# **SYSMAC CP Series CP2E-ED- CP2E-SD- CP2E-ND- CP2E CPU Unit Software**

# **USER'S MANUAL**

# **OMRON**

### **NOTE**

All rights reserved. No part of this publication may be reproduced, stored in a retrieval system, or transmitted, in any form, or by any means, mechanical, electronic, photocopying, recording, or otherwise, without the prior written permission of OMRON.

No patent liability is assumed with respect to the use of the information contained herein. Moreover, because OMRON is constantly striving to improve its high-quality products, the information contained in this manual is subject to change without notice. Every precaution has been taken in the preparation of this manual. Nevertheless, OMRON assumes no responsibility for errors or omissions. Neither is any liability assumed for damages resulting from the use of the information contained in this publication.

### **Trademarks**

• Microsoft, Windows are either registered trademarks or trademarks of Microsoft Corporation in the United States and other countries.

Other company names and product names in this document are the trademarks or registered trademarks of their respective companies.

### **Copyrights**

Microsoft product screen shots reprinted with permission from Microsoft Corporation.

# **SYSMAC CP Series CP2E-ED- CP2E-SD- CP2E-NOODD-0 CP2E CPU Unit Software**

## **User's Manual**

*Produced September 2019*

# <span id="page-4-0"></span>**Introduction**

Thank you for purchasing a SYSMAC CP-series CP2E Programmable Controller.

This manual contains information required to use the CP2E. Read this manual completely and be sure you understand the contents before attempting to use the CP2E.

### **Intended Audience**

This manual is intended for the following personnel, who must also have knowledge of electrical systems (an electrical engineer or the equivalent).

- **•** Personnel in charge of installing FA systems
- **•** Personnel in charge of designing FA systems
- **•** Personnel in charge of managing FA systems and facilities

### **Applicable Products**

### z **CP-series CP2E CPU Units**

- Essential Model CP2E-EDDD-D A model of CPU Unit that supports connections to Programmable Terminals and basic control applications using instructions such as basic, movement, arithmetic, and comparison instructions.
- Standard Model CP2E-S<sub>DDD</sub>-D A model of CPU Unit that supports connections to inverters and servo drives.
- Network Model CP2E-NOODD-O A model of CPU Unit that supports Ethernet connection and enhanced positioning functions such as 4-axis linear interpolation and pulse.

The CP Series is centered around the CP1H, CP1L, CP1E and CP2E CPU Units and is designed with the same basic architecture as the CS and CJ Series.

Always use CP-series Expansion Units and CP-series Expansion I/O Units when expanding I/O capacity.

# <span id="page-5-0"></span>**CP2E CPU Unit Manuals**

Information on the CP2E CPU Units is provided in the following manuals.

Refer to the appropriate manual for the information that is required.

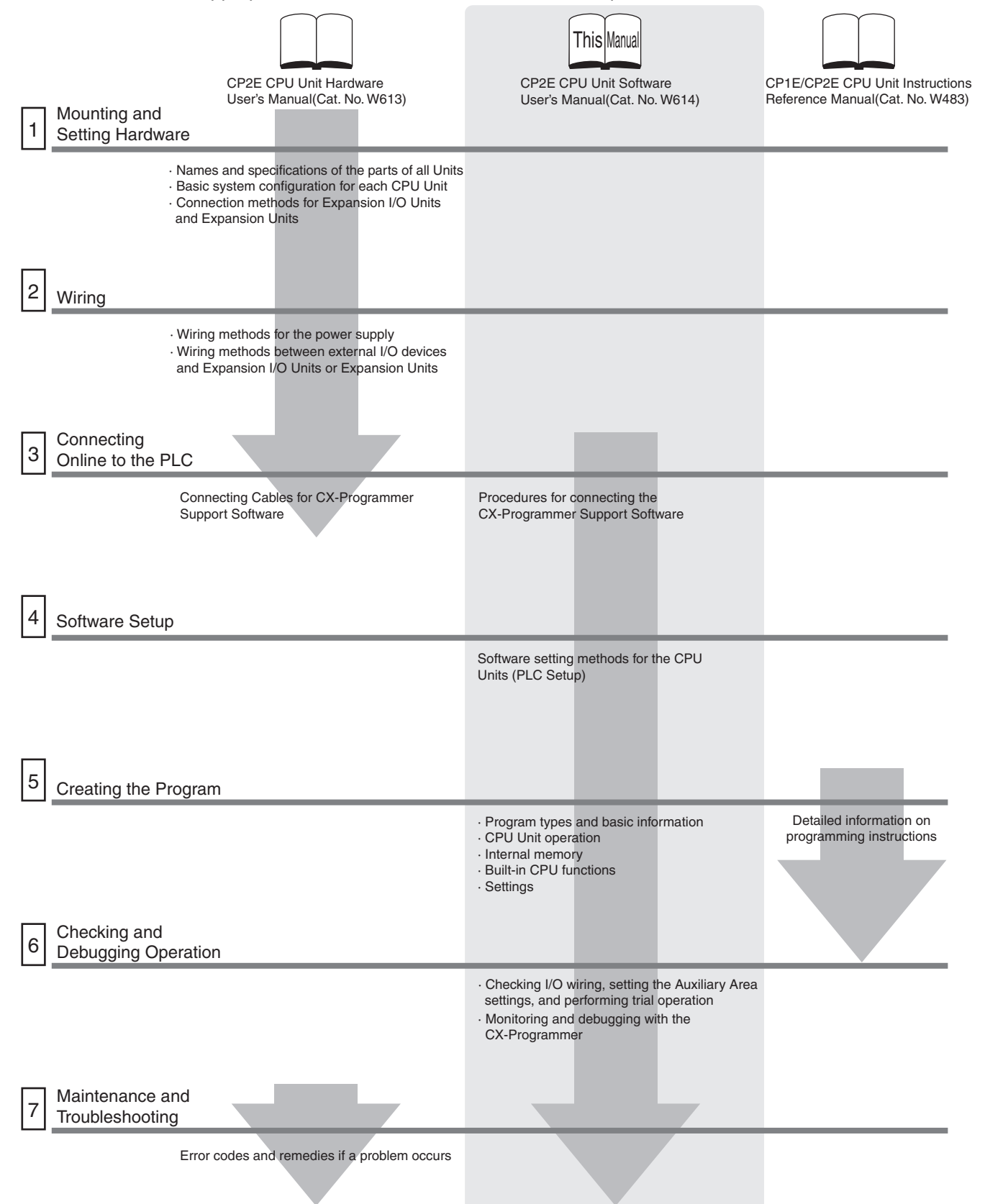

### **Manual Configuration**

The CP2E CPU manuals are organized in the sections listed in the following tables. Refer to the appropriate section in the manuals as required.

### **CP2E CPU Unit Software User's Manual (Cat. No. W614) (This Manual)**

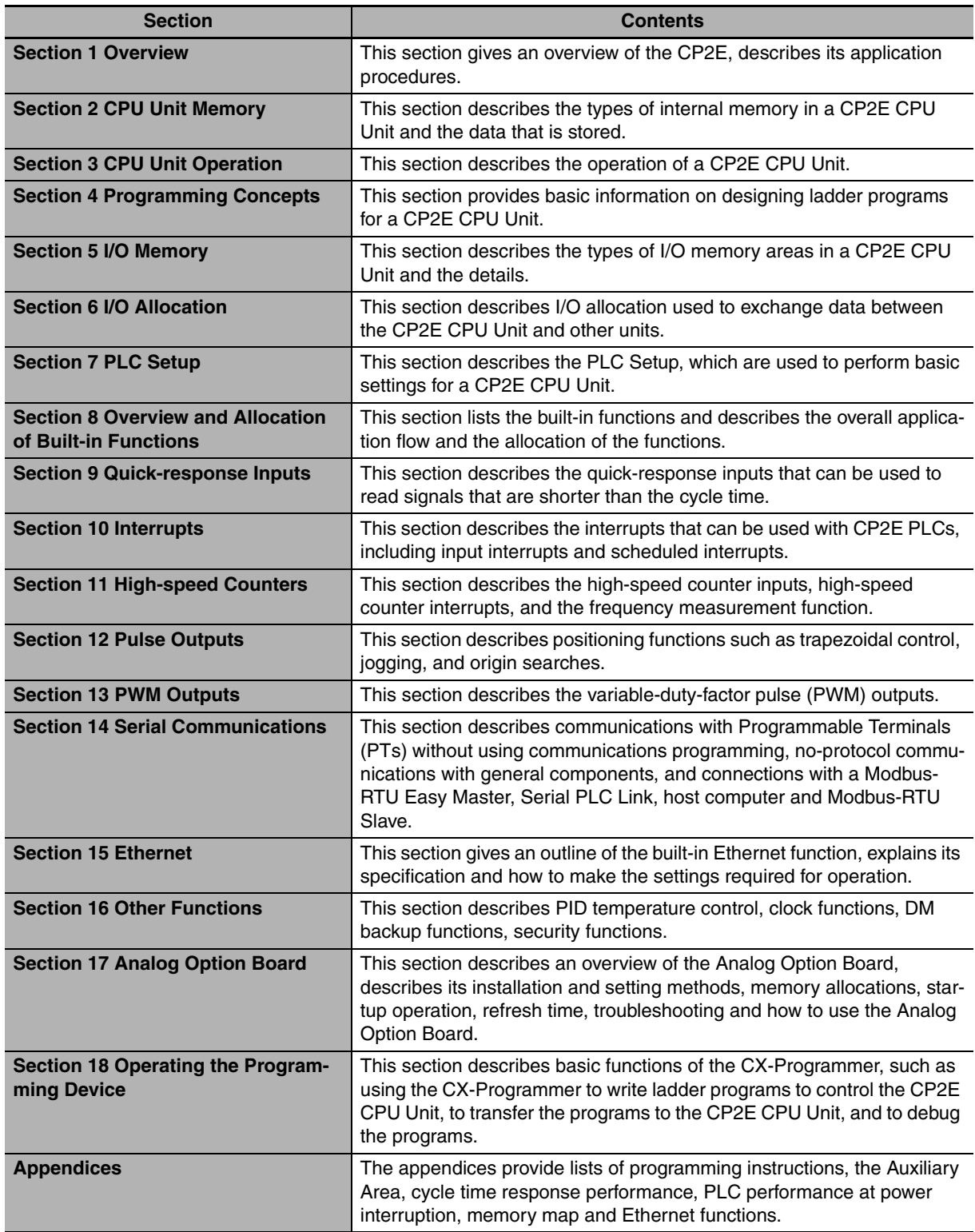

### **CP2E CPU Unit Hardware User's Manual (Cat. No. W613)**

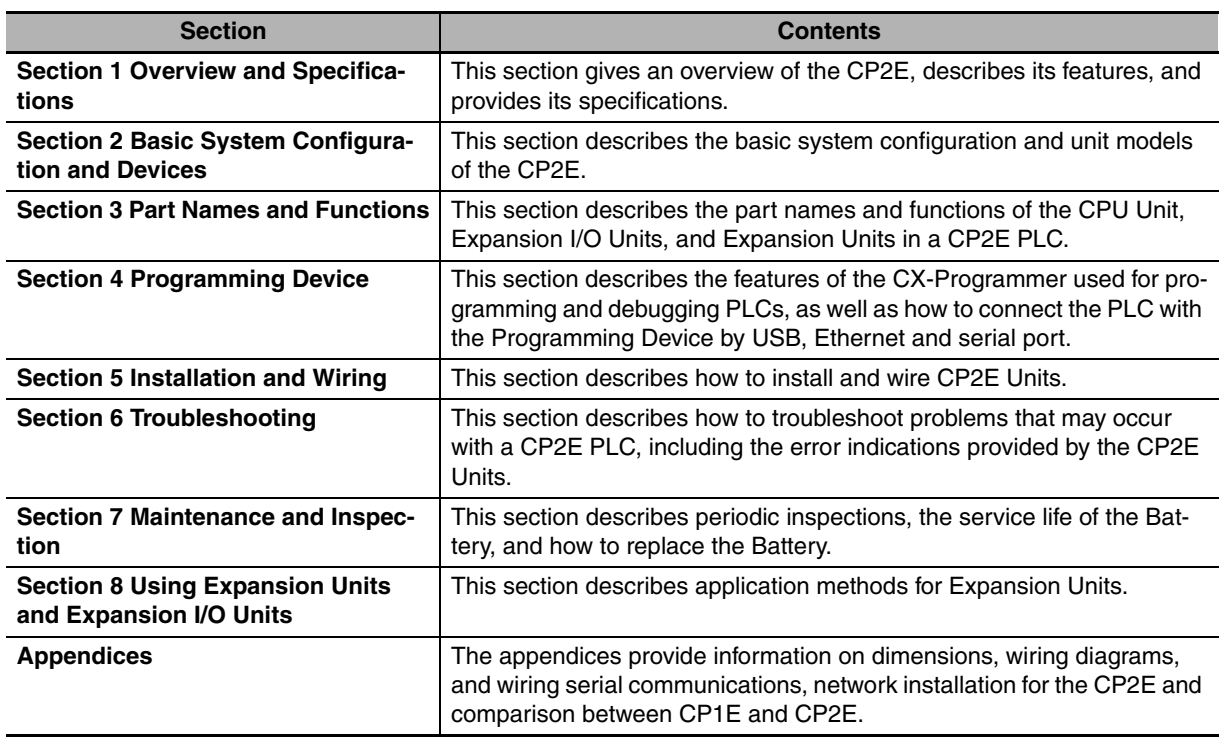

### **CP1E/CP2E CPU Unit Instructions Reference Manual (Cat. No. W483)**

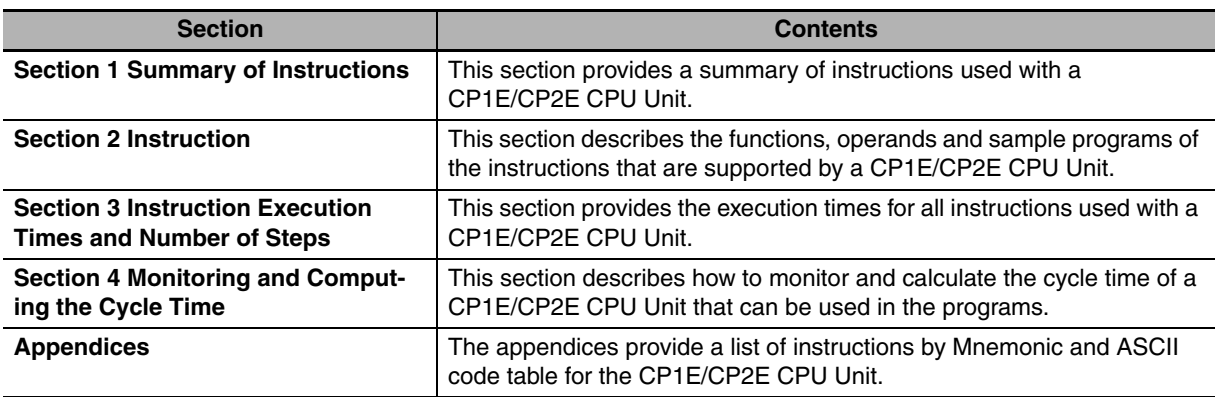

# <span id="page-8-0"></span>**Manual Structure**

### **Page Structure and Icons**

The following page structure and icons are used in this manual.

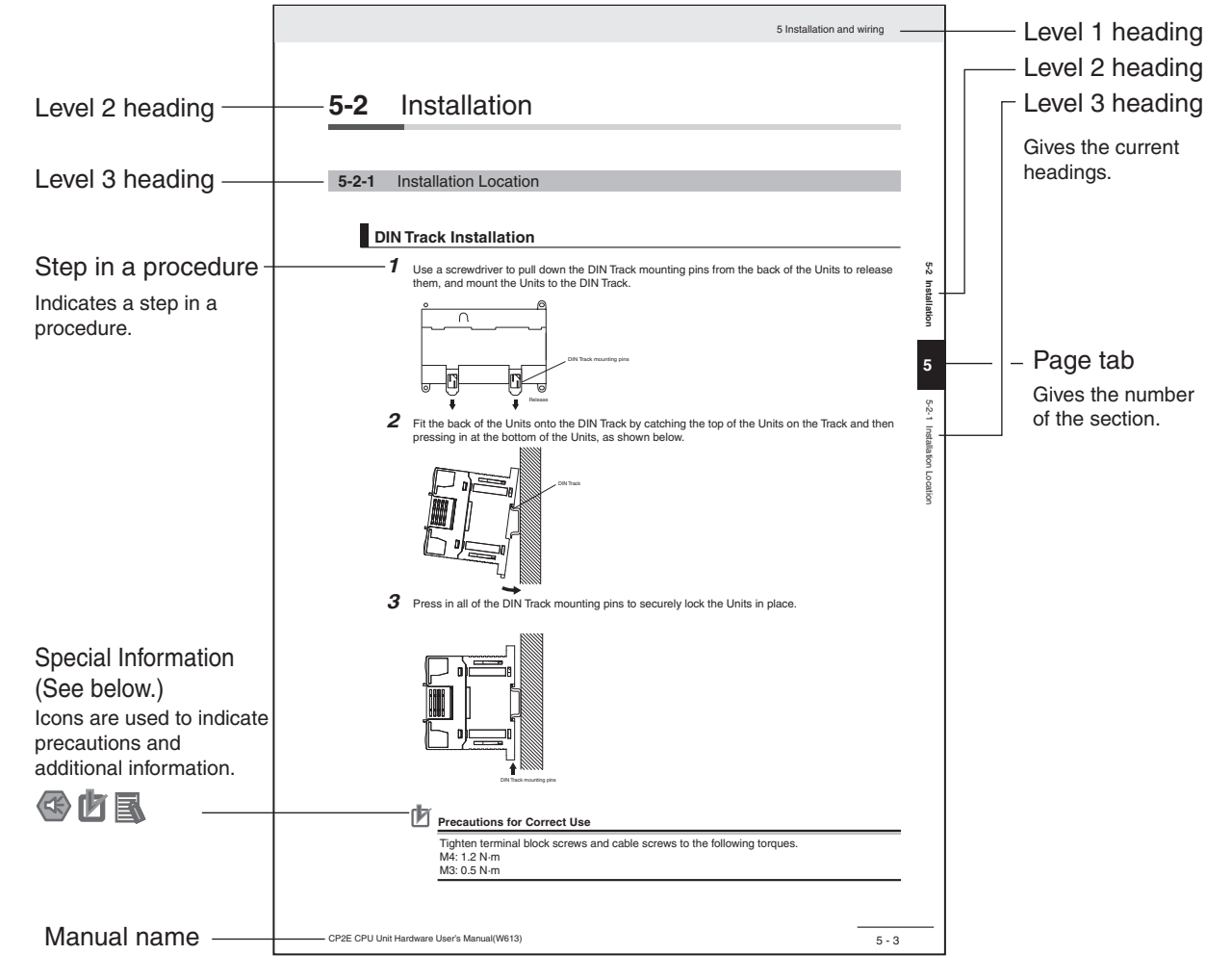

This illustration is provided only as a sample and may not literally appear in this manual.

### **Special Information**

Special information in this manual is classified as follows:

- **CO** Precautions for Safe Use Precautions on what to do and what not to do to ensure using the product safely.
- **I**T Precautions for Correct Use Precautions on what to do and what not to do to ensure proper operation and performance.

### Additional Information

Additional information to increase understanding or make operation easier.

# **Terminology and Notation**

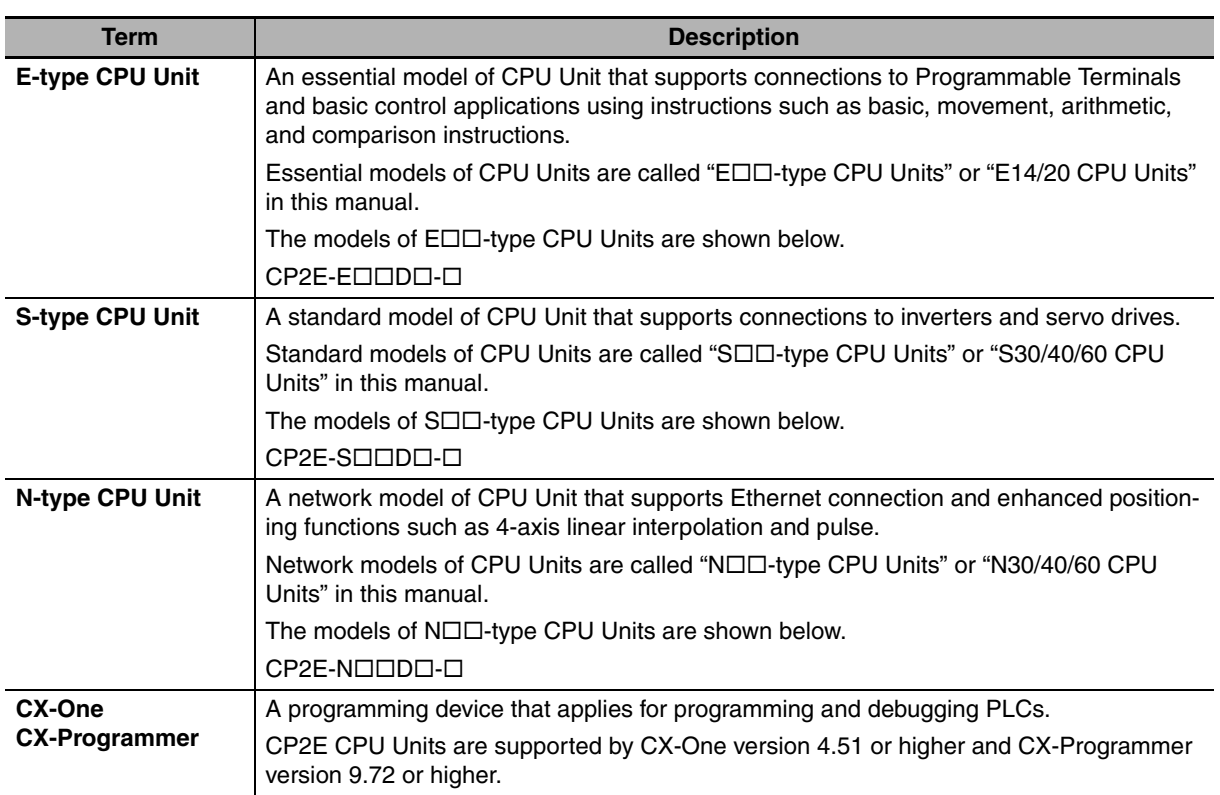

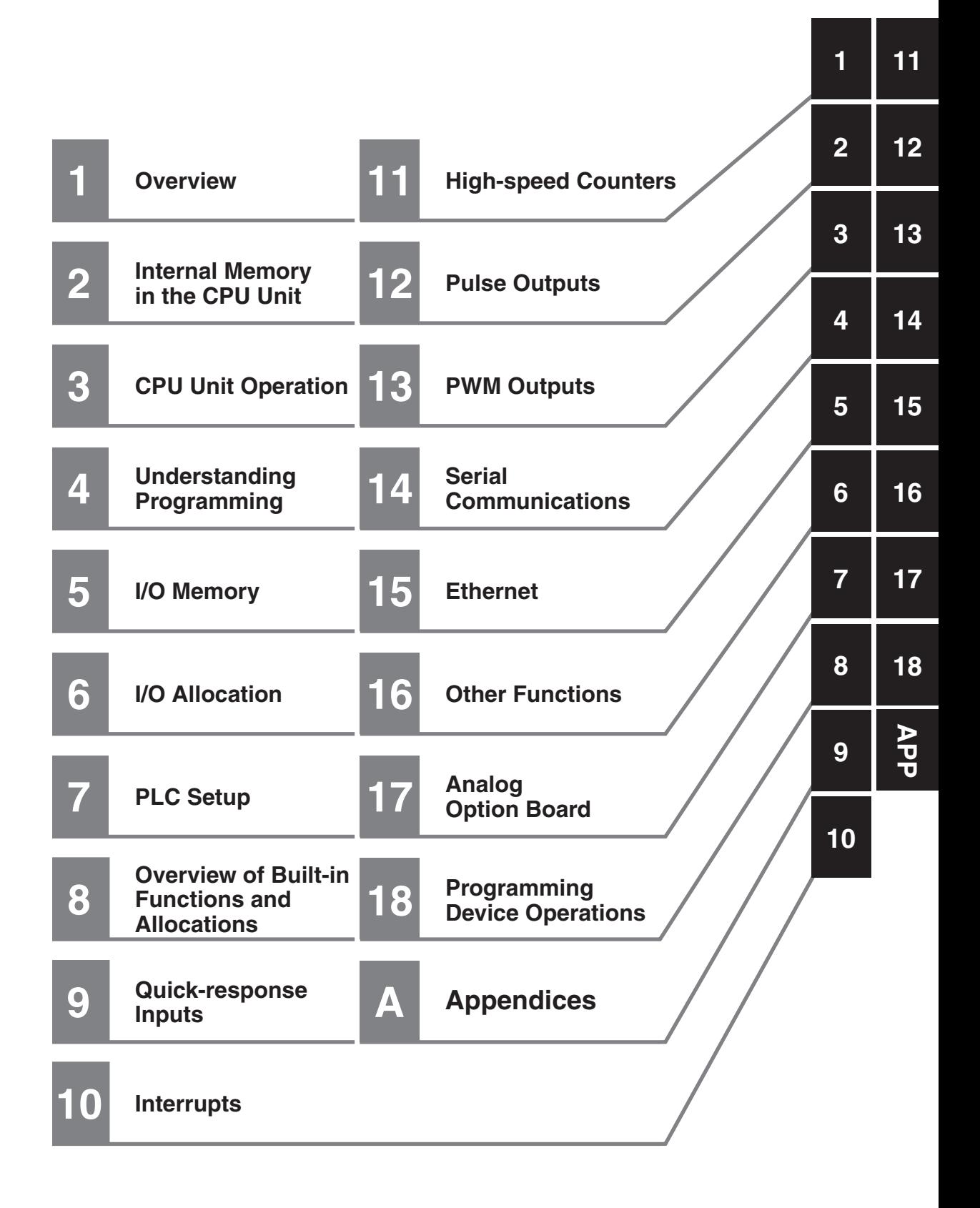

# **CONTENTS**

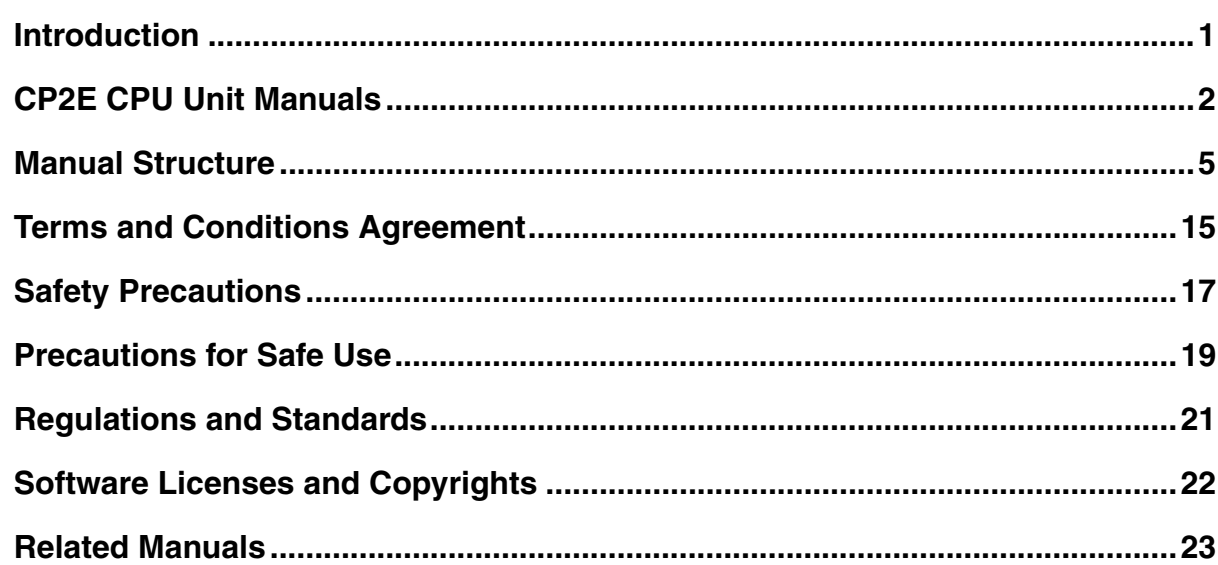

### **Section 1 Overview**

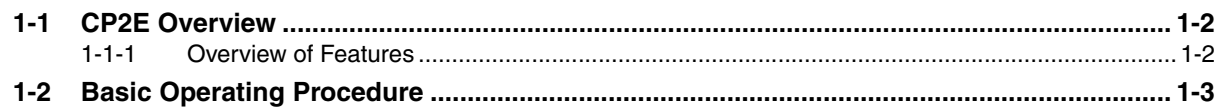

### **Internal Memory in the CPU Unit Section 2**

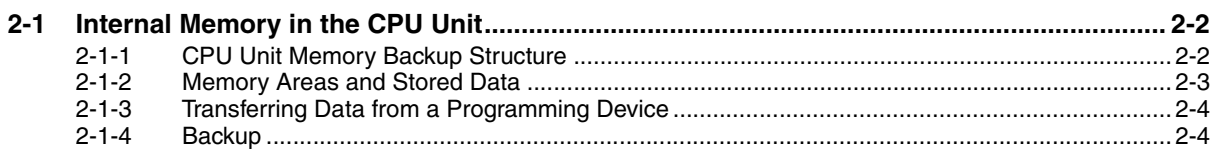

### **CPU Unit Operation Section 3**

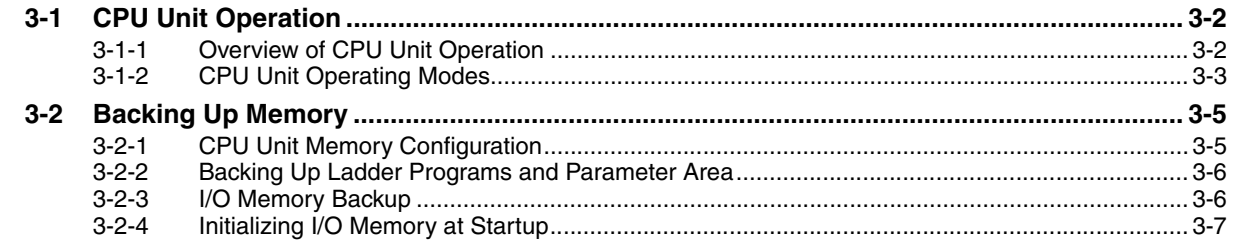

### **Understanding Programming Section 4**

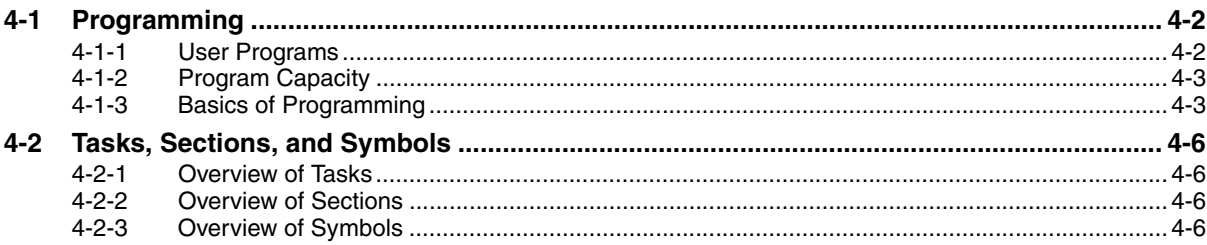

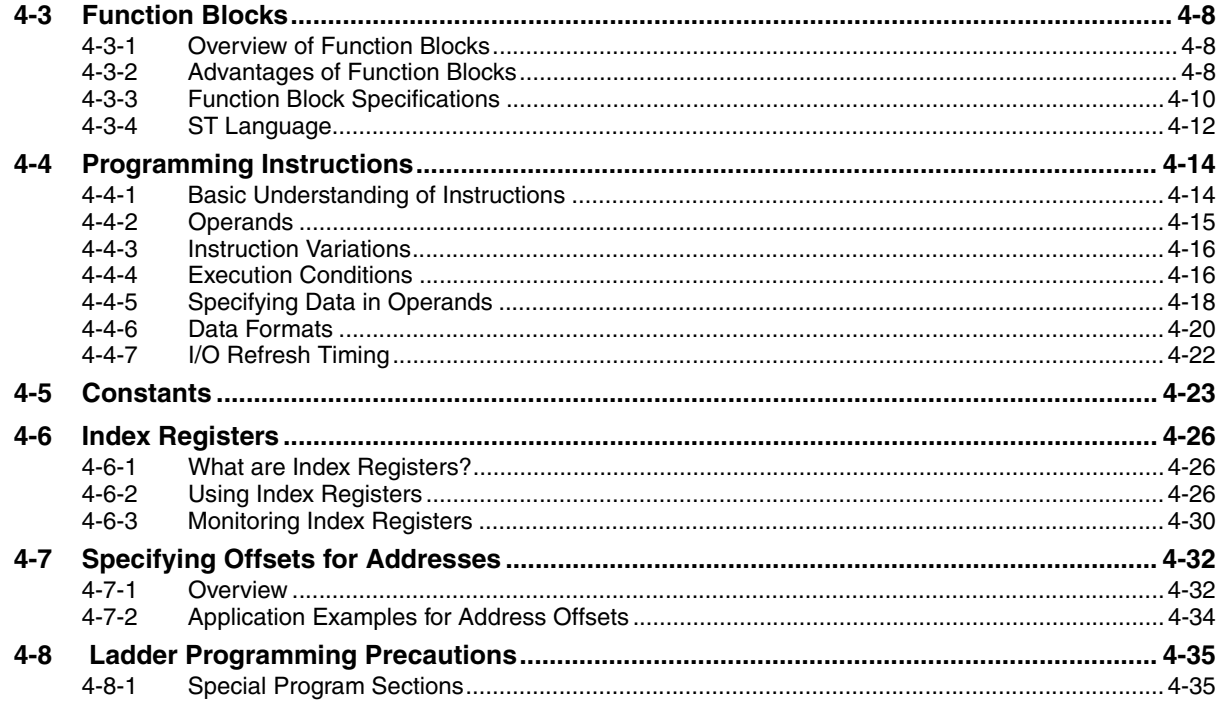

### **Section 5** I/O Memory

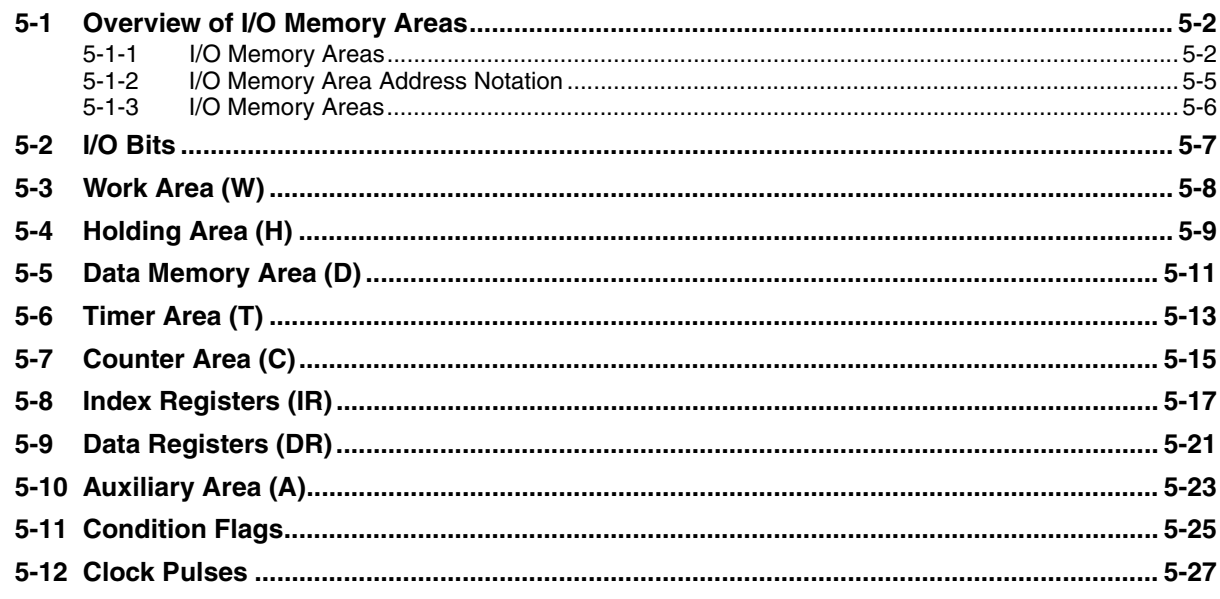

### **I/O Allocation Section 6**

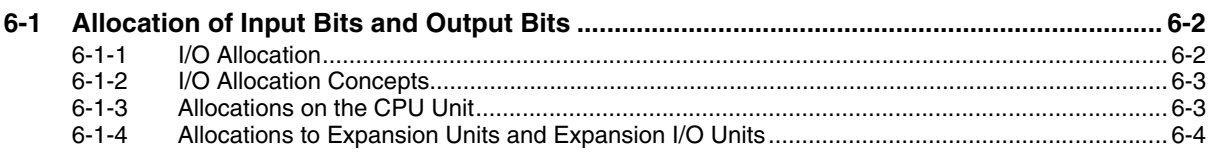

### **Section 7 PLC Setup**

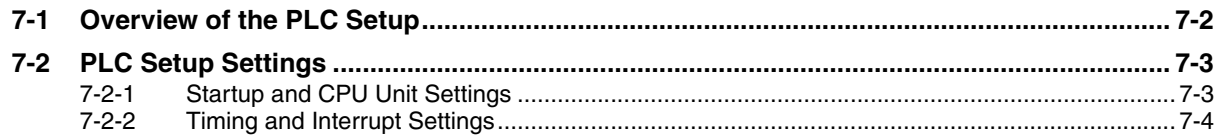

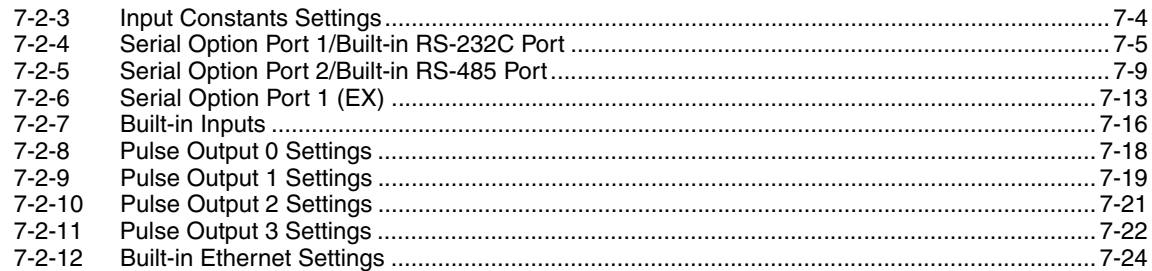

### **Overview of Built-in Functions and Allocations Section 8**

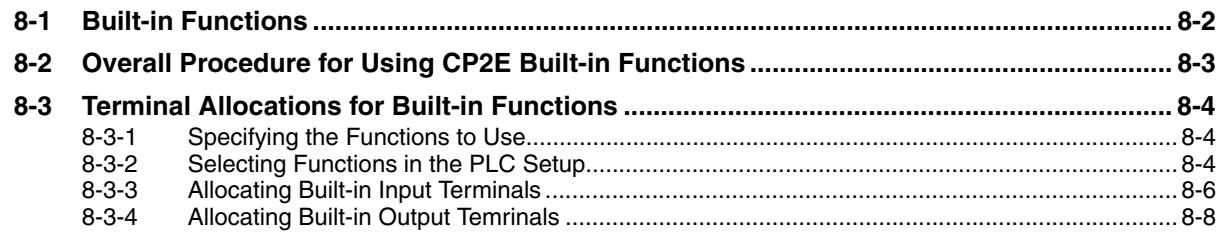

### Section 9 Quick-response Inputs

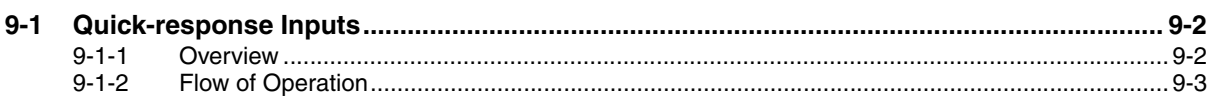

### **Section 10 Interrupts**

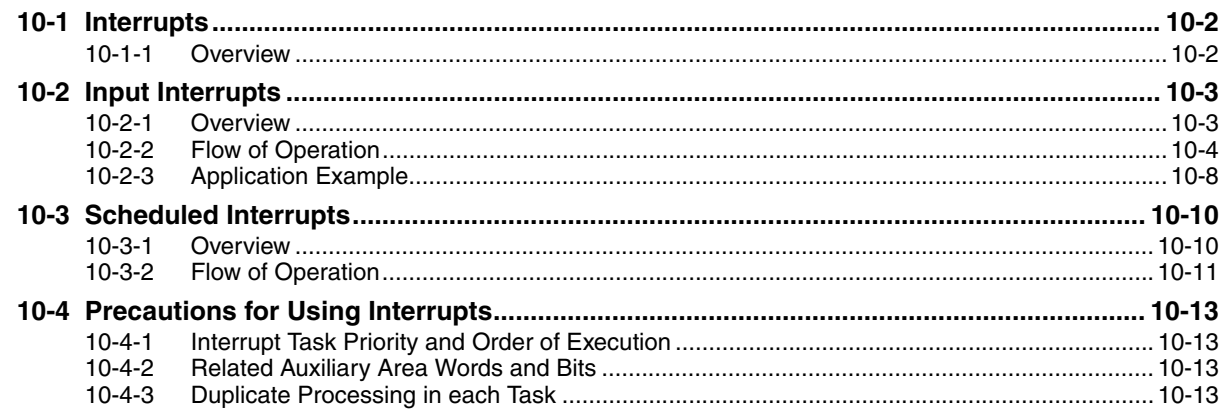

### **High-speed Counters Section 11**

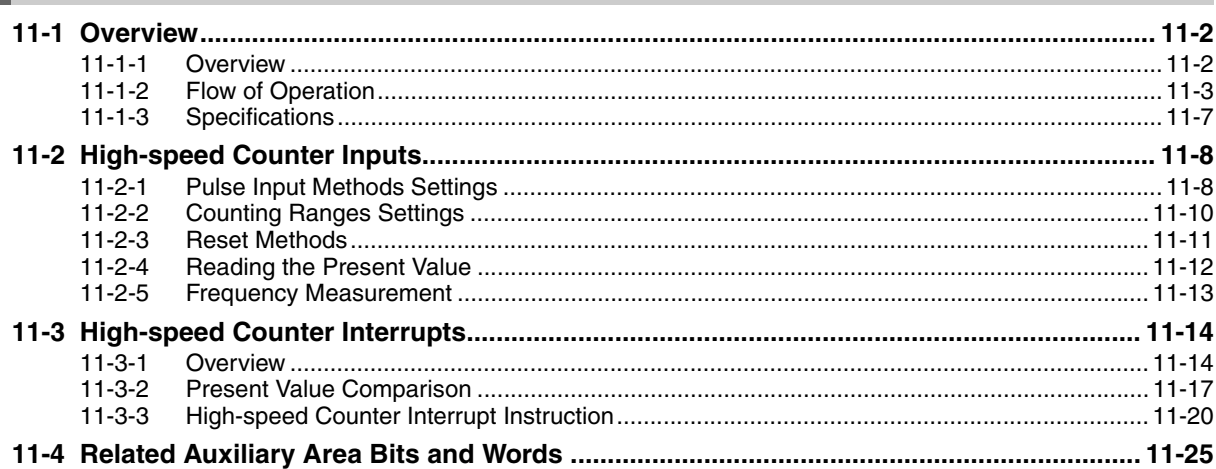

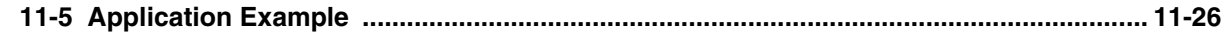

### **Section 12 Pulse Outputs**

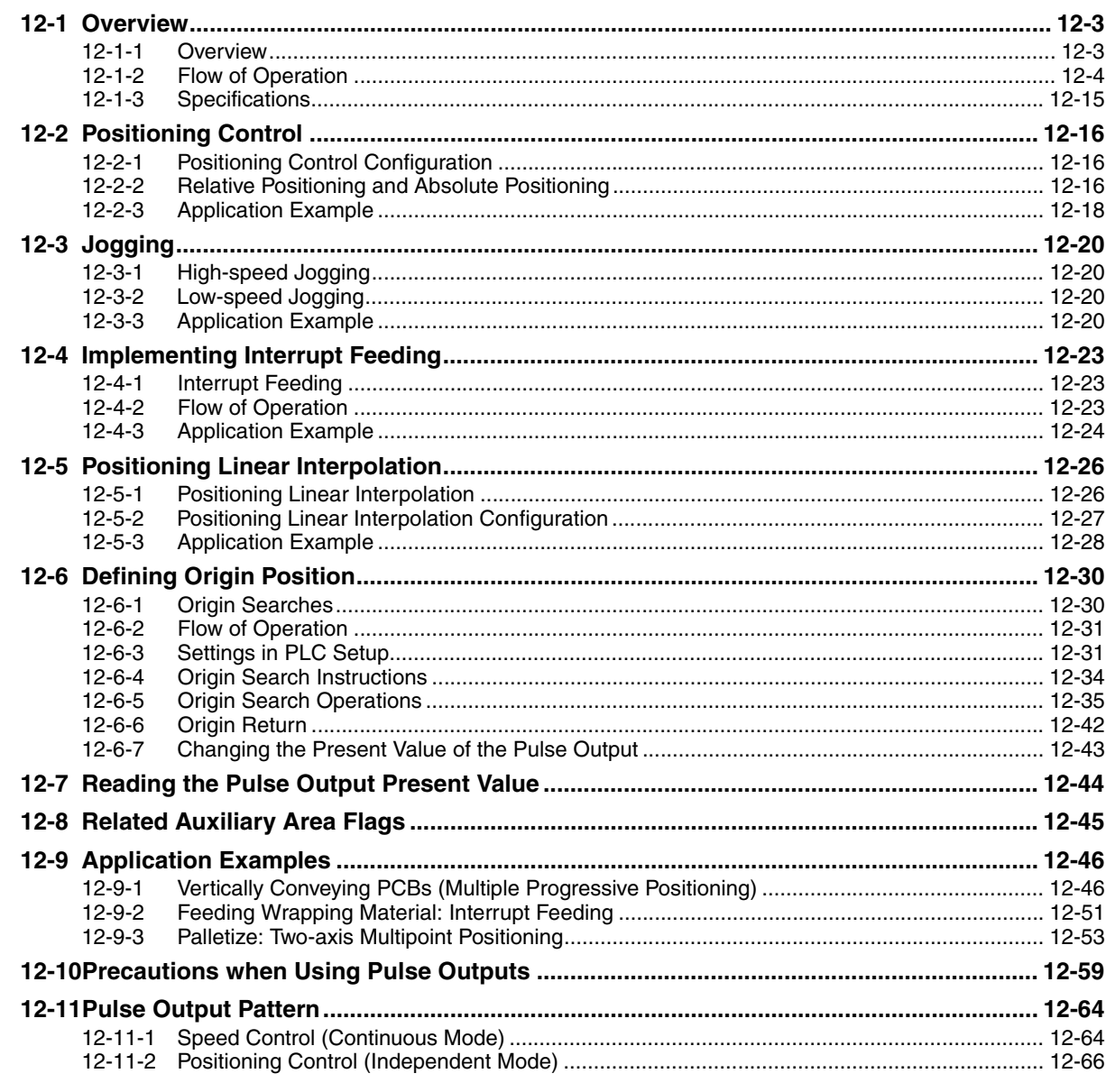

### **Section 13 PWM Outputs**

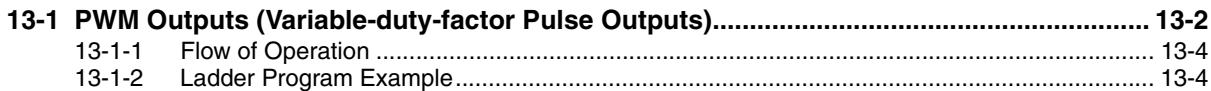

### **Section 14 Serial Communications**

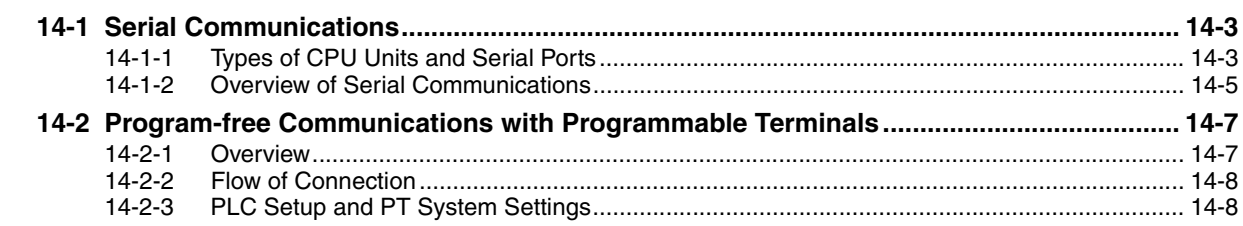

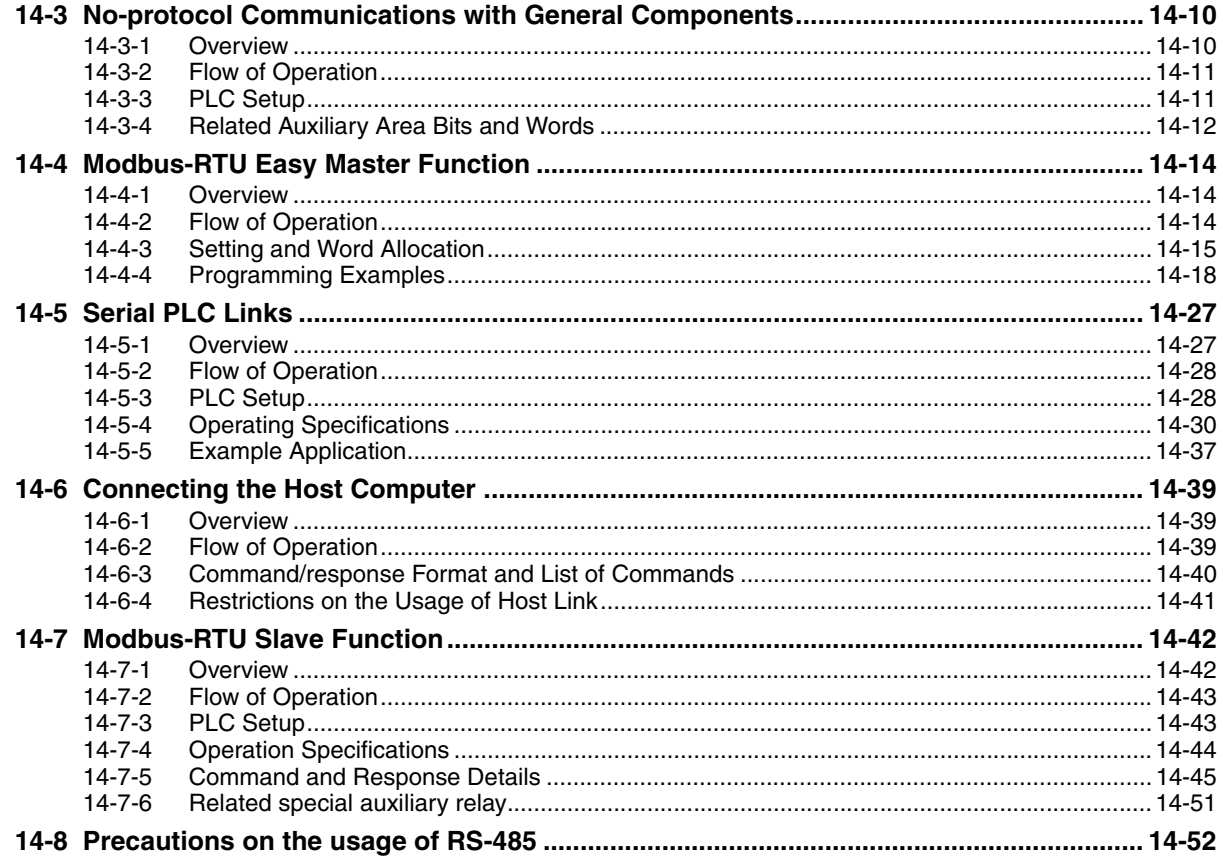

### **Section 15 Ethernet**

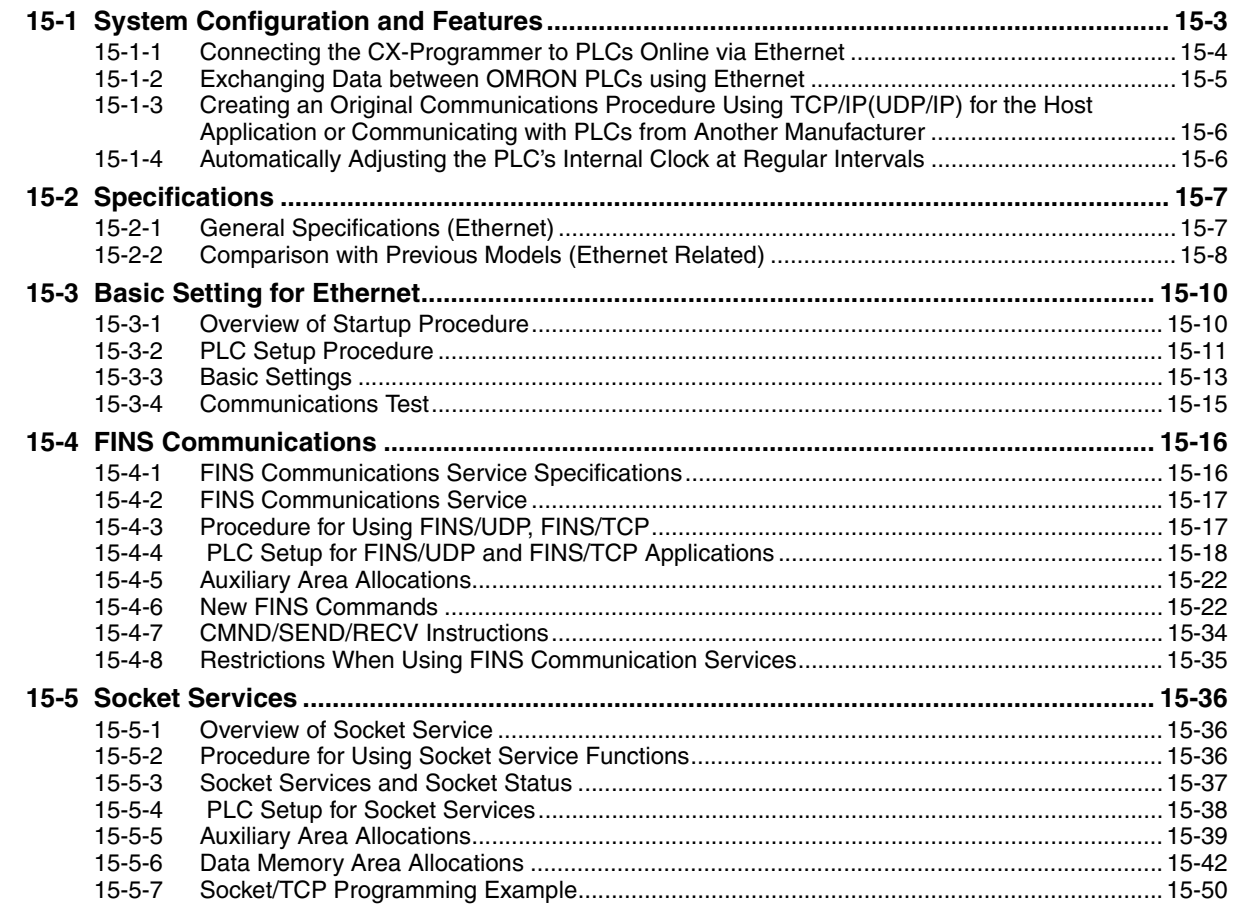

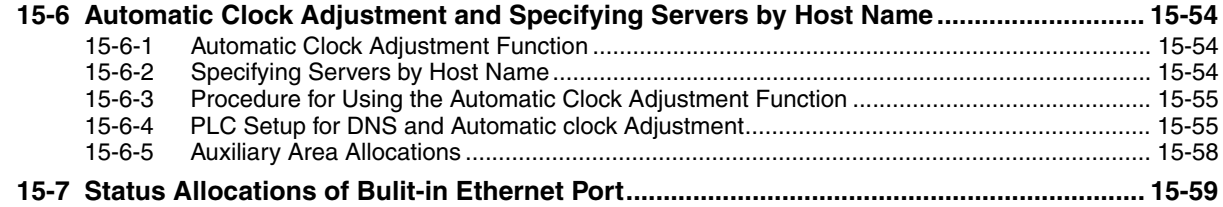

### **Section 16 Other Functions**

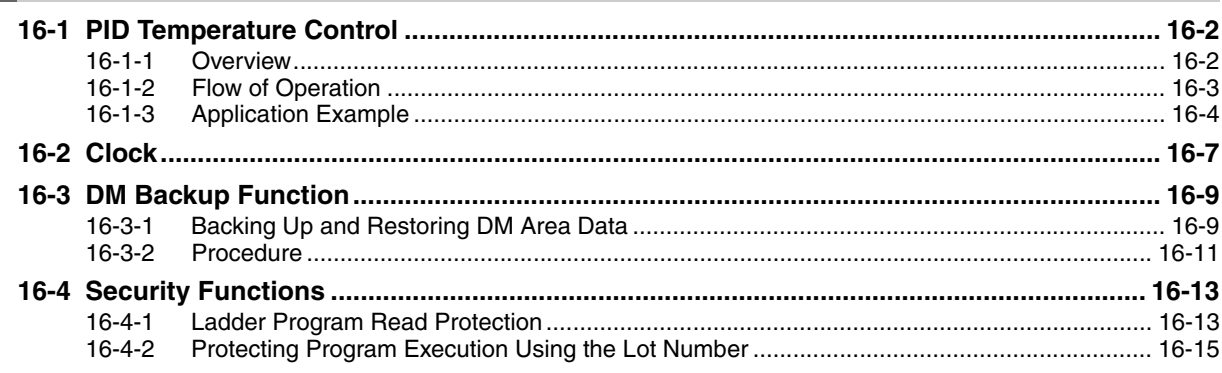

### **Section 17 Analog Input/Output Option Board**

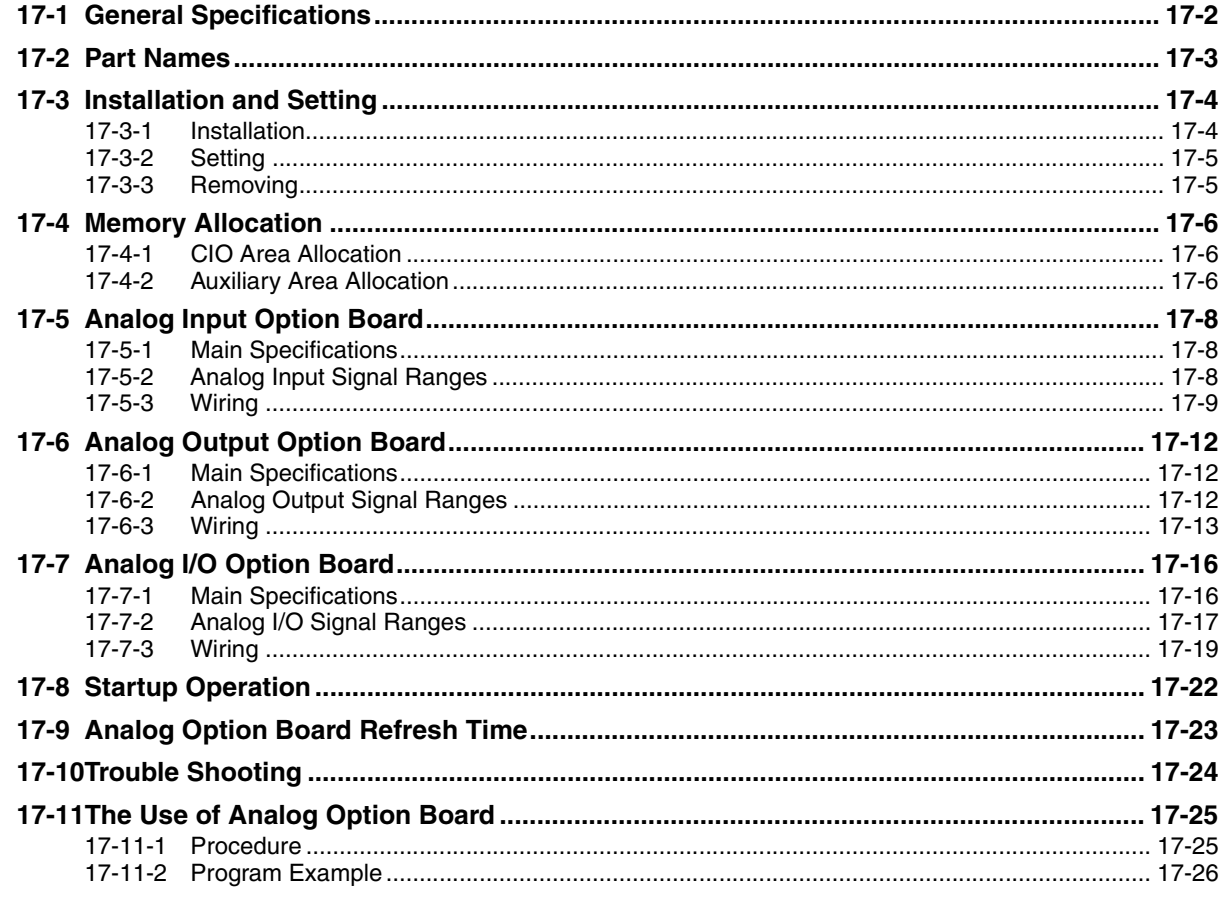

### **Programming Device Operations Section 18**

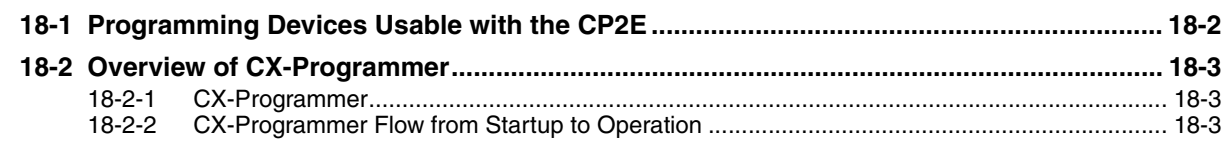

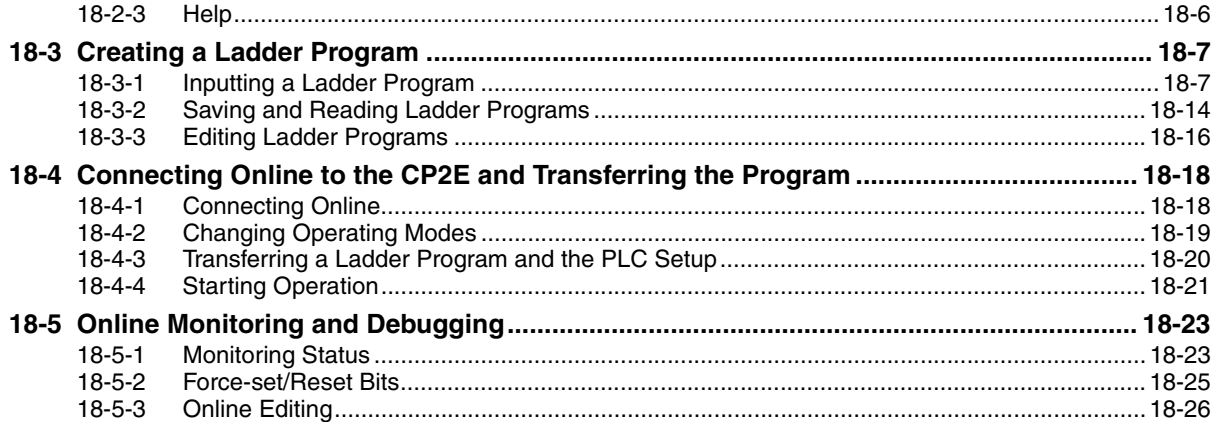

### **Appendices Section A**

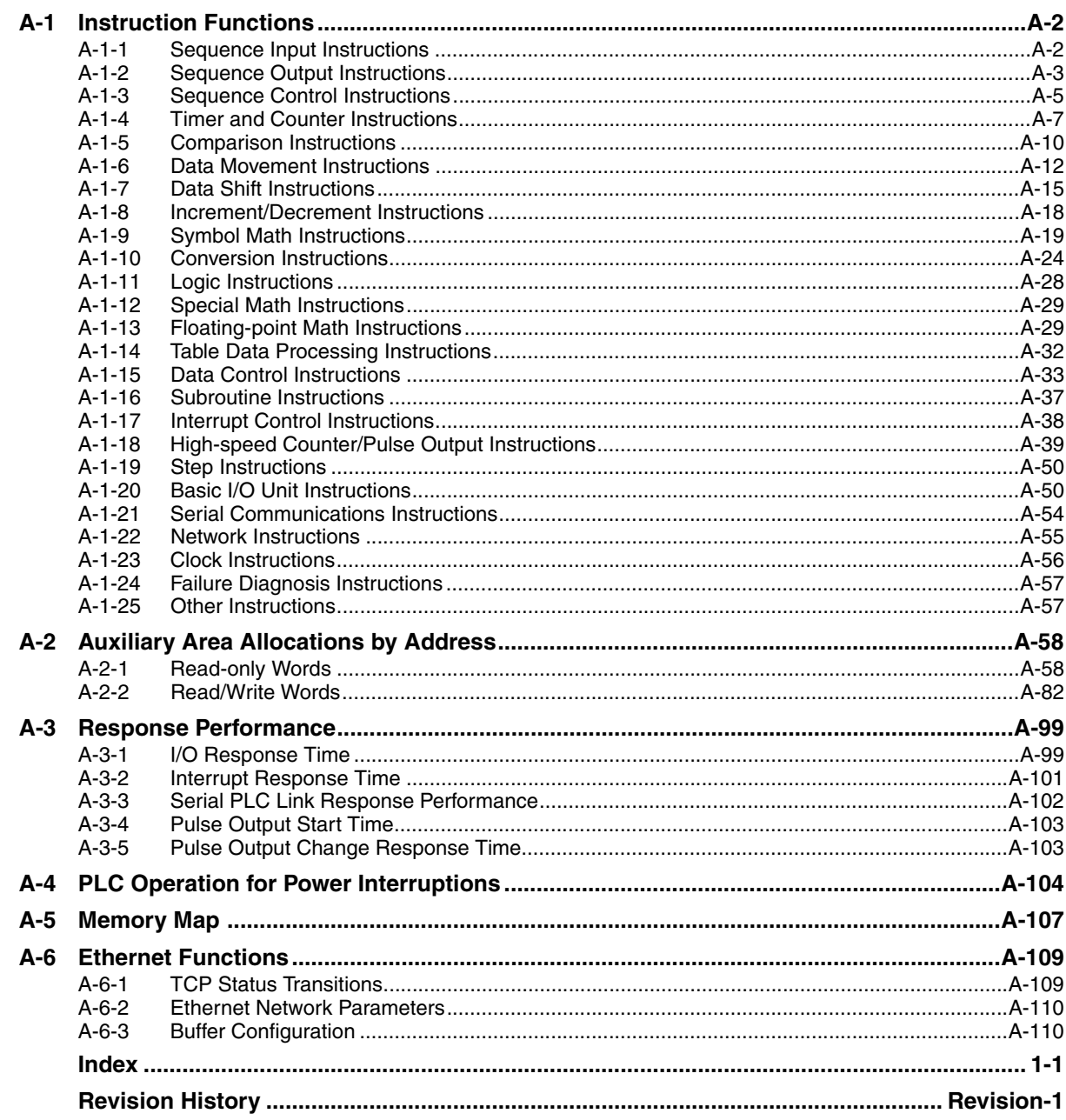

# <span id="page-18-0"></span>**Terms and Conditions Agreement**

### **Warranty, Limitations of Liability**

### **Warranties**

### **• Exclusive Warranty**

Omron's exclusive warranty is that the Products will be free from defects in materials and workmanship for a period of twelve months from the date of sale by Omron (or such other period expressed in writing by Omron). Omron disclaims all other warranties, express or implied.

### z **Limitations**

OMRON MAKES NO WARRANTY OR REPRESENTATION, EXPRESS OR IMPLIED, ABOUT NON-INFRINGEMENT, MERCHANTABILITY OR FITNESS FOR A PARTICULAR PURPOSE OF THE PRODUCTS. BUYER ACKNOWLEDGES THAT IT ALONE HAS DETERMINED THAT THE PRODUCTS WILL SUITABLY MEET THE REQUIREMENTS OF THEIR INTENDED USE.

Omron further disclaims all warranties and responsibility of any type for claims or expenses based on infringement by the Products or otherwise of any intellectual property right.

### ● Buyer Remedy

Omron's sole obligation hereunder shall be, at Omron's election, to (i) replace (in the form originally shipped with Buyer responsible for labor charges for removal or replacement thereof) the non-complying Product, (ii) repair the non-complying Product, or (iii) repay or credit Buyer an amount equal to the purchase price of the non-complying Product; provided that in no event shall Omron be responsible for warranty, repair, indemnity or any other claims or expenses regarding the Products unless Omron's analysis confirms that the Products were properly handled, stored, installed and maintained and not subject to contamination, abuse, misuse or inappropriate modification. Return of any Products by Buyer must be approved in writing by Omron before shipment. Omron Companies shall not be liable for the suitability or unsuitability or the results from the use of Products in combination with any electrical or electronic components, circuits, system assemblies or any other materials or substances or environments. Any advice, recommendations or information given orally or in writing, are not to be construed as an amendment or addition to the above warranty.

See http://www.omron.com/global/ or contact your Omron representative for published information.

### **Limitation on Liability; Etc**

OMRON COMPANIES SHALL NOT BE LIABLE FOR SPECIAL, INDIRECT, INCIDENTAL, OR CON-SEQUENTIAL DAMAGES, LOSS OF PROFITS OR PRODUCTION OR COMMERCIAL LOSS IN ANY WAY CONNECTED WITH THE PRODUCTS, WHETHER SUCH CLAIM IS BASED IN CONTRACT, WARRANTY, NEGLIGENCE OR STRICT LIABILITY.

Further, in no event shall liability of Omron Companies exceed the individual price of the Product on which liability is asserted.

### **Application Considerations**

### **Suitability of Use**

Omron Companies shall not be responsible for conformity with any standards, codes or regulations which apply to the combination of the Product in the Buyer's application or use of the Product. At Buyer's request, Omron will provide applicable third party certification documents identifying ratings and limitations of use which apply to the Product. This information by itself is not sufficient for a complete determination of the suitability of the Product in combination with the end product, machine, system, or other application or use. Buyer shall be solely responsible for determining appropriateness of the particular Product with respect to Buyer's application, product or system. Buyer shall take application responsibility in all cases.

NEVER USE THE PRODUCT FOR AN APPLICATION INVOLVING SERIOUS RISK TO LIFE OR PROPERTY OR IN LARGE QUANTITIES WITHOUT ENSURING THAT THE SYSTEM AS A WHOLE HAS BEEN DESIGNED TO ADDRESS THE RISKS, AND THAT THE OMRON PRODUCT(S) IS PROPERLY RATED AND INSTALLED FOR THE INTENDED USE WITHIN THE OVERALL EQUIP-MENT OR SYSTEM.

### **Programmable Products**

Omron Companies shall not be responsible for the user's programming of a programmable Product, or any consequence thereof.

### **Disclaimers**

### **Performance Data**

Data presented in Omron Company websites, catalogs and other materials is provided as a guide for the user in determining suitability and does not constitute a warranty. It may represent the result of Omron's test conditions, and the user must correlate it to actual application requirements. Actual performance is subject to the Omron's Warranty and Limitations of Liability.

### **Change in Specifications**

Product specifications and accessories may be changed at any time based on improvements and other reasons. It is our practice to change part numbers when published ratings or features are changed, or when significant construction changes are made. However, some specifications of the Product may be changed without any notice. When in doubt, special part numbers may be assigned to fix or establish key specifications for your application. Please consult with your Omron's representative at any time to confirm actual specifications of purchased Product.

### **Errors and Omissions**

Information presented by Omron Companies has been checked and is believed to be accurate; however, no responsibility is assumed for clerical, typographical or proofreading errors or omissions.

# <span id="page-20-0"></span>**Safety Precautions**

### **Definition of Precautionary Information**

The following notation is used in this manual to provide precautions required to ensure safe usage of a CP-series PLC. The safety precautions that are provided are extremely important to safety. Always read and heed the information provided in all safety precautions.

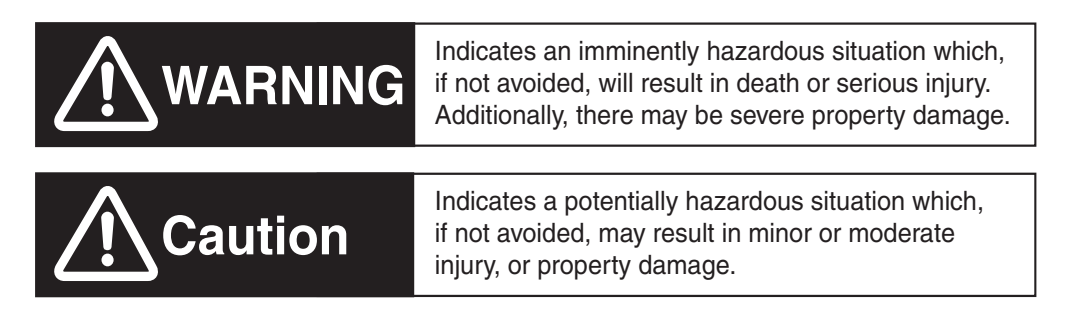

**CO** Precautions for Safe Use Indicates precautions on what to do and what not to do to ensure using the product safely.

**I** Precautions for Correct Use Indicates precautions on what to do and what not to do to ensure proper operation and performance.

### **Symbols**

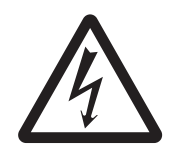

The triangle symbol indicates precautions (including warnings). The specific operation is shown in the triangle and explained in text. This example indicates a precaution for electric shock.

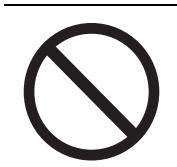

The circle and slash symbol indicates operations that you must not do. The specific operation is shown in the circle and explained in text.

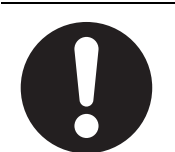

The filled circle symbol indicates operations that you must do. The specific operation is shown in the circle and explained in text. This example shows a general precaution for something that you must do.

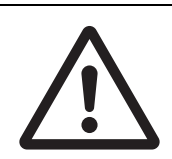

The triangle symbol indicates precautions (including warnings). The specific operation is shown in the triangle and explained in text. This example indicates a general precaution.

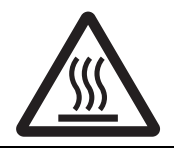

The triangle symbol indicates precautions (including warnings). The specific operation is shown in the triangle and explained in text. This example indicates a precaution for hot surfaces.

# **Caution**

### **Be sure to sufficiently confirm the safety at the destination when you transfer the program or I/O memory or perform procedures to change the I/O memory.**

Devices connected to PLC outputs may incorrectly operate regardless of the operating mode of the CPU Unit.

**Execute online edit only after confirming that no adverse effects will be caused by extending the cycle time.**

Otherwise, the input signals may not be readable.

**Sufficiently check safety if I/O bit status or present values are monitored in the Ladder Section Pane or present values are monitored in the Watch Pane.**

If bits are set, reset, force-set, or force-reset by inadvertently pressing a shortcut key, devices connected to PLC outputs may operate incorrectly regardless of the operating mode.

**Program so that the memory area of the start address is not exceeded when using a word address or symbol for the offset.**

For example, write the program so that processing is executed only when the indirect specification does not cause the final address to exceed the memory area by using an input comparison instruction or other instruction.

If an indirect specification causes the address to exceed the area of the start address, the system will access data in other area, and unexpected operation may occur.

**Set the temperature range according to the type of temperature sensor connected to the Unit.** 

Temperature data will not be converted correctly if the temperature range does not match the sensor.

**Do not set the temperature range to any values other than those for which temperature ranges are given in the following table.** 

An incorrect setting may cause operating errors.

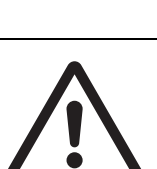

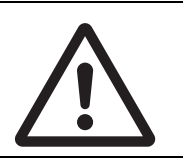

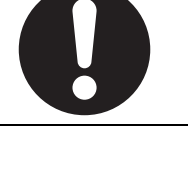

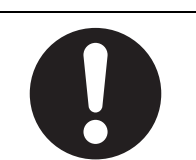

# <span id="page-22-0"></span>**Precautions for Safe Use**

Observe the following precautions when using a CP-series PLC.

### $\bullet$  Handling

- **•** Set the Unit properly as specified in the operation manual. Improper setting of the Unit may result in malfunction.
- **•** Check that the DIP switches and data memory (DM) are properly set before starting operation.
- **•** To initialize the DM Area, back up the initial contents for the DM Area to the built-in Flash Memory using one of the following methods.
	- **•** Set the number of words of the DM Area to be backed up starting with D0 in the *Number of CH of DM for backup* Box in the *Startup Data Read* Area.
	- **•** Include programming to back up specified words in the DM Area to the built-in Flash Memory by turning ON A751.15 (DM Backup Save Start Bit).
- **•** Check the ladder program for proper execution before actually running it on the Unit. Not checking the program may result in an unexpected operation.
- **•** Transfer a routing table to the CPU Unit only after confirming that no adverse effects will be caused by restarting CPU Bus Units, which is automatically done to make the new tables effective.
- **•** The ladder program and parameter area data in the CP2E CPU Units are backed up in the built-in Flash Memory. The BKUP indicator will light on the front of the CPU Unit when the backup operation is in progress. Do not turn OFF the power supply to the CPU Unit when the BKUP indicator is lit. The data will not be backed up if power is turned OFF and a memory error will occur the next time the power supply is turned ON.
- **•** With a CP2E CPU Unit, data memory can be backed up to the built-in Flash Memory. The BKUP indicator will light on the front of the CPU Unit when backup is in progress. Do not turn OFF the power supply to the CPU Unit when the BKUP indicator is lit. If the power is turned OFF during a backup, the data will not be backed up and will not be transferred to the DM Area in RAM the next time the power supply is turned ON.
- **•** Install a battery (sold separately), if you are using clock data for the program. If the battery is not installed, the clock data will be initialized when the power is turned off, and the program may cause malfunction.
- **•** When using a battery, set it to "Detect Low Battery" in PLC settings. If the setting is not changed, a program that uses clock data may cause malfunction, when the battery is exhausted.
- **•** Before replacing the battery, supply power to the CPU Unit for at least 30 minutes and then complete battery replacement within 5 minutes. Memory data may be corrupted if this precaution is not observed.
- **•** The equipment may operate unexpectedly if inappropriate parameters are set. Even if the appropriate parameters are set, confirm that equipment will not be adversely affected before transferring the parameters to the CPU Unit.
- **•** Before starting operation, confirm that the contents of the DM Area is correct.
- **•** After replacing the CPU Unit, make sure that the required data for the DM Area, Holding Area, and other memory areas has been transferred to the new CPU Unit before restarting operation.
- **•** Do not attempt to disassemble, repair, or modify any Units. Any attempt to do so may result in malfunction, fire, or electric shock.
- **•** Confirm that no adverse effect will occur in the system before attempting any of the following. Not doing so may result in an unexpected operation.
	- **•** Changing the operating mode of the PLC (including the setting of the startup operating mode).
	- **•** Force-setting/force-resetting any bit in memory.
	- **•** Changing the present value of any word or any set value in memory.

### $\bullet$  **External Circuits**

- **•** Always configure the external circuits to turn ON power to the PLC before turning ON power to the control system. If the PLC power supply is turned ON after the control power supply, temporary errors may result in control system signals because the output terminals on DC Output Units and other Units will momentarily turn ON when power is turned ON to the PLC.
- **•** Fail-safe measures must be taken by the customer to ensure safety in the event that outputs from output terminals remain ON as a result of internal circuit failures, which can occur in relays, transistors, and other elements.
- **•** If the I/O Hold Bit is turned ON, the outputs from the PLC will not be turned OFF and will maintain their previous status when the PLC is switched from RUN or MONITOR mode to PROGRAM mode. Make sure that the external loads will not produce dangerous conditions when this occurs. (When operation stops for a fatal error, including those produced with the FALS instruction, all outputs from PLC will be turned OFF and only the internal output status in the CPU Unit will be maintained.)

# <span id="page-24-0"></span>**Regulations and Standards**

### **Trademarks**

SYSMAC is a registered trademark for Programmable Controllers made by OMRON Corporation.

CX-One is a registered trademark for Programming Software made by OMRON Corporation.

Windows is a registered trademark of Microsoft Corporation.

Other system names and product names in this document are the trademarks or registered trademarks of their respective companies.

# <span id="page-25-0"></span>**Software Licenses and Copyrights**

This product incorporates certain third party software. The license and copyright information associated with this software is shown at the following.

Copyright (c) 2001-2004 Swedish Institute of Computer Science.

All rights reserved.

Redistribution and use in source and binary forms, with or without modification, are permitted provided that the following conditions are met:

- 1. Redistributions of source code must retain the above copyright notice, this list of conditions and the following disclaimer.
- 2. Redistributions in binary form must reproduce the above copyright notice, this list of conditions and the following disclaimer in the documentation and / or other materials provided with the distribution.
- 3. The name of the author may not be used to endorse or promote products derived from this software without specific prior written permission.

THIS SOFTWARE IS PROVIDED BY THE AUTHOR "AS IS" AND ANY EXPRESS OR IMPLIEDWAR-RANTIES, INCLUDING, BUT NOT LIMITED TO, THE IMPLIED WARRANTIES OF MERCHANTABIL-ITY AND FITNESS FOR A PARTICULAR PURPOSE ARE DISCLAIMED. IN NO EVENT SHALL THE AUTHOR BE LIABLE FOR ANY DIRECT, INDIRECT, INCIDENTAL, SPECIAL, EXEMPLARY, OR CONSEQUENTIAL DAMAGES (INCLUDING, BUT NOT LIMITED TO, PROCUREMENT OF SUBSTI-TUTE GOODS OR SERVICES; LOSS OF USE, DATA, OR PROFITS; OR BUSINESS INTERRUP-TION) HOWEVER CAUSED AND ON ANY THEORY OF LIABILITY, WHETHER IN CONTRACT, STRICT LIABILITY, OR TORT (INCLUDING NEGLIGENCE OR OTHERWISE) ARISING IN ANY WAY OUT OF THE USE OF THIS SOFTWARE, EVEN IF ADVISED OF THE POSSIBILITY OF SUCH DAM-AGE.

# <span id="page-26-0"></span>**Related Manuals**

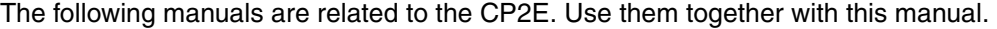

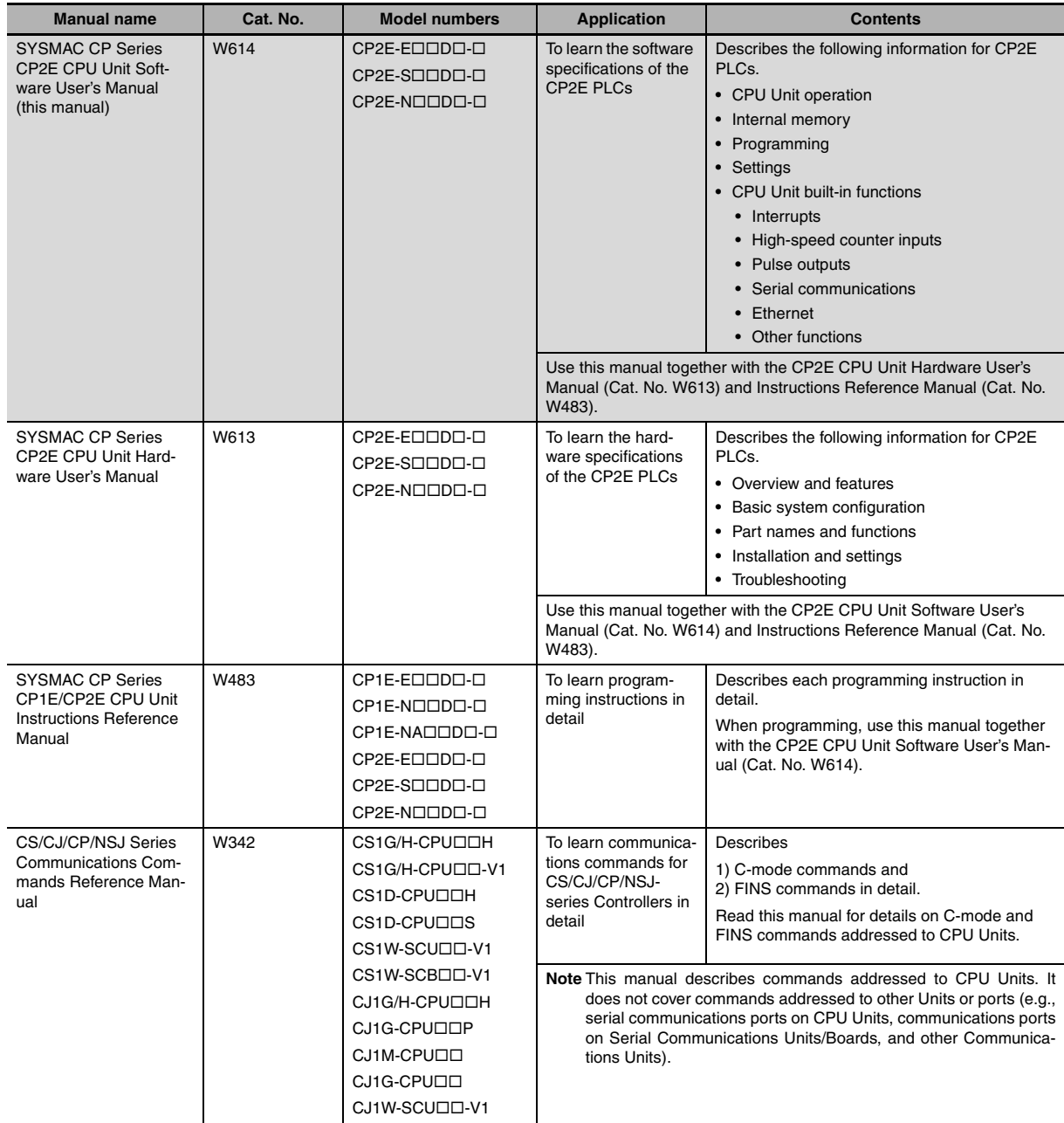

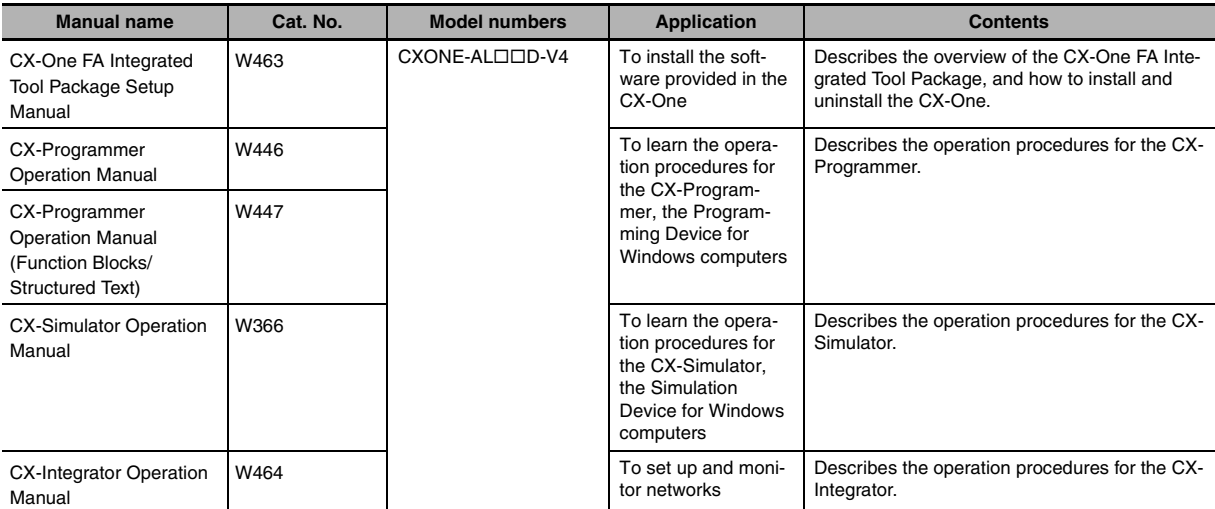

# 1

# <span id="page-28-0"></span>**Overview**

This section gives an overview of the CP2E and describes its specifications.

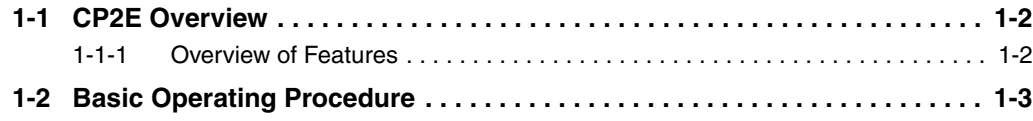

# <span id="page-29-0"></span>**1-1 CP2E Overview**

### <span id="page-29-1"></span>**1-1-1 Overview of Features**

The SYSMAC CP2E Programmable Controller is a package-type PLC made by OMRON that is designed for easy application. The CP2E includes E $\square\square$ -type CPU Units (essential models) that support connections to Programmable Terminals and basic control applications using basic, movement, arithmetic, and comparison instructions,  $S\Box\Box$ -type CPU Units (standard models) that support connections to Inverters and Servo Drives and  $N\Box\Box$ -type CPU Units (network models) that support Ethernet connection and enhanced positioning functions such as 4-axis linear interpolation and pulse.

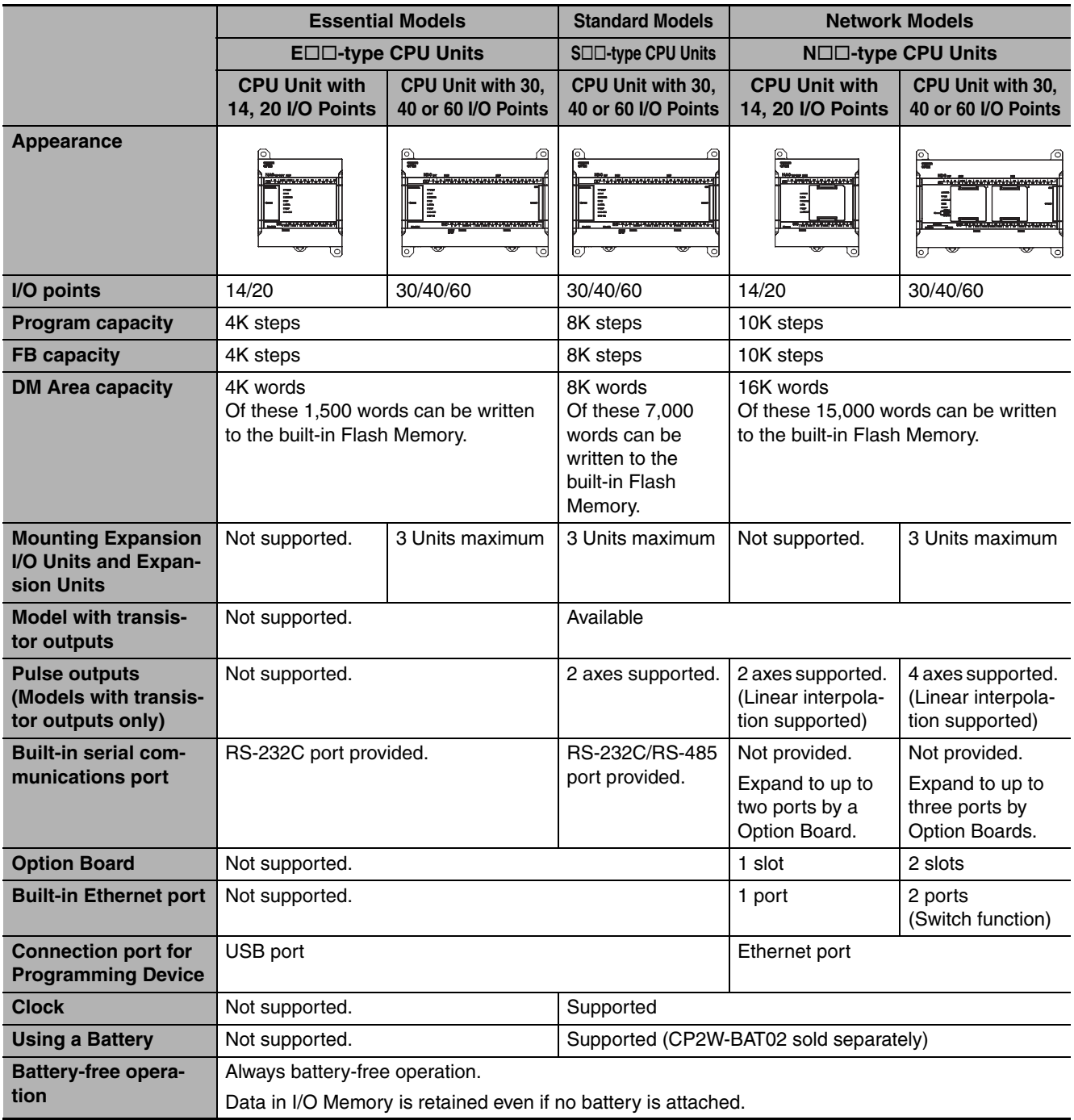

# <span id="page-30-0"></span>**1-2 Basic Operating Procedure**

In general, use the following procedure.

### 1. Setting Devices and Hardware

Connect the CPU Unit, Expansion I/O Units, and Expansion Units. Set the DIP switches on the Option Board and Expansion Units as required.

Refer to *Section 3 Part Names and Functions* and *Section 5 Installation and Wiring* in the *CP2E CPU Unit Hardware User's Manual* (Cat. No. W613).

2. Wiring

Wire the power supply, I/O, and communications.

Refer to *Section 5 Installation and Wiring* in the *CP2E CPU Unit Hardware User's Manual* (Cat. No. W613).

3. Connecting Online to the PLC

Connect the personal computer online to the PLC. Refer to *Section 4 Programming Device* in the *CP2E CPU Unit Hardware User's Manual* (Cat. No. W613).

4. I/O Allocations

Allocations for built-in I/O on the CPU Unit are predetermined and memory is allocated automatically to Expansion I/O Units and Expansion Units, so the user does not have to do anything.

*Refer to Section 6 I/O Allocation* in the *CP2E CPU Unit Software User's Manual* (Cat. No. W614).

5. Software Setup

Make the PLC software settings.

With a CP2E CPU Unit, all you have to do is set the PLC Setup.

Refer to *Section 7 PLC Setup* in the *CP2E CPU Unit Software User's Manual* (Cat. No. W614).

6. Writing the Programs

Write the programs using the CX-Programmer.

Refer to *Section 4 Programming Concepts* in the *CP2E CPU Unit Software User's Manual* (Cat. No. W614).

7. Checking Operation

Check the I/O wiring and the Auxiliary Area settings, and perform trial operation. The CX-Programmer can be used for monitoring and debugging.

Refer to *Section 8 Overview and Allocation of Built-in Functions* in the *CP2E CPU Unit Software User's Manual* (Cat. No. W614).

8. Basic Program Operation

Set the operating mode to RUN mode to start operation.

**1**

1 Overview

# 2

# <span id="page-32-0"></span>**Internal Memory in the CPU Unit**

This section describes the types of internal memory in a CP2E CPU Unit and the data that is stored.

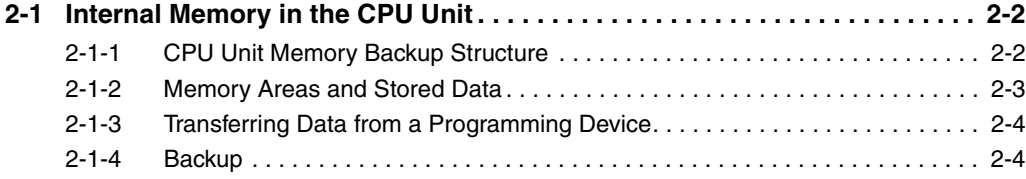

# <span id="page-33-0"></span>**2-1 Internal Memory in the CPU Unit**

### <span id="page-33-1"></span>**2-1-1 CPU Unit Memory Backup Structure**

The internal memory in the CPU Unit consists of built-in RAM, built-in non-volatile RAM and built-in Flash Memory. The built-in RAM and built-in non-volatile RAM are used as execution memory and the built-in Flash Memory is used as backup memory.

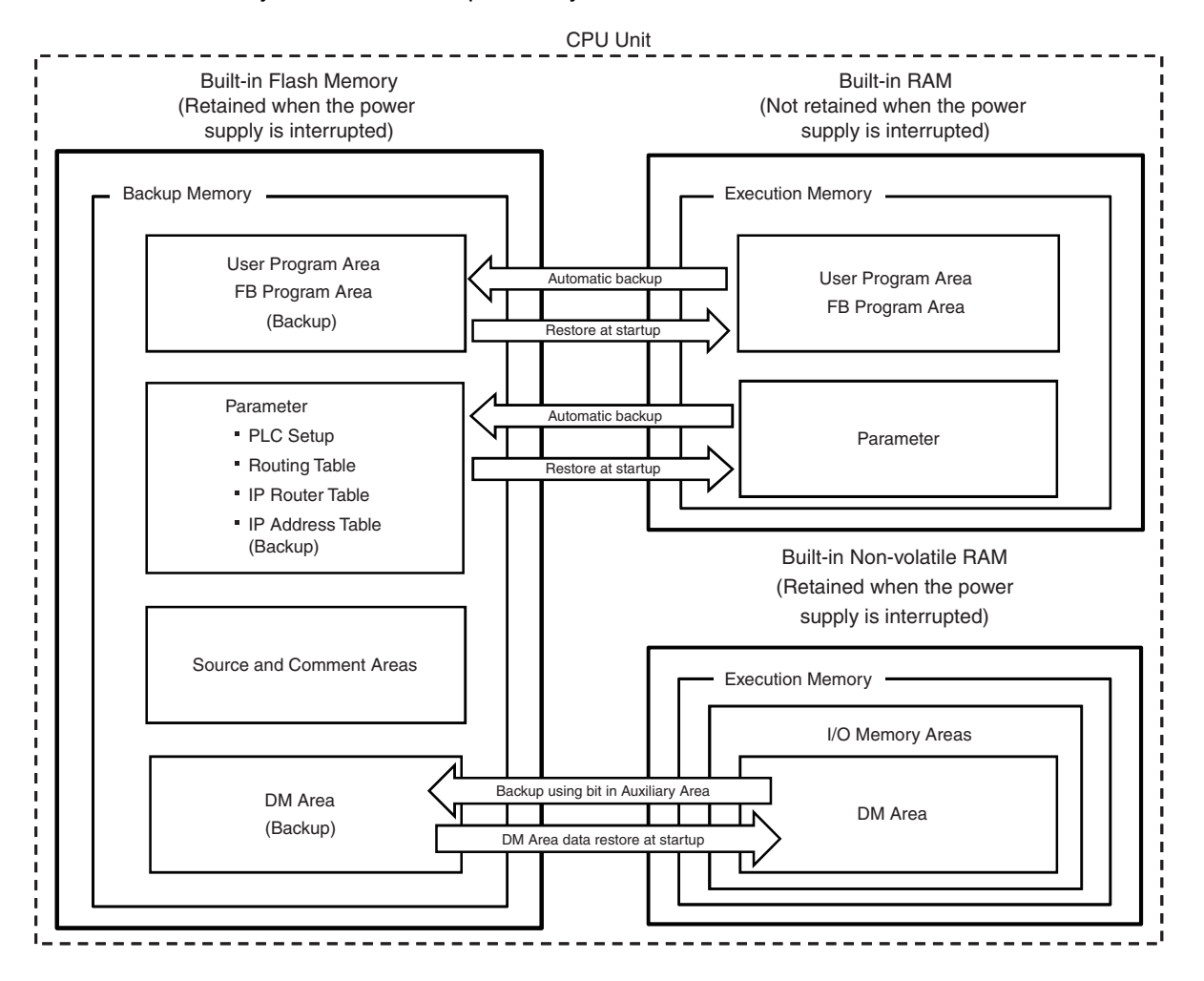

### **Built-in RAM**

The built-in RAM is the execution memory for the CPU Unit.

The user program and parameters are stored in the built-in RAM.

Data is unstable when the power supply is interrupted.

### **Build-in Non-volatile RAM**

The built-in non-volatile RAM is the execution memory for the CPU Unit. It is used to retain the data when the power supply is interrupted.

I/O memory is stored in the built-in non-volatile RAM.

Data Memory Area (D), Holding Area (H) and Counter Area (C) are retained even if the power supply is interrupted with no battery installed.

**Built-in Flash Memory**

The built-in Flash Memory is the backup memory for user program, parameters, program source, comment and Data Memory backed up using control bits in the Auxiliary Area.

Data is retained even if the power supply is interrupted.

### <span id="page-34-0"></span>**2-1-2 Memory Areas and Stored Data**

The following table lists the CPU Unit memory areas and the data stored in each area.

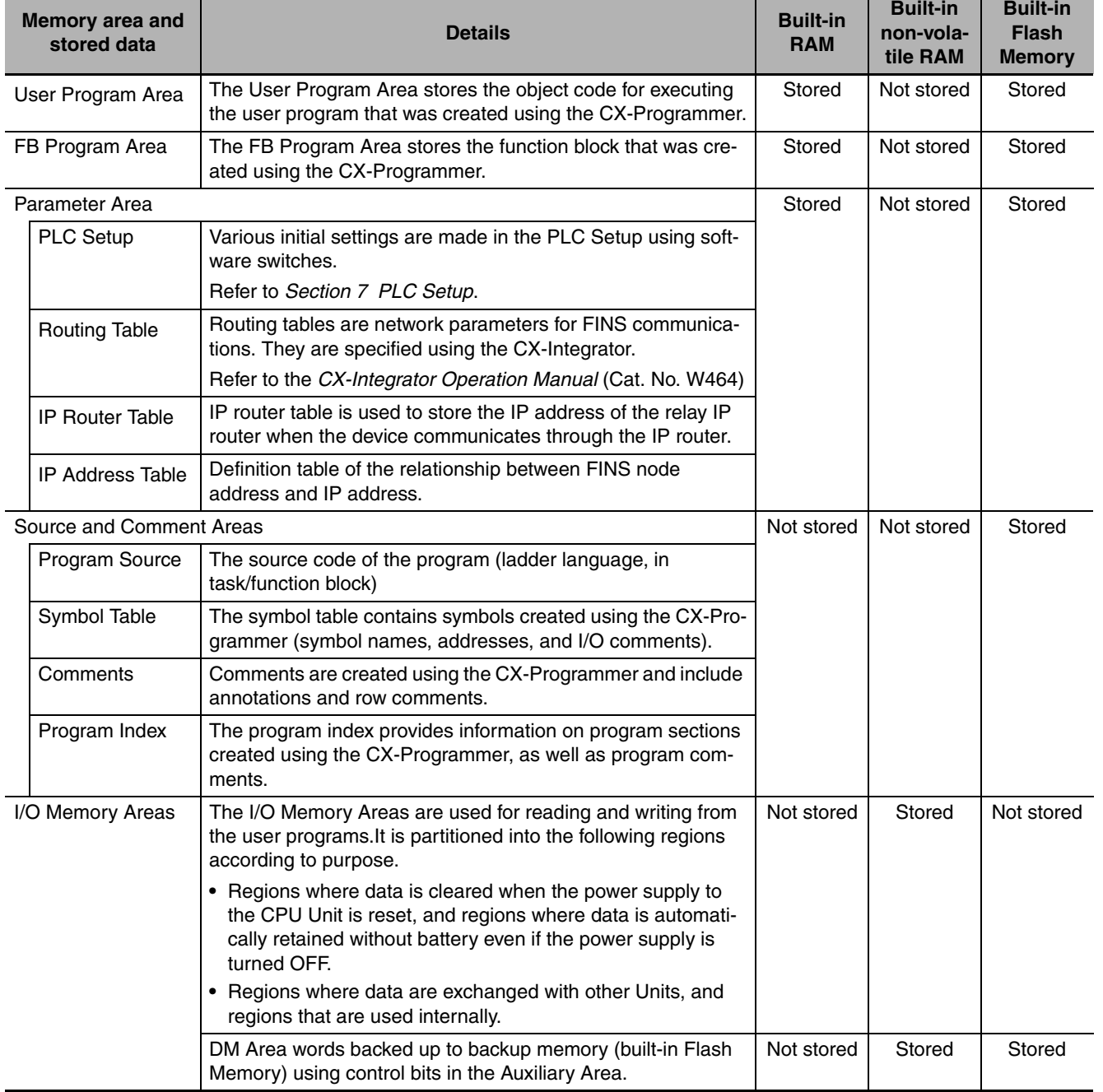

### <span id="page-35-0"></span>**2-1-3 Transferring Data from a Programming Device**

Data that has been created using the CX-Programmer or CX-Integrator is transferred to the internal memory in the CPU Unit as shown in the following diagram.

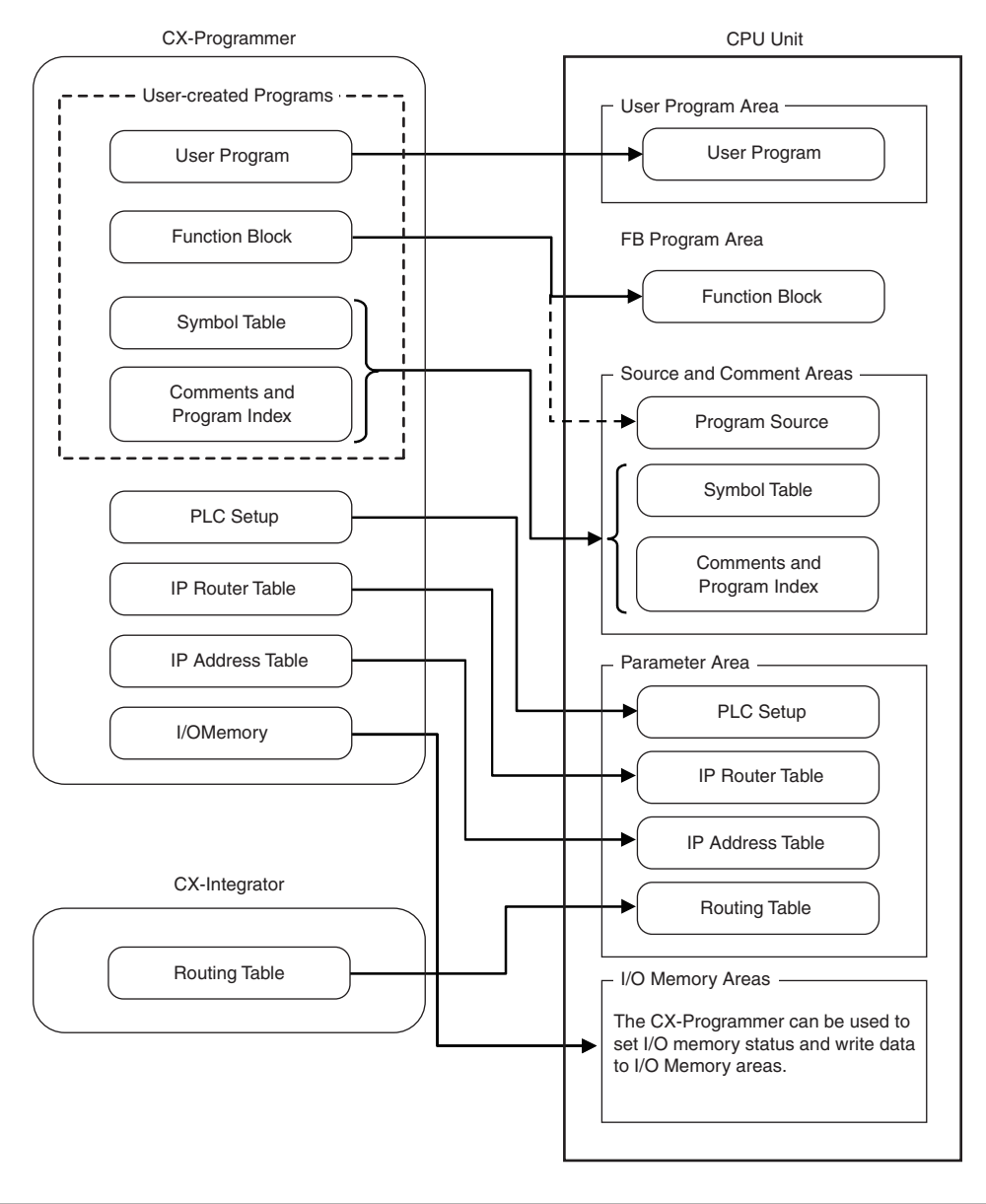

### <span id="page-35-1"></span>**2-1-4 Backup**

The CPU Unit will access the backup memory in the following process.

- **•** The program, parameters, comments, program index or symbol table are transferred from the CX-Programmer and CX-Integrator.
- **•** The program is changed during online editing.
- **•** DM backup is operated by the Auxiliary Area.

During these processes, BKUP LED will light, indicating that the CPU Unit is being backed up.

There are the following limitations during backup.

- **•** The operation mode cannot be switched from PROGRAM mode to MONITOR/RUN mode.
- **•** If the power supply is interrupted when the program or parameters are being transferred or backed up, memory error may occur when the power supply is turned ON next time.
- **•** If the power supply is interrupted when the DM area is being backed up, the reading of backed up DM area will fail when the power supply is turned ON next time.
# 3

# **CPU Unit Operation**

This section describes the operation of the CP2E CPU Unit. Make sure that you understand the contents of this section completely before writing ladder programs.

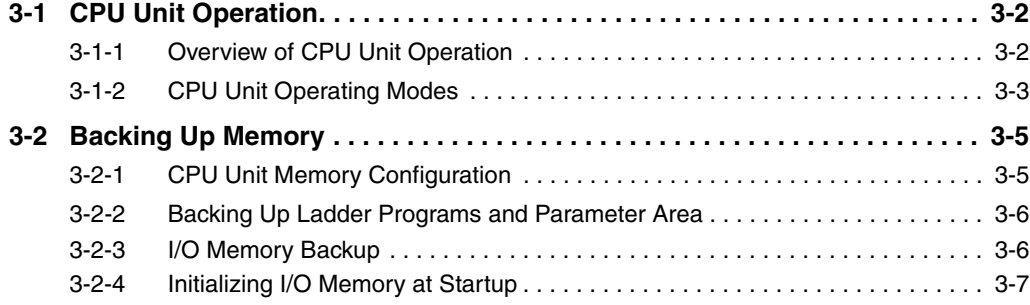

# <span id="page-37-0"></span>**3-1 CPU Unit Operation**

This section gives an overview of the CPU Unit operation, describes the operating modes, and explains how the Unit operates when there is a power interruption.

## <span id="page-37-1"></span>**3-1-1 Overview of CPU Unit Operation**

The CPU Unit reads and writes data to the internal I/O memory areas while executing user ladder programs by executing the instructions in order one at a time from the start to the end.

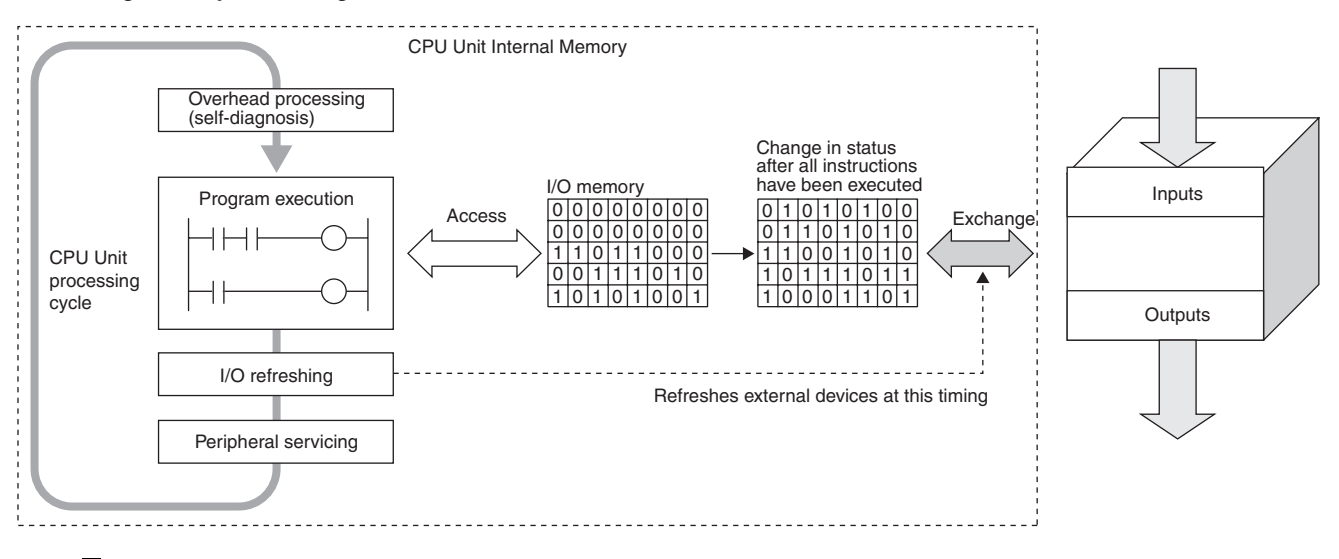

## **Overhead Processing (Self-diagnosis)**

Self-diagnosis, such as an I/O bus check, is performed.

## **Ladder Program Execution**

Instructions are executed from the beginning of the program and I/O memory is refreshed.

## **I/O Refresh**

Data to and from external devices, such as sensors and switches, directly connected to the built-in I/O terminals and expansion I/O terminals, is exchanged with data in the I/O memory of the PLC. This process of data exchange is called the I/O refresh.

## **Peripheral Servicing**

Peripheral servicing is used to communicate with devices connected to the communications port or for exchanging data with the CX-Programmer.

## **Cycle Time**

The cycle time is the time between one I/O refresh and the next.

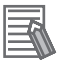

#### **Additional Information**

The average cycle time during operation will be displayed in the status bar on the bottom right of the Ladder Program Window on the CX-Programmer.

## **I/O Memory**

These are the PLC memory areas that are accessed by the ladder programs. SYSMAC PLCs refer to these areas as the I/O memory. It can be accessed by specifying instruction operands. There are words in the I/O memory area where data is cleared and words where data is retained when recovering from a power interruption. There are also words that can be set to be cleared or retained. Refer to *[Section 5](#page-80-0) [I/O Memory](#page-80-0)*.

## <span id="page-38-0"></span>**3-1-2 CPU Unit Operating Modes**

## **Overview of Operating Modes**

CPU Units have the following three operating modes.

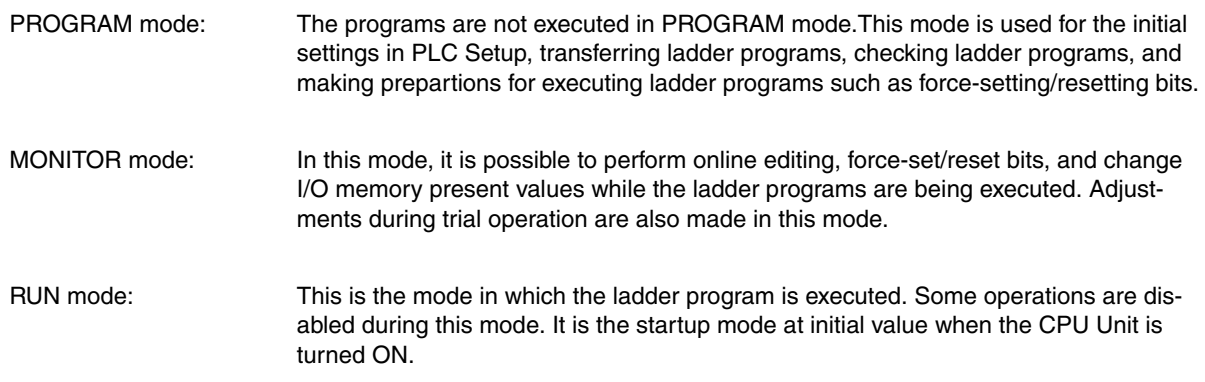

## **Changing the Operating Mode**

The operating mode can be changed from the CX-Programmer.

#### **• Changing the Startup Mode**

The default operating mode when the CPU Unit is turned ON is RUN mode.

To change the startup mode to PROGRAM or MONITOR mode, set the desired mode in Startup Setting in PLC Setup from the CX-Programmer.

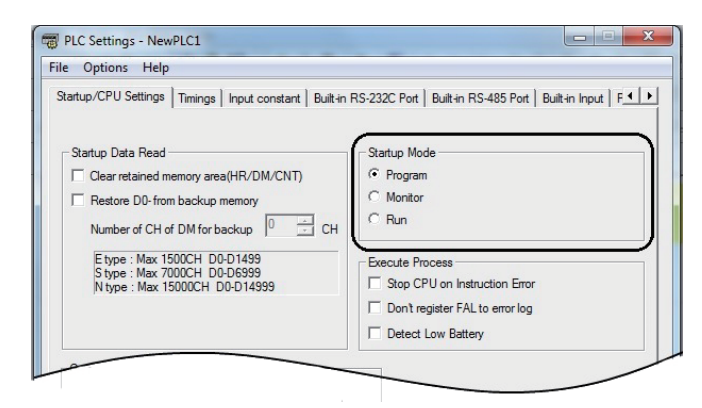

#### **• Changing the Operating Mode after Startup**

Use one of the following procedures.

- **•** Select PROGRAM, MONITOR, or RUN from the Startup Mode Menu.
- **•** Right-click the PLC in the project tree, and then select PROGRAM, MONITOR, or RUN from the Startup Mode Menu.

## **Operating Modes and Operation**

The following table lists status and operations for each mode.

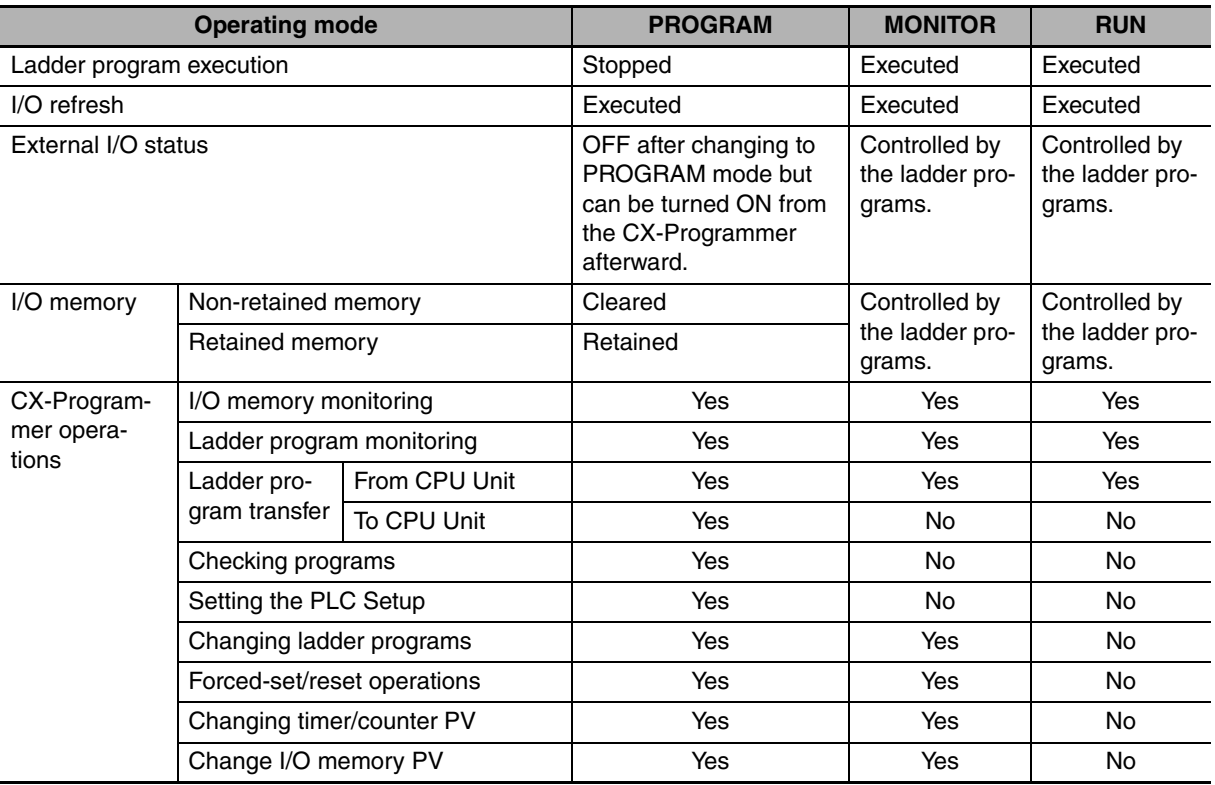

## **The Retaining of I/O Memory When Changing the Operating Mode**

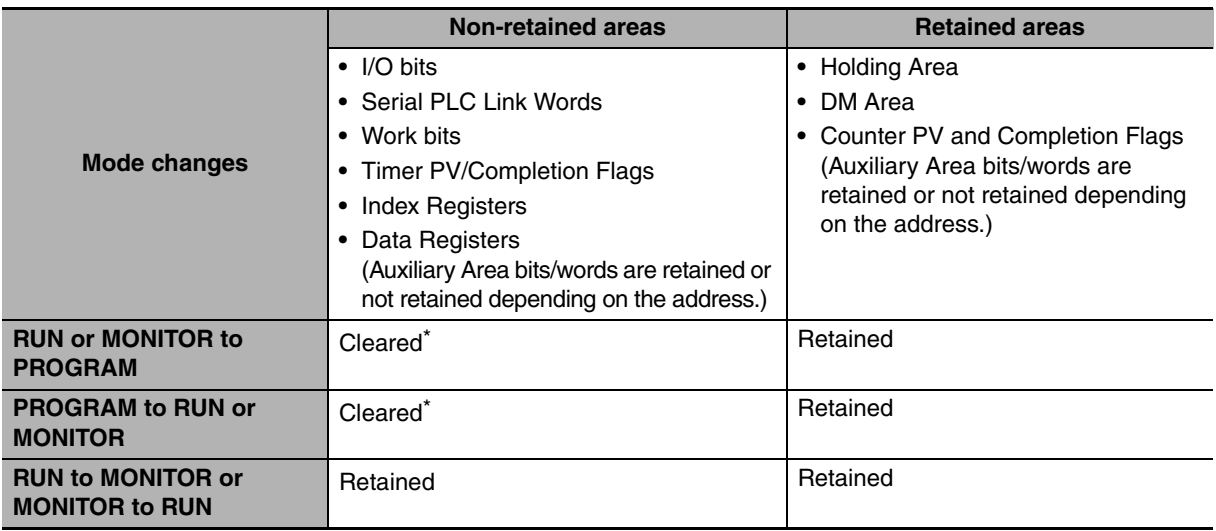

\* The data is cleared when the IOM Hold Bit is OFF. The outputs of the Output Units will be turned OFF when a fatal error is occurred, regardless of the status of the IOM Hold Bit, and the status of the output bits in CPU Unit's I/O memory is retained.

Refer to *[Section 5 I/O Memory](#page-80-0)* for details on the I/O memory.

# <span id="page-40-1"></span>**3-2 Backing Up Memory**

This section describes backing up the CP2E CPU Unit memory areas.

## <span id="page-40-0"></span>**3-2-1 CPU Unit Memory Configuration**

Data backup to the CP2E CPU Unit's built-in memory describes as below.

#### **• Ladder Programs and Parameter Area**

Automatically backed up to the built-in Flash Memory whenever changed.

#### **• DM Area in the I/O Memory**

Data in specified words of the DM Area can be backed up to the built-in Flash Memory by using bits in the Auxiliary Area. Other words are not backed up to the built-in Flash Memory.

#### ● Other Areas in the I/O Memory (Including Holding Area Data, Counter PVs, **and Counter Completion Flags)**

Automatically backed up to the built-in non-volatile RAM with no battery installed.

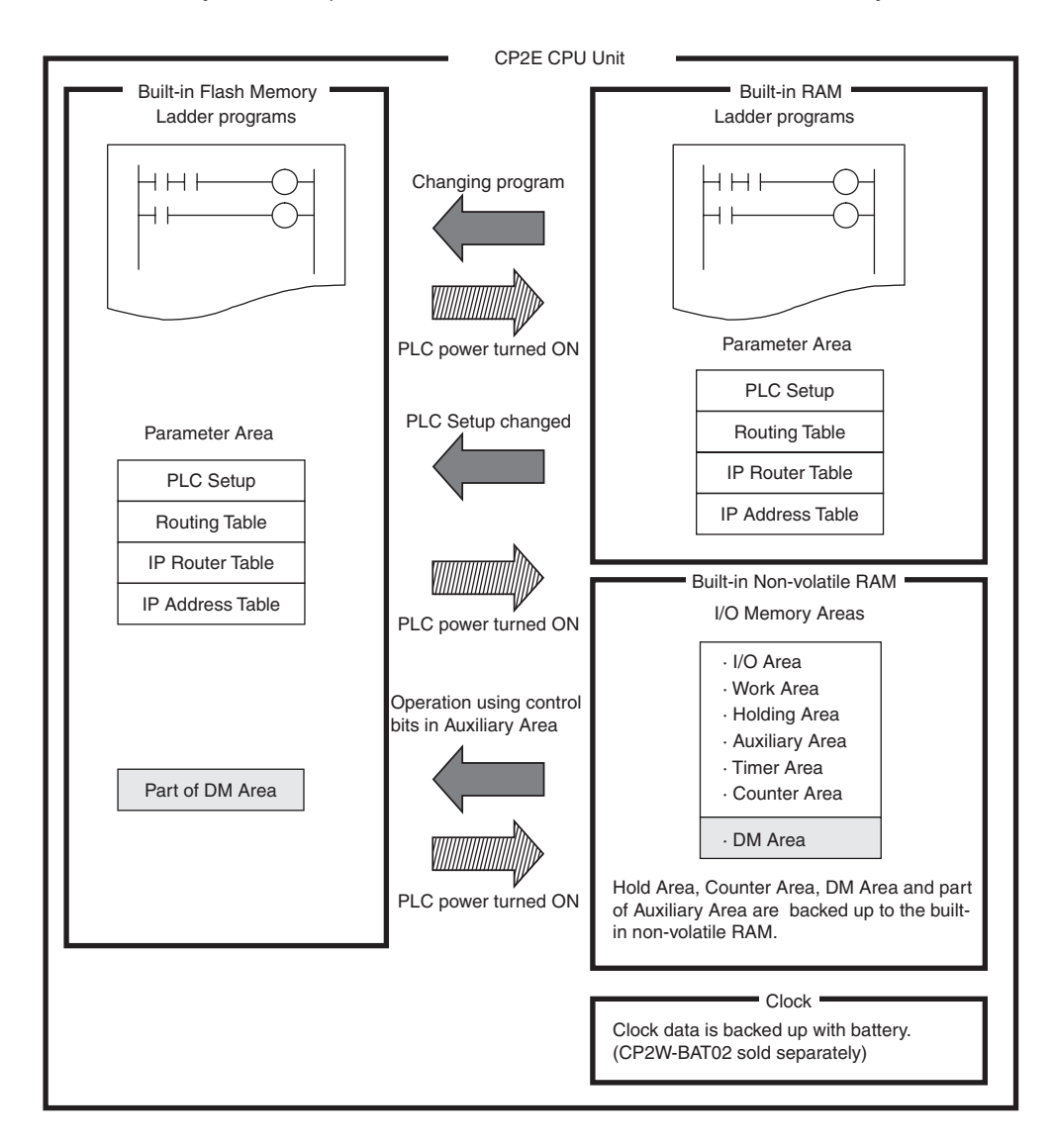

#### <span id="page-41-1"></span>**3-2-2 Backing Up Ladder Programs and Parameter Area**

Ladder programs and the parameter area are automatically backed up to and restored from the built-in Flash Memory.

#### ● Backing Up Memory

Ladder programs and parameter area are backed up to the built-in Flash Memory by transferring them from the CX-Programmer or writing them using online editing.

#### **• Restoring Memory**

Ladder programs and parameter area are automatically transferred from the built-in Flash Memory to the RAM memory when power is turned ON again or at startup.

#### **Precautions for Safe Use**

The BKUP indicator on the front of the CPU Unit turns ON when data is being written to the builtin Flash Memory. Never turn OFF the power supply to the CPU Unit when the BKUP indicator is lit.

#### <span id="page-41-0"></span>**3-2-3 I/O Memory Backup**

Hold Area, Counter Area, DM Area and part of Auxiliary Area are automatically backed up to the built-in non-volatile RAM. DM Area can be backed up to the built-in Flash Memory by using bits in the Auxiliary Area.

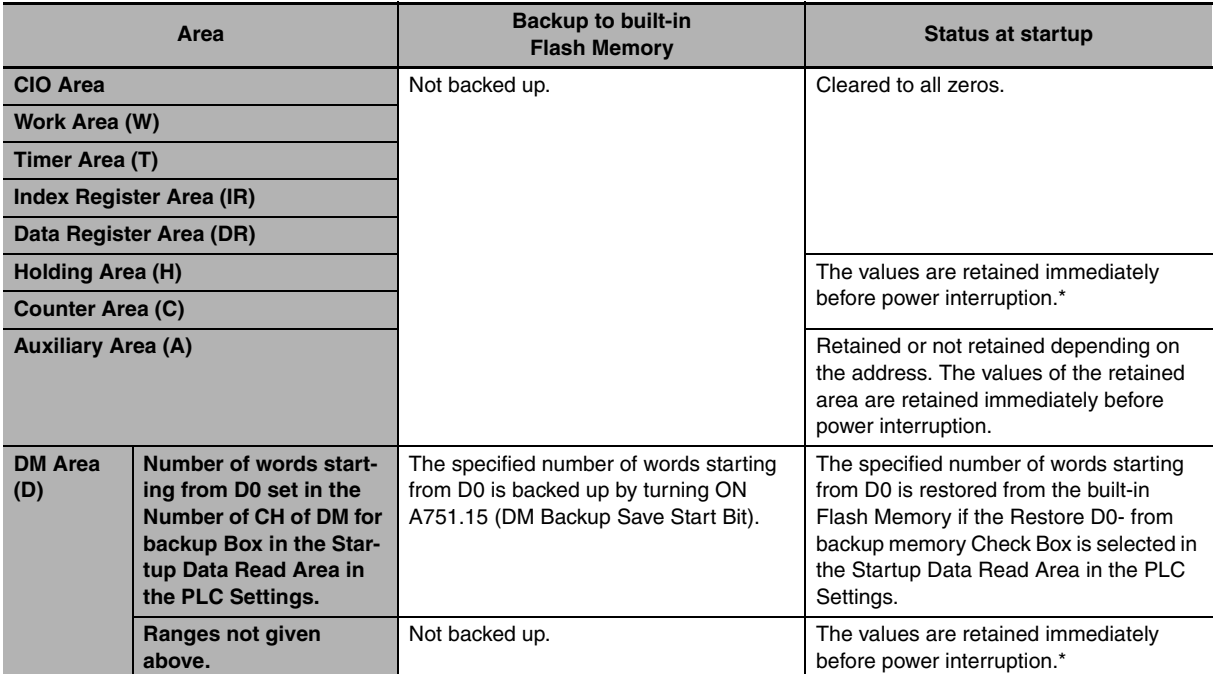

These areas will be cleared when the power supply is turned ON if the Clear retained memory area (HR/DM/CNT) Check Box is selected in the PLC Settings.

## <span id="page-42-0"></span>**3-2-4 Initializing I/O Memory at Startup**

For CP2E CPU Units, the held areas in I/O memory (Holding Area, Counter PVs, Counter Completion Flags and DM Area) are automatically retained in the built-in non-volatile RAM with no battery installed. Use the following way to clear these areas when the power supply is turned ON.

## **• Clearing All Held Areas to Zero at Startup**

Select the Clear retained memory area (HR/DM/CNT) Check Box in the PLC Settings.

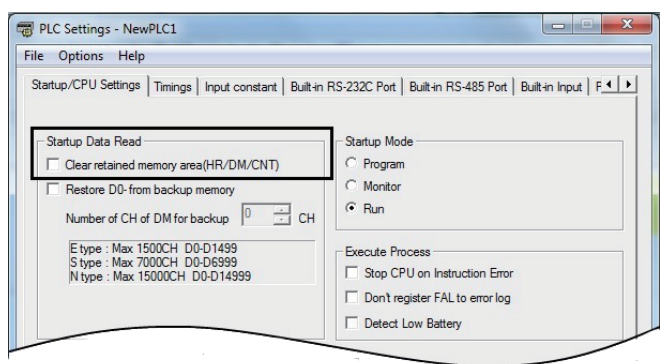

**Note** If the Restore D0- from backup memory Check Box is selected, only the specified words in the DM Area will be restored from the built-in Flash Memory when the power supply is turned ON.

## 3 CPU Unit Operation

# 4

# **Understanding Programming**

This section provides basic information on ladder programming for CP2E CPU Units.

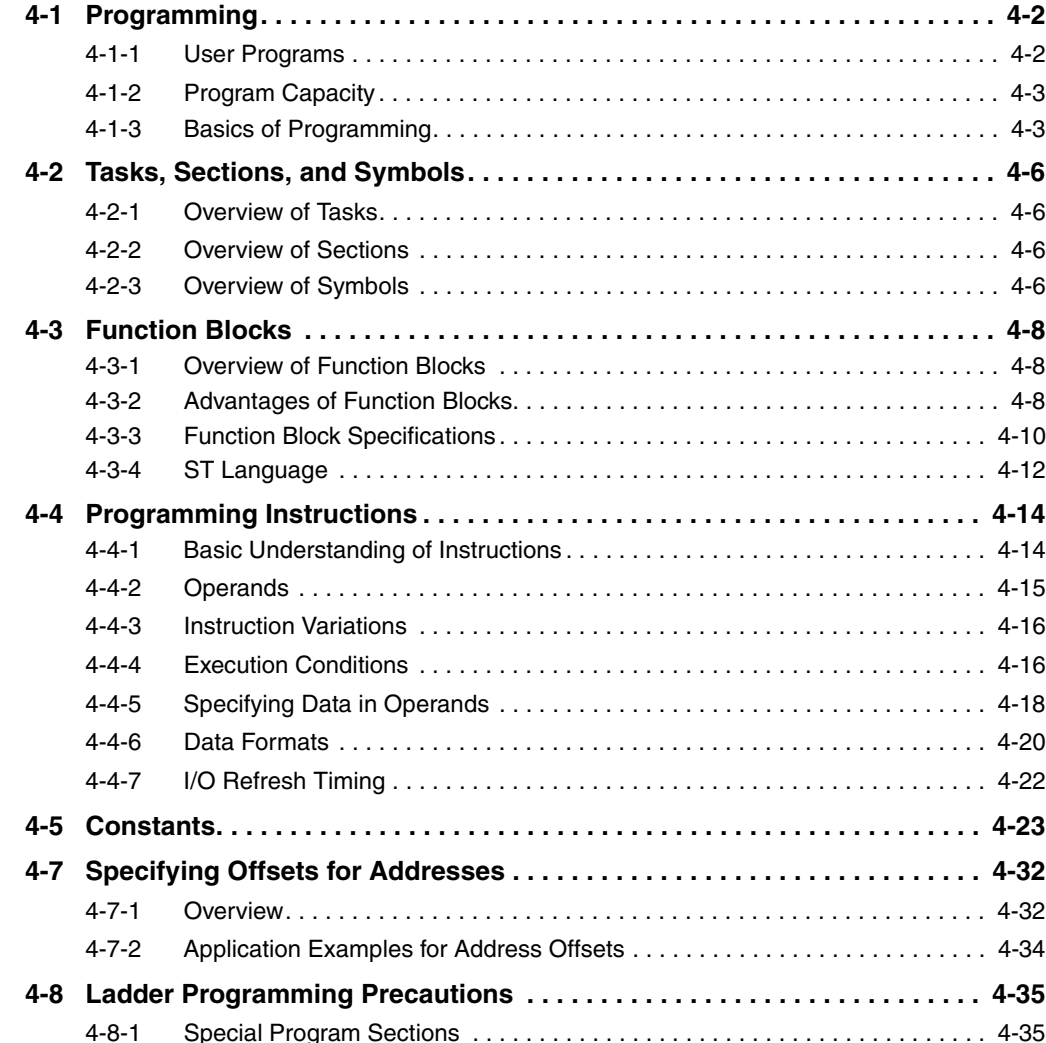

# <span id="page-45-0"></span>**4-1 Programming**

#### <span id="page-45-1"></span>**4-1-1 User Programs**

## **Structure of User Programs**

User programs are created by using the CX-Programmer.

The user programs consist of the following parts.

**•** Programs

A program consists of more than one instruction and ends with an END instruction.

- **•** Tasks (Smallest Executable Unit) A program is assigned to an interrupt task to execute it. (In the CX-Programmer, the interrupt task number is specified in the program properties.) Tasks include cyclic tasks (executed with normal cyclic processing), interrupt tasks (executed when interrupt conditions have been completed) and scheduled interrupt tasks (executed at specified intervals). The CP2E can use only one cyclic task.
- **•** Sections When creating and displaying programs with the CX-Programmer, the one program can be divided into any number of parts. Each part is called a section. Sections are created mainly to make programs easier to understand.
- **•** Subroutines and Function Blocks You can create subroutines and function blocks within a program.

## **User Program Data**

The user programs are saved in a project file (.CXP) for the CX-Programmer along with other parameters, such as the symbol table, PLC Setup data, and I/O memory data.

## **Programming Languages**

Programs can be written using only ladder programs.

## <span id="page-46-0"></span>**4-1-2 Program Capacity**

The maximum program capacities of the CP2E CPU Units for all ladder programs (including symbol table and comments) are given in the following table.

The total number of steps must not exceed the maximum program capacity.

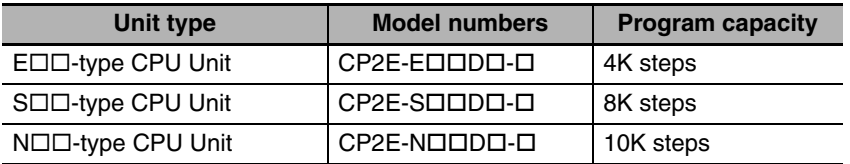

It is possible to check the program size by selecting *Program - Memory View* in the CX-Programmer.

The size of a ladder instruction depends on the specific instruction and operands that are used.

## <span id="page-46-1"></span>**4-1-3 Basics of Programming**

This section describes the basics of programming for the CP2E.

## **Basic Concepts of Ladder Programming**

Instructions are executed in the order that they are stored in memory (i.e., in the order of the mnemonic code). Be sure you understand the concepts of ladder programming, and write the programs in the proper order.

## ● Basic Points in Creating Ladder Programs

## **Order of Ladder Program Execution**

When the ladder diagram is executed by the CPU Unit, the execution condition (i.e., power flow) flows from left to right and top to bottom.

The flow is different from that for circuits that consist of hard-wired control relays.

R1

R2

For example, when the diagram in figure A is executed by the CPU Unit, power flows as though the diodes in brackets were inserted so that output R2 is not controlled by input condition D.

The actual order of execution is indicated on the right with mnemonics.

To achieve operation without these imaginary diodes, the diagram must be rewritten. Also, the power flow in figure B cannot be programmed directly and must be rewritten.

Figure A (Good example)

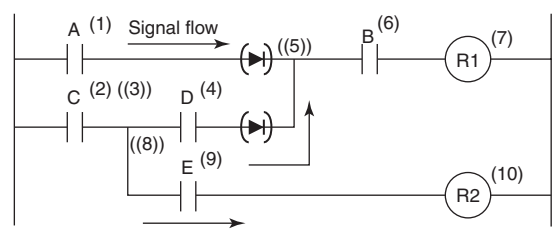

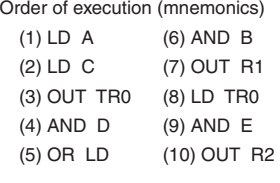

**4-1 Programming**

4-1 Programming

**4**

4-1-2 Program Capacity

4-1-2 Program Capacity

 $\circ$   $\qquad \qquad$ E

Figure B (Bad example)

B

A

#### ● Number of Times Bits Can be Used and Connection Method

- **•** There is no limit to the number of I/O bits, work bits, timers, and other input bits that can be used. Program structure should be kept as clear and simple as possible to make the programs easier to understand and maintain even if it means using more input bits.
- **•** There is no limit to the number of input conditions that can be connected in series or in parallel on the rungs.
- **•** Two or more OUT instructions can be connected in parallel.

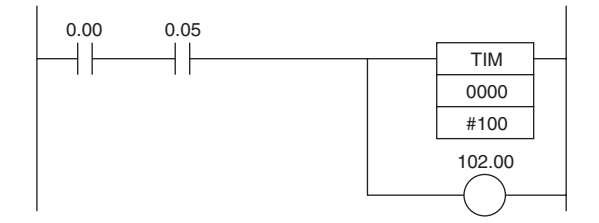

**•** Output bits can also be used in input conditions.

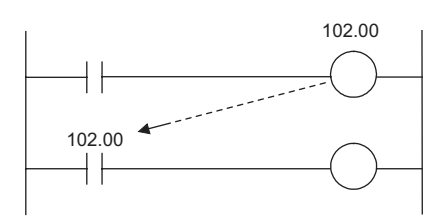

#### **• Ladder Programming Restrictions**

**•** A rung error will occur if a ladder program is not connected to both bus bars.

The ladder program must be connected to both bus bars so that the execution condition will flow from the left bus bar to the right bus bar.

If the rungs are not connected to both bus bars, a rung error will occur during the program check on the CX-Programmer and program transfer will be impossible.

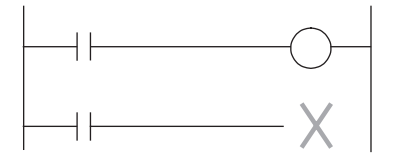

**•** A rung error will occur if the instruction shown below is made to directly connect to the bus bar without an input condition.

OUT instructions, timers, counters, and other output instructions cannot be connected directly to the left bus bar.

If one of these instructions is connected directly to the left bus bar, a rung error will occur and program transfer will be impossible.

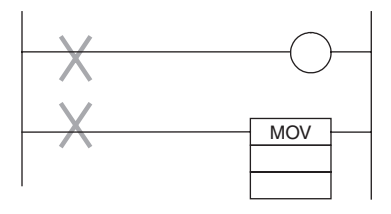

**•** A location error will occur if an instruction is not connected directly to the right bus bar. An input condition cannot be inserted after an OUT instruction or other output instruction. The input condition must be inserted before an OUT instruction or other output instruction. If it is inserted after an output instruction, then a location error will occur during the program check in the CX-Programmer.

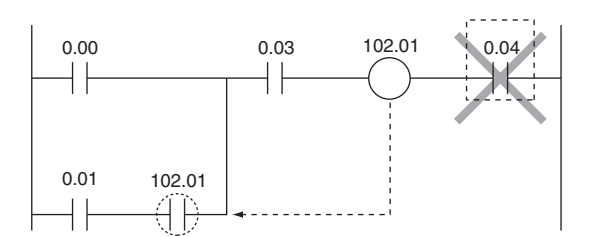

**•** A warning will occur if the same output bit is used more than once in an OUT instruction. One output bit can be used in one instruction only. Instructions in a ladder program are executed in order from the top rung in each cycle. The result of an OUT instruction in a lower rung will be eventually saved in the output bit. The results of any previous instructions controlling the same bit will be overwritten and not output.

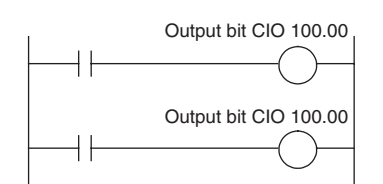

# <span id="page-49-0"></span>**4-2 Tasks, Sections, and Symbols**

#### <span id="page-49-1"></span>**4-2-1 Overview of Tasks**

There are basically two types of tasks.

Task settings must be made to use interrupt tasks with a CP2E CPU Unit.

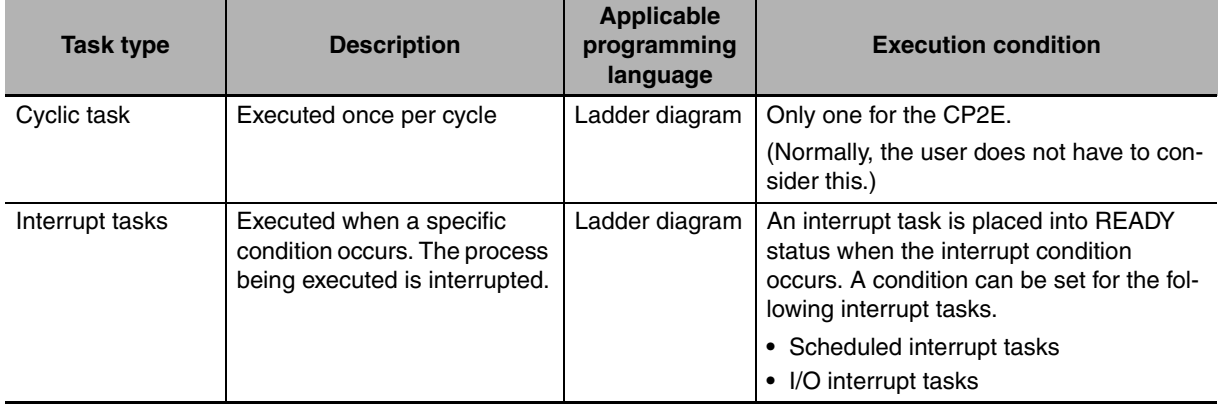

#### <span id="page-49-2"></span>**4-2-2 Overview of Sections**

With the CX-Programmer, programs can be created and displayed in functional units called sections. Any program in a task can be divided into sections.

Sections improve program legibility and simplifies editing.

## <span id="page-49-3"></span>**4-2-3 Overview of Symbols**

## **Symbols**

I/O memory area addresses or constants can be specified by using character strings registered as symbols.

The symbols are registered in the symbol table of the CX-Programmer.

Programming with symbols enables programming with names without being aware of the addresses.

The symbol table is saved in the CX-Programmer project file (.CXP) along with other parameters, such as the user programs.

## **Symbol Types**

There are two types of symbols that can be used in programs.

#### $\bullet$  **Global Symbols**

Global symbols can be accessed from all ladder programs in the PLC.

#### $\bullet$  **Local Symbols**

Local symbols can be accessed from only one task. They are assigned to individual tasks.

Addresses are allocated to symbols using one of the following methods.

- **•** User Specified allocation
- **•** Automatic allocation using the CX-Programmer The area of memory used for automatic allocations is set by selecting *Memory Allocation - Automatic Address Allocation* from the PLC Menu in the CX-Programmer.

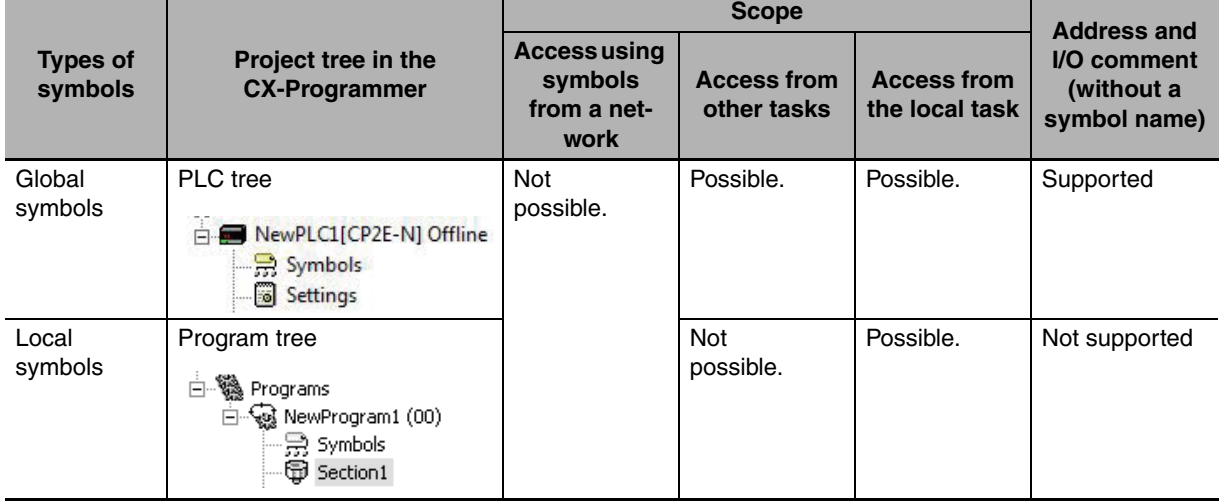

**Note** "Global" and "local" indicate only the applicable scope of the symbol.

They have nothing to do with the applicable scope of memory addresses. Therefore, a warning but not an error will occur in the following cases, and it will be possible to transfer the user program.

- **•** The same addresses is used for two different local symbols.
- **•** The same addresses is used for a global symbol and a local symbol.

#### **Additional Information**

In programs in the CX-Programmer, global symbols and local symbols can be identified by the following character colors and symbol icons.

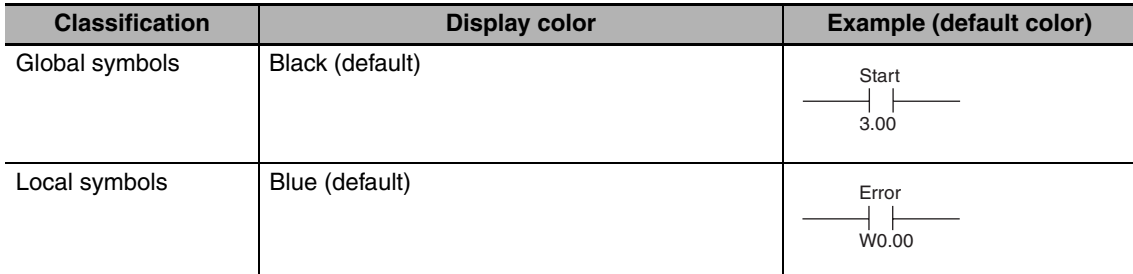

Select *Tools - Options*, and select *Local Symbols* or *Global Symbols in Appearance* to change the color.

## <span id="page-51-0"></span>**4-3 Function Blocks**

Function blocks can be used in programming SYSMAC CP-series PLCs.

#### <span id="page-51-1"></span>**4-3-1 Overview of Function Blocks**

A function block is a basic program element containing a standard processing function that has been defined in advance. Once the function block has been defined, the user just has to insert the function block in the program and set the I/O in order to use the function.

As a standard processing function, a function block is not created with actual physical addresses, but local variables. The user sets parameters (addresses or values) in those variables to use the function block. The addresses used for the variables themselves are automatically assigned by the system (CX-Programmer) each time they are placed in the program.

In particular, each function block is saved by the CX-Programmer as an individual file that can be reused with programs for other PLCs. This makes it possible to create a library of standard processing functions.

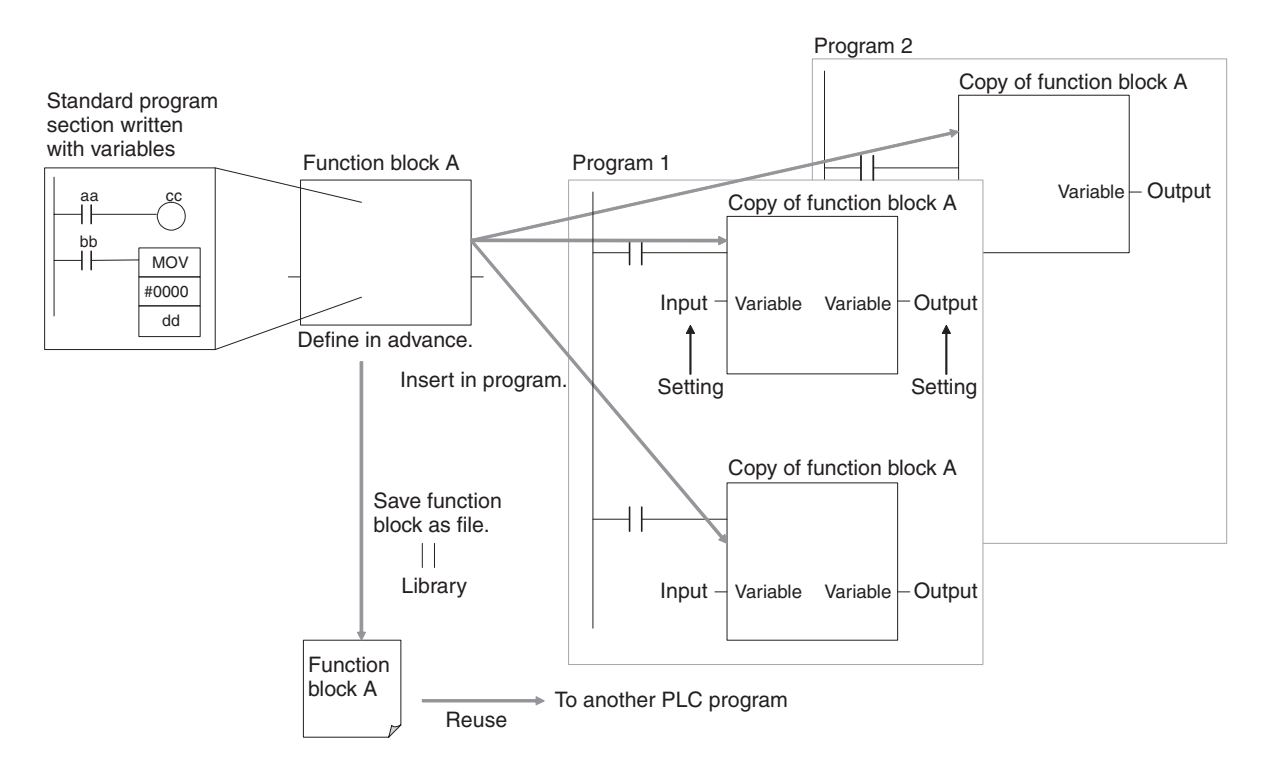

#### <span id="page-51-2"></span>**4-3-2 Advantages of Function Blocks**

Function blocks allow complex programming units to be reused easily. Once standard program sections have been created as function blocks and saved in files, they can be reused just by placing a function block in a program and setting the parameters for the function block's I/O. Reusing standardized function blocks reduces the time required for programming/debugging, reduces coding errors, and makes programs easier to understand.

## **Structured Programming**

Structured programs created with function blocks have better design quality and required less development time.

## z **Easy-to-read "Block Box" Design**

The I/O operands are displayed as local variable names in the program, so the program is like a "black box" when entering or reading the program and no extra time is wasted trying to understand the internal algorithm.

## **• Different Processes Easily Created from a Single Function Block**

Many different processes can be created easily from a single function block by using input variables for the parameters (such as timer SVs, control constants, speed settings, and travel distances) in the standard process.

## **• Reduced Coding Errors**

Coding mistakes can be reduced, because blocks that have already been debugged can be reused.

## **• Data Protection**

The local variables in the function block cannot be accessed directly from the outside, so the data can be protected. (Data cannot be changed unintentionally.)

## **• Improved Reusability through Programming with Variables**

The function block's I/O is entered as local variables, so the data addresses in the function block do not have to be changed as they do when copying and reusing a program section.

## **Creating Libraries**

Processes that are independent and reusable (such as processes for individual steps, machinery, equipment, or control systems) can be saved as function block definitions and converted to library functions.

The function blocks are created with local variable names that are not tied to physical addresses, so new programs can be developed easily just by reading the definitions from the file and placing them in a new program.

## **Nesting Multiple Languages**

Mathematical expressions can be entered in structured text (ST) language.

Nesting function blocks is supported. For example, it is possible to express only special operations in ST language within a function block in a ladder diagram.

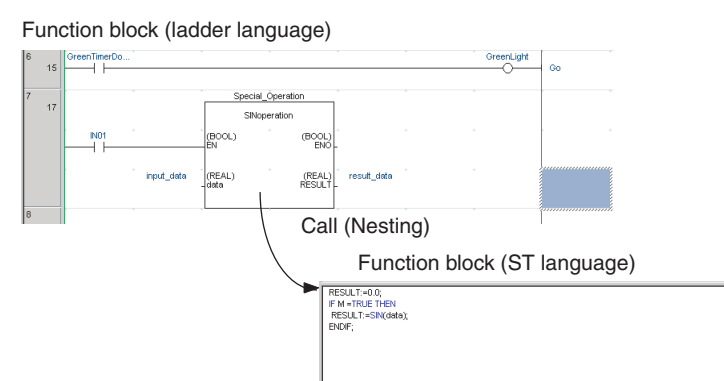

For details on using function blocks, refer to the *CX-Programmer Ver. 7.0 Operation Manual: Function Blocks* (Cat. No. W447).

## <span id="page-53-0"></span>**4-3-3 Function Block Specifications**

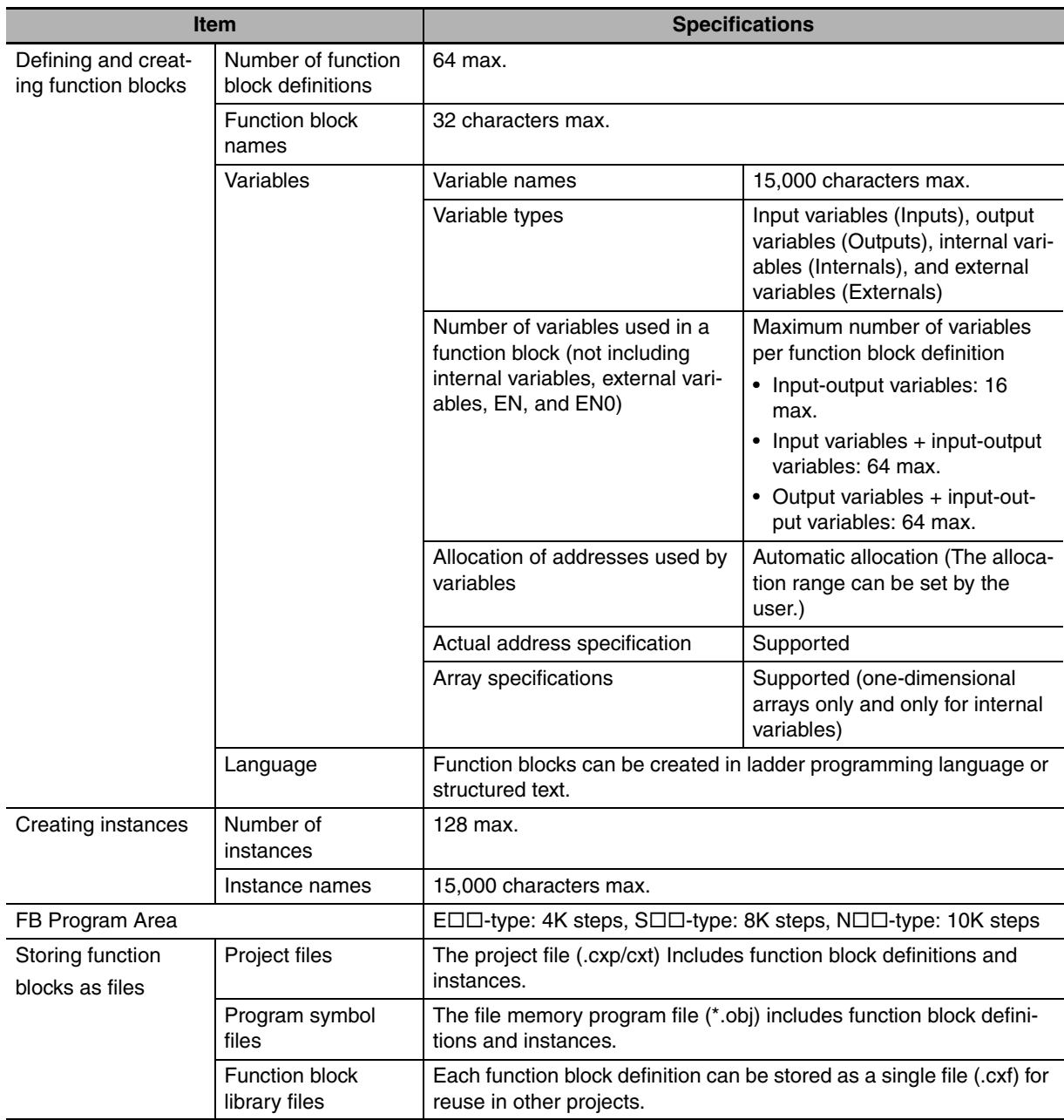

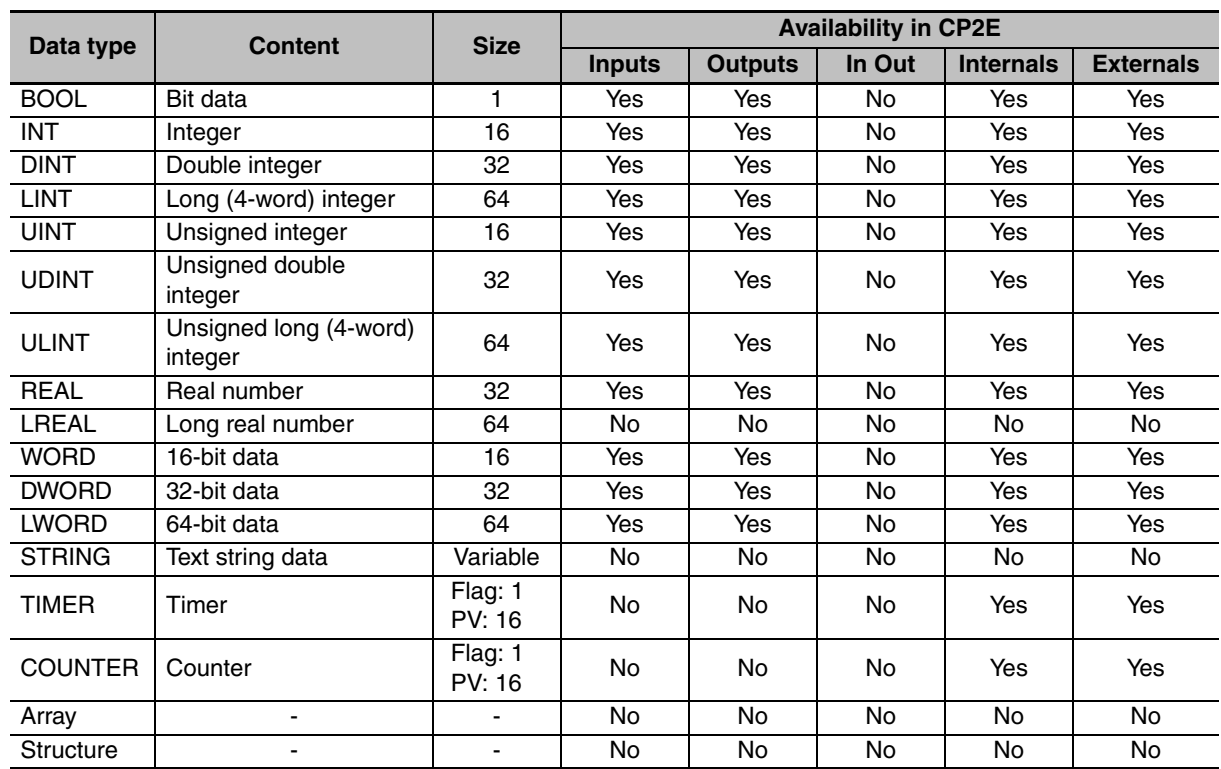

## **Data Types that Can be Used in Function Blocks**

## **Number of Steps Used by Function Blocks**

When function blocks are used, memory is required for the following two items:

- 1. Function block definitions
- 2. Instance generation processing when function blocks are pasted into the user program as function block instances

Therefore, the number of steps used in memory will increase with the number of instances of function blocks created in the program (item 2).

Creating instances of function blocks (i.e., calling function block definitions and transferring parameters) uses user program memory.

Function block definitions use memory in the FB Program Area, a special area for function blocks. If the capacity of the FB Program Area is exceeded, the user program area is used.

## **Checking Function Block Memory Usage**

Select *View* − *Memory View* from CX-Programmer.

The following Memory View Dialog Box will be displayed.

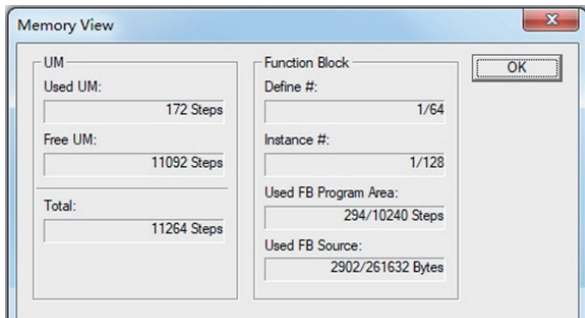

## <span id="page-55-0"></span>**4-3-4 ST Language**

CP2E can use the ST (Structured Text) language within function blocks. The standard control statements, operators, and functions make the ST language ideal for mathematical processing that is difficult to write in ladder programming.

#### **Additional Information**

For details on ST programming specifications, notation, and input procedures, refer to the *CX-Programmer Operation Manual: Function Blocks and Structured Text (Cat. No. W447).* 

#### **• Features of ST Programming**

- There are many control statements available, such as loop statements and IF-THEN-ELSE statements, many operators such as arithmetic operators, comparison operators, and AND/OR operators, as well as many mathematical functions, string extract and merge functions, Memory Card processing functions, string transfer functions, and trigonometric functions.
- Programs can be written like high-level languages such as C, and comments can be included to make the program easy to read.
- ST programs can be uploaded and downloaded just like ordinary programs, but ST program can only be used in function blocks.
- One-dimensional array variables are supported for easier data handling in applications.

## **Control Statements, Operators and Functions that Can be Used in ST Programs**

The control statements, operators and functions that can be used in CP2E are shown as follows. A part of operators and functions are not available in CP2E.

The data types used in ST programs are the same as that can be used in function blocks.

#### $\bullet$  **Control Statements**

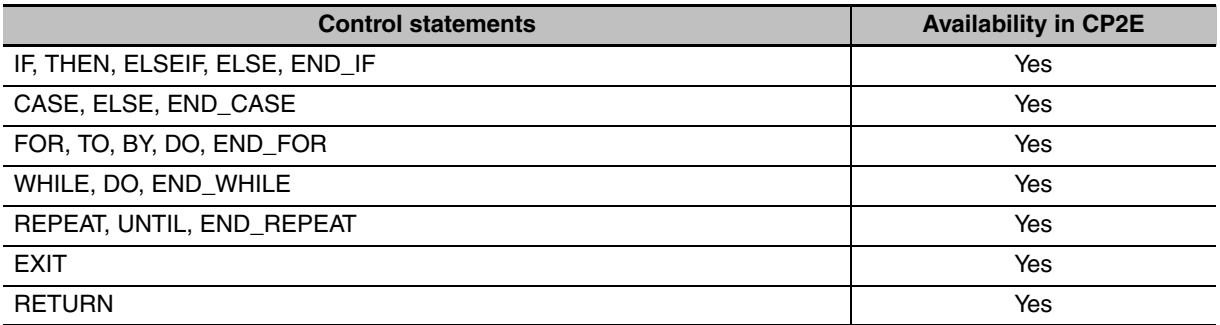

#### $\bullet$  Operators

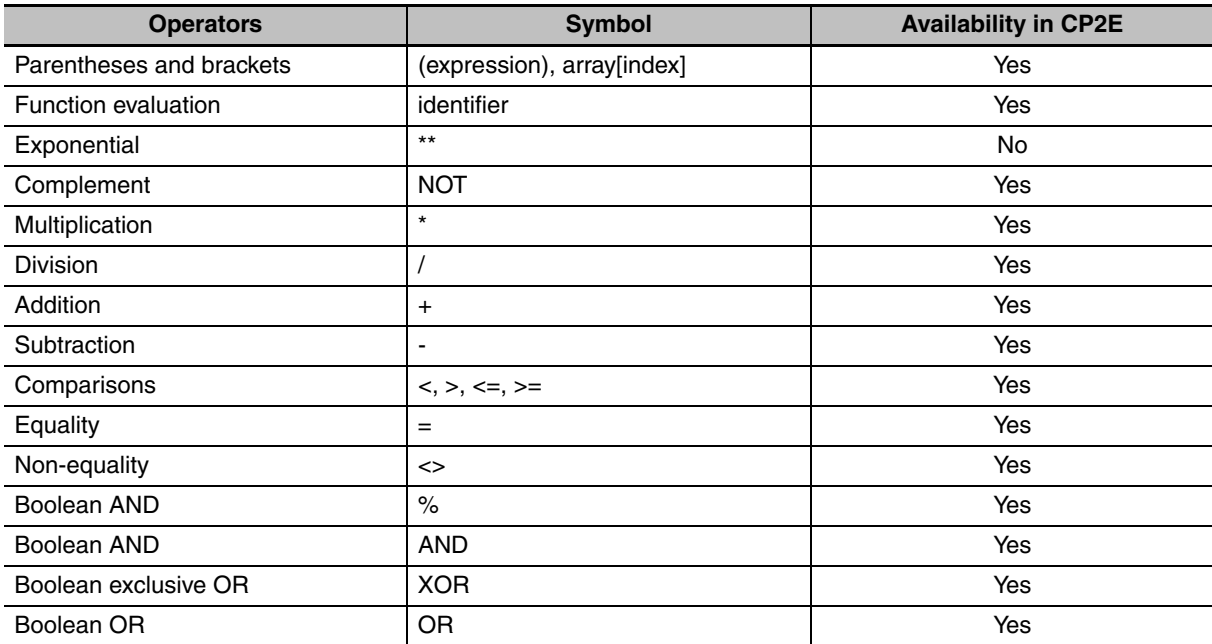

## $\bullet$  **Standard Functions**

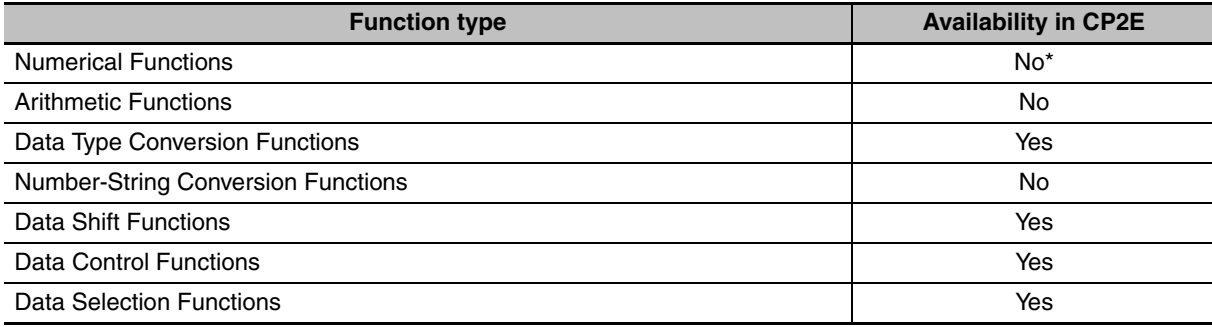

\* Only MOD Function is available.

#### $\bullet$  **OMRON Expansion Functions**

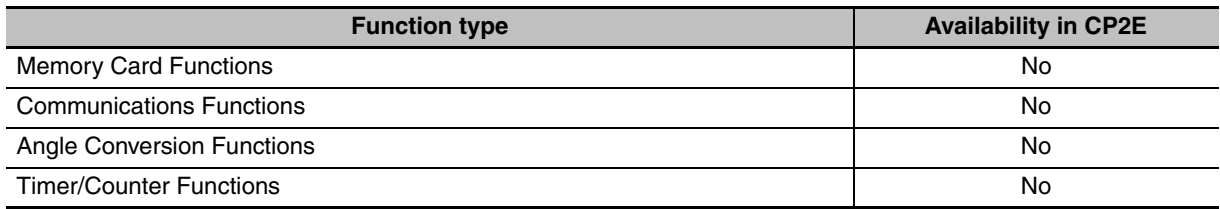

# <span id="page-57-0"></span>**4-4 Programming Instructions**

## <span id="page-57-1"></span>**4-4-1 Basic Understanding of Instructions**

## **Structure of Instructions**

Programs consist of instructions. The conceptual structure of the inputs to and outputs from an instruction is shown in the following diagram.

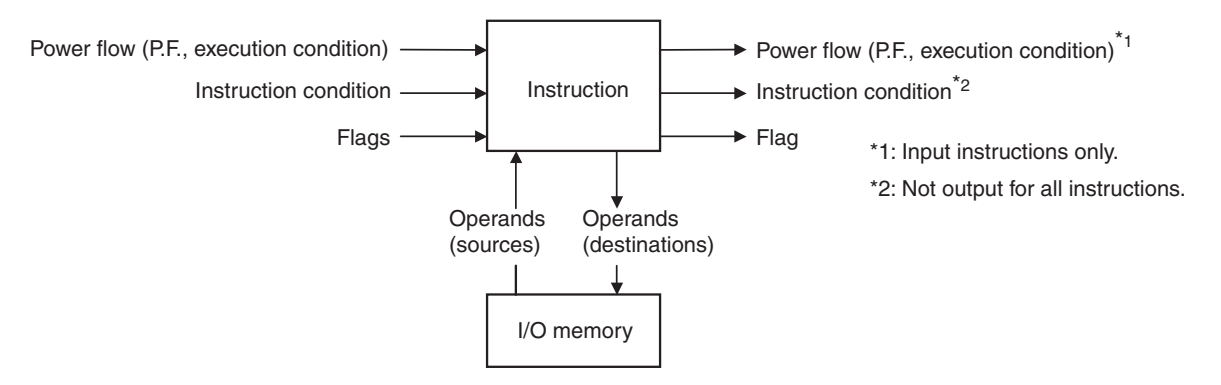

#### **• Power Flow**

The power flow is the execution condition that is used to control the execution and instructions when programs are executing normally. In a ladder program, power flow represents the status of the execution condition.

#### **Input Instructions**

• Load instructions indicate a logical start and outputs the execution condition.

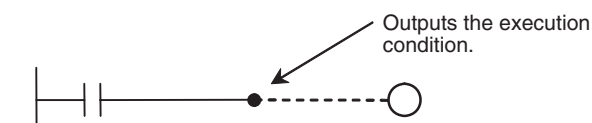

• Intermediate instructions input the power flow as an execution condition and output the power flow to an intermediate or output instruction.

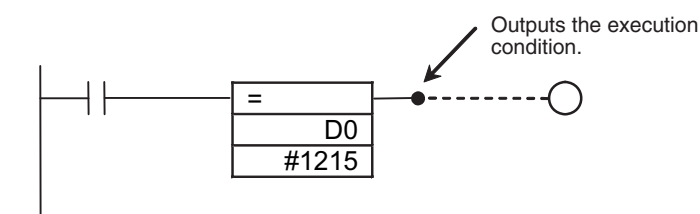

#### **Output Instructions**

Output instructions execute all functions, using the power flow as an execution condition.

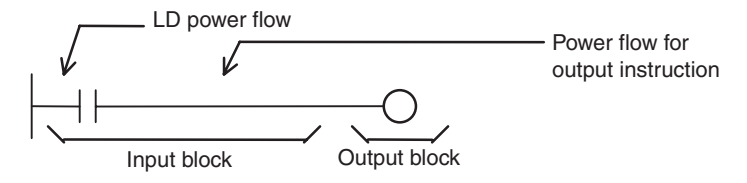

## <span id="page-58-0"></span>**4-4-2 Operands**

Operands specify preset instruction parameters that are used to specify I/O memory area contents or constants. Operands are given in boxes in the ladder programs.

Addresses and constants are entered for the operands to enable executing the instructions.

Operands are classified as source, destination, or number operands.

Example:

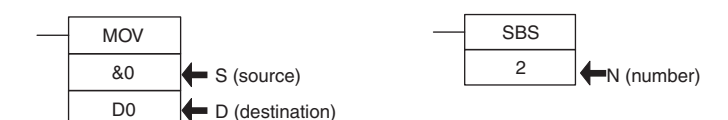

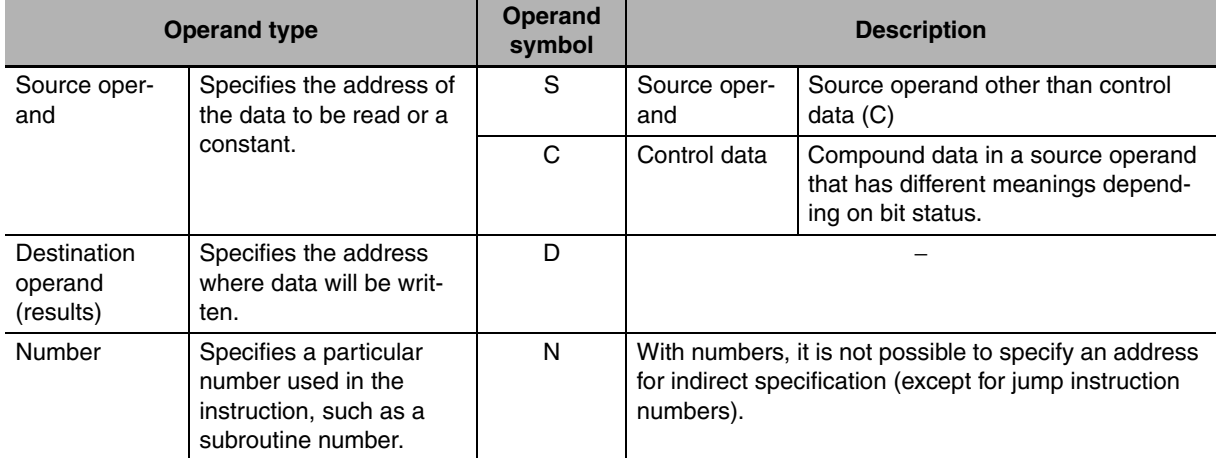

Operands are also called the first operand, second operand, and so on, starting from the top of the instruction.

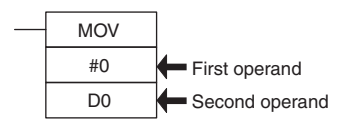

#### <span id="page-59-0"></span>**4-4-3 Instruction Variations**

The following variations are available for instructions to differentiate executing conditions and to refresh data when the instruction is executed (immediate refreshing).

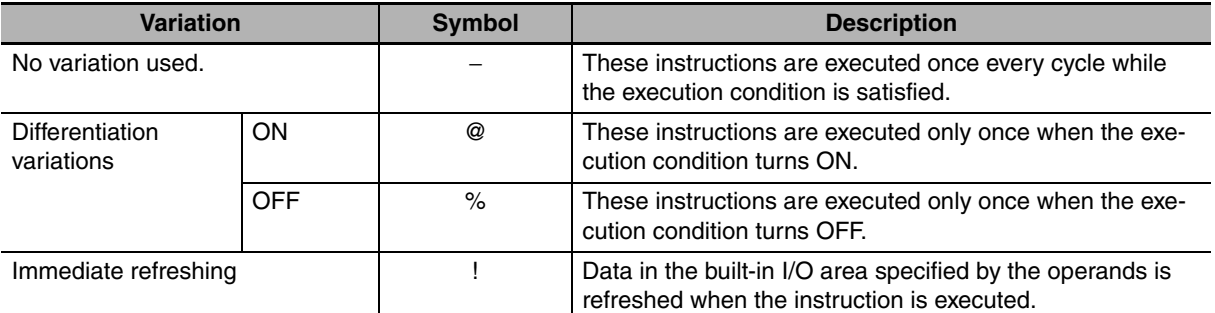

Example:

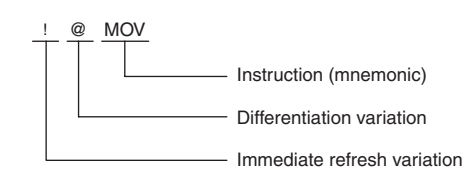

#### <span id="page-59-1"></span>**4-4-4 Execution Conditions**

The following two types of basic and special instructions can be used.

- **•** Non-differentiated instructions: Executed every cycle
- **•** Differentiated instructions: Executed only once

## **Non-differentiated Instructions**

#### **• Output Instructions (Instructions That Require Input Conditions)**

These instructions are executed once every cycle while the execution condition is satisfied (ON or OFF).

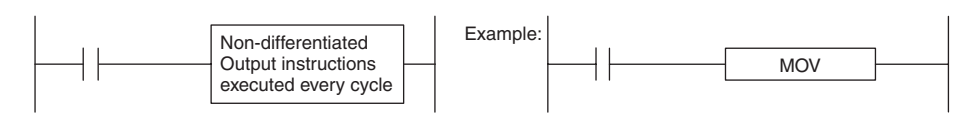

#### **• Input Instructions (Logical Starts and Intermediate Instructions)**

These instructions read bit status, make comparisons, test bits, or perform other types of processing every cycle. If the results are ON, the input condition is output (i.e., the execution condition is turned ON).

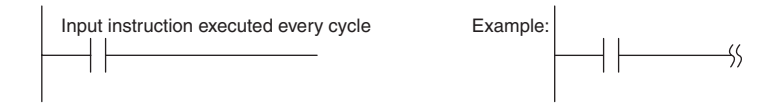

## **Input-differentiated Instructions**

#### ● Upwardly Differentiated Instructions (Instructions Preceded by *@*)

**•** Output Instructions

The instruction is executed only during the cycle in which the execution condition changes from OFF to ON.

The instruction is not executed in the following cycle.

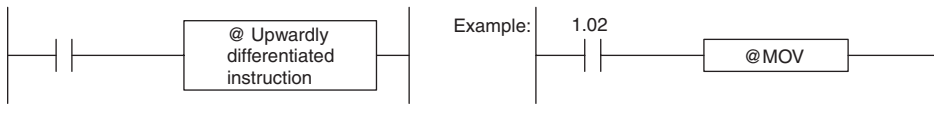

Executes the MOV instruction once when CIO 1.02 turns ON.

**•** Input Instructions (Logical Starts and Intermediate Instructions) The instruction reads bit status, makes comparisons, tests bits, or performs other types of processing every cycle and will output an ON execution condition (power flow) when the result changes from OFF to ON.

The execution condition will turn OFF the next cycle.

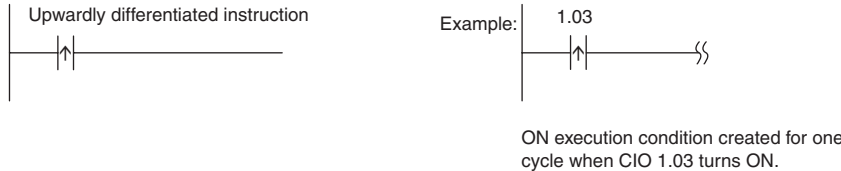

## ● Downwardly Differentiated Instructions (Instruction Preceded by %)

**•** Output Instructions

The instruction is executed only during the cycle in which the execution condition changes from ON to OFF.

The instruction is not executed in the following cycle.

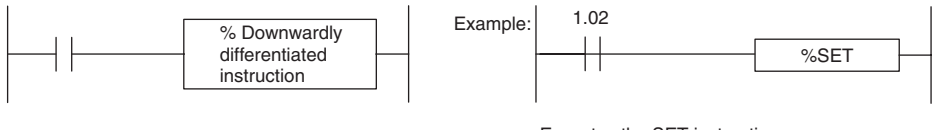

Executes the SET instruction once when CIO 1.02 turns OFF.

**•** Input Instructions (Logical Starts and Intermediate Instructions)

The instruction reads bit status, makes comparisons, tests bits, or performs other types of processing every cycle and will output an ON execution condition (power flow) when the result changes from ON to OFF.

The execution condition will turn OFF the next cycle.

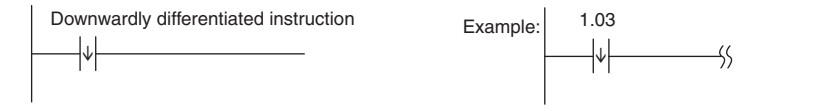

ON execution condition created for one cycle when CIO 1.03 turns ON.

## <span id="page-61-0"></span>**4-4-5 Specifying Data in Operands**

## **Specifying Addresses**

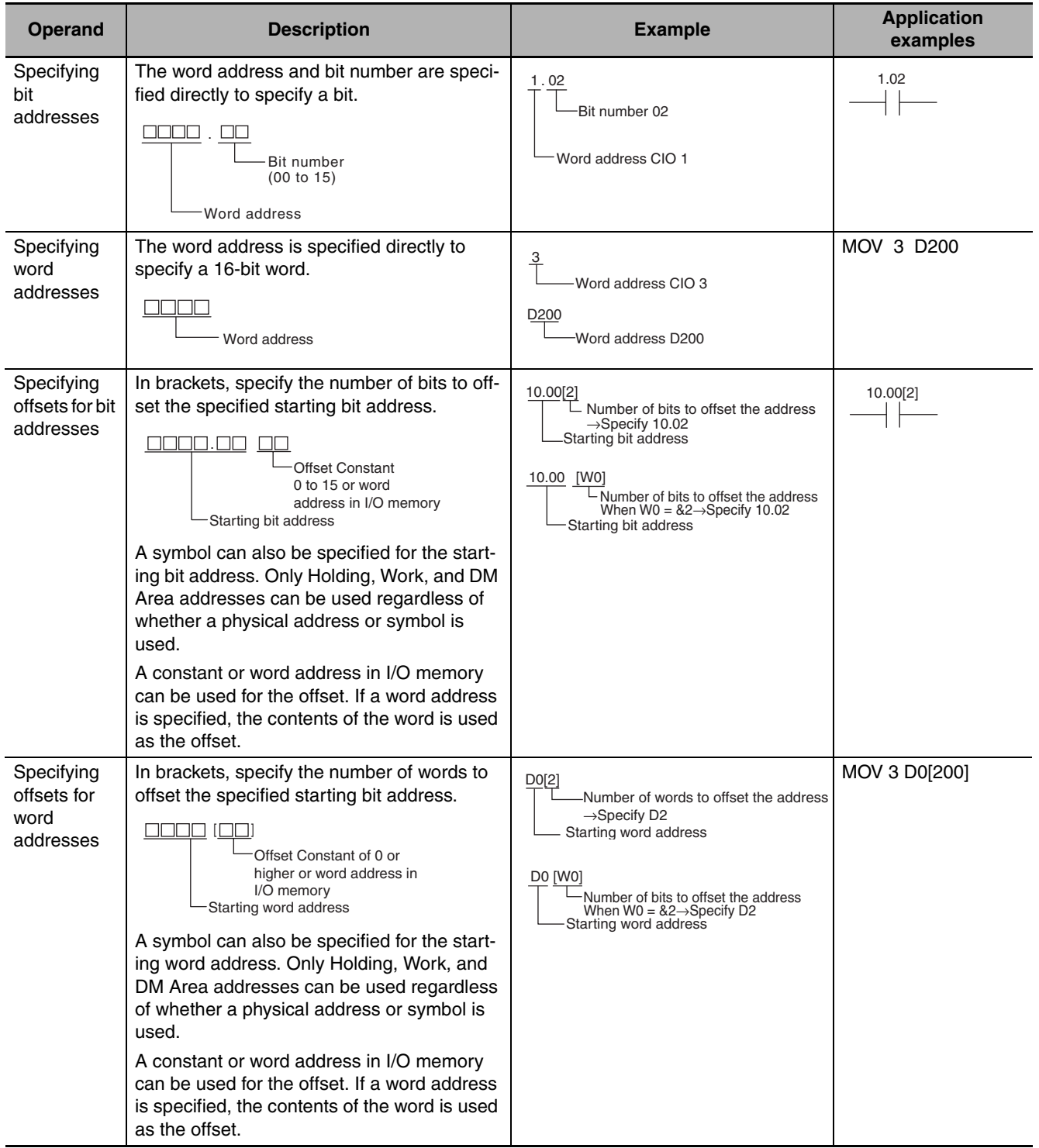

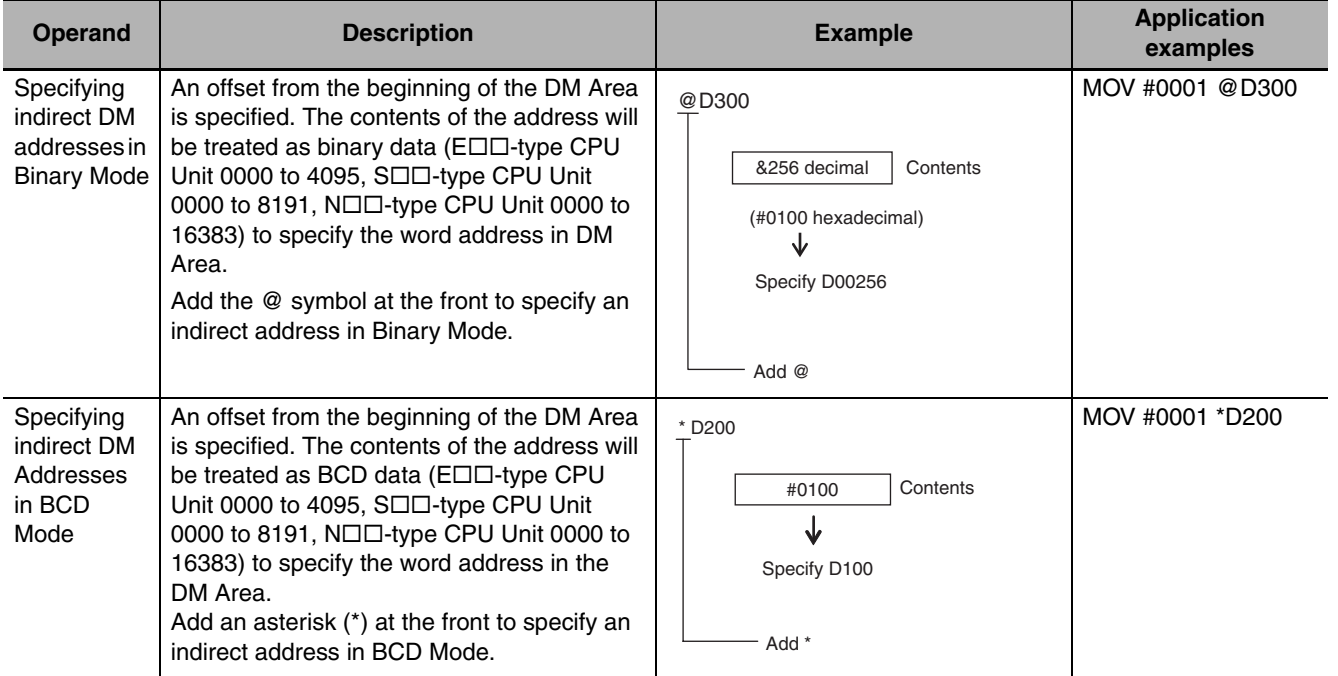

**Note** For Timer Completion Flags and Counter Completion Flags, there is no distinction between word addresses and bit addresses.

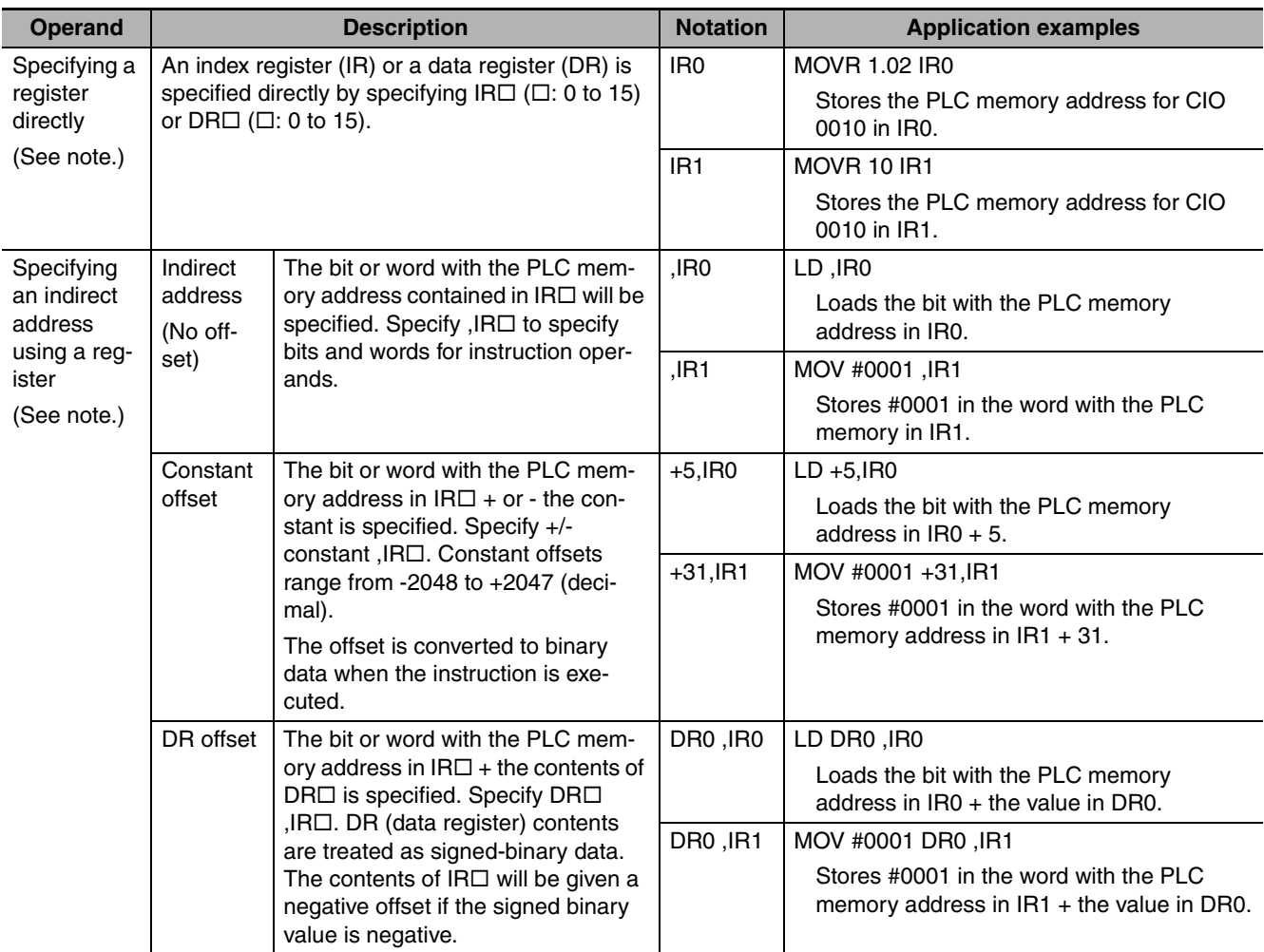

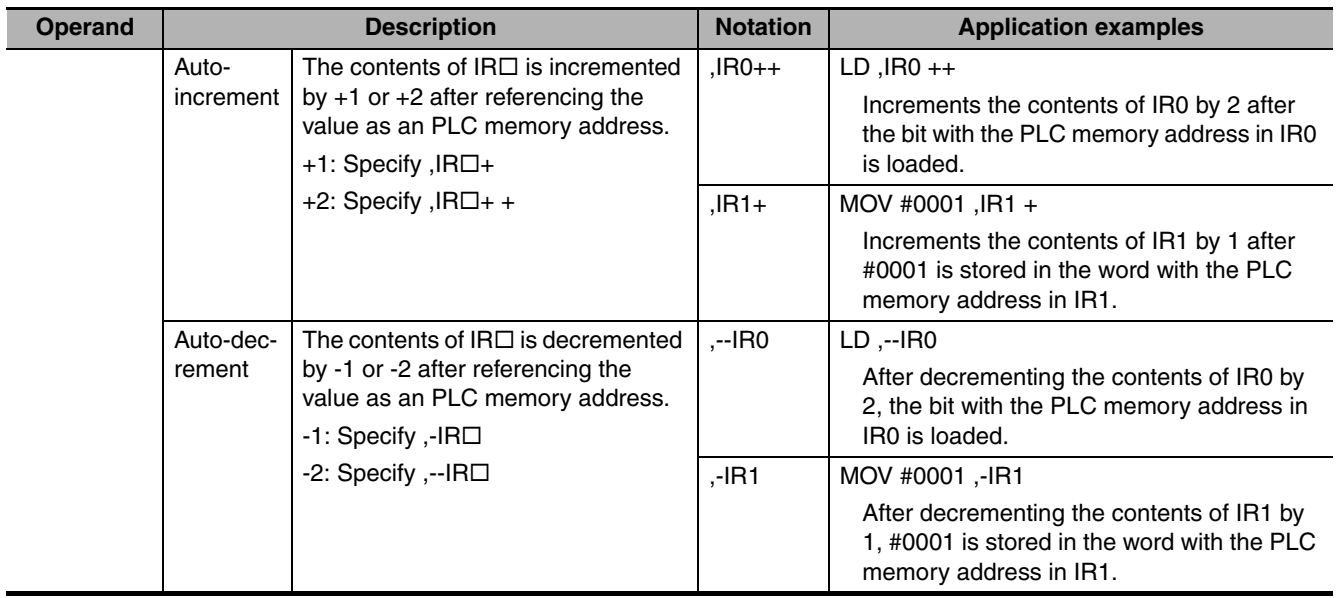

**Note** For specific application methods, refer to *[4-6 Index Registers](#page-69-0)*.

## <span id="page-63-0"></span>**4-4-6 Data Formats**

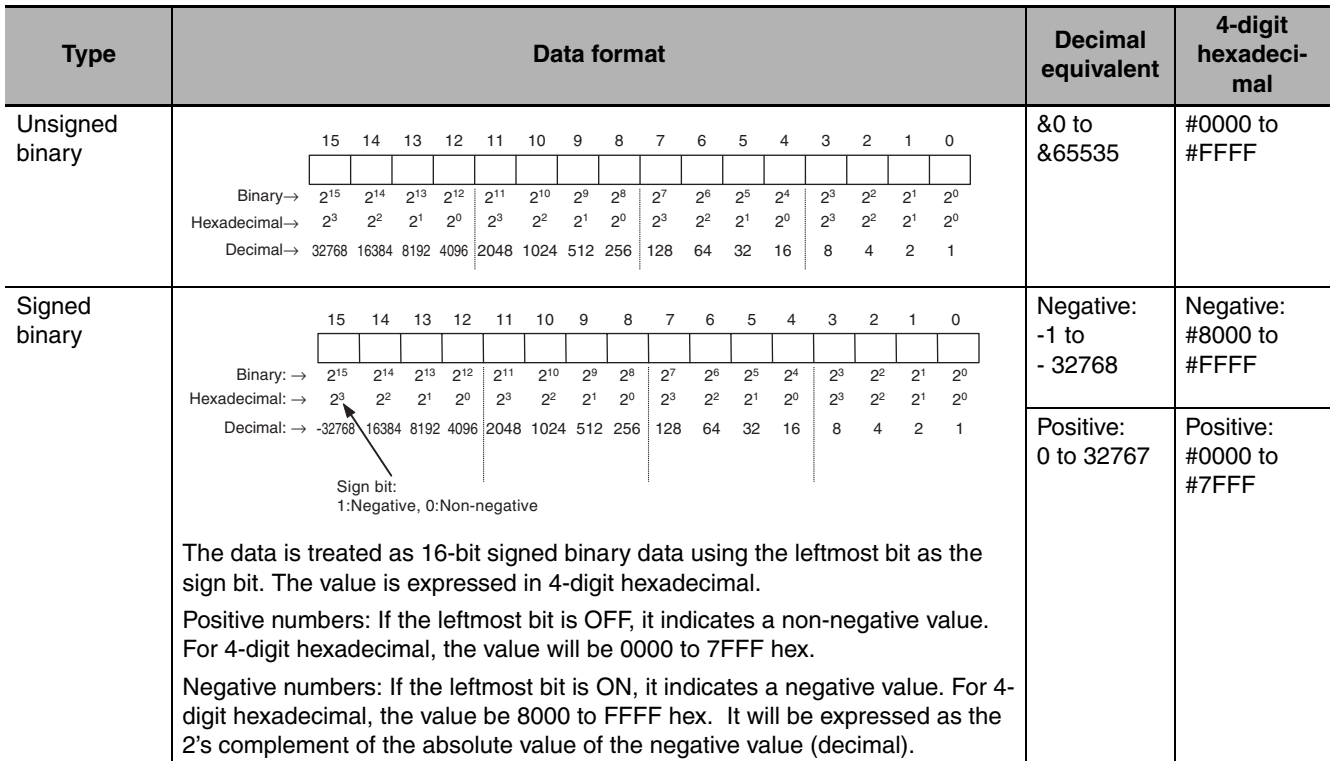

The following table shows the data formats that the CP2E CPU Units can handle.

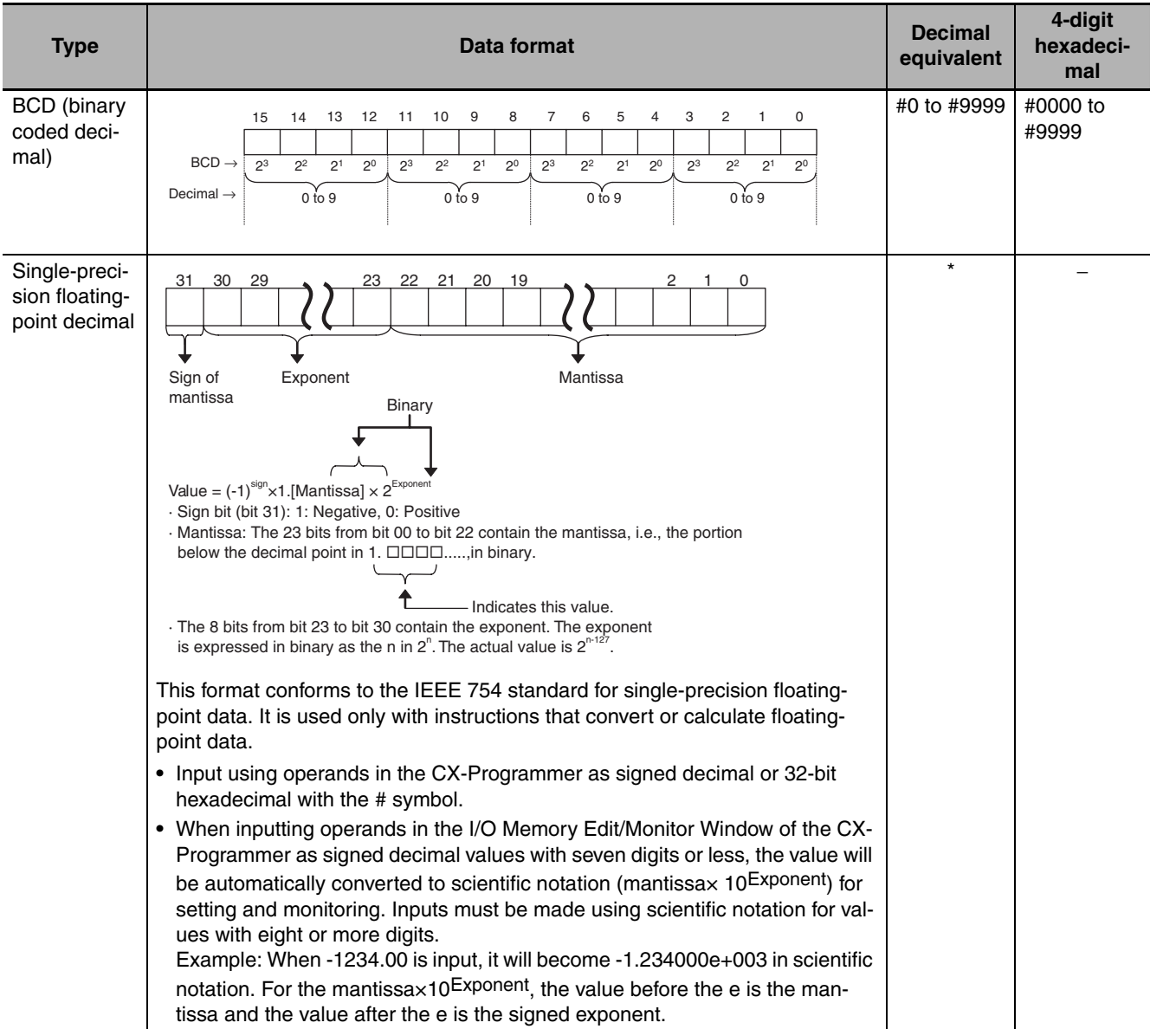

\* Data range for single-precision floating-point decimal: -3.402823 × 1038 ≤ Value ≤ -1.175494 × 10-38, 0, +1.175494 × 10<sup>-38</sup> ≤ Value ≤ 3.402823 × 10<sup>38</sup>

### <span id="page-65-0"></span>**4-4-7 I/O Refresh Timing**

The following methods are used to refresh external I/O.

- **•** Cyclic refreshing
- **•** Immediate refreshing (instructions with the ! variation and IORF)

## **Cyclic Refreshing**

I/O is all refreshed after ladder programs are executed.

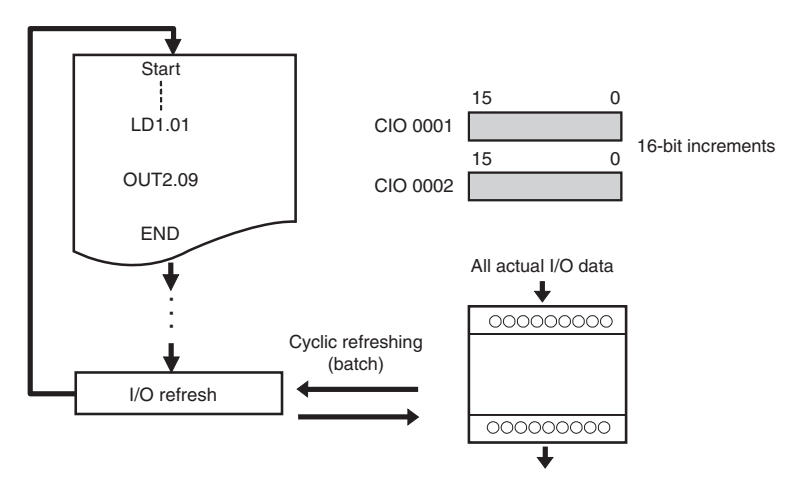

Execute an instruction with the immediate refresh variation or an IORF instruction to perform I/O refreshing while ladder programming is being executed.

## **Immediate Refresh**

The method of specifying immediate refreshing depends on whether the object to be refreshed is builtin I/O or an Expansion Unit.

- **•** To specify immediate refreshing for the CPU Unit's built-in I/O, specify the immediate refresh variation (!) of the instruction.
- **•** To specify immediate refreshing for Expansion I/O or an Expansion Unit, use the IORF instruction.

#### ● Instructions with Refresh Variation (!)

Add an exclamation mark (!) in front of the instruction to specify immediate refreshing.

I/O will be refreshed as shown below when an instruction is executing if a real I/O bit in the CPU Unit's built-in I/O is specified as an operand.

- **•** Bit Operands: I/O refreshing for the bit will be performed.
- **•** Word Operands: I/O refreshing for the 16 specified bits will be performed.
- **•** Input or Source Operands: Inputs are refreshed immediately before the instruction is executed.
- **•** Output or Destination Operands: Outputs are refreshed immediately after the instruction is executed.

#### ● **IORF(097)** Instruction

An I/O refresh (IORF) instruction is supported as a special instruction to refresh actual I/O data in the specified word range. By using this instruction, it is possible to refresh all data or data in a specified range of actual I/O in CP-series Expansion I/O and Expansion Unit during the cycle.

#### **Precautions for Correct Use**

It is not possible to use the immediate refresh variation (!) for the actual I/O of Expansion I/O or an Expansion Unit. Use the IORF instruction.

# <span id="page-66-0"></span>**4-5 Constants**

## **Overview**

Constants are numeric values expressed in 16 or 32 bits and can be specified as instruction operands.

The following types of constants are supported.

- **•** Bit Strings or Numeric Values (Integers) Decimal values (with & symbol), hexadecimal values (with # symbol), BCD values (with # symbol), or signed decimal values (with + or - symbol)
- **•** Operands Specifying Numbers Decimal Notation (No Symbol)
- **•** Floating Point (Real Number) Notation Signed decimal notation (with + or - symbol and decimal point)

## **Notation and Ranges**

#### **• Using Operands for Bit Strings or Numeric Values (Integers)**

#### **Unsigned Binary**

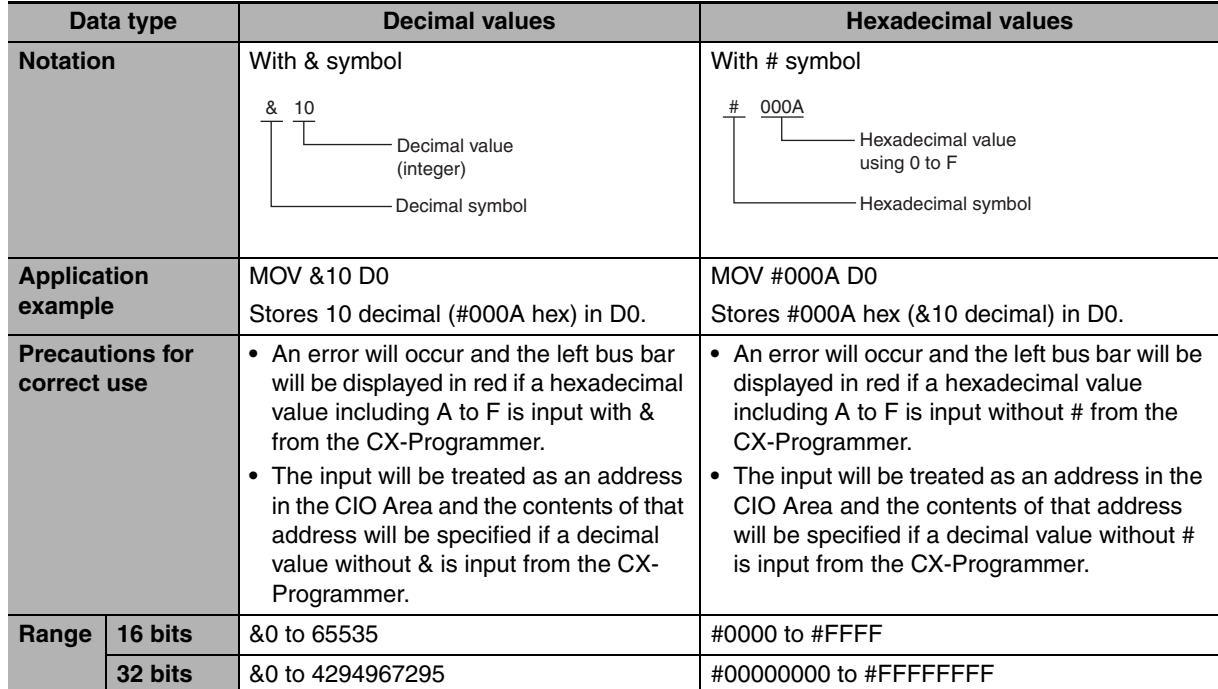

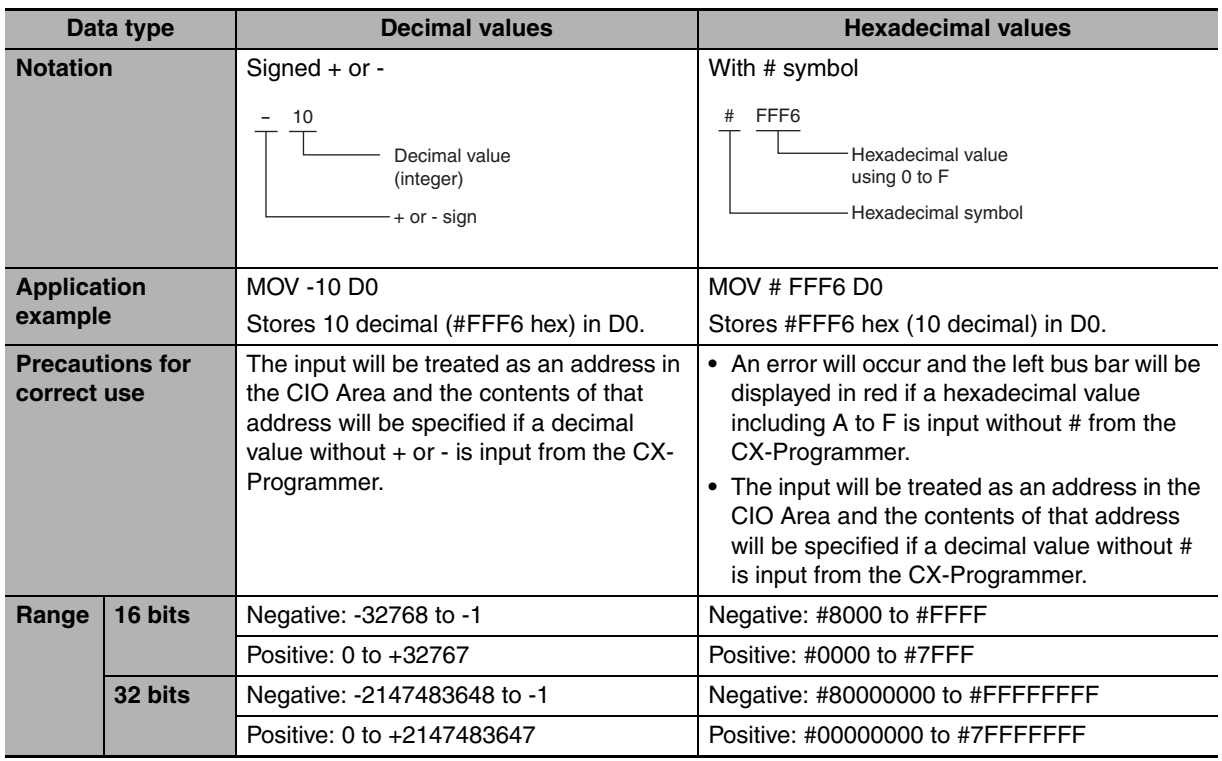

## **Signed Binary**

## **Unsigned BCD**

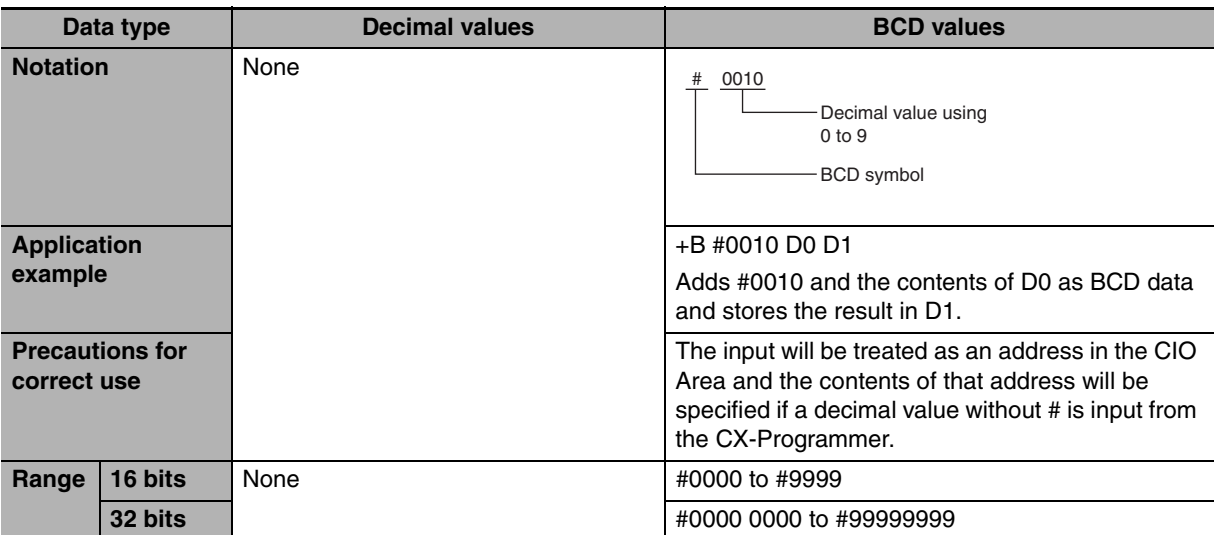

**Hexadecimal values or BCD values** 

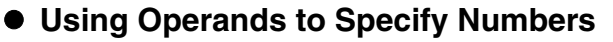

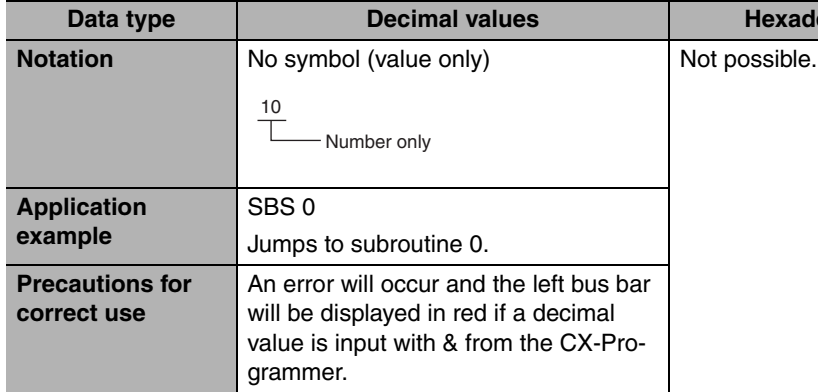

#### $\bullet$  Using Floating-point (Real Number) Notation for Operands

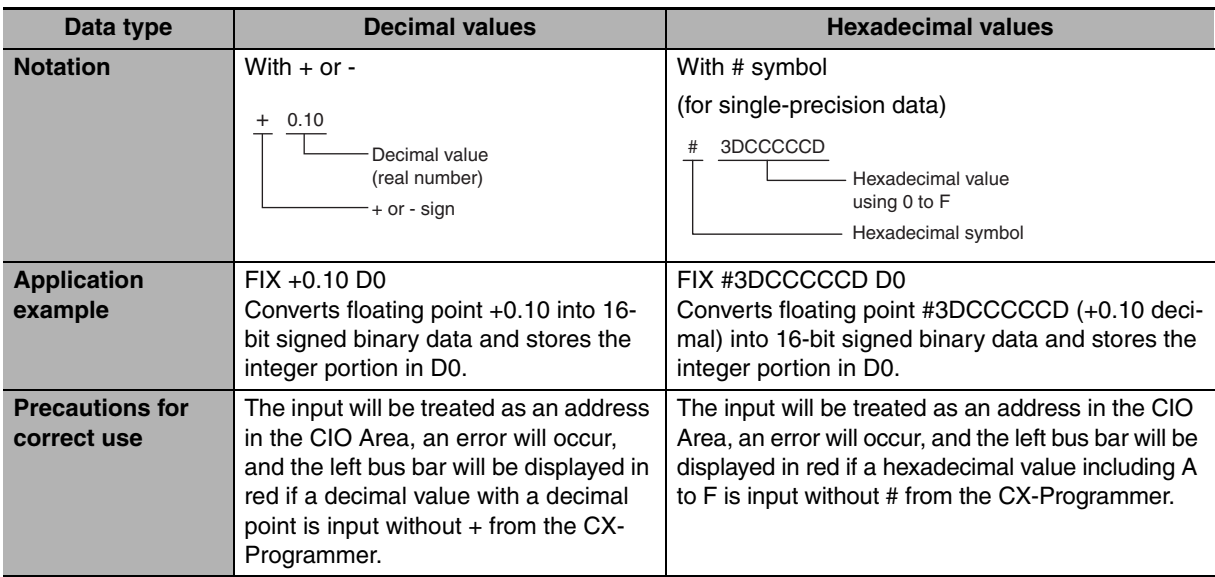

#### **Additional Information**

Æ

- **•** Zero suppression can be used when inputting any data type. For example, "&2" and "&02", "#000F" and "#F" are treated as the same.
- **•** "BIN" indicates binary data.
- **•** BCD data is binary coded decimal.

## <span id="page-69-0"></span>**4-6 Index Registers**

#### **4-6-1 What are Index Registers?**

Index Registers function as pointers to specify PLC memory addresses, which are absolute memory addresses in I/O memory. After storing a PLC memory address in an Index Register with MOVR or MOVRW, input the Index Register as an operand in other instructions to indirectly address the stored PLC memory address.

The advantage of Index Registers is that they can specify any bit or word in I/O memory, including timer and counter PVs.

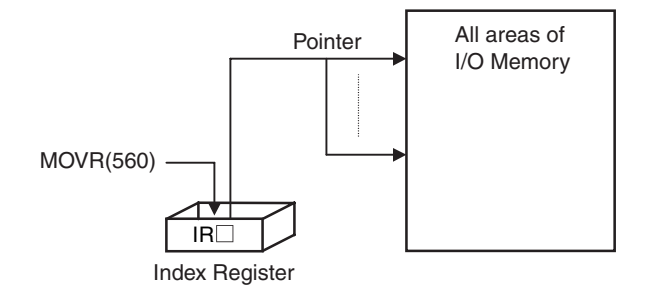

## **4-6-2 Using Index Registers**

Index Registers can be a powerful tool when combined with loops such as FOR-NEXT loops. The contents of Index Registers can be incremented, decremented, and offset very easily, so a few instructions in a loop can process tables of consecutive data very efficiently.

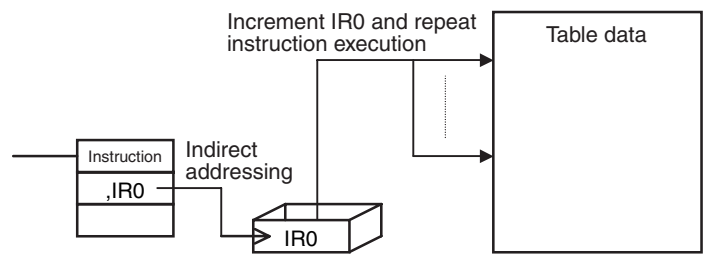

Basically, Index Registers are used with the following steps:

*1* Use MOVR to store the PLC memory address of the desired bit or word in an Index Register.

2 Specify the Index Register as the operand in almost any instruction to indirectly address the desired bit or word.

3 Offset or increment the original PLC memory address (see below) to redirect the pointer to another address.

**4** Continue steps 2 and 3 to execute the instruction on any number of addresses.

**Note** Use any of the following methods to offset or increment an Index Register.

• Indirect Addressing of Index Registers: Indirect addressing with auto-incrementing  $(IR\Box + or IR\Box + I)$ , indirect addressing with auto-decrementing (,-IR<sup>[1</sup>] or ,--IR<sup>[1</sup>]), indirect referencing with a constant offset (constant,  $IR\Box$ ), indirect addressing with a DR offset (DR $\Box$ ,  $IR\Box$ )

• Instructions for Direct Addressing of Index Registers: BINARY ADD (+L), BINARY SUBTRACT (−L), DOUBLE INCREMENT BINARY (++L), DOUBLE DECREMENT BINARY (−−L)

Example:

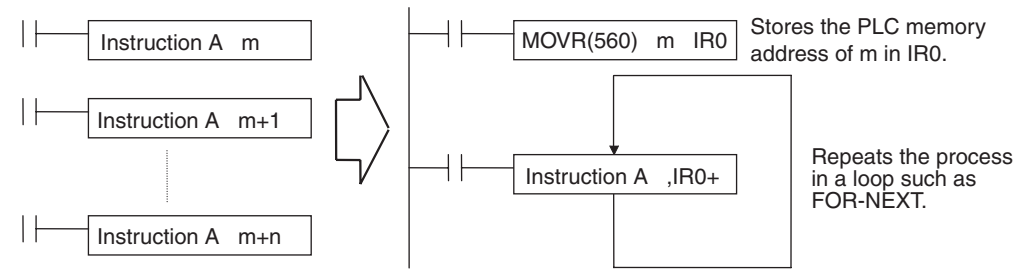

The example given above shows how an Index Register in a program loop can replace a long series of instructions. In this case, instruction A is repeated n+1 times to perform some operation such as reading and comparing a table of values.

#### **Precautions for Correct Use**

The following instructions are executed even when the input conditions are OFF. Therefore, when indirect memory addresses are specified using auto-incrementing or auto-decrementing (,IR+ or ,IR-) in an operand of any of these instructions, the value in the Index Register (IR) is refreshed each cycle regardless of the input condition (increases or decreases one every cycle). This must be considered when writing a program.

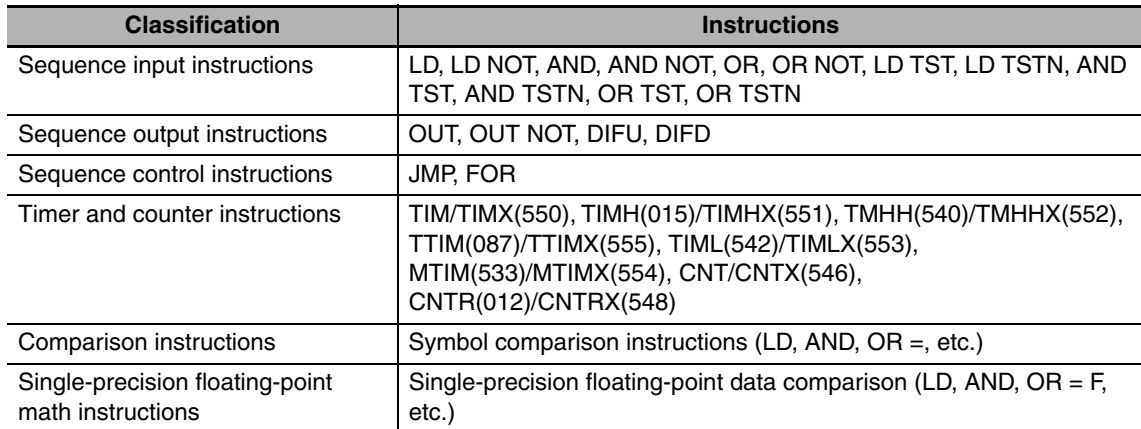

The following ladder programming examples show how the index registers are treated.

#### **Example 1**

Ladder Program: LD P\_Off OUT, IR0+

Operation: When the PLC memory address CIO 0.13 is stored in IR0.

The input condition is OFF (P Off is the Always OFF Flag), so the OUT instruction sets CIO 0.13, which is indirectly addressed by IR0, to OFF. The OUT instruction is executed, so IR0 is incremented. As a result, the PLC memory address CIO 0.14, which was incremented by +1 in the IR0, is stored. Therefore, in the following cycle the OUT instruction turns OFF CIO 0.14.

#### **Example 2**

Ladder Program: LD P\_Off SET, IR0+

Operation: When the PLC memory address CIO 0.13 is stored in IR0.

The input condition is OFF (P\_Off is the Always OFF Flag), so the SET instruction is not executed. Therefore, IR0 is not incremented and the value stored in IR0 remains PLC memory address CIO 0.13.

• The following instructions are executed even when the interlock is active. Therefore, when indirect memory addresses are specified using auto-incrementing or auto-decrementing (,IR+ or ,IR-) in an operand of any of these instructions, the value in the Index Register (IR) is refreshed each cycle regardless of the input condition (increases or decreases one every cycle). This must be considered when writing a program.

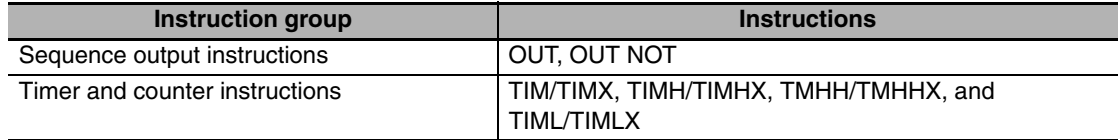

#### **Precautions for Correct Use**

• When Index Registers IR0 to IR15 are used within function blocks, using the same Index Register within other function blocks or in the program outside of function blocks will create competition between the two instances and the program will not execute properly. Therefore, when using Index Registers (IR0 to IR15), always save the value of the Index Register at the point when the function block starts (or before the Index Register is used), and when the function block is completed (or after the Index Register has been used), incorporate processing in the program to return the Index Register to the saved value.

Example: Starting function block (or before using Index Register):

**1.** Save the value of IR (e.g., A).

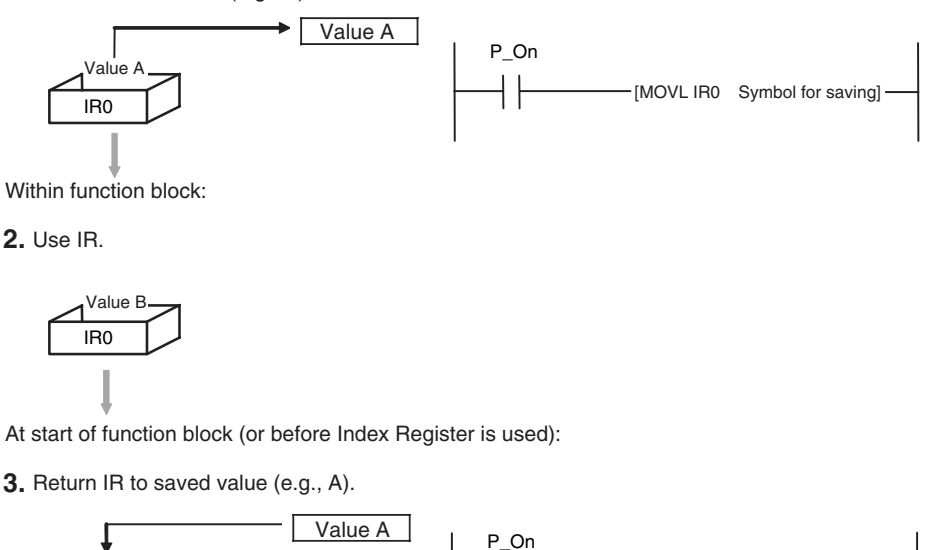

• Always set the value before using Index Registers. Operation will not be stable if Index Registers are used without the values being set.

#### **Precautions for Correct Use**

IR0

Value

#### **Precaution for Indirect Register Addressing with Index Registers**

Do not use indirect register addressing to access areas outside of the I/O memory or areas reserved by the system. An Illegal Access Error will occur if access is attempted.

Refer to *A-4 Memory Map of PLC Memory Addresses* for details on the limits of PLC memory addresses.

[MOVL Symbol for saving IR0]
## **Application Example for Index Registers**

The data in D0 to D99 (augend data) is added to the data in D100 to D199 (addend data) and the addition results are output to D200 to D299. The operands of a single addition instruction are specified by index registers and the addition operations are performed by incrementing the index registers and repeatedly executing the addition instruction.

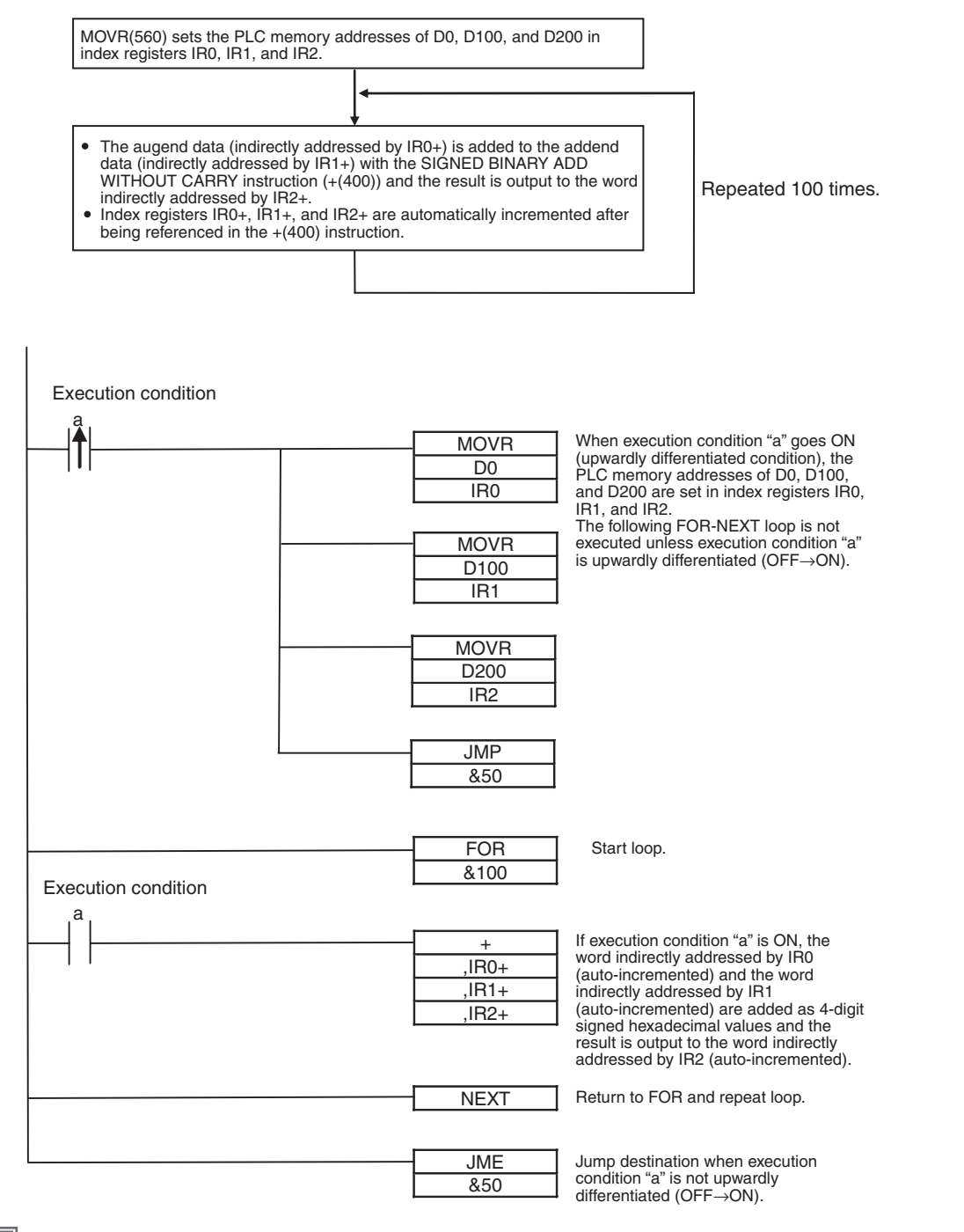

#### **Additional Information**

Index Registers can be directly addressed only in the instructions shown in the following table.

#### **• Direct Addressing of Index Registers**

The size of an index registers is two words per register for Index Registers IR0 to IR15, so use a double-word instruction (with an "L" in the mnemonic).

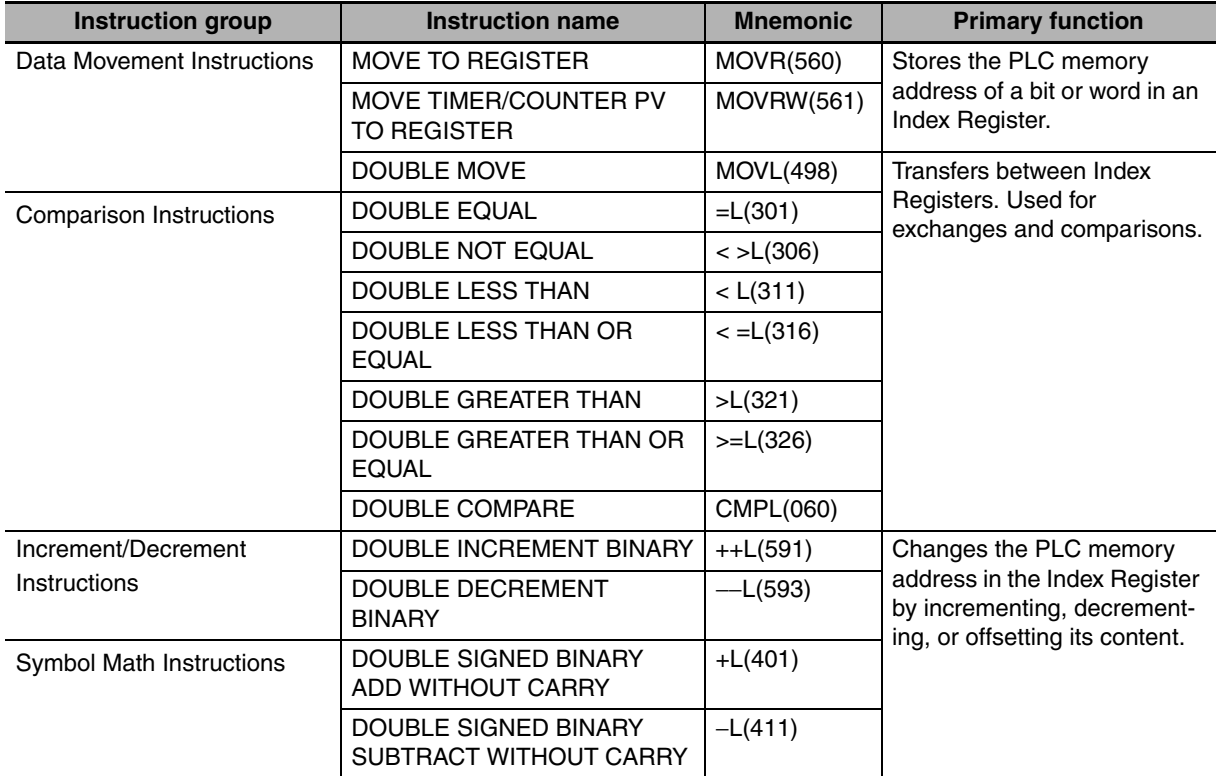

## **4-6-3 Monitoring Index Registers**

It is possible to monitor Index Registers as follows:

- To use the CX-Programmer to monitor the final Index Register values for each task.
- To monitor the Index Register values using Host Link commands or FINS commands, write a program to store Index Register values from each task to another area (e.g., DM area) at the end of each task, and to read Index Register values from the storage words (e.g., DM area) at the beginning of each task. The values stored for each task in other areas (e.g., DM area) can then be edited using the CX-Programmer, Host Link commands, or FINS commands.

#### $\bullet$  Example

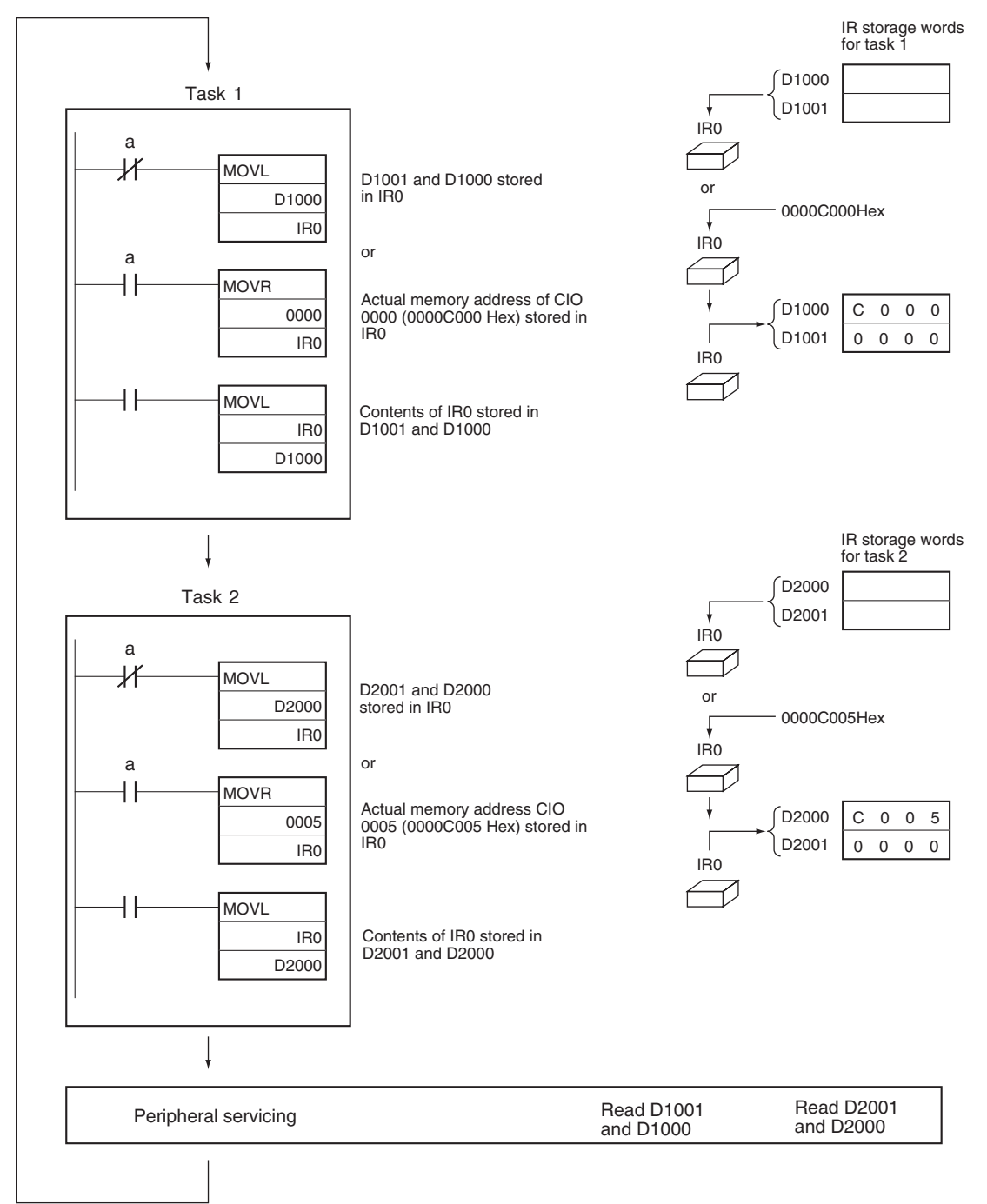

**Note** Be sure to use PLC memory addresses in Index Registers.

# **4-7 Specifying Offsets for Addresses**

## **4-7-1 Overview**

When an address is specified for an instruction operand, it is possible to change the specified address by specifying in brackets an offset for the specified address.

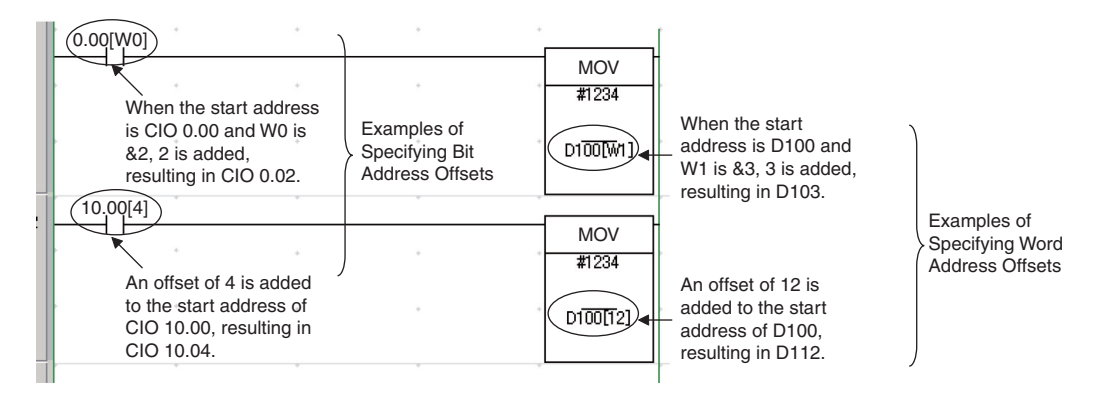

#### z **Bit Addresses**

The bit address is offset by the amount specified by n (number of bits) from A (start bit address).

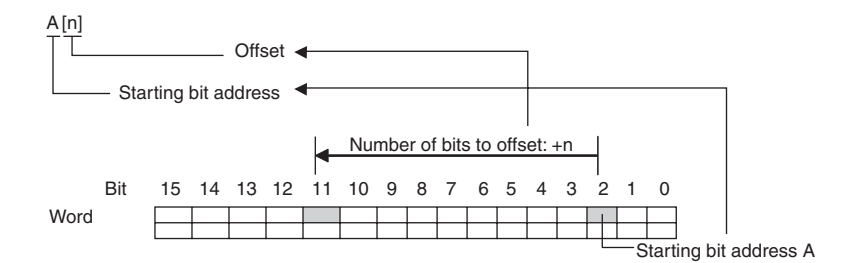

### **Start Bit Address**

It is possible to specify the start bit address with a bit address or with a symbol (except the NUMBER data type cannot be used).

Offsetting is possible for all addresses except the DM Areas.

When specifying symbols, make the symbol table setting as the array variation. The number of arrays will be the maximum number of offset  $+1$  bit at least.

The I/O comment for the start bit address is displayed.

#### **Offset**

The offset can be specified as a decimal constant, word address (but CIO Area addresses cannot be specified), or a one-word symbol (i.e., symbols with the following data types: INT, UINT, WORD, CHANNEL).

Words in the Auxiliary Area (A) can only be specified as a decimal constant.

If a word address is specified, the contents of the specified word is used as the offset.

If the offset exceeds bit 15 in the specified word, offsetting will continue from bit 00 in the next word. If the offset is specified indirectly, make sure that the final bit address does not exceed the upper limit of the memory area by using input comparison or other instruction.

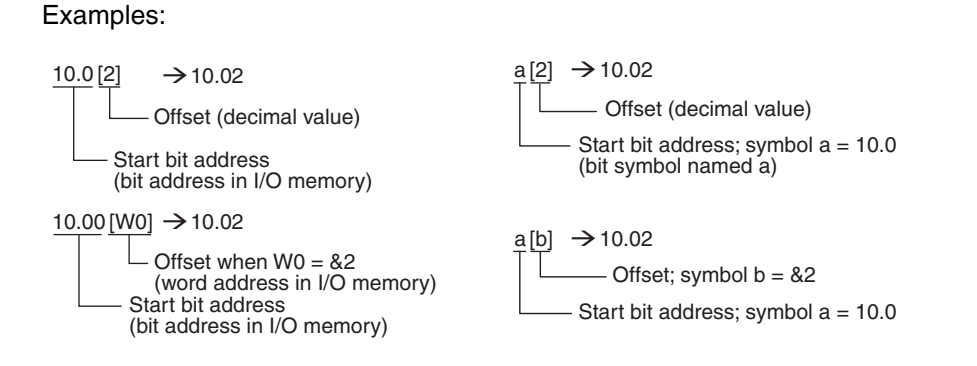

## z **Word Addresses**

The word address is offset by the amount specified by n (number of offset words) from A (start word address).

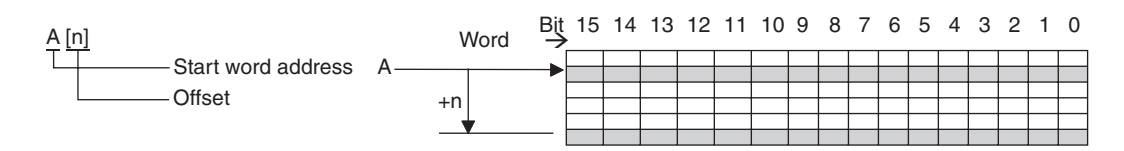

## **Start Word Address**

It is possible to specify the start word address with a word address or with a symbol (except the NUMBER data type cannot be used).

Offsetting is possible only for addresses in the Holding, Word, and DM Areas.

The I/O comment for the start bit address is displayed.

When specifying symbols, make the symbol table setting as the array variation. The number of arrays will be the maximum number of offset  $+1$  word at least.

### **Offset**

The offset can be specified as a decimal constant, word address (but CIO Area addresses cannot be specified), or one-word symbol (i.e., symbols with the following data types: INT, UINT, WORD, CHANNEL).

If a word address or symbol is specified, the contents of the specified word is used as the offset.

If the offset exceeds bit 15 in the specified word, offsetting will continue from bit 00 in the next word. If the offset is specified indirectly, make sure that the final bit address does not exceed the upper limit of the memory area by using input comparison or other instruction.

#### Examples:

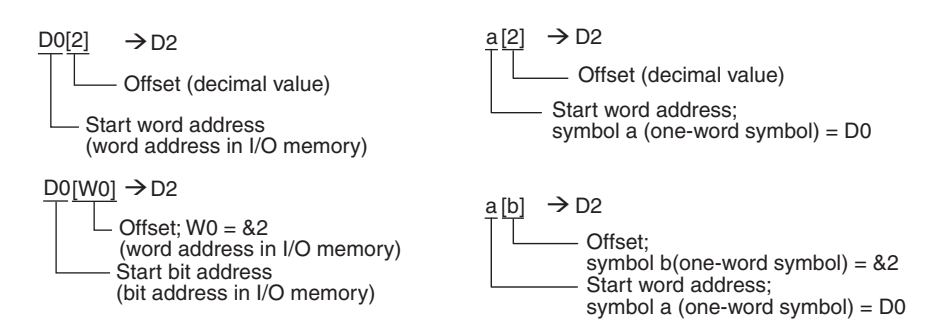

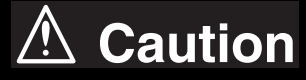

**Program so that the memory area of the start address is not exceeded when using a word address or symbol for the offset.**

For example, write the program so that processing is executed only when the indirect specification does not cause the final address to exceed the memory area by using an input comparison instruction or other instruction.

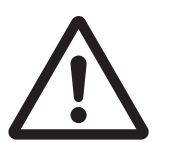

If an indirect specification causes the address to exceed the area of the start address, the system will access data in other area, and unexpected operation may occur.

## **4-7-2 Application Examples for Address Offsets**

It is possible to dynamically specify the offset by specifying a word address in I/O memory for the offset in the brackets. The contents of the specified word address will be used as the offset.

For example, execution can be performed by increasing the address by incrementing the value in the brackets and using only one instruction.

#### **• Ladder Program Example**

In this example, two areas of consecutive data are used: D0 to D99 and D100 to D199.

The contents of corresponding words are added starting from the specified starting point, W0, to the end of the areas and the sums are output to D200 to D299 starting from the specified offset from D200.

For example, if W0 is 30, the corresponding words from D30 to D99 and D130 to D199 are added, and the sums are output to D230 to D299.

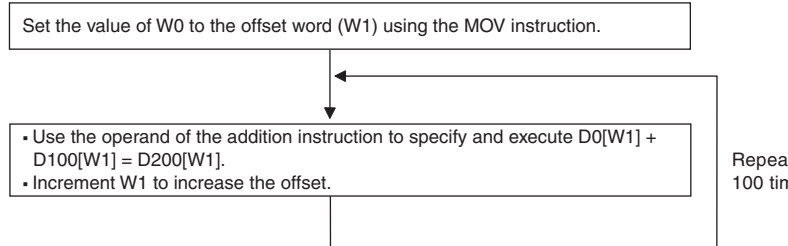

Repeat this process 100 times.

Each process is performed with an input comparison instruction  $\langle \langle \rangle$  as the execution condition so that W1 does not exceed &100 to make sure that the upper limit of the indirect addressing range is not exceeded.

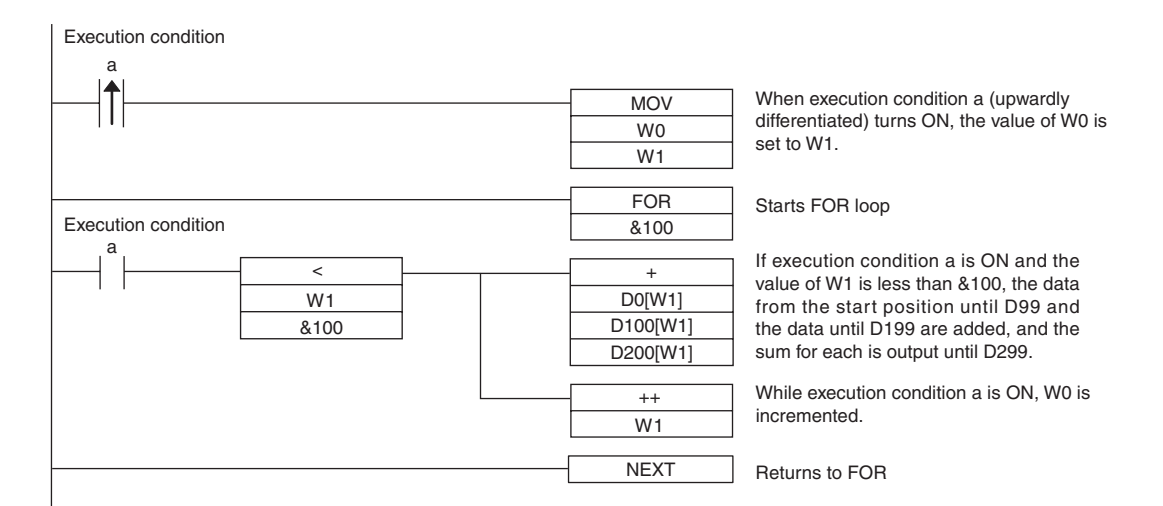

# **4-8 Ladder Programming Precautions**

## **4-8-1 Special Program Sections**

For CP2E CPU Units, programs have special program sections that will control instruction conditions. The following special program sections are available.

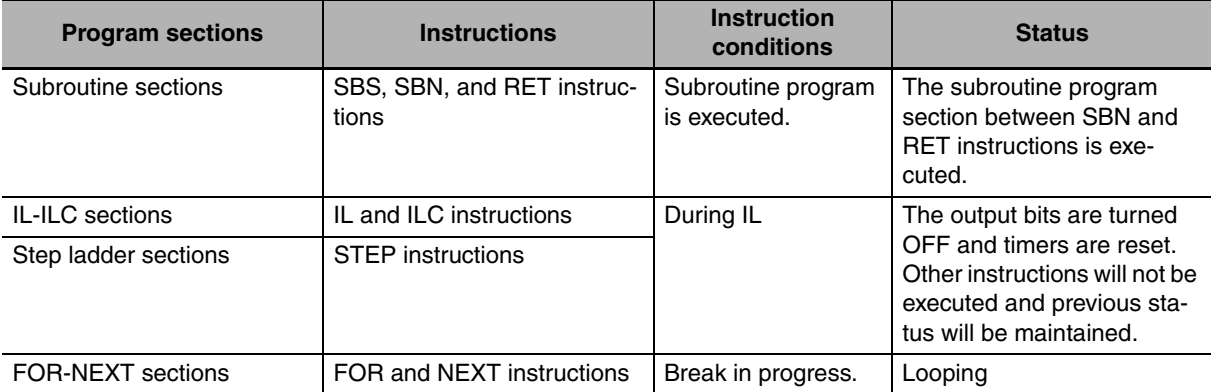

## **Instruction Combinations**

The following table shows which of the special instructions can be used inside other program sections.

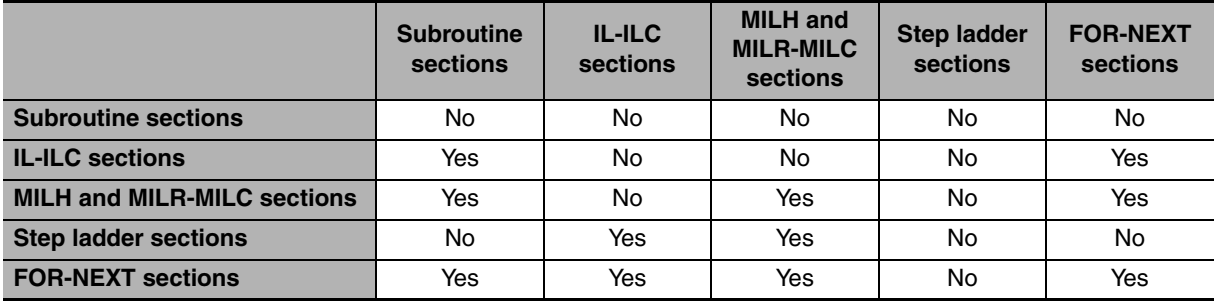

## **Subroutines**

Place all the subroutines together just after all of the main program and before the END instruction.

A subroutine cannot be placed in a step ladder, block program, or FOR-NEXT section.

If instructions other than those in a subroutine are placed after a subroutine (SBN to RET), those instructions will not be executed.

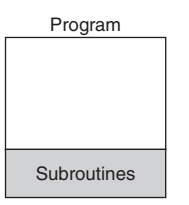

## **Instructions not Supported in Subroutines**

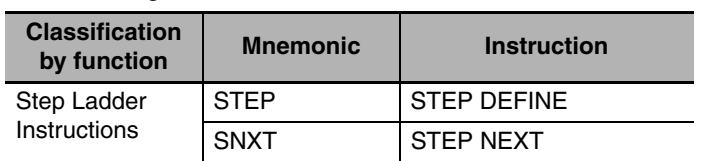

The following instructions cannot be used in a subroutine.

## **Instructions not Supported in Step Ladder Program Sections**

The following instructions cannot be used in step ladder program sections.

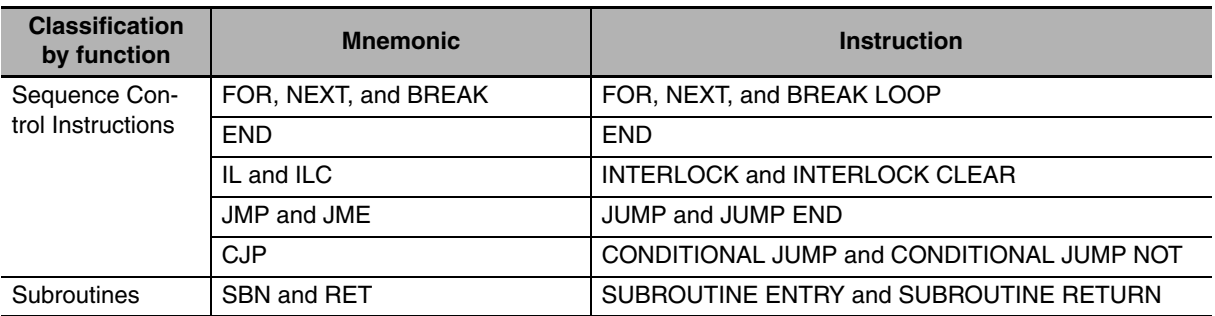

**Note** A step ladder program section can be used in an interlock section (between IL and ILC). The step ladder section will be completely reset when the interlock condition is ON.

# 5

# **I/O Memory**

This section describes the types of I/O memory areas in a CP2E CPU Unit and the details.

Be sure you understand the information in the section before attempting to write ladder diagrams.

Refer to the *CP1E/CP2E CPU Unit Instructions Reference Manual* (Cat. No. W483) for detailed information on programming instructions.

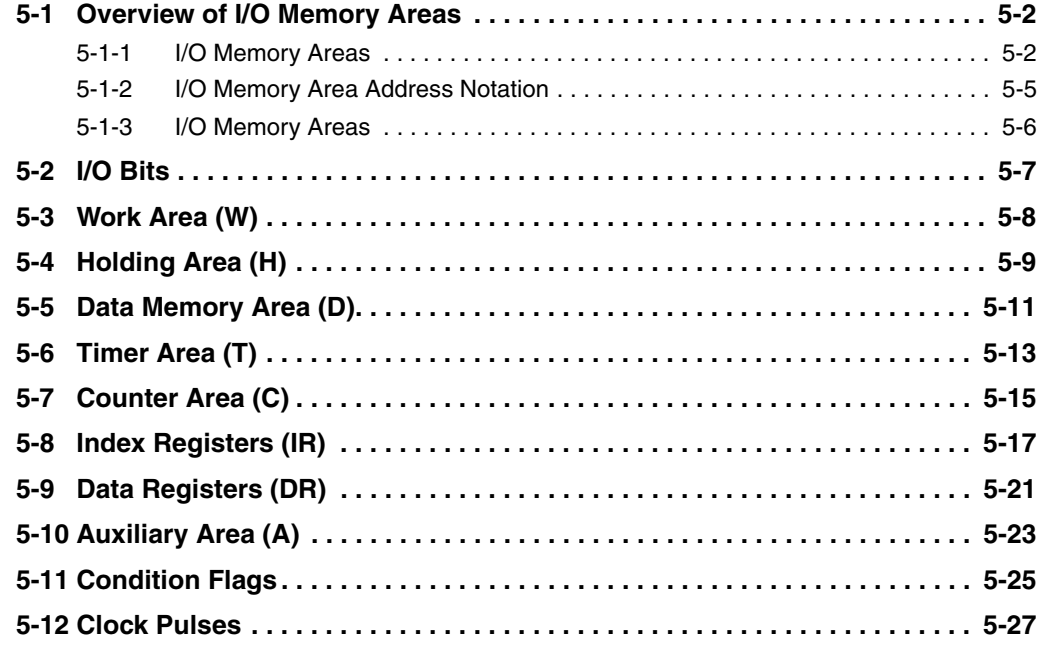

# <span id="page-81-0"></span>**5-1 Overview of I/O Memory Areas**

This section describes the I/O memory areas in a CP2E CPU Unit.

## <span id="page-81-1"></span>**5-1-1 I/O Memory Areas**

Data can be read and written to I/O memory from the ladder programs. I/O memory consists of an area for I/O with external devices, user areas, and system areas.

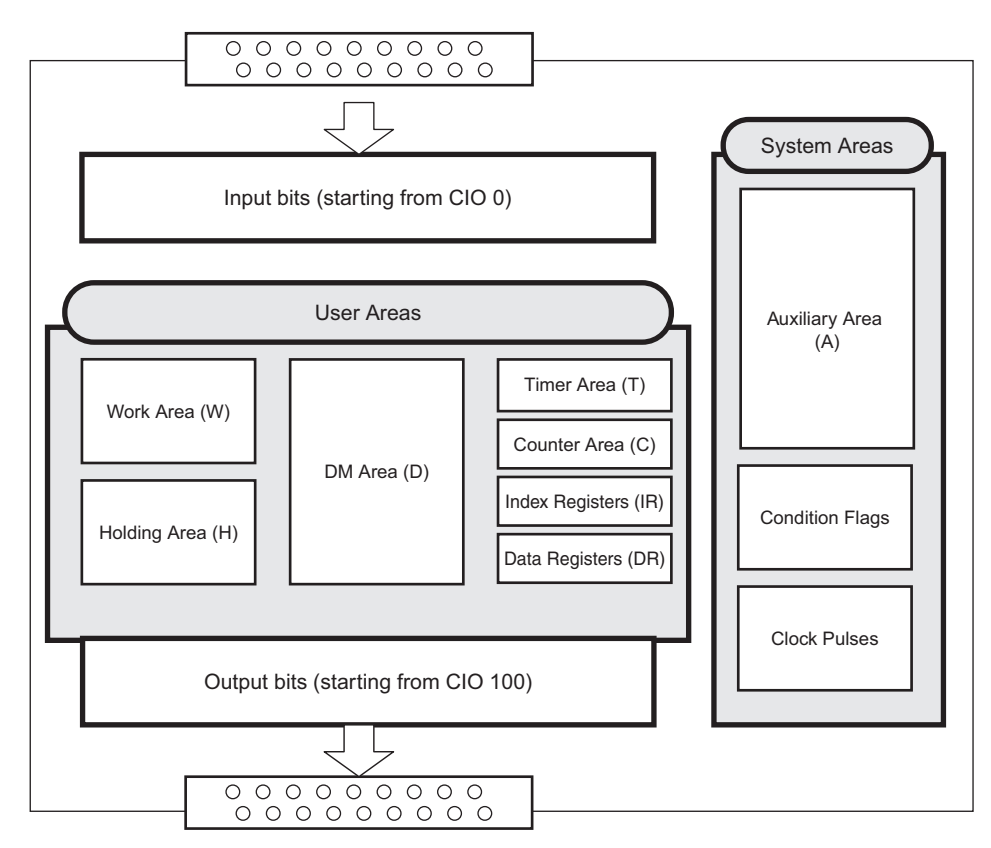

## **CIO Area (CIO 0 to CIO 289)**

In the CIO Area, input bit addresses range from CIO 0 to CIO 99, output bit addresses range from CIO 100 to CIO 199 and addresses for serial PLC links range from CIO 200 to CIO 289.

The bits and words in the CIO Area are allocated to built-in I/O terminals on the CP2E CPU Unit and to the Expansion Units and Expansion I/O Units.

Input words and output bits that are not allocated may be used as work bits in programming.

Refer to *5-2 I/O Bits*

## **User Areas**

These areas can be used freely by the user.

#### ● Work Area (W)

The Word Area is part of the internal memory of the CPU Unit. It is used in programming. Unlike the input bits and output bits in the CIO Area, I/O to and from external devices is not refreshed for this area.

Use this area for work words and bits before using any words in the CIO Area. These words should be used first in programming because they will not be assigned to new functions in future versions of CP2E CPU Units.

Refer to *5-3 Work Area (W)*

#### ● Holding Area (H)

The Holding Area is part of the internal memory of the CPU Unit. It is used in programming. Unlike the input bits and output bits in the CIO Area, I/O to and from external devices is not refreshed for this area.

These words retain their content when the PLC is turned ON or the operating mode is switched between PROGRAM mode and RUN or MONITOR mode.

Automatically retained in the built-in non-volatile RAM even if the power supply is interrupted.

Refer to *5-4 Holding Area (H)*

#### ● Data Memory Area (D)

This data area is used for general data storage and manipulation and is accessible only by word (16 bits).

These words retain their content when the PLC is turned ON or the operating mode is switched between PROGRAM mode and RUN or MONITOR mode.

Specified words can be retained in the built-in Flash Memory using Auxiliary Area bits.

Automatically retained in the built-in non-volatile RAM even if the power supply is interrupted.

Refer to *5-5 Data Memory Area (D)*

#### ● Timer Area (T)

There are two parts to the Timer Area: the Timer Completion Flags and the timer Present Values (PVs).

Up to 256 timers with timer numbers T0 to T255 can be used.

**•** Timer Completion Flags

Each Timer Completion Flag is accessed as one bit using the timer number. A Completion Flag is turned ON when the set time of the timer elapses.

**•** Timer PVs

Each timer PV is accessed as one word (16 bits) using the timer number. The PV increases or decreases as the timer operates.

Refer to *5-6 Timer Area (T)*

#### ● Counter Area (C)

There are two parts to the Counter Area: the Counter Completion Flags and the Counter Present Values (PVs).

Up to 256 counters with counter numbers C0 to C255 can be used.

These words retain their content when the PLC is turned ON or the operating mode is switched between PROGRAM mode and RUN or MONITOR mode.

Automatically retained in the built-in non-volatile RAM even if the power supply is interrupted.

**•** Counter Completion Flags

Each Counter Completion Flag is accessed as one bit using the counter number. A Completion Flag is turned ON when the set value of the counter is reached.

**•** Counter PVs

Each counter PV is accessed as one word (16 bits) using the timer number. The PVs count up or down as the counter operates.

Refer to *5-7 Counter Area (C)*

#### **• Index Registers (IR)**

Index registers (IR0 to IR15) are used to store PLC memory addresses (i.e., absolute memory addresses in RAM) to indirectly address words in I/O memory.

Refer to *5-8 Index Registers (IR)* 

#### ● Data Registers (DR)

Data registers (DR0 to DR15) are used together with Index Registers. When a Data Register is input just before an Index Register, the content of the Data Register is added to the PLC memory address in the Index Register to offset that address.

Refer to *5-9 Data Registers (DR)*

## **System Areas**

System Areas contain bits and words with preassigned functions.

#### **• Auxiliary Area (A)**

The words and bits in this area have preassigned functions.

Refer to *A-2 Auxiliary Area Allocations by Address*

#### $\bullet$  **Condition Flags**

The Condition Flags include the flags that indicate the results of instruction execution, as well as the Always ON and Always OFF Flags.

The Condition Flags are specified with global symbols rather than with addresses. For example: P\_on

#### z **Clock Pulses**

The Clock Pulses are turned ON and OFF by the CPU Unit's internal timer.

The Clock Pulses are specified with global symbols rather than with addresses. For example: P\_0\_02

## <span id="page-84-0"></span>**5-1-2 I/O Memory Area Address Notation**

An I/O memory can be addressed using word addresses or bit addresses. The word addresses and bit addresses are given in decimal format.

#### ● Word Addresses

Specifies a16-bit word.

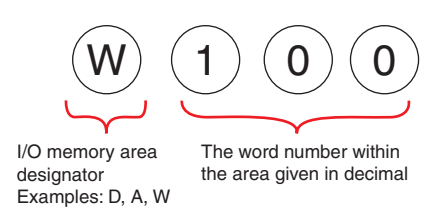

### ● Bit Addresses

A bit addresses specifies one of the 16 bits in a word.

The word number and bit number are separated with a period.

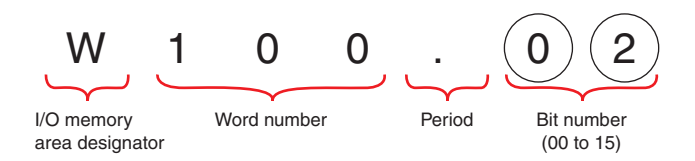

On the CX-Programmer, addresses in the CIO Area (including addresses for Serial PLC Links) are given with no I/O memory area designator. "CIO" is used as the I/O memory area designator in this manual for clarity.

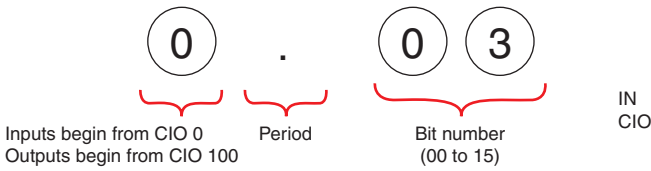

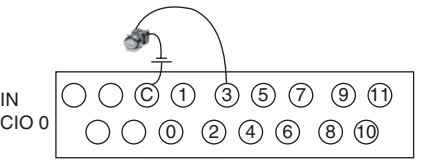

## <span id="page-85-0"></span>**5-1-3 I/O Memory Areas**

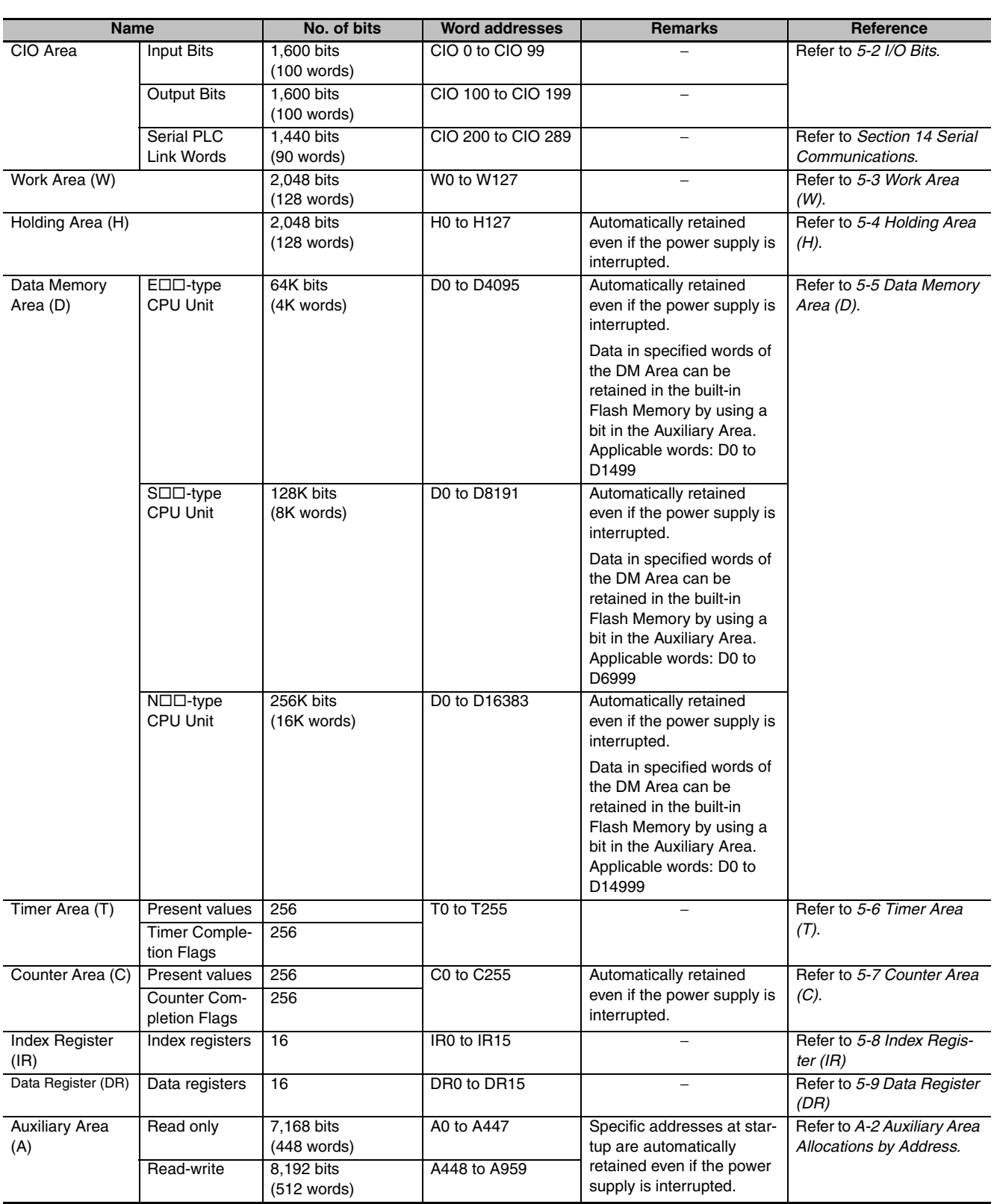

# <span id="page-86-0"></span>**5-2 I/O Bits**

## **Overview**

These words are allocated to built-in I/O terminals of CP2E CPU Units, CP-series Expansion Units and Expansion I/O Units.

## **Notation**

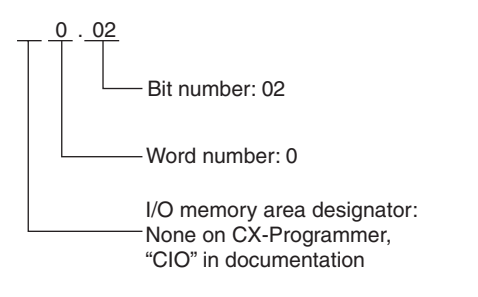

## **Range**

Input bits: CIO 0.00 to CIO 99.15 (100 words) Output bits: CIO 100.00 to CIO 199.15 (100 words)

## **Applications**

Built-in inputs can be used as basic inputs, interrupt inputs, quick-response inputs or high-speed counters.

Built-in outputs can only be used as basic outputs.

Refer to *Section 8 Overview of Built-in Functions and Allocations* for details.

## **Details**

- **•** Bits in the CIO Area can be force-set and force-reset.
- **•** The contents of the CIO Area will be cleared in the following cases:
	- **•** When the operating mode is changed between PROGRAM or MONITOR mode and RUN mode
	- **•** When the PLC power is reset
	- **•** When the CIO Area is cleared from the CX-Programmer
	- **•** When PLC operation is stopped due to a fatal error other than an FALS error occurs. (The contents of the CIO Area will be retained when FALS is executed.)

#### **Additional Information**

Words that are not allocated to the built-in I/O terminals of the CPU Units, the Expansion Units and Expansion I/O Units can only be used in programming. It is the same as the Work Area.

# <span id="page-87-0"></span>**5-3 Work Area (W)**

## **Overview**

The Work Area is part of the internal memory of the CPU Unit. It is used in programming. Unlike the input bits and output bits in the CIO Area, I/O to and from external devices is not refreshed for this area.

## **Notation**

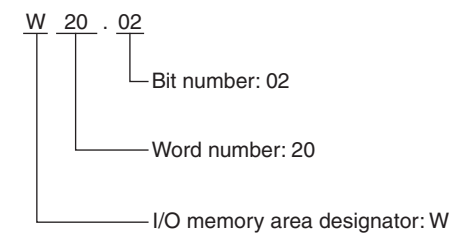

## **Range**

The Work Area contains 128 words with addresses ranging from W0 to W127.

## **Applications**

It is sometimes necessary to use the same set of input conditions many times in the same program. In this case a work bit can be used to store the final condition to simplify programming work and program design.

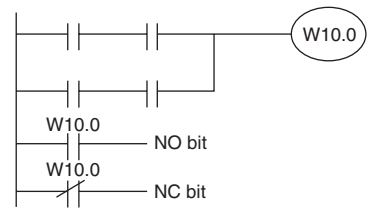

Storing a Condition in a Work Bit

## **Details**

- **•** Bits in the Work Area can be force-set and force-reset.
- **•** The contents of the Work Area will be cleared in the following cases:
	- **•** When the operating mode is changed between PROGRAM or MONITOR mode and RUN mode
	- **•** When the PLC power is reset
	- **•** When the Work Area is cleared from the CX-Programmer
	- **•** When PLC operation is stopped due to a fatal error other than an FALS error occurs. (The contents of the Work Area will be retained when FALS is executed.)

# <span id="page-88-0"></span>**5-4 Holding Area (H)**

## **Overview**

The Holding Area is part of the internal memory of the CPU Unit. It is used in programming. Unlike the input bits and output bits in the CIO Area, I/O to and from external devices is not refreshed for this area.

These words retain their content when the PLC is turned ON or the operating mode is switched between PROGRAM mode and RUN or MONITOR mode.

The Holding Area is automatically retained in the built-in non-volatile RAM even if the power supply is interrupted.

## **Notation**

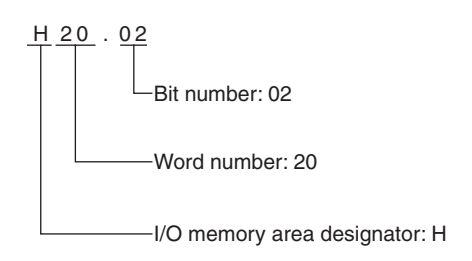

## **Range**

The Holding area contains 128 words with addresses ranging from H0 to H127.

The Holding Area words from H512 to H1535 can be set for use with function blocks. These words cannot be specified as instruction operands in the user program.

## **Applications**

The Holding Area is used when you want to resume operation after a power interruption using the same status as before the power interruption.

## **Details**

- **•** Bits in the Holding Area can be force-set and force-reset.
- **•** When a self-maintaining bit is programmed with a Holding Area bit, the self-maintaining bit will not be cleared even when the power is reset.
- **•** If a Holding Area bit is not used for the self-maintaining bit, the bit will be turned OFF and the selfmaintaining bit will be cleared when the power is reset.

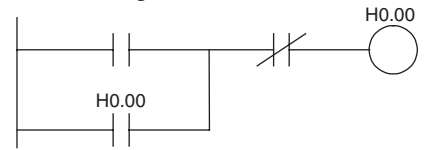

**•** If a Holding Area bit is used but not programmed as a self-maintaining bit, the bit will be turned OFF by execution condition A when the power is reset.

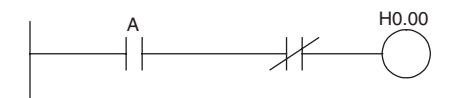

#### **Precautions for Correct Use**

**•** When a Holding Area bit is used in a KEEP instruction, never use a normally closed condition for the reset input.

When the power supply goes OFF or is temporarily interrupted, the input will go OFF before the PLCs internal power supply and the Holding Area bit will be reset.

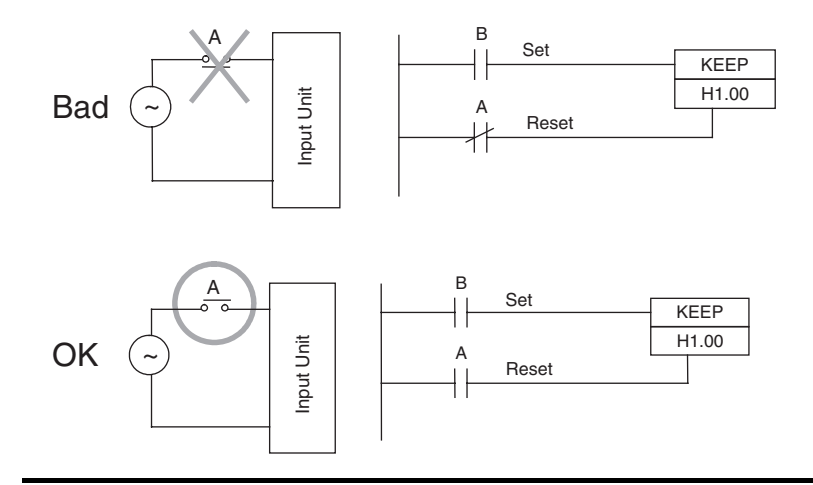

# <span id="page-90-0"></span>**5-5 Data Memory Area (D)**

## **Overview**

The DM area is used for general data storage and manipulation and is accessible only by word (16 bits).

These words retain their contents when the PLC is turned ON or the operating mode is switched between PROGRAM mode and RUN or MONITOR mode.

Some words in the DM Area can be saved to the built-in Flash Memory using Auxiliary Area bits. These words are specifically referred to as the backed up words in the DM Area.

The DM Area is automatically retained in the built-in non-volatile RAM even if the power supply is interrupted.

## **Notation**

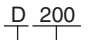

Word number: 200

I/O memory area designator: D

## **Range**

- E $\Box$ -type CPU Units have DM Area addresses ranging from D0 to D4095. Of these, D0 to D1499 can be backed up in backup memory (built-in Flash Memory).
- S $\Box$ -type CPU Units have DM Area addresses ranging from D0 to D8191. Of these, D0 to D6999 can be backed up in backup memory (built-in Flash Memory).
- N $\Box$ -type CPU Units have DM Area addresses ranging from D0 to D16383. Of these, D0 to D14999 can be backed up in backup memory (built-in Flash Memory).

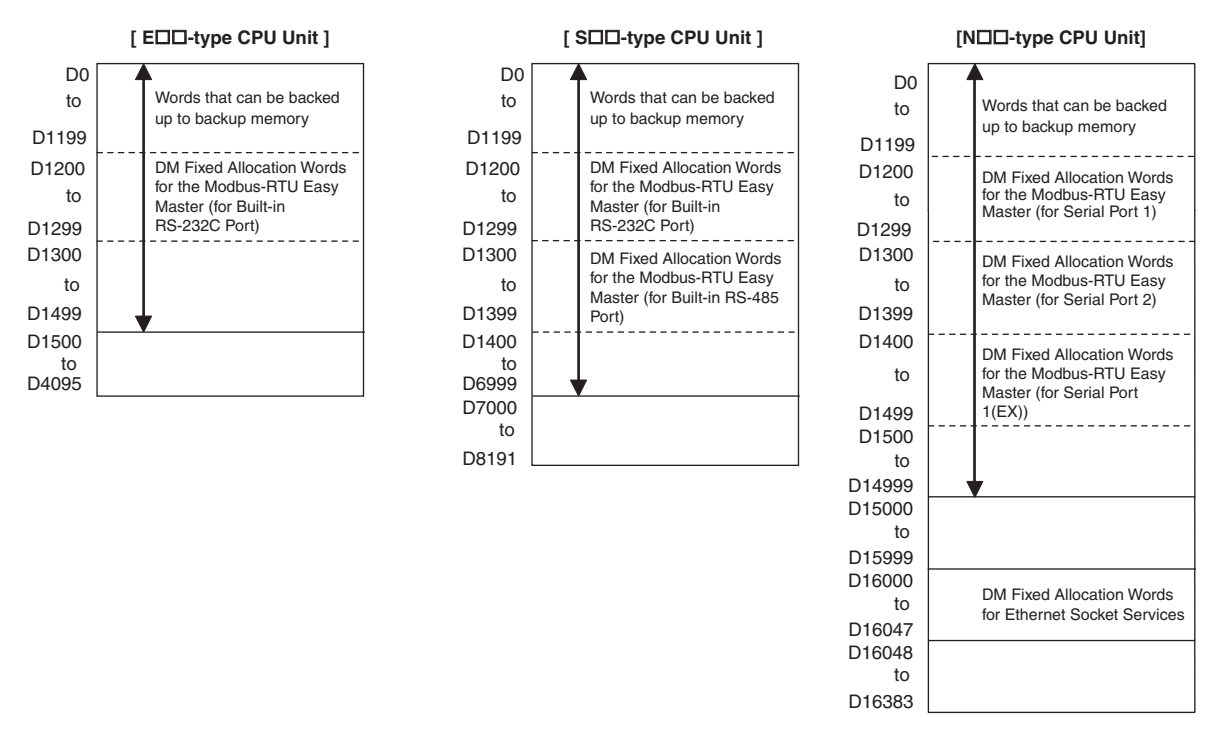

## **Applications**

The DM Area is for storing numeric data. It can be used for data exchange with Programmable Terminals, serial communications devices, such as Inverters, and Analog I/O Units or Temperature I/O Units.

## **Details**

Bits in the DM Area cannot be addressed individually.

#### ● Backing Up to the Built-in Flash Memory

- **•** The number of words set in the PLC Setup can be saved to the built-in Flash Memory during operation by turning ON the DM Backup Start bit (A751.15).
- **•** Specify in the PLC Setup whether to read the data in the DM Area words to the RAM as the initial values when the power supply is turned ON.

Refer to *16-3 DM Backup Function* for how to use DM Area words and bits.

#### **• DM Fixed Allocation Words for the Modbus-RTU Easy Master**

D1200 to D1499 are used as command and response storage areas with the Modbus-RTU Easy Master function. These words are used for other applications if the Modbus-RTU Easy Master function is not served.

Refer to *14-4 Modbus-RTU Easy Master Function* for how to use the DM Area words and bits.

#### **• DM Fixed Allocation Words for Ethernet Socket Services**

D16000 to D16047 are used as setting, status and parameter areas with the Socket Service function. These words are used for other applications if the Ethernet Socket Service function is not served.

Refer to *15-6-6 Data Memory Area Allocations* for how to use the DM Area words and bits.

#### **• Indirect Addressing of the DM Area**

Indirect addressing can be used in the DM Area.

There are two modes that can be used.

#### **Binary-mode Addressing (@D)**

If a "@" symbol is input before a DM Area address, the contents of that DM Area word is treated as a hexadecimal (binary) address and the instruction will operate on the DM Area word at that address.

The entire DM Area can be indirectly addressed with hexadecimal values 0000 to 3FFF.

Example: @D0 Address actually used.  $0100$   $\longrightarrow$  D256

#### **BCD-mode Addressing (\*D)**

If a \* symbol is input before a DM Area address, the content of that DM Area word is treated as a BCD address and the instruction will operate on the DM Area word at that address.

Only part of the DM Area (D0 to D9999) can be indirectly addressed with BCD values 0 to 9999.

Example: \*D0 Address actually used.  $0100$   $\longrightarrow$  D100

# <span id="page-92-0"></span>**5-6 Timer Area (T)**

## **Overview**

The Timer Area contains Timer Completion Flags (1 bit each) and timer PVs (16 bits each). The Completion Flag is turned ON when a decrementing timer PV reaches 0 (counting out) or an incrementing/decrementing timer PV reaches the set value or 0.

## **Notation**

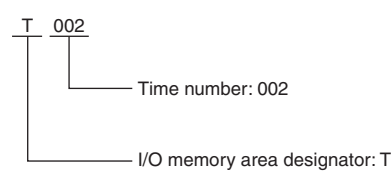

## **Range**

Timer numbers range from T0 to T255.

## **Details**

## **• Types of Timers**

The following table shows which instructions are used to refresh timer PVs in BCD and binary mode.

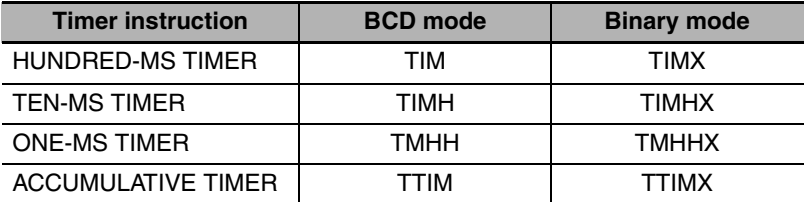

Timer numbers 0 to 255 are used by all timers listed above.

**Note** Only timer numbers 0 to 15 can be used in 1ms TIMER (TMHH/TMHHX).

### **• Timer Example: Timer Number 0 and a Timer Set Value of 1 s**

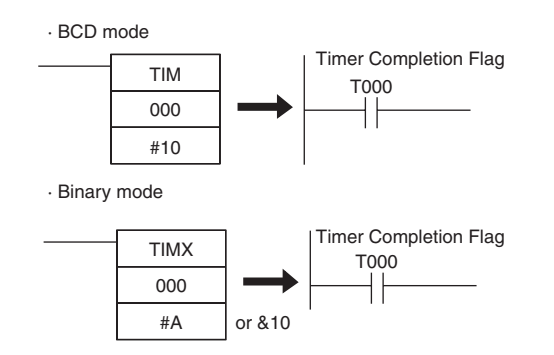

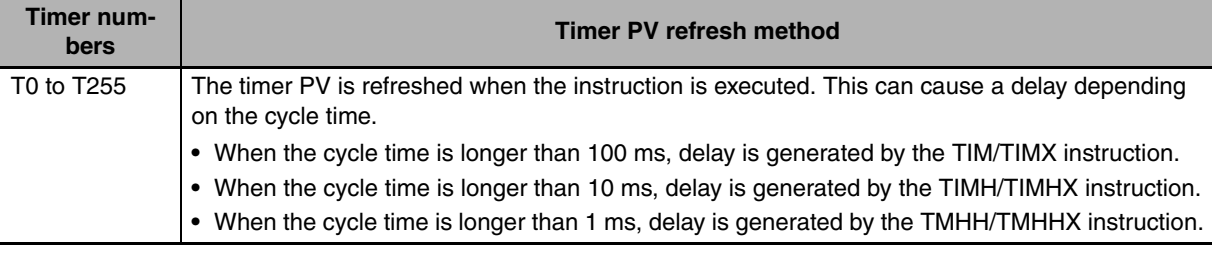

#### **• Timer PV Refresh Method**

#### **Precautions for Correct Use**

It is not recommended to use the same timers number in two timer instructions because the timers will not operate correctly if they are operating simultaneously.

Do not use the same timer number for more than one instruction.

If two or more timer instructions use the same timer number, an error will be generated during the program check.

#### **• Resetting or Maintaining Timers**

- **•** Timer Completion Flags can be force-set and force-reset.
- **•** Timer PVs cannot be force-set or force-reset, although the PVs can be refreshed indirectly by force-setting/resetting the Completion Flag.
- **•** There are no restrictions in the order of using timer numbers or in the number of N.C. or N.O. conditions that can be programmed.
- **•** Timer PVs can be read as word data and used in programming.
- **•** The following table shows when timers will be reset or maintained.

| <b>Instruction</b>                                                    | <b>TIM/TIMX</b>                              | <b>TIMH/TIMHX</b>   | TMHH/<br><b>TMHHX</b> | <b>TTIM/</b><br><b>TTIMX</b>         |  |
|-----------------------------------------------------------------------|----------------------------------------------|---------------------|-----------------------|--------------------------------------|--|
|                                                                       | <b>HUNDRED-MS</b><br><b>TIMER</b>            | <b>TEN-MS TIMER</b> | <b>ONE-MS TIMER</b>   | <b>ACCUMULA</b><br><b>TIVE TIMER</b> |  |
| When the operating mode is                                            | $PV=0$                                       |                     |                       |                                      |  |
| changed between PROGRAM or<br>MONITOR mode and RUN mode <sup>*1</sup> | Flag=OFF                                     |                     |                       |                                      |  |
| When the PLC power is reset                                           | $PV=0$                                       |                     |                       |                                      |  |
|                                                                       | Flag=OFF                                     |                     |                       |                                      |  |
| <b>CNR/CNRX</b> instructions                                          | $PV = 9999/FFFF$                             |                     |                       |                                      |  |
| (timer/counter reset) <sup>*2</sup>                                   | Flag=OFF                                     |                     |                       |                                      |  |
| Jumps (JMP-JME)                                                       | Retained                                     |                     |                       |                                      |  |
| Interlocks (IL-ILC) with OFF inter-<br>lock conditions                | Reset (PV = SV, Timer Completion Flag = OFF) |                     |                       | Retained                             |  |

<sup>\*1</sup> If the IOM Hold Bit (A500.12) is ON, the PV and Completion Flag will be retained when a fatal error occurs (including execution of FALS instructions) or the operating mode is changed from PROGRAM mode to RUN or MONITOR mode or vice-versa. (The PV and Completion Flag will be cleared when power is cycled.)

\*2 Since the TIML/TIMLX instructions do not use timer numbers, they are reset under different conditions. The PV for a TIML/TIMLX instruction is reset to the SV. Refer to the descriptions of these instructions for details.

# <span id="page-94-0"></span>**5-7 Counter Area (C)**

## **Overview**

The Counter Area contains Completion Flags (1 bit each) and counter PVs (16 bits each). A Completion Flag is turned ON when the counter PV reaches the set value (counting out).

Completion Flags and counter PVs are automatically retained in the built-in non-volatile RAM even if the power supply is interrupted.

## **Notation**

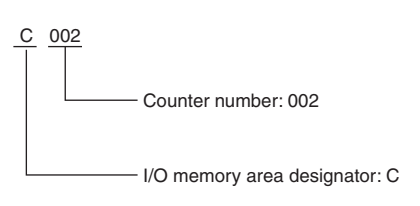

## **Range**

.

Counter numbers range from C0 to C255.

## **Details**

#### **• Types of Counters**

The following table shows which instructions are used to refresh counter PVs in BCD and binary mode.

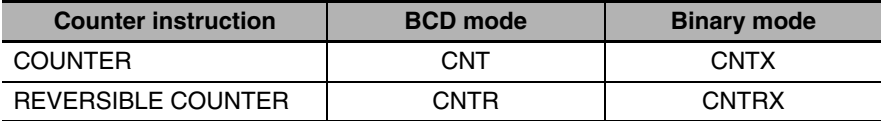

Counter numbers 0 to 255 are used by all counters given above.

Built-in high-speed counters 0 to 5 do not use counter numbers.

#### **Precautions for Correct Use**

It is not recommended to use the same counter number in two counter instructions because the counters will not operate correctly if they are counting simultaneously.

If two or more counter instructions use the same counter number, an error will be generated during the program check.

#### ● Counter Example: Counter Number 0 with a Counter Set Value of 10

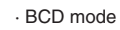

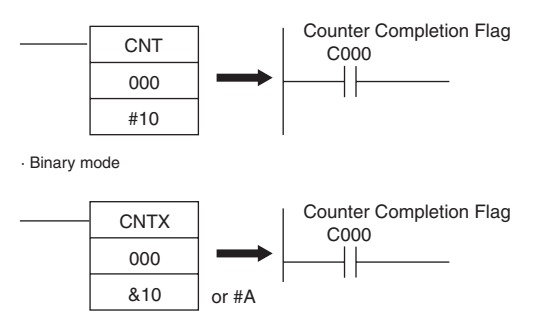

#### **• Resetting or Maintaining Counter PVs**

- **•** Counter Completion Flags can be force-set and force-reset.
- **•** Counter PVs cannot be force-set or force-reset, although the PVs can be refreshed indirectly by force-setting/resetting the Counter Completion Flag.
- **•** There are no restrictions in the order of using counter numbers or in the number of N.C. or N.O. conditions that can be programmed.
- **•** Counter PVs can be read as word data and used in programming.
- **•** The following table shows when counters PVs are reset or maintained.

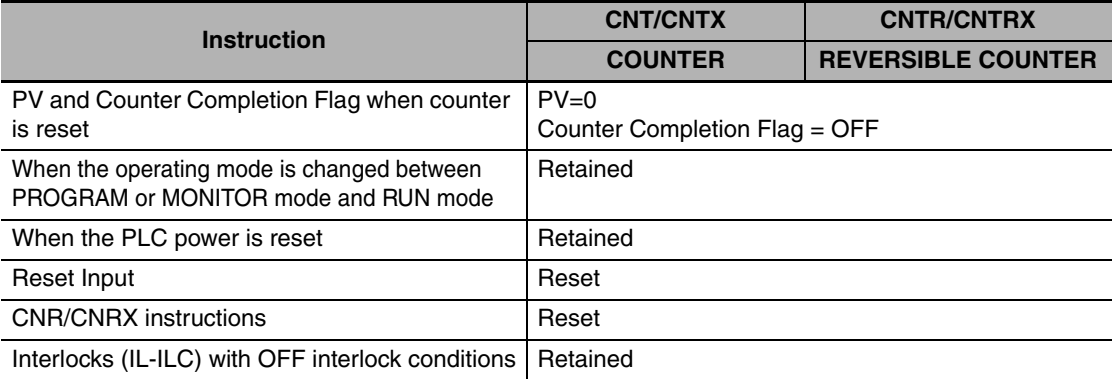

## <span id="page-96-0"></span>**5-8 Index Registers (IR)**

## **Overview**

The sixteen Index Registers (IR0 to IR15) are used for indirect addressing. Each Index Register can hold a single PLC memory address, which is the absolute memory address of a word in I/O memory. These are different from the I/O memory area addresses in the CIO Area, DM Area, etc. They are the continuous RAM addresses.

The user cannot directly input PLC memory addresses in the Index Registers. Use MOVR to convert a regular data area address to its equivalent PLC memory address and write that value to the specified Index Register. (Use MOVRW to set the PLC memory address of a timer/counter PV in an Index Register.)

## **Notation**

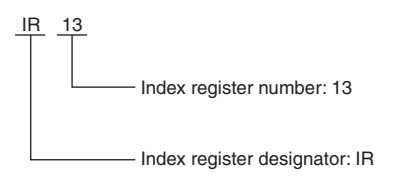

## **Range**

Index register numbers range from IR0 to IR15.

## **Details**

#### $\bullet$  **Indirect Addressing**

When an Index Register is used as an operand with a "," prefix, the instruction will operate on the word indicated by the PLC memory address in the Index Register, not the Index Register itself. Basically, the Index Registers are I/O memory pointers.

- **•** All addresses in I/O memory (except Index Registers, Data Registers, and Condition Flags) can be specified seamlessly with PLC memory addresses. It isn't necessary to specify the data area. I/O memory addresses for IR, DR, and Condition Flags, however, cannot be held.
- **•** In addition to basic indirect addressing, the PLC memory address in an Index Register can be offset with a constant or Data Register, auto-incremented, or auto-decremented. These functions can be used in loops to read or write data while incrementing or decrementing the address by one each time that the instruction is executed.

With the offset and increment/decrement variations, the Index Registers can be set to base values with MOVR or MOVRW and then modified as pointers in each instruction.

For pointer operation, either special instructions that can directly specify Index Registers (MOVR, MOVRW, increment instructions, decrement instructions, or math instructions) are used, or indirect offsets, auto-incrementing, or auto-decremented is used.

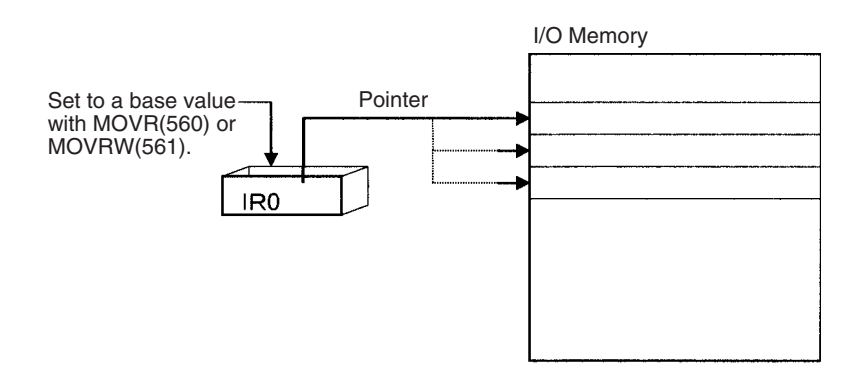

#### $\bullet$  **Index Register Initialization**

The Index Registers will be cleared in the following cases:

- **•** The operating mode is changed from PROGRAM mode to RUN/MONITOR mode or vice-versa and the IOM Hold Bit is OFF.
- **•** The PLC's power supply is cycled and the IOM Hold Bit is OFF or not set to be held in the PLC Setup.
- **•** A fatal error occurs (except for one created with FALS).
- **Note** If the IOM Hold Bit (A500.12) is ON, the Index Registers will not be cleared when a FALS error occurs or the operating mode is changed from PROGRAM mode to RUN/MONITOR mode or vice-versa.

#### **Precautions for Correct Use**

#### **Precaution for Indirect Register Addressing with Index Registers**

Do not use indirect register addressing to access areas outside of the I/O memory or areas reserved by the system.

An Illegal Access Error will occur if access is attempted. Refer to *A-5 Memory Map* for details on the limits of PLC memory addresses.

#### $\bullet$  **Indirect Addressing Variations**

The following table shows the variations available when indirectly addressing I/O memory with Index Registers. (IR $\square$  represents an Index Register from IR0 to IR15.)

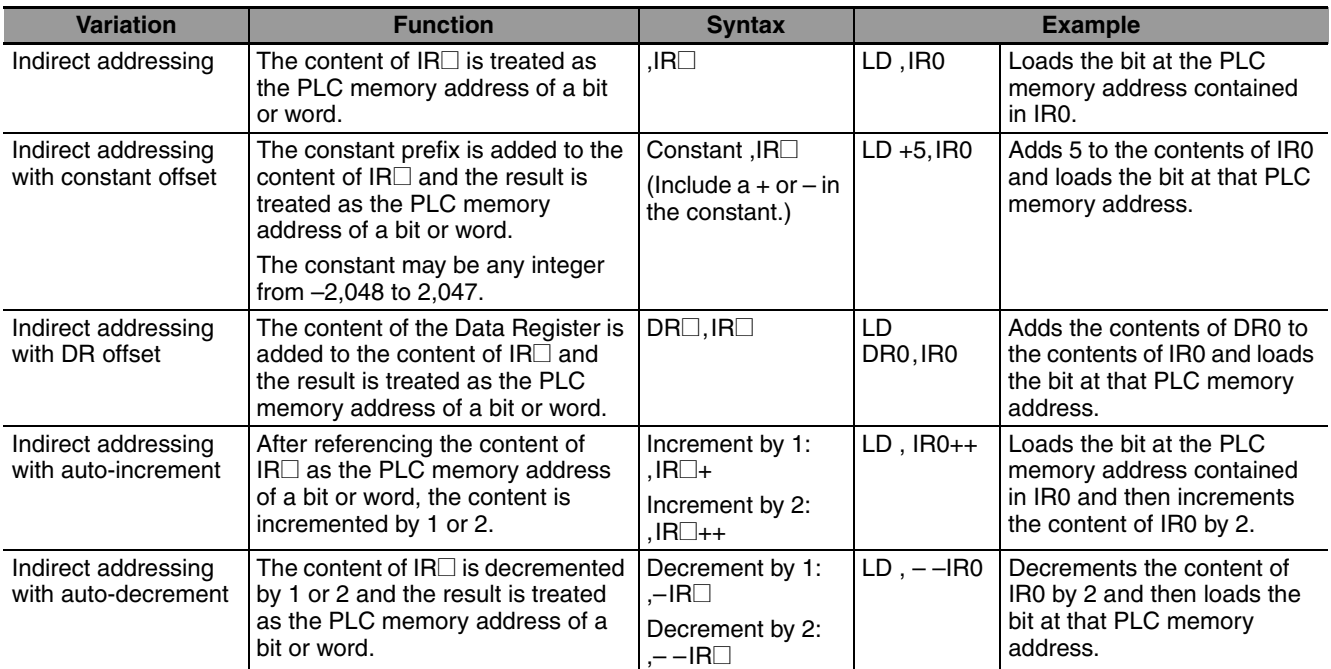

#### **Example**

This example shows how to store the PLC memory address of a word (CIO 2) in an Index Register (IR0), use the Index Register in an instruction, and use the auto-increment variation.

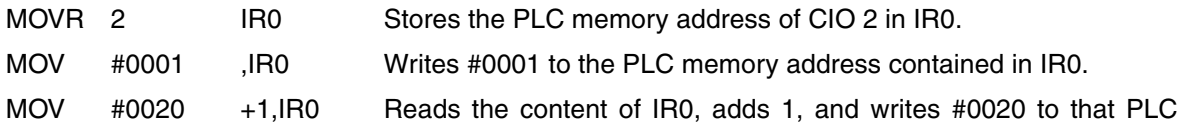

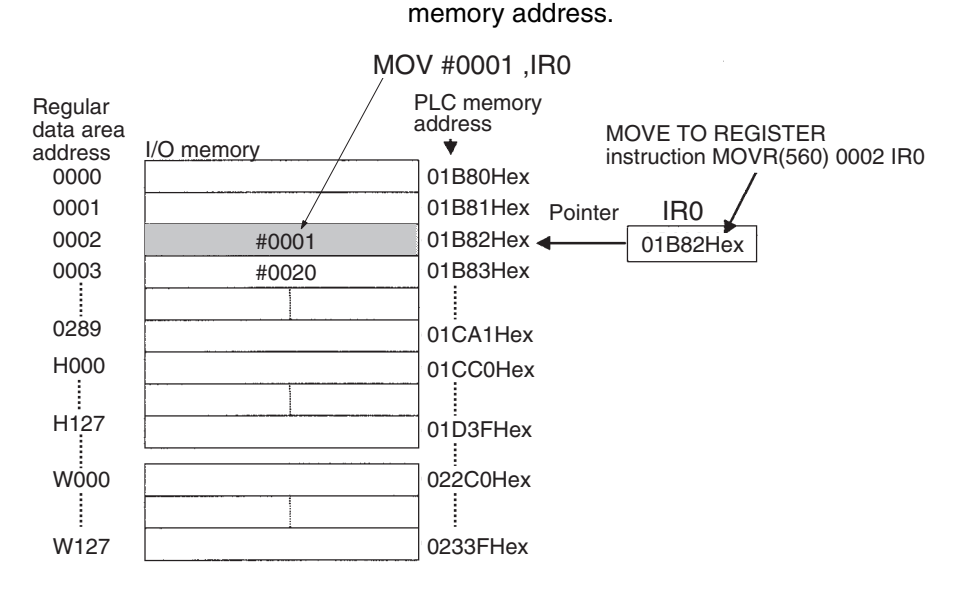

**Note** The PLC memory addresses are listed in the diagram above, but it isn't necessary to know the PLC memory addresses when using Index Registers.

Since some operands are treated as word data and others are treated as bit data, the meaning of the data in an Index Register will differ depending on the operand in which it is used.

**•** Word Operand: MOVR 0000 IR2 MOV D0 , IR2

When the operand is treated as a word, the contents of the Index Register are used "as is" as the PLC memory address of a word.

In this example MOVR sets the PLC memory address of CIO 2 in IR2 and the MOV instruction copies the contents of D0 to CIO 2.

**•** Bit Operand:

MOVR 000013 ,IR2  $SET + 5$ . IR2

When the operand is treated as a bit, the leftmost 7 digits of the Index Register specify the word address and the rightmost digit specifies the bit number. In this example, MOVR sets the PLC memory address of CIO 13 (0C00D hex) in IR2. The SET instruction adds +5 from bit 13 (D hex) to this PLC memory address, so it turns ON bit CIO 1.02.

#### **Additional Information**

When MOVR is used to set a word address in an index register, the address is stored as follows:

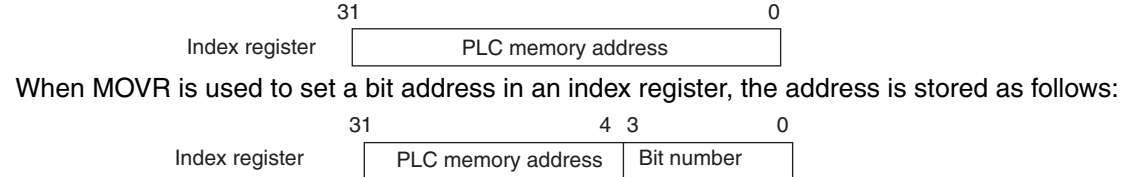

#### **Precautions for Correct Use**

- Always set the value of an index register (IR) before using the index register. Operation will not be dependable if an index register is used without first setting its value.
- The value of an index register will not be dependable after an interrupt task is started. When using an index register in an interrupt task, set the value using MOVR or MOVRW before using the index register. (MOVRW is used for timer/counter PVs and MOVR is used for other values.)

#### **Additional Information**

- When an Index Register is used as an operand without a "," prefix, the instruction will operate on the contents of the Index Register itself (a two-word or "double" value). Index Registers can be directly addressed only in the instructions shown in the following table. Use these instructions to operate on the Index Registers as pointers.
- The Index Registers cannot be directly addressed in any other instructions, although they can usually be used for indirect addressing.

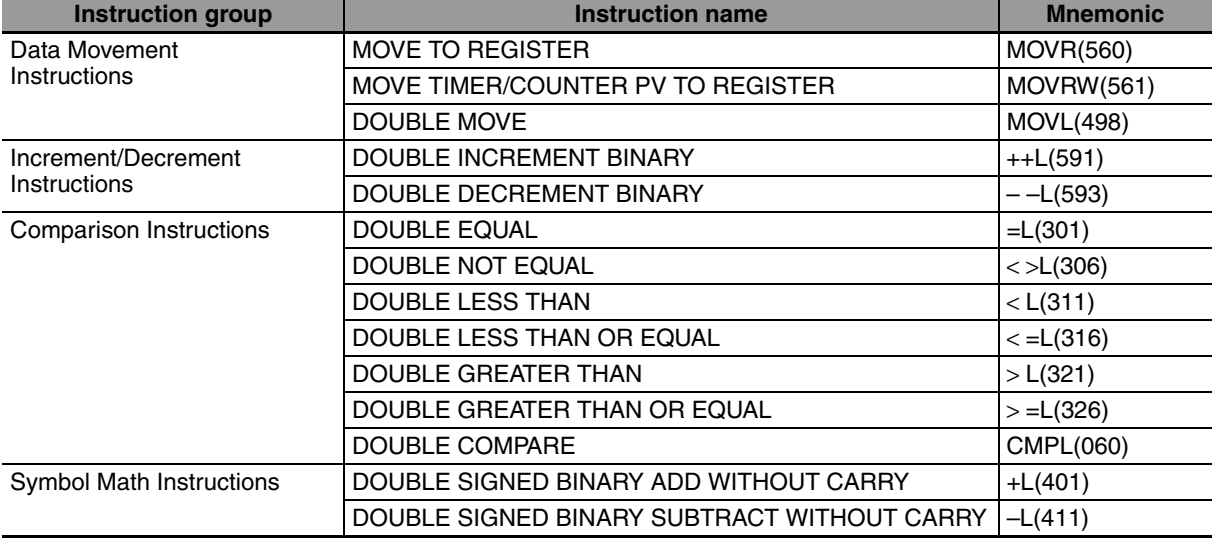

#### **• Direct Addressing**

#### $\bullet$  Precautions

It is possible to read the Index Register for only the last task executed within the cycle from the CX-Programmer. If using Index Registers with the same number to perform multiple tasks, it is only possible with the CX-Programmer to read the Index Register value for the last task performed within the cycle from the multiple tasks. Nor is it possible to write the Index Register value from the CX-Programmer.

#### **Additional Information**

The contents of an index register used inside a function block may be corrupted when the function block is called. Always save the contents of the index register before calling the function block and then restore the contents after leaving the function block. Set the required contents in the index register inside the function block.

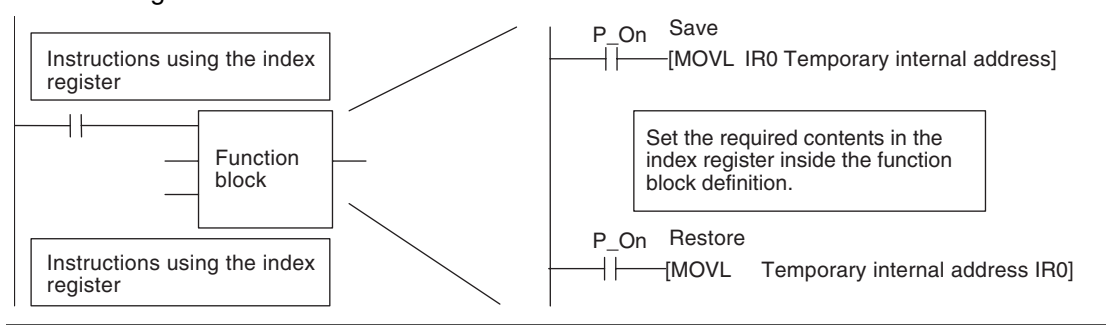

# <span id="page-100-0"></span>**5-9 Data Registers (DR)**

## **Overview**

The sixteen Data Registers (DR0 to DR15) are used to offset the PLC memory addresses in Index Registers when addressing words indirectly. The Data Registers can be used to specify an offset to add to an Index Register when addressing words indirectly.

The content of Data Registers cannot be accessed (read or written) from the CX-Programmer.

## **Notation**

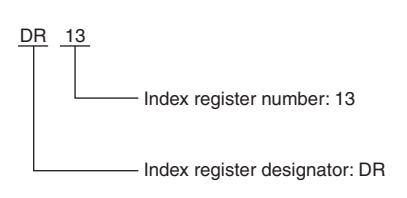

## **Range**

Index register numbers range from DR0 to DR15.

## **Details**

### **• Forcing Bit Status**

The value in a Data Register can be added to the PLC memory address in an Index Register to specify the absolute memory address of a bit or word in I/O memory. Data Registers contain signed binary data, so the content of an Index Register can be offset to a lower or higher address.

Normal instructions can be use to store data in Data Registers.

Data Registers cannot be force-set or force-reset.

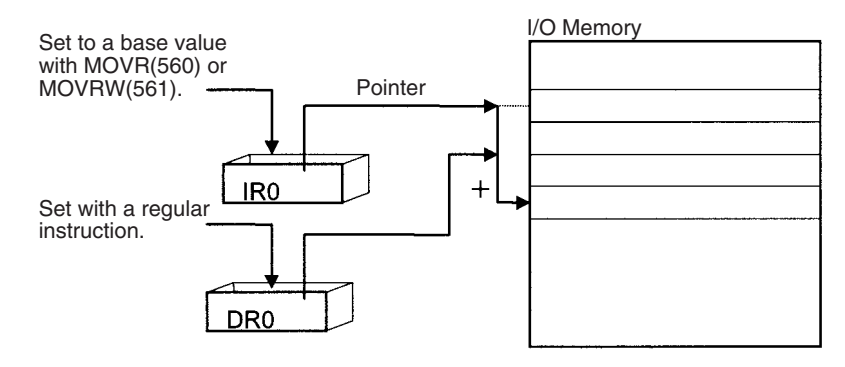

#### **Example**

The following examples show how Data Registers are used to offset the PLC memory addresses in Index Registers.

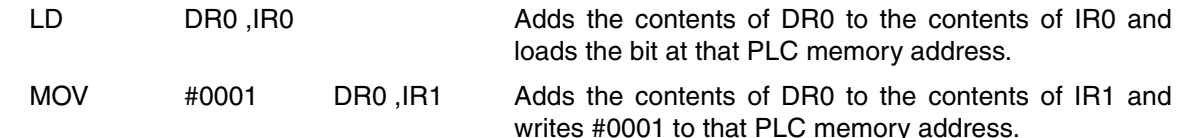

#### **• Range of Values**

The contents of Data Registers are treated as signed binary data and thus have a range of –32,768 to 32,767.

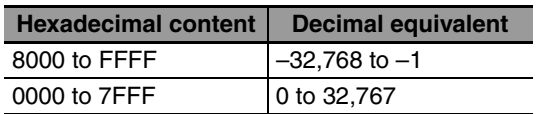

The content of Data Registers cannot be accessed (read or written) from the CX-Programmer.

#### **• Data Register Initialization**

The Data Registers will be cleared in the following cases:

- **•** The operating mode is changed from PROGRAM mode to RUN/MONITOR mode or vice-versa and the IOM Hold Bit is OFF.
- **•** The PLC's power supply is cycled and the IOM Hold Bit is OFF or not set to be held in the PLC Setup.
- **•** A fatal error occurs (except for one created with FALS).
- **Note** If the IOM Hold Bit (A500.12) is ON, the Data Registers will not be cleared when a FALS error occurs or the operating mode is changed from PROGRAM mode to RUN/MONITOR mode or vice-versa.

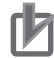

#### **Precautions for Correct Use**

- **•** Do not use Data Registers until a value has been set in the register. The register's operation will be unreliable if they are used without setting their values.
- **•** The values in Data Registers are unpredictable at the start of an interrupt task. When a Data Register will be used in an interrupt task, always set a value in the Data Register before using the register in that task.

# <span id="page-102-0"></span>**5-10 Auxiliary Area (A)**

## **Overview**

The words and bits in this area have preassigned functions.

Specific addresses (error log, clock area) at startup are automatically retained in the built-in non-volatile RAM even if the power supply is interrupted.

Refer to *A-2 Auxiliary Area Allocations by Address* for details.

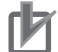

#### **Precautions for Correct Use**

For an S/N $\Box$ -type CPU Unit without a Battery, the clock may be stop when the power supply is turned ON. When the clock stops, the data in the Auxiliary Area (A) related to clock will be reset to 01-01-01 01:01:01 Sunday. For an E $\square\square$ -type CPU Unit, the data is always 01-01-01 01:01:01 Sunday.

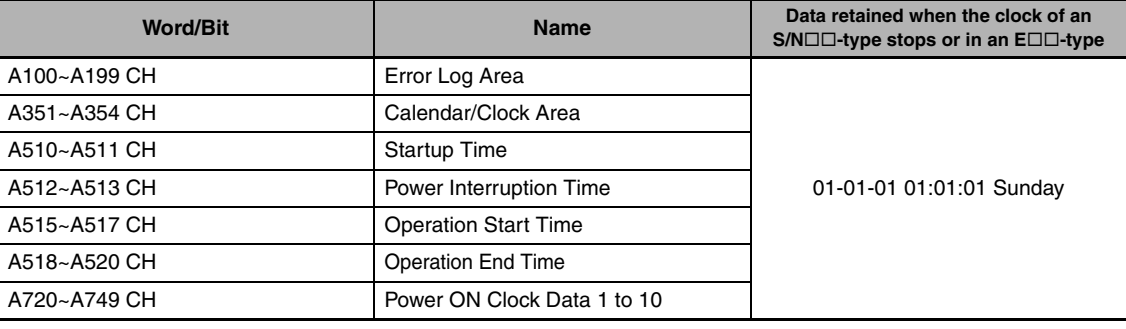

## **Notation**

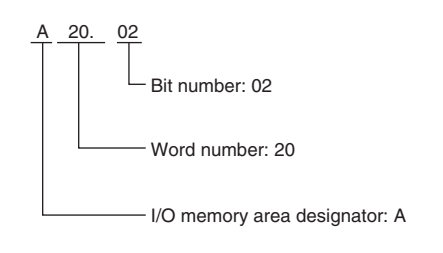

## **Range**

The Auxiliary Area contains 960 words with addresses ranging from A0 to A959.

## **Applications**

Applications of the bits and words in the Auxiliary Area are predefined. Ladder programs can be simplified and controllability can be improved by effectively using the bits and words in this area.

## **Details**

**•** Some words or bits are set automatically by the system and others are set and manipulated by the user.

The Auxiliary Area includes error flags set by self-diagnosis, initial settings, control bits, and status data.

- **•** Words and bits in this area can be read and written from the program or the CX-Programmer.
- **•** The Auxiliary Area contains words that are read-only (A0 to A447) and words that can be read and written (A448 to A959).
- **•** Even the read/write bits in the Auxiliary Area cannot be force-set and force-reset continuously.

#### **• Auxiliary Area Words and Bits in the CX-Programmer's System-defined Symbols**

The following table gives the Auxiliary Area bits and words pre-registered in the CX-Programmer's global symbol table as system-defined symbols.

| <b>Word/Bit</b> | <b>Name</b>               | <b>Name in CX-Programmer</b> |
|-----------------|---------------------------|------------------------------|
| A200.11         | First Cycle Flag          | P_First_Cycle                |
| A200.12         | Step Flag                 | P Step                       |
| A200.15         | First Cycle Task Flag     | P_First_Cycle_Task           |
| A262            | Maximum Cycle Time        | P_Max_Cycle_Time             |
| A264            | Present Cycle Time        | P_Cycle_Time_Value           |
| A401.08         | Cycle Time Too Long Flag  | P_Cycle_Time_Error           |
| A402.04         | <b>Battery Error Flag</b> | P Low Battery                |
| A500.15         | Output OFF Bit            | P_Output_Off_Bit             |

Refer to *A-2 Auxiliary Area Allocations by Address* for details.

# <span id="page-104-0"></span>**5-11 Condition Flags**

## **Overview**

These flags include the flags that indicate the results of instruction execution, as well as the Always ON and Always OFF Flags. These bits are specified with symbols rather than addresses.

The CX-Programmer treats condition flags as system-defined symbols (global symbols) beginning with P\_.

## **Notation**

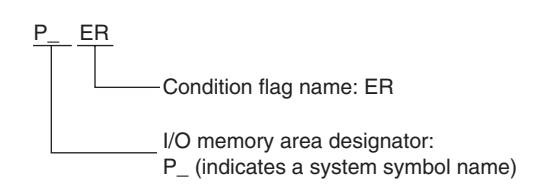

## **Details**

The Condition Flags are read-only; they cannot be written from instructions or from the CX-Programmer.

The Condition Flags cannot be force-set and force-reset.

#### **• Types of Condition Flags**

Refer to *4-6 Ladder Programming Precautions* for details.

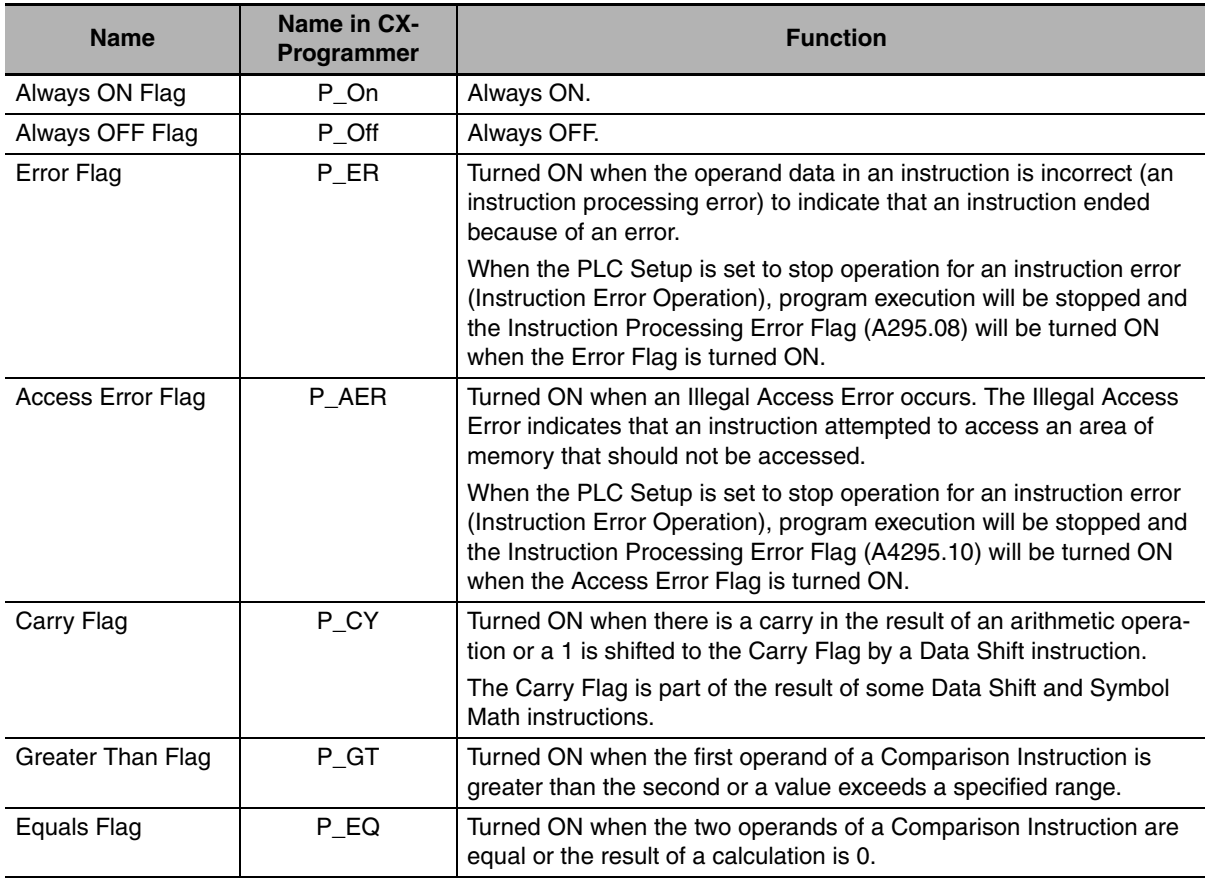

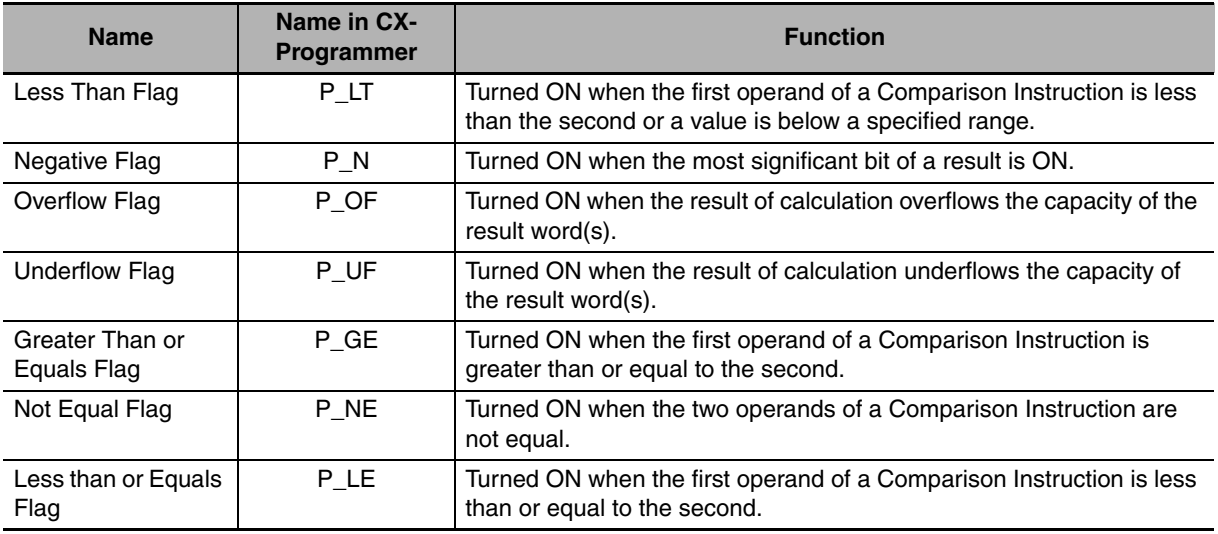

#### $\bullet$  Using the Condition Flags

The Condition Flags are shared by all of the instructions. Their status may change after each instruction execution in a single cycle.

Therefore, be sure to use Condition Flags on a branched output with the same execution condition immediately after an instruction to reflect the results of instruction execution.

Example: Using Instruction A Execution Results

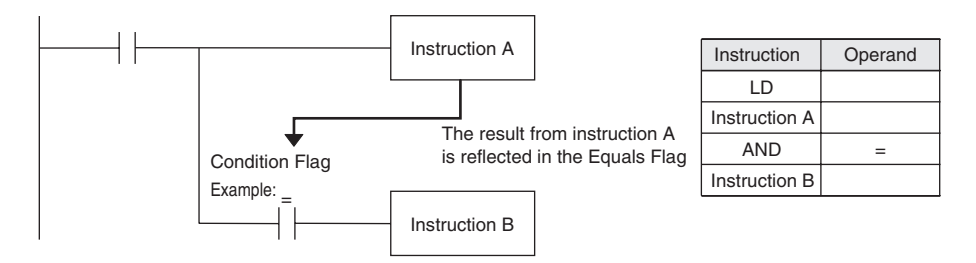

#### **Precautions for Correct Use**

The Condition Flags are shared by all of the instructions. This means that program operation can be changed from its expected course by interruption of a single task. Be sure to consider the effects of interrupts when writing ladder programs to prevent unexpected operation.

# <span id="page-106-0"></span>**5-12 Clock Pulses**

## **Overview**

The Clock Pulses are turned ON and OFF by the CPU Unit's internal timer. These bits are specified with symbols rather than addresses.

The CX-Programmer treats condition flags as system-defined symbols (global symbols) beginning with P\_.

## **Notation**

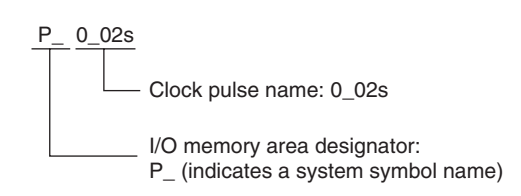

## **Details**

The Clock Pulses are read-only; they cannot be written from instructions or from the CX-Programmer.

### $\bullet$  **Clock Pulses**

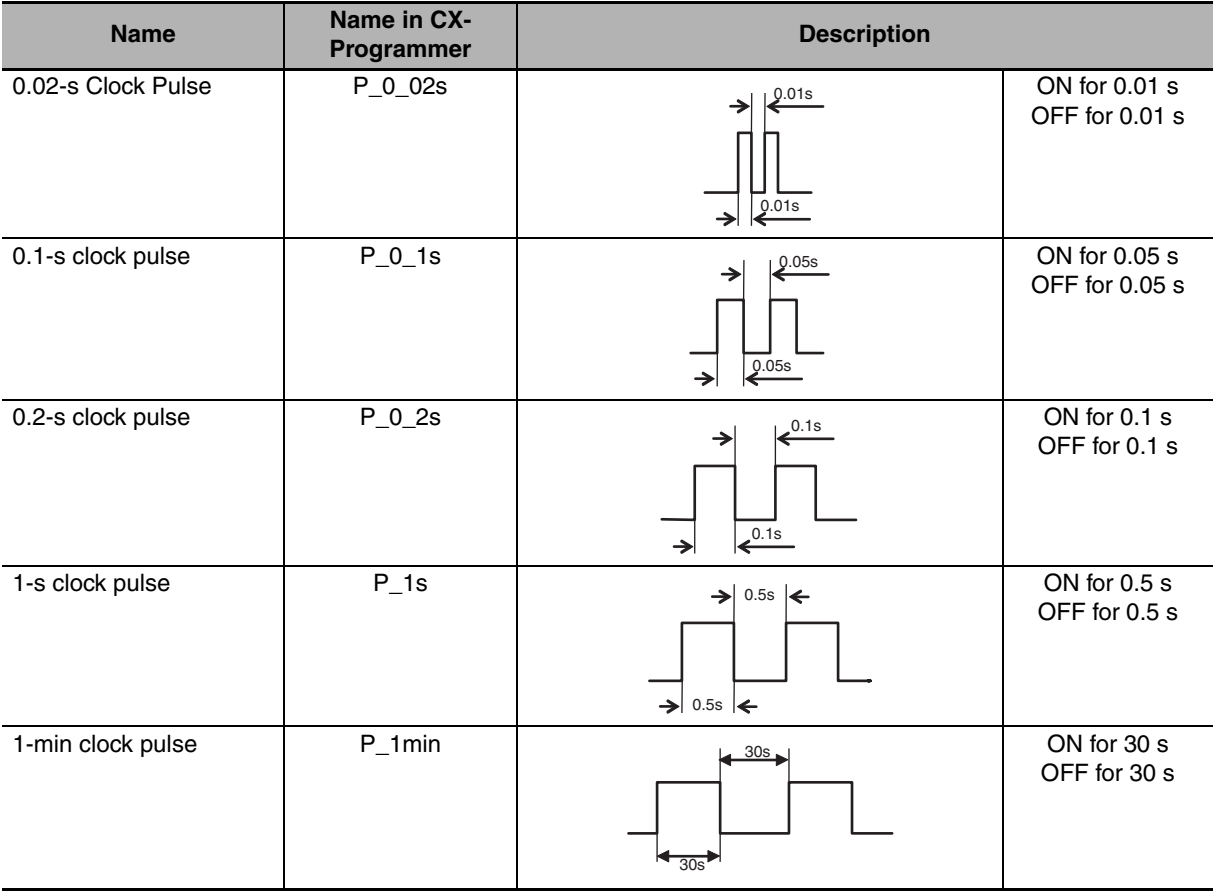

## $\bullet$  Using the Clock Pulses

The following example turns a bit ON and OFF at 0.5-s intervals.

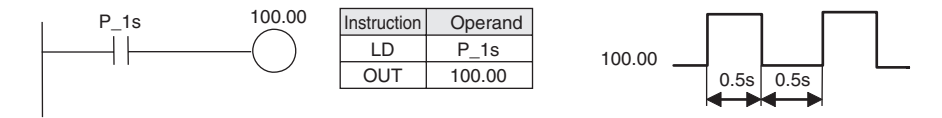
## 6

## **I/O Allocation**

This section describes I/O allocation used to exchange data between the CP2E CPU Unit and other units.

Be sure you understand the information in the section before attempting to write ladder diagrams.

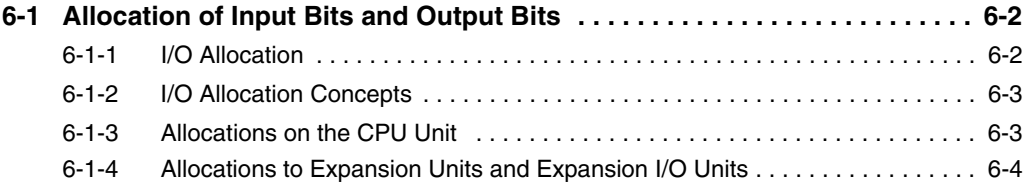

### <span id="page-109-0"></span>**6-1 Allocation of Input Bits and Output Bits**

This section describes the allocation of input bits and output bits.

#### <span id="page-109-1"></span>**6-1-1 I/O Allocation**

OMRON calls allocating I/O bits in memory "I/O allocation."

The I/O on Expansion I/O Units are allocated I/O bits in the words following the allocated words to the built-in I/O on the CPU Units.

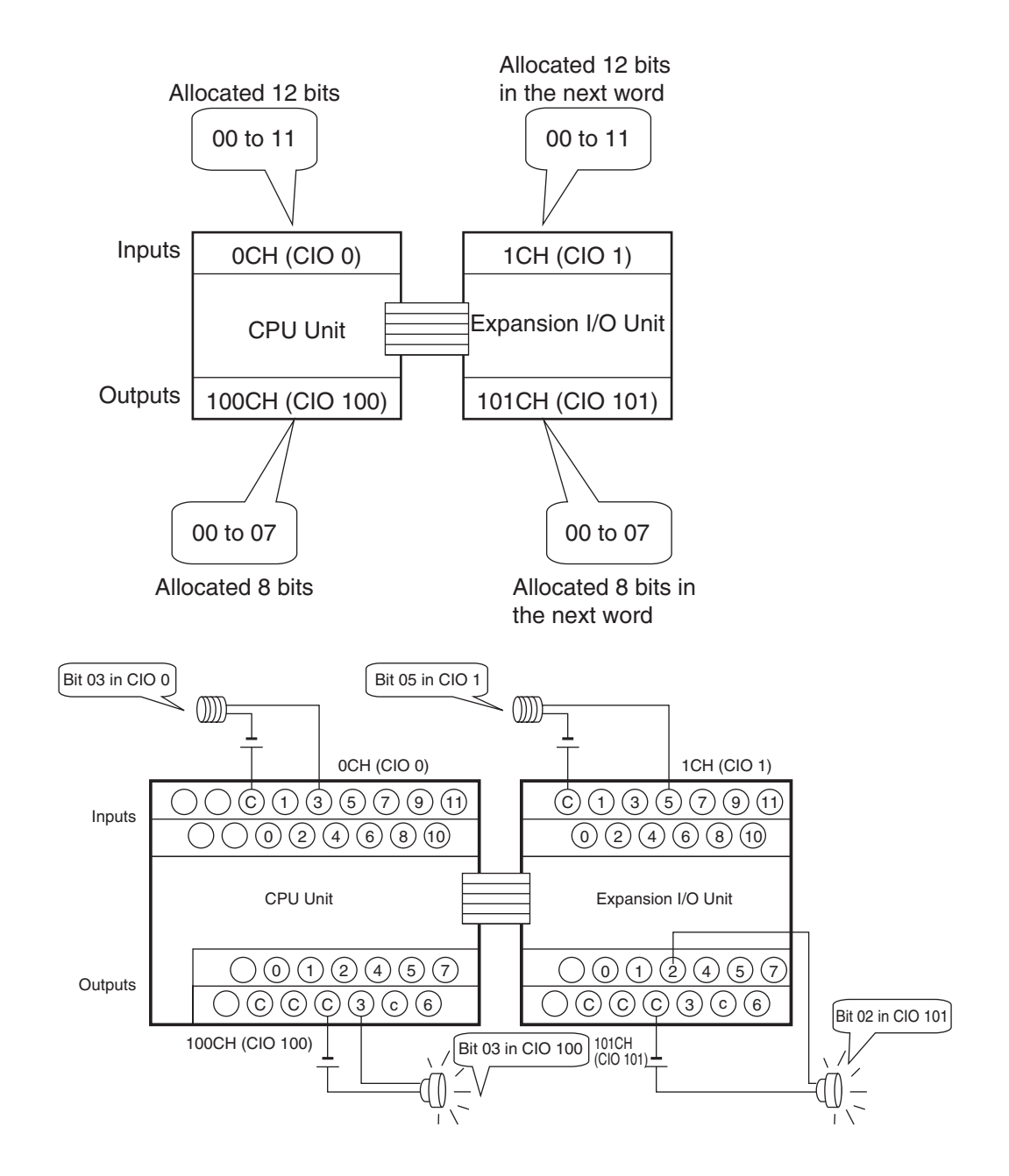

#### <span id="page-110-0"></span>**6-1-2 I/O Allocation Concepts**

The CPU Unit automatically allocates I/O bits to the Expansion I/O Units and Expansion Units, if connected when the power supply is turned ON.

It is not necessary to specify I/O bits allocation.

#### <span id="page-110-1"></span>**6-1-3 Allocations on the CPU Unit**

#### ● Input bits are allocated from CIO 0 and output bits are allocated from CIO 100

The first word from which input bits are allocated is CIO 0. The first word from which output bits are allocated is CIO 100. These cannot be changed.

#### **• Words Allocated by the System and the Number of Connected Units**

The starting words for inputs and outputs are predetermined for a CP2E CPU Unit. Input bits in CIO 0, or CIO 0 and CIO 1, and output bits in CIO 100, or CIO 100 and CIO 101, are automatically allocated to the built-in I/O on the CPU Unit.

The words from which bits are allocated by the system and the number of Expansion I/O Units and Expansion Units that can be connected are given in the following table.

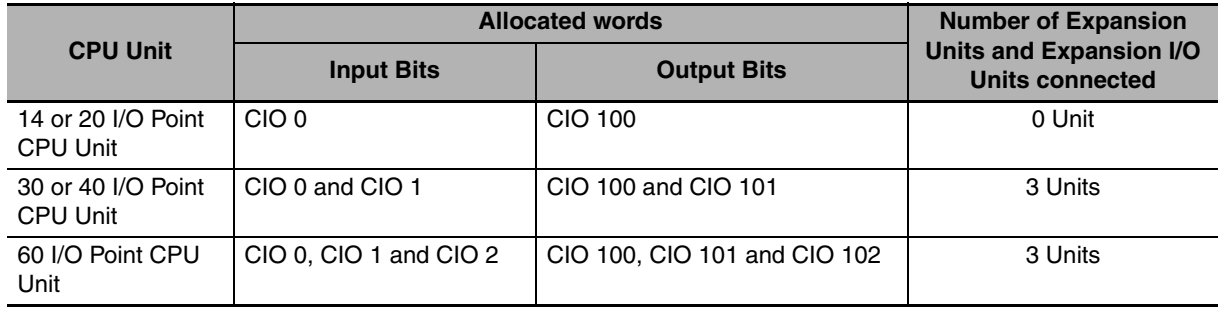

#### **• Application Example: CPU Unit with 40 I/O Points**

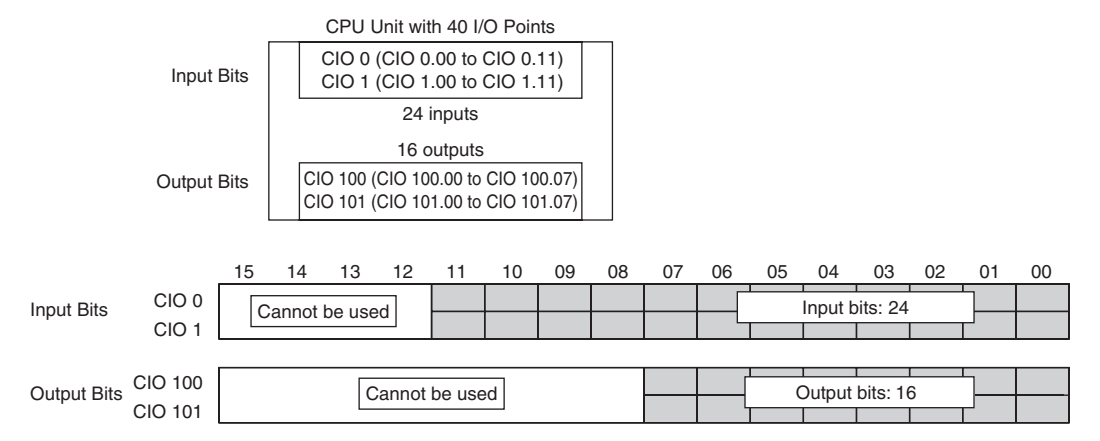

For a CPU Unit with 40 I/O points, a total of 24 input bits are allocated to the input terminal block. The bits that are allocated are input bits CIO 0.00 to CIO 0.11 (i.e., bits 00 to 11 in CIO 0) and input bits CIO 1.00 to CIO 1.11 (i.e., bits 00 to 11 in CIO 1).

In addition, a total of 16 output bits are allocated to the output terminal block. The bits that are allocated are output bits CIO 100.00 to CIO 100.07 (i.e., bits 00 to 07 in CIO 0) and output bits CIO 101.00 to CIO 101.07 (i.e., bits 00 to 07 in CIO 1).

#### <span id="page-111-0"></span>**6-1-4 Allocations to Expansion Units and Expansion I/O Units**

Expansion Units and Expansion I/O Units connected to the CPU Unit are automatically allocated input bits and output bits in words following those allocated to the CPU Unit.

For example, if a CPU Unit with 40 I/O points is used, CIO 0 and CIO 1 are allocated for inputs and CIO 100 and CIO 101 are allocated for outputs. Thus, words from CIO 2 onward for inputs and words from CIO 102 onward for outputs are automatically allocated to the Expansion I/O Units and Expansion Units in the order that the Units are connected.

#### **Allocations to Expansion I/O Units**

There are Expansion I/O Units for expanding inputs, for expanding outputs, and for expanding both input and outputs.

I/O bits starting from bit 00 in the next word after the word allocated to the previous Expansion Unit, Expansion I/O Unit, or CPU Unit are automatically allocated. This word is indicated as "CIO m" for input words and as "CIO n" for output words.

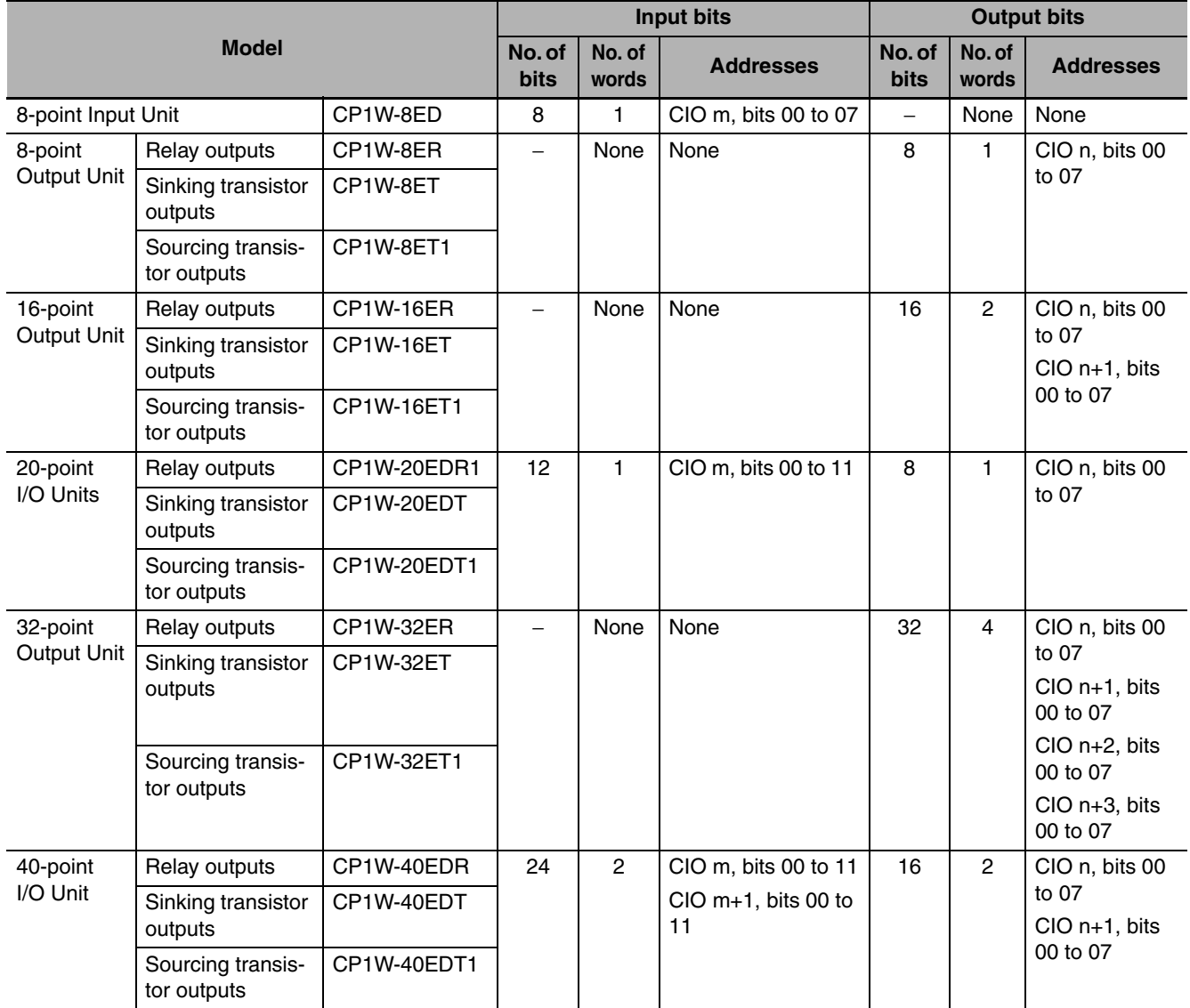

#### z **I/O Bits Allocation with Expansion I/O Units Connected**

#### **Allocation Example: Expansion I/O Unit with 40 I/O Points (CP1W-40ED)**

Twenty-four input bits in two words are allocated (bits 00 to 11 in CIO m and bits 00 to 11 CIO m+1). Sixteen output bits in two words are allocated in two words (bits 00 to 07 in CIO n and bits 00 to 07 in  $CIO$  n+1).

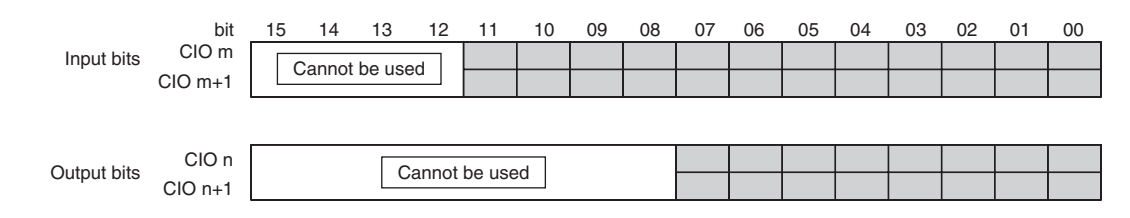

Two input words (24 bits) and two output words (16 bits) are allocated to a 40-point I/O Unit.

#### **Allocation Example: Expansion Input Units and Expansion Output Units**

If Expansion Input Units or Expansion Output Units are connected, the input or output word not used by an Expansion I/O Unit is allocated to the next Unit that requires it.

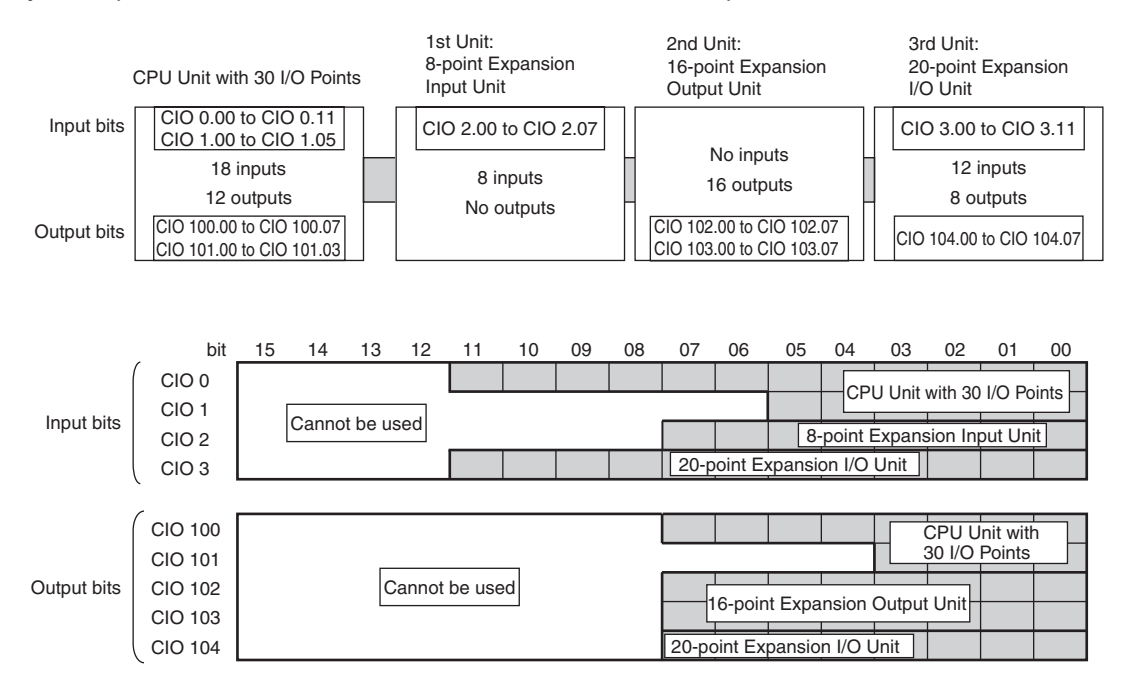

#### **Allocations for Expansion Units**

#### z **I/O Word Allocations to Expansion Units**

- m: Indicates the next input word after the input word allocated to the Expansion Unit, Expansion I/O Unit, or CPU Unit connected to the left of the current Unit.
- n: Indicates the next output word after the output word allocated to the Expansion Unit, Expansion I/O Unit, or CPU Unit connected to the left of the current Unit.

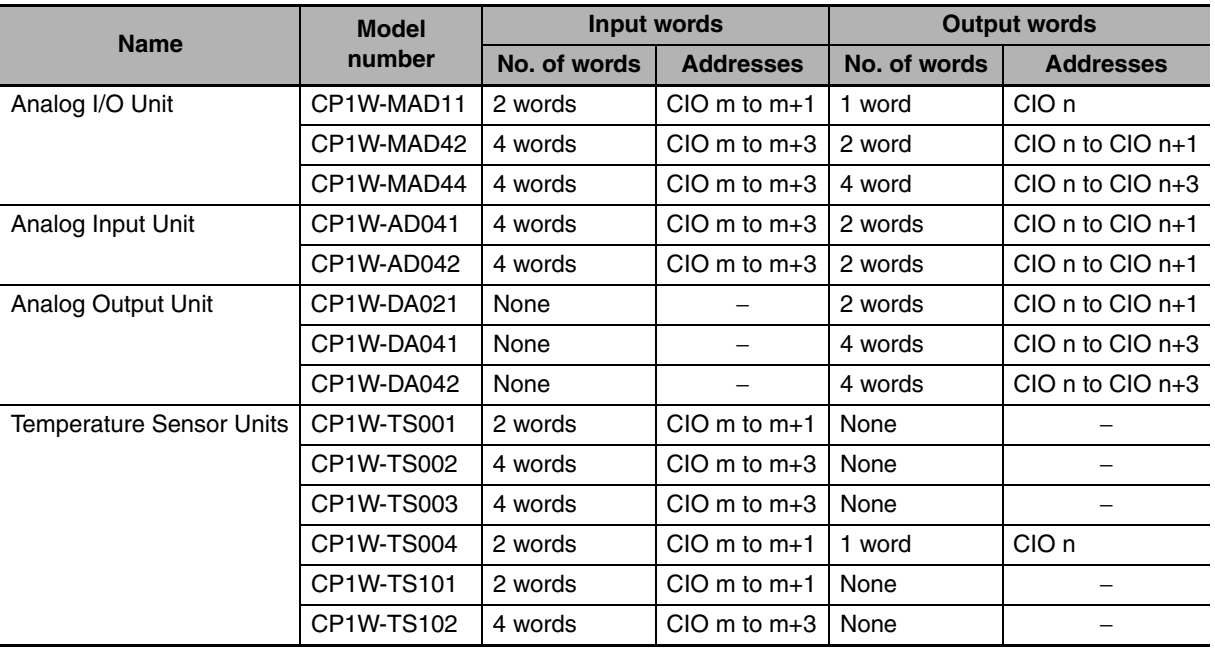

#### z **I/O Word Allocations to Expansion Units**

#### **Allocation Example: CPU Unit with 40 I/O Points + Temperature Senser Unit (TS002) + Analog Output Unit (DA041) + Expansion I/O Unit with 40 I/O points**

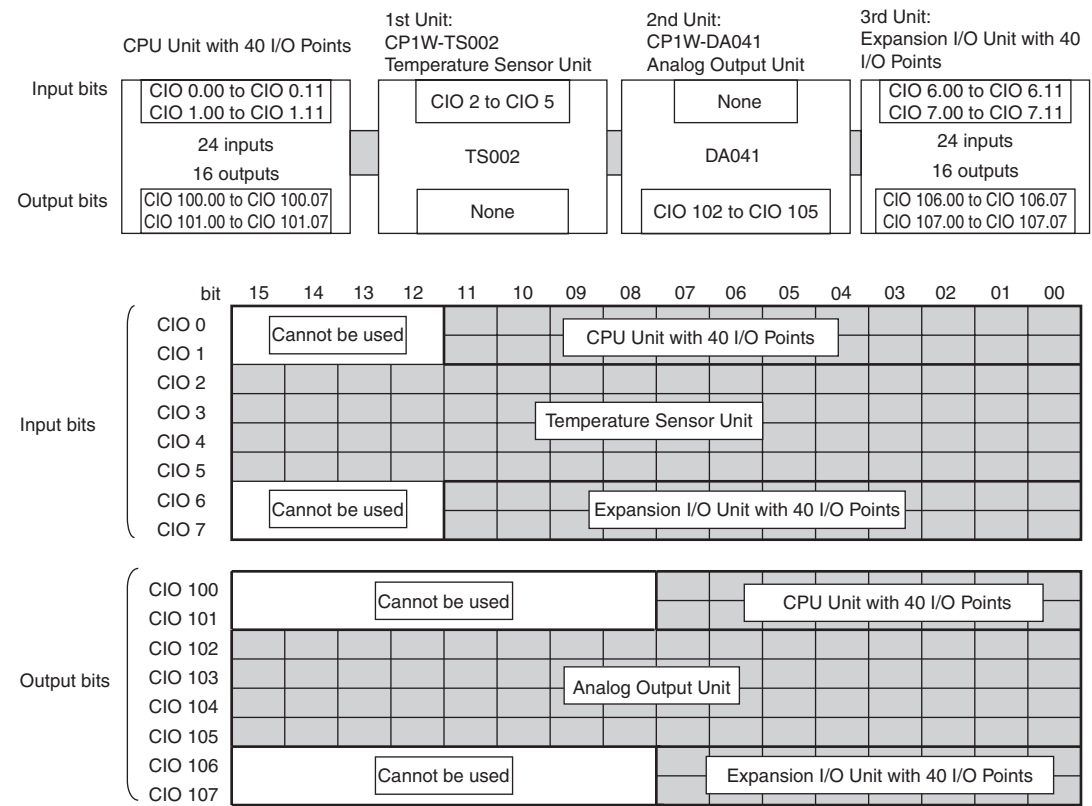

# 7

## **PLC Setup**

This section describes the parameters in the PLC Setup, which are used to make basic settings for the CP2E CPU Unit.

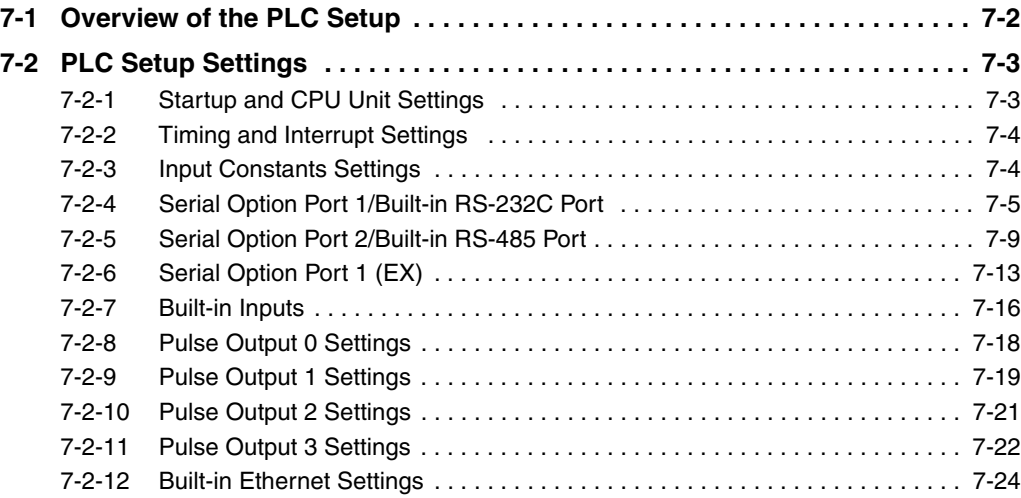

## <span id="page-117-0"></span>**7-1 Overview of the PLC Setup**

The PLC Setup contains basic CPU Unit software parameter settings that the user can change to customize PLC operation.

These settings can be changed from a CX-Programmer. Change the PLC Setup in the following case. There is no need to reset, if the default (initial) settings are correct.

The setting from the CX-Programmer are saved to the built-in Flash Memory.

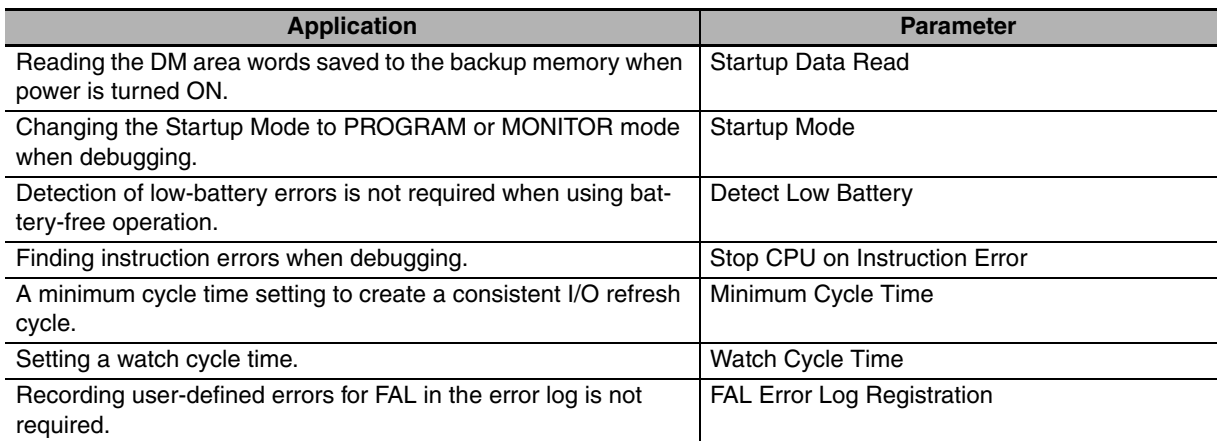

#### **• Related Auxiliary Area Flags**

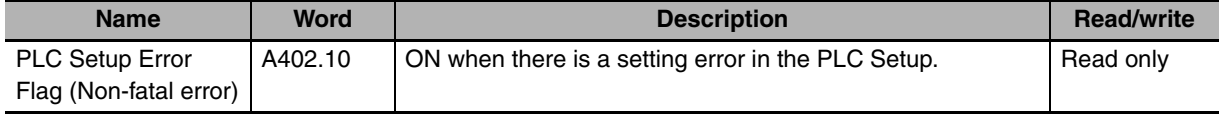

#### **• Setting Methods for the PLC Setup**

Set using the CX-Programmer

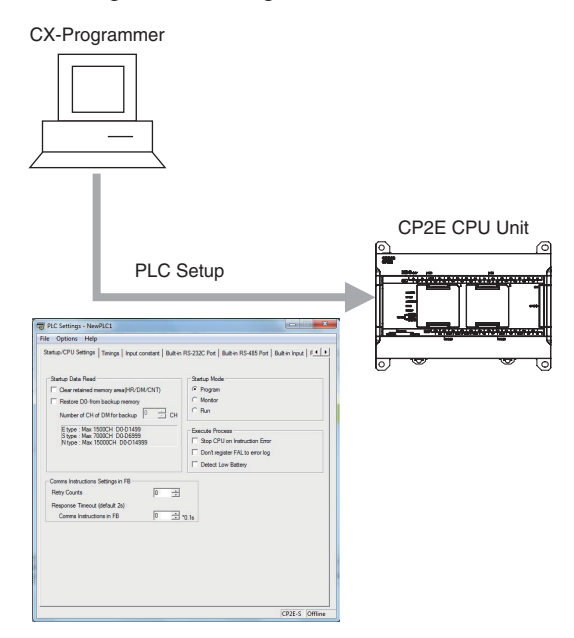

## <span id="page-118-1"></span>**7-2 PLC Setup Settings**

#### <span id="page-118-0"></span>**7-2-1 Startup and CPU Unit Settings**

#### **Startup Data Read Setting**

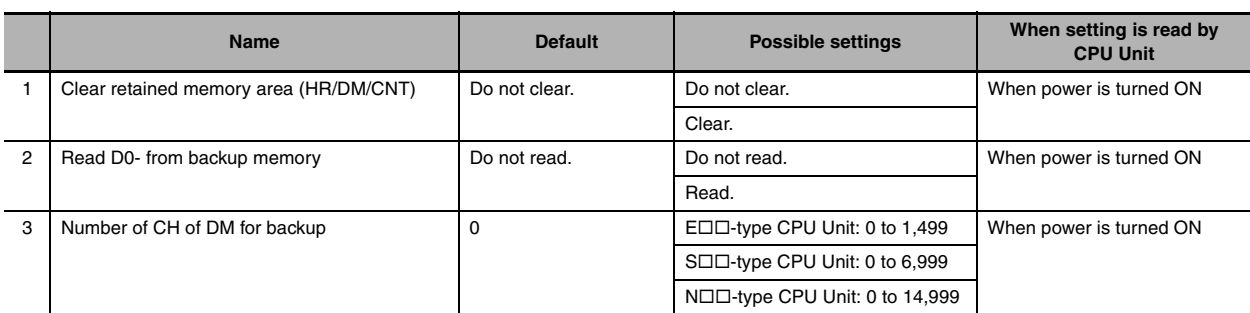

#### **Startup Mode Setting**

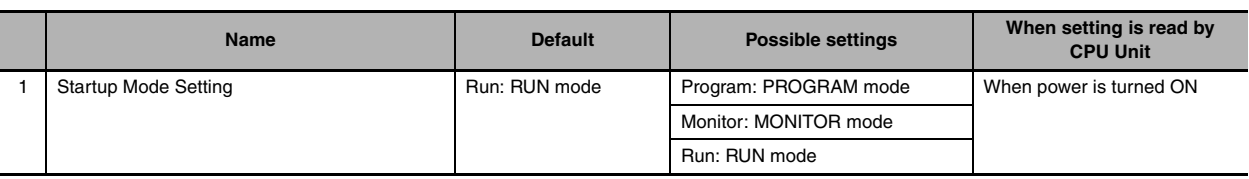

#### **Execute Process Settings**

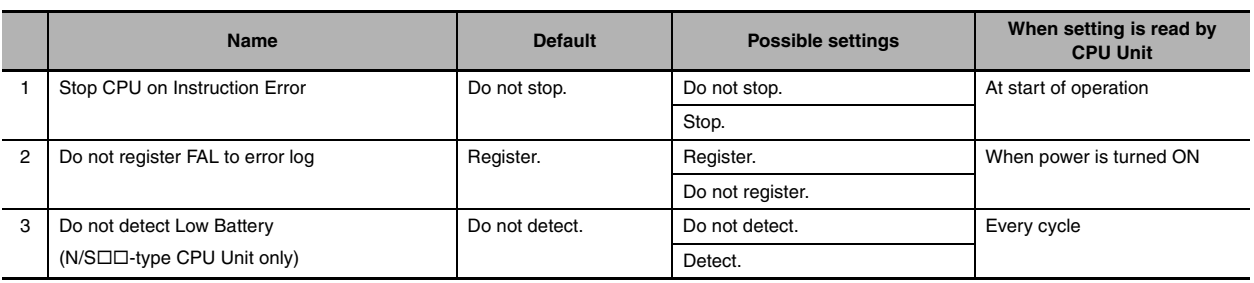

#### **Comms Instructions Settings in FB: Settings for Communications Instructions in Function Blocks**

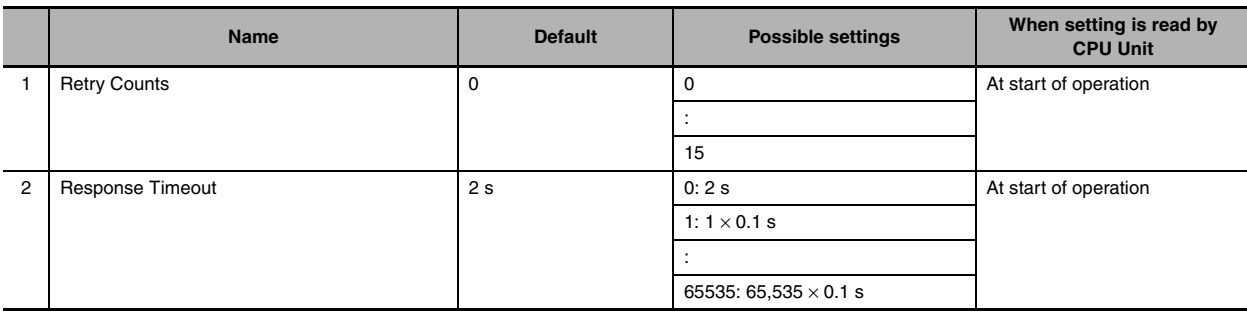

#### <span id="page-119-0"></span>**7-2-2 Timing and Interrupt Settings**

#### **Timing and Interrupt Settings**

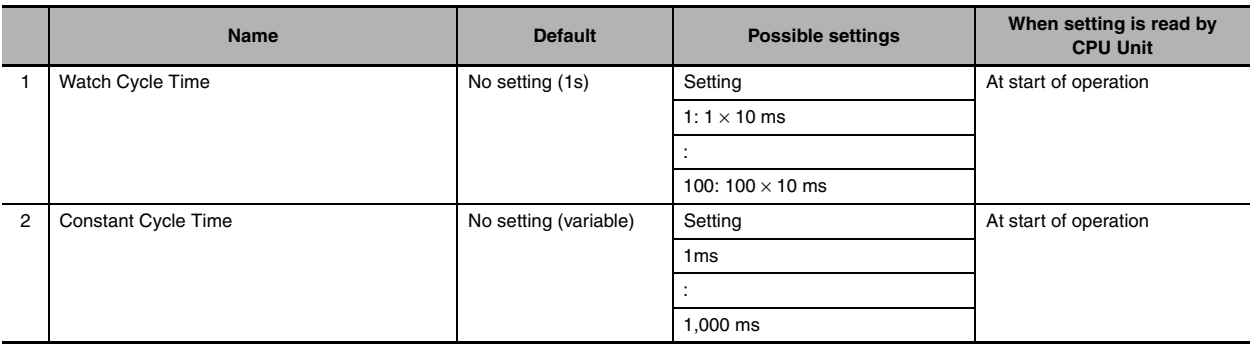

#### <span id="page-119-1"></span>**7-2-3 Input Constants Settings**

#### **Input Constants**

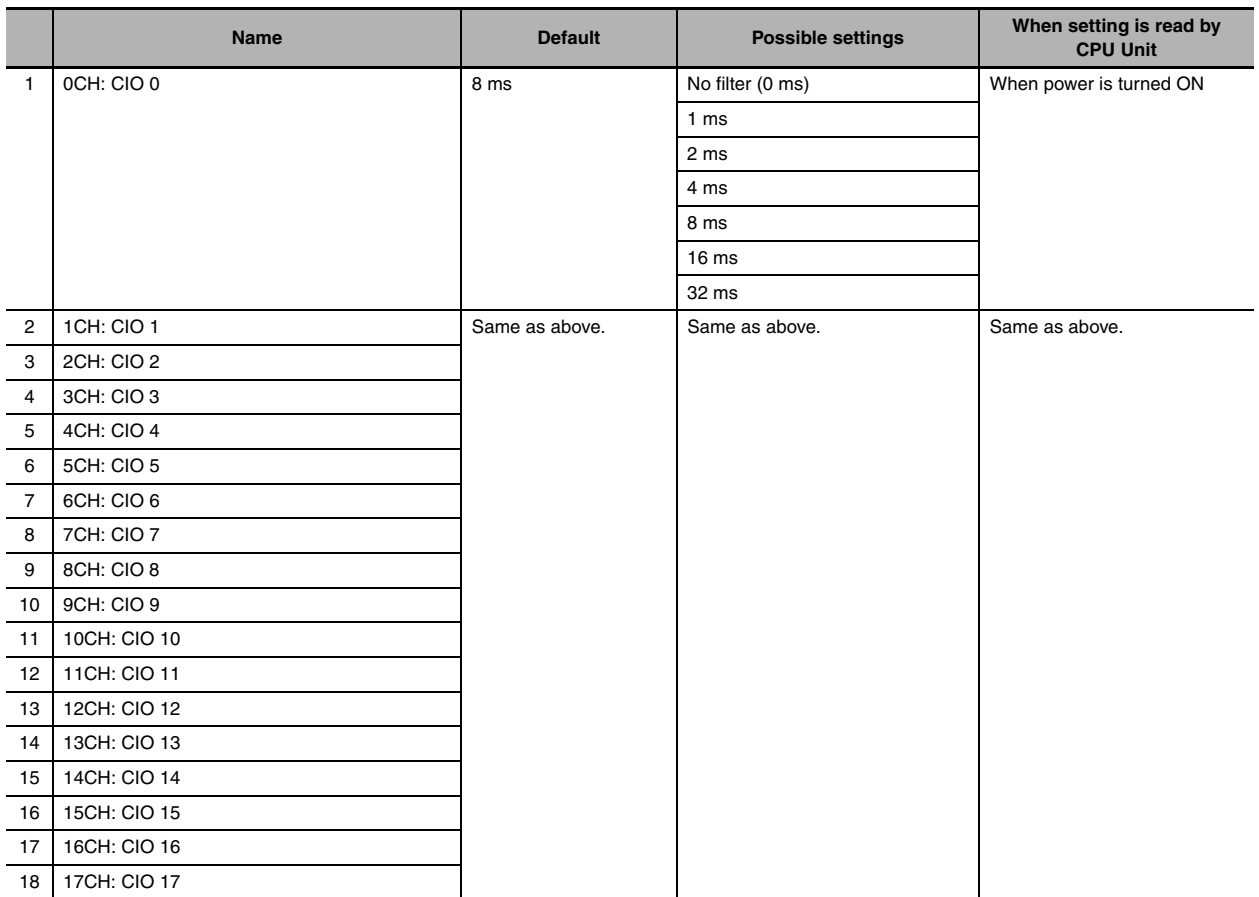

**Note** The input constants of CP1W-40EDR/EDT/EDT1 are always 16ms regardless of the settings.

#### <span id="page-120-0"></span>**7-2-4 Serial Option Port 1/Built-in RS-232C Port**

The settings are applicable to the N $\Box\Box$ -type CPU Units with Serial Option port 1, and the E/S $\Box\Box$ -type CPU units with built-in RS-232C port.

Since this setting is reflected by power OFF and ON, the PLC Setup and the actual operation settings may be different. The actual operation settings can be confirmed in words A617.

#### **Communications Settings**

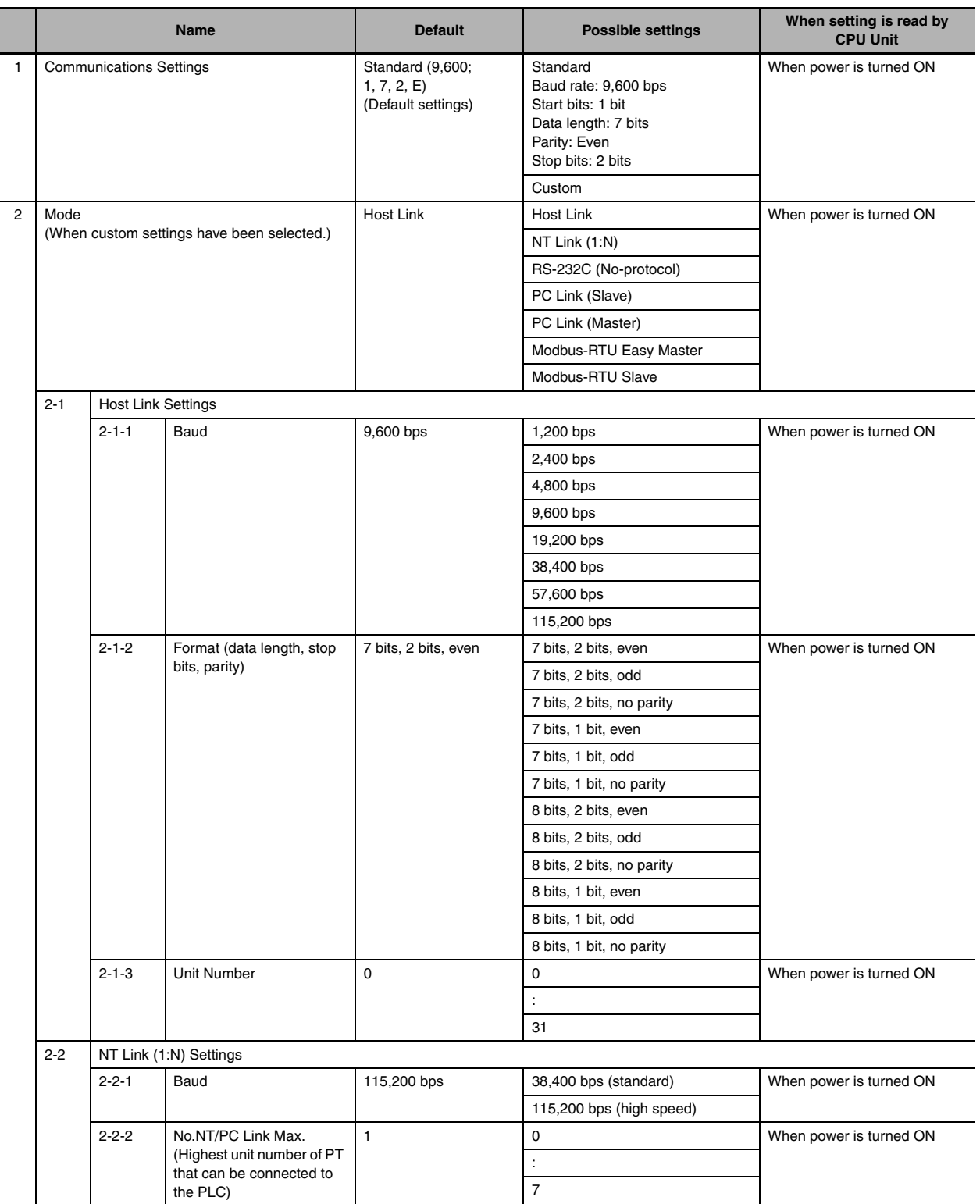

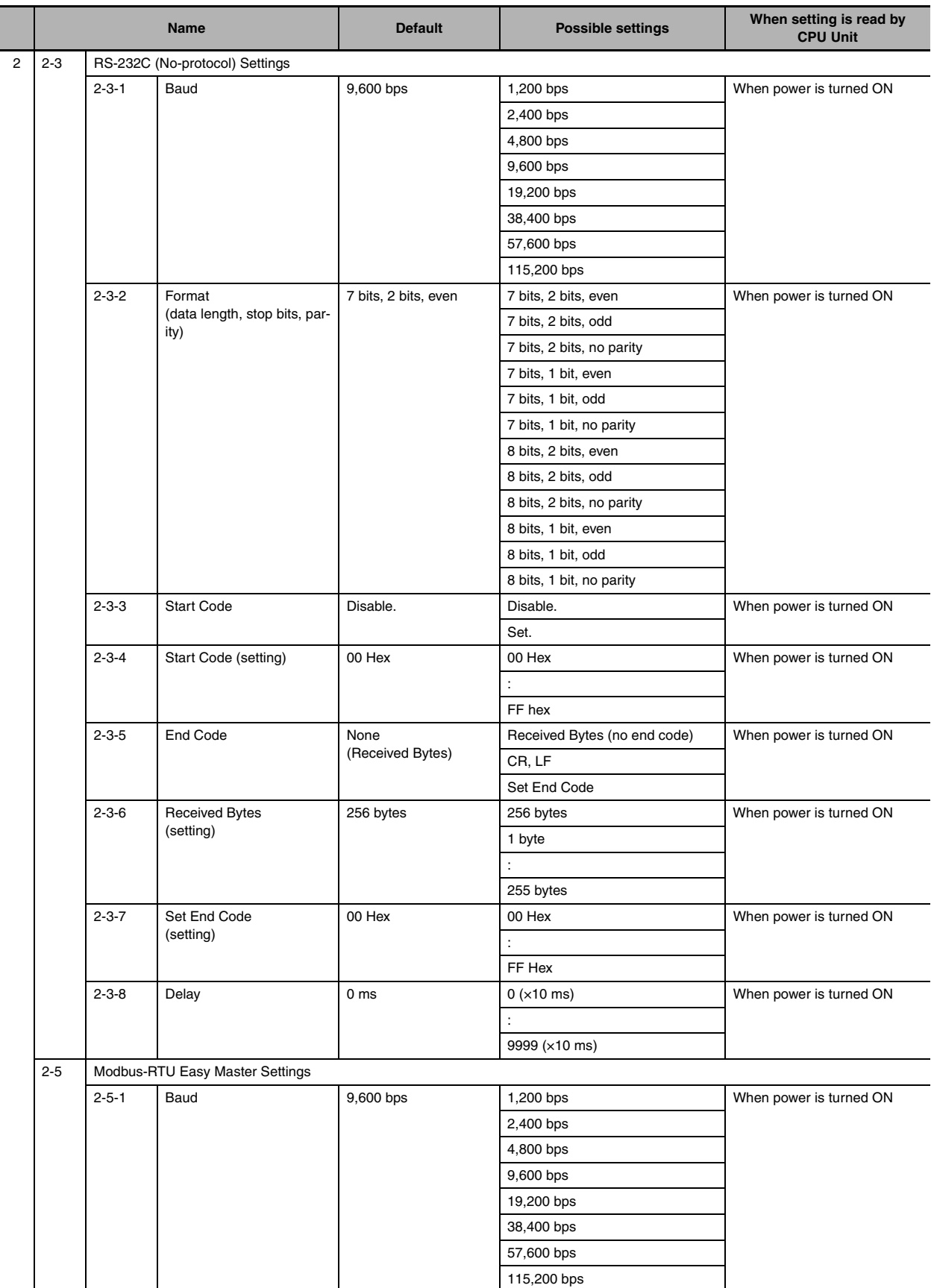

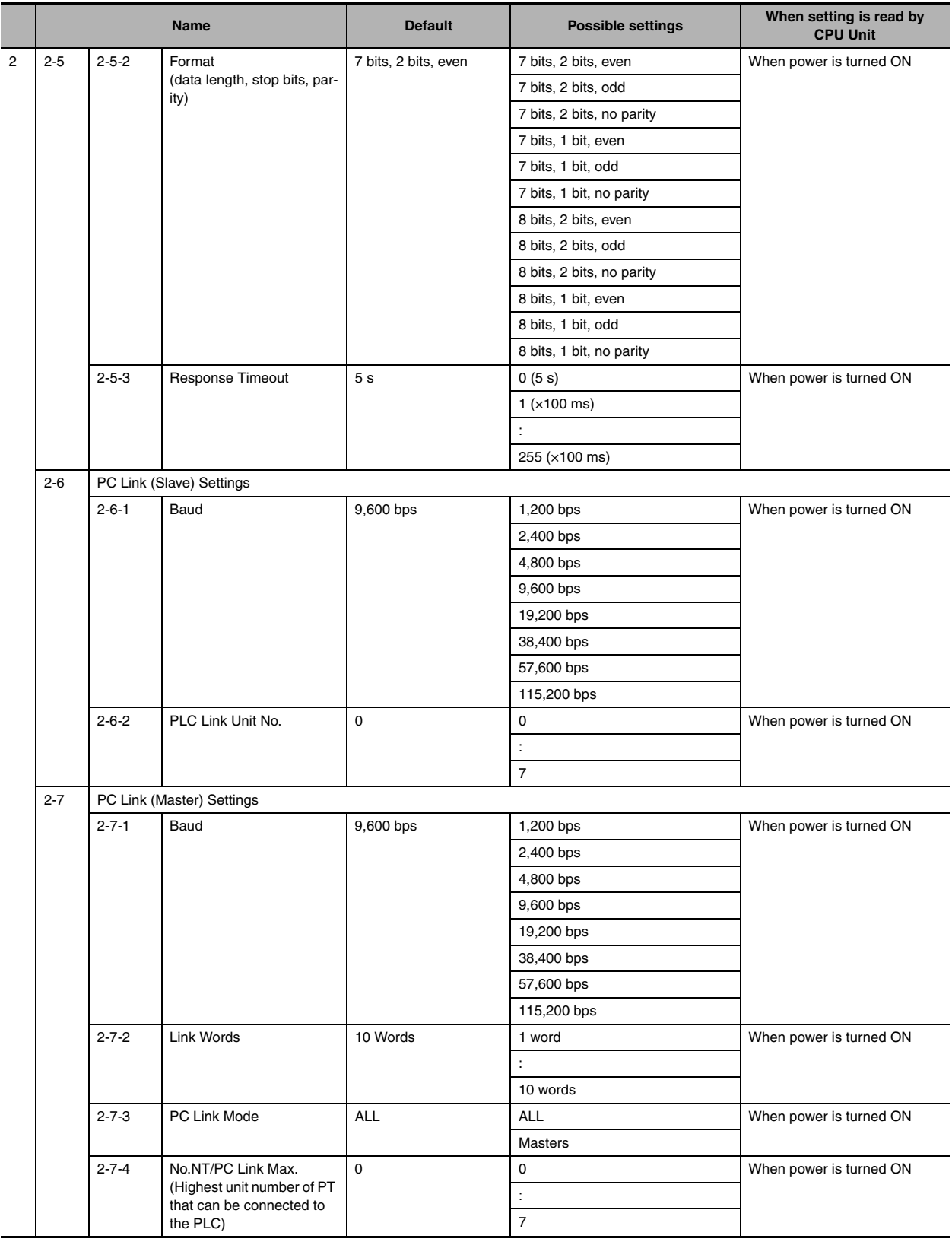

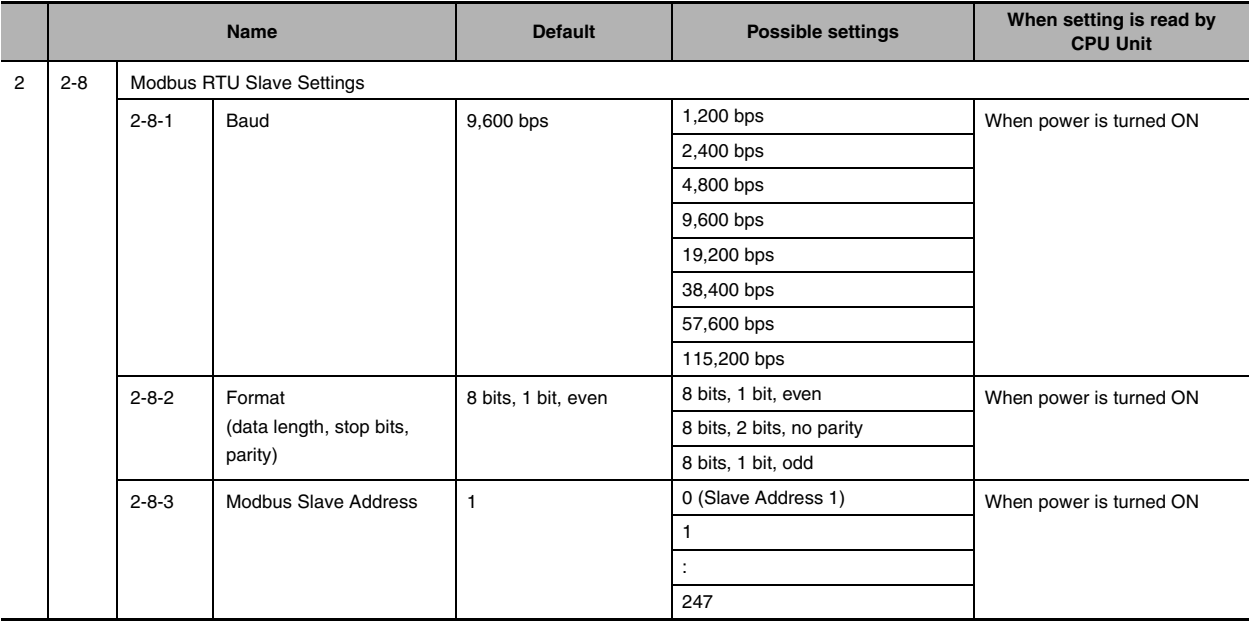

#### <span id="page-124-0"></span>**7-2-5 Serial Option Port 2/Built-in RS-485 Port**

The settings are applicable to the N30/40/60 CPU Units with Serial Option port 2, and the S30/40/60 CPU units with built-in RS-485 port.

Since this setting is reflected by power OFF and ON, the PLC Setup and the actual operation settings may be different. The actual operation settings can be confirmed in words A618.

#### **Communications Settings**

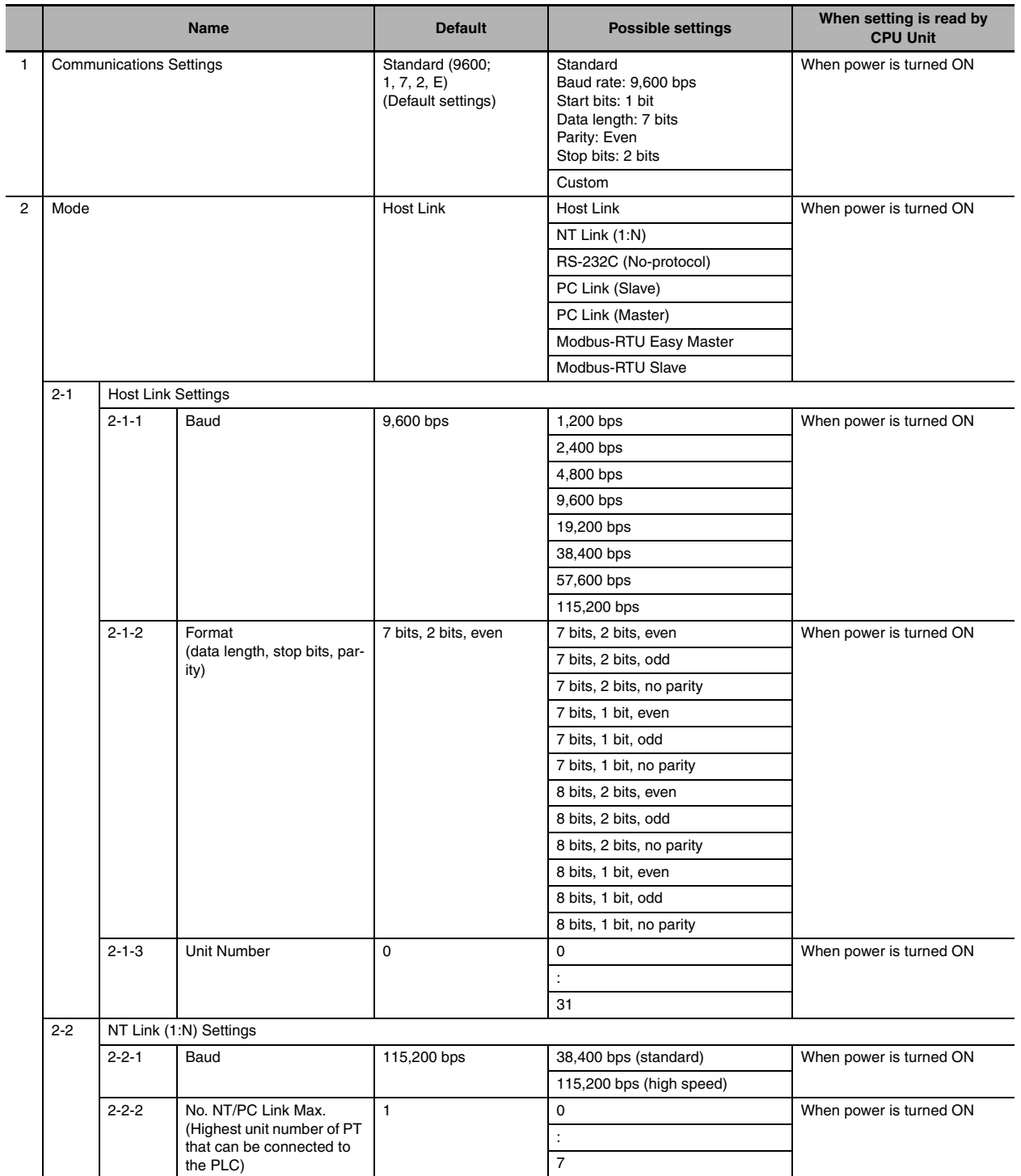

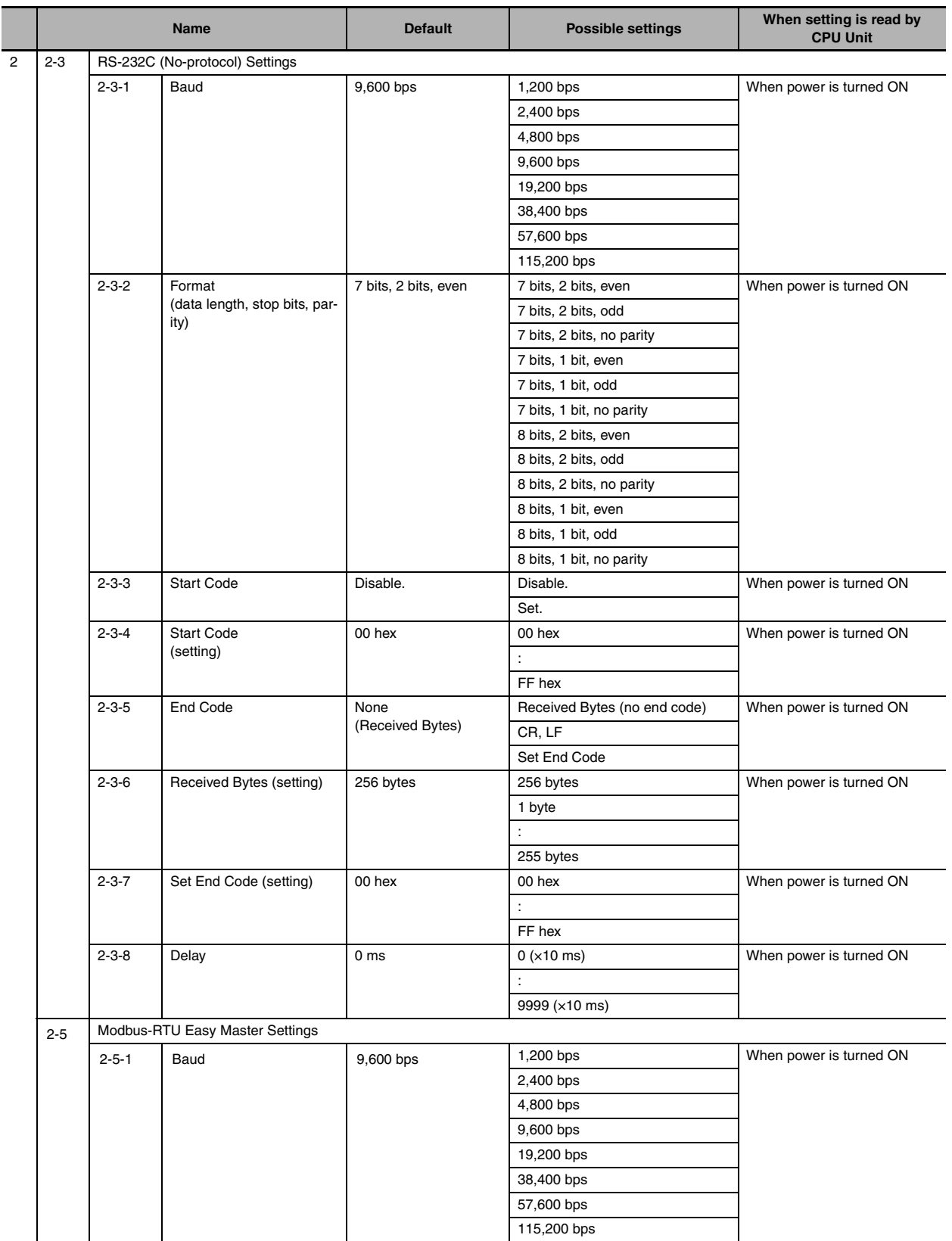

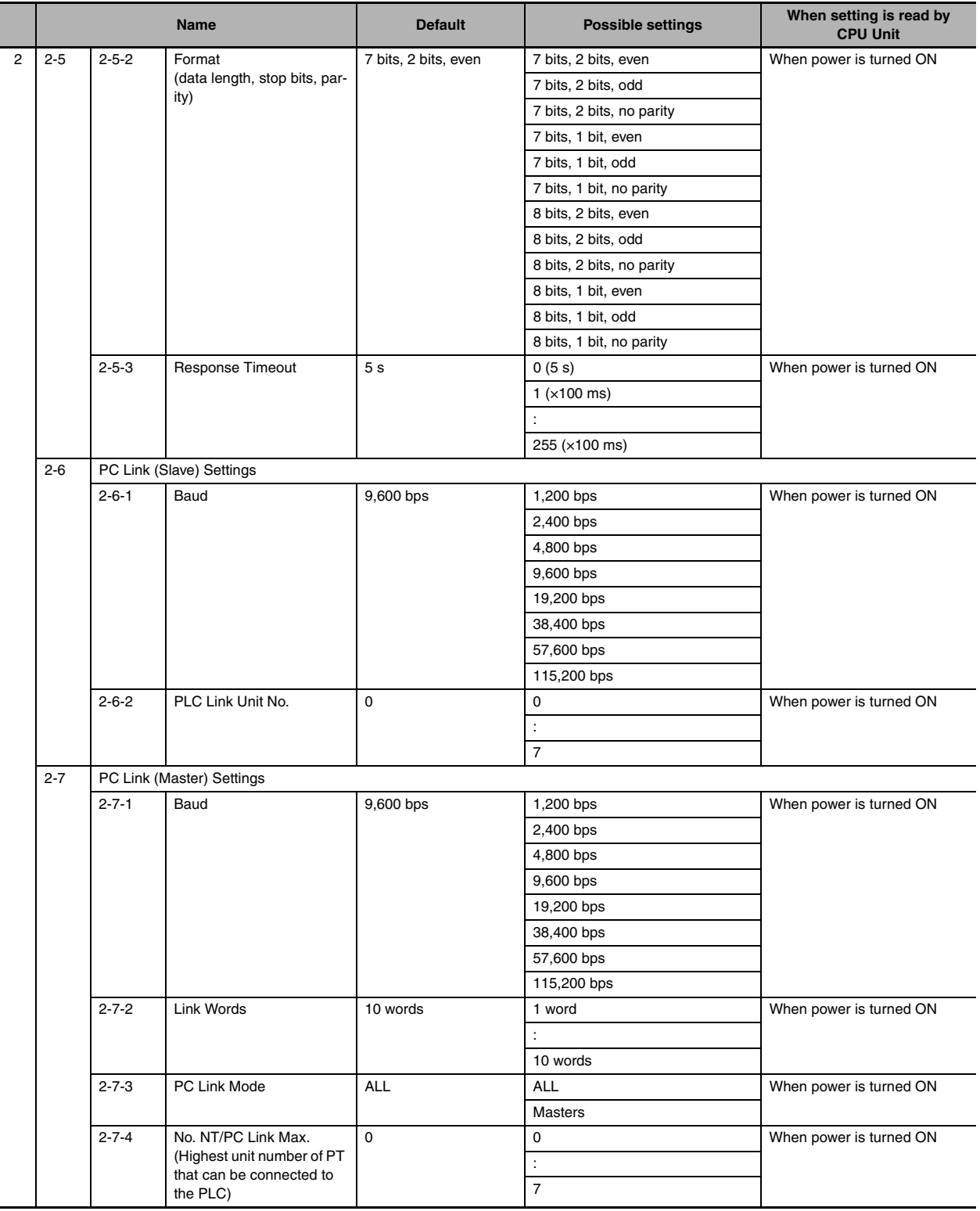

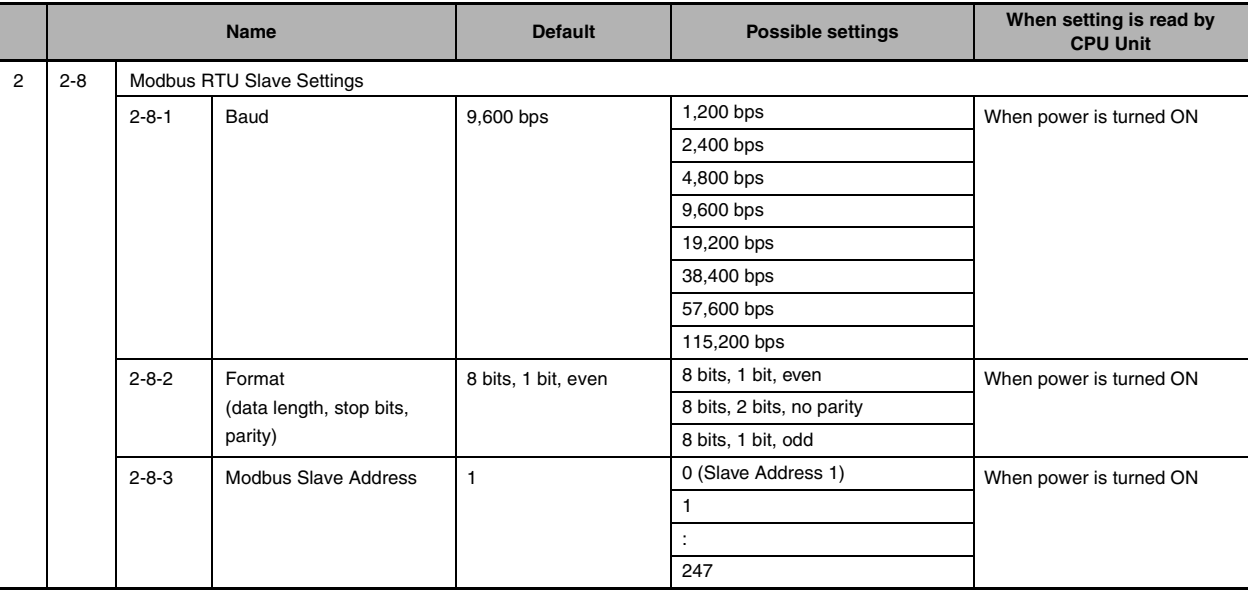

#### <span id="page-128-0"></span>**7-2-6 Serial Option Port 1 (EX)**

The settings are applicable to the N $\Box\Box$ -type CPU Units when Serial Option Board CP2W-CIFD $\Box$  with 2 ports is mounted.

Since this setting is reflected by power OFF and ON, the PLC Setup and the actual operation settingsmay be different. The actual operation settings can be confirmed in words A616.

#### **Communications Settings**

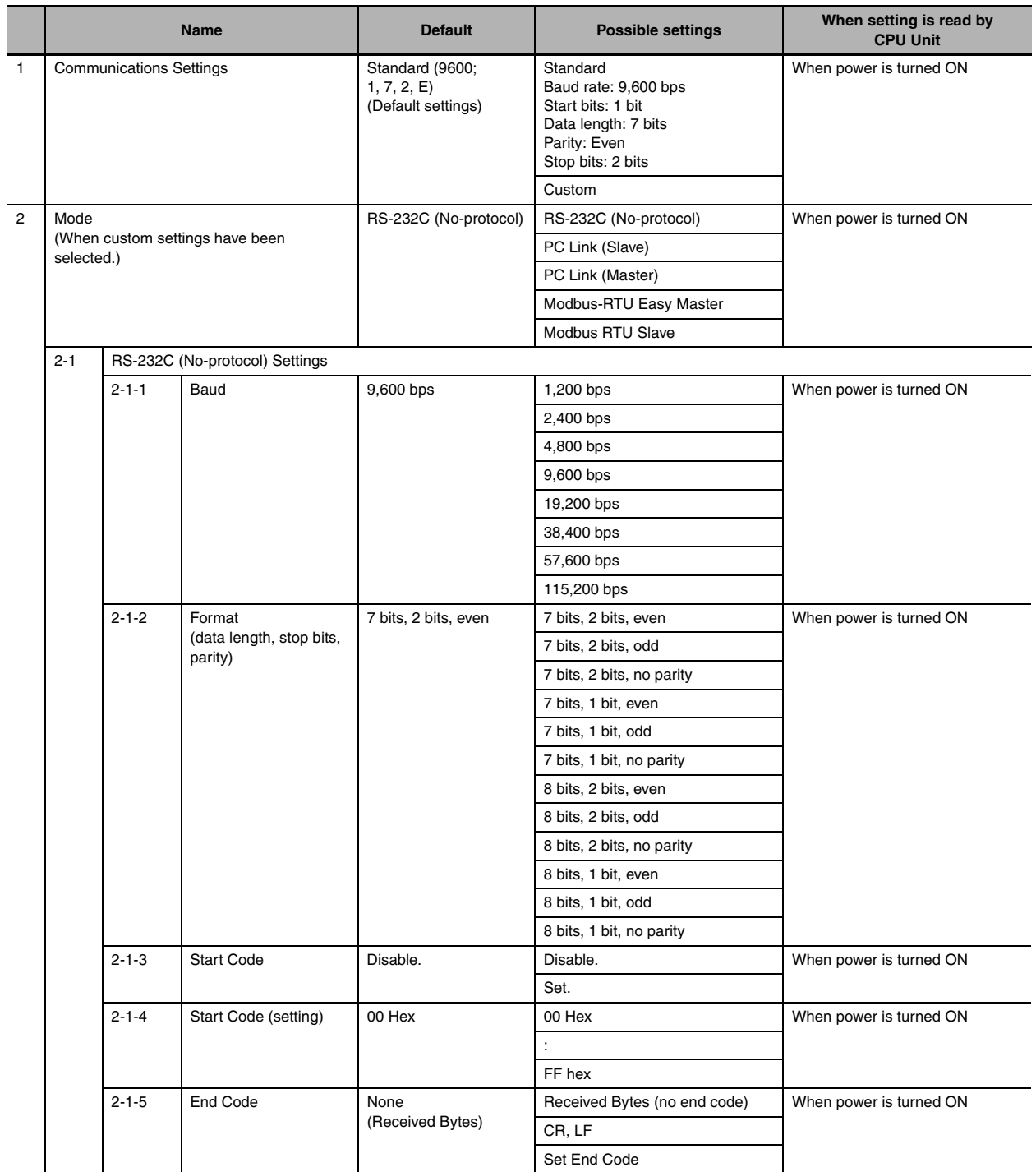

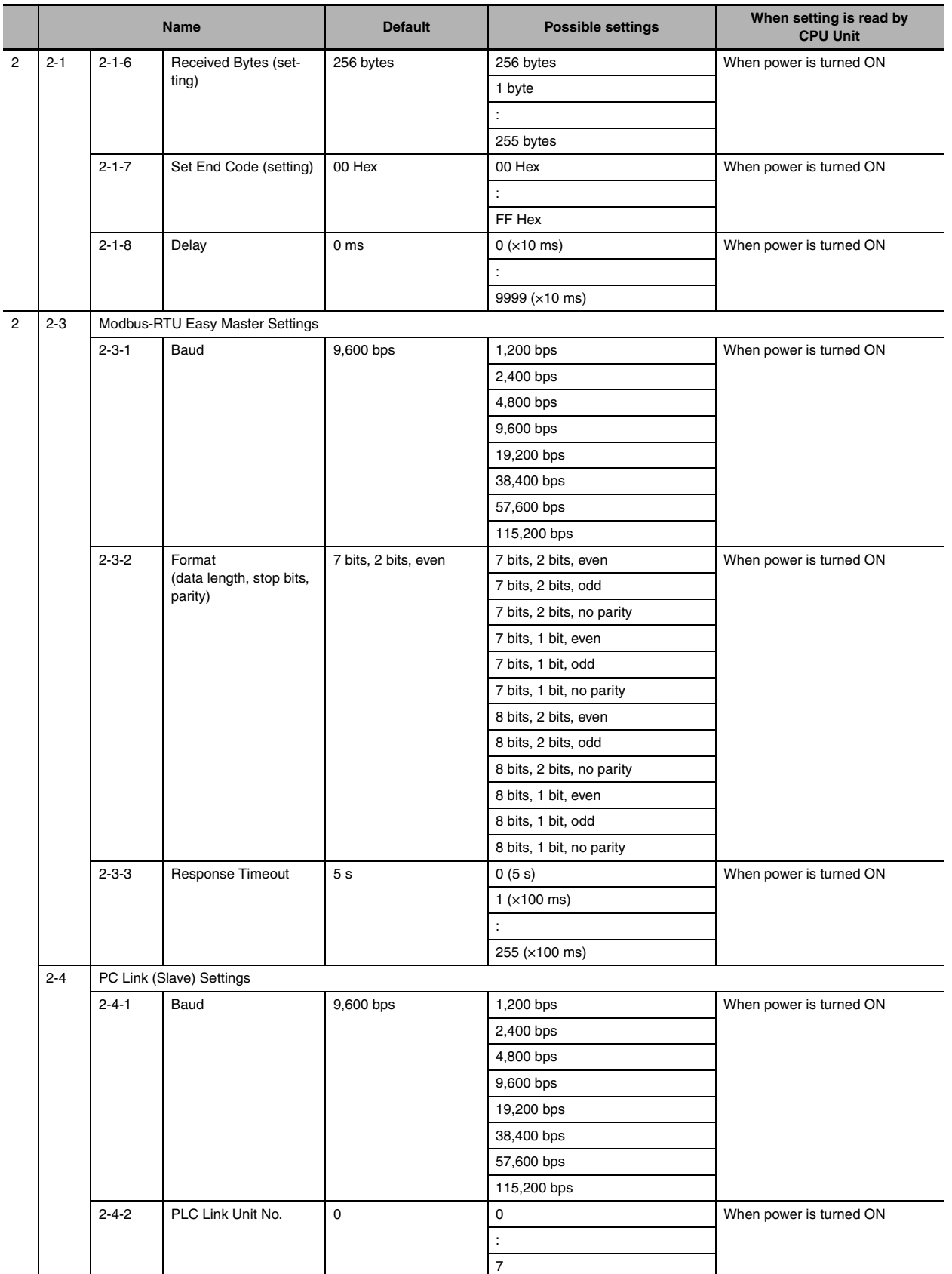

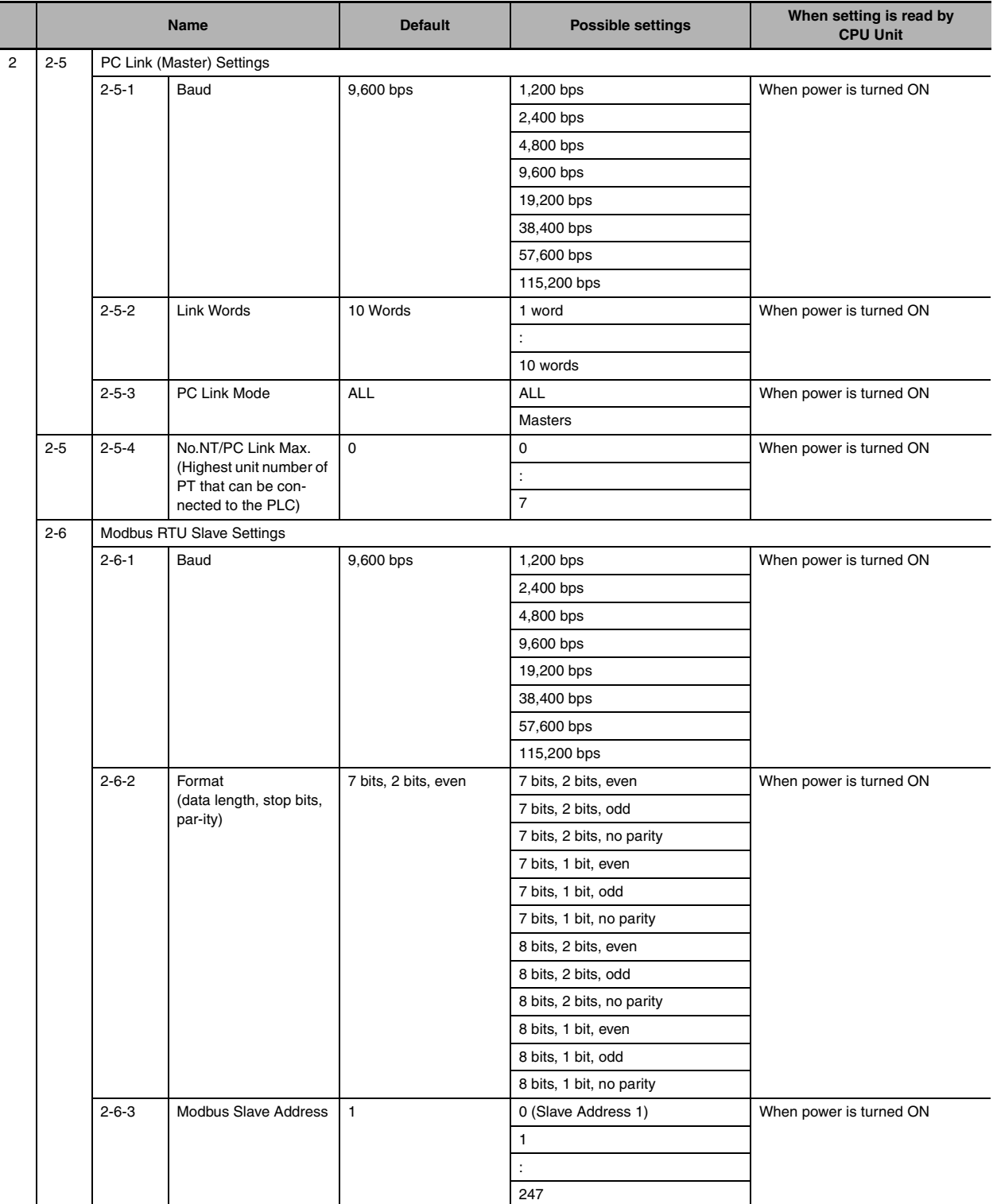

#### <span id="page-131-0"></span>**7-2-7 Built-in Inputs**

#### **High-speed Counter Settings**

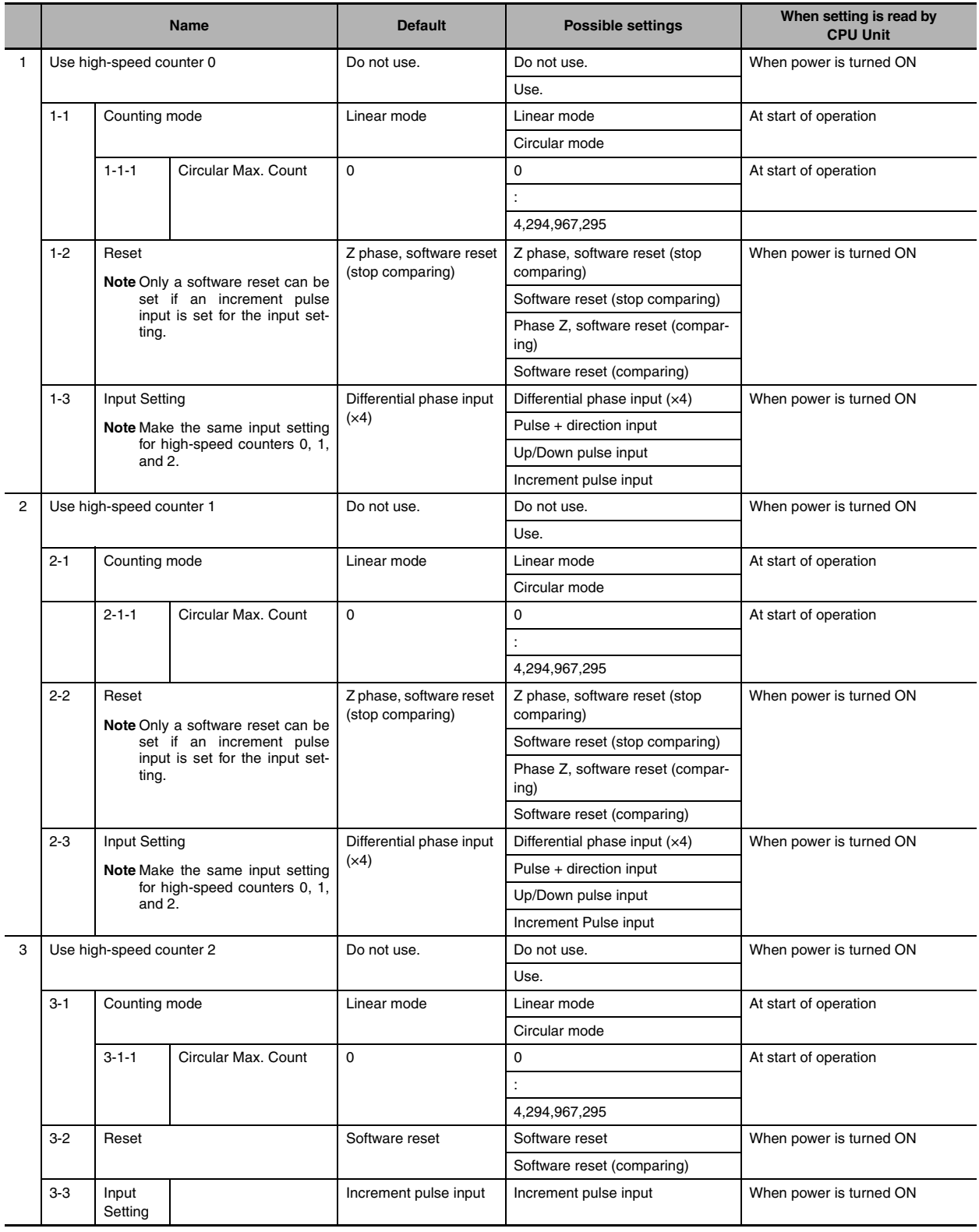

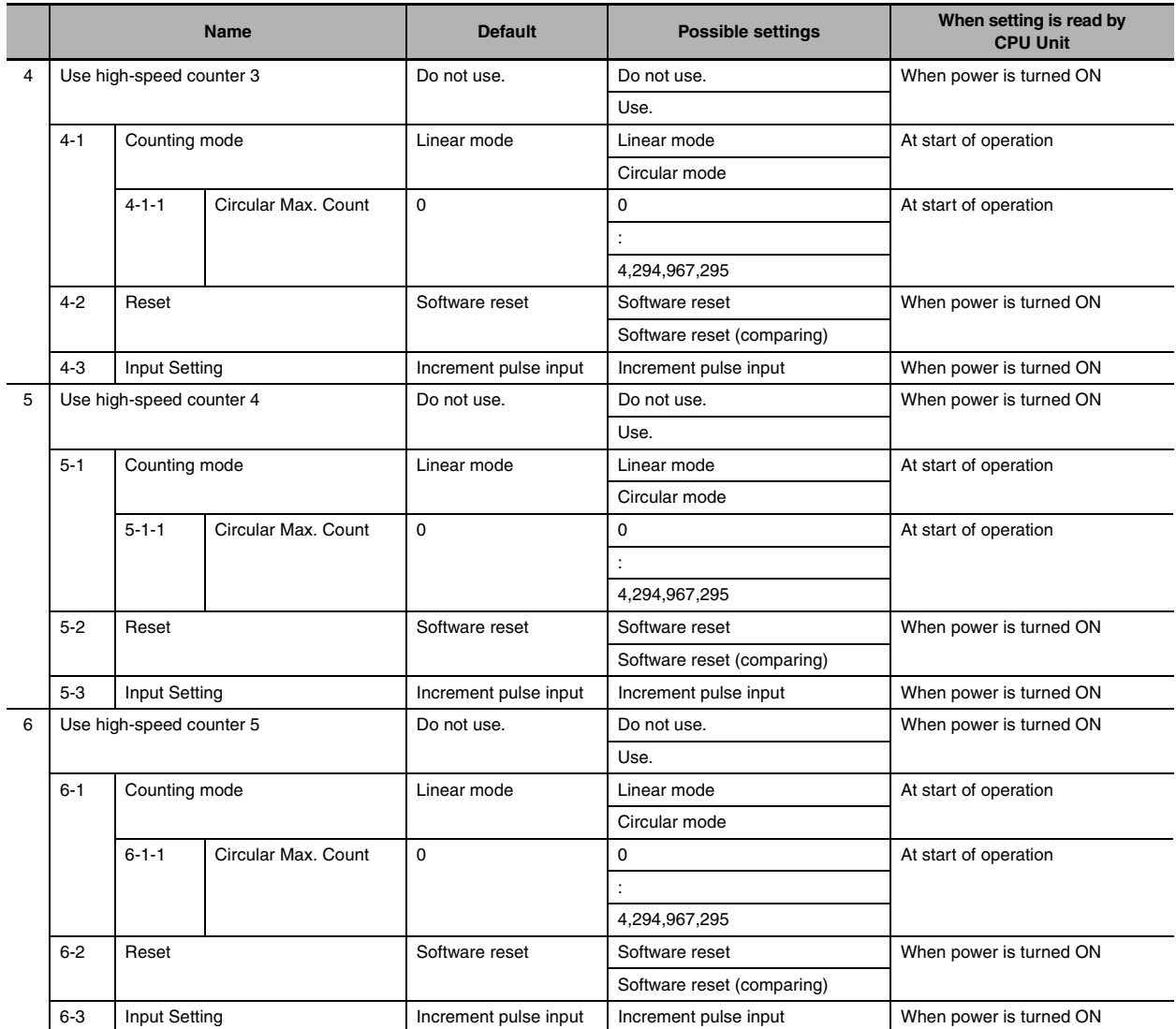

#### **Interrupt Input Settings**

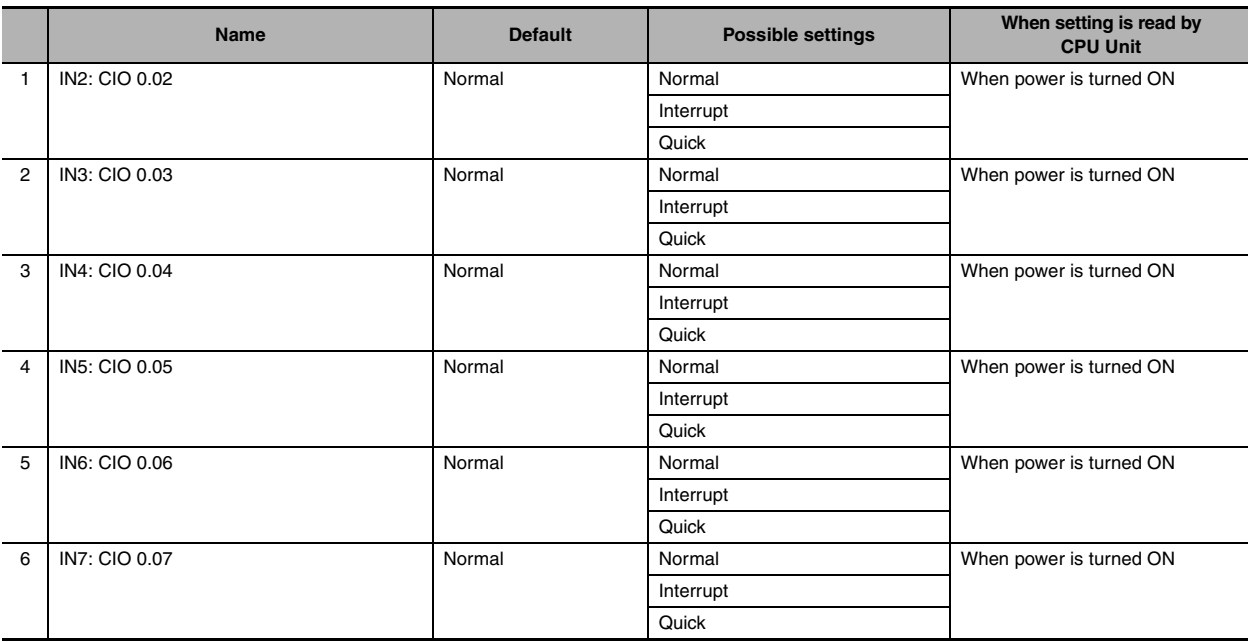

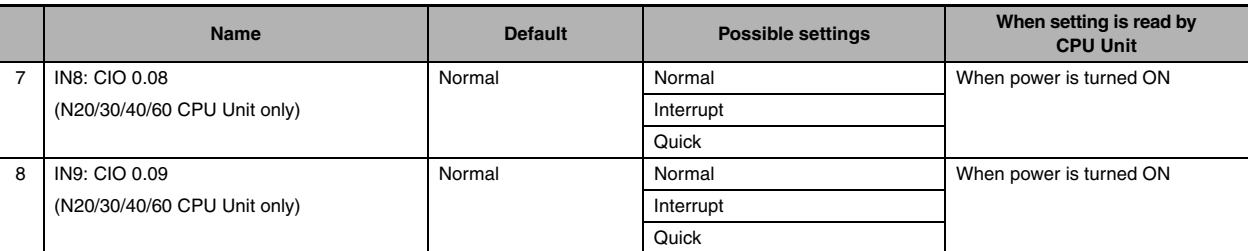

#### <span id="page-133-0"></span>**7-2-8 Pulse Output 0 Settings**

The settings are applicable to the  $N/S\square\square$ -type CPU Units with transistor outputs.

#### **Base Settings**

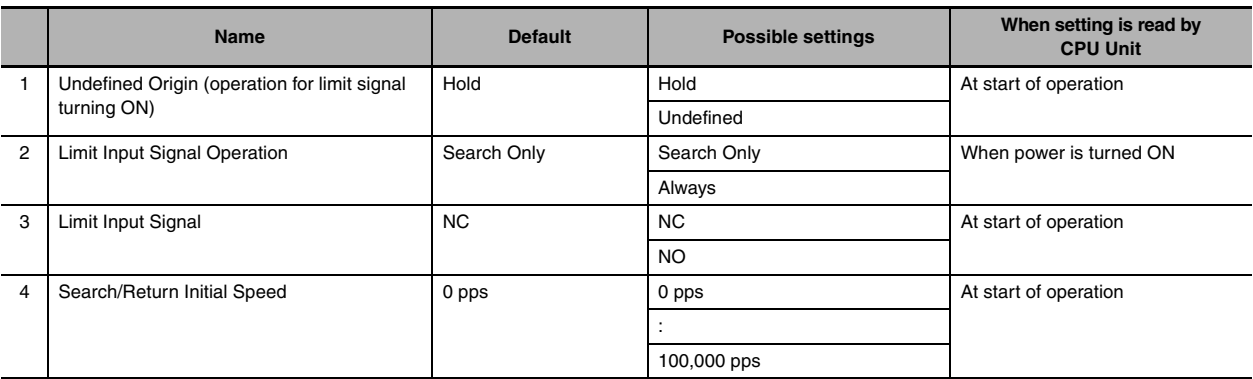

#### **Origin Search Settings**

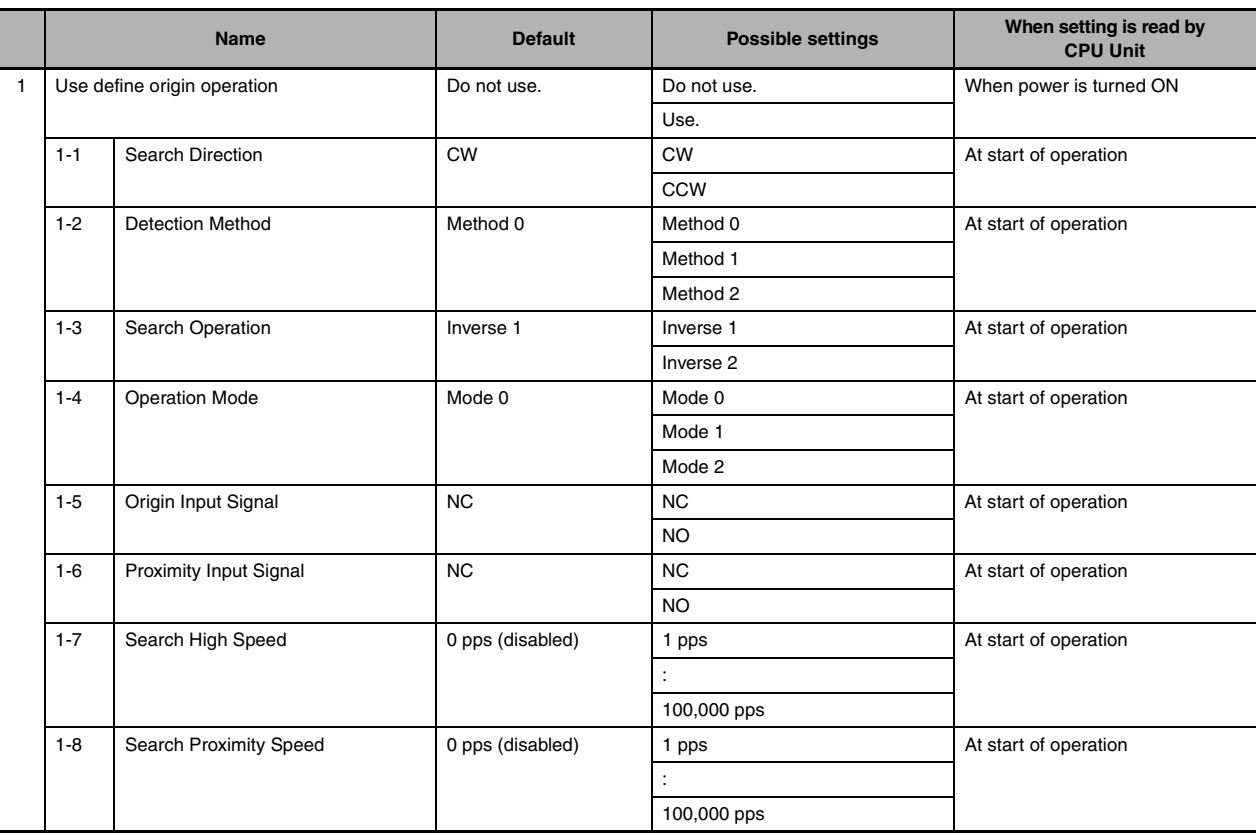

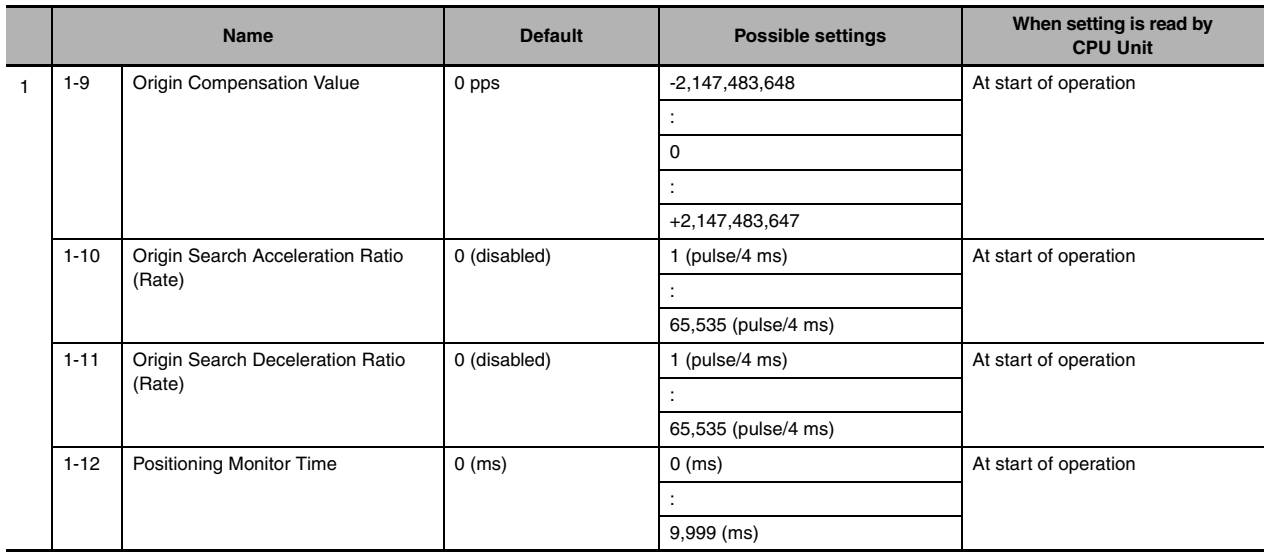

#### **Origin Return Settings**

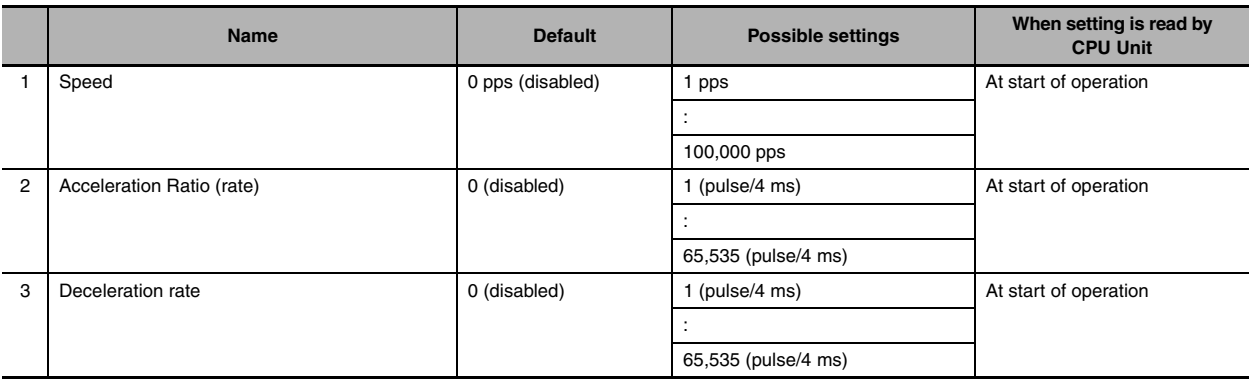

#### <span id="page-134-0"></span>**7-2-9 Pulse Output 1 Settings**

The settings are applicable to the  $N/SD\Box$ -type CPU Units with transistor outputs.

#### **Base Settings**

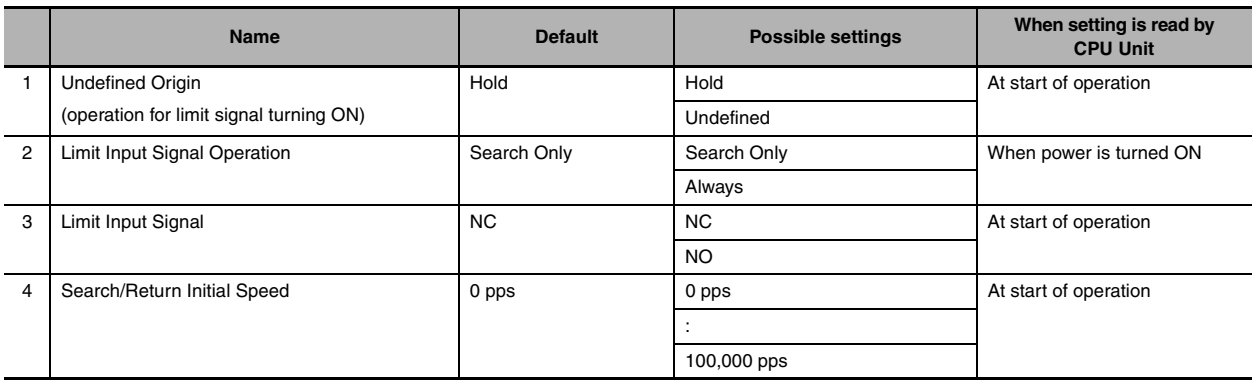

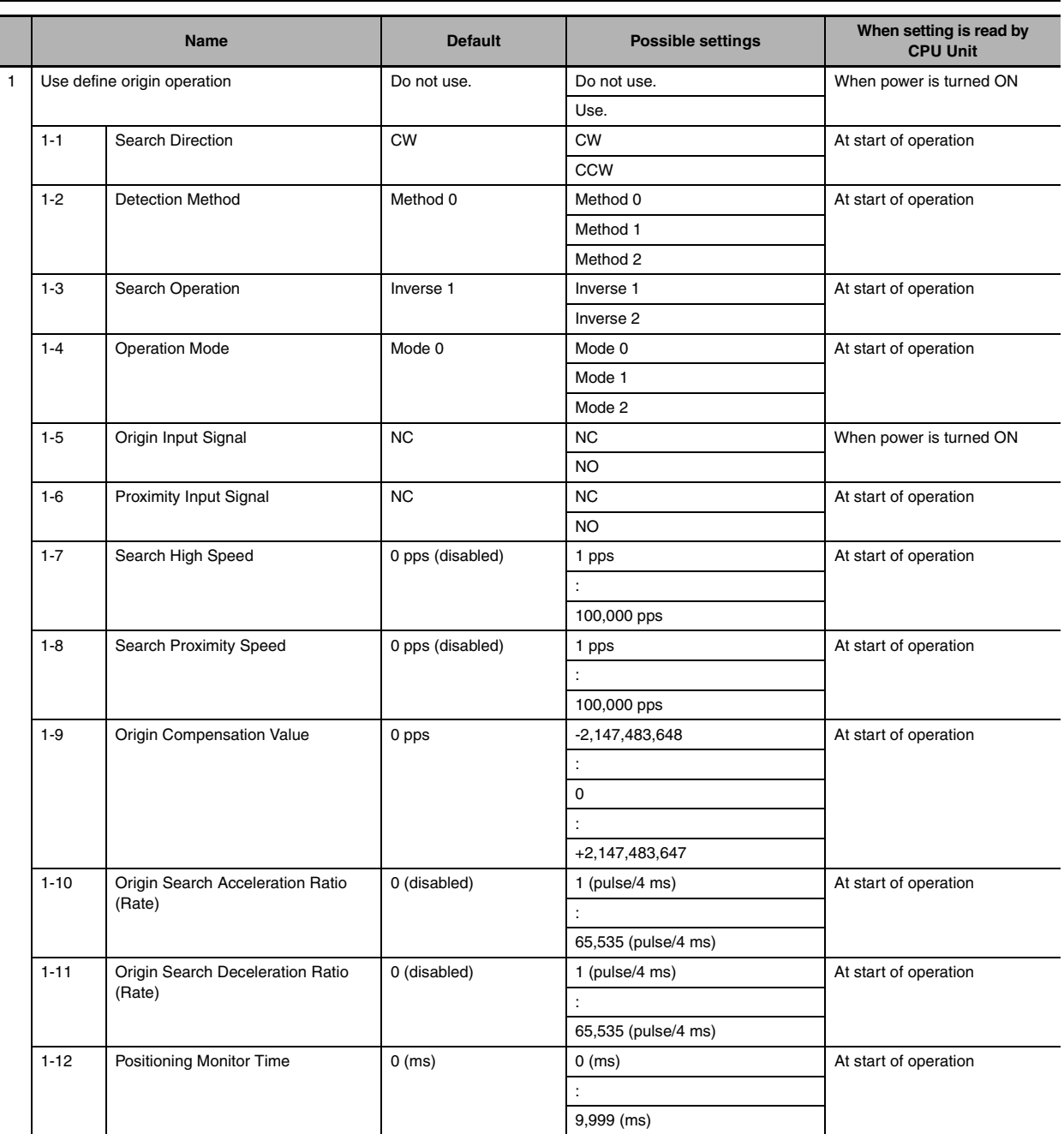

#### **Origin Search Settings**

#### **Origin Return Settings**

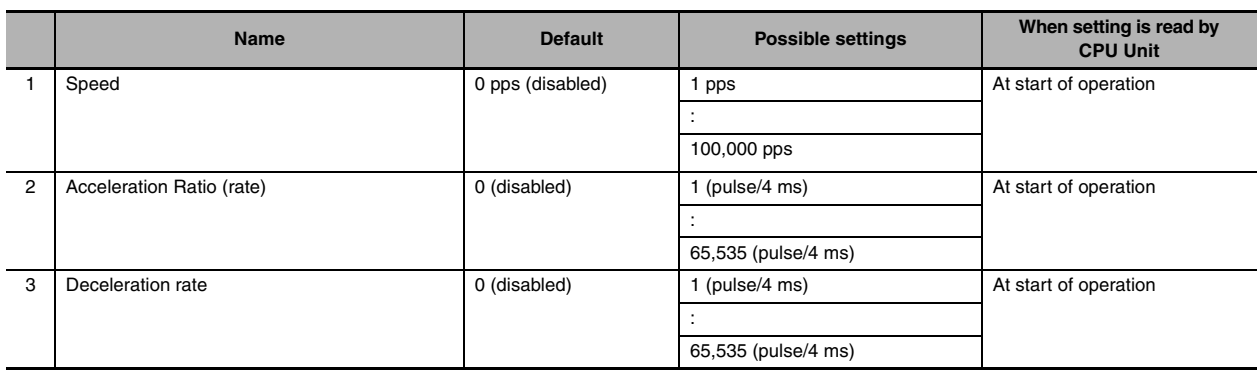

#### <span id="page-136-0"></span>**7-2-10 Pulse Output 2 Settings**

The settings are applicable to the N30/40/60 CPU Units with transistor outputs.

#### **Base Settings**

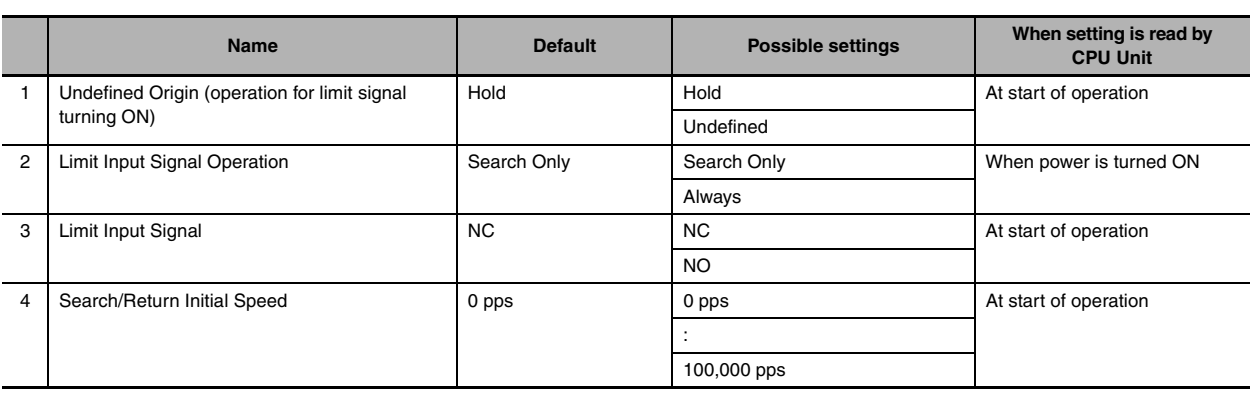

#### **Origin Search Settings**

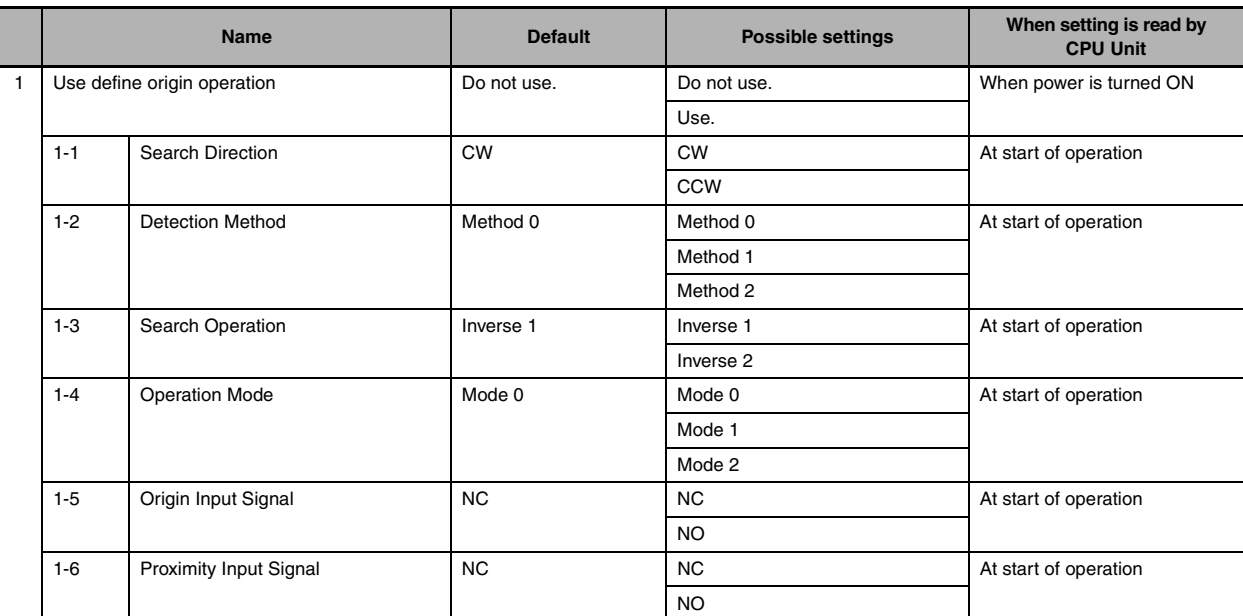

7-2-10 Pulse Output 2 Settings

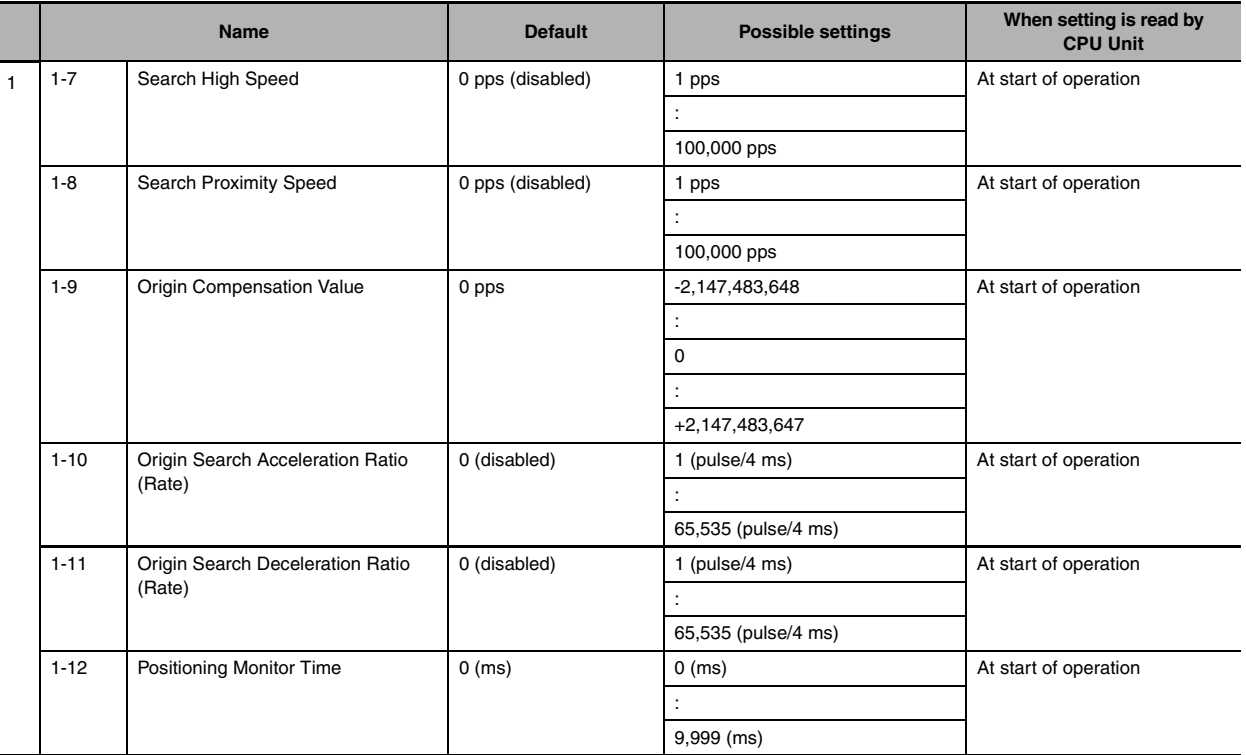

#### **Origin Return Settings**

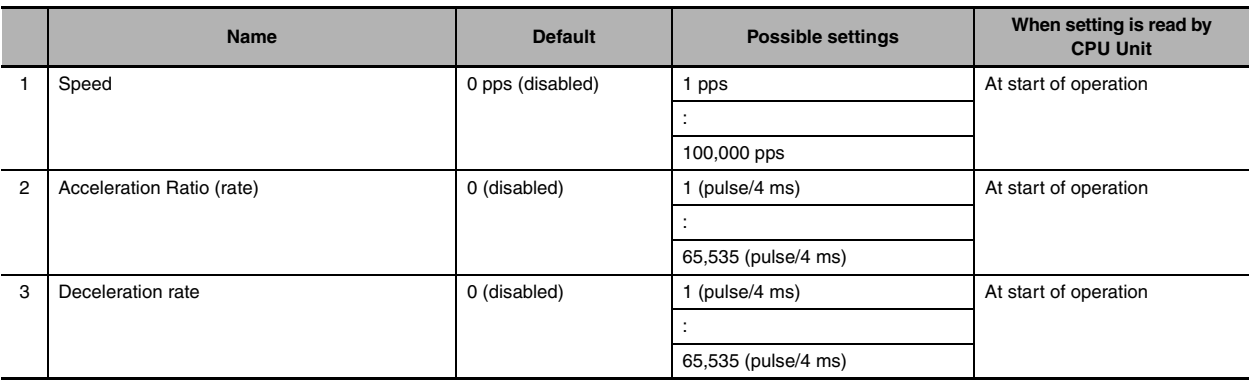

#### <span id="page-137-0"></span>**7-2-11 Pulse Output 3 Settings**

The settings are applicable to the N30/40/60 CPU Units with transistor outputs.

#### **Base Settings**

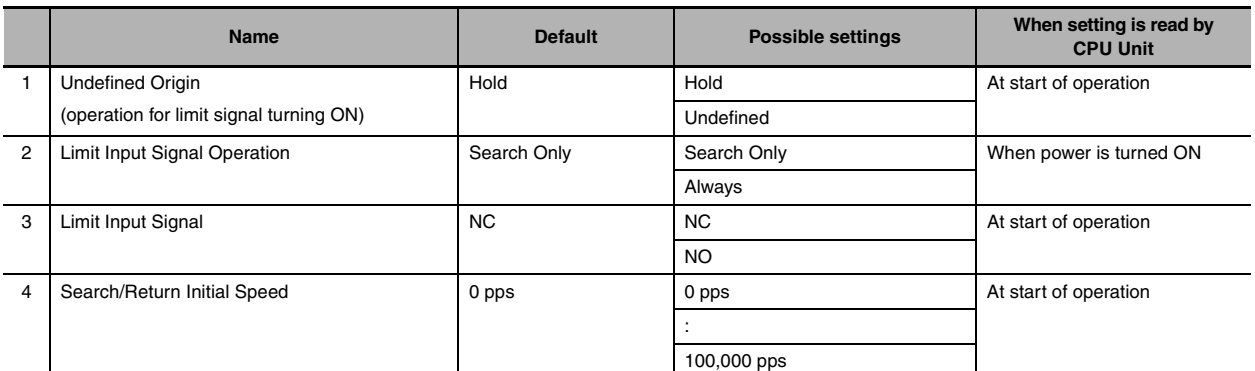

#### **Origin Search Settings**

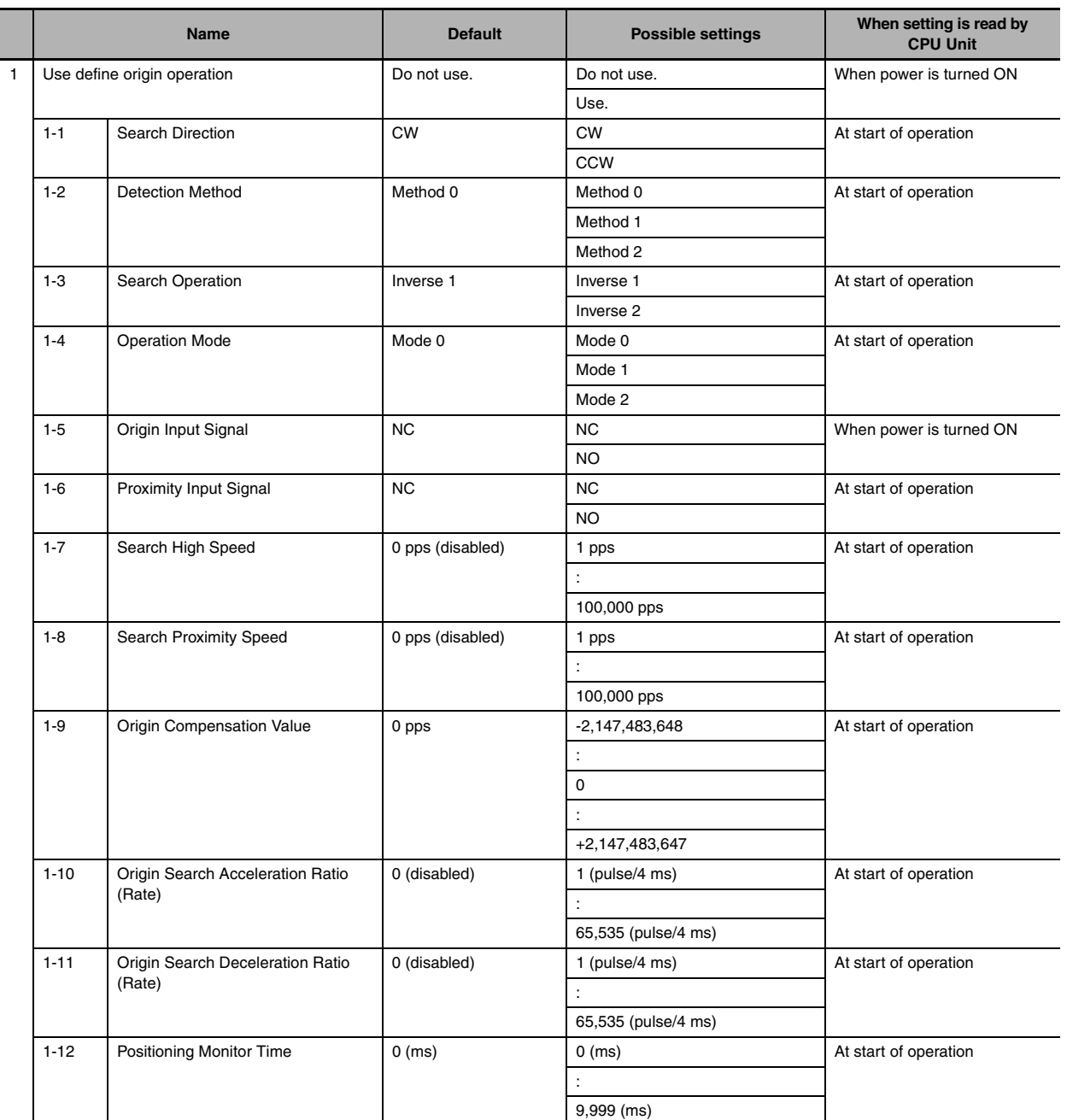

#### **Origin Return Settings**

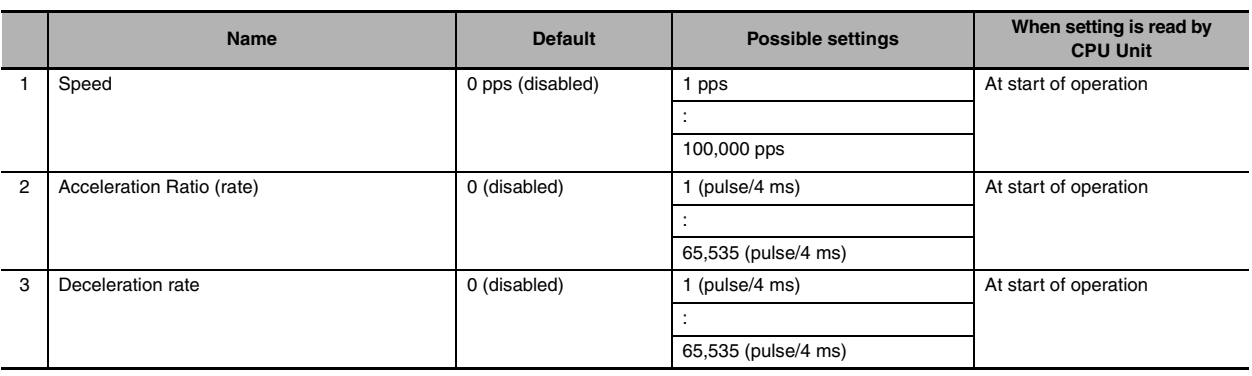

#### <span id="page-139-0"></span>**7-2-12 Built-in Ethernet Settings**

The settings are applicable to the  $N\Box\Box$ -type CPU Units.

#### **Ethernet Port Settings**

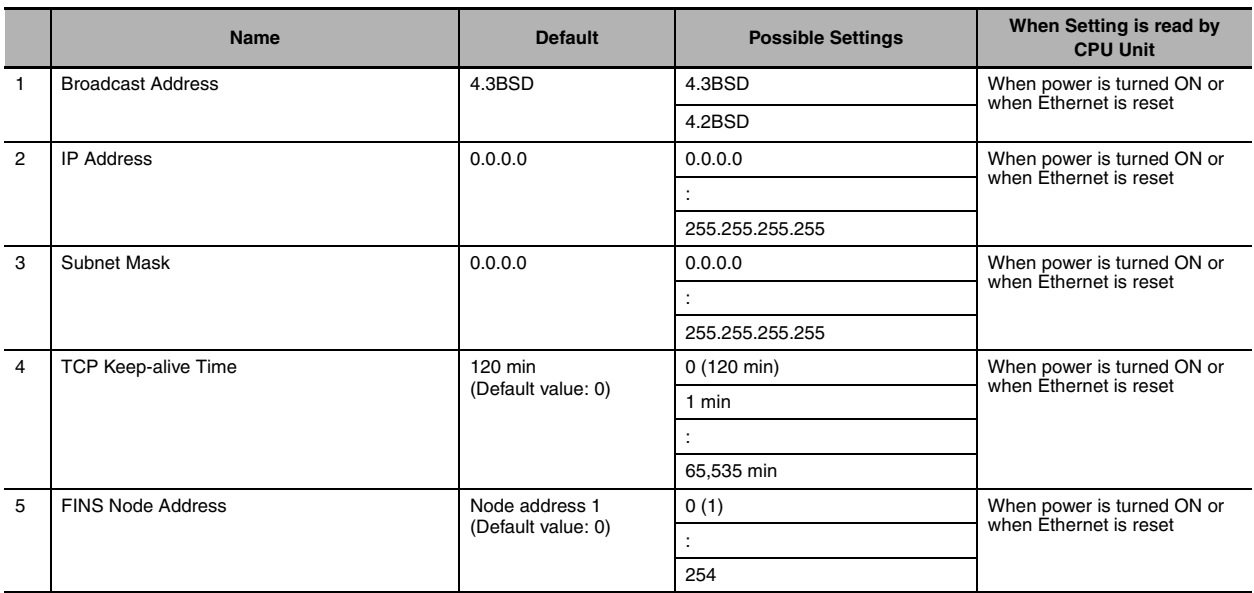

#### **FINS/TCP Settings**

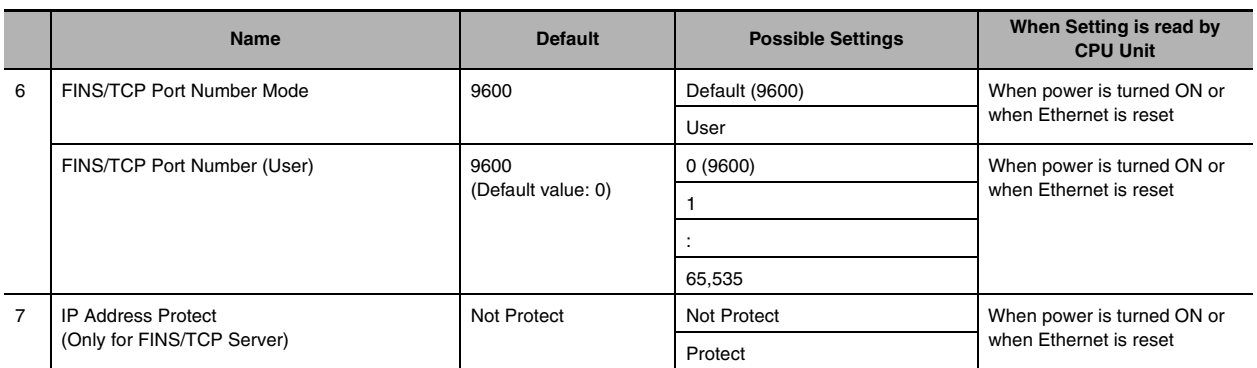

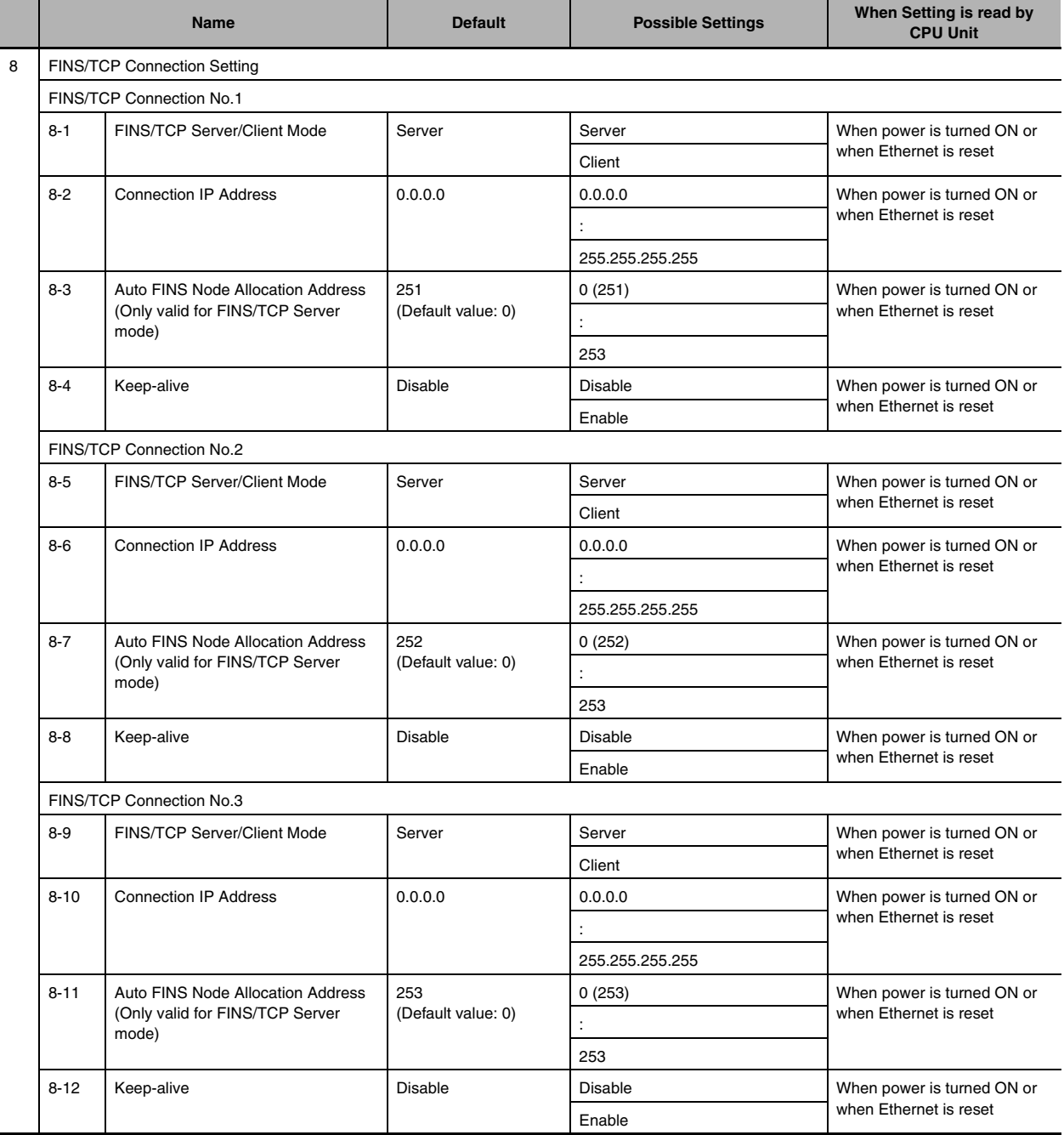

#### **FINS/UDP Settings**

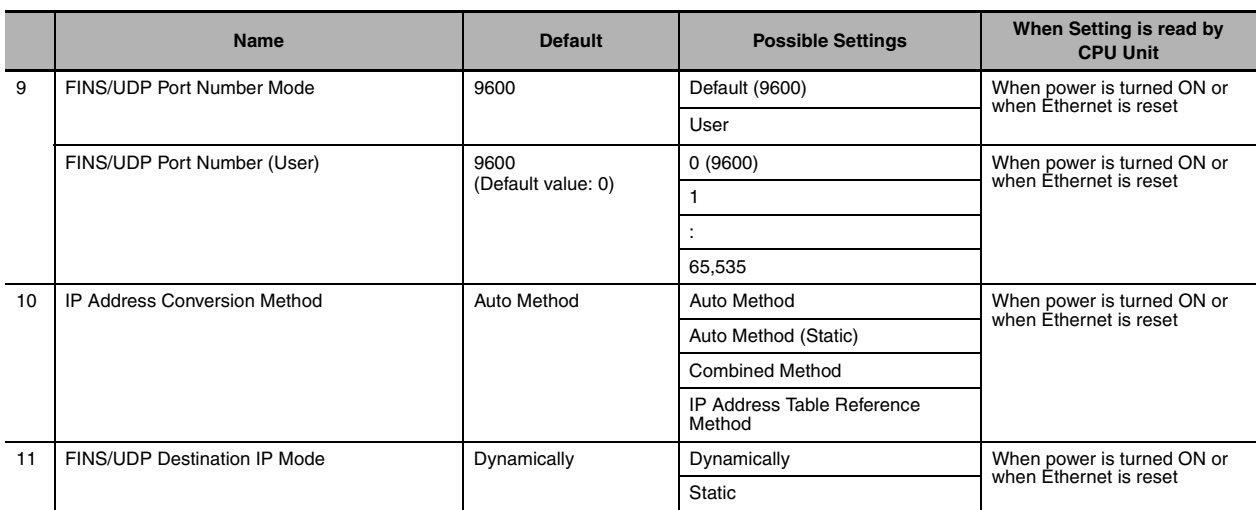

#### **DNS Server Settings**

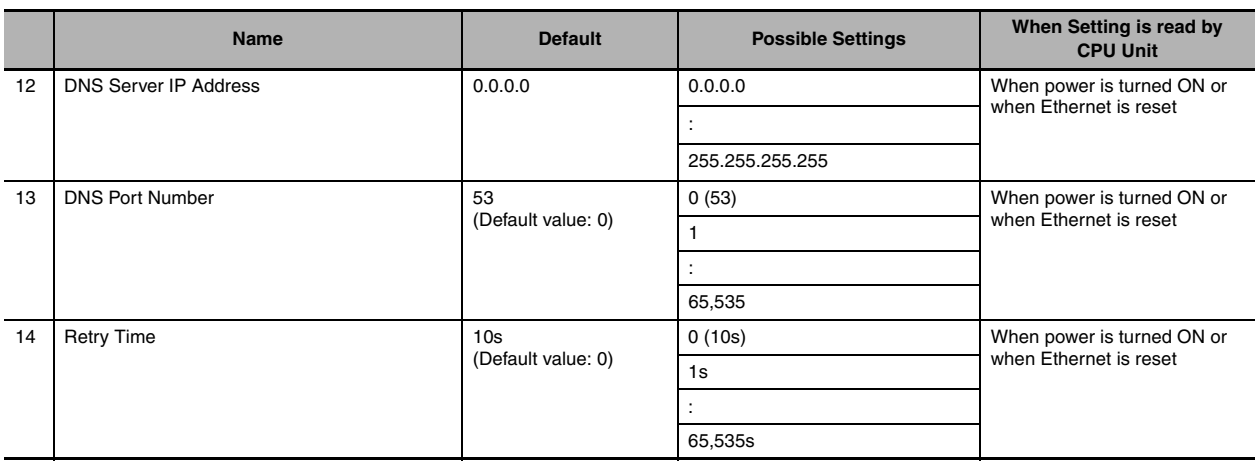

#### **SNTP Server**

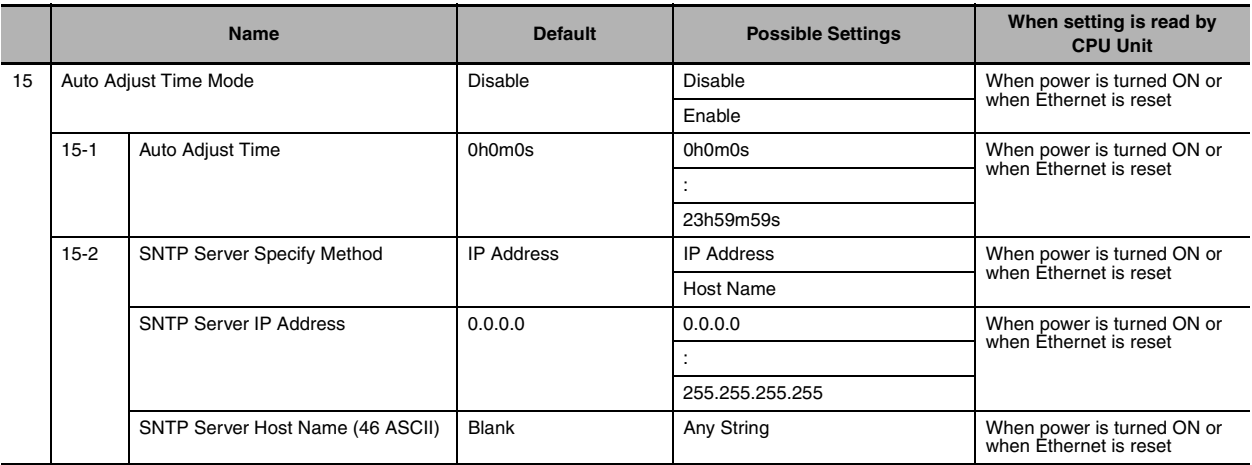

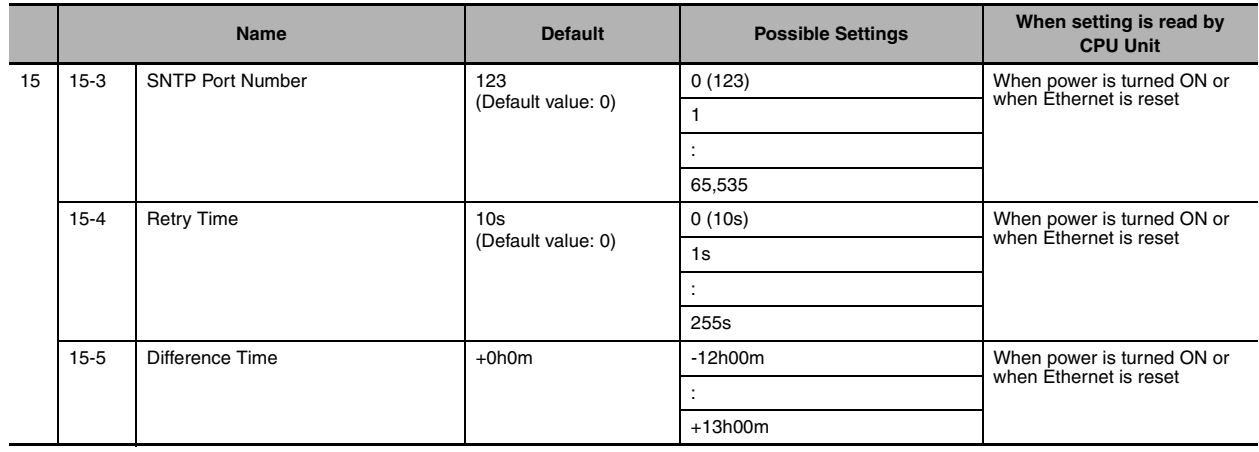
## 8

## **Overview of Built-in Functions and Allocations**

This section describes the built-in functions, overall procedure, and allocations for functions of the CP2E.

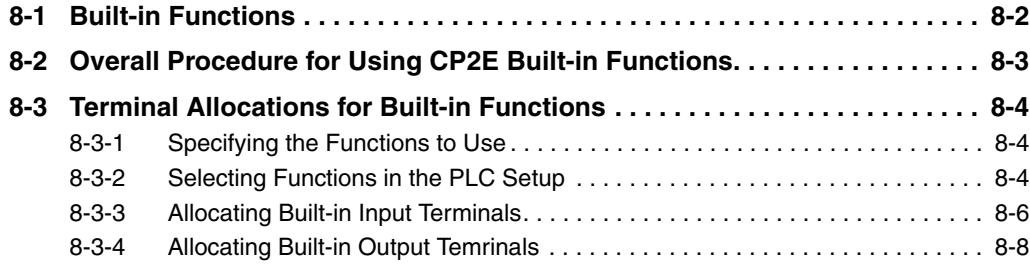

## <span id="page-145-0"></span>**8-1 Built-in Functions**

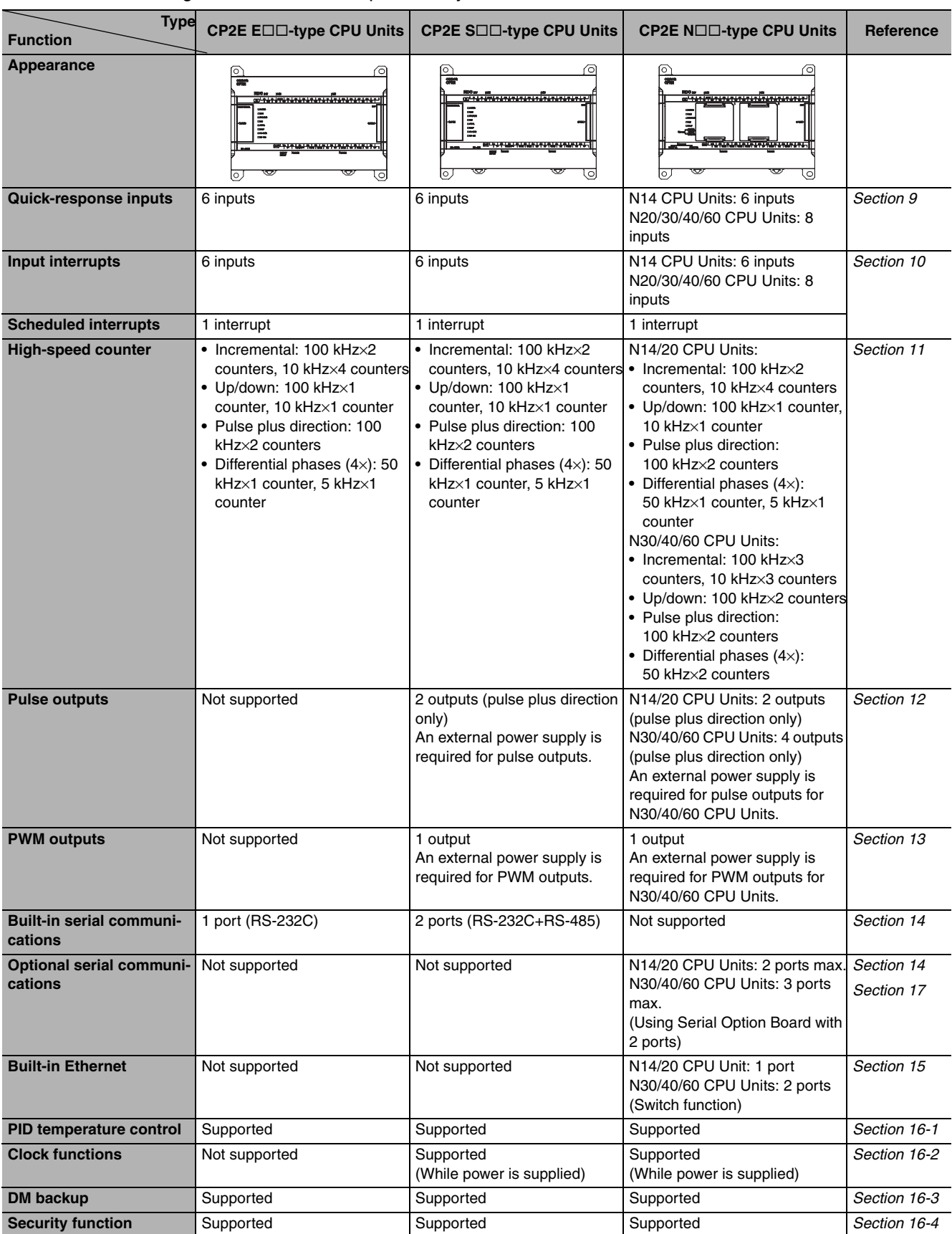

The following built-in functions are provided by the CP2E CPU Units.

## <span id="page-146-0"></span>**8-2 Overall Procedure for Using CP2E Built-in Functions**

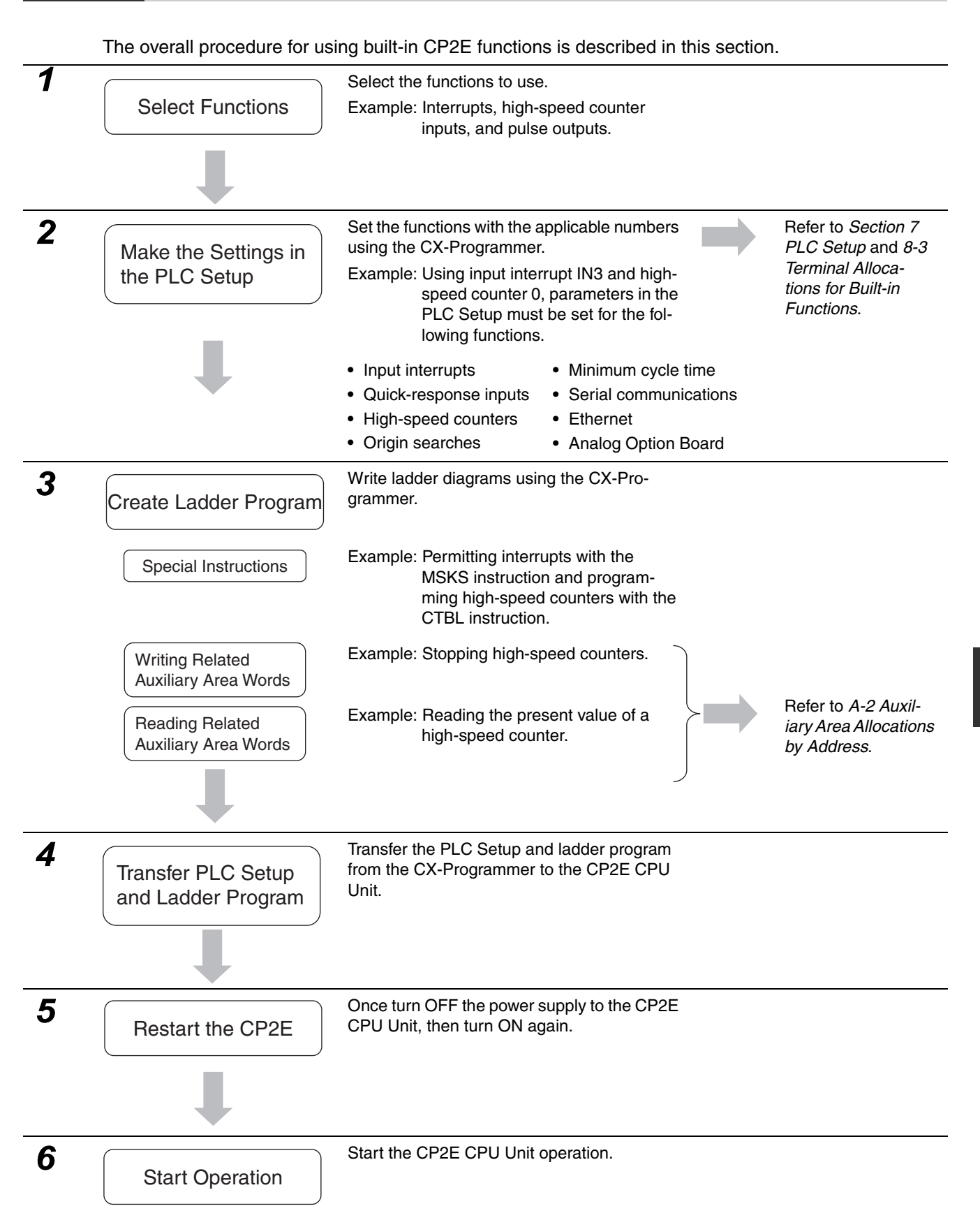

## <span id="page-147-0"></span>**8-3 Terminal Allocations for Built-in Functions**

#### <span id="page-147-1"></span>**8-3-1 Specifying the Functions to Use**

A CP2E CPU Unit uses the same built-in I/O terminals for different functions. Allocate the I/O terminals in advance, making sure that each terminal is used for only one function.

Specify the input functions in the PLC Setup from the CX-Programmer, and specify the output functions in PLC Setup and programming instructions.

#### <span id="page-147-2"></span>**8-3-2 Selecting Functions in the PLC Setup**

Functions are enabled by setting parameters in the PLC Setup. Set the functions so that no more than one function uses the same terminal. Select function numbers so that high-speed counter inputs and inputs for other functions, such as interrupt inputs, quick-response inputs, and origin inputs do no conflict with each other.

**•** Input functions can be selected by selecting the *Use high speed counter* Check Box in a *Highspeed Counter* Area on the Built-in Input Tab Page or by setting an input to *Interrupt* or *Quick* in the *Interrupt Input* Area of the same page.

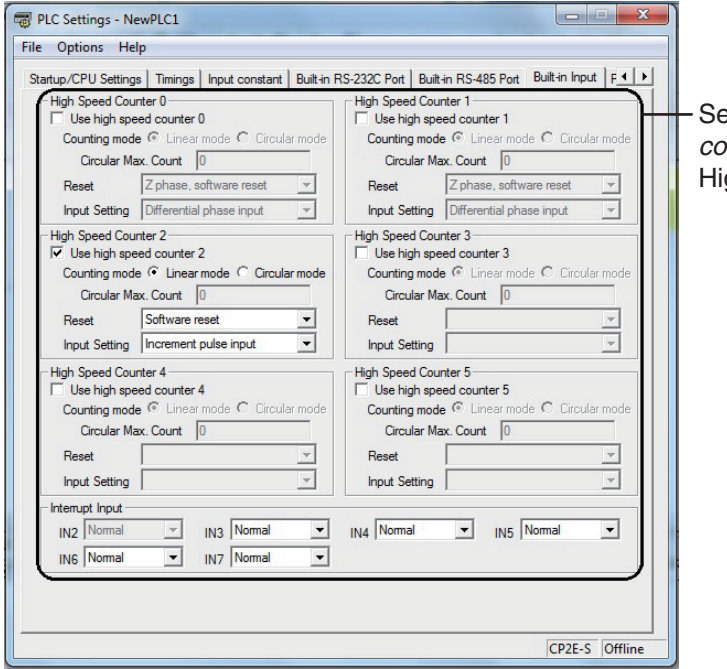

Select the *Use high speed counter* Check Box for a gh-speed Counter

**•** The input and output terminals used by the origin search function can be enabled by selecting the *Use define origin operation* Check Box on a Pulse Output Tab Page.

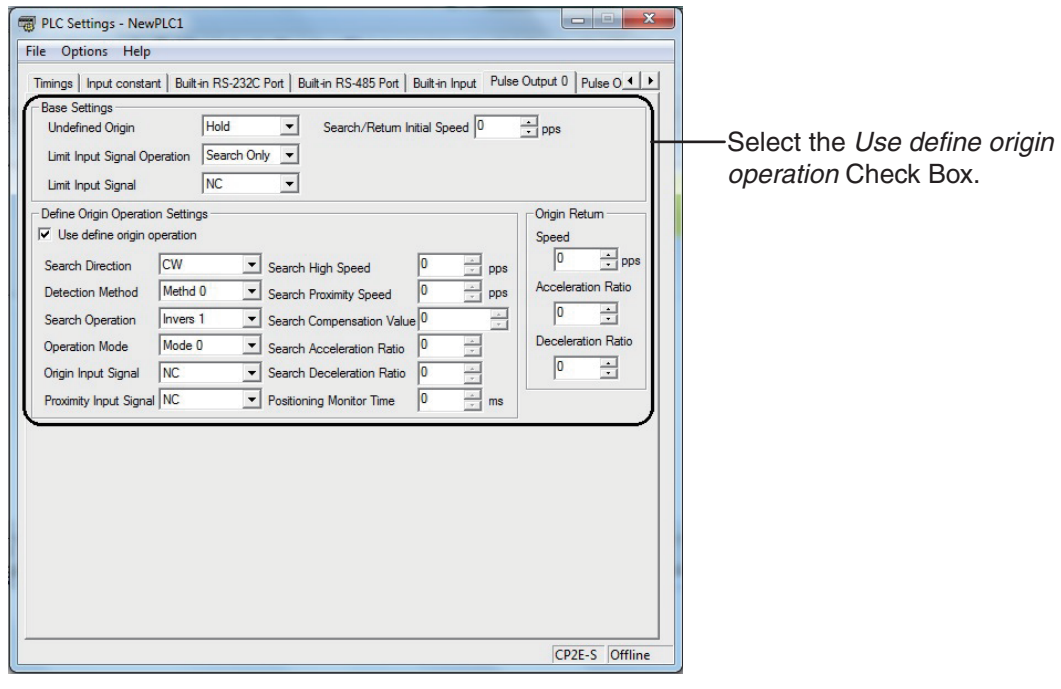

#### <span id="page-149-0"></span>**8-3-3 Allocating Built-in Input Terminals**

#### <span id="page-149-1"></span>**Allocating Functions to Built-in Input Terminals**

Input terminals are allocated functions by setting parameters in the PLC Setup. Set the PLC Setup so that each terminal is used for only one function.

#### z **E20/30/40/60, S30/40/60 or N20/30/40/60 CPU Units**

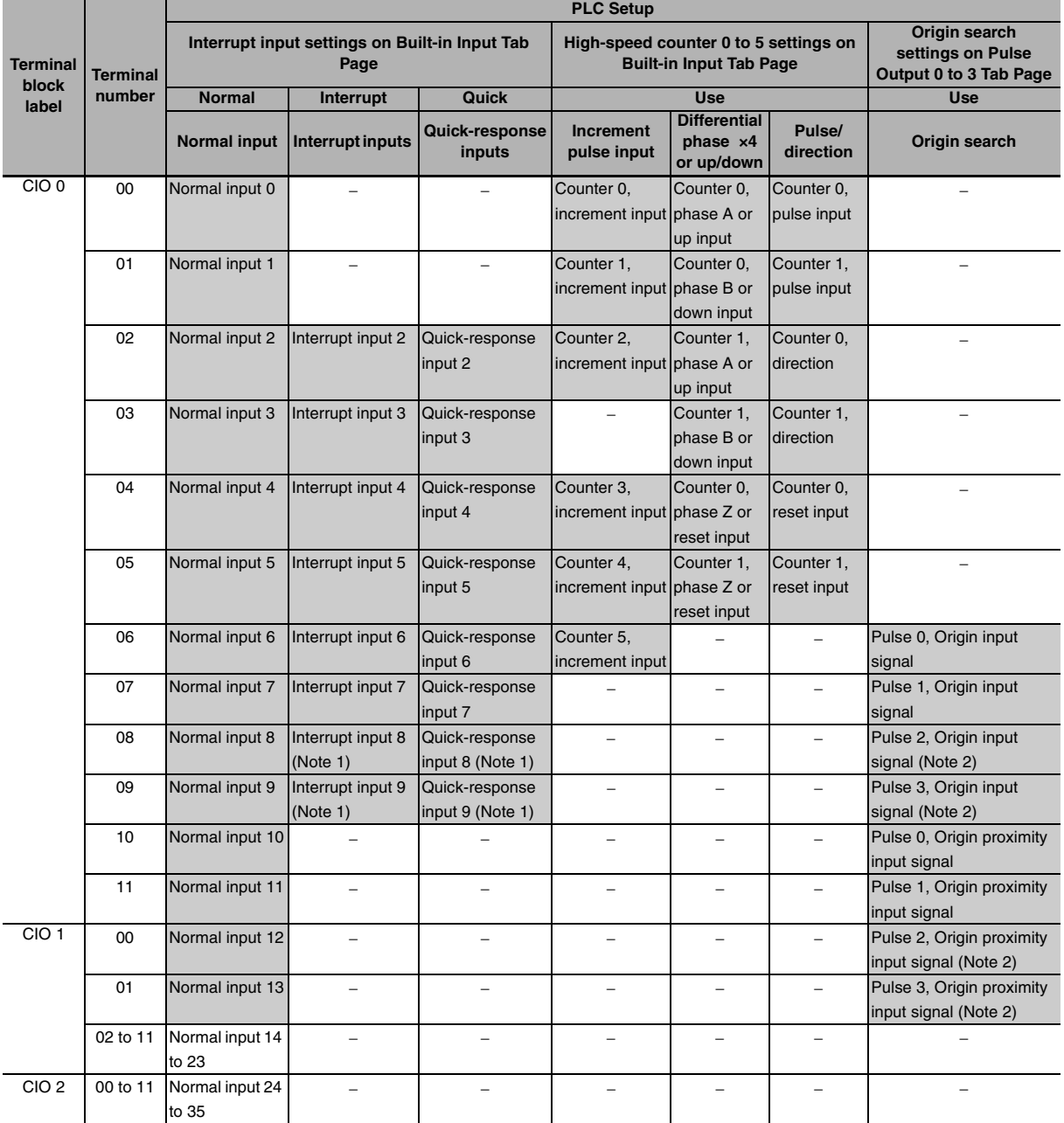

**Note 1** Only supported by N20/30/40/60 CPU Units.

- **2** Only supported by N30/40/60 CPU Units.
- **3** The same pulse inputs must be used for high-speed counter 0 and high-speed counter 1.
- **4** High-speed counter 2 cannot be used if the input setting of high-speed counter 0 or high-speed counter 1 is set for differential phase inputs  $(4\times)$ , pulse + direction inputs, or up/down pulse inputs.

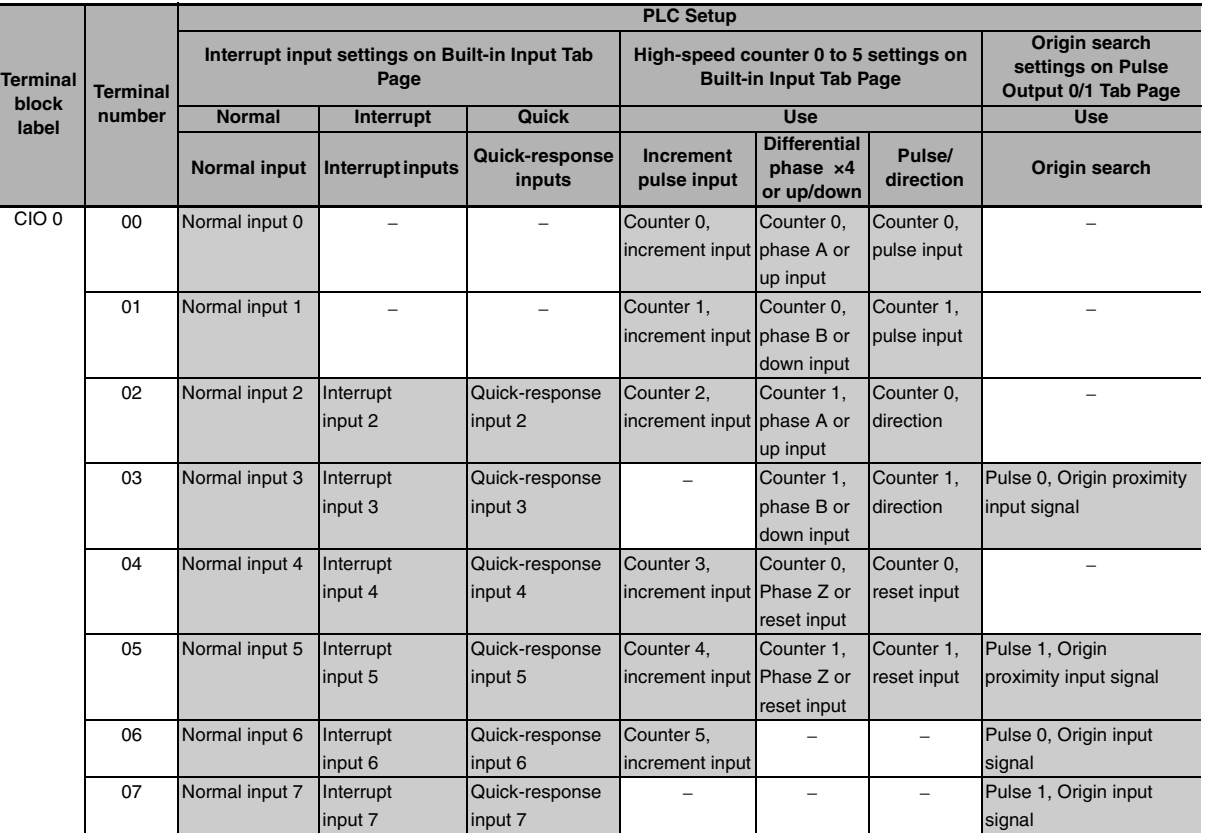

#### z **E14 or N14 CPU Units**

**Note 1** The same pulse inputs must be used for high-speed counter 0 and high-speed counter 1.

**2** High-speed counter 2 cannot be used if the input setting of high-speed counter 0 or high-speed counter 1 is set for differential phase inputs  $(4x)$ , pulse + direction inputs, or up/down pulse inputs.

#### **Prohibiting Repeated Use of Input Terminal Number**

The input terminals 00 to 11 of CIO 0 and 00 to 01 of CIO 1 are used for input interrupts, quickresponse inputs, high-speed counters, origin searches and normal inputs. Therefore, do not use the input terminals repeatedly. For example, if quick-response input 2 is used, then input terminal 02 is occupied, so it cannot be used for normal input 2, input interrupt 2, quick-response input 2, counter 2 (increment), counter 1 (phase-A/increment) or counter 0 (direction).

A priority is as follows when used repeatedly.

Origin search settings > High-speed counter settings > Input settings

#### <span id="page-151-0"></span>**8-3-4 Allocating Built-in Output Temrinals**

#### **Allocating Functions to Built-in Output Terminals**

Output terminals are allocated functions by setting parameters in the PLC Setup. Set the PLC Setup so that each terminal is used for only one function.

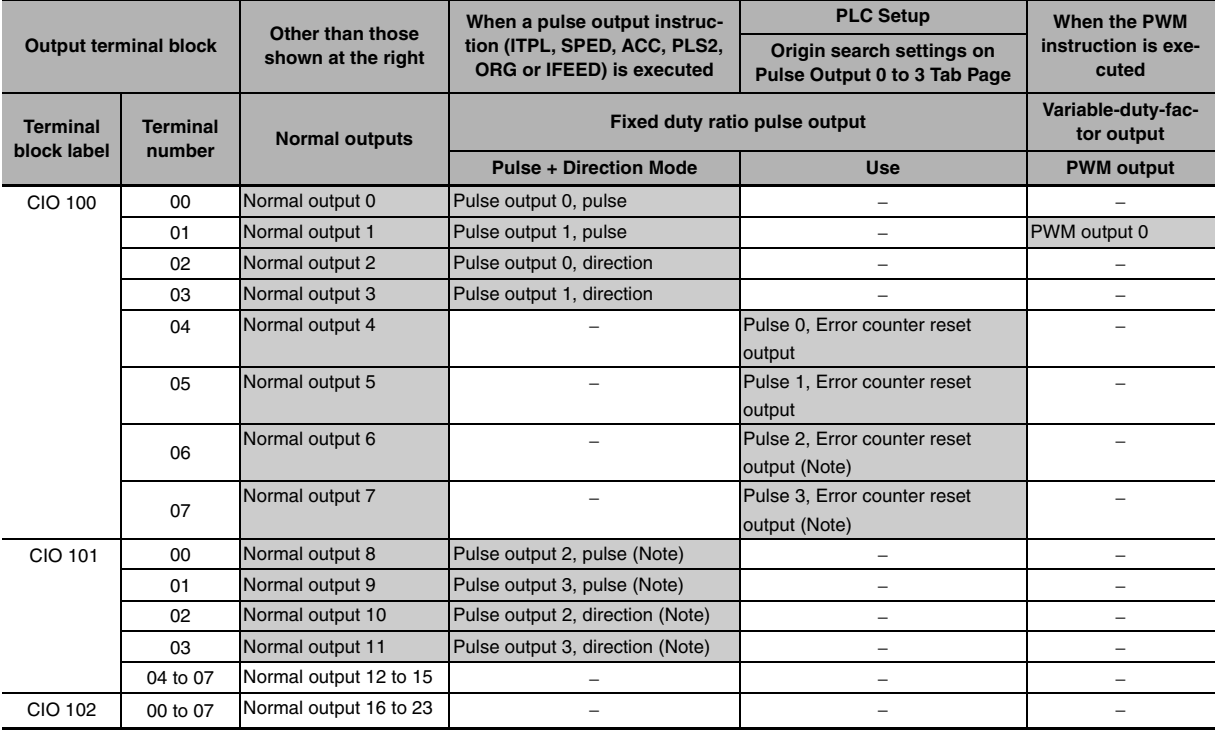

**Note** Only supported by N30/40/60 CPU Units.

#### **Prohibiting Repeated Use of Output Terminal Number**

The output terminals 00 to 07 of CIO 100 and 00 to 03 of CIO 101 are used for pulse outputs, PWM outputs and normal outputs. Therefore, do not use the output terminals repeatedly. For example, if pulse output 0 (direction) is used, then output terminal 02 is occupied, so it cannot be used for normal output 2.

## 9

## **Quick-response Inputs**

This section describes the quick-response inputs that can be used to read signals that are shorter than the cycle time.

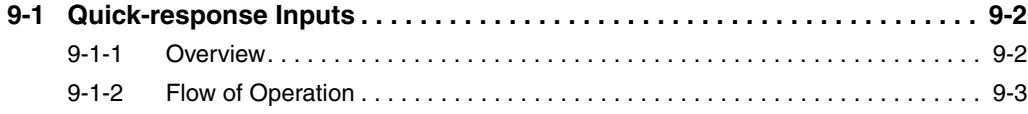

## <span id="page-153-0"></span>**9-1 Quick-response Inputs**

Quick-response inputs can be used with any model of CP2E CPU Unit.

#### <span id="page-153-1"></span>**9-1-1 Overview**

The quick-response inputs can read pulses with an ON time as short as 50 µs even if they are shorter than the cycle time. Use the quick-response inputs to read signals shorter than the cycle time, such as inputs from photomicrosensors.

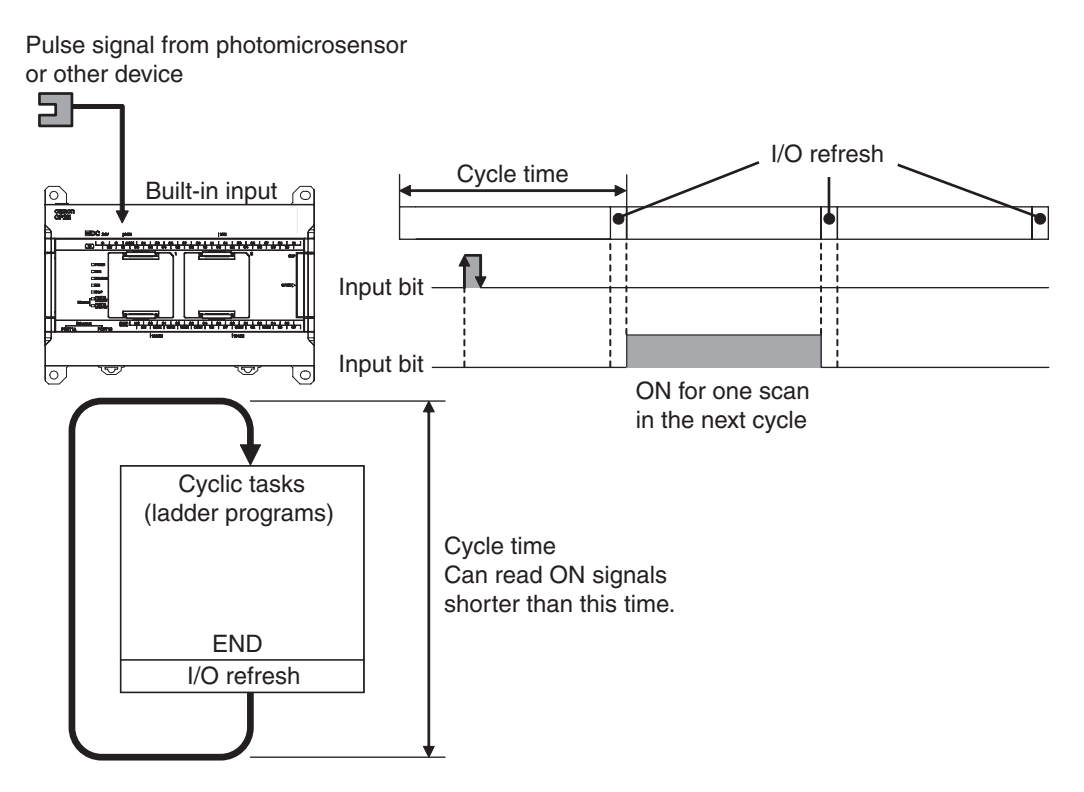

The pulse widths of quick-response input signals must meet the following conditions.

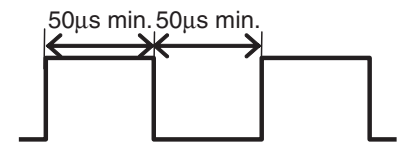

#### <span id="page-154-0"></span>**9-1-2 Flow of Operation**

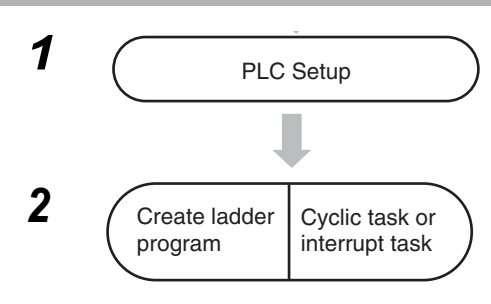

- <sup>1</sup> **6** Set IN2 to IN9 for quick-response inputs on the Built-in Input Tab Page of the PLC Setup using the CX-Programmer.
	- **•** The terminals 02 to 09 of CIO 0 can be used for quickresponse inputs. Bits CIO 0.02 to CIO 0.09 correspond to terminals 02 to 09.

2 Create ladder Cyclic task or Read the status of CIO 0.02 to CIO 0.09 using the LD instruction or other instructions.

#### **Precautions for Correct Use**

A built-in input cannot be used as a quick-response input if it is being used as a normal input, interrupt input, or high-speed counter input. Refer to *[8-3-3 Allocating Built-in Input Terminals](#page-149-1)* for details.

#### **PLC Setup**

Click the Built-in Input Tab and select *Quick* in the interrupt input settings.

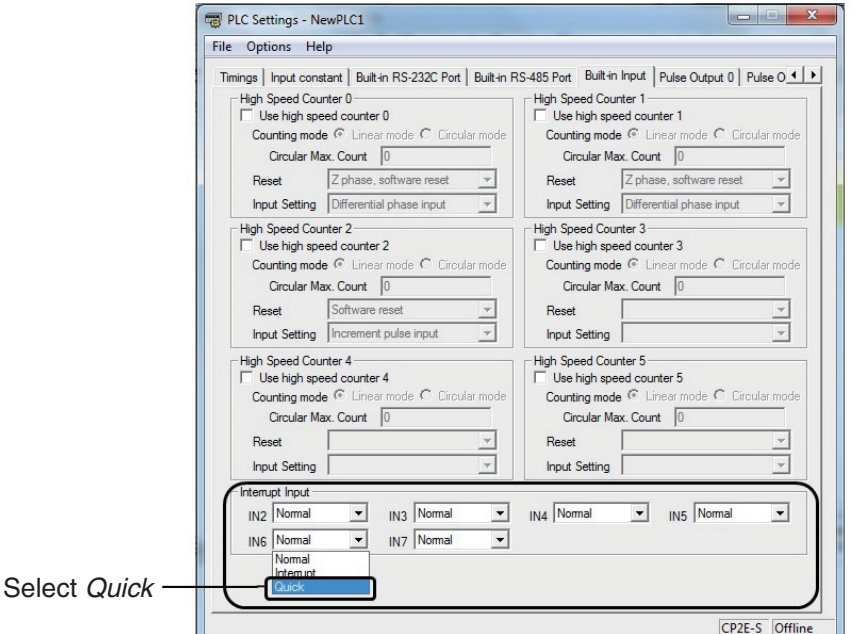

Built-in Input Tab Page

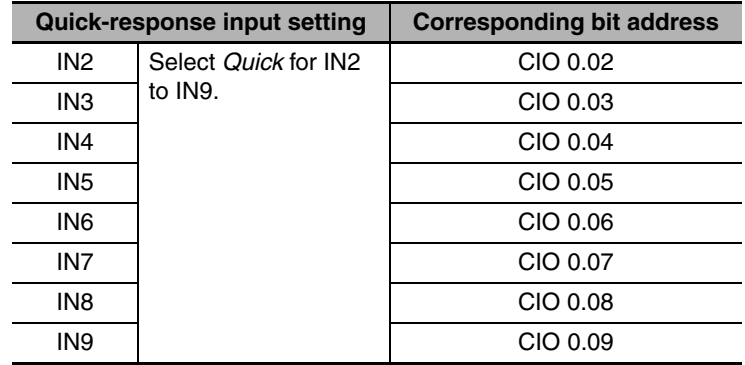

- **Note 1** The power supply must be restarted after the PLC Setup is transferred in order to validate the quickresponse input settings.
	- **2** IN8 and IN9 are only supported by N20/30/40/60 CPU Units.

#### **Quick-response Input Terminal**

The following terminals can be used for quick-response inputs.

#### **• Input Terminal Block on CPU Unit with 20 I/O Points**

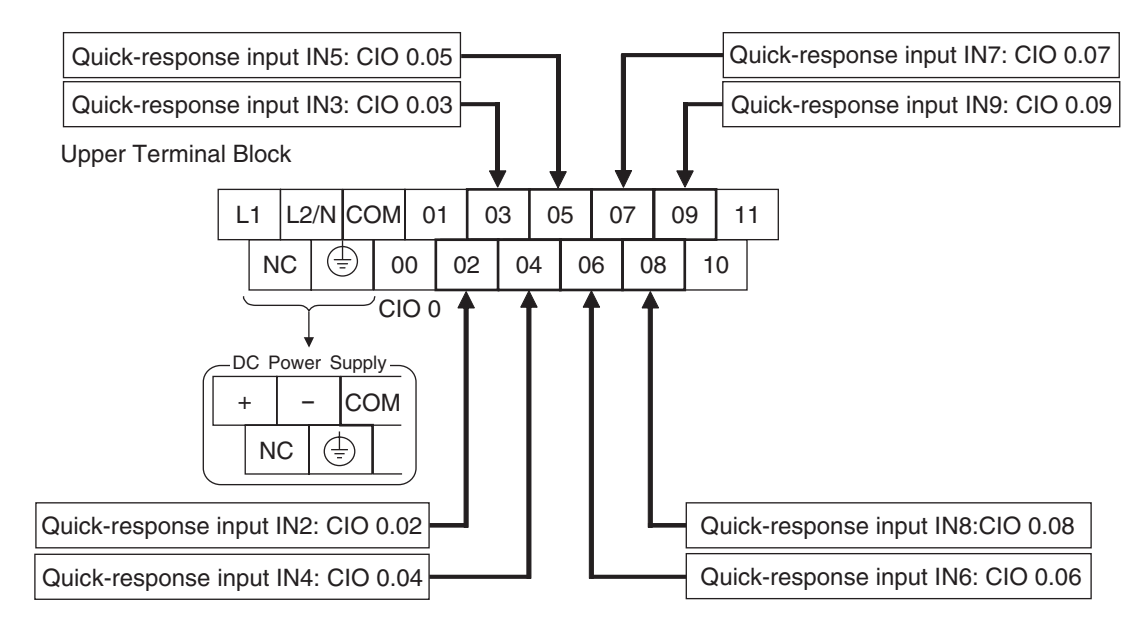

#### **Creating Ladder Programs**

Pulse inputs shorter than the cycle time can be read in the CPU Unit I/O memory using normal instructions. Simply set the interrupt setting for the required input to *Quick* in the PLC Setup.

The status of CIO 0.02 to CIO 0.09 can be read using instructions such as the LD instruction.

Example: Setting IN2 to *Quick* in the PLC Setup Interrupt Settings.

Even if the signal that is input to terminal 02 on terminal block 0CH is shorter than the cycle time, the signal will be latched in one cycle and the status will be stored in CIO 0.02.

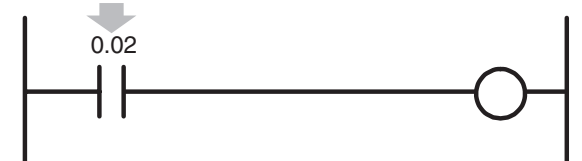

- The minimum pulse width (ON time) that can be read for a quick-response input is 50 µs.
- **•** The status of the input that is stored in the I/O memory for a short input will be cleared during the next I/O refresh period.

# 10

## **Interrupts**

This section describes the interrupts that can be used with CP2E PLCs, including input interrupts and scheduled interrupts.

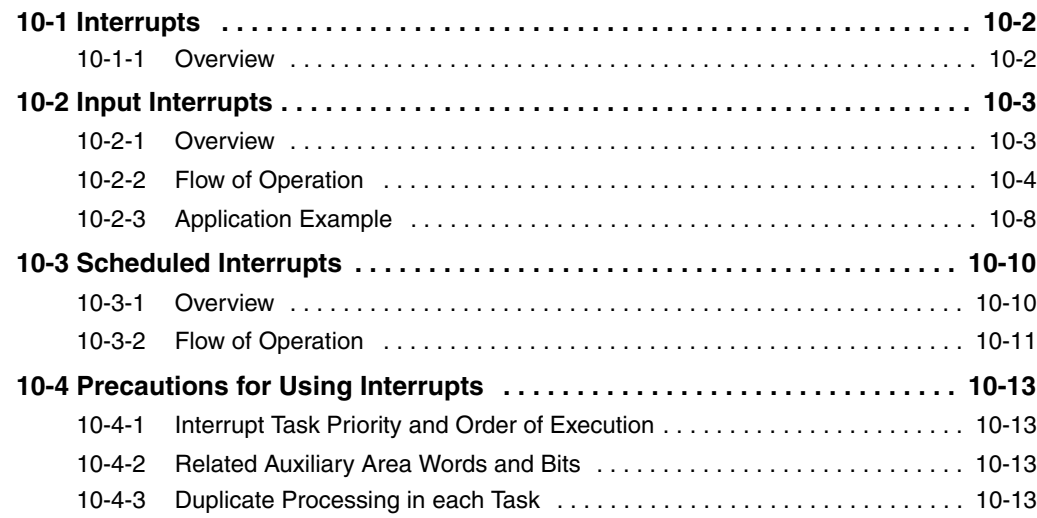

## <span id="page-157-0"></span>**10-1 Interrupts**

#### <span id="page-157-1"></span>**10-1-1 Overview**

CP2E CPU Units normally repeat processes in the following order: overseeing processes, program execution, I/O refreshing, peripheral servicing. During the program execution stage, cyclic tasks (ladder programs) are executed.

The interrupt function, on the other hand, allows a specified condition to interrupt a cycle and execute a specified program.

Interrupts can thus be used to perform high-speed processing that is not restricted by the cycle time.

The CP2E performs the following processing when an interrupt occurs.

(1)When an interrupt occurs, execution of the ladder programs in cyclic tasks is interrupted.

(2)The ladder program in the interrupt task is executed.

(3)When the interrupt task is finished, the ladder program that was being executed is returned to.

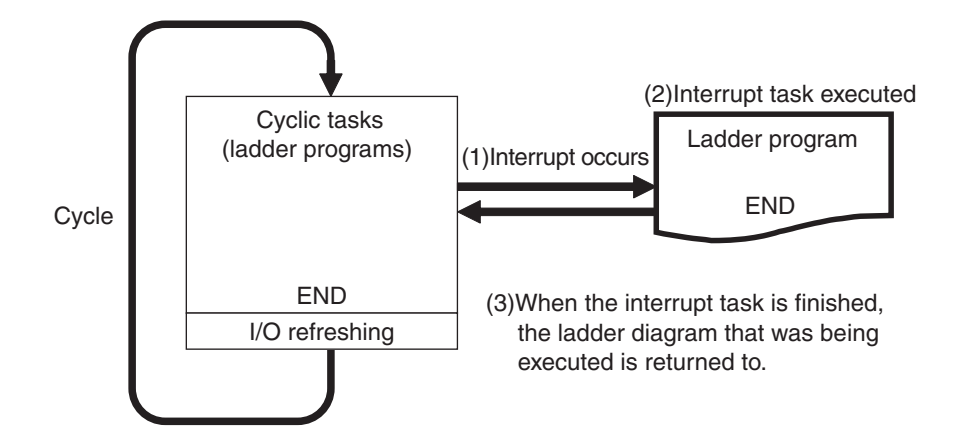

#### **Interrupt Factors and Types of Interrupts**

Interrupts are classified by the interrupt factor. There are the following three types of interrupts.

- **•** Changes in status of built-in inputs on the CPU Unit → *[Input Interrupts](#page-158-0)* in Page *10-3*
- **•** Specified intervals measured by internal timers → *[Scheduled Interrupts](#page-165-0)* in Page *10-10*
	-
- 
- **•** PVs of high-speed counter → *[High-speed Counter Interrupts](#page-183-0)* in Page *11-14*
- 

## <span id="page-158-0"></span>**10-2 Input Interrupts**

Input interrupts can be used with any model of CP2E CPU Unit.

#### <span id="page-158-1"></span>**10-2-1 Overview**

A corresponding interrupt task can be executed when a built-in input on the CPU Unit turns ON or turns OFF.

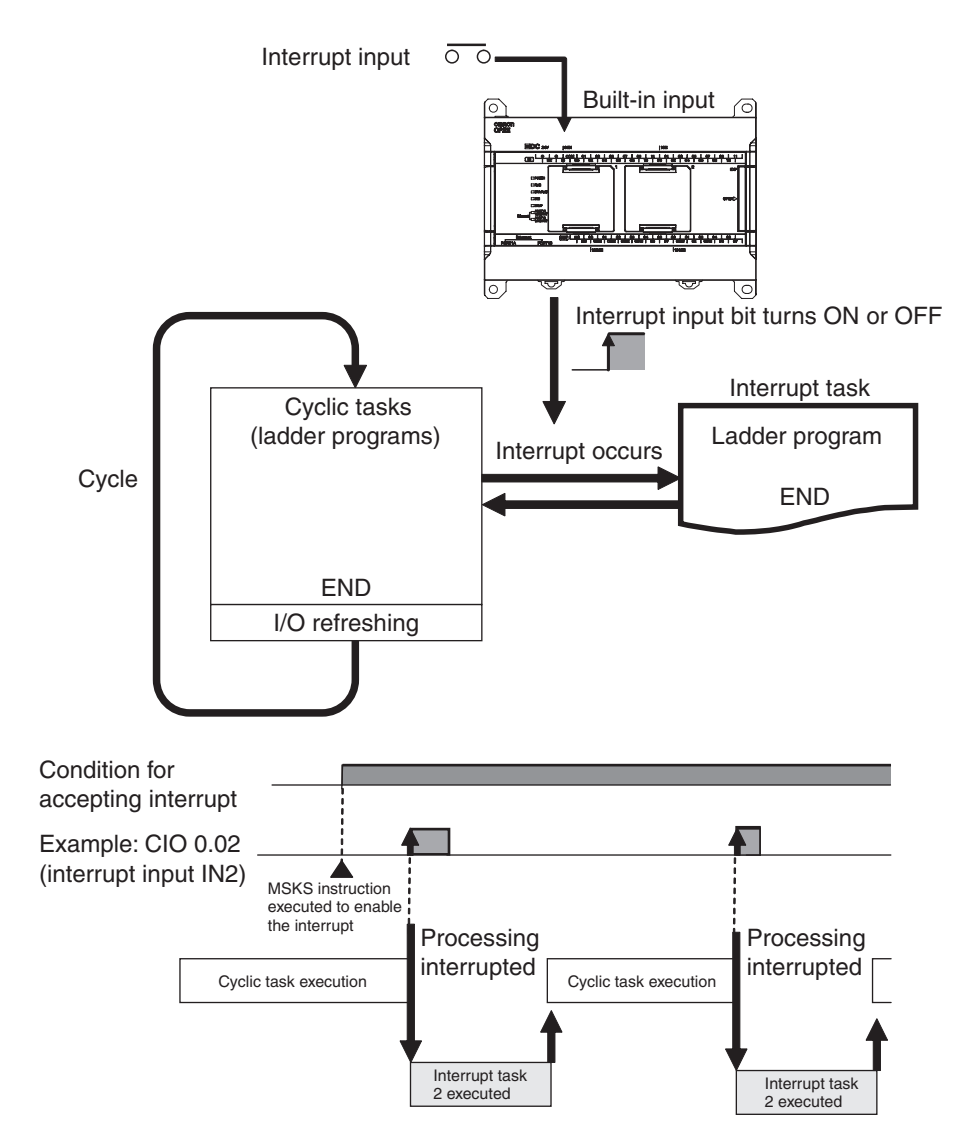

The pulse widths of interrupt input signals must meet the following conditions.

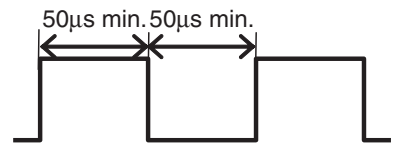

#### <span id="page-159-0"></span>**10-2-2 Flow of Operation**

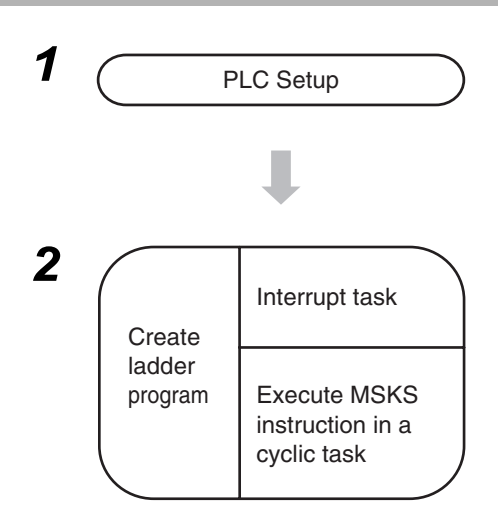

- *1* **•** Set IN2 to IN9 for interrupt inputs on the Built-in Input Tab Page of the PLC Setup using the CX-Programmer.
	- **•** Terminals 02 to 09 on the CIO 0 terminal block can be used for interrupt inputs. Bits CIO 0.02 to CIO 0.09 correspond to terminals 02 to 09.

**2**  $\sqrt{ }$  Write the program in the interrupt task. Interrupt tasks 2 to 9 correspond to interrupt inputs 2 to 9.

- **•** Specify whether the interrupt is executed when the input turns ON or when it turns OFF in the MSKS instruction. Set N to 112 to 119 in the MSKS instruction.
- **•** Enable input interrupts in the MSKS instruction. Set N to 102 to 109 in the MSKS instruction.

#### **Precautions for Correct Use**

A built-in input cannot be used as a normal input, high-speed counter input, or quick-response input if it is being used as an interrupt input. Refer to *[8-3-3 Allocating Built-in Input Terminals](#page-149-1)* for details.

#### **PLC Setup**

Click the Built-in Input Tab and select *Interrupt* in the interrupt intput settings.

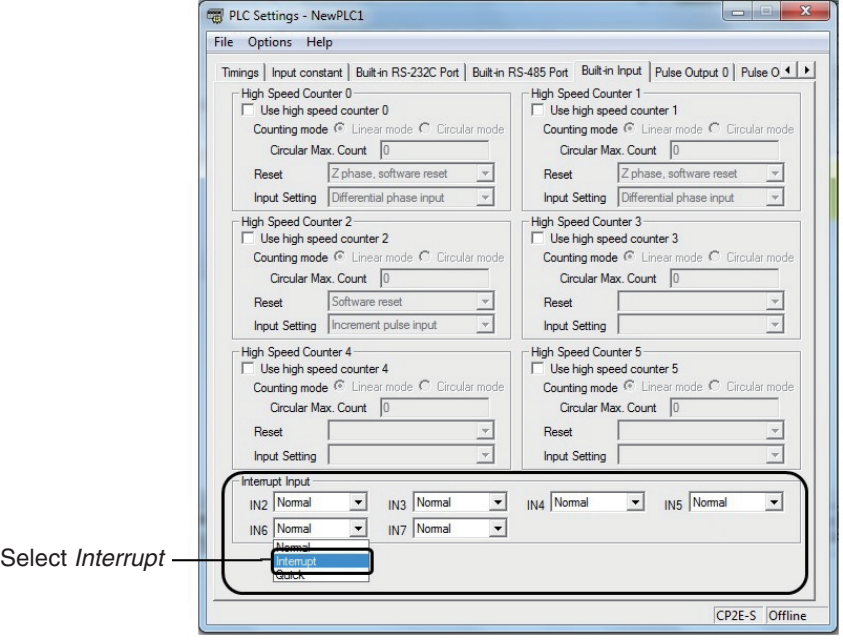

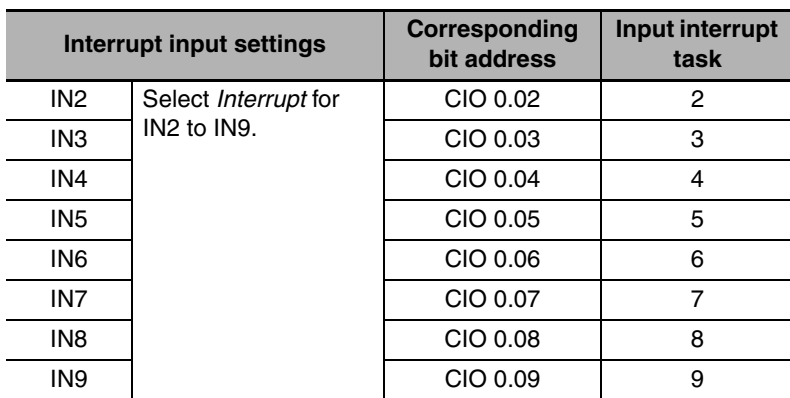

Built-in Input Tab Page

**Note 1** The power supply must be restarted after the PLC Setup is transferred in order to enable the interrupt input settings.

**2** IN8 and IN9 are only supported by N20/30/40/60 CPU Units.

#### **Assigning Interrupt Input Terminals**

The following input terminals can be used for interrupt inputs. These terminals correspond to CIO 0.02 to CIO 0.09 in I/O memory.

#### $\bullet$  **Input Terminal Block on CPU Unit with 20 I/O Points**

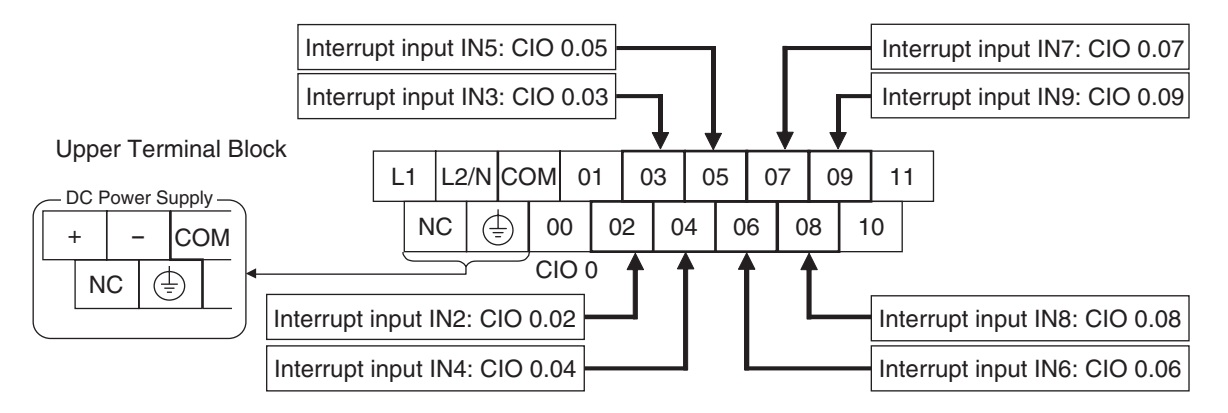

#### **Writing the Ladder Program**

#### **• Writing the Interrupt Task's Ladder Program**

Create ladder programs for interrupt tasks 2 to 9, which are executed for the corresponding interrupt inputs. Right-click a program in the CX-Programmer and select **Properties**. Select interrupt tasks 2 to 9 in the *Task Type* Field of the Program Properties Dialog Box.

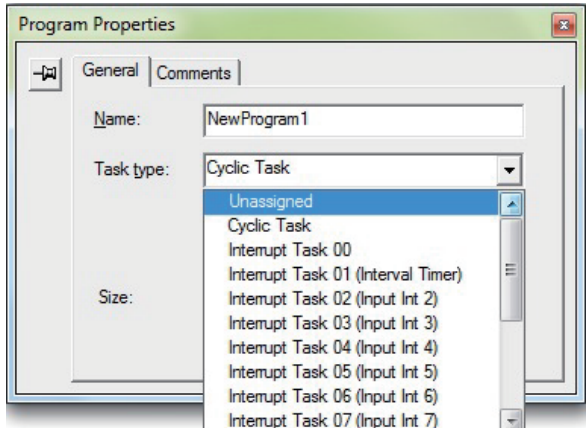

#### z **Execute MSKS Instruction in a Cyclic Task**

Execute the MSKS instruction from the ladder program in a cyclic task to use input interrupts.

MSKS has the following two functions and two of this instruction are normally used in combination.

(1)Specifying whether to detect ON or OFF signals.

(2)Enabling input interrupts.

Execution condition

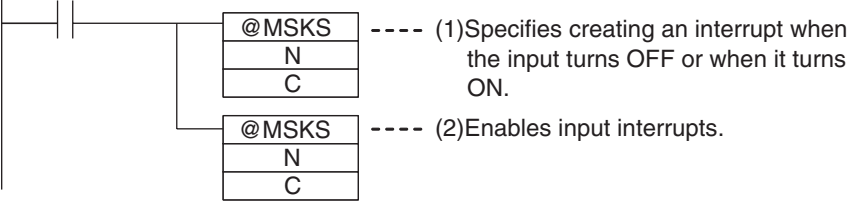

The MSKS instruction must be executed only once to make the settings, so in general execute MSKS in just one cycle using the upwardly differentiated variation of the instruction. The first MSKS instruction can be omitted. If it is omitted, an interrupt will be created when the input

turns ON by default.

#### **• Specifying MSKS Operands (N and C)** (1)Specifying to Detect ON or OFF Input Signals

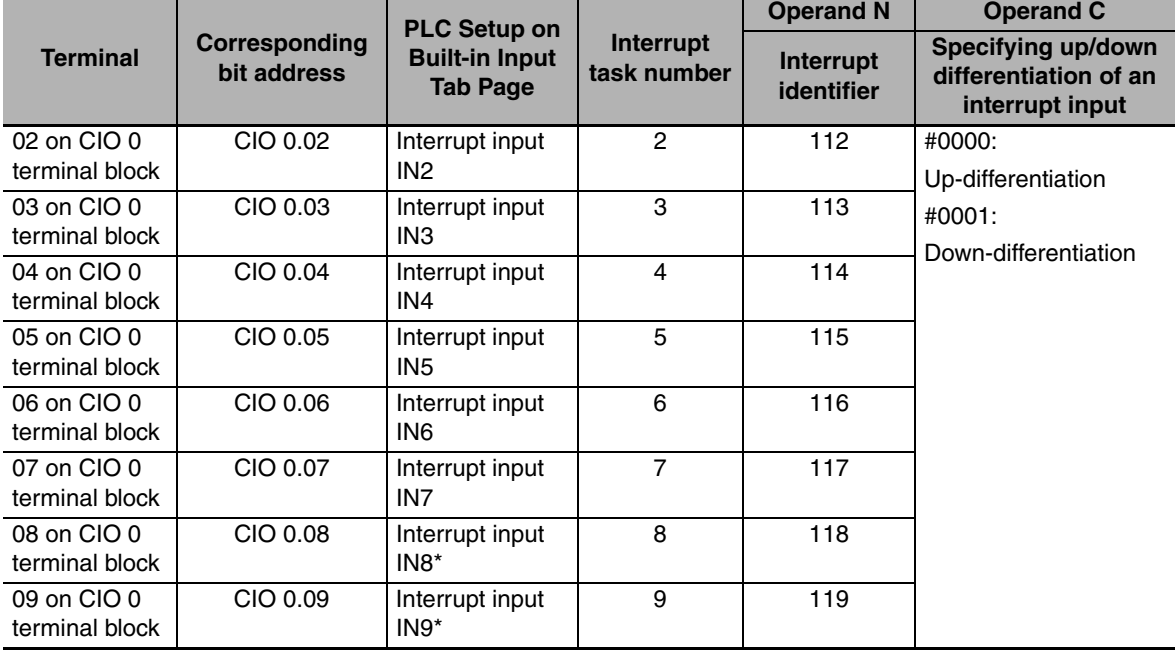

\* Interrupt input 8 and 9 are only supported by N20/30/40/60 CPU Units.

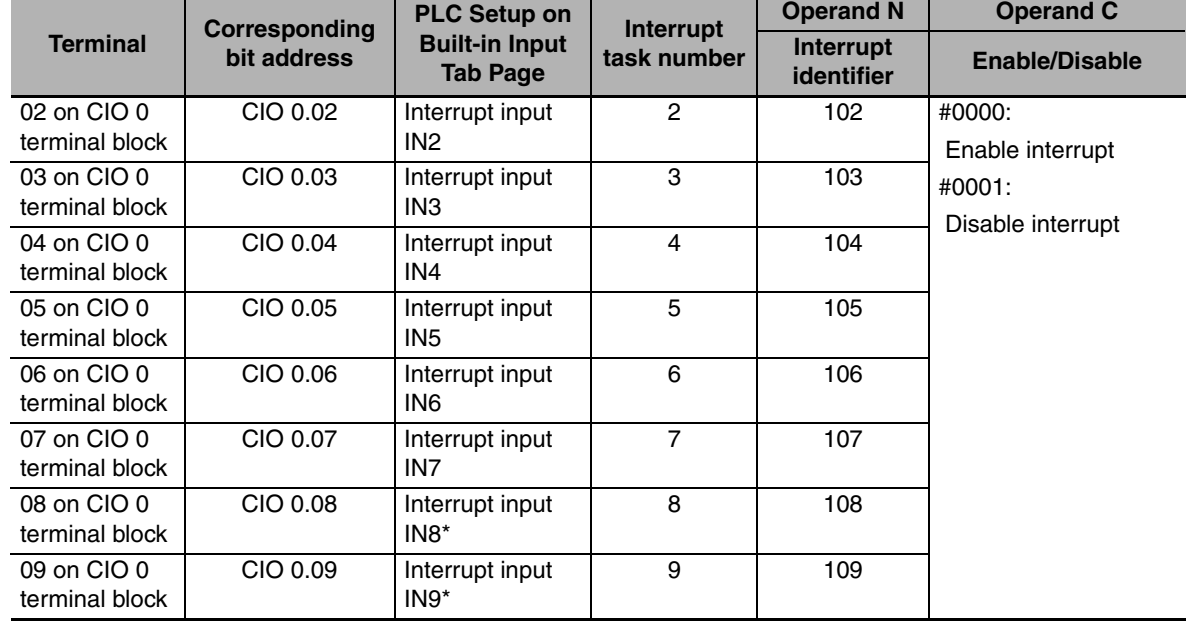

#### (2)Enabling the Input Interrupt

\* Interrupt input 8 and 9 are only supported by N20/30/40/60 CPU Units.

#### **•** Example

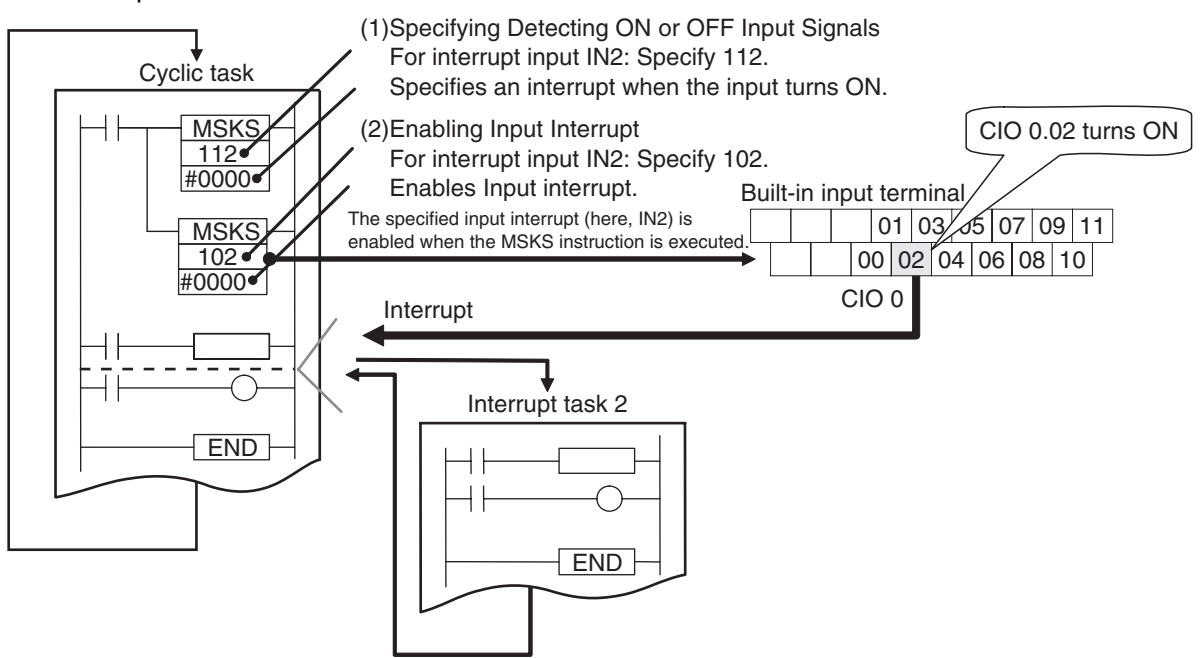

#### <span id="page-163-0"></span>**10-2-3 Application Example**

In this example, bent parts are detected in a moving workpiece, such as an IC component. When the sensor input (terminal 02 on terminal block 0CH = CIO 0.02) changes from OFF to ON, the interrupt task is executed.

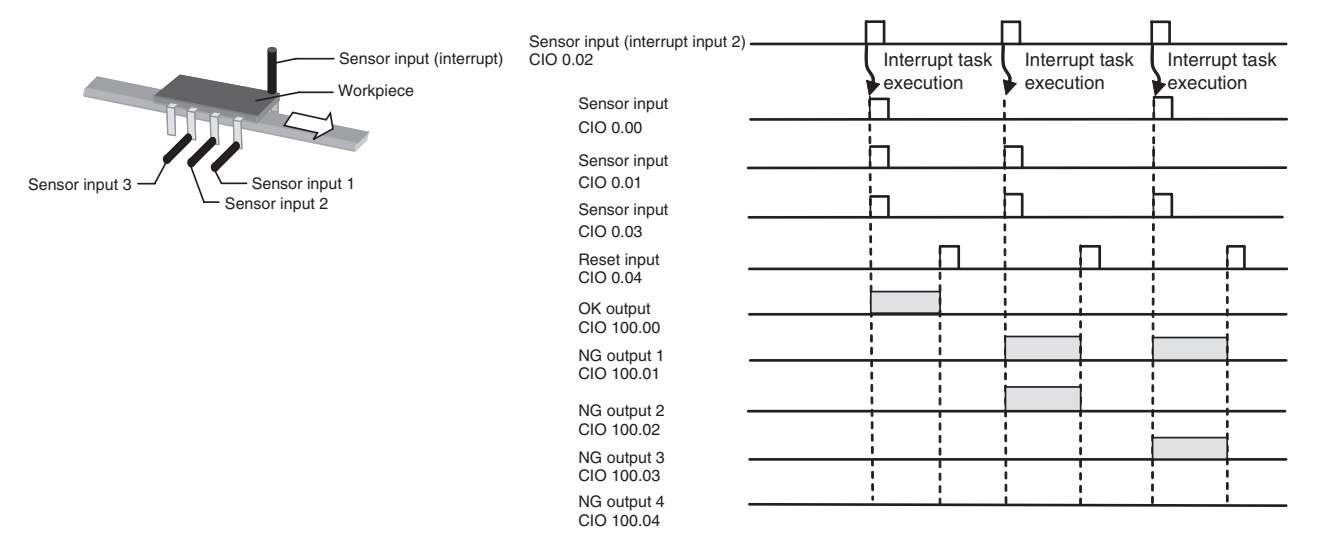

*1* PLC Setup

Set IN2 to *Interrupt* in the interrupt input settings on the Built-in Input Tab Page.

*2* Connecting Interrupt Input Terminals

Terminal 2 on terminal block 0CH is interrupt input IN2.

Interrupt task 2 corresponds to interrupt input 2.

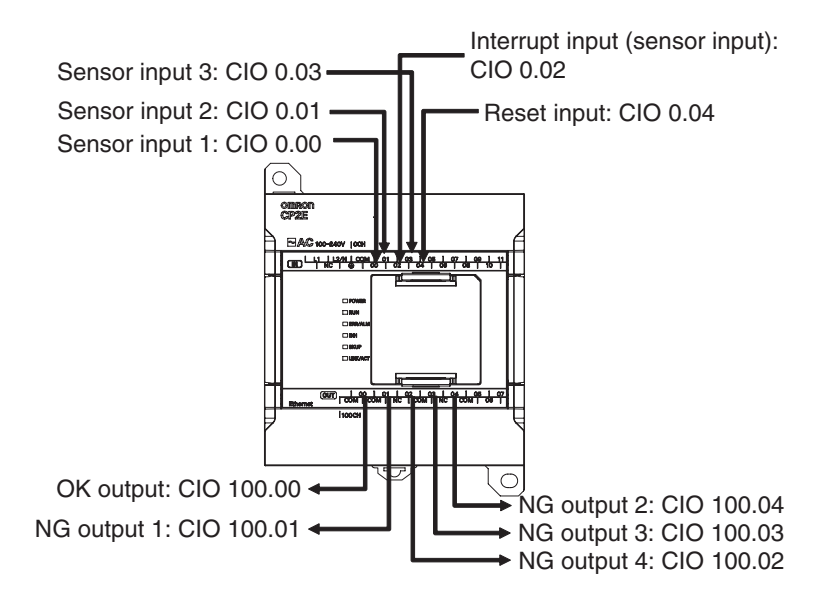

#### **• Programming Example**

#### **Cyclic Task**

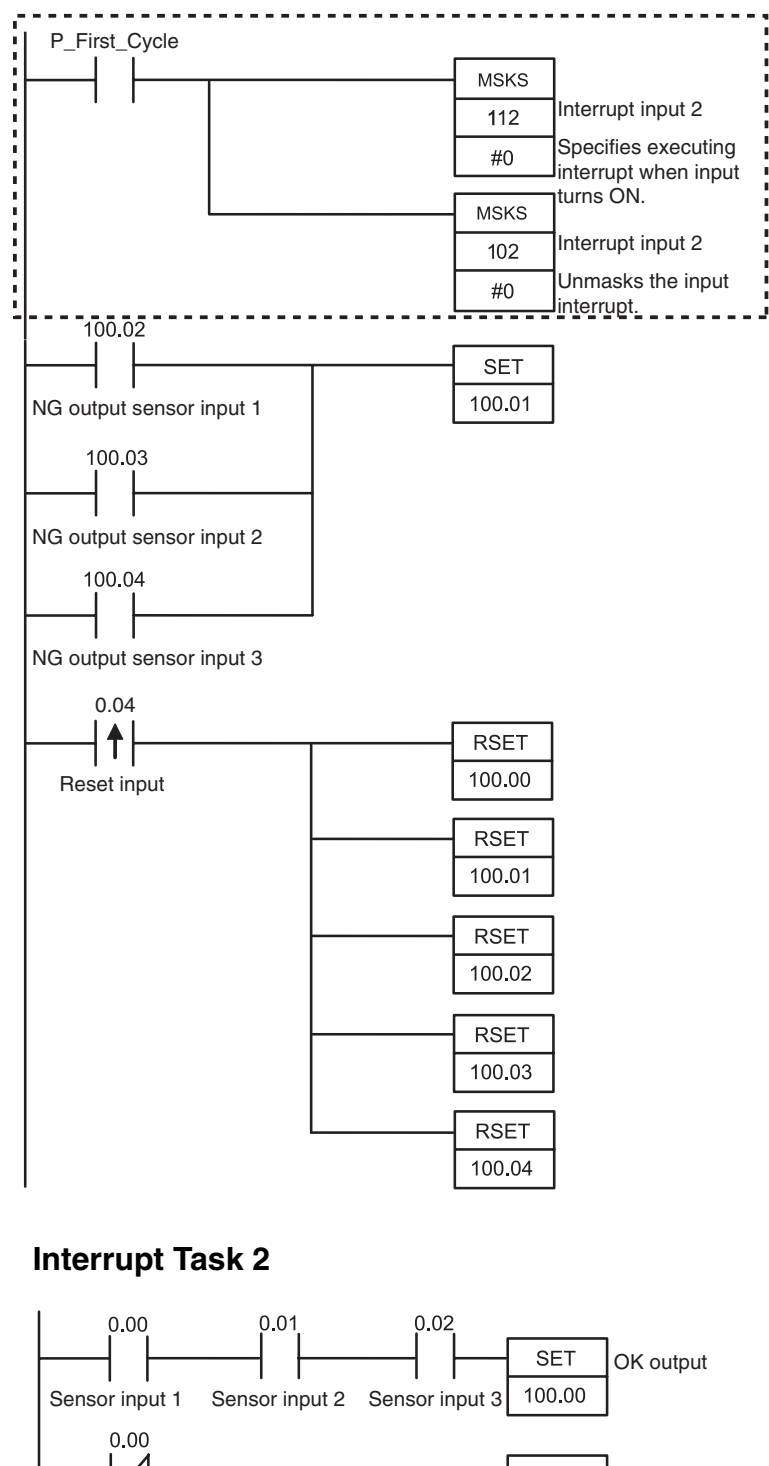

The MSKS instruction is used to specify an interrupt when the input turns ON and then it is used to unmask the input interrupt.

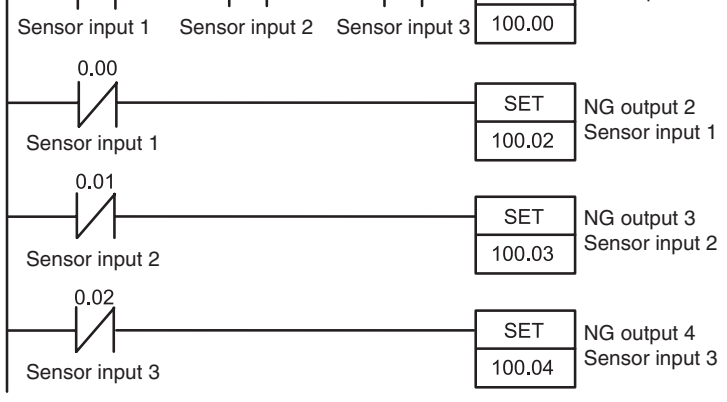

10-2 Input Interrupts **10-2 Input Interrupts 10**

## <span id="page-165-0"></span>**10-3 Scheduled Interrupts**

Scheduled interrupts can be used with any model of CP2E CPU Unit.

#### <span id="page-165-1"></span>**10-3-1 Overview**

Scheduled interrupts can be used to execute interrupt tasks at fixed time intervals measured by the CPU Unit's internal timer.

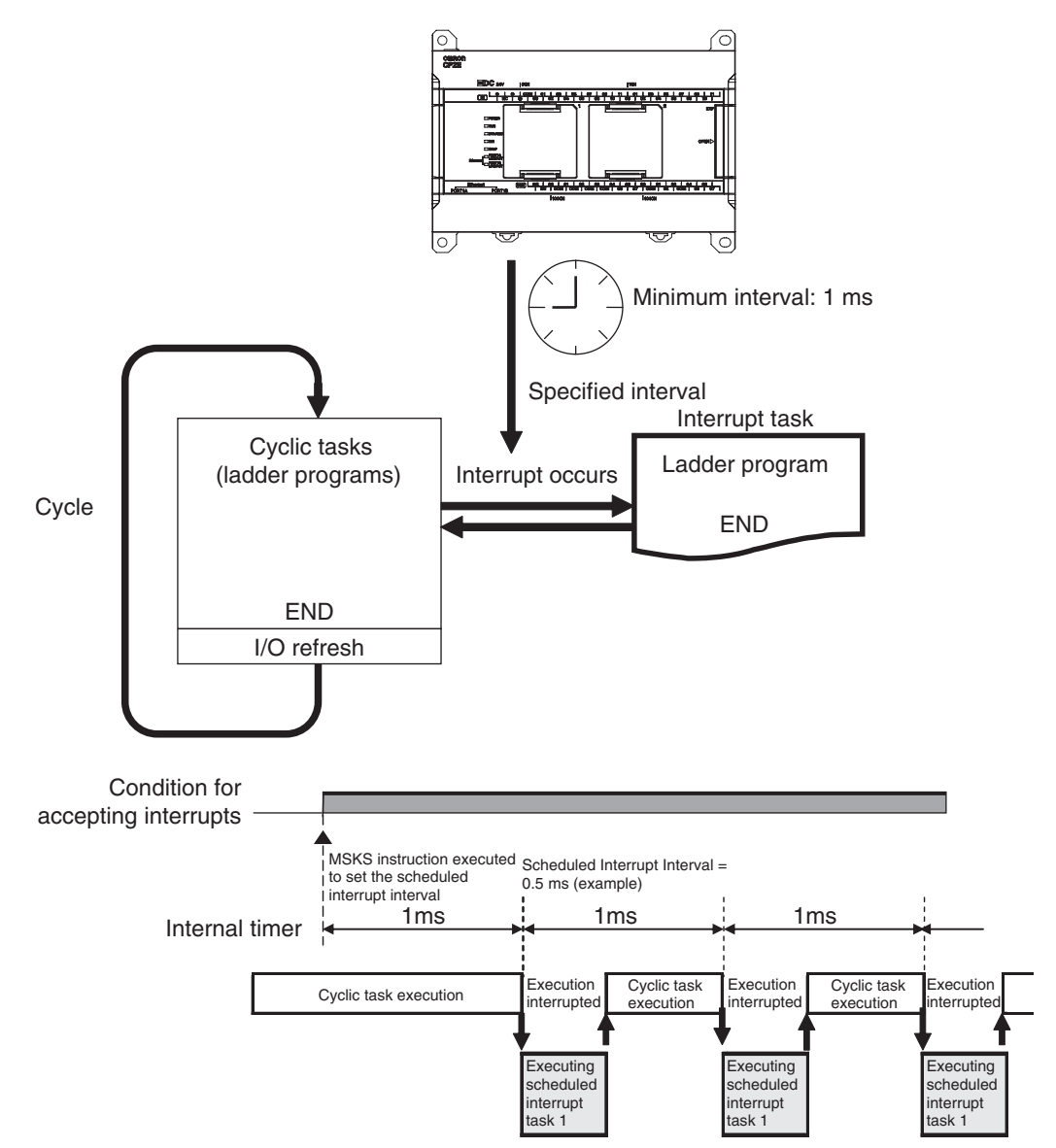

#### <span id="page-166-0"></span>**10-3-2 Flow of Operation**

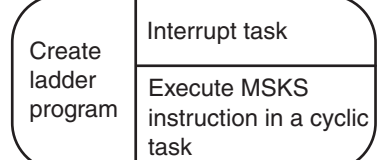

Write the program for the corresponding interrupt task 1 (fixed).

Use MSKS to specify the scheduled interrupt interval. The setting can be 1 ms or longer. Set N to 4 or 14 in the MSKS instruction.

#### **Writing the Ladder Program**

#### **• Writing the Interrupt Task Program**

Create the program for interrupt task 1, which is executed for the scheduled interrupt. Right-click a program in the CX-Programmer and select **Properties**. Select Interrupt Tasks 01 (scheduled interrupt) in *Task Type* Field of the Program Properties Dialog Box.

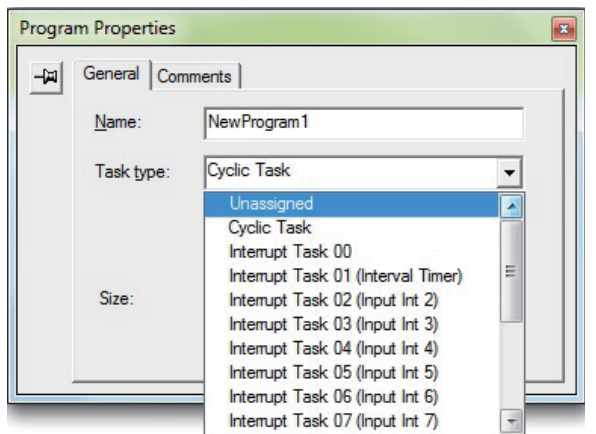

#### ● Execute MSKS in a Cyclic Task

The MSKS instruction must be executed from the ladder program in a cyclic task in order to use scheduled interrupts.

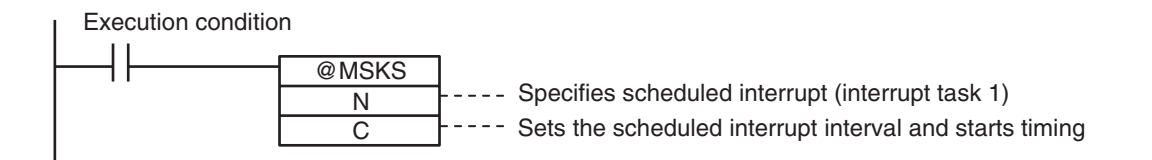

The MSKS instruction must be executed only once to make the settings, so in general execute MSKS in just one cycle using the upwardly differentiated variation of the instruction.

#### **Specifying MSKS Operands (N and C)**

#### **MSKS Operands**

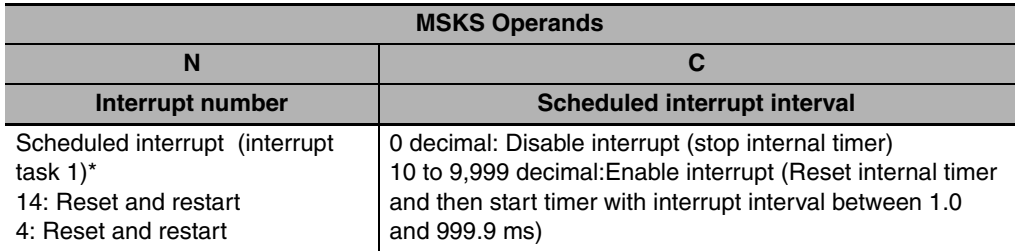

\* Either is reset.

Example

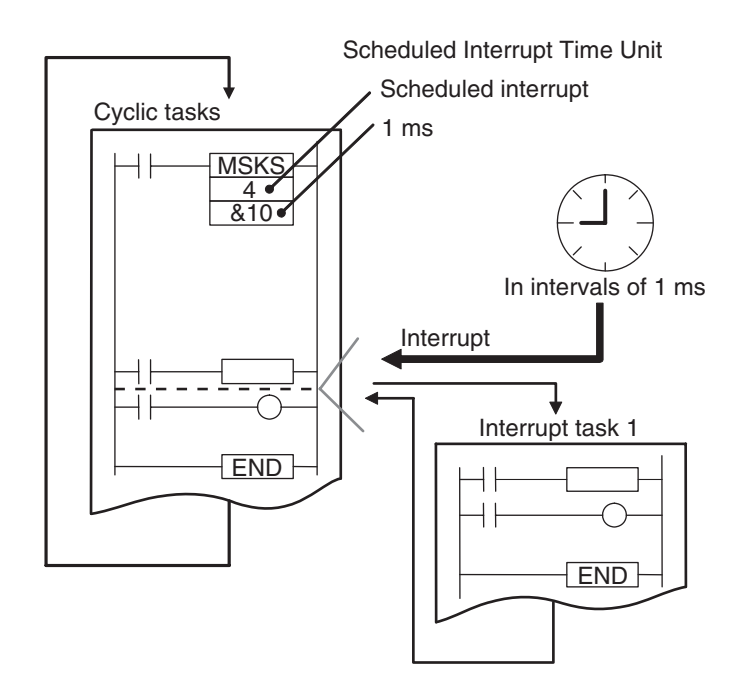

#### **Precautions for Correct Use**

- **•** Set a scheduled interrupt interval is longer than the time required to execute the corresponding interrupt task.
- **•** If you shorten the scheduled interrupt interval and increase the execution frequency of the scheduled interrupt task, the cycle time will increase, and this will affect the execution timing of cyclic tasks.
- **•** If an interrupt task is being executed for another interrupt (input interrupt or high-speed counter interrupt) when the scheduled interrupt occurs, the scheduled interrupt will not be executed until the other interrupt task had been completed. Even in this case, measurement of internal timer is continually executed in parallel, so the execution of scheduled interrupt tasks will not be delayed.
- **•** Scheduled interrupt interval cannot be changed during the startup of scheduled interrupt. Change the interval after the scheduled interrupt has stopped.

## <span id="page-168-0"></span>**10-4 Precautions for Using Interrupts**

#### <span id="page-168-2"></span>**10-4-1 Interrupt Task Priority and Order of Execution**

The priority of interrupt tasks is the same order for input interrupts, scheduled interrupts and high-speed counter interrupts. Therefore, if interrupt task A (an input interrupt, for example) is being executed when interrupt task B (a scheduled interrupt, for example) occurs, task A execution will not be interrupted. Task B execution will be started when task A had been completed.

For example, if an interrupt task is being executed for another interrupt (input interrupt or high-speed counter interrupt) when a scheduled interrupt occurs, the scheduled interrupt will not be executed until execution of the other interrupt task had been completed. Even in this case, internal timer is continually measured in parallel, so the execution of the scheduled interrupt task will not be delayed.

#### <span id="page-168-1"></span>**10-4-2 Related Auxiliary Area Words and Bits**

When the processing time of an interrupt task exceeds 0.1ms, the processing time of the interrupt task and the task number of the interrupt with the maximum processing time can be found in the Auxiliary Area. The actual processing time can also be checked.

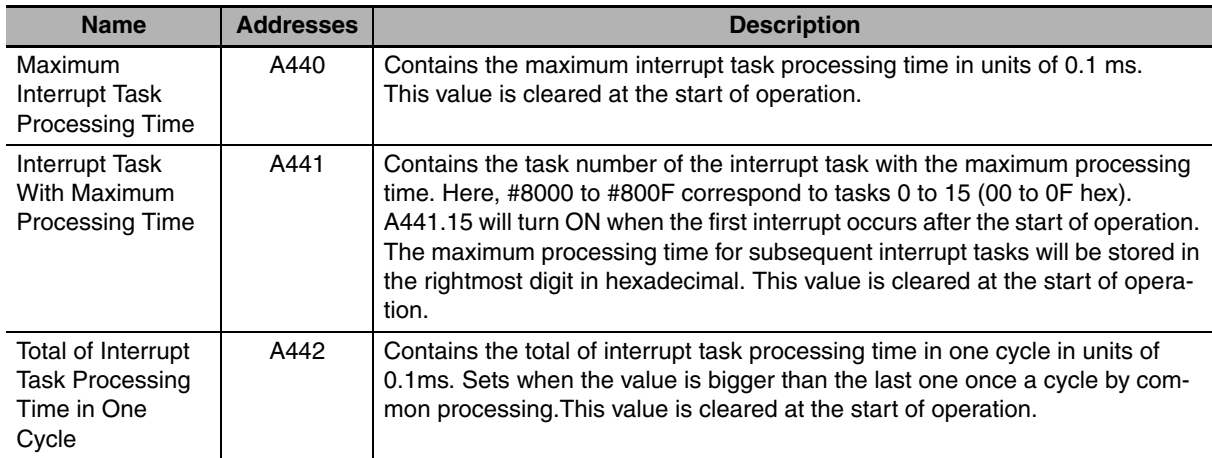

#### <span id="page-168-3"></span>**10-4-3 Duplicate Processing in each Task**

Observe the following precautions, if a word address in I/O memory is manipulated by instructions both in a cyclic task and an interrupt task.

- **•** If the interrupt task overwrites an I/O memory address used by one of the interrupted instruction's operands, the data may be overwritten when the saved data is restored when processing returns to the cyclic task.
- **•** To prevent certain instructions from being interrupted during processing, insert the DI or EI instruction just before and after the instructions, using the DI or EI instruction before the instructions to disable interrupts and the DI or EI instruction after the instructions to enable interrupts again.

#### **Additional Information**

Normally, if an interrupt occurs, execution of the cyclic task will be interrupted immediately, even during execution of an instruction in the cyclic task, and the partially processed data is saved. After the interrupt task had been completed, the cyclic task restarts with the data saved before the interrupt processing.

# 11

## **High-speed Counters**

This section describes the high-speed counter inputs, high-speed counter interrupts, and the frequency measurement function.

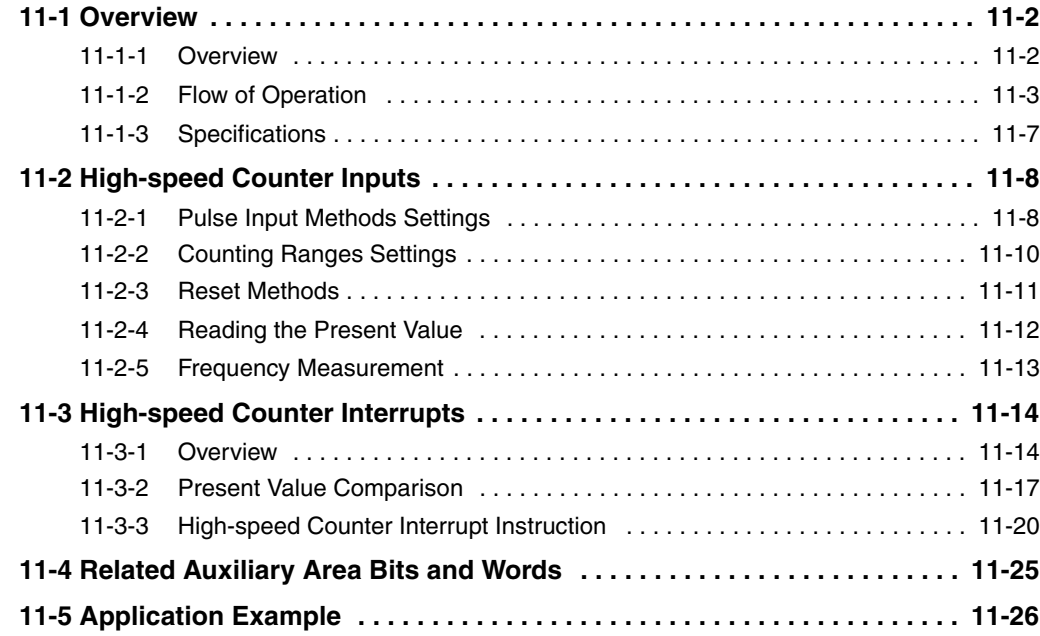

## <span id="page-171-1"></span>**11-1 Overview**

High-speed counters can be used with any model of CP2E CPU Unit.

#### <span id="page-171-0"></span>**11-1-1 Overview**

High-speed counters are used to measure high-speed pulse input signals that cannot be measured by counter (CNT) instructions.

#### $\bullet$  Applications

- **•** Detecting the position or length of a workpiece with an input from an incremental rotary encoder.
- **•** Measuring the speed of a workpiece from its position data using frequency measurement and rotational speed conversion.
- **•** High-speed processing according to the workpiece's position data.

The present value of the high-speed counter is stored in the Auxiliary Area and can be used as position data. When it reaches preset values, interrupts can be generated. The count can be started and stopped. Depending on the instruction, the frequency (speed) can be read from the present value of the high-speed counter.

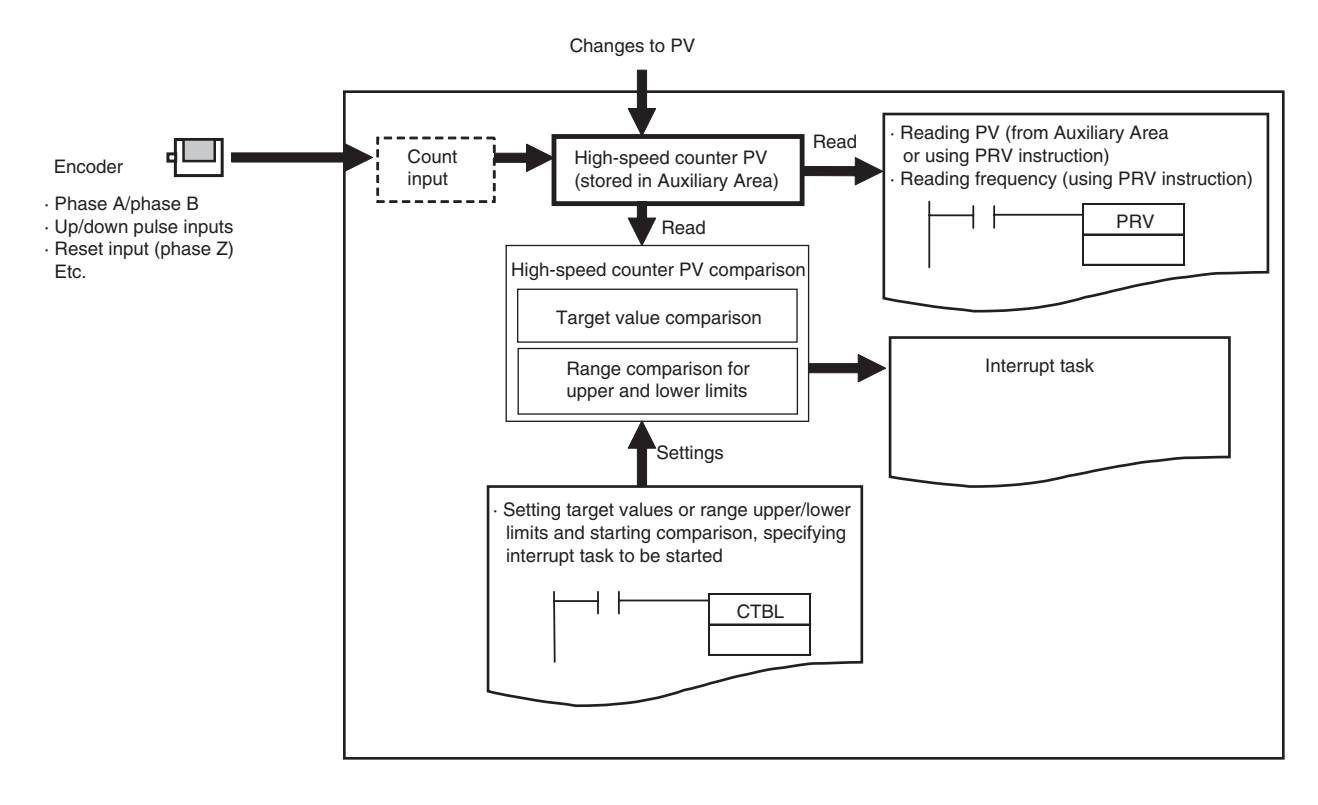

#### <span id="page-172-0"></span>**11-1-2 Flow of Operation** *1* **•** Enable the required high-speed counters. **•** Select the *Use high speed counter* Check Box for highspeed counters 0 to 5. Set the input setting, counting mode and reset method on the Built-in Input Tab Page of the PLC Setup using the CX-Programmer. **•** Terminals 00 to 06 on the CIO 0 terminal block can be used for high-speed counters. High-speed counters 0 to 5 correspond to terminals 00 to 06. **2 6 France F** Read counter PV **•** Read the PV from Auxiliary Area or by executing a PRV instruction. **•** Execute a PRV instruction. PLC Setup Read counter PV ladder<br>program Read counter frequency

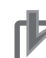

#### **Precautions for Correct Use**

A built-in input cannot be used as a normal input, interrupt input, or quick-response input if it is being used as a high-speed counter input. Refer to *[8-3-3 Allocating Built-in Input Terminals](#page-149-1)* for details.

### **PLC Setup**

Click the Built-in Input Tab and select the *Use high speed counter* Check Box for high-speed counters 0 to 5. Set the counting mode, reset method, and input setting.

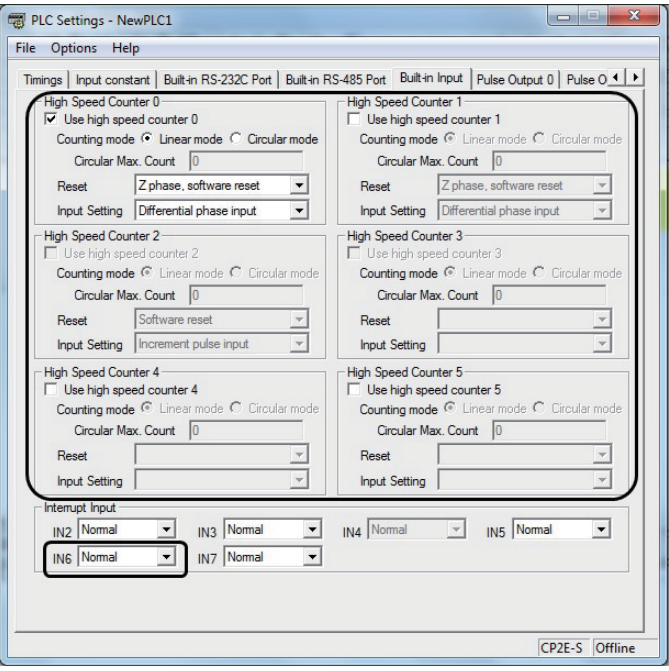

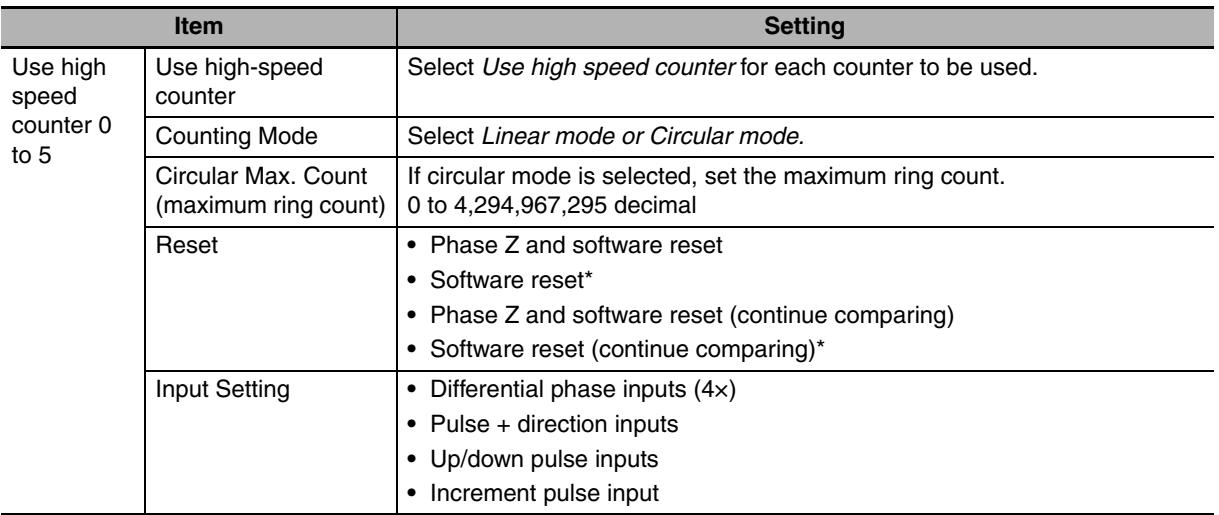

#### Built-in Input Tab Page

\* Only a software reset can be used if an increment pulse input is specified.

**Note** The power supply must be restarted after the PLC Setup is transferred in order to enable the high-speed counter settings.

#### **Determining High-speed Counter**

#### **• Pulse Input Method and High-speed Counter Input Terminals**

The following input terminals can be used for high-speed counters with the pulse input method.

#### **E20/30/40/60, S30/40/60 or N20/30/40/60 CPU Units**

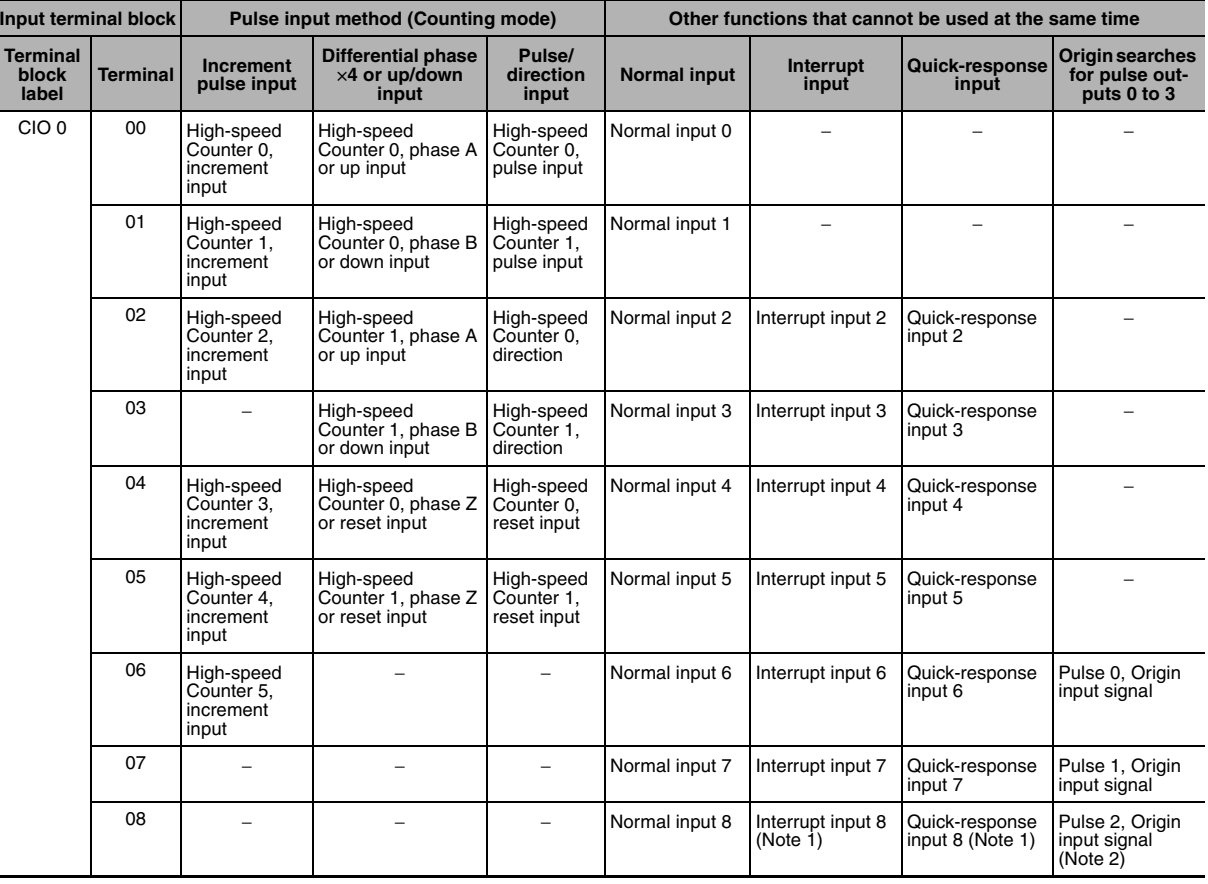

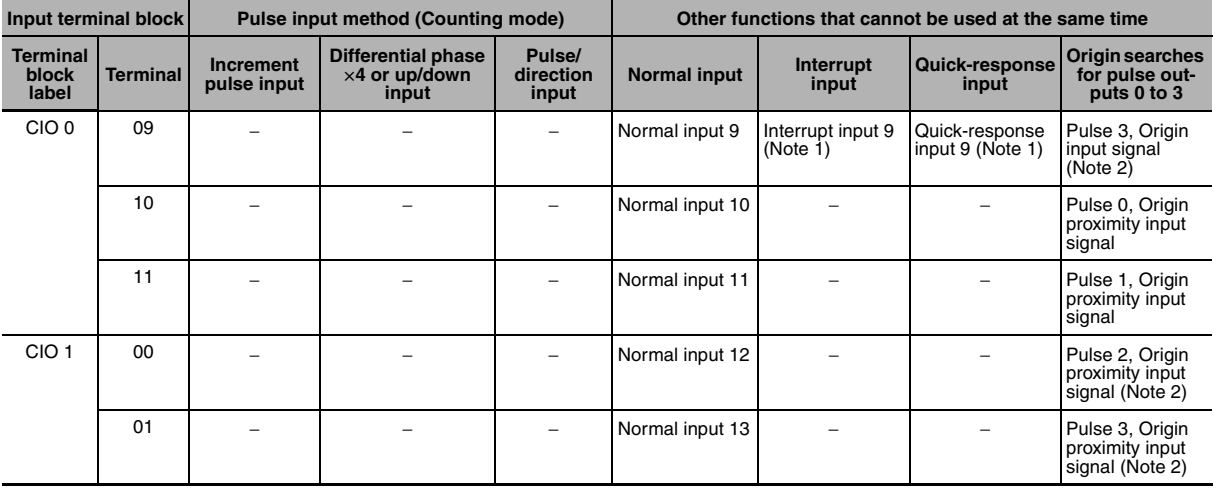

**Note 1** Only supported by N20/30/40/60 CPU Units.

- **2** Only supported by N30/40/60 CPU Units.
- **3** The same pulse input must be used for high-speed counter 0 and high-speed counter 1.
- **4** High-speed counter 2 cannot be used if the input setting of high-speed counter 0 or high-speed counter 1 is set for differential phase inputs (4x), pulse + direction inputs, or up/down pulse inputs.
- **5** CIO 0.07 to CIO 0.11 and CIO 1.00 to CIO 1.01 do not overlap with the high-speed counter function, so they can also be used for high-speed counter.

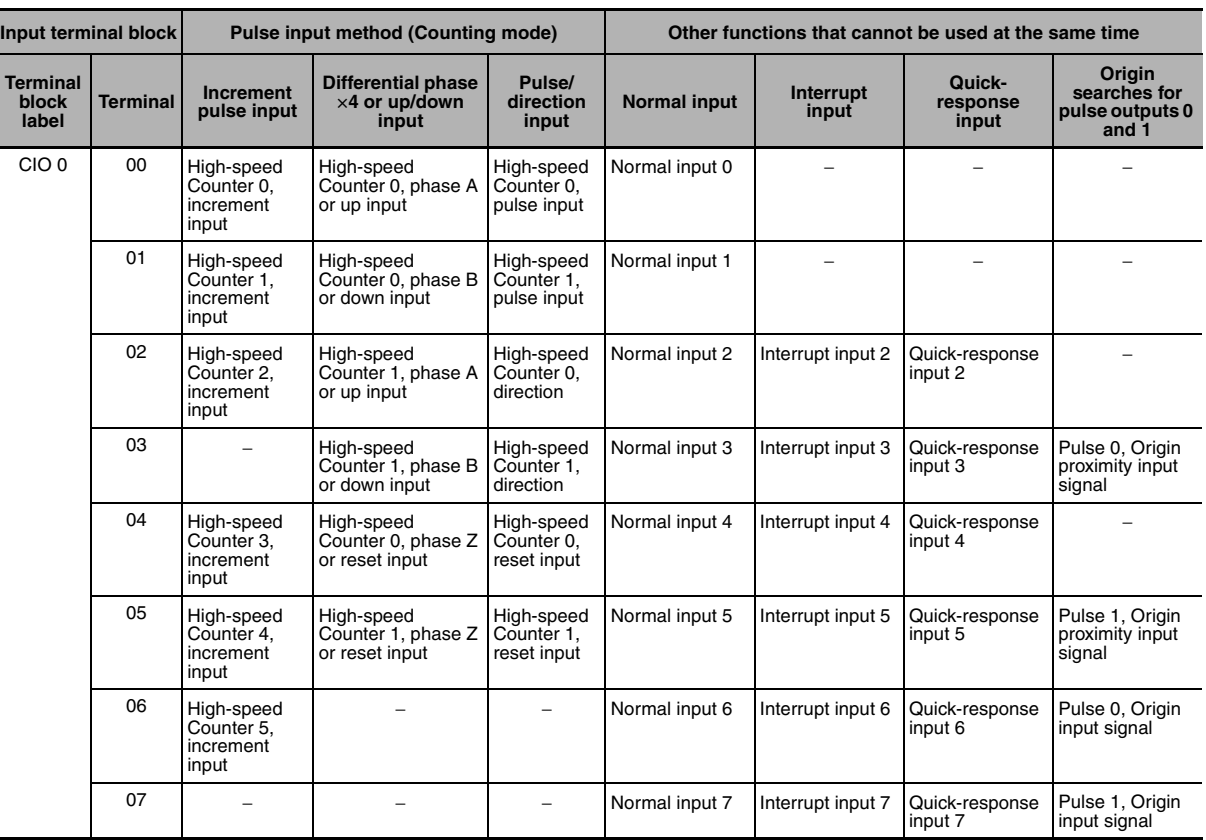

#### **E14 or N14 CPU Units**

**Note 1** The same pulse input must be used for high-speed counter 0 and high-speed counter 1.

- **2** High-speed counter 2 cannot be used if the input setting of high-speed counter 0 or high-speed counter 1 is set for differential phase inputs (4x), pulse + direction inputs, or up/down pulse inputs.
- **3** CIO 0.07 does not overlap with the high-speed counter function, so it can also be used for high-speed counter.

#### **• Wiring Example for High-speed Counter Input Terminals**

#### **Using a 24-VDC Open-collector Encoder**

The following example shows the connections of an encoder with phase-A, phase-B, and phase-Z inputs to high-speed counter 0.

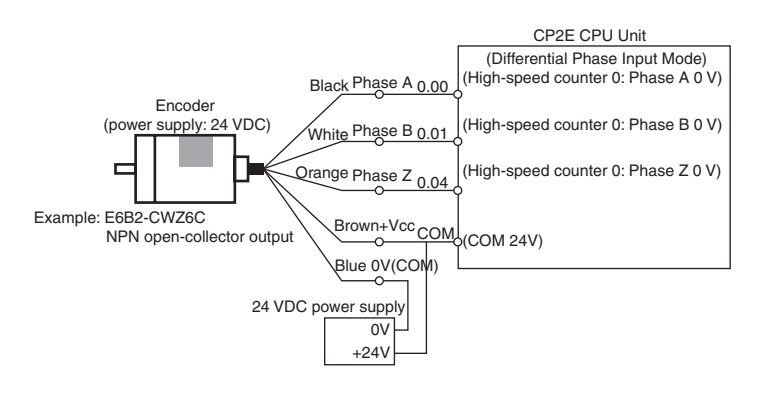

(Do not use the same I/O power supply as other equipment.)

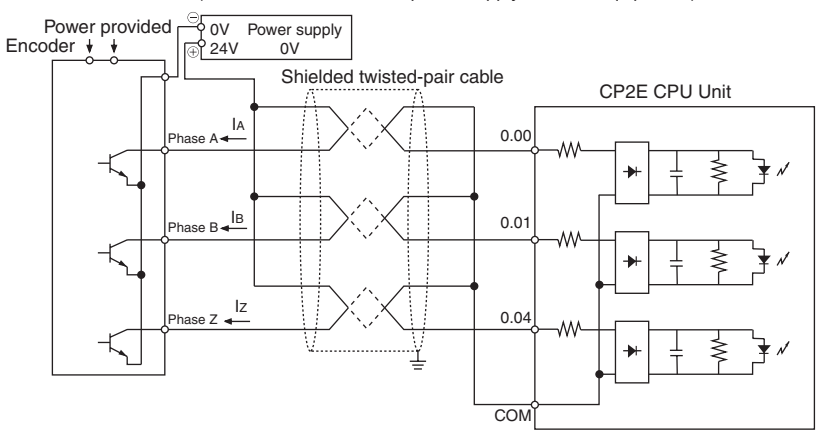

#### **Writing the Ladder Program**

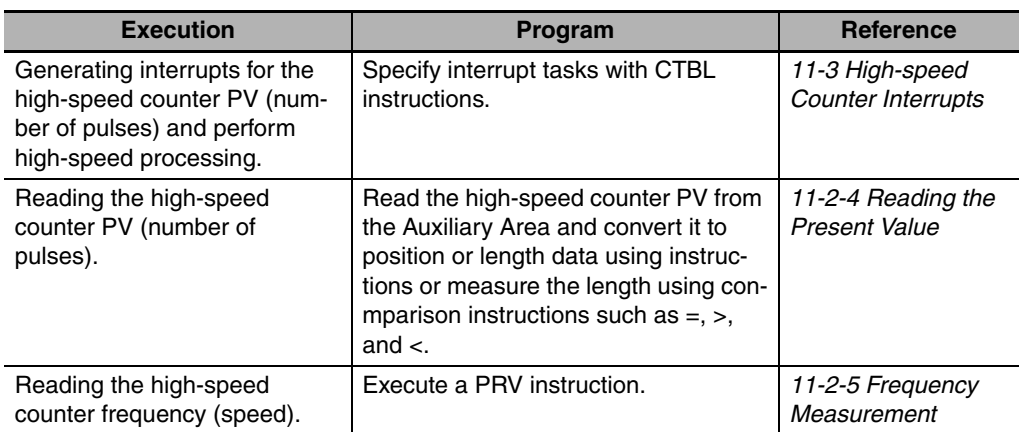

### <span id="page-176-0"></span>**11-1-3 Specifications**

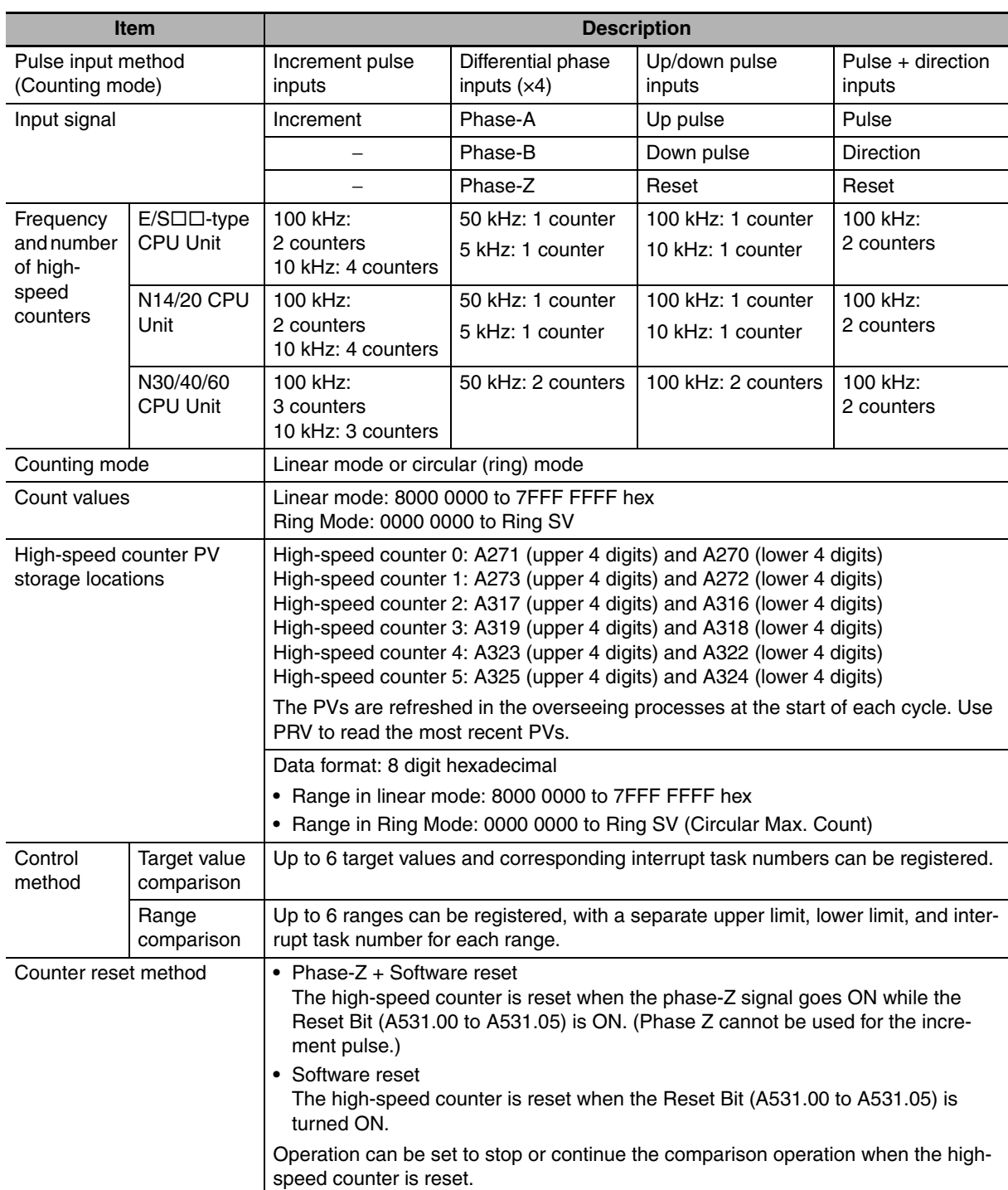

## <span id="page-177-0"></span>**11-2 High-speed Counter Inputs**

#### <span id="page-177-1"></span>**11-2-1 Pulse Input Methods Settings**

There are four pulse input methods for high-speed counters.

- **•** Increment pulse input
- **•** Differential phase input (4×)
- **•** Up/Down pulse input
- **•** Pulse+direction input

#### **Increment Pulse Input**

The Increment Pulse Input counts signals on a single-phase pulse input. Only incrementing the count is possible in this mode.

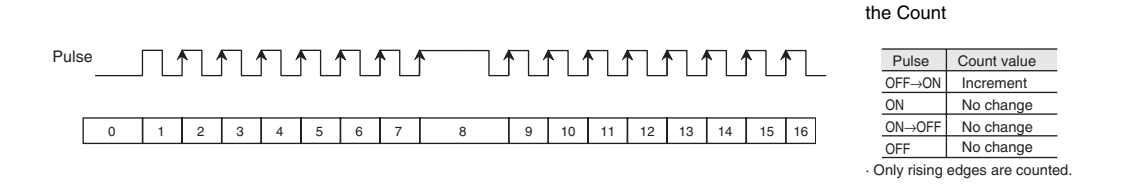

#### **Differential Phase Input (4×)**

The Differential Phase Input uses two phase signals (phase A and phase B) and increments/decrements the count according to the status of Differential Phase (4×).

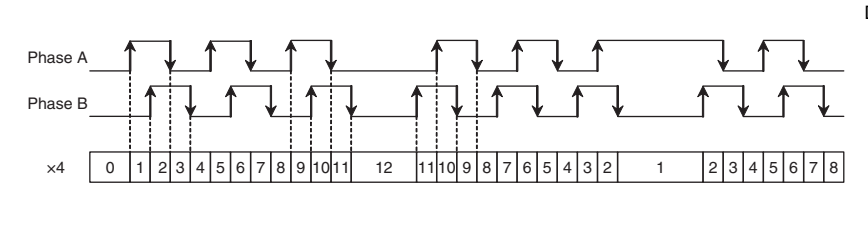

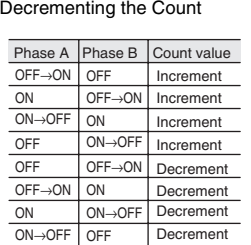

Conditions for Incrementing/

Conditions for Incrementing

#### **Up/Down Pulse Input**

The Up/Down Pulse Input uses two signals, an increment pulse and a decrement pulse.

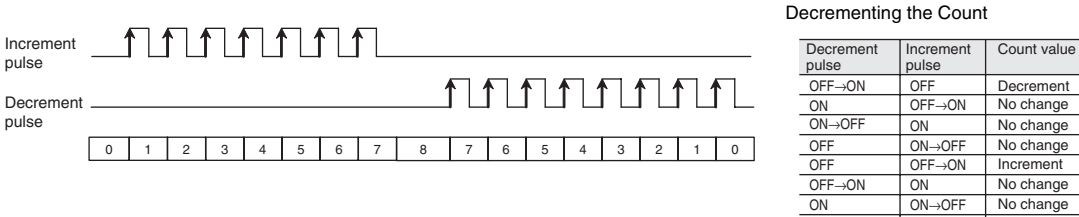

The count is incremented for each increment No change No change OFF ON→OFF

pulse and decremented for each decrement pulse.

· Only rising edges are counted.

Conditions for Incrementing/

Conditions for Incrementing/ Decrementing the Count

Direction Pulse Count value

OFF ON

O<sub>N</sub> O<sub>F</sub> **OFF** ON

 $\overline{ON}$ OFF→ON

OFF→ON

**ON** ON

 $\frac{ON \rightarrow OFF}{The count is incremented when the$ direction signal is ON and decremented when it is OFF · Only rising edges are counted.

ON→OFF OFF→ON

No change No chang No change No change No chan No change

Increment

Decrement

#### **Precautions for Correct Use**

**Pulse + Direction Input** 

Pulse Direction

**•** Interval of Phase-Z input signal Do not input the phase-Z signal at a high frequency. The interval of phase-Z input signal must be longer than 500µs.

If the phase-Z signal is input at a high frequency, cycle time exceeded error may occur.

The Pulse + Direction Input uses a direction signal and a pulse signal. The count is incremented or dec-

▏▛▏▛▏▛▏▛▏▛▏▛▏▛▏

0 1 2 3 4 5 6 7 8 7 6 5 4 3 2 1 0

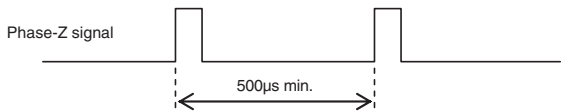

remented depending on the status (ON or OFF) of the direction signal.

**•** Interval of direction changing

If the input setting is set for pulse+direction inputs, do not change the direction at a high frequency. The interval of direction signal ON or OFF must be longer than 3ms plus the sum of execution time for interrupt tasks that may possibly happen at the same time.

The sum of execution time for interrupt tasks in one cycle is stored in A442.

If the direction signal is ON or OFF at a high frequency, count values may not agree.

Cycle time exceeded error possibly occurs when changing the direction at a high frequency. Therefore, please do not connect chattering equipment as direction signal input such as relay and switch.

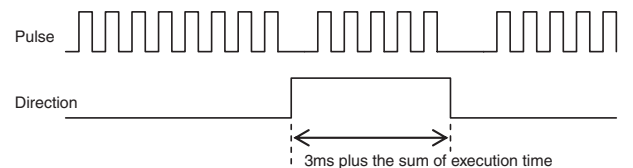

for interrupt tasks

**•** Interval of pulse input after direction changing If the input setting is set for pulse+direction inputs, the Interval of pulse input after the direction changing must be longer than 500µs.

If the pulse is output immediately after the direction changing, count values may not agree.

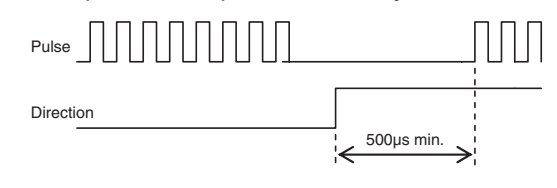

#### **Additional Information**

The count of a high-speed counter can be monitored to see if it is currently being incremented or decremented. The count in the current cycle is compared with the count in the previous cycle to determine if it is being incremented or decremented.

The results are reflected in the High-speed Counter Count Direction Flags.

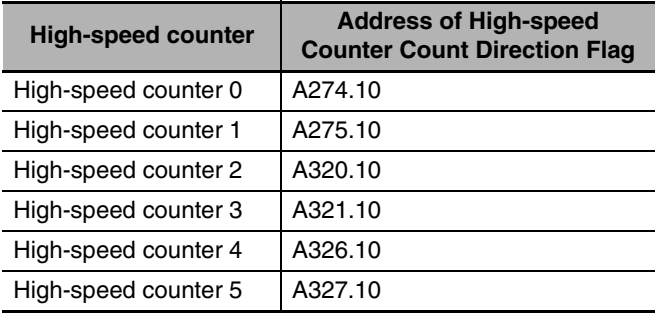

#### <span id="page-179-0"></span>**11-2-2 Counting Ranges Settings**

The following counting modes can be selected for high-speed counters: Linear Mode that counts in a fixed range and Circular (Ring) Mode that counts in a set range of any maximum value.

#### **Linear Mode**

Input pulses can be counted in the range between the lower limit and upper limit values. If the pulse count goes beyond the lower/upper limit, an underflow/overflow will occur and counting will stop.

**•** Increment Mode

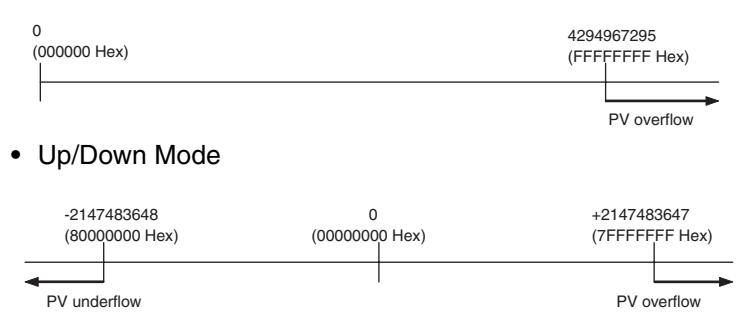
# 11-2 High-speed Counter Inputs **11-2 High-speed Counter Inputs**

**11**

#### **Circular (Ring) Mode**

Input pulses are counted in a loop within the set range.

- If the count is incremented from the maximum ring count, the count will be reset to 0 automatically and incrementing will continue.
- **•** If the count is decremented from 0, the count will be set to the maximum ring count automatically and decrementing will continue.

Consequently, underflows and overflows cannot occur when Ring Mode is used.

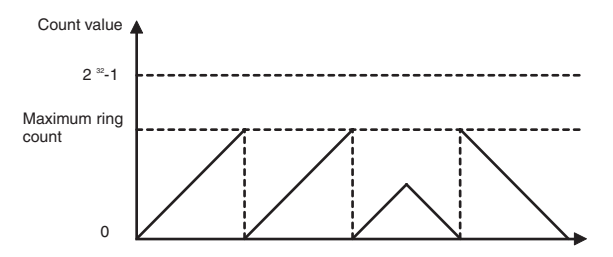

#### $\bullet$  **Maximum Ring Count**

Use the PLC Setup to set the maximum ring count (Circular Max. Count), which is the maximum value of the input pulse counting range. The maximum ring count can be set to any value between 0000 0001 and FFFF FFFF hex (1 to 4,294,967,295 decimal).

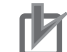

#### **Precautions for Correct Use**

- **•** There are no negative values in Ring Mode.
- **•** If the maximum ring count is set to 0 in the PLC Setup, the counter will operate with a maximum ring count of FFFF FFFF hex.

#### **11-2-3 Reset Methods**

It is called reset that a high-speed counter's PV is set to 0.

There are two reset methods

- **•** Phase-Z signal + software reset
- **•** software reset

#### **Phase-Z Signal + Software Reset**

The high-speed counter's PV is reset when the phase-Z signal (reset input) goes from OFF to ON while the corresponding High-speed Counter Reset Bit (A531.00 to A531.05) is ON.

The CPU Unit recognizes the ON status of the High-speed Counter Reset Bit only at the beginning of the PLC cycle during the overseeing processes. Consequently, when the Reset Bit is turned ON in the ladder program, the phase-Z signal does not become effective until the next PLC cycle.

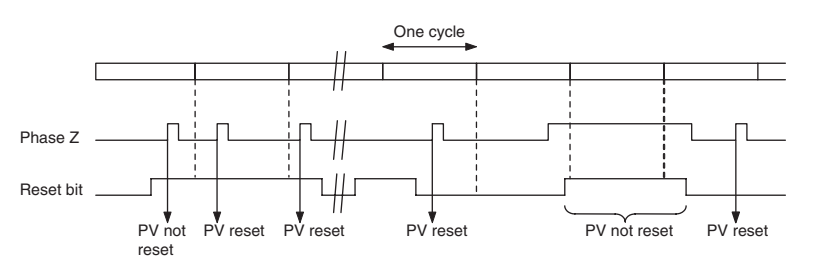

**Note** The phase-Z signal cannot be used if an incremental counter is specified. Only a software reset can be used.

#### **Software Reset**

The high-speed counter's PV is reset when the corresponding High-speed Counter Reset Bit (A531.00 to A531.05) goes from OFF to ON.

The CPU Unit recognizes the OFF-to-ON transition of the High-speed Counter Reset Bit only at the beginning of the PLC cycle during the overseeing processes. Reset processing is performed at the same time. The OFF-to-ON transition will not be recognized if the Reset Bit goes OFF again within the same cycle.

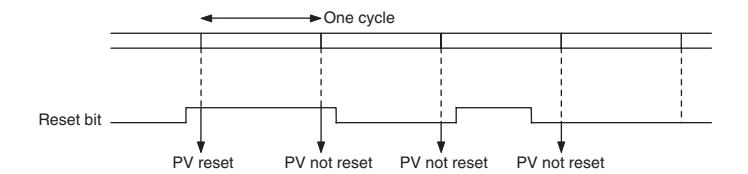

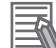

#### **Additional Information**

The comparison operation can be selected to stop or continue in the PLC Setup when a highspeed counter is reset. This enables applications where the comparison operation can be restarted from a counter PV of 0 when the counter is reset.

#### **11-2-4 Reading the Present Value**

The present value of a high-speed counter can be read in the following two ways.

- Value refreshed at the I/O refresh timing  $\rightarrow$  Read PV from Auxiliary Area.
- **•** Value updated when a ladder program is executed → Read PV by executing a PRV instruction.

#### **Reading the Value Refreshed at the I/O Refresh Timing**

The PV that is stored in the following words can be read using the MOVL instruction or other instructions.

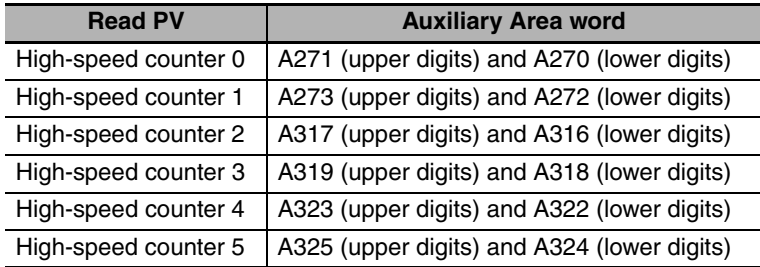

#### **Reading the Value When a Ladder Program is Executed**

#### **• Reading the High-speed Counter PV with a PRV Instruction**

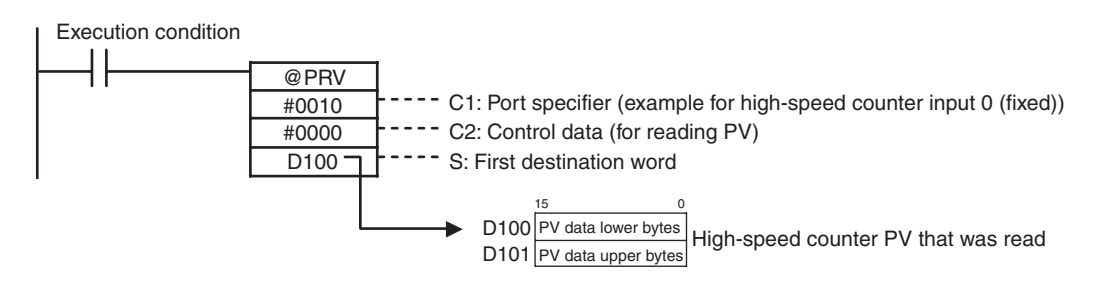

#### **11-2-5 Frequency Measurement**

#### **Overview**

This function measures the frequency of the high-speed counter (input pulses.)

The input pulse frequency can be read by executing the PRV instruction. The measured frequency is output in 8-digit hexadecimal and expressed in Hz. The frequency measurement function can be used with high-speed counter 0 only.

The frequency can be measured while a high-speed counter 0 comparison operation is in progress. Frequency measurement can be performed at the same time as functions such as the high-speed counter and pulse output without affecting the performance of those functions.

#### **• Reading the High-speed Counter Frequency with a PRV Instruction**

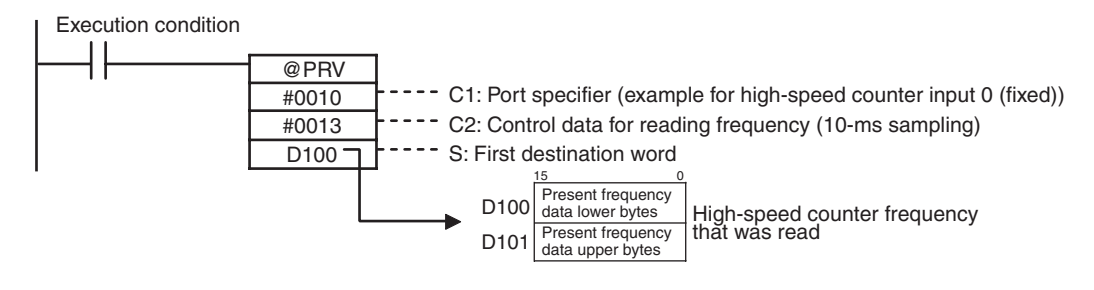

#### **Precautions for Correct Use**

The frequency measurement function can be used with high-speed counter 0 only.

#### $\bullet$  **Specifications**

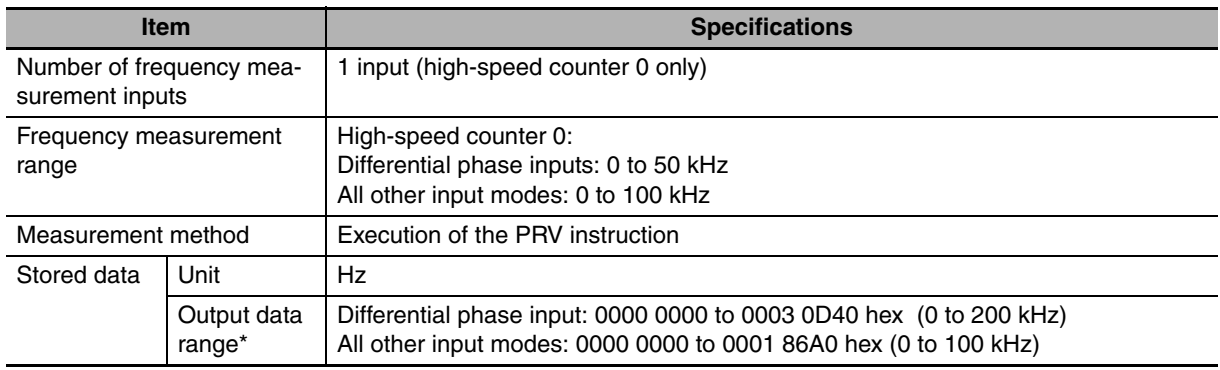

\* If the frequency exceeds the maximum value, the maximum value will be stored.

# **11-3 High-speed Counter Interrupts**

High-speed counter interrupts can be used with any model of CP2E CPU Unit.

#### **11-3-1 Overview**

This function counts input pulses with the CPU Unit's built-in high-speed counter and executes an interrupt task when the count reaches the preset value or falls within a preset range (target-value or zone comparison). An interrupt task between 0 and 15 can be allocated with the CTBL instruction.

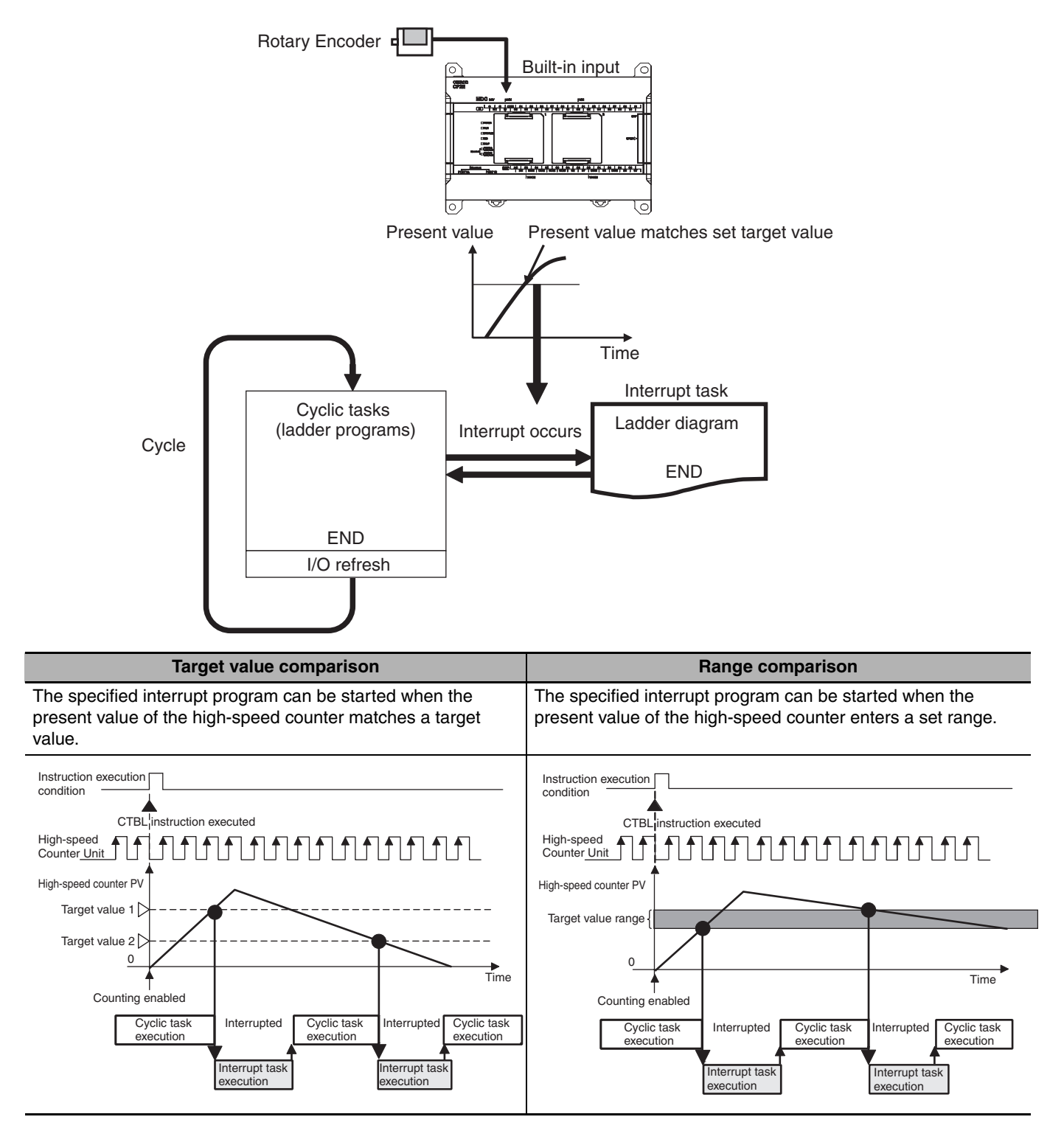

**11**

## **Flow of Operation**

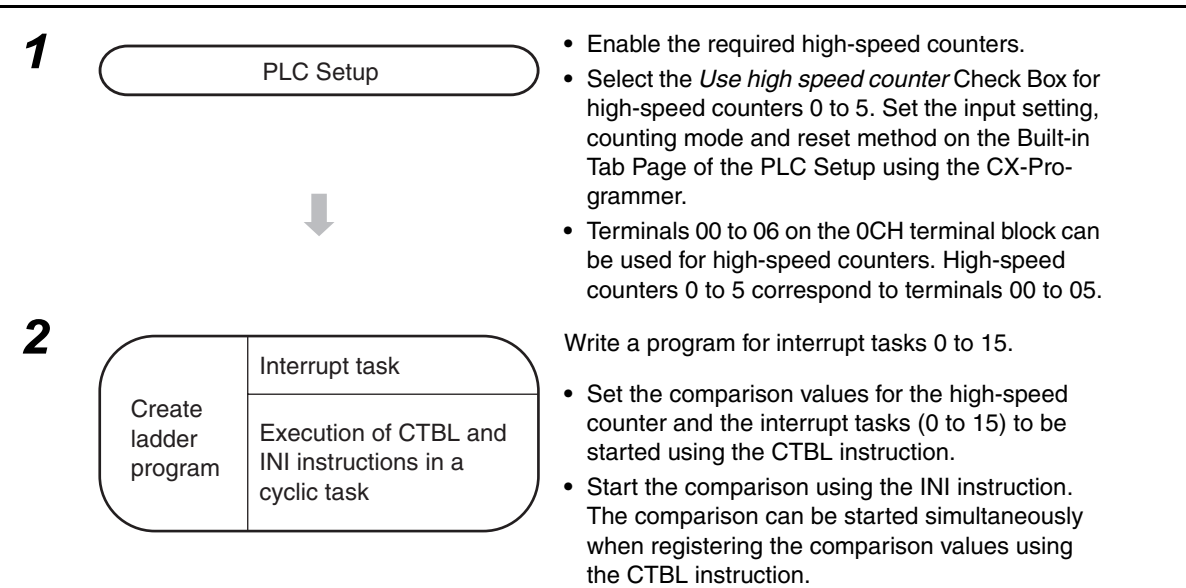

#### **• High-speed Counter Interrupts Settings**

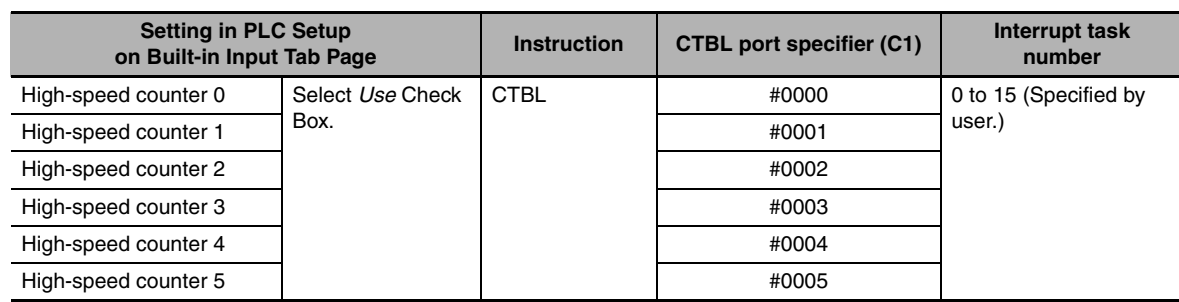

#### **Precautions for Correct Use**

A built-in input cannot be used as a normal input, interrupt input, or quick-response input if it is being used as a high-speed counter input. Refer to *[8-3-3 Allocating Built-in Input Terminals](#page-149-0)* for details.

#### **PLC Setup**

Click the Built-in Input Tab and select the *Use high-speed counter* Check Box for high-speed counters 0 to 5, and then set the counting mode, reset method, and input setting.

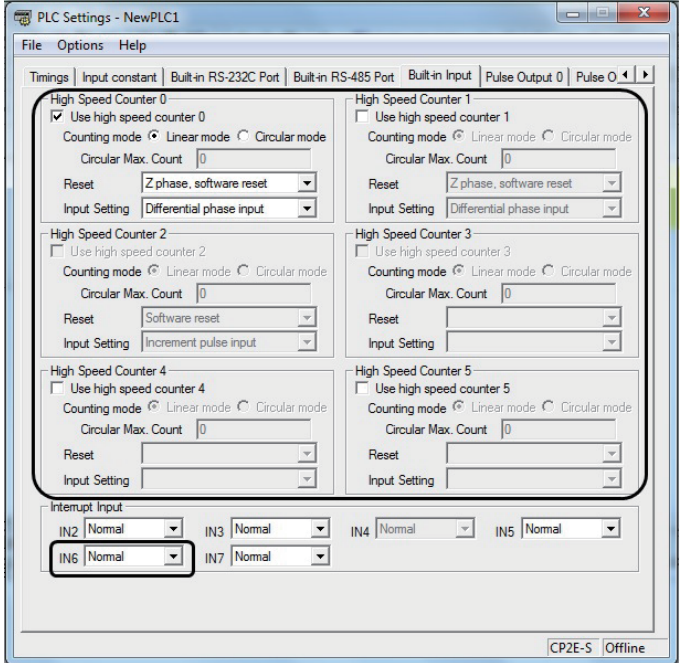

Refer to *[11-1-2 Flow of Operation](#page-172-0)* in Page *11-3* for details.

#### **Determining High-speed Counter**

High-speed counters 0 to 5 can be used for high-speed counter interrupts.

- **•** Refer to *[8-3-3 Allocating Built-in Input Terminals](#page-149-0)* for high-speed counter interrupt.
- **•** Refer to *[10-1 Interrupts](#page-157-0)* for the interrupts excluding high-speed counter interrupts.

#### **Writing the Ladder Program**

#### **• Writing the Interrupt Task Program**

Create programs for interrupt tasks 0 to 15, which are executed for the corresponding high-speed counter interrupts. Right-click a program in the CX-programmer and select **Properties**. Select any interrupt task in the **Task type** Field of the **Program Properties** Dialog Box.

#### $\bullet$  Execution of CTBL and INI Instructions for Cyclic Task

Execute the instructions in the following order.

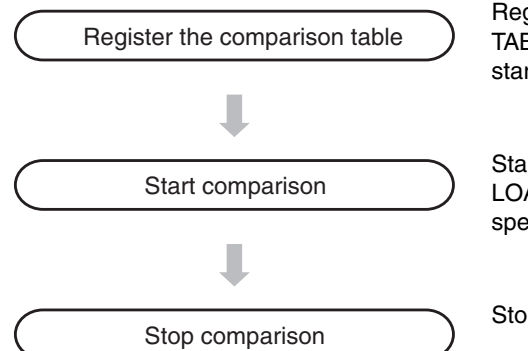

Register the comparison table with the CTBL (COMPARISON TABLE LOAD) instruction. Specify the interrupt tasks to be started in this step.

Start comparison with the CTBL (COMPARISON TABLE LOAD) or INI (MODE CONTROL) instruction. Here, highspeed counter interrupts will be valid.

Stop with the INI (MODE CONTROL) instruction.

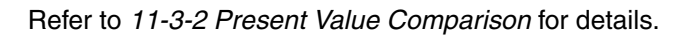

#### <span id="page-186-0"></span>**11-3-2 Present Value Comparison**

The comparison of the high-speed counter PV has the following two ways: Target Value Comparison and Range Comparison.

#### **Target Value Comparison**

The specified interrupt task is executed when the high-speed counter PV matches a target value registered in the table.

- **•** The comparison conditions (target values and counting directions) are registered in the comparison table along with the corresponding interrupt task number. The specified interrupt task will be executed when the high-speed counter PV matches the registered target value.
- **•** Comparison is executed in the order set in the comparison table. Once comparison has cycled through the comparison table, it will return and wait for a match with the first target value again.

The following examples show the operation of an interrupt task for a comparison table.

Example 1

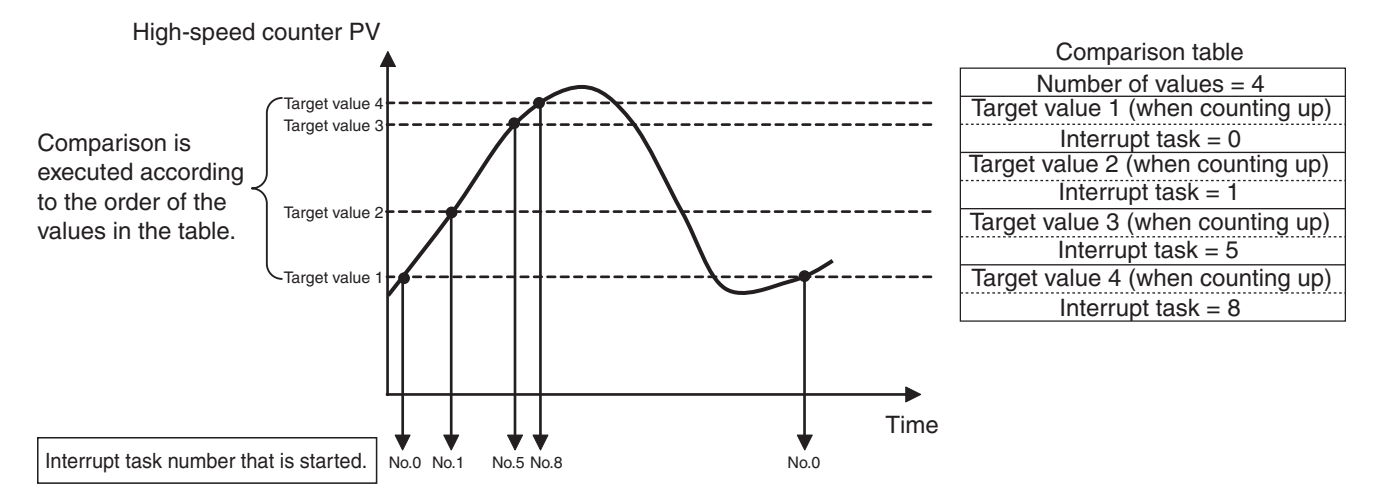

#### Example 2

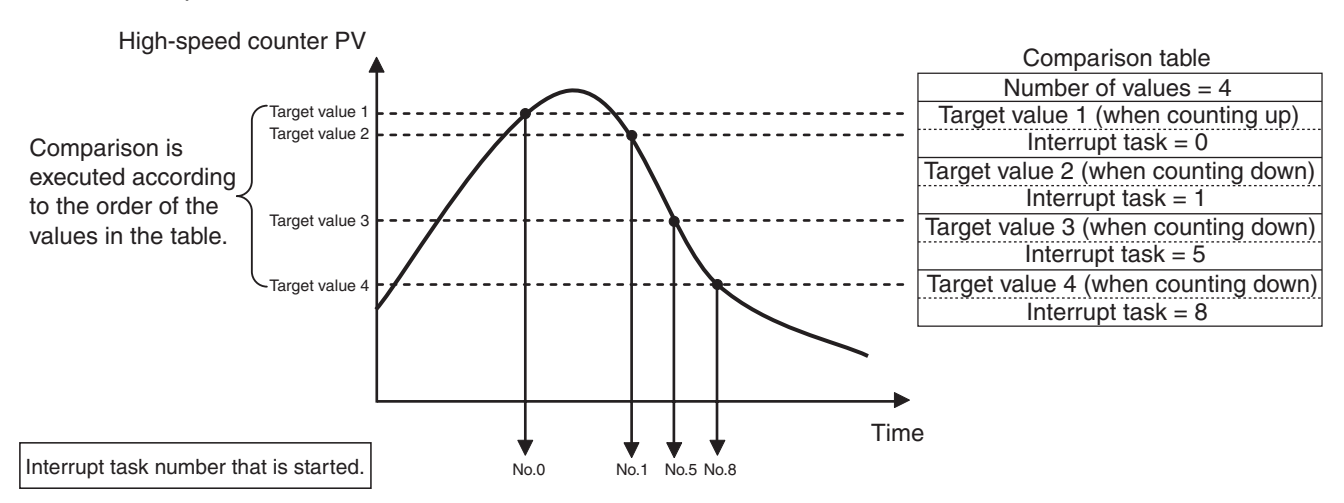

- **•** Up to 6 target values (between 1 and 6) can be registered in the comparison table.
- **•** A different interrupt task can be registered for each target value.
- **•** If the PV is changed, the changed PV will be compared with the target values in the table, even if the PV is changed while the target value comparison operation is in progress.

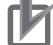

#### **Precautions for Correct Use**

**•** When the count direction (incrementing/decrementing) changes at a PV that matches a target value or a count after a target value, the next target value cannot be matched in that direction. Set the target values so that they do not occur at the peak or trough of count value changes.

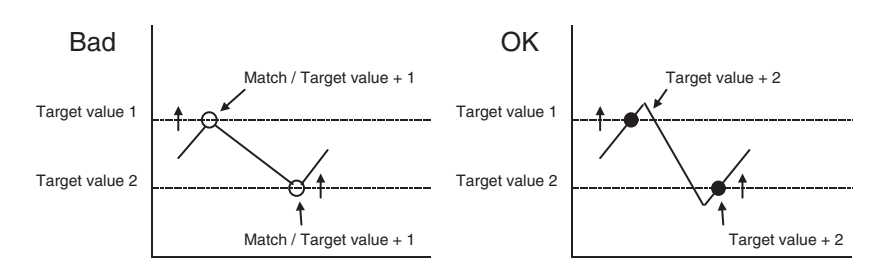

**•** The maximum response frequencies of the high-speed counters are given in the following table.

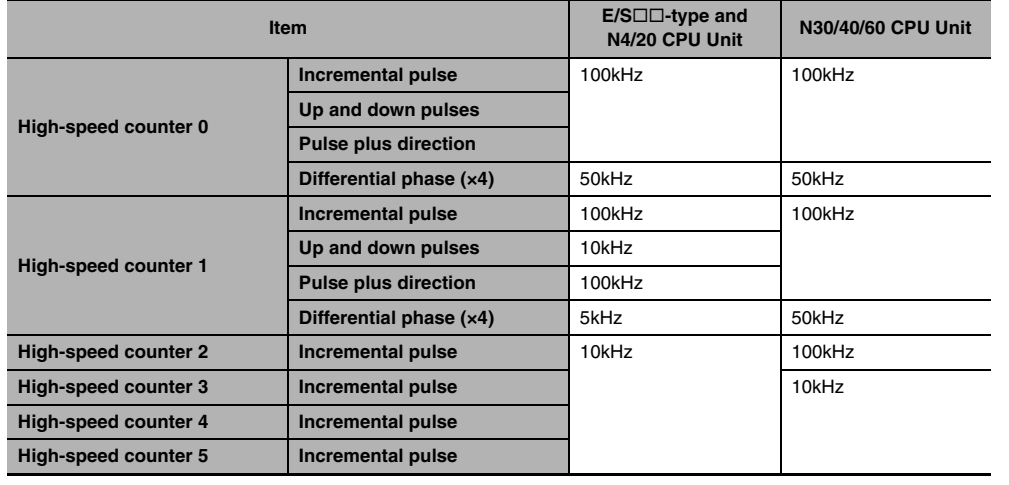

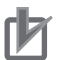

#### **Precautions for Correct Use**

**•** There are restrictions on the maximum response frequencies of the high-speed counters when using target matching.

Use the counters for target matching under the frequencies in the following table. If the pulse frequencies input to the high-speed counters are higher than those in the table, target matching may be omitted.

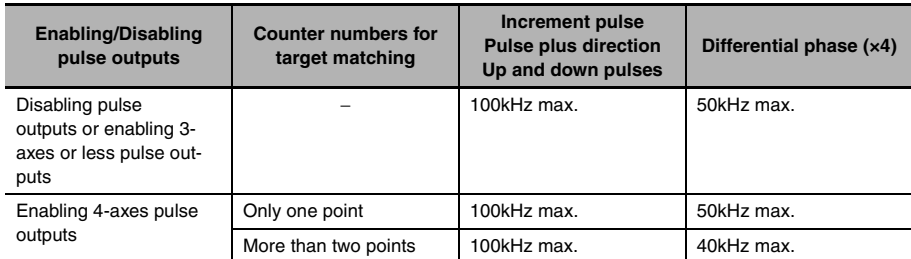

**•** When using target matching, the interval between interrupts for target matches must be longer than 3 ms plus the sum of execution time for interrupt tasks that may possibly happen at the same time.

The sum of execution time for interrupt tasks in one cycle is stored in A442.

#### **Range Comparison**

The specified interrupt task is executed when the high-speed counter PV is within the range defined by the upper and lower limit values.

**•** The comparison conditions (upper and lower limits of the range) are registered in the comparison table along with the corresponding interrupt task number. The specified interrupt task will be executed once when the high-speed counter PV is in the range (Lower limit  $\leq$  PV  $\leq$  Upper limit).

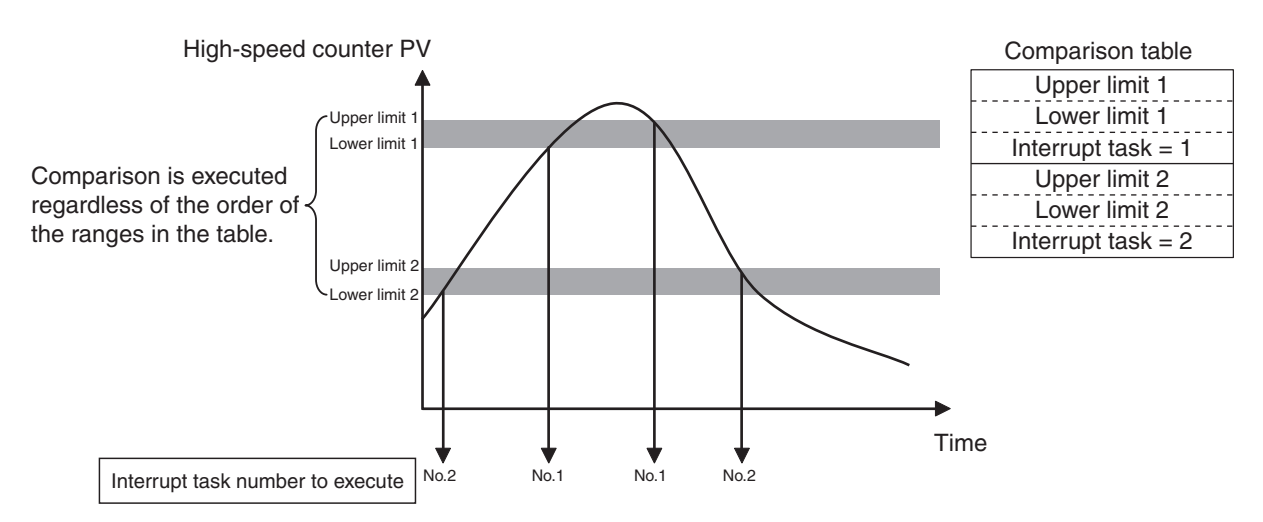

- **•** A total of 6 ranges (upper and lower limits) are registered in the comparison table.
- **•** The ranges can overlap.
- **•** A different interrupt task can be registered for each range.
- **•** The counter PV is compared with the 6 ranges once each cycle.
- **•** The interrupt task is executed just once when the comparison condition goes from unmet to met.

#### **Precautions for Correct Use**

When more than one comparison condition is met in a cycle, the first interrupt task in the table will be executed in that cycle. The next interrupt task in the table will be executed in the next cycle.

#### **Additional Information**

The range comparison table can be used without starting an interrupt task when the comparison condition is met. The range comparison function can be useful when you just want to know whether or not the high-speed counter PV is within a particular range.

Use the Range Comparison Condition Met Flags to determine whether the high-speed counter PV is within a registered range.

#### **11-3-3 High-speed Counter Interrupt Instruction**

#### **COMPARISON TABLE LOAD Instruction: CTBL**

The CTBL instruction compares the PV of a high-speed counter (0 to 5) to target values or ranges and executes the corresponding interrupt task (0 to 15) when the specified condition is met.

@CTBL C1 C<sub>2</sub>  $\overline{\mathsf{s}}$ Execution condition ----- C1: Port specifier ----- C2: Control data ----- S: First comparison table word

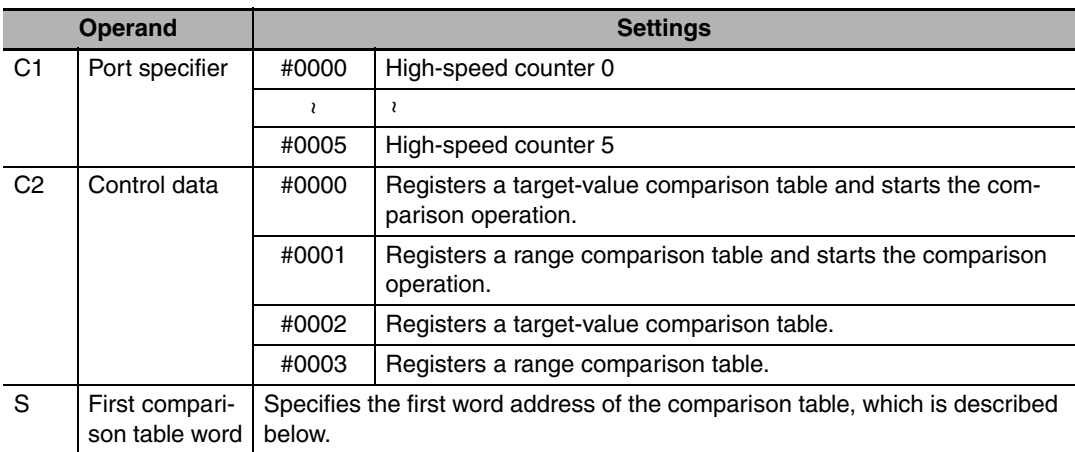

#### **• Contents of the Comparison Table**

**•** Target-value Comparison Table

Depending on the number of target values in the table, the target-value comparison table requires a continuous block of 4 to 19 words.

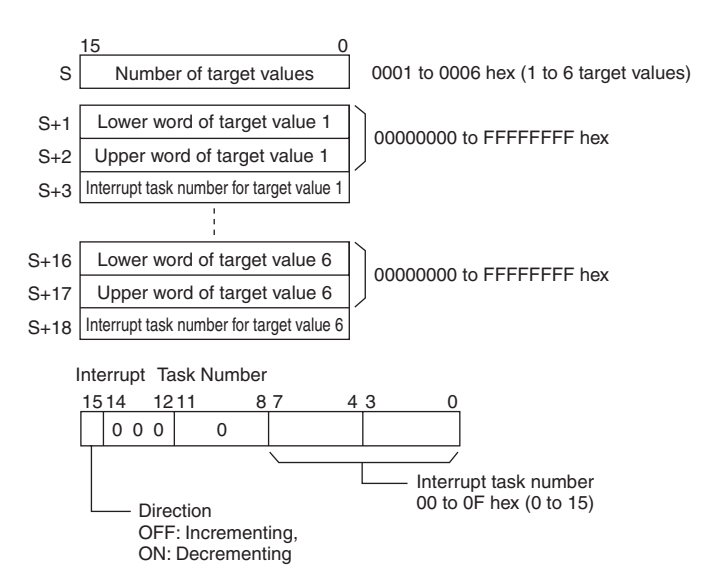

**•** Range Comparison Table

The range comparison table requires a continuous block of 30 words for comparison conditions 1 to 6 require 5 words each (two words for the upper range value, two words for the lower range value, and one word for the interrupt task number).

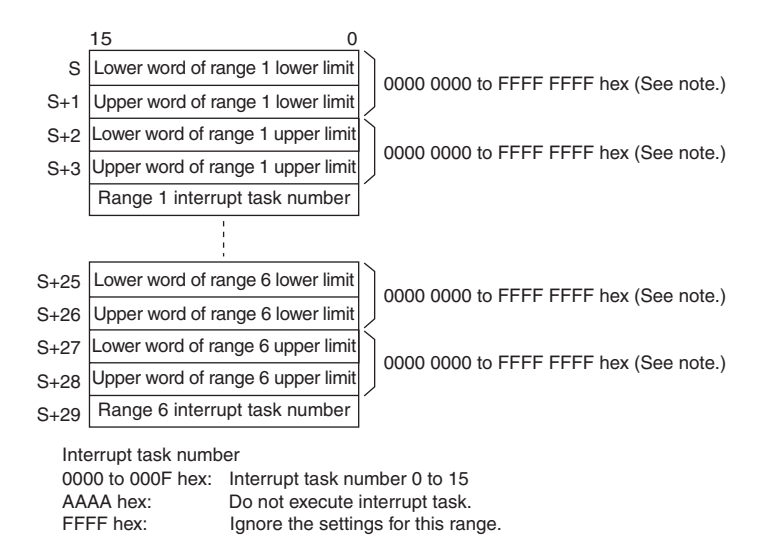

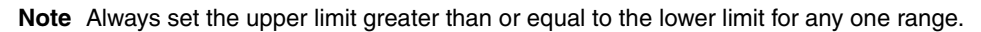

#### **MODE CONTROL Instruction: INI**

The INI instruction is used for the following items.

**•** Starting and stopping comparison with the high-speed counter comparison table Use the CTBL instruction to register the target value or range comparison table before using INI to start or stop comparison.

If the comparison is started simultaneously when registering the comparison table and then the high-speed counter interrupts are always valid, the INI instruction is not required.

**•** Changing the PV of a High-speed Counter

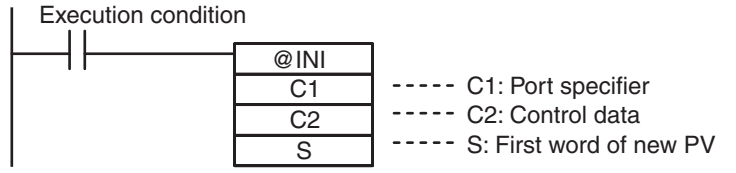

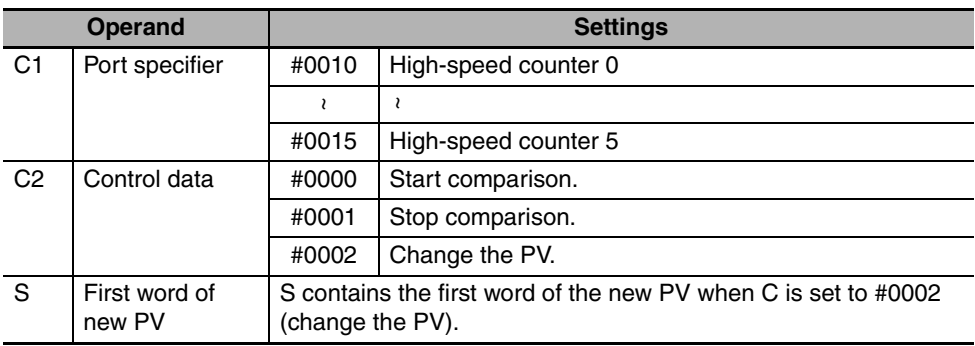

#### **Example 1: Target Value Comparison**

In this example, high-speed counter 0 operates in linear mode and starts interrupt task 10 when the PV reaches 30,000 (0000 7530 hex) and starts interrupt task 11 when the PV reaches 20,000 (0000 4E20 hex).

*1* Set high-speed counter 0 in the PLC Setup's Built-in Input Tab.

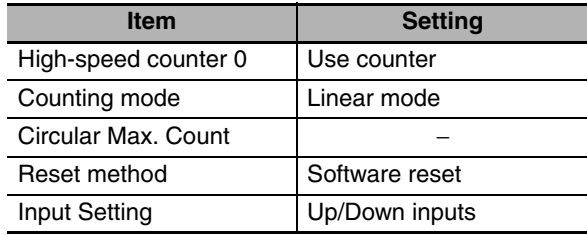

*2* Set the target-value comparison table in words D1000 to D1006.

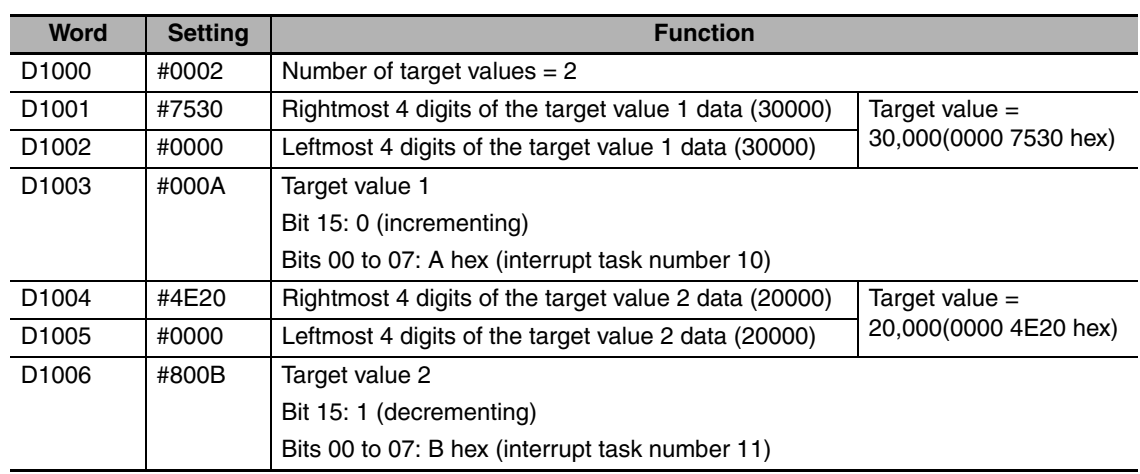

**3** Create the programs for interrupt tasks 10 and 11.

4 Use the CTBL instruction to start the comparison operation with high-speed counter 0 and interrupt tasks 10 and 11.

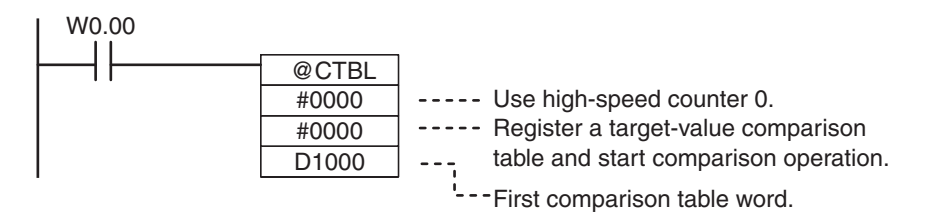

When execution condition W0.00 turns ON, the comparison starts with high-speed counter 0.

When the PV of high speed counter 0 reaches 30,000, cyclic task execution is interrupted, and interrupt task 10 is executed.

When the PV of high speed counter 0 reaches 20,000, cyclic task execution is interrupted, and interrupt task 11 is executed.

When interrupt task 10 or 11 execution has been completed, execution of the interrupted cyclic task resumes.

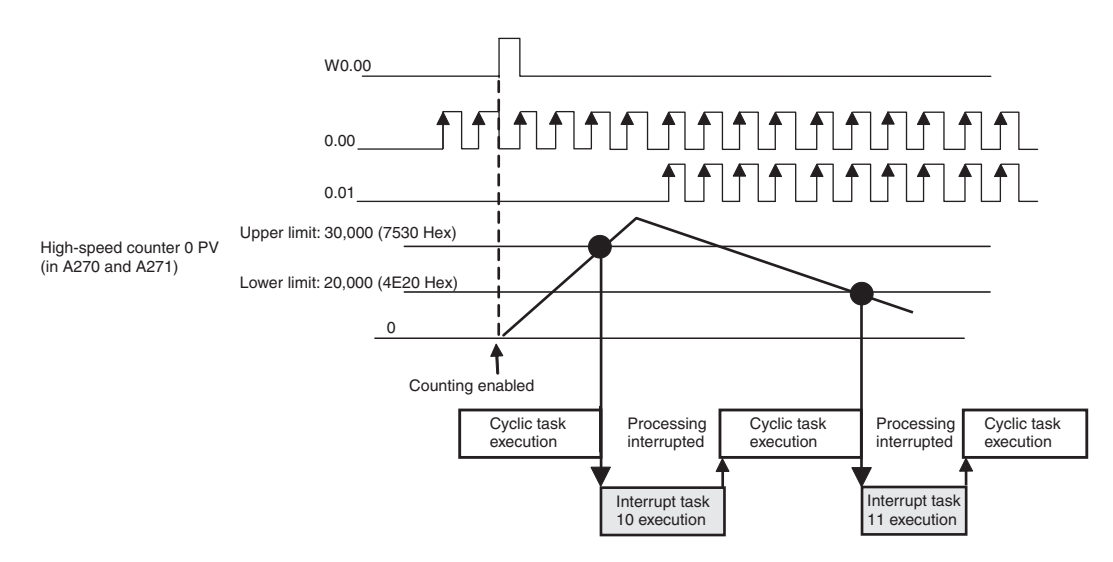

#### **Example 2: Range Comparison**

In this example, high-speed counter 1 operates in circular (ring) mode and starts interrupt task 12 when the PV is between 25,000 (0000 61A8 hex) and 25,500 (0000 639C hex).

The maximum ring count is set to 50,000 (0000 C350 hex).

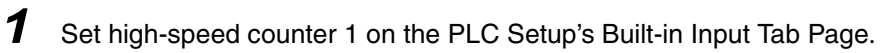

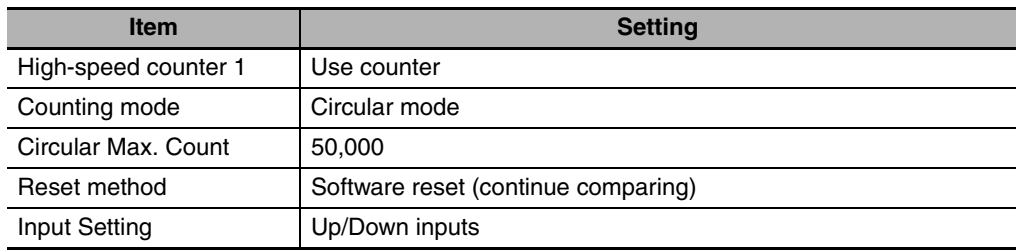

2 Set the range comparison table starting at word D2000. Even though range 1 is the only range being used, all 30 words must still be dedicated to the range comparison table.

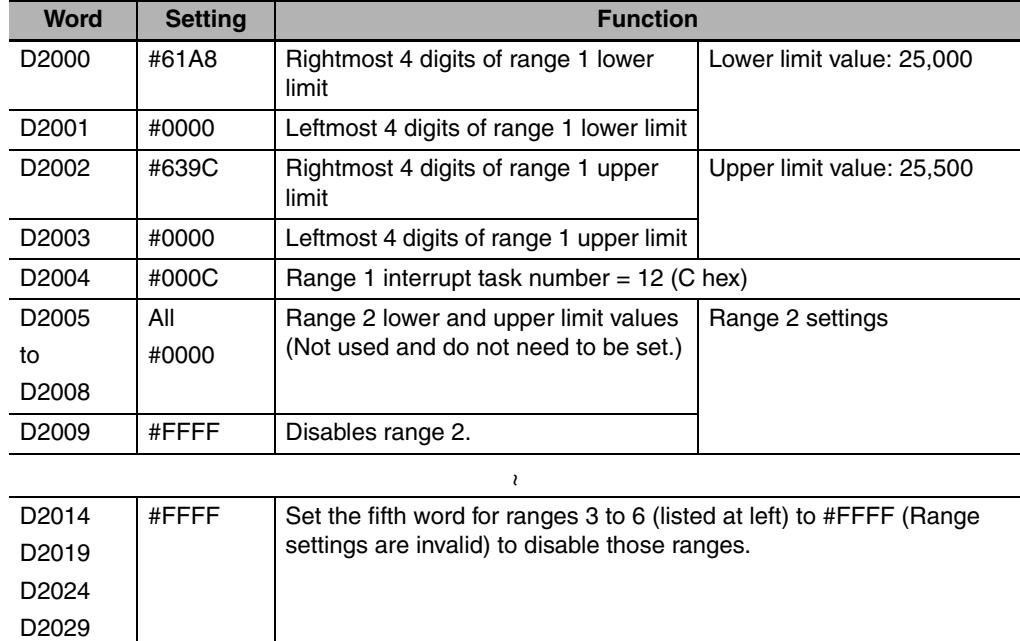

**3** Create the program for interrupt task 12.

4 Use the CTBL instruction to start the comparison operation with high-speed counter 1 and interrupt task 12.

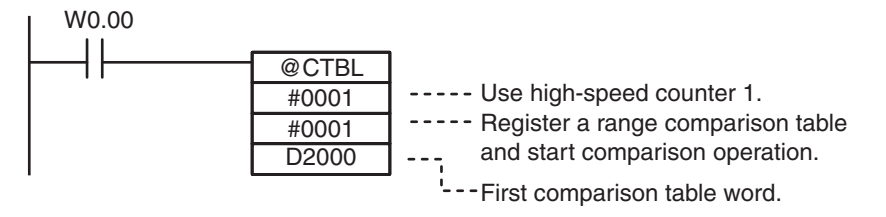

When execution condition W0.00 turns ON, the comparison starts with high-speed counter 1.

When the PV of high speed counter 1 is between 25,000 and 25,500, cyclic task execution is interrupted, and interrupt task 12 is executed.

When interrupt task 12 execution is completed, execution of the interrupted cyclic task resumes.

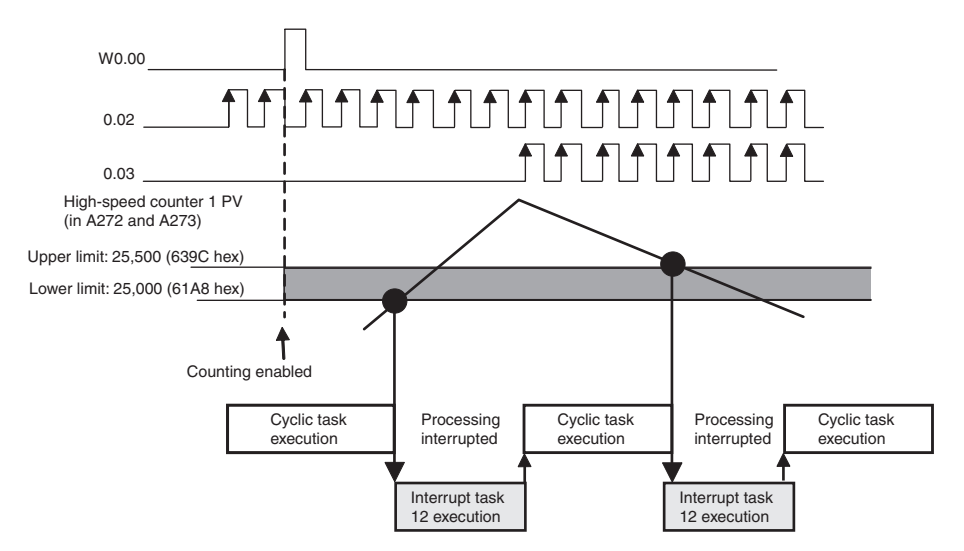

## **11-4 Related Auxiliary Area Bits and Words**

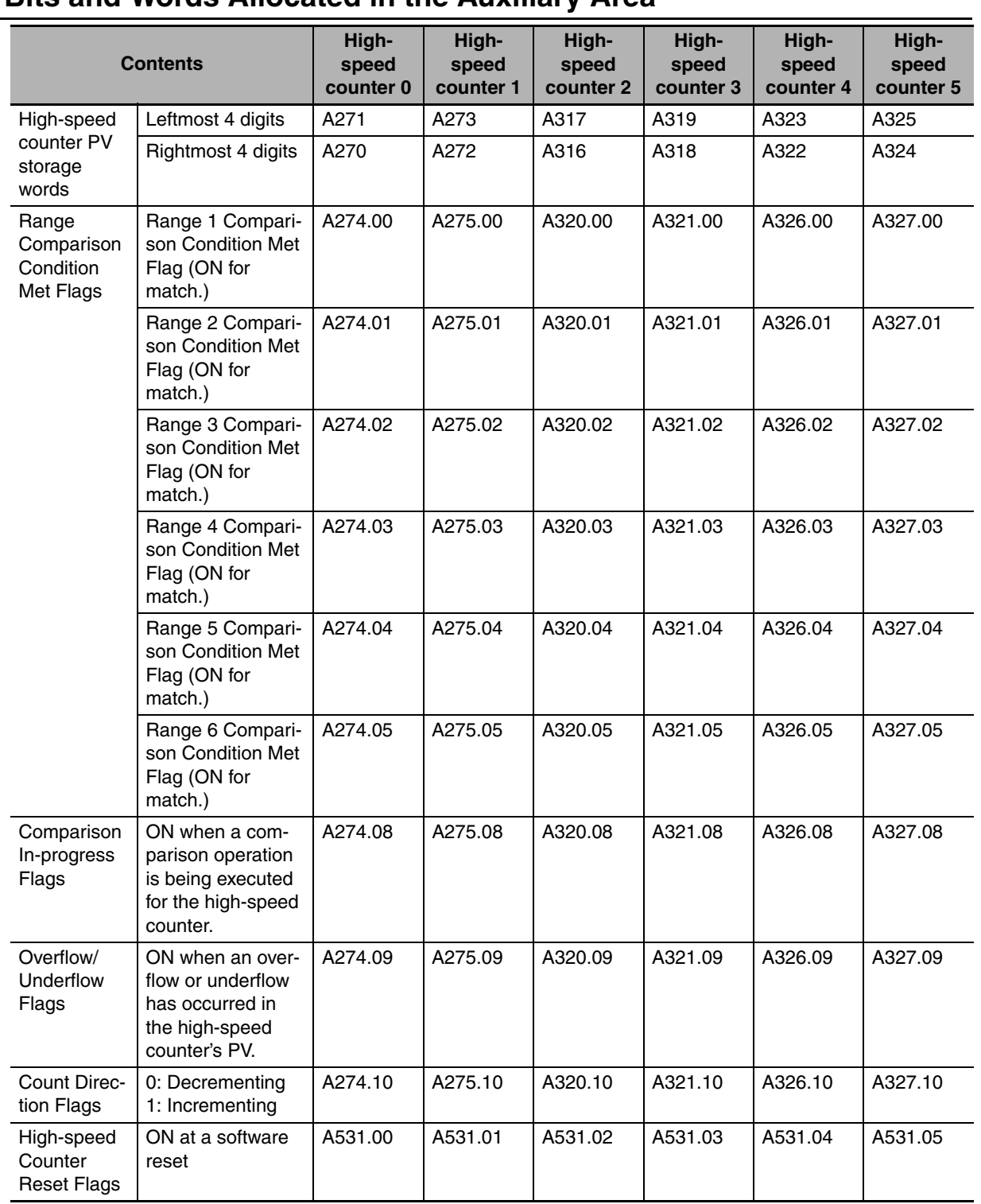

#### **Bits and Words Allocated in the Auxiliary Area**

# **11-5 Application Example**

#### **Using a Rotary Encoder to Measure Positions**

#### **• Functions Used: High-speed Counting for a Built-in Input**

A high-speed counter input can be used by connecting a rotary encoder to a built-in input. A CP2E CPU Unit is equipped with more than one high-speed counter input, making it possible to control devices for multiple axes with a single PLC.

High-speed counters can be used for high-speed processing, using either target value comparison or range comparison to create interrupts. Interrupt tasks are executed when the counter value reaches a specific target value or range.

#### **• Operation Overview**

A sheet feeder is controlled to feed constant lengths in a given direction, e.g., for vacuum packing of food products.

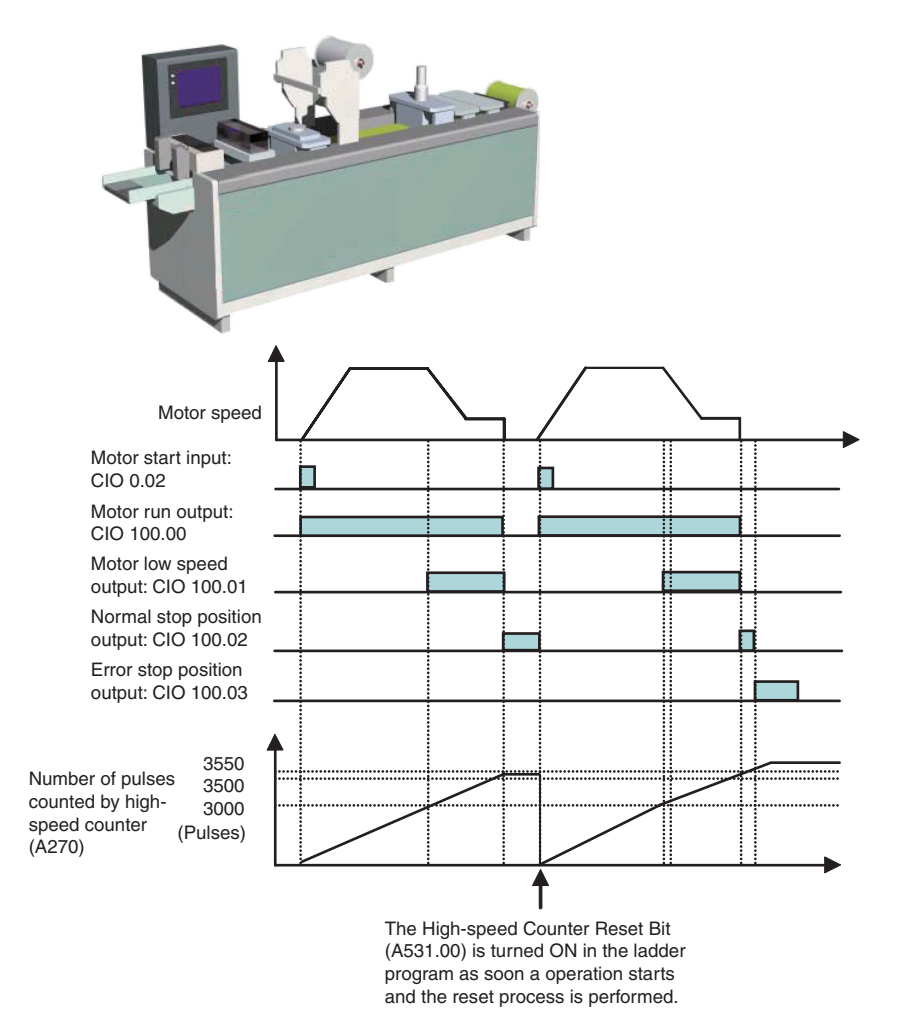

While the pulse count is between 3,500 and 3,550, normal stop position output (CIO 100.02) will be ON. If the pulse count exceeds 3550, the error stop position output (CIO 100.03) will turn ON.

#### **• System Configuration**

#### **Wiring Example**

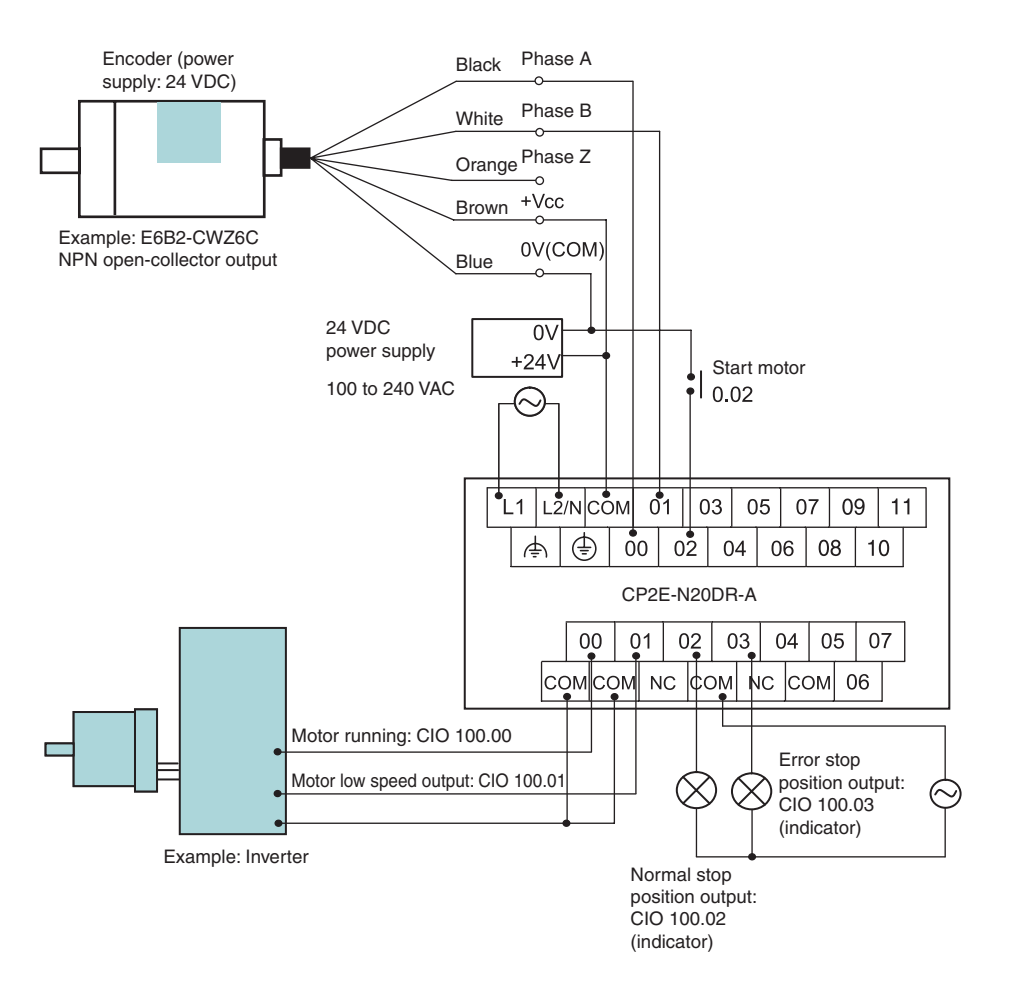

#### **PLC Setup**

Use the following procedure to enable high-speed counter 0.

- **1** Open the PLC Settings Dialog Box.
- 2 Click the Built-in Input Tab.

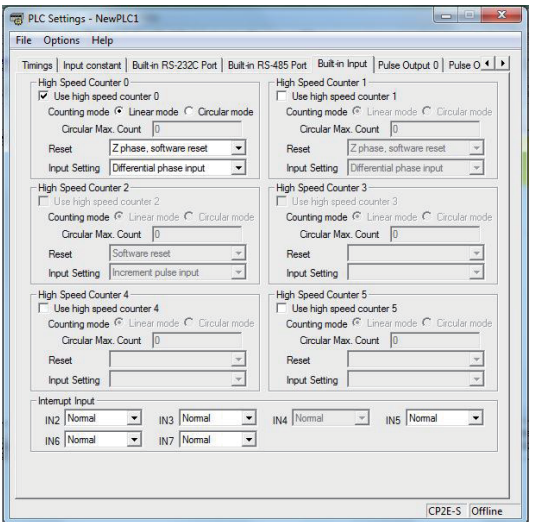

*3* Select the *Use high speed counter 0* Check Box for high-speed counter 0.

*4* Select *Linear Mode* for the counting mode.

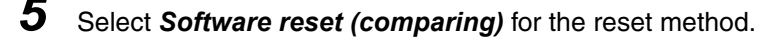

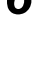

*6* Select *Differential phase input* for the input setting.

**7** Close the PLC Settings Dialog Box.

*8* Restart the PLC.

The changes made to the PLC Setup is applied.

#### **• Programming Example 1**

In this example, the CTBL (COMPARISON TABLE LOAD) instruction is used to create an interrupt when the target value is reached. Slowing and stopping are executed as interrupt tasks, allowing high-speed processes to be executed without affecting the cycle time.

#### **Ladder Program**

Use the CTBL instruction to execute interrupt tasks when the target positions are reached.

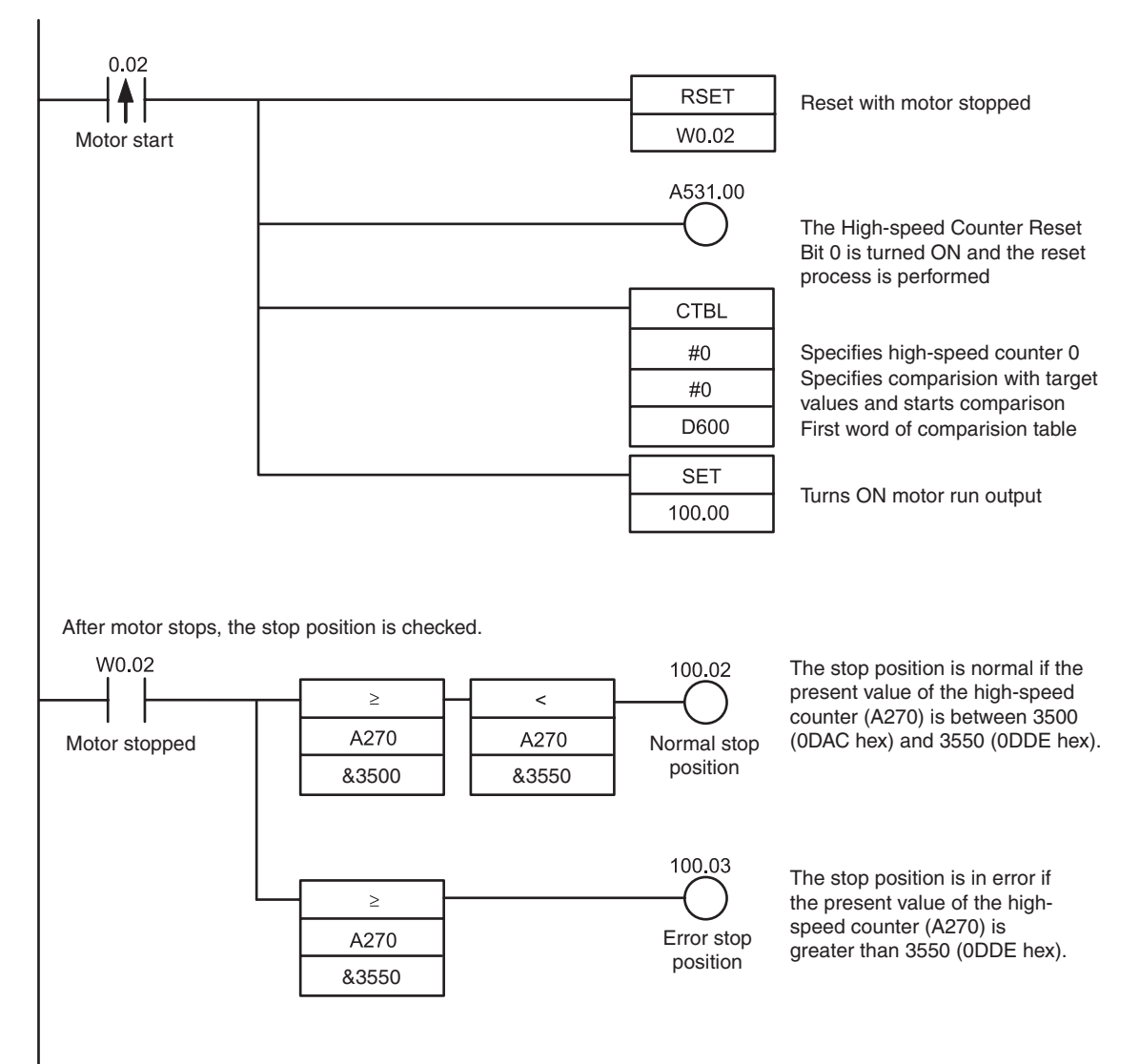

When the PV of the high-speed counter matches target value 1 (3000), interrupt task 4 is executed.

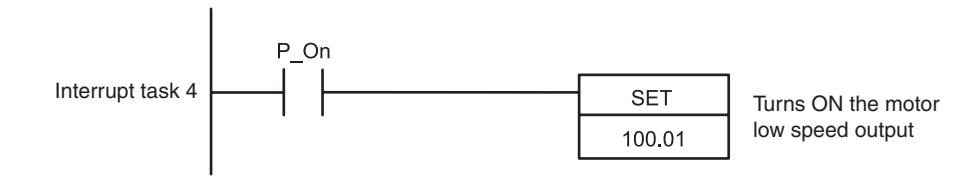

When the present vale of the high-speed counter matches target value 2 (3500), interrupt task 5 is executed.

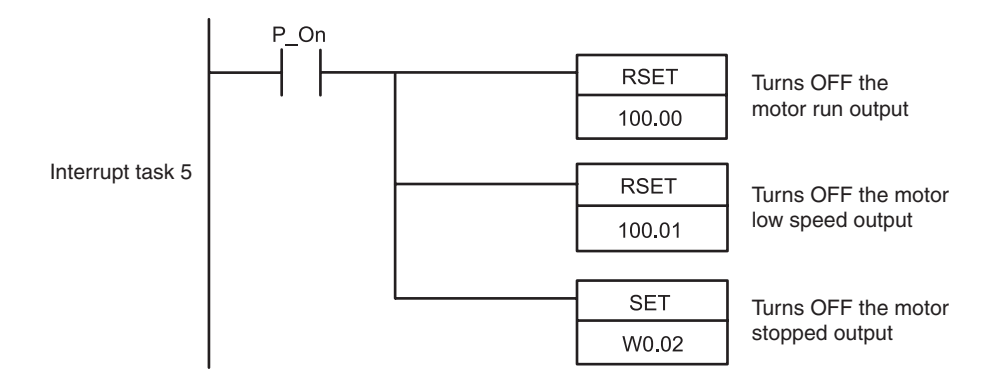

#### **DM Area Setup**

The comparison table for the CTBL (COMPARISON TABLE LOAD) instruction is set in D600 through D606.

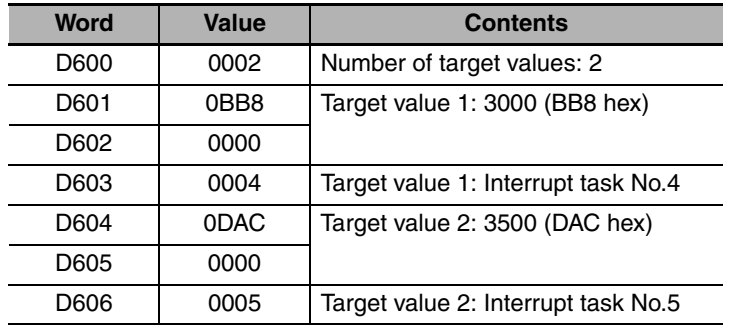

# 12

# **Pulse Outputs**

This section describes positioning functions such as trapezoidal control, jogging, and origin searches.

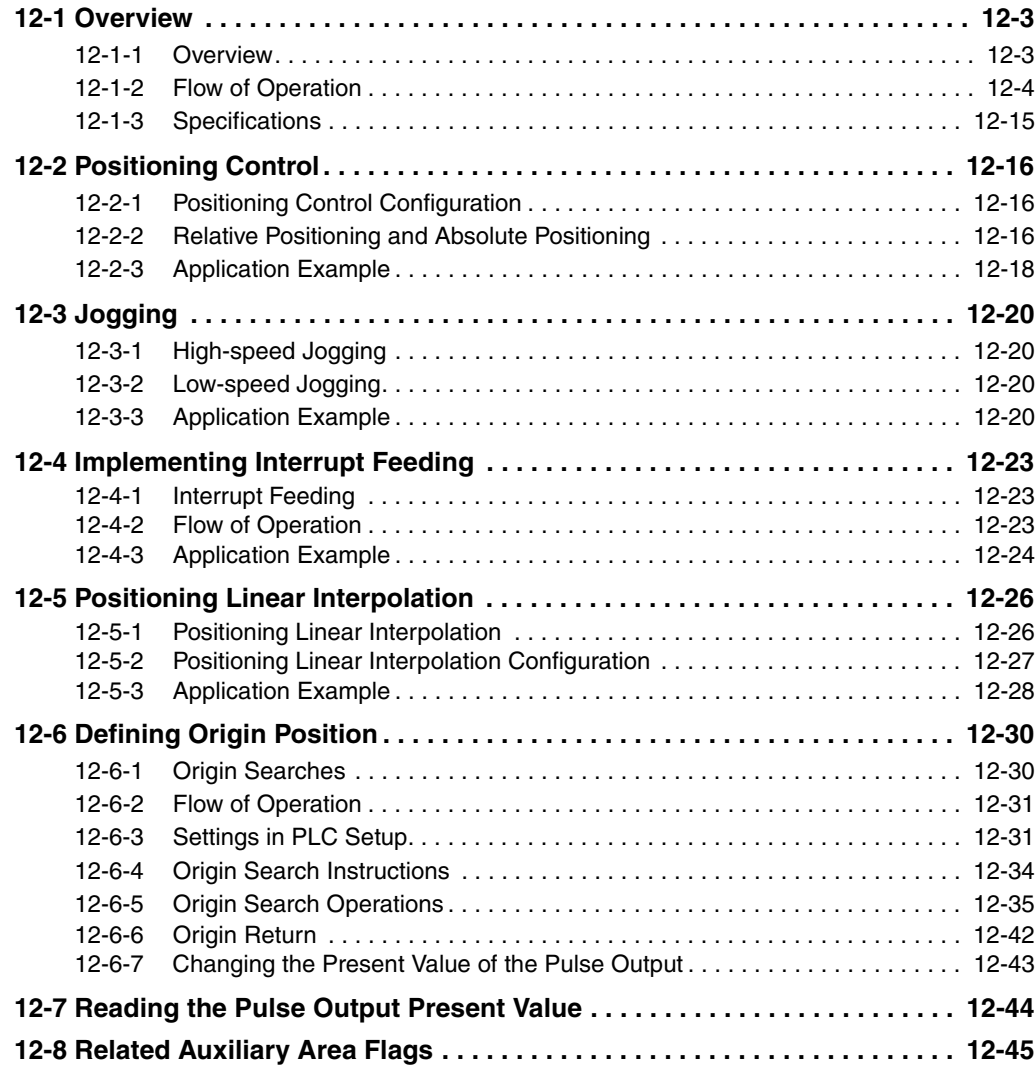

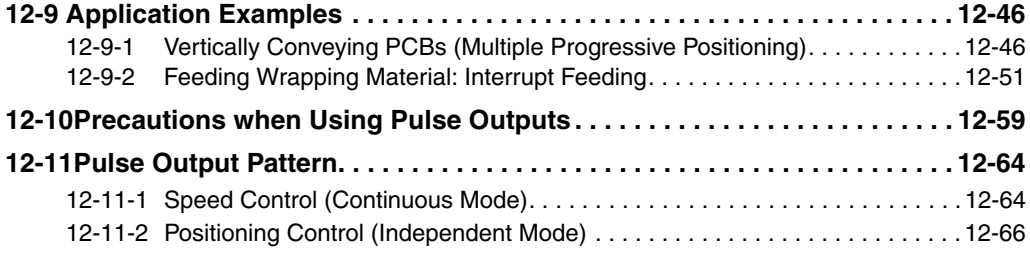

<span id="page-202-0"></span>Pulse outputs can be used only with the CP2E N/S $\square\square$ -type CPU Unit with transistor outputs.

#### <span id="page-202-1"></span>**12-1-1 Overview**

Pulse outputs can be output from the CPU Unit's built-in outputs using instructions to perform positioning or speed control with a servomotor or a stepping motor that accepts pulse inputs. It is also possible to perform origin searches or origin returns.

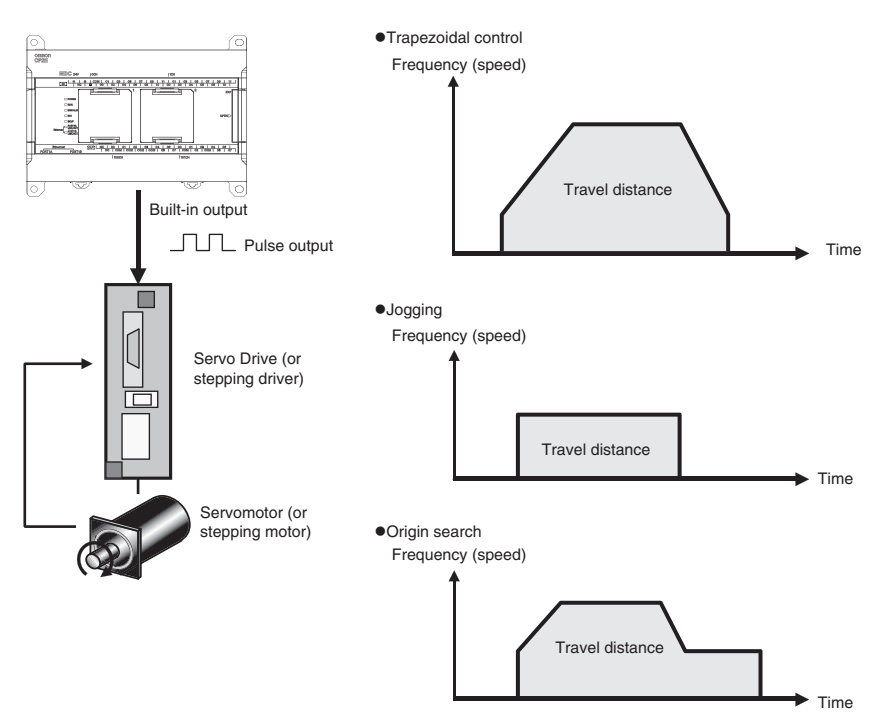

Positioning is performed with a servomotor or stepping motor in the following configuration.

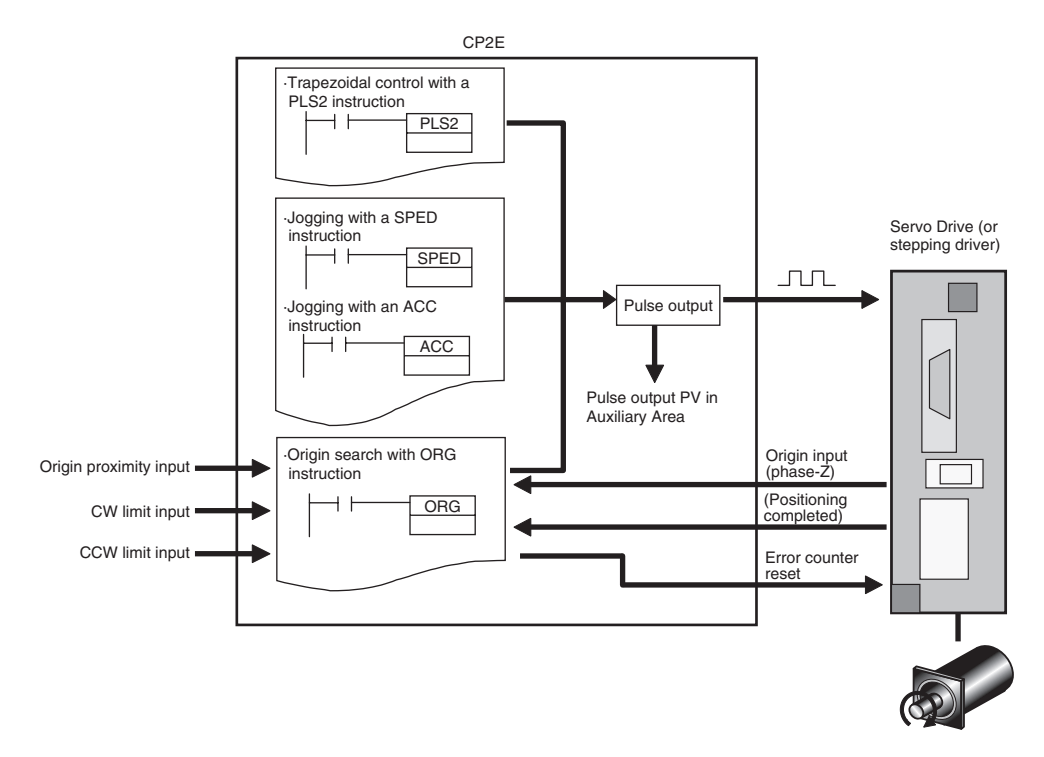

12-1-1 Overview

12-1-1 Overview

#### Wiring for S<sup>  $\Box$ </sup> type CPU Unit

An external power supply is required for  $S\Box\Box$ -type CPU Units when using the PWM output. Provide a DC24V external power supply to V+ and V- terminals as follows.

#### **Wiring Example**

Sinking outputs

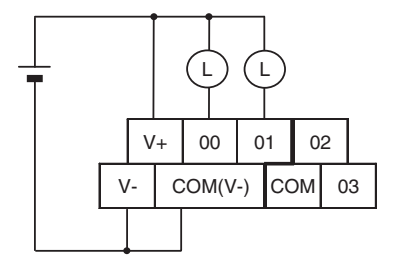

Although V- and COM(V-) are connected internally, also wire them externally.

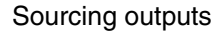

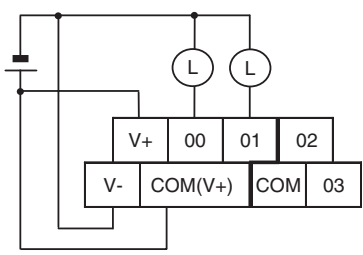

Although V+ and COM(V+) are connected internally, also wire them externally. Do not connect an external power supply to  $N\Box\Box$ -type CPU Units.

#### <span id="page-203-0"></span>**12-1-2 Flow of Operation**

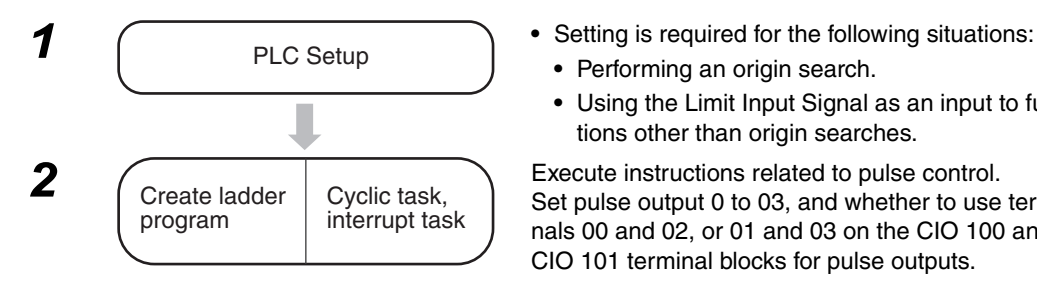

- - **•** Performing an origin search.
	- **•** Using the Limit Input Signal as an input to functions other than origin searches.

Set pulse output 0 to 03, and whether to use terminals 00 and 02, or 01 and 03 on the CIO 100 and CIO 101 terminal blocks for pulse outputs.

#### **PLC Setup**

To perform an origin search or to use a Limit Input Signal as an input to a function other than origin search, set the parameters on the Pulse Output 0 to 3 Tab Pages in the PLC Setup.

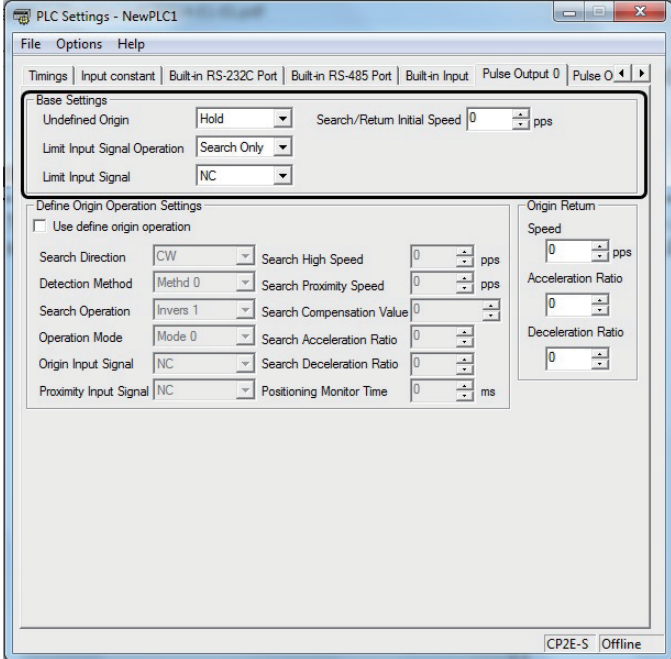

Pulse Output 0 to 3 Tab Page

| <b>Item</b>                    |                                               | <b>Setting</b>                                                                                            | <b>Description</b>                                                                                  |
|--------------------------------|-----------------------------------------------|----------------------------------------------------------------------------------------------------|----------------------------------------------------------------------------------------------------|
| <b>Base</b><br><b>Settings</b> | <b>Undefined Origin</b>                       | Hold                                                                                                    | When a Limit Input Signal is input, the pulse output is<br>stopped and the previous status is held. |
|                                |                                               | Undefined                                                                                                 | When a Limit Input Signal is input, the pulse output is<br>stopped and origin becomes undefined.    |
|                                | <b>Limit Input Signal</b><br><b>Operation</b> | Search Only                                                                                               | The CW/CCW Limit Input Signal is used for origin<br>searches only.                                  |
|                                |                                               | Always                                                                                                    | The CW/CCW Limit Input Signal is used by functions<br>other than origin search.                     |
|                                | <b>Limit Input Signal</b>                     | <b>NC</b>                                                                                                 | Select when using NC contact (b contact) for the Limit<br>Input Signal.                             |
|                                |                                               | <b>NO</b>                                                                                                 | Select when using NO contact (a contact) for the Limit<br>Input Signal.                             |
|                                | Search/Return Ini-<br>tial Speed              | Set the motor's starting speed when performing an origin search. Specified in<br>pulses per second (pps). |                                                                                                    |

**Note** The power supply must be restarted after the PLC Setup is transferred in order to enable the pulse output settings.

Refer to [12-6 Defining Origin Position](#page-229-0) for origin search settings in the PLC Setup.

#### **Setting the Pulse Output Port Number, Assigning Pulse Output Terminals, and Wiring**

#### **• Pulse Output Method**

Only the following pulse output plus a direction output can be used as the pulse output method.

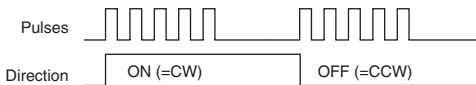

#### **• Pulse Output Port Number and Output Terminals**

The following terminals are used for pulse outputs according to the pulse output port number.

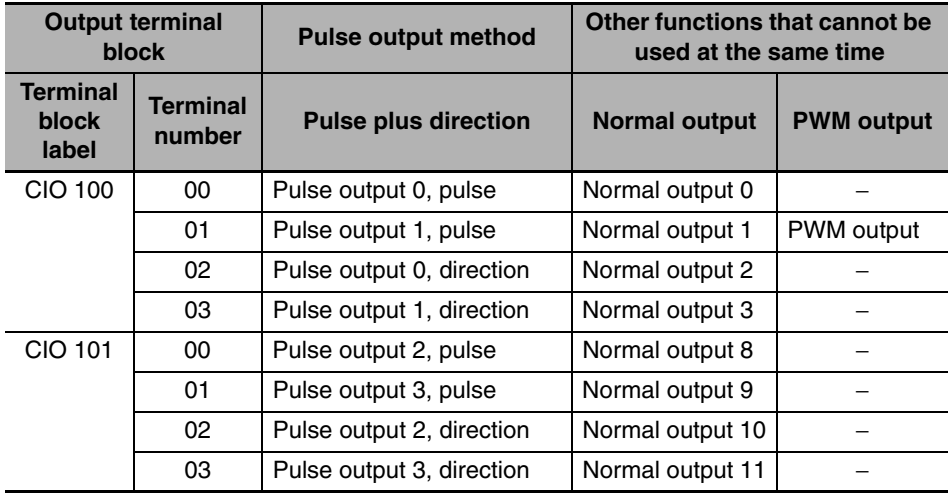

#### **Origin Searches**

Use the following input and output terminals for origin searches.

#### **Input Terminals**

**•** N20/30/40/60 or S30/40/60 CPU Units

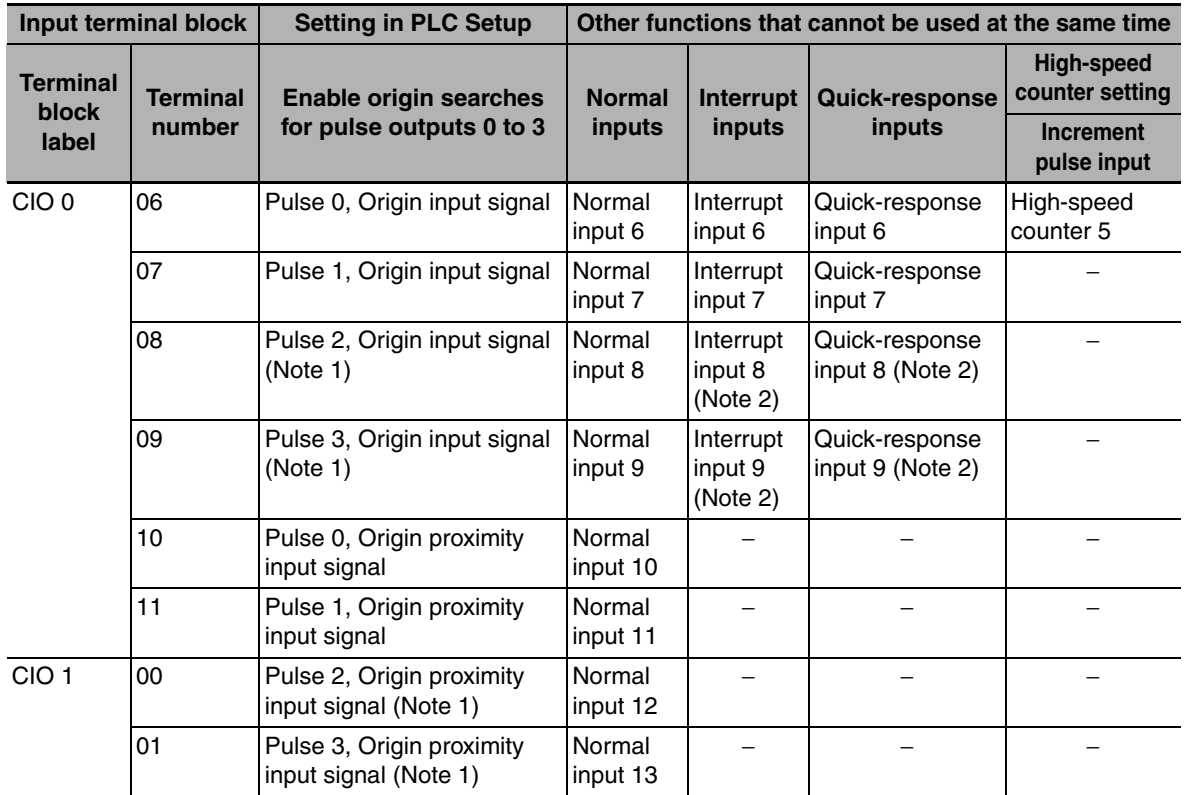

**Note 1** Only supported by N30/40/60 CPU Units.

**2** Only supported by N20/30/40/60 CPU Units.

#### **•** N14 CPU Units

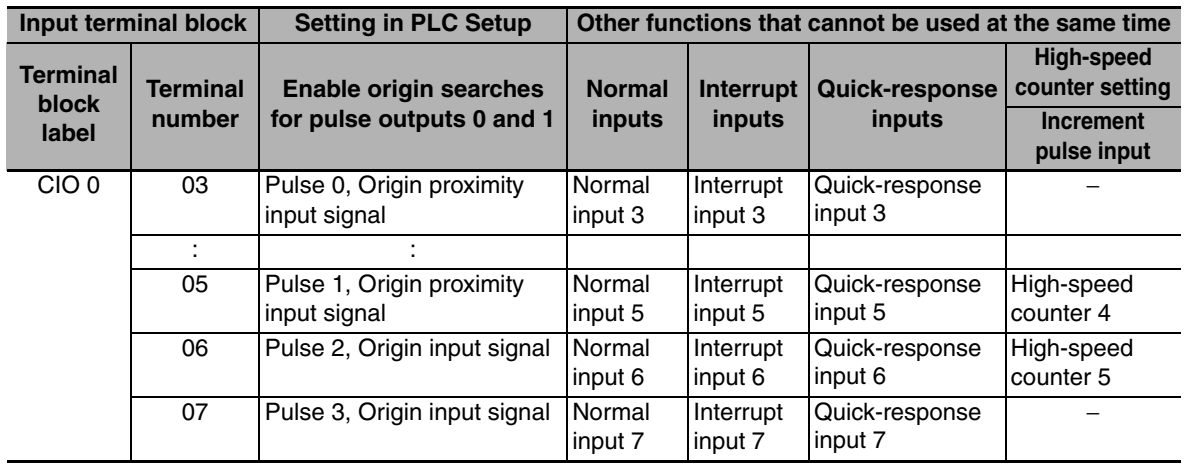

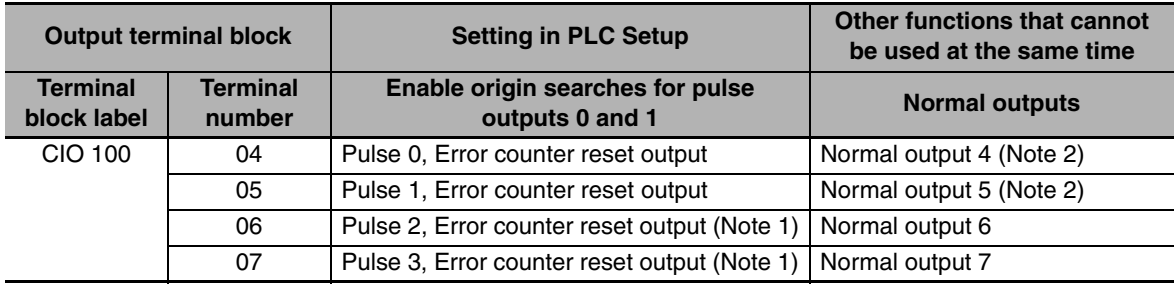

#### **Output Terminals**

**Note 1** Only supported by N30/40/60 CPU Units.

**2** When the origin search is in operating mode 0, normal output 4 and 5 can be used at the same time.

#### **Connecting the Servo Drive and External Sensors**

#### **• Connections for Pulse Output 0**

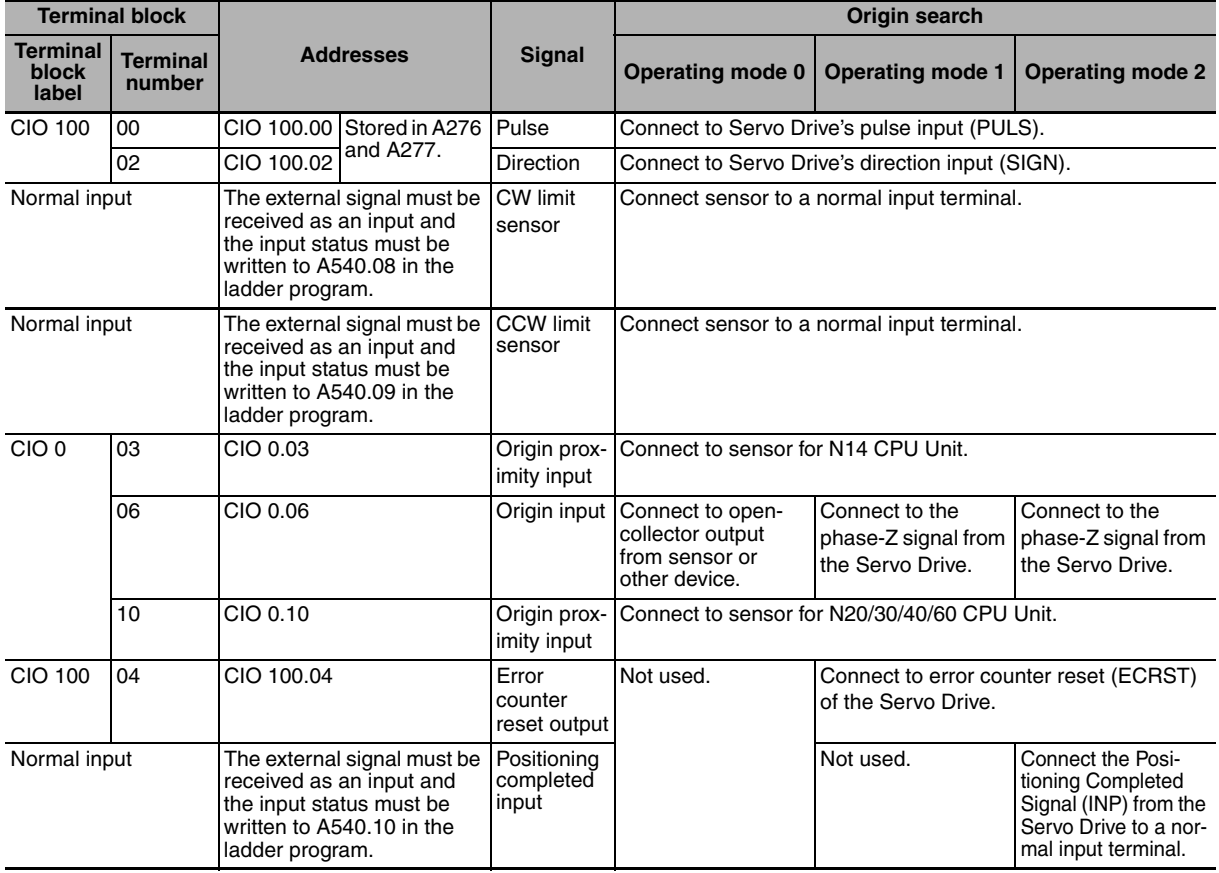

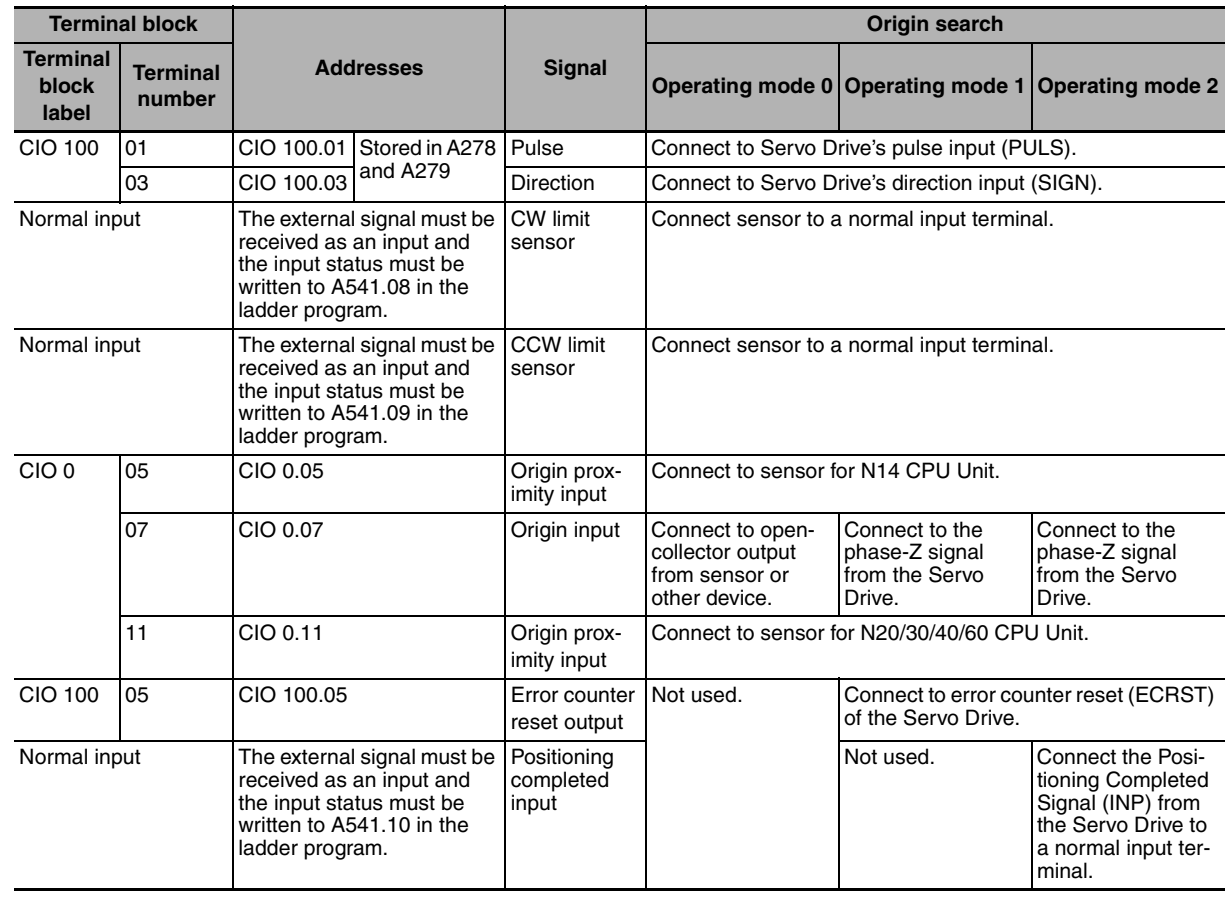

#### **• Connections for Pulse Output 1**

#### **• Connections for Pulse Output 2 (Only for N30/40/60 CPU Units)**

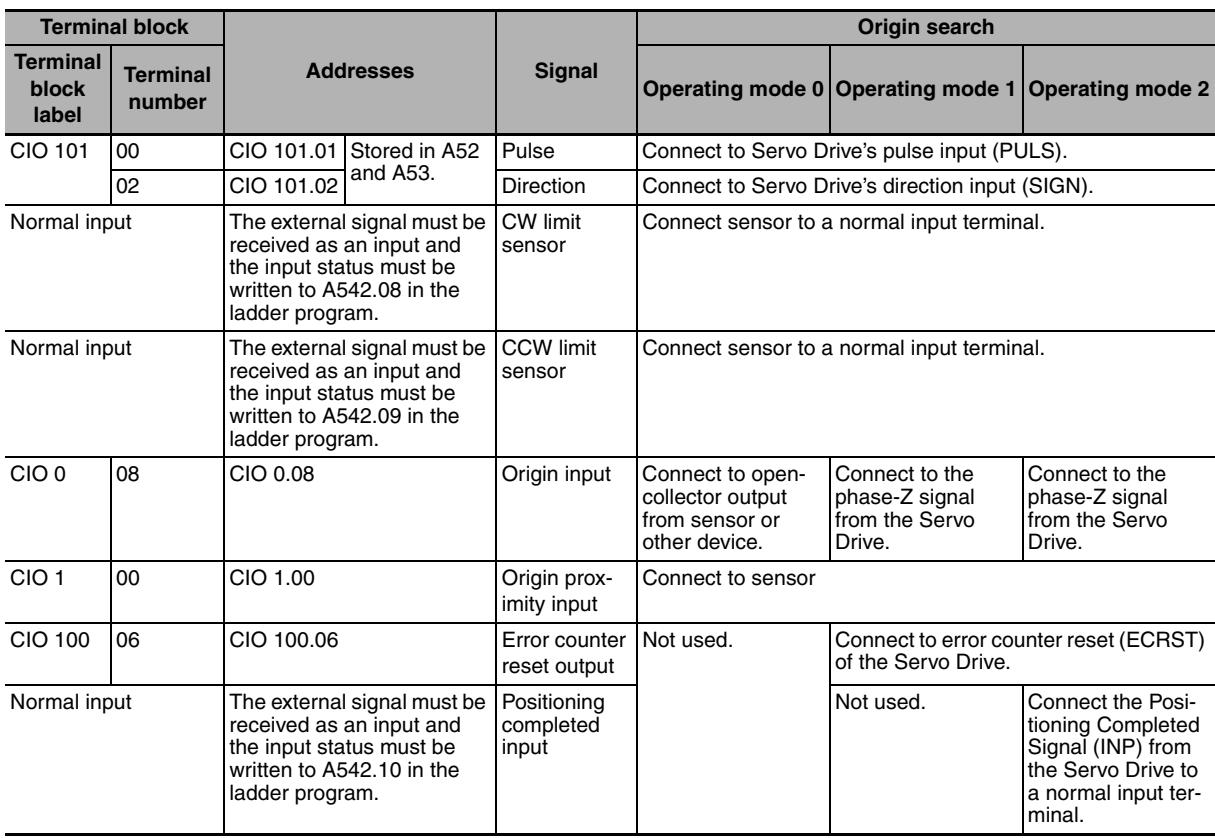

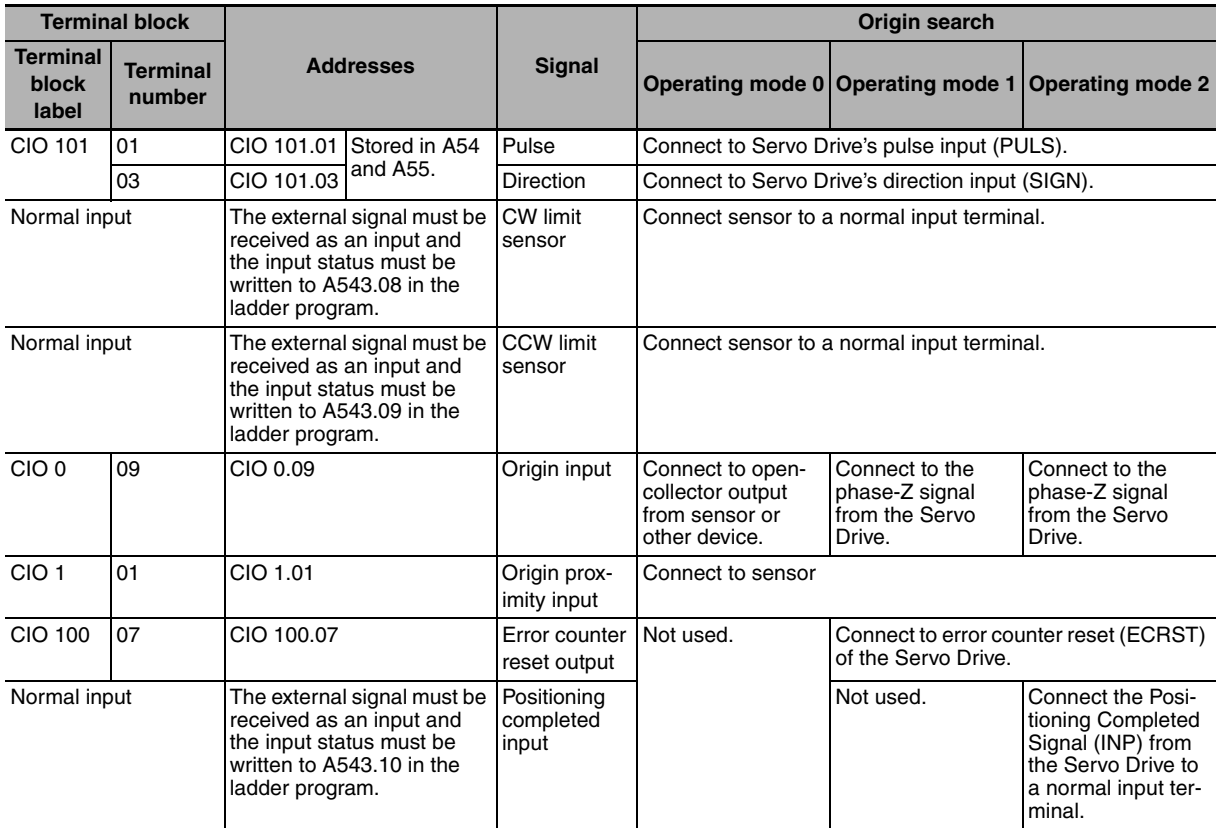

#### z **Connections for Pulse Output 3 (Only for N30/40/60 CPU Units)**

#### **• Pulse Output Wiring N-type (Example: Sinking outputs)**

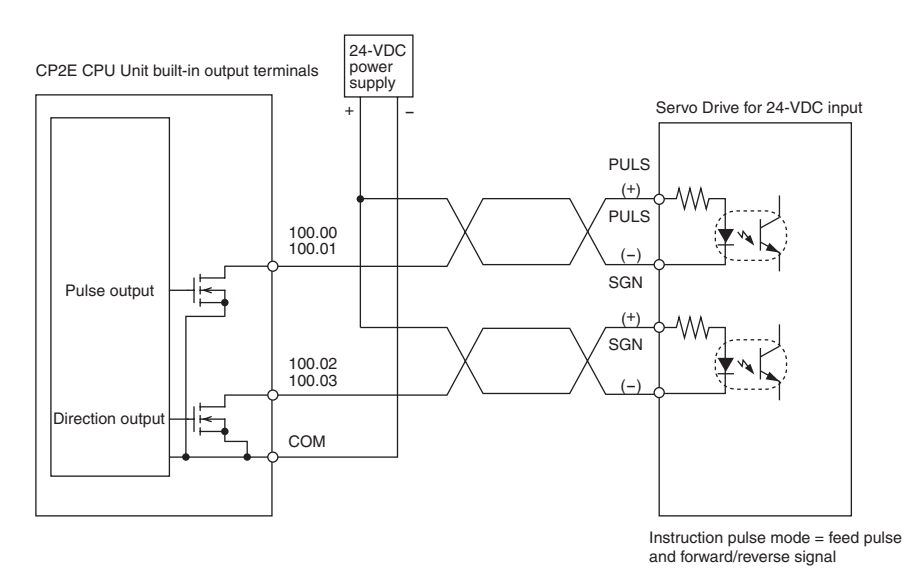

#### **S-type (Example: Sinking outputs)**

It is necessary to wire an external power supply to  $S\square\square$ -type CPU Units. Connect a DC24V external power supply between V+ and V- in order to use terminals 00 and 01 on terminal block CIO 100.

**Note** COM corresponding to CIO 100.00 and CIO 100.01 has been internally connected with V- for sinking output models, with V+ for sourcing output models.

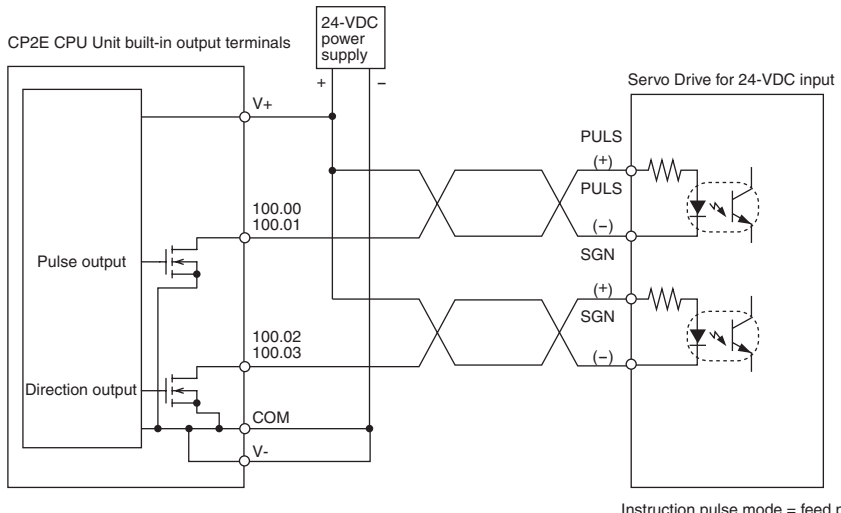

Instruction pulse mode = feed pulse and forward/reverse signal

#### **Connecting to OMRON Servo Drives**

Use the following cables to connect to an OMRON Servo Drive.

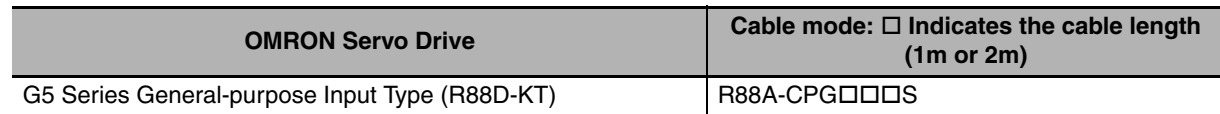

Set the Servo Drive's command pulse mode to feed pulse and forward/reverse signals because the method of pulse output from a CP2E CPU Unit is pulse + direction.

#### **• Connecting to a G5-series Servo Drive**

Origin Search: Operating Mode 1

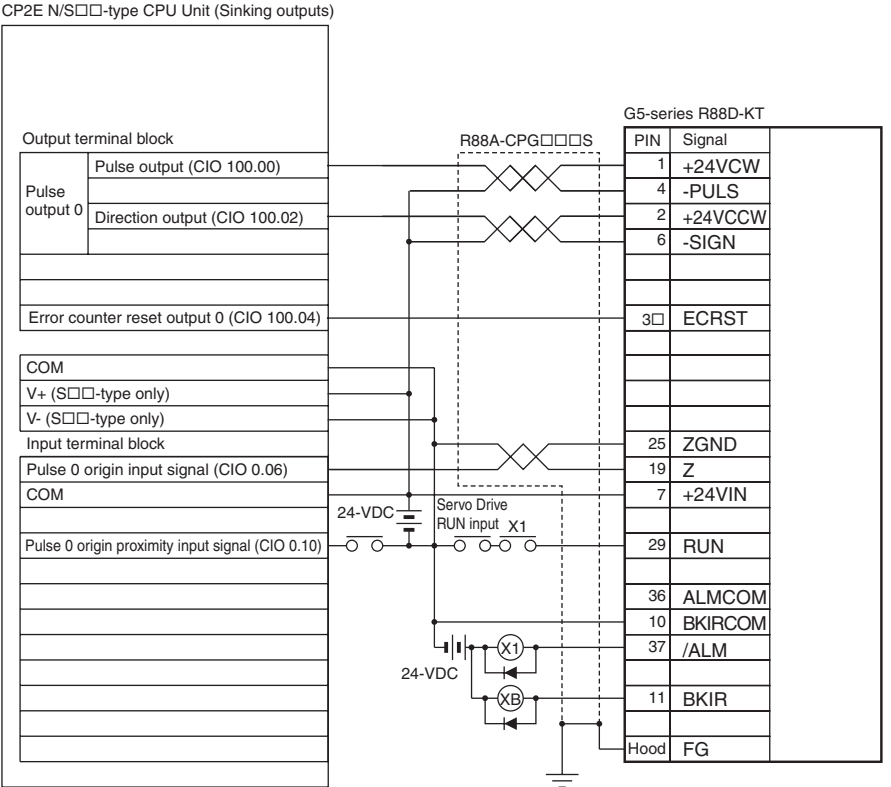

Only SOO-type CPU Units can wire V+ and V-. Do not wire them in NOO-type CPU Units.

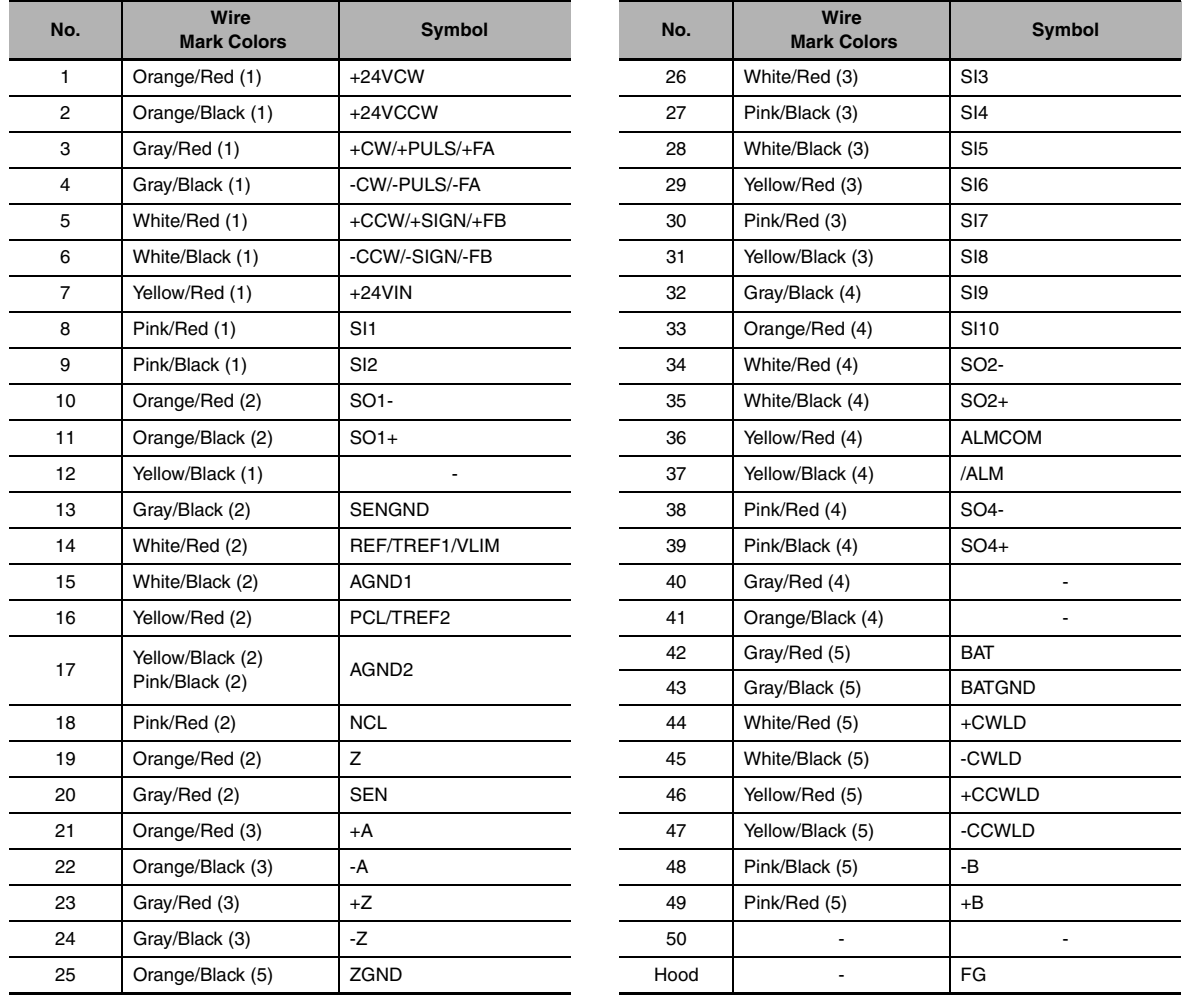

#### **R88A-CPG□□S Cables for G5-series Servo Drives**

10150-3000PE Connector Plug (3M)

10350-52A0-008 Connector Plug (3M)

AWG24 × 25P UL20276 Cable

Each twisted pair has wires of the same color and number of marks.

Example: Orange/Red (1) and Orange/Black (1) are twisted pair cables

#### **Executing Pulse Control Instructions in a Ladder Program**

The pulse outputs are used by executing pulse control instructions in the ladder program.

#### $\bullet$  **Applicable Instructions**

The following instructions are used.

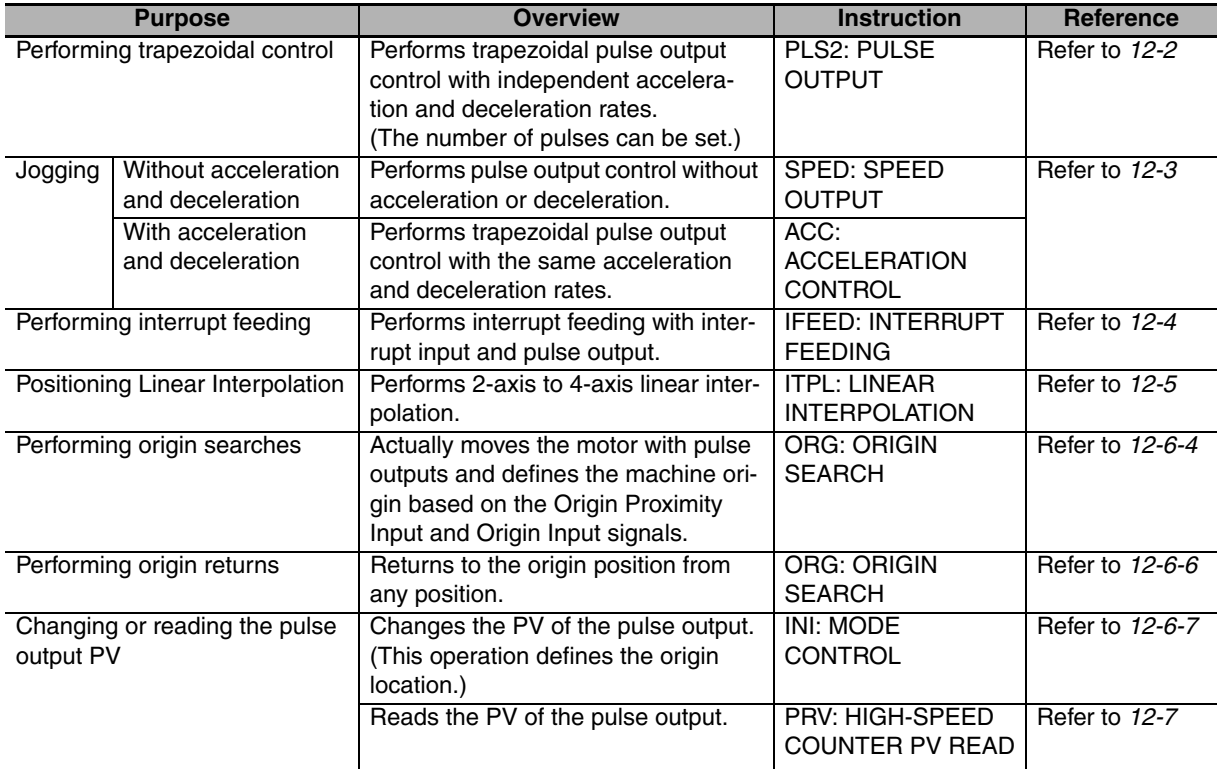

#### **• Outputting to the Auxiliary Area Using the OUT Instruction**

The OUT instruction in the ladder program is used to write signals received from the CW limit sensor and CCW limit sensor connected to normal inputs to the Auxiliary Area bits.

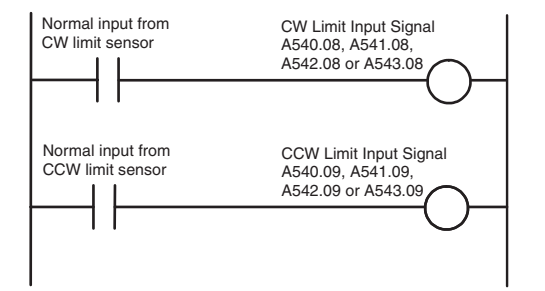

#### **Bits Written in the Auxiliary Area**

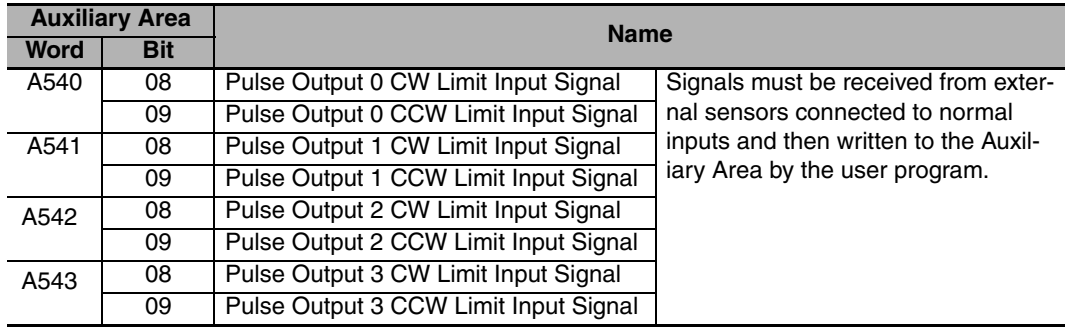

#### <span id="page-214-0"></span>**12-1-3 Specifications**

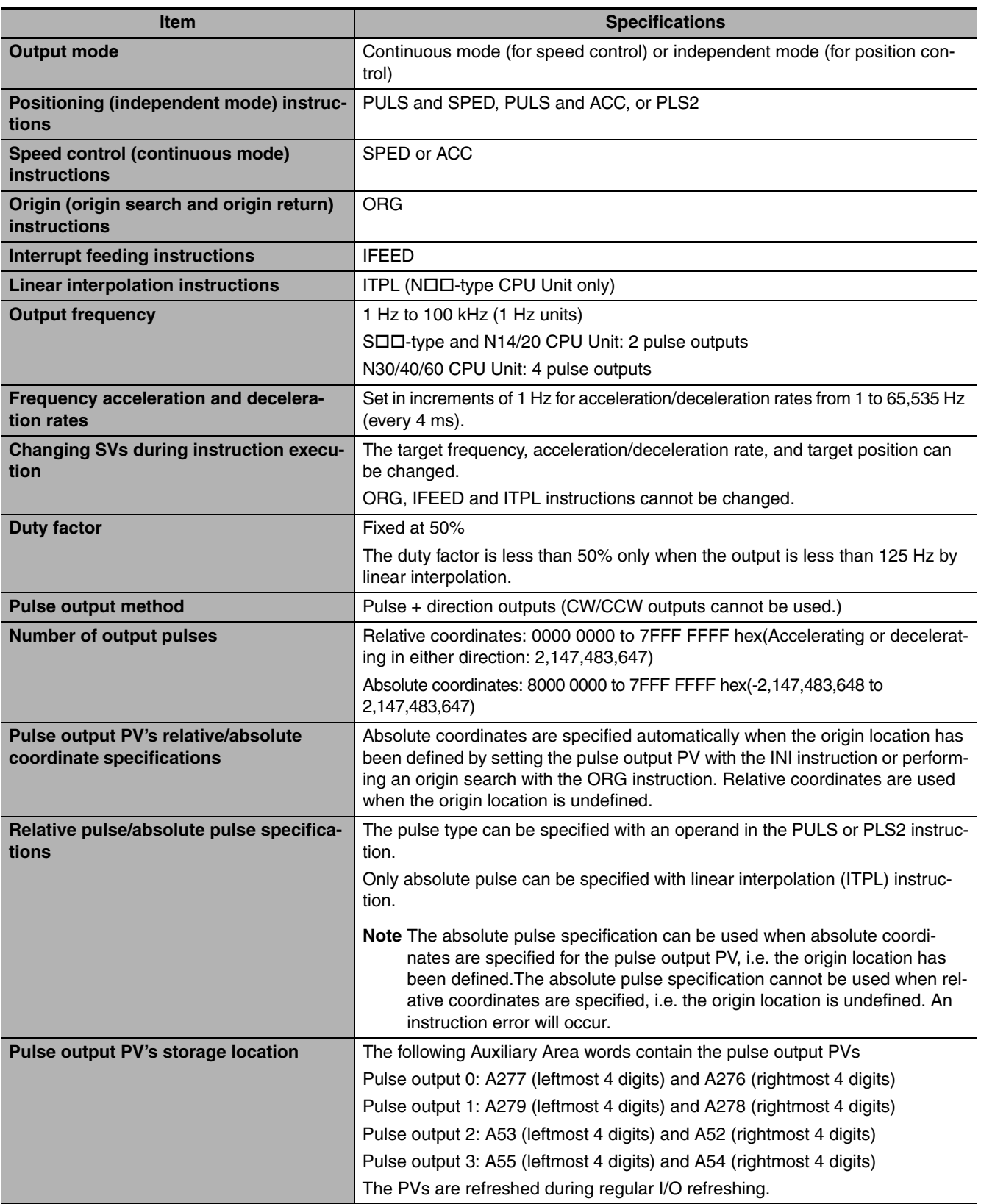

# <span id="page-215-0"></span>**12-2 Positioning Control**

This section describes how to use pulse outputs with trapezoidal acceleration and deceleration when using the PLS2 instruction.

#### <span id="page-215-1"></span>**12-2-1 Positioning Control Configuration**

If the target frequency, starting frequency, acceleration and deceleration rate, direction are set beforehand, the following time chart will perform trapezoidal positioning control.

Specify the output waveform in the instruction operands.

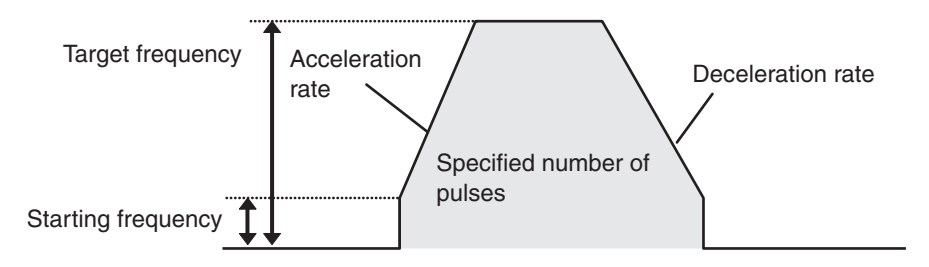

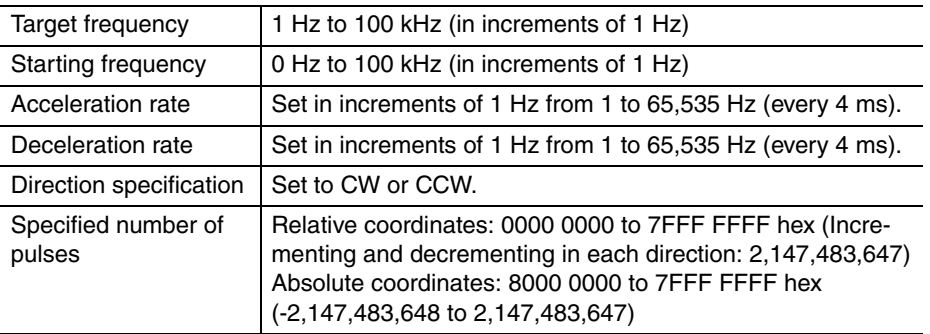

#### <span id="page-215-2"></span>**12-2-2 Relative Positioning and Absolute Positioning**

#### **• Selecting Relative or Absolute Coordinates**

The pulse output PV's coordinate system (absolute or relative) is selected automatically, as follows:

- **•** When the origin is undefined, the system operates in relative coordinates.
- **•** When the origin has been defined, the system operates in absolute coordinates.

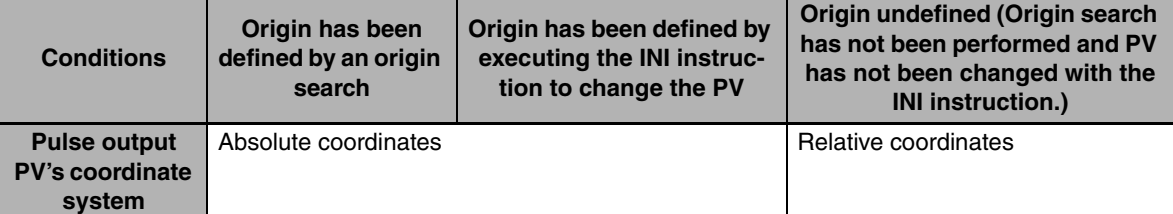

Refer to *[12-6-1 Origin Searches](#page-229-1)* for details.
#### **• Relationship between the Coordinate System and Pulse Specification**

The following table shows the pulse output operation for the four possible combinations of the coordinate systems (absolute or relative) and the pulse output (absolute or relative) specified when the PULS or PLS2 instruction is executed.

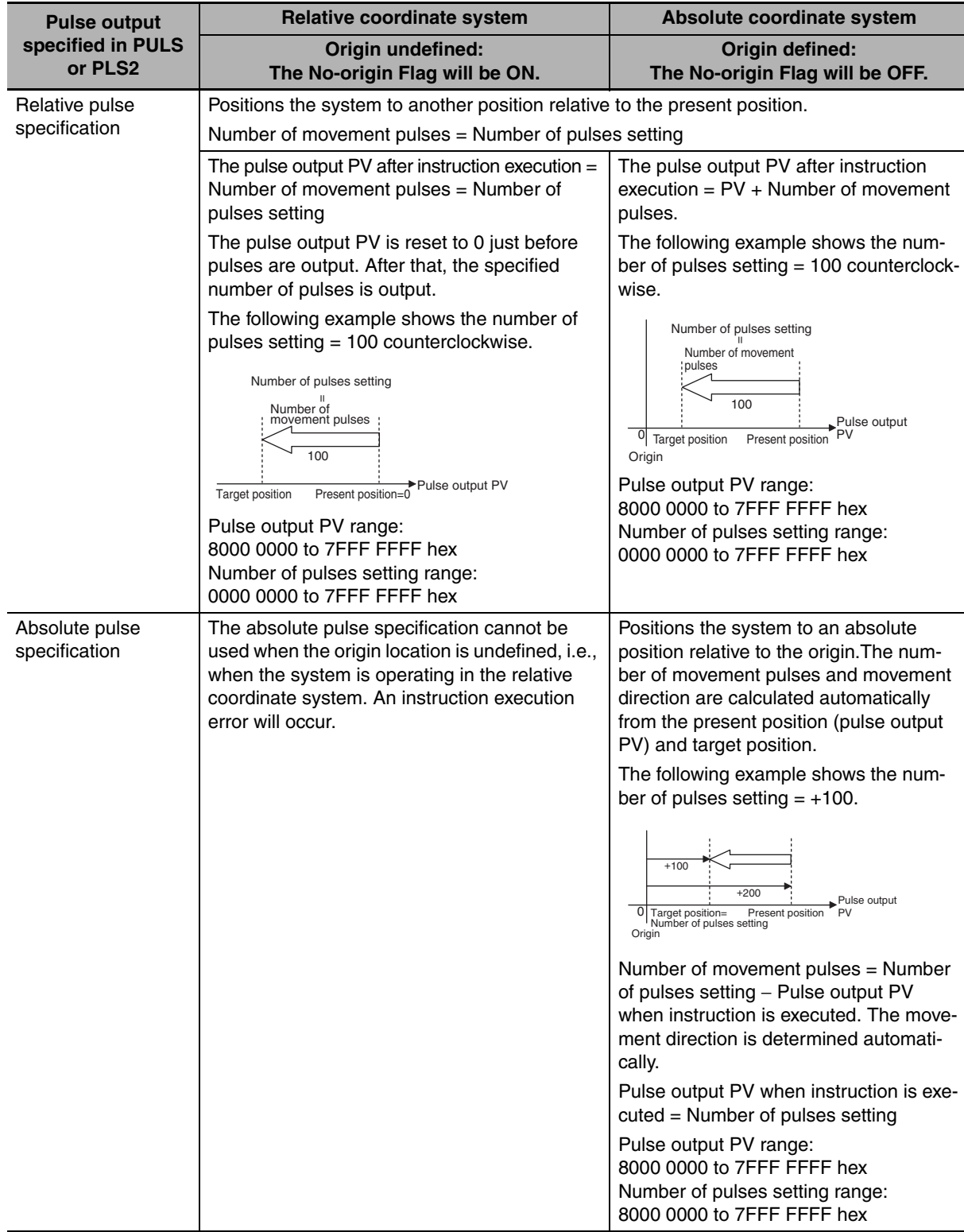

#### **Precautions for Correct Use**

The absolute pulse cannot be specified with the origin undefined. Please specify them when the origin is defined by performing the origin searches.

#### **Additional Information**

The origin position is undefined in the following case. Please define the origin position by performing the origin searches again.

- **•** When the pulse output reset flag is turned ON
- **•** When the RUN or MONITOR mode is changed to the PROGRAM mode

## **12-2-3 Application Example**

## **Specifications and Operation**

When the start input (CIO 0.00) goes ON, this example program outputs 600,000 pulses from pulse output 1 to turn the motor.

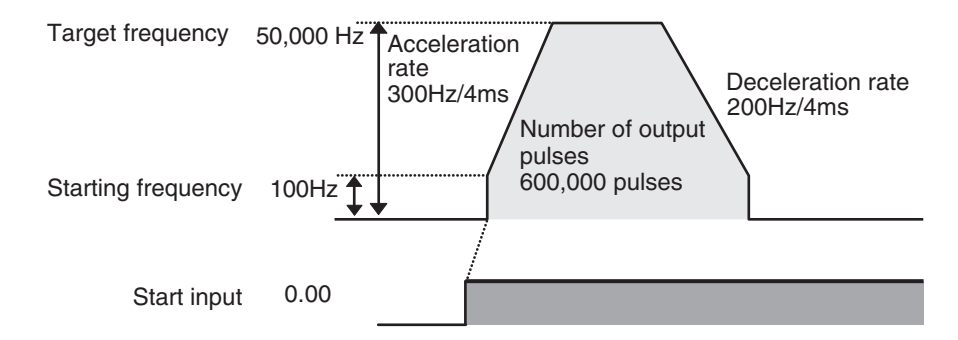

## **Applicable Instructions**

PLS2

## **Preparations**

#### ● PLC Setup

There are no settings that need to be made in the PLC Setup.

#### z **DM Area Settings**

**•** Settings for PLS2 Instruction (D0 to D7)

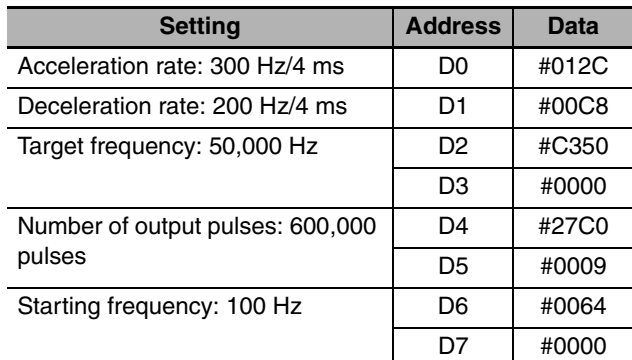

## **Ladder Program**

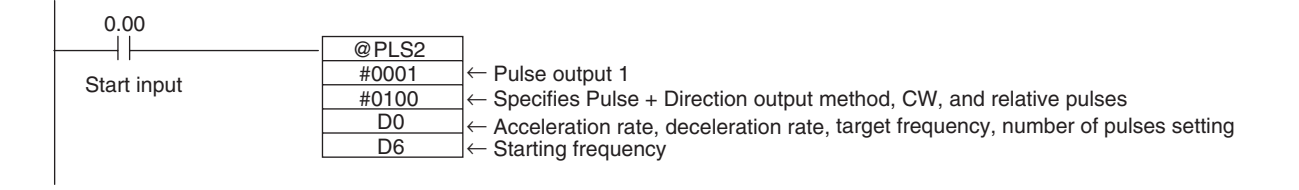

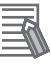

#### **Additional Information**

- **•** Absolute pulses can be specified when the origin position has been defined.
- **•** If a target frequency that cannot be reached has been set, the target frequency will be reduced automatically, i.e., triangular control will be performed. In some cases where the acceleration rate is substantially greater than the deceleration rate, the operation will not be true triangular control. The motor will be operated at a constant speed for a short time between the acceleration and deceleration.

# **12-3 Jogging**

Jogging can be performed by using the SPED (SPEED OUTPUT) and ACC (ACCELERATION CON-TROL) instructions. This section describes the steps for jogging.

#### **12-3-1 High-speed Jogging**

Start pulse output with acceleration or deceleration using the ACC instruction. In this case, acceleration and deceleration rate must be the same. Set the target frequency of the ACC instruction to 0 Hz to stop the pulse output.

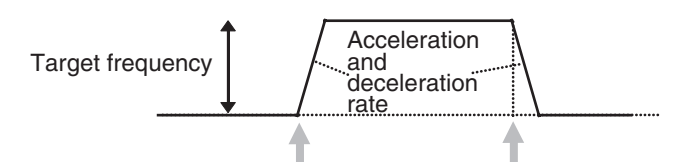

Pulse output started Pulse output stopped

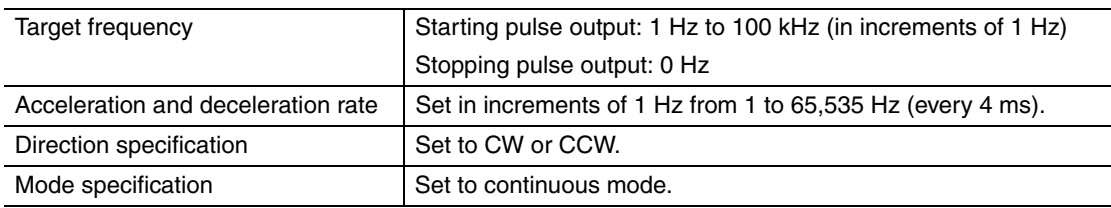

#### **12-3-2 Low-speed Jogging**

Start pulse output without acceleration or deceleration using the SPED instruction. Set the target frequency of the SPED instruction to 0 Hz to stop the pulse output.

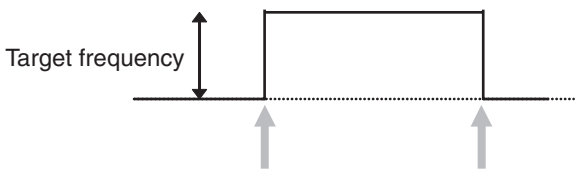

Pulse output started Pulse output stopped

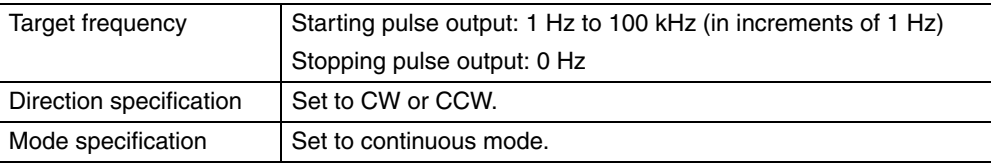

## **12-3-3 Application Example**

## **Specifications and Operation**

The following example shows jogging without acceleration or deceleration executed using a SPED instruction. It is used for low-speed jogging.

- **•** Clockwise low-speed jogging will be executed from pulse output 1 while CIO 0.00 is ON.
- **•** Counterclockwise low-speed jogging will be executed from pulse output 1 while CIO 0.01 is ON.

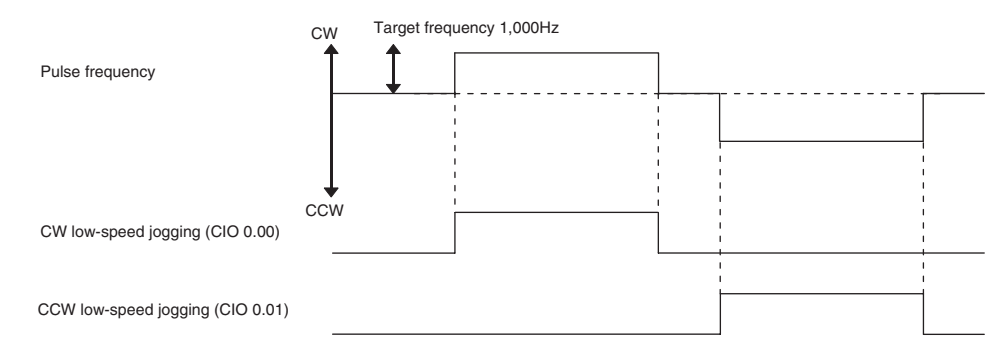

The example shows jogging with acceleration and deceleration executed using an ACC instruction. It is used for high-speed jogging.

- **•** Clockwise high-speed jogging will be executed from pulse output 1 while CIO 0.04 is ON.
- **•** Counterclockwise high-speed jogging will be executed from pulse output 1 while CIO 0.05 is ON.

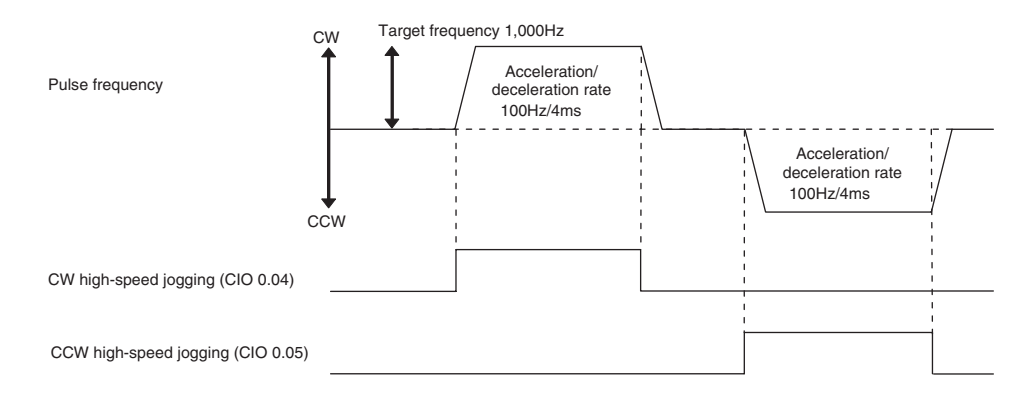

## **Preparations**

#### **• PLC Setup**

There are no settings that need to be made in the PLC Setup.

#### z **DM Area Settings**

**•** Settings to Control Speed while Jogging (D0 to D1 and D10 to D15)

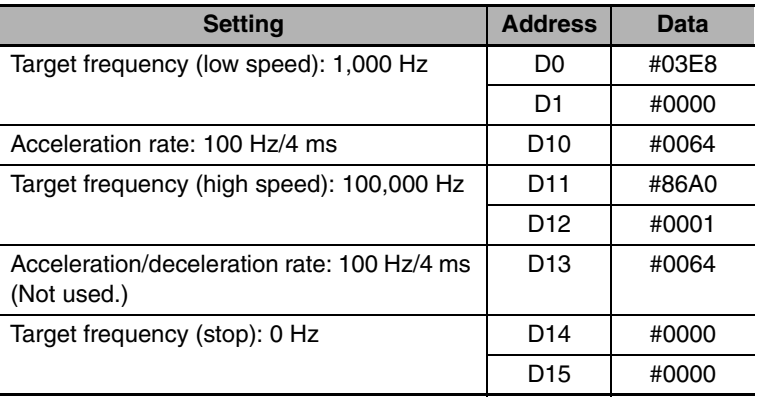

## **Ladder Program**

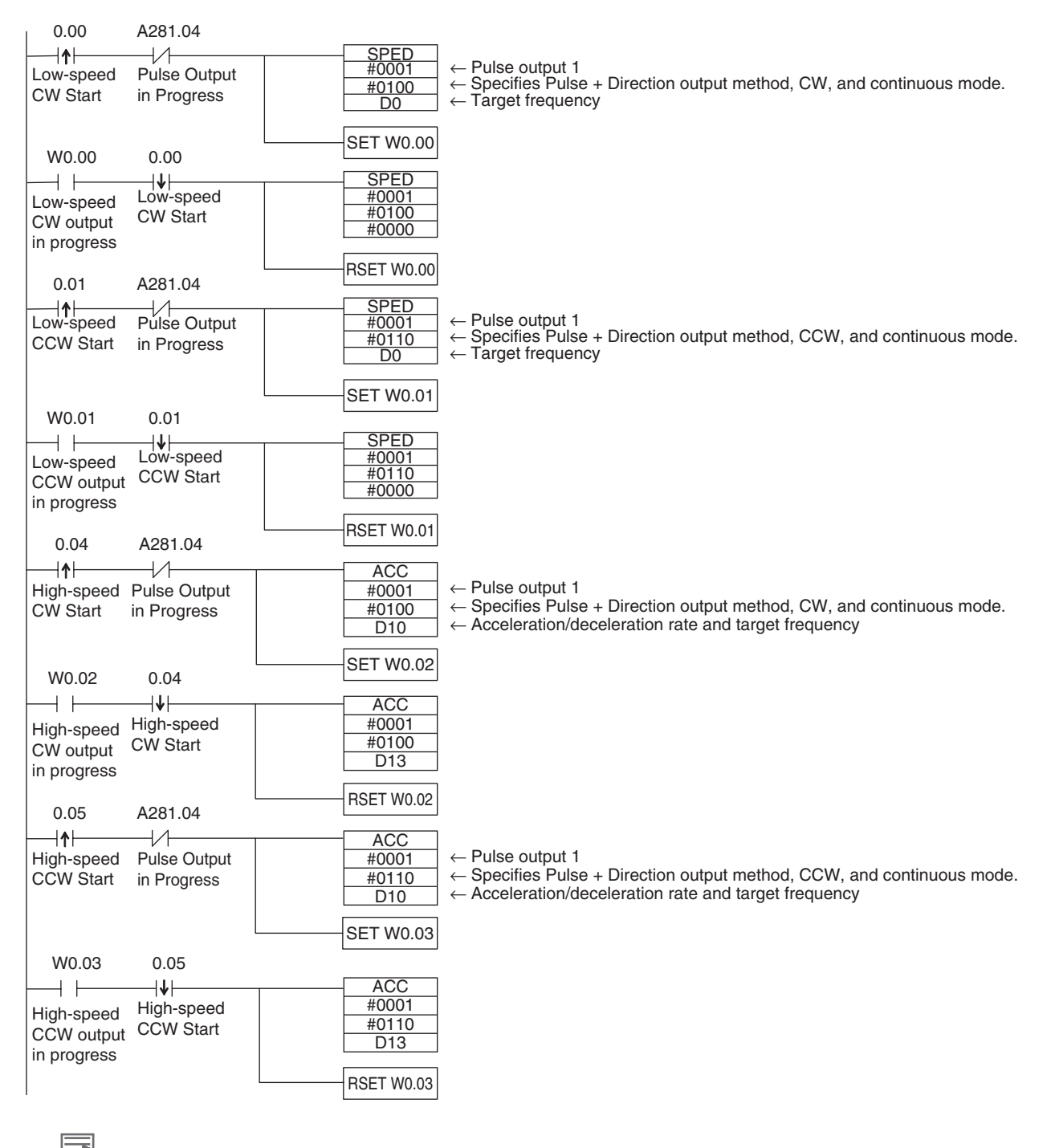

#### **Additional Information**

The PLS2 instruction can be used to set a starting frequency or separate acceleration and deceleration rates, but there are limitations on the operating range because the end point must be specified in the PLS2 instruction.

# **12-4 Implementing Interrupt Feeding**

This section describes how to use interrupt feeding when using the IFEED instruction.

#### **12-4-1 Interrupt Feeding**

Interrupt feeding is performed with the IFEED instruction. IFEED controls interrupt feeding by combining the specified pulse output and interrupt input. An interrupt input is used as a trigger during speed control to switch to position control and then move a specified amount before decelerating to a stop.

An interrupt task is not necessary, so no delays are caused by the interrupt startup time or the occurrence of other interrupts. The accuracy of feeding after an interrupt input occurs can therefore be improved.

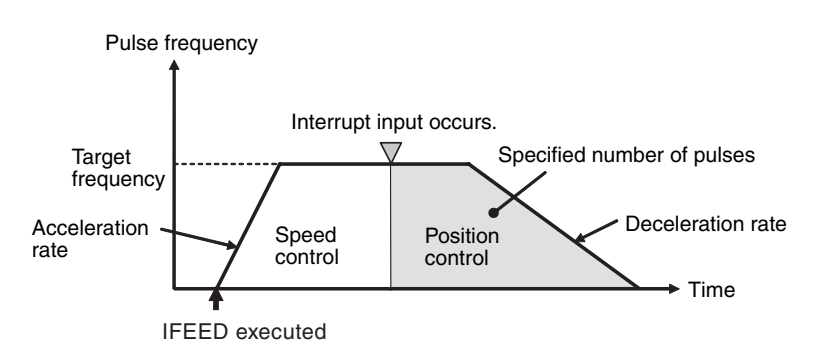

#### **Additional Information**

• Only specific pulse outputs and interrupt inputs can be used together. If you want to pair any other pulse outputs and interrupt inputs, or if you want to change settings during pulse output, use the ACC and PLS2 instructions together. If the ACC and PLS2 instructions are used, delays will occur for the interrupt startup time and possibly for other interrupts.

The IFEED instruction cannot be executed when the pulse output port specified by the axis specifier of the IFEED instruction is already outputting pulses by the SPED, ACC, PLS2, ORG, IFEED and ITPL instructions. P\_ER flag turns ON.

#### **12-4-2 Flow of Operation**

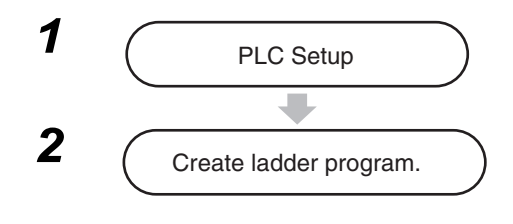

- Select *Interrupt Input* in the Interrupt Input Dialog Box that is accessed from the Built-in Input Tab Page of the PLC Setup using the CX-Programmer.
- Set whether to start the interrupt on OFF transitions or ON transitions in the input using the MSKS instruction.
- Set pulse output ports 0 to 3, output mode, output direction, acceleration/deceleration rate, target frequency, and number of output pulses.
- Execute the IFEED instruction.

## **12-4-3 Application Example**

Pulse output 0 and interrupt input 6 are used.

## **PLC Setup**

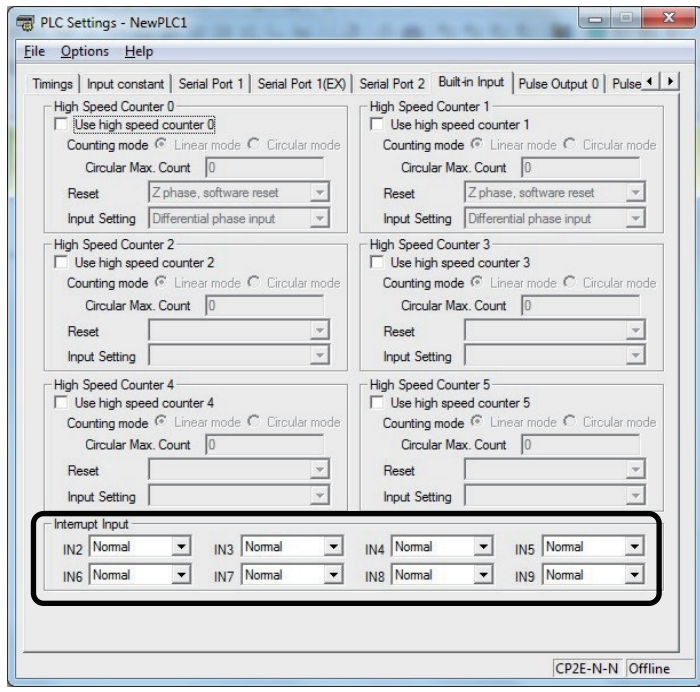

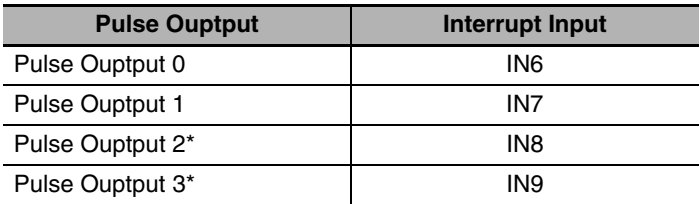

\* Pulse output 2 and pulse output 3 can be used with N30/40/60 CPU unit.

## **Ladder Program**

The IFEED instruction is executed after turning interrupt input 6 to OFF with the MSKS instruction.

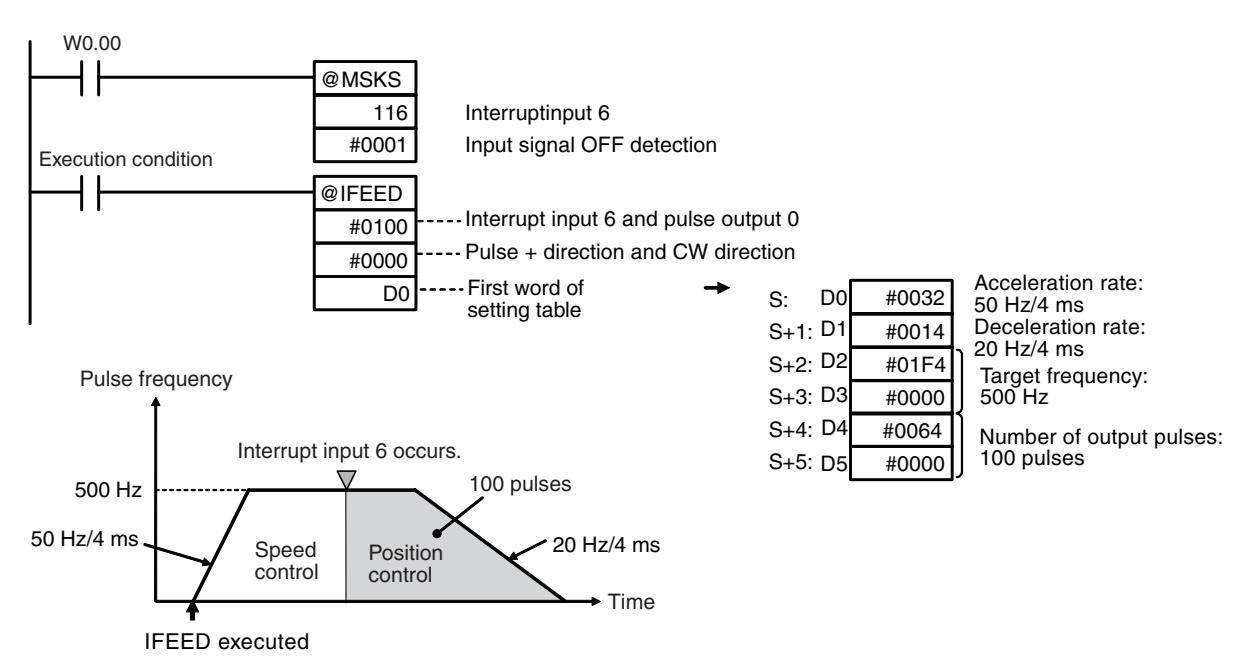

#### **Precautions for Correct Use**

- Before executing the IFEED instruction, use the MSKS instruction to disable the specified interrupt if it is currently not masked. An instruction error will occur if the IFEED instruction is executed when the interrupt is not masked.
- Interrupt inputs 6, 7, 8, and 9 are used with the IFEED instruction. The terminals used for interrupt inputs 6, 7, 8 and 9 are also used for the origin and origin proximity inputs for pulse outputs. If the IFEED instruction is used for pulse output, do not use the origin search function.

#### **• Checking Status during Interrupt Feeding**

The interrupt feeding status can be read from the following bits.

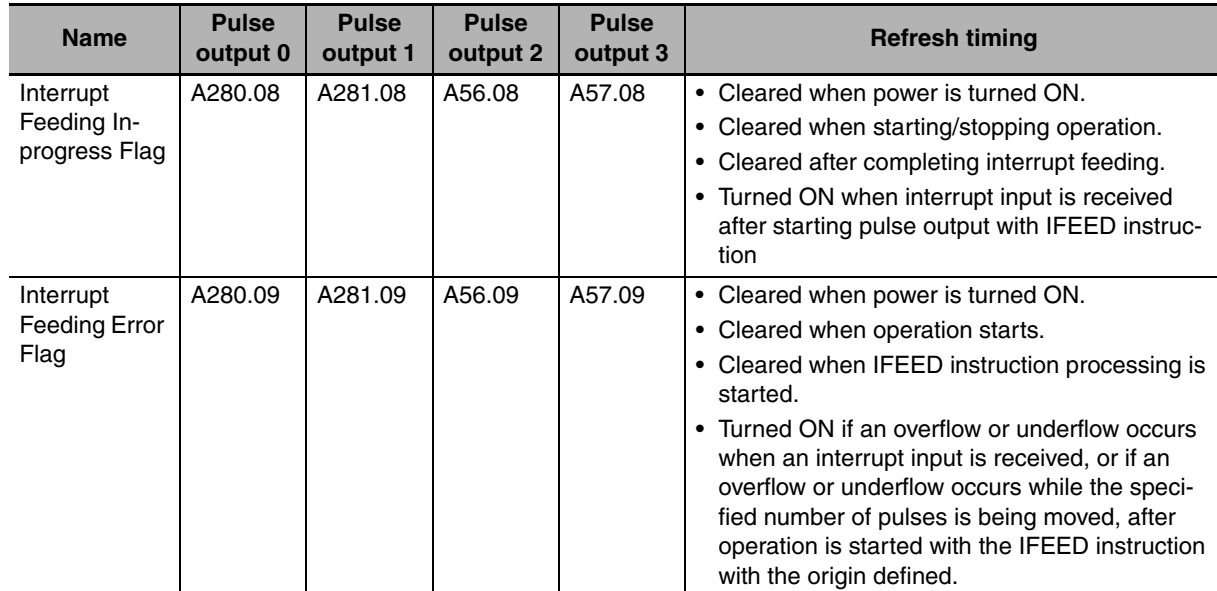

# **12-5 Positioning Linear Interpolation**

This section describes how to position linear interpolation when using the ITPL instruction. Linear interpolation can be used only with the CP2E  $N\Box\Box$ -type CPU Unit with transistor outputs.

#### **12-5-1 Positioning Linear Interpolation**

Linear interpolation positioning is performed with the ITPL instruction. The ITPL instruction executes positioning by using linear interpolation operation to the specified postion.

Positioning by linear interpolation enables higher-speed positioning than single-axis positioning.

- **•** Two linear interpolations can be used for an N14/20 CPU Unit, and up to four linear interpolations can be used for an N30/40/60 CPU Unit.
- **•** Linear interpolation can be used with absolute coordinates, it cannot be used with relative coordinates.

Execute the ITPL instruction after the origin is defined.

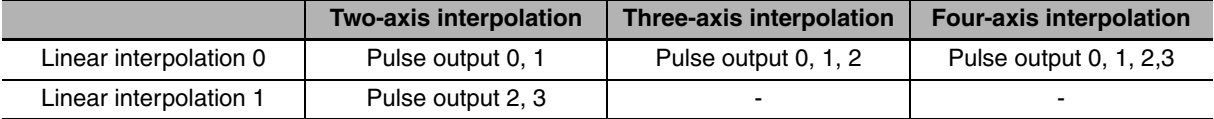

## **12-5-2 Positioning Linear Interpolation Configuration**

The target frequency, starting frequency, acceleration and deceleration rate, the number of output pulses are set beforehand, and linear interpolation positioning control is performed by executing the instruction.

The following example shows the two-axis linear interpolation.

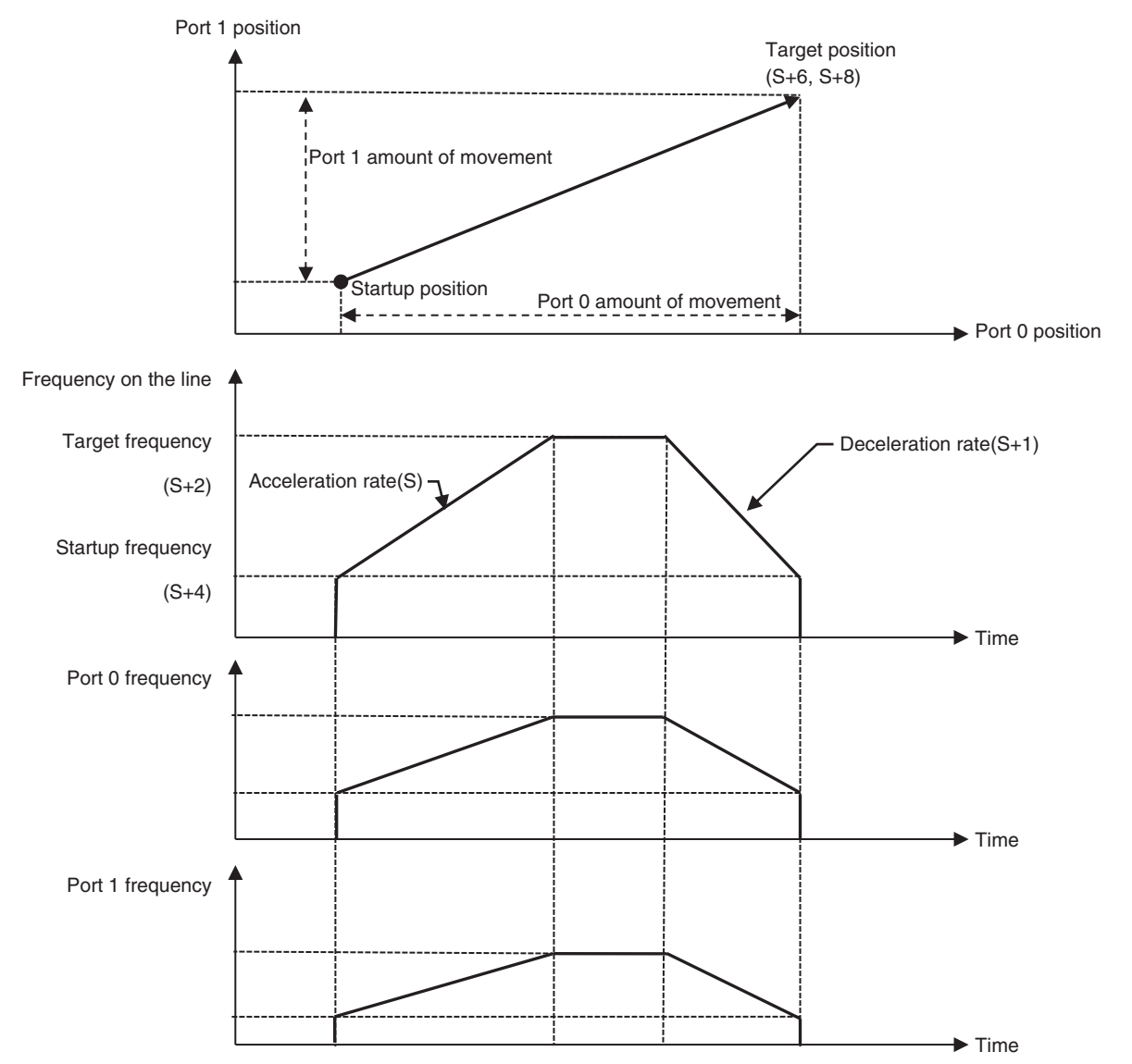

- **•** The target frequency and starting frequency set the frequency of linear interpolation positioning. The frequency and travel distance of each axis are automatically set internally.
- **•** The stop during linear interpolation can be immediate stop or deceleration stop. In the case of a deceleration stop, it stops on a linear interpolation line. Please execute the linear interpolation instruction again to restart.

#### **Precautions for Correct Use**

The linear interpolation positioning can not be performed with the origin undefined. Please specify them when the origin is defined by performing the origin searches.

If the output speed is less than 125 Hz, pulse output cannot be performed because the number of pulse per cycle is less than one pulse. As a result, the pulse duty factor may not be 50%.

#### **Additional Information**

- **•** The ITPL instruction can not be executed when the pulse output port specified by the axis specifier of the ITPL instruction is already outputting pulses by the SPED, ACC, PLS2, ORG, IFEED and ITPL instructions. P\_ER flag turns ON.
- **•** The distance and the operation time that can be moved by linear interpolation have an upper limit. Please specify the linear distance to 100,000,000 pulses or less, and the operation time to 1,000 seconds or less.
- **•** Set the starting frequency ≤ target frequency. If the starting frequency > target frequency, it operates at the target frequency.

#### **12-5-3 Application Example**

The ITPL instruction uses pulse output 0 and pulse output 1 to perform linear interpolation positioning. When W1.00 is turned ON, the linear interpolation will decelerate to stop.

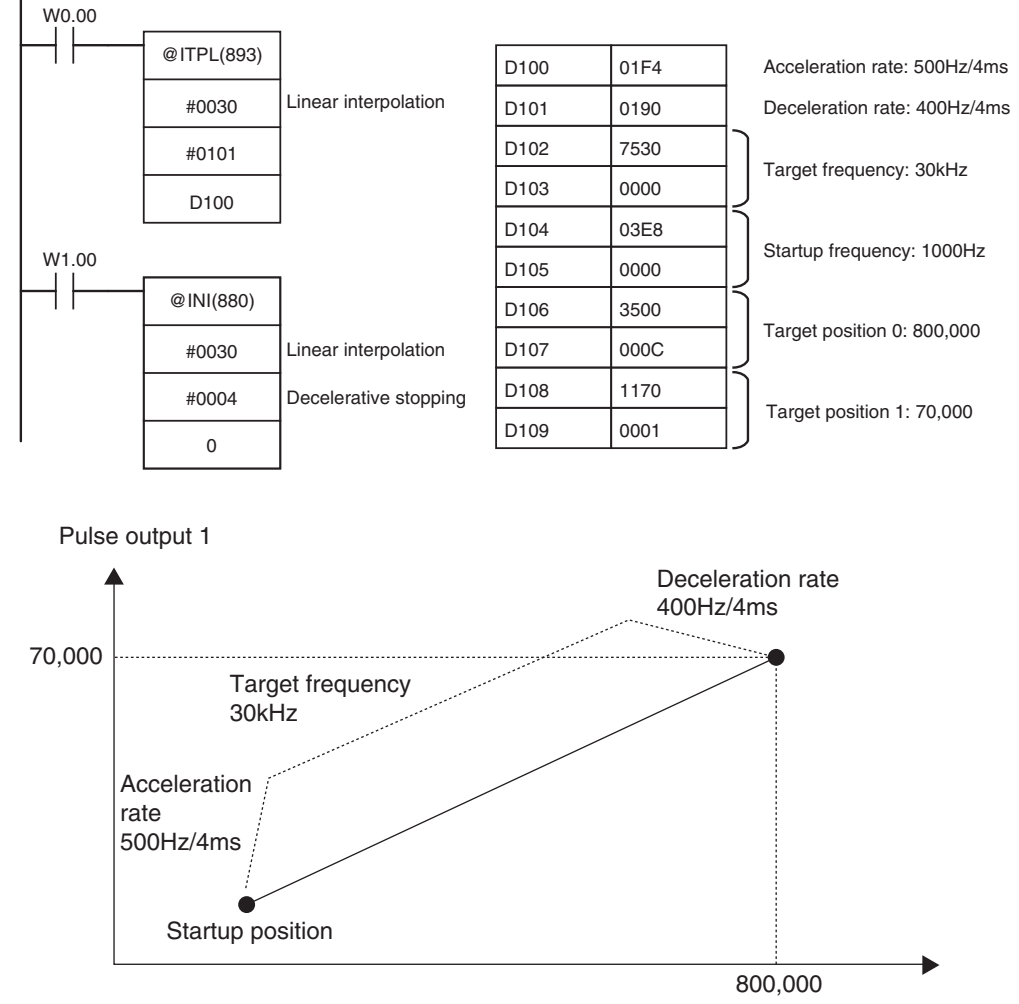

**Note** The origin must be defined before executing the ITPL instruction.

Pulse output 0

#### **• Related Auxiliary Area Flags**

There is no special related auxiliary area flags for linear interpolation positioning. The actions of the pulse output related auxiliary area flags during the linear interpolation positioning are as follows.

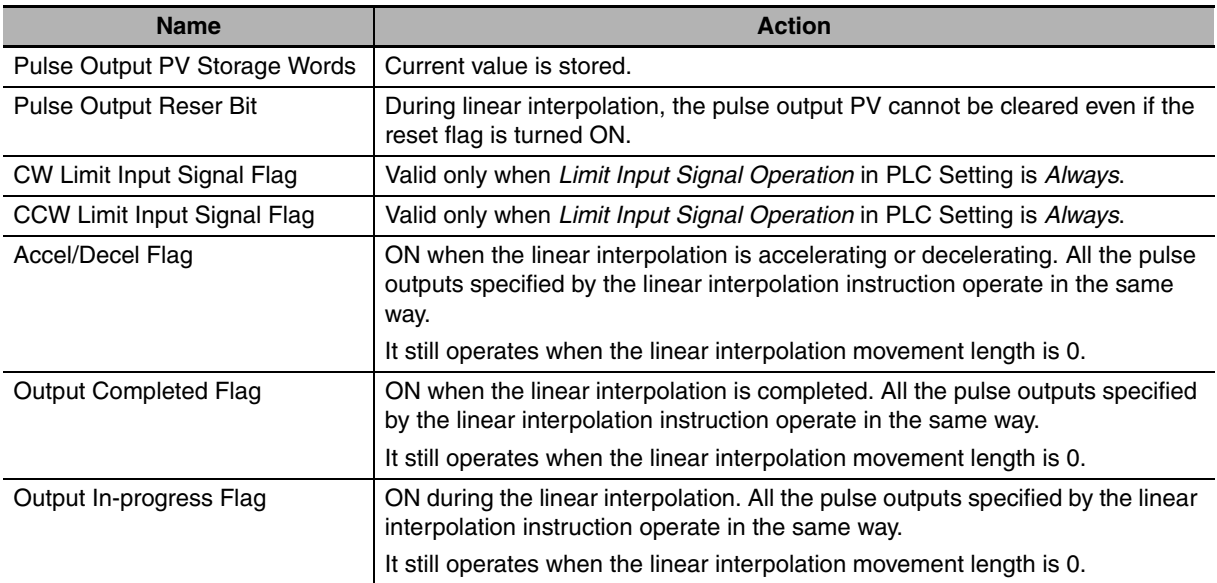

# **12-6 Defining Origin Position**

The CP2E CPU Units have two methods that can be used to define the origin position.

**•** Origin Search

The ORG instruction outputs pulses to turn the motor according to the pattern specified in the origin search parameters. As the motor turns, the origin search function defines the origin from the following three kinds of position input signals.

- **•** Origin input signal
- **•** Origin proximity input signal
- **•** CW limit input signal and CCW limit input signal
- **•** Changing the Pulse Output PV When setting the current position as the origin, execute INI to reset the pulse output PV to 0.

#### **12-6-1 Origin Searches**

When the ORG instruction executes an origin search, it outputs pulses to actually move the motor and defines the origin position using the input signals that indicate the origin proximity and origin positions.

The input signals that indicate the origin position can be received from the servomotor's built-in phase-Z signal or external sensors such as photoelectric sensors, proximity sensors, or limit switches.

In the following example, the motor is started at a specified speed, accelerated to the origin search high speed, and run at that speed until the origin proximity position is detected. After the Origin Proximity Input is detected, the motor is decelerated to the origin search low speed and run at that speed until the origin position is detected. The motor is stopped at the origin position.

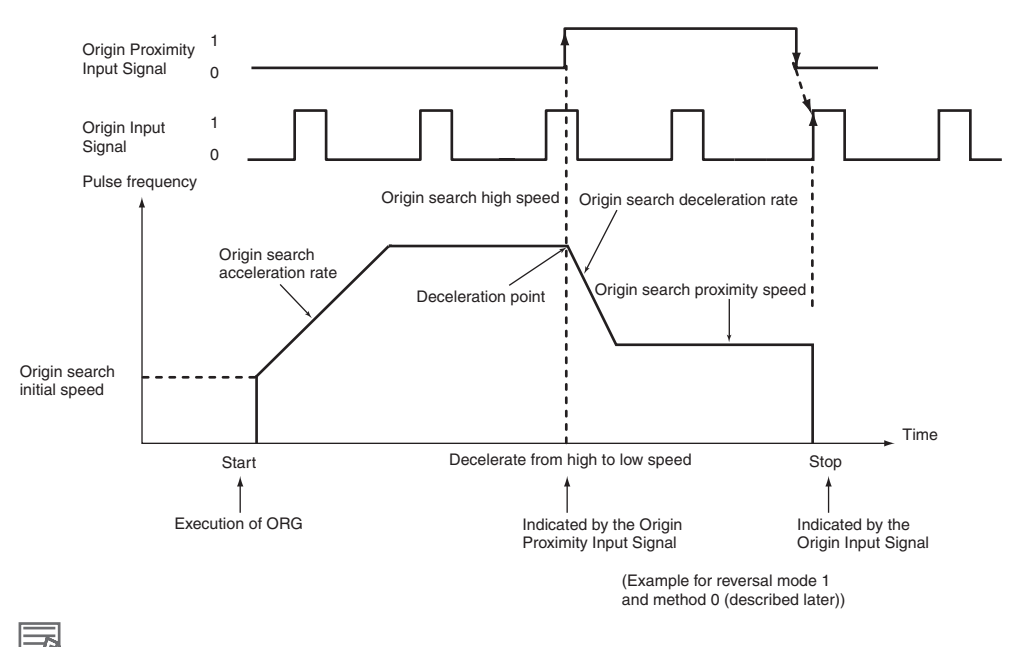

#### **Additional Information**

The motor can be moved even if the origin position has not been defined, but positioning operations will be limited as follows:

- **•** Origin return: Cannot be used.
- **•** Positioning with absolute pulse specification: Cannot be used.
- **•** Positioning with relative pulse specification: Outputs the specified number of pulses after setting the present position to 0.

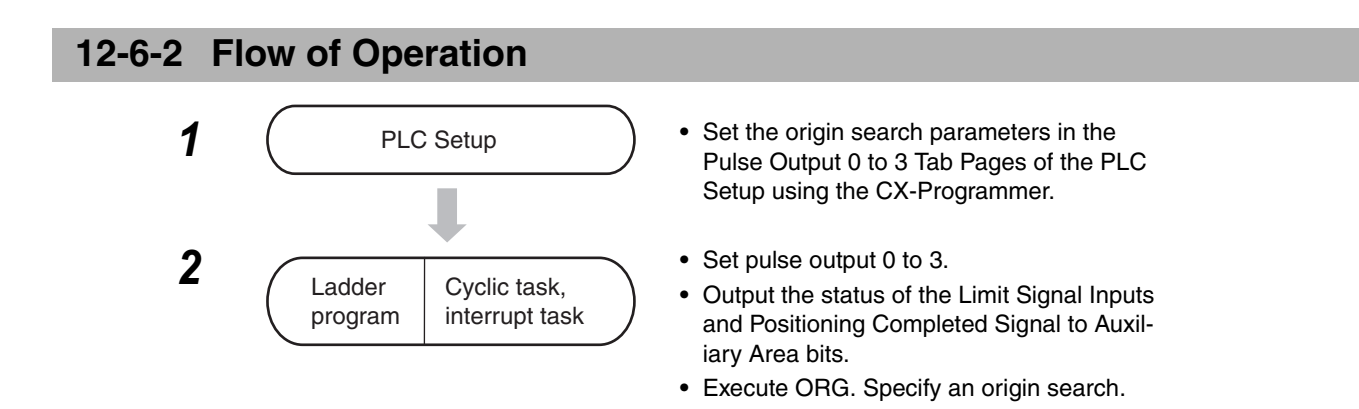

#### **12-6-3 Settings in PLC Setup**

To perform an origin search or to use a Limit Input Signal as an input to a function other than origin search, set the parameters on the Pulse Output 0 to 3 Tab Pages in the PLC Setup.

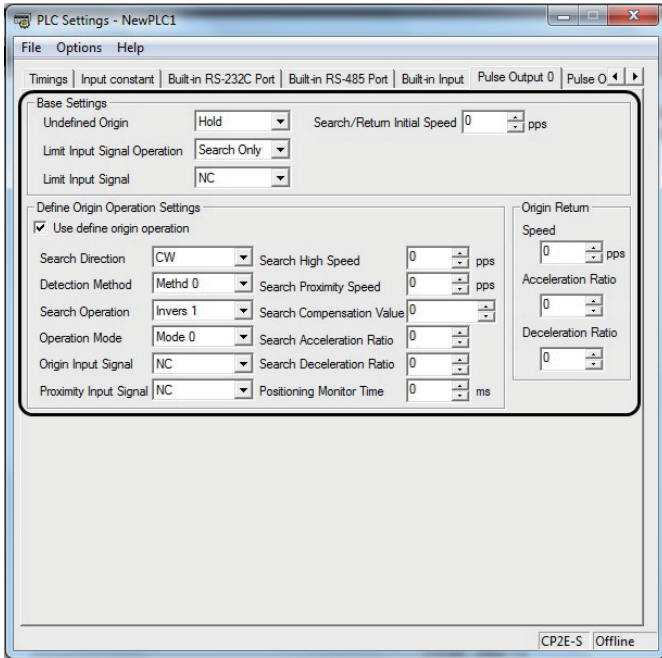

#### Pulse Output 0 to 3 Tab Page

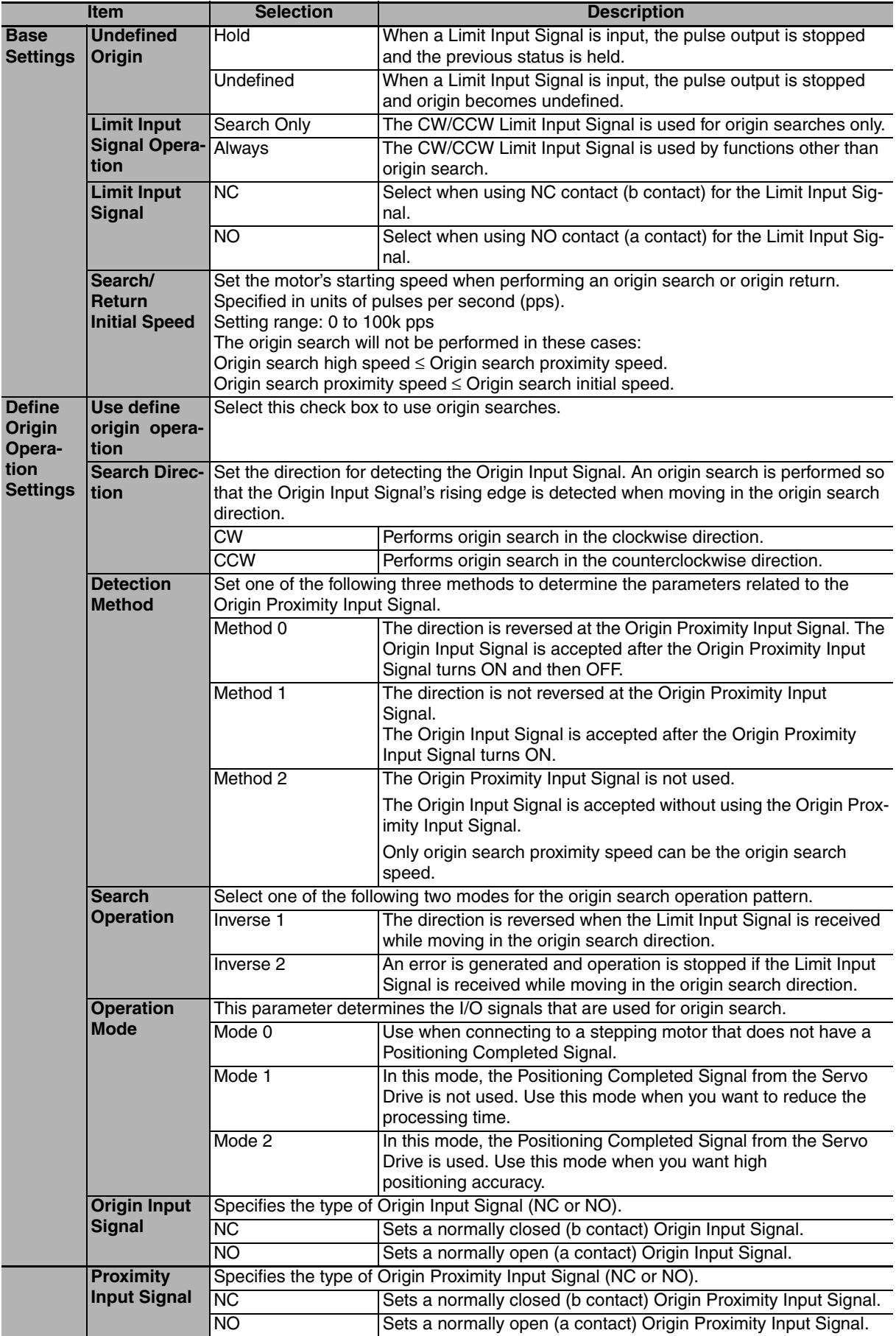

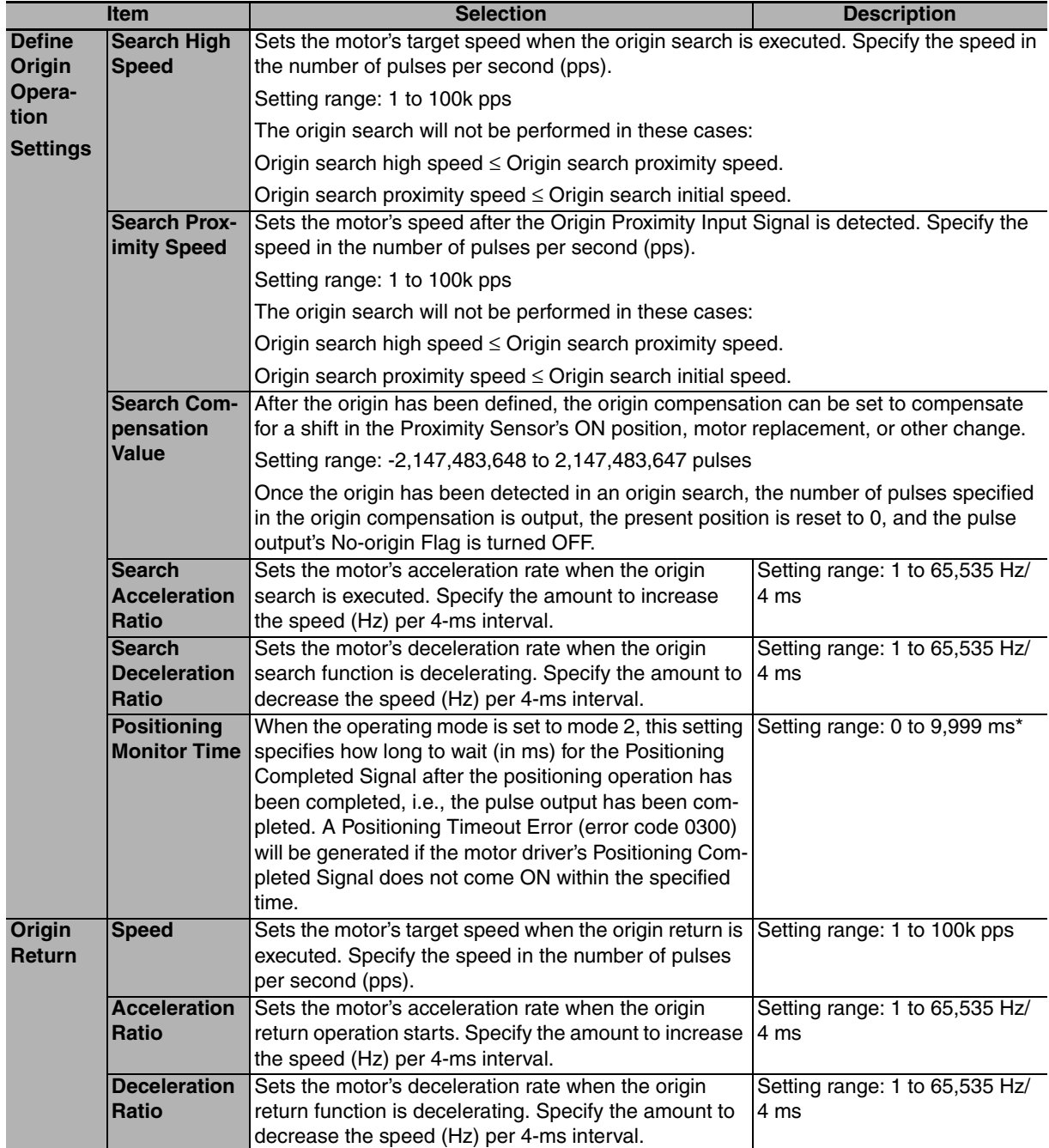

\* The actual monitoring time will be the Positioning Monitor Time rounded up to the nearest 10-ms unit + 10 ms max. If the Positioning Monitor Time is set to 0, the function will be disabled and the Unit will continue waiting for the Positioning Completed Signal to come ON. (A Positioning Timeout Error will not be generated.)

**Note** The power supply must be restarted after the PLC Setup is transferred in order to enable the settings for using the origin search.

## **12-6-4 Origin Search Instructions**

## **Origin Search Instruction: ORG**

Execute the ORG instruction in the ladder program to perform an origin search with the specified parameters.

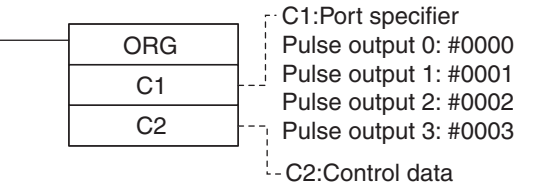

Origin search and pulse + direction output method: #0100

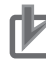

 $\overline{\phantom{a}}$ 

#### **Precautions for Correct Use**

#### **Limit Sensor Application**

Create a program that can identify the limit sensor when using the origin search. The OUT instruction is used in the ladder program to write signals received from the CW limit sensor and CCW limit sensor connected to normal inputs to the Auxiliary Area bits.

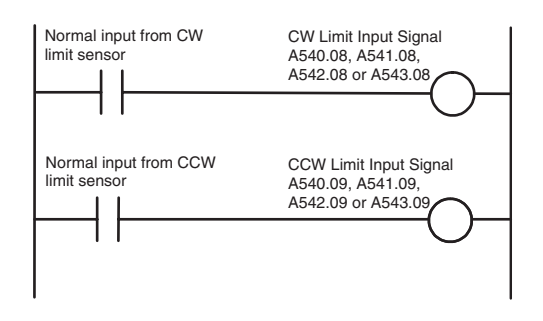

#### **Bits Written in the Auxiliary Area**

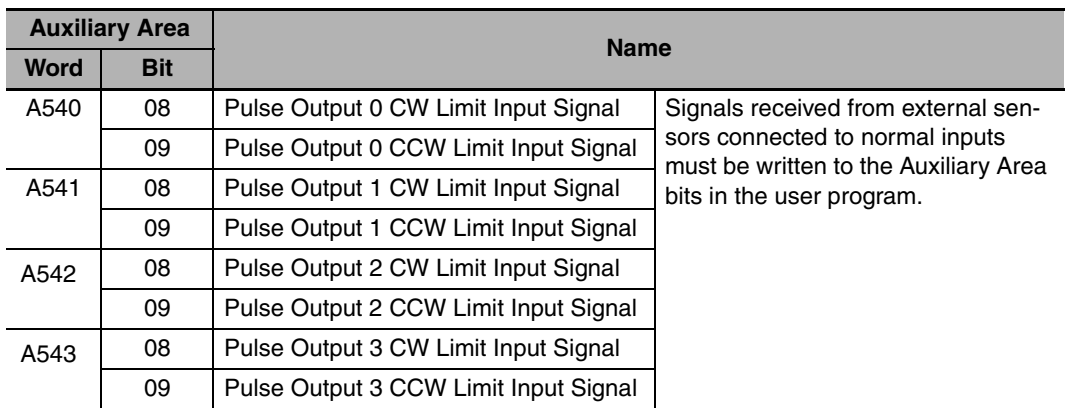

## **12-6-5 Origin Search Operations**

## **Operating Mode**

The operating mode parameter specifies the kind of I/O signals that are used in the origin search.

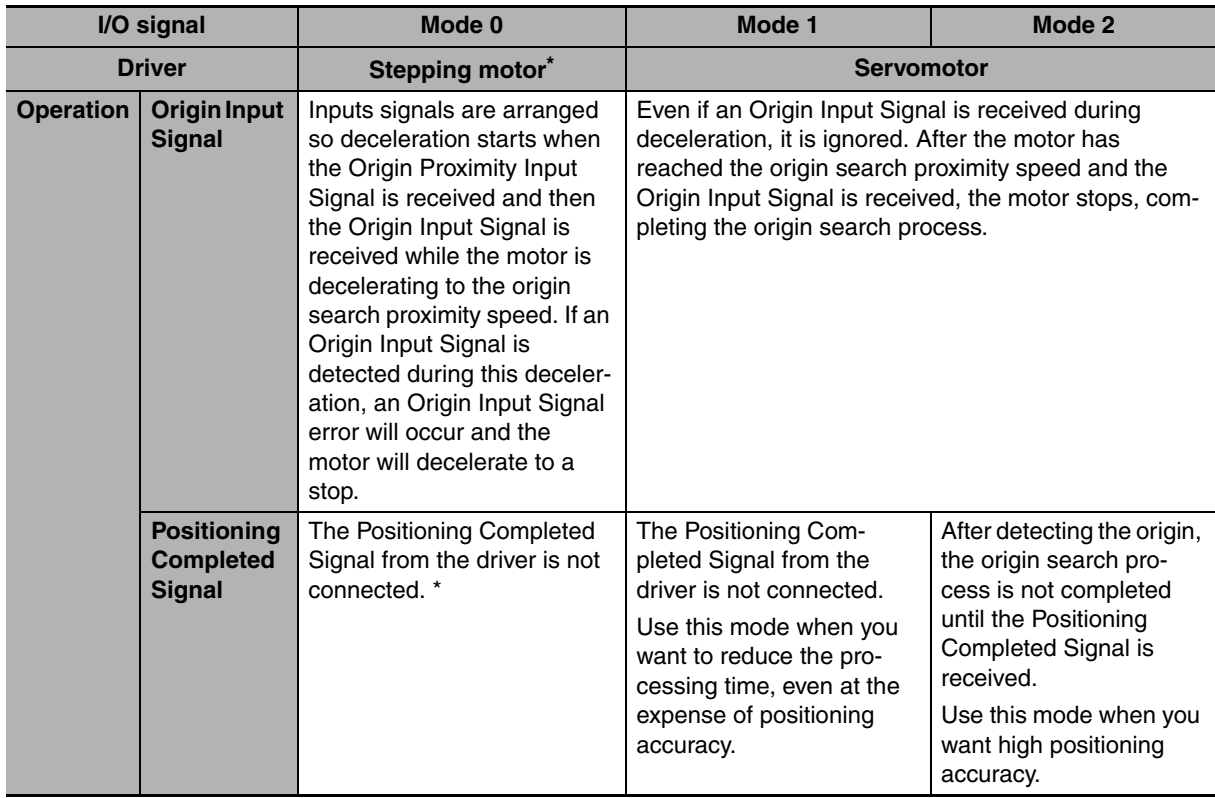

\* There are stepping motor drivers that are equipped with a Positioning Completed Signal like a servomotor. Operating modes 1 and 2 can be used with these stepping motor drivers.

The use of an error counter reset output and positioning completed input depends on the mode as described in the following table.

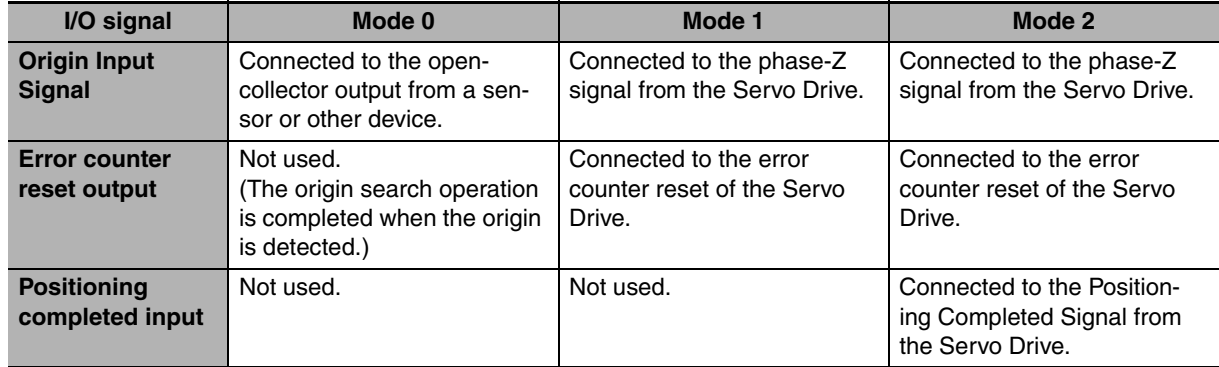

**12**

#### **Operations Detecting the Origin during Deceleration from High Speed**

#### **• Operating Mode 0 (without Error Counter Reset Output, without Positioning Completed Input)**

Connect the sensor's open-collector output signal to the Origin Input Signal. The Origin Input Signal's response time is 0.1 ms when set as NO contacts.

When the Origin Proximity Input Signal is received, the motor will begin decelerating from the origin search high speed to the origin search proximity speed. In this operating mode, the Origin Input Signal will be detected if it is received during this deceleration and an Origin Input Signal Error (error code 0202) will be generated. In this case, the motor will decelerate to a stop.

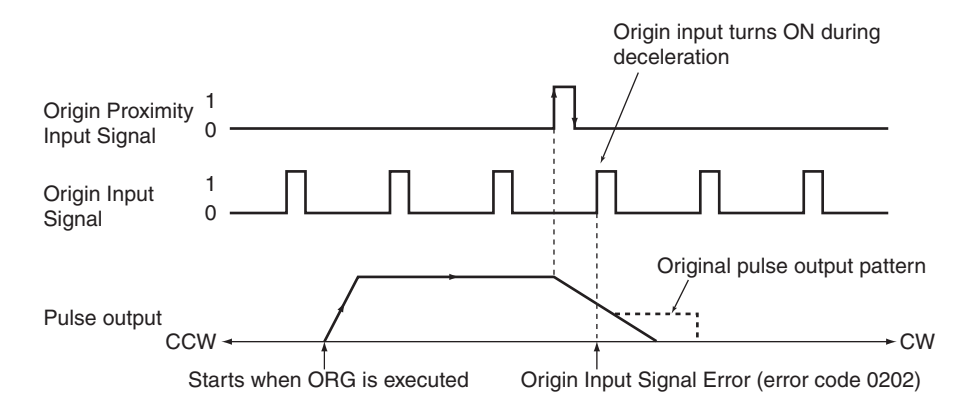

#### **• Operating Mode 1 (with Error Counter Reset Output, without Positioning Completed Input)**

Connect the phase-Z signal from the Servo Drive to the Origin Input Signal.

When the Origin Input Signal is received, the pulse output will be stopped and the Error Counter Reset Signal will be output for about 20 to 30 ms.

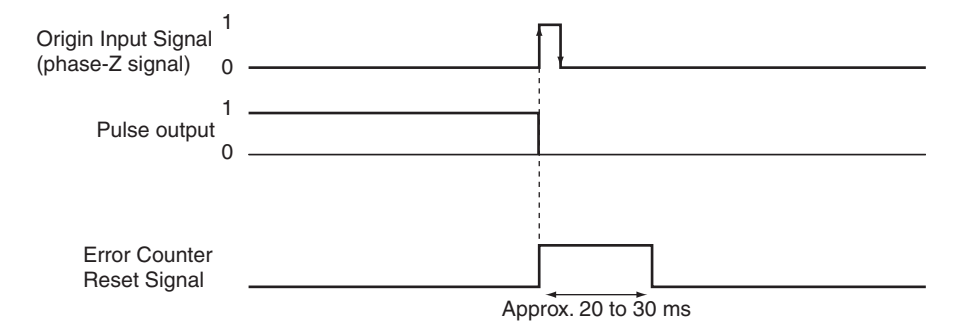

Though the Origin Proximity Input Signal is received, the signal will be ignored and the motor will begin decelerating from the origin search high speed to the origin search proximity speed. In this operating mode, the motor will stop at the Origin Input Signal after deceleration is completed.

#### **Operating Mode 1 with Origin Proximity Input Signal Reverse (Origin Detection Method Setting = 0)**

The Origin Input Signal can be detected immediately after the Origin Proximity Input Signal turns OFF if the deceleration time is short, e.g., when starting from within the Origin Proximity Input Signal. Set an Origin Proximity Input Signal dog setting that is long enough (longer than the deceleration time.)

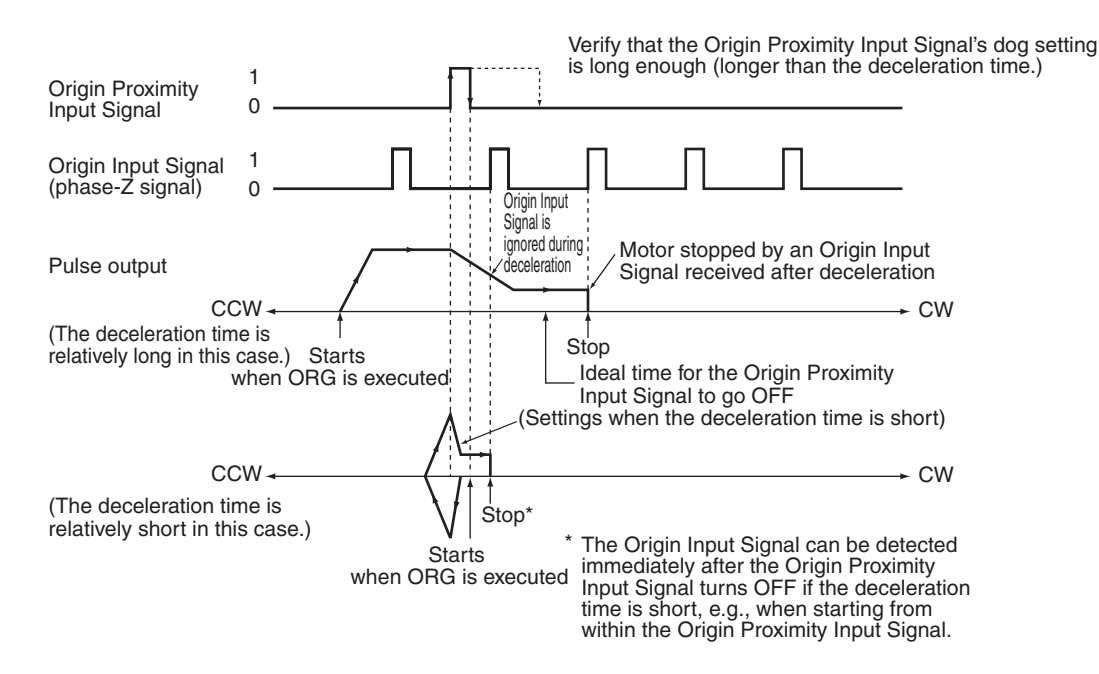

#### **Operating Mode 1 without Origin Proximity Input Signal Reverse (Origin Detection Method Setting = 1)**

Depending on the length of the deceleration time, the stopping position may change when the Origin Input Signal is detected during deceleration.

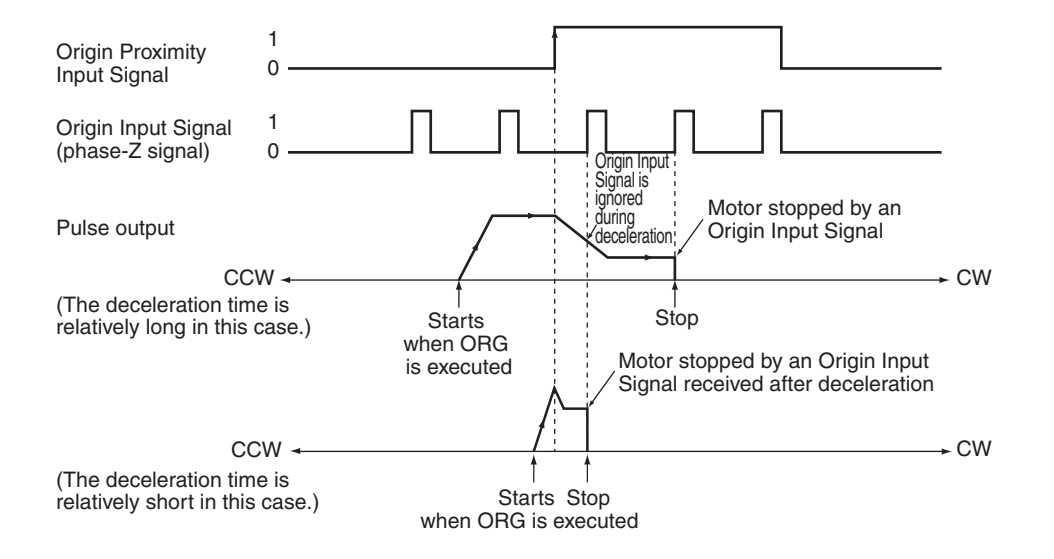

#### **• Operating Mode 2 (with Error Counter Reset Output, with Positioning Completed Input)**

This operating mode is the same as mode 1, except the Positioning Completed Signal (INP) from the Servo Drive is used. Connect the Positioning Completed Signal from the Servo Drive to a normal input.

If origin compensation is not being applied, the Positioning Completed Signal is checked after the Error Counter Reset Output. If origin compensation is being applied, the Positioning Completed Signal is checked after the compensation operation is completed.

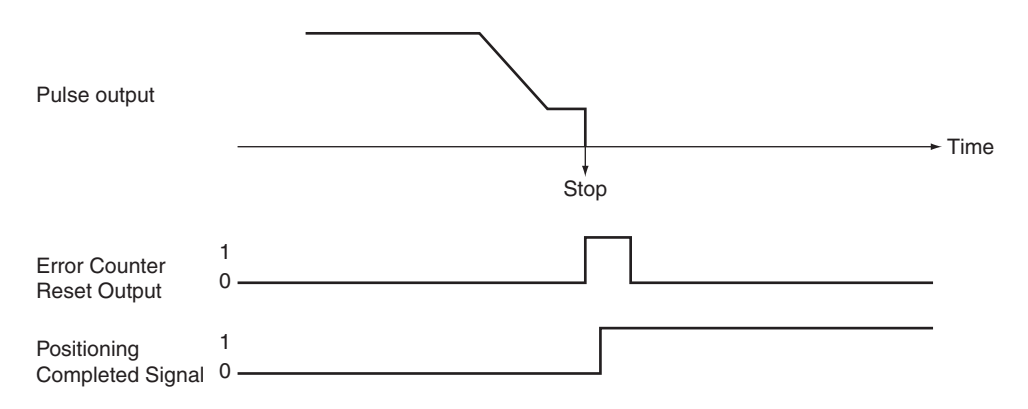

## **Origin Detection Method Setting**

**• Origin Detection Method 0: Origin Proximity Input Signal Reversal Required (Recommended Method)**

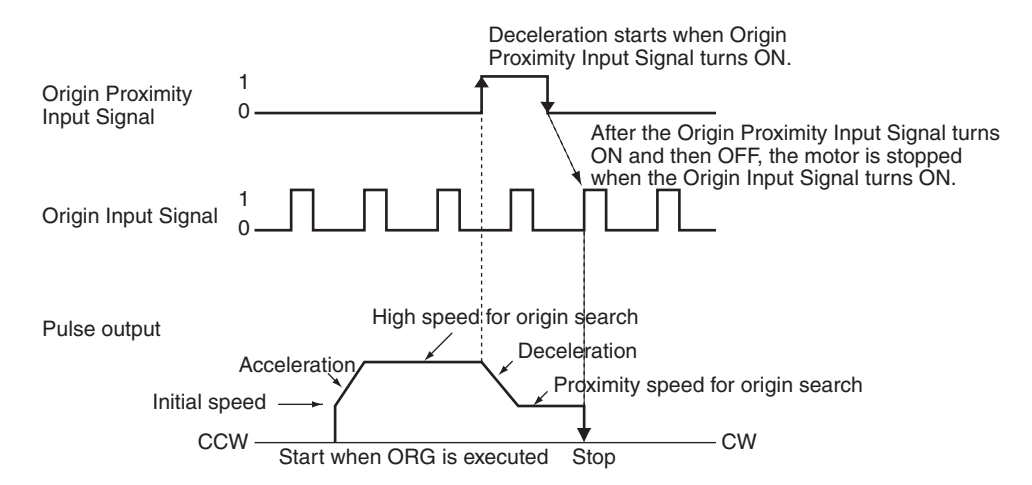

#### ● Origin Detection Method 1: Origin Proximity Input Signal Reversal Not **Required**

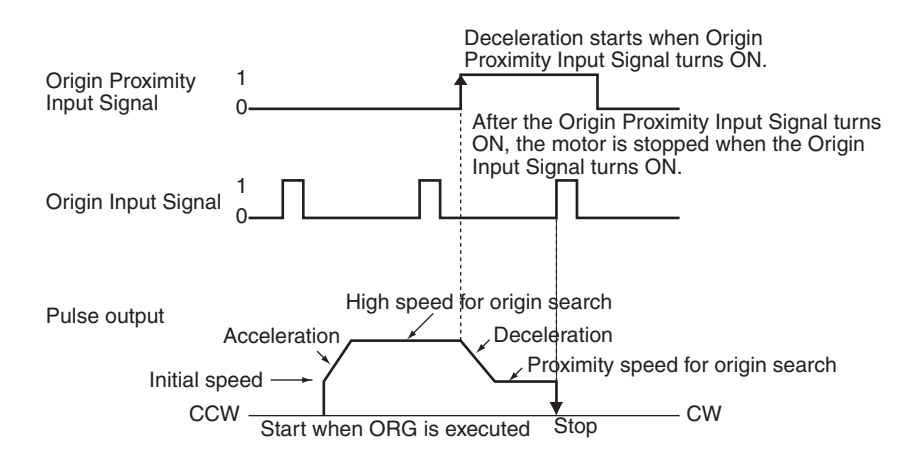

#### **• Origin Detection Method 2: Origin Proximity Input Signal Not Used**

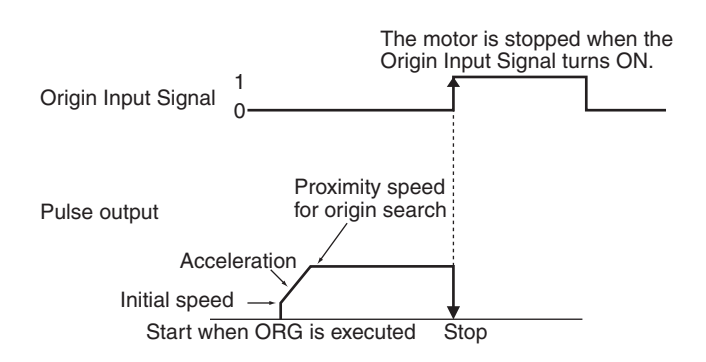

# **Operation Patterns for Origin Search Operating Mode and Origin Detection Method Settings**

The following examples show how the operation patterns are affected by the origin detection method and origin search operating mode.

These examples have a CW origin search direction. (The search direction and Limit Input Signal direction would be different for an origin search in the CCW direction.)

Method 0 is the recommended method for reversal mode 1 (Inverse 1).

#### z **Using Reversal Mode 1 (Inverse 1)**

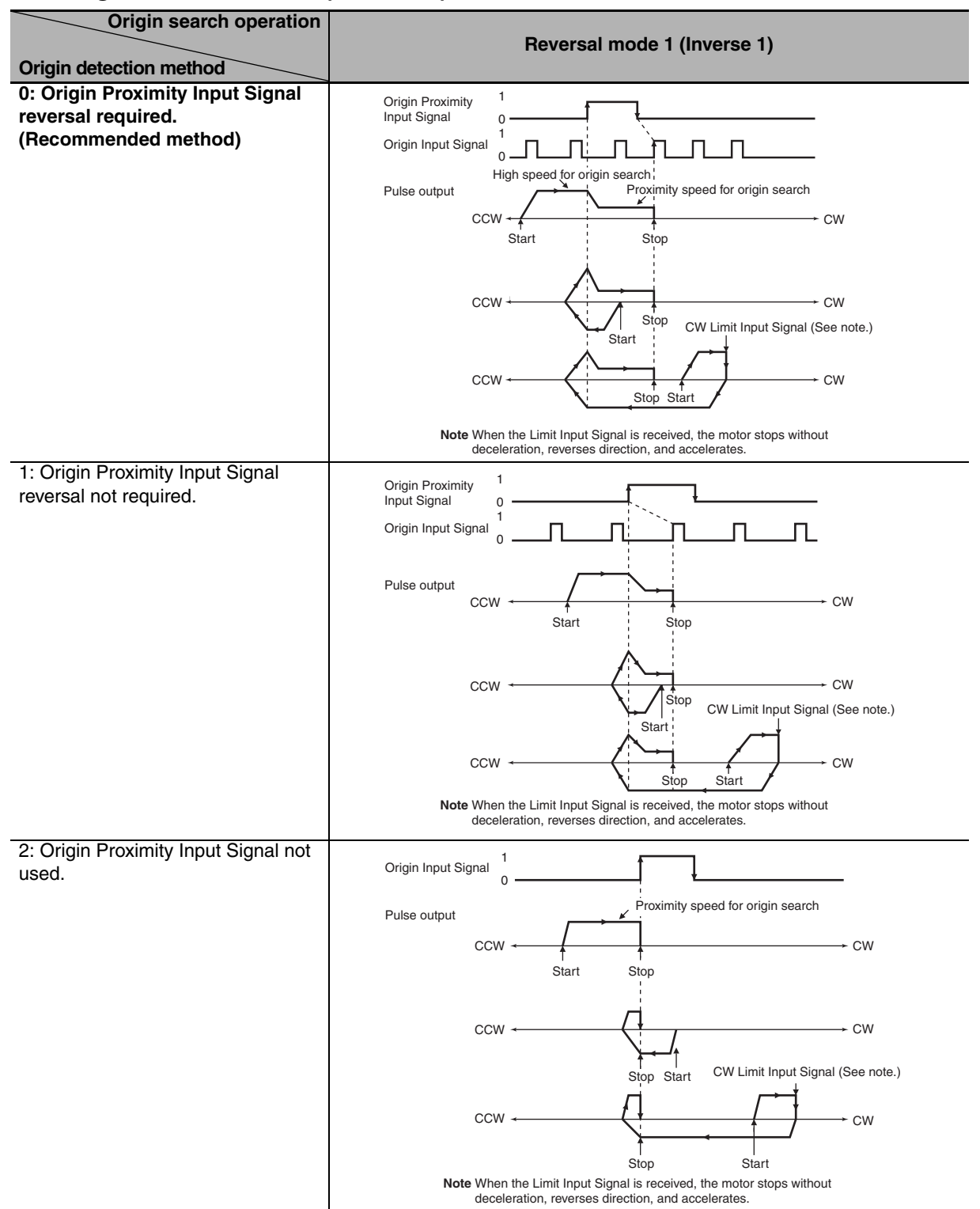

**12-6 Defining Origin Position**

12-6 Defining Origin Position

**12**

12-6-5 Origin Search Operations

12-6-5 Origin Search Operations

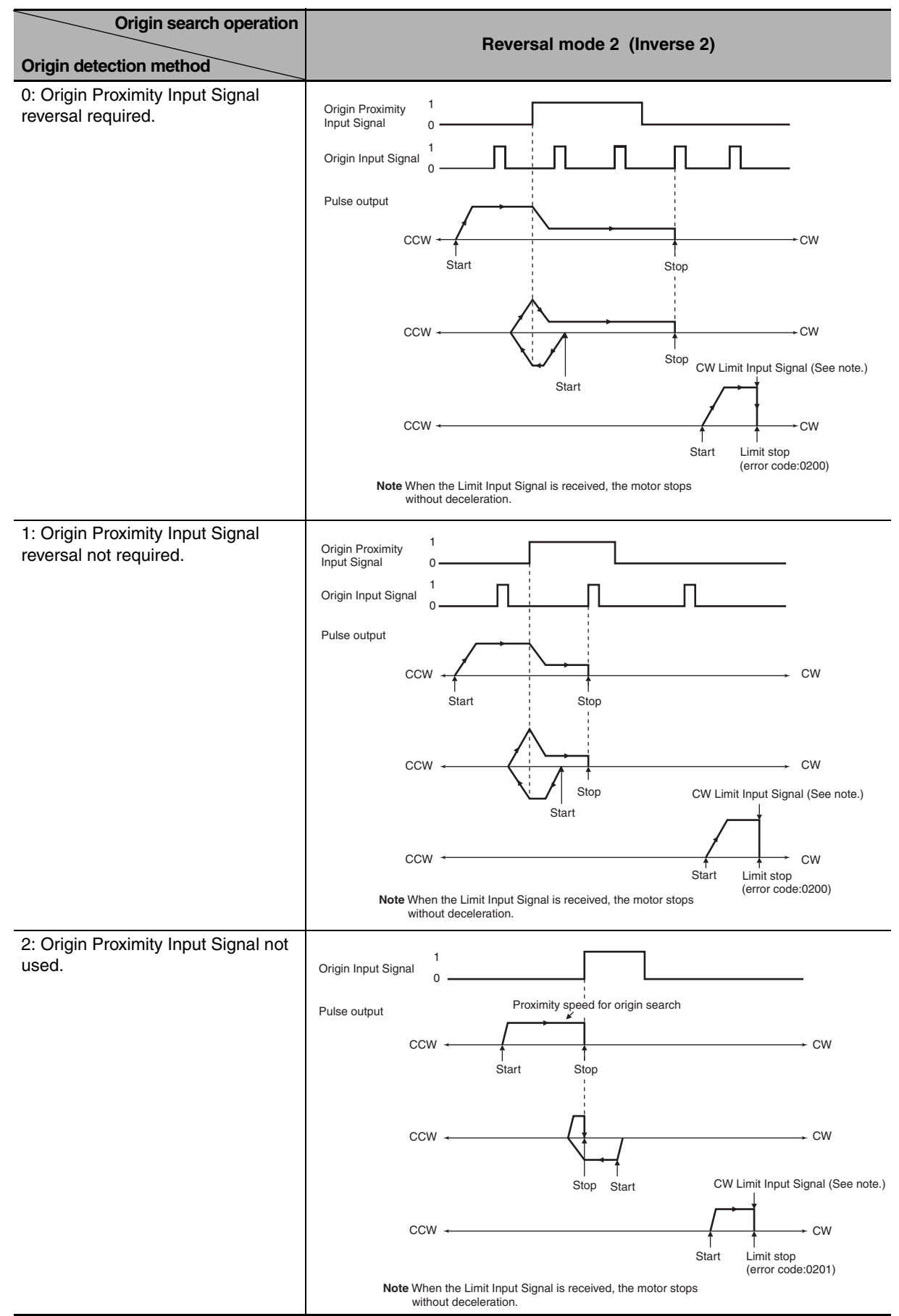

#### z **Using Reversal Mode 2 (Inverse 2)**

#### **12-6-6 Origin Return**

It is the function to move the origin to the defined position by origin searches or changing PVs.

An origin return operation moves the motor to the origin position from any other position. The origin return operation is controlled by ORG.

The origin return operation returns the motor to the origin by starting at the specified speed, accelerating to the target speed, moving at the target speed, and then decelerating to a stop at the origin position.

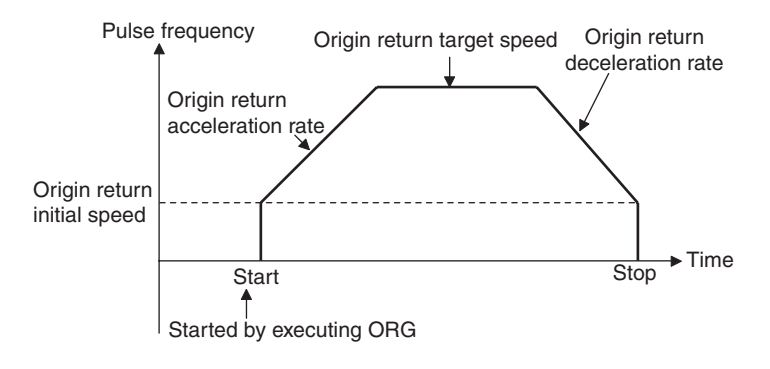

## **PLC Setup**

The various origin return parameters are set on the Pulse Output 0 Tab Page in the PLC Setup.

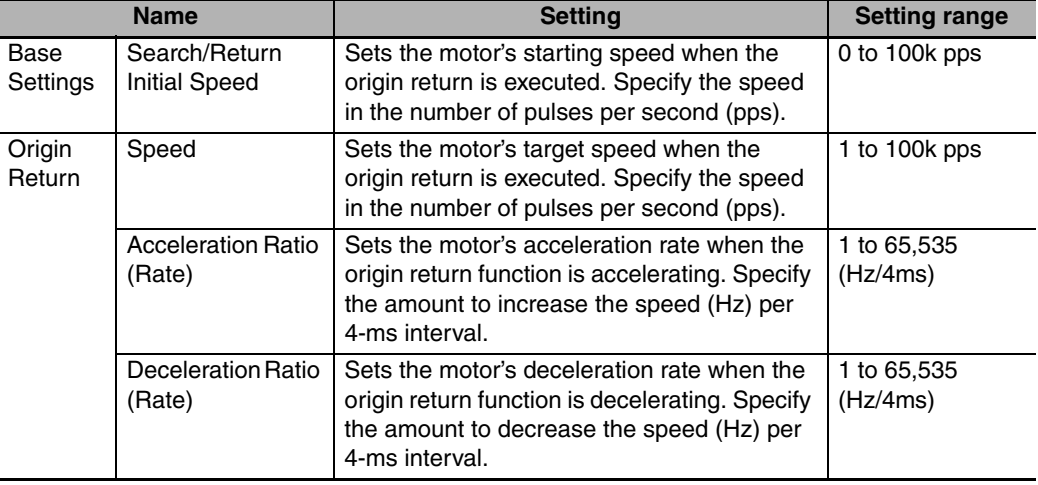

#### **• Origin Return Parameters**

## **Origin Return Instruction**

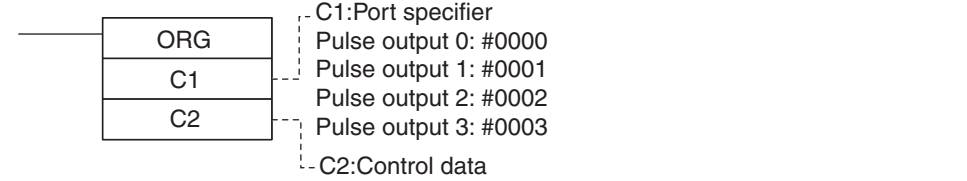

Origin search and pulse + direction output method: #0100

**Note** An instruction execution error will occur if the origin is not defined (relative coordinate system) when the ORG instruction is executed to perform an origin return operation.

## **12-6-7 Changing the Present Value of the Pulse Output**

The present value of the pulse output can be changed by using the INI instruction. To define the present value as the origin, set the pulse output PV to 0 using the INI instruction.

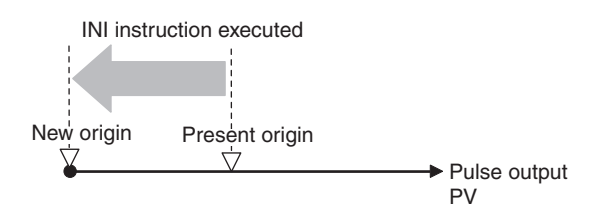

#### **• Example: Setting the Present Position as the Origin**

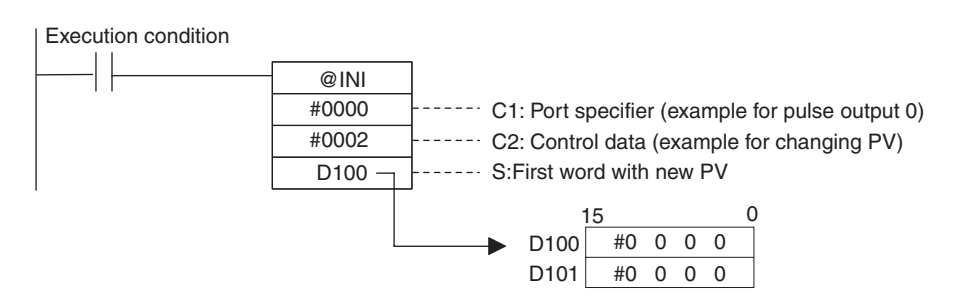

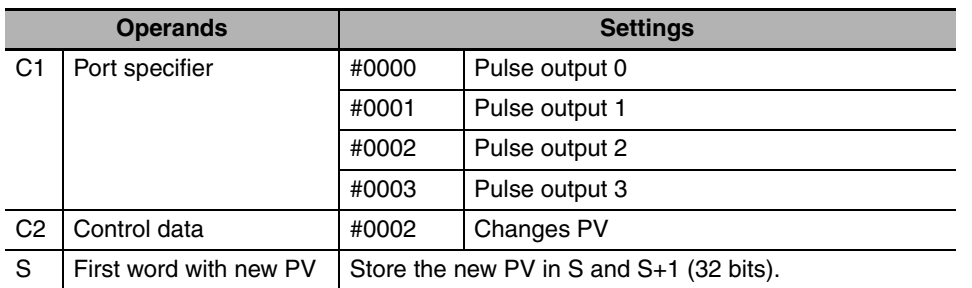

## **12-7 Reading the Pulse Output Present Value**

The present value of a pulse output can be read in the following two ways.

- Value refreshed at the I/O refresh timing  $\rightarrow$  Read PV from Auxiliary Area.
- Value updated when a program is executed  $\rightarrow$  Read PV by executing a PRV instruction.

## **Reading the PV Refreshed at the I/O Refresh Timing**

The PV that is stored in the following words can be read using the MOVL instruction or other instructions.

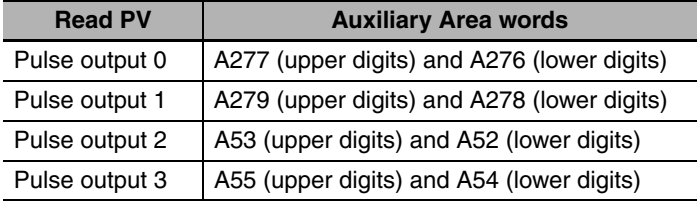

## **Reading the Value When a Program is Executed**

#### **• Reading the Pulse Output PV with a PRV Instruction**

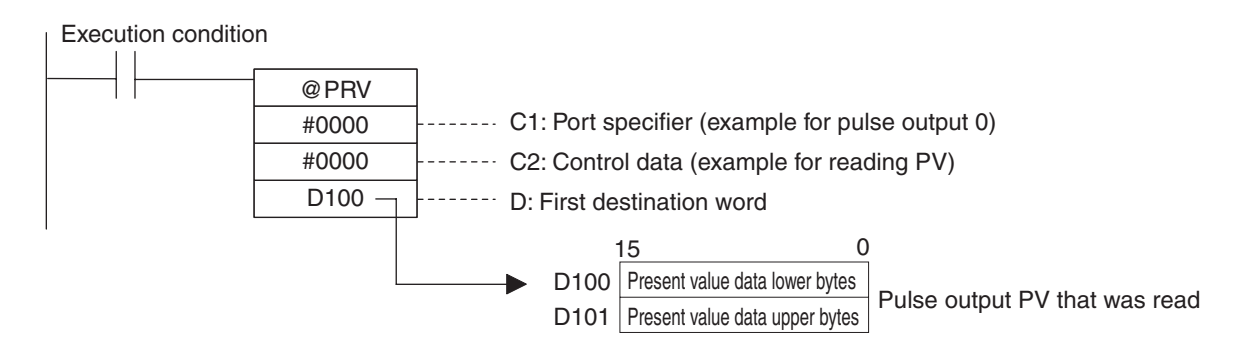

# **12-8 Related Auxiliary Area Flags**

#### **Name Description Values Pulse output 0 Pulse output 1 Pulse output 2 Pulse output 3 Pulse Output PV Storage Words** PV range: 8000 0000 to 7FFF FFFF hex (-2,147,483,648 to 2,147,483,647) Leftmost 4 digits A277 A279 A53 A55 Rightmost 4 digits A276 A278 A52 A54 **Pulse Output Reset Bit** The pulse output PV will be cleared when this bit is turned ON. 0: Not cleared. 1: Clear PV. A540.00 A541.00 A542.00 A543.00 **CW Limit Input Signal Flag** This flag shows the status of the CW Limit Input Signal, which is used in the origin search. The status of the signal from the CW limit input sensor connected to a normal input must be written to A540.08, A541.08, A542.08 or A543.08. ON when turned ON from an external input. A540.08 A541.08 A542.08 A543.08 **CCW Limit Input Signal Flag** This flag shows the status of the CCW Limit Input Signal, which is used in the origin search. The status of the signal from the CCW limit input sensor connected to a normal input must be written to A540.09, A541.09, A542.09 or A543.09. ON when turned ON from an external input. A540.09 A541.09 A542.09 A543.09 **Positioning completed input signal** This flag shows the status of the positioning completed input signal, which is used in the origin search. The status of the Positioning Completed Signal from the Servo Drive connected to a normal input must be written to A540.10, A541.10, A542.10 or A543.10. ON when turned ON from an external input. A540.10 A541.10 A542.10 A543.10 **Accel/Decel Flag** | ON when pulses are being output according to an ORG, ACC, PLS2, IFEED or ITPL instruction and the output frequency is being changed in steps (accelerating or decelerating). 0: Constant speed 1: Accelerating or decelerating A280.00 A281.00 A56.00 A57.00 **Overflow/Underflow Flag** ON when an overflow or underflow has occurred in the pulse output PV. 0: Normal 1: Overflow or underflow A280.01 A281.01 A56.01 A57.01 **Output Amount Set Flag** ON when the number of output pulses has been set with the PULS instruction. 0: No setting 1: Setting made A280.02 A281.02 A56.02 A57.02 **Output Completed Flag** ON when the number of output pulses set with the PULS, PLS2, IFEED or ITPL instruction has been output. 0: Output not completed. 1: Output completed. A280.03 A281.03 A56.03 A57.03 **Output In-progress Flag** ON when pulses are being output from the pulse output. 0: Stopped 1: Outputting pulses. A280.04 A281.04 A56.04 A57.04 **No-origin Flag** ON when the origin has not been defined for the pulse output. 0: Origin defined. 1: Origin undefined. A280.05 A281.05 A56.05 A57.05 **At-origin Flag** ON when the pulse output PV matches the origin (0). 0: Not stopped at origin. 1: Stopped at origin. A280.06 A281.06 A56.06 A57.06 **Output Stopped Error Flag** ON when an error occurred while outputting pulses in the origin search function. 0: No error 1: Stop error occurred. A280.07 A281.07 A56.07 A57.07 **Stop Error Code** When a Pulse Output Stop Error occurs, the error code is stored in that pulse outputs corresponding Stop Error Code word. − | A444 | A445 | A438 | A439

## **Auxiliary Area Allocations**

# **12-9 Application Examples**

## **12-9-1 Vertically Conveying PCBs (Multiple Progressive Positioning)**

## **Specifications and Operation**

#### $\bullet$  Outline

- (1) PCBs with components mounted are stored in a stocker.
- (2) When a stocker becomes full, it is moved to the conveyance point.

#### **Positioning Operation for Vertical Conveyor**

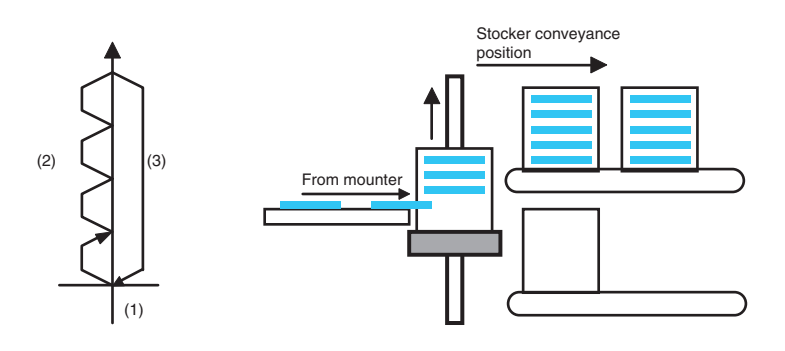

#### $\bullet$  **Operation Pattern**

- (1) An origin search is performed.
- (2) Fixed-distance positioning is repeated.
- (3) The system is returned to the original position.

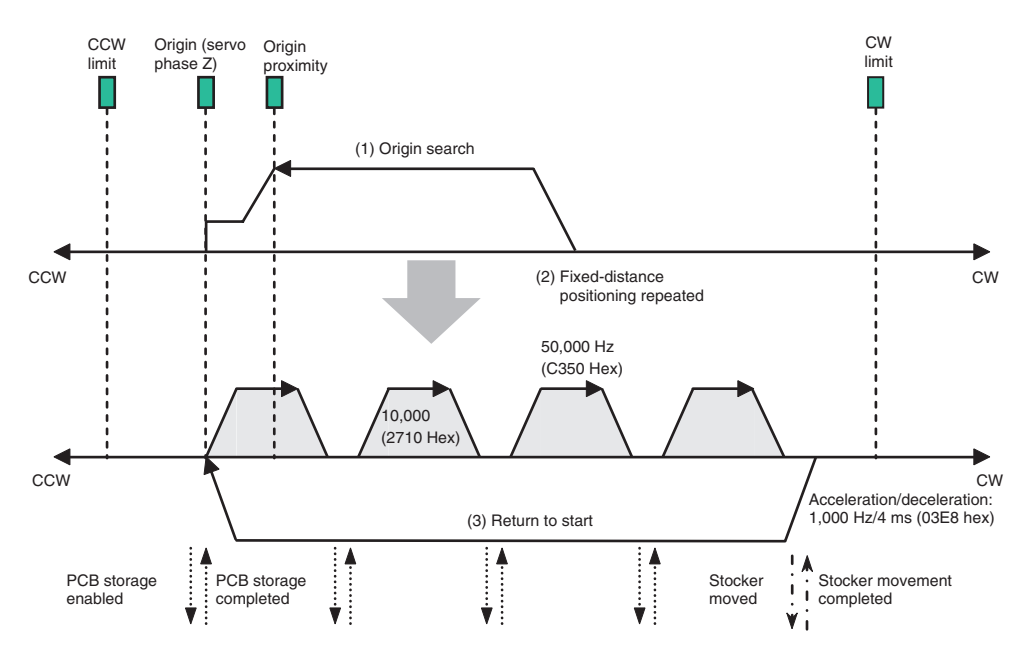

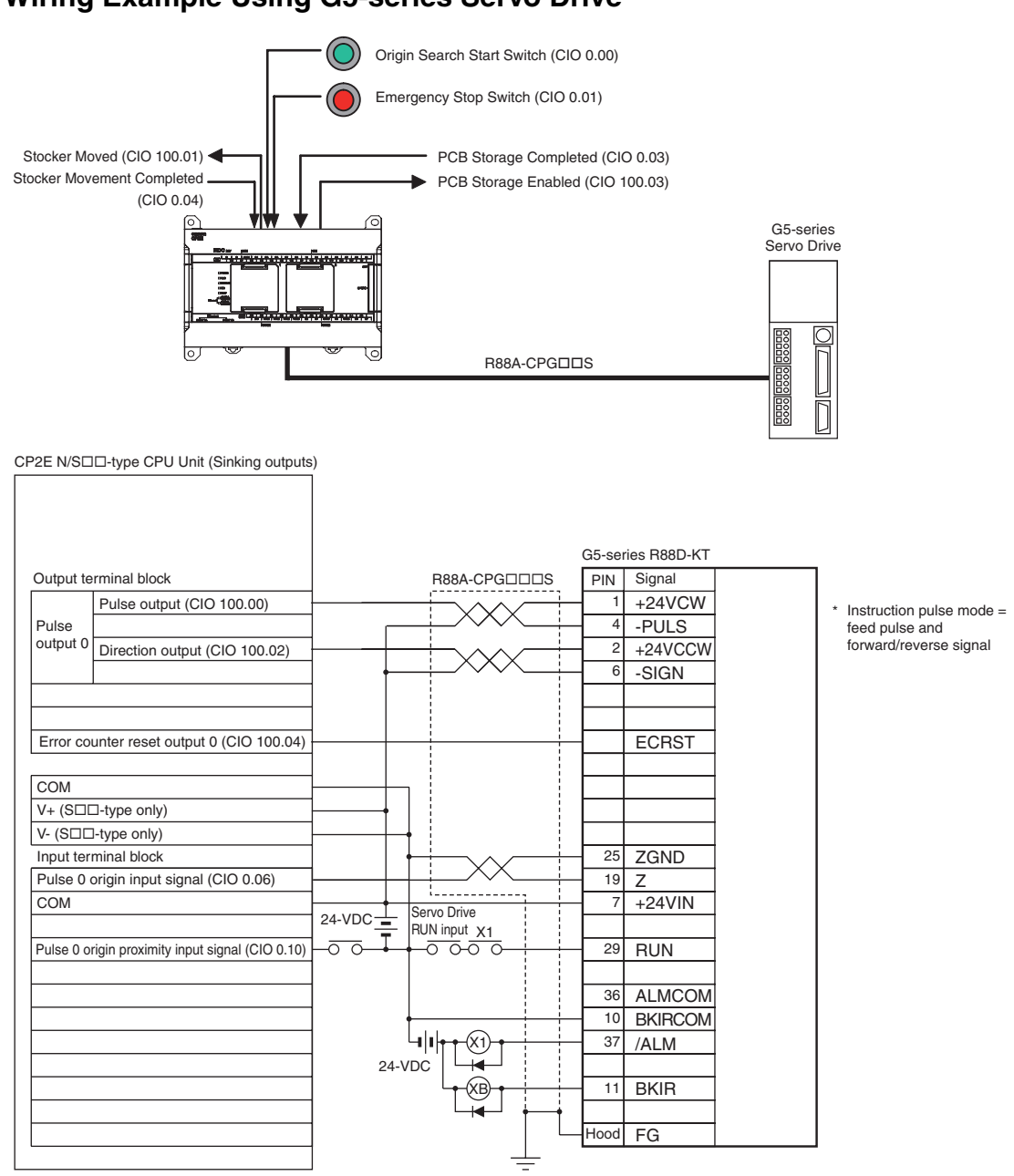

#### **• Wiring Example Using G5-series Servo Drive**

Only  $S\Box\Box$ -type CPU Units can wire V+ and V-. Do not wire them in N $\Box\Box$ -type CPU Units.

#### **Operation**

- *1* An origin search is performed using the Origin Search Start Switch (CIO 0.00).
- 2 When the origin search is finished, the PCB Storage Enabled Output (CIO 100.03) is turned ON.
- **3** When a PCB has been stored, the stocker is raised (relative positioning) using the PCB Storage Completed Input (CIO 0.03).
- *4* Storing PCBs is repeated until the stocker is full.
- 5 The number of PCBs in the stocker is counted with counter C0 by counting the number of times the stocker is raised.
- **6** When the stocker is full, it is moved (CIO 100.01) and only the conveyor is lowered (absolute positioning) when stoker movement is completed (CIO 0.04).
- *7* An emergency stop is executed to stop pulse output with the Emergency Stop Switch Input (CIO 0.01).

## **Preparations**

#### ● PLC Setup

**Setting** Use define origin operation for pulse output 0.

**Note** The Use define origin operation setting is read from the PLC Setup when the power supply is turned ON.

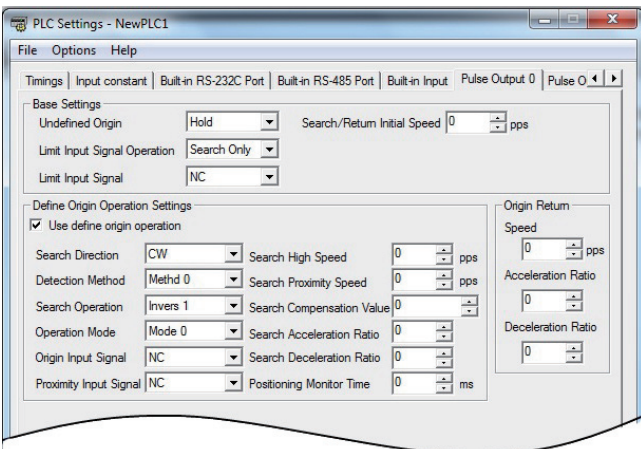

#### $\bullet$  **DM Area Settings**

**•** Settings for PLS2 for Fixed-distance Positioning (D0 to D7)

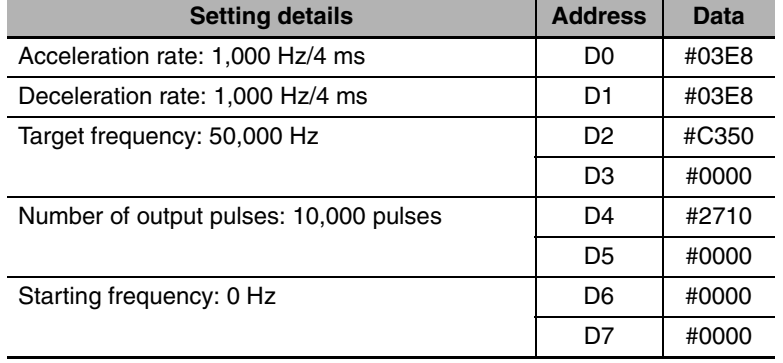

**•** Settings for PLS2 to Return to Start (D10 to D17)

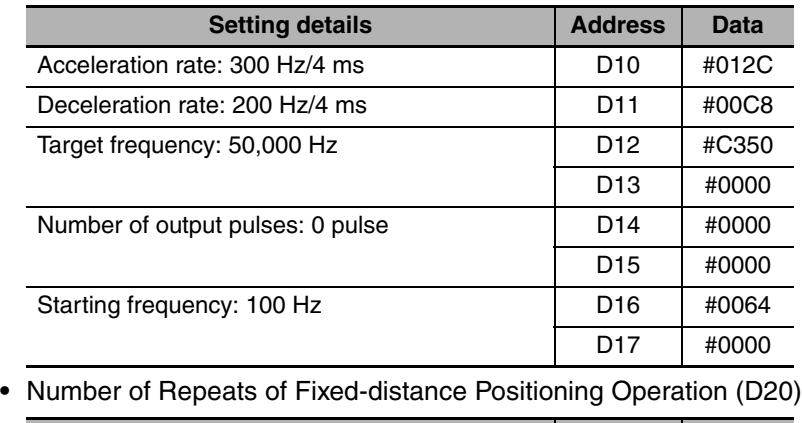

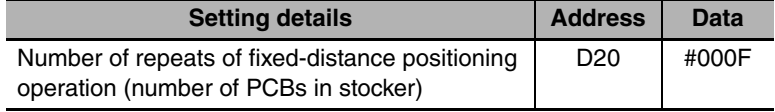

## **Ladder Program**

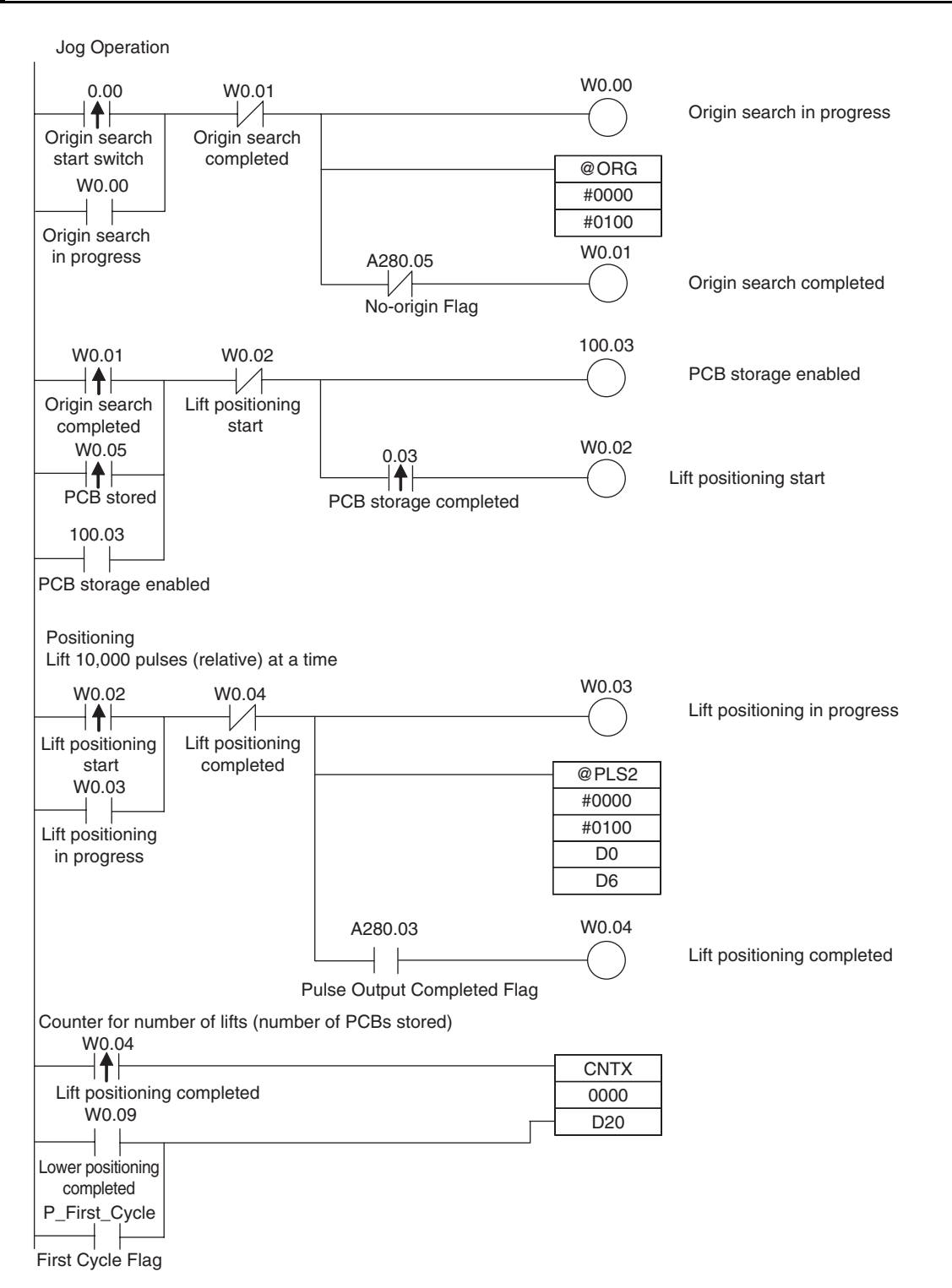

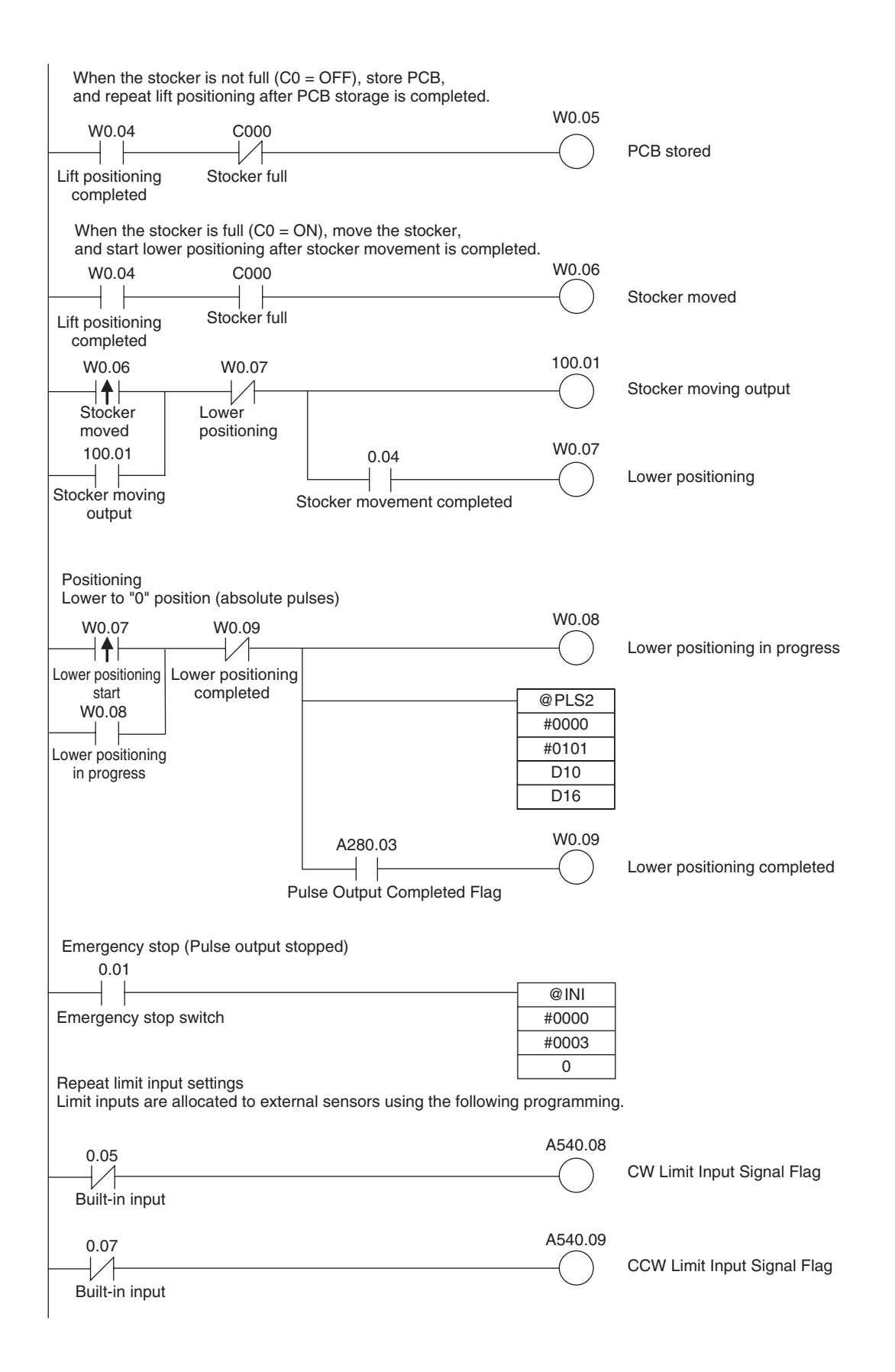

## **12-9-2 Feeding Wrapping Material: Interrupt Feeding**

## **Specifications and Operation**

#### **• Feeding Wrapping Material in a Vertical Pillow Wrapper**

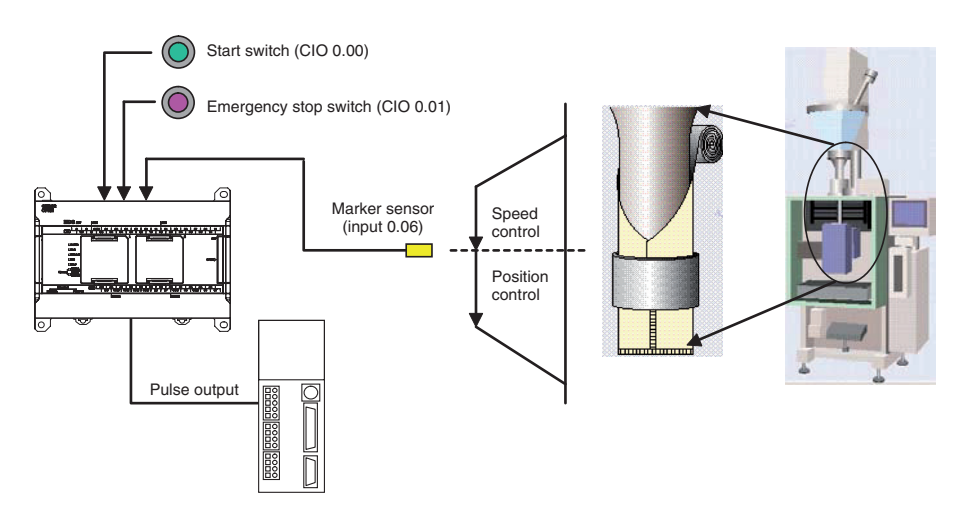

## **• Operation Pattern**

Speed control is used to feed wrapping material to the initial position. When the marker sensor input (rising) is received, fixed-distance positioning is performed before stopping.

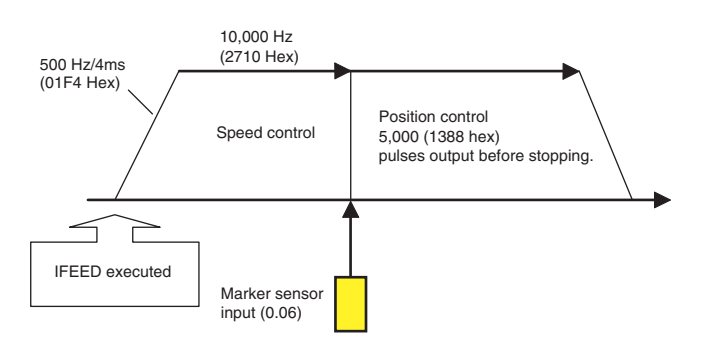

## **Operation**

- **1** Speed control is used to feed wrapping material to the initial position by executing the IFEED instruction when the Start Switch (CIO 0.00) is activated.
- 2 When the Marker Sensor Input (CIO 0.06) is received, the operation is switched to position control.
- **3** The axis is moved the specified travel amount and then stopped.
- *4* An emergency stop is executed to stop pulse output with the Emergency Stop Switch input (CIO 0.01).

## **Preparations**

#### **• PLC Setup**

**Setting**

Enable using built-in input IN6 as an interrupt input.

**Note** The interrupt input setting is read from the PLC Setup when the power supply is turned ON.

#### z **DM Area Settings**

**•** Speed Control Settings to Feed Wrapping Material to Initial Position and Positioning Control Settings for Wrapping Material

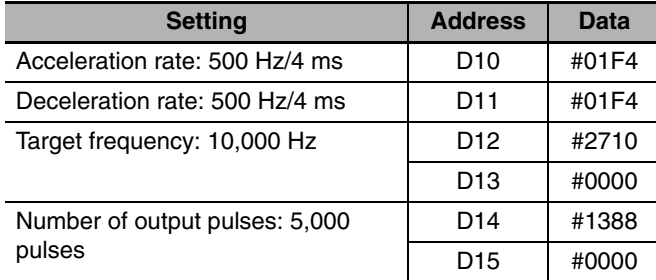

## **Ladder Program**

#### z **Cyclic Task Program (Executed at Startup)**

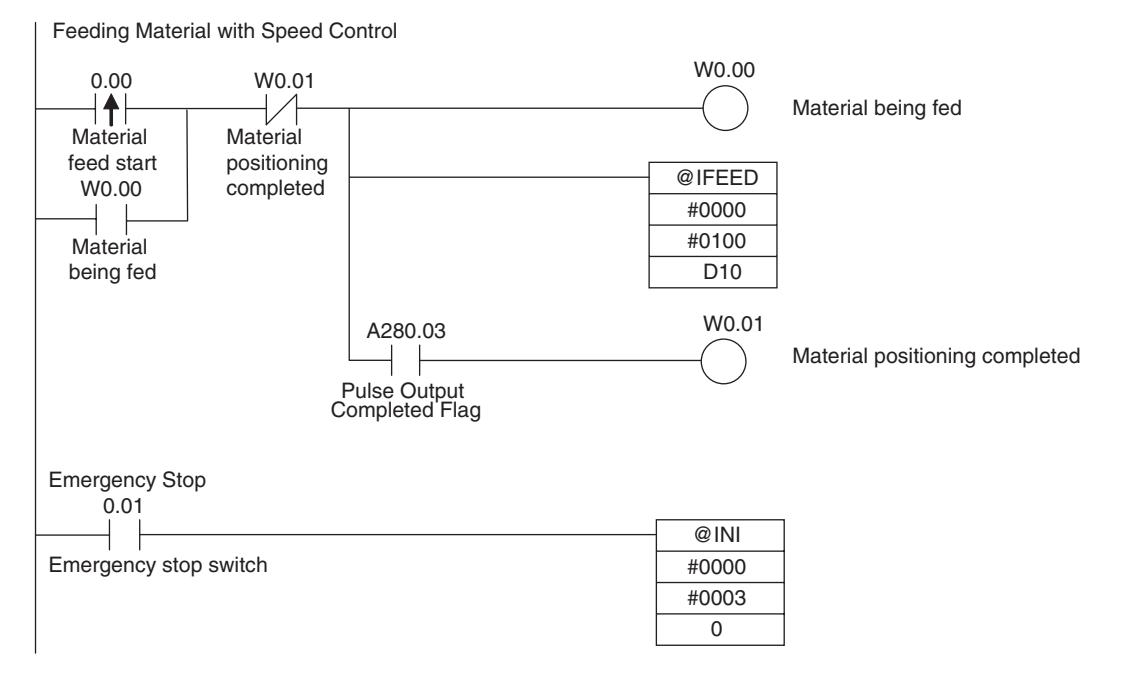

**Note** When the interrupt input is falling, it is necessary to specify edge detection falling with MSKS instruction. In this example, the MSKS instruction can be omitted because it is rising.
#### **12-9-3 Palletize: Two-axis Multipoint Positioning**

#### **Specifications and Operation**

#### $Overview$

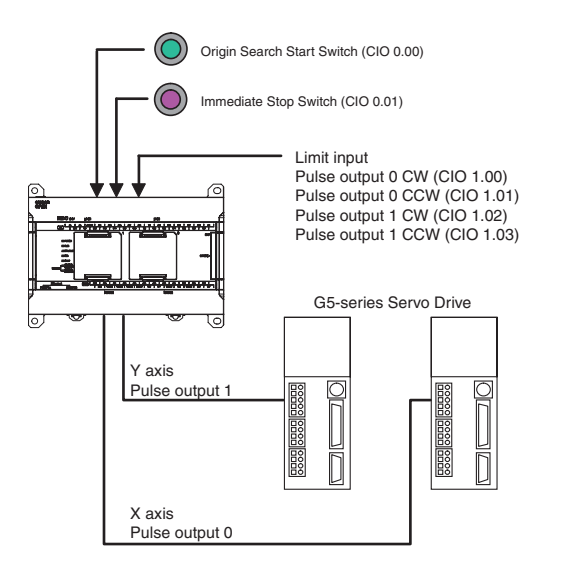

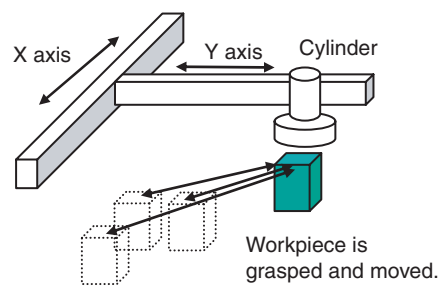

#### **• Operation Pattern**

- 1. Perform origin search.
- 2. A workpiece is grasped and moved to position A.
- 3. The workpiece is repeatedly moved between the grasp position and the assembly positions using linear interpolation operation.

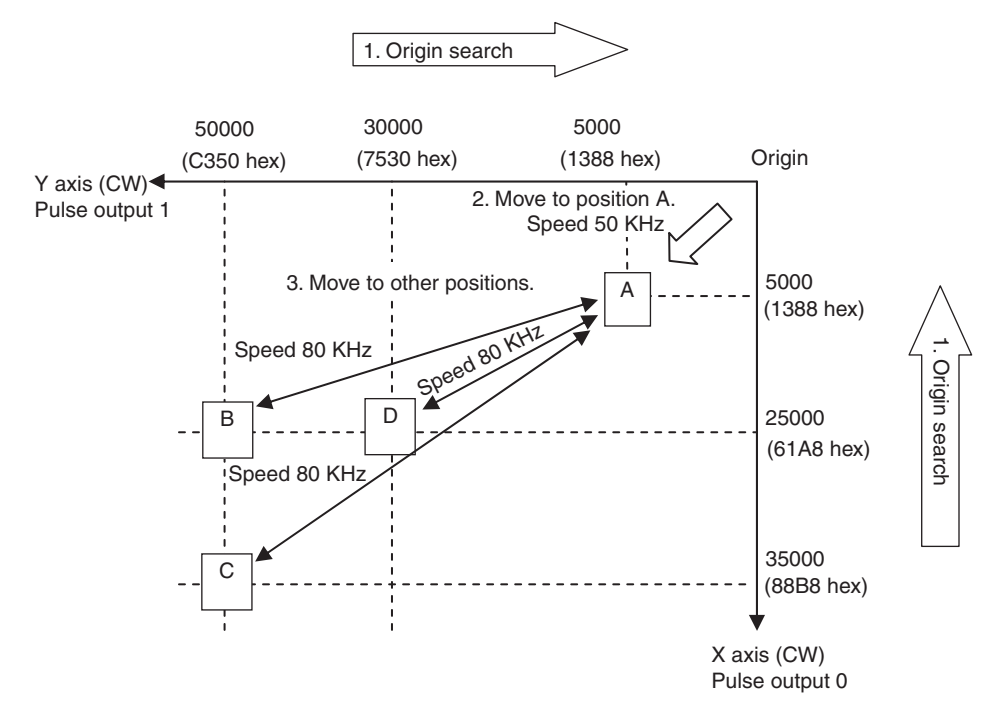

- $\bullet$  Operation
	- 1 An origin search of X axis (pulse output 0) and Y axis (pulse output 1) is performed using the Origin Search Start Switch (CIO 0.00).
	- 2 When the origin search is finished, the following operations are performed continuously using linear interpolation 0.

Move in to A.

Move to B and return to A.

Move to C and return to A.

Move to D and return to A.

*3* An immediate stop is executed to stop pulse output with the Immediate Stop input (CIO 0.01).

#### **Preparations**

#### **• PLC Setup**

**Setting** Origin Search Detailed Settings for pulse output 0 and 1

**Note** The setting of the option to use the origin search is read from the PLC Setup when the power supply is turned ON.

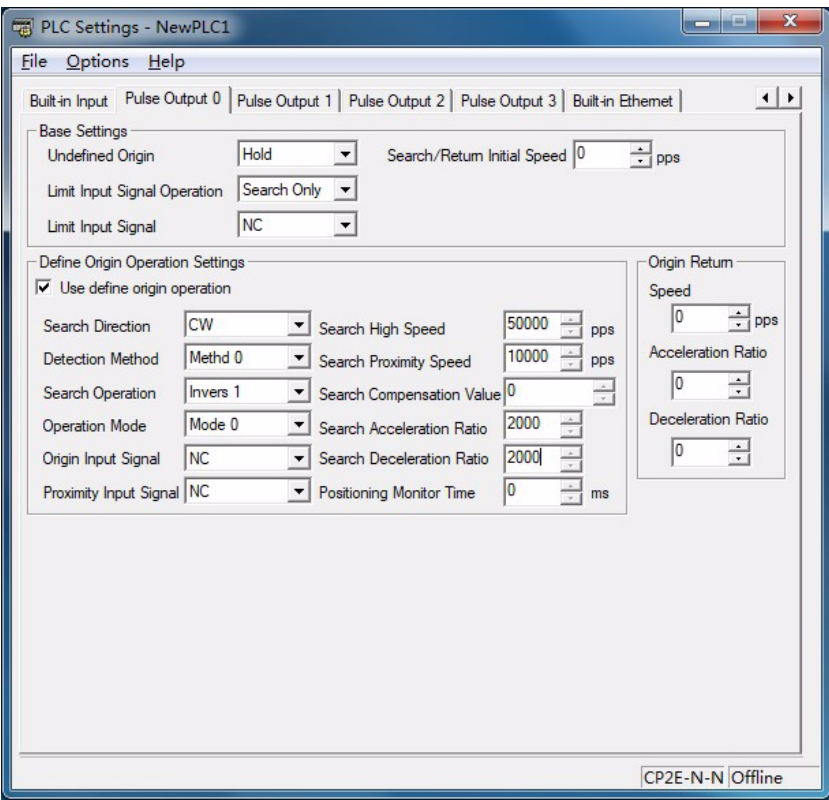

#### $\bullet$  **DM Area Settings**

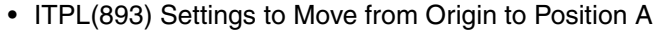

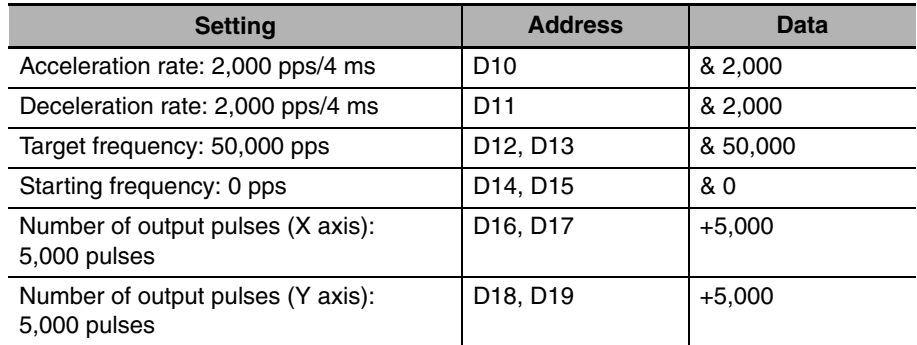

12-9 Application Examples **12-9 Application Examples**

#### • Settings to Move from Position A to Position B using Linear Interpolation

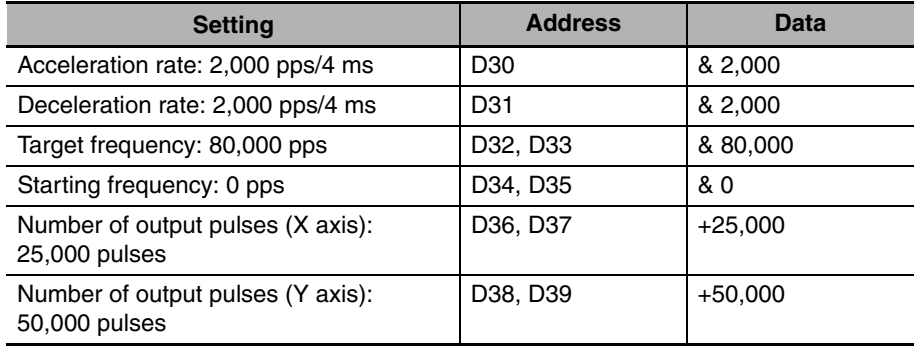

#### • Settings to Move from Position A to Position C using Linear Interpolation

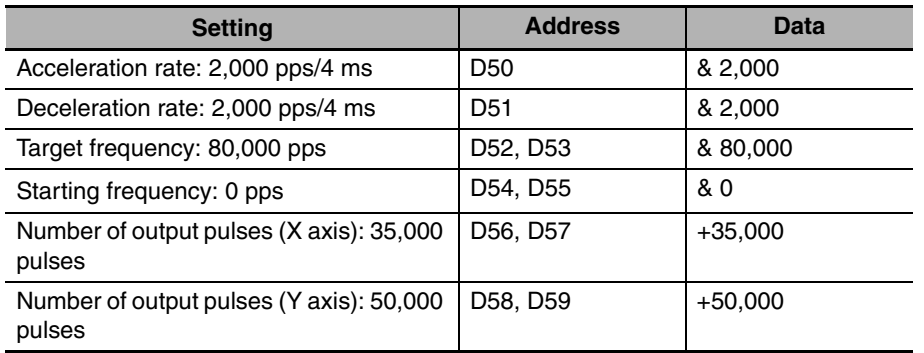

#### • Settings to Move from Position A to Position D using Linear Interpolation

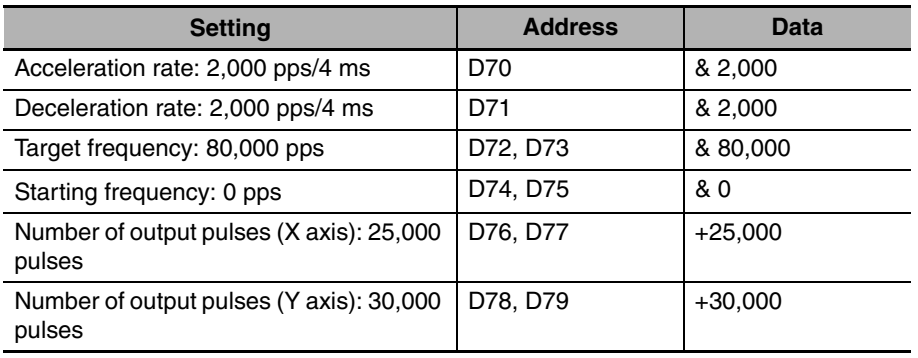

# **Ladder Program**

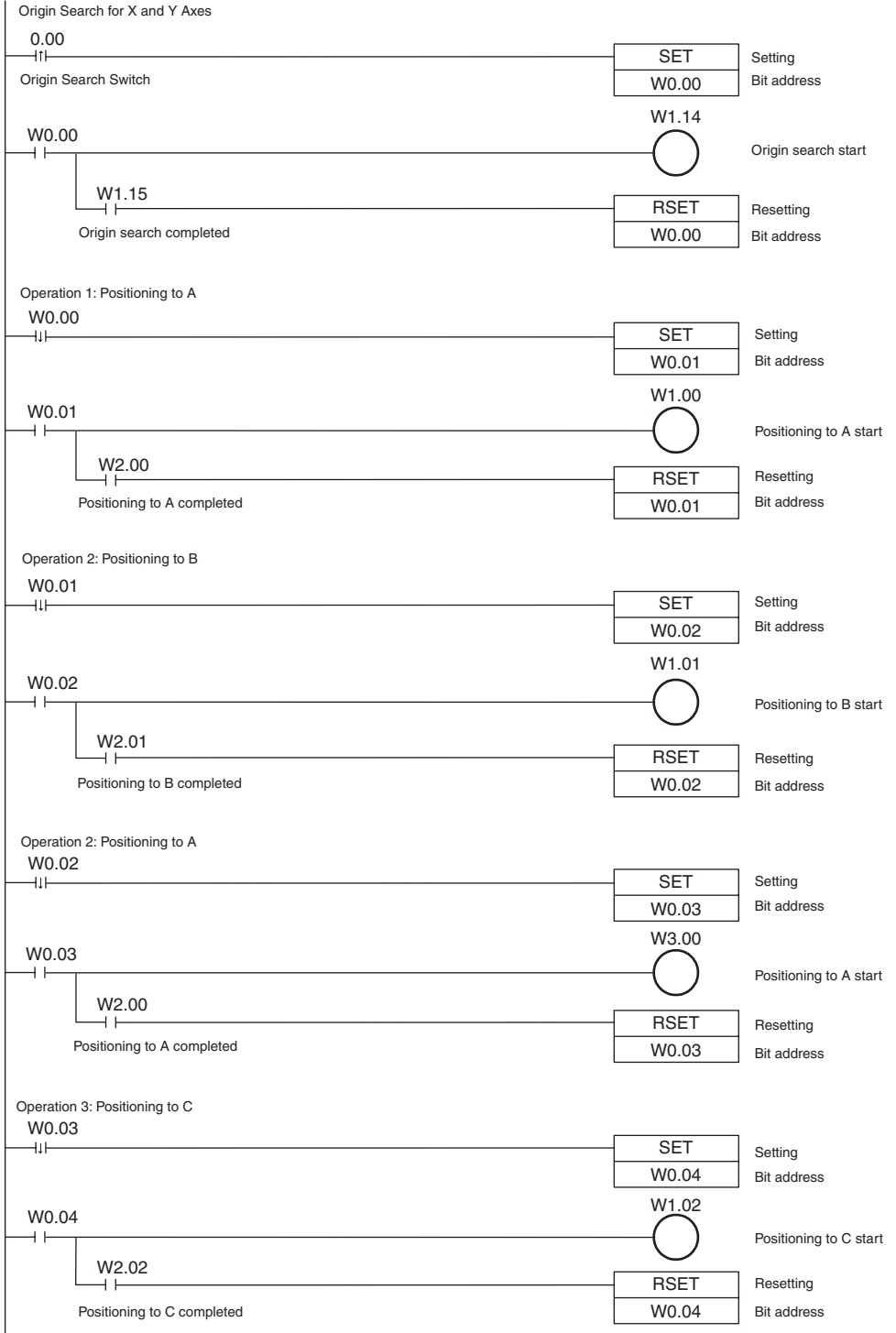

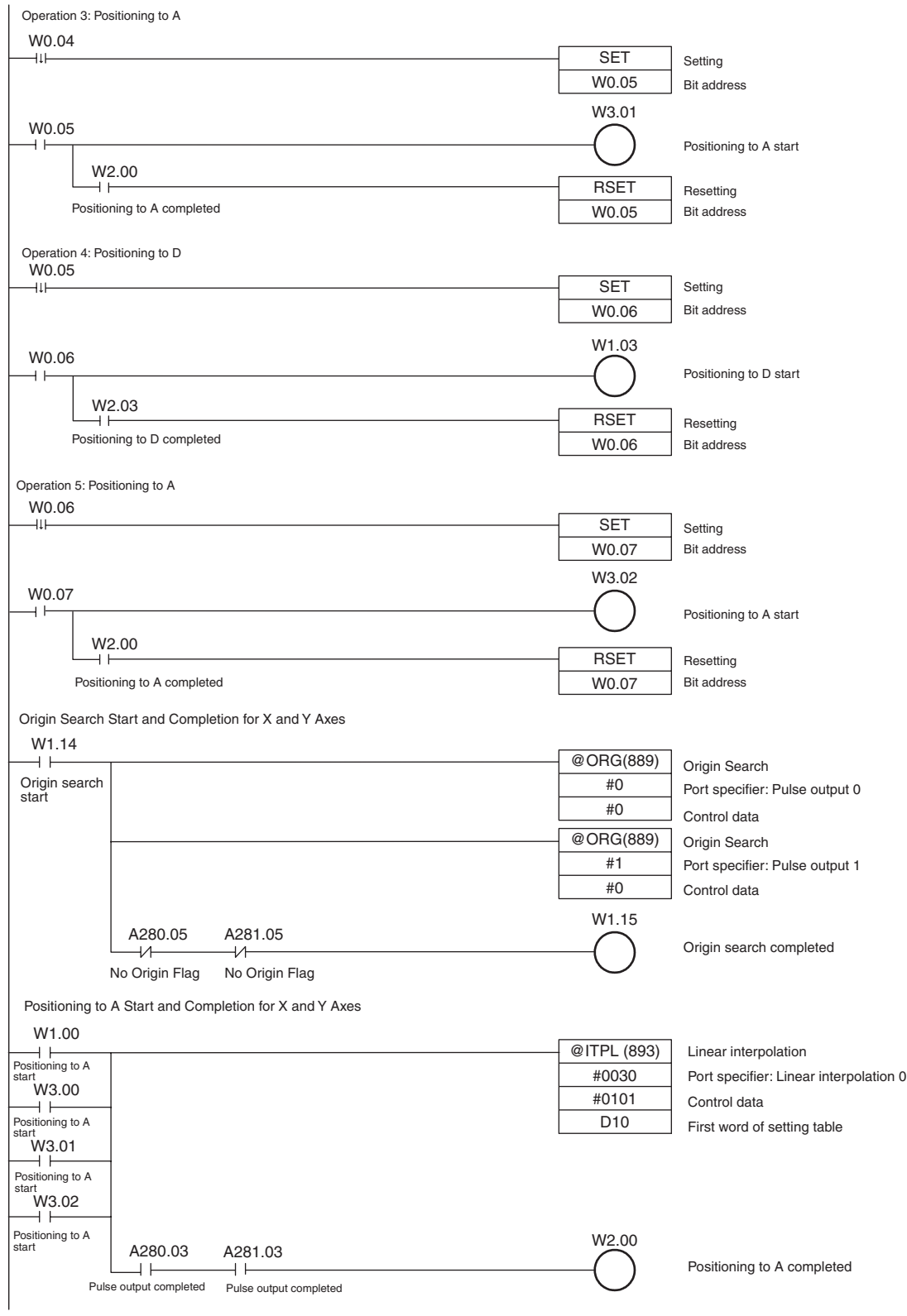

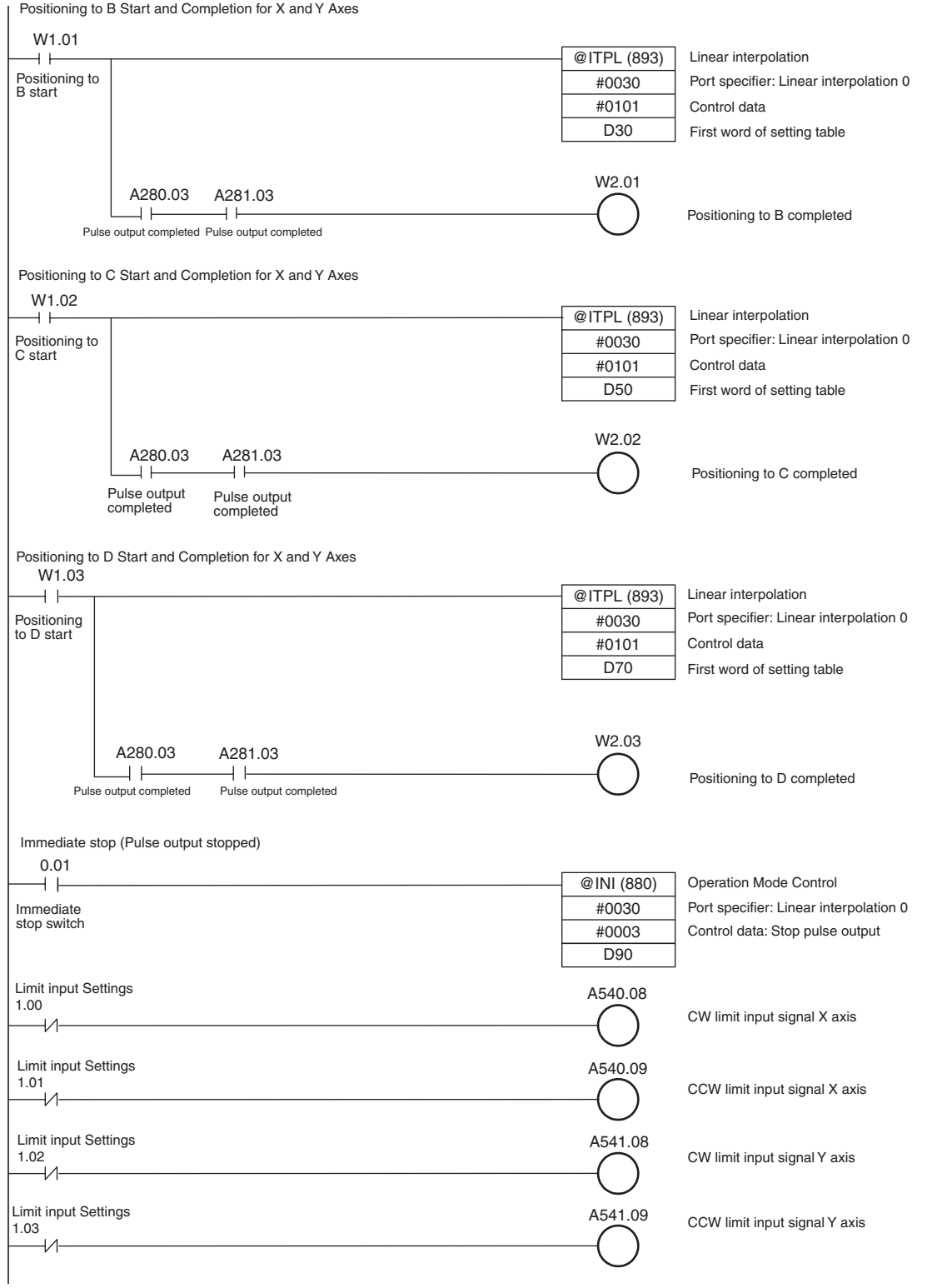

# **12-10Precautions when Using Pulse Outputs**

#### **Movement Direction when Specifying Absolute Pulses**

When operating with the absolute pulse specification, the movement direction (CW/CCW) is selected automatically based on the relationship between the pulse output PV when the instruction is executed and the specified target position. The direction (CW/CCW) specified in an ACC, SPED or PLS2 instruction is not effective.

#### **Using CW/CCW Limit Inputs for Pulse Output Functions other than Origin Searches**

Pulse outputs will stop according to the PLC Setup when either the CW or CCW Limit Input Signals turns ON. It is also possible to select whether or not the defined origin will be cleared when a CW or CCW Limit Input Signal turns ON for a pulse output function.

#### **Difference between Set Frequencies and Actual Frequencies**

The CP2E CPU Unit's pulse output frequency is determined by dividing the source clock frequency (15 MHz) by an integer ratio. Consequently, there may be a slight difference between the set frequency and the actual frequency, and that difference increases as the frequency increases. The actual frequency can be calculated from the following equations.

#### ● Pulse Output System

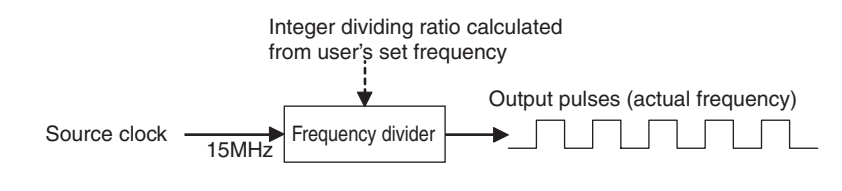

#### **• Equations**

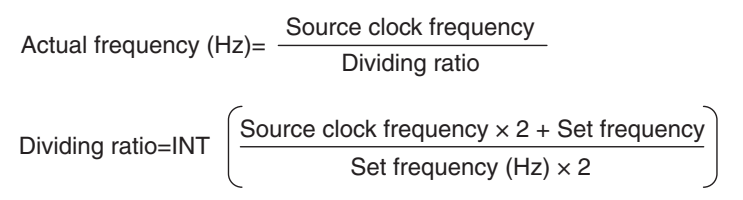

The INT function extracts an integer from the fraction. The non-integer remainder is rounded.

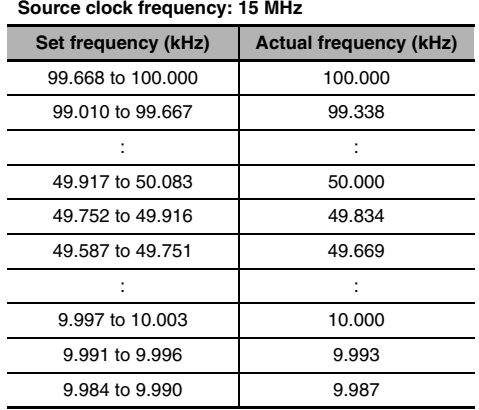

#### **• Differences between Set Frequencies and Actual Frequencies**

#### **Combinations of Pulse Control Instructions**

The following tables show when a second pulse control instruction can be started if a pulse control operation is already being executed.

A second independent-mode positioning instruction can be started if an independent-mode positioning instruction is being executed, and a second continuous-mode speed control instruction can be started if a continuous-mode speed control instruction is being executed. Operation cannot be switched between the independent and continuous modes, although a PLS2 instruction can be executed while a ACC instruction (continuous mode) is being executed.

It is possible to start another operation during acceleration/deceleration and start another positioning instruction during positioning.

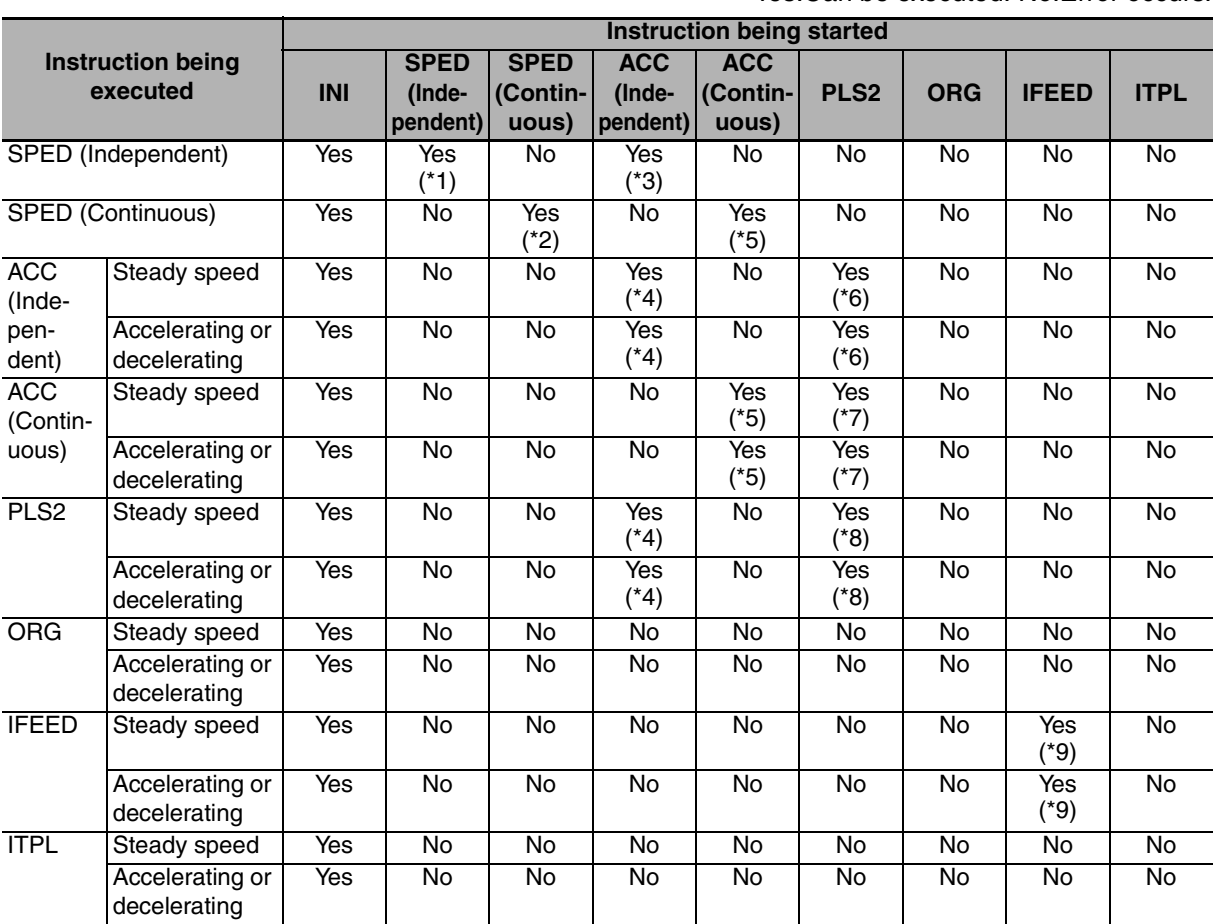

Yes:Can be executed. No:Error occurs.

12 Pulse Outputs

- \*1 SPED (Independent) to SPED (Independent)
	- **•** The number of output pulses cannot be changed.
	- **•** The frequency can be changed.
- \*2 SPED (Continuous) to SPED (Continuous)
	- **•** The frequency can be changed.
- \*3 SPED (Independent) to ACC (Independent)
	- **•** The number of output pulses cannot be changed.
		- **•** The frequency can be changed.
	- **•** The acceleration/deceleration rate can be changed.
- \*4 ACC (Independent) to ACC (Independent) or PLS2 to ACC (Independent)
	- **•** The number of output pulses cannot be changed.
	- **•** The frequency can be changed.
	- **•** The acceleration/deceleration rate can be changed. (The rate can even be changed during acceleration or deceleration.)
- \*5 SPED (Continuous) to ACC (Continuous) or ACC (Continuous) to ACC (Continuous)
	- **•** The frequency can be changed. (The target frequency can even be changed during acceleration or deceleration.)
	- **•** The acceleration/deceleration rate can be changed. (The rate can even be changed during acceleration or deceleration.)
- \*6 ACC (Independent) to PLS2
	- **•** The number of output pulses can be changed. (The setting can even be changed during acceleration or deceleration.)
	- **•** The frequency can be changed. (The target frequency can even be changed during acceleration or deceleration.)
	- **•** The acceleration/deceleration rate can be changed. (The rate can even be changed during acceleration or deceleration.)
- \*7 ACC (Continuous) to PLS2
	- The frequency can be changed. (The target frequency can even be changed during acceleration or deceleration.)
	- **•** The acceleration/deceleration rate can be changed. (The rate can even be changed during acceleration or deceleration.)
- \*8 PLS2 to PLS2
	- **•** The number of output pulses can be changed. (The setting can even be changed during acceleration or deceleration.)
	- **•** The frequency can be changed. (The target frequency can even be changed during acceleration or deceleration.)
	- **•** The acceleration/deceleration rate can be changed. (The rate can even be changed during acceleration or deceleration.)
- \*9 IFEED to IFEED
	- **•** Possible only when target frequency is 0 Hz (deceleration stop).

#### **Origin Search Error Processing**

The CP2E CPU Unit's pulse output function performs a basic error check before starting to output pulses (when the instruction is executed) and will not output pulses if the settings are incorrect.

There are other errors that can occur with the origin search function during pulse output, which may stop the pulse output.

If an error occurs that stops pulse output, the pulse output's Output Stopped Error Flag will be turned ON and the Pulse Output Stop Error Code will be written to Error Code word. Use these flags and error codes to identify the cause of the error.

The Pulse Output Stop Errors will not affect the CPU Unit's operating status. (The Pulse Output Stop Errors do not cause a fatal or non-fatal error in the CPU Unit.)

#### **• Related Auxiliary Area Flags**

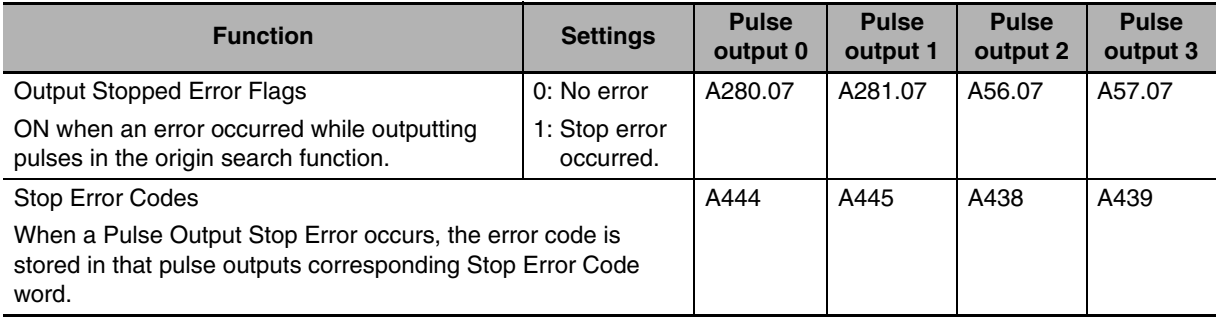

#### z **Pulse Output Stop Error Codes**

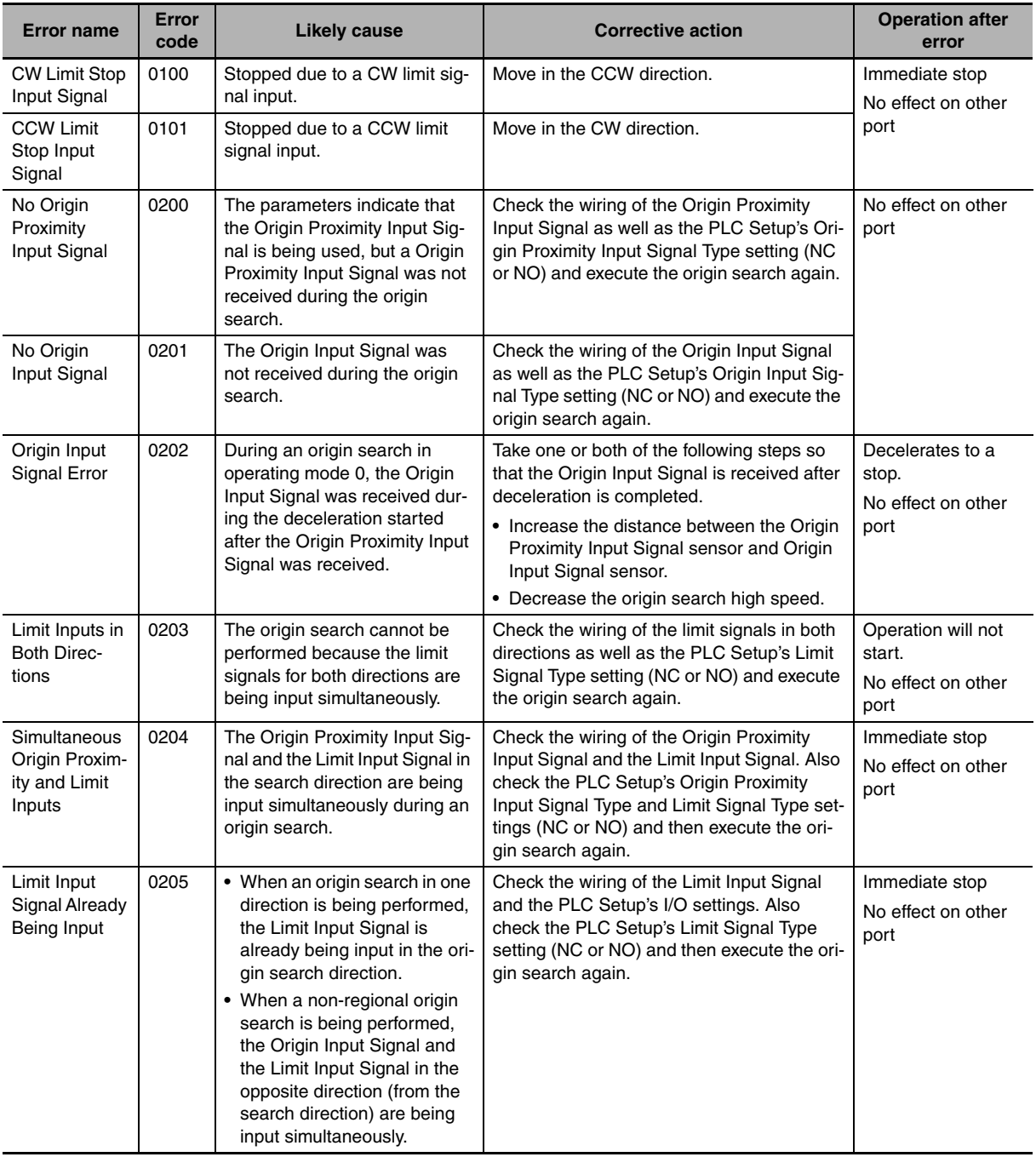

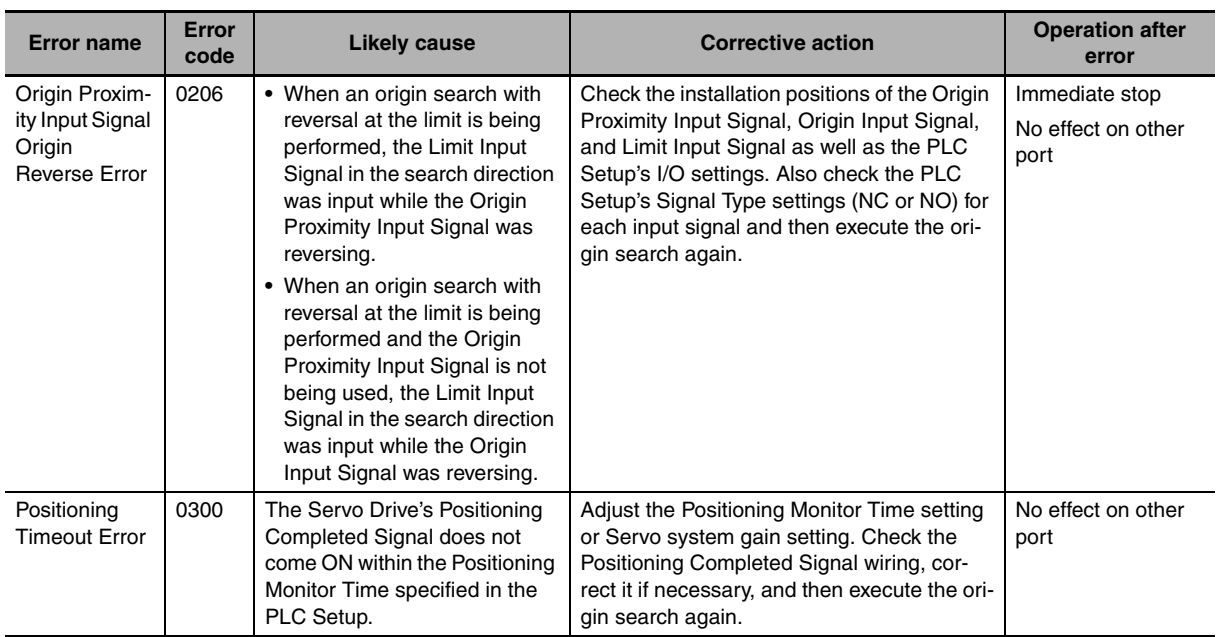

# **12-11Pulse Output Pattern**

The CP2E CPU Unit's pulse output function enables operation in Continuous Mode, for which the number of output pluses is not specified, or in Independent Mode, for which the number of output pulses is specified. Continuous Mode is used for speed control and Independent Mode is used for positioning.

#### **12-11-1 Speed Control (Continuous Mode)**

The following operations can be performed in Continuous Mode by combining instructions.

#### **Starting a Pulse Output**

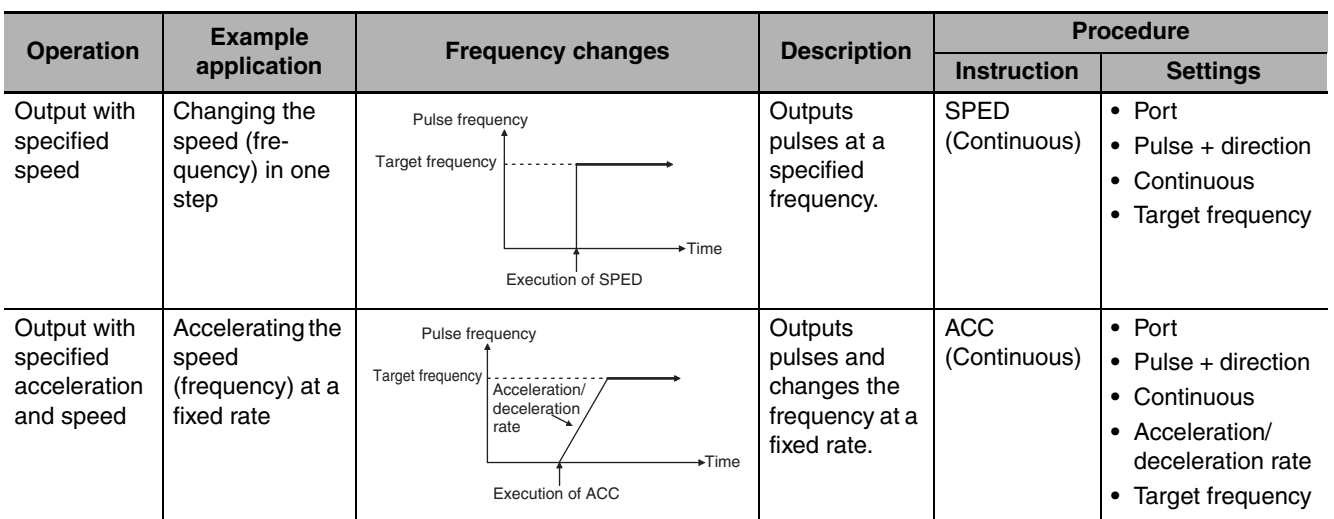

#### **Changing Settings**

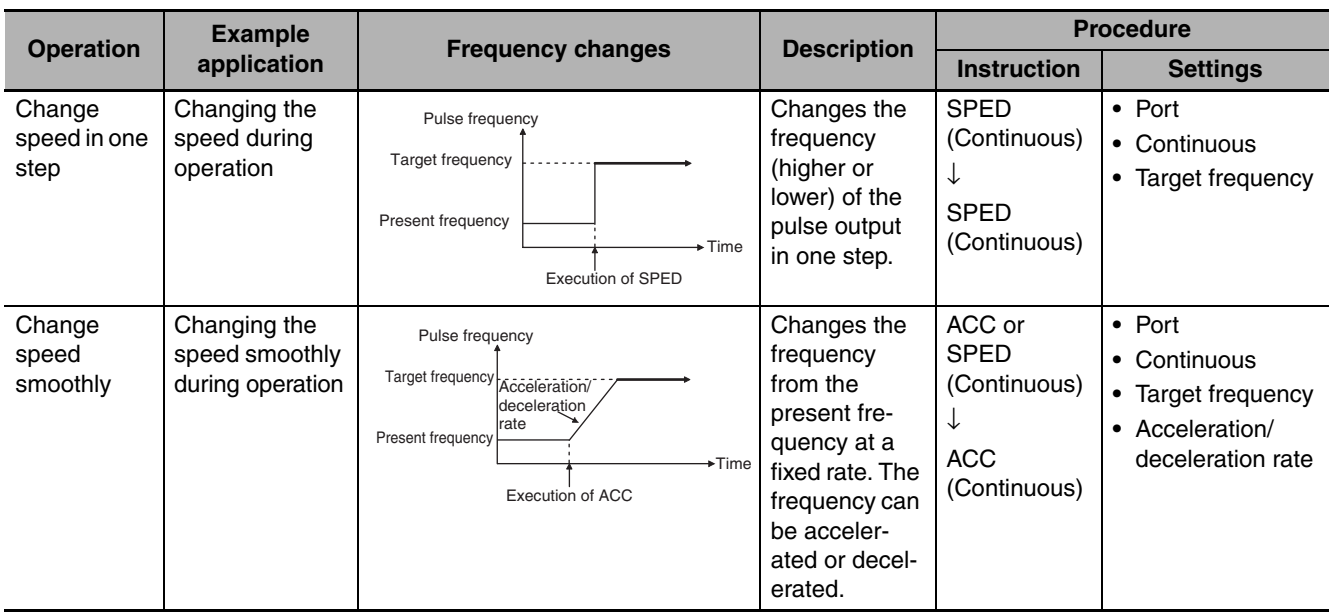

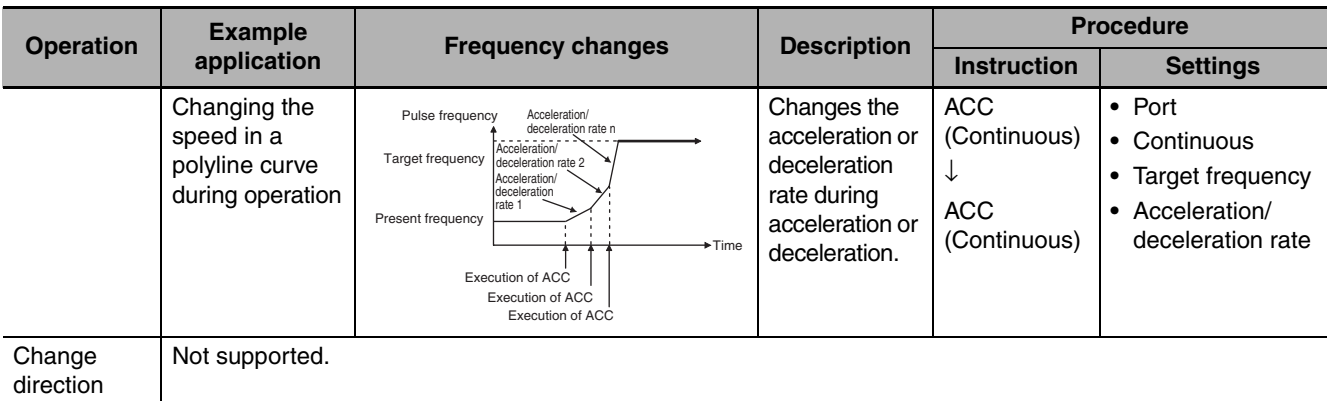

### **Stopping a Pulse Output**

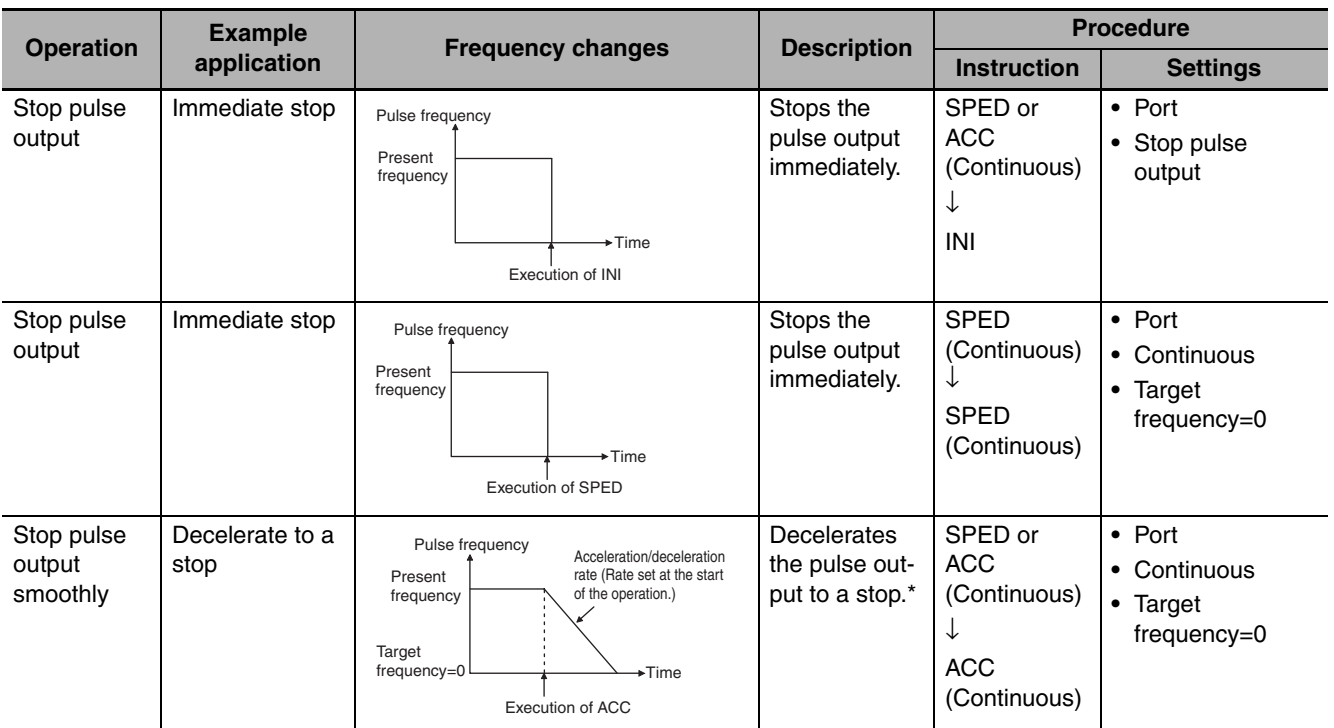

\* If an ACC instruction started the operation, the original acceleration/deceleration rate will remain in effect. If a SPED instruction started the operation, the acceleration/deceleration rate will be invalid and the pulse output will stop immediately.

#### **12-11-2 Positioning Control (Independent Mode)**

The following operations can be performed in Independent Mode by combining instructions.

#### **Starting a Pulse Output**

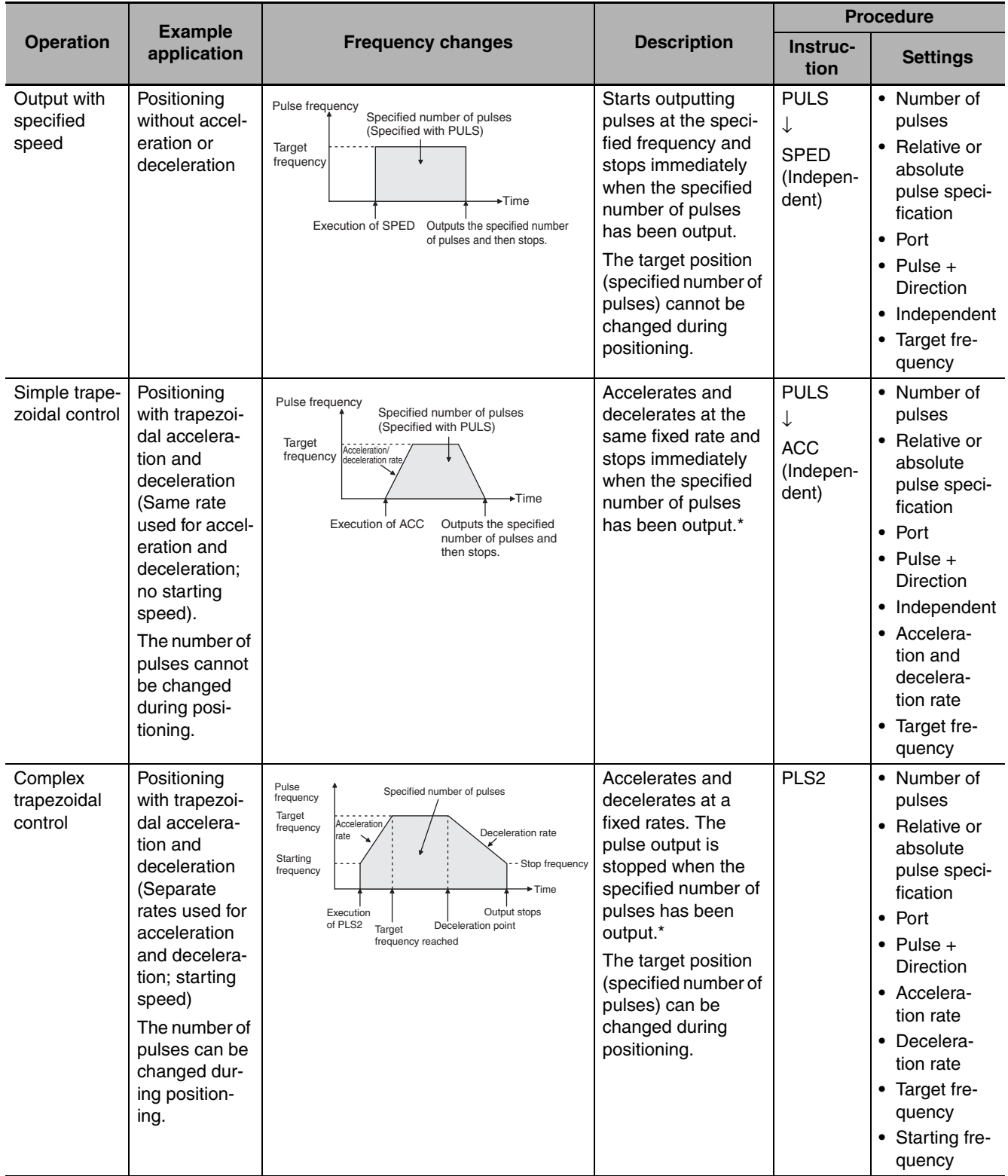

#### \* Triangular Control

If the specified number of pulses is less than the number required just to reach the target frequency and return to zero, the function will automatically reduce the acceleration/deceleration time and perform triangular control (acceleration and deceleration only.) An error will not occur.

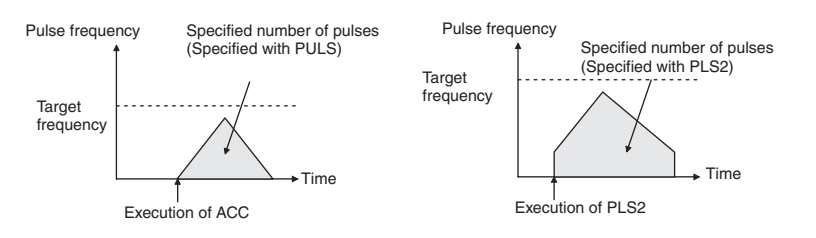

# **Changing Settings**

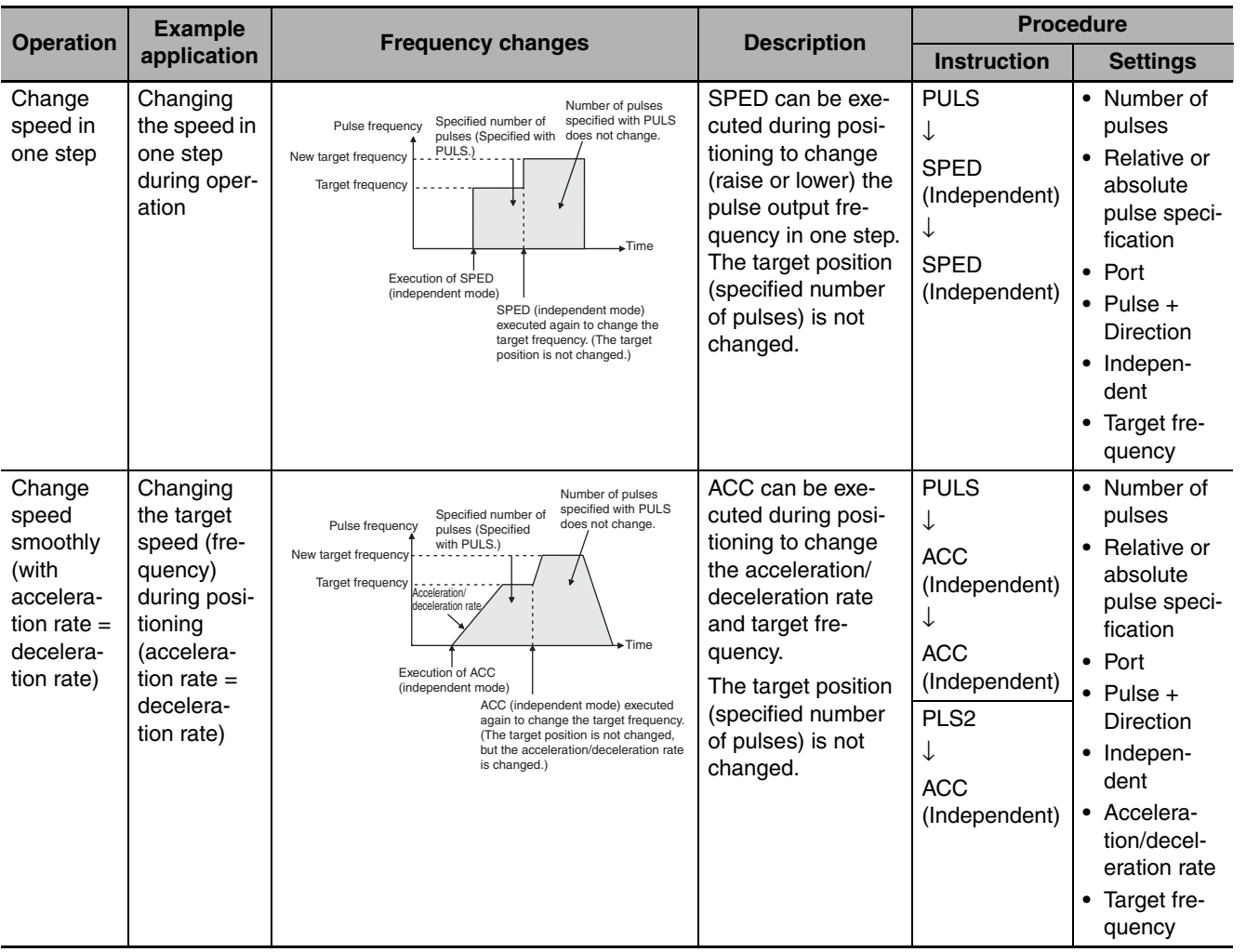

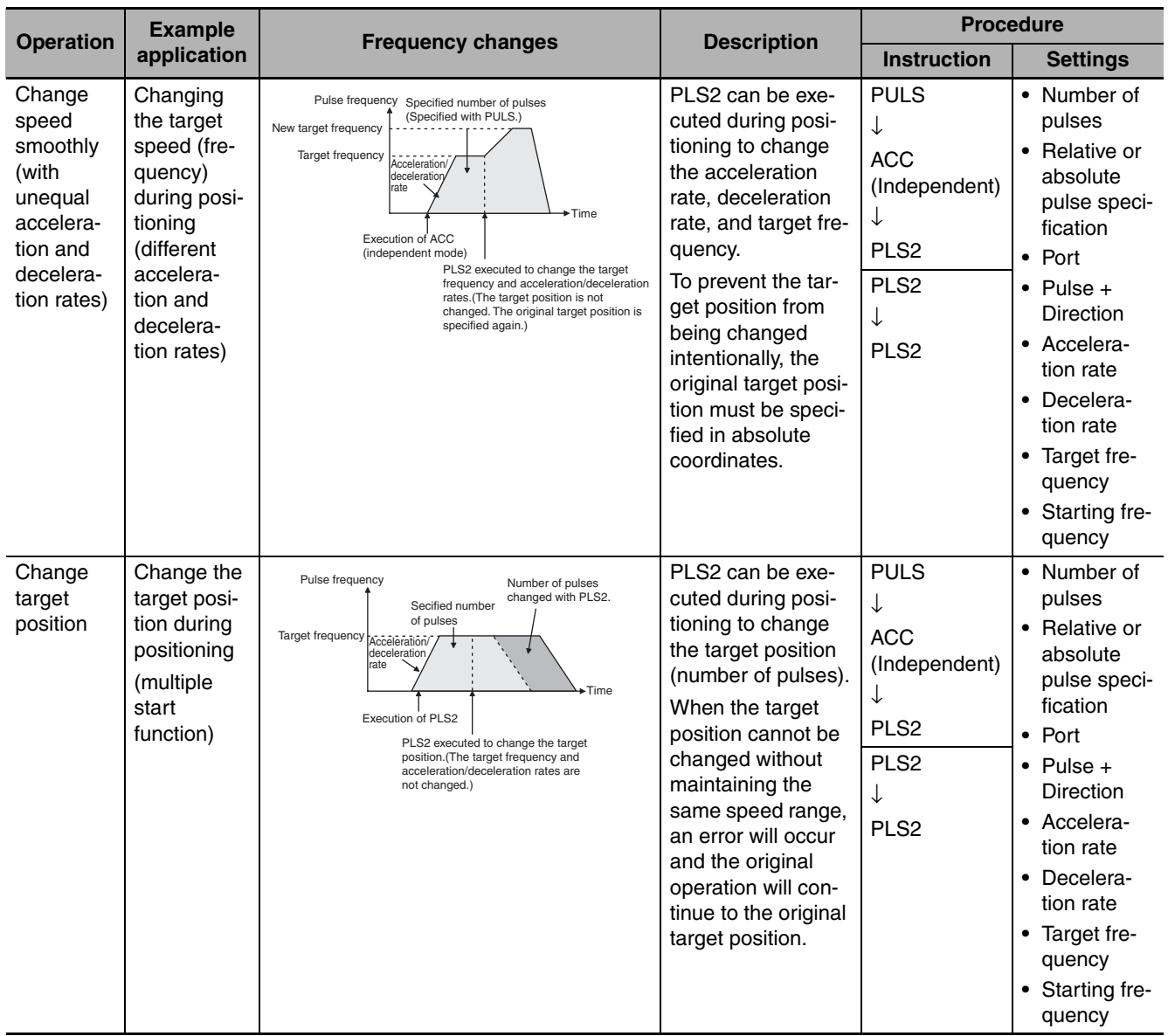

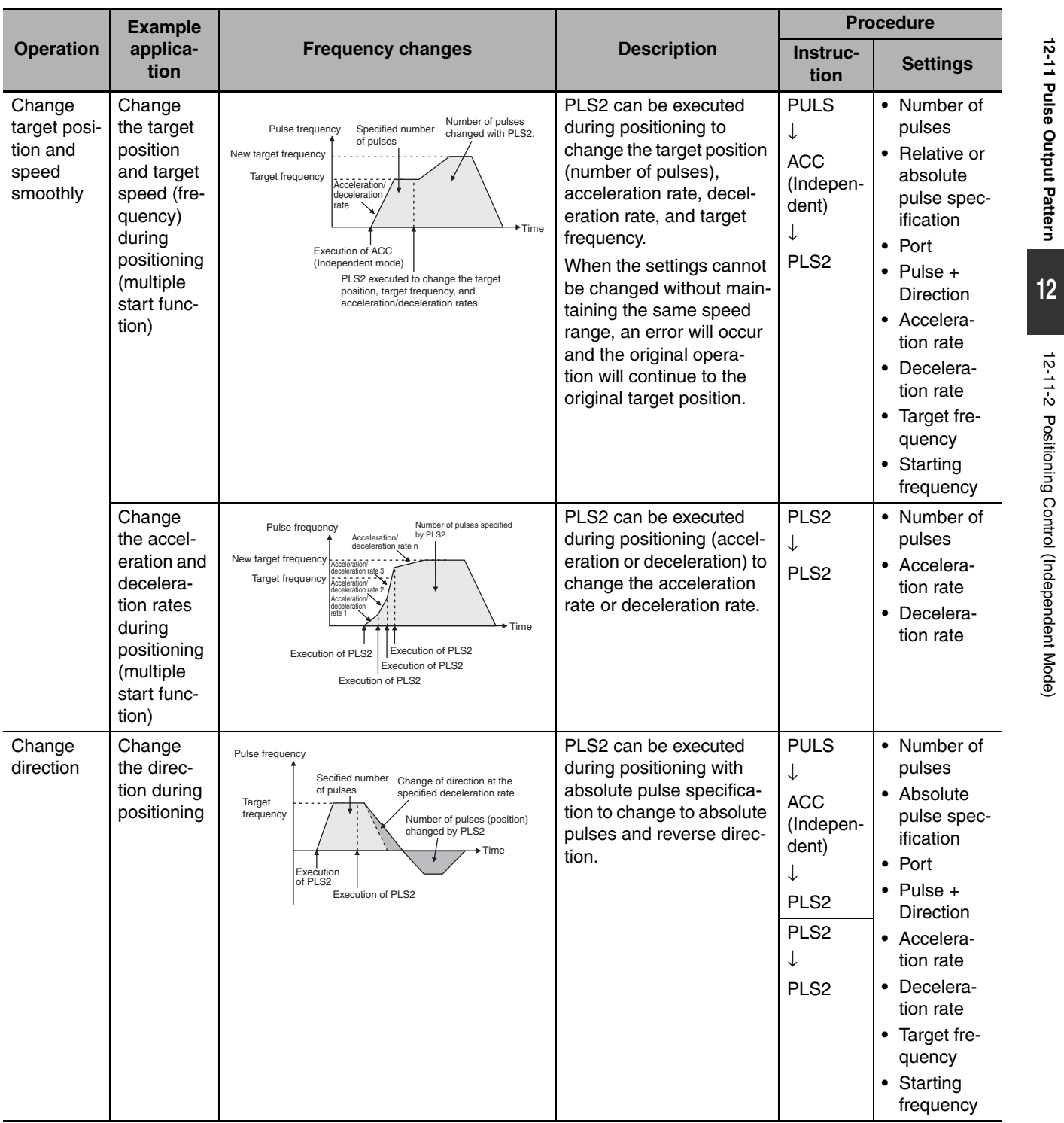

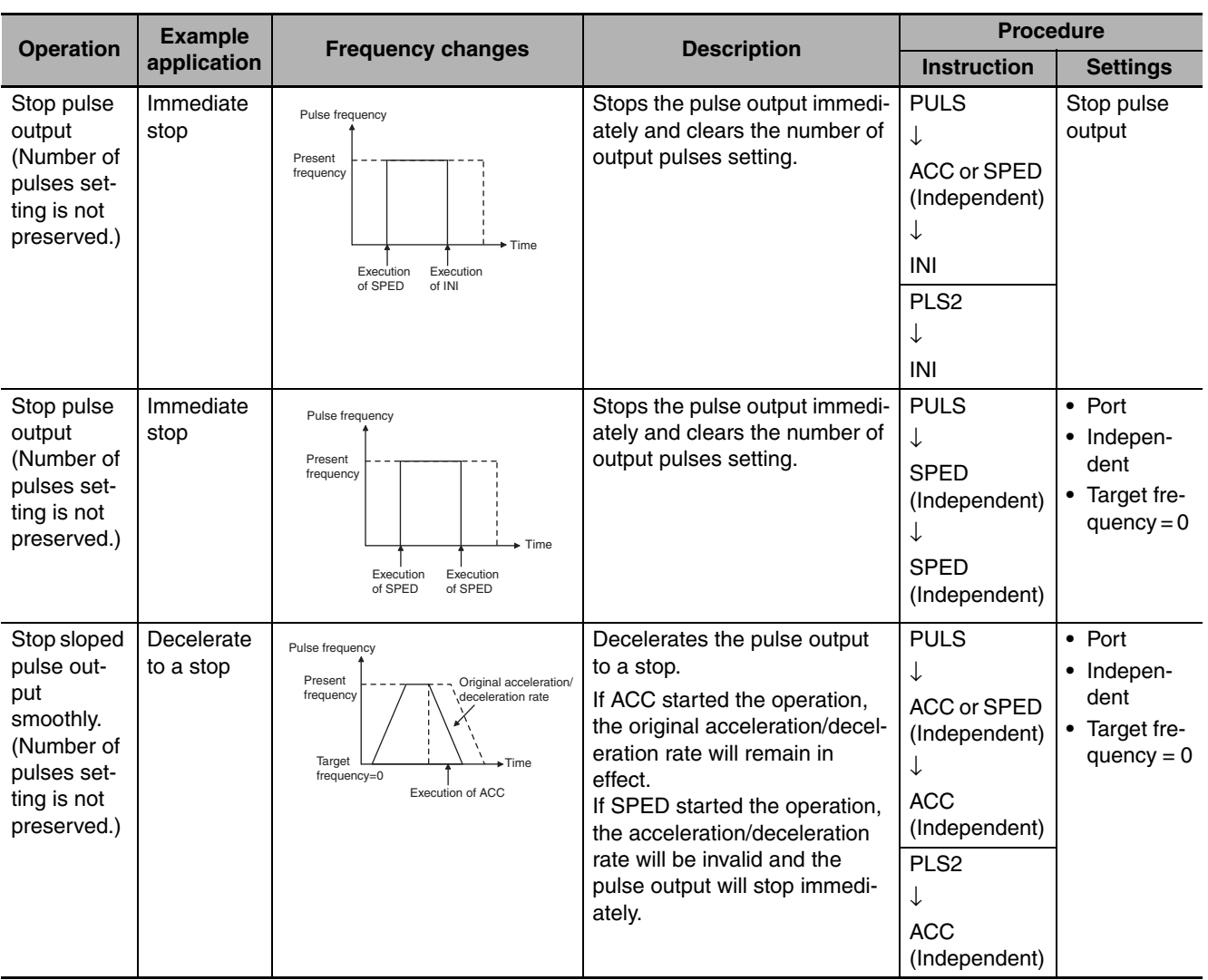

# **Stopping a Pulse Output**

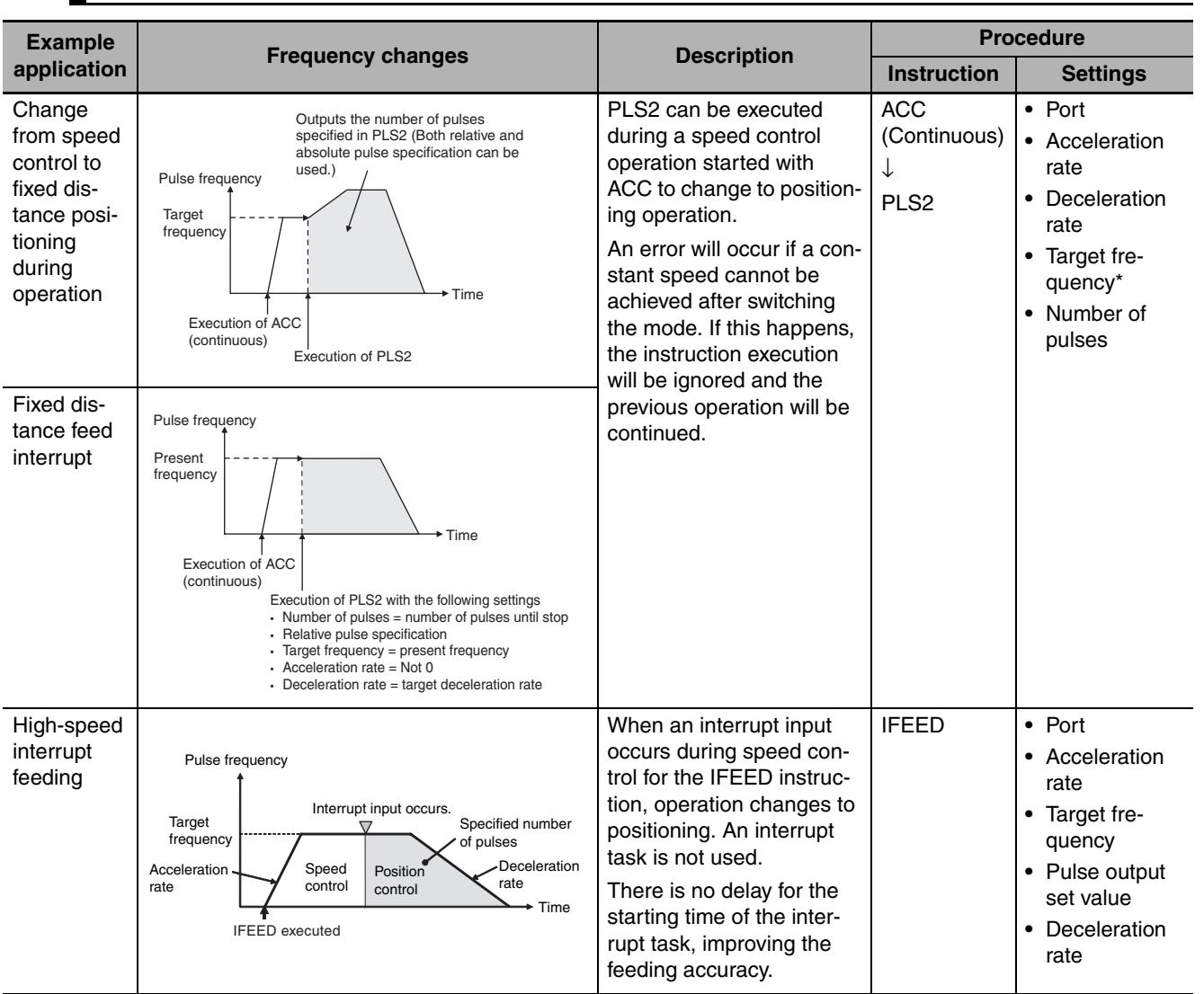

#### **Switching from Speed Control (Continuous Mode) to Positioning (Independent Mode)**

\* The starting frequency is ignored.

# 13

# **PWM Outputs**

This section describes the PWM Outputs (variable-duty-factor pulse outputs).

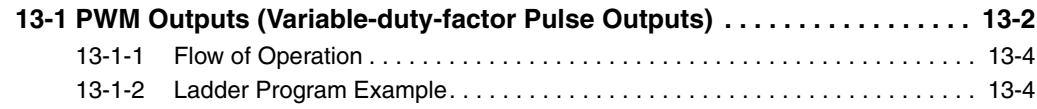

# <span id="page-273-0"></span>**13-1 PWM Outputs (Variable-duty-factor Pulse Outputs)**

PWM outputs can be used only with the CP2E N/S $\square\square$ -type CPU Unit with transistor outputs.

A PWM (Pulse Width Modulation) pulse can be output with a specified duty factor. The duty factor is the ratio of the pulse's ON time and OFF time in one pulse cycle. Use the PWM instruction to generate PWM pulses from a built-in output. The duty factor can be changed during pulse output.

#### **• Application example**

- **•** Controlling temperature on a time-proportional basis using the PWM output.
- **•** Controlling the brightness of lighting.

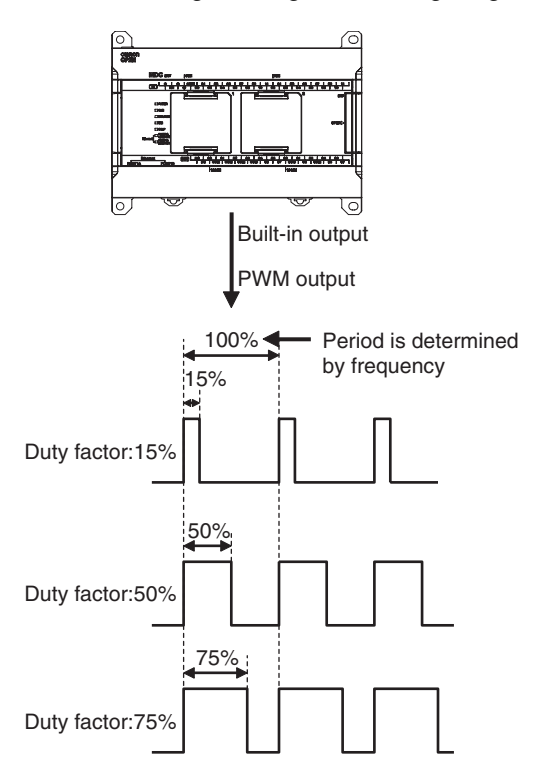

#### **Specifications**

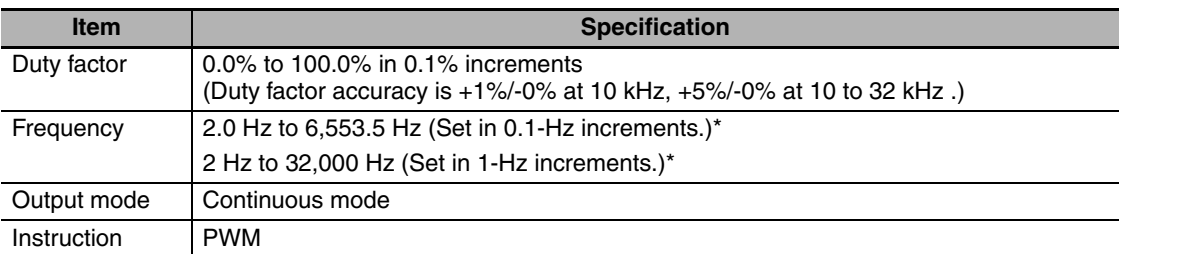

The duty factor accuracy declines significantly at high frequencies because of limitations in the output circuit at high frequencies.

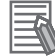

#### **Additional Information**

For N30/40/60 CPU Units, the output indicator of terminal 01 on terminal block CIO100 is always lit during PWM output.

#### **Wiring for S**□□-type CPU Unit

An external power supply is required for  $S\Box\Box$ -type CPU Units when using the PWM output. Provide a DC24V external power supply to V+ and V- terminals as follows.

#### $\bullet$  Wiring Example

Sinking outputs

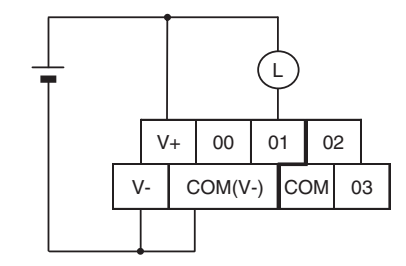

Although V- and COM(V-) are connected internally, also wire them externally.

Sourcing outputs

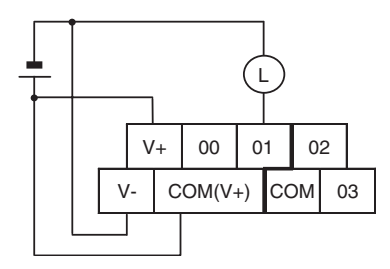

Although V+ and COM(V+) are connected internally, also wire them externally. Do not connect an external power supply to  $N\Box\Box$ -type CPU Units.

*2*

#### <span id="page-275-0"></span>**13-1-1 Flow of Operation**

*1* Setting pulse output port number, assigning pulse output terminals, and wiring.

Greate ladder program Cyclic task, interrupt task. Terminal 01 on terminal block CIO100 is used for PWM output 0.

- **•** The PWM instruction is used to control PWM outputs.
- **•** PWM outputs are stopped with the INI instruction.

#### **• Pulse Output Port Number and Pulse Output Terminals**

The following terminals can be used for pulse outputs according to the pulse output method.

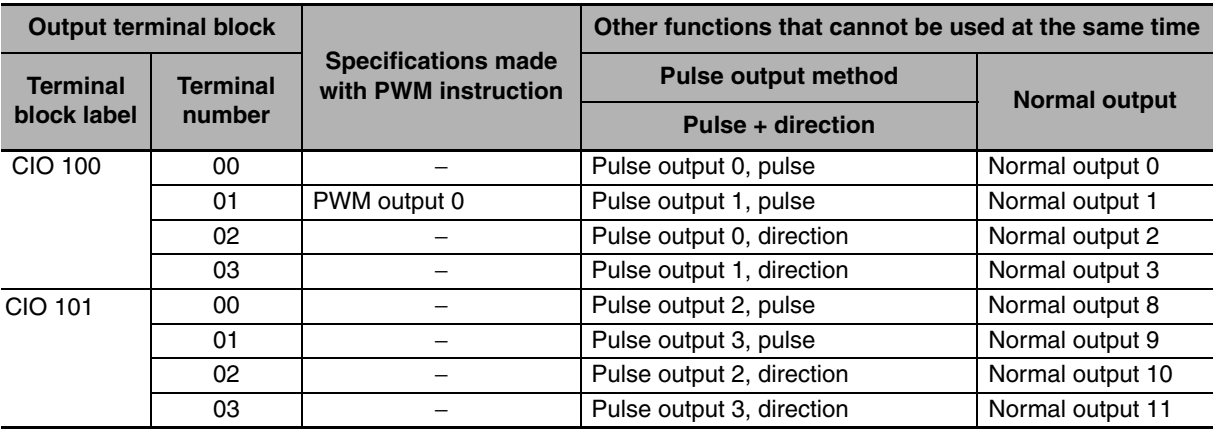

#### <span id="page-275-1"></span>**13-1-2 Ladder Program Example**

#### **Specifications and Operation**

When the start input (CIO 0.00) turns ON in this example, pulses with a duty factor of 40% at a frequency of 2,000 Hz are output from PWM output 0. When the stop input (CIO 0.01) turns ON, PWM output 0 is stopped.

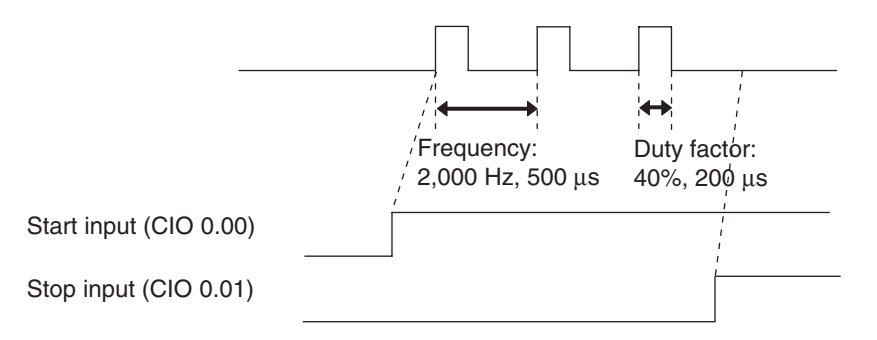

#### **Applicable Instructions**

PWM

INI

#### **Preparations**

#### ● PLC Setup

There are no settings that need to be made in the PLC Setup.

#### $\bullet$  **DM Area Settings**

**•** PWM Operand Settings (D0 and D1)

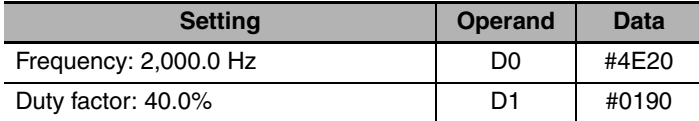

#### z **Ladder Diagram**

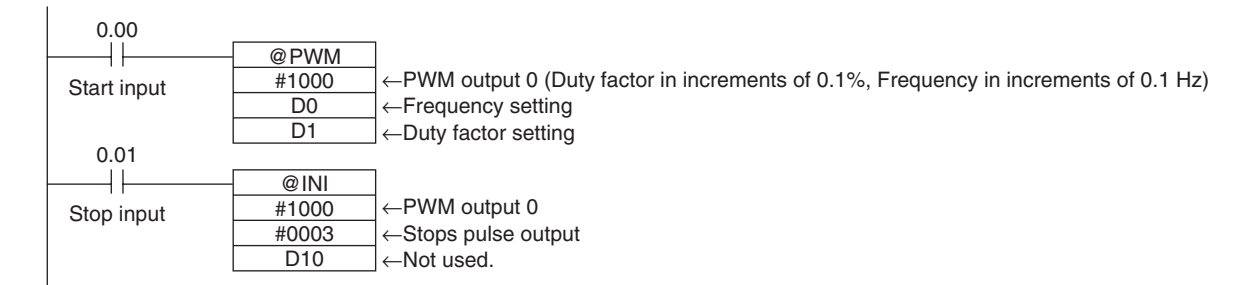

# 14

# **Serial Communications**

This section describes communications with Programmable Terminals (PTs) without using communications programming, no-protocol communications with general components, and connections with a Modbus-RTU Easy Master, Modbus-RTU slave, Serial PLC Link, and host computer.

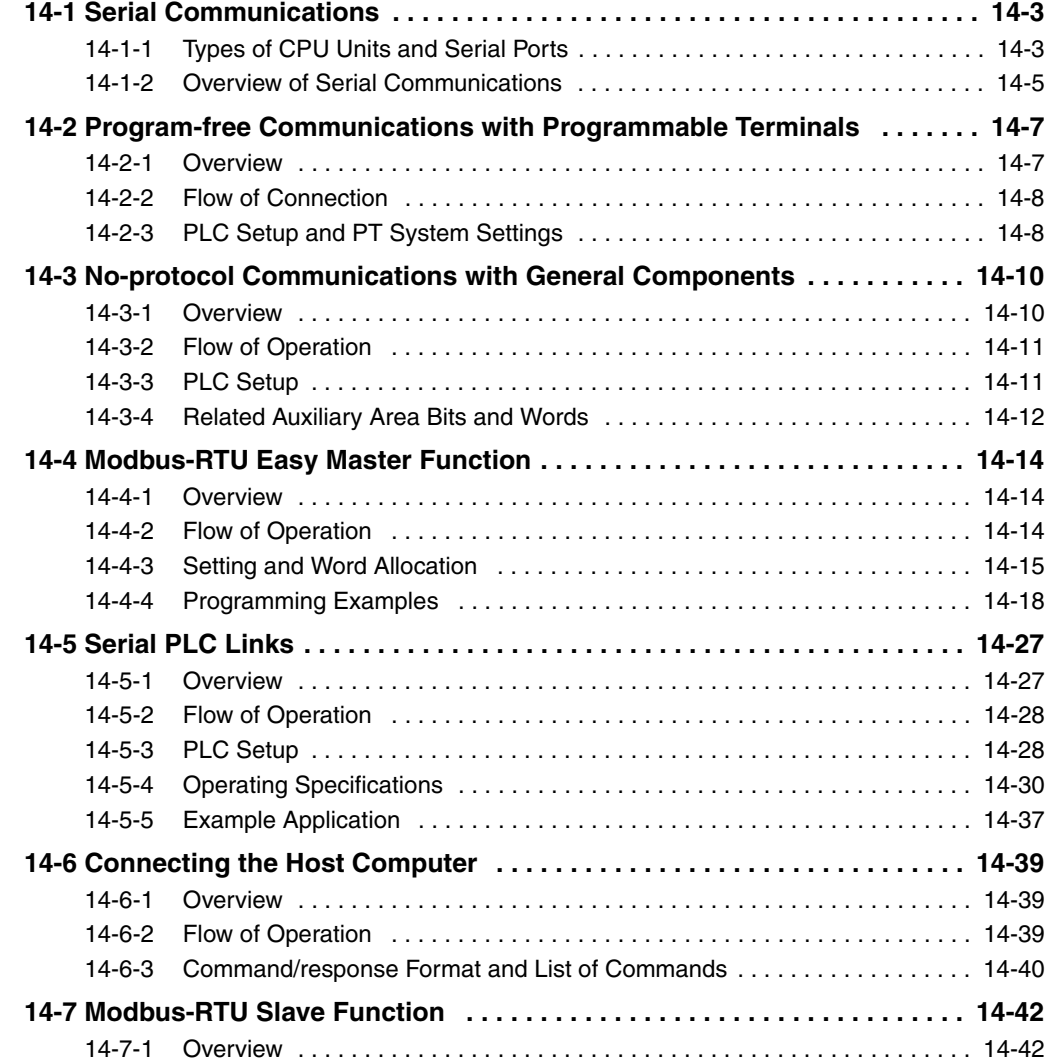

**14**

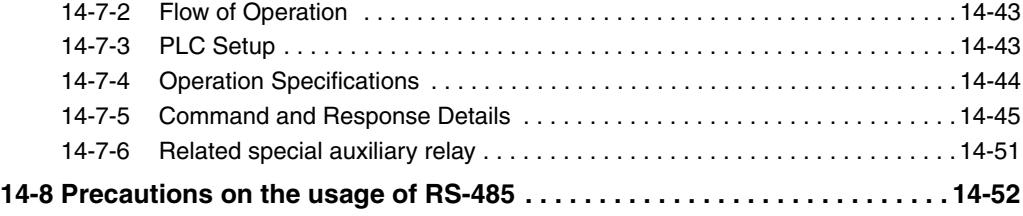

# <span id="page-280-0"></span>**14-1 Serial Communications**

Serial communications can be used with any model of CP2E CPU Unit.

#### <span id="page-280-1"></span>**14-1-1 Types of CPU Units and Serial Ports**

#### **Serial Ports**

#### ● E/S□□-type CPU Unit

E14/20/30/40/60 CPU Units have only one built-in RS-232C port. There are no option slots.

S30/40/60 CPU Units have one built-in RS-232C port and one built-in RS-485 port. There are no option slots.

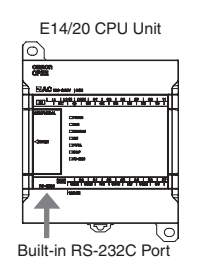

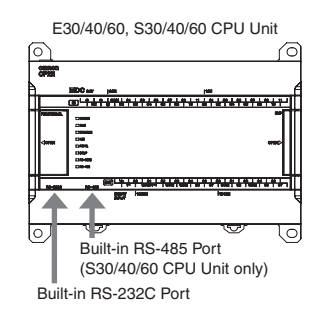

#### ● N□□-type CPU Unit

N14/20 CPU Units have only one option slot.

N30/40/60 CPU Units have two option slots.

RS-232C or RS-422A/485 Option Boards can be mounted for serial communications.

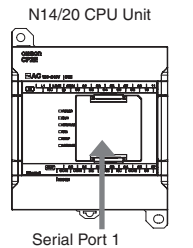

 When CP1W-CIF01/CIF11/CIF12-V1, CP2W-CIFD $\square$  Option Board is mounted. Serial Port 1 (EX) Only when CP2W-CIFD<sup>O</sup> Option Board with 2 ports is mounted.

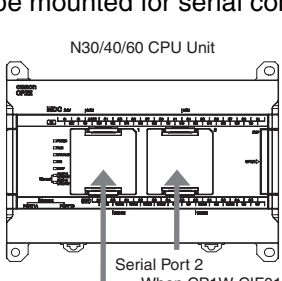

 When CP1W-CIF01/CIF11/CIF12-V1 Option Board is mounted. \* Option Board with 2 ports cannot be used.

Serial Port 1 When CP1W-CIF01/CIF11/CIF12-V1, CP2W-CIFD<sup>O</sup> Option Board is mounted. Serial Port 1 (EX)

Only when CP2W-CIFDI Option Board with 2 ports is mounted.

#### Installation Example

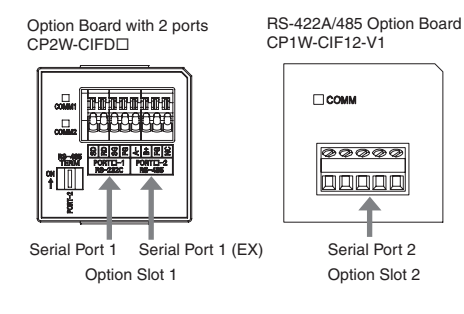

CP2W-CIFD<sup>I</sup> Serial Option Board with two ports can be mounted to option slot 1, so two ports can be controlled by one slot, and a total of three-port serial communications is possible together with option slot 2.

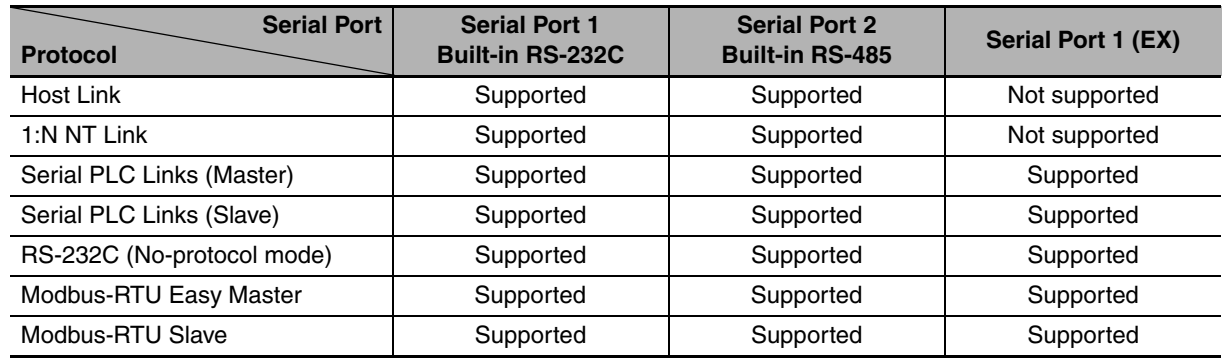

#### Serial Ports and Compatible Protocols

# **Overview of Connection with Serial Ports**

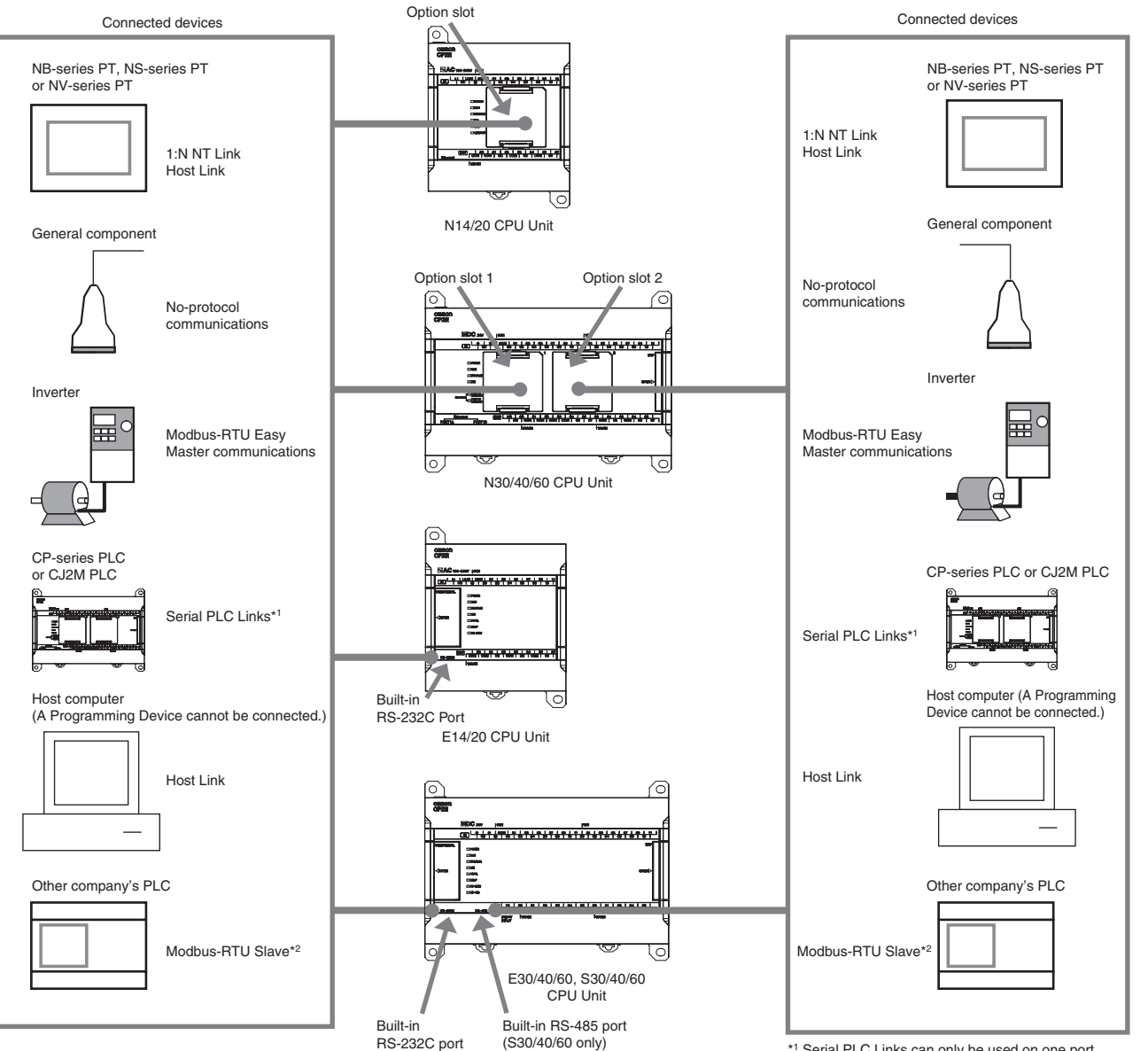

\*1 Serial PLC Links can only be used on one port. \*2 Modbus-RTU Slave can only be used on one port.

### <span id="page-282-0"></span>**14-1-2 Overview of Serial Communications**

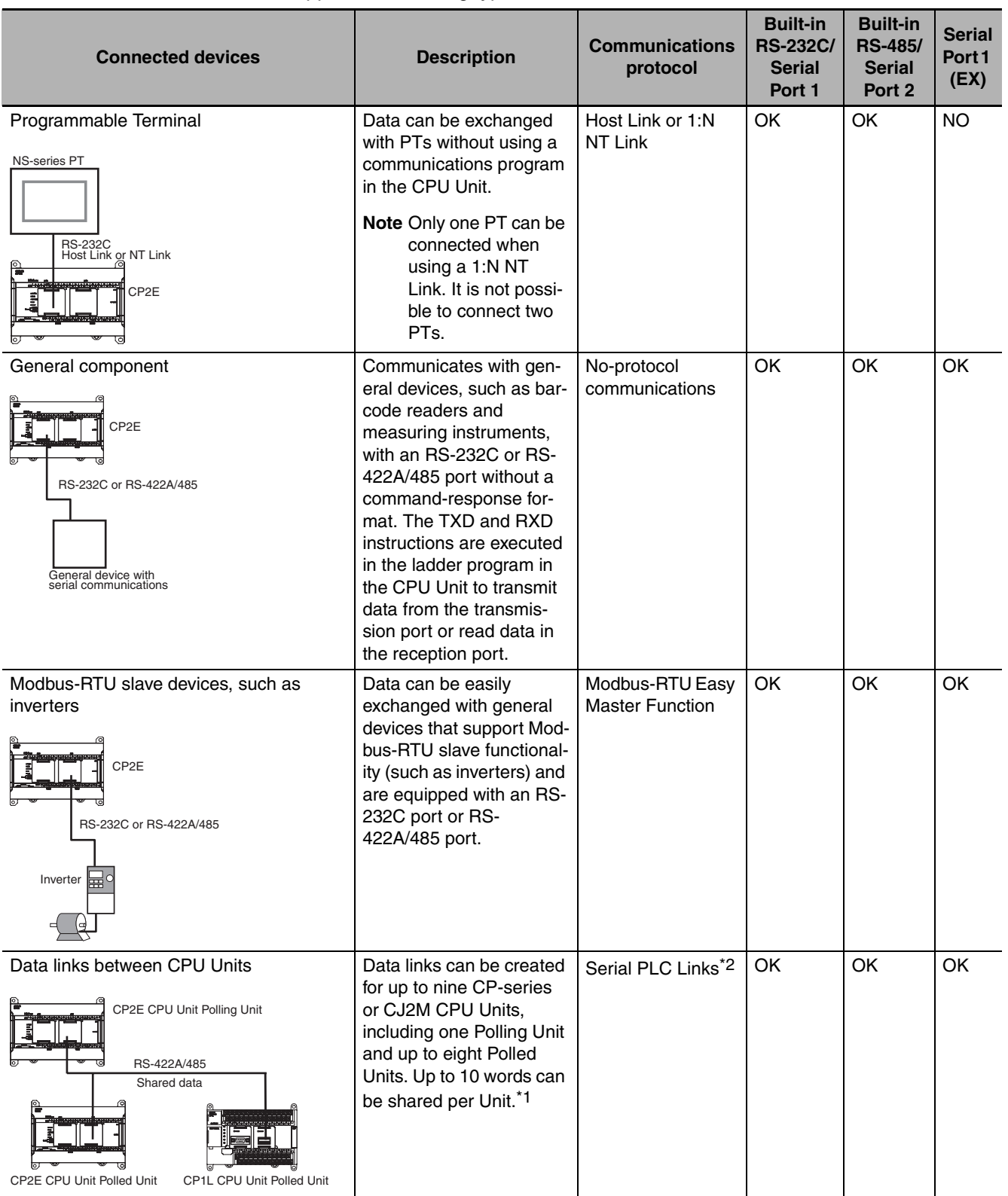

The CP2E CPU Units support the following types of serial communications.

**14**

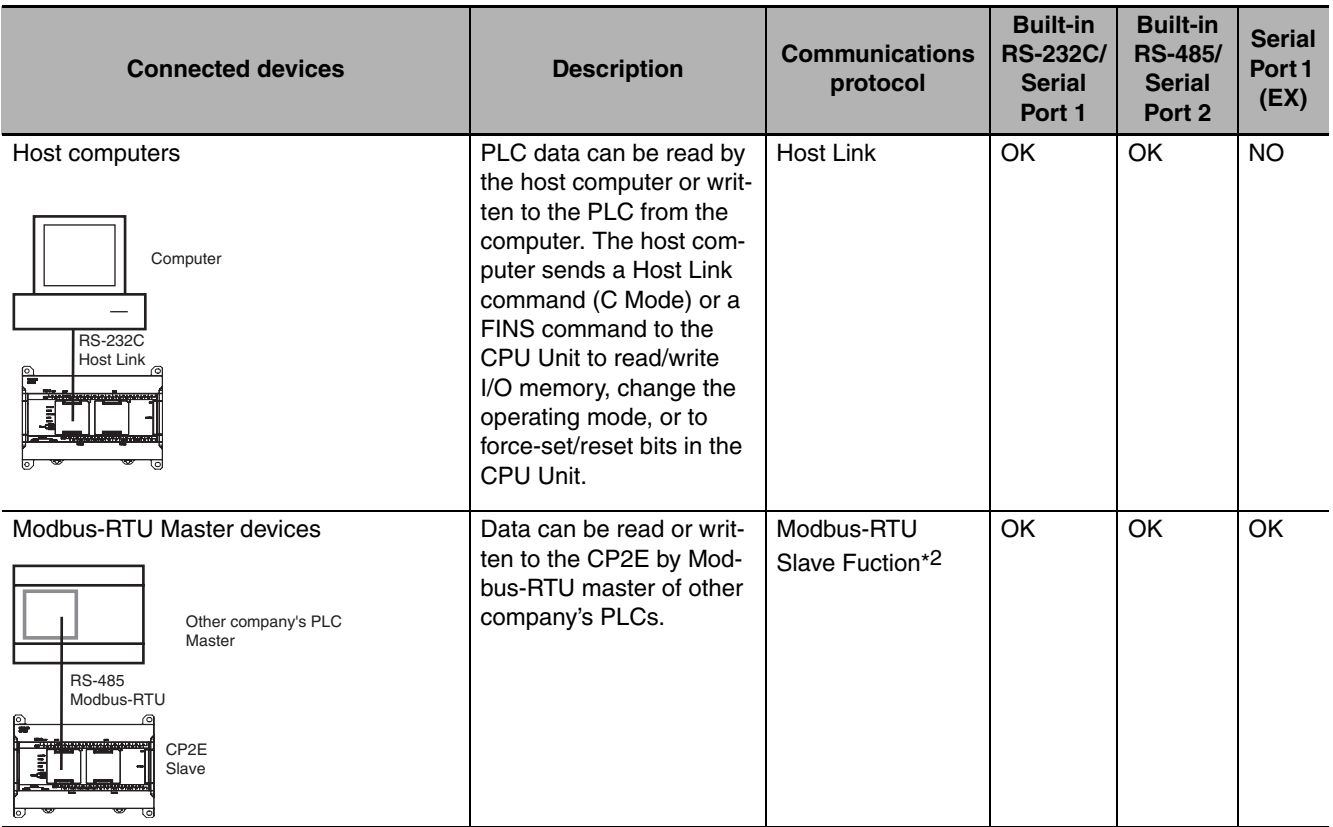

- \*1 A PT cannot be included in the Serial PLC Links.
- \*2 Serial PLC Links and Modbus-RTU Slave cannot be used on two ports at the same time.
- **Note** The Built-in RS-485 port of S□□-type CPU Units and the RS-485 port of CP2W-CIFD2/CIFD3 can only communicate in half duplex.

#### **Additional Information**

Refer to *A-3 Wiring for Serial Communications* in the *CP2E CPU Unit Hardware User's Manual* (Cat.No.W613) for Serial communication wiring.

# <span id="page-284-0"></span>**14-2 Program-free Communications with Programmable Terminals**

#### <span id="page-284-1"></span>**14-2-1 Overview**

Communications without special communications programming is possible between a CP2E CPU Unit and a Programmable Terminal (PT) by using the Host Link or 1:N NT Link protocol.

Connect the serial port of the CP2E CPU Unit and PT with Host Link or NT Link (1:N) communication mode, and connect the CP2E CPU Unit and PT 1:1 as shown below.

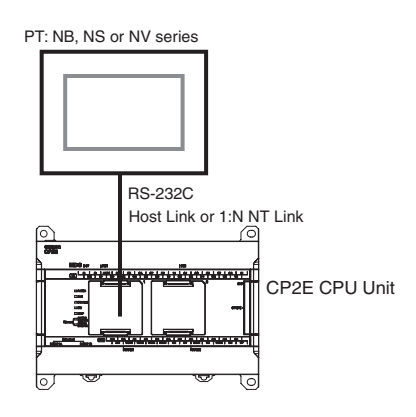

#### z **Connectable Programmable Terminals (PTs)**

High-speed Links (115,200 bps) can be used with NB-series, NS-series, or NV-series PTs.

#### **Precautions for Correct Use**

- **•** Communications are not possible for CP2E CPU Units using the 1:1 NT Link protocol. Do not connect more than one PT to a CP2E CPU Unit even if the 1:N NT Link protocol is used.
- **•** SAP (Smart Active Parts) on NS-series PTs cannot be used for CP2E CPU Units.

#### <span id="page-285-0"></span>**14-2-2 Flow of Connection**

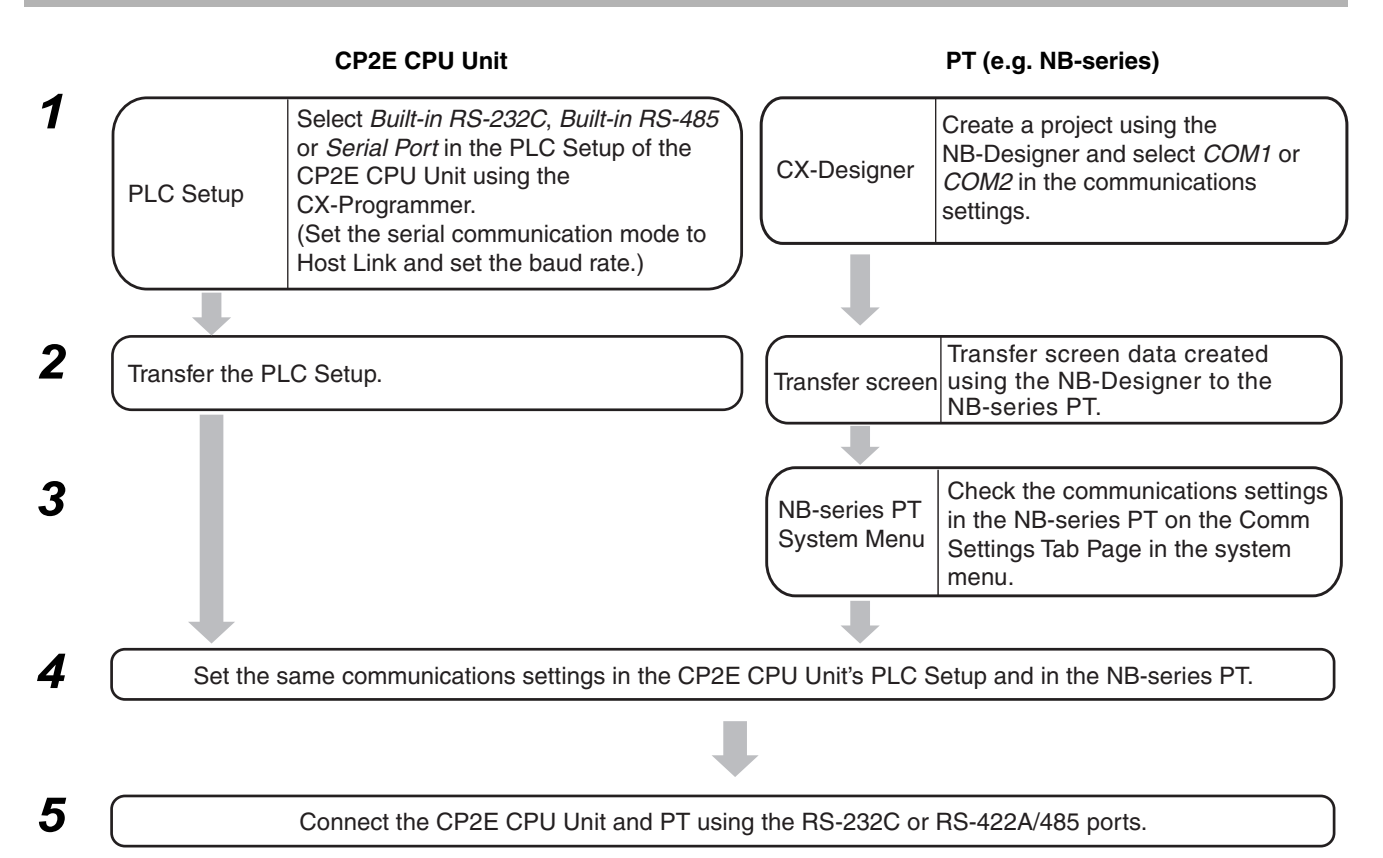

#### <span id="page-285-1"></span>**14-2-3 PLC Setup and PT System Settings**

Set the parameters in the PLC Setup and the PT's System Menu.

#### **PLC Setup**

Click the **Built-in RS-232C**, **Built-in RS-485** or **Serial Port** Tab in the PLC Settings Dialog Box.

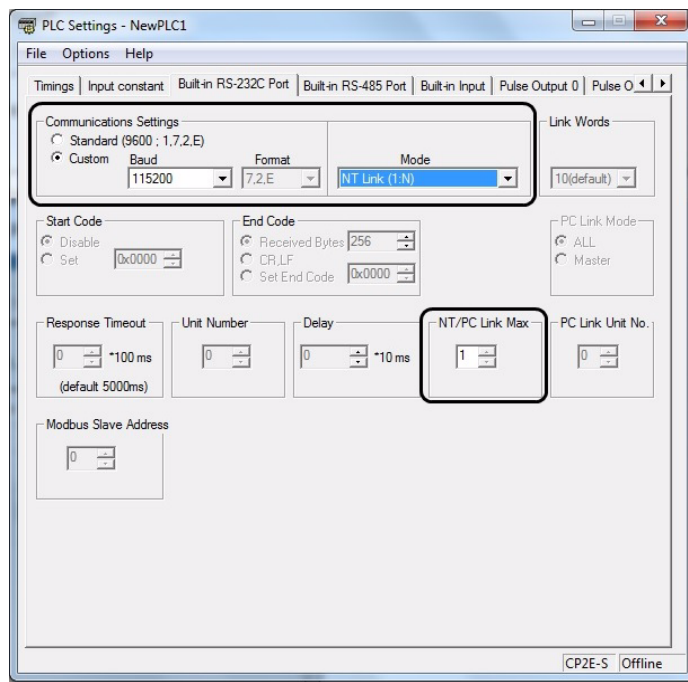

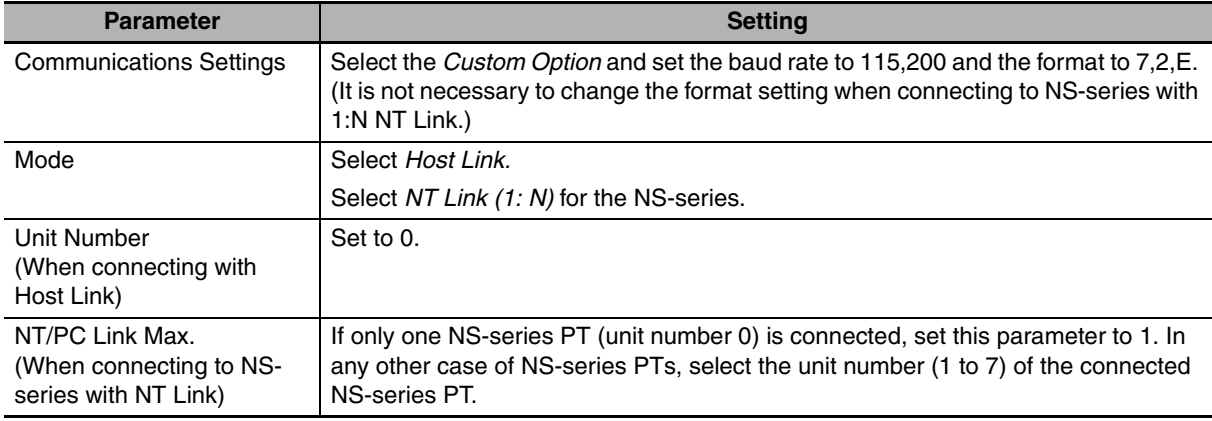

Built-in RS-232C, Built-in RS-485 or Serial Port Tab Page

#### **PT System Menu**

Example: NB-series PT

**•** Set the baud rate to 115,200, the data bit to 7, the parity check to even, and the stop bit to 2 on the COM1 Settings or the COM2 Settings in the PT property.

Example: NS-series PT

- 1. Select *NT Links (1:N)* from Serial Port A or Serial Port B on the Memory Switch Menu under the System Menu on the PT.
- 2. Press the **SET** Touch Switch to set the baud rate to high speed. A baud rate of 115,200 bps in the PLC Setup is the same as setting high speed for the PT.

#### **Connection with Other Company's Display Devices**

Select *Host Link* in the serial communications mode settings of the CP2E CPU Unit and set all other communications parameters to the same values as the other company's display device.

**14**

# <span id="page-287-0"></span>**14-3 No-protocol Communications with General Components**

#### <span id="page-287-1"></span>**14-3-1 Overview**

CP2E CPU Units and general devices with serial communications ports can be used for no-protocol communications.

No-protocol communications enable sending and receiving data using the TRANSMIT (TXD) and RECEIVE (RXD) instructions without using a protocol and without data conversion (e.g., no retry processing, data type conversion, or process branching based on received data).

The serial communications mode is set to RS-232C.

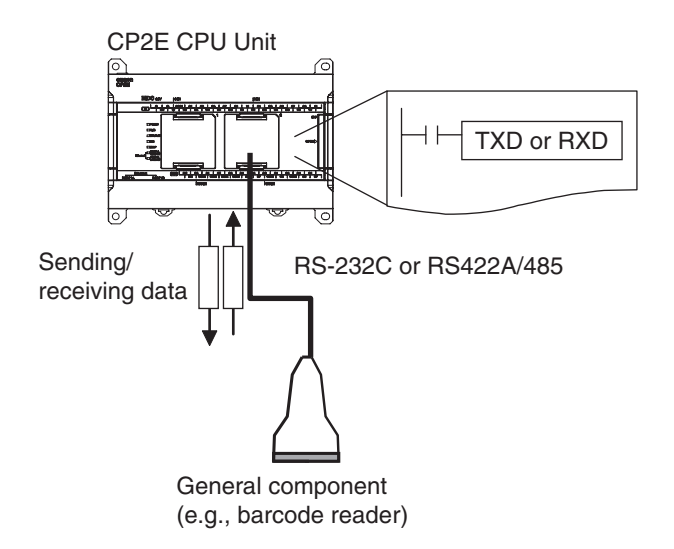

No-protocol communications are used to send data in one direction to or from general external devices that have an RS-232C or RS-422A/485 port using TXD or RXD.

For example, simple (no-protocol) communications can be used to input data from a barcode reader or output data to a printer.

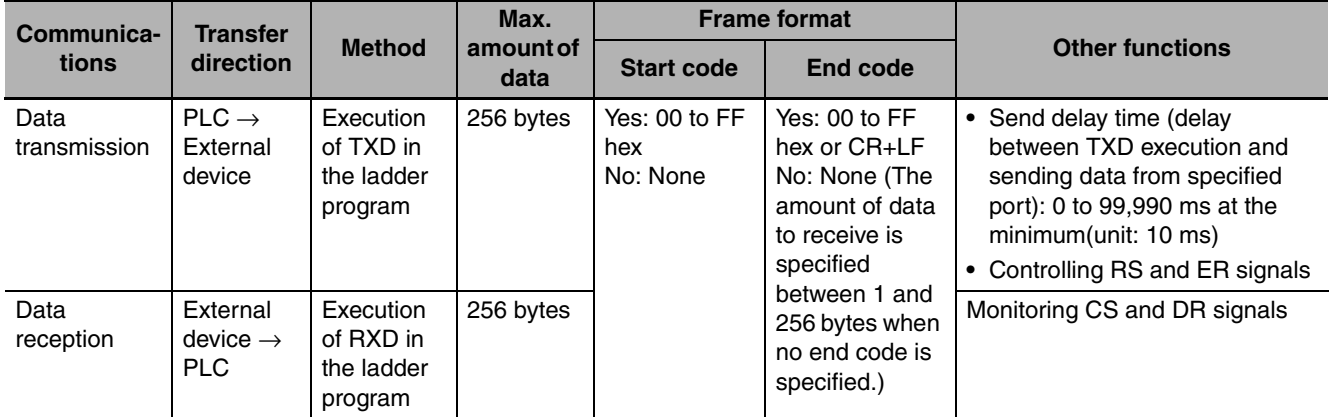

The following table lists the no-protocol communication functions supported by CP2E PLCs.

**Note 1** Because the built-in RS-485 port of the S□□-type CPU Unit and the RS-485 port of CP2W-CIFD2/CIFD3 use 2-wire connections, so they can only communicate in half duplex. Communications are not possible in full duplex.
- **2** The following serial communication ports cannot control RS and ER signals or monitor CS and DR signals.
	- ER and DR signals are not supported by the built-in RS-232C port on the E/S $\square\square$ -type CPU Unit.
	- RS, ER, CS and DR signals are not supported by the built-in RS-485 port of the S<sup>II</sup>-type CPU Unit and CP1W-CIF11/CIF12-V1 Option Board.
	- **•** RS, ER, CS and DR signals are not supported by the RS-232C and RS-485 port of CP2W-CIFD1/CIFD2/ CIFD3 Option Board with two ports.

# **14-3-2 Flow of Operation**

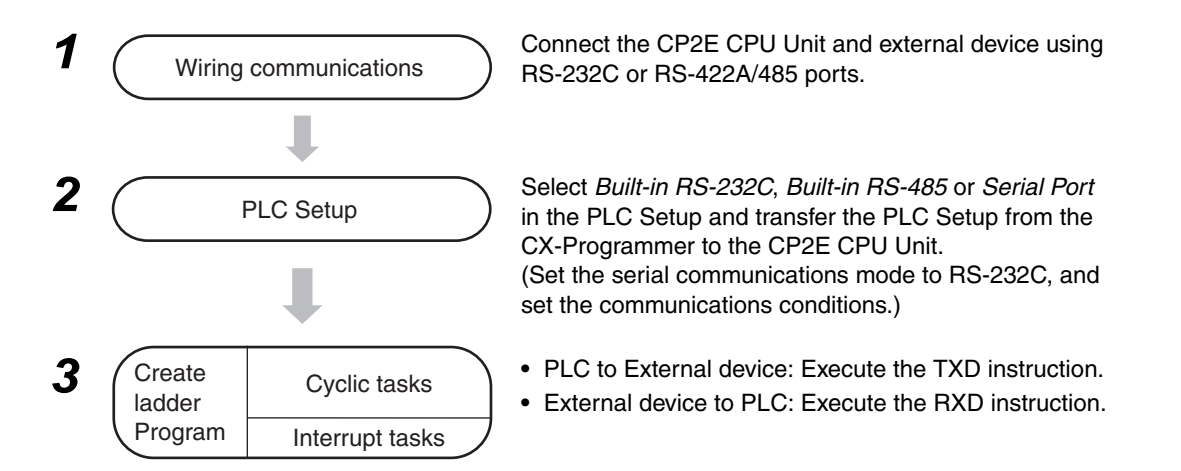

Click the **Built-in RS-232C**, **Built-in RS-485** or **Serial Port** Tab in the PLC Settings Dialog Box.

# **14-3-3 PLC Setup**

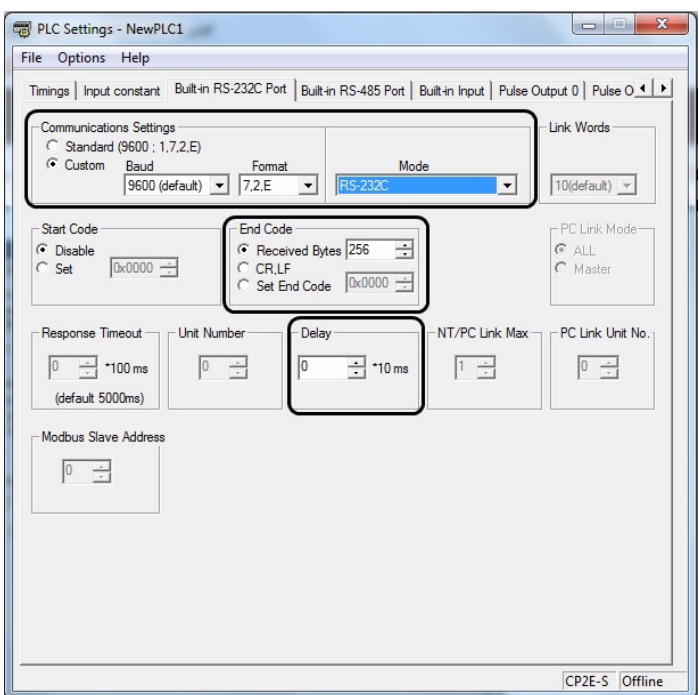

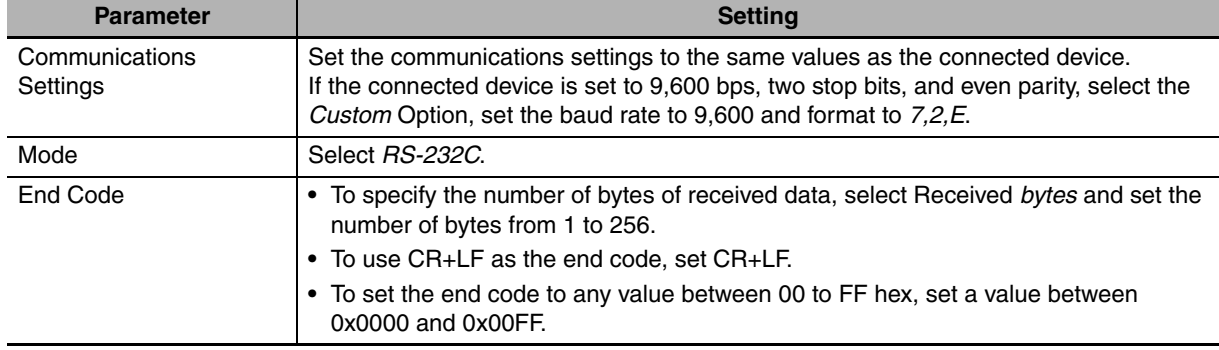

#### Built-in RS-232C, Built-in RS-485 or Serial Port Tab Page

# **14-3-4 Related Auxiliary Area Bits and Words**

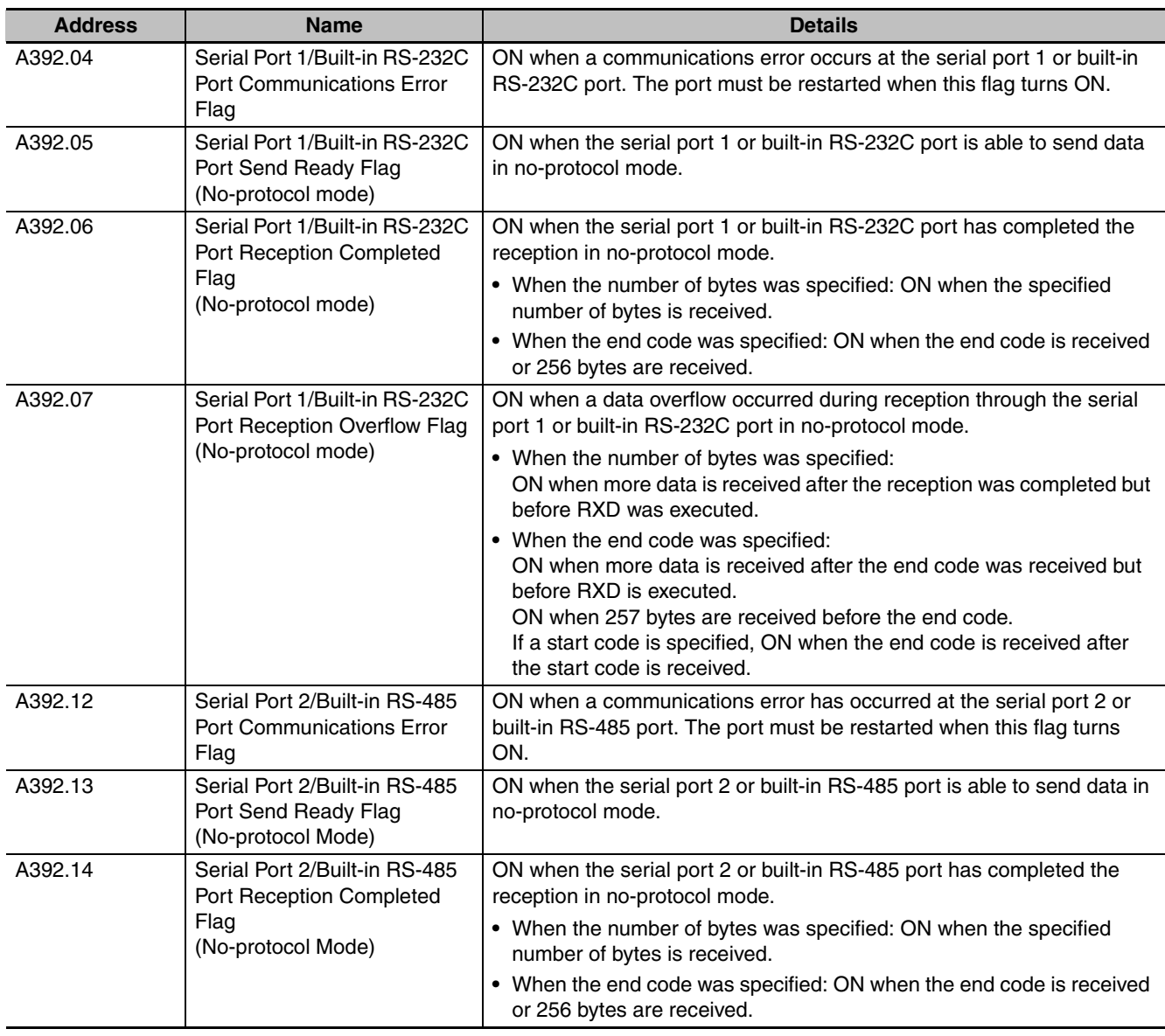

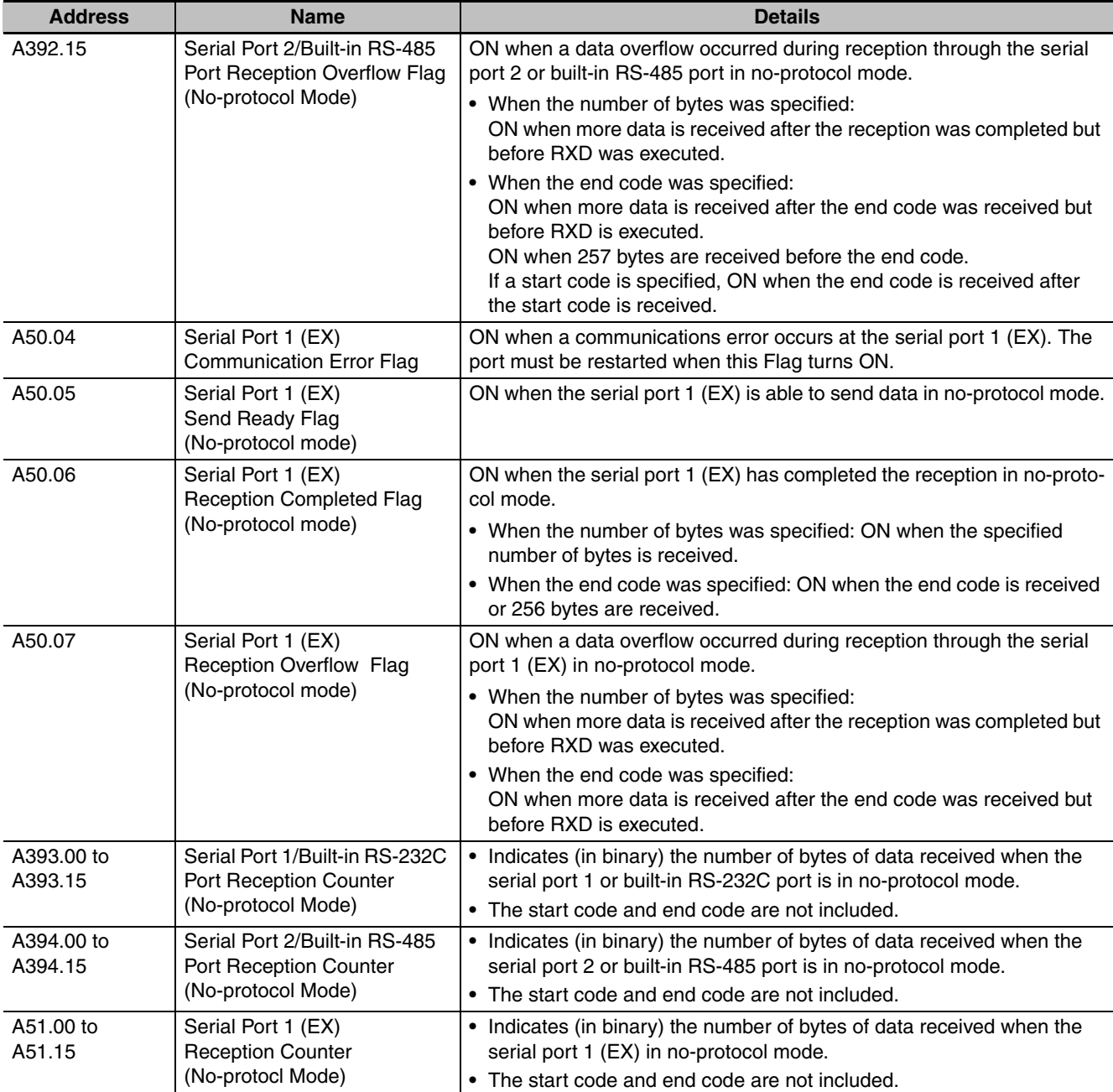

# **14-4 Modbus-RTU Easy Master Function**

### **14-4-1 Overview**

Using the Modbus-RTU Easy Master enables easy control of Modbus-compatible slaves, such as inverters, using serial communications. The serial communications mode is set to Modbus-RTU Easy Master.

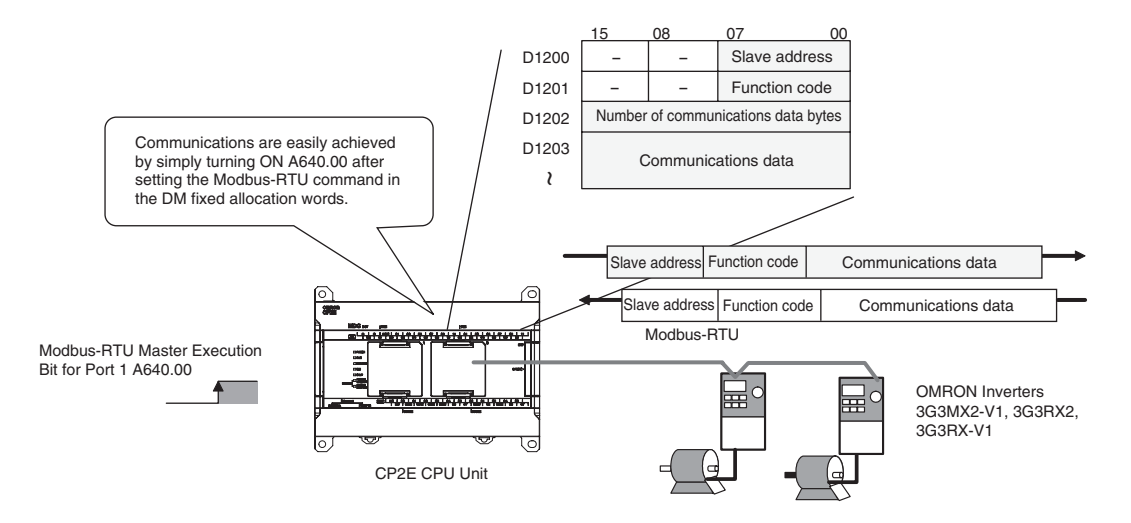

Modbus-RTU commands can be sent simply by turning ON a software switch after setting the Modbus slave address, function, and data in the DM fixed allocation words for the Modbus-RTU Easy Master. The response when received is automatically stored in the DM fixed allocation words for the Modbus-RTU Easy Master.

# **14-4-2 Flow of Operation**

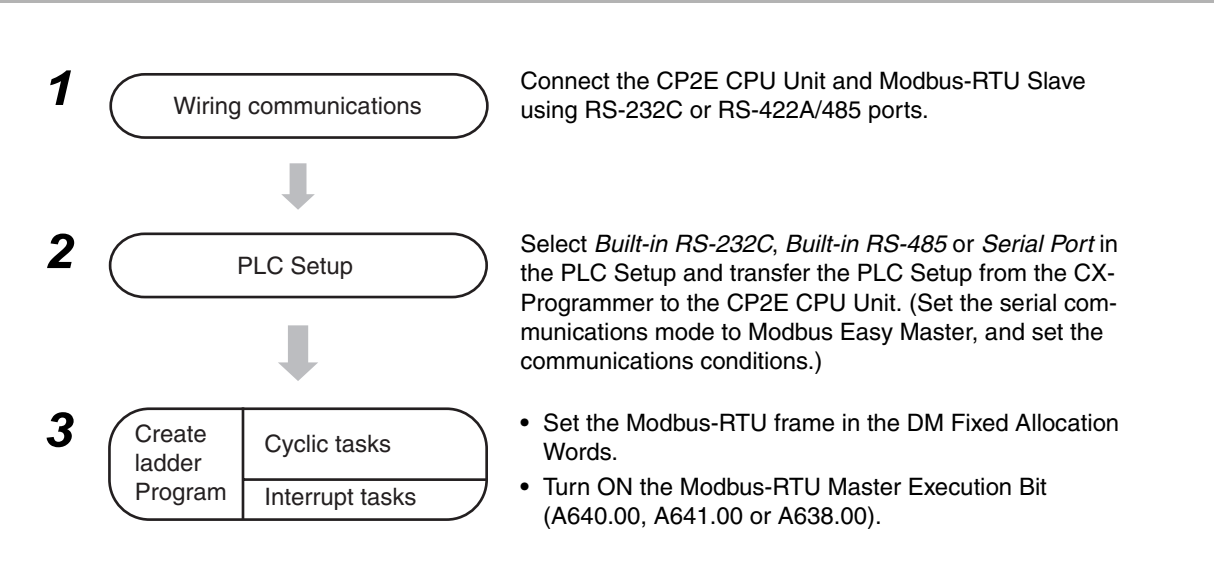

# **14-4-3 Setting and Word Allocation**

DM fixed allocation words and Auxiliary Area words are allocated for the Modbus-RTU Easy Master according to the CPU Unit type and connected port as shown below.

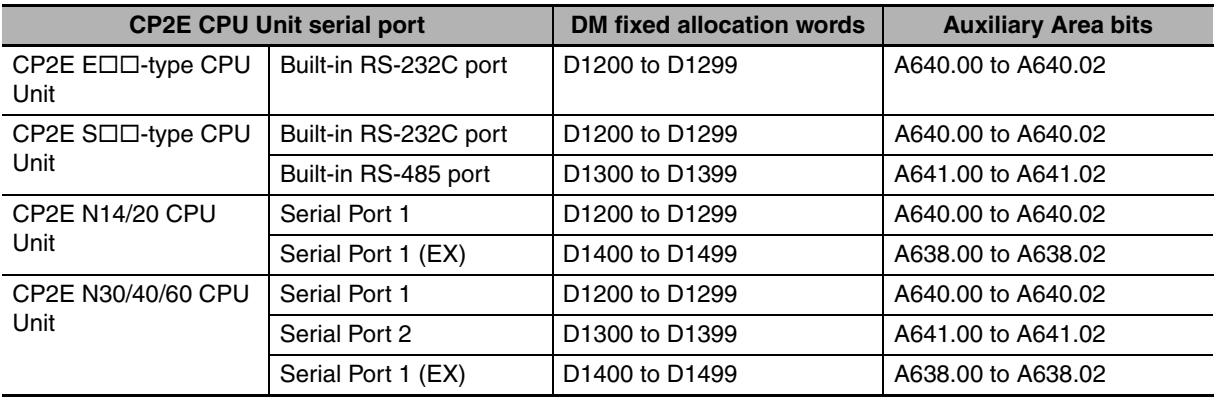

#### **• DM Fixed Allocation Words**

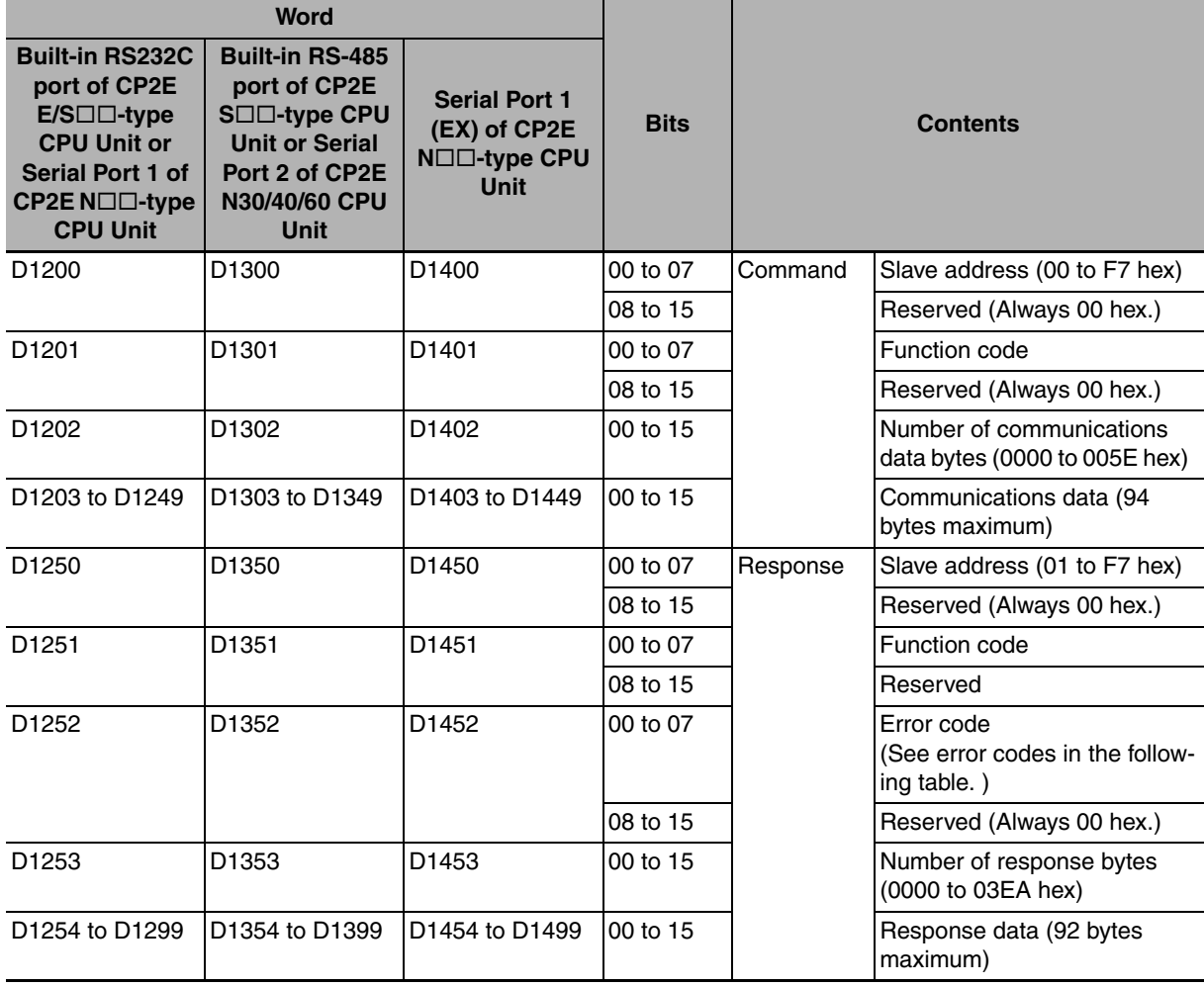

#### $\bullet$  **Error Codes**

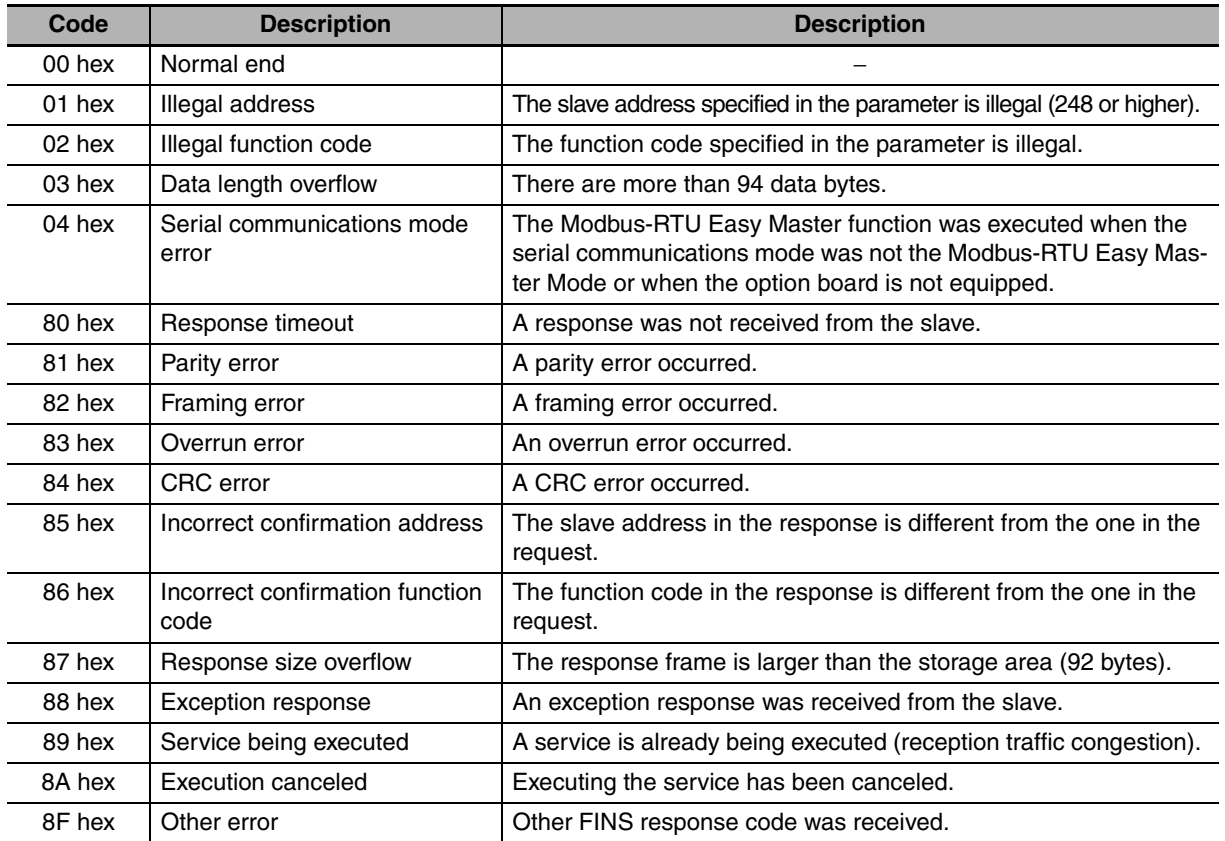

### z **Related Auxiliary Area Words and Bits**

The Modbus-RTU command set in the DM fixed allocation words for the Modbus-RTU Easy Master is automatically sent when the Modbus-RTU Master Execution Bit is turned ON. The results (normal or error) will be given in corresponding flags.

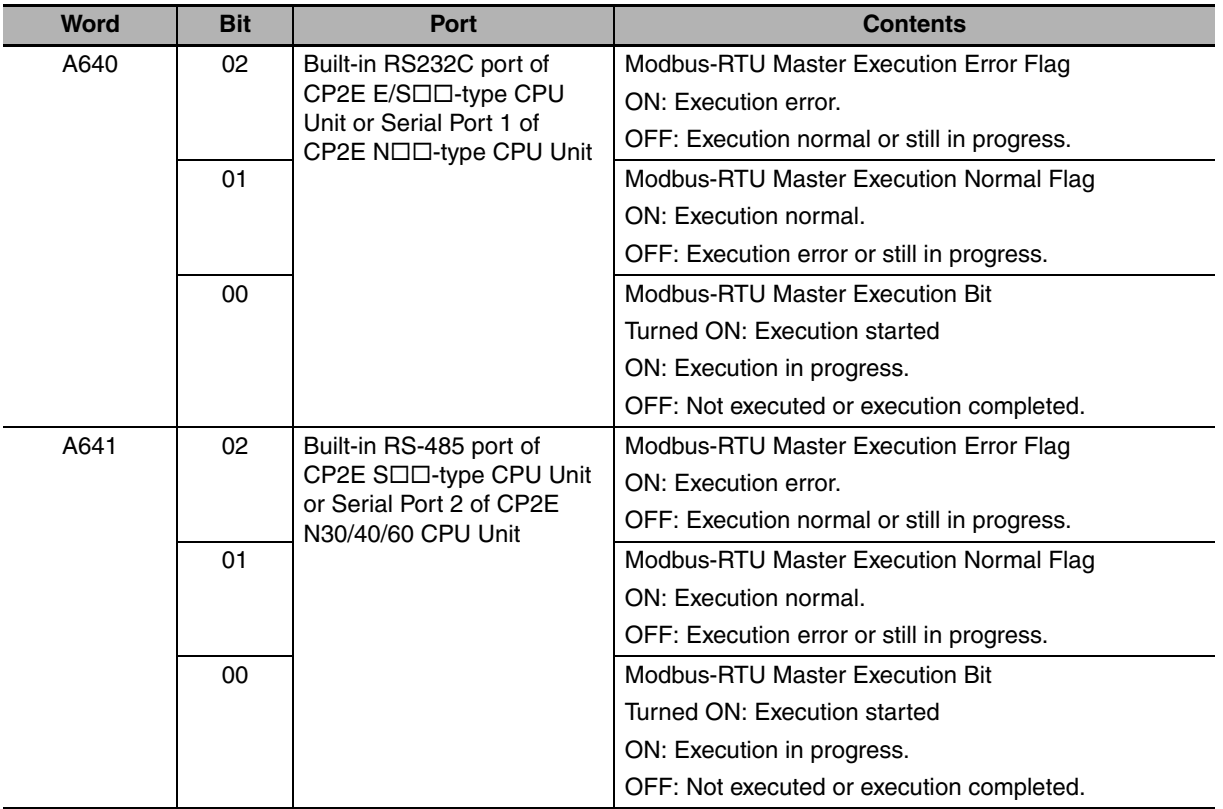

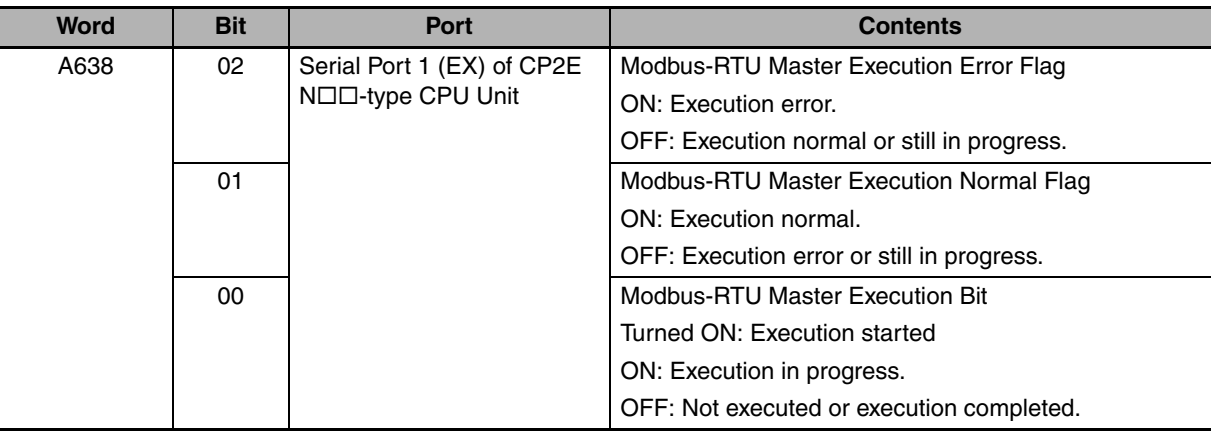

When the Modbus-RTU communication abnormality occurs, the following bits are turned ON.

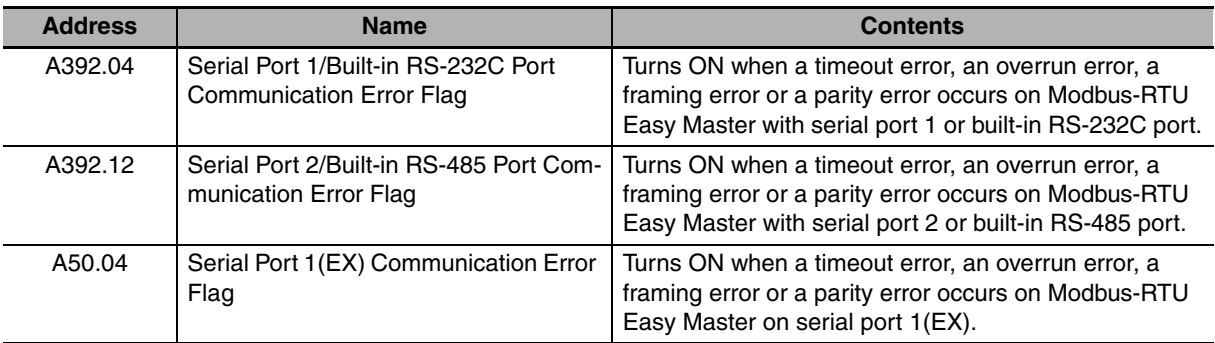

# **14-4-4 Programming Examples**

A bobbin winder on a spinning machine will be used in the following example.

The speed of the bobbin winder must be controlled as the thread is wound because the speed of the thread is constant.

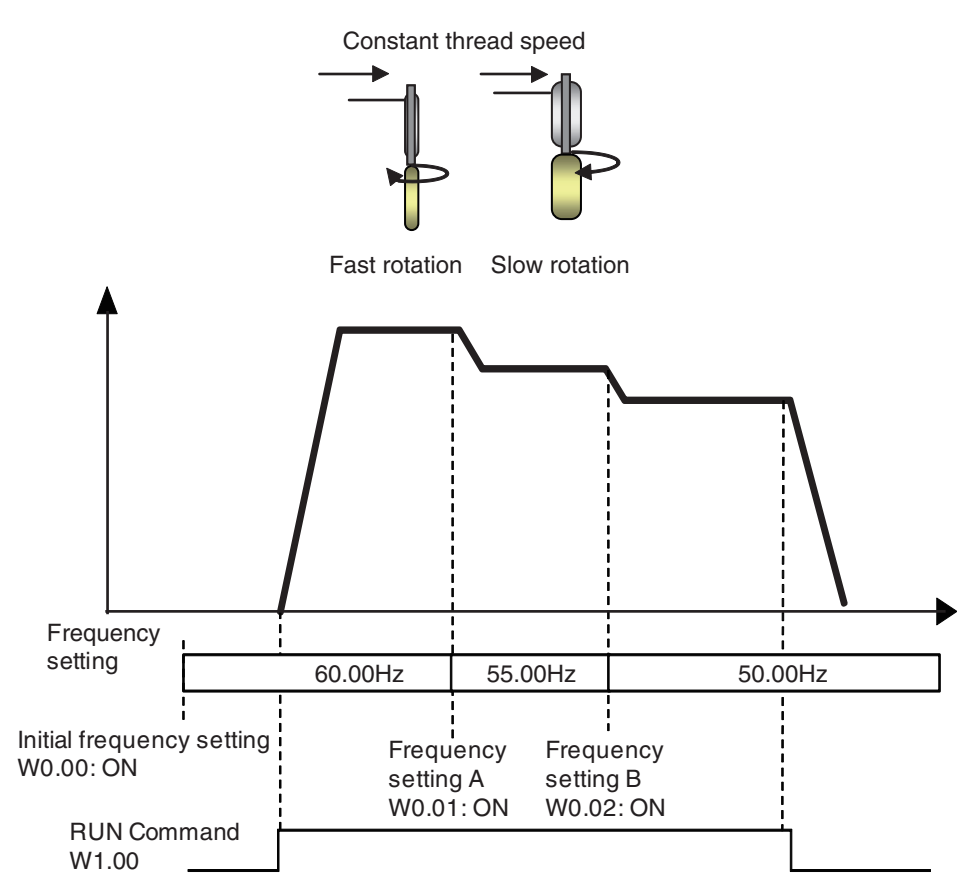

The start/stop and target speed is changed according to inputs from multiple contacts. Acceleration and deceleration are controlled using the acceleration and deceleration of an inverter.

# **Wiring Examples**

The OMRON 3G3MX2-V1 Inverter is connected to the option slot 2 of the CP2E N $\Box\Box$ -type CPU Unit or the built-in RS-485 port of the CP2E S $\Box\Box$ -type CPU Unit using RS-485 for frequency and start/stop control.

#### ● When a RS-422A/485 Option Board is Mounted on a CP2E N□□-type CPU **Unit**

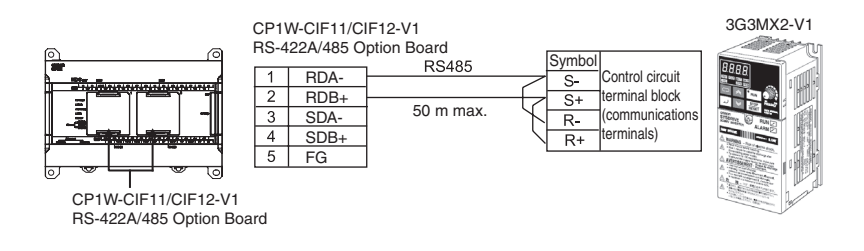

# ● When Using a Built-in RS-485 Port of CP2E S□□-type CPU Unit

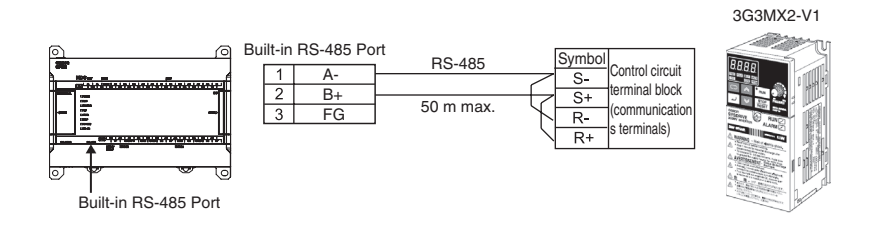

# z **CP1W-CIF11/CIF12-V1 Settings**

Set the DIP switch as shown in the following table

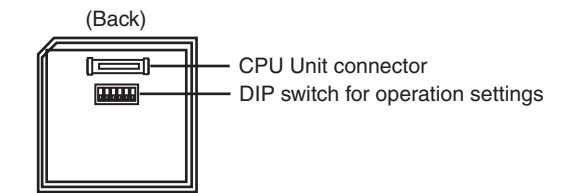

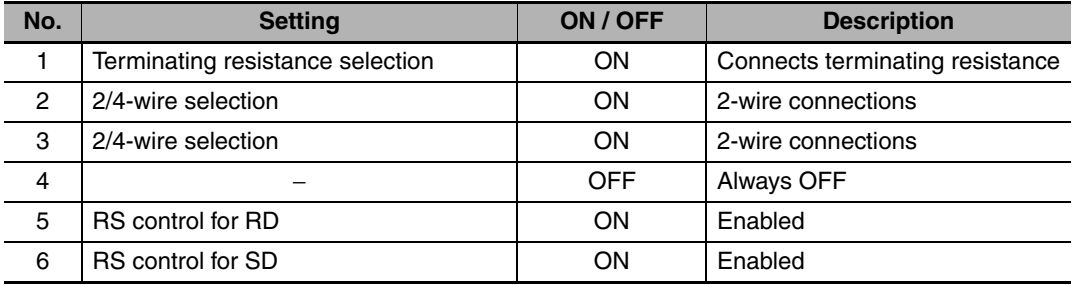

### z **3G3MX2-V1 Settings**

Set the following parameters according to the communication specifications.

As for C071, C074 and C075, modified data are not reflected until the power is reconnected or a reset is performed. To perform a reset, turn the reset terminal (18: RS) OFF, ON and then OFF again.

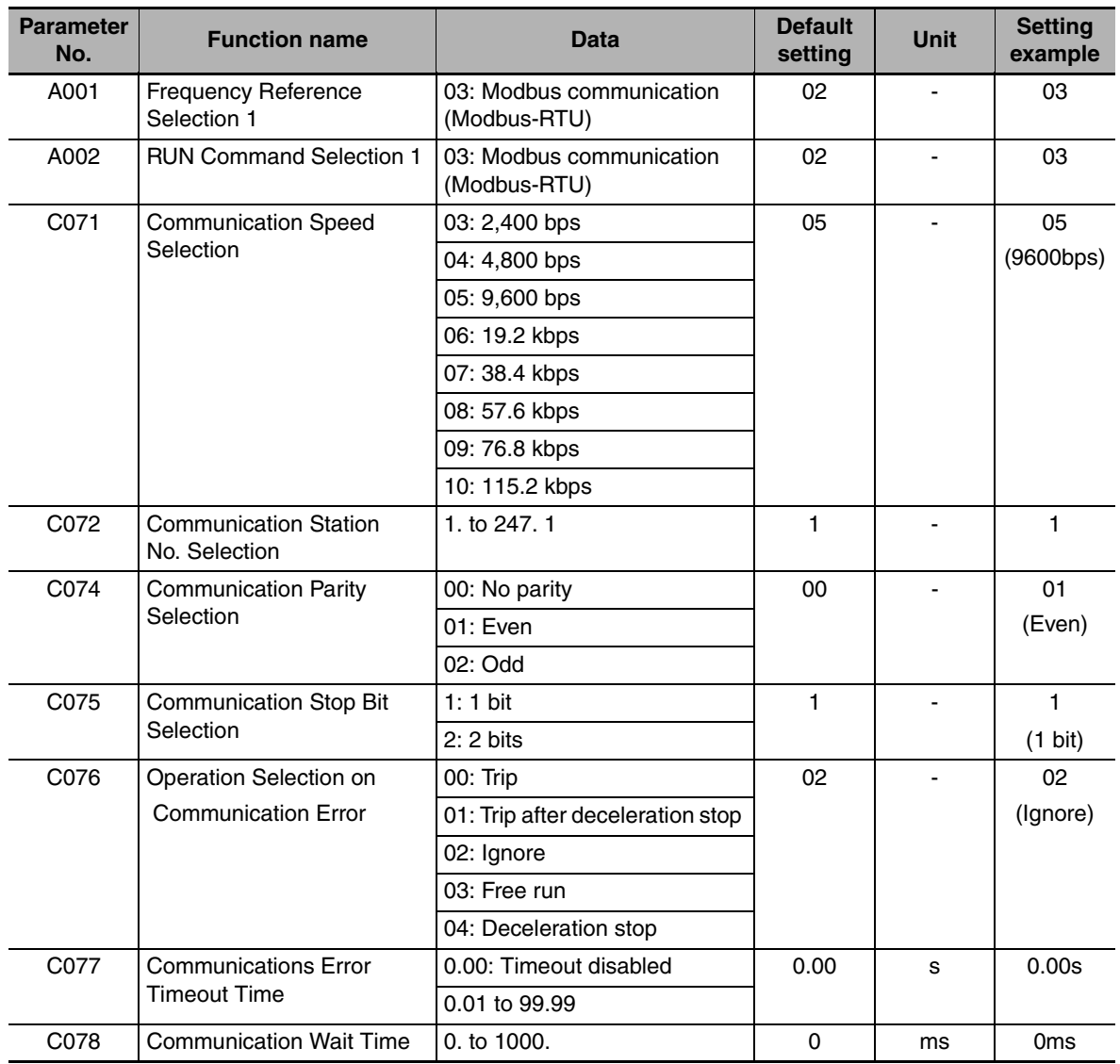

#### **• PLC Setup**

Click the **Built-in RS-232C, Built-in RS-485 or Serial Port** Tab in the PLC Settings Dialog Box.

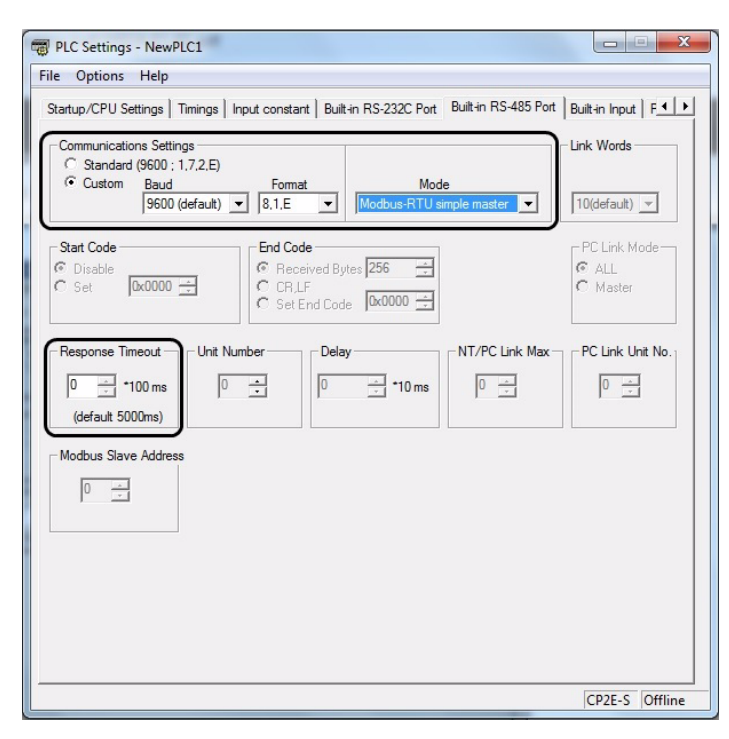

#### Built-in RS-232C, Built-in RS-485 or Serial Port Tab Page

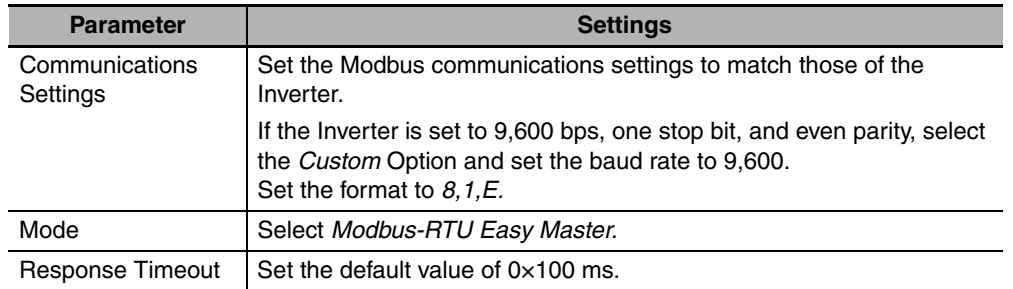

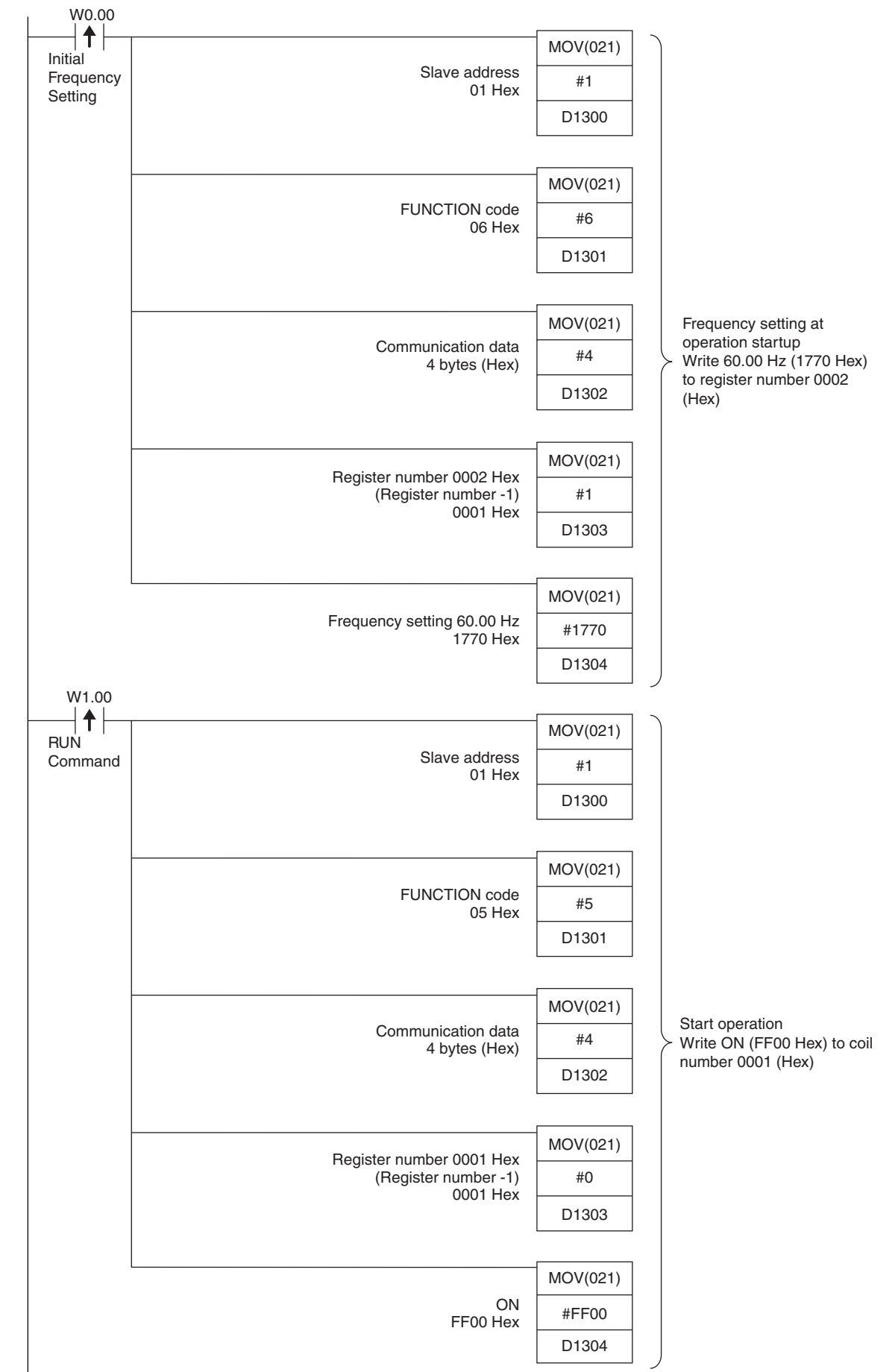

#### **• Programming Example**

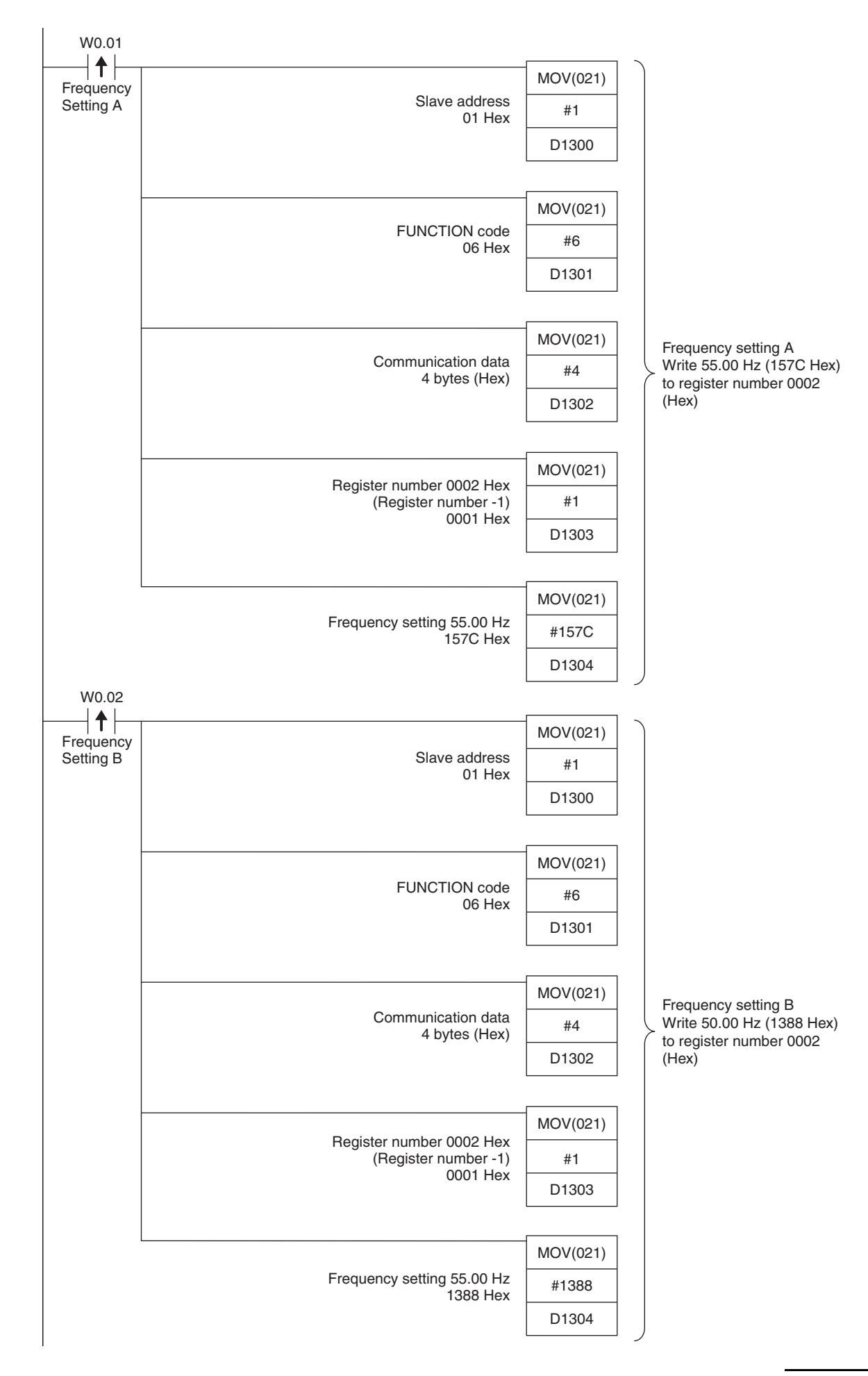

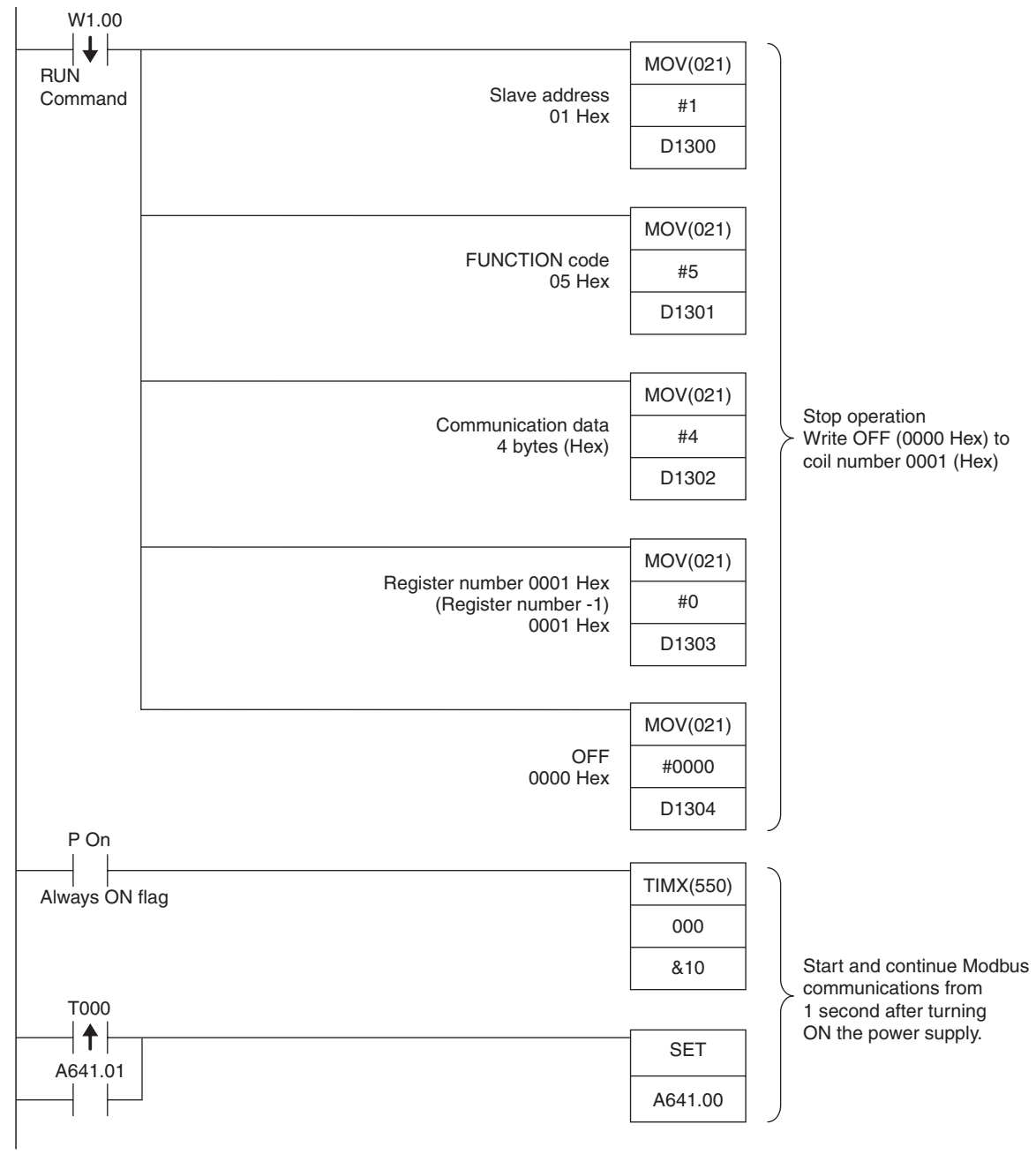

Modbus-RTU Master Execution Bit

# ● Flags for Modbus-RTU Easy Master for Serial Port 2 or Built-in RS-485 Port

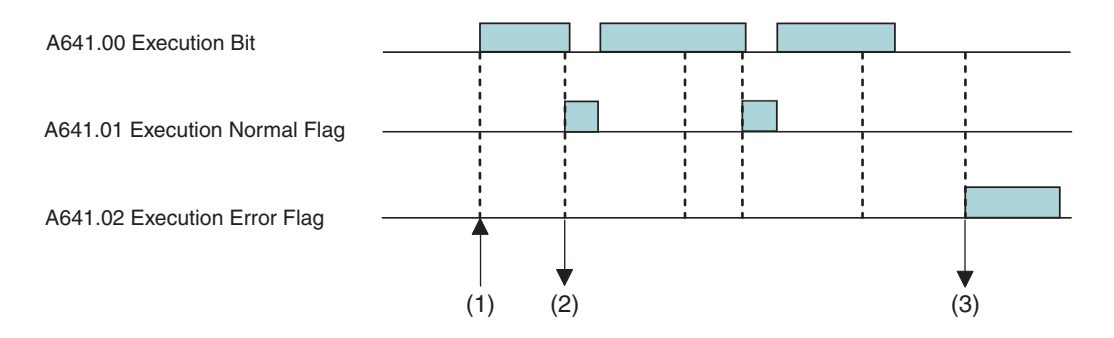

(1)Turn ON A641.00 (Execution Bit) to send command data stored starting at D1300. For details, refer to *[Data Memory \(DM\) Area Settings](#page-303-0)* on page *[14-26](#page-303-0)*.

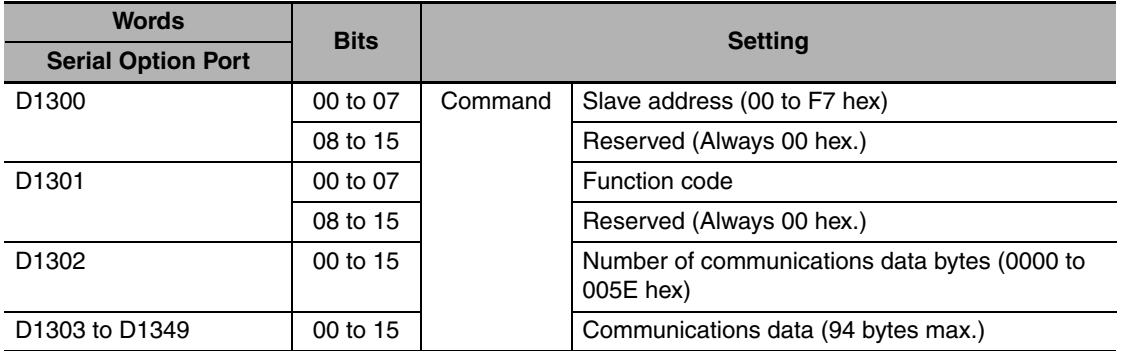

# **Precautions for Correct Use**

The Execution Bit will automatically turn OFF. Do not turn OFF the bit through the ladder.

(2)When a command has been sent successfully, A641.01 (Execution Normal Flag) will turn ON, and the response data will be stored starting from D1350.

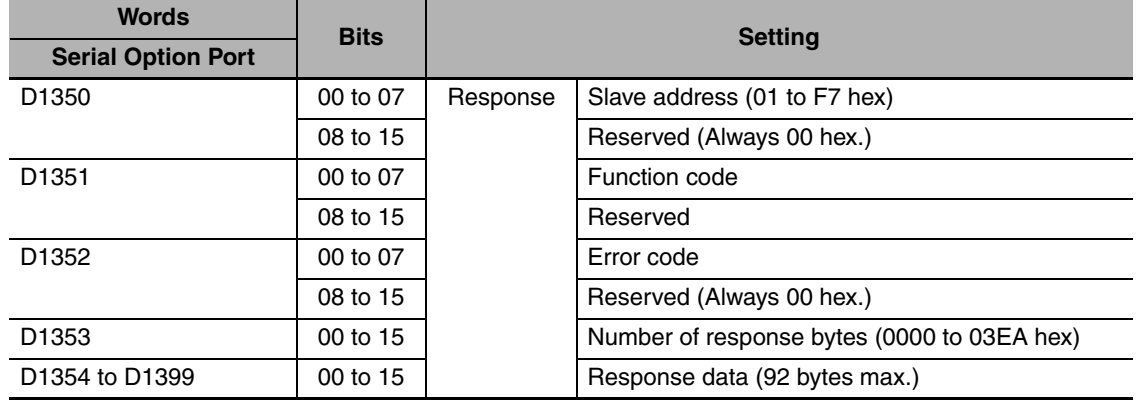

(3)If a communications error occurs, A641.02 (Execution Error Flag) will turn ON, and the error code will be stored in D1352.

### <span id="page-303-0"></span>z **Data Memory (DM) Area Settings**

#### **DM Fixed Allocation Words for Modbus-RTU Easy Master**

The settings are changed by the MOV instruction, and are used to change, start and stop frequency reference.

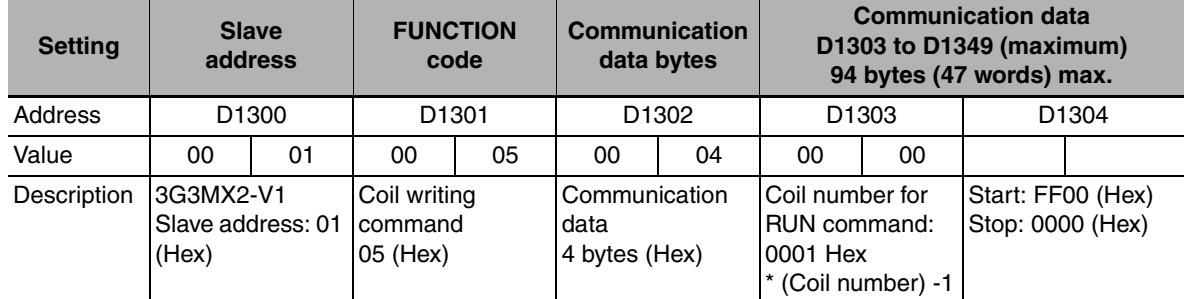

#### RUN Command (Example of coil writing)

Output Frequency (Example of holding register writing)

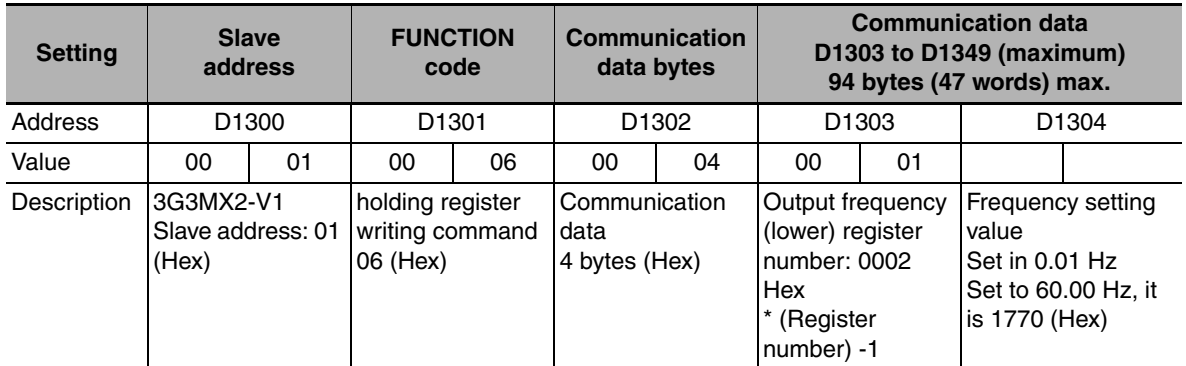

For details on 3G3MX2-V1 parameters and Modbus-RTU communication data, refer to the *3G3MX2-V1 User's Manual* (I585).

With the Modbus-RTU Easy Master, a CRC-16 checksum does not need to be set in the DM Area, because it is calculated automatically.

# **14-5 Serial PLC Links**

# **14-5-1 Overview**

Serial PLC Links enable exchanging data between CP2E CPU Units, CP1H/CP1L/CP1E CPU Units, or CJ2M CPU Units without using special programming. The serial communications mode is set to Serial PLC Links. Up to 9 PLCs can be linked.

# **Configuration**

● Connecting CP2E, CP1H, CP1L, CP1E or CJ2M CPU Units 1:N (8 Nodes **Maximum)**

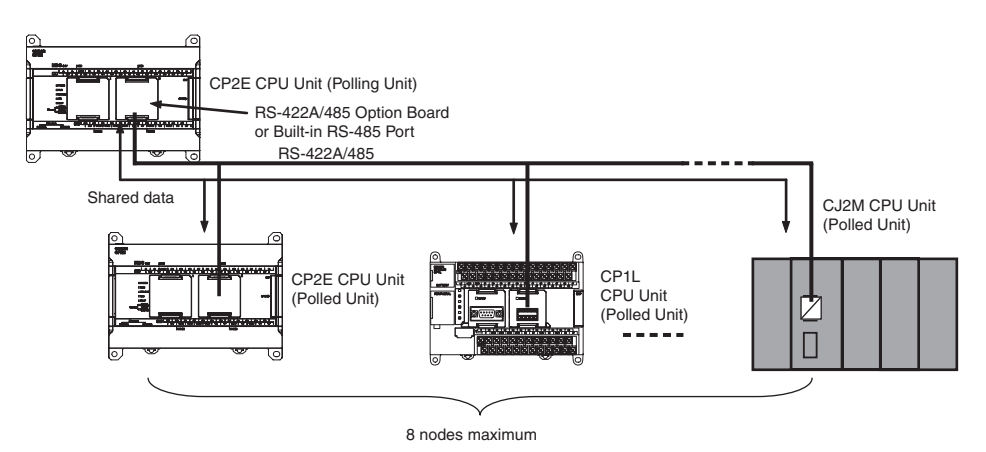

● Connecting CP2E, CP1H, CP1L, CP1E or CJ2M CPU Units 1:1

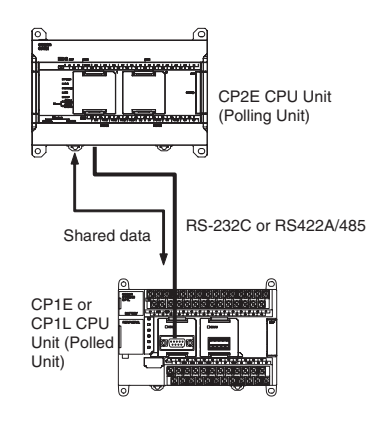

### **Precautions for Correct Use**

With the CP2E CPU Units, a Programmable Terminal (PT) cannot be included in a Serial PLC Link.

### **14-5-2 Flow of Operation**

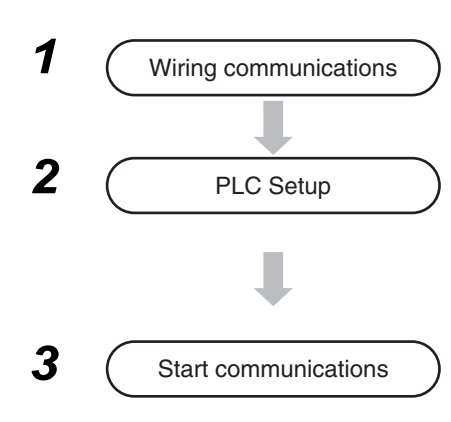

1 Connect the CP2E CPU Unit and other CPU Units using RS-232C or RS-422A/485 ports.

2  $\overline{P}$  **PLC Setup** Set *Built-in RS-232C*, *Built-in RS-485* or *Serial Port* in the PLC Setup and transfer the PLC Setup from the CX-Programmer to the CP2E CPU Unit. (Set the serial communications mode to *Serial PC Link (Master)* or *Serial PC Link (Slave)* and set the communications conditions, link words, and PLC Link method.)

#### **Precautions for Correct Use**

More than two serial ports cannot be used for PLC Links at the same time.

If more than two serial ports are set for PLC Links (either as polling or polled nodes), a PLC Setup setting error (nonfatal error) will occur and the PLC Setup Setting Error Flag (A402.10) will turn ON.

### **14-5-3 PLC Setup**

# **Settings at the Polling Unit**

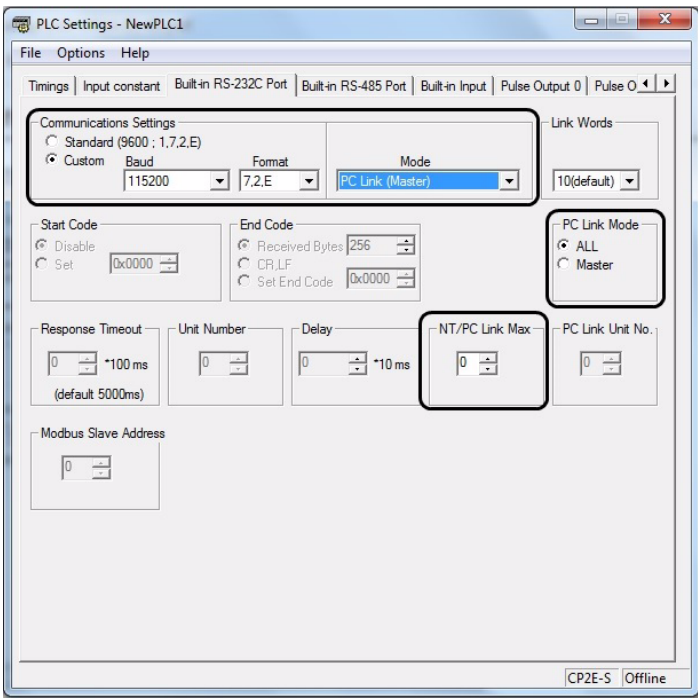

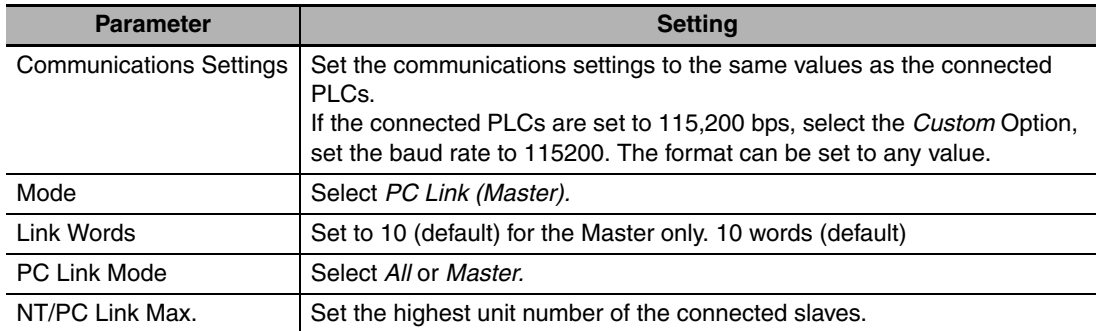

Built-in RS-232C, Built-in RS-485 or Serial Port Tab Page

# **Settings at the Polled Unit**

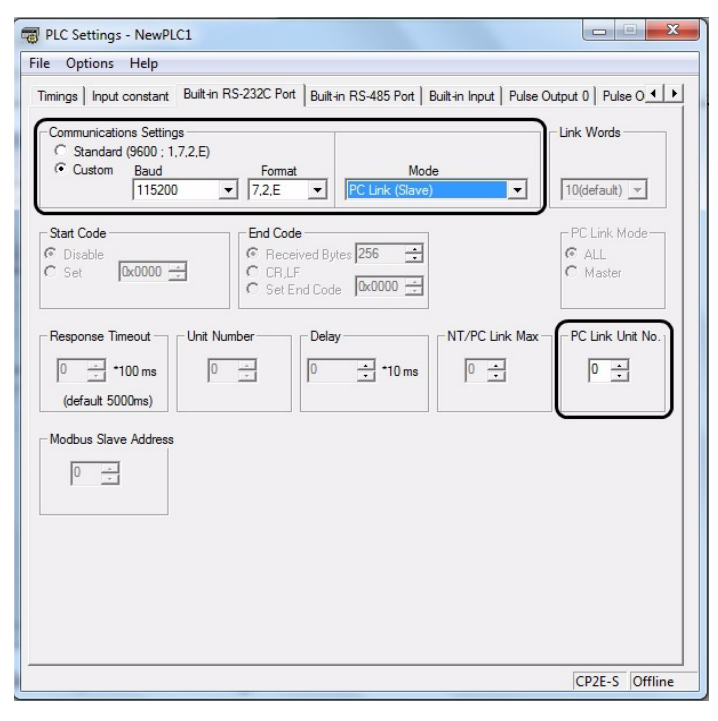

#### Built-in RS-232C, Built-in RS-485 or Serial Port Tab Page

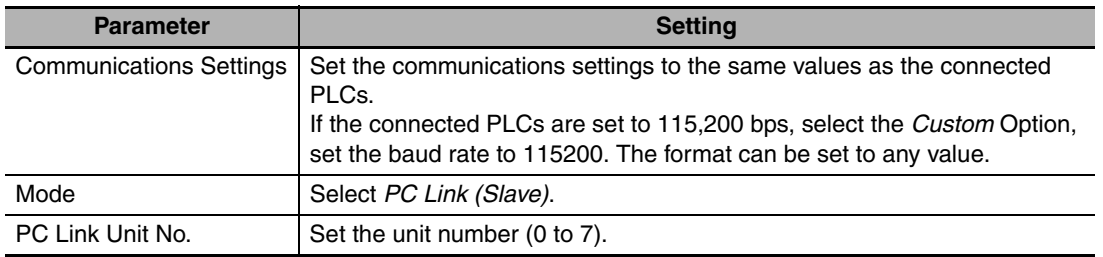

# **14-5-4 Operating Specifications**

Serial PLC Links can be used for all the serial communication ports for CP2E CPU Units. However, three serial ports cannot be used simultaneously for Serial PLC Links.

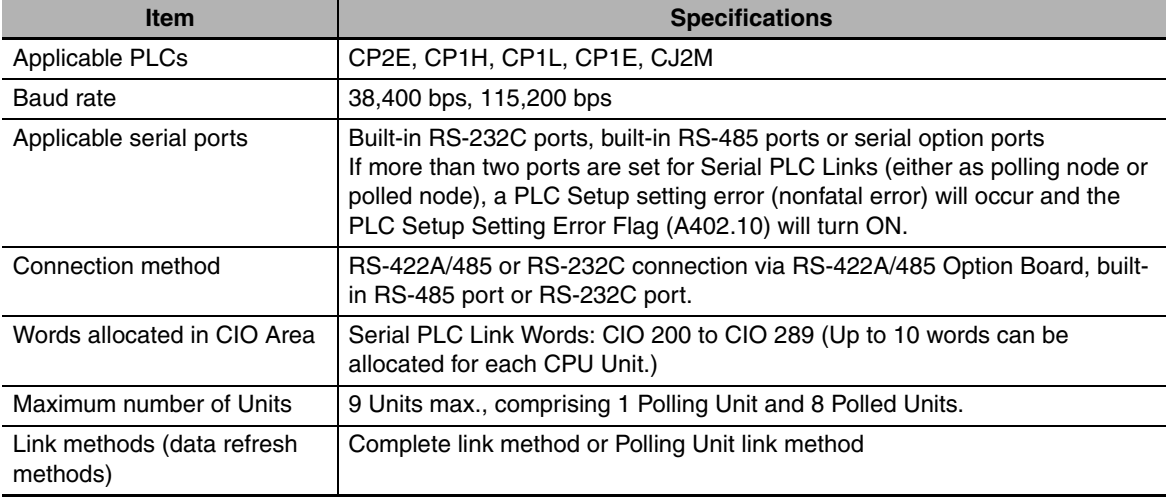

# **Data Refresh Methods**

The following two methods can be used to refresh data.

- **•** Complete link method
- **•** Polling Unit link method

#### ● Complete Link

The data from all nodes in the Serial PLC Links are reflected in both the Polling Unit and the Polled Units.

The only exceptions are the addresses of Polled Units that are not present in the network. These data areas are undefined in all nodes.

Example: Complete Link Method, Highest Unit Number: 3 In the following diagram, Polled Unit No. 2 is a Unit not present in the network, so the area allocated for Polled Unit No. 2 is undefined in all nodes.

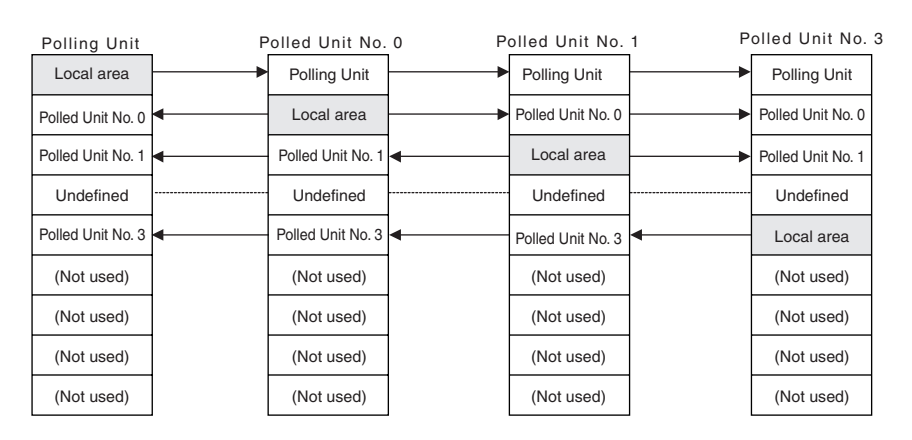

Example for Ten Link Words (Maximum Number of Words)

Each CPU Unit (either CP2E, CP1E, CP1L, CP1H, or CJ2M) sends data to the same words in all other CPU Units for the Polling Unit and all Polled Units. Data is sent between the words that are allocated to the Polling Unit and Polled Units according to unit numbers.

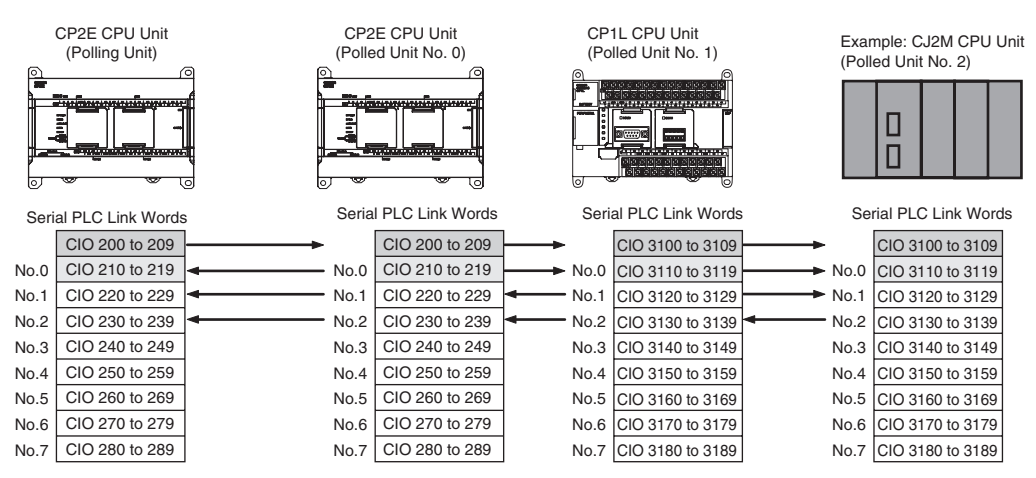

#### **• Polling Unit Link Method**

The data for all the Polled Units in the Serial PLC Links are reflected in the Polling Unit only, and each Polled Unit reflects the data of the Polling Unit only.

The advantage of the Polling Unit link method is that the addresses allocated for the local Polled Unit data are the same in each Polled Unit, allowing data to be accessed using common ladder programming.

The areas allocated for Polled Units not present in the network are undefined in the Polling Unit only.

Example: Polling Unit Link Method, Highest Unit Number: 3

In the following diagram, Polled Unit No. 2 is a Unit not participating in the network, so the corresponding area in the Polling Unit is undefined.

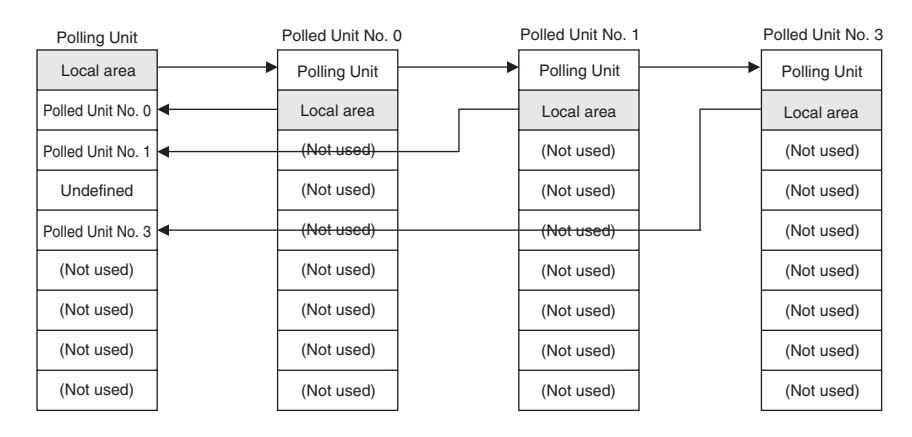

Example for Ten Link Words (Maximum Number of Words)

The CPU Unit that is the Polling Unit (either CP2E, CP1E, CP1H, CP1L, or CJ2M) sends its data (CIO 200 to CIO 209) to the same words (CIO 200 to CIO 209) in all other CPU Units. The Polled Units (either CP2E, CP1E, CP1H, CP1L, or CJ2M) send their data (CIO 210 to CIO 219) to consecutive sets of 10 words (CIO 210 to CIO 289) in the Polling Unit.

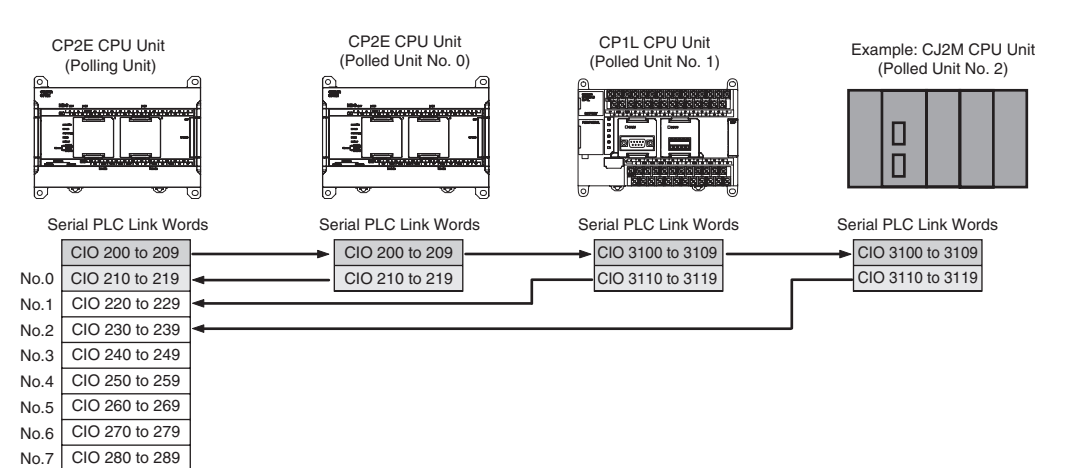

# $\bullet$  **Allocated Words**

# **Complete Link Method**

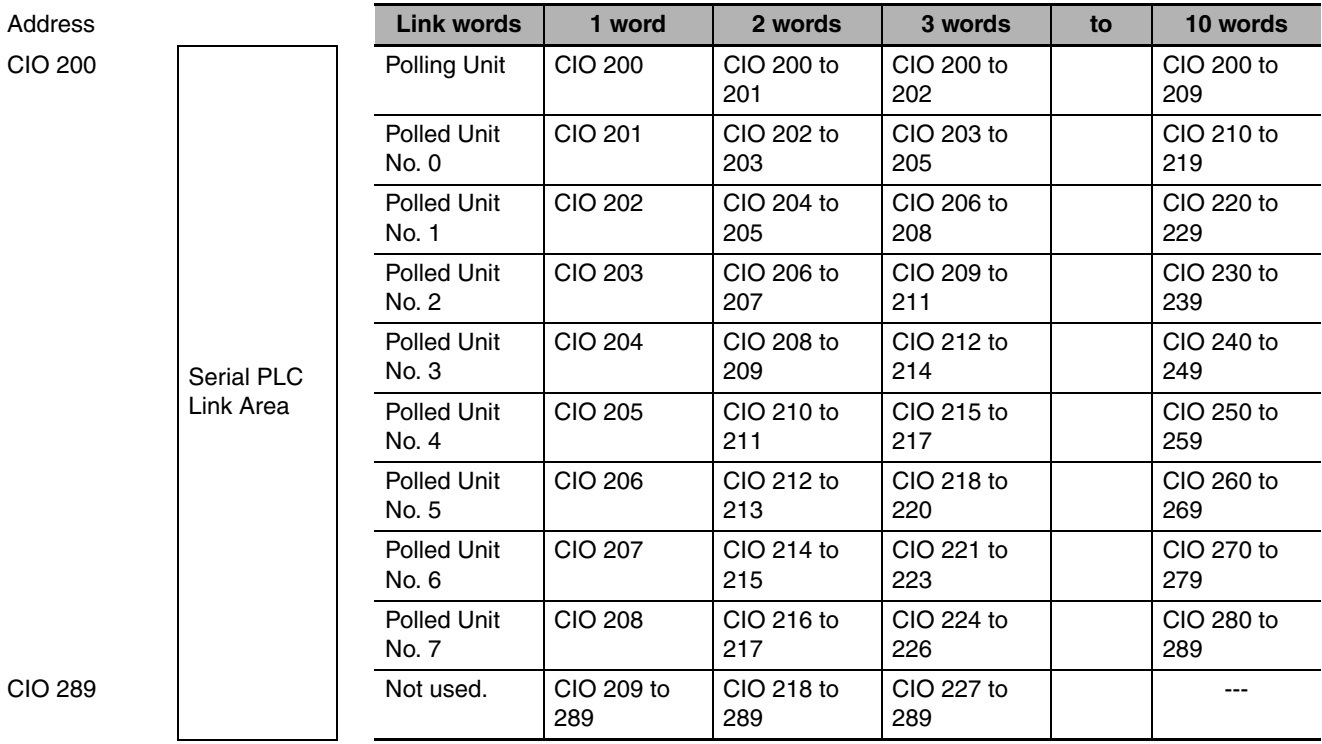

# **Polling Unit Link Method**

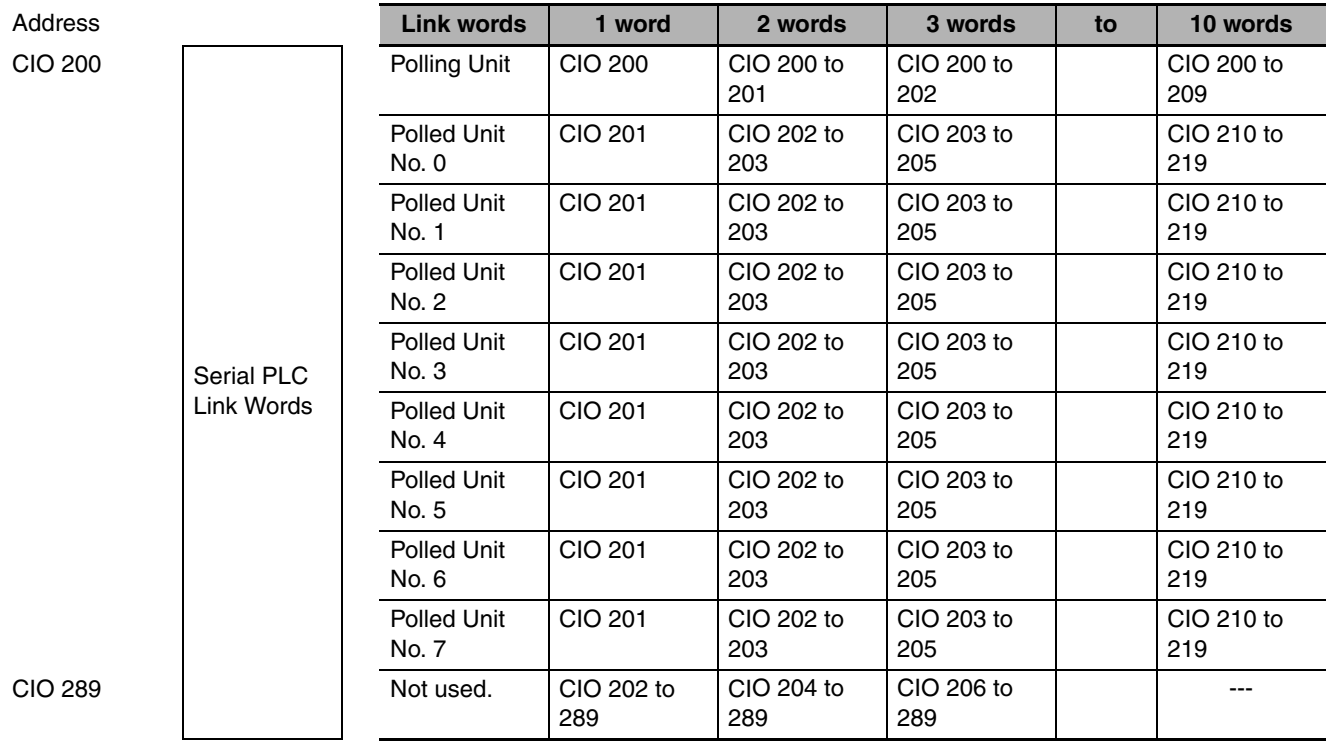

**14-5 Serial PLC Links**

14-5 Serial PLC Links

**14**

14-5-4 Operating Specifications

14-5-4 Operating Specifications

# **• Related Auxiliary Area Bits and Words**

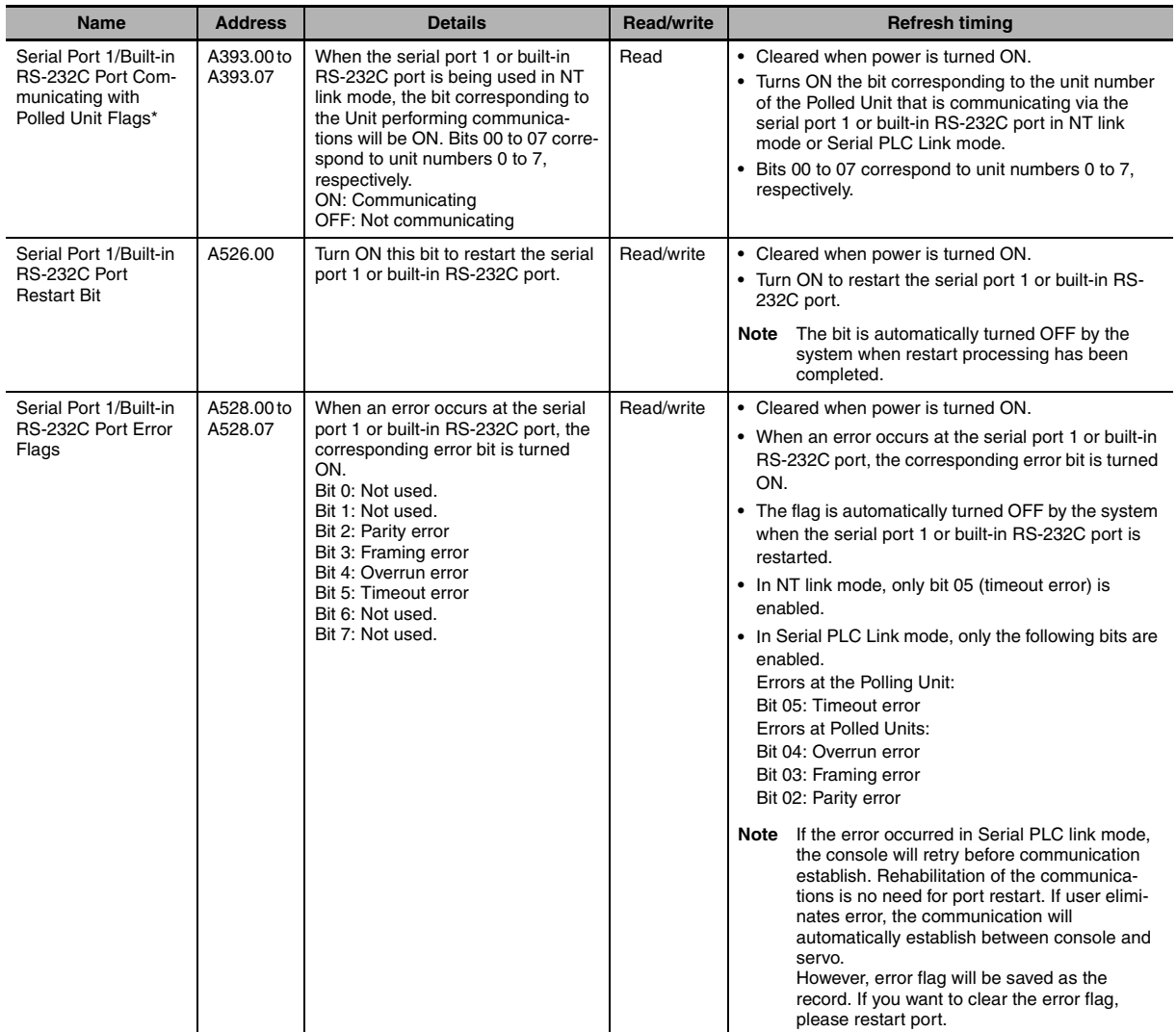

# **Serial Port1/Built-in RS-232C Port**

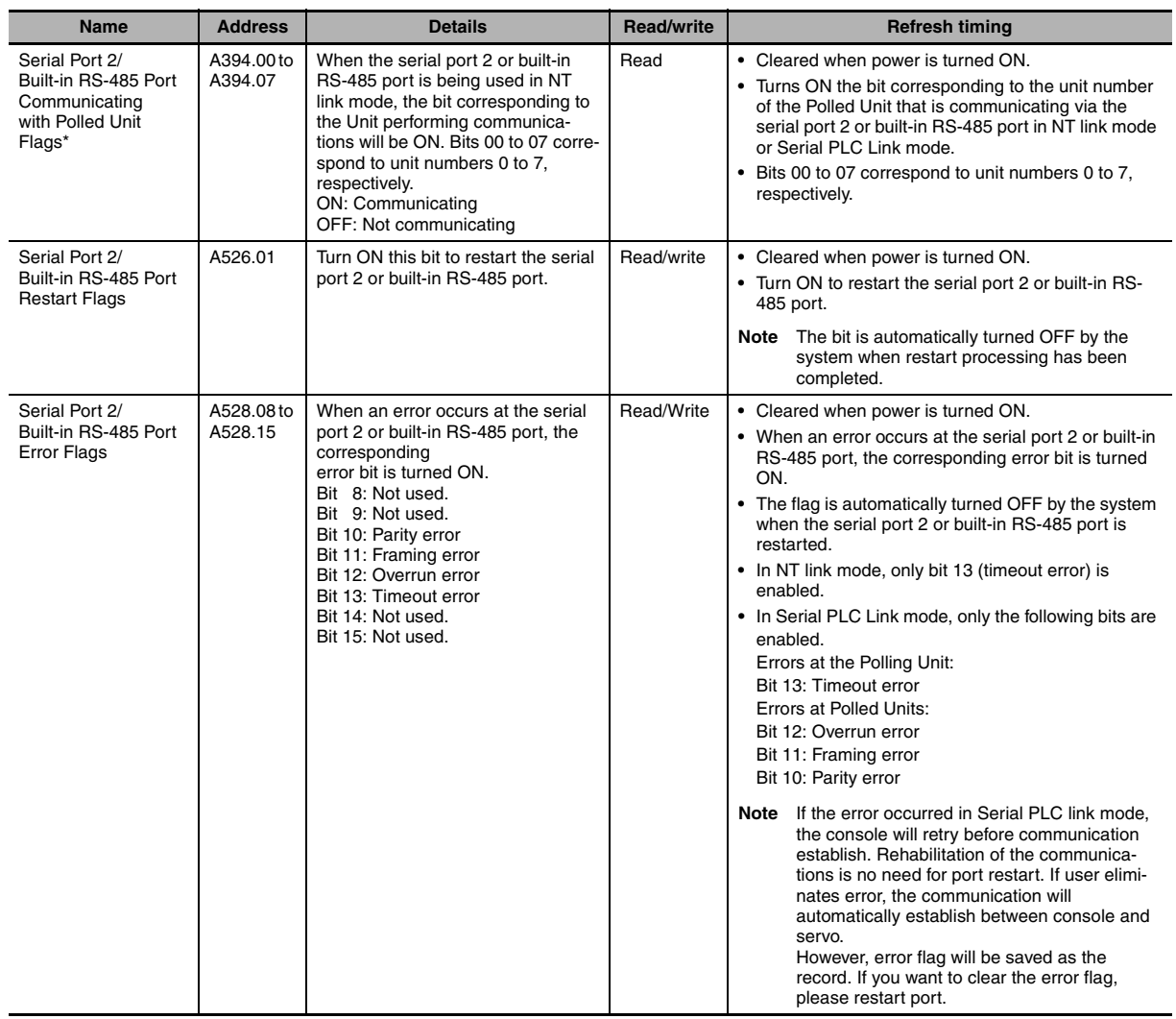

# **Serial Port 2/Built-in RS-485 Port**

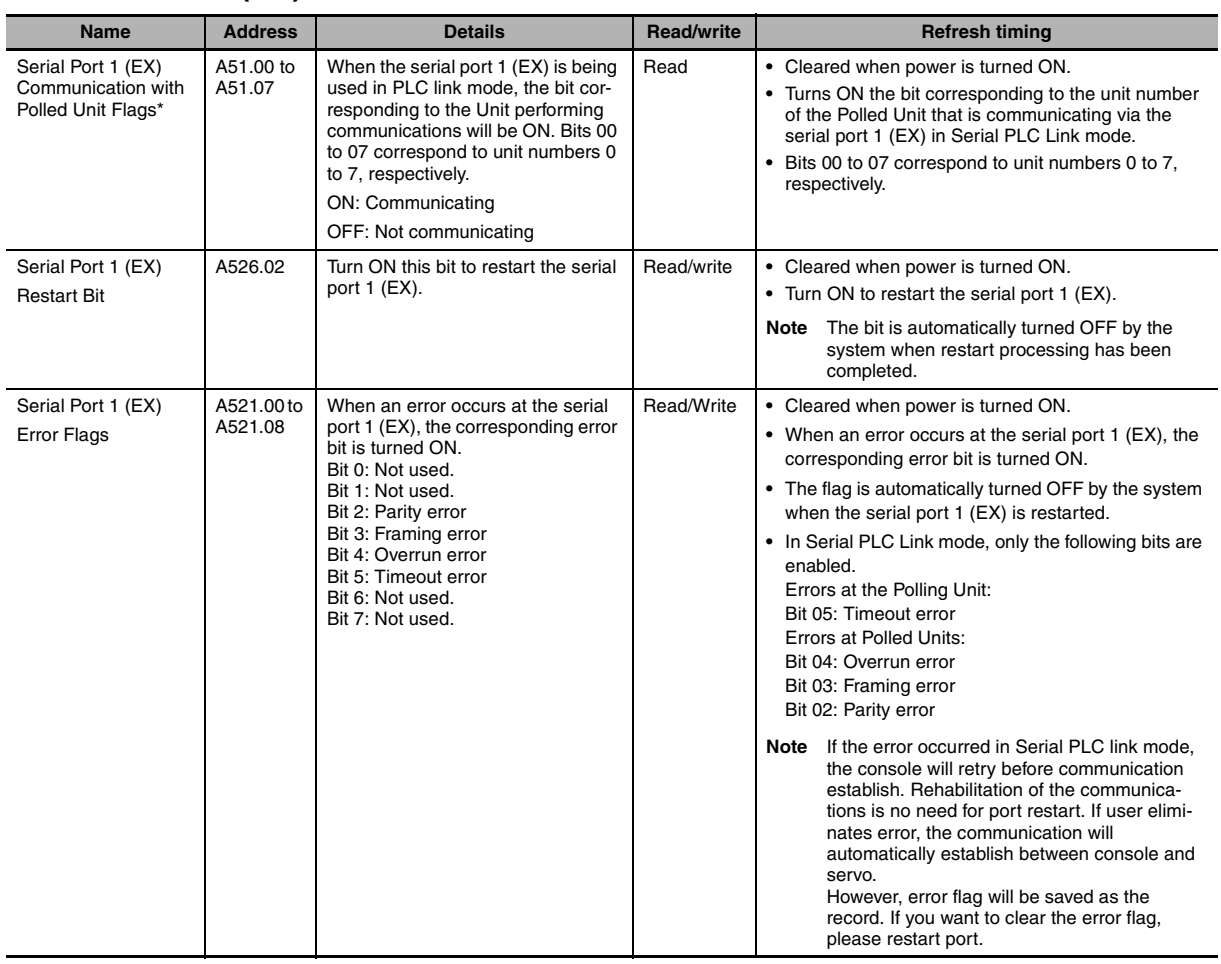

#### **Serial Port 1 (EX)**

\* In the same way as for the 1:N NT Link, the status (communicating/not communicating) of the Polled Unit in Serial PLC Links can be checked from the Polling Unit (CPU Unit) by reading the Serial Port 1 Communicating with Polled Unit Flag (A393.00 to A393.07 for unit numbers 0 to 7) , the Serial Port 1 (EX) Communicating with Polled Unit Flag (A51.00 to A51.17 for unit number of 0 to 7) or the Serial Port 2 Communicating with Polled Unit Flag (A394.00 to A394.07 for unit numbers 0 to 7).

When errors occur in the Serial PLC Links communication, PC Link Master station would retry before the communication reestablished. So it is not necessary for users to restart the port for restoring the communication. If the errors have been removed, the communication between PC Link (Master) and PC Link (Slave) will be reestablished automatically. But the error flags remained. Please restart the port if you want to clear the error flags.

# **14-5-5 Example Application**

# **Operation**

The present temperature information is exchanged between the boilers. This information is used to adjust the temperature control of one boiler depending on the status of the other boilers and for monitoring individual boilers.

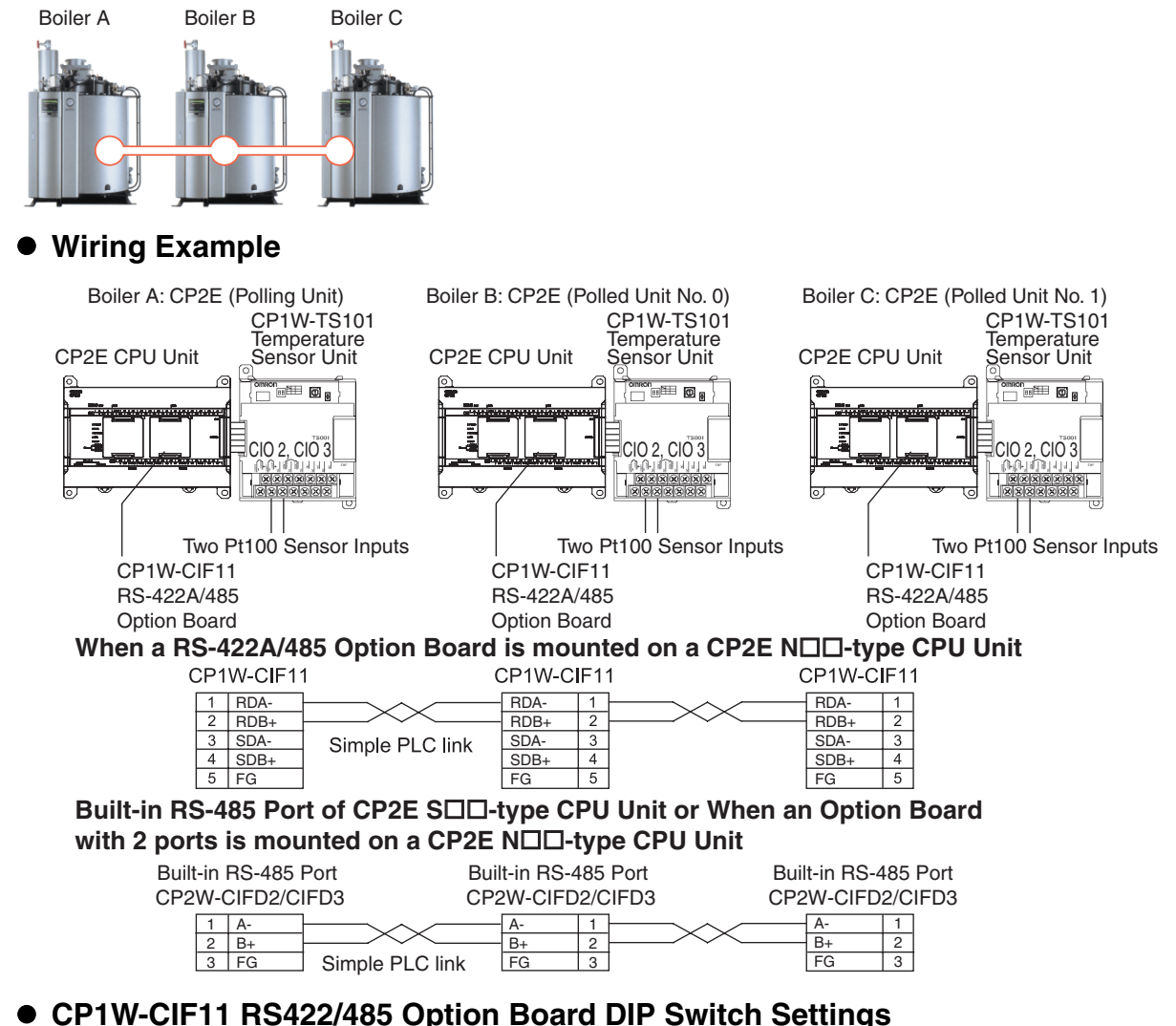

# z **CP1W-CIF11 RS422/485 Option Board DIP Switch Settings**

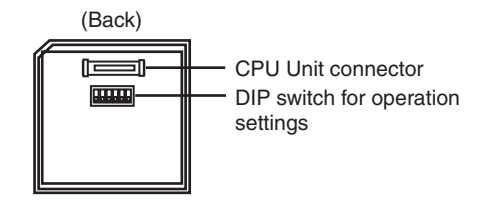

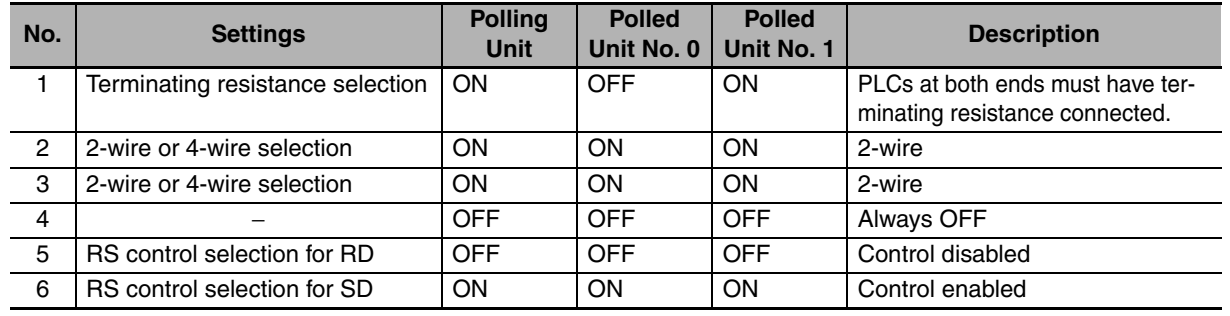

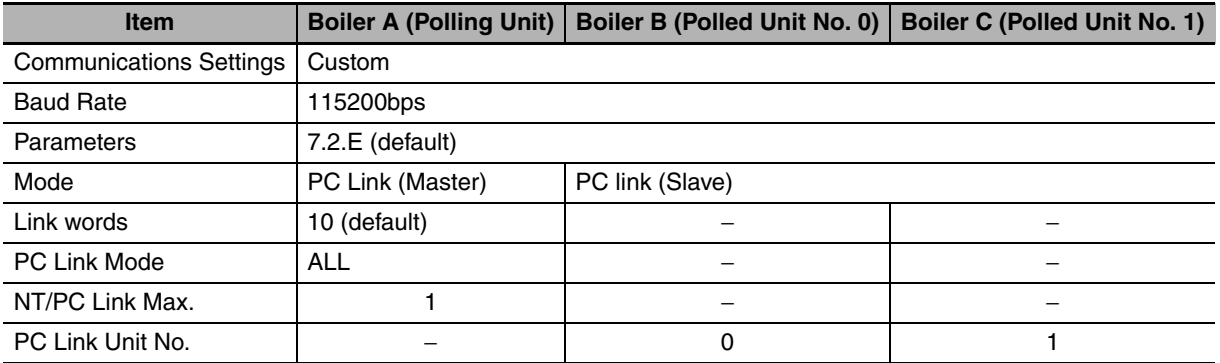

#### **• PLC Setup**

#### **• Programming Example**

Data in the Serial PLC Link Areas are transferred using data links by the Serial PLC Link and without using any special programming. The ladder program is used to transfer the data that needs to be linked to the data link area.

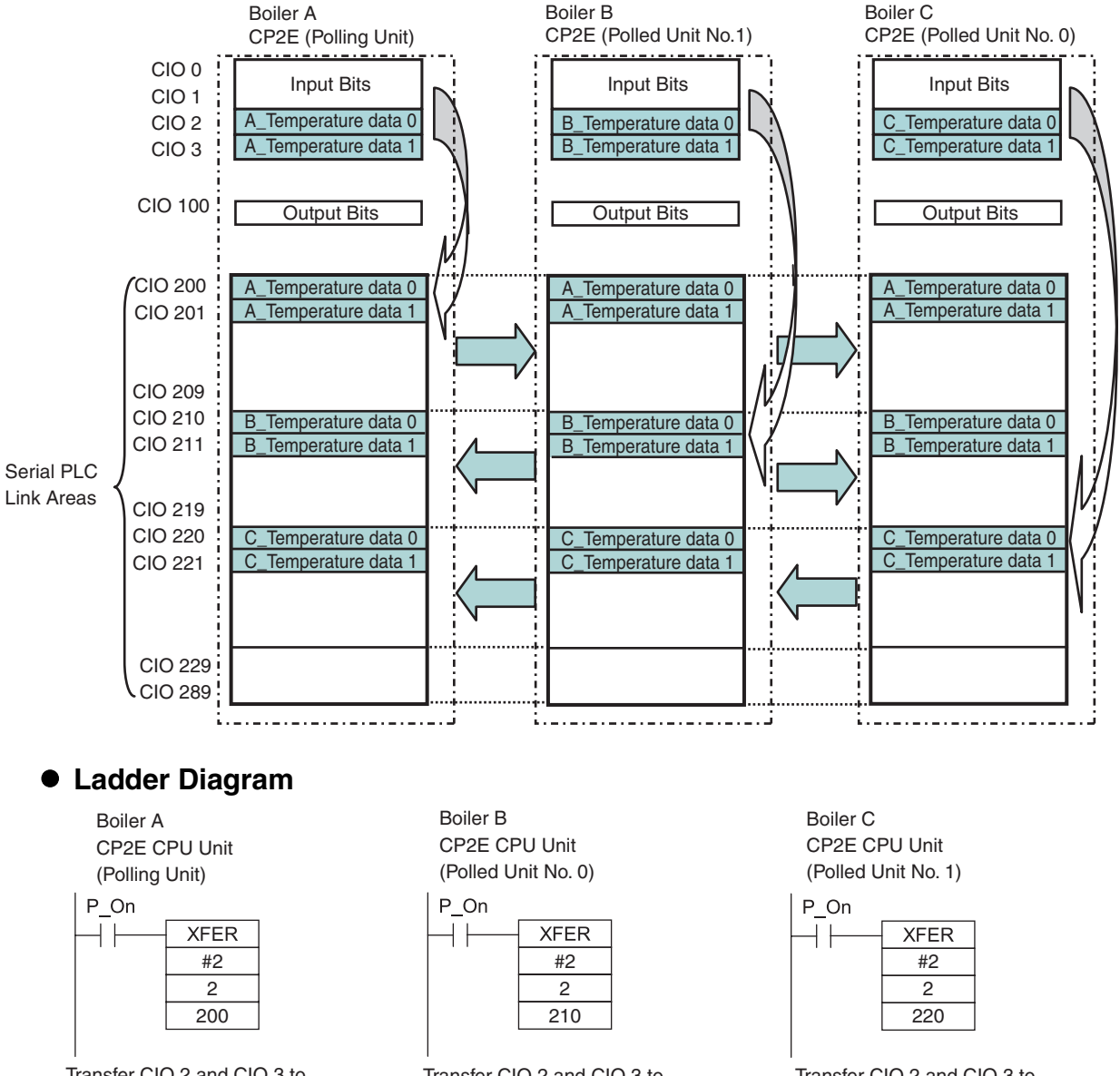

Transfer CIO 2 and CIO 3 to CIO 200 and CIO 201 using a BLOCK TRANSFER instruction. Transfer CIO 2 and CIO 3 to CIO 210 and CIO 211 using a BLOCK TRANSFER instruction.

Transfer CIO 2 and CIO 3 to CIO 220 and CIO 221 using a BLOCK TRANSFER instruction

# **14-6 Connecting the Host Computer**

# **14-6-1 Overview**

Commands are sent from a host computer to the CP2E CPU Unit to read and write data. The serial communications mode is set to Host Link.

Note Because the built-in RS-485 port of the S<sub>III</sub>-type CPU Unit and the RS-485 port of CP2W-CIFD2/CIFD3 use 2-wire connections, so they can only communicate in half duplex. Communications are not possible in full duplex.

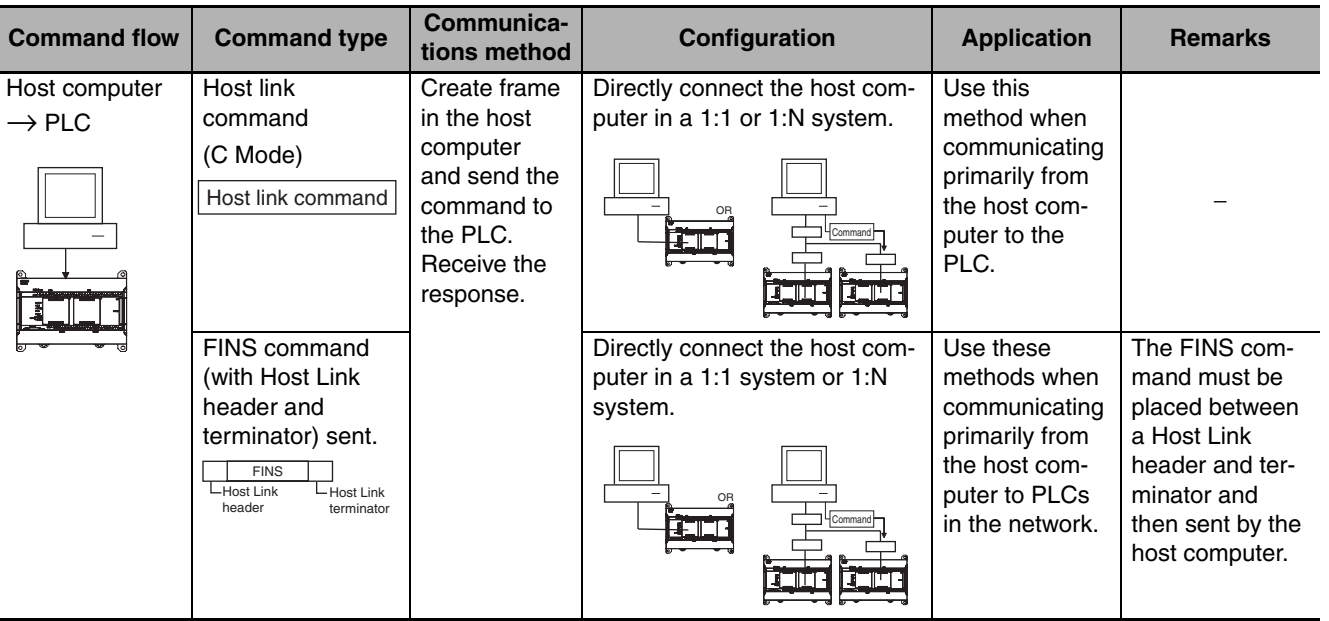

# **14-6-2 Flow of Operation**

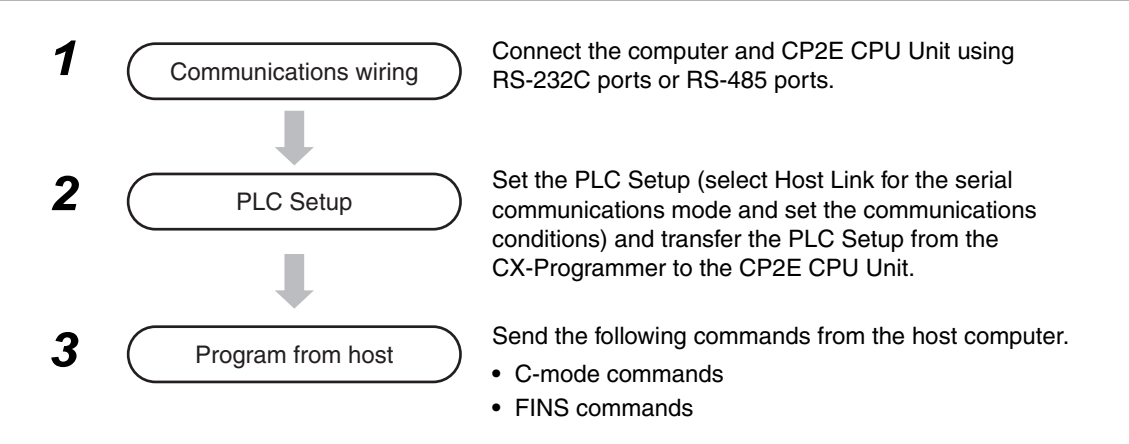

# **14-6-3 Command/response Format and List of Commands**

The outline of command/response format and each command are listed below.

For the details of the host link commands and FINS commands, refer to Communication *Instructions Reference Manual* (Cat.No.W342).

#### ● List of C Mode Commands

C mode commands (host link commands) are shown below.

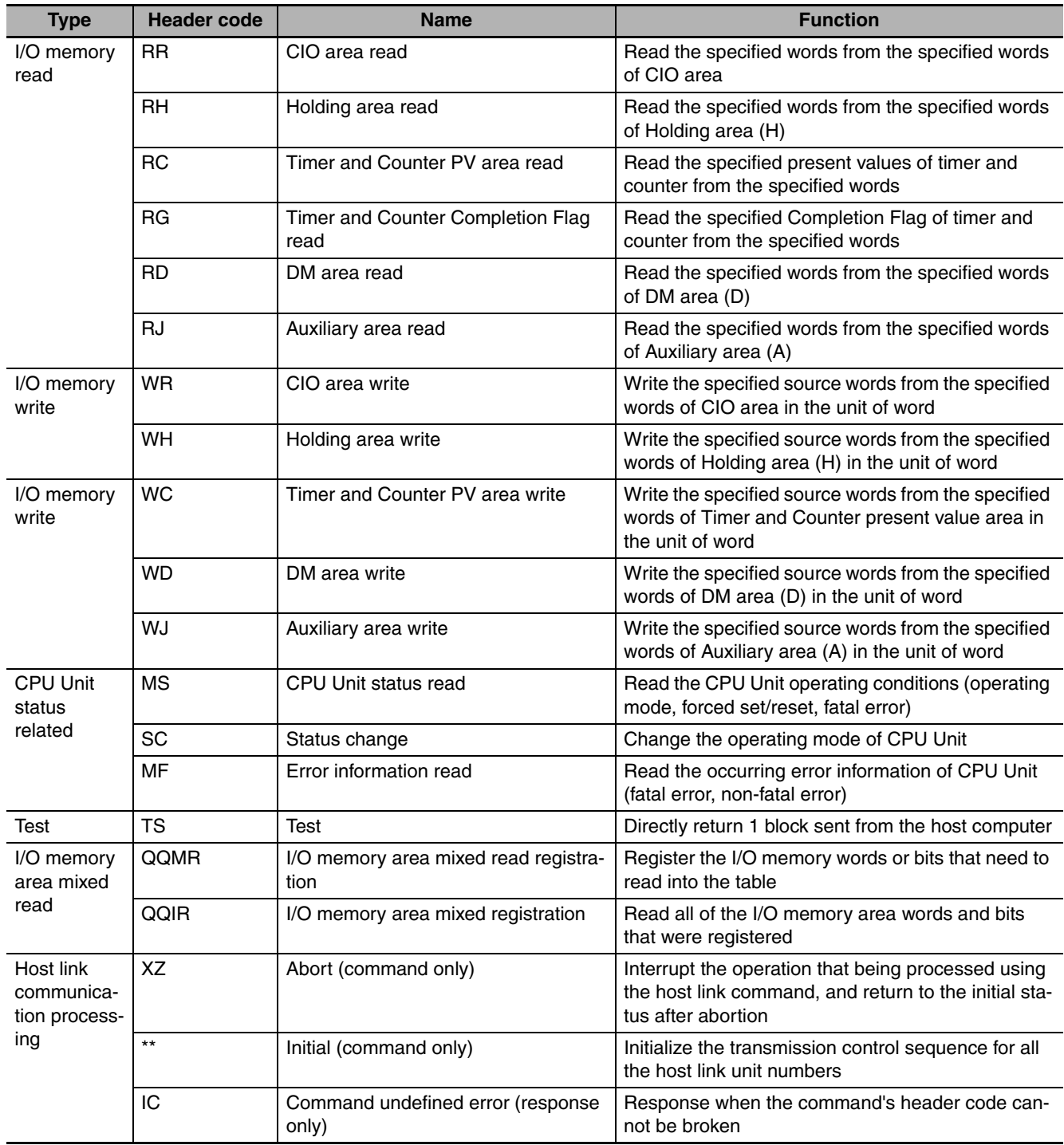

# ● List of FINS commands

FINS commands are shown below.

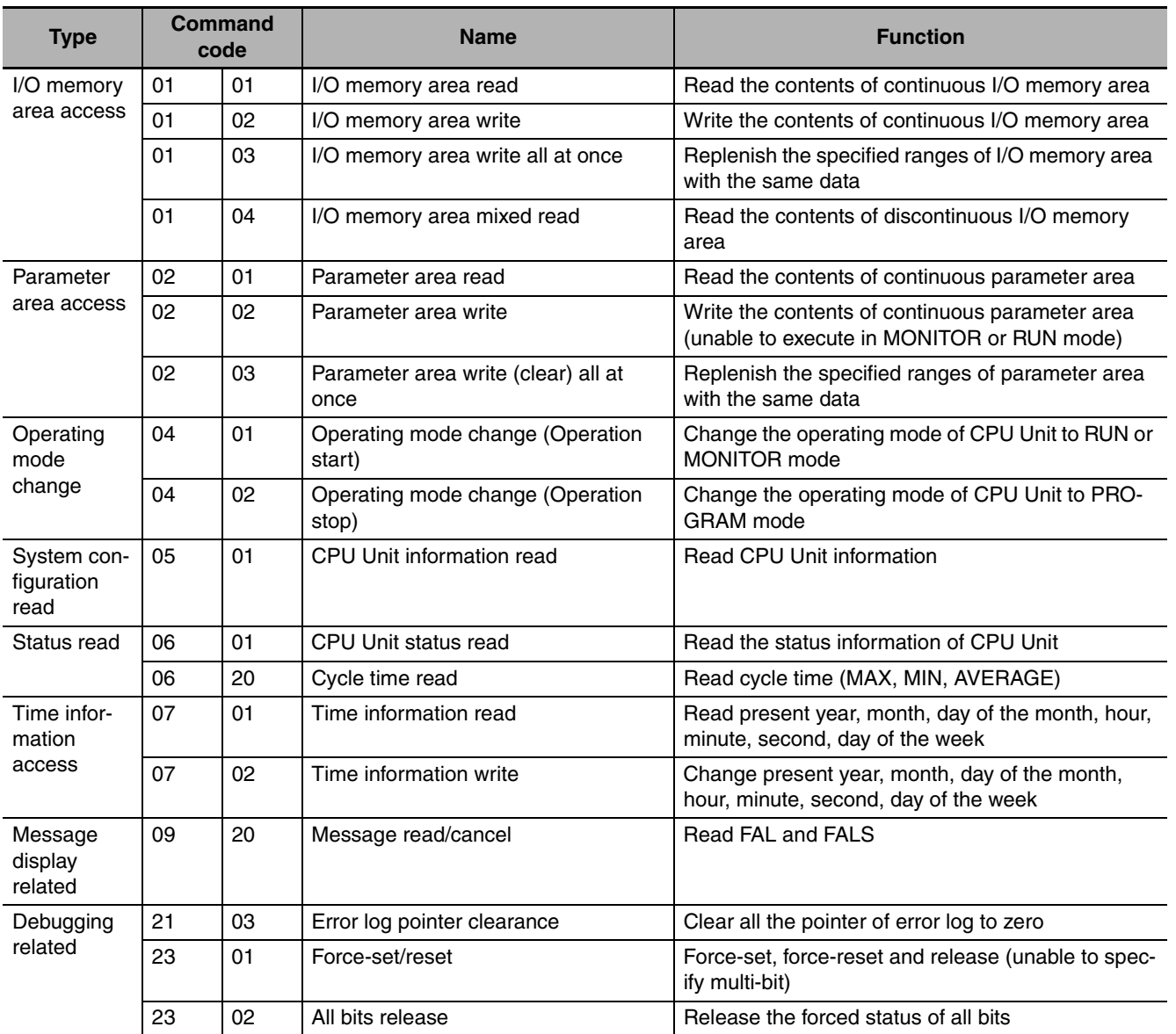

# **14-6-4 Restrictions on the Usage of Host Link**

The CP2E serial port does not support the following functions:

- **•** The issue of FINS command by the SEND, RECV or CMND instruction from the serial port is not supported.
- **•** Serial gateway function is not supported.

# **14-7 Modbus-RTU Slave Function**

# **14-7-1 Overview**

Modbus-RTU Slave enables to read and write CP2E data from Modbus-compatible masters, such as host PLCs or host computers, using serial communications.

The serial communication mode is set to Modbus-RTU Slave.

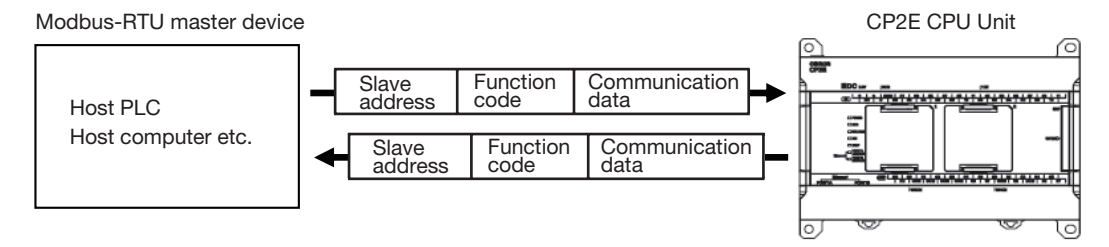

By setting the Modbus-RTU slave address on the CP2E side, the target slave address, function code and data from the master devices can be transmited.

# **Specifications**

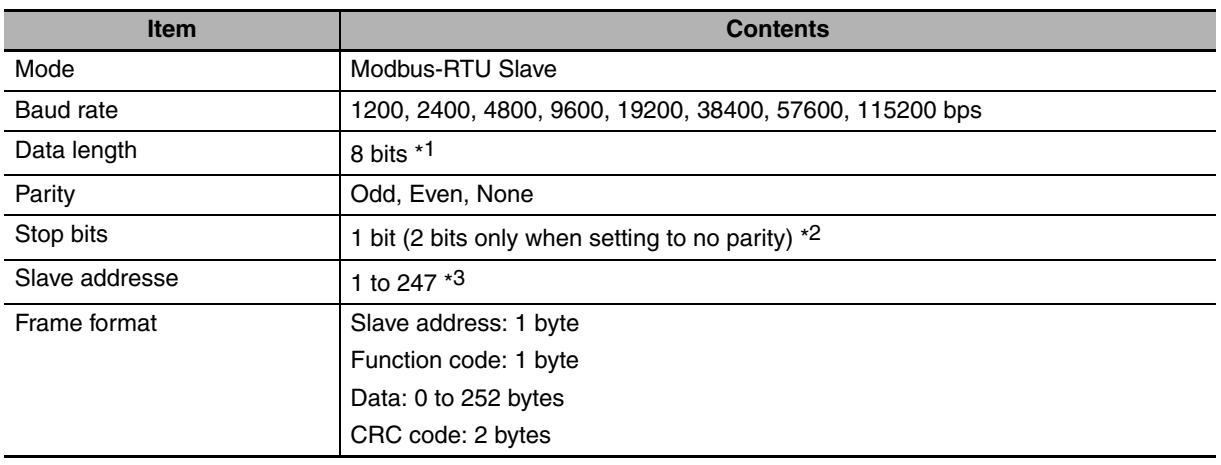

\*1 The data length is always 8 bits.

\*2 The number of stop bits is determined by the parity setting. When setting with parity (even/odd), 1 bit When setting without parity, 2 bits

\*3 The address cannot be set to 0. In commands, 0 is used to indicate broadcast commands.

# **14-7-2 Flow of Operation**

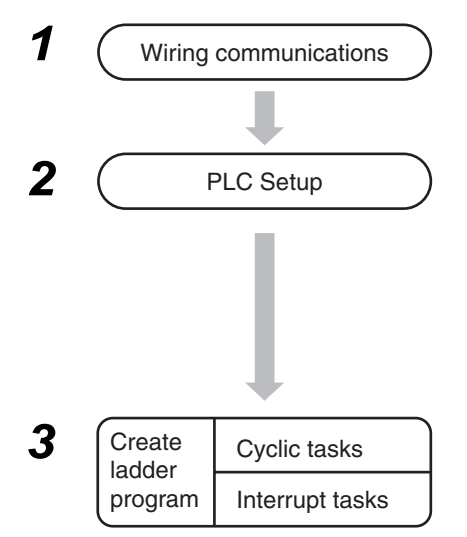

1 Culting communications Connect CP2E CPU Unit and Modbus-RTU master device using RS-232C or RS-422A/485 ports.

> Select *Built-in RS232C, Built-in RS485* or *Serial Port* in the PLC Setup and transfer the PLC Setup from the CX-Programmer to the CP2E CPU Unit.

- **•** Set the seial communication mode to Modbus-RTU Slave
- **•** Set the baud rate and format
- **•** Set Modbus Slave address

When receiving a Modbus-RTU command from a Modbus-RTU Master, it automatically responds without a ladder program.

# **14-7-3 PLC Setup**

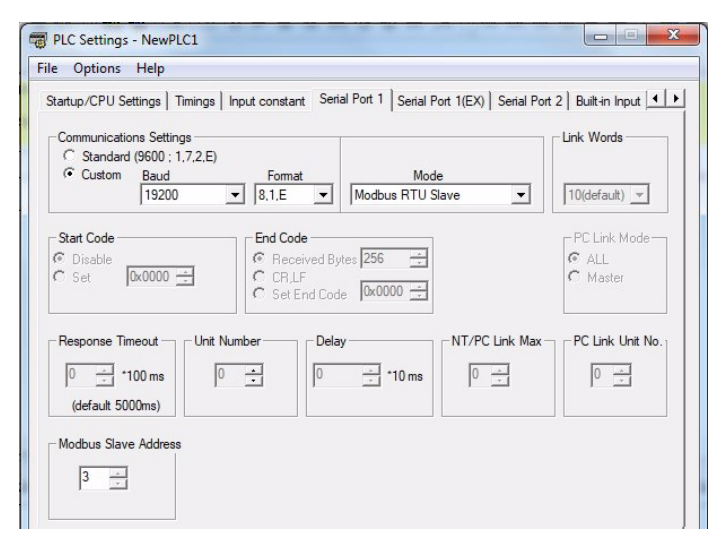

Built-in RS-232C, Built-in RS-485 or Serial Port Tab Page

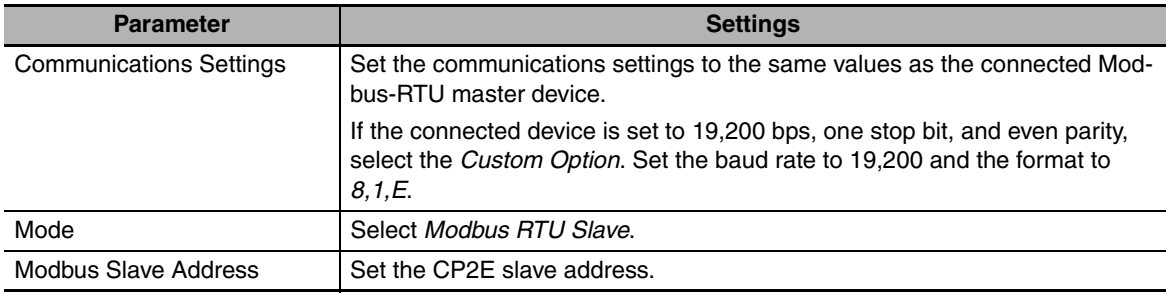

# **14-7-4 Operation Specifications**

Modbus has the following four common data models.

CP2E allocates each area of these data models to an I/O Memory area.

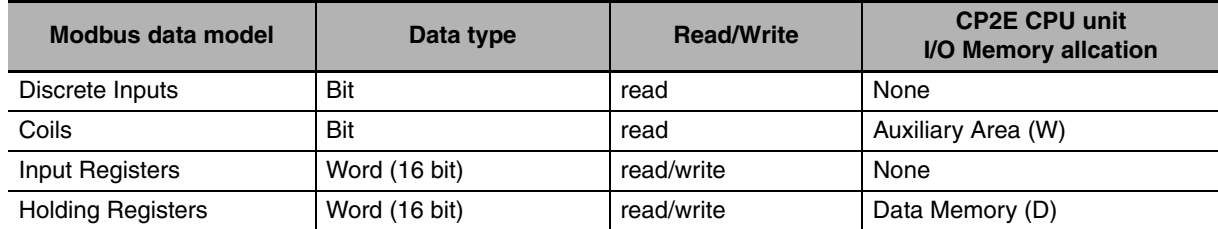

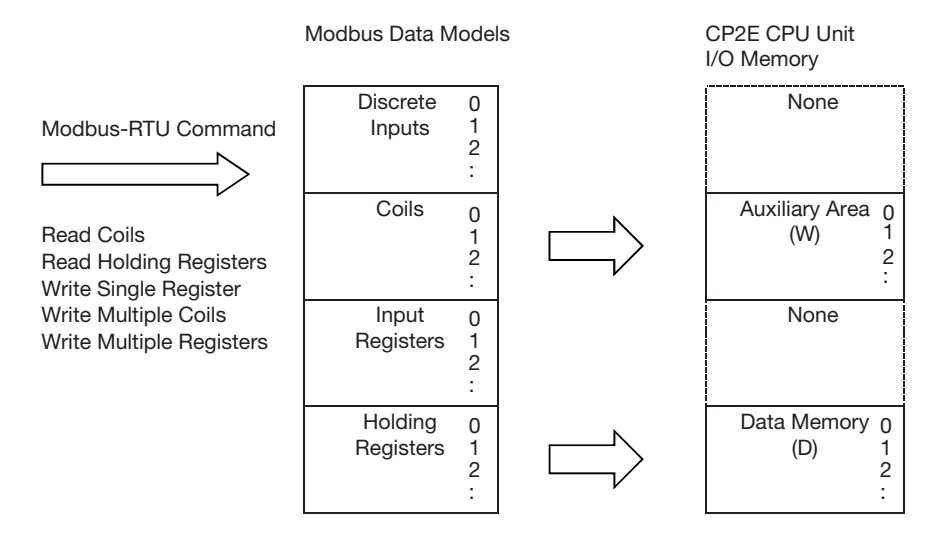

### **• CP2E Fixed Allocations**

The following table gives the relationship between Modbus data model and CP2E I/O memory of CP2E CPU unit.

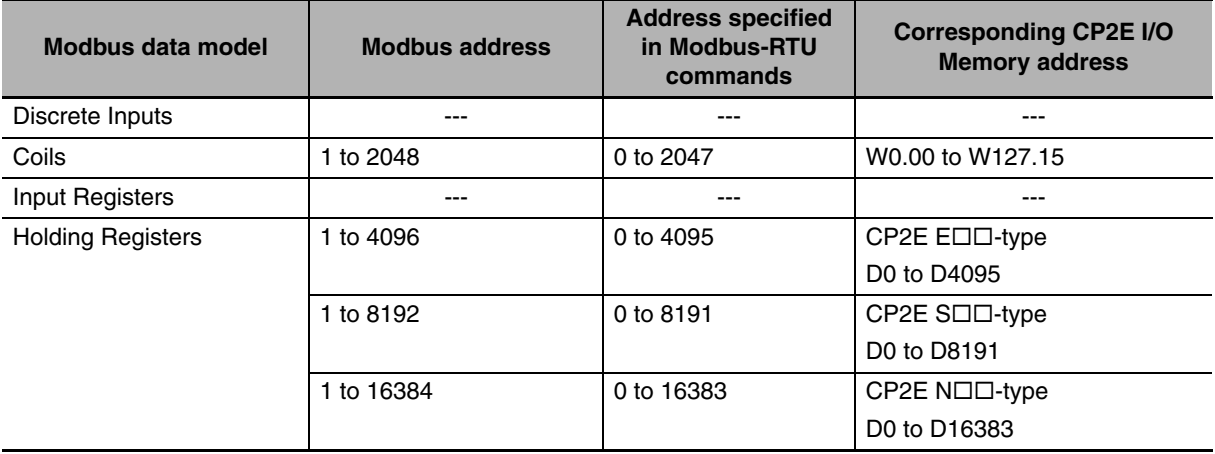

#### **Additional Information**

Addresses in Modbus data models start from 1, but addresses specified in Modbus-RTU commands and addresses in the CP2E CPU Unit start from 0. Refer to the above table when specifying addresses in applications.

# **14-7-5 Command and Response Details**

# **Supported Command List**

The CP2E CPU unit supports the following Modbus-RTU commands.

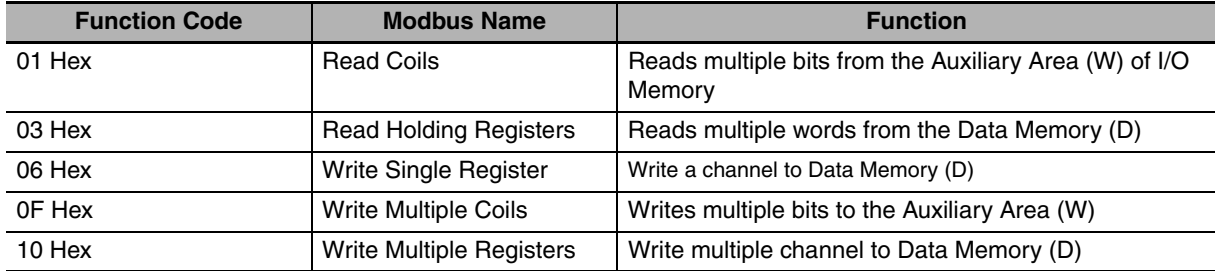

The frame format used in Modbus-RTU slave mode is as follows:

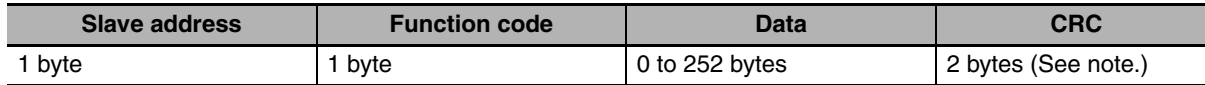

**Note** The CRC code is given in the order low byte, high byte.

# **Additional Information**

Setting the slave address to 0 indicates a broadcast command. The CP2E CPU unit does not return a response for broadcast commands.

#### **Precautions for Correct Use**

Program retry processing in the application of Modbus-RTU master (PLC, Host computer, etc.) when a transmission error or other communications error occurs.

# **Command and Response Details**

# **• Read Multiple Bits from the Auxiliary Area (W) (Read Coils)**

#### **Command (Modbus-RTU Master)**

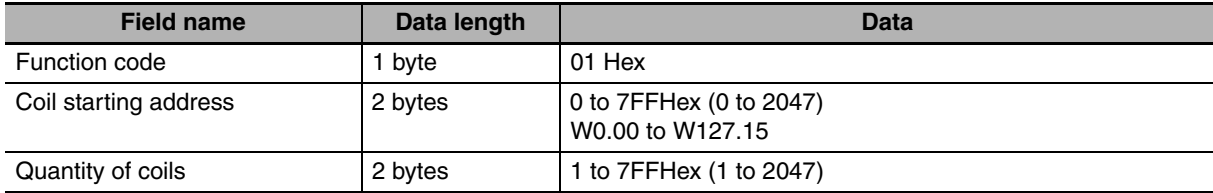

**Note** The maximum number of coils depends on the assigned starting address.

#### **Response (CP2E)**

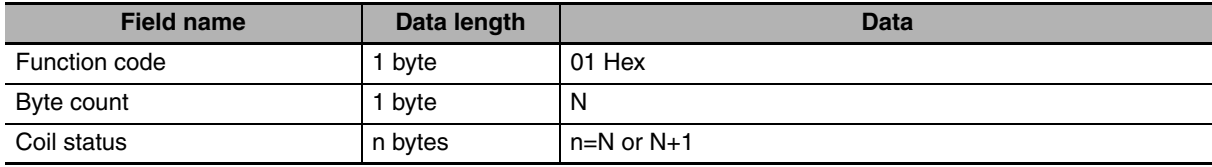

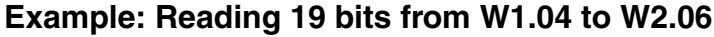

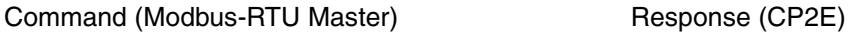

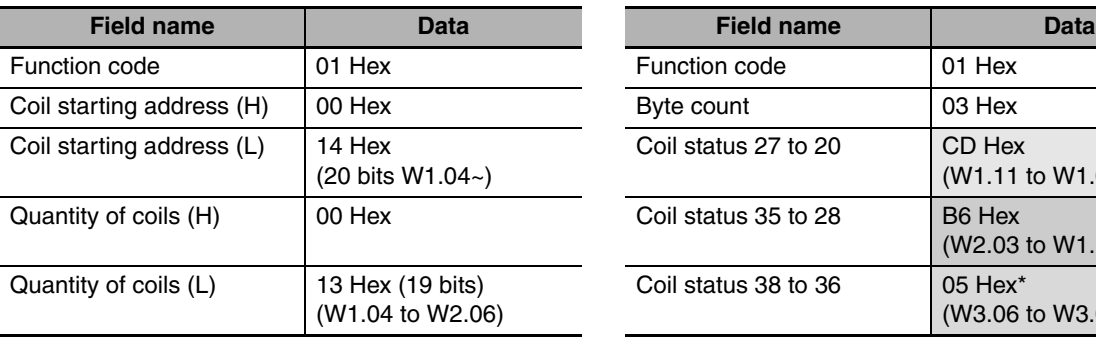

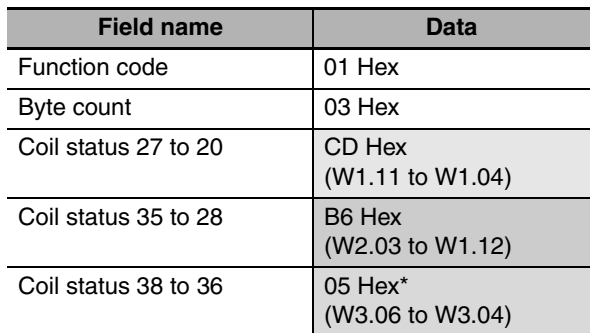

\* The remaining bits less than one byte will be read as 0.

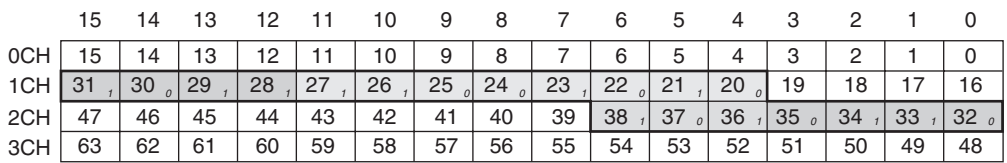

**Note** The subscript numbers in the shaded boxes indicate the ON/OFF (1/0) status of the bits that are read.

# ● Read Multiple Words from the Data Memory (D) (Read Holding Registers) **Command (Modbus-RTU Master)**

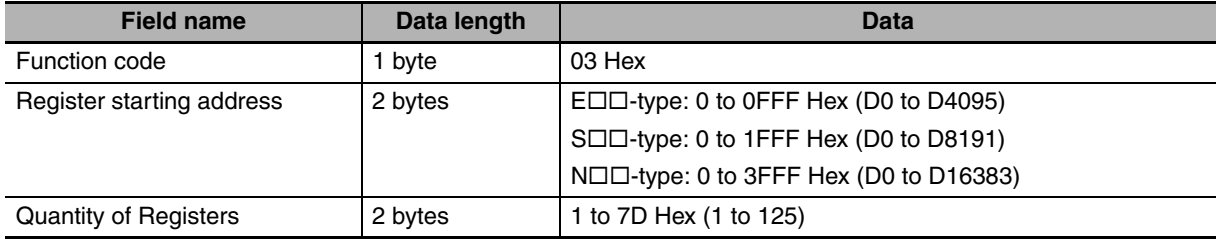

**Note** The maximum number of coils depends on the assigned starting address.

#### **Response (CP2E)**

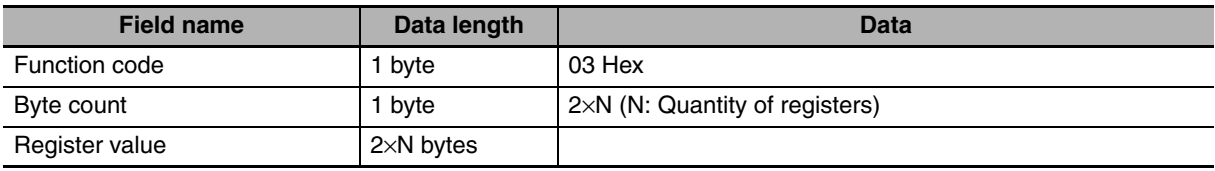
## **Example: Reading 3 words from D1000 to D1002**

Command (Modbus-RTU Master) Response (CP2E)

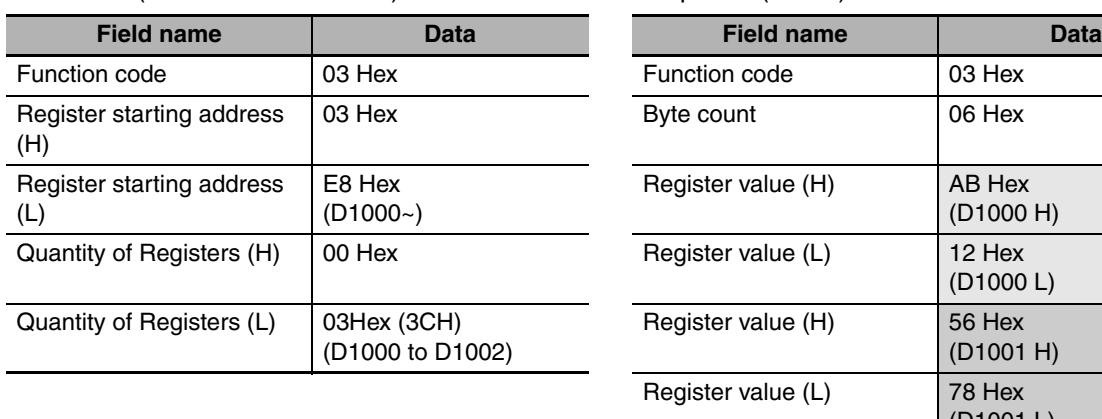

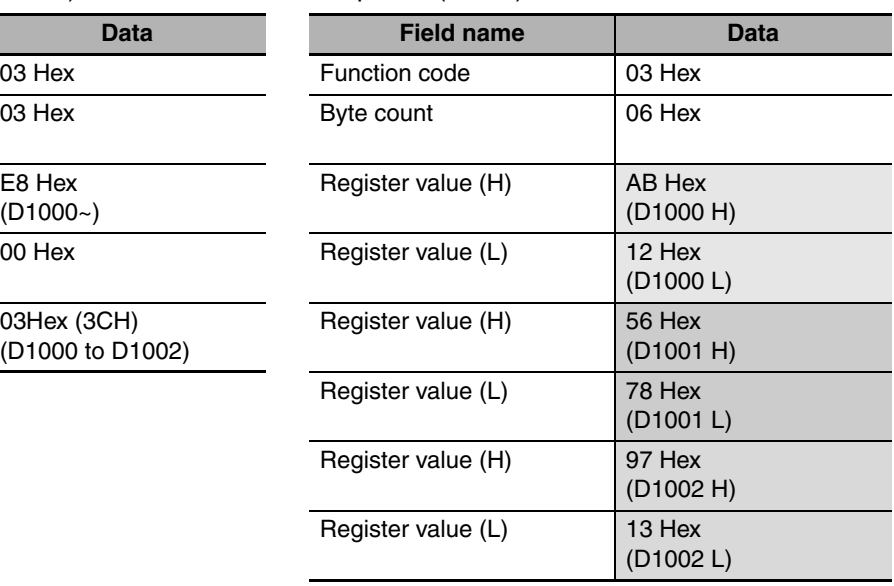

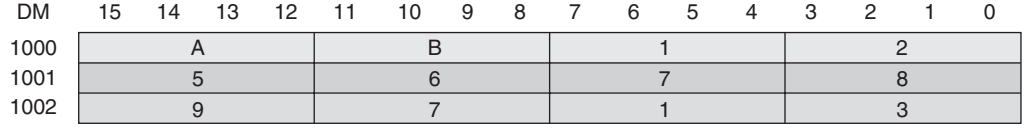

## z **Write a word in the Data Memory (D) (Write Single Register) Command (Modbus-RTU Master)**

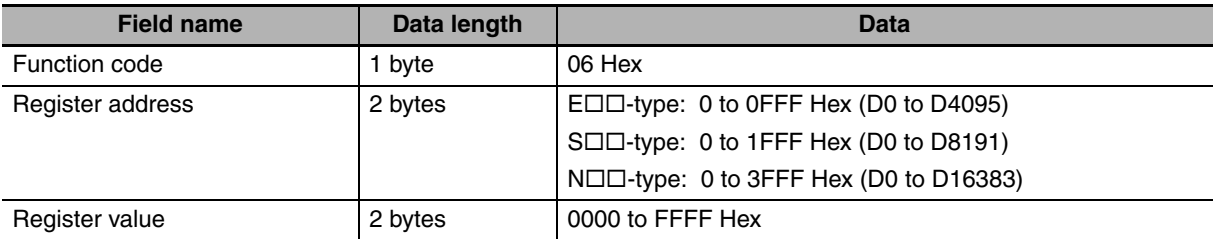

## **Response (CP2E)**

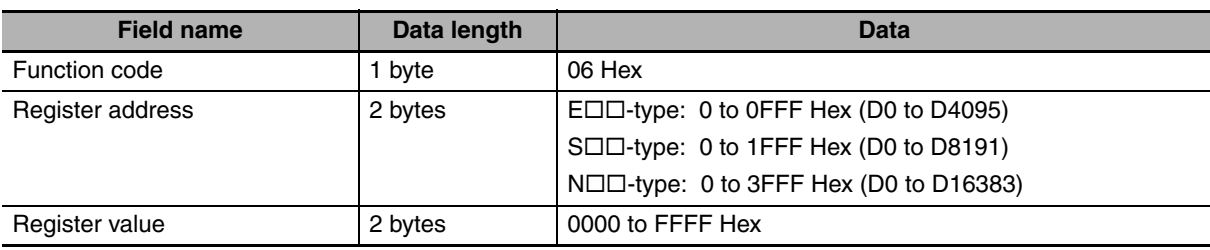

14-7 Modbus-RTU Slave Function **14-7 Modbus-RTU Slave Function**

## **Example: Writing 3AC5 Hex to D2000**

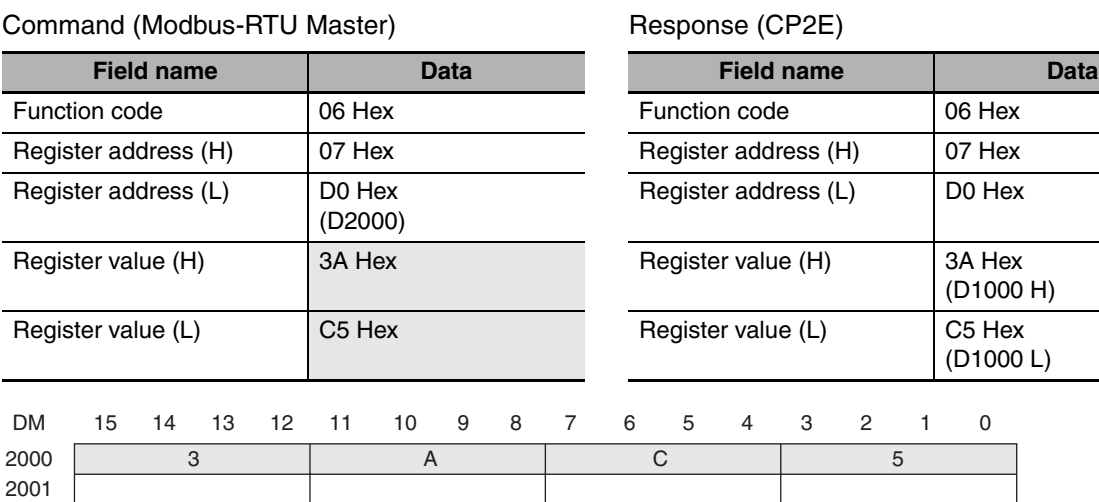

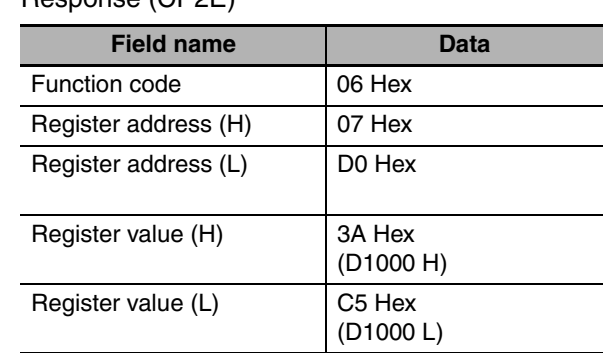

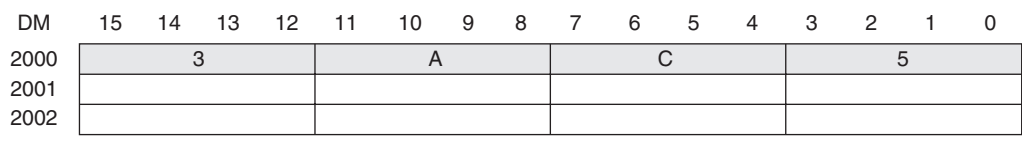

## ● Write Multiple Bits in the Auxiliary Area (W) (Write Multiple Coils) **Command (Modbus-RTU Master)**

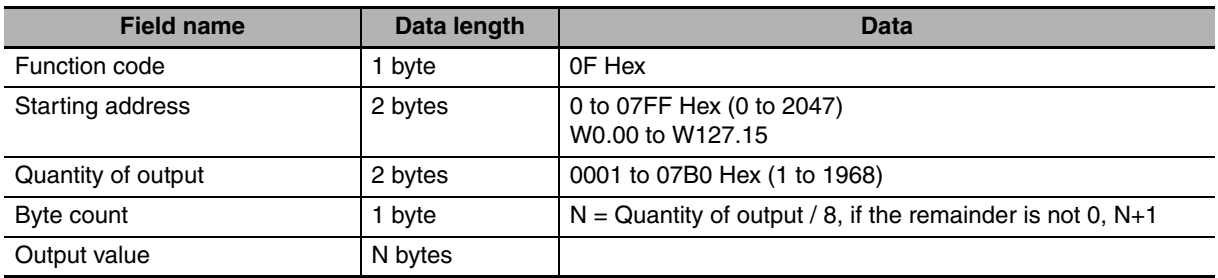

## **Response (CP2E)**

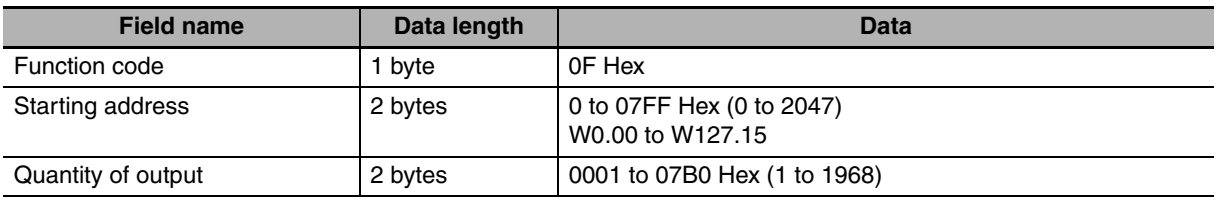

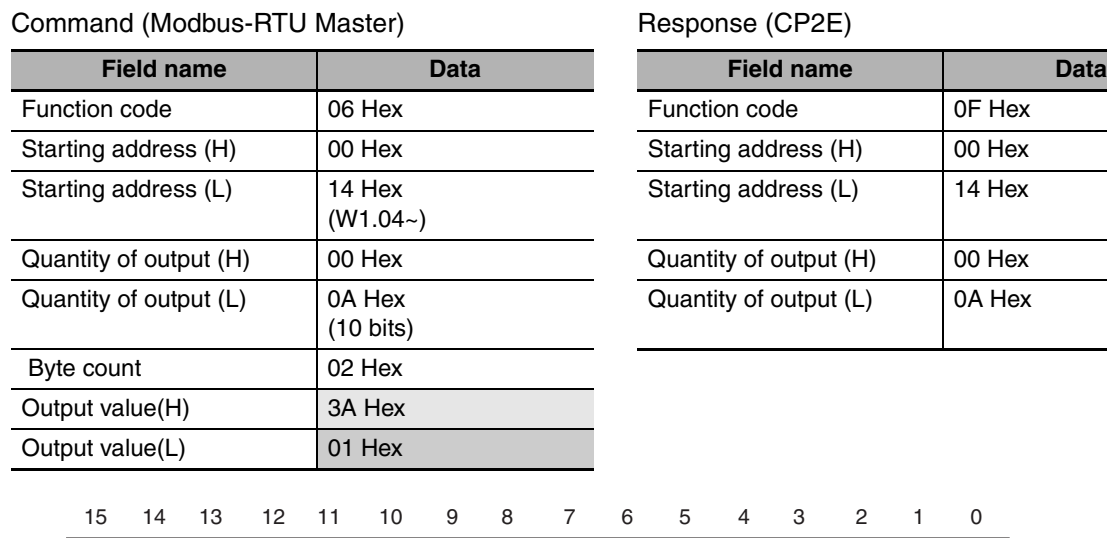

## **Example: Writing 10 bits (xxxx xx11 1100 1101) from W1.04 to W1.13**

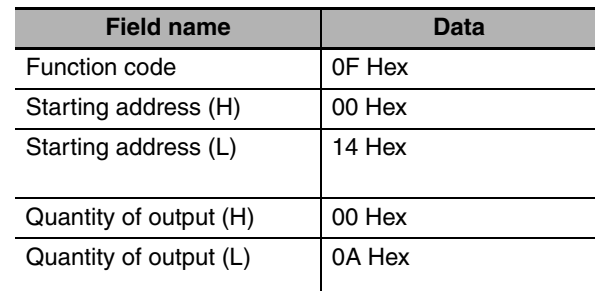

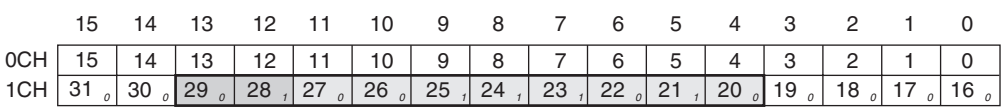

**Note** The subscript numbers in the shaded boxes indicate the ON/OFF (1/0) status of the bits that are written. Other bits in the same word are set to 0.

## ● Write Multiple Words in the Data Memory (D) (Write Multiple Registers) **Command (Modbus-RTU Master)**

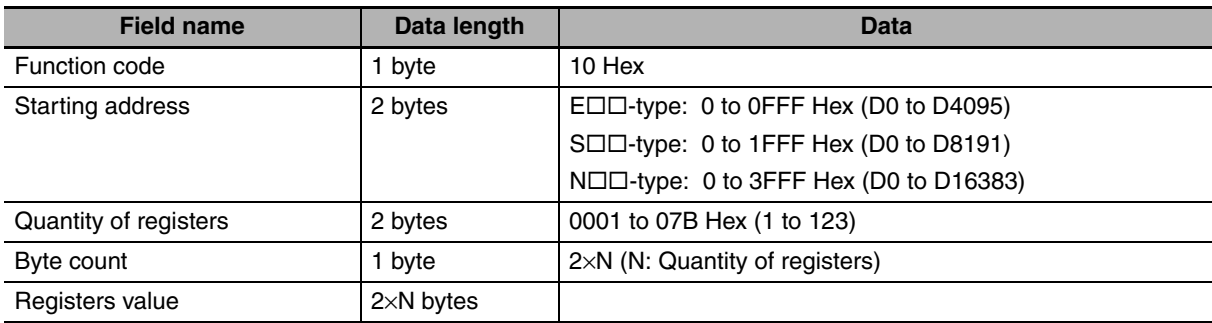

#### **Response (CP2E)**

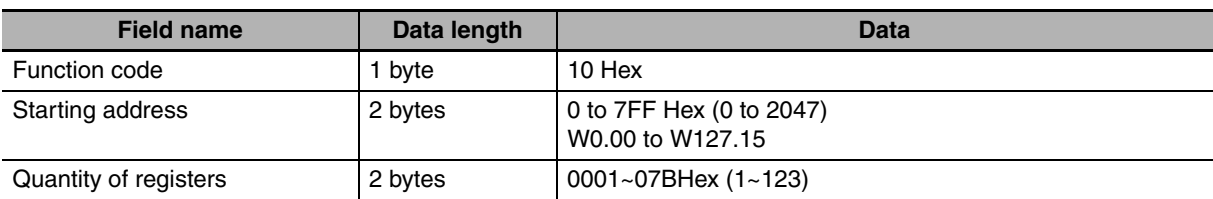

## **Example: Writing 3AC5, 9713 Hex to 2 Words, D1000 and D1001**

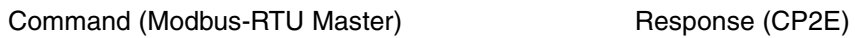

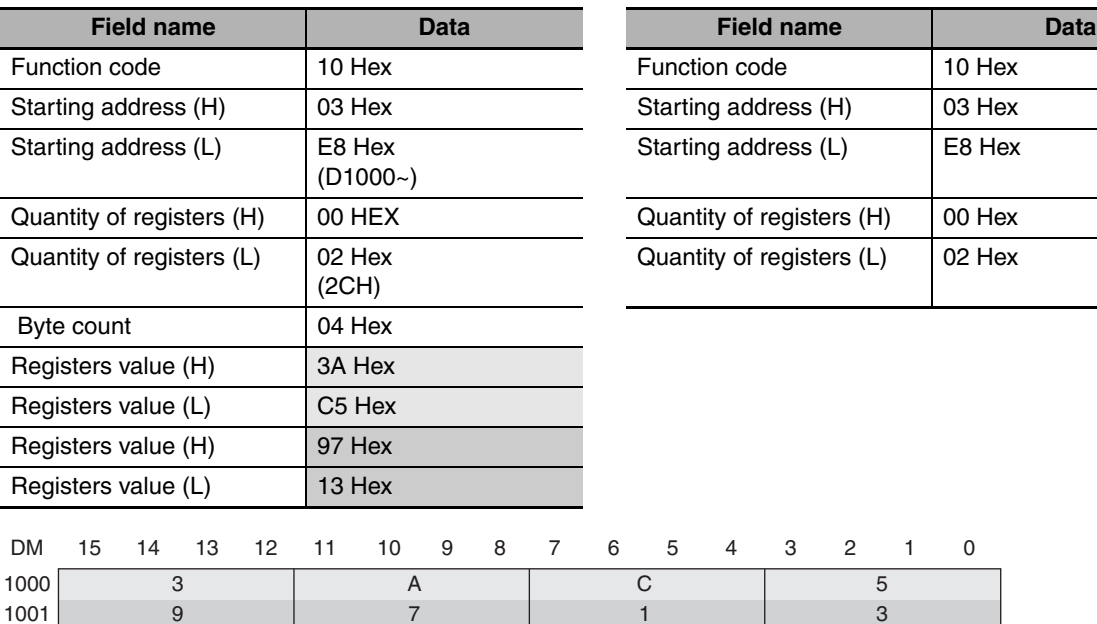

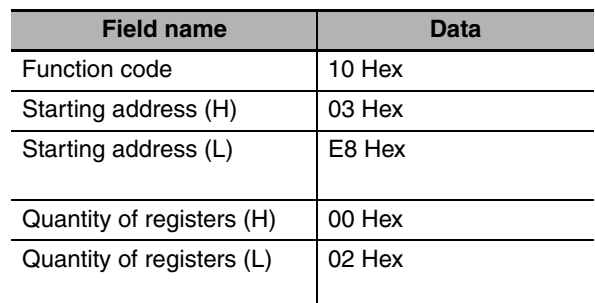

 $\begin{array}{c} 5 \\ 3 \end{array}$ 

### $\bullet$  **Error Response**

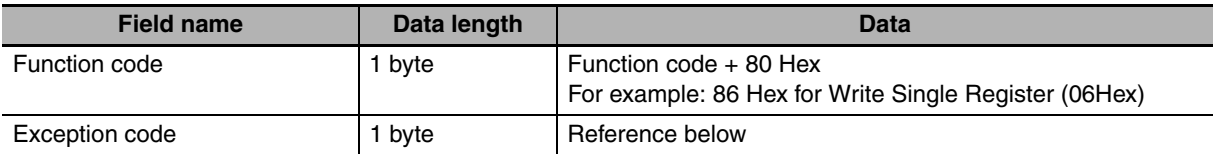

1

9 1001 3

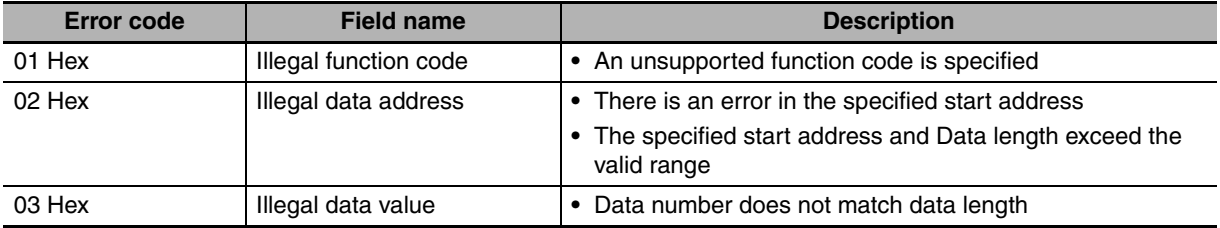

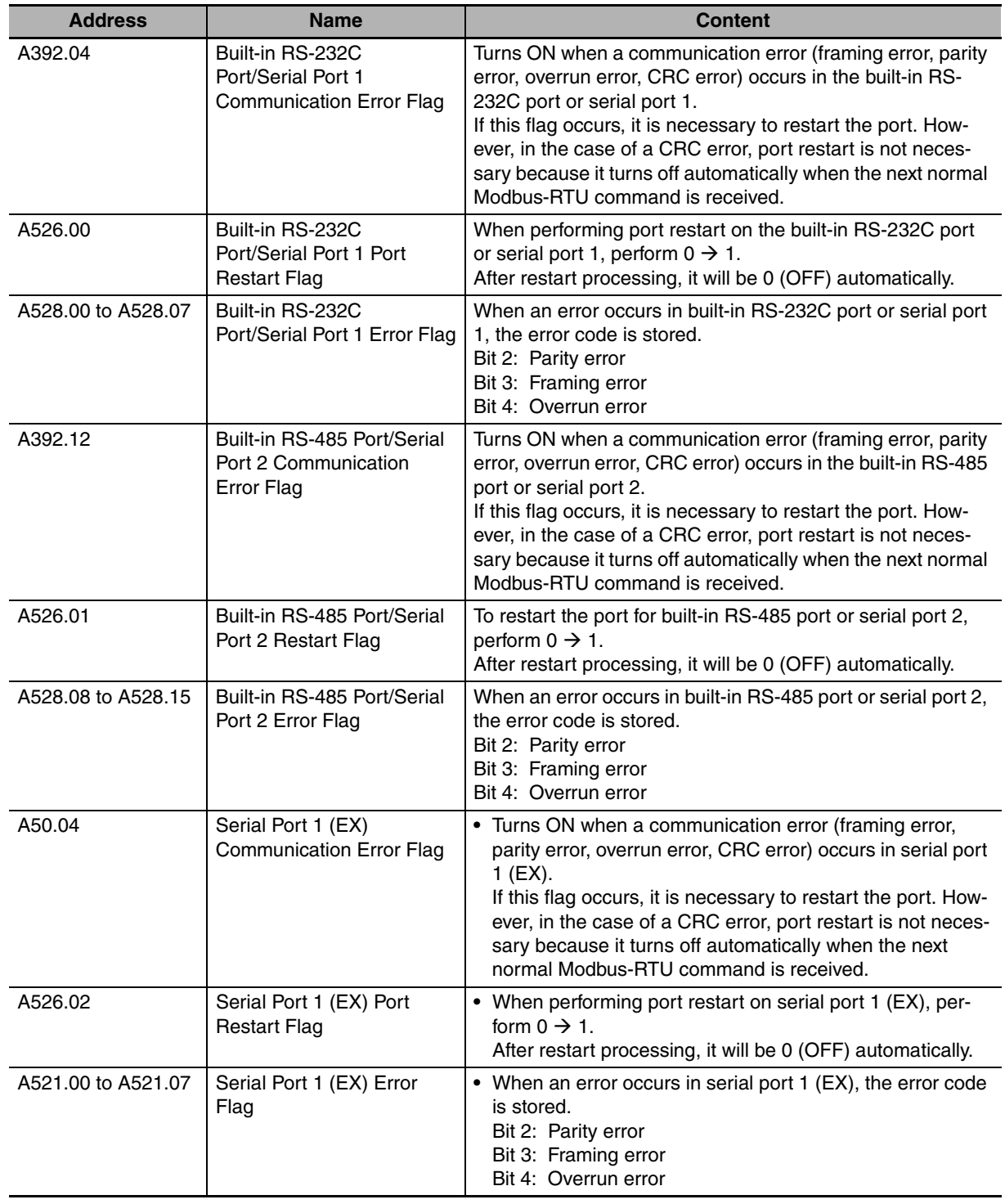

## **14-7-6 Related special auxiliary relay**

**14**

## **14-8 Precautions on the usage of RS-485**

When using 2-wire RS-485 with the built-in RS-485 of the S $\square \square$ -type CPU Unit, or the RS422A/485 Option Board CP1W-CIF11/CIF12-V1 and CP2W-CIFD2/CIFD3 Option Board with two ports, pay attention to the following precautions and construct application.

When using the RS-485 (2-wire), it can only communicate in half duplex.

Please secure the waiting time shown below till the next data transmission after the remote device receives data from CP2E. If the receive data are transmitted from the remote device within the waiting time shown below after CP2E data transmission, the data may not be received by CP2E.

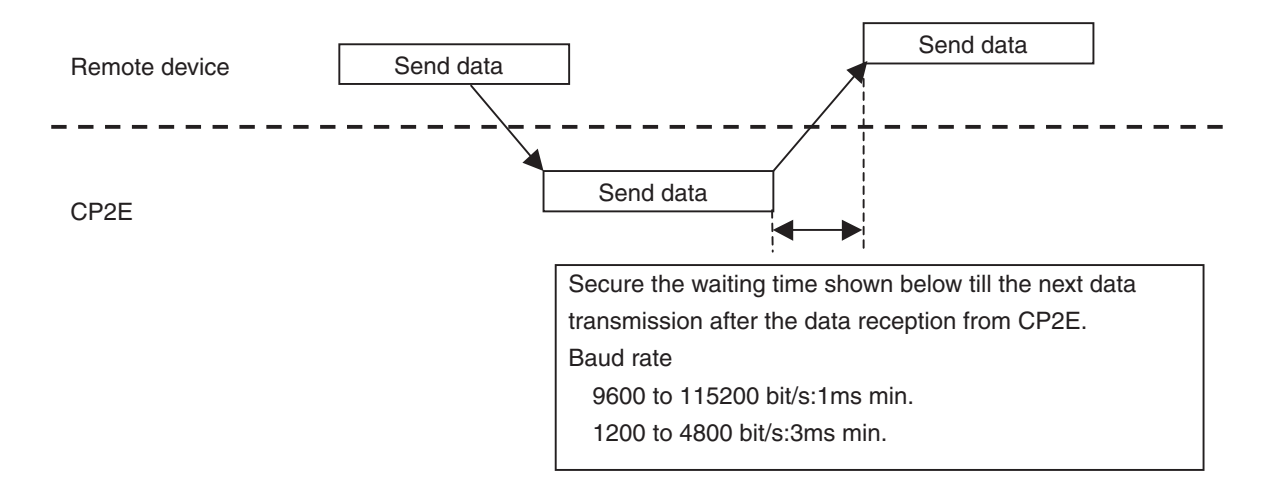

# 15

# **Ethernet**

This section gives an outline of the built-in Ethernet function, explains its specification and how to make the settings required for operation.

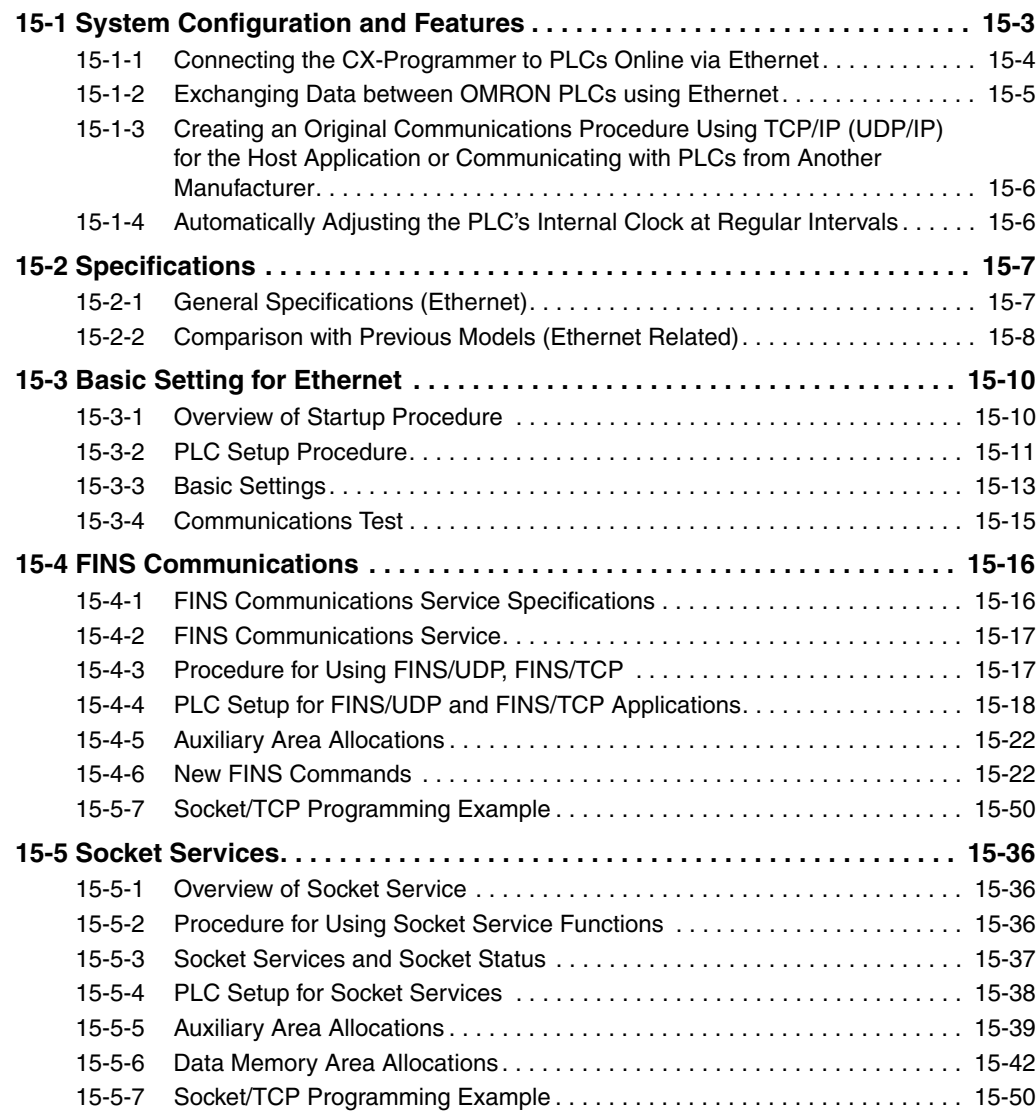

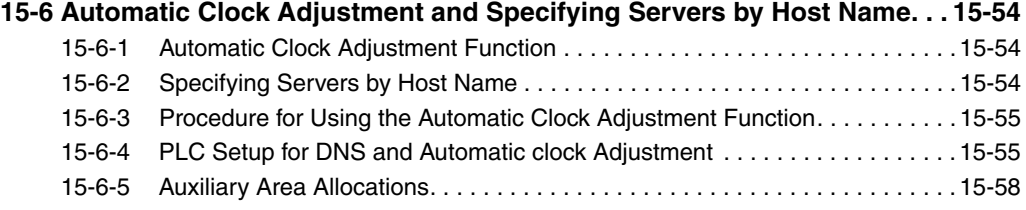

# <span id="page-332-0"></span>**15-1 System Configuration and Features**

N14/20 CPU Units have one built-in Ethernet port. N30/40/60 CPU Units have two Ethernet ports, and the second port is only for switch. A variety of protocols make available a wide range of applications for use on an Ethernet network. The protocols can be selected include sending and receiving data by TCP/IP or UDP/IP (socket services), sending and receiving commands by OMRON's standard protocol FINS, and automatically adjusting the PLC's internal clock by SNTP.

The following diagram shows an example of an overall system configuration using CP2E  $N\Box\Box$ -type CPU Units.

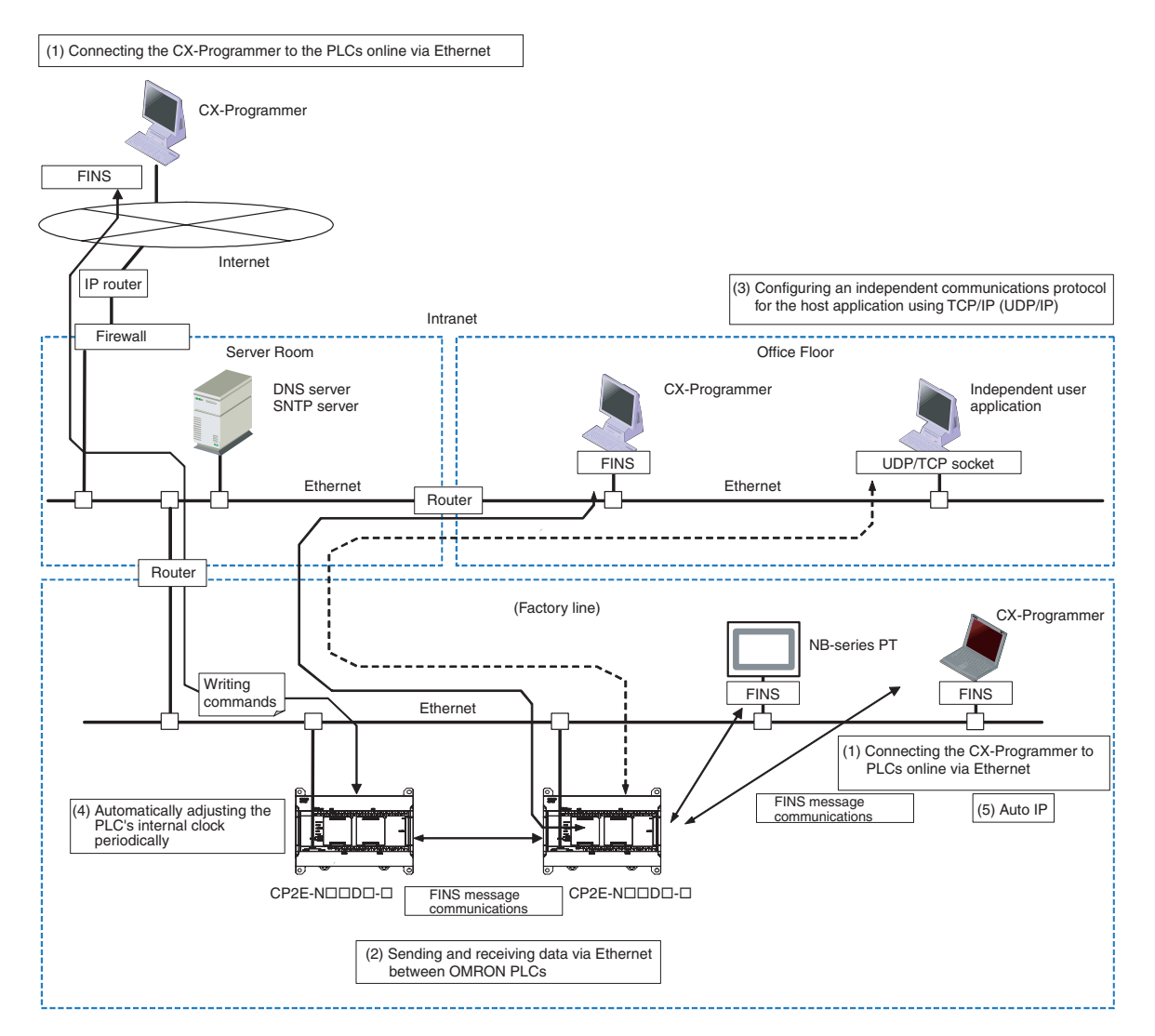

## <span id="page-333-0"></span>**15-1-1 Connecting the CX-Programmer to PLCs Online via Ethernet**

## **Auto IP Operation**

Auto IP protocol is supported by CP2E NOO-type CPU Units.

With Auto-IP, CX-Programmer's online connection command can be executed without any IP setting in computer side when PLC is physically connected with the computer directly.

 $CX$ -Programmer can list all the CP2E N $\Box\Box$ -type CPU Units connected in a same segment with the computer. And the information of PLC (such as IP address, MAC address) will be displayed.

## **Connecting within the Same Segment**

Use the UDP/IP version of the FINS communications service (i.e., FINS/UDP). FINS/UDP is supported by many OMRON products and is compatible with earlier OMRON Ethernet Units. The CX-Programmer can be connected and used with FINS/UDP.

## **Connecting through Multiple Segments**

Use the TCP/IP version of the FINS communications service (i.e., FINS/TCP). It provides automatic recovery at the TCP/IP layer from communications errors (such as packet loss) that occur during multilevel routing.

For CX-Programmer, FINS/TCP can be used to directly connect to the PLC online.

## **Connecting from a Personal Computer with a Dynamic Private IP Address**

Depending on whether or not the connection will be within the same segment, either use an IP address conversion method for dynamic IP addresses in the FINS/UDP service or use the FINS/TCP service.

It is possible to connect online to a PLC using the CX-Programmer from a computer serving as a temporarily connected node or a permanent DHCP client.

For CX-Programmer, FINS/TCP can be used to directly connect to the PLC online.

## <span id="page-334-0"></span>**15-1-2 Exchanging Data between OMRON PLCs using Ethernet**

## **Connecting within the Same Segment**

Use the FINS/UDP, and construct applications using the SEND(090), RECV(098), and CMND(490) instructions in the ladder program. The protocol processing for FINS/UDP is simpler than for FINS/TCP, giving FINS/UDP certain advantages in terms of performance. Another feature of FINS/UDP is that it can be used for broadcasting.

On the other hand, with FINS/UDP it is necessary to provide measures, such as retries, for handling communications errors.

## **Connecting through Multiple Segments**

Use the FINS/TCP, and construct applications using the SEND(090), RECV(098), and CMND(490) instructions in the ladder program. FINS/TCP is supported by many OMRON products and is compatible with earlier OMRON Ethernet Units. It provides automatic recovery at the TCP/IP layer from communications errors (such as packet loss) that occur during multilevel routing.

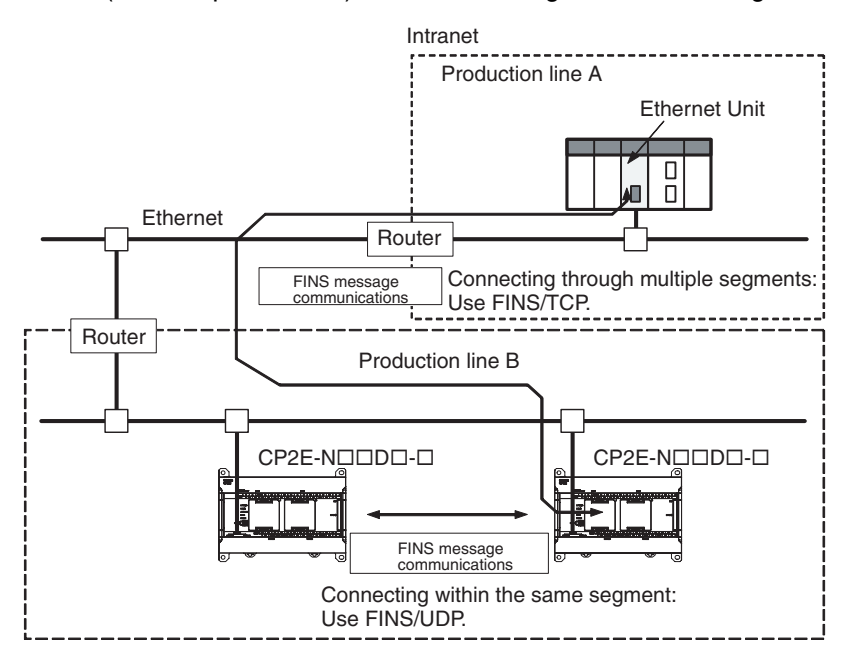

## <span id="page-335-1"></span>**15-1-3 Creating an Original Communications Procedure Using TCP/IP (UDP/IP) for the Host Application or Communicating with PLCs from Another Manufacturer**

## **Communications by UDP/IP and TCP/IP (Socket Services Function)**

The standard Ethernet protocols, UDP/IP and TCP/IP, are supported, making it possible to communicate with a wide range of devices, workstations, computers, and Ethernet Units from other manufacturers.

Up to three ports can be used for various protocols, enabling the use of various applications.

## **Simplified Socket Services**

The socket services function for TCP or UDP can be simplified by presetting parameters and using dedicated bits. In addition, the size of received data accumulated in the reception buffer is now stored, and a Data Received Flag has been added. These features eliminate the need for ladder programs to monitor the timing for completion of socket service processing, and thus reduce the amount of labor required for program development.

## <span id="page-335-0"></span>**15-1-4 Automatically Adjusting the PLC's Internal Clock at Regular Intervals**

## **Operation**

Use the automatic clock adjustment function.

With the automatic clock adjustment function, the SNTP server's clock is taken as the standard for automatically adjusting the built-in clock of the PLC. The adjustment can be regularly executed at a specified time (once a day) and it can be executed each time by the ladder program.

To use the automatic clock adjustment function, there must be a separate SNTP server on the network. Aside from the IP address, the host name used for DNS service can be specified for the SNTP server.

## **Specification of Servers by Host Name**

In addition to directly specifying the IP address for a SNTP server, it is also possible (by means of the PLC's DNS client function) to specify the server by host name. This enables automatic searches for IP addresses for purposes such as system checking, even when the IP addresses for servers have been changed.

**Note** A separate DNS server is required to specify servers by host name using DNS.

# <span id="page-336-0"></span>**15-2 Specifications**

## <span id="page-336-1"></span>**15-2-1 General Specifications (Ethernet)**

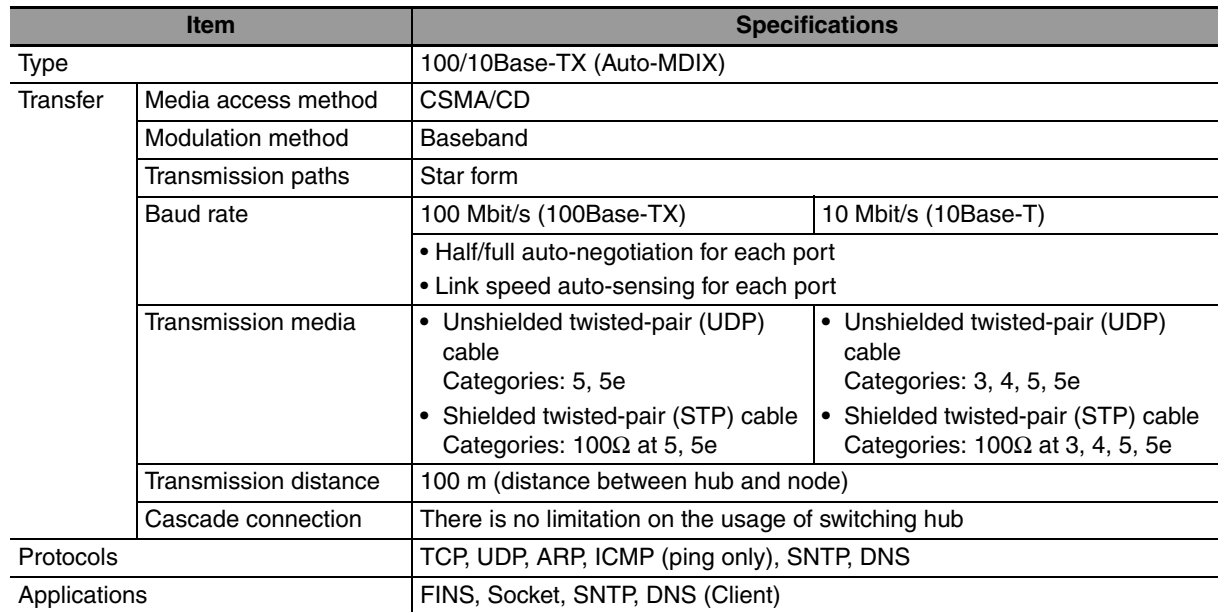

#### ● Switching Hub for CP2E N30/40/60 CPU Units

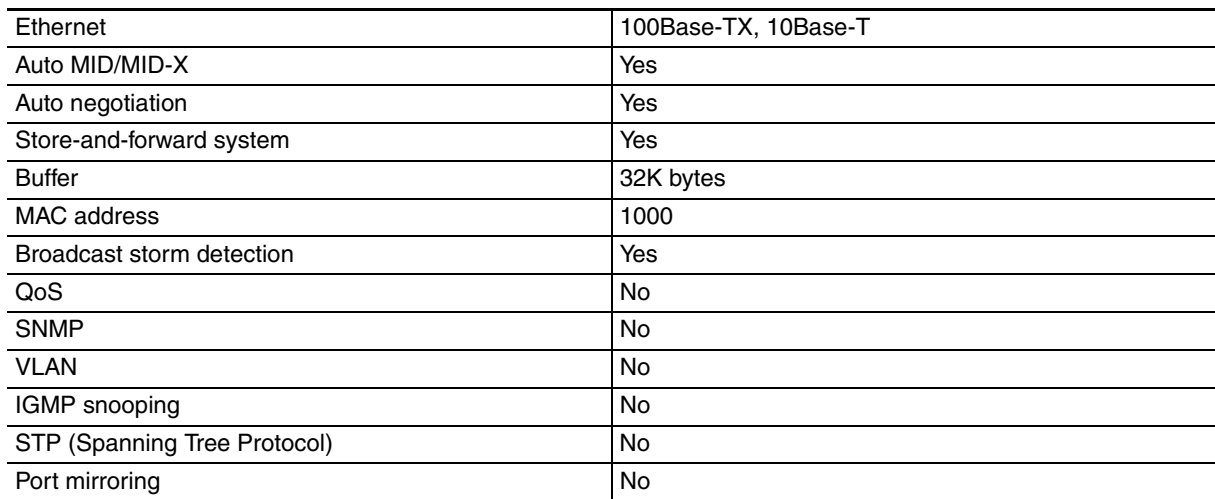

#### 雇 **Additional Information**

The switching hub function works normally even if a fatal/non-fatal error or CPU WDT error occurs. The switching hub function does not work when the power of the CPU Unit is turned OFF.

**15**

## <span id="page-337-0"></span>**15-2-2 Comparison with Previous Models (Ethernet Related)**

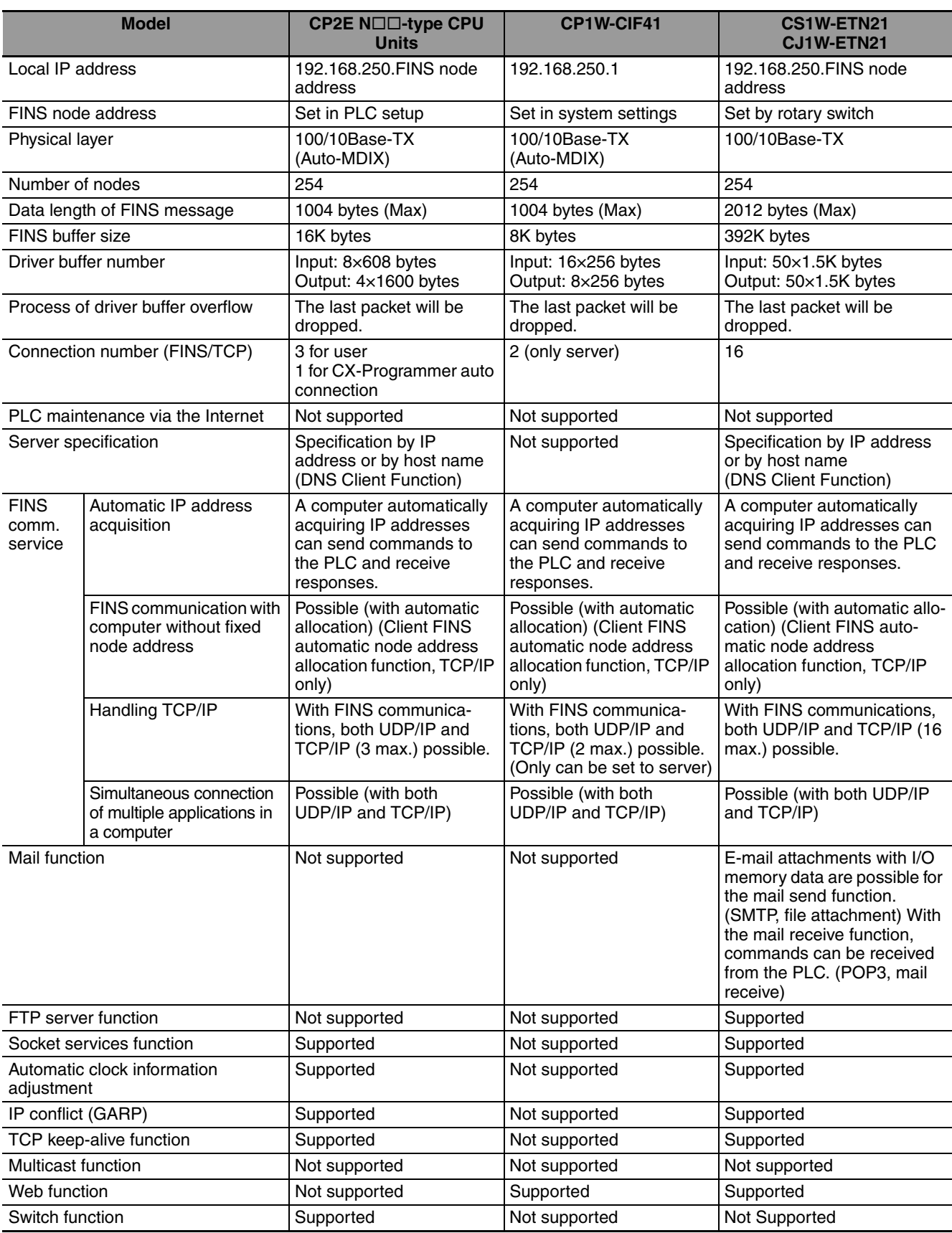

## **Improved FINS Message Communications from CP1W-CIF41**

The following functions have been maintained according to the existing Ethernet Unit models for CP1W-CIF41.

- **•** The maximum number of nodes is 254.
- **•** Communications are enabled even if the host computer's IP address is dynamic.
- **•** An automatic client FINS node address allocation function makes it possible to connect online to the PLC even if no FINS node address has been set for the host computer.
- **•** FINS message communications are enabled in both UDP/IP and TCP/IP, and it is enabled in TCP/IP with up to 3 simultaneous connections. →Previously CP1W-CIF41 is enabled in TCP/IP with up to 2 simultaneous connections and all can only be set to server.
- **•** Multiple FINS applications, such as the CX-Programmer, on the same computer can be connected online to the PLC via Ethernet.

# <span id="page-339-0"></span>**15-3 Basic Setting for Ethernet**

## <span id="page-339-1"></span>**15-3-1 Overview of Startup Procedure**

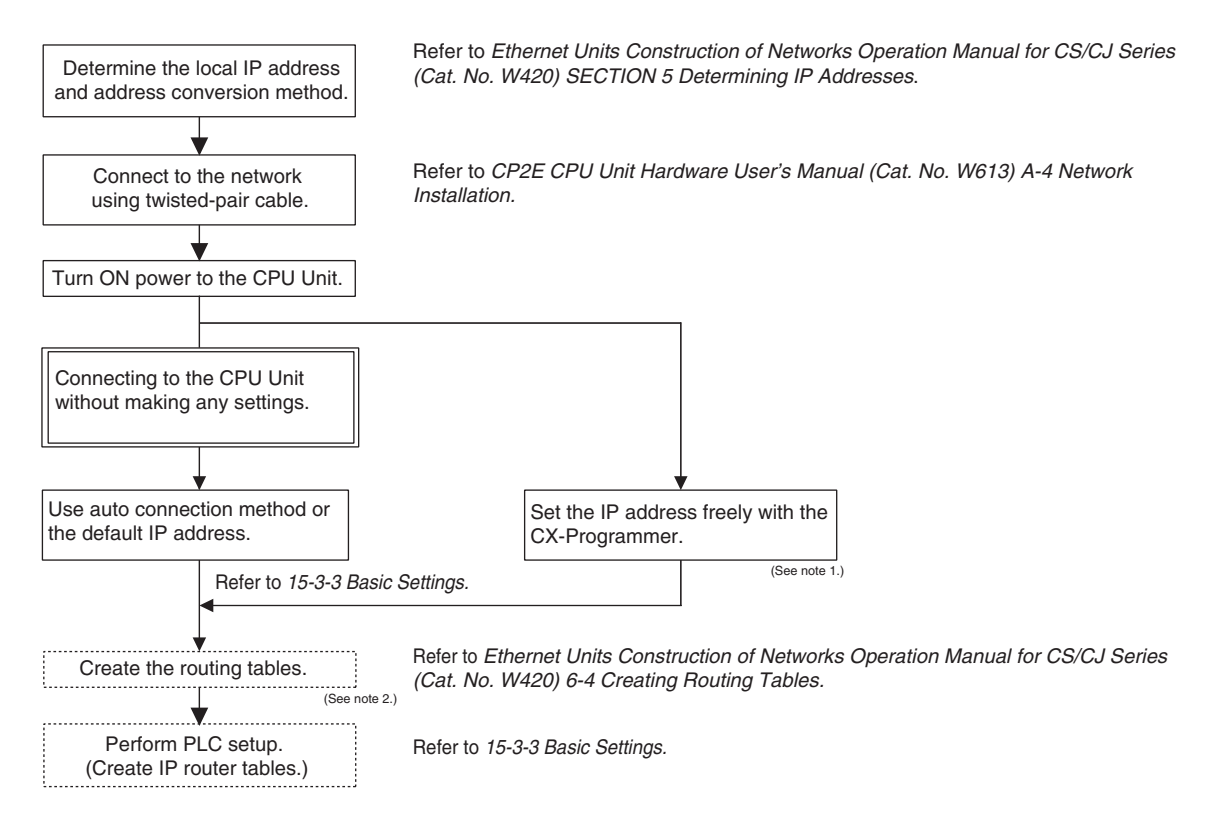

**Note 1** The local IP address and other parameters can be set from the CX-Programmer.

**2** It is not necessary step, and the CX-Integrator version 2.67 or higher (CX-One version 4.51 or higher) is required.

When the FINS communications service is used, routing tables must be created in advance. Routing tables are required in the following circumstances.

- **•** When communicating with a PLC or computer on another network (e.g. remote programming or monitoring using FINS message or a CX-programmer)
- **•** When routing tables are used for one or more other nodes on the same network

## <span id="page-340-0"></span>**15-3-2 PLC Setup Procedure**

Use the CX-Programmer (Ver. 9.72 or higher) for the CP2E N $\Box\Box$ -type CPU Unit Setup, and follow the procedure described below.

**1** Connect the CX-Programmer online.

The CX-Programmer can be connected to the PLC in the following ways:

Connect the personal computer to the PLC by Ethernet. With Auto-IP function, CX-Programmer's online connection command can be executed without any IP setting in computer side when the PLC is physically connected with the computer directly.

For details on connecting the CX-Programmer to the PLC, refer to *4-3 Connection Method with an Ethernet Port* in the *CP2E CPU Unit Hardware User's Manual* (Cat. No. W613).

*2* Move the cursor to the **Settings** and double click. Select the Built-in Ethernet Tab to display the window for making the Ethernet Port Setup.<br>The default settings are shown below. The default setting

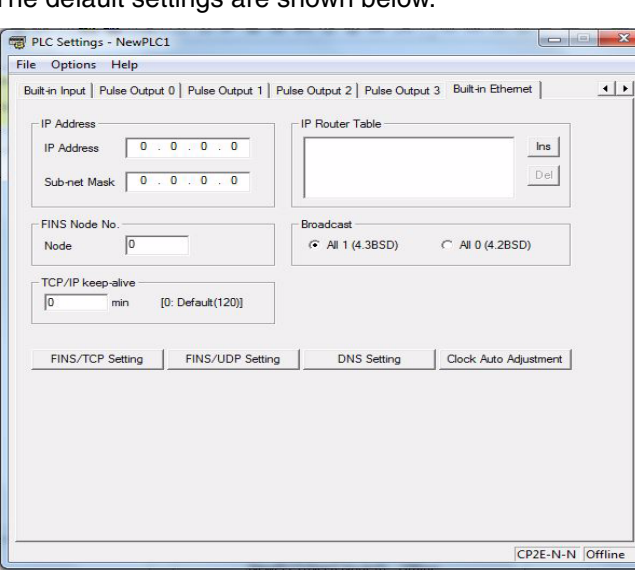

**3** Make the required settings (i.e., the IP address in this case).

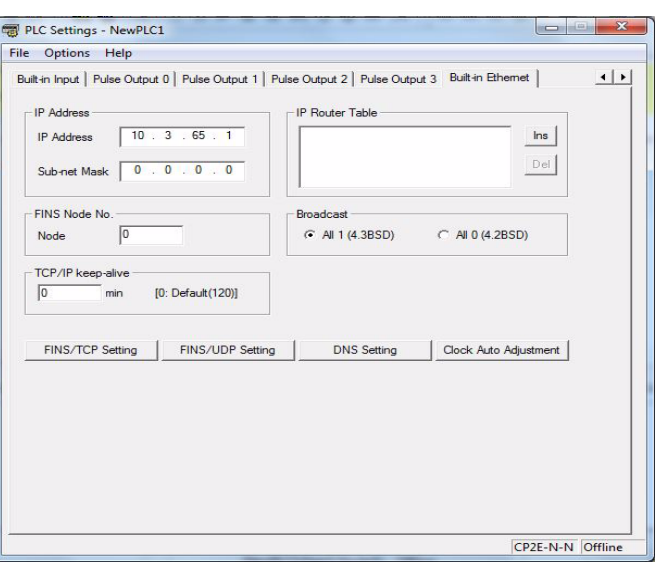

**4** Transfer the settings to the PLC.

Click on **Yes** in the following dialog box.

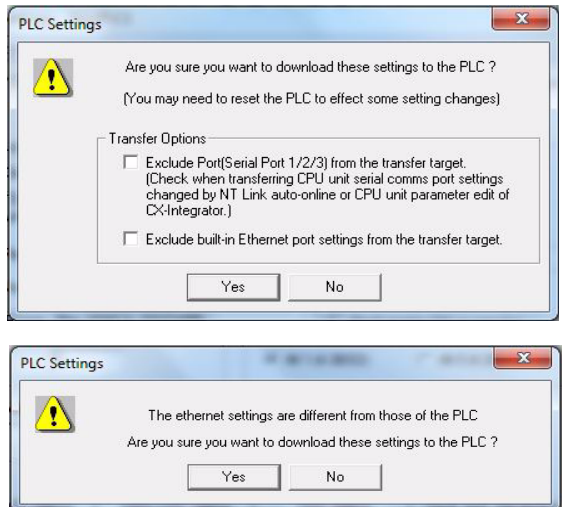

**5** In order for the Ethernet Setup to go into effect, the Ethernet Port must be restarted. Please use the following way to reset the Ethernet Port.

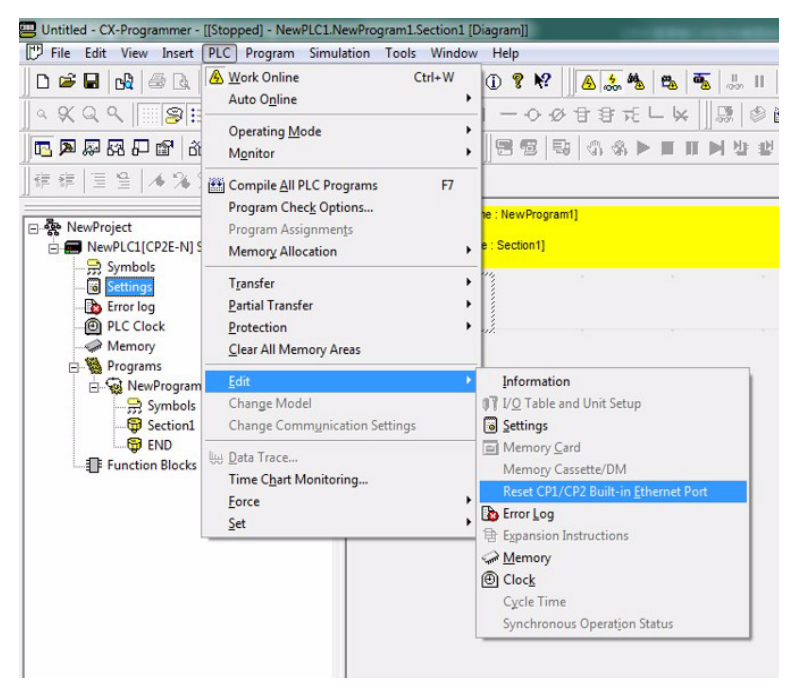

After the LNK/ACT indicator has turned OFF and then turned ON again (Ethernet cable should be connected), the Ethernet port will recognize the new settings.

## <span id="page-342-0"></span>**15-3-3 Basic Settings**

The following items comprise the basic settings in the PLC's Ethernet port setup.

## **Basic Setting**

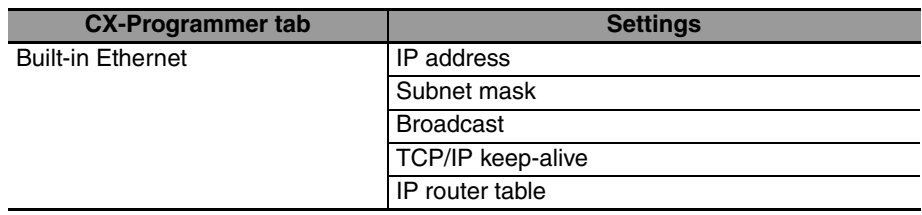

## **CX-Programmer Setup**

Move the cursor to the **Settings** and double click. Select the Built-in Ethernet Tab in PLC setup dialog.

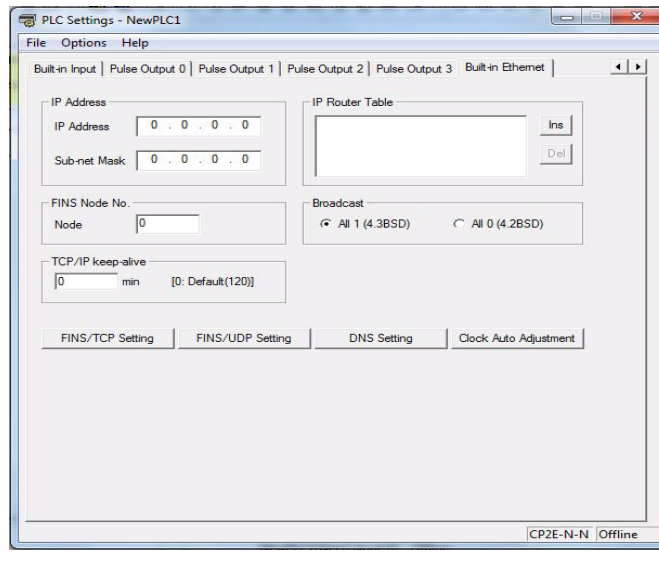

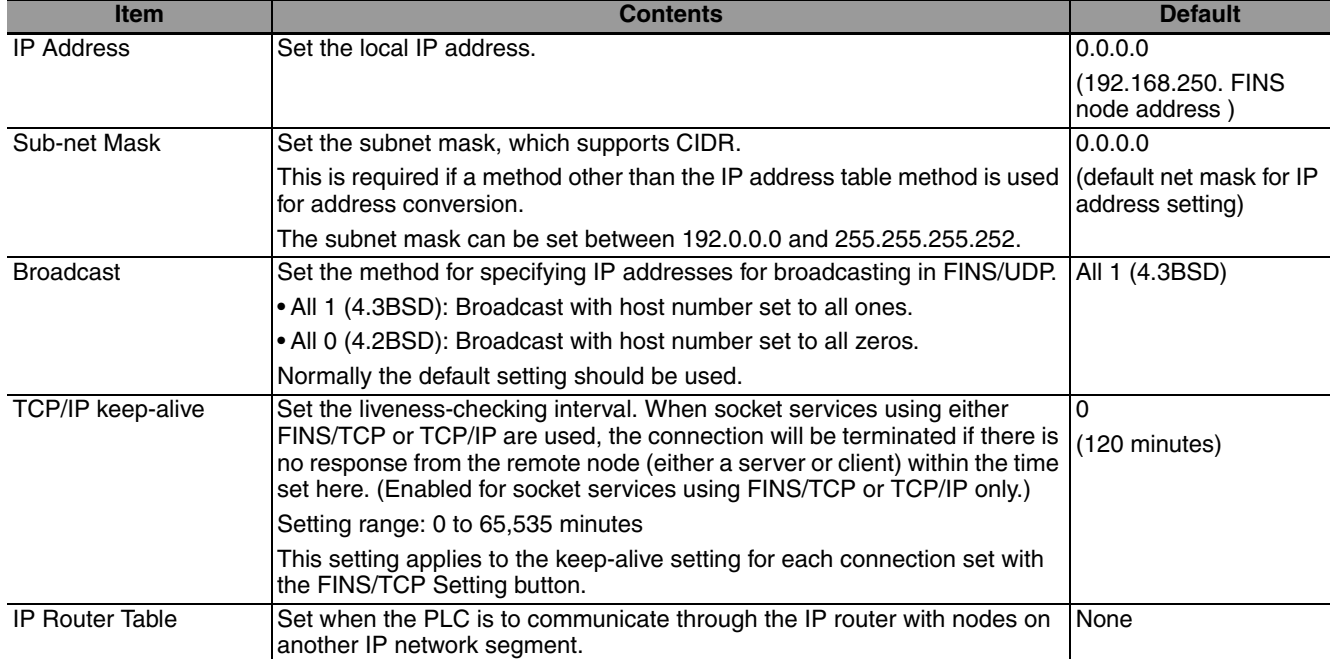

- **Note 1** Make settings using the PLC settings function in the CX-Programmer (to be included in version 9.72 and higher).
	- **2** For details, refer to *2-9 Basic Settings* in the *Ethernet Units Construction of Networks Operation Manual* (Cat. No. W420).

## **IP Router Table**

An IP router table is a table of correspondences for finding IP addresses for the IP routers that relay target segments when the Unit communicates via IP routers with nodes on other IP network segments.

#### $\bullet$  **Setting Example**

In this example setting for Node A, a network with a Network ID of 130.26.1.1 is connected to an IP router with an IP address of 130.28.36.253.

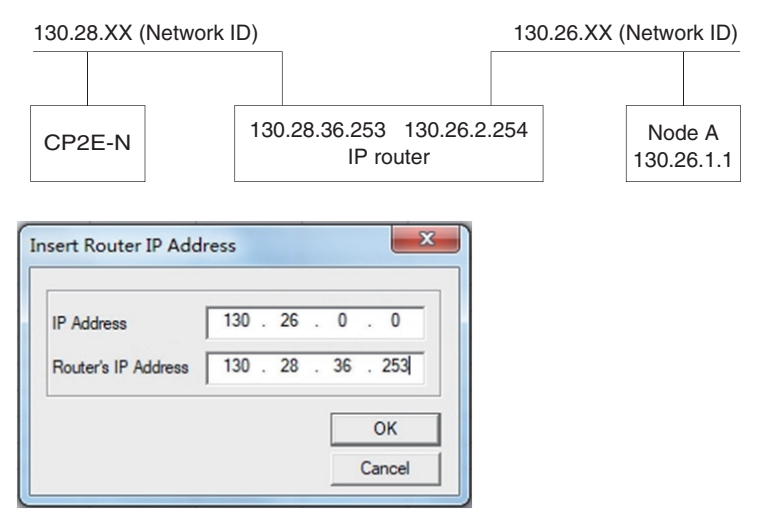

Set the IP Address to the network number (i.e., the net ID) of the other IP network segment with which communications are to be executed. The length of the network number (i.e., the number of bytes) will vary depending on the IP address class. Four bytes are reserved for setting the IP Address, so set the network number from the beginning and then set 00 in the remaining space.

A maximum of eight settings can be registered. The default is no setting.

Only one default IP router can be set.

The default IP router is selected when no Network ID exists in the IP router table for the destination network number. To set the default IP router, set 0.0.0.0 for the IP address and set the default IP router's IP address for the router address.

## <span id="page-344-0"></span>**15-3-4 Communications Test**

If the basic settings (in particular the IP address and subnet mask) have been made correctly, then it should be possible to communicate with nodes on the Ethernet.

The following describes how to use the PING command to perform communications testing between CP2E N $\square \square$ -type CPU Units.

## **PING Command**

The PING command sends an echo request packet to a remote node and receives an echo response packet to confirm that the remote node is communicating correctly. The PING command uses the ICMP echo request and responses. The echo response packet is automatically returned by the ICMP.

The PING command is normally used to check the connections of remote nodes when configuring a network. The PLC supports the ICMP echo reply functions.

If the PLC returns a normal response to the PING command, then the remote nodes are physically connected correctly.

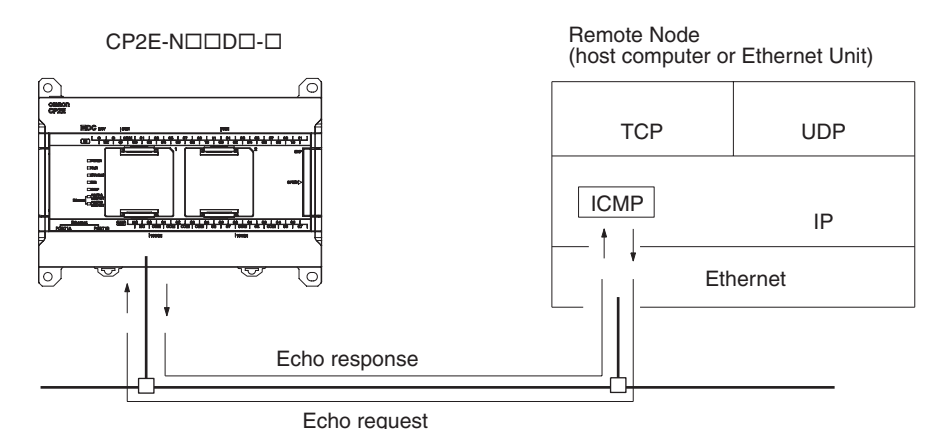

The PLC automatically returns the echo response packet in response to an echo request packet sent by another node (host computer or other Ethernet Unit).

# <span id="page-345-0"></span>**15-4 FINS Communications**

## <span id="page-345-1"></span>**15-4-1 FINS Communications Service Specifications**

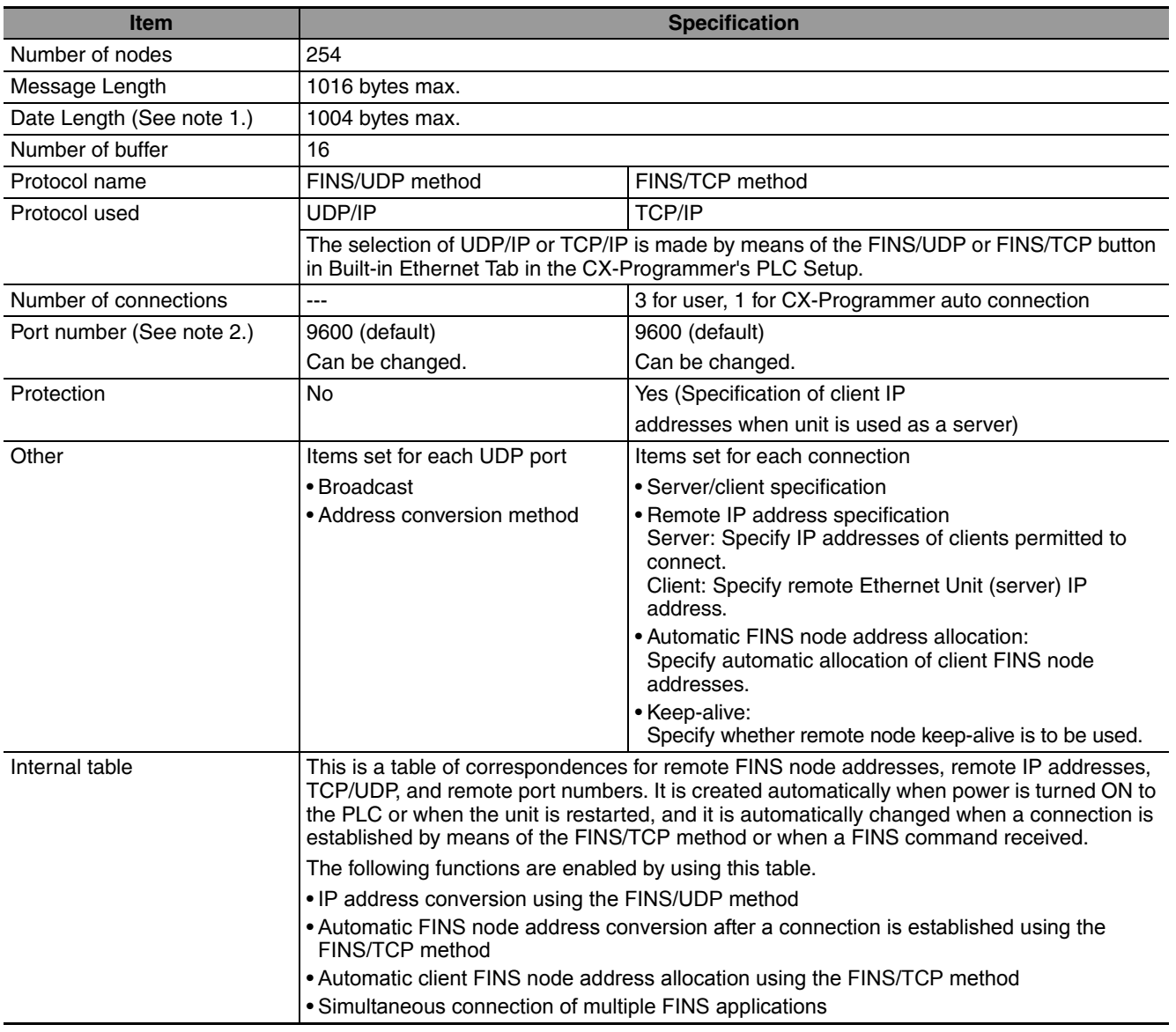

Note 1 Refer to the following diagram for the relation between message length and date length.

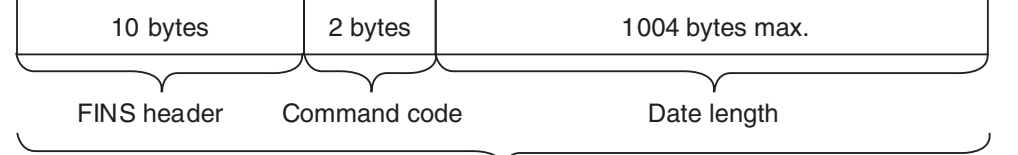

Message length: 1016 bytes max.

**2** The FINS/UDP and FINS/TCP port numbers for CX-Programmer Auto Connection are always set to 9600, although the FINS/UDP and FINS/TCP port numbers for user are set to other values.

## <span id="page-346-0"></span>**15-4-2 FINS Communications Service**

FINS commands can be sent to or received from other PLCs or computers on the same Ethernet network by executing SEND(090), RECV(098), or CMND(490) instructions in the ladder diagram program. This enables various control operations such as the reading and writing of I/O memory between PLCs, mode changes.

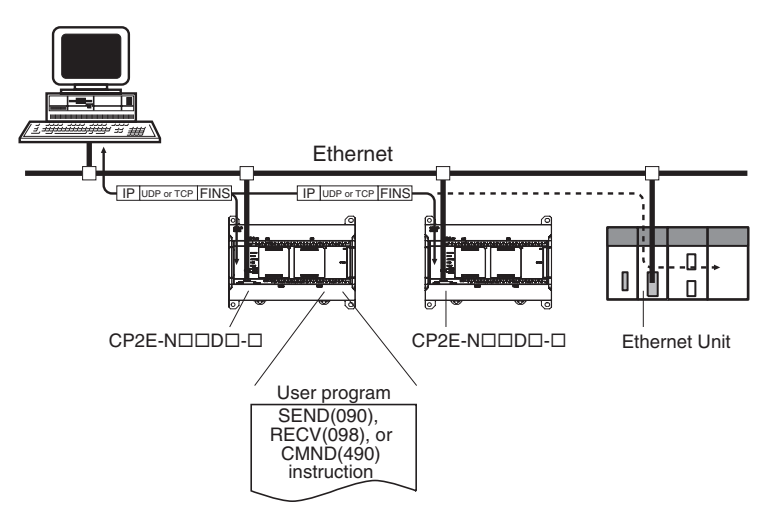

Executing, from the host computer, FINS commands with UDP/IP or TCP/IP headers enables various control operations, such as the reading and writing of I/O memory between PLCs, mode changes.

For example, it is possible to connect online via Ethernet from FINS communications applications such as the CX-Programmer, and to perform remote programming and monitoring.

## <span id="page-346-1"></span>**15-4-3 Procedure for Using FINS/UDP, FINS/TCP**

## **Procedure for Using FINS/UDP**

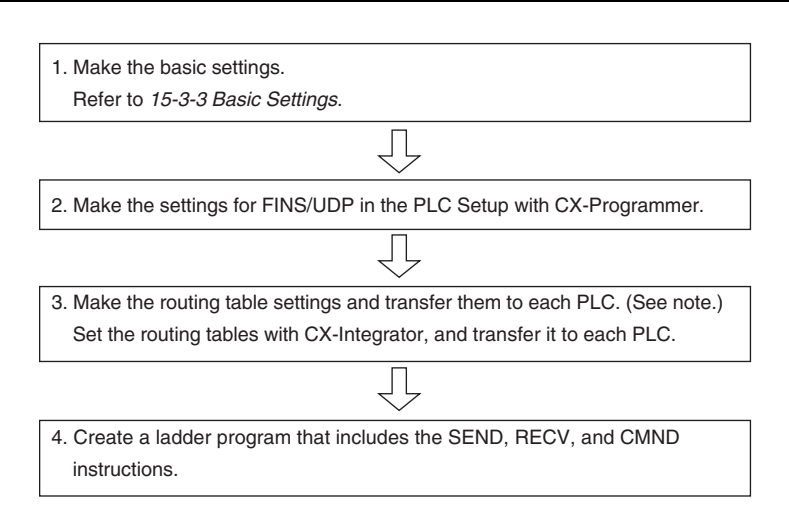

**Note** Routing tables are required in the following situations:

- When communicating with a PLC or computer on another network (e.g., remote programming or monitoring using FINS messages or a CX-Programmer).
- **•** When routing tables are used for one or more other nodes on the same network. It is not necessary to set routing tables if the nodes are connected as one network.
- **•** Routing table can be set by CX-Integrator version 2.67 or higher (CX-One version 4.51 or higher). For the details of the routing table, refer to *CX-Integrator Ver.2. Operation Manual* (Cat. No. W464).

## **Procedure for Using FINS/TCP**

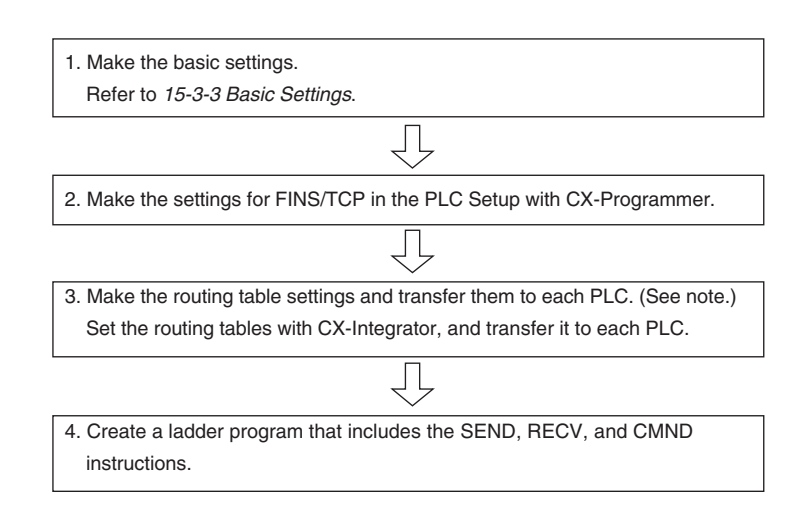

**Note** Routing tables are required in the following situations:

- **•** When communicating with a PLC or computer on another network (e.g., remote programming or monitoring using FINS messages or a CX-Programmer).
- **•** When routing tables are used for one or more other nodes on the same network. It is not necessary to set routing tables if the nodes are connected as one network.
- **•** Routing table can be set by CX-Integrator version 2.67 or higher (CX-One version 4.51 or higher). For the details of the routing table, refer to *CX-Integrator Ver.2. Operation Manual* (Cat. No. W464).

## <span id="page-347-0"></span>**15-4-4 PLC Setup for FINS/UDP and FINS/TCP Applications**

Aside from the basic settings, the required settings vary depending on the particular communications applications that are used. All these settings are in the Built-in Ethernet Tab. Click on the relative button can open the setup dialog.

## **FINS/UDP and FINS/TCP Setting**

#### $\bullet$  **FINS/UDP**

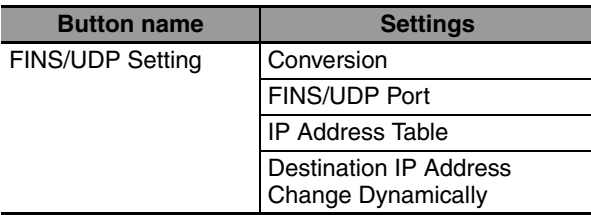

#### **• FINS/TCP**

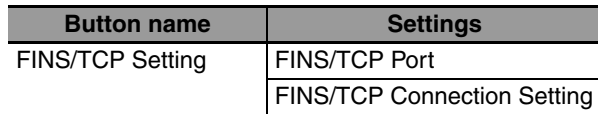

## **CX-Programmer Setup**

#### $\bullet$  **FINS/UDP**

Move the cursor to the **Settings** and double click. Select the Built-in Ethernet Tab. Click the **FINS/UDP Setting** button to display the FINS/UDP setup dialog.

#### **Built-in Ethernet Tab**

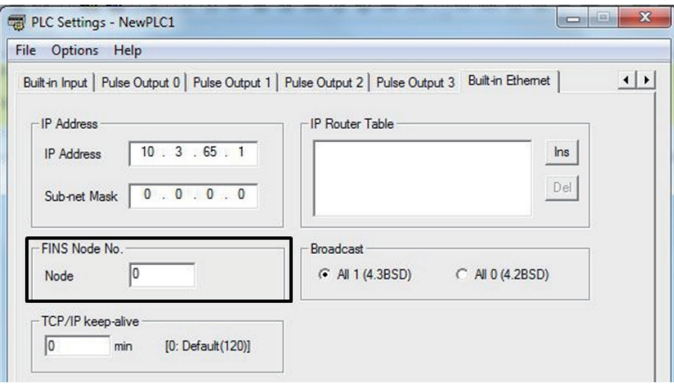

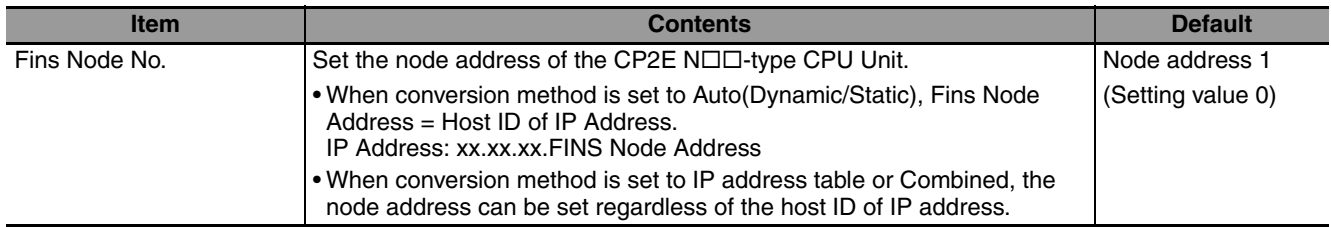

#### **FINS/UDP**

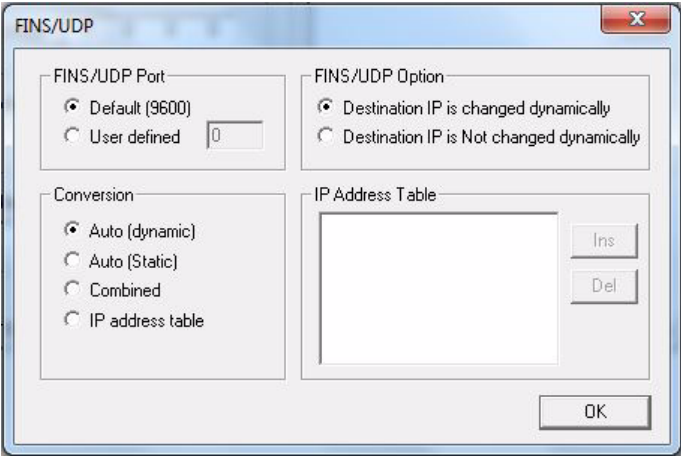

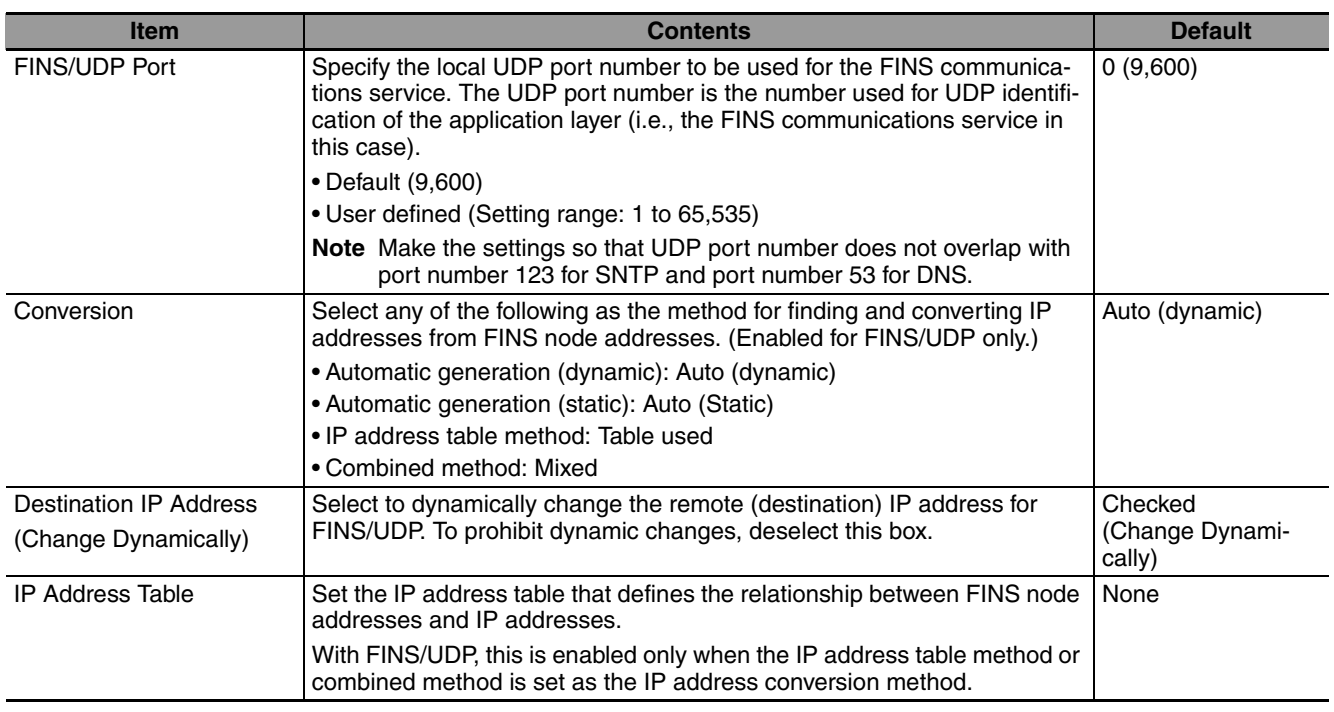

- **Note 1** Make settings using the PLC settings function in the CX-Programmer (to be included in version 9.72 and higher).
	- **2** For the details of IP address conversion, IP address dynamically changing and IP address table, refer to *Section 5 Determining IP Addresses* in the *CS/CJ Series Ethernet Units Construction of Networks Operation Manual* (Cat. No. W420).

#### $\bullet$  **FINS/TCP**

Move the cursor to the **Settings** and double click. Select the Built-in Ethernet Tab. Click the **FINS/TCP Setting** button to display the FINS/TCP setup dialog.

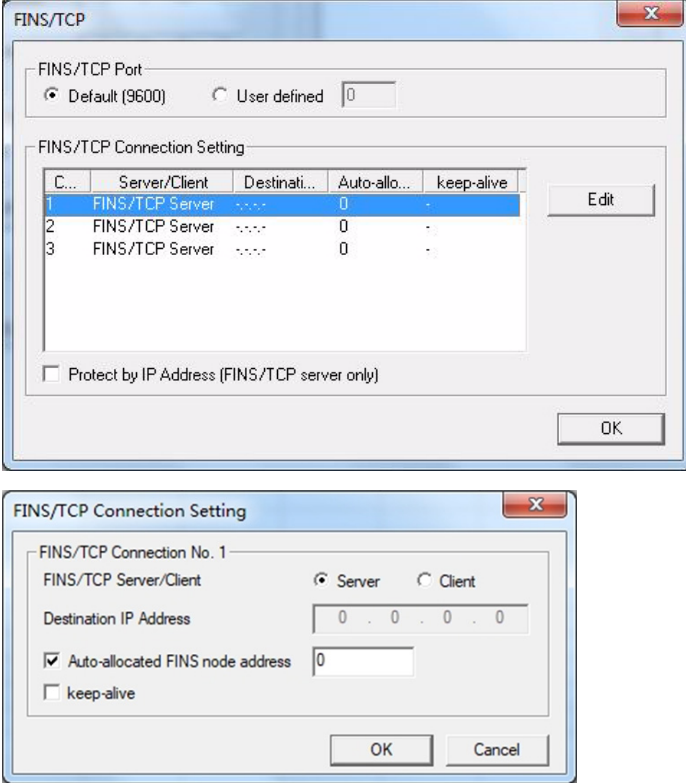

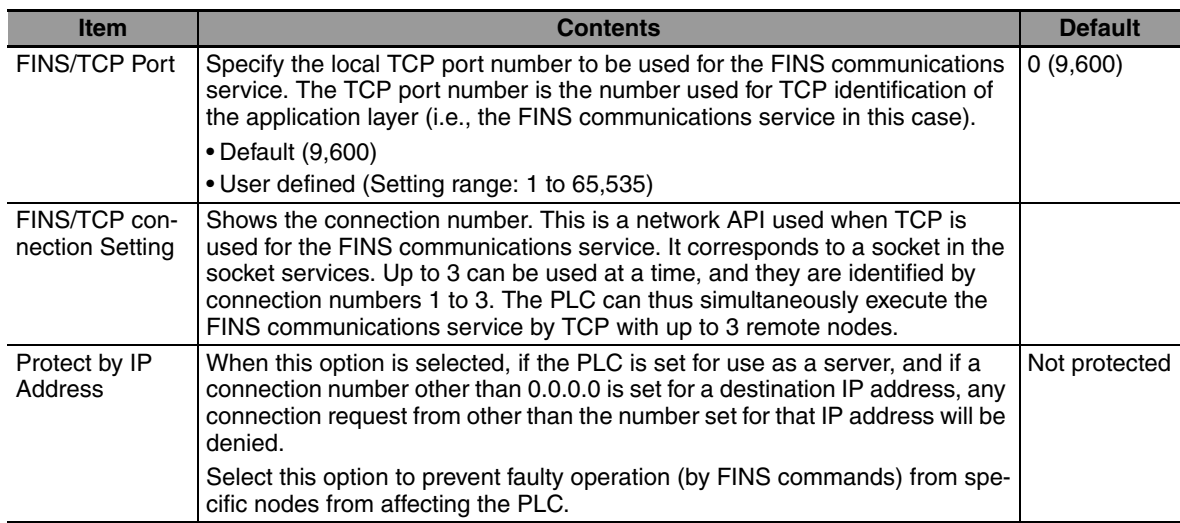

The following settings can be made for each connection number.

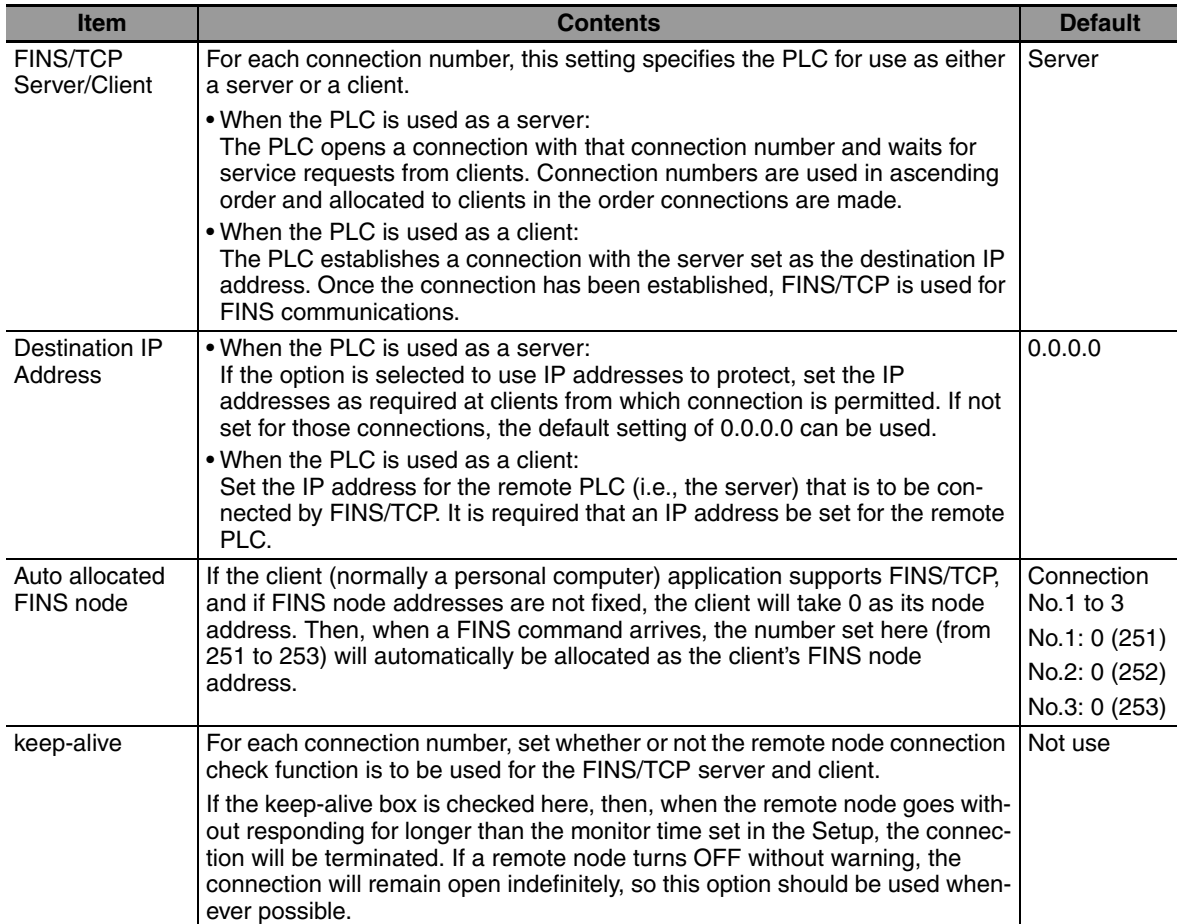

For details, refer to *SECTION 6 FINS Communications Service* in the *Ethernet Units Operation Manual Construction of Networks* (Cat. No. W420).

## <span id="page-351-0"></span>**15-4-5 Auxiliary Area Allocations**

The following table and descriptions cover the words and bits in the Auxiliary Area of PLC memory that are related to the FINS/UDP and FINS/TCP.

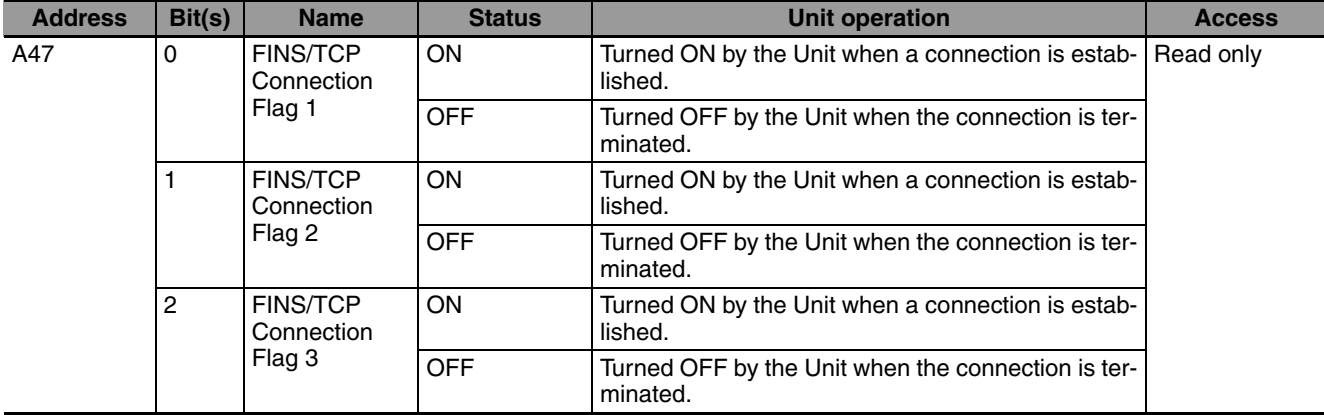

## <span id="page-351-1"></span>**15-4-6 New FINS Commands**

## **New FINS Commands Code List**

The command codes listed in the following table are new added commands to CP2E  $N\Box\Box$ -type CPU Units.

For the details of other FINS commands, refer to the *SYSMAC CS/CJ/CP/NSJ-series Communications Commands Reference Manual* (Cat. No. W342).

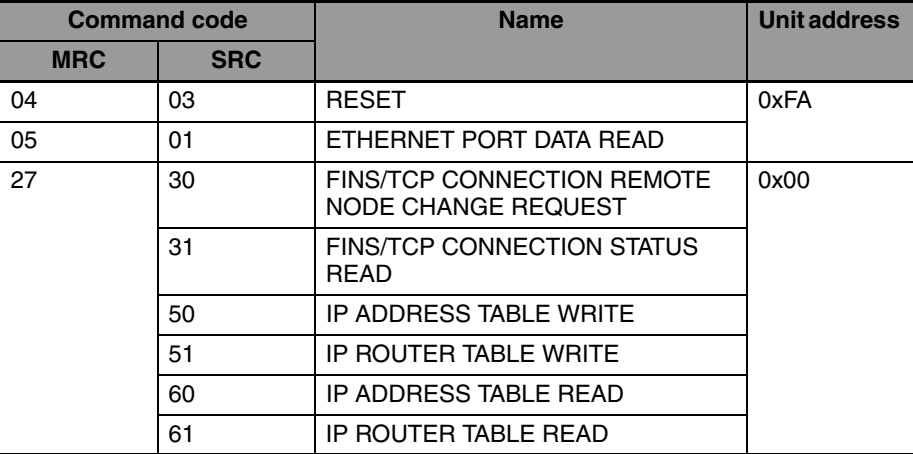

**Note 1** There are two unit address (DA2 in FINS header) used in CP2E N□□-type CPU Units.

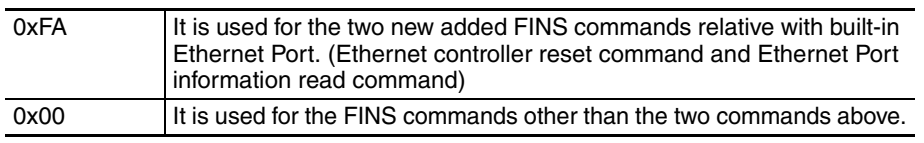

**2** Ethernet controller reset command and Ethernet Port information read command can only be executed by other PLCs or computers on the Ethernet network. It cannot be executed in the local node by CMND instruction.

## **Response Code List**

Response codes are 2-byte codes which indicate the results of command execution. They are returned in the response following the command code.

The first byte of a response code is the MRES (main response code), which categorizes the results of command execution. The second byte is the SRES (sub-response code) which specifies the results.

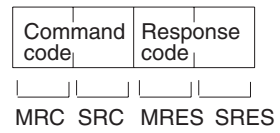

MRC: Main request code<br>SRC: Sub-request code Sub-request code MRES: Main response code SRES: Sub-response code

## **Additional Information**

Certain bits (6, 7 or 15) of the response code will be ON.

When bit 6 or 7 turns ON, it indicates that an error has occurred in the destination CPU Unit. Refer the the CPU Unit manual to remove the error.

When bit 15 turns ON, it indicates that an error has occurred during the network relay.

The following diagram describes what is a response code.

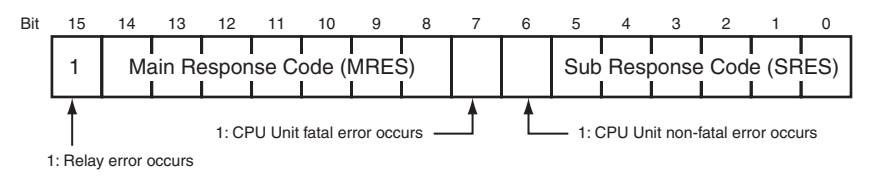

The MRES codes are shown in the following table along with the results they indicate.

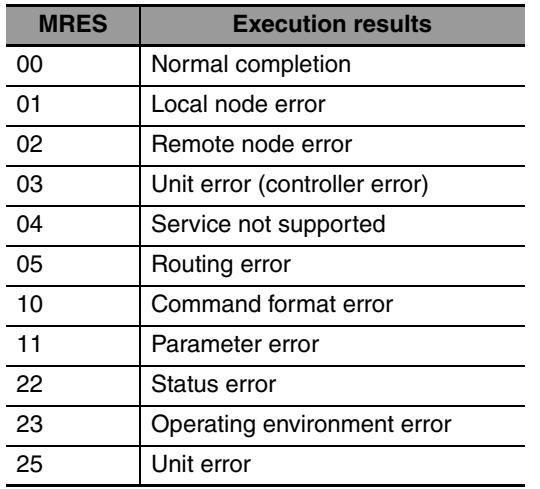

Refer to the *SYSMAC CS/CJ/CP/NSJ-series Communications Commands Reference Manual* (Cat. No. W342) or the operation manuals for the relevant unit for further information on response codes.

## **Command/Response Reference**

This section describes the FINS commands that can be sent to PLC's Ethernet module and the responses to each command.

The command, response, and (where applicable) the results storage blocks are given with the commands in graphic form as shown in the following diagram. If the data is fixed, it is included in the blocks. If the data is variable, it is described following the blocks. Each box represents 1 byte; every two boxes represents 1 word. The following diagram shows 2 bytes, or 1 word.

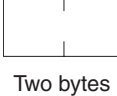

The results storage format is the format used to store transfer results.

Response codes applicable to the command are described at the end of the command description. If any UNIX error codes are generated, these are also described. Refer to your UNIX error symbol definition file /usr/include/sys/errno.h for details. UNIX errors are returned in the results storage area.

**Note** Except for special cases, all send/receive data is in hexadecimal format.

## **New FINS Commands Addressed to Built-in Ethernet Port (0xFA)**

#### **• Command Code List**

The command codes listed in the following table can be sent to the built-in Ethernet port.

The destination unit address (DA2) in FINS frame should be set as 0xFA.

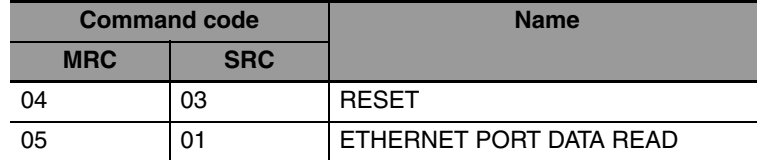

#### z **RESET: 0403**

Reset the Ethernet Unit.

#### **Command Block**

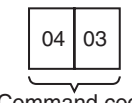

Command code

#### **Response Block**

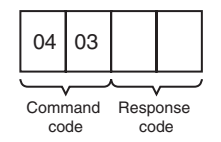

#### **Precautions for Correct Use**

No response will be returned if the command ends normally. A response will be returned only if an error occurs.

In some cases, send requests (SEND/RECV instructions) made from the PLC to the built-in Ethernet port just before execution of the RESET command may not be executed.

Except for the FINS communications service sockets, all open sockets (for sockets services) are closed immediately before resetting.

#### **Response Codes**

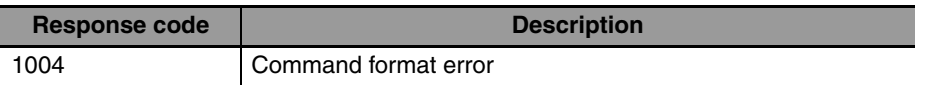

#### z **ETHERNET PORT CONTROLLER DATA READ: 0501**

Reads the following data from the Ethernet port, PLC model, PLC version, IP address, subnet mask, FINS UDP port number, mode settings, Ethernet address.

#### **Command Block**

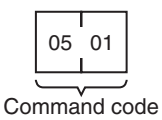

#### **Response Block**

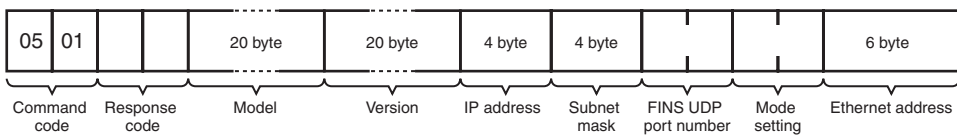

#### **Parameters**

#### **Model, Version (Response)**

The PLC model and version are returned as ASCII characters occupying 20 bytes each (i.e., 20 characters each). If all bytes are not used, the remaining bytes will be all spaces (ASCII 20 Hex).

Example Model: CP2E-ETN21 Version: V1.00

#### **IP Address, Subnet Mask (Response)**

The built-in Ethernet port's IP address and subnet mask are returned as 4 bytes each.

#### **FINS UDP Port Number (Response)**

The built-in Ethernet port's UDP port number for FINS is returned as 2 bytes.

#### **Mode Setting (Response)**

The mode setting in the system setup is returned.

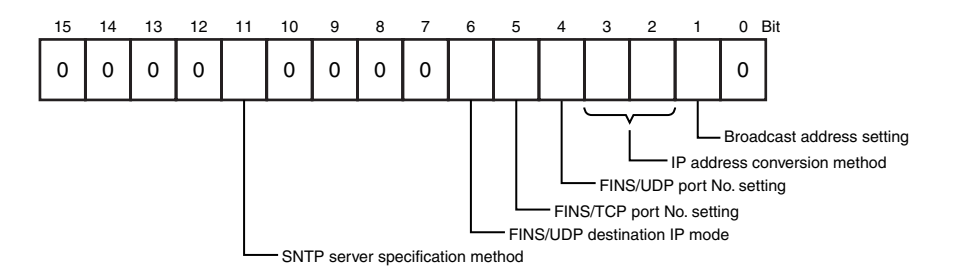

#### **• Broadcast Address Setting**

0: Broadcast with host number set to all ones (4.3BSD specifications)

1: Broadcast with host number set to all zeroes (4.2BSD specifications)

#### **• IP Address Conversion Method Setting**

- 00, 01: Automatic generation method
- 10: IP address table reference method
- 11: Combined method (IP address table reference + automatic generation)

#### **• FINS/UDP Port Number Setting**

- 0: Default (9600)
- 1: Unit Setup value
- **FFINS/TCP Port Number Setting**
	- 0: Default (9600)
	- 1: Unit Setup value

#### **• FINS/UDP Destination IP Mode**

- 0: Dynamical mode
- 1: Static mode
- **SNTP Server Specification Method**
	- 0: IP address
	- 1: Host name

#### **Ethernet Address (Response)**

The Ethernet address of the Ethernet port is returned. The Ethernet address is the address marked on the label on the top of the PLC.

#### **Response Codes**

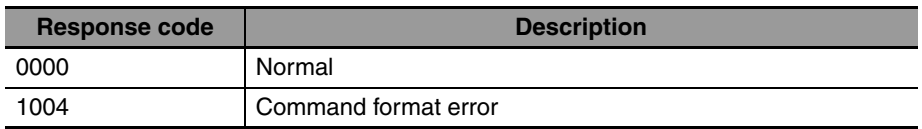

## **New FINS Commands Addressed to CPU Port (0x00)**

## **• Command Code List**

This section describes the new FINS commands that can be sent to the CPU port and the responses that are returned.

The command codes listed in the following table can be sent to the CPU port.

The destination unit address (DA2) in FINS frame should be set as 0x00.

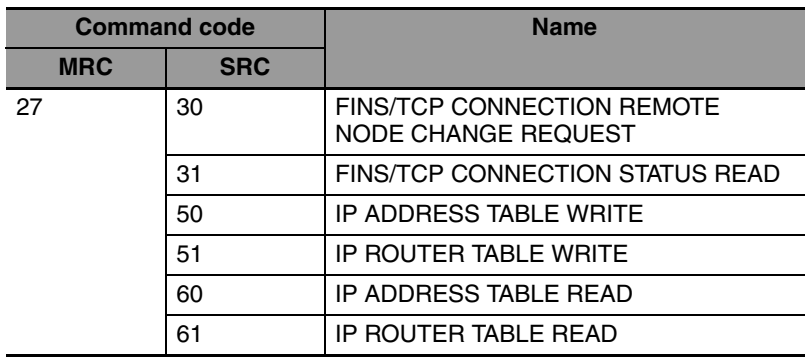

## $\bullet$  **FINS/TCP CONNECTION REMOTE NODE CHANGE REQUEST: 2730**

Requests a remote node change for the FINS/TCP connection.

## **Command Block**

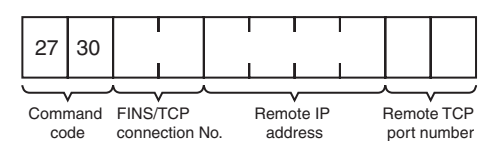

## **Response Block**

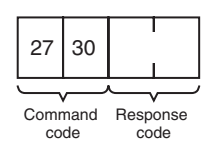

## **Parameters**

## **FINS/TCP Connection No. (Command)**

Specifies, in two bytes, the FINS/TCP connection number (1 to 3) for which the change is to be made.

## **Remote IP Address (Command)**

Specifies the remote node's IP address (must be non-zero) in hexadecimal.

## **Remote Port Number (Command)**

Specifies the remote TCP port number (must be non-zero) with this command.

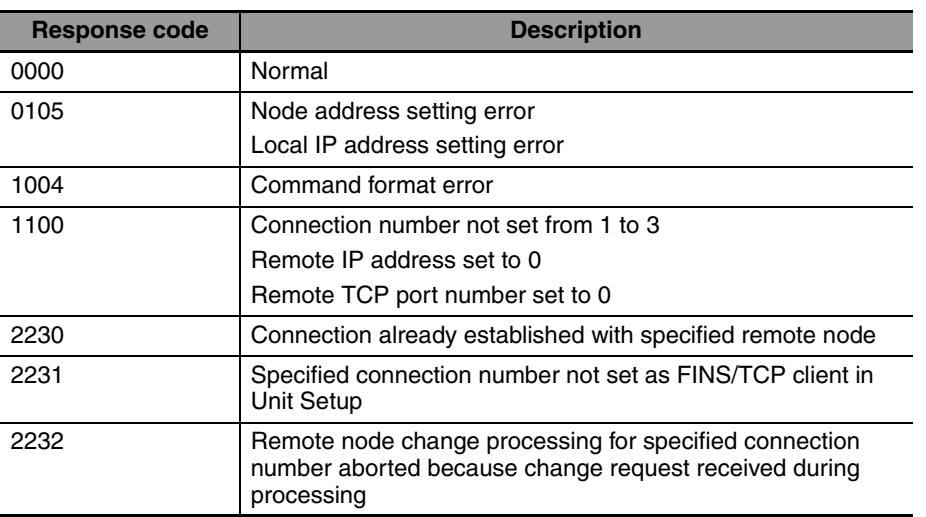

#### **Response Codes**

#### $\bullet$  **FINS/TCP CONNECTION STATUS READ: 2731**

Reads the FINS/TCP connection status.

#### **Command Block**

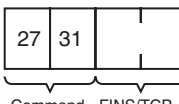

Command FINS/TCP connection No. code

#### **Response Block**

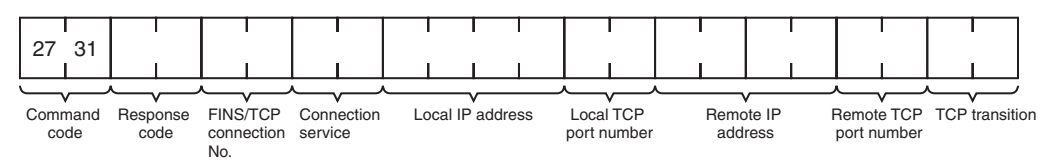

#### **Parameters**

#### **FIFINS/TCP Connection No. (Command, Response)**

Command: Specifies, in two bytes, the FINS/TCP connection number (1 to 3) for which the status is to be read.

Response: Specifies the FINS/TCP connection number (1 to 3) for which the status was read.

#### **Connection Service (Response)**

Specifies the service that is being used for the FINS/TCP connection as a number.

0003: FINS/TCP server

0004: FINS/TCP client

#### **Local IP Address (Response)**

Specifies the IP address for the local node in hexadecimal.

#### **Local TCP Port Number (Response)**

Specifies the TCP port number for the local node.

#### **Remote IP Address (Response)**

Specifies the IP address for the remote node in hexadecimal.

#### **Remote TCP Port Number (Response)**

Specifies the TCP port number for the remote node.

#### **TCP Transitions (Response)**

Specifies the TCP connection status using the following numbers.

For details on TCP status changes, refer to *[A-6-1 TCP Status Transitions](#page-568-0)*.

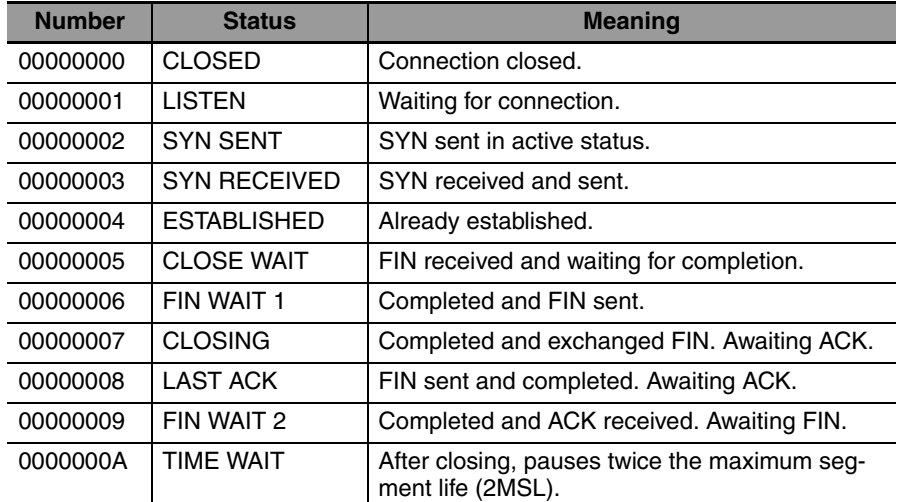

#### **Response Codes**

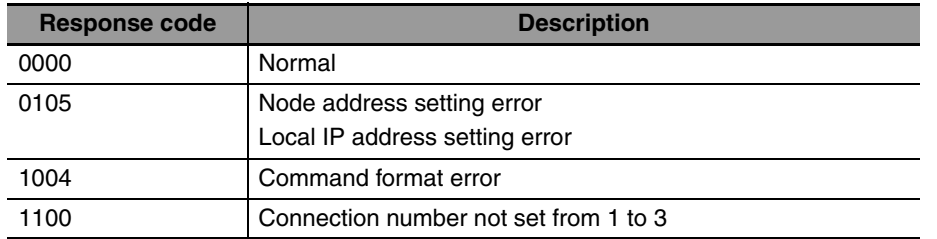

#### $\bullet$  **IP ADDRESS TABLE WRITE: 2750**

Writes the IP address table.

#### **Command Block**

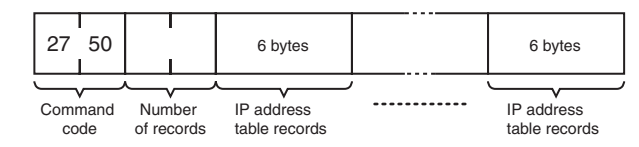

#### **Response Block**

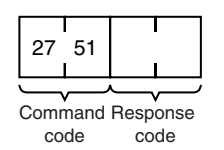

#### **Parameters**

#### **Number of Records (Command)**

The number of records to write is specified in hexadecimal between 0000 and 0020 (0 to 32 decimal) in the command. If this value is set to 0, the IP address table will be cleared so that no records are registered.

#### **IP Address Table Records (Command)**

Specify the IP address table records. The number of records specified must be provided. The total number of bytes in the IP address table records is calculated as the number of records  $\times$  6 bytes/record. The configuration of the 6 bytes of data in each record is as shown in the following diagram.

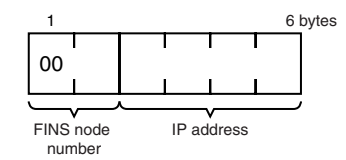

#### **• FINS Node Address**

Node address for communications via the FINS command (hexadecimal).

#### **• IP Address**

IP address used by TCP/IP protocol (hexadecimal).

#### **Precautions for Correct Use**

The new I/O address table records will not be effective until the PC is restarted or the Ethernet Unit is reset.

An error response will be returned if the IP address conversion method in the system mode settings is set for automatic generation.

#### **Response Codes**

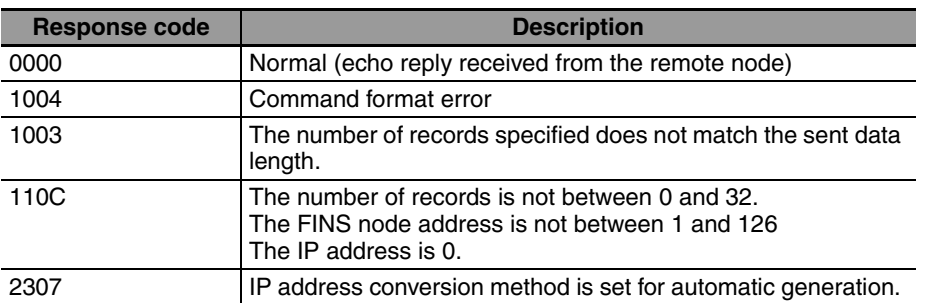

#### **• IP ROUTER TABLE WRITE: 2751**

Writes the IP router table.

#### **Command Block**

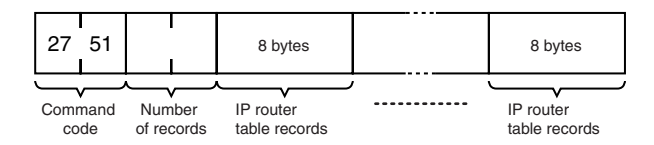

#### **Response Block**

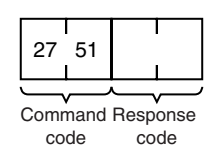
### **Parameters**

### **Number of Records (Command)**

The number of records to write is specified in hexadecimal between 0000 and 0008 in the command. If this value is set to 0, the IP router table will be cleared so that no records are registered.

### **IP Router Table Records (Command)**

Specify the IP router table records. The number of records specified must be provided. The total number of bytes in the IP router table records is calculated as the number of records  $\times$  8 bytes/record. The configuration of the 8 bytes of data in each record is as shown in the following diagram.

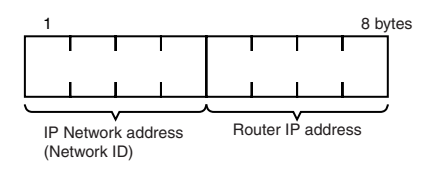

### **• IP Network Address**

The network ID from the IP address in hexadecimal. The network ID part corresponding to the address class (determined by the leftmost 3 bits) set here, is enabled.

### **• Router IP Address**

The IP address (in hexadecimal) of a router connected to a network specified with IP addresses.

### **Response Codes**

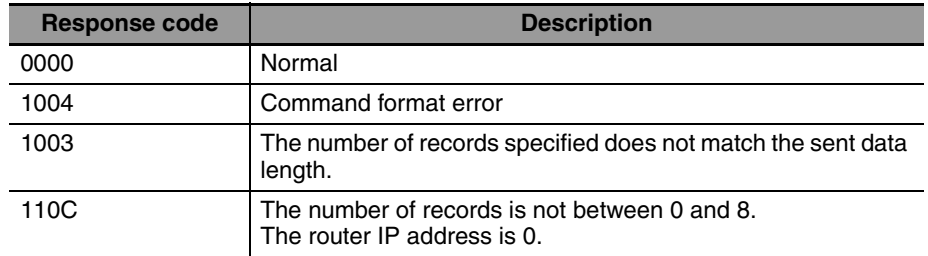

### $\bullet$  **IP ADDRESS TABLE READ: 2760**

Reads the IP address table.

### **Command Block**

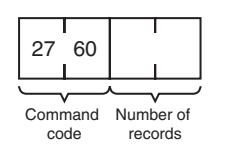

### **Response Block**

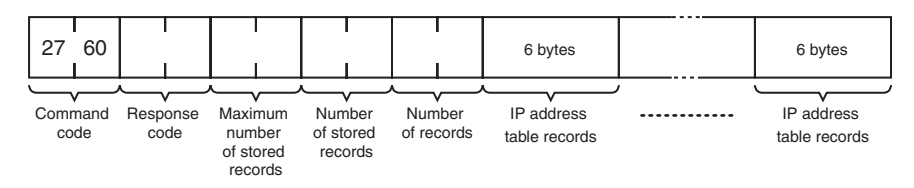

### **Parameters**

### **Number of Records (Command, Response)**

The number of records to read is specified between 0000 and 0020 (0 to 32 decimal) in the command. If this value is set to 0, the number of stored records is returned but the IP address table records are not returned. The response returns the actual number of records read.

### **Maximum Number of Stored Records (Response)**

The maximum number of records that can be stored in the IP address table is returned. The maximum number of stored records is fixed at 0020 (32 records).

### **Number of Stored Records (Response)**

The number of IP address table records stored at the time the command is executed is returned as a hexadecimal number.

### **IP Address Table Records (Response)**

The number of IP address table records specified in the number of records parameter is returned. The total number of bytes in the IP address table records is calculated as the number of records  $\times$  6 bytes/record. The configuration of the 6 bytes of data in each record is as shown in the following diagram.

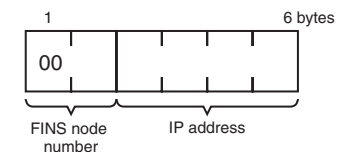

### **• FINS Node Address**

Node address for communications via the FINS command (in hexadecimal).

### **• IP Address**

IP number used by TCP/IP protocol (in hexadecimal).

### **Precautions for Correct Use**

If the IP address table contains fewer records than the number specified in the number of records parameter, all the records contained in the IP address table when the command is executed will be returned and the command execution will end normally.

An error response will be returned if the IP address conversion method in the system mode settings is set to the automatic generation method.

### **Response Codes**

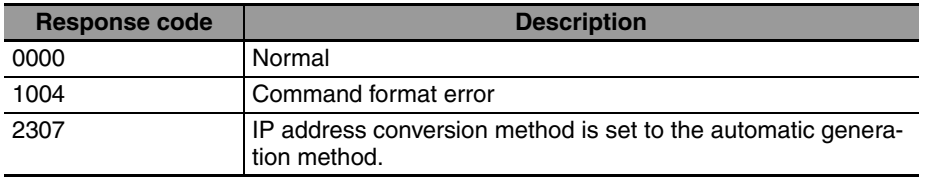

### $\bullet$  **IP ROUTER TABLE READ: 2761**

Reads the IP router table.

### **Command Block**

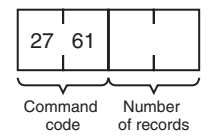

### **Response Block**

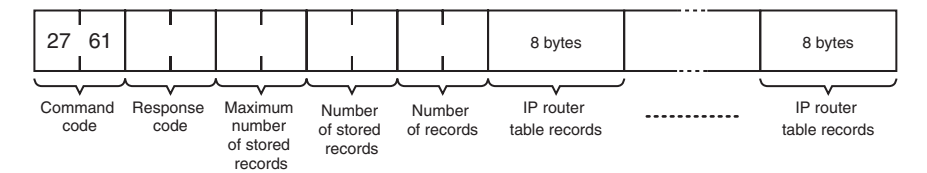

### **Parameters**

### **Number of Records (Command, Response)**

The number of records to read is specified between 0000 and 0008 (0 to 8 decimal) in the command. If this value is set to 0, the number of stored records will be returned but the IP router table records will not be returned. The response returns the actual number of records read.

### **Maximum Number of Stored Records (Response)**

The maximum number of records that can be stored in the IP router table is returned. The maximum number of stored records is fixed at 0008 (8 records).

### **Number of Stored Records (Response)**

The number of IP router table records stored at the time the command is executed is returned in hexadecimal.

### **IP Router table Records (Response)**

The number of IP router table records specified in the *number of records* parameter is returned. The total number of bytes in the IP router table records is calculated as the number of records  $\times$  8 bytes/record. The configuration of the 8 bytes of data in each record is shown below.

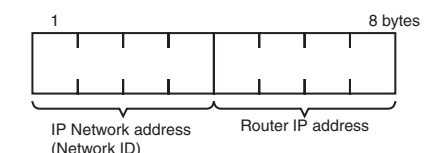

### **• IP Network Address**

The network ID from the IP address in hexadecimal. The network ID part corresponding to the address class (determined by the leftmost 3 bits) set here, is enabled.

### **• Router IP Address**

The IP address (in hexadecimal) of a router connected to a network specified with IP addresses.

### **Precautions for Correct Use**

If the IP router table contains fewer records than the number specified in the number of records parameter, all the records contained in the IP router table when the command is executed will be returned and the command execution will end normally.

### **Response Codes**

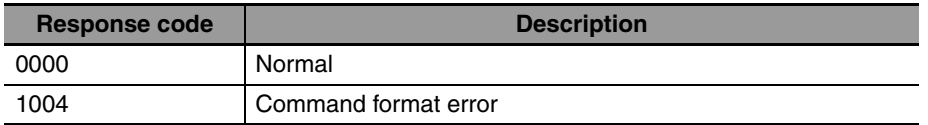

### **15-4-7 CMND/SEND/RECV Instructions**

The data and FINS commands can be transmitted between the CP2E  $N\Box\Box$ -type CPU Unit and other devices using the CMND, SEND or RECV instuction.

Setting the network address and the node address of the instrction in the CP2E N $\Box\Box$ -type CPU Unit ladder program, it is possible to send the data and FINS commands to another device, or receive data from another device.

### **Sample Program**

OCP2E NOO-type CPU Unit requests the data to be transmitted from @CP2E NOO-type CPU Unit (node address 3) in the local network and receives the data.

When W0.00 and A202.7 (the Communications Port Enabled Flag for port 07) are ON, 20 words are read from D100 to D119 of  $\mathcal{Q}C$ P2E N $\Box\Box$ -type (node address 3), transmitted to  $\mathcal{Q}C$ P2E N $\Box\Box$ -type and stored in D200 to D219 using the RECV instruction.

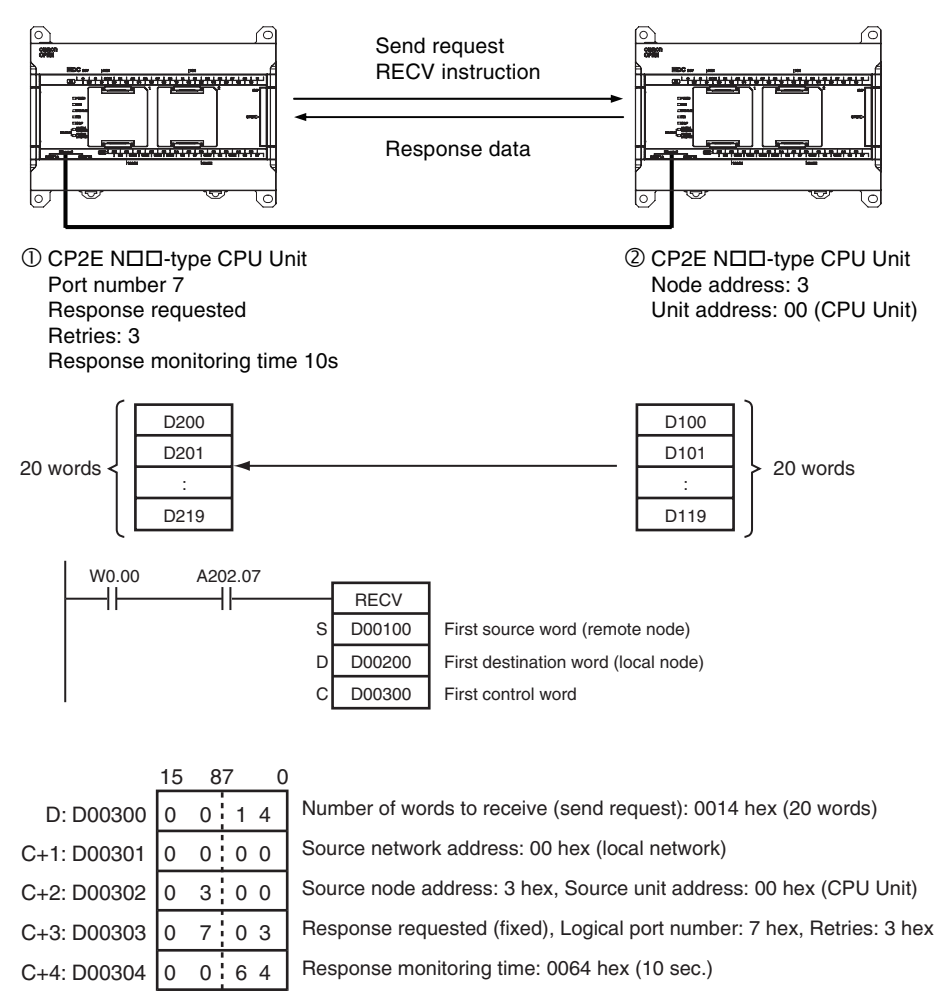

### **15-4-8 Restrictions When Using FINS Communication Services**

CP2E CPU Unit does not support network relay function.

The PTs and host computers connected to the CP2E N $\Box\Box$ -type CPU Unit cannot communicate (such as FINS message communication, remote programming or monitoring by the CX-Programmer) with the PLCs or computers on the network by Host Link.

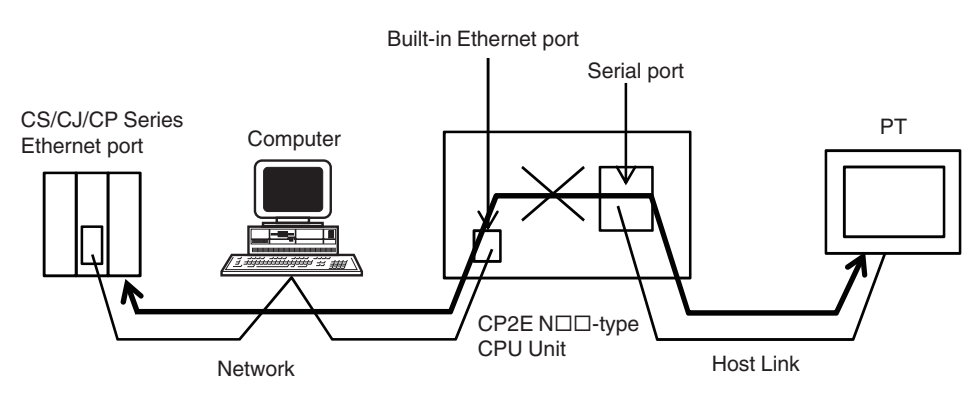

CP2E  $N\Box\Box$ -type CPU Unit can be only configed as the end point of the network.

It cannot be used as a rely node for the network. It can send or receive FINS command through up to 3 layers of the network.

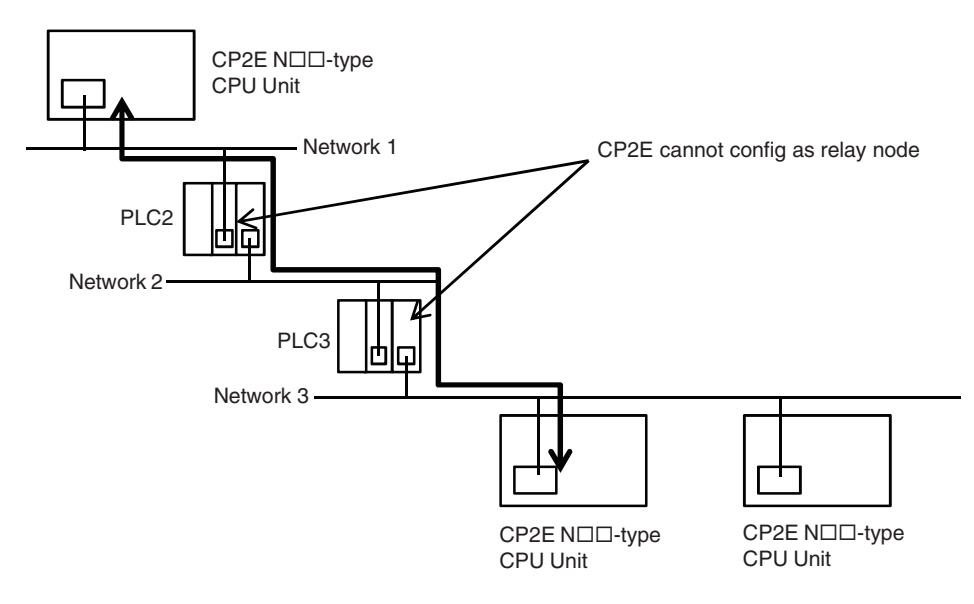

# **15-5 Socket Services**

The socket services allow devices on the Ethernet to send and receive various data using either the UDP or TCP protocol.

### **15-5-1 Overview of Socket Service**

The way to use socket services is to set the required parameters in the parameter area allocated in the DM Area, and then to request particular UDP or TCP socket services by turning ON dedicated control bits in the AR Area. When the PLC has completed the requested process, the same bit is turned OFF to provide notification. Data that is sent or received is automatically handled according to the I/O memory locations specified in the parameter area.

A total of three ports (UDP and TCP combined) can be used for socket services.

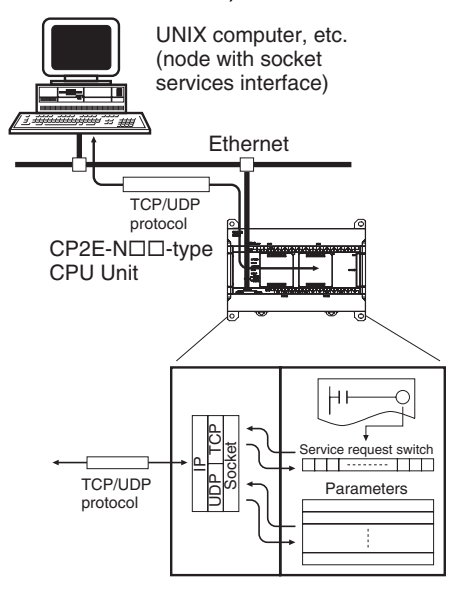

### **15-5-2 Procedure for Using Socket Service Functions**

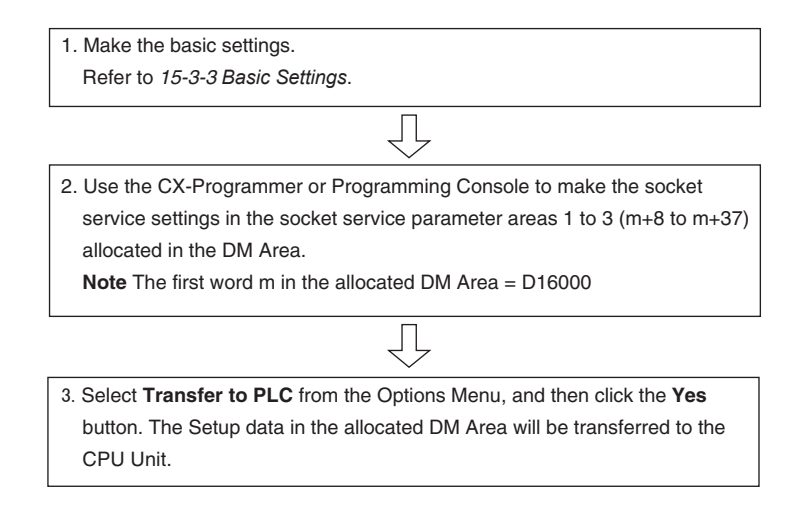

### **Precautions for Correct Use**

A Socket Service Parameter Area cannot be used for other sockets once open processing has been successfully completed for it. Check the socket status before attempting to open a socket. TCP socket status is provided in words m+4 to m+6 in the DM Area for sockets 1 to 3.

When a send or receive request is made, the data will be automatically sent or received according to the send/receive data address in the Socket Service Parameter Area. When processing has been completed, a response code will be automatically stored in the Socket Service Parameters.

### **15-5-3 Socket Services and Socket Status**

When using socket services, it is important to consider the timing of the status changes in the Socket Status Area. The diagram below shows a flowchart for opening UDP. The flow is similar for other socket services. Replace the names of the appropriate flags in the flowchart to adapt it to other socket services.

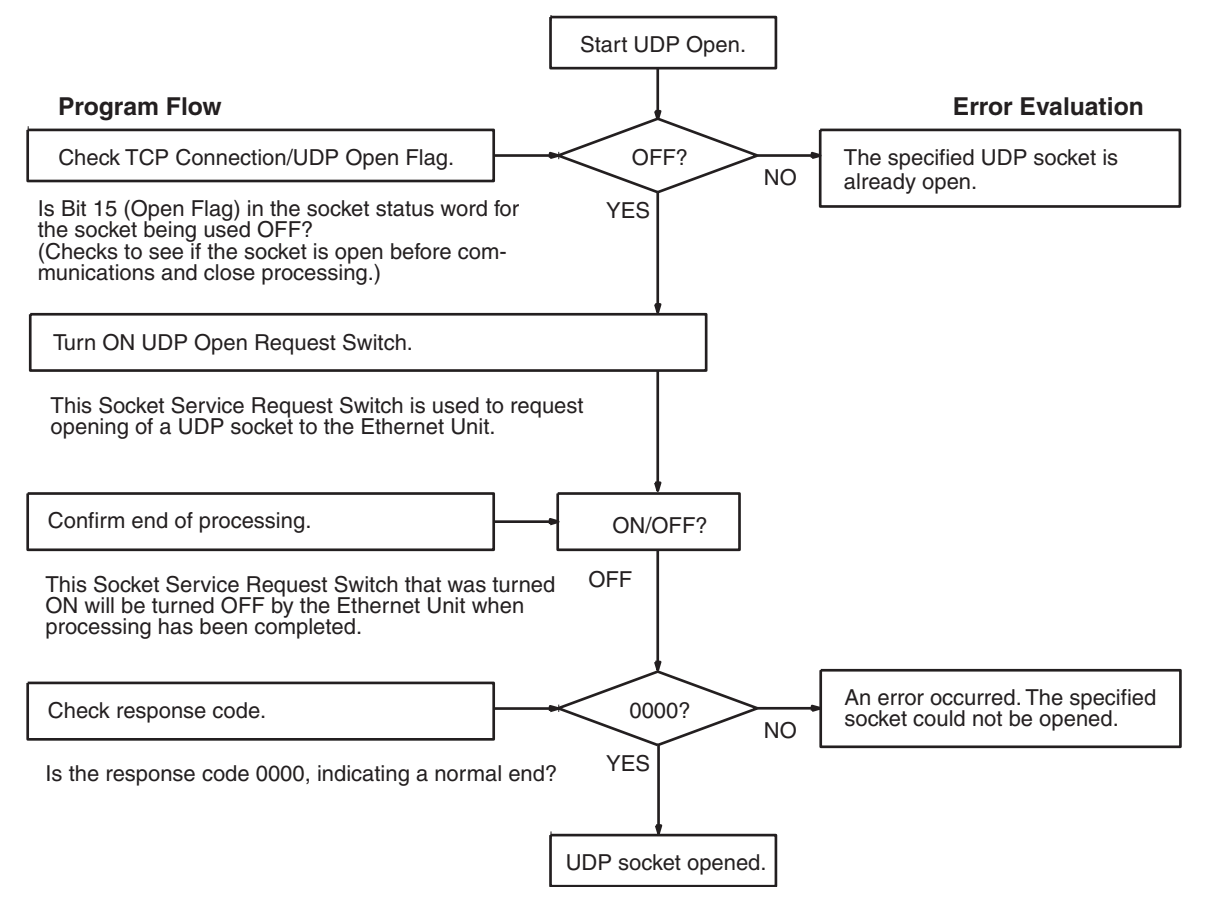

**Note** For details about timing charts, refer to *SECTION 6 Socket Services* in the *Ethernet Units Construction of Applications Operation Manual* (Cat. No. W421). Socket services cannot support CMND command.

### **15-5-4 PLC Setup for Socket Services**

## **Socket Services Setting**

**CX-Programmer tab Setting** Built-in Ethernet | TCP/IP keep-alive

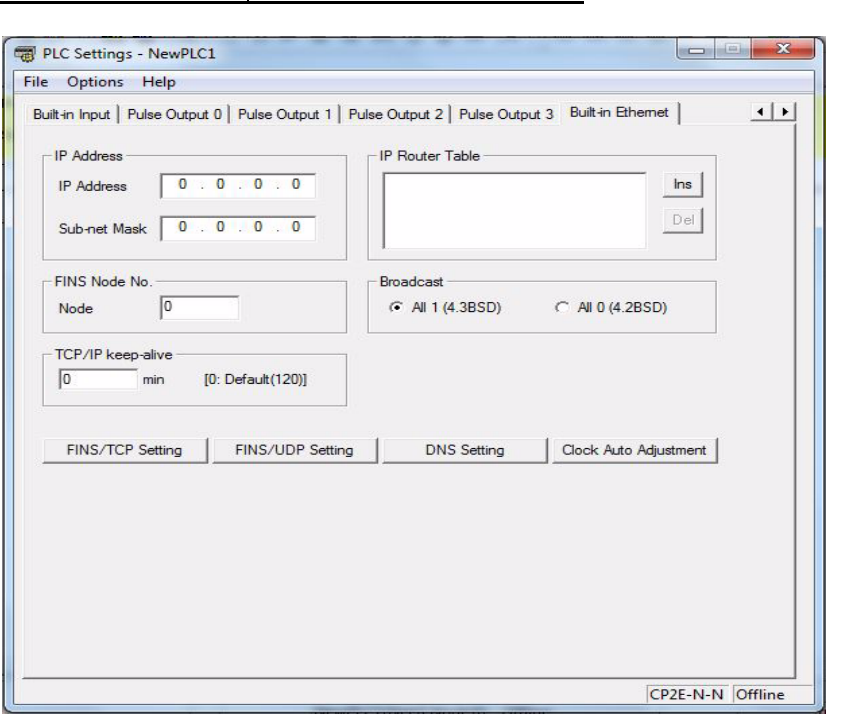

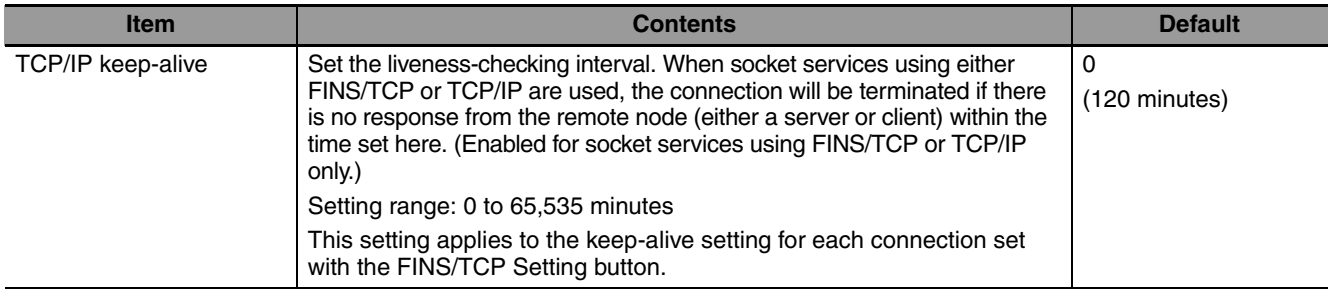

**Note** Make settings using the PLC settings function in the CX-Programmer (to be included in version 9.72 and higher).

### **15-5-5 Auxiliary Area Allocations**

The following table and descriptions cover the words and bits in the Auxiliary Area of PLC memory that are related to the socket services.

### **Ethernet Service Request**

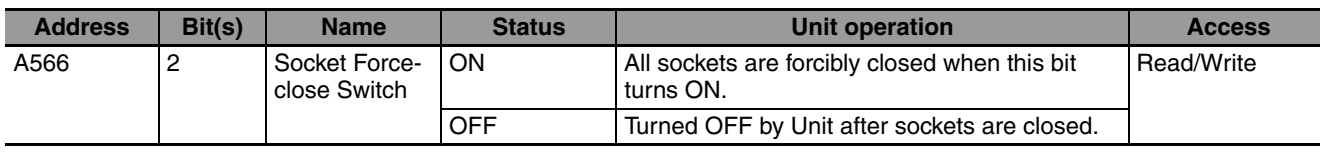

### **• Socket Force-close Switch (Bit 2)**

All UDP and TCP sockets used for socket services can be force-closed by turning ON this switch. This can be used for operations such as error processing.

Be careful not to force-close sockets during communications, or an error will occur. After all sockets have been force-closed, the PLC will turn the switch OFF again. Do not attempt to forcibly manipulate this switch before it is automatically turned OFF by the PLC.

Ports used exclusively by the Ethernet Unit will not be closed.

### **Socket Service**

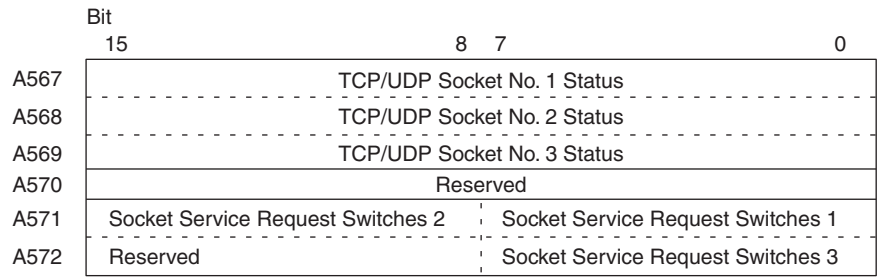

### z **Status of TCP/UDP Sockets 1 to 3**

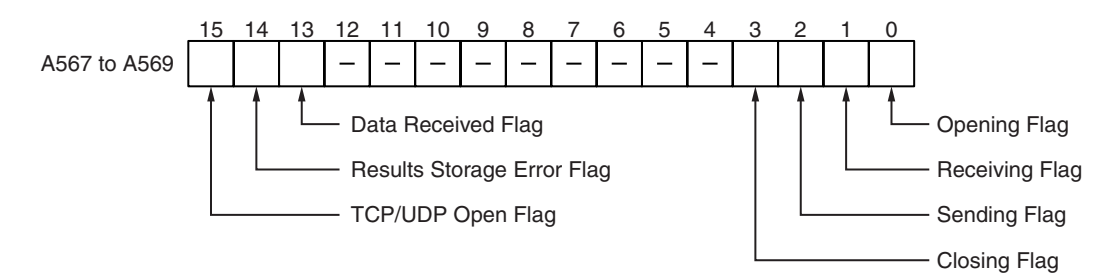

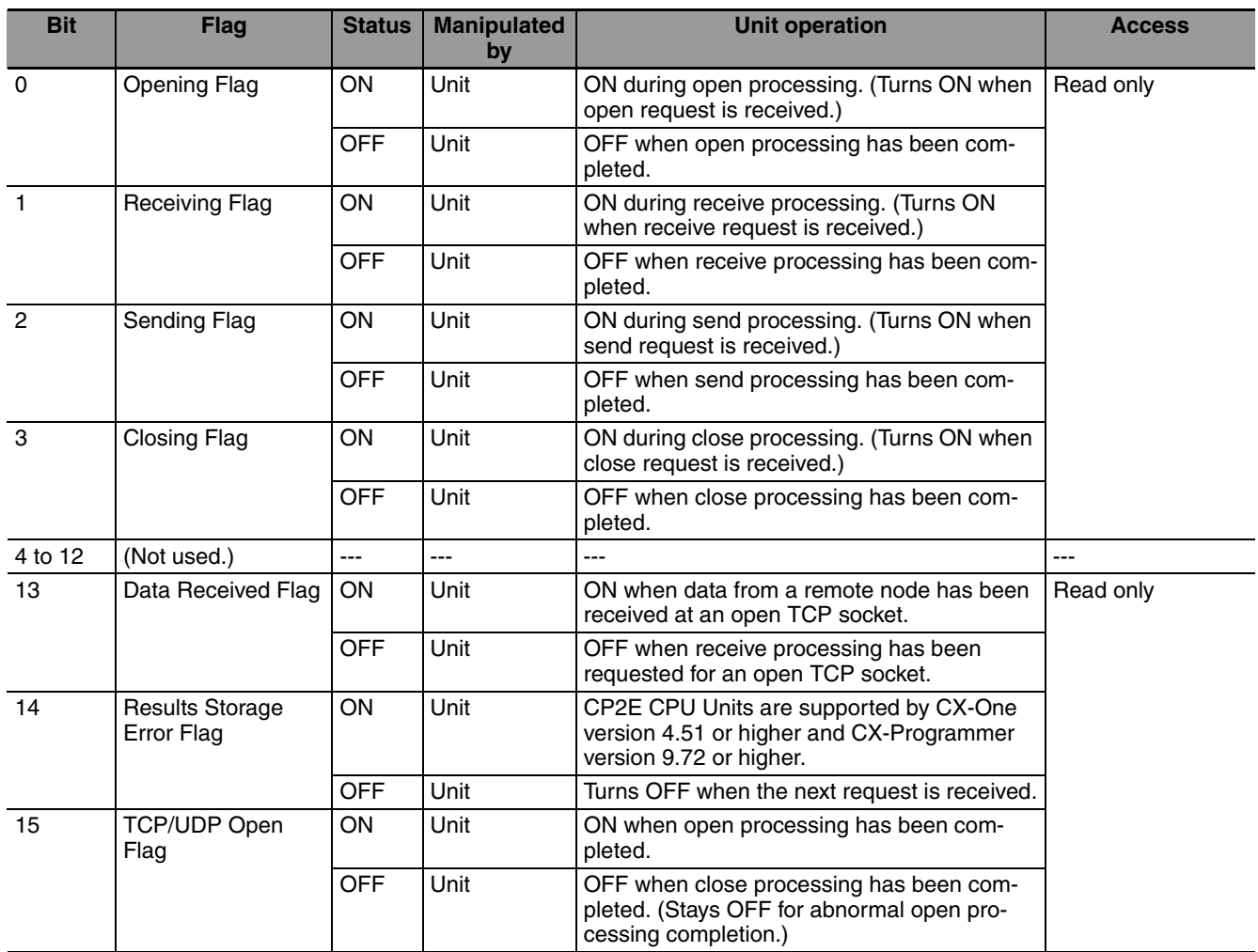

**Note** Do not forcibly manipulate the above status flags during socket service is used.

### $\bullet$  **Socket Service Request Switches 1 to 3**

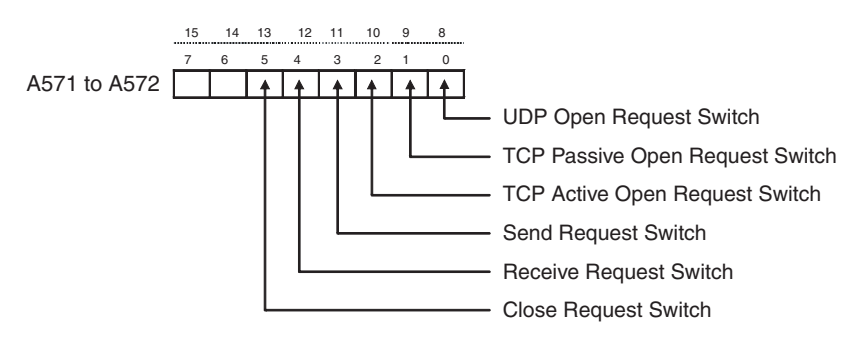

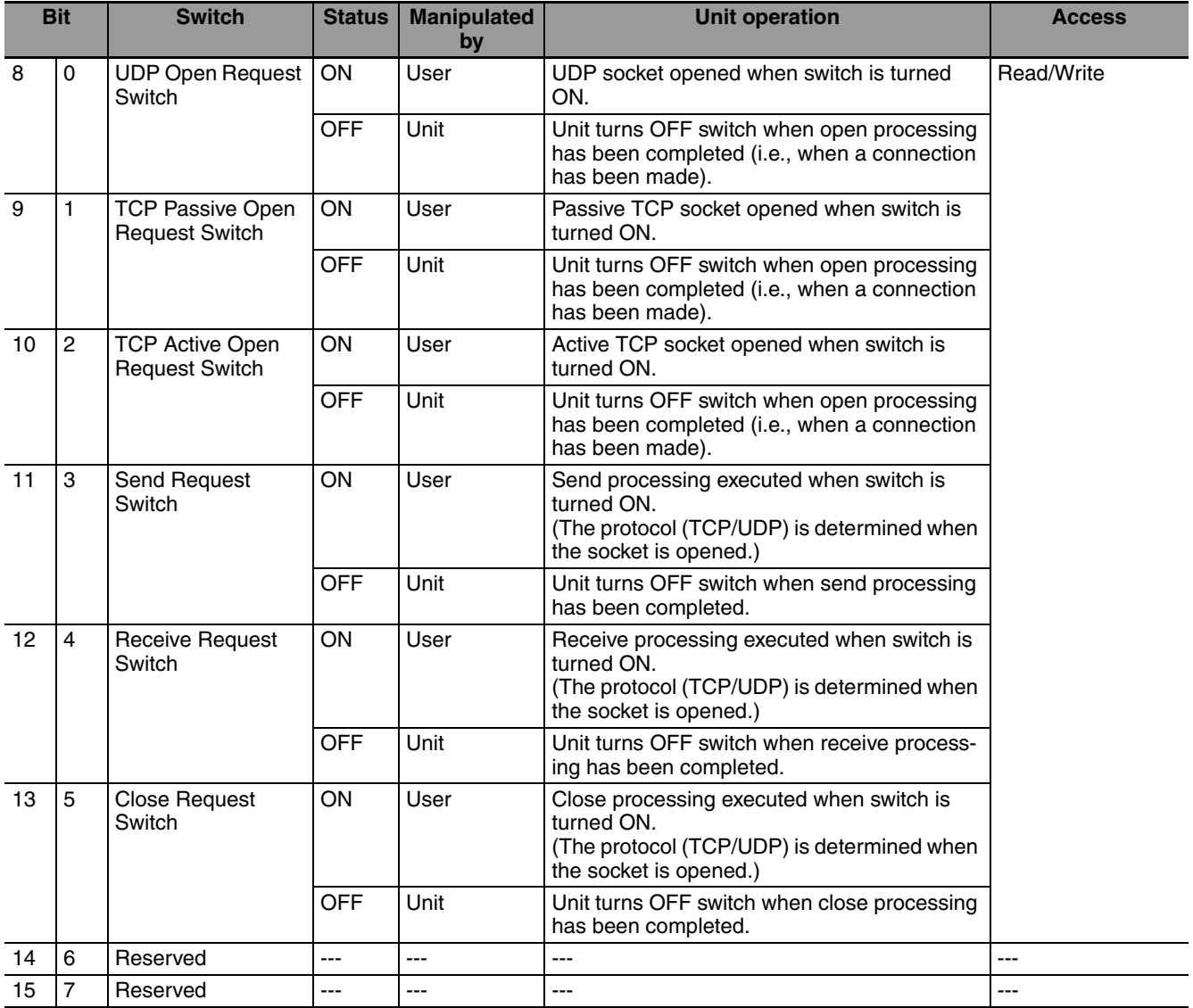

### **15-5-6 Data Memory Area Allocations**

The memory allocation about socket service is shown in the following diagram. These data will be allocated to the DM area of the PLC.

Beginning word  $m = 16000$ 

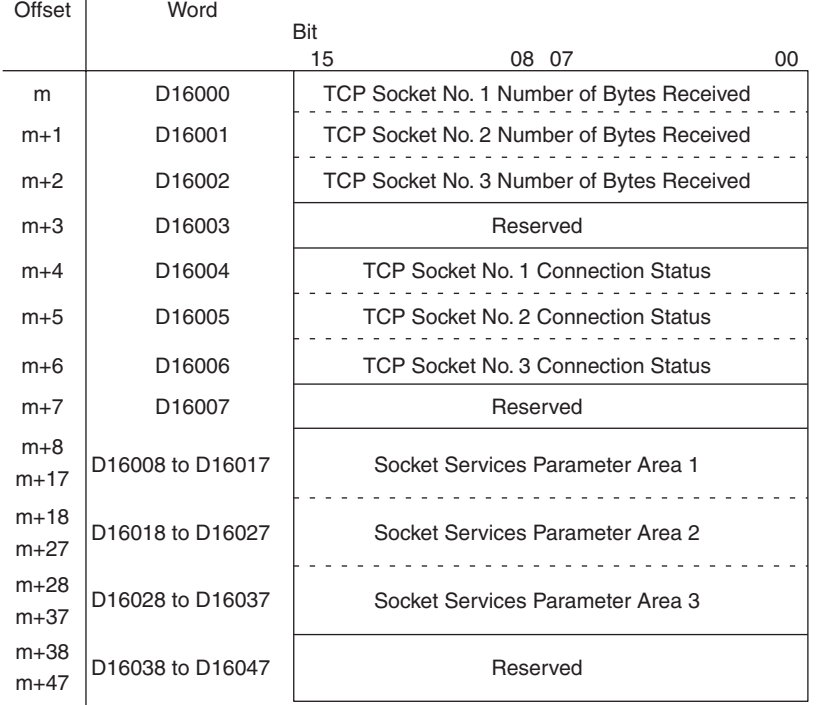

### **• TCP Socket No. (1 to 3): Number of Bytes Received**

m to m+2 Number of Bytes Received (0000 to 0400 hex) 15 14 13 12 11 10 9 8 7 6 5 4 3 2 1 0

For each TCP socket, the number of bytes of data in the reception buffer is stored in one word. A maximum of 4,096 bytes of data can be held in the reception buffer, but a value of only up to the maximum value (1,024 bytes) that can be set for receive requests by manipulating control bits is stored.

0000 hex: 0 bytes

0400 hex: 1,024 bytes

The Data Received Flag in the CIO Area turns ON and OFF linked to this word. This area is given a value of 0000 hex when a receive request is executed by manipulating control bits. If any data remains in the reception buffer after the receive request processing is completed, the remaining number of bytes is stored and the Data Received Flag turns ON again.

Before a receive request is executed, a check is performed to confirm that the required data is available.

### ● TCP Socket No. (1 to 3): Connection Status

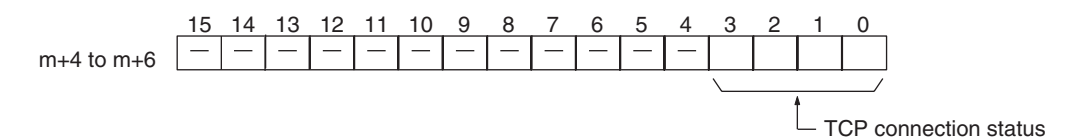

The connection status for each TCP socket is stored by code in this word. For details, refer to *[A-6-1](#page-568-0) [TCP Status Transitions](#page-568-0)*.

### ● Socket Services Parameter Area 1 to 3

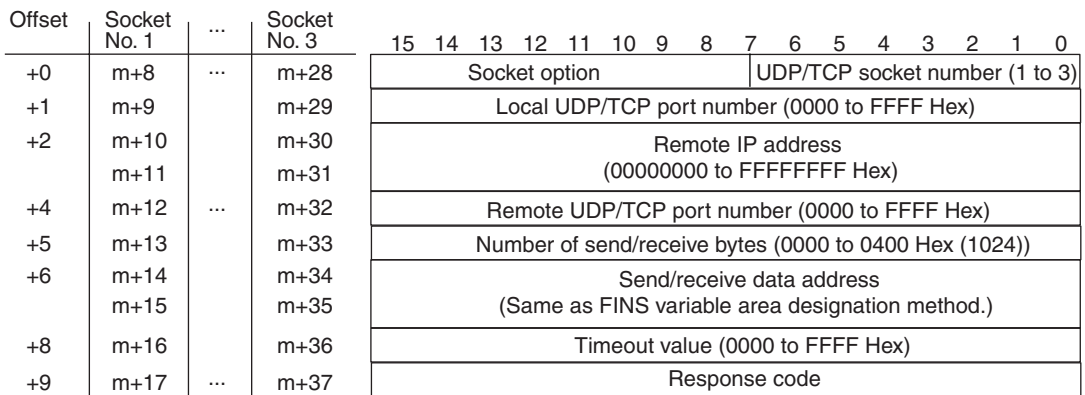

When socket services are requested by control bit manipulation, the settings must be made in advance in a Socket Service Parameter Area. The parameters used will vary depending on the service requested.

### **Parameter Settings**

The following table shows the parameters that are required for each service and the use of the parameters by the socket service.

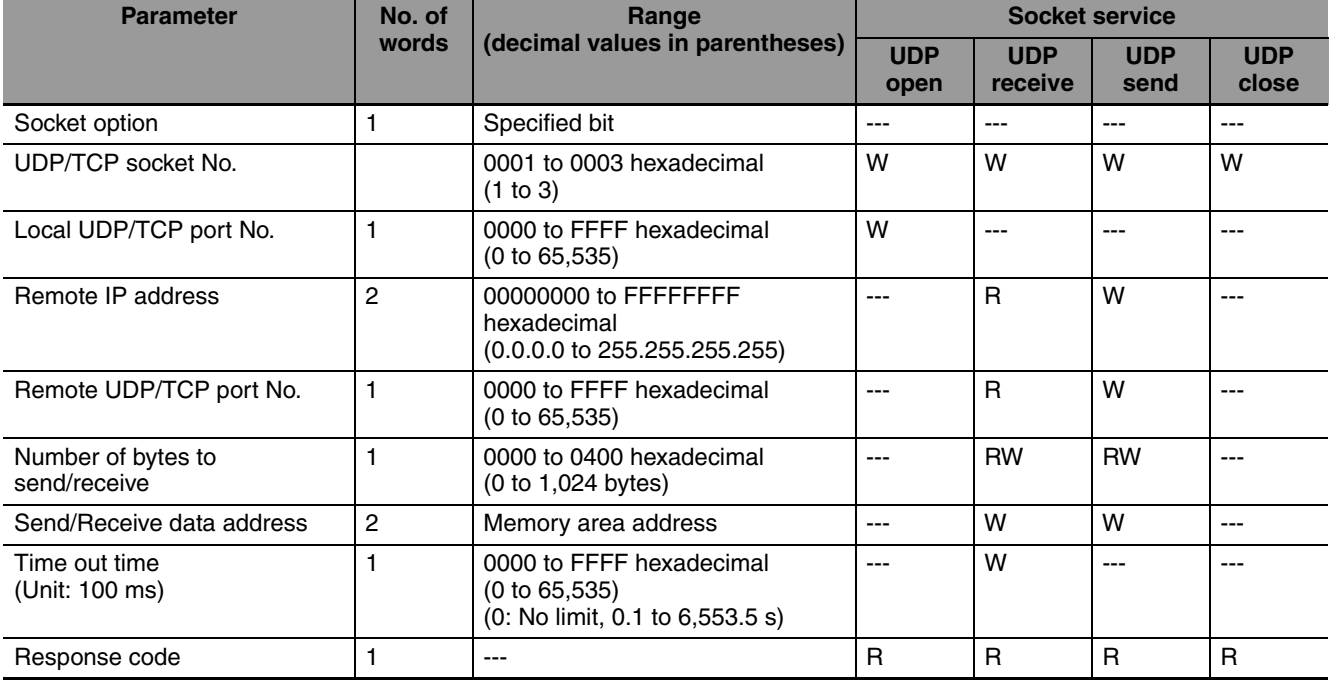

### z **UDP Socket Services**

**Note** W: Written by user

- RW: Written by user at execution and then read for results at completion
- R: Read by user for results at completion
- ---: Not used.

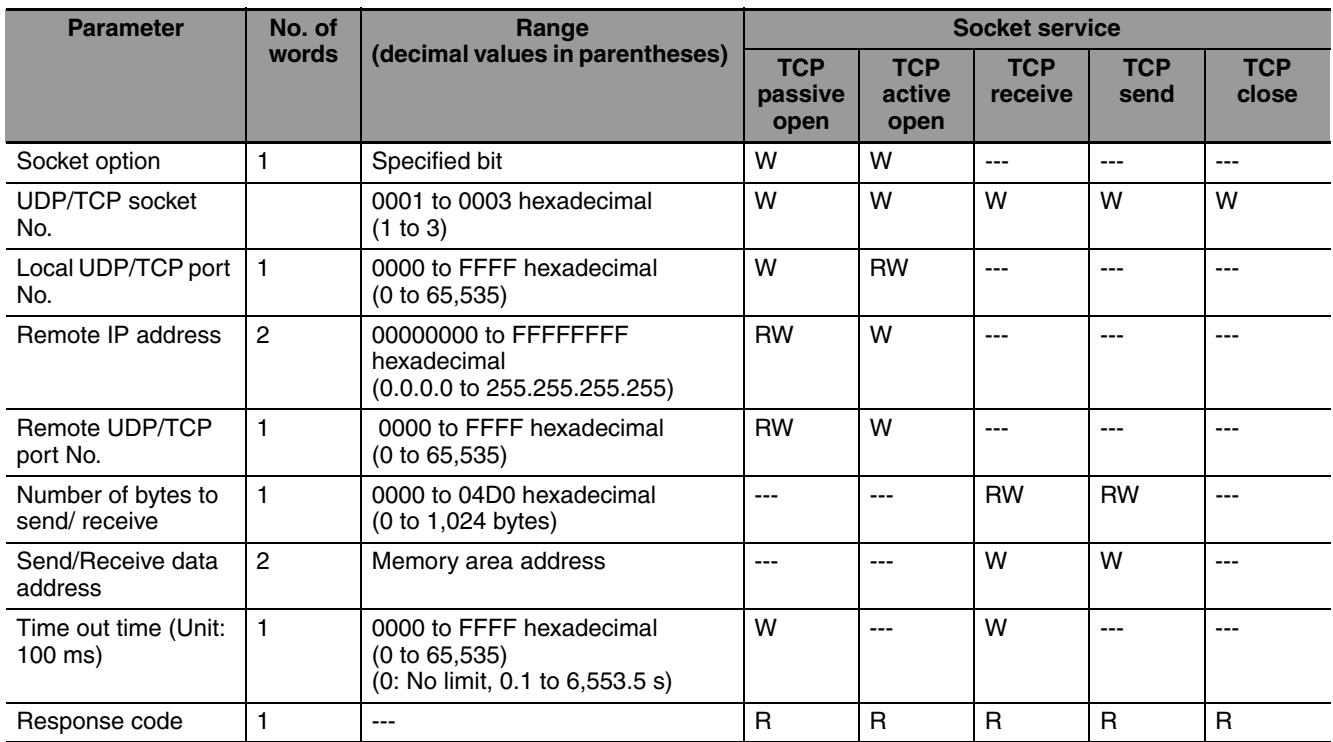

### $\bullet$  **TCP Socket Services**

### **Note** W: Written by user

RW: Written by user at execution and then read for results at completion

R: Read by user for results at completion

n---: Not used.

### **Parameters**

### **• Socket Option**

For the TCP OPEN REQUEST (ACTIVE or PASSIVE) command, specifies whether or not the keepalive function is to be used. When the keep-alive function is used, bit 8 is ON.

### z **UDP/TCP Socket No.**

Specify the number of the UDP or TCP socket to open.

### $\bullet$  **Local UDP/TCP Port No.**

Specify the number of the UDP or TCP port for the socket to use for communications.

- **•** Do not specify the port being used as the FINS UDP port (default: 9600) in an open request for a UDP socket.
- **•** Do not specify the port being used as the FINS TCP port (default: 9600) in an open request for a TCP (active or passive) socket.
- **•** Do not specify auto connection UDP port number 9600 in an open request for a UDP socket.
- **•** Do not specify auto connection TCP port number 9600 in an open request for a TCP (active or passive) socket.
- **•** As a rule, use port numbers 1,024 and higher.

If port number 0 is specified when for an active TCP open, the TCP port number will be automatically allocated and the number of the port that was opened will be stored in the local UDP/TCP port number in the Socket Service Parameter Area (i.e., the actual port number will be overwritten on the value of 0 set by the user).

### **• Remote IP Address**

Specify the IP address of the remote device.

**•** Offset +2 in the Socket Service Parameter Area contains the upper bytes of the Remote IP Address, and offset +3 contains the lower bytes.

Example: The contents of offsets +2 and +3 would be as shown below when the Remote IP Address is 196.36.32.55 (C4.24.20.37 hexadecimal).

- +2: C424
- +3: 2037
- **•** This parameter is not used when making a receive request for a UDP socket. The remote IP address will be stored with the response data and will be written as the Remote IP Address in the Socket Service Parameter Area.
- **•** When opening a passive TCP socket, the combination of the remote IP address and the remote TCP port number can be used to affect processing as shown in the following table.

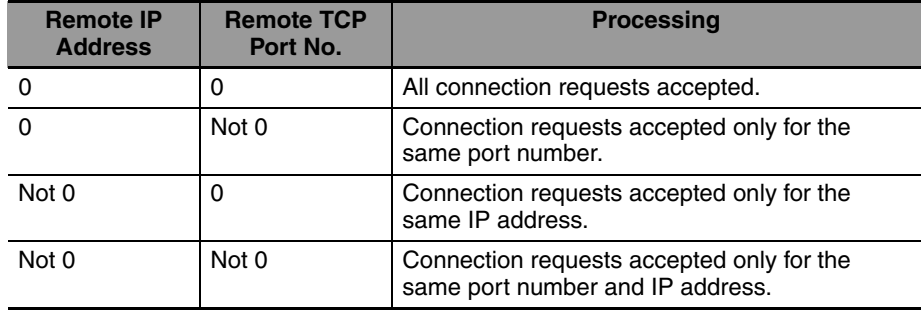

If the Remote IP Address is set to 0, a connection can be made to any remote node and the remote IP address of the node that is connected will be stored as the Remote IP Address in the Socket Service Parameter Area. If a specific remote IP address is set, then a connection can be made only to the node with the specified address.

If the Remote TCP Port No. is set to 0, a connection can be made to any remote node regardless of the TCP port number it is using. If a specific remote TCP port number is set, then a connection can be made only to a node using the specified TCP port number.

### **• Remote UDP/TCP Port No.**

Specify the UDP or TCP port number used by the remote device.

- **•** This parameter is not used when making a receive request for a UDP socket. The remote UDP/TCP port number will be stored with the response data and will be written as the Remote UDP/TCP Port No. in the Socket Service Parameter Area.
- **•** When opening a passive TCP socket, the combination of the remote IP address and the remote TCP port number can be used to affect processing as shown in the table for the Remote IP Address, above. If the Remote UDP/TCP Port No. is set to 0, the UDP/TCP port number of the remote device will be written as the Remote UDP/TCP Port No. in the Socket Service Parameter Area.

### **Time Out Time**

Set the time limit in units of 0.1 s for completion of communications from the time that the Receive Request Switch (TCP or UDP) or the TCP Passive Open Request Switch is turned ON. A response code of 0080 hexadecimal (timeout) will be stored if communications time out. If 0 is set, the requested service will not be timed.

### ● Number of Bytes to Send/Receive

Send the number of bytes to be sent or the number of bytes to receive. When the transfer has been completed, the actual number of bytes that have been sent or received will be written here.

### ● Send/Receive Data Address

Specify the address of the first word to send or the address of the first word where data is to be received. Always set the bit number to 00 hexadecimal.

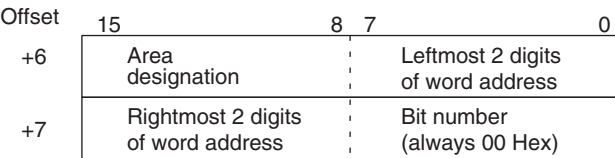

The following specifications can be used.

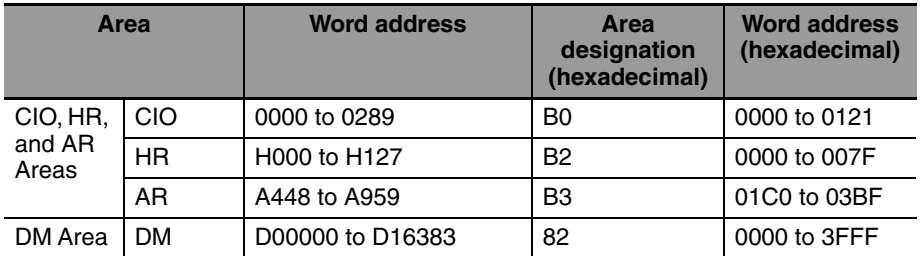

### **• Response Codes**

When processing of a request has been completed for socket services executed using Socket Service Request Switches, a response code will be stored in the Response Code word in the Socket Service Parameter Area. The following response codes will be stored depending on the service that was requested.

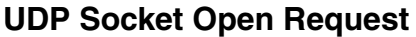

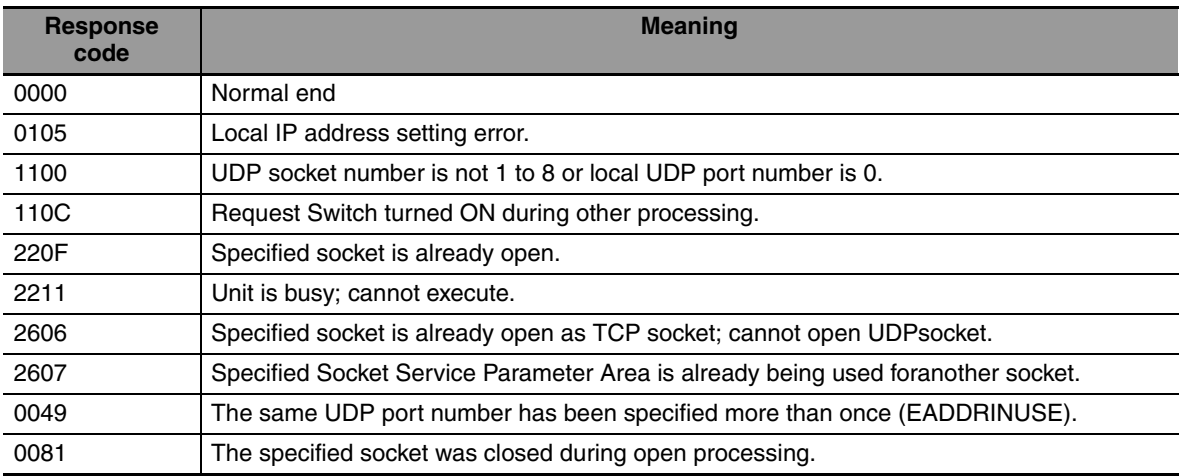

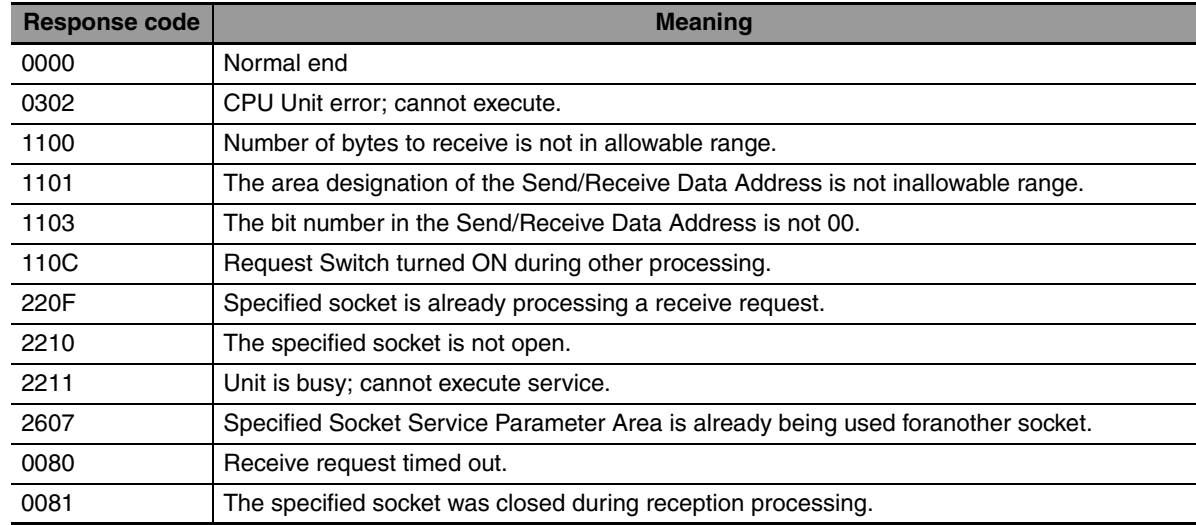

### **UDP Socket Receive Request**

### **UDP Socket Send Request**

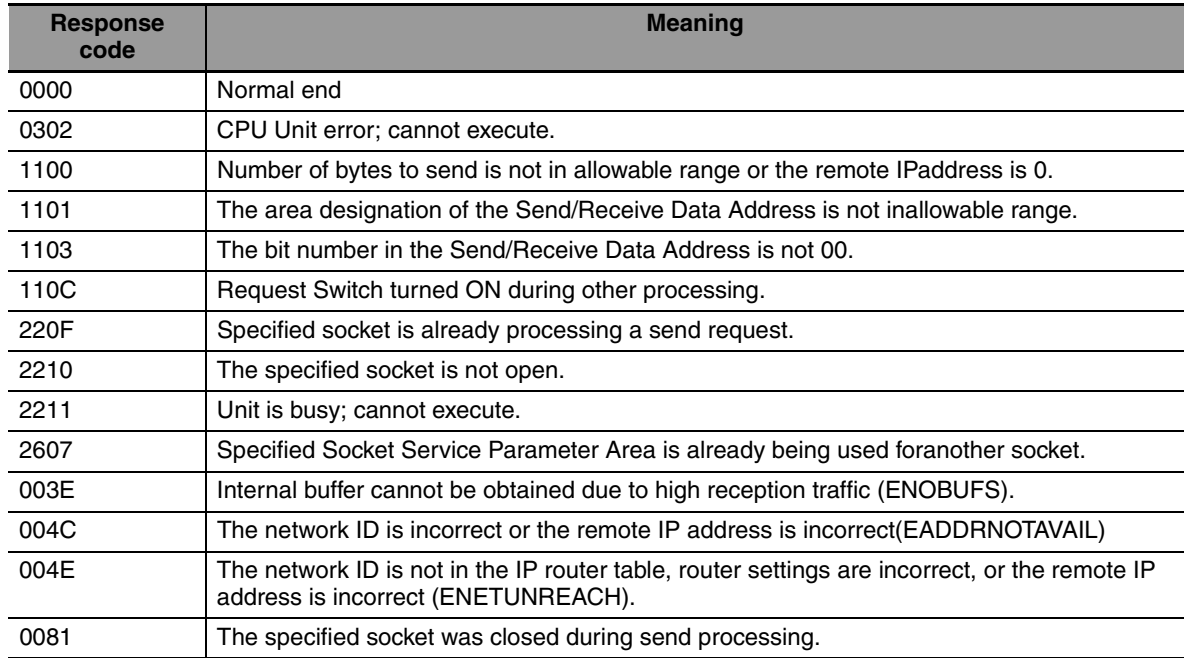

### **UDP Socket Close Request**

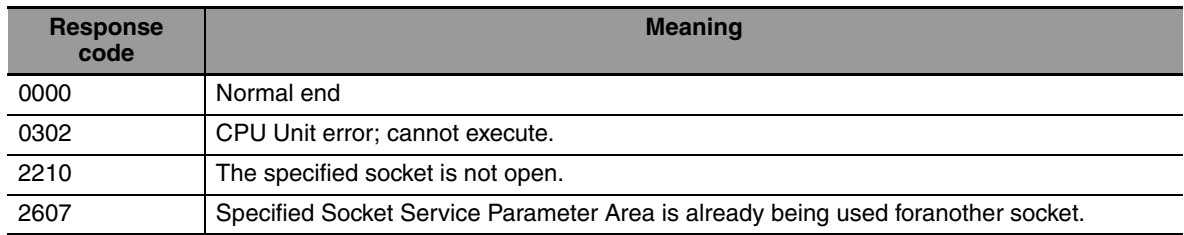

**15**

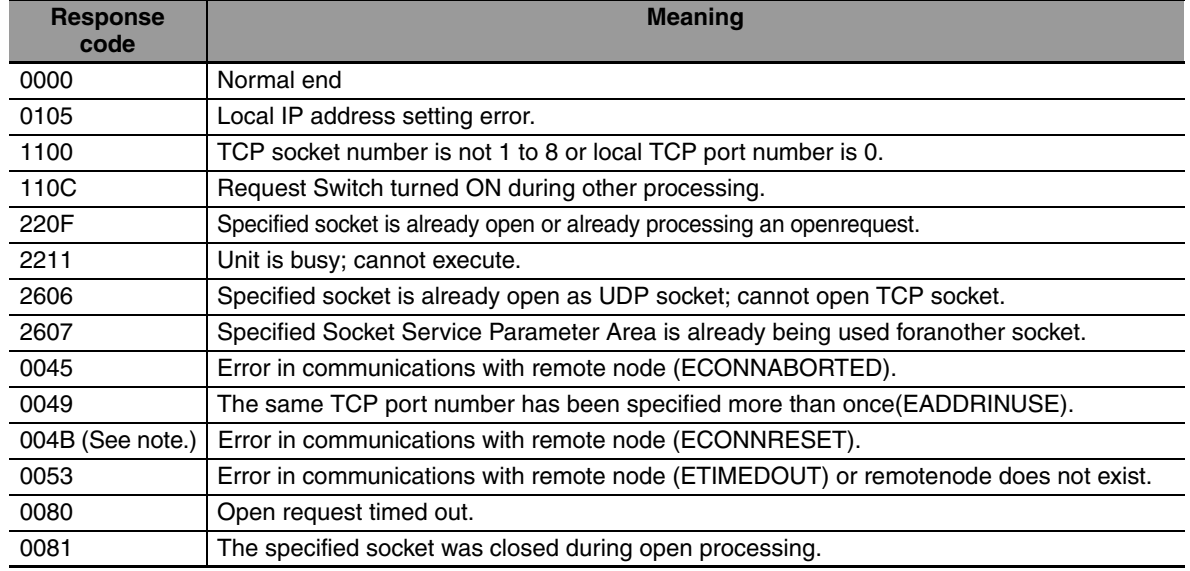

### **TCP Socket Passive Open Request**

**Note** These response codes will be returned only on large, multilevel networks.

### **TCP Socket Active Open Request**

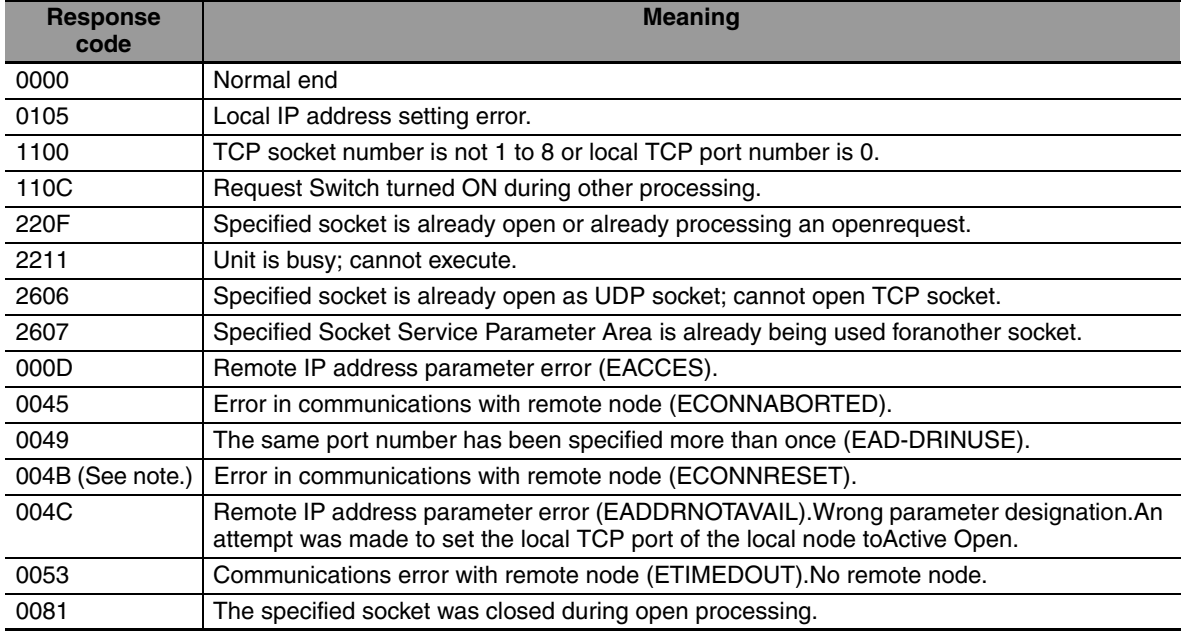

**Note** These response codes will be returned only on large, multilevel networks.

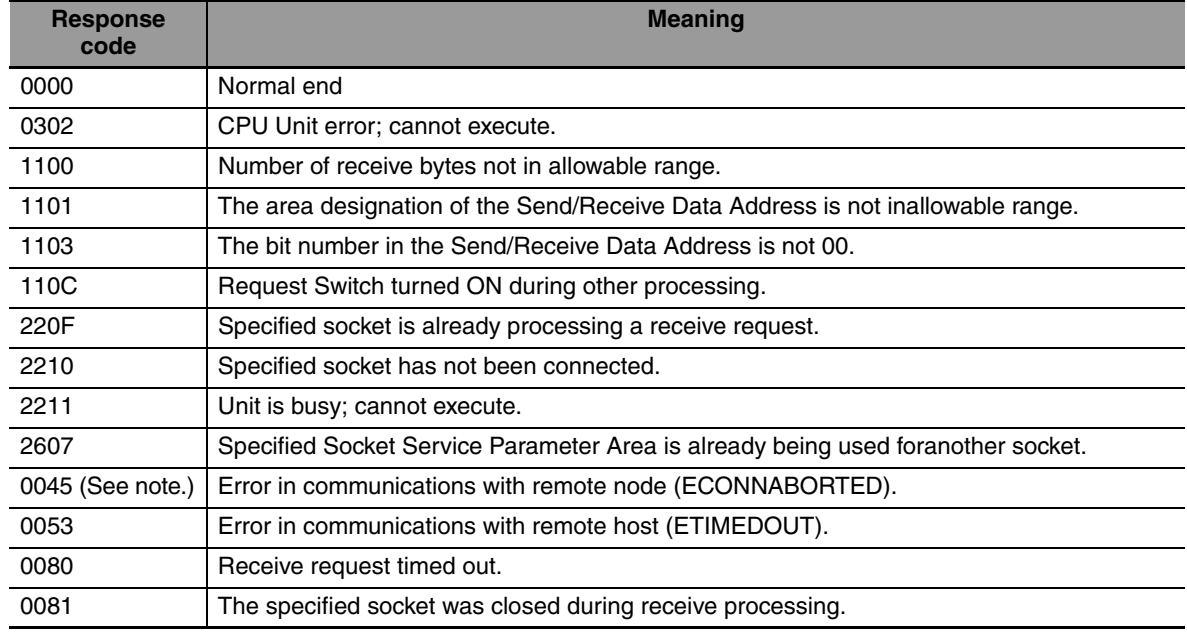

### **TCP Socket Receive Request**

**Note** These response codes will be returned only on large, multilevel networks.

### **TCP Socket Send Request**

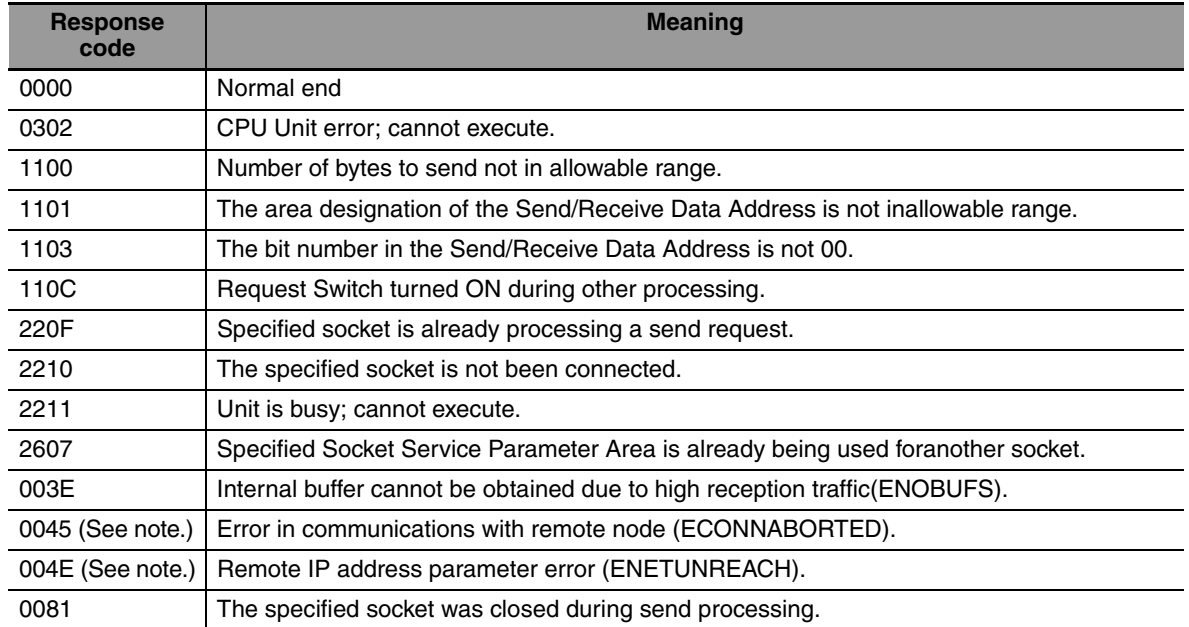

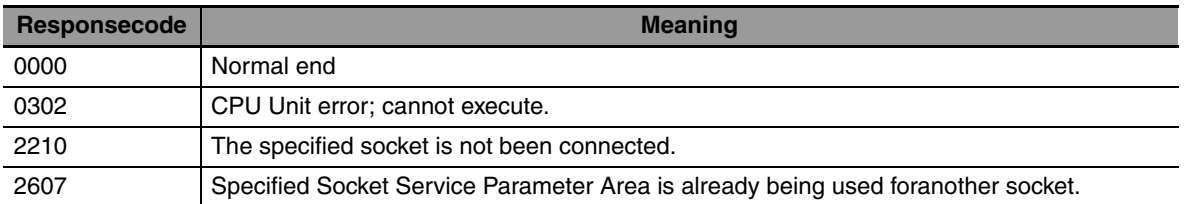

### **TCP Socket Close Request**

**Note** These response codes will be returned only on large, multilevel networks.

For details, refer to *SECTION 6* Socket Services in the *Ethernet Units Construction of Applications Operation Manual (Cat. No. W421)*.

### **15-5-7 Socket/TCP Programming Example**

### **TCP/IP Communications Programming Example**

The following programming example illustrates transferring 100 bytes of databetween an Ethernet Unit and a host computer using TCP/IP communications.

### $\bullet$  **System Configuration**

The programming example uses the following system configuration. For the TCP connection, the Ethernet Unit uses a passive open and the host computer uses an active open.

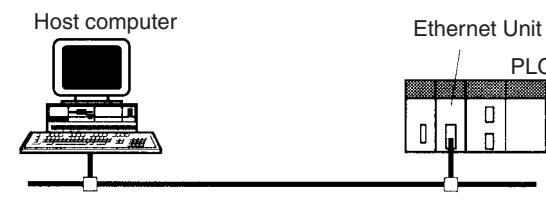

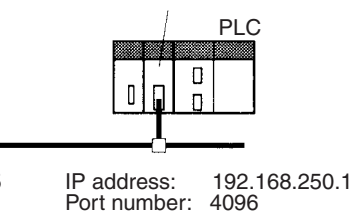

IP address: 192.168.250.5 Port number: 4096

### **Data Flow**

The data will flow between the CPU Unit, Ethernet Unit, and host computer as shown in the following diagram.

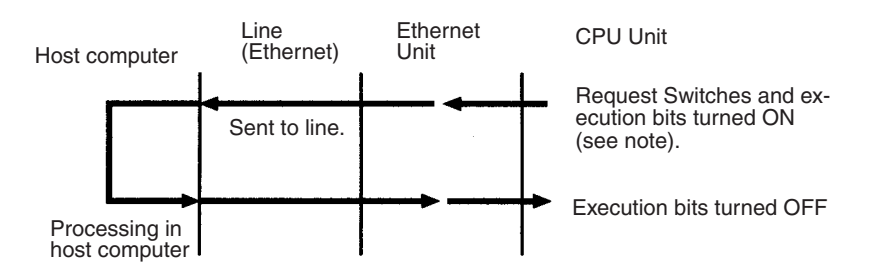

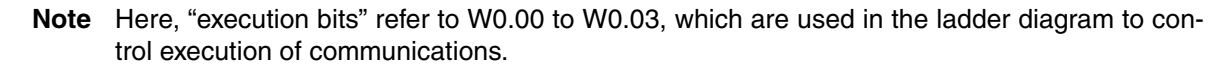

### $\bullet$  **Basic Operations**

- **•** W0.00 is turned ON to request opening a TCP socket from the Ethernet Unit.
- **•** W0.01 is turned ON to request closing the TCP socket from the Ethernet Unit.
- **•** W0.02 is turned ON to request sending data from the Ethernet Unit. Data (100 bytes) is sent beginning at D00000.
- **•** W0.03 is turned ON to request receiving data from the Ethernet Unit. The data that is received (100 bytes) is stored beginning at D01000.
- **•** One of the bits between W1.00 and W1.03 will turn ON if an error occurs. Refer to 15-7-5 Socket Service Request Switches for information on errors.

### **• Program Memory Map**

The send and receive data and bits (flags) used by the program are shown in the following diagram.

### **DM Area**

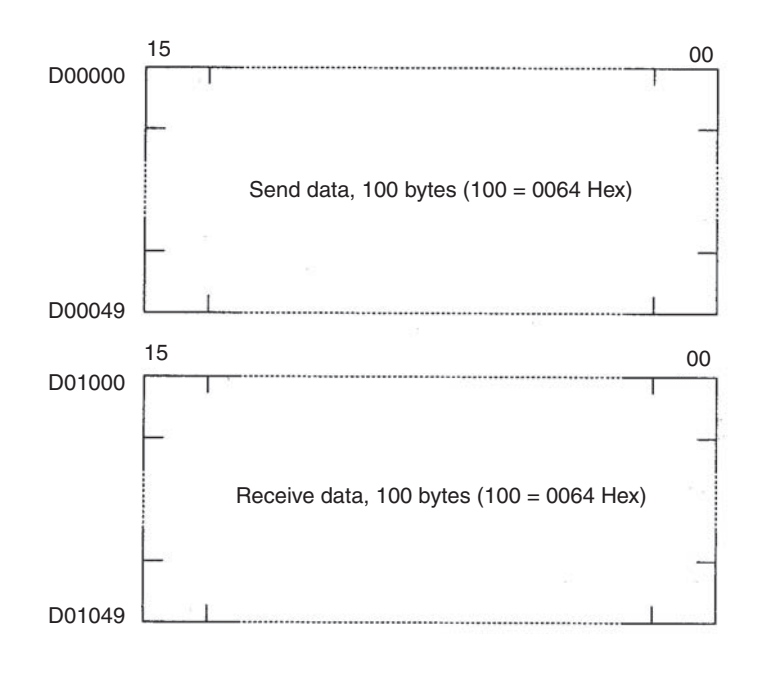

### **WR Area**

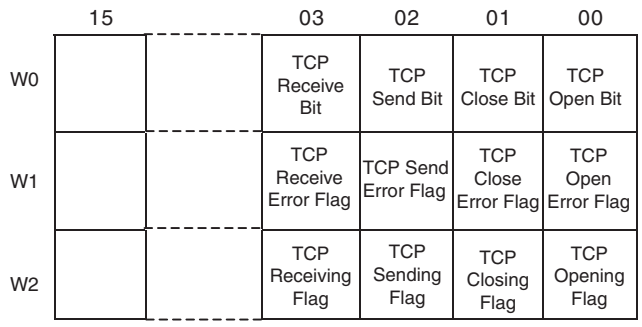

### **Programming Example**

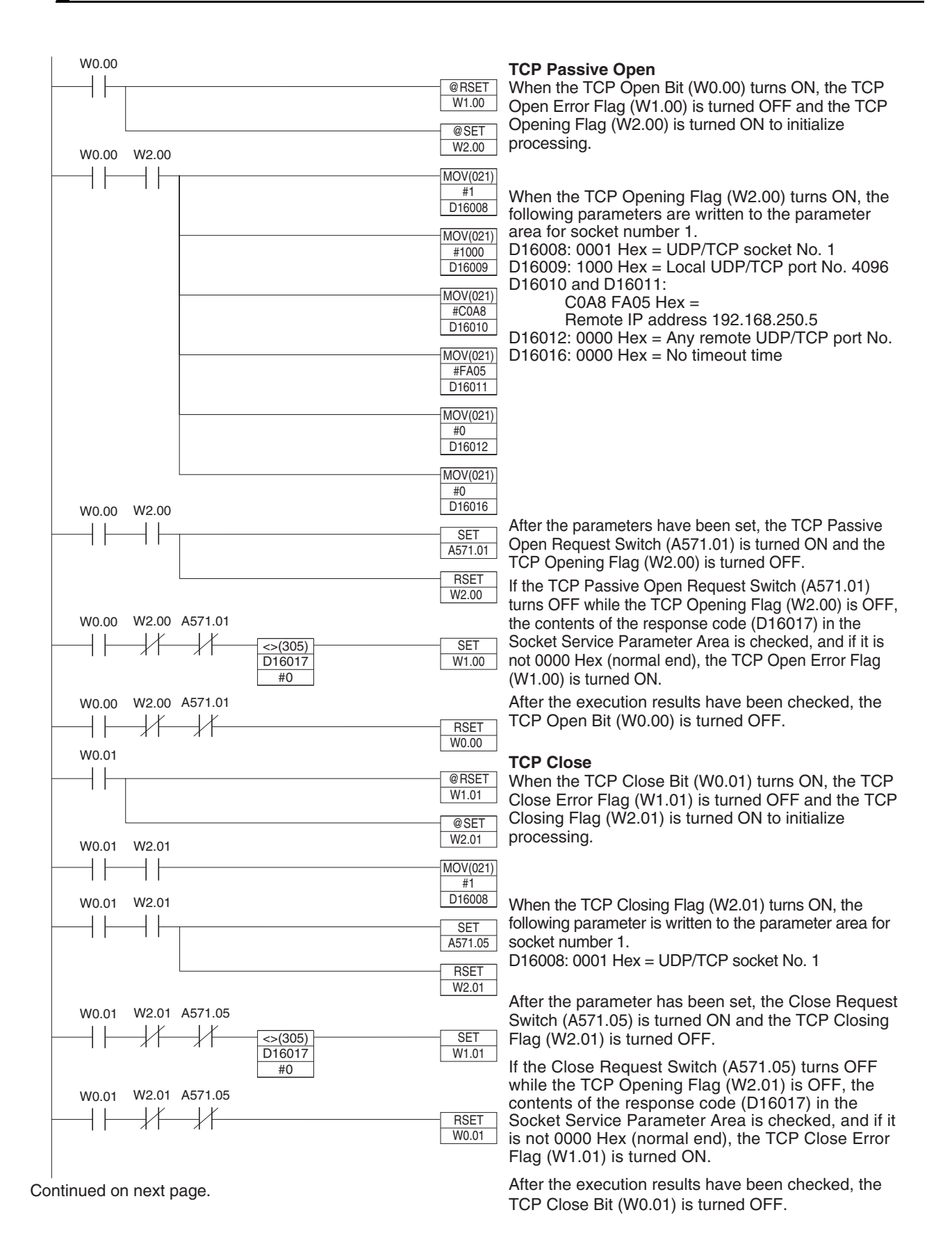

Continued from previous page.W0.02 **TCP Send** When the TCP Send Bit (W0.02) turns ON, the TCP Send Error 4 F @RS  $W1.02$ Flag (W1.02) is turned OFF and the TCP Sending Flag (W2.02) is turned ON to initialize processing. @SET W2.02 W0.02 W2.02 When the TCP Sending Flag (W2.02) turns ON, the following ┤┠ ┤├ MOV(021) parameters are written to the parameter area for socket number 1 #1 D16008 D16008: 0001 Hex = UDP/TCP socket No. 1 D16013: 0064 Hex = No. of send/receive bytes is 100 MOV(021) D16014 and D16015:  $#64$ D<sub>16013</sub>  $8200\,0000$  Hex = Send/receive data address D00000 MOV(021) #8200 D16014 MOV(021) #0 D16015 W0.02 W2.02 After the parameters have been set, the Send Request Switch ┤┠ ⊣⊦ SET A571.03 (A571.03) is turned ON and the TCP Sending Flag (W2.02) is turned OFF. RSET W2.02 W<sub>2</sub>.02 A571.03 W0.02  $+$   $\,$ ╅  $\mathcal{H}$ If the Send Request Switch (A571.03) turns OFF while the TCP Sending Flag (W2.02) is OFF, the contents of the response code @SET <>(305) D16017 W1.02 (D16017) in the Socket Service Pa-rameter Area is checked, and #0 W2.02 A571.03 if it is not 0000 Hex (normal end), the TCP Send Error Flag W0.02 (W1.02) is turned ON.  $+$   $\,$ ┧ **RSET** After the execution results have been checked, the TCP W0.02 W0.03 Send Bit (W0.02) is turned OFF.  $+$   $\,$ @RSET W1.03 A567.13  $+$   $+$  $=$ (300) @SET W2.03 D<sub>16000</sub>  $8100$ **TCP Receive** W0.03  $W203$ When the TCP Receive Bit (W0.03) turns ON, the TCP Receive  $+ +$  $+$   $\,$  $\frac{10V(021)}{11}$ #1 D16008 Error Flag (W1.03) is turned OFF and the TCP Data Received/Requested Flag (A567.13), and the Number of Bytes Received at TCP Socket (D16000) are checked. If the data is stored MOV(021) in the buffer, the TCP Receiving Flag (W2.03) turns ON. When the #64 D16013 TCP Receiving Flag (W2.03) turns ON, the following parameters are written to the parameter area for socket number 1. MOV(021) #8200 D16008: 0001 Hex = UDP/TCP socket No. 1 D16014 D16013: 0064 Hex = No. of send/receive bytes is 100 D16014 and D16015: MOV(021)  $8203$  F800 Hex = #0 D16015 Send/receive data address D01000 D16016: 0000 Hex = No timeout time. MOV(021) #0 D16016 W2.03 W0.03 ⊣ ⊦ ┤┠ SET A571.04 **RSET**  $\frac{1}{\sqrt{2}}$ W0.03 W2.03 A571.04 After the parameter has been set, the Receive Request Switch (A571.04) is turned ON and the TCP Receiving Flag (W2.03) is 4 F ₩ <>(305) D16017 SET W1.03 turned OFF. #0 If the Receive Request Switch (A571.04) turns OFF while the TCP W0.03 W2.03 A571.04 Receiving Flag (W2.03) is OFF, the contents of the response code  $\overline{\phantom{a}}$ ₩ ₩ - H **RSET** (D16017) in the Socket Service Parameter Area is checked, and if it is not 0000 Hex (normal end), the TCP Receive Error Flag (W1.03) W0.03 is turned ON.

After the execution results have been checked, the TCP Receive Bit (W0.03) is turned OFF.

**Note** When using the above programming example, change the bit and word addresses as necessary to avoid using the same areas used by other parts of the user program or the CPU Bus Unit.

**CP2E CPU Unit Software User's Manual(W614)**

# **15-6 Automatic Clock Adjustment and Specifying Servers by Host Name**

### **15-6-1 Automatic Clock Adjustment Function**

The built-in clock of the PLC connected to the Ethernet can be automatically adjusted, with the SNTP server clock taken as the standard. Automatic adjustments through the entire system enable the various records generated by production equipment to be managed according to clock information and analyzed.

The PLC can acquire clock information from the SNTP server at a particular time or when a dedicated bit turns ON, and it can refresh the internal clock information automatically.

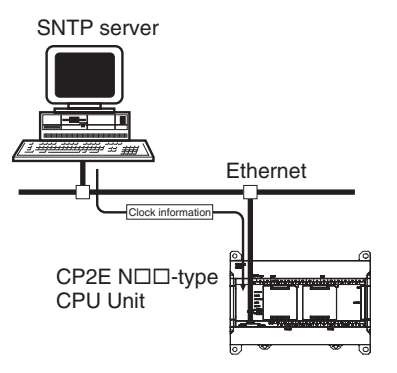

**Note 1** An SNTP server is required to use this function.

- **2** SNTP server settings require specialized knowledge, so they should always be handled by the network administrator.
- **3** When using the Internet, depending on the condition of the network it may not be possible to acquire the clock information.

### **15-6-2 Specifying Servers by Host Name**

SNTP servers can be specified by host name rather than by IP address by using of the DNS client function.

This enables automatic searches for IP addresses for purposes such as system checking, even when the IP addresses for servers have been changed.

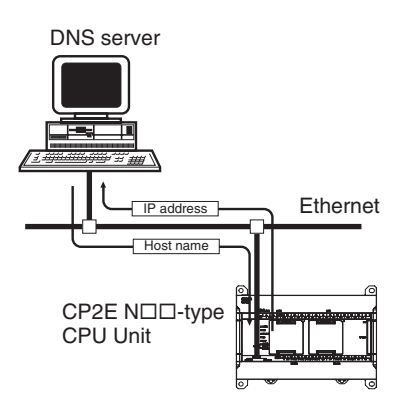

- **Note 1** A DNS server is required to specify servers by IP address.
	- **2** The IP address is specified directly for the DNS server.

### **15-6-3 Procedure for Using the Automatic Clock Adjustment Function**

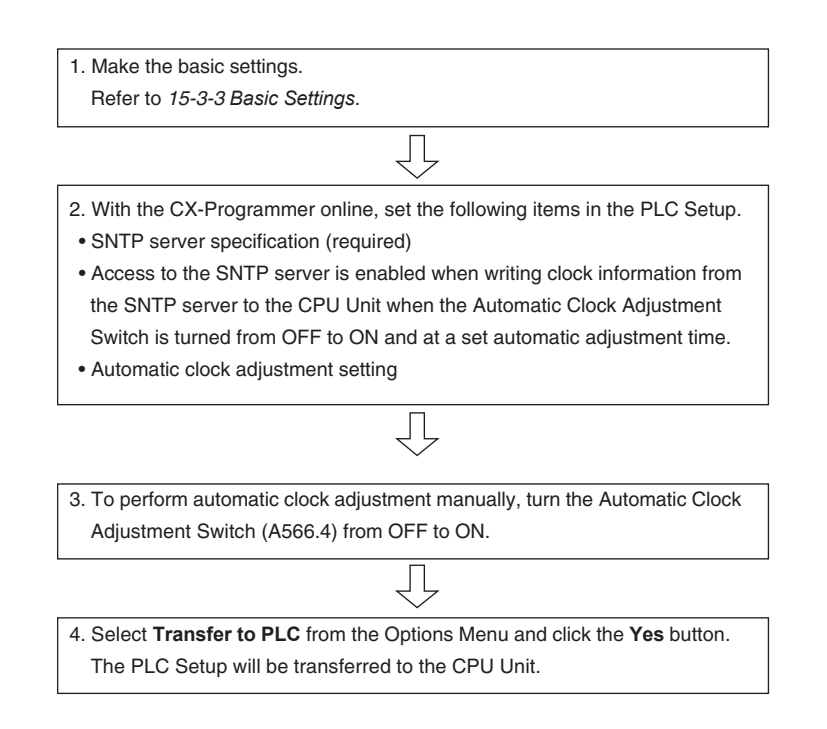

### **15-6-4 PLC Setup for DNS and Automatic clock Adjustment**

### **DNS and Automatic Clock Adjustment**

All these settings are in the Built-in Ethernet Tab. Click on the relative button can open the setup dialog.

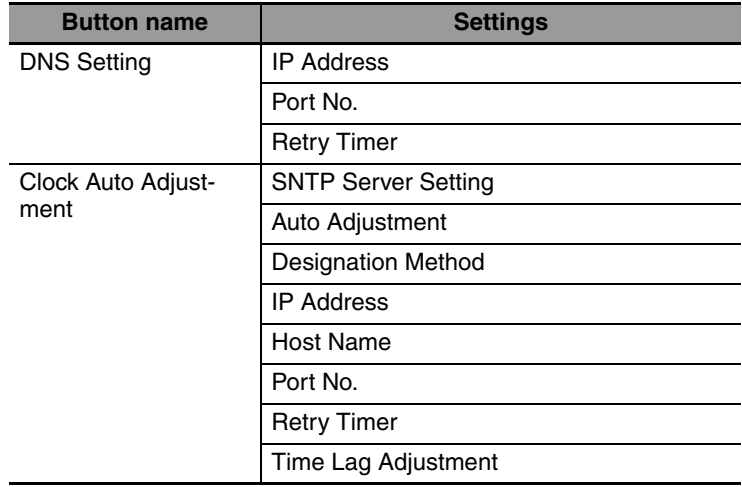

### **CX-Programmer Setup**

### $\bullet$  DNS Setting

Move the cursor to the **Settings** and double click. Select the Built-in Ethernet Tab. Click the **DNS Setting** button to display the DNS setup dialog.

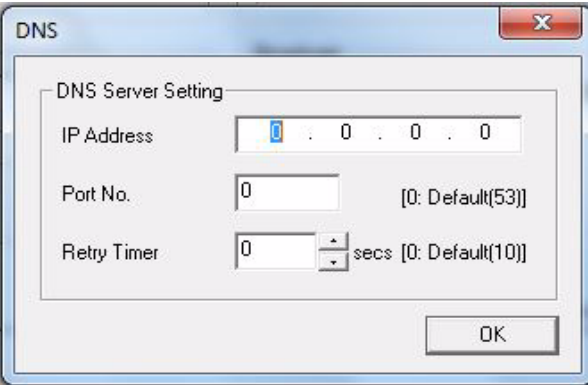

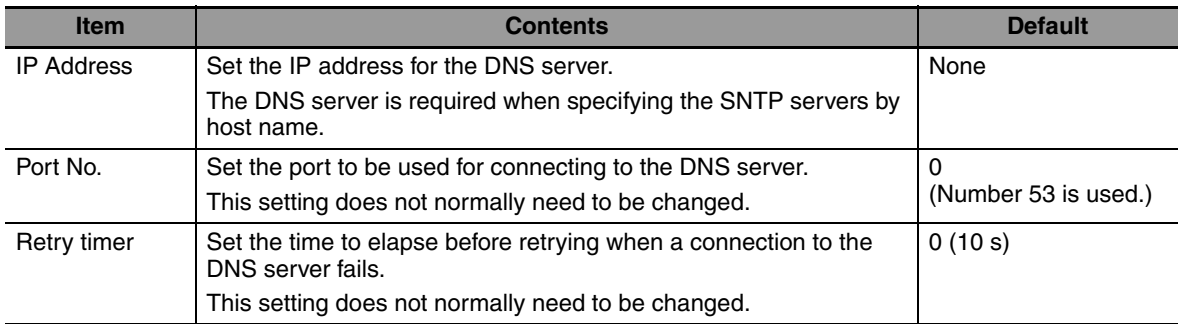

### **• Clock Auto Adjustment**

Move the cursor to the **Settings** and double click. Select the Built-in Ethernet Tab. Click the **Clock Auto Adjustment** button to display the Clock Auto Adjustment setup dialog.

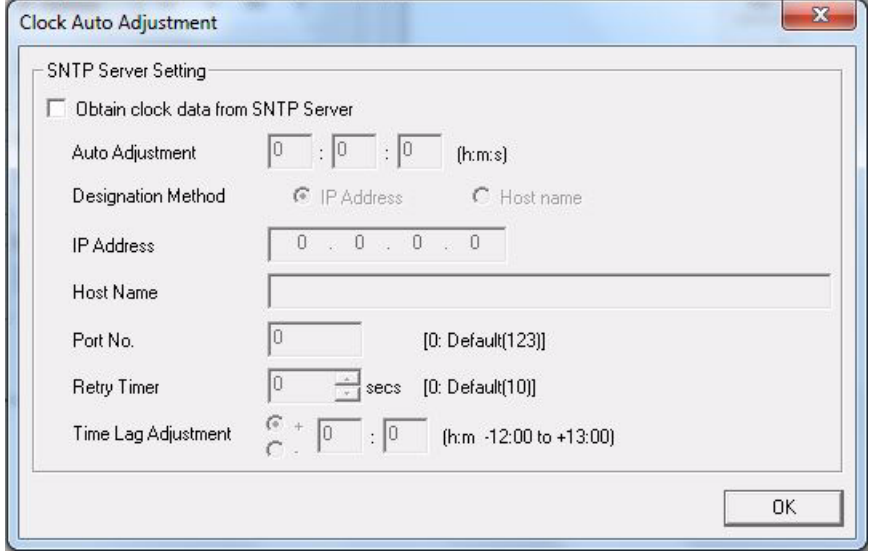

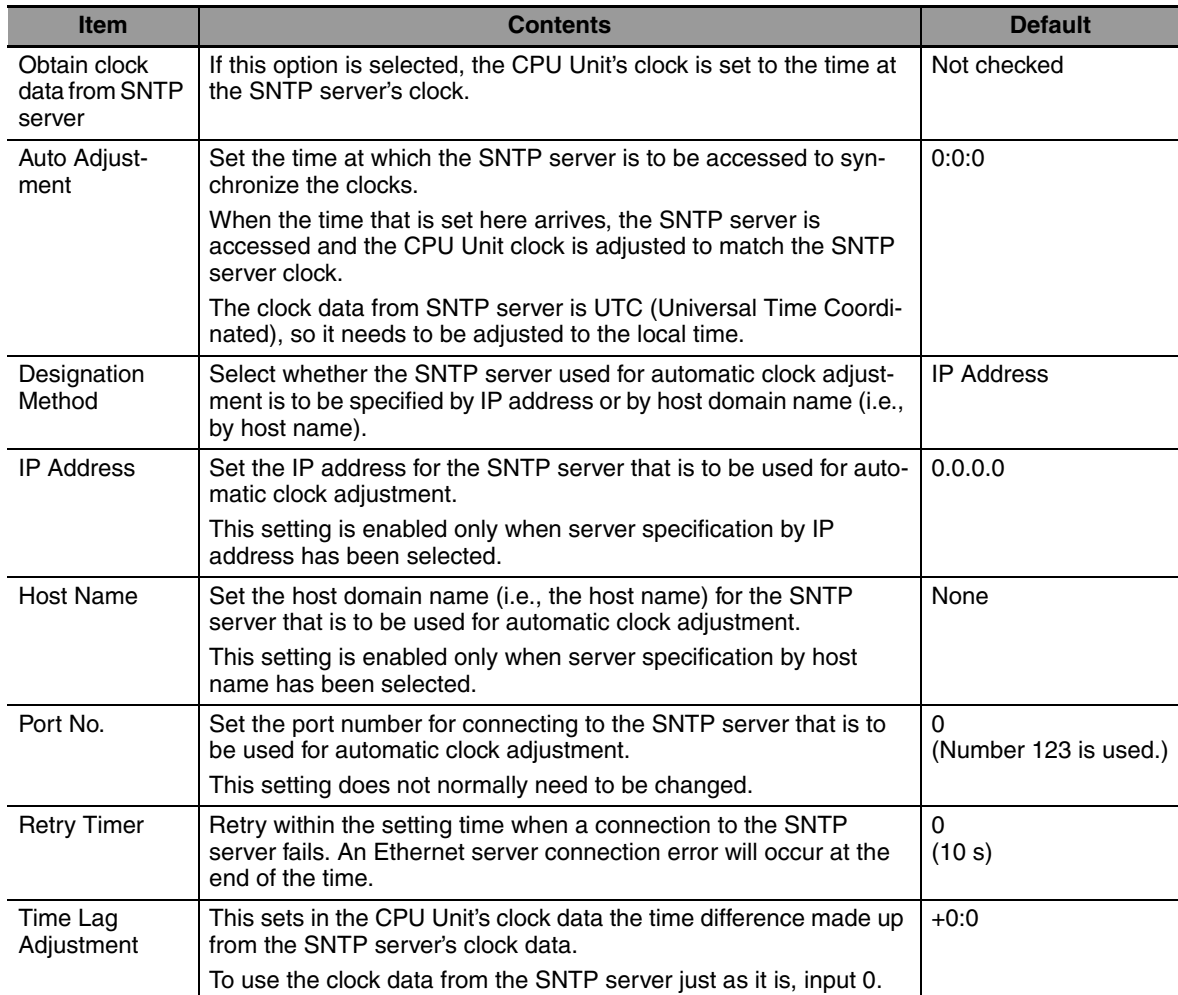

### **15-6-5 Auxiliary Area Allocations**

The following table and descriptions cover the words and bits in the Auxiliary Area of PLC memory that are related to the Automatic Clock Adjustment and Specifying Servers by Host Name function.

### **Service Status**

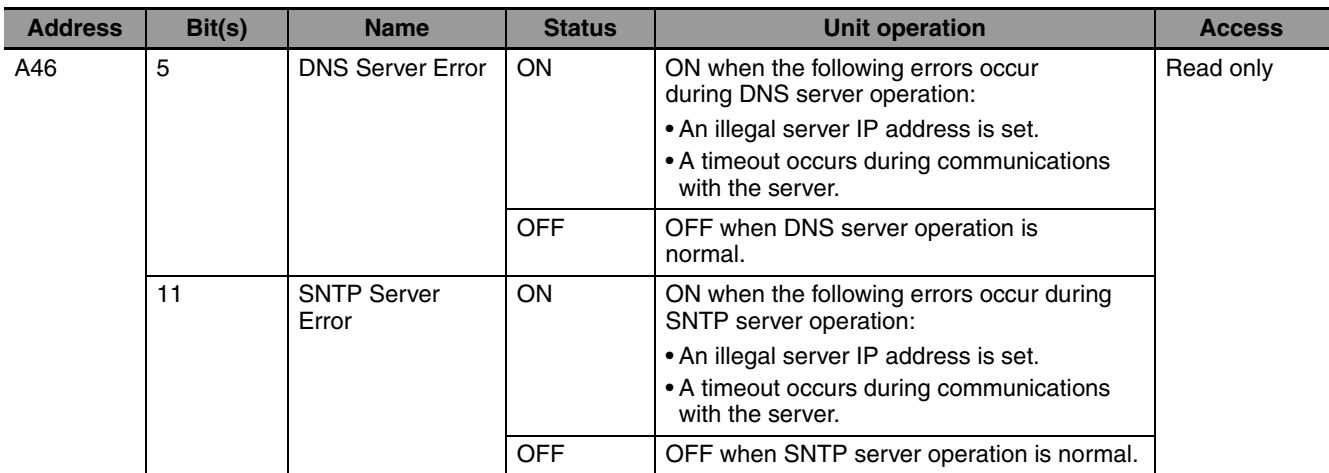

### **Service Request**

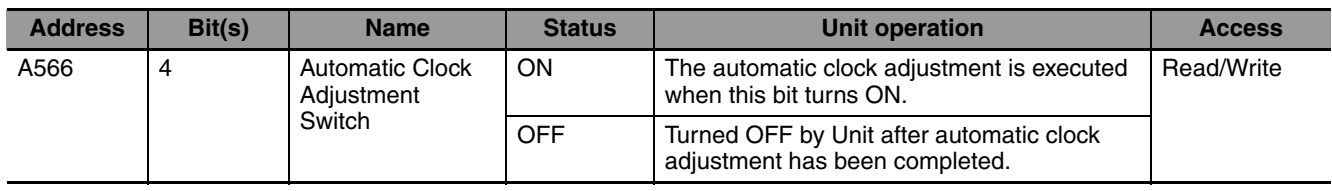

### ● Automatic Clock Adjustment Switch (Bit 4)

The automatic clock adjustment can be executed by turning this switch ON.

The SNTP server required for the automatic clock adjustment is set in the PLC Setup.

After the automatic clock adjustment has been completed, the Unit will automatically turn this switch OFF. Until then, do not forcibly manipulate the switch.

# **15-7 Status Allocations of Bulit-in Ethernet Port**

The following table and descriptions cover the words and bits in the Auxiliary Area of PLC memory that are related to the status of built-in Ethernet port.

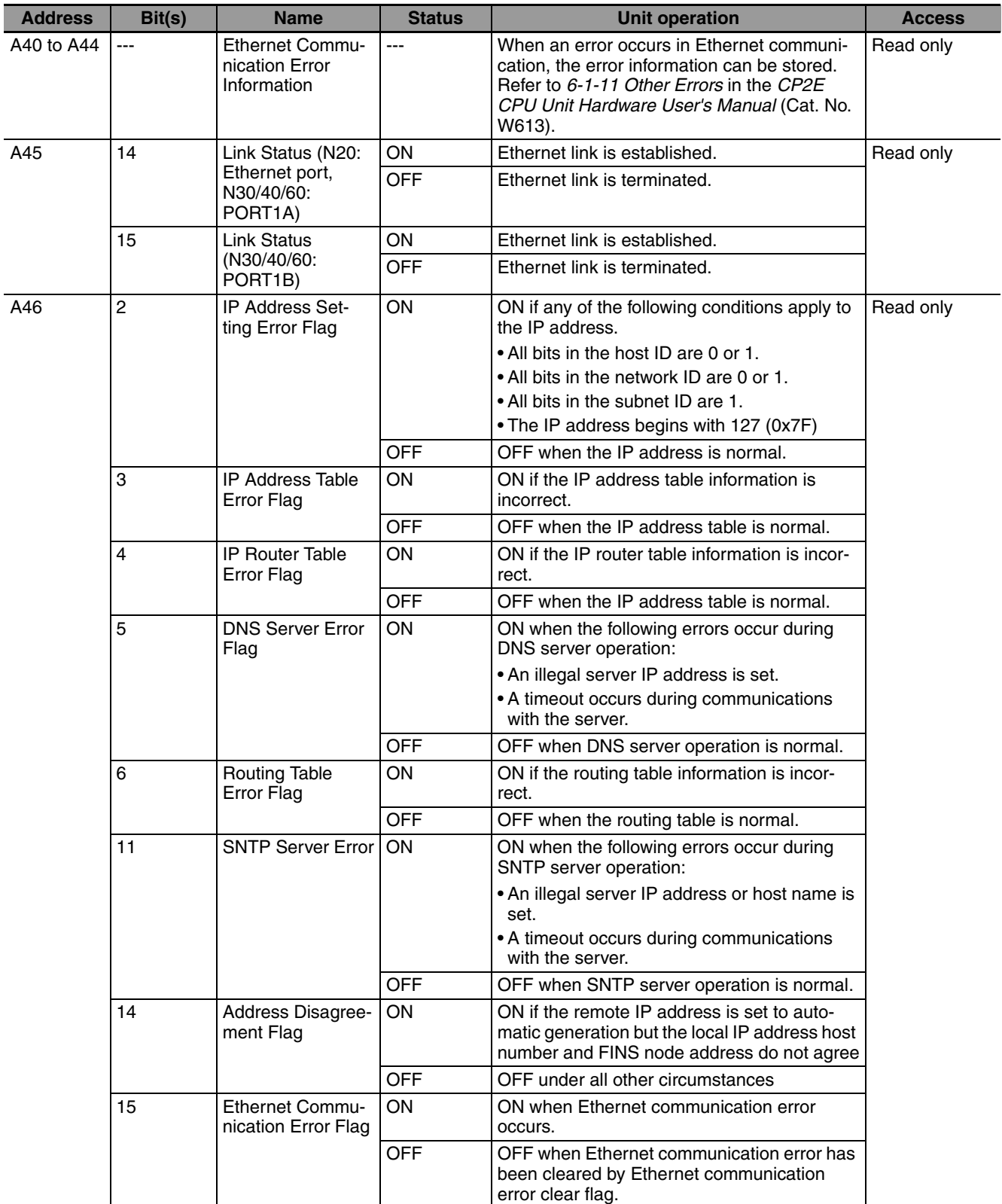

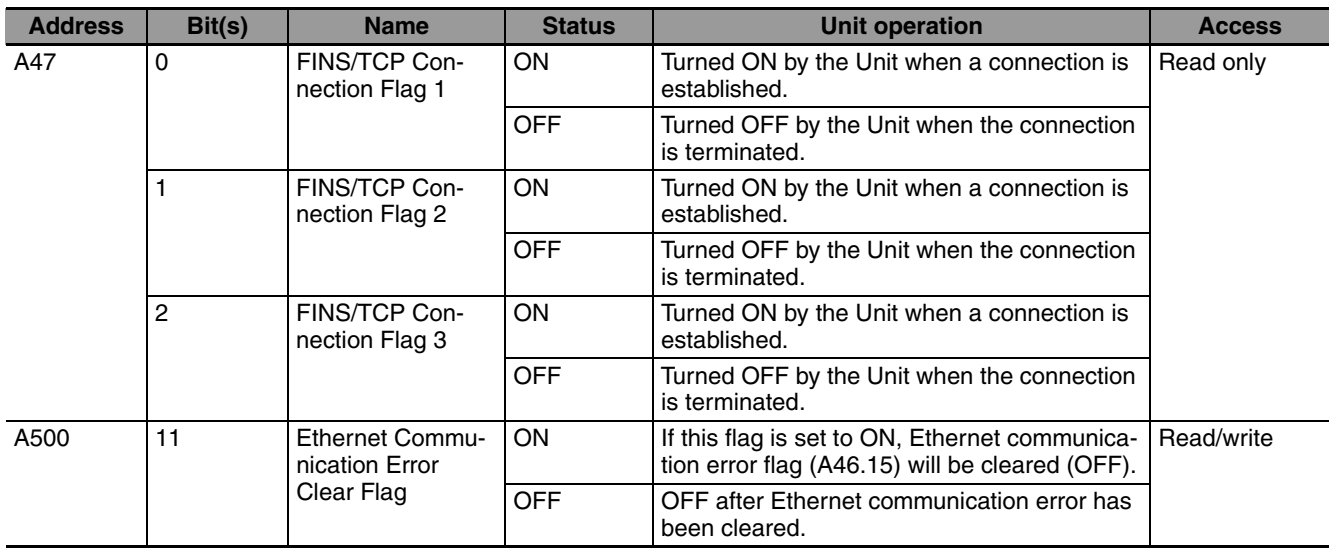

# 16

# **Other Functions**

This section describes PID temperature control, clock functions, DM backup functions, security functions.

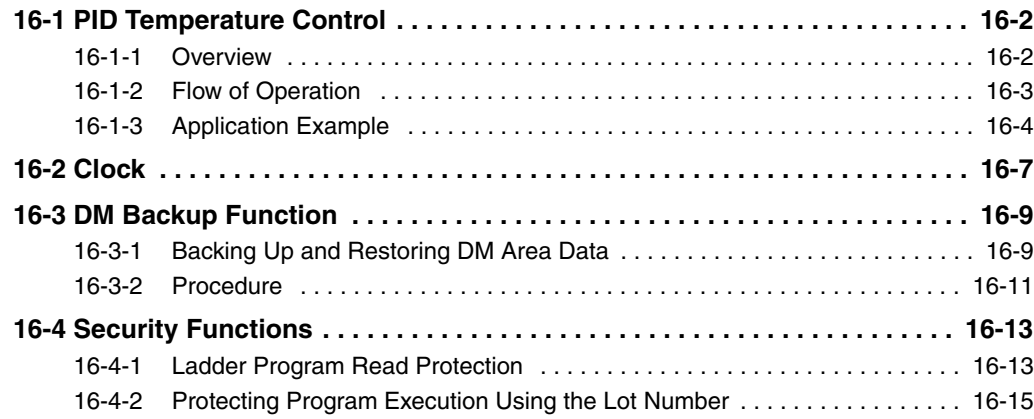

# <span id="page-391-0"></span>**16-1 PID Temperature Control**

PID temperature control can be used with any model of CP2E CPU Unit.

### <span id="page-391-1"></span>**16-1-1 Overview**

The CP2E CPU Unit supports PID instructions with the autotuning function. Ladder programs can be written to perform PID temperature control.

- **•** Temperature input: Input from Temperature Sensor Unit to words in the Input Area.
- **•** PID control: Execute using the PIDAT instruction in ladder program.
	- The PIDAT instruction is used in combination with the TPO instruction (TIME-PROPORTIONAL OUTPUT) to perform time-proportional control.
- **•** Control output: To connect an SSR, connect a 24-V power supply to the transistor output and output voltage pulses.

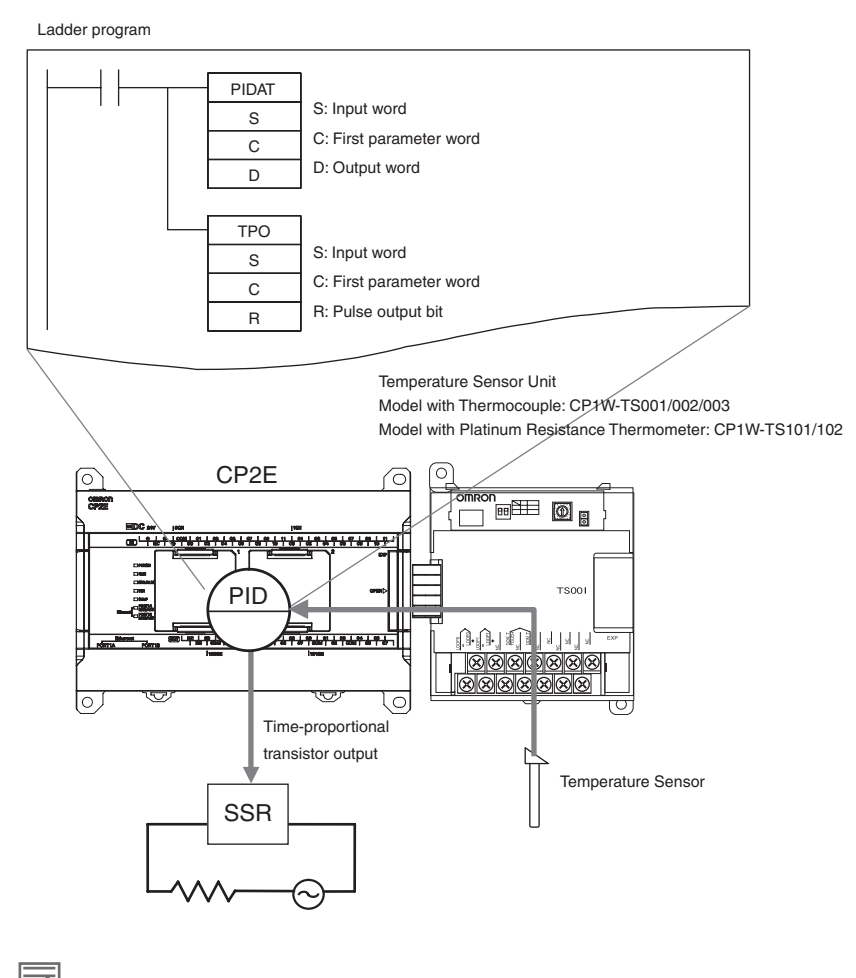

**Additional Information**

The sampling cycle set for a PIDAT instruction is between 10 ms to 99.99 s in increments of 10 ms. The actual calculation cycle is determined by the relationship with cycle time. Refer to the *CP1E/CP2E CPU Unit Instructions Reference Manual* (Cat. No. W483) for the PIDAT instruction.

### <span id="page-392-0"></span>**16-1-2 Flow of Operation**

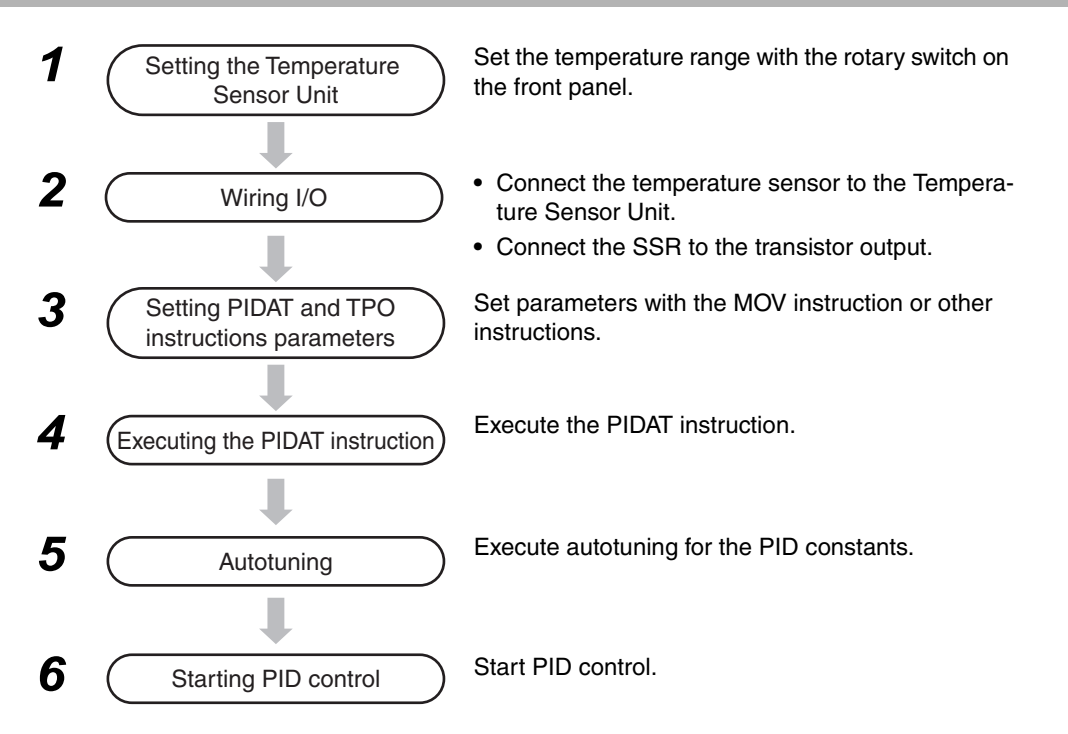

### **Inputting the Temperature Sensor's PV to PIDAT Instructions**

### **• Temperature Sensor Unit**

- **•** Setting the Temperature Range Set the temperature range with the rotary switch on the front panel of the Temperature Sensor Unit. If the rotary switch is set to 1 for a CP1W-TS001 Temperature Sensor Unit, the temperature range is 0.0 to 500.0°C.
- **•** Temperature Data Storage Format Temperature data is automatically stored in words in the Input Area allocated to the Temperature Sensor Unit as an Expansion Unit using four-digit hexadecimal. Example: 100°C is stored as 0064 hex.
	- **•** When the range code is a decimal number to one decimal point, the value is multiplied by a factor of 10 and converted to a hexadecimal number without a sign, then stored as binary data.

Example: 500.0°C multiplied by 10 is 5000 decimal. This is converted to 1388 in hexadecimal and stored.

**•** If the temperature is negative, it is stored as signed hexadecimal.

Example: -200°C is stored as FF38 hex.

### **• PIDAT Instruction**

The PIDAT instruction treats the PV as unsigned hexadecimal data (0000 to FFFF hex). Signed data cannot be used, so if the temperature range includes negative values, apply scaling with the APR instruction.

### **Autotuning Procedure**

### **• Automatically Executing Autotuning When PIDAT Is Executed**

To automatically autotune the PID constants, turn ON the AT Command Bit when the PIDAT instruction is executed.

*1* Set the PID parameter in words C to C+10. Word C is specified by the second operand.

Example: Place the set value (SV) in C and place the input range in bits 08 to 11 of C+6. Turn ON bit 15 of C+9 (AT Command Bit).

*2* Turn ON the PIDAT instruction's input condition.

The PIDAT instruction will execute autotuning. When it has finished, the AT Command Bit (bit 15 in  $C+9$ ) will turn OFF. At the same time the proportional band  $(C+1)$ , integral constant  $(C+2)$ , and derivative constant (C+3) calculated by autotuning will be stored and PID control will be started.

### **• Executing Autotuning for Other Conditions When PIDAT Is Executed**

Here, the AT Command Bit is left OFF when the PIDAT instruction is being executed. Later it is turned ON by some other condition to start autotuning.

- *1* Set the PID parameter in words C to C+10. Word C is specified by the second operand. Example: Place the set value (SV) in C, the proportional band in C+1, the integral constant in C+2, the derivative constant in C+3, and the input range in bits 08 to 11 of C+6. Turn OFF bit 15 of C+9 (AT Command Bit).
- 2 Turn ON the PIDAT instruction's input condition. PID control will be started with the specified PID constants.
- **3** Turn ON bit 15 in C+9 (the AT Command Bit) while the input condition for the PID instruction is ON. Autotuning will be performed. When it has finished, the AT Command Bit (bit 15 in C+9) will turn OFF. The proportional band  $(C+1)$ , integral constant  $(C+2)$ , and derivative constant  $(C+3)$ calculated by autotuning will be stored and PID control will be started with those PID constants.

### <span id="page-393-0"></span>**16-1-3 Application Example**

### **System Configuration**

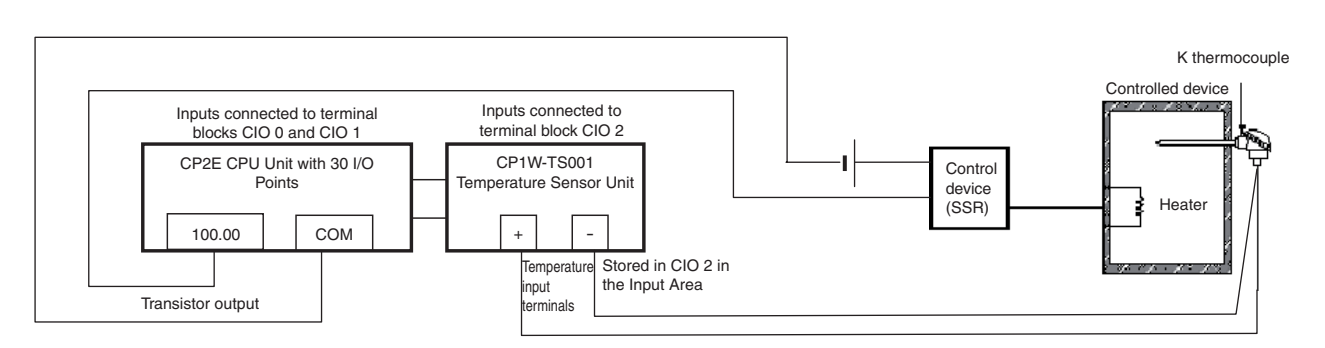

**•** A K thermocouple is used for the temperature input. Use a CP1W-TS001 Temperature Sensor Unit (thermocouple input).

- **•** The Temperature Sensor Unit's temperature input PV is stored in CIO 2.
- The control output is the transistor output used to control the heater through the SSR using time-proportional control.
- **•** The PIDAT sampling cycle is 1 second.
- **•** Control cycle: 20 s
- **•** When W0.00 turns ON, autotuning is immediately executed and PID control is started with the PID constants calculated by autotuning.

### **Ladder Programming Example for an Input Range of -200 to 1300°C for a K Thermocouple**

The CP1W-TS001 Temperature Sensor Unit is used with an input type of K -200 to 1300°C (set the rotary switch to 0). The decimal values -200 to 1300°C are converted to signed hexadecimal data (FF38 to 0514 hex) and stored in CIO 2 in the Input Area.

However, the PIDAT instruction can only handle unsigned hexadecimal data as the PV. The value is thus converted from the range FF38 to 0514 to the PIDAT instruction input range of 0000 to 1FFF hex (0 to 8191) using the APR instruction.

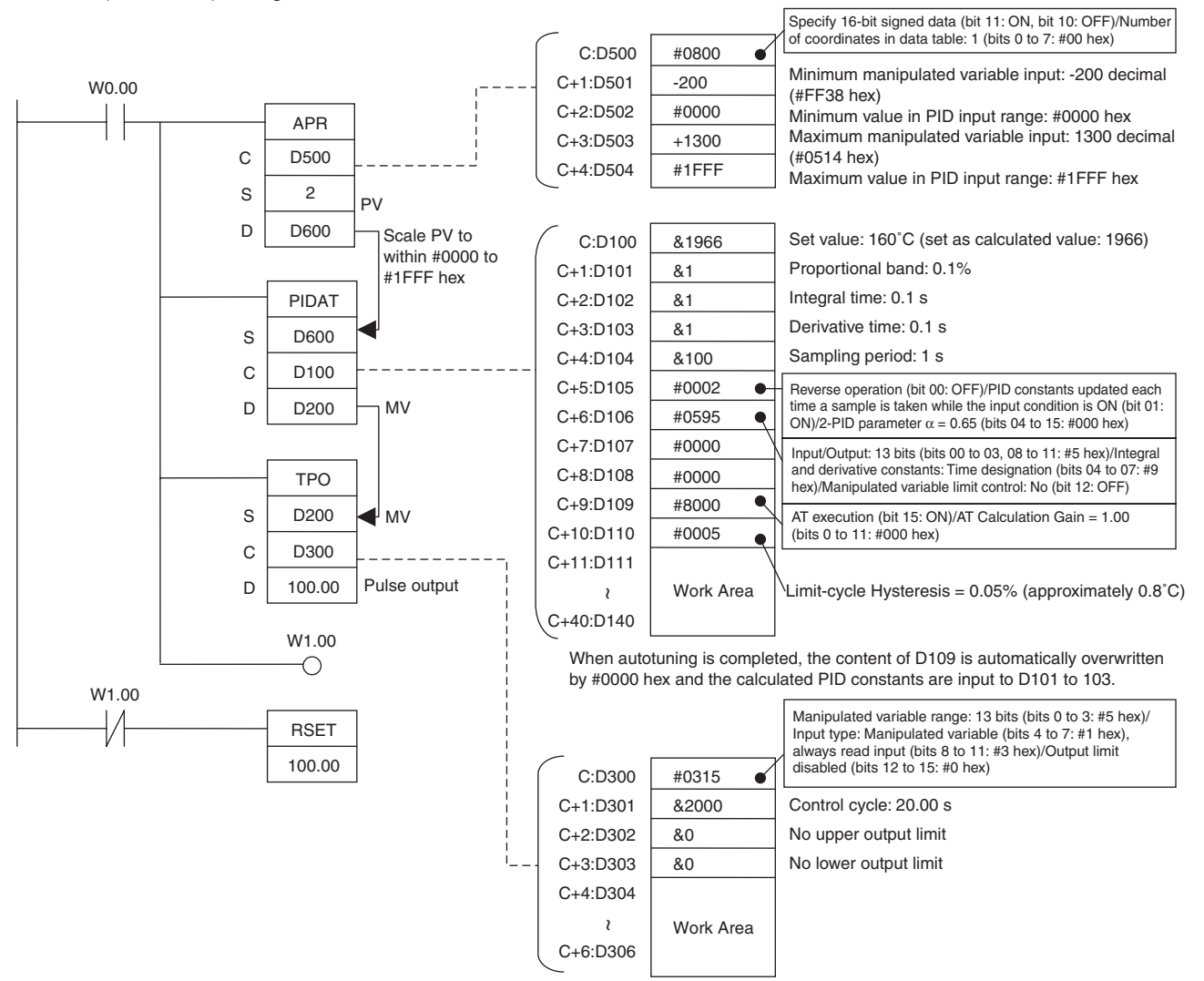

### $\bullet$  Description

- **•** When W0.00 turns ON, the work area in D111 to D140 is initialized (cleared) according to the parameters set in D100 to D110. After the work area has been initialized, autotuning is started and the PID constants are calculated from the results from changing the manipulated variable. After autotuning has been completed, PID control is executed according to the calculated PID constants set in D101 to D103. The manipulated variable is output to D200. The manipulated variable in D200 is divided by the manipulated variable range using the TPO instruction. This value is treated as the duty factor which is converted to a time-proportional output and output to CIO100.00 as a pulse output.
- **•** When W0.00 turns OFF, PID is stopped and CIO100.00 turns OFF.
- **•** When W0.00 is ON, the Thermocouple's PV (-200 to 1300) is scaled to the PIDAT instruction input range (#0 to #1FFF hex). The set values must be input according to the scaled PV. For example, if the PV is 160°C, it is set as  $[8191/(1300+200)] \times (160+200) = 1966$ .
# **16-2 Clock**

 $\equiv$ 

The clock can be used only with the CP2E N/SOD-type CPU Unit.

The current data is stored in the following words in the Auxiliary Area.

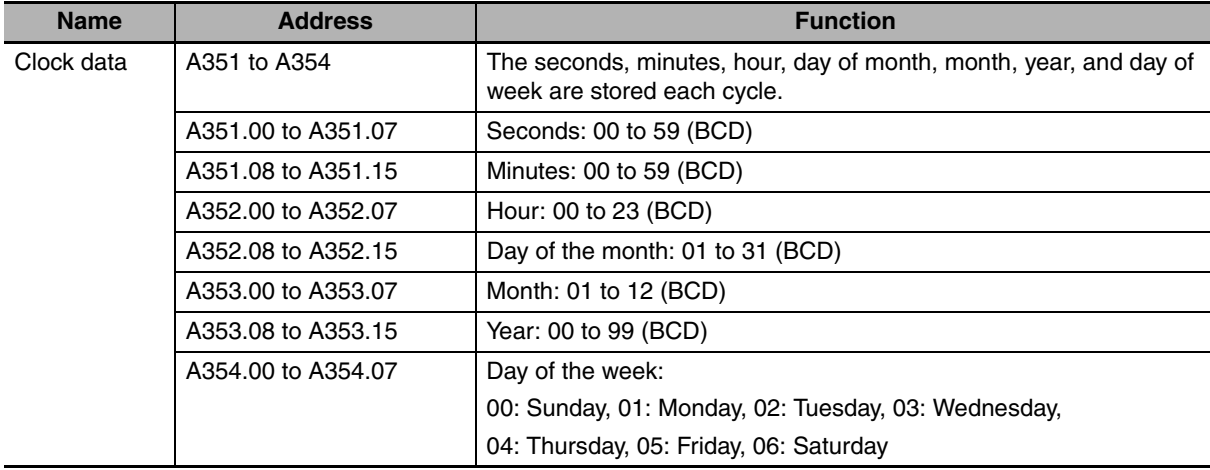

#### **Additional Information**

The clock cannot be used if a battery is not installed or the battery voltage is low. When the clock stops, the clock data will be reset to 2001-01-01 01:01:01 Sunday.

#### **• Related Auxiliary Area Bits and Words**

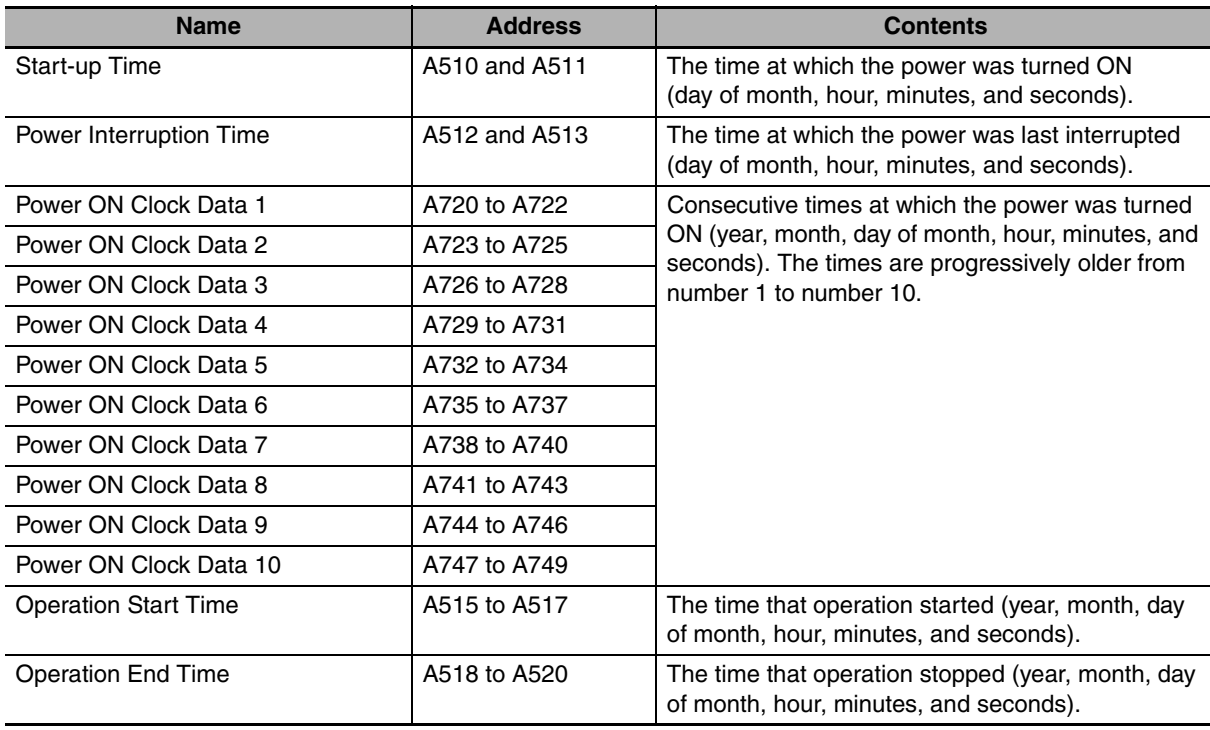

### $\bullet$  **Time-related Instructions**

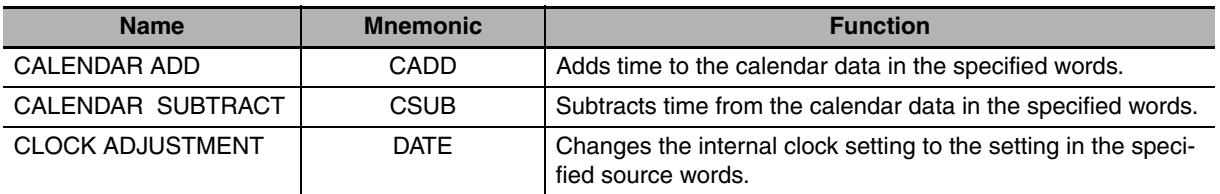

#### ſЙ **Precautions for Correct Use**

The clock may stop if a battery is not installed or the battery voltage is low. If the clock stops, it cannot be set during 3 seconds after the power is ON. Please set the clock 3 seconds after the power is ON.

If set the clock during 3 seconds after the power is ON, the following error response will occur.

- **•** DATE instruction: The clock cannot be set. Error flag (P\_ER) is ON.
- **•** When the clock is set with a FINS command (command code 0702), the response end code will be 2108 (Cannot be set during clock initialization).

# **16-3 DM Backup Function**

This section describes the function that saves specified words from the DM Area in the built-in Flash Memory.

# **16-3-1 Backing Up and Restoring DM Area Data**

# **Overview**

The contents of the DM Area (D) can be saved when the user needs it. The contents of the specified words in the DM Area data can be backed up from I/O memory to the built-in Flash Memory during operation by turning ON a bit in the Auxiliary Area. The number of DM Area words to back up is specified in the *Number of CH of DM for backup* Box in the PLC Setup. If the *Restore D0- from backup memory* Check Box is selected in the PLC Setup, the backup data will automatically be restored to I/O memory when the power is turned back ON so that data is not lost even if power is interrupted.

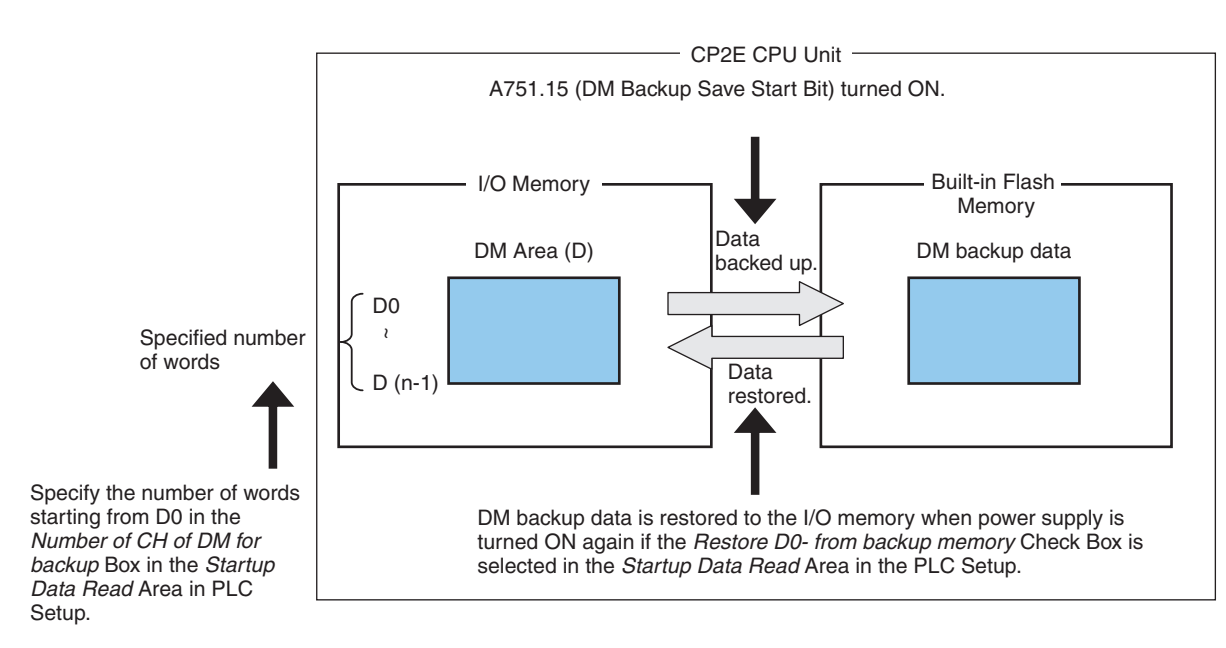

## **• Conditions for Executing Backup**

Specified words starting from D0 in the I/O memory can be saved to the built-in Flash Memory by turning ON A751.15. (These words are called the DM backup words and the data is called the DM backup data.) A751.15 (DM Backup Save Start Bit) can be used in any operating mode (RUN, MON-ITOR, or PROGRAM mode).

## **• Words that can be Backed Up**

- E $\square$  $\square$ -type CPU Units: D0 to D1499
- S $\square\square$ -type CPU Units: D0 to D6999
- N $\Box$ -type CPU Units: D0 to D14999

#### **• Number of Words to Back Up**

The number of words to back up starting from D0 is set in the *Number of CH of DM for backup Box in the Startup Data Read* Area in the *PLC Setup*.

#### **• Restoring DM Backup Data to the I/O Memory When Power is Turned ON**

The DM backup data can be restored to the I/O memory when power is turned ON by selecting the *Restore D0- from backup memory* Check Box in the *Startup Data Read* Area in the PLC Setup.

The DM backup data will be read from the backup memory even if the *Clear retained memory area (HR/DM/CNT)* Check Box is selected in the PLC Setup.

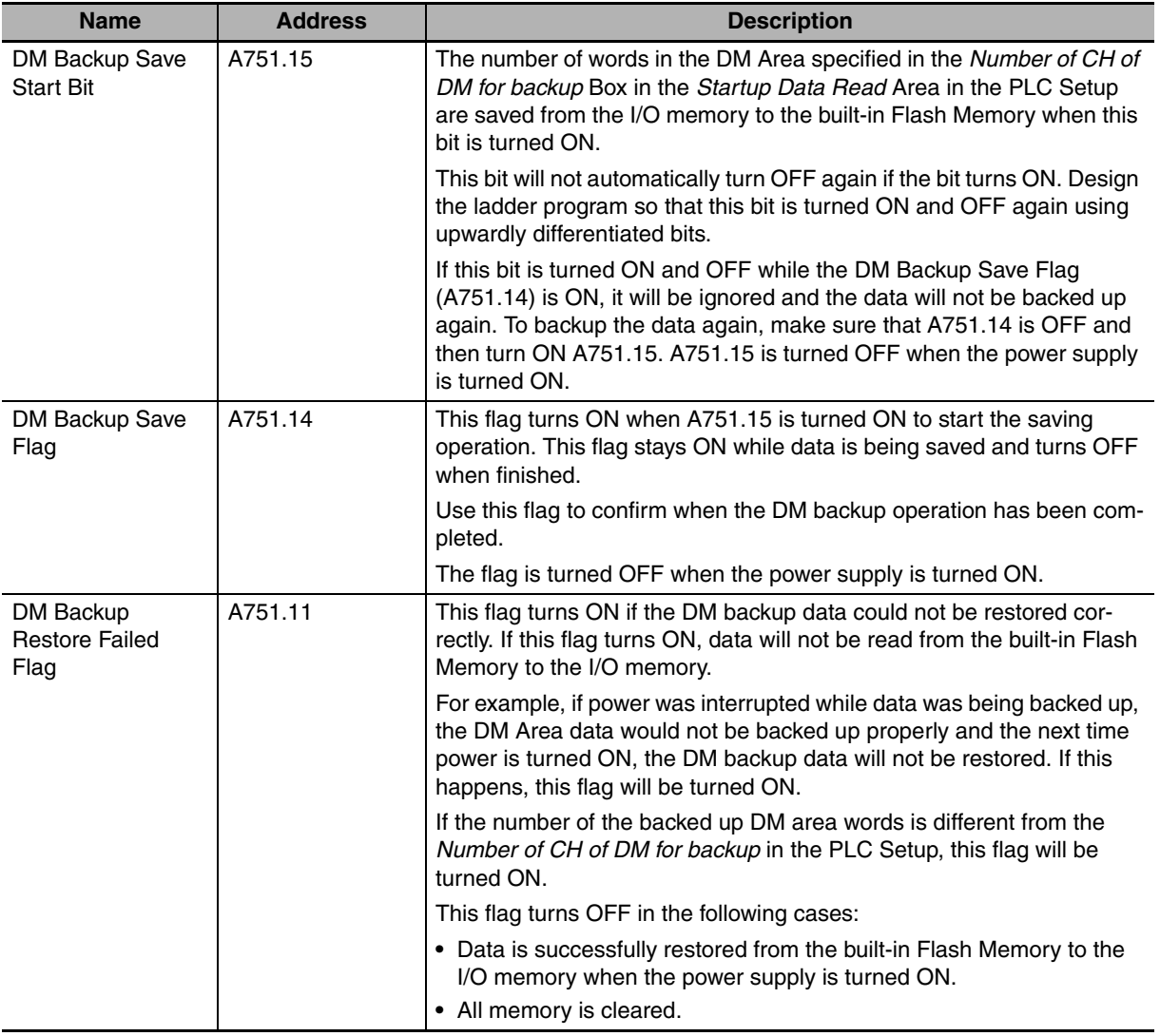

#### **• Related Auxiliary Area Bits**

## **16-3-2 Procedure**

Perform the following procedure to save the DM data to the built-in Flash Memory during operation or while stopped.

*1* Check the *Restore D0- from backup memory* Check Box in the *Startup Data Read* Area of the PLC Setup from the CX-Programmer.

Also, set the number of words to be backed up starting from D0 in the *Number of CH of DM for backup* Box. Transfer the PLC Setup to the CPU Unit and turn ON the power supply.

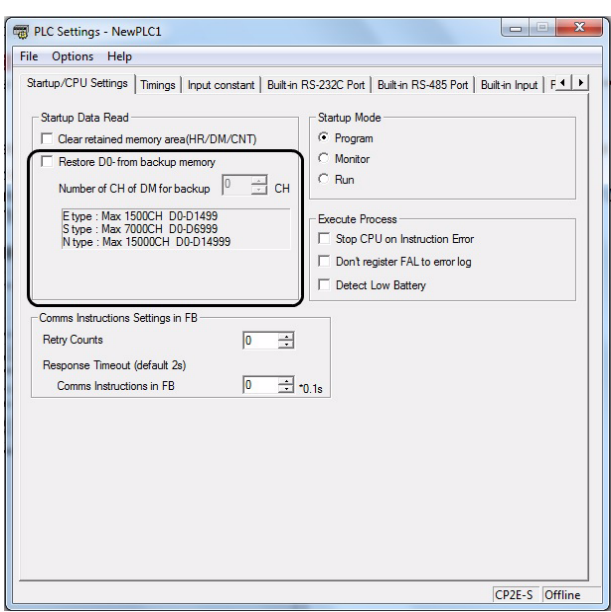

*2* Turn ON A751.15 (DM Backup Save Start Bit) from the CX-Programmer, a Programmable Terminal (PT), or a ladder program.

The specified number of words in the DM Area starting from D0 will be backed up to the built-in Flash Memory.

**•** Using a Ladder Program

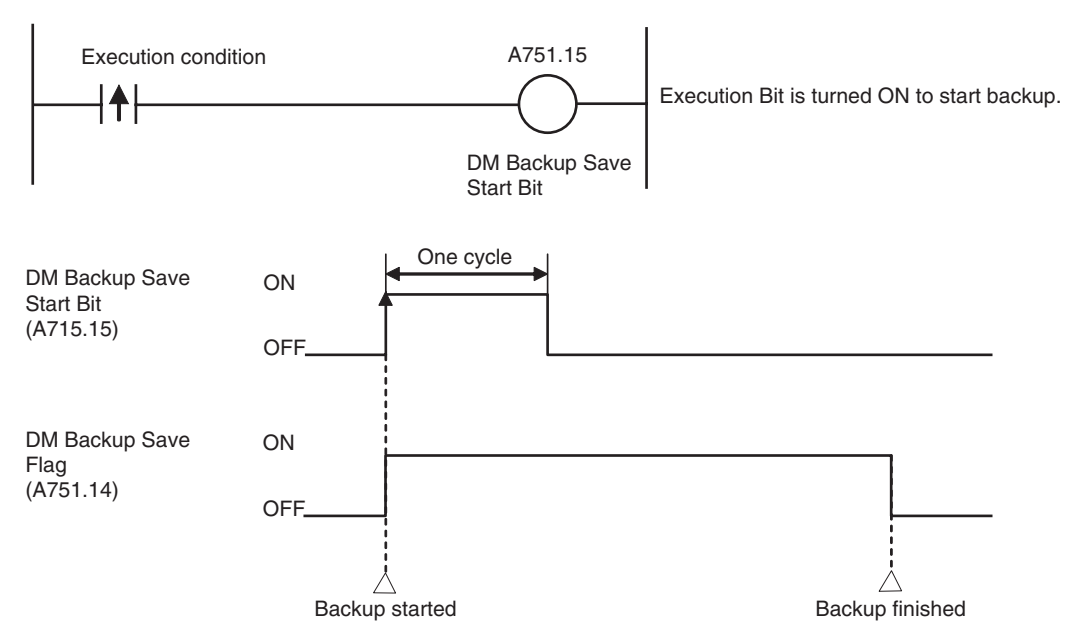

When the saving operation has been completed, A751.14 (DM Backup Save Flag) will turn OFF.

#### **Precautions for Safe Use**

#### **Power Interruptions during Backup**

The BKUP indicator on the front of the CPU Unit will be lit when DM Area data is being saved to the built-in Flash Memory.

Do not turn OFF the power supply to the PLC while the indicator is lit. If the power supply to the PLC is turned OFF while the BKUP indicator is lit, data will not be backed up. In this case, the DM Backup Restore Failed Flag (A751.11) will turn ON when the power supply is turned ON again. Therefore, the backup data will not be restored to the DM Area. Transfer the data from the CX-Programmer to the DM Area again.

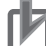

#### **Precautions for Correct Use**

**•** To prevent operation from starting if the DM backup data is not restored correctly when the power supply is turned ON, insert the following instructions into the ladder program to generate a fatal error.

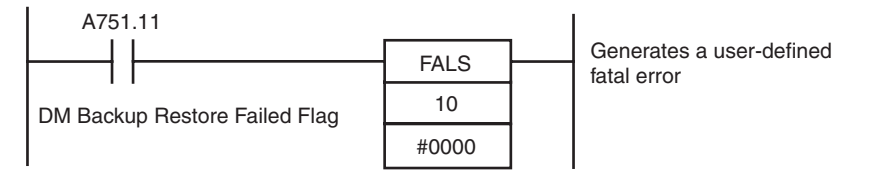

**•** To ensure concurrency between DM backup data and the contents of the DM Area in the I/O memory, use exclusive processing in the ladder program so that contents of the DM Area words in the I/O memory that are set to be backed up are not changed during a backup operation.

DM Backup Save Flag

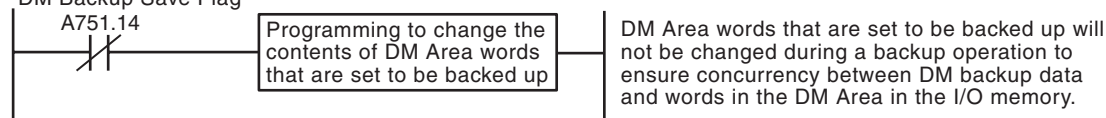

**•** Data can be written up to 100,000 times to the built-in Flash Memory. Data cannot be written once this limit is exceeded. If writing fails, A315.15 (Backup Memory Error Flag) will turn ON.

#### **Additional Information**

#### **Confirming Completion of DM Area Backup**

If user programs or the parameter area is being saved to the backup memory using operations from the CX-Programmer, the backup operation will not be executed immediately even if A751.15 (DM Backup Save Start Bit) is turned ON. A751.14 (DM Backup Save Flag) will remain ON during this time and turn OFF when the DM backup operation has been completed. You can confirm the completion of DM backup by checking to see if the DM Backup Save Flag (A751.14) has been turned OFF.

# **16-4 Security Functions**

The Security function can be used with any model of CP2E CPU Unit.

## **16-4-1 Ladder Program Read Protection**

# **Read Protection**

With the CX-Programmer, it is possible to set read protection using a password for the whole ladder program.

When the program is read-protected using a password, it is not possible to display or edit any of the ladder programs using the CX-Programmer unless the password is entered in the Disable Password Dialog Box from the CX-Programmer.

This enables improved security for PLC data in equipment.

#### **• Read Protection Using Extended Passwords**

Extend protection with UM read protection to ensure better protection for your design assets. Also, if the password is incorrect five times in a row, a password cannot be entered for two hours.

#### $\bullet$  **Setting Protection**

*1* Right-click the PLC in the project tree to open the **Protection** Tab Page of the **PLC Properties**.

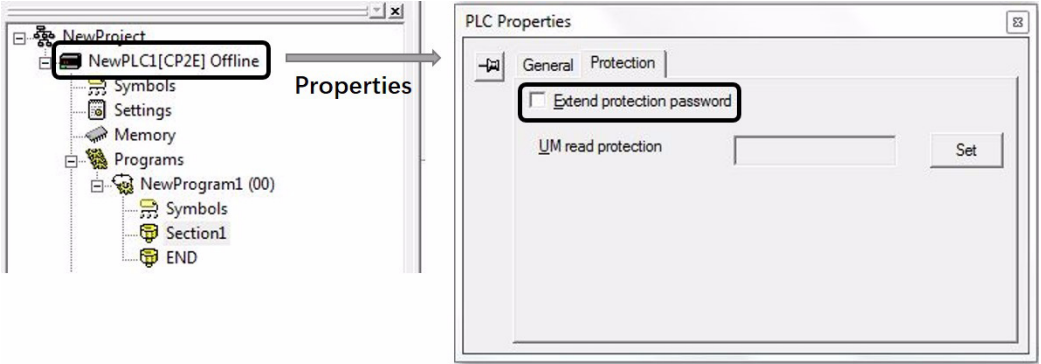

- 2 Set any password.
- *3* Select *Protection-Setting* from the PLC Menu.
- *4* Confirm that the setting item is checked, then click the **OK** button.

#### **•** Extend Password Protection

It is possible to use longer passwords for UM read protection. Click the *Protection* Tab in the PLC Properties Dialog Box, select the *Extend protection password* Check Box, and enter the passwords.

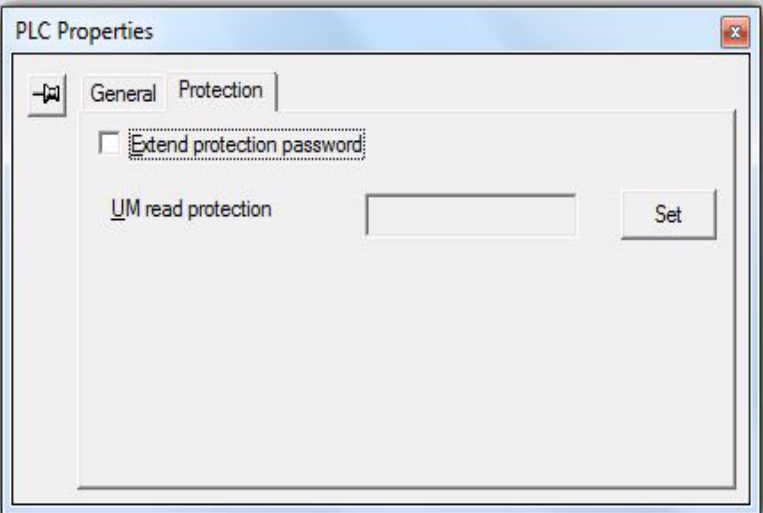

The limits to the password text string lengths are 16 characters.

#### **• Protection Release Procedure**

*1* Go online and select *Protection - Release Password* from the PLC menu.

> The Release Read Protection Dialog Box will be displayed.

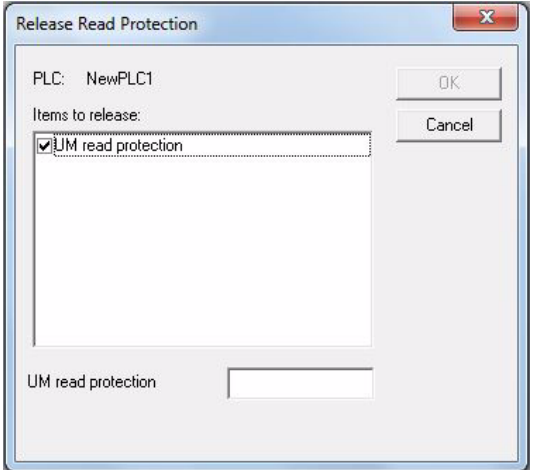

*2* Enter the registered password.

If the password is incorrect, the message shown on the right will be displayed, and protection will not be released.

If incorrect passwords are entered for five consecutive attempts, the CPU Unit does not accept any more passwords for two hours.

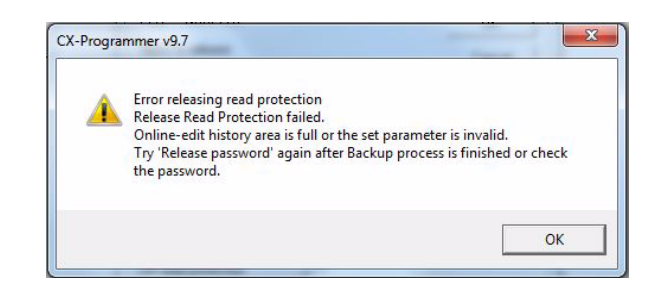

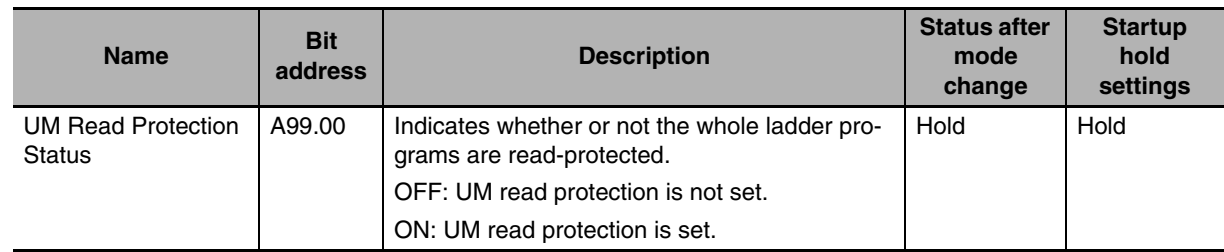

## **• Auxiliary Area Bits Related to Password Protection**

# **16-4-2 Protecting Program Execution Using the Lot Number**

#### $\bullet$  **Overview**

The lot number is stored in words A310 and A311 of the CP2E CPU Unit's Auxiliary Area. These words generate a fatal error to prevent a user program from running on a PLC with a different production lot number. In addition, by setting passwords, you can prohibit loading of programs, and thereby prohibit copying of user programs. The lot number cannot be changed by the user.

**•** The upper digits of the lot number are stored in A311 and the lower digits are stored in A310, as shown below.

Lot number (5 digits)

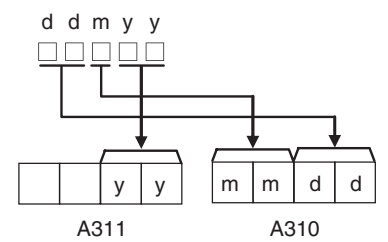

**•** X, Y, and Z in the lot number are converted to 10, 11, and 12, respectively, in A310 and A311.

#### **• Programming Example**

**(1) The following instructions will create a fatal error to prevent the program from being executed when the lot number is not 23905.**

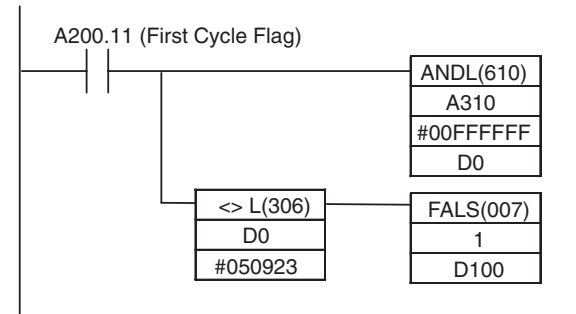

**(2) The following instructions will create a fatal error to prevent the program from being executed when the lot number does not end in 05.**

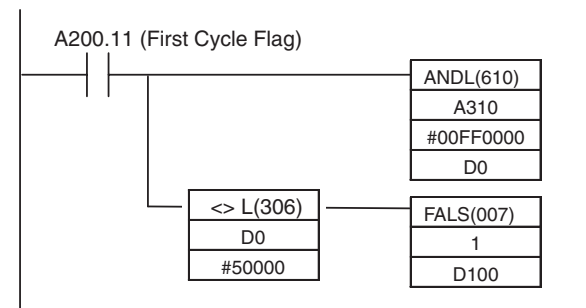

**(3) The following instructions will create a fatal error to prevent the program from being executed when the lot number does not begin with 23Y.**

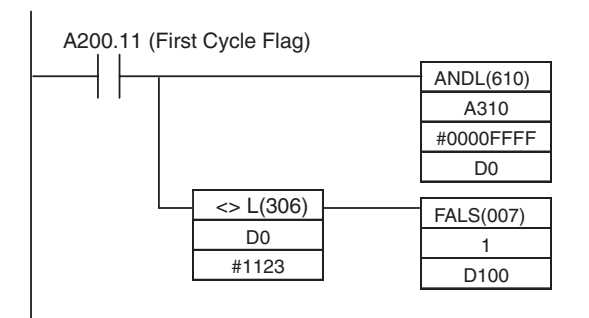

# 17

# **Analog Input/Output Option Board**

This section describes an overview of the Analog Option Board, describes its installation and setting methods, memory allocations, startup operation, refresh time, troubleshooting and how to use the Analog Option Board.

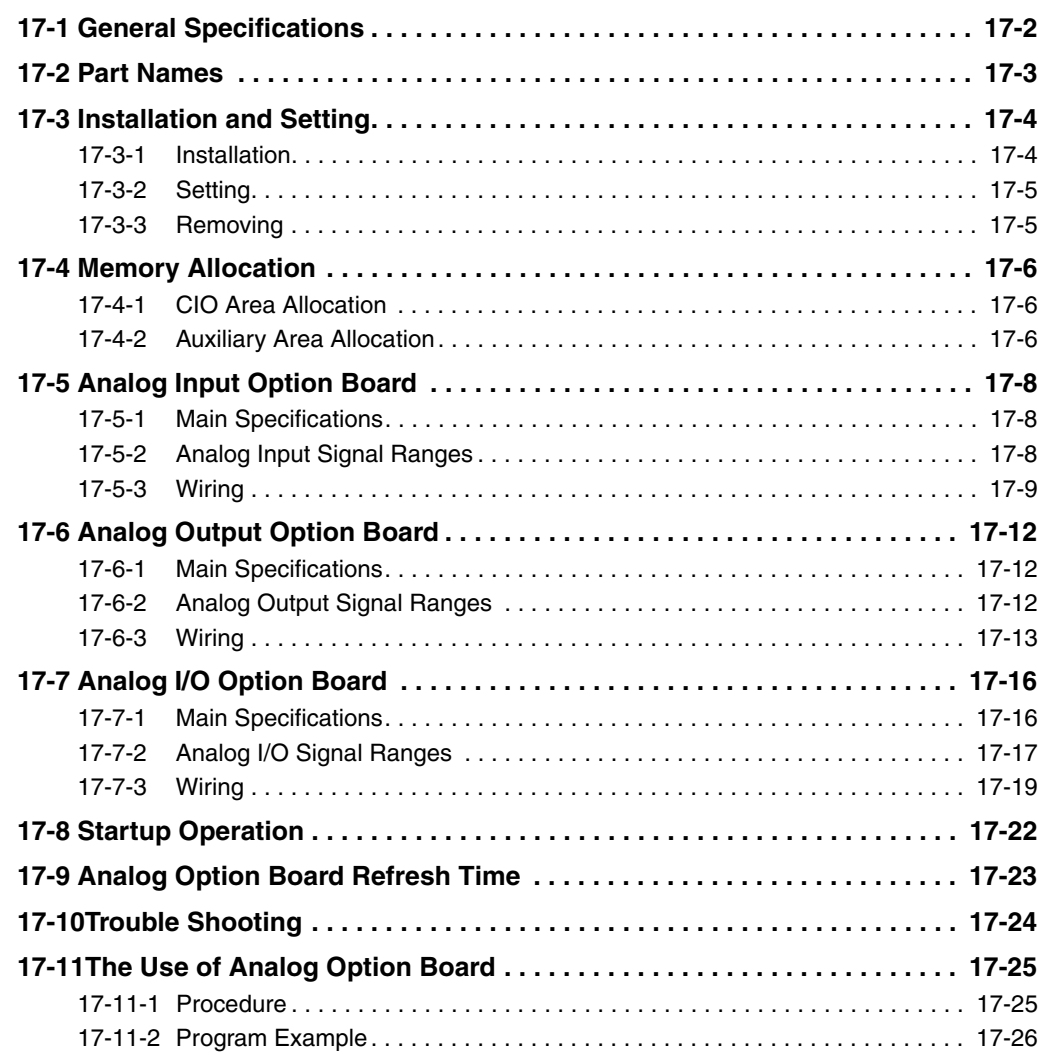

# <span id="page-407-0"></span>**17-1 General Specifications**

CP1 series Analog Option Boards are non-isolated analog units which allow you to easily realize analog input/output function for CP2E NOO-type CPU Unit.

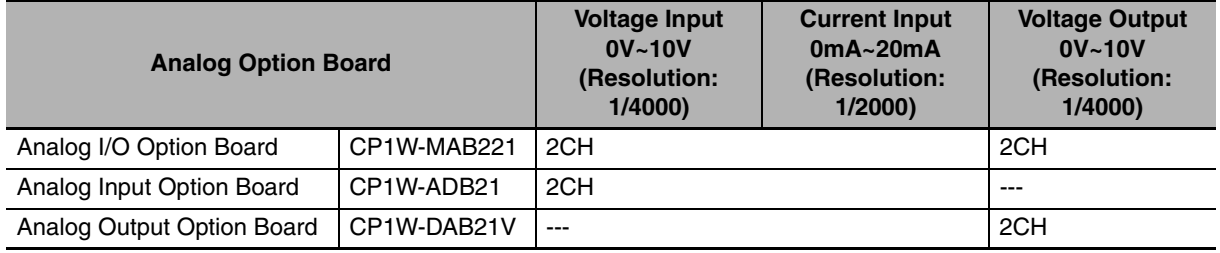

# <span id="page-408-0"></span>**17-2 Part Names**

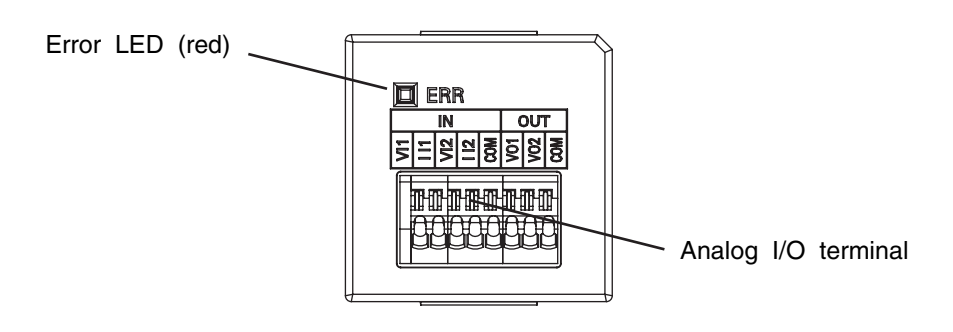

# **Terminal Arrangement**

#### $\bullet$  CP1W-ADB21

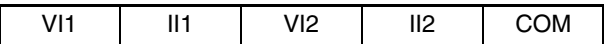

### $\bullet$  CP1W-DAB21V

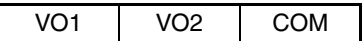

#### z **CP1W-MAB221**

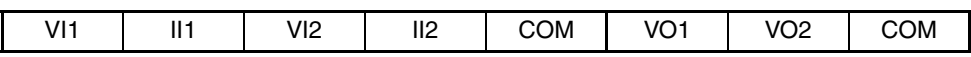

**Note** Two COM are connected in inner circuit.

# **LED pattern**

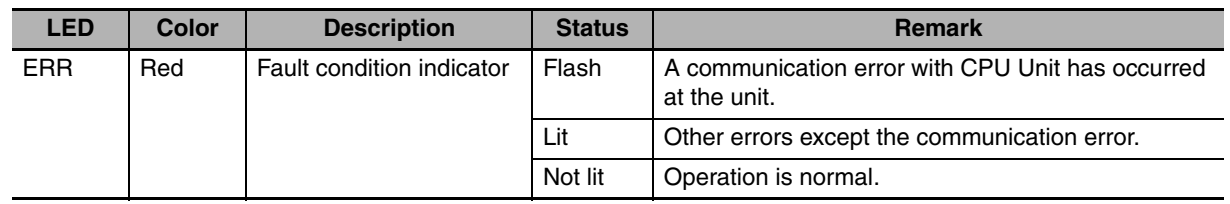

# <span id="page-409-0"></span>**17-3 Installation and Setting**

## <span id="page-409-1"></span>**17-3-1 Installation**

The following processing explains how to install and remove an Analog Option Board.

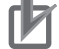

#### **Precautions for Correct Use**

Always turn OFF the power supply to the CPU Unit and wait until all the operation indicators go out before installing or removing the Analog Option Board.

Not doing so may result in an unexpected operation.

- *1* Press the up/down lock-levers on both sides of the Option Board slot cover at the same time to unlock the cover, and then pull the cover out.
- 2 Check the alignment to make the corner cut of the Analog Option Board fit in the Option Board slot, and firmly press the Analog Option Board in until it snaps into place.

Only one Analog Option Board can be installed.

If two Analog Option Boards are mounted on a CP2E N30/40/60 CPU Unit, an option board error (non-fatal error) will occur. Both Analog Option Boards do not work (There is no DA output data, and AD conversion data cannot be read from CIO area), and ERR LED will be lit.

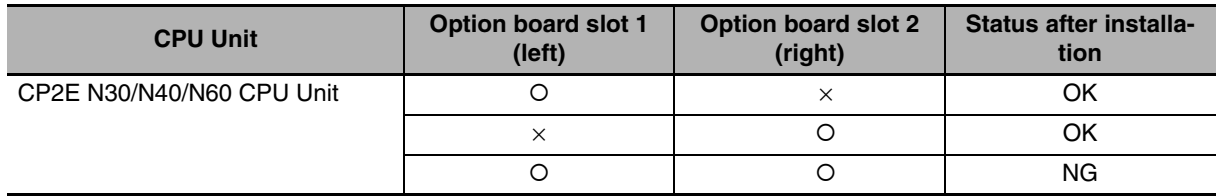

{ : Analog Option Board installed

 $\times$  : Analog Option Board not installed

# <span id="page-410-1"></span>**17-3-2 Setting**

To use the analog option board on CP2E N $\Box\Box$ -type CPU Unit, it is necessary to set the serial communication settings in the PLC Settings.

Connect the CX-Programmer to the CPU Unit, and then change the PLC Settings as follows.

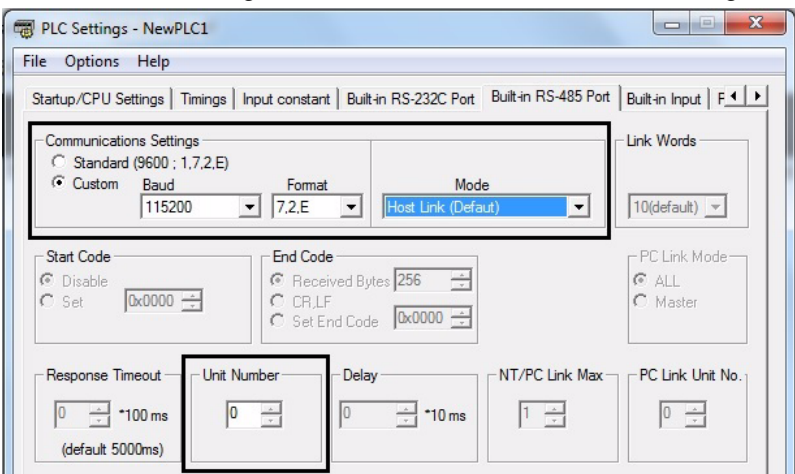

#### Serial Port Tab Page

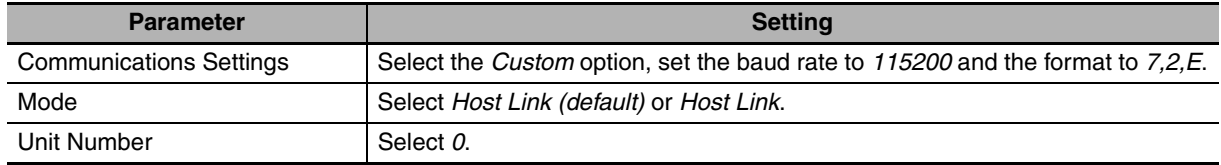

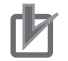

#### **Precautions for Correct Use**

When the Analog Option Board is applied on the CP2E CPU Unit, it is necessary to set the baud rate to 115,200 and the mode to Host Link.

However, except the settings mentioned above, ERR LED will be lit if the communications is impossible between the CPU Unit and the Analog Option Board. Check and change the settings.

# <span id="page-410-0"></span>**17-3-3 Removing**

Always turn OFF the power supply to the CPU unit and wait until all the operation indicators go out.

Press the up/down lock-levers on both sides of the Analog Option Board at the same time to unlock the Option Board, and then pull it out.

# <span id="page-411-2"></span>**17-4 Memory Allocation**

# <span id="page-411-0"></span>**17-4-1 CIO Area Allocation**

The memory allocation about analog conversion in the CIO area of PLC is shown as the following diagram. The range of the CIO area is CIO80 to CIO89.

The details of allocated CIO channels are described in the following table.

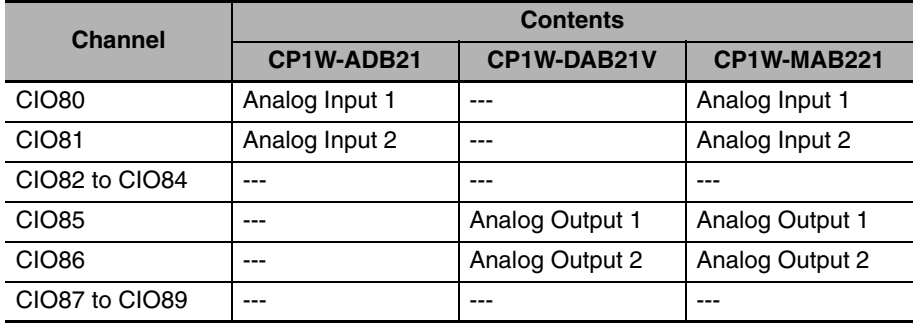

# <span id="page-411-1"></span>**17-4-2 Auxiliary Area Allocation**

# **Analog Option Unit Status Area**

Option board status area: A435 (initial value "0000H")

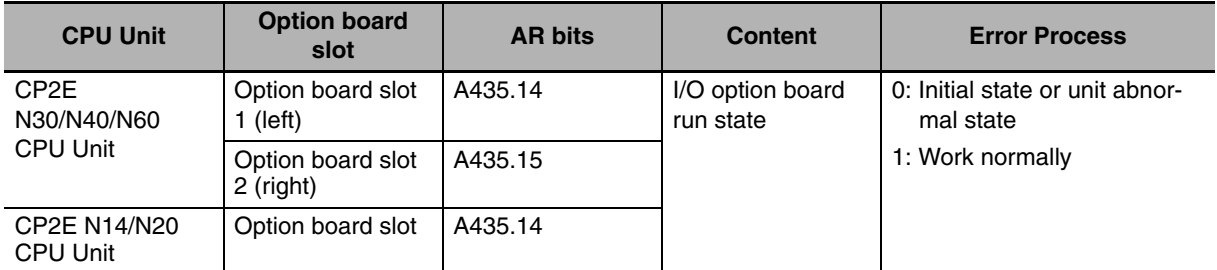

**Note** The flag sets ON if Analog Option Board has already worked normally. Then A/D input data can be read and D/A output data can be written.

Output off bit: A500.15

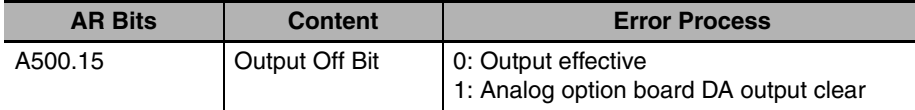

**Note** This bit will also affect other PLC output channels.

Option board error bit: A315.13

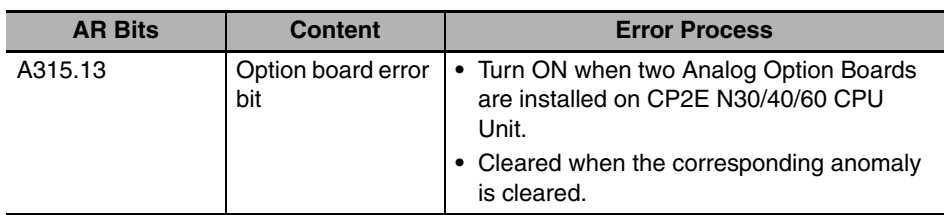

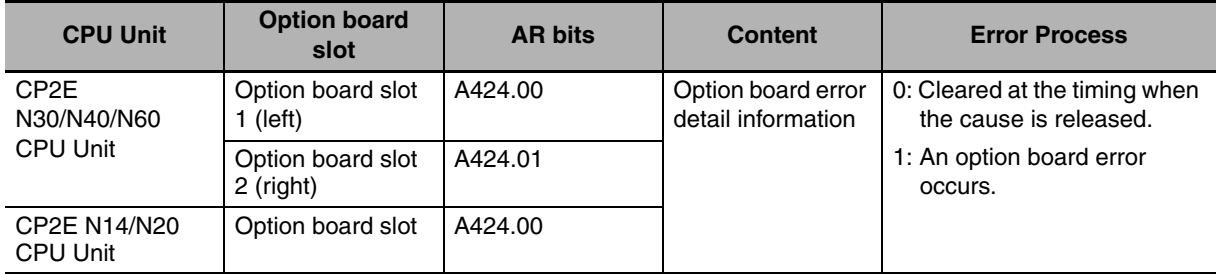

Option board error detail information: A424

**Note** When Analog Option Boards are installed in both option board slots, A424.00 and A424.01 are all set ON.

# <span id="page-413-0"></span>**17-5 Analog Input Option Board**

Each CP1W-ADB21 Analog Input Option Board provides two analog inputs.

**•** The analog input signal ranges are 0 to 10 V (with a resolution 1/4,000) and 0 to 20 mA (with a resolution 1/2,000).

## <span id="page-413-1"></span>**17-5-1 Main Specifications**

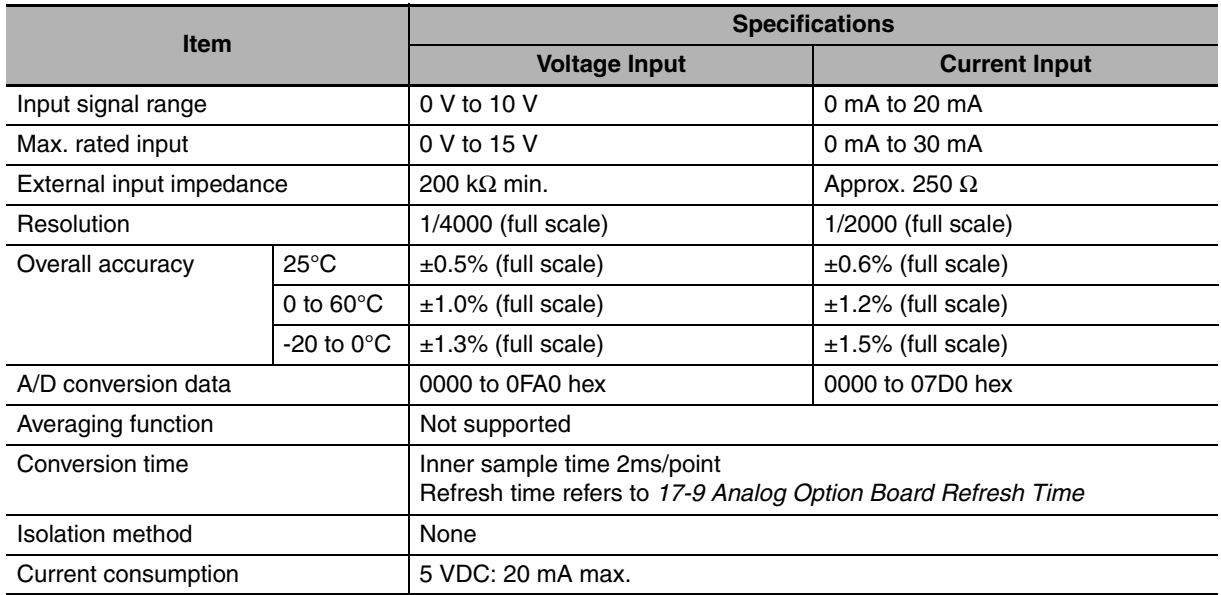

# <span id="page-413-2"></span>**17-5-2 Analog Input Signal Ranges**

Analog input data is digitally converted according to the input signal range as shown below.

**Note** When the input exceeds the specified range, the A/D conversion data will be fixed at either the lower limit or upper limit.

#### ● 0 to 10 V

The 0 to 10 V range corresponds to the hexadecimal values 0000 to 0FA0 (0 to 4000). The entire data range is 0000 to 0FFF (0 to 4095).

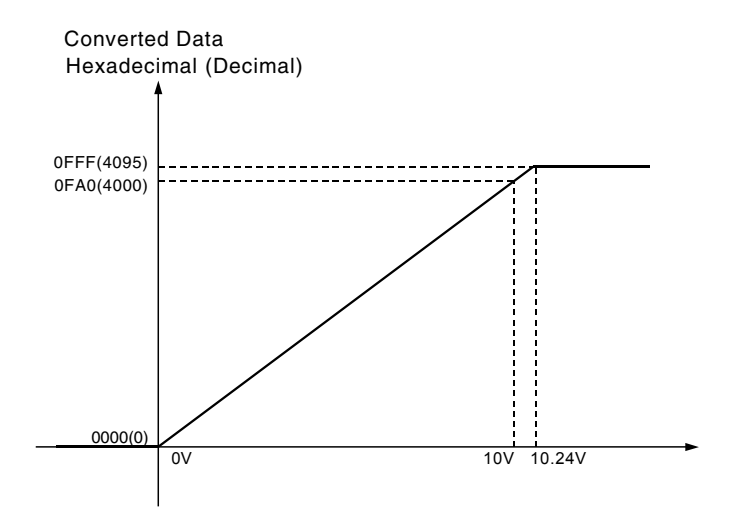

#### z **0 to 20 mA**

The 0 to 20 mA range corresponds to the hexadecimal values 0000 to 07D0 (0 to 2000). The possible data range is 0000 to 0FFF (0 to 4095). But it is strongly suggested that the input current must not exceed 30 mA.

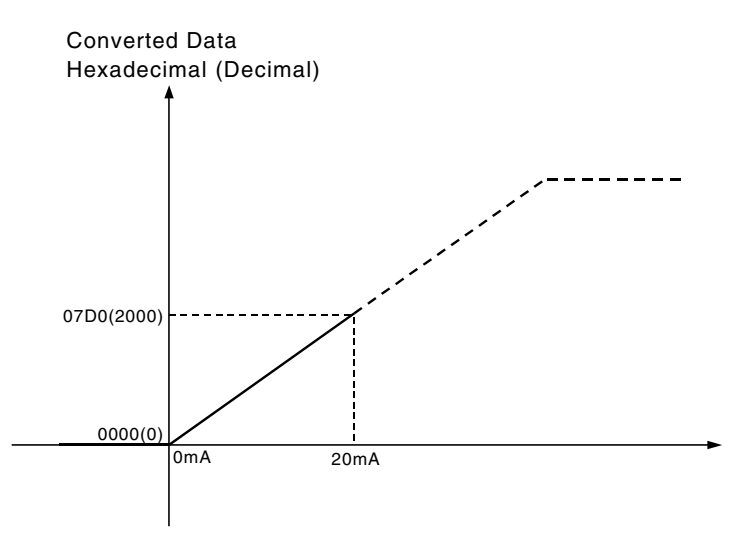

# **Analog Input Terminal Arrangement**

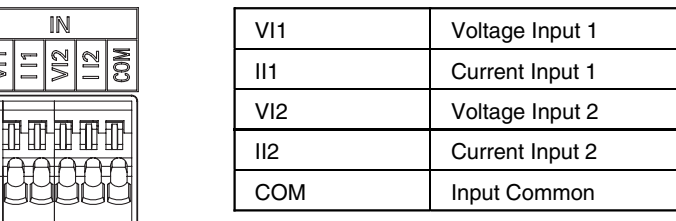

**Note** When using current inputs, voltage input terminals must be short-circuited with current input terminals.

# <span id="page-414-0"></span>**17-5-3 Wiring**

 $\sqrt{\sqrt{m}}$ 

# **Internal Circuits**

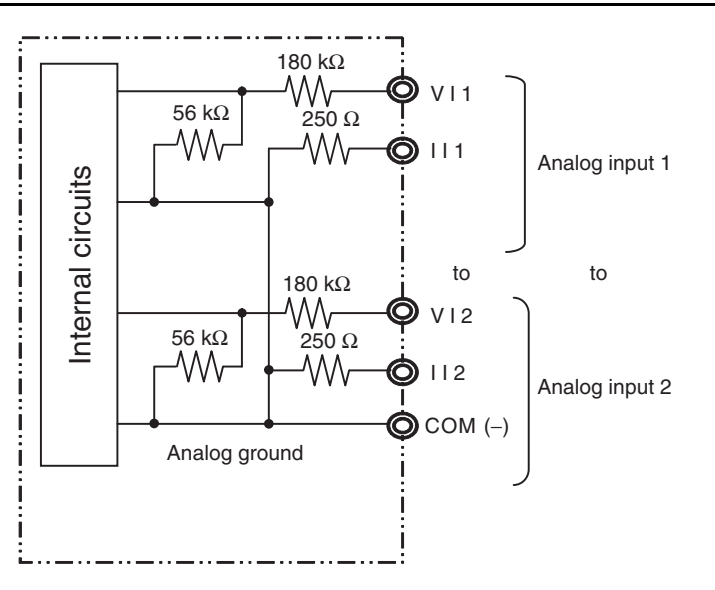

# **Applicable Cables and Terminal Wiring**

#### z **Applicable Cables**

Solid wire or ferrules can be used.

**•** Recommended solid wire

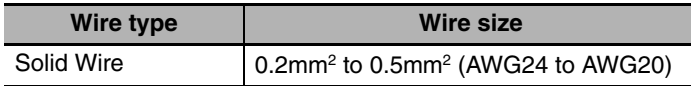

**•** Recommended ferrules

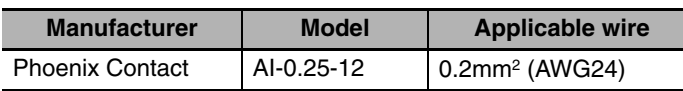

**Note** Do not connect bare stranded wires directly to terminals.

#### **• Terminal Wiring**

When wiring the analog I/O terminal block, treat either solid or stranded wires directly.

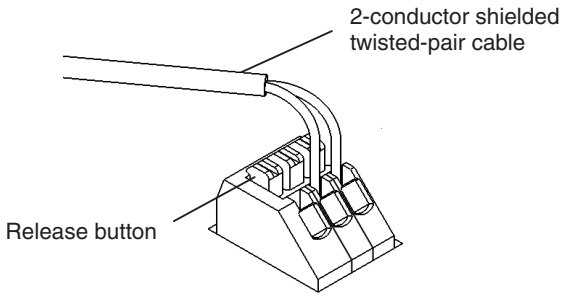

- **•** To make the connection, press the release button in with a small flat blade screwdriver and push the line in while the lock is released. Remove the screwdriver and lock it inside.
- **•** To disconnect the wiring, press the release button in with a small flat blade screwdriver and pull the line out while the lock is released.

**Note 1** Ferrules without plastic sleeve cannot be used.

- **2** When using stranded wire, twist the core so that the barbed wires cannot protrude.
- **3** Do not solder-plate the end of cable.

The screwdriver shown below is recommended for wiring.

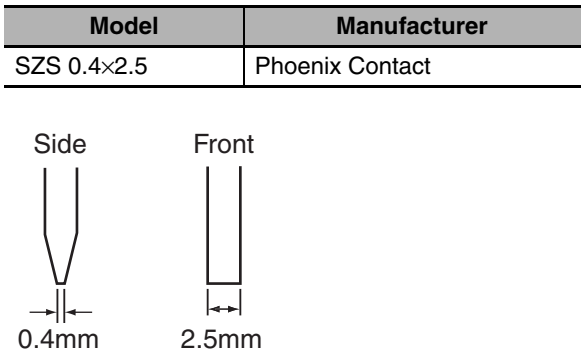

# **Wiring for Analog Inputs**

To prevent noise, 2-core shielded twisted-pair cable should be used.

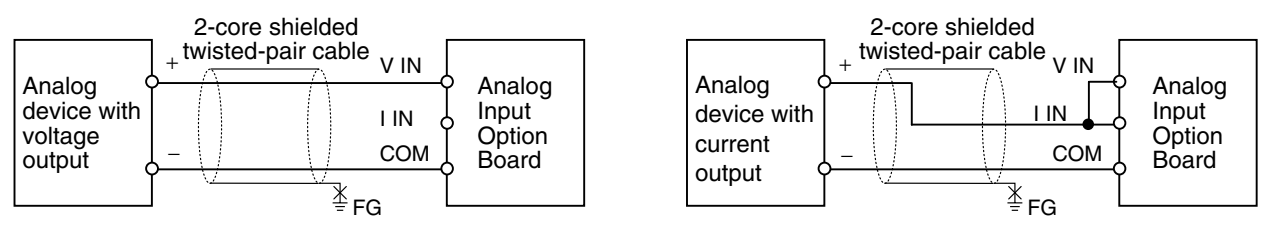

**Note 1** When an input is not being used, short the V IN, I IN and COM terminals.

- **2** Separate wiring from power lines (AC power supply lines, high-voltage lines, etc.)
- **3** When there is noise in the power supply line, install a noise filter on the input section and the power supply.

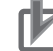

#### **Precautions for Correct Use**

When connecting the analog option board to an outside analog device, either ground the 0 V side of the PLC's external power supply or do not ground the PLC's external power supply at all. Otherwise the PLC's external power supply may be shorted depending on the connection methods of the outside analog device. DO NOT ground the 24 V side of the PLC's external power supply, as shown in the following diagram.

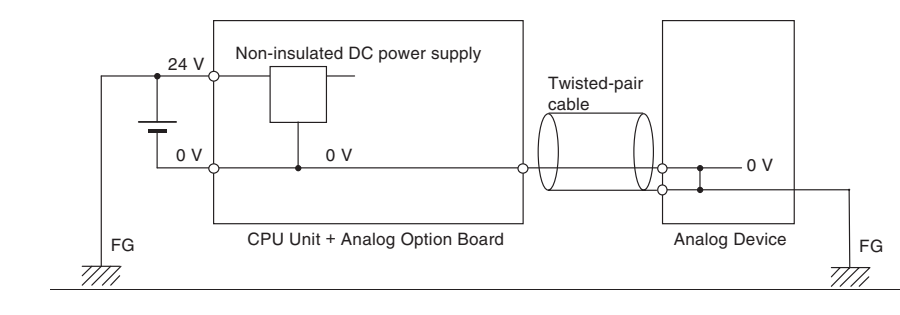

# <span id="page-417-0"></span>**17-6 Analog Output Option Board**

Each CP1W-DAB21V Analog Output Option Board provides two analog outputs.

**•** The analog output signal range is 0 to 10 V (with a resolution 1/4,000).

# <span id="page-417-1"></span>**17-6-1 Main Specifications**

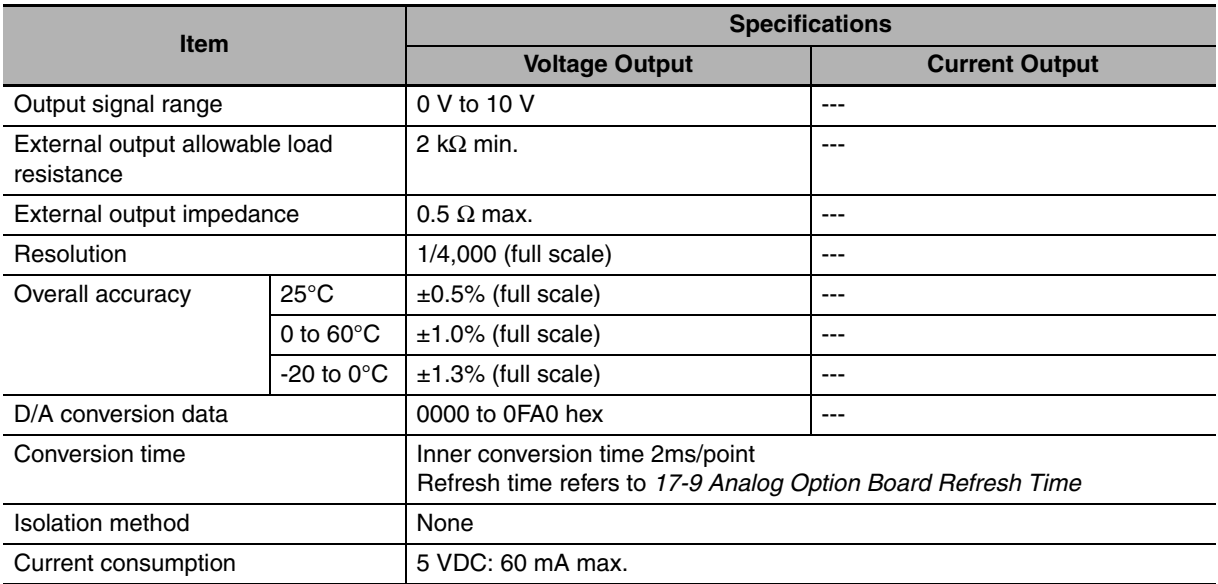

## <span id="page-417-2"></span>**17-6-2 Analog Output Signal Ranges**

The analog values depend on the output signal range, as shown in the following diagram.

**Note** When the output exceeds the specified range, the output signal will be fixed at either the lower limit or upper limit.

#### z **0 to 10 V**

The hexadecimal values 0000 to 0FA0 (0 to 4000) correspond to an analog voltage range of 0 to 10 V. The entire output range is 10 to 10.24 V.

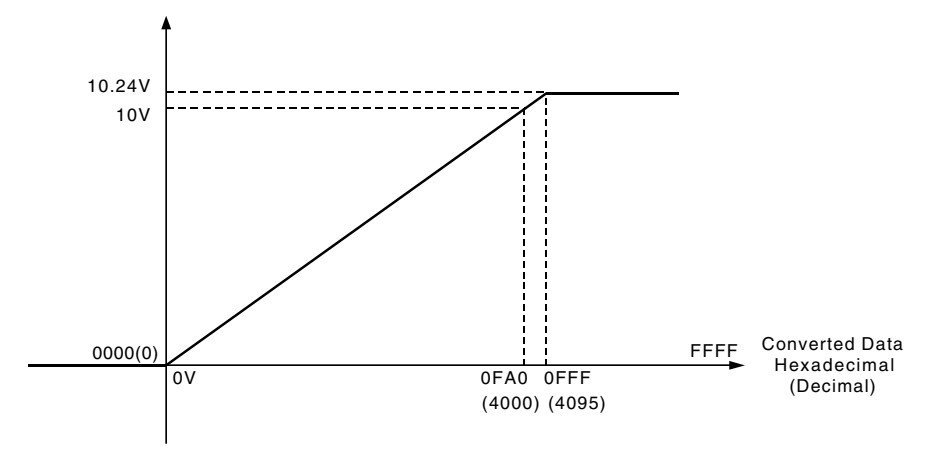

# **Analog Output Terminal Arrangement**

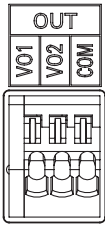

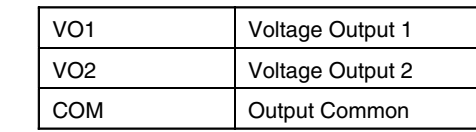

# <span id="page-418-0"></span>**17-6-3 Wiring**

# **Internal Circuits**

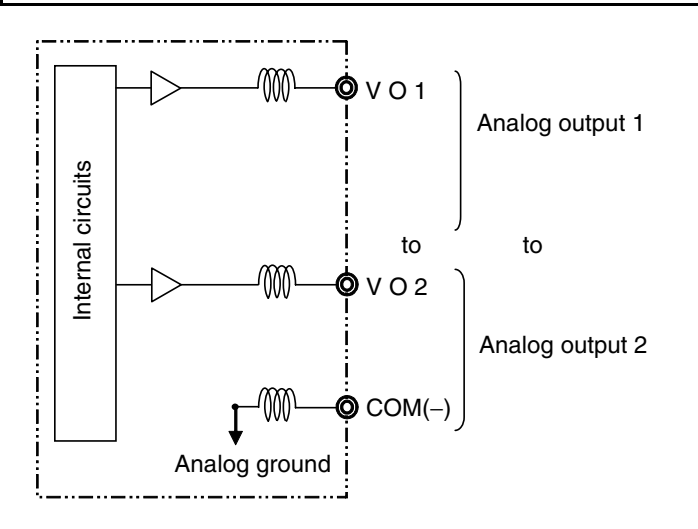

# **Applicable Cables and Terminal Wiring**

## z **Applicable Cables**

Solid wire or ferrules can be used.

#### **•** Recommended solid wire

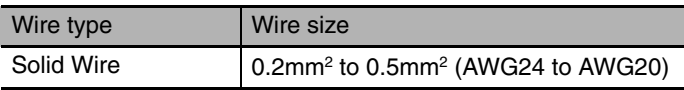

#### **•** Recommended ferrules

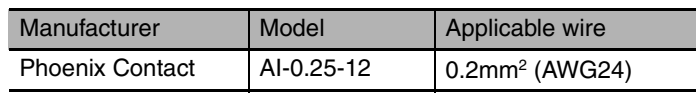

**Note** Do not connect bare stranded wires directly to terminals.

#### **• Terminal Wiring**

When wiring the analog I/O terminal block, treat either solid or stranded wires directly.

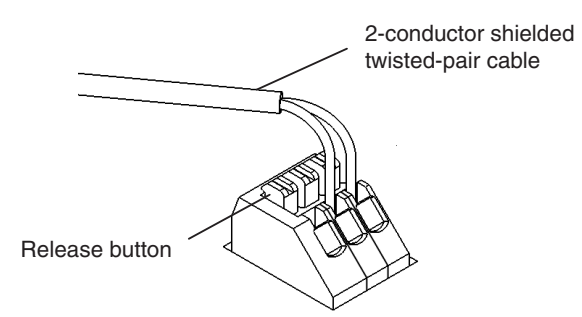

- **•** To make the connection, press the release button in with a small flat blade screwdriver and push the line in while the lock is released. Remove the screwdriver and lock it inside.
- **•** To disconnect the wiring, press the release button in with a small flat blade screwdriver and pull the line out while the lock is released.

**Note 1** Ferrules without plastic sleeve cannot be used.

- **2** When using stranded wire, twist the core so that the barbed wires cannot protrude.
- **3** Do not solder-plate the end of cable.

The screwdriver shown below is recommended for wiring.

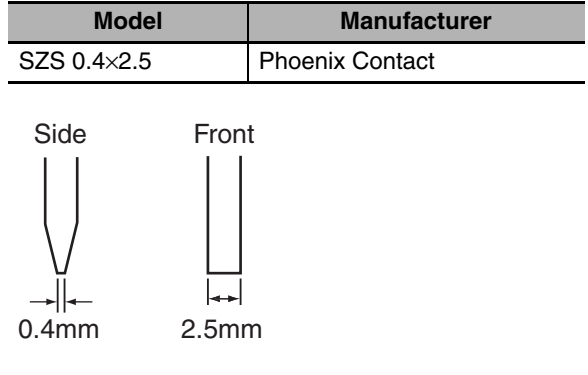

# **Wiring for Analog Outputs**

To prevent noise, 2-core shielded twisted-pair cable should be used.

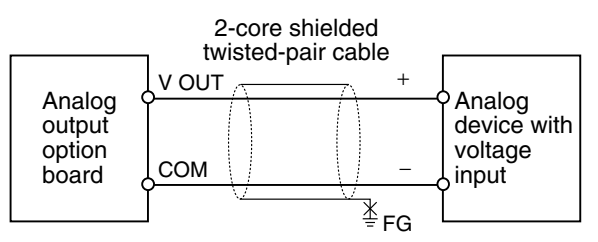

**Note 1** Separate wiring from power lines (AC power supply lines, high-voltage lines, etc.)

- **2** When there is noise in the power supply line, install a noise filter on the input section and the power supply.
- **3** When external power is supplied, or when the power is interrupted, there may be a pulse status analog output of up to 1 ms. If this status is a problem, take the following measures.
	- Turn ON the power to the CP2E N $\square\square$ -type CPU Unit, check the operation status, and then turn ON the power at the load.
	- Turn OFF the power to the load and then turn OFF the power to the CP2E N $\Box\Box$ -type CPU Unit.

#### **Precautions for Correct Use**

When connecting the analog option board to an outside analog device, either ground the 0 V side of the PLC's external power supply or do not ground the PLC's external power supply at all. Otherwise the PLC's external power supply may be shorted depending on the connection methods of the outside analog device. DO NOT ground the 24 V side of the PLC's external power supply, as shown in the following diagram.

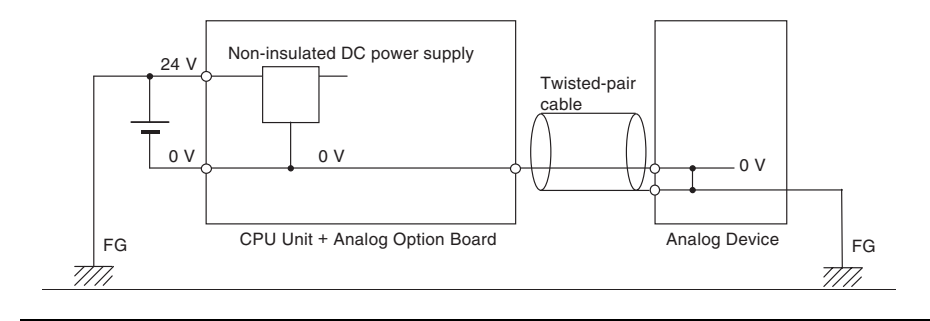

# <span id="page-421-0"></span>**17-7 Analog I/O Option Board**

Each CP1W-MAB221 Analog I/O Option Board provides two analog inputs and two analog outputs.

- **•** The analog input signal ranges are 0 to 10 V (with a resolution 1/4,000) and 0 to 20 mA (with a resolution 1/2,000).
- **•** The analog output signal ranges are 0 to 10 V (with a resolution 1/4,000).

# <span id="page-421-1"></span>**17-7-1 Main Specifications**

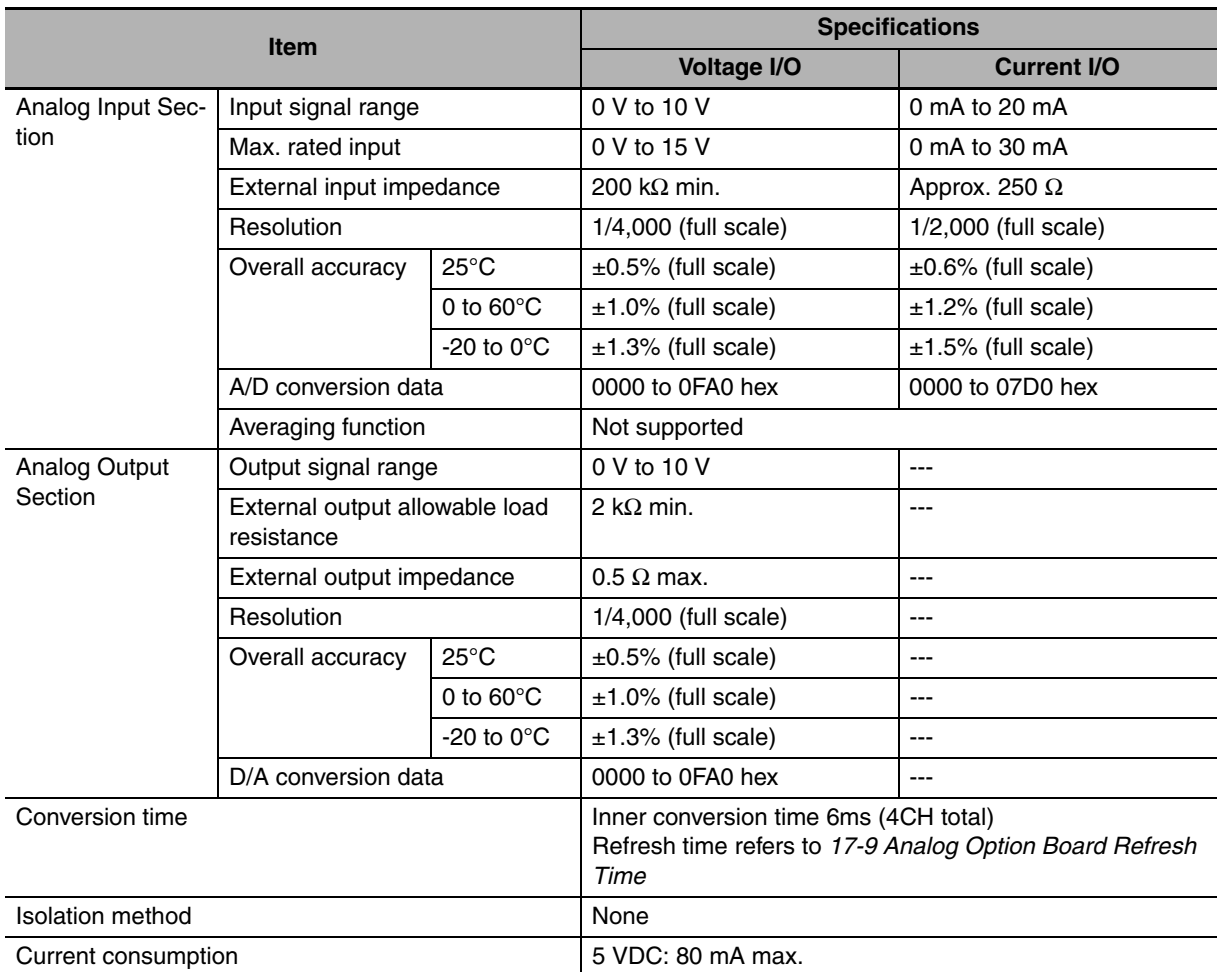

# <span id="page-422-0"></span>**17-7-2 Analog I/O Signal Ranges**

The analog values depend on the I/O signal ranges, as shown in the following diagrams.

**Note** When the input exceeds the specified range, the A/D conversion data will be fixed at either the lower limit or upper limit.

When the output exceeds the specified range, the output signal will be fixed at either the lower limit or upper limit.

# **Analog Input Signal Ranges**

#### ● 0 to 10 V

The 0 to 10 V range corresponds to the hexadecimal values 0000 to 0FA0 (0 to 4000). The entire data range is 0000 to 0FFF (0 to 4095).

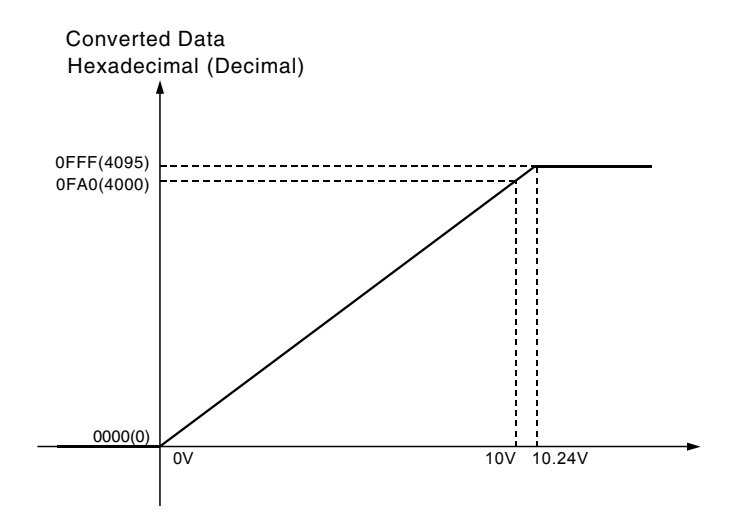

#### ● 0 to 20 mA

The 0 to 20 mA range corresponds to the hexadecimal values 0000 to 07D0 (0 to 2000). The possible data range is 0000 to 0FFF (0 to 4095). But it is strongly suggested that the input current mustn't exceed 30 mA.

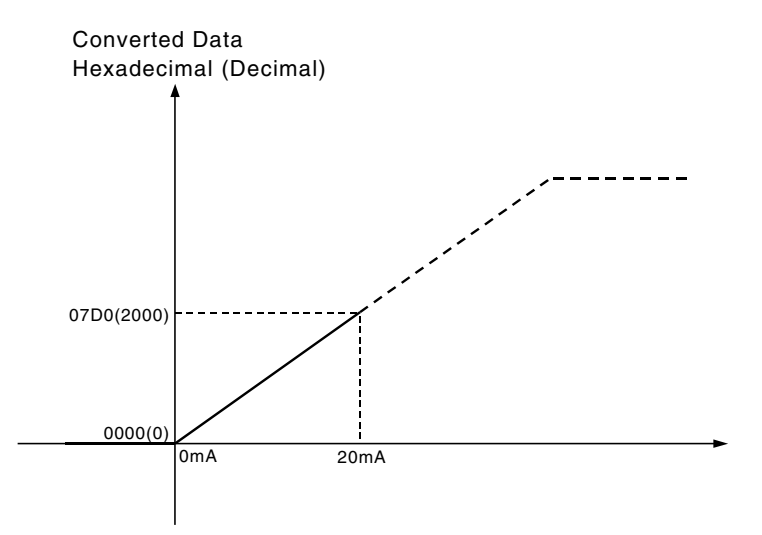

# **Analog Ouput Signal Ranges**

#### ● 0 to 10 V

The hexadecimal values 0000 to 0FA0 (0 to 4000) correspond to an analog voltage range of 0 to 10 V. The entire output range is 10 to 10.24 V.

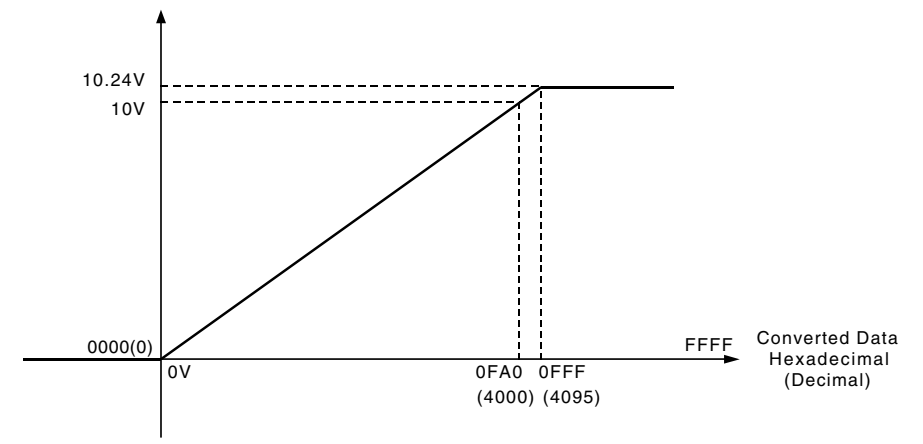

# **Analog I/O Terminal Arrangement**

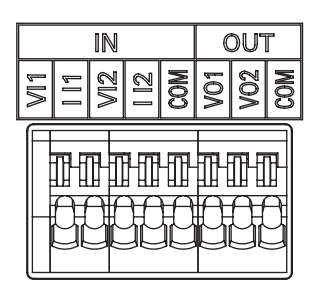

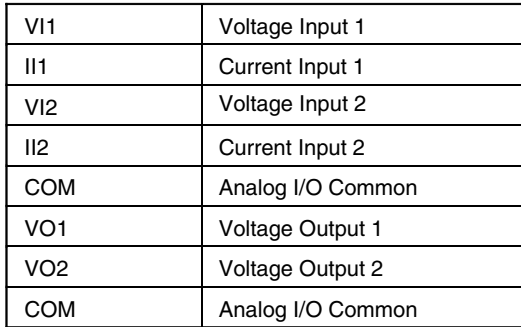

**Note** When using current inputs, voltage input terminals must be short-circuited with current input terminals.

## <span id="page-424-0"></span>**17-7-3 Wiring**

# **Internal Circuits**

## **Analog input Analog output**

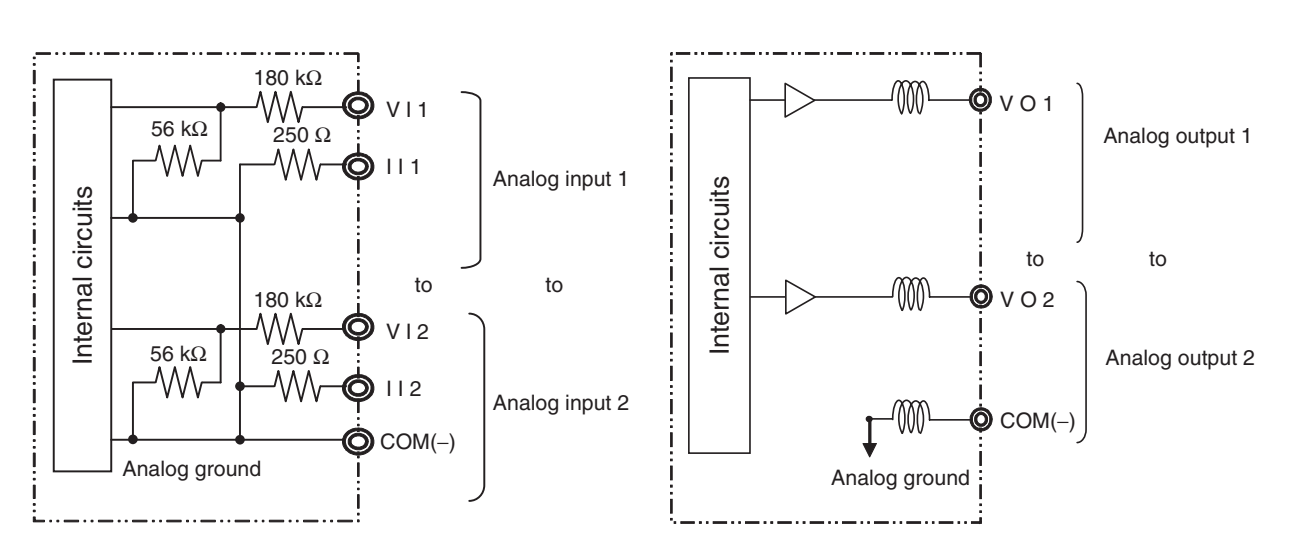

# **Applicable Cables and Terminal Wiring**

#### z **Applicable Cables**

Solid wire or ferrules can be used.

**•** Recommended solid wire

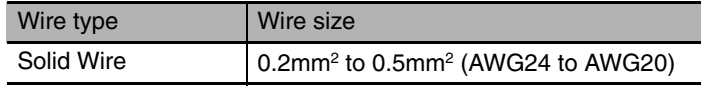

#### **•** Recommended ferrules

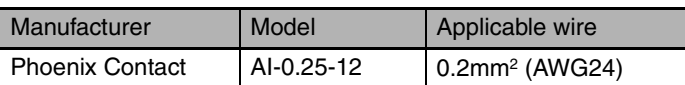

**Note** Do not connect bare stranded wires directly to terminals.

## **• Terminal Wiring**

When wiring the analog I/O terminal block, treat either solid or stranded wires directly.

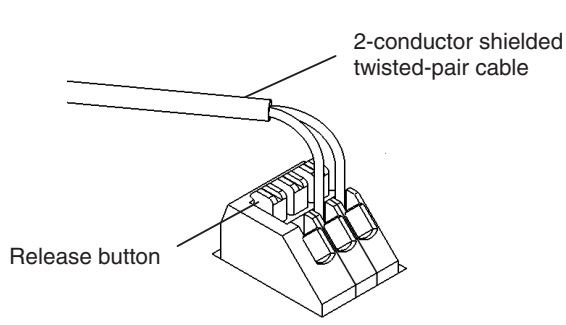

- **•** To make the connection, press the release button in with a small flat blade screwdriver and push the line in while the lock is released. Remove the screwdriver and lock it inside.
- **•** To disconnect the wiring, press the release button in with a small flat blade screwdriver and pull the line out while the lock is released.

**Note 1** Ferrules without plastic sleeve cannot be used.

- **2** When using stranded wire, twist the core so that the barbed wires cannot protrude.
- **3** Do not solder-plate the end of cable.

The screwdriver shown below is recommended for wiring.

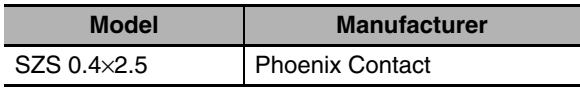

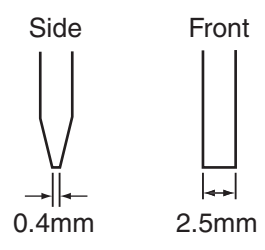

# **Wiring for Analog I/O**

To prevent noise, 2-core shielded twisted-pair cable should be used.

#### $\bullet$  **Wiring for Analog Inputs**

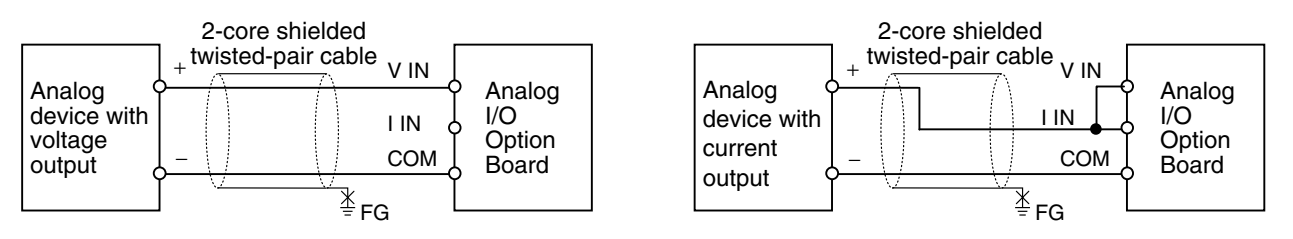

#### ● Wiring for Analog Outputs

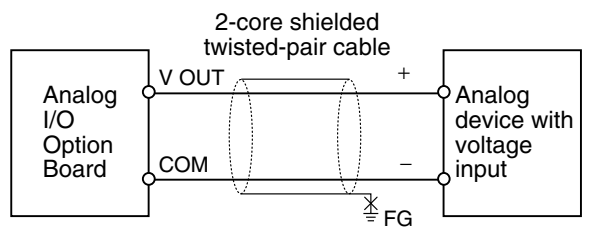

**Note 1** When an input is not being used, short the V IN, I IN and COM terminals.

- **2** Separate wiring from power lines (AC power supply lines, high-voltage lines, etc.)
- **3** When there is noise in the power supply line, install a noise filter on the input section and the power supply.
- **4** When external power is supplied, or when the power is interrupted, there may be a pulse status analog output of up to 1 ms. If this status is a problem, take the following measures.
	- Turn ON the power to the CP2E N□□-type CPU Unit, check the operation status, and then turn ON the power at the load.
	- Turn OFF the power to the load and then turn OFF the power to the CP2E N $\Box\Box$ -type CPU Unit.

#### **Precautions for Correct Use**

When connecting the analog option board to an outside analog device, either ground the 0 V side of the PLC's external power supply or do not ground the PLC's external power supply at all. Otherwise the PLC's external power supply may be shorted depending on the connection methods of the outside analog device. DO NOT ground the 24 V side of the PLC's external power supply, as shown in the following diagram.

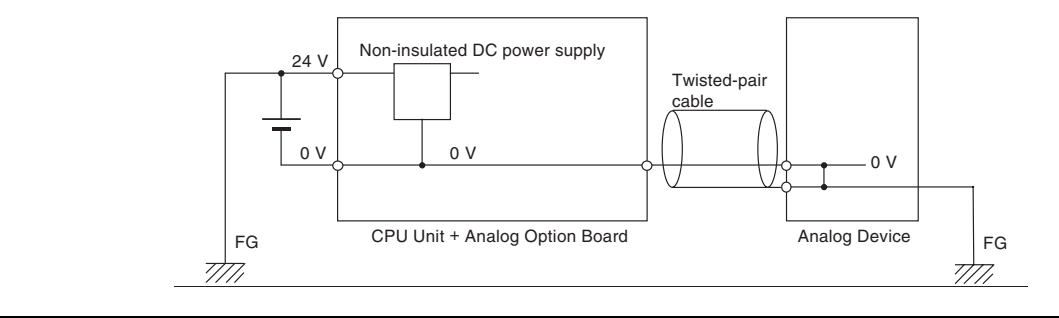

# <span id="page-427-0"></span>**17-8 Startup Operation**

After the power is turned ON, analog option board starts the initialization process. If the initialization finishes normally, the initialization completed flag in related status area (Refer to *[17-4-2 Auxiliary Area](#page-411-1) [Allocation](#page-411-1): A435*) will be set. Therefore, status monitor content must be added in ladder. Only when the initialization process has finished, user can use the A/D conversion data or write the output data.

The analog input data will be 0000 until the initial processing is completed.

It takes about 3 seconds from the CP2E CPU Unit running to the Analog Option Board initialization completed.

# <span id="page-428-0"></span>**17-9 Analog Option Board Refresh Time**

The inner conversion time of the Analog Option Board is 2ms/point. The refresh time of data conversion in the CPU Unit is shown as follows.

The refresh time differs in accordance with the cycle time.

Below are typical values for reference only.

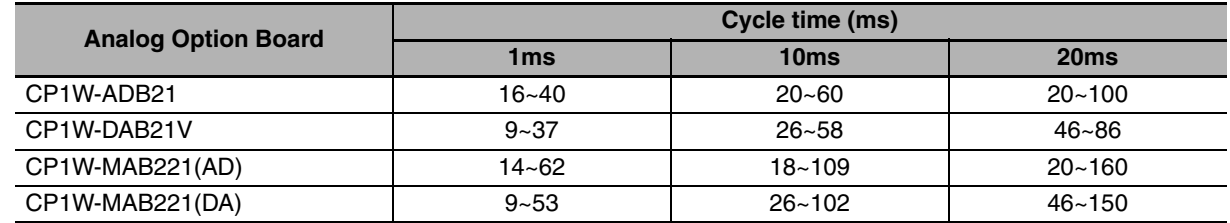

# <span id="page-429-0"></span>**17-10Trouble Shooting**

# **Trouble-shooting with Indicators**

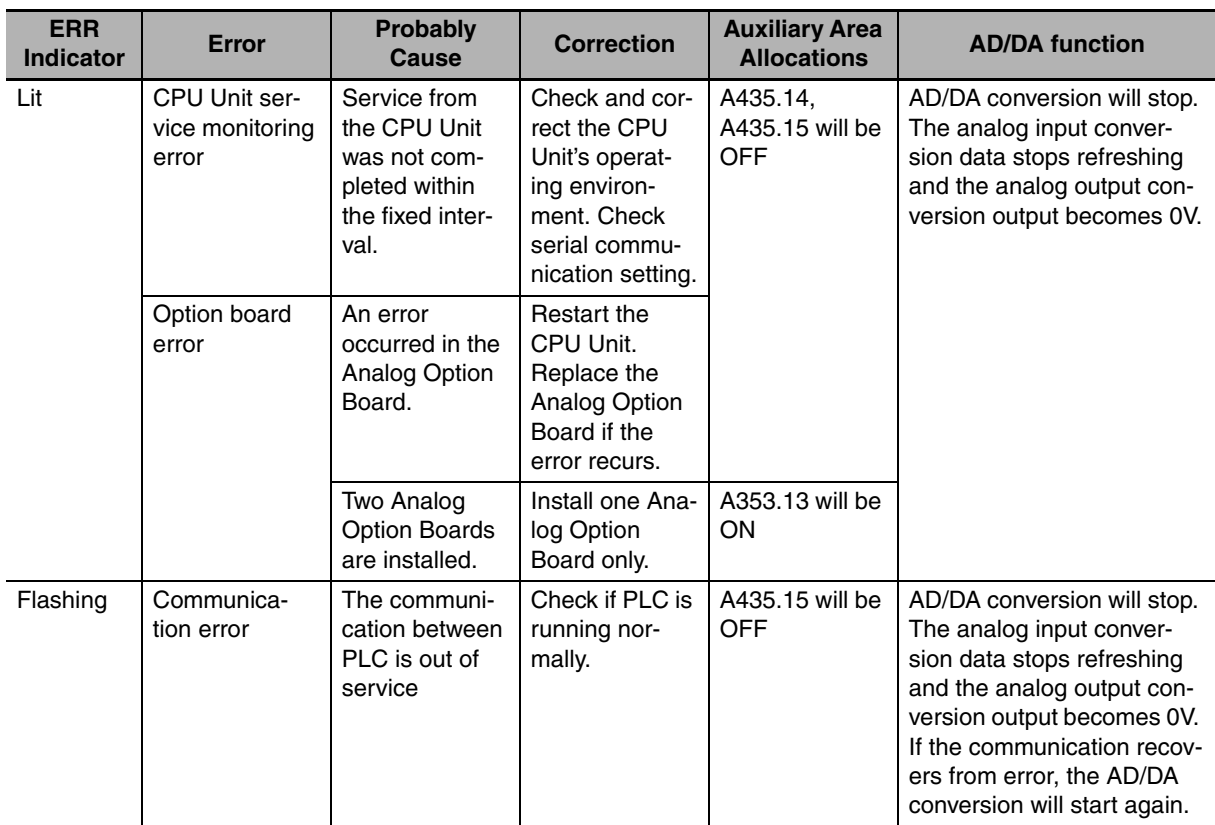

# <span id="page-430-0"></span>**17-11The Use of Analog Option Board**

# <span id="page-430-1"></span>**17-11-1 Procedure**

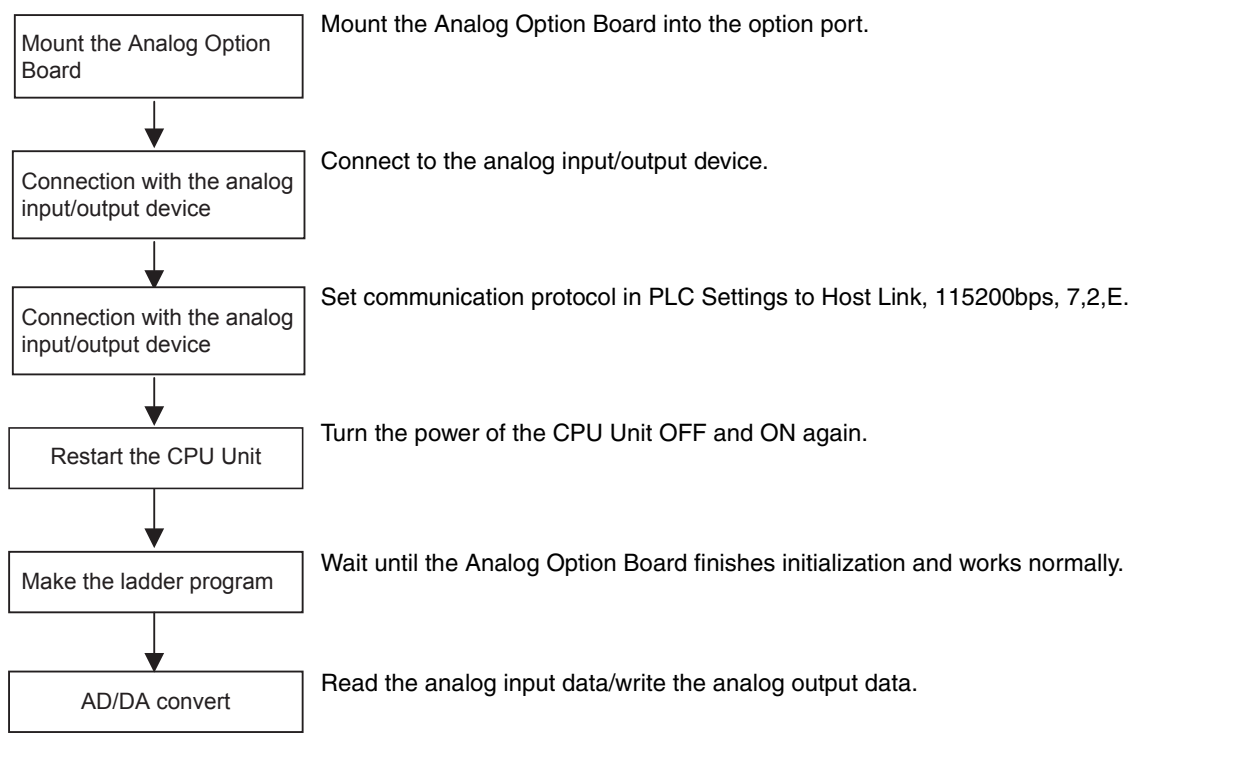

- **Note 1** If PLC communication protocol setting is error, the option board will always try to link the PLC, and the error LED will be lit.
	- **2** Only when the initialization process has finished (A435.15 sets on), user can use the A/D conversion data or write the D/A output data.

## <span id="page-431-0"></span>**17-11-2 Program Example**

Use the analog option board to carry out 2CH AD inputs and 1CH DA output at the same time. The ranges of AD/DA are as follows:

Analog input1: 0~10V

Analog input2: 0~20mA

Analog output1: 0~10V

#### System composing: CP2E-NOOD-O-+ CP1W-MAB221

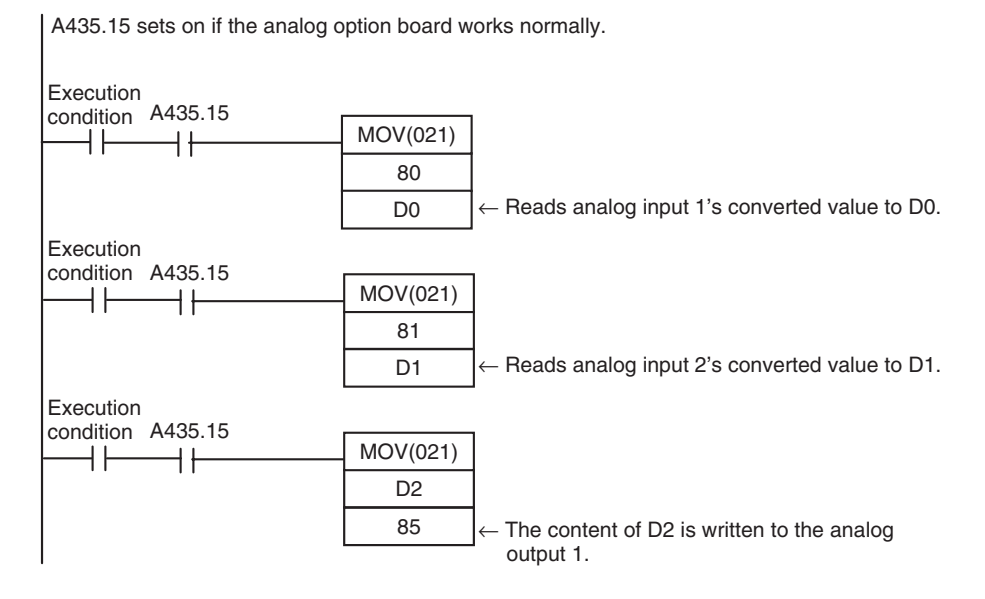
# 18

# **Programming Device Operations**

This section describes the use of the CX-Programmer to create a ladder programs to operate the CP2E, transfer the program to the CP2E, and debug the program. It also describes other basic functions of the CX-Programmer.

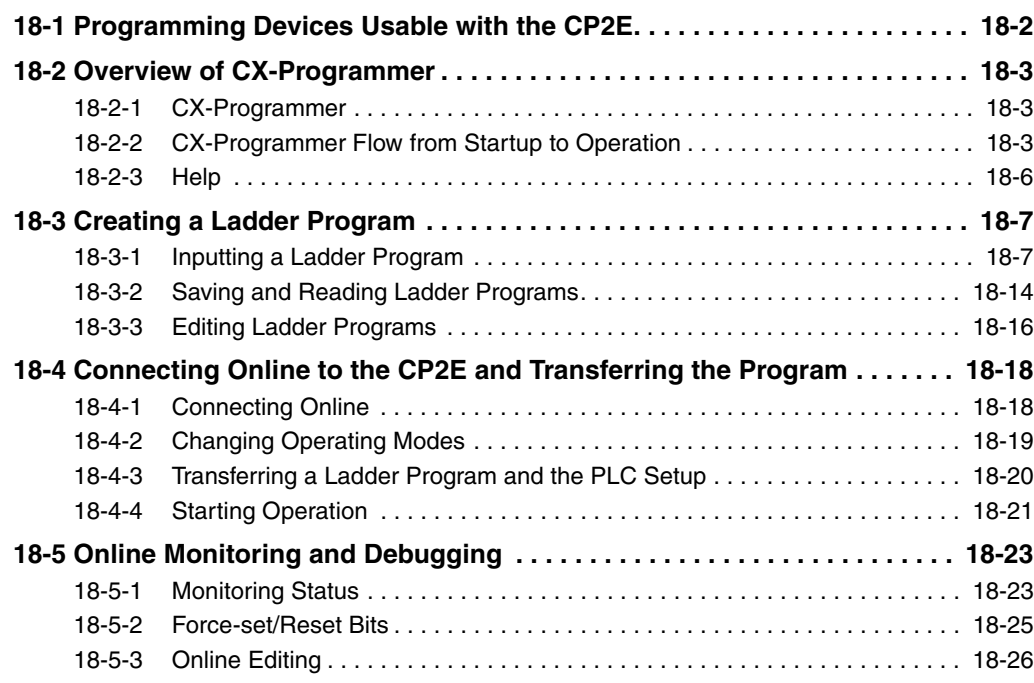

## <span id="page-433-0"></span>**18-1 Programming Devices Usable with the CP2E**

Refer to *Section 4 Programming Device* in the *CP2E CPU Unit Hardware User's Manual* (Cat. No. W613) for the connection method with a CP2E CPU Unit.

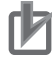

#### **Precautions for Correct Use**

- **•** When using the full version of CX-Programmer provided in CX-One, refer to the *CX-Programmer Operation Manual* (Cat. No. W446).
- **•** A Programing Console cannot be used for the CP2E. Use the CX-Programmer.

# <span id="page-434-0"></span>**18-2 Overview of CX-Programmer**

#### <span id="page-434-2"></span>**18-2-1 CX-Programmer**

The CX-Programmer is a programming application for creating the ladder programs that are executed in a CP2E CPU Unit.

In addition to ladder program creation, the CX-Programmer also has functions that are needed to set up and operate the CP2E, including functions for debugging ladder programs, displaying addresses and present values, monitoring, setting the connected PLC, programming, and monitoring.

The CX-Programmer can be installed foom CX-One installer. Refer to *CX-One FA Integrated Tool Package Setup Manual* (Cat. No. W463) for details.

For details on the operation of the CX-Programmer, refer to the CX-Programmer Online Help.

### <span id="page-434-1"></span>**18-2-2 CX-Programmer Flow from Startup to Operation**

The flow of using the CX-Programmer from startup through starting PLC operation is shown below. 1 (Start CX-Programmer ) Select **Start - Programs - OMRON - CX-One - CX-Programmer -***CX-Programmer.* 2 (Create new project ) Select *CP2E* or *CP2E-N* in the Change PLC Dialog Box. **3** (Create program ) Example: Press the **C** Key to input a NC input condition. **4**  $\left($  Save program Select **File - Save As. 5** Connect online to the CP2E Select PLC - Work Online. **6** (Change operating mode ) Select **PLC - Operating mode - Program.**  $7$   $($   $\sqrt{1}$   $\sqrt{1}$   $\sqrt{1$ **8** C Restart the CP2E CPU Unit, then turn OFF the power supply to the CP2E CPU Unit, then turn ON again. **9** CP2E CPU Unit operation CP2E CPU Unit operation will start. Start CX-Programmer Create new project Create program Save program Change operating mode Transfer program/PLC system settings Restart the CP2E Start operation

## **Start CX-Programmer**

#### Select *Start - Programs - OMRON - CX-One - CX-Programmer.*

The CX-Programmer will start.

The title display will appear, followed by the Main Window.

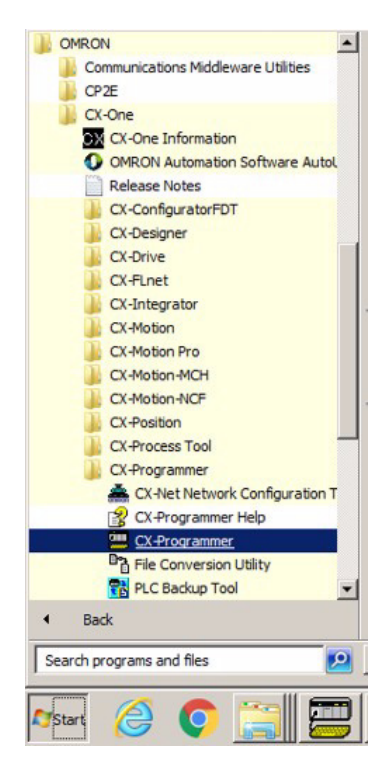

## **Names and Functions of Parts of the Main Window**

This section describes the names and functions of each part of the Main Window of the CX-Programmer. For details on the functions and operation of CX-Programmer, refer to the CX-Programmer Online Help.

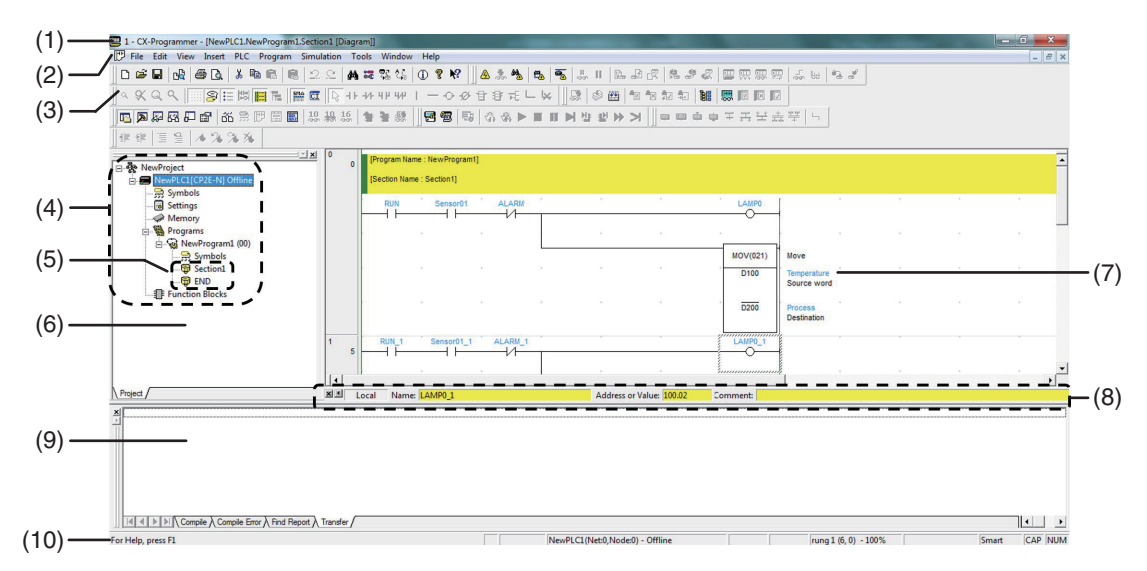

#### $\bullet$  **Main Window**

#### (1)Title Bar

Displays the name of the project.

(2)Main Menu

Displays the menus from which commands are selected.

(3)Toolbar

Displays the icons for executing commands.

(4)Project Tree and (6) Project Workspace

Used to manage programs and settings.

#### (5)Sections

Allow ladder programming to be split up into a number of parts.

(7)Ladder Section Window

A window that is used to create and edit ladder programs.

(8)I/O Comment Bar

Displays the name, address, value, and I/O comment of the symbol selected with the cursor.

(9)Output Window

Displays messages, such as search results and errors.

(10)Status Bar

Displays information such as the PLC name, online/offline status, and position of the active cell.

#### **• Ladder Section Window**

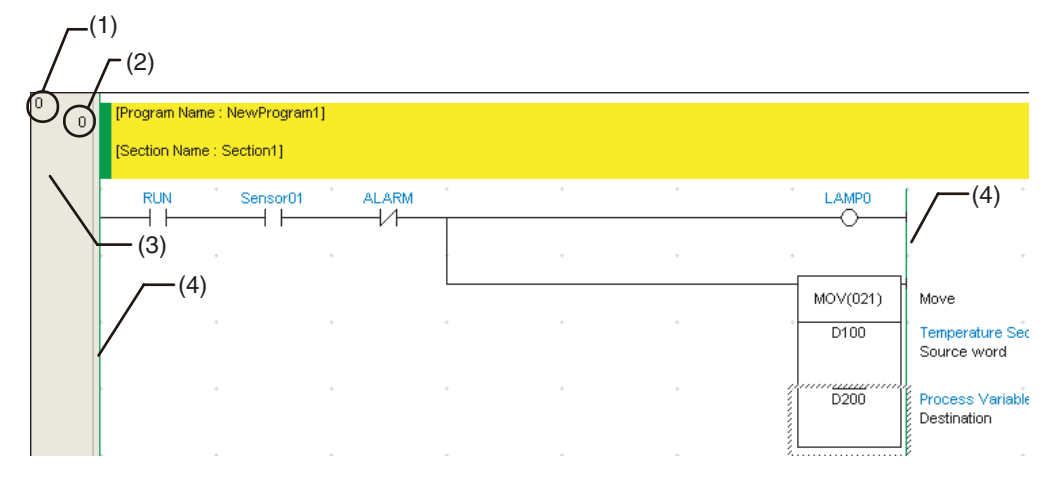

(1)Rung Number

(2)Program Address

(3)Rung Header

If a rung is incomplete, a red line will be displayed on the right side of the rung header.

(4)Bus Bar

**18**

#### <span id="page-437-0"></span>**18-2-3 Help**

The CX-Programmer Help describes all the operations of CX-Programmer. It provides an introduction to the various windows and panes and describes basic operations, ladder program creation, and monitoring. It also describes each of the instructions, including operand notation and contents.

## **Accessing CX-Programmer Help**

Press the **F1** Key from the CX-Programmer.

The Help Window will be displayed.

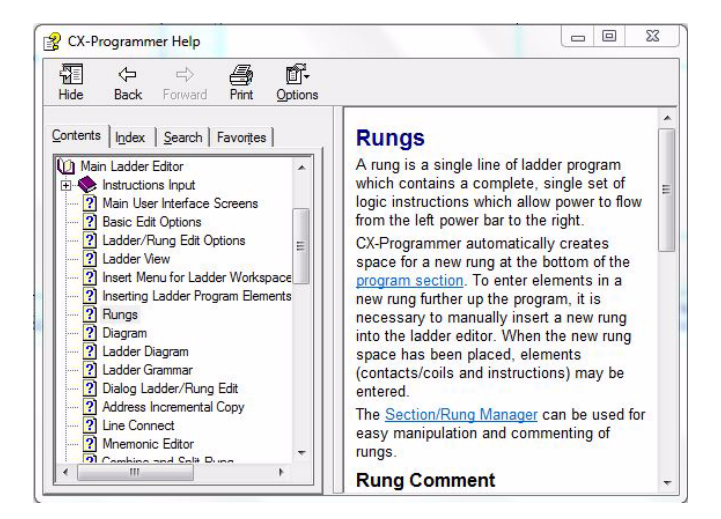

## **Accessing the CX-Programmer Instruction Reference**

For an explanation of an instruction used in ladder programming, refer to the CX-Programmer Instruction Reference.

**• Displaying the Instruction Reference from the Main Menu of the CX-Programmer**

Select *Instruction Reference - CP2E* from the Help Menu.

The CX-Programmer Instruction Reference Window will be displayed.

**• Displaying the Instruction Reference while Creating a Ladder Program** 

While creating an instruction in a ladder program in Smart Input Mode, press the F1 Key to display the Instruction Reference page for the instruction being edited.

## **Accessing the CP2E I/O Memory Reference**

To check the CP2E I/O memory address map from the CX-Programmer, select *I/O Memory Reference* from the Help Menu.

# <span id="page-438-0"></span>**18-3 Creating a Ladder Program**

This section describes the use of CX-Programmer to create a ladder program.

#### <span id="page-438-1"></span>**18-3-1 Inputting a Ladder Program**

This section shows how to input a ladder program for an example application using the CX-Programmer commands.

## **Creating a New Project**

To use the CX-Programmer, the first step is to create a new project. To create a new project, we must specify the PLC type and CPU Unit model for which the ladder program and data to be created will be used.

*1* Select **New** from the File Menu.The Change PLC Dialog Box will be displayed.

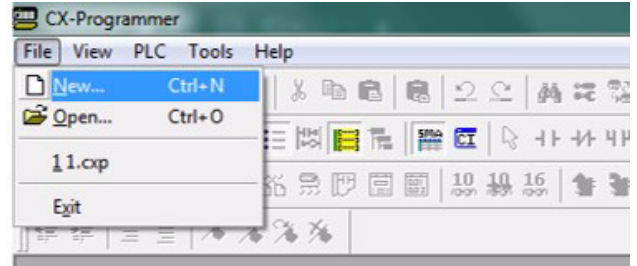

2 The CP2E will already be selected as the Device Type.

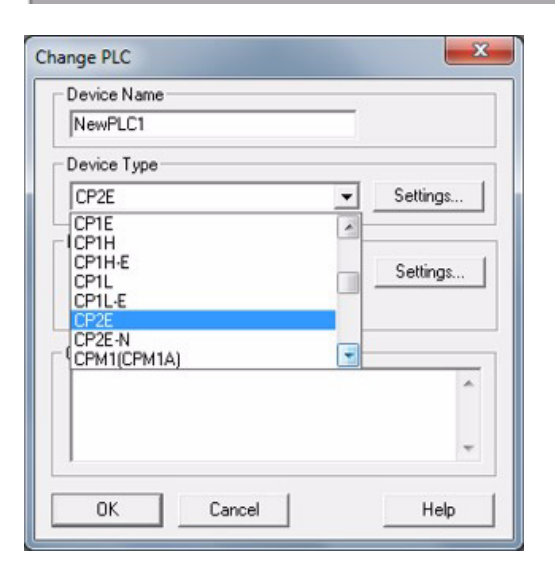

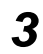

*3* Click the **Settings** Button. The PLC Type Settings Dialog Box will be displayed.

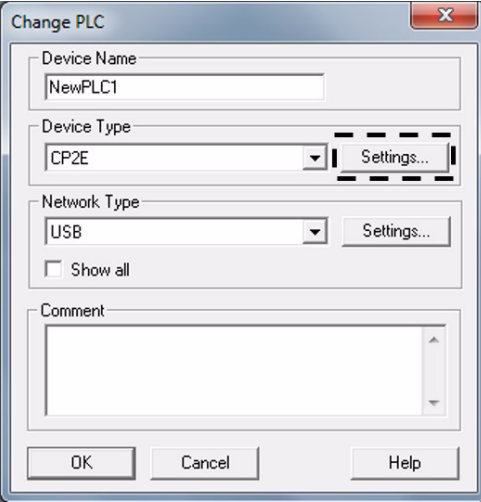

*4* Select a CPU Unit model in the CPU Type box, and then click the **OK** Button. The PLC Type Settings Dialog Box will close.

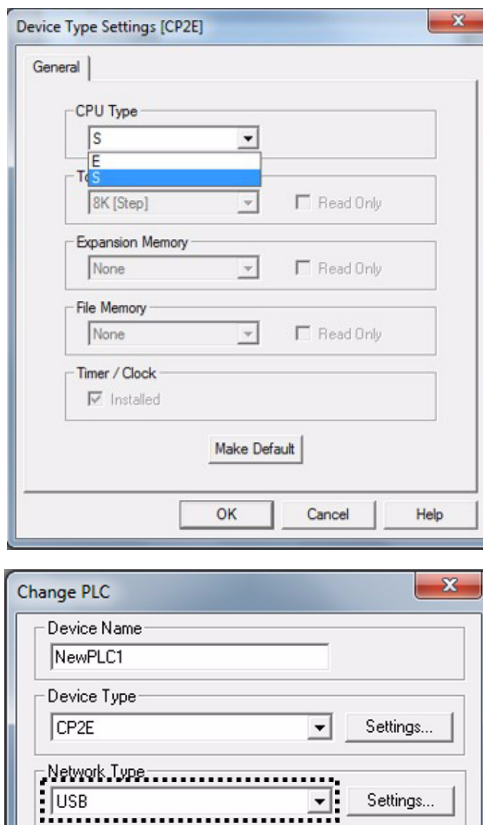

5 Confirm that "USB" is displayed as the network type, and then click the **OK** Button.

> The Change PLC Dialog Box will close, and the Main Window will be displayed for a new project.

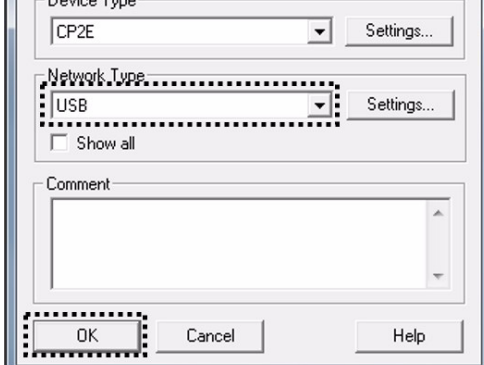

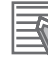

#### **Additional Information**

If "USB" is not displayed for the network type, refer to *CX-Programmer Ver.9. Operation Manual* (Cat. No. W446), and check that the USB driver has been installed correctly.

## **Entering NO and NC Input Conditions**

- **•** For a NO input condition using the LD instruction, press the **L** or **C** Key and select *LD*. For an OR input condition, press the **O** or **W** Key and select *OR*.
- **•** For a NC input condition, press the **L** or / Key, and then select *LD NOT*. For an OR NOT input condition, press **O** or **X** and select *OR NOT*.
- **•** Press the **Enter** Key, and then enter the address.

#### **• Inputting a NO Input Condition**

*1* Press either the **L** or **C** Key. "LD 0.00" will be displayed.

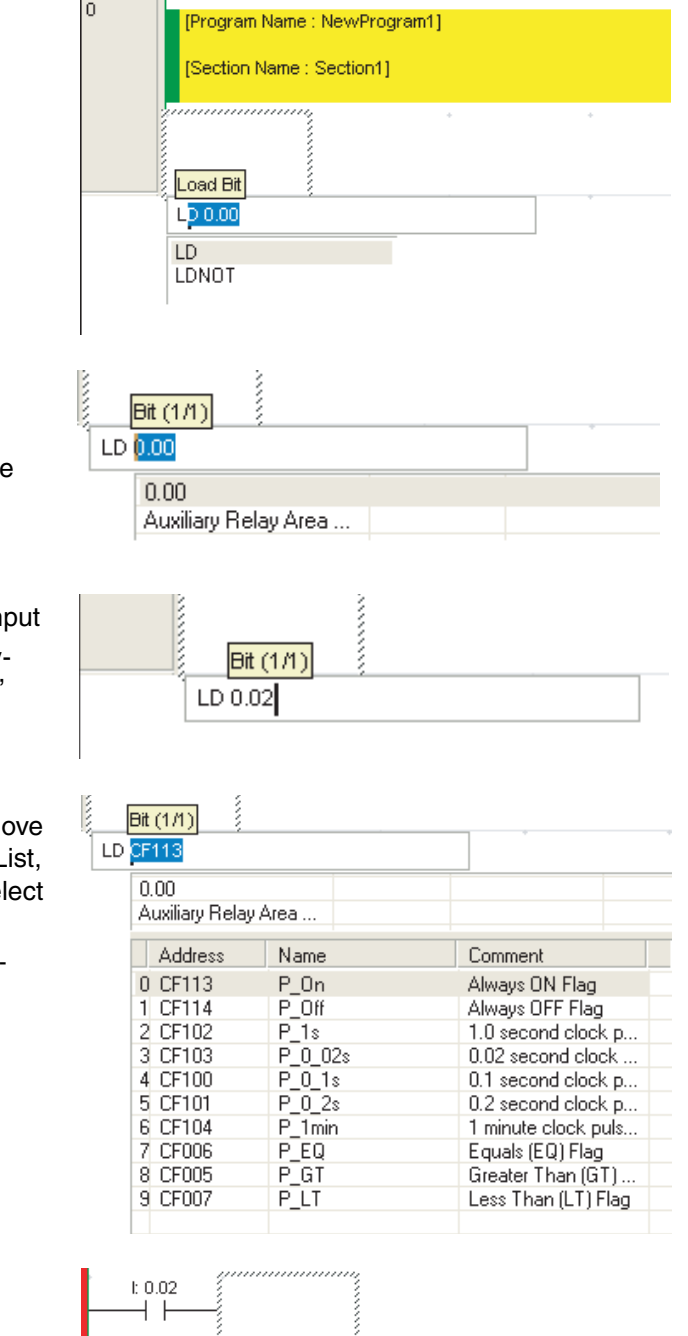

*2* Press the **Enter** Key.

"Bit (1/1)" will be displayed and "0.00" will be displayed in reverse video.

**3** If the address is not CIO 0.00, input the correct address from the keyboard. For example, input "0.02."

> To select an Auxiliary Area bit\*, press the Down Cursor Key to move the cursor to the Auxiliary Area List, press the Enter Key, and then select a bit from the list.

Condition Flag or previously registered Auxiliary Area bit.

#### *4* Press the **Enter** Key.

This completes inputting the LD instruction.

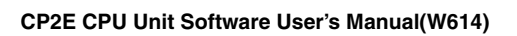

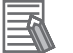

#### **Additional Information**

- **•** The following instruction variations can be input.
	- **•** Upward differentiation (@)
	- **•** Downward differentiation (%)
	- **•** Immediate refreshing (!)

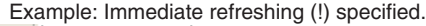

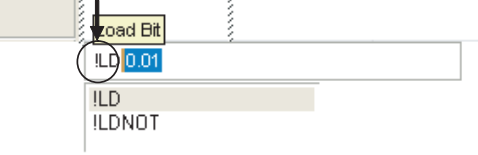

The symbols indicating these instruction variations will be added to the beginning of the instruction whenever they are input regardless of whether the cursor is before (example: |LD), in the middle (example:LID), or at the end (example: LDI) of the instruction.

- **•** After an instruction has been entered, the variation can be changed as follows.
	- **•** @: Upward differentiation
	- **•** %: Downward differentiation
	- **•** !: Immediate refreshing
	- Shift + 0: No differentiation

#### **Inputting an OUTPUT Instruction**

- **•** To input an OUTPUT instruction, press the **O** Key and select *OUT.*
- **•** To input an OUTPUT NOT instruction, press the **O** or **Q** Key, and then select *OUT NOT.*
- **•** Press the **Enter** Key, and then enter the address.

#### **• Input Example**

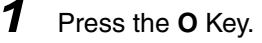

*2* Press the **Enter** Key.

video.

"OUT 100.00" will be displayed.

played with "100.00" in reverse

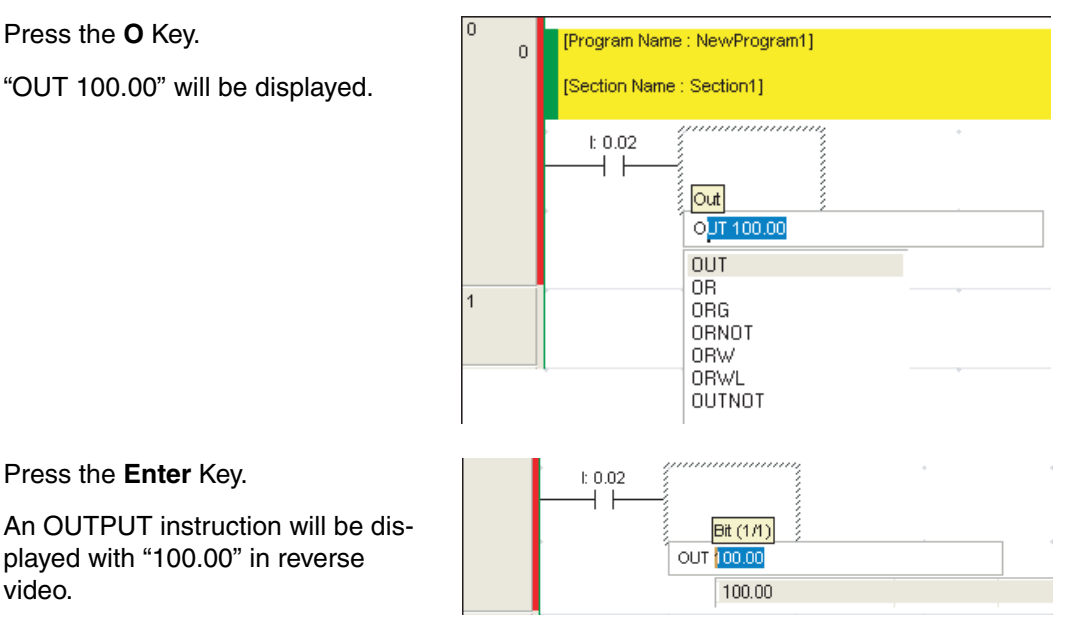

**3** For an address other than CIO 100.00, input the address from the keyboard. Here, "100.02" has been input.

## *4* Press the **Enter** Key.

This completes inputting the OUT-PUT instruction.

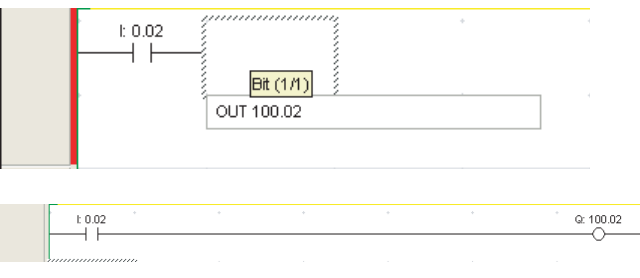

## **Inputting Instructions**

A mnemonic can be entered directly as a character string.

When you enter the first letter, a list of candidate mnemonics will be displayed. Use the **Up Cursor** and **Down Cursor** Keys to move up and down through this list, and then press the **Enter** Key to make a selection. Then, input the operands.

#### z **Example: TIM Instruction**

*1* Press the **T** Key.

A list of instructions beginning with T will be displayed.

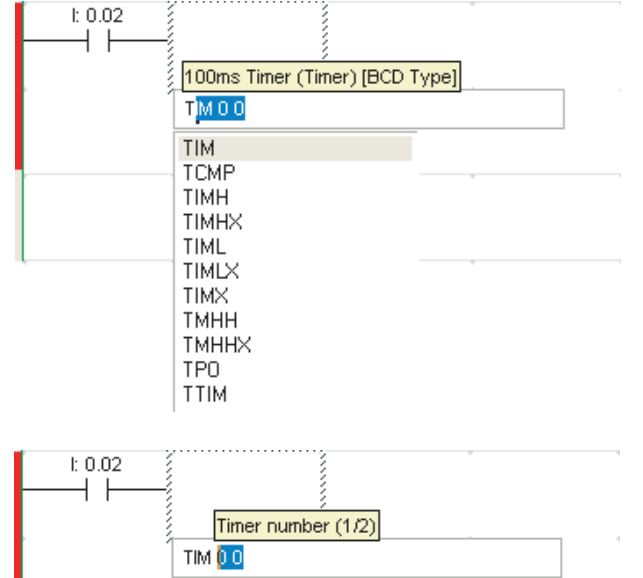

## *2* Press the **Enter** Key.

"Timer number (1/2)" will be displayed, and "0" will be displayed in reverse video.

**3** Input the timer number.

For example, input "3" and then press the **Enter** Key.

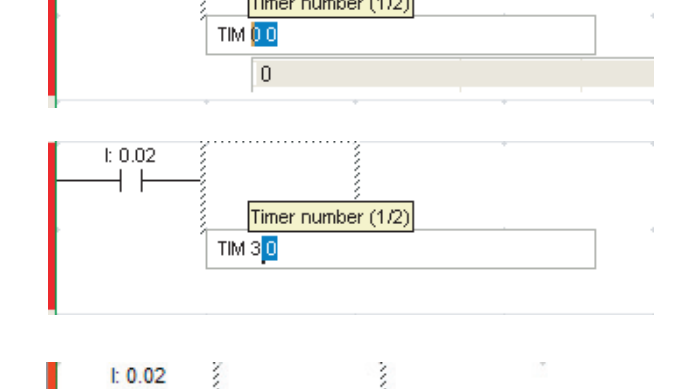

Set value (2/2)

TIM 3 #10

**4** Input the timer set value.

For example, input "#10."

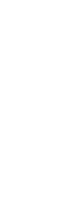

**18-3 Creating a Ladder Program**

18-3 Creating a Ladder Program

**18**

*5* Press the **Enter** Key.

This completes inputting the TIM instruction.

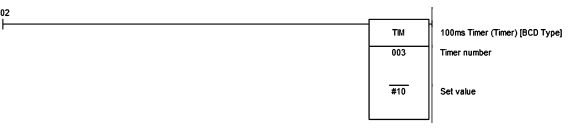

## **Copying Rungs Using the Automatic Address Increment Function**

When rungs are copied and then pasted, it is possible to automatically increment the addresses by the specified number when pasting the rungs.

Example: When the following rung is copied, the bit addresses can be incremented by +16, and the word address can be incremented by +10 when pasting the rung.

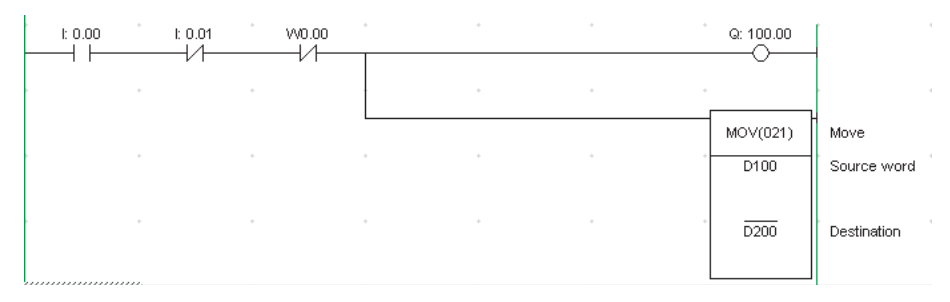

*1* Select the above rung and then select *Address Increment Copy* from the Edit Menu. The following dialog box will be displayed.

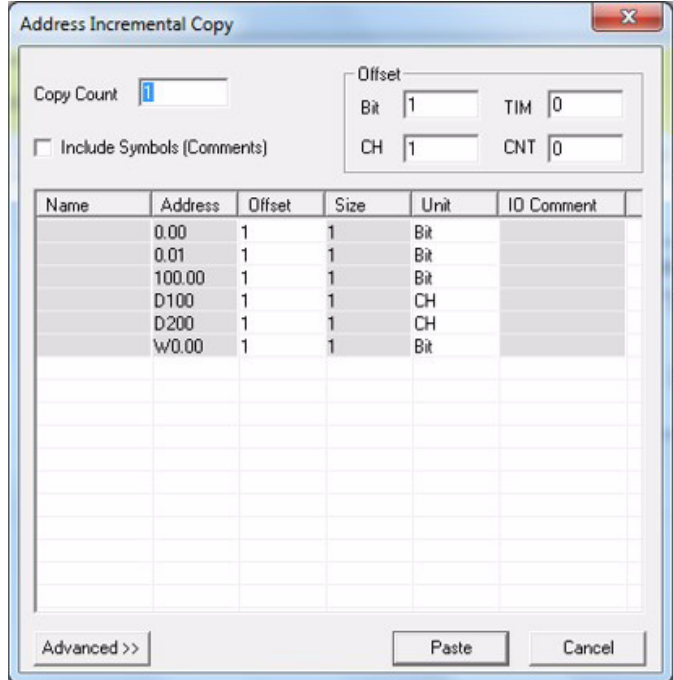

*2* In the Offset Area set the Bit Field to 16 and the CH Field to 10 for this example.

Click the **Paste** Button.

As shown below, the addresses are automatically incremented and the rung is pasted as the next rung.

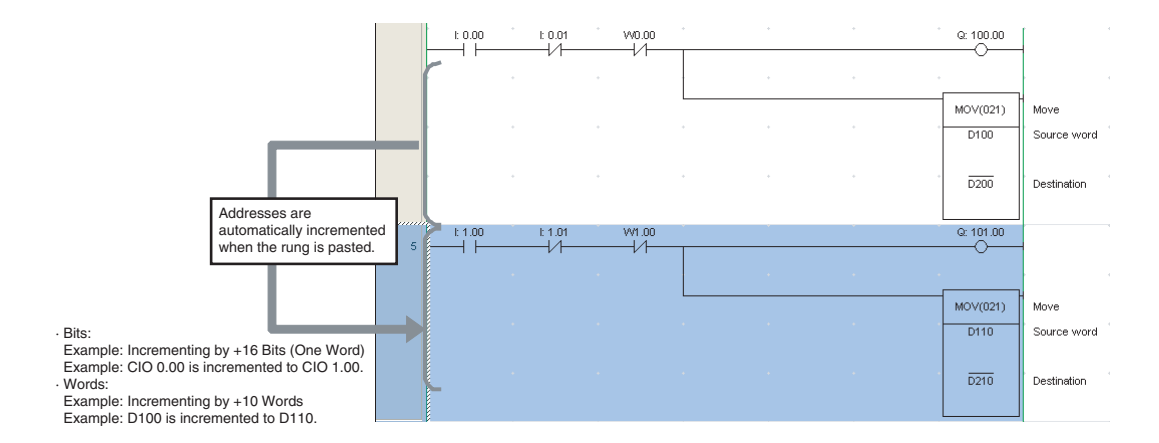

#### **• Automatic Creation of Symbol Names and I/O Comments**

If there are symbol names or I/O comments in the rung that was copied, executing the *Address Increment Copy* Command will automatically create symbol names and I/O comments.

**•** Automatic Symbol Name Creation

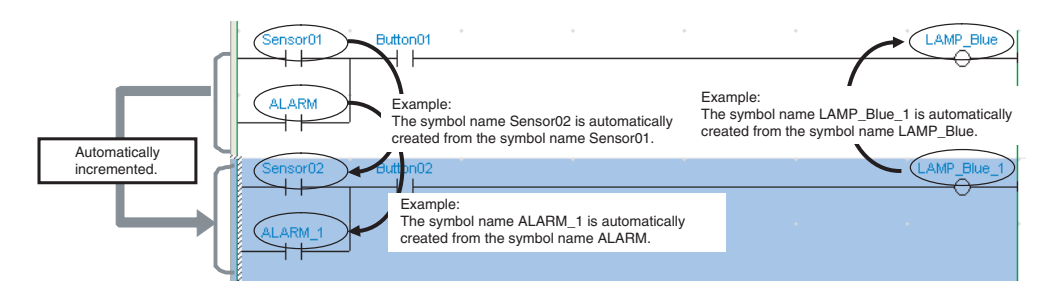

**•** Automatic I/O Comment Creation

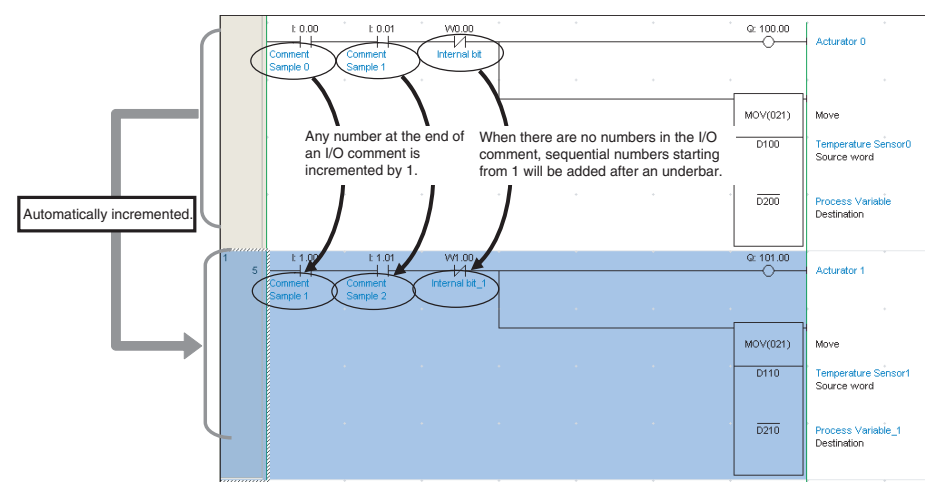

#### **•** Automatic Creation Rules

By default, automatic creation is governed by the following rules.

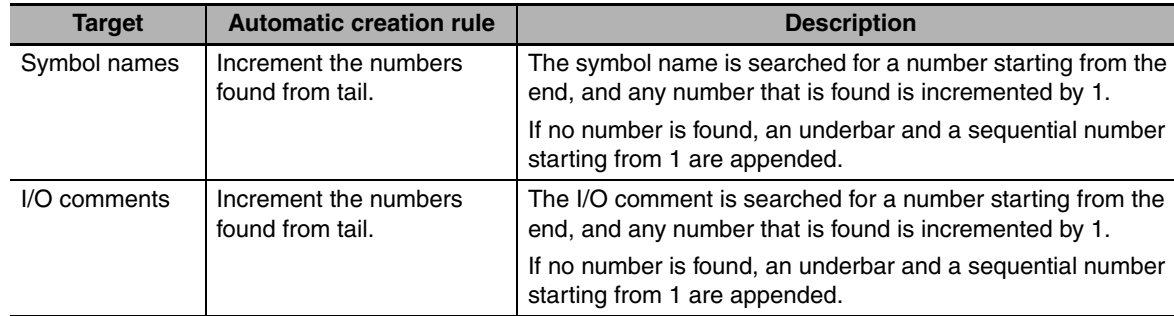

Other rules may also be applicable.

Click the **Advanced** Button to select options. The options are enabled when the **Paste** Button is clicked.

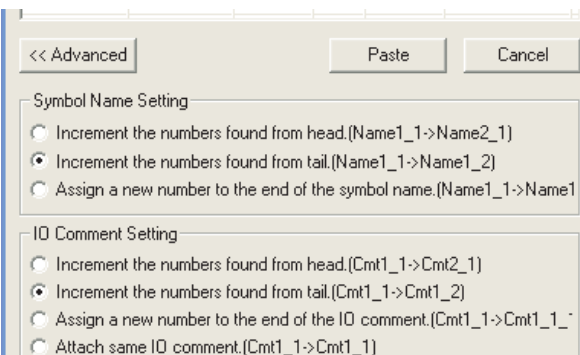

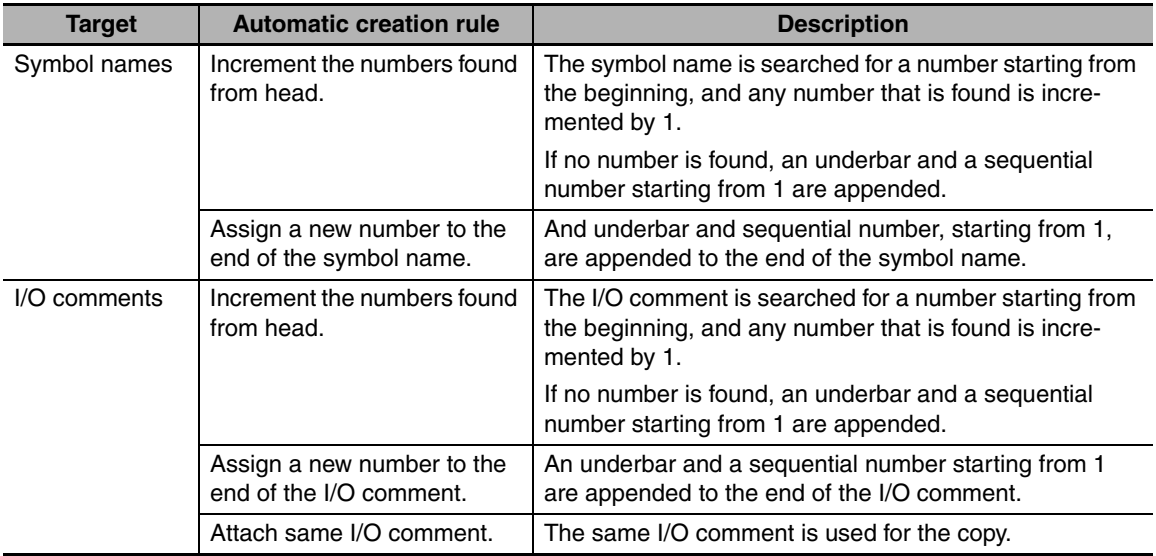

#### <span id="page-445-0"></span>**18-3-2 Saving and Reading Ladder Programs**

Always save the ladder program that you have created. This section describes how to check, save, and read a ladder program.

## **Checking a Ladder Program for Errors**

You can check for errors in a program by compiling it.

*1* Select *Compile All PLC Programs*  from the Program Menu.

> Compiling will start. Once compiling has been completed, the results of the program check will be displayed in the Output Window.

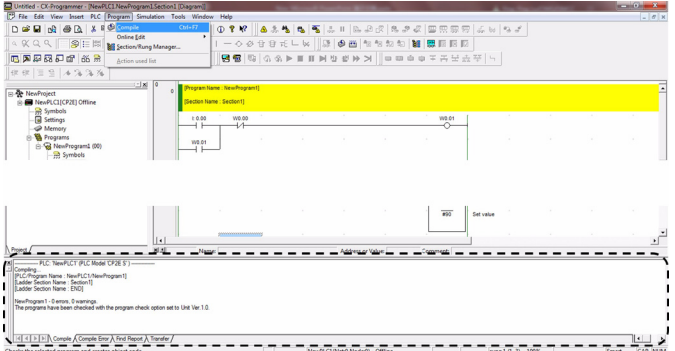

*2* If an error was found, double-click the error message displayed in the Output Window.

> The cursor will move to the location of the error. Correct the ladder program as required.

**Note** When there is more than one error, press the **Shift + J** keys to search for errors in order.

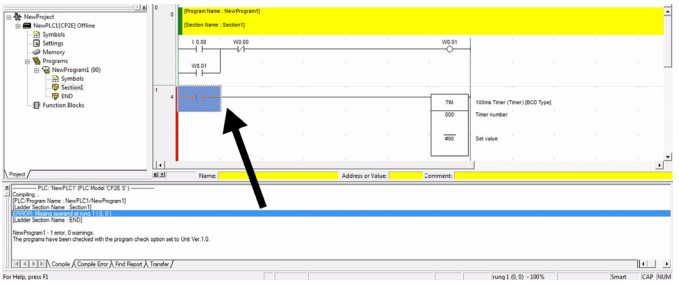

## **Saving a Ladder Program**

Once created, a ladder program must be saved. Ladder programs are saved in projects.

*1* Select *Save As* from the File Menu.

The Save CX-Programmer File Dialog Box will be displayed.

*2* Specify the save location, input the file name, and then click the **Save** Button.

> The CX-Programmer project file will be saved.

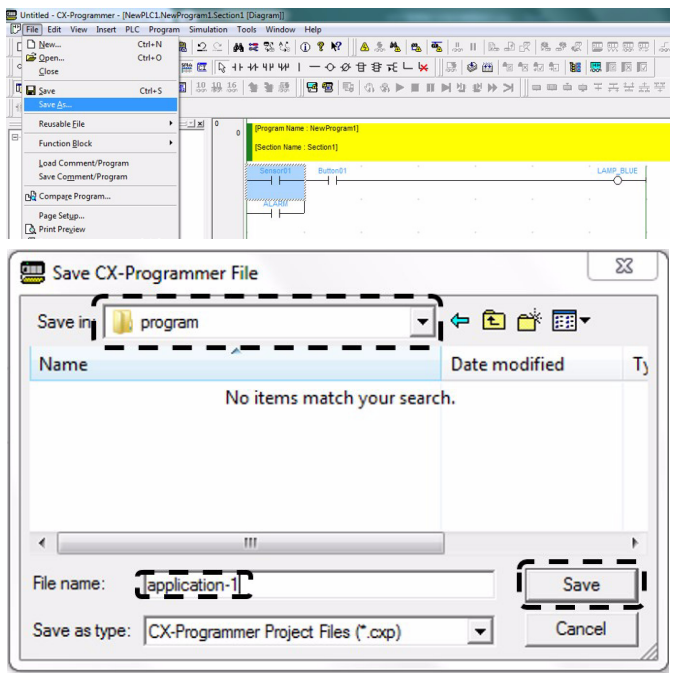

**18**

#### <span id="page-447-0"></span>**18-3-3 Editing Ladder Programs**

A ladder program can be edited in the CX-Programmer. Also, I/O comments and rung comments can be input.

## **Inputting and Editing I/O Comments**

#### **• Inputting an I/O Comment with the Ladder Editor**

In Smart Input Mode, an I/O comment can be input after an operand has been input using the Comment Dialog Box.

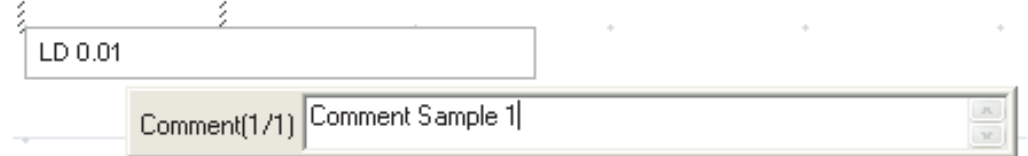

**Note** The Comment Dialog Box shown above is displayed only when the *Show with comment dialog* Option is selected on the Options - Diagrams Dialog Box. The Options - Diagrams Dialog Box is accessed by selecting *Options* from the Tools Menu.

#### $\bullet$  **Inputting by Editing I/O Comments**

Multiple I/O comments can be input or changed from an address list.

*1* Select *Edit I/O Comment* from the Edit Menu.

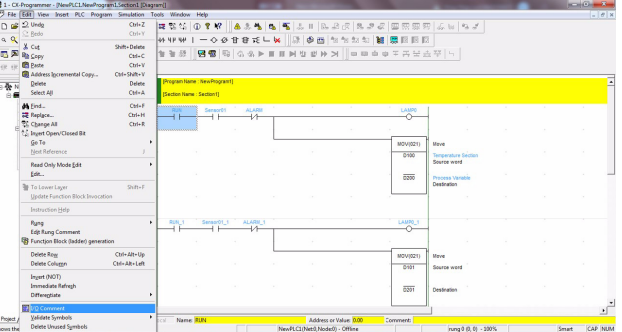

The I/O Comment Editing Window will be displayed.

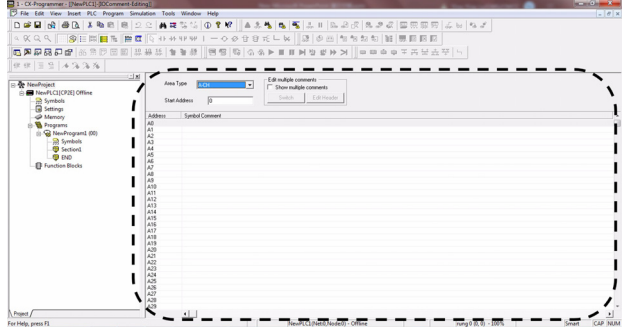

*2* Input I/O comments or double-click the address for which the I/O comments are to be changed. Inputting the I/O comment will be enabled, so input the I/O comment.

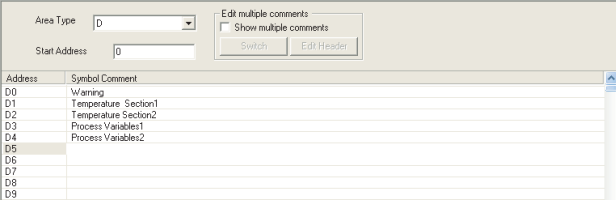

TIM

 $\frac{1}{000}$ 

100ms

-<br>Timer r

## **Inputting Rung Comments**

Comments can be added to rungs in the program.

- *1* Double-click the header of the rung to which a comment is to be attached. The Rung Properties Dialog Box will be displayed.
- *2* Input a comment into the Comment Field on the General Tab Page.

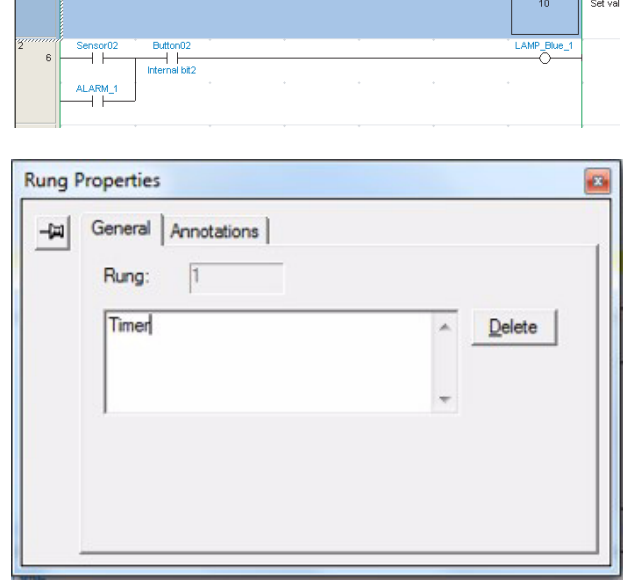

 $ALARM$ auπonu<br>⊣ H

*3* Close the Rung Properties Dialog Box.

> The input rung comment will be displayed in the ladder program.

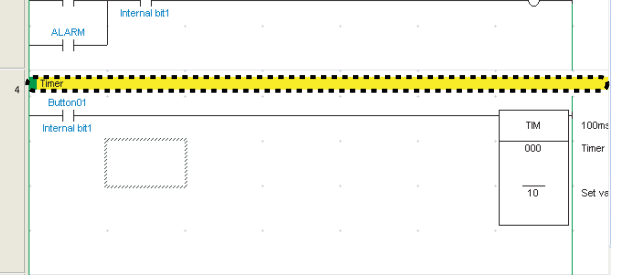

**18**

# <span id="page-449-1"></span>**18-4 Connecting Online to the CP2E and Transferring the Program**

This section describes how to make an online connection between the CX-Programmer and the CP2E, and then transfer a ladder program to the CP2E.

## <span id="page-449-0"></span>**18-4-1 Connecting Online**

To enable transferring programs from the CX-Programmer to the CP2E, it is first necessary to place the CX-Programmer online with the CP2E.

Online is the state in which communications is possible between the computer and the CP2E.

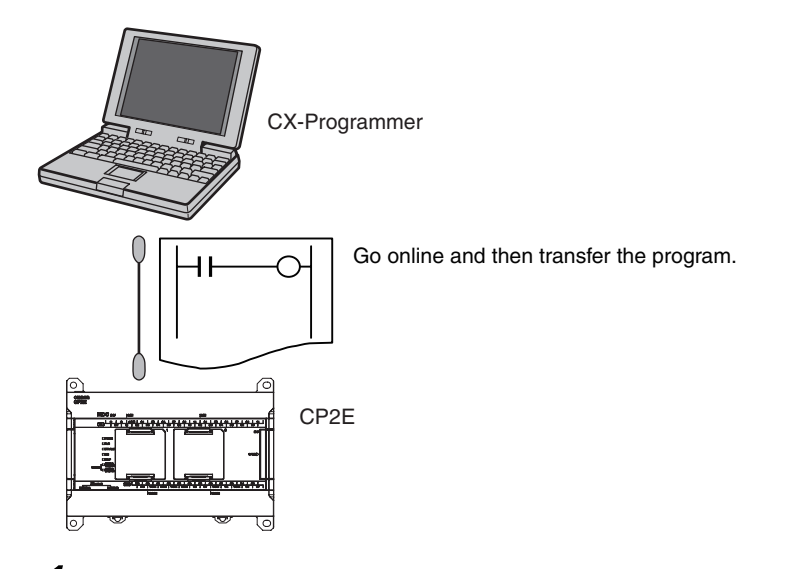

*1* Open the project containing the program to be transferred from the CX-Programmer.

*2* Select *Work Online* from the PLC Menu of the CX-Programmer. A dialog box to confirm going online will be displayed.

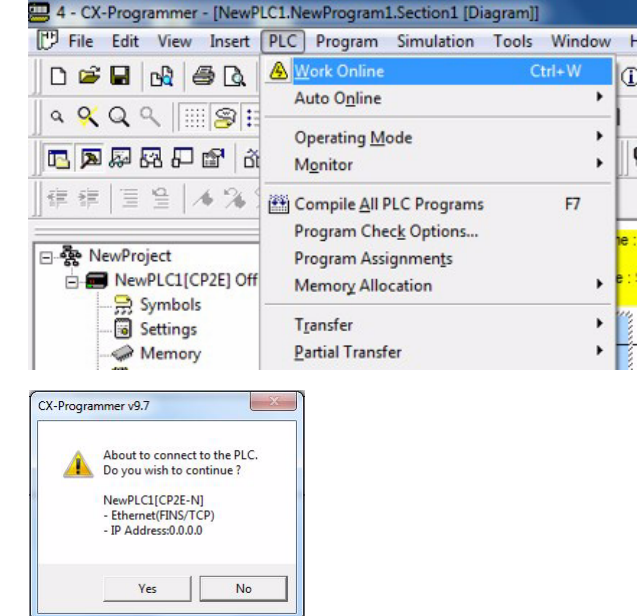

*3* Click the **Yes** Button.

Once the online connection has been established, the color of the Ladder Section Window will change to light gray.

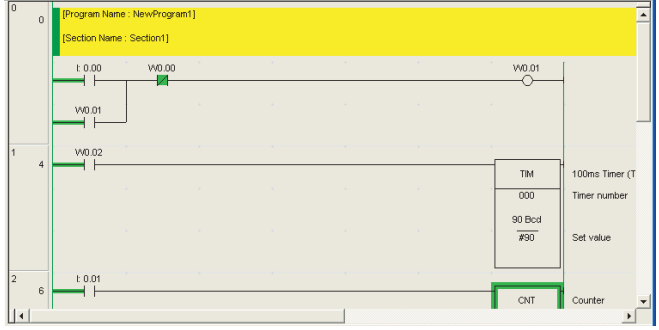

#### **Additional Information**

Refer to *Section 4 Programming Device* in the *CP2E CPU Unit Hardware User's Manual* (Cat. No. W613) for the connection method with the CP2E.

If it is not possible to establish an online connection, check the PLC type setting and the communications settings. To check them, double-click *New PLC1 [CP2E] Offline* in the project tree. For details on these settings, refer to *Creating a New Project* in *[18-3-1 Inputting a Ladder Program](#page-438-1)*.

### <span id="page-450-0"></span>**18-4-2 Changing Operating Modes**

The operating mode can be changed to PROGRAM mode.

The procedure for changing to PROGRAM mode is given below.

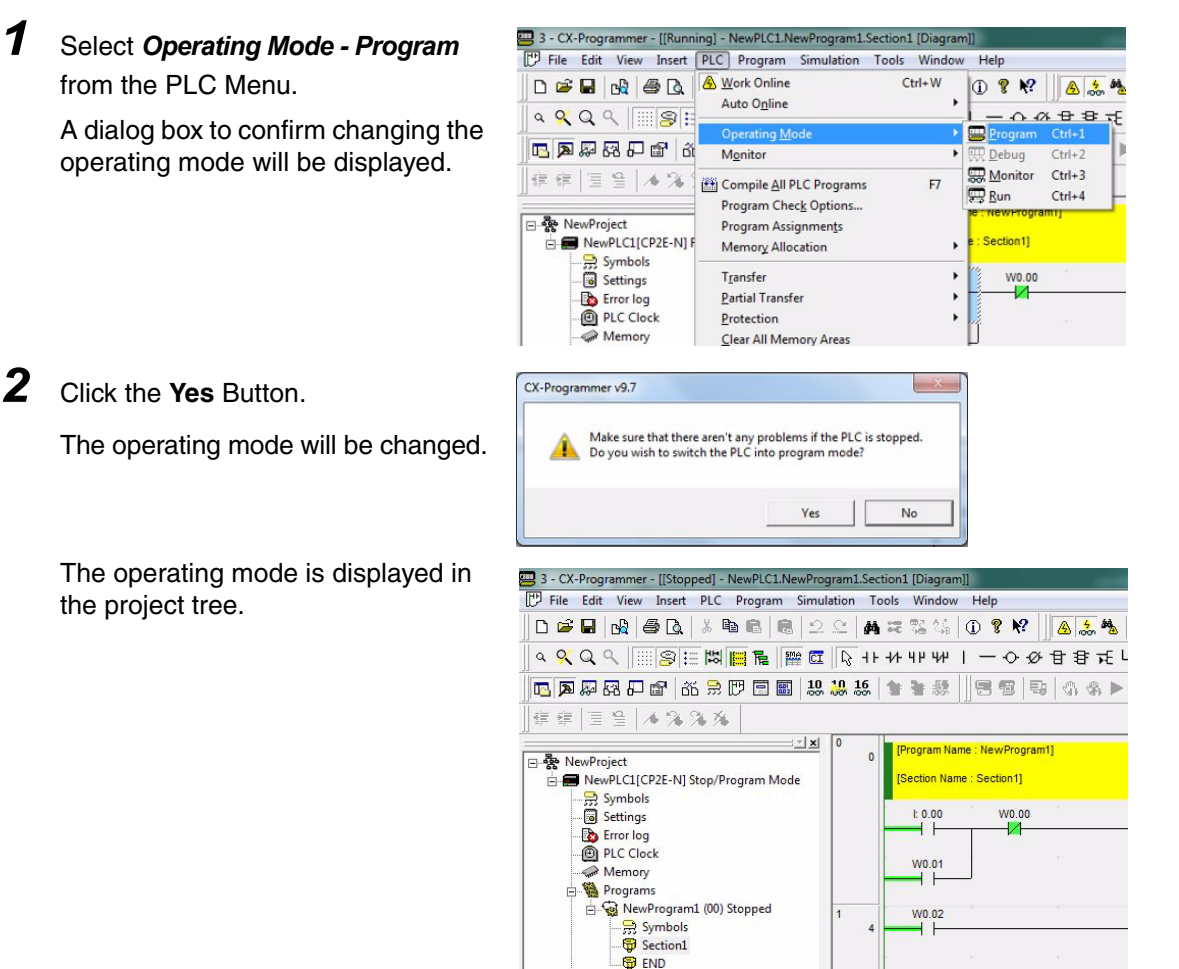

**18**

18-4-2 Changing Operating Modes

18-4-2 Changing Operating Modes

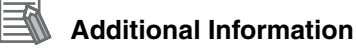

Change to PROGRAM mode before transferring the PLC Setup and ladder program.

#### <span id="page-451-0"></span>**18-4-3 Transferring a Ladder Program and the PLC Setup**

A ladder program created with the CX-Programmer can be transferred to the CP2E.

- *1* Change to PROGRAM mode, select *Operating Mode Program* from the PLC Menu, and then click the **Yes** Button.
- *2* Select *Transfer Transfer [PCPLC]* from the PLC Menu. The Download Options Dialog Box will be displayed.

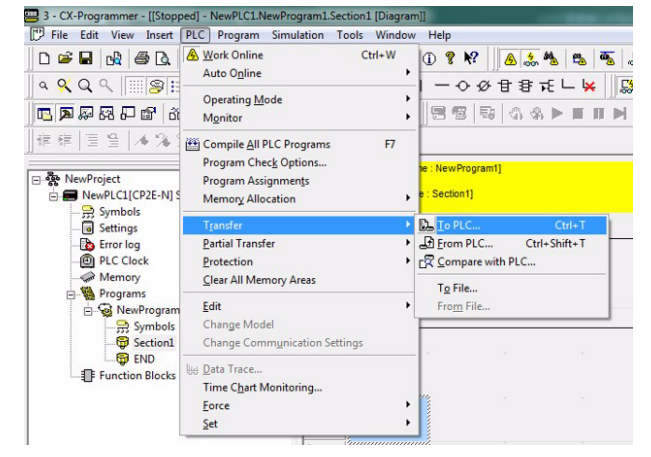

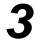

#### *3* Click the **OK** Button.

A dialog box to confirm the transfer will be displayed. To transfer the PLC Setup, select the

Settings Check Box.

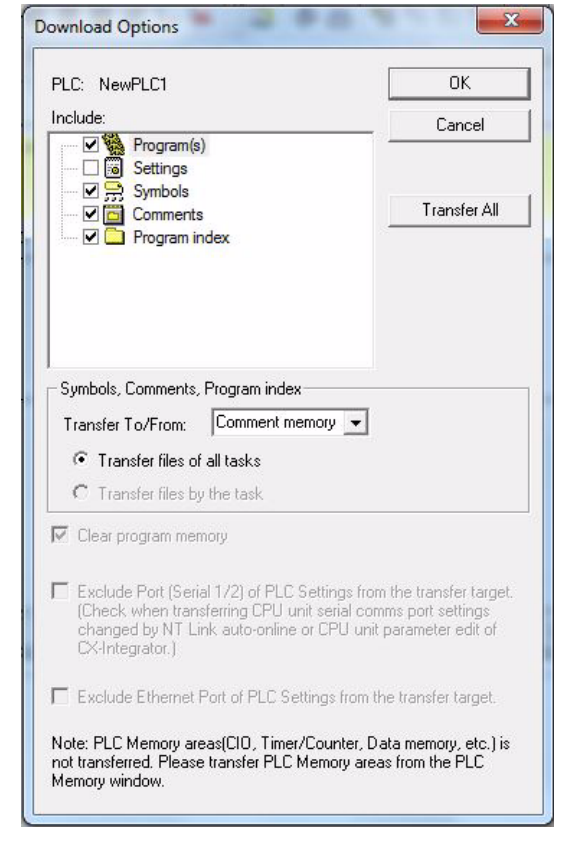

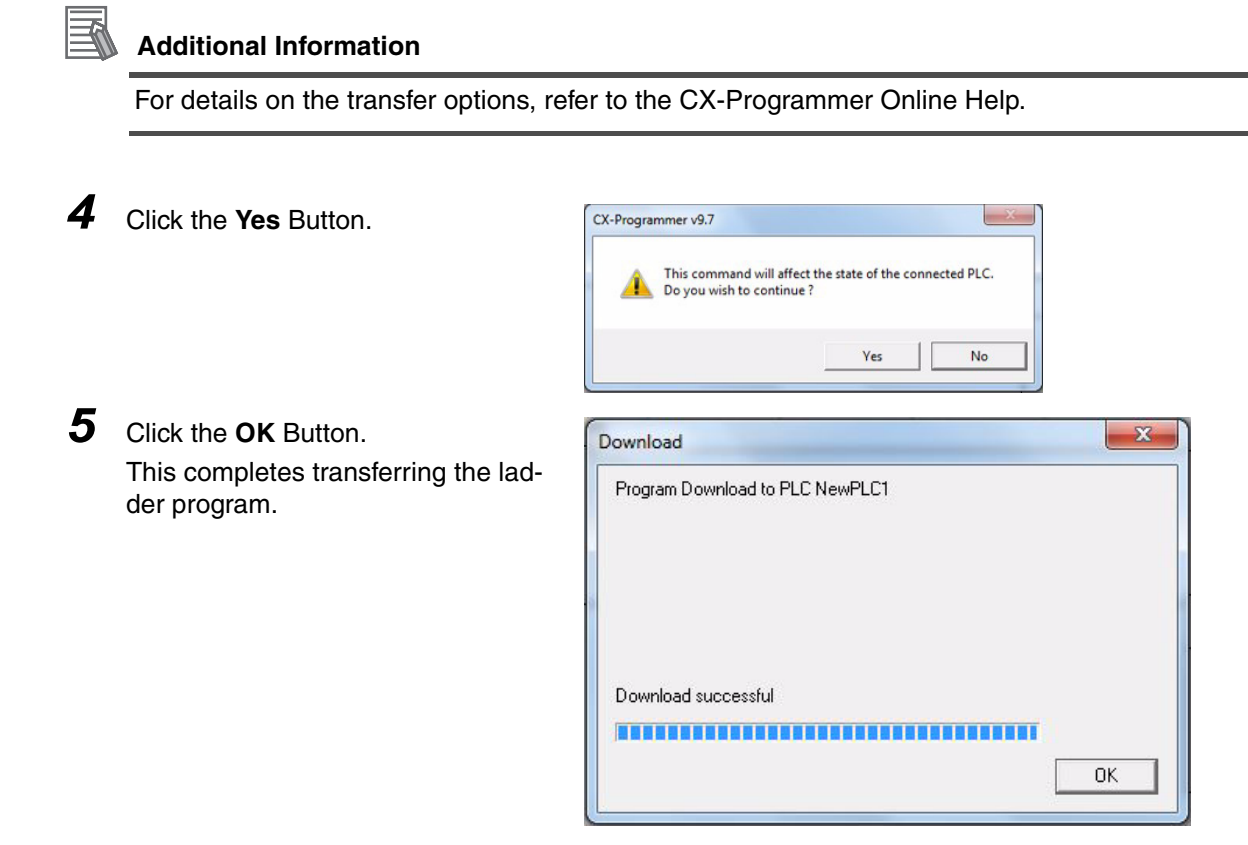

## <span id="page-452-0"></span>**18-4-4 Starting Operation**

To start operation, turn ON the power or change the operating mode to RUN mode.

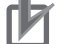

#### **Precautions for Correct Use**

To start operation when the power is turned ON, set the operation mode at startup in the PLC Setup to MONITOR or RUN mode.

Use the following procedure to change the operating mode to RUN mode. To perform trial operation for debugging or adjustments, change the operating mode to MONITOR mode.

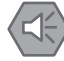

#### **Precautions for Safe Use**

Always confirm the safety of the controlled system before changing to MONITOR or RUN mode.

*1* Select *Operating Mode - Run* from the PLC Menu.

> A dialog box to confirm changing the operating mode will be displayed.

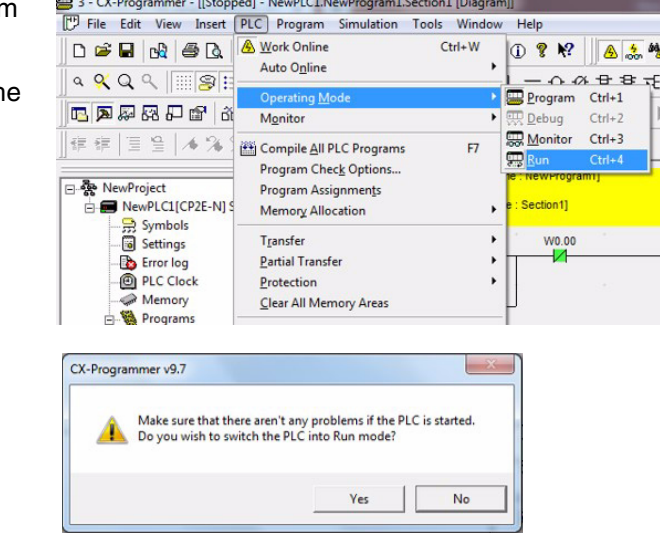

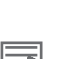

#### **Additional Information**

The CP2E will change to RUN mode, and operation will start.

*2* Click the **Yes** Button.

PROGRAM mode cannot be changed to MONITOR or RUN mode when the user program, PLC Setup settings and DM area data in the CPU Units are being backed up. Change the operating mode after the backup is completed.

# <span id="page-454-0"></span>**18-5 Online Monitoring and Debugging**

This section describes how to use CX-Programmer to monitor and debug a ladder program.

#### <span id="page-454-1"></span>**18-5-1 Monitoring Status**

## **Displaying Execution Status**

It is possible to display the execution status of a ladder program. This enables checking the execution of the ladder program.

Change the CP2E's operating mode to MONITOR mode to display the execution status.

The execution status of the ladder program will be displayed.

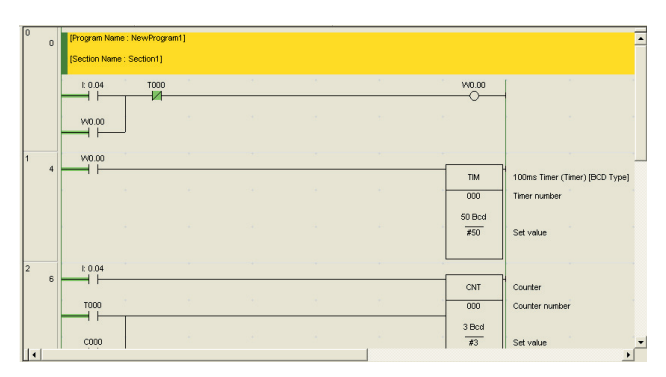

## **Displaying the Execution Status for More than One Location**

The Ladder Section Window can be split. This enables displaying multiple locations within a ladder program so that you can check them at the same time.

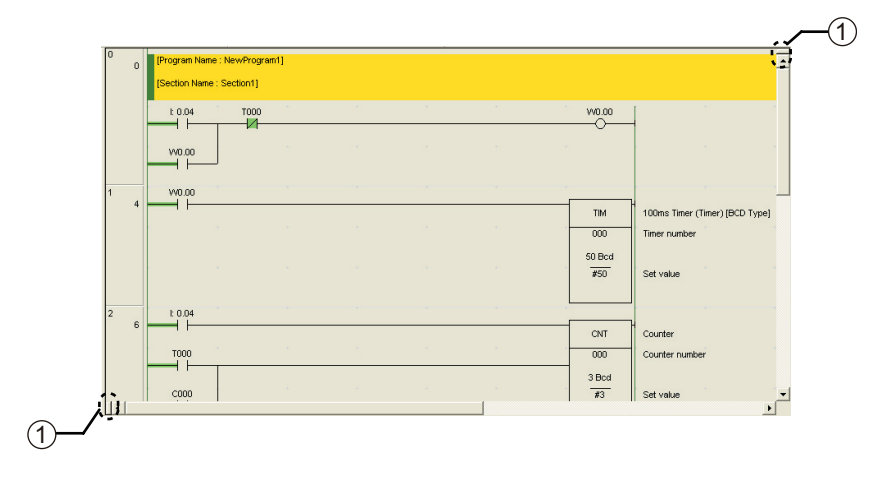

#### z **Window Frames**

You can drag the frames in the window to display different views of the program in the Ladder Section Window. The window can be split into up to four sections.

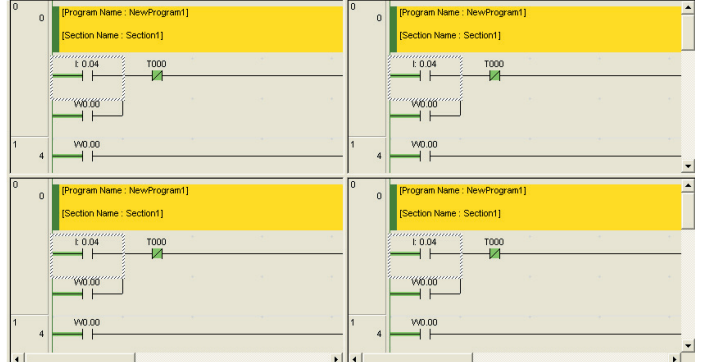

## **Monitoring Specified Addresses**

You can specify addresses to check bit status and word contents.

- *1* While online, select *Window Watch Window* from the View Menu.
- *2* Input an address.

The bit status or word contents will be displayed. For BOOL data, 0 indicates OFF.

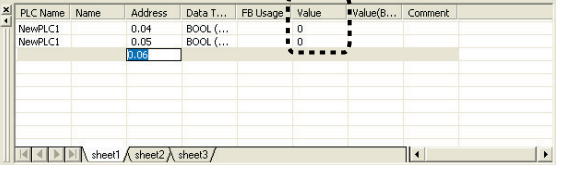

#### **Additional Information**

- **•** When entering an address, place a period between the word address and bit number. For example, to input the address of bit 04 in CIO 0, input "0.04."
- **•** An address can be input by dragging it from the Ladder Section Window and dropping it into the Watch Window. By dragging and dropping the header of a rung, all of the addresses on that rung can be input.

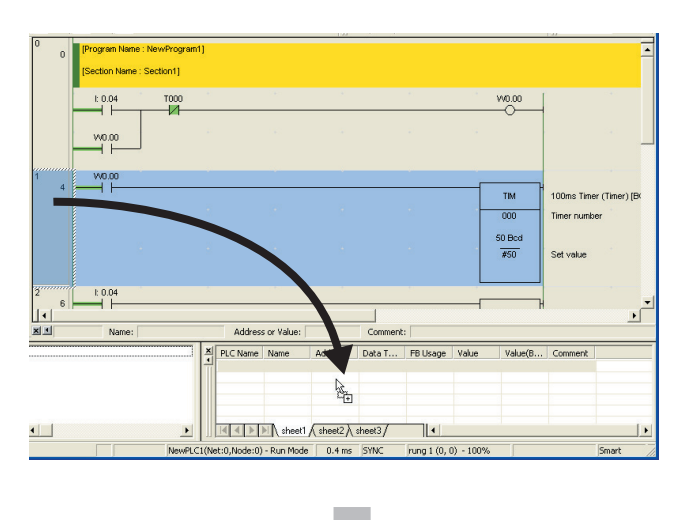

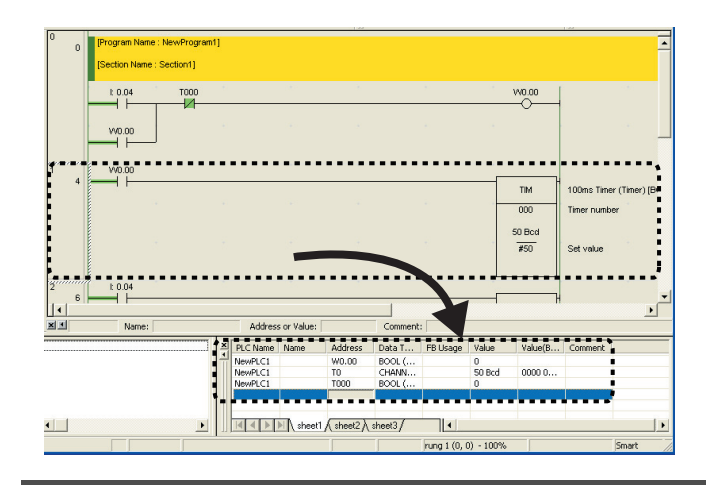

### <span id="page-456-0"></span>**18-5-2 Force-set/Reset Bits**

Input bits can be controlled from CX-Programmer regardless of input status from the input devices. This is used to establish input and output conditions when performing trial operation, or to see the effect of establishing conditions when debugging.

## **Bits that can be Force-set/Reset**

- **•** I/O bits
- **•** Word Area bits (W)
- **•** Timer Completion Flags
- **•** Holding Area Bits (H)
- **•** Counter Completion Flags

#### **Precautions for Safe Use**

Always check the safety of the system before force-setting or force-resetting a bit and before releasing forced status.

## **Force-setting**

Force-setting a bit.

- *1* Set the CP2E operating mode to either MONITOR or PROGRAM mode.
- *2* Move the cursor to an input condition for the input bit that is to be force-set.

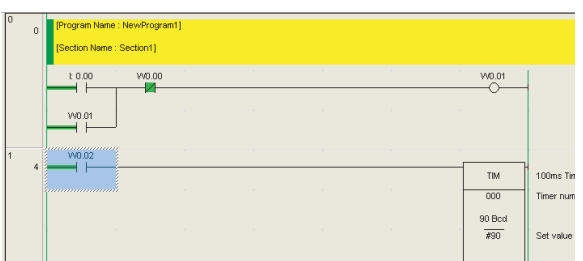

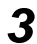

*3* Right-click and select *Force - On*.

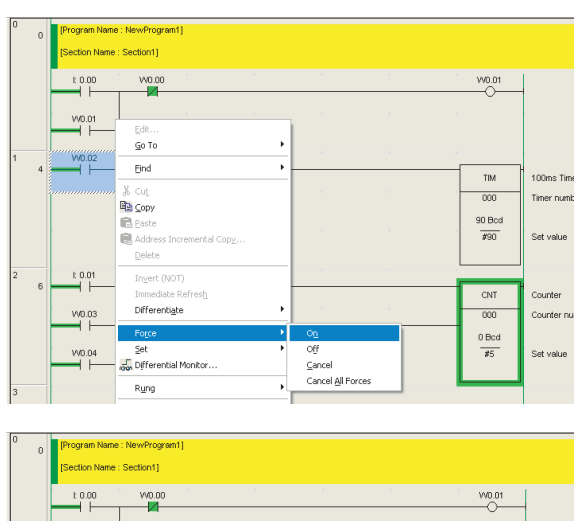

The input bit will be force-set. A symbol indicating the force-set status will be displayed at the input condition.

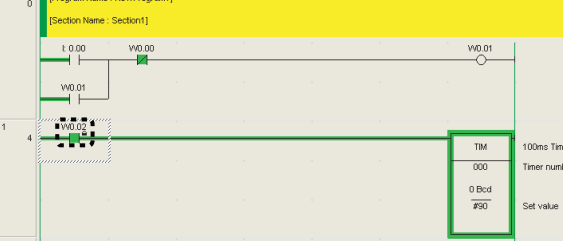

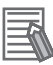

#### **Additional Information**

- **•** Select *On* to turn ON a bit and *Off* to turn OFF a bit.
- **•** To cancel forced status, select *Cancel*.

#### <span id="page-457-0"></span>**18-5-3 Online Editing**

## **About Online Editing**

A ladder program running on the CP2E can be edited online.

This can be done while the CP2E is in MONITOR mode or PROGRAM mode.

Using the CX-Programmer, it is possible to either change part of a ladder program running on the CP2E , or make an addition to the program.

Online editing is used to make minor changes to the ladder program without actually stopping the operation of the CP2E.

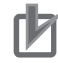

#### **Precautions for Correct Use**

- **•** When a ladder program has been changed using online editing, the cycle time may increase by one or more cycles, or it may not be possible to read an input signal.
- **•** Major changes, such as moving a rung, copying, inserting, or deleting, should be done offline and then the program should be transferred to the CP2E again.
- **•** After completing online editing, the results of editing are backed up to backup memory, resulting in a longer cycle time. While this is being done, the BKUP indicator will be lit, and the CX-Programmer will indicate the progress.
- **•** An increase of one cycle will be 3.5ms maximum daring online editing and 8% of cycle time during back up.
- **•** Do not turn OFF the power supply to the CPU Unit after online editing, until the backup to the backup memory is completed (the BKUP indicator is OFF).

## **Online Editing Procedure**

- *1* Change the CP2E's operating mode to MONITOR or PROGRAM mode.
- **2** Click the header of the rung to be edited.
- *3* Select *Online Edit Begin* from the PLC Menu.

The gray color will be cleared from the Ladder Section Window to indicate that the ladder program can be edited.

*4* Edit the ladder program.

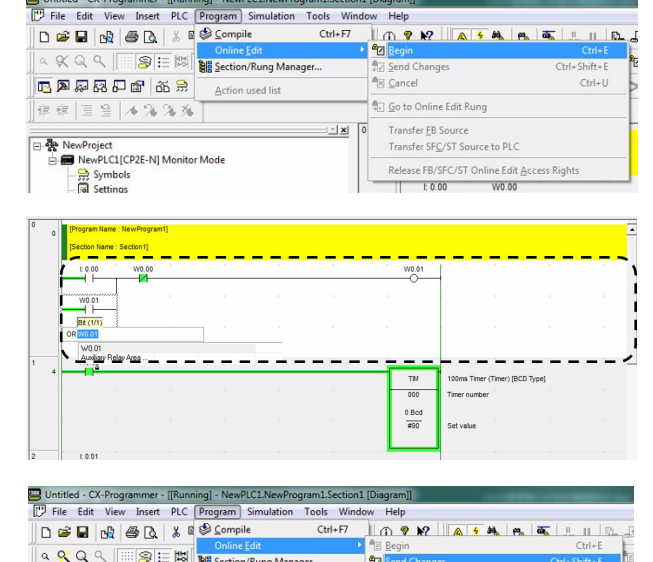

15风暴露开朗 26条

 $||\#\#\| \equiv \frac{\alpha}{2} ||A \mathop{\otimes} \mathop{\otimes} \mathop{\otimes} \mathop{\otimes}$ 

 $\begin{tabular}{|l|l|} \hline \hline \rule{0pt}{3ex} $\mathbf{R}$ \begin{tabular}{ll} \multicolumn{3}{l}{{\color{blue}{\textbf{N}}}} \multicolumn{3}{c}{\textbf{NewProject}}\\ \hline \multicolumn{3}{c}{\textbf{C}} \multicolumn{3}{c}{\textbf{NewPICLICP2E-NJ Monitor Mode}}\\ \hline \multicolumn{3}{c}{\textbf{C}} \multicolumn{3}{c}{\textbf{NewPUCLICP2E-NJ Monitor Mode}}\\ \hline \multicolumn{3}{c}{\textbf{C}} \multicolumn{3}{c}{\textbf{NewPUCLICP2E-NJ Monitor Mode}}\\$ 

 $\Delta$ ction used list

**RESERVE** 

 $\sqrt{2}$ 

 $\mathbf{r}$ 

Go to Online Edit Rung

Transfer EB Source<br>Transfer SFC/ST Source to PLC

Release FB/SFC/ST Online Edit Access Rights

 $Ctrl+U$ 

*5* Select *Online Edit - Send Changes* from the PLC Menu. The edited rung will be transferred to the CP2E.

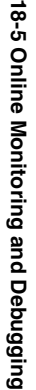

 $\overrightarrow{8-5}$ 

**18**

# *pp*

# **Appendices**

#### **[A-1 Instruction Functions . . . . . . . . . . . . . . . . . . . . . . . . . . . . . . . . . . . . . . . . . . A-2](#page-461-0)** [A-1-1 Sequence Input Instructions . . . . . . . . . . . . . . . . . . . . . . . . . . . . . . . . . . . . . . A-2](#page-461-1) [A-1-2 Sequence Output Instructions . . . . . . . . . . . . . . . . . . . . . . . . . . . . . . . . . . . . . A-3](#page-462-0) A-1-3 [Sequence Control Instructions . . . . . . . . . . . . . . . . . . . . . . . . . . . . . . . . . . . . A-5](#page-464-0) [A-1-4 Timer and Counter Instructions . . . . . . . . . . . . . . . . . . . . . . . . . . . . . . . . . . . . A-7](#page-466-0) [A-1-5 Comparison Instructions . . . . . . . . . . . . . . . . . . . . . . . . . . . . . . . . . . . . . . . . A-10](#page-469-0) [A-1-6 Data Movement Instructions . . . . . . . . . . . . . . . . . . . . . . . . . . . . . . . . . . . . . A-12](#page-471-0) [A-1-7 Data Shift Instructions . . . . . . . . . . . . . . . . . . . . . . . . . . . . . . . . . . . . . . . . . . A-15](#page-474-0) A-1-8 [Increment/Decrement Instructions . . . . . . . . . . . . . . . . . . . . . . . . . . . . . . . . . A-18](#page-477-0) [A-1-9 Symbol Math Instructions . . . . . . . . . . . . . . . . . . . . . . . . . . . . . . . . . . . . . . . A-19](#page-478-0) [A-1-10 Conversion Instructions . . . . . . . . . . . . . . . . . . . . . . . . . . . . . . . . . . . . . . . . . A-24](#page-483-0) [A-1-11 Logic Instructions . . . . . . . . . . . . . . . . . . . . . . . . . . . . . . . . . . . . . . . . . . . . . . A-28](#page-487-0) [A-1-12 Special Math Instructions . . . . . . . . . . . . . . . . . . . . . . . . . . . . . . . . . . . . . . . A-29](#page-488-0) A-1-13 [Floating-point Math Instructions . . . . . . . . . . . . . . . . . . . . . . . . . . . . . . . . . . . A-29](#page-488-1) [A-1-14 Table Data Processing Instructions . . . . . . . . . . . . . . . . . . . . . . . . . . . . . . . . A-32](#page-491-0) [A-1-15 Data Control Instructions . . . . . . . . . . . . . . . . . . . . . . . . . . . . . . . . . . . . . . . . A-33](#page-492-0) [A-1-16 Subroutine Instructions . . . . . . . . . . . . . . . . . . . . . . . . . . . . . . . . . . . . . . . . . A-37](#page-496-0) [A-1-17 Interrupt Control Instructions . . . . . . . . . . . . . . . . . . . . . . . . . . . . . . . . . . . . . A-38](#page-497-0) A-1-18 [High-speed Counter/Pulse Output Instructions . . . . . . . . . . . . . . . . . . . . . . . A-39](#page-498-0) [A-1-19 Step Instructions . . . . . . . . . . . . . . . . . . . . . . . . . . . . . . . . . . . . . . . . . . . . . . A-50](#page-509-0) [A-1-20 Basic I/O Unit Instructions . . . . . . . . . . . . . . . . . . . . . . . . . . . . . . . . . . . . . . . A-50](#page-509-1) [A-1-21 Serial Communications Instructions . . . . . . . . . . . . . . . . . . . . . . . . . . . . . . . A-54](#page-513-0) A-1-23 [Clock Instructions . . . . . . . . . . . . . . . . . . . . . . . . . . . . . . . . . . . . . . . . . . . . . A-56](#page-515-0) [A-1-24 Failure Diagnosis Instructions . . . . . . . . . . . . . . . . . . . . . . . . . . . . . . . . . . . . A-57](#page-516-0) [A-1-25 Other Instructions . . . . . . . . . . . . . . . . . . . . . . . . . . . . . . . . . . . . . . . . . . . . . A-57](#page-516-1) **[A-2 Auxiliary Area Allocations by Address . . . . . . . . . . . . . . . . . . . . . . . . . . . A-58](#page-517-0)** [A-2-1 Read-only Words . . . . . . . . . . . . . . . . . . . . . . . . . . . . . . . . . . . . . . . . . . . . . . A-58](#page-517-1) [A-2-2 Read/Write Words . . . . . . . . . . . . . . . . . . . . . . . . . . . . . . . . . . . . . . . . . . . . . A-82](#page-541-0) **[A-3 Response Performance . . . . . . . . . . . . . . . . . . . . . . . . . . . . . . . . . . . . . . . . A-99](#page-558-1)** [A-3-1 I/O Response Time . . . . . . . . . . . . . . . . . . . . . . . . . . . . . . . . . . . . . . . . . . . . A-99](#page-558-0) [A-3-2 Interrupt Response Time . . . . . . . . . . . . . . . . . . . . . . . . . . . . . . . . . . . . . . . A-101](#page-560-0) A-3-3 [Serial PLC Link Response Performance . . . . . . . . . . . . . . . . . . . . . . . . . . . A-102](#page-561-0) [A-3-4 Pulse Output Start Time . . . . . . . . . . . . . . . . . . . . . . . . . . . . . . . . . . . . . . . A-103](#page-562-1) [A-3-5 Pulse Output Change Response Time . . . . . . . . . . . . . . . . . . . . . . . . . . . . A-103](#page-562-0) **[A-4 PLC Operation for Power Interruptions . . . . . . . . . . . . . . . . . . . . . . . . . . A-104](#page-563-0) [A-5 Memory Map . . . . . . . . . . . . . . . . . . . . . . . . . . . . . . . . . . . . . . . . . . . . . . . A-107](#page-566-0) [A-6 Ethernet Functions . . . . . . . . . . . . . . . . . . . . . . . . . . . . . . . . . . . . . . . . . . A-109](#page-568-0)** [A-6-1 TCP Status Transitions . . . . . . . . . . . . . . . . . . . . . . . . . . . . . . . . . . . . . . . . A-109](#page-568-1) [A-6-2 Ethernet Network Parameters . . . . . . . . . . . . . . . . . . . . . . . . . . . . . . . . . . . A-110](#page-569-0) A-6-3 [Buffer Configuration . . . . . . . . . . . . . . . . . . . . . . . . . . . . . . . . . . . . . . . . . . . A-110](#page-569-1)

# <span id="page-461-0"></span>**A-1 Instruction Functions**

The CP2E CPU Units support the following instructions. Refer to the CP1E/CP2E CPU Unit Instructions Reference Manual (Cat. No. W483) for details.

## <span id="page-461-1"></span>**A-1-1 Sequence Input Instructions**

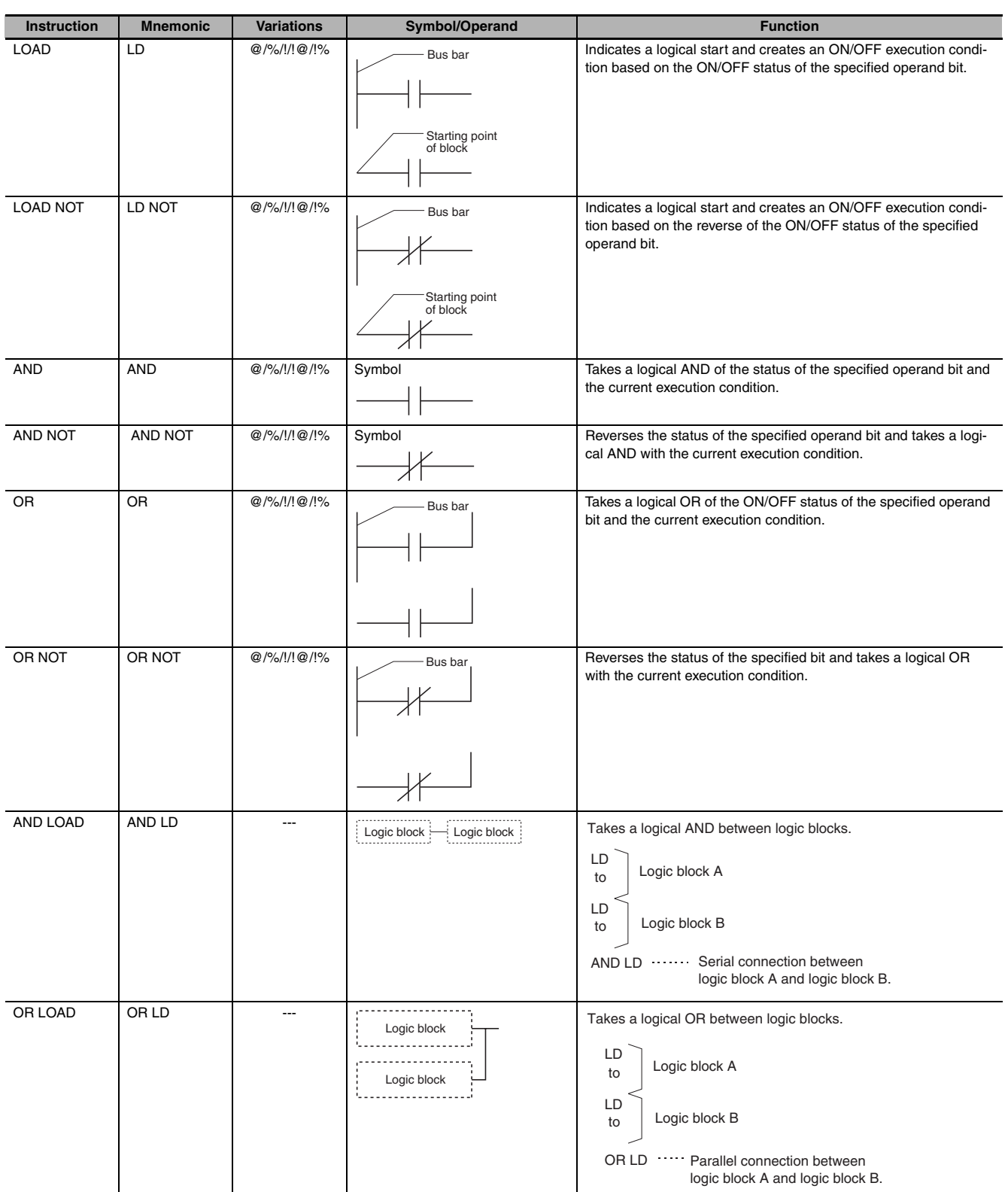

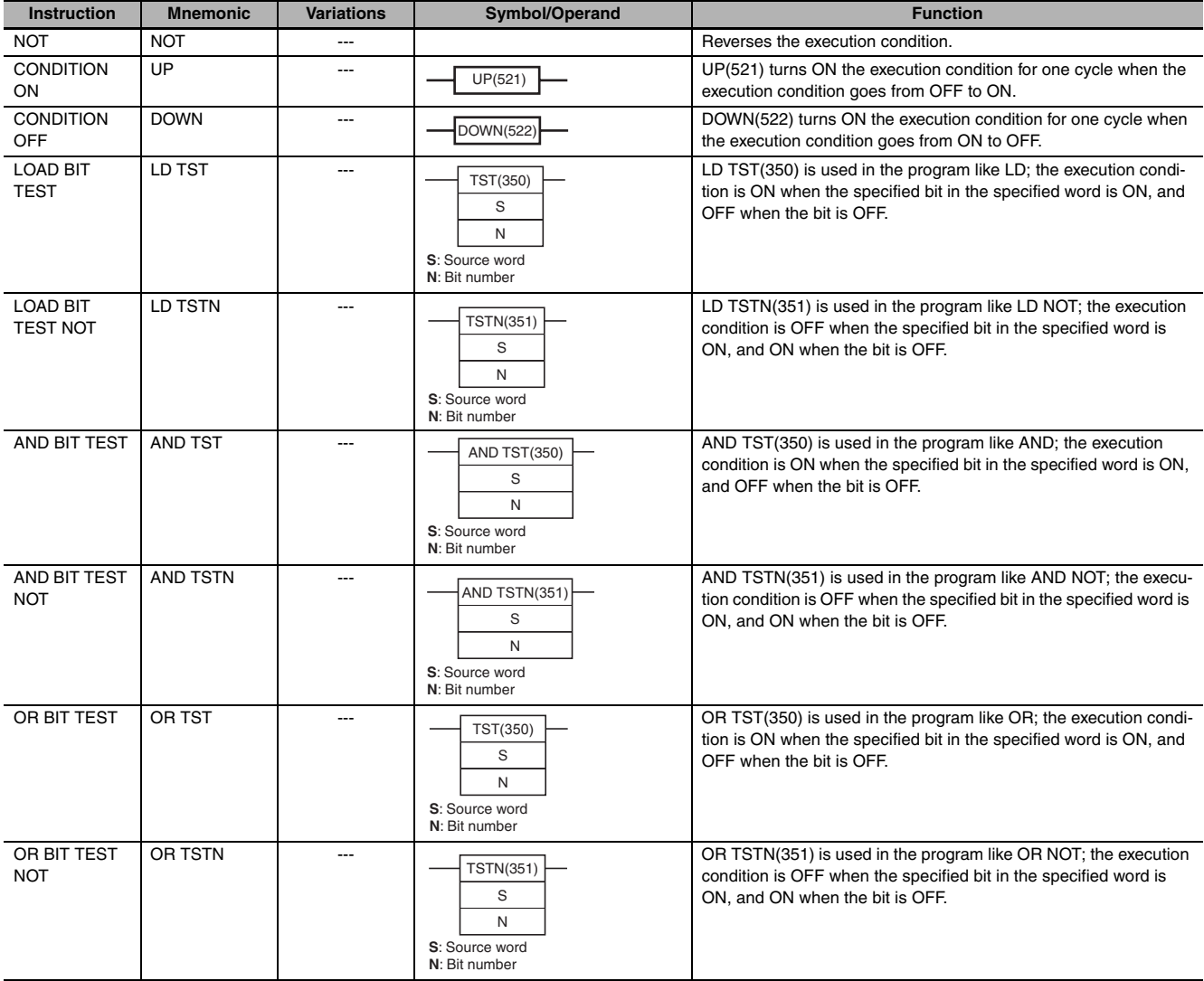

## <span id="page-462-0"></span>**A-1-2 Sequence Output Instructions**

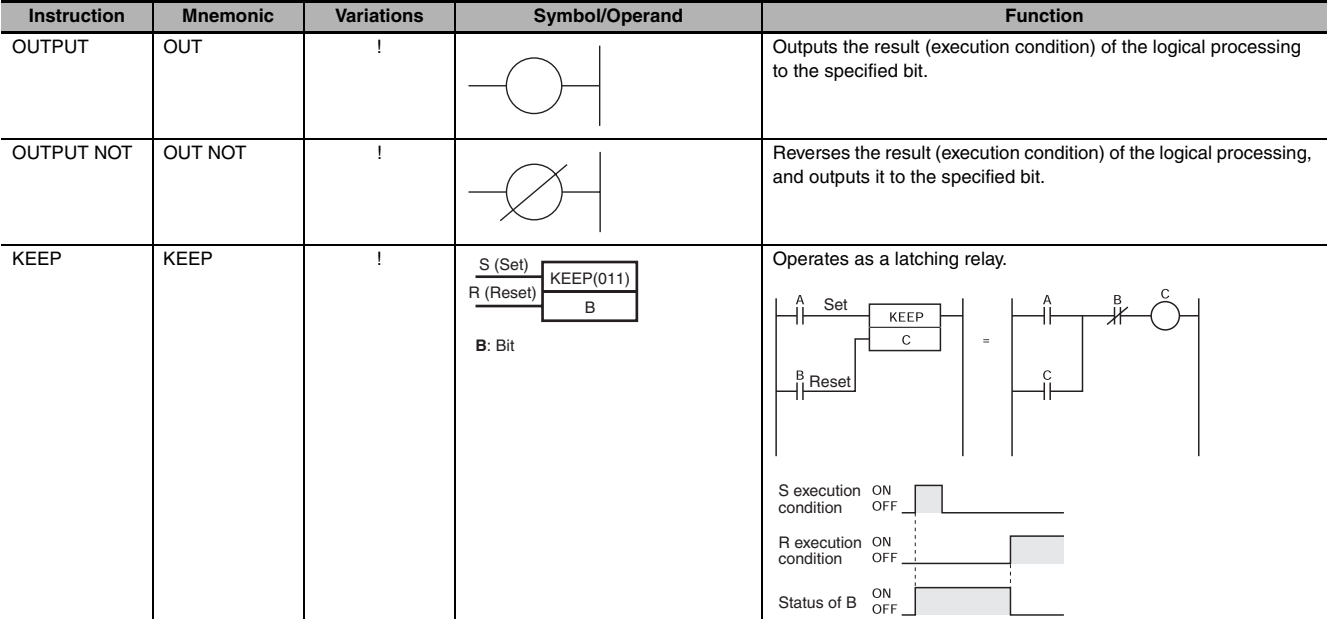

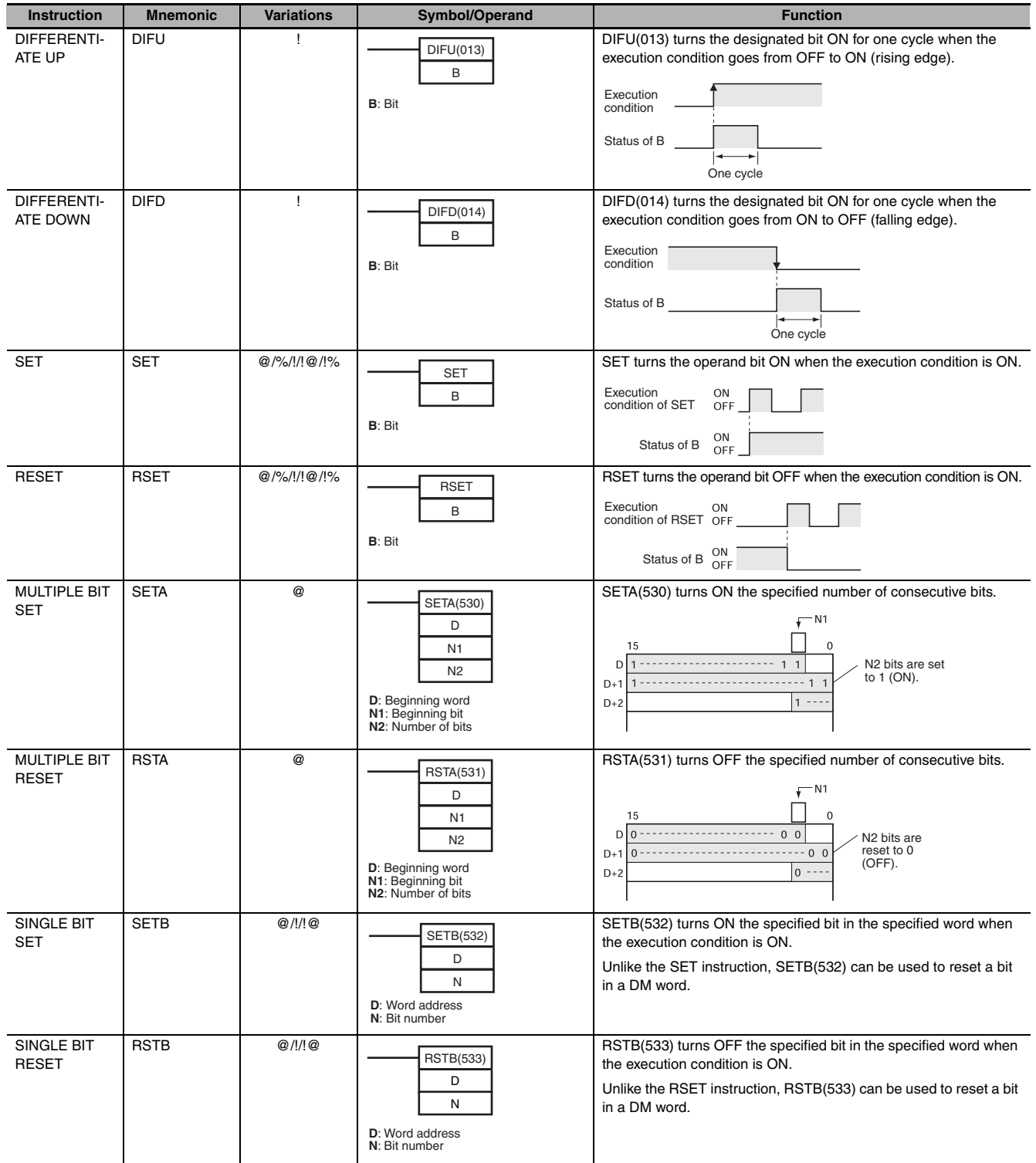

## <span id="page-464-0"></span>**A-1-3 Sequence Control Instructions**

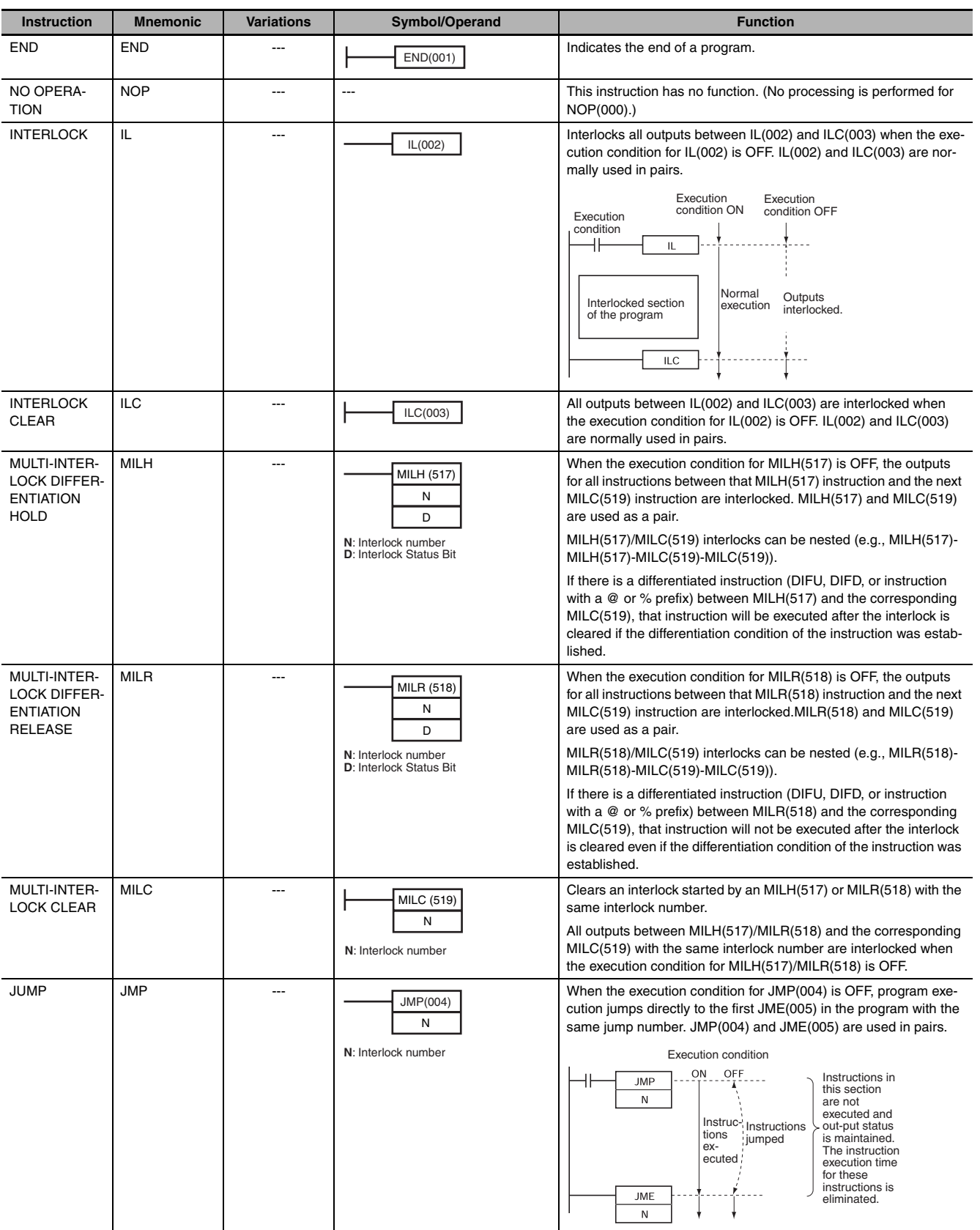

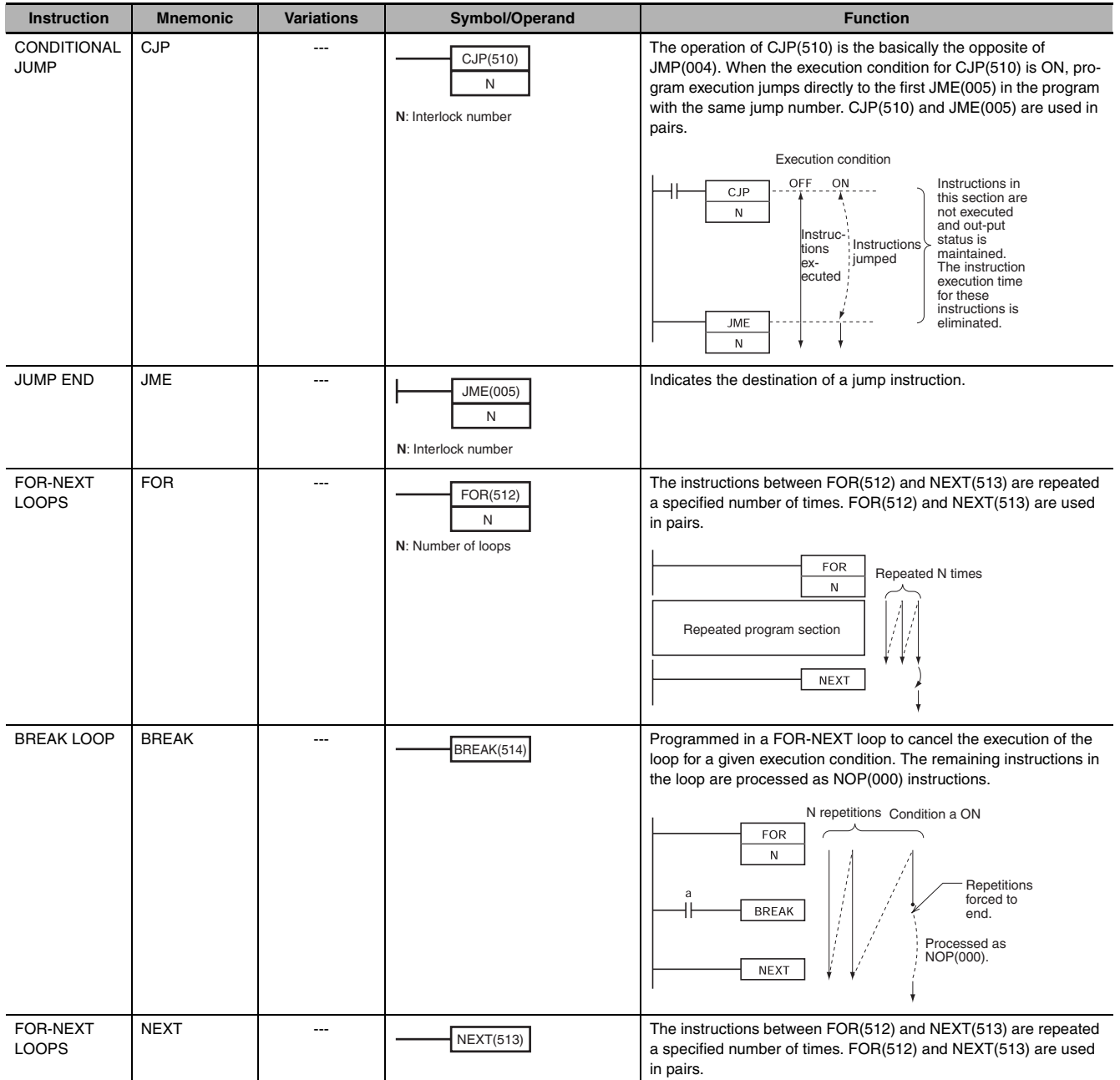

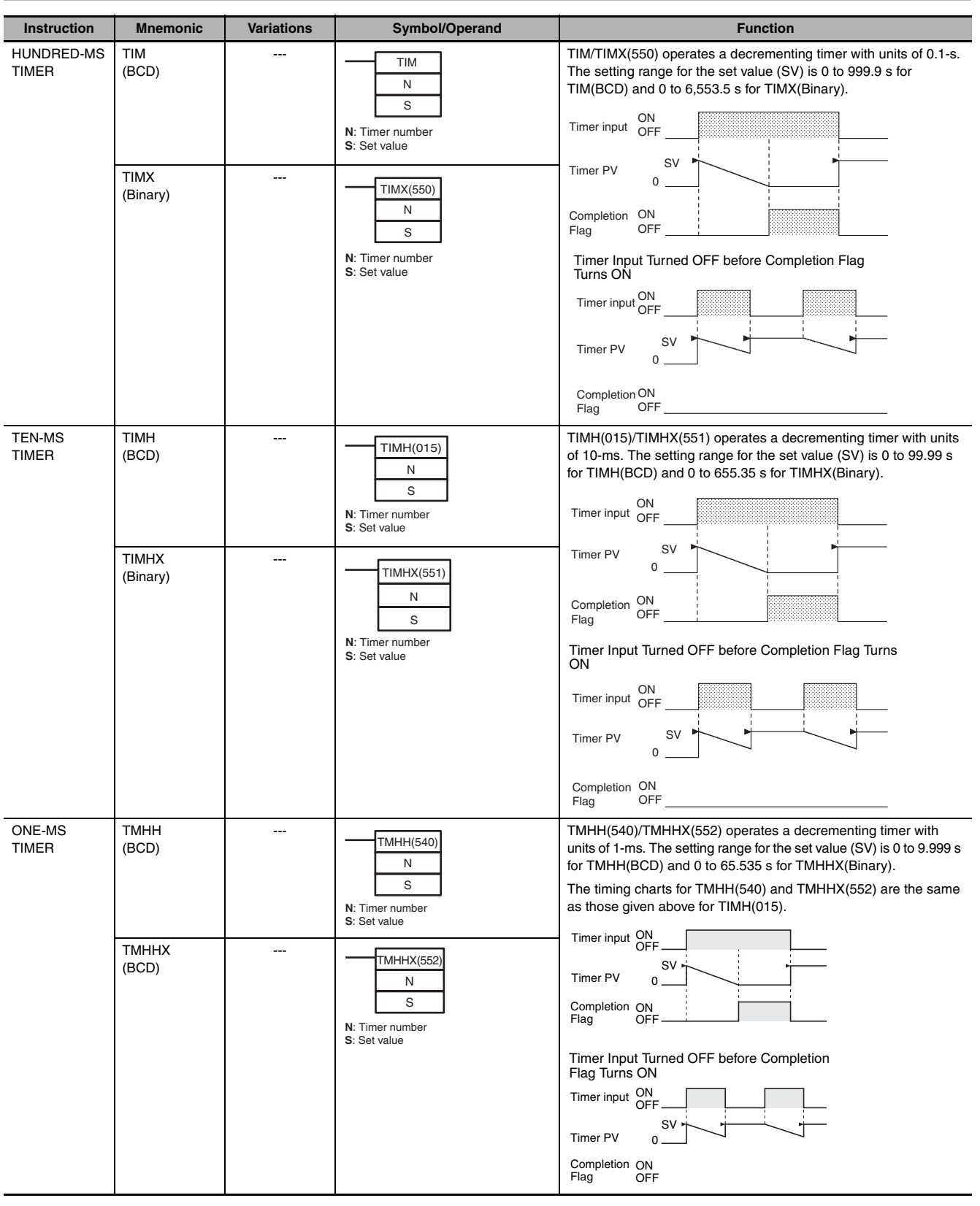

## <span id="page-466-0"></span>**A-1-4 Timer and Counter Instructions**

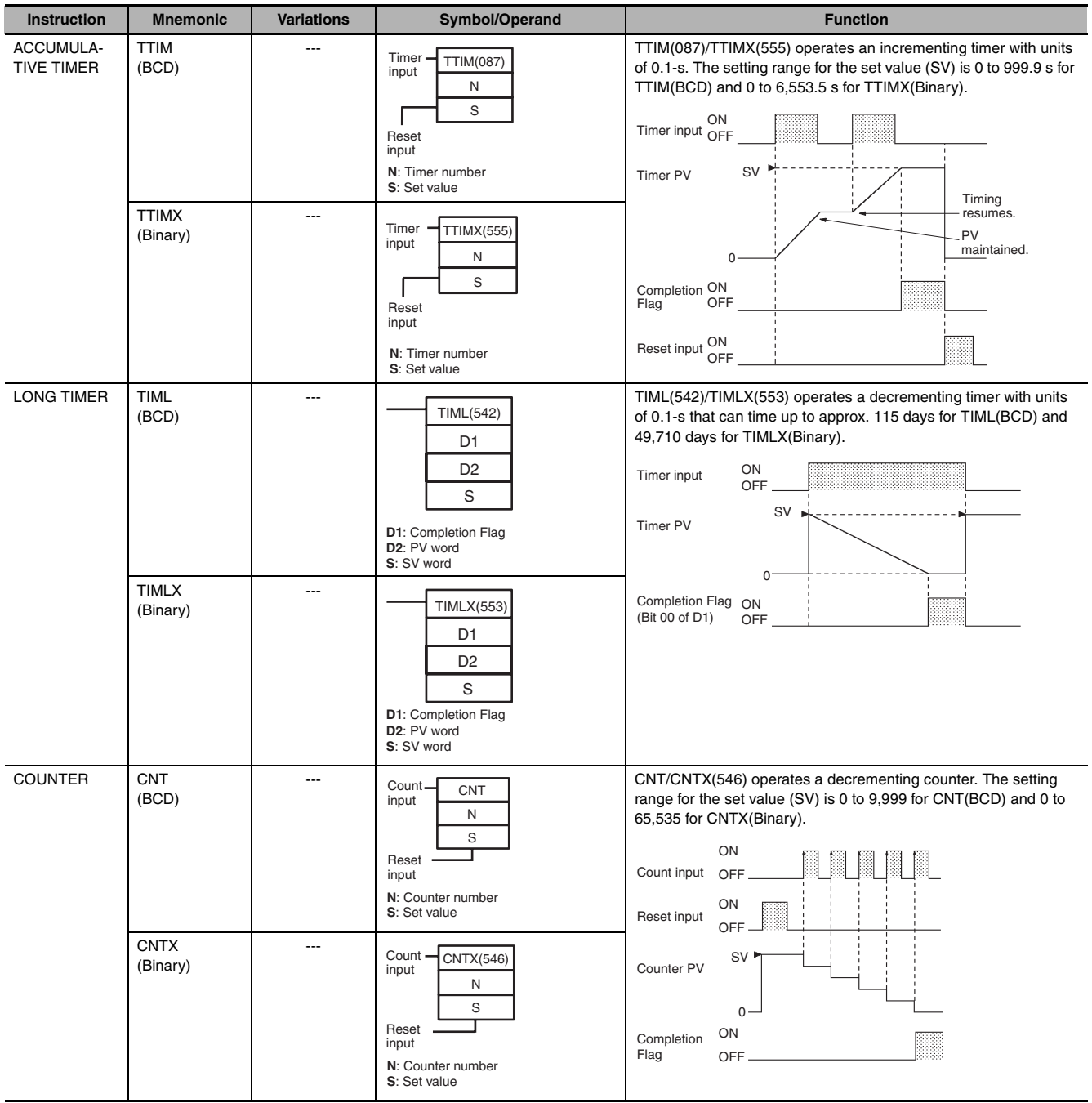
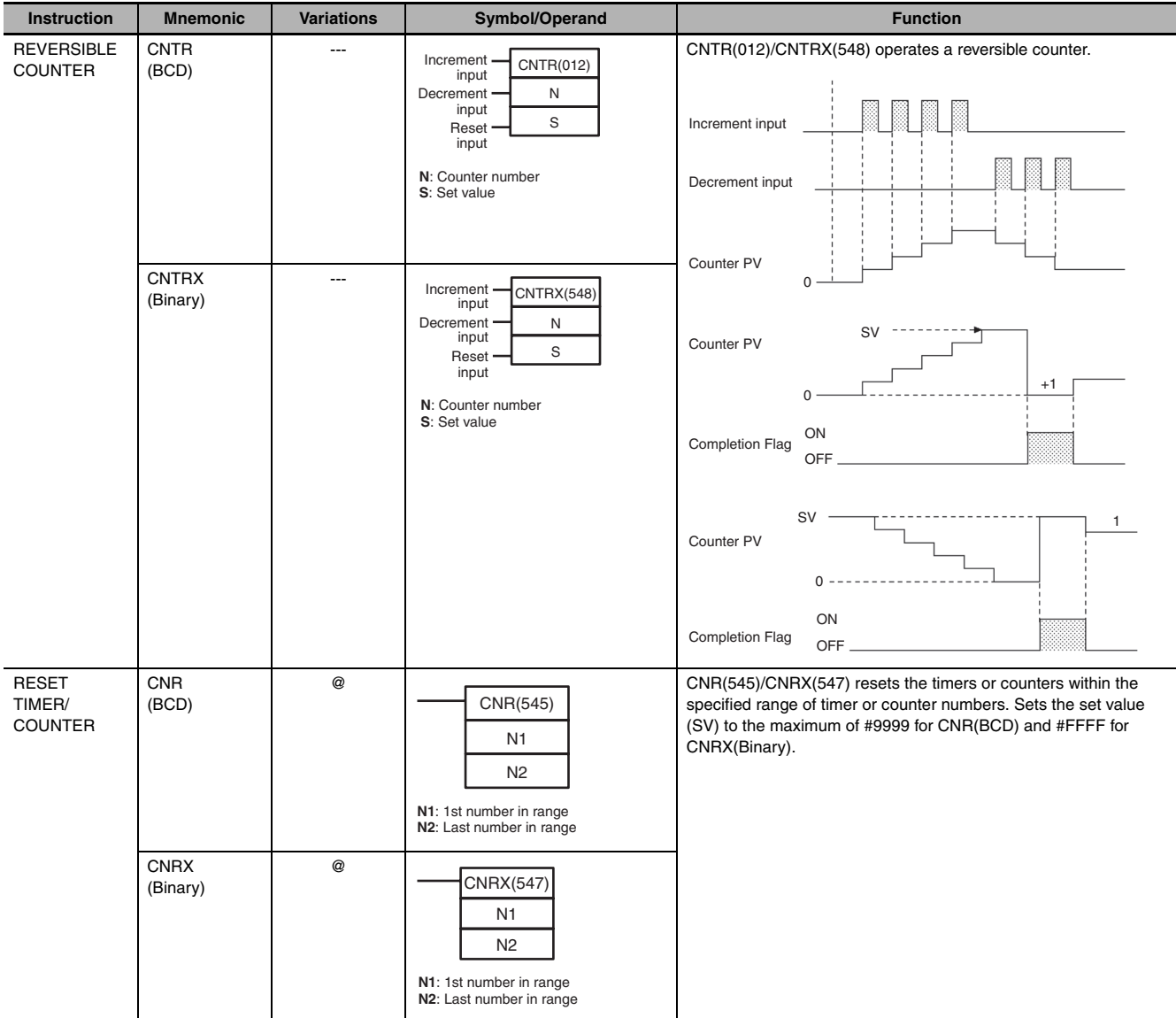

## **A-1-5 Comparison Instructions**

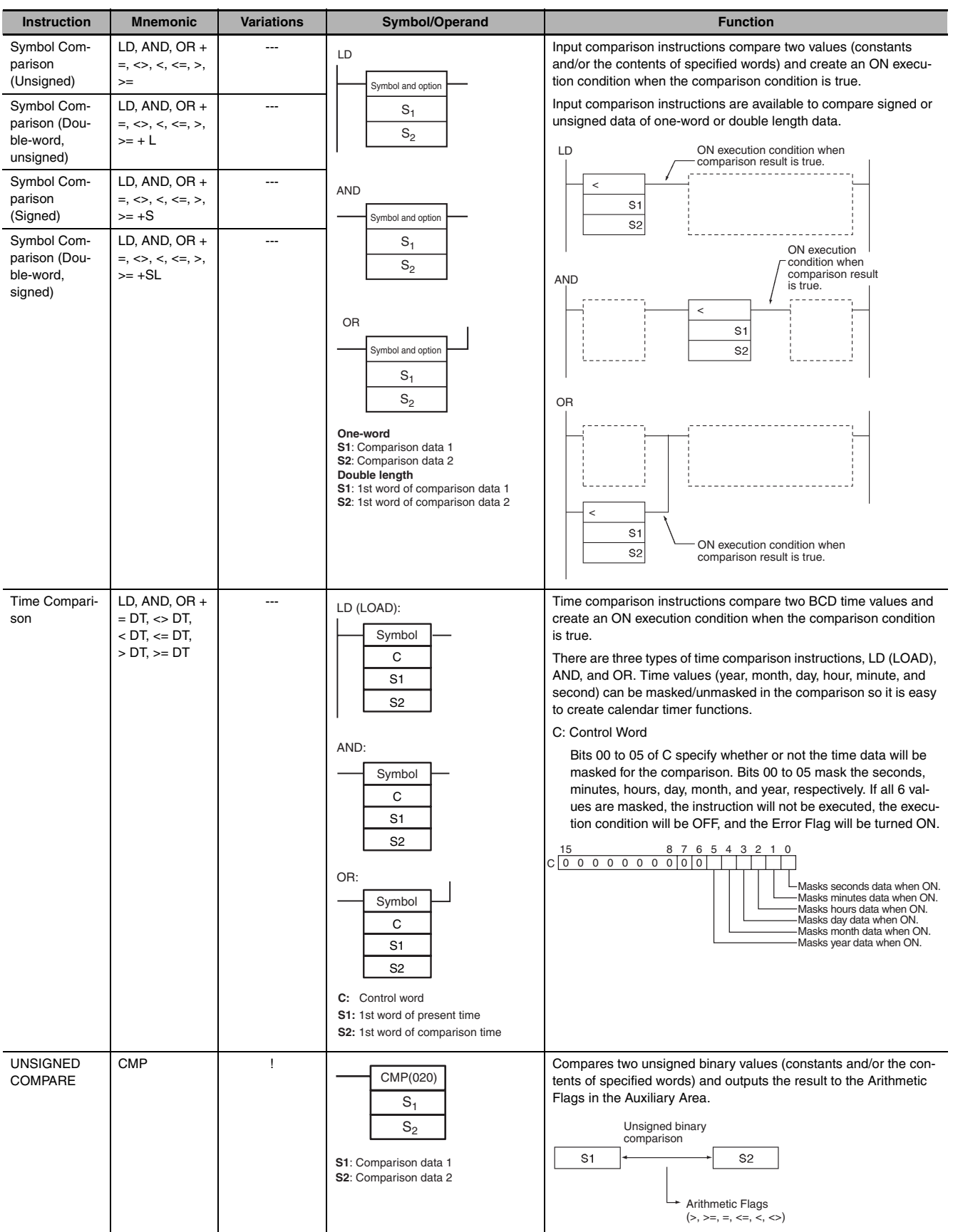

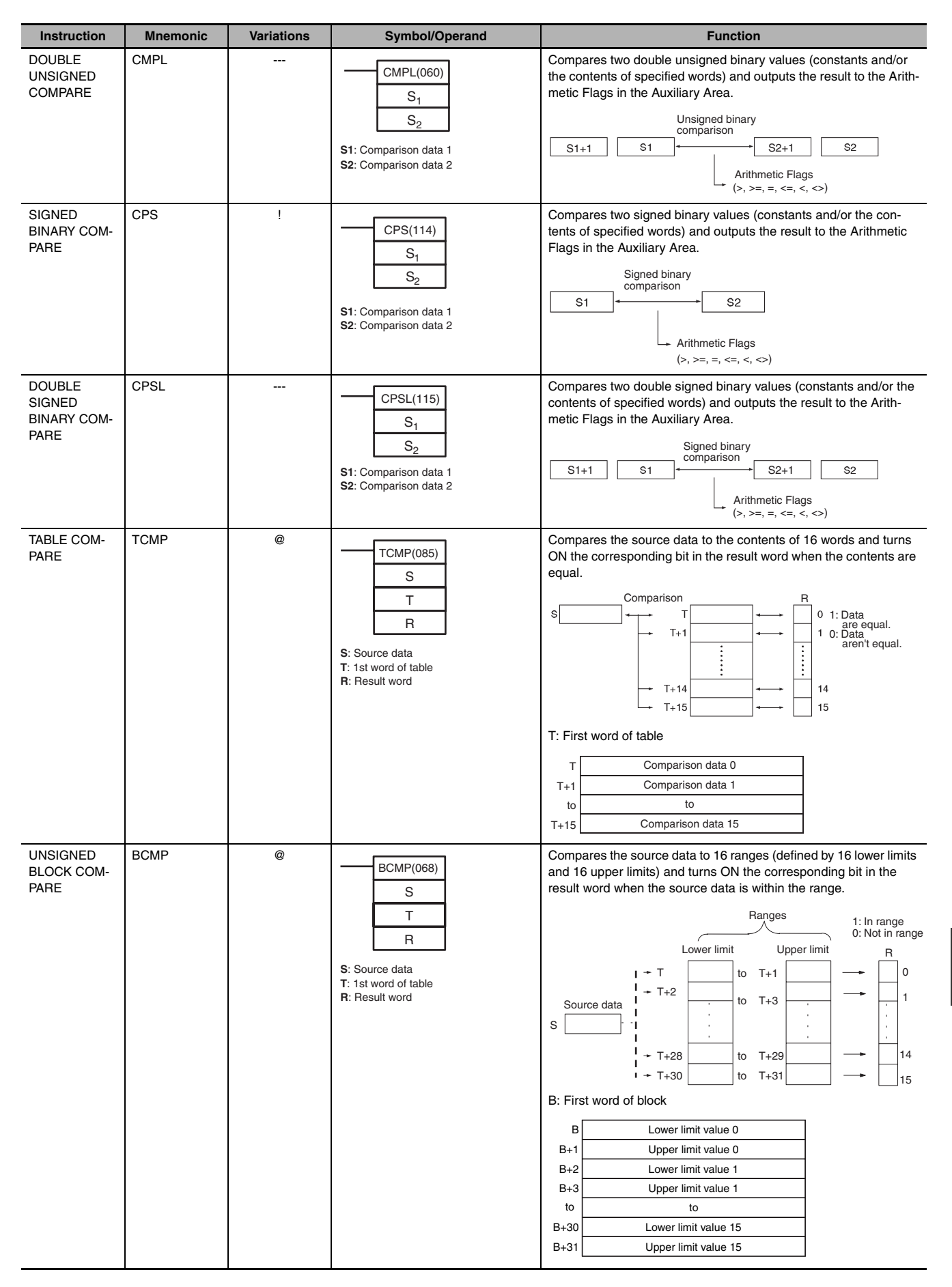

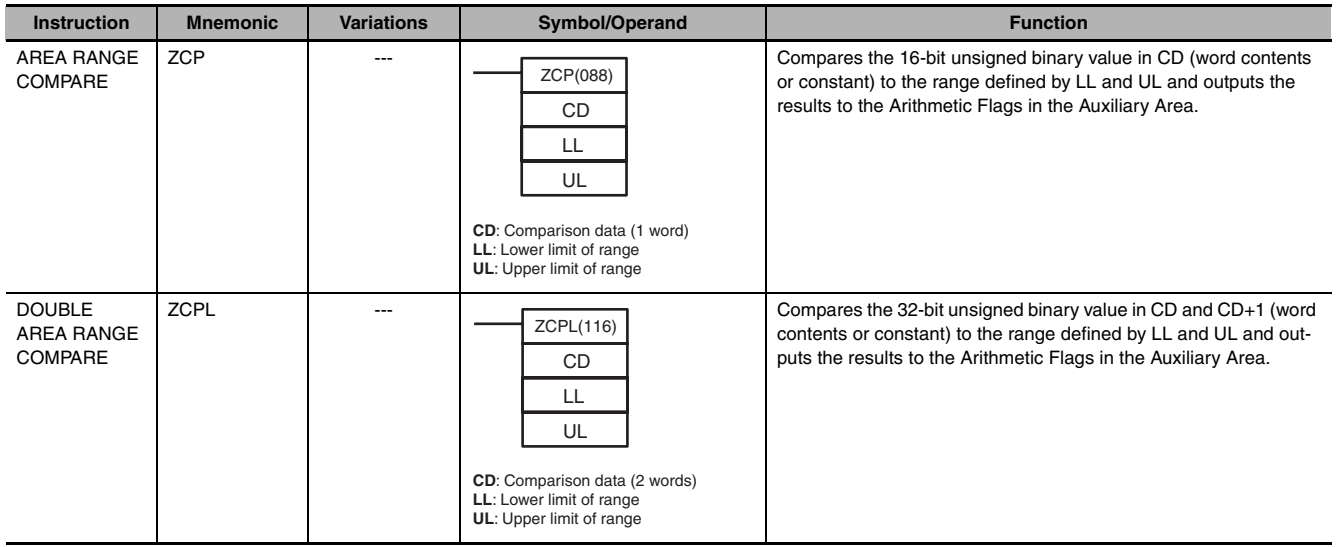

#### **A-1-6 Data Movement Instructions**

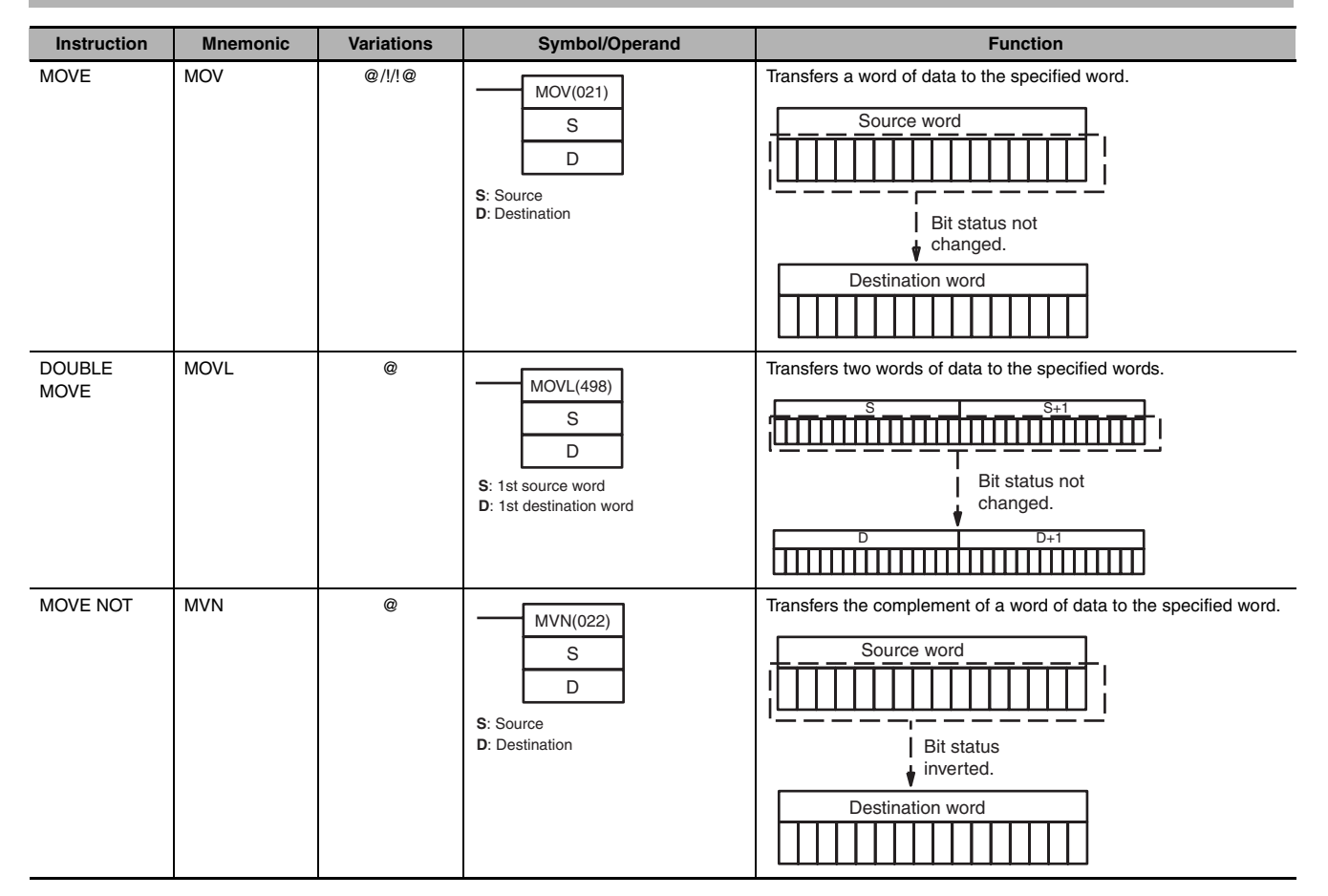

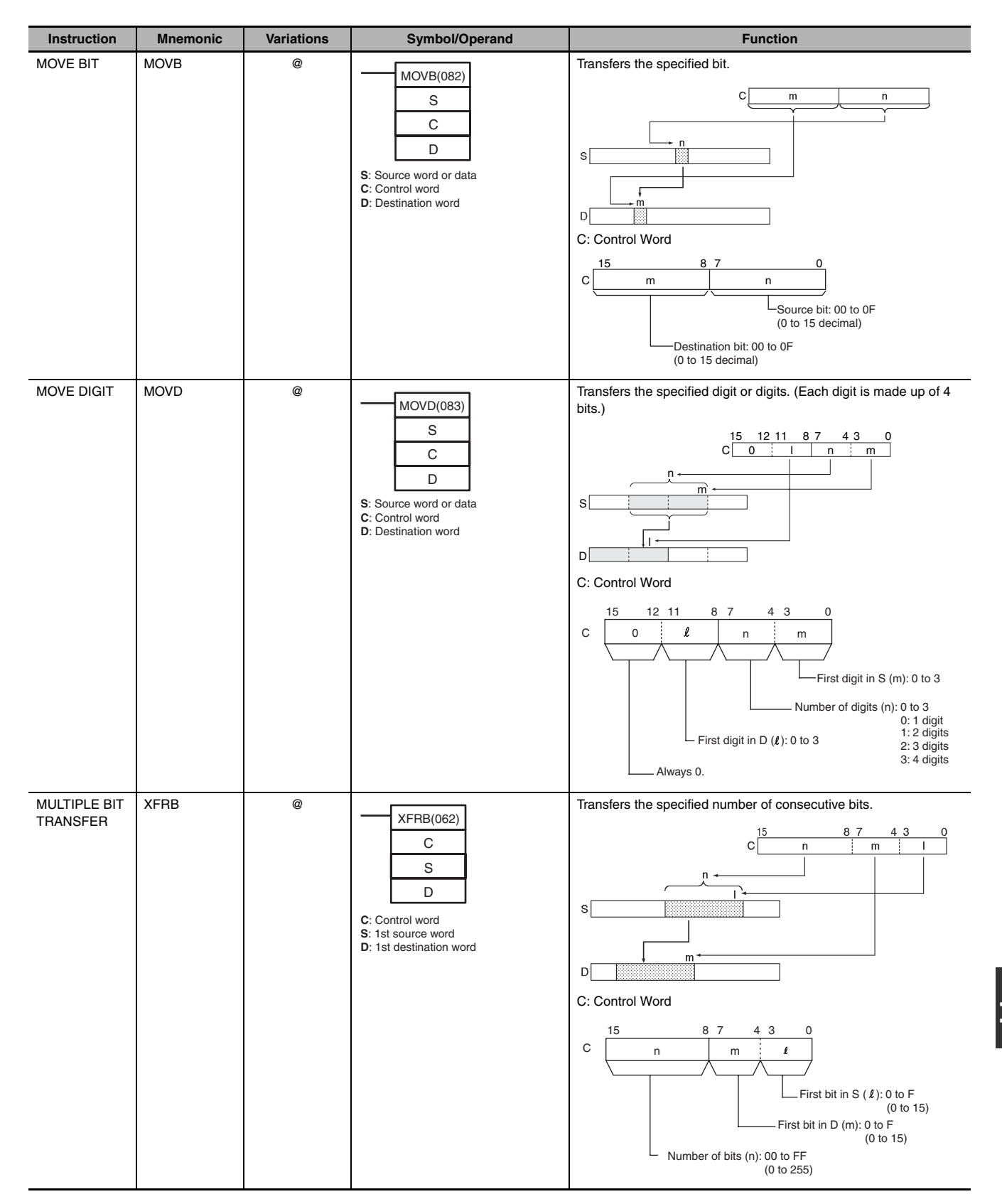

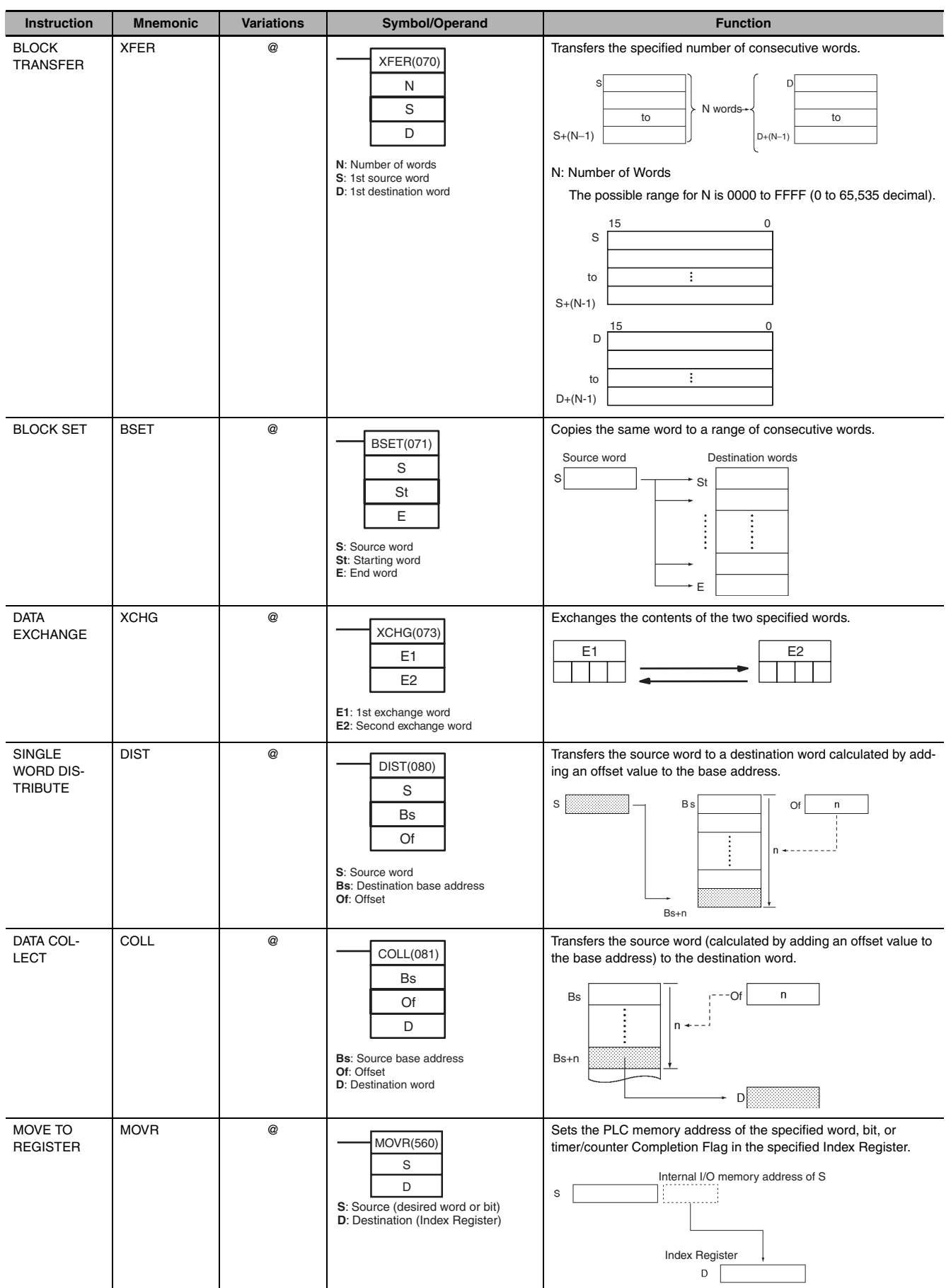

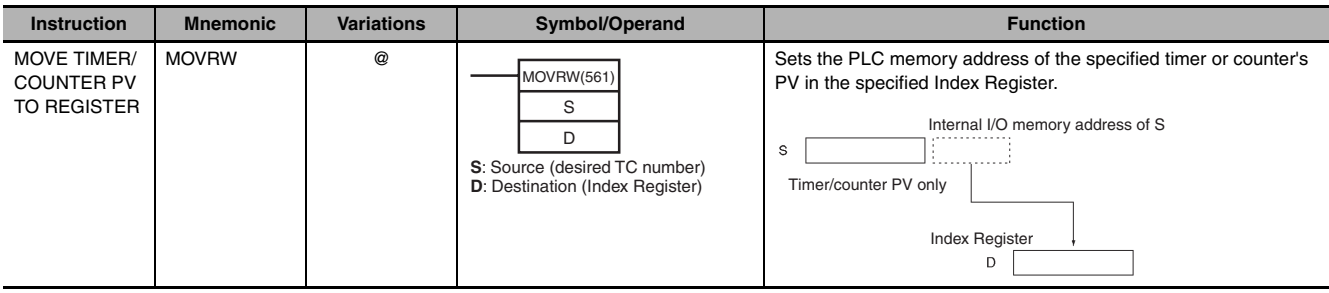

#### **A-1-7 Data Shift Instructions**

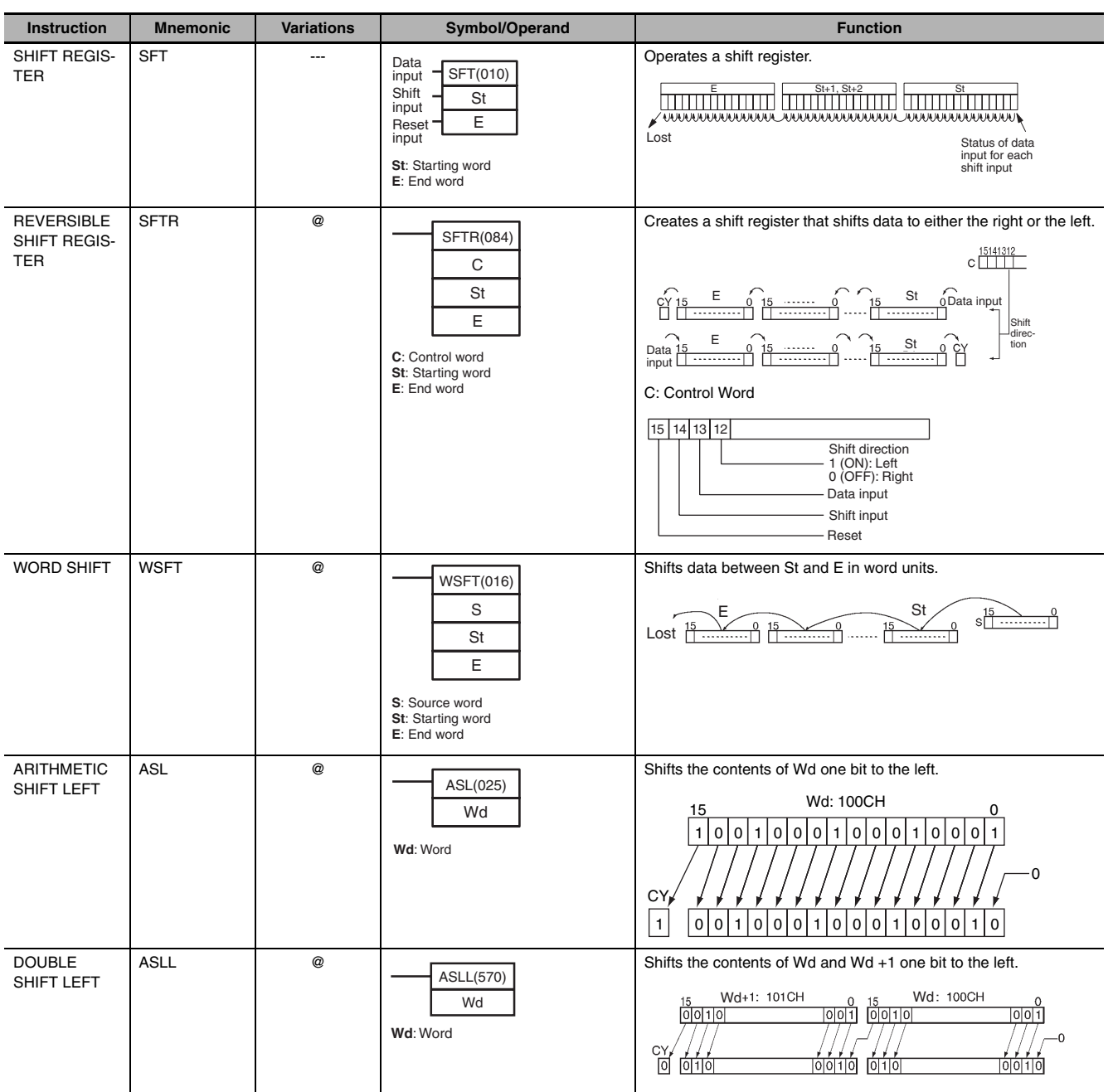

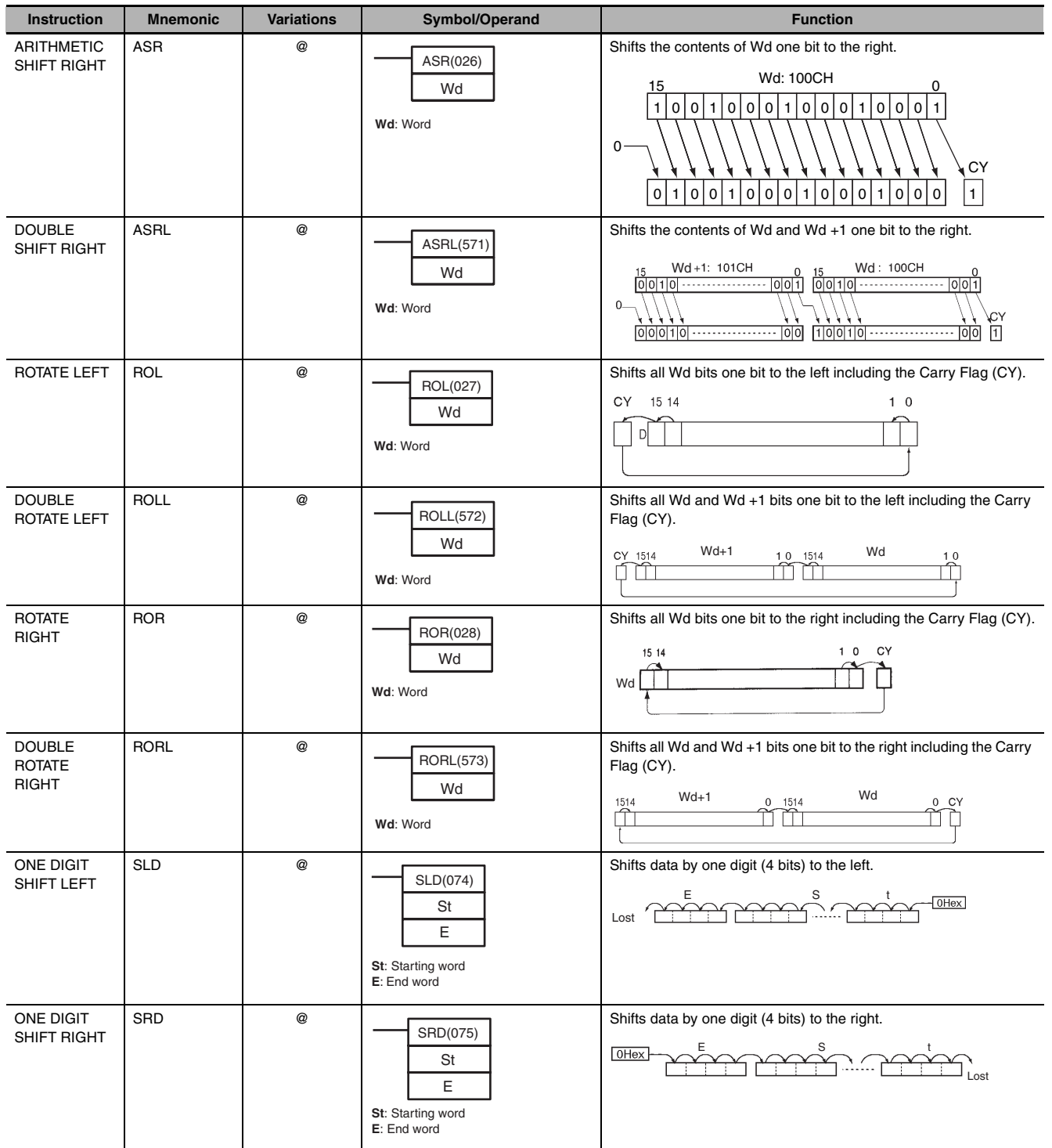

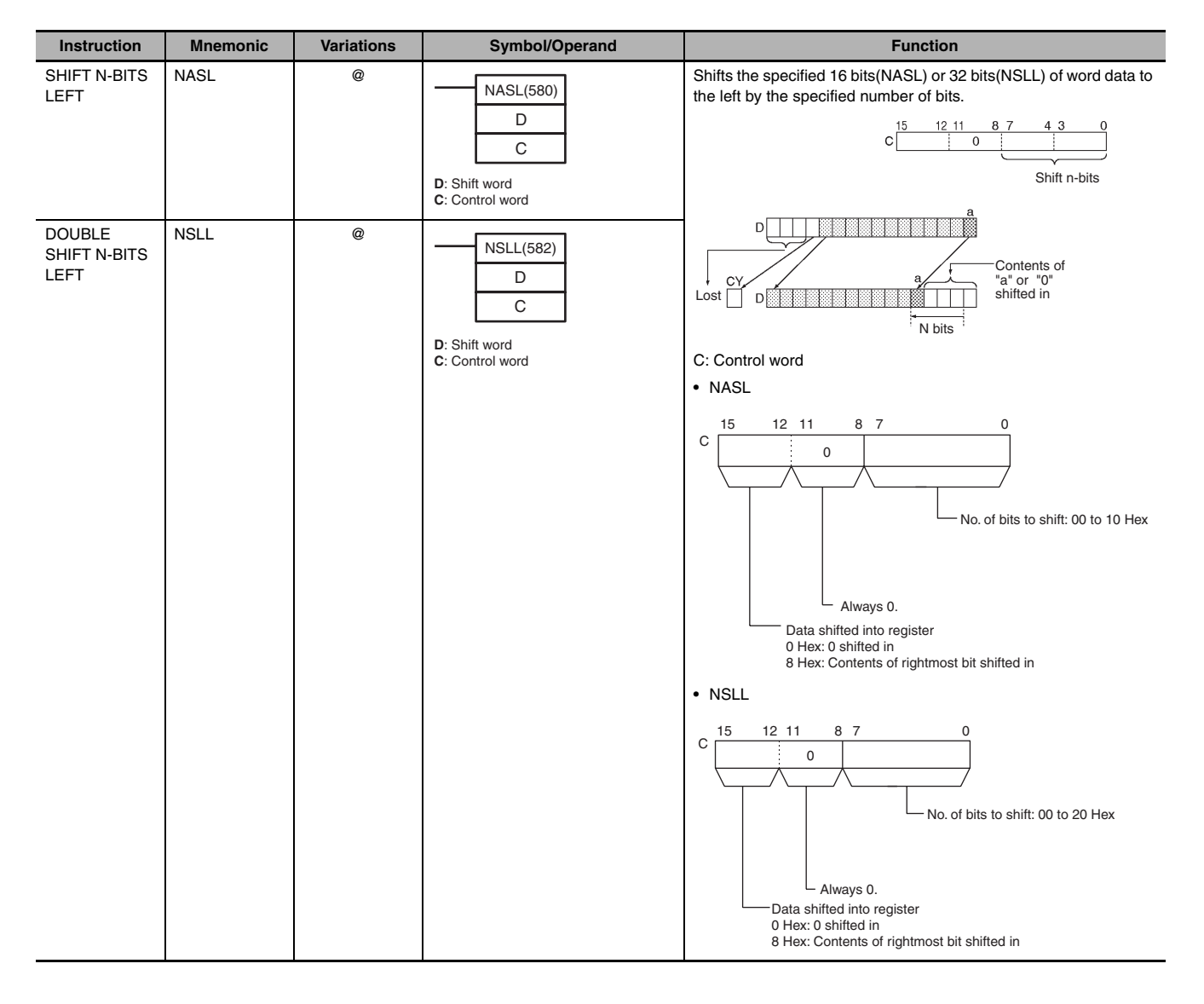

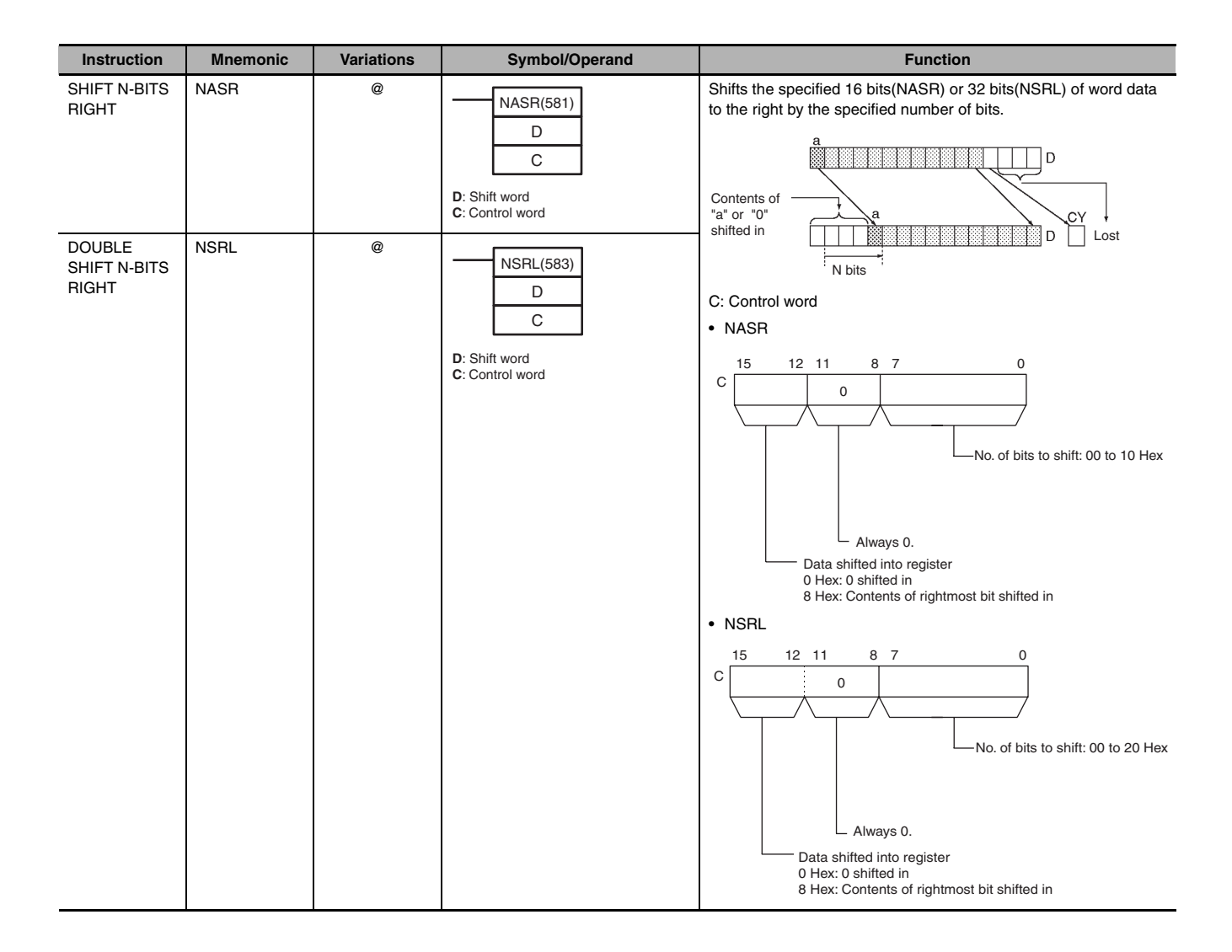

#### **A-1-8 Increment/Decrement Instructions**

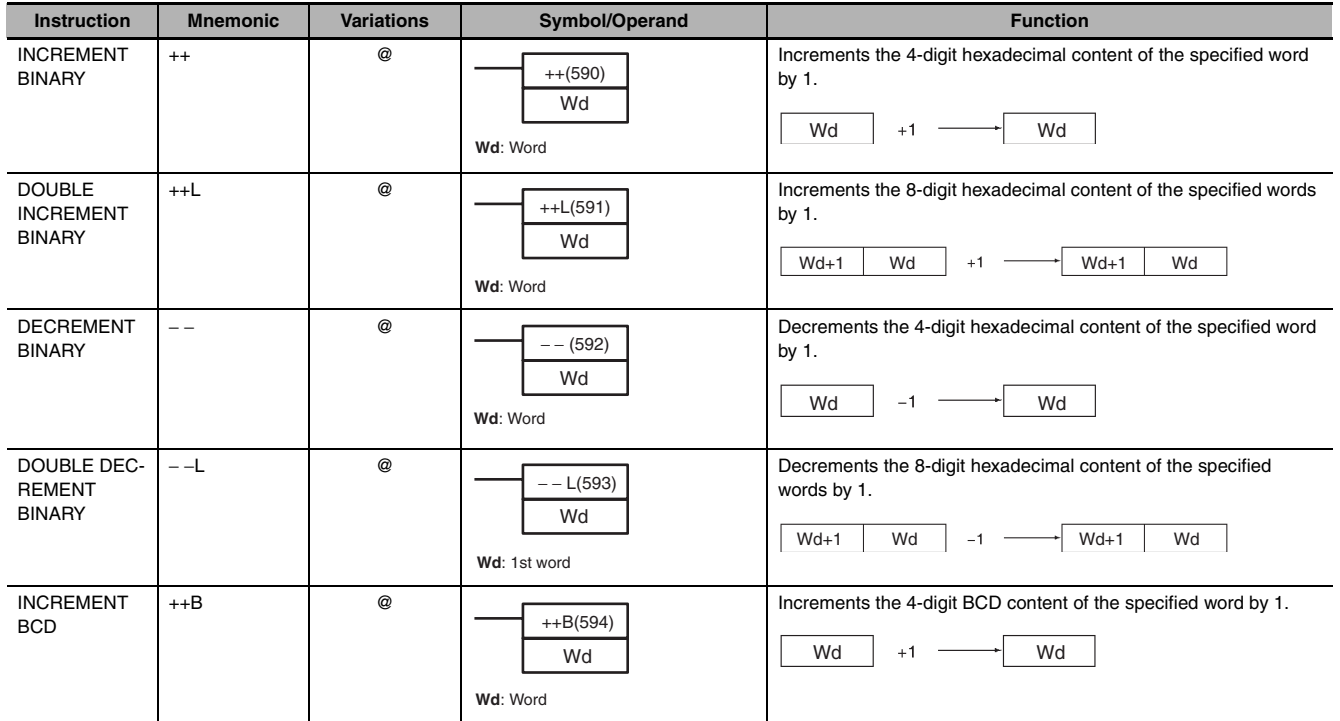

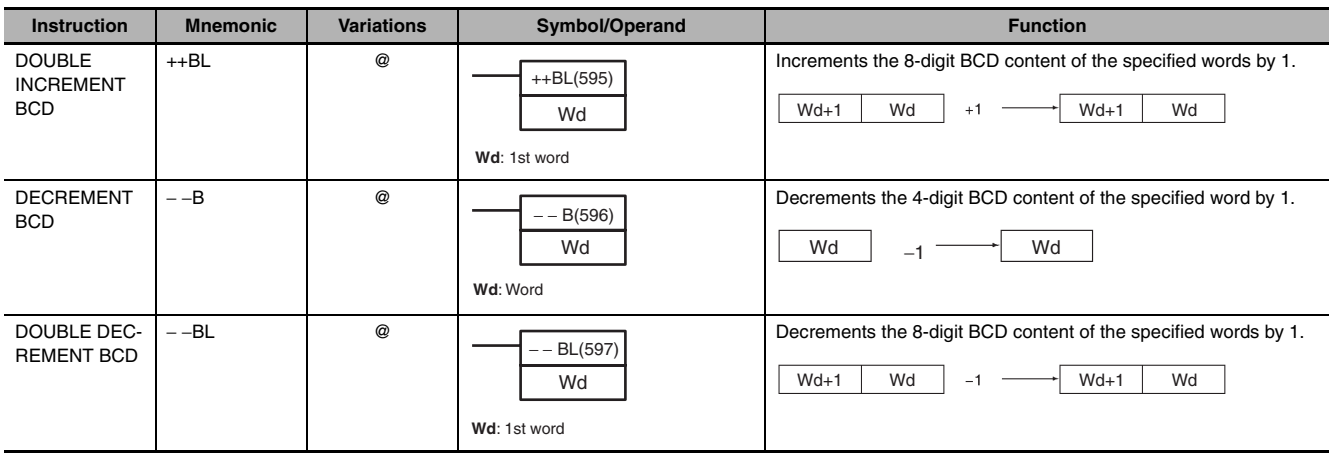

## **A-1-9 Symbol Math Instructions**

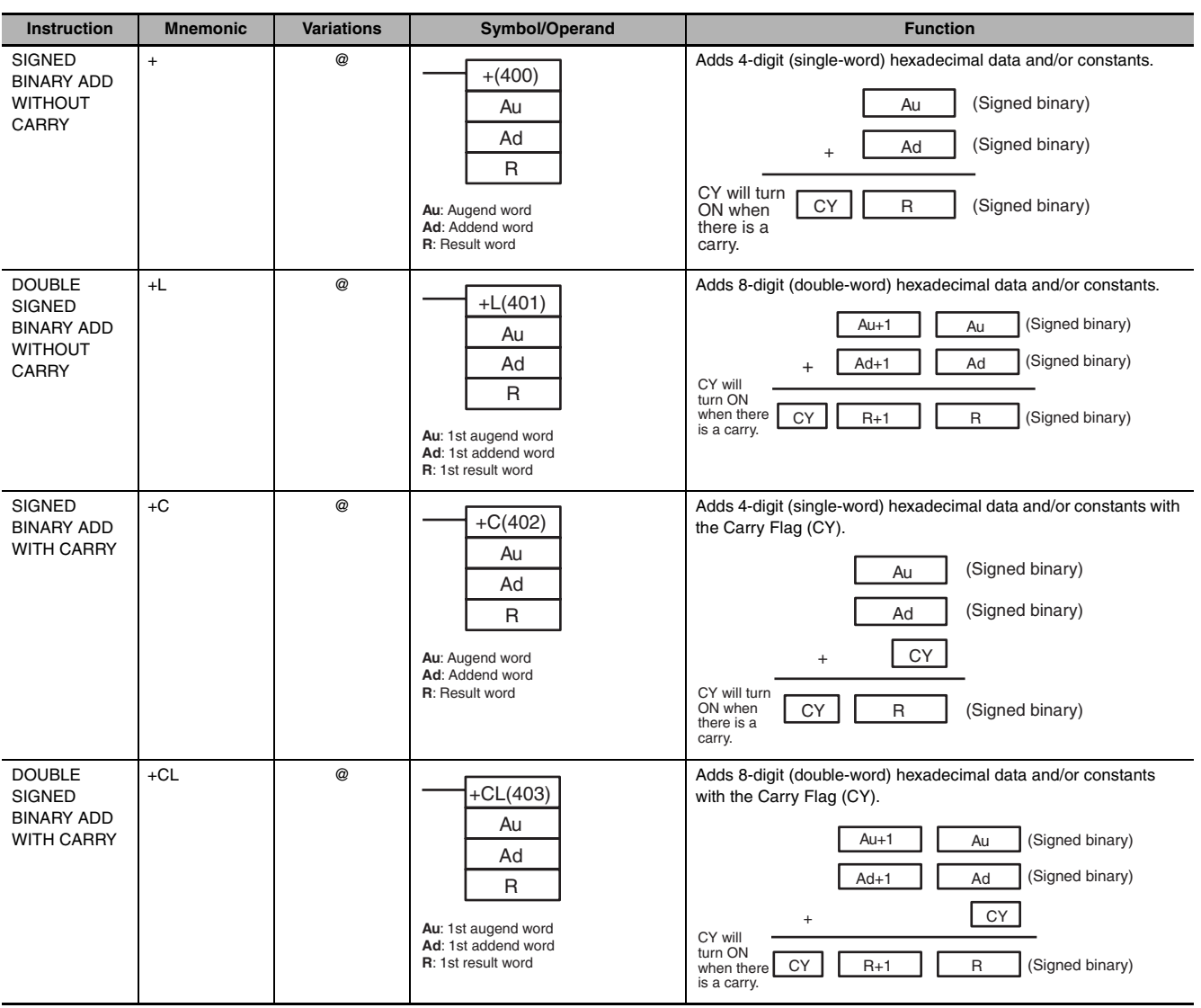

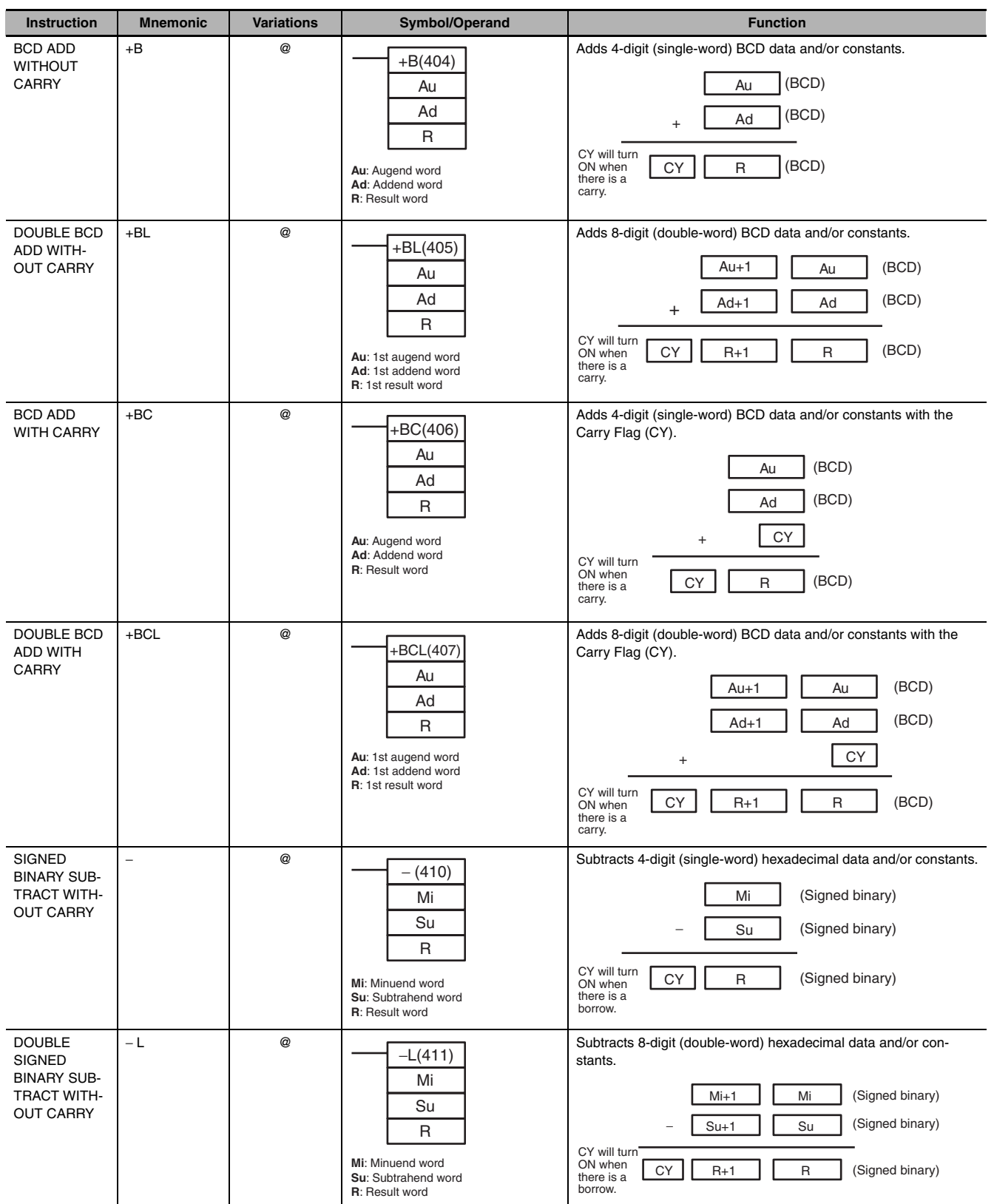

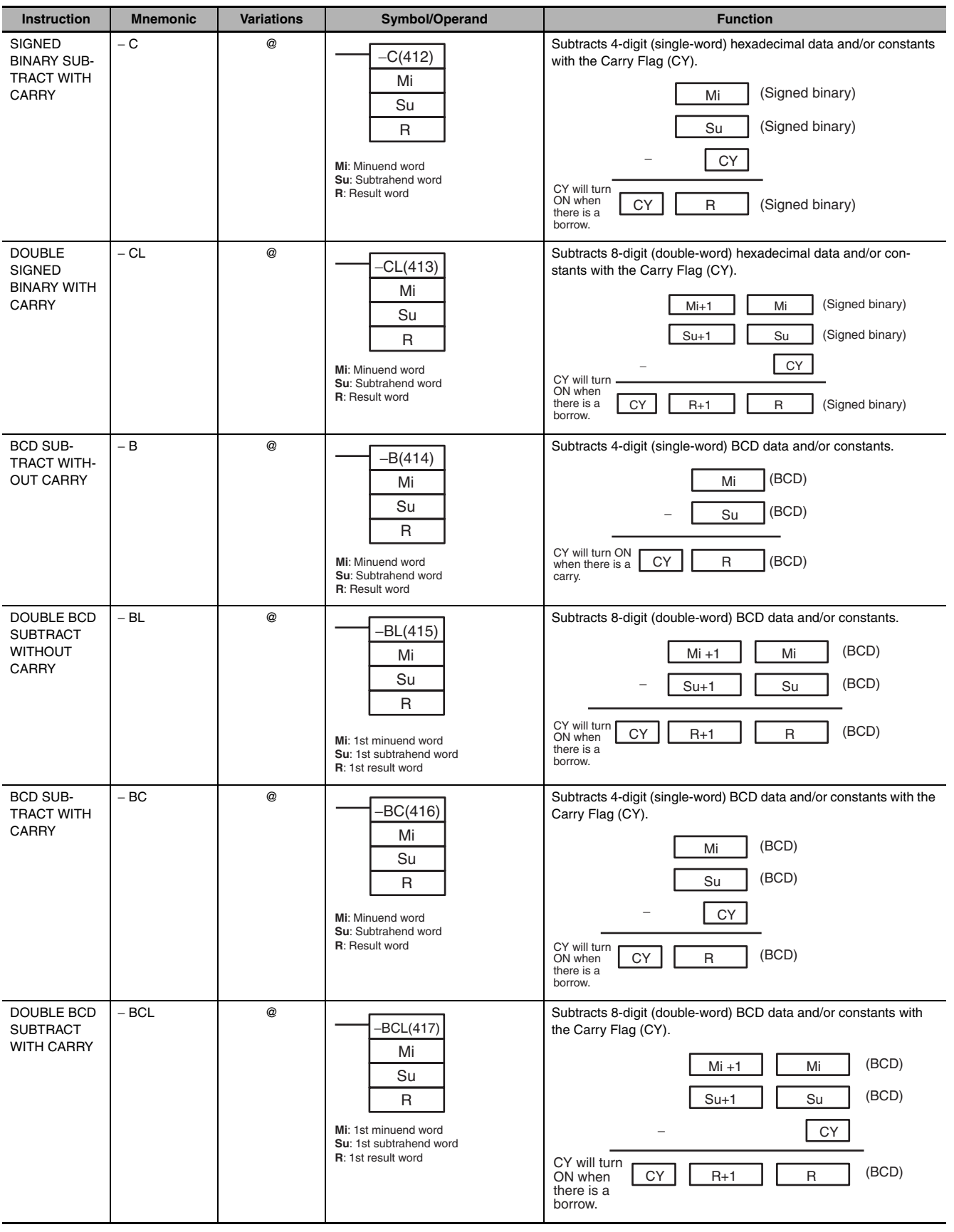

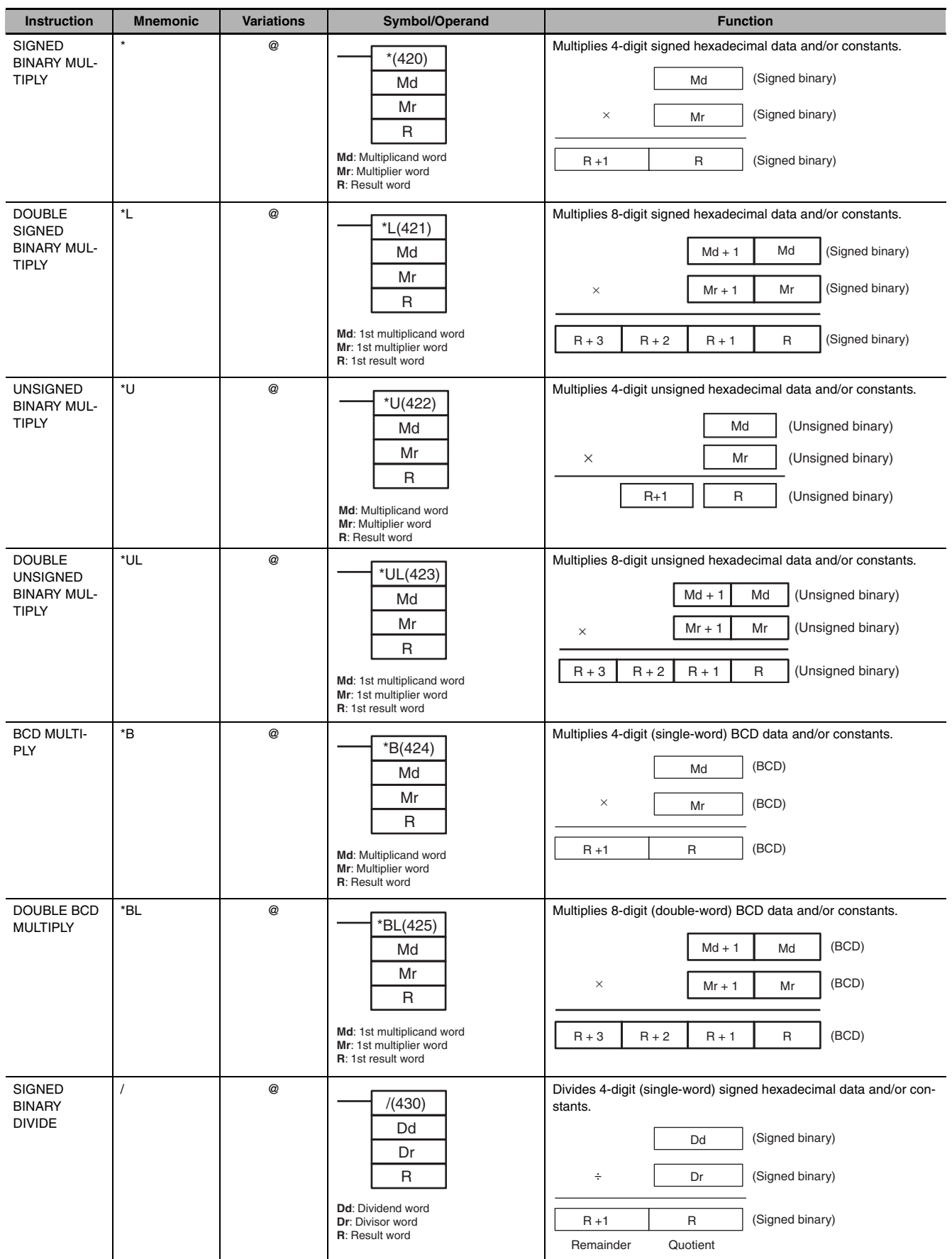

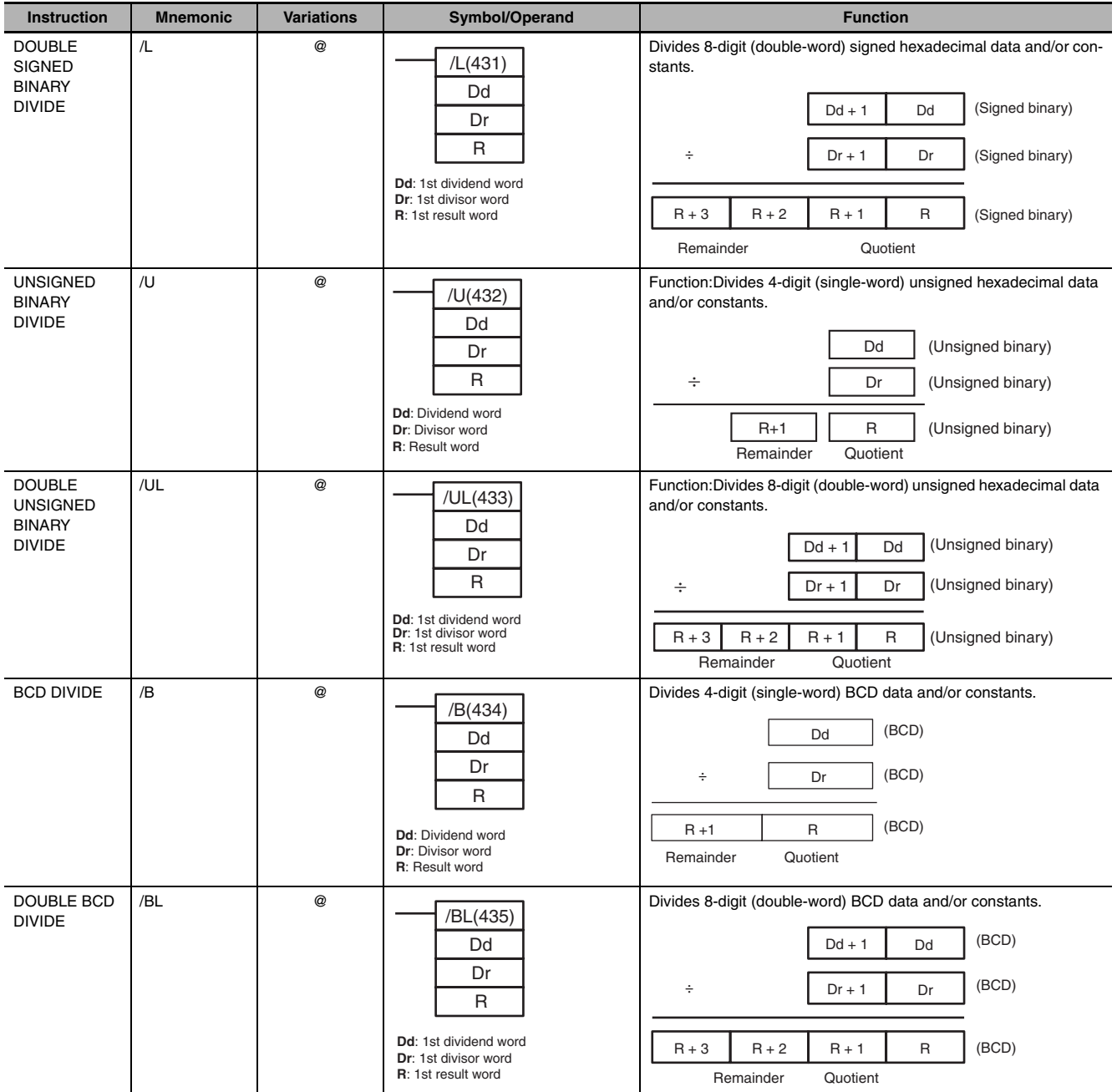

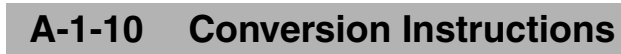

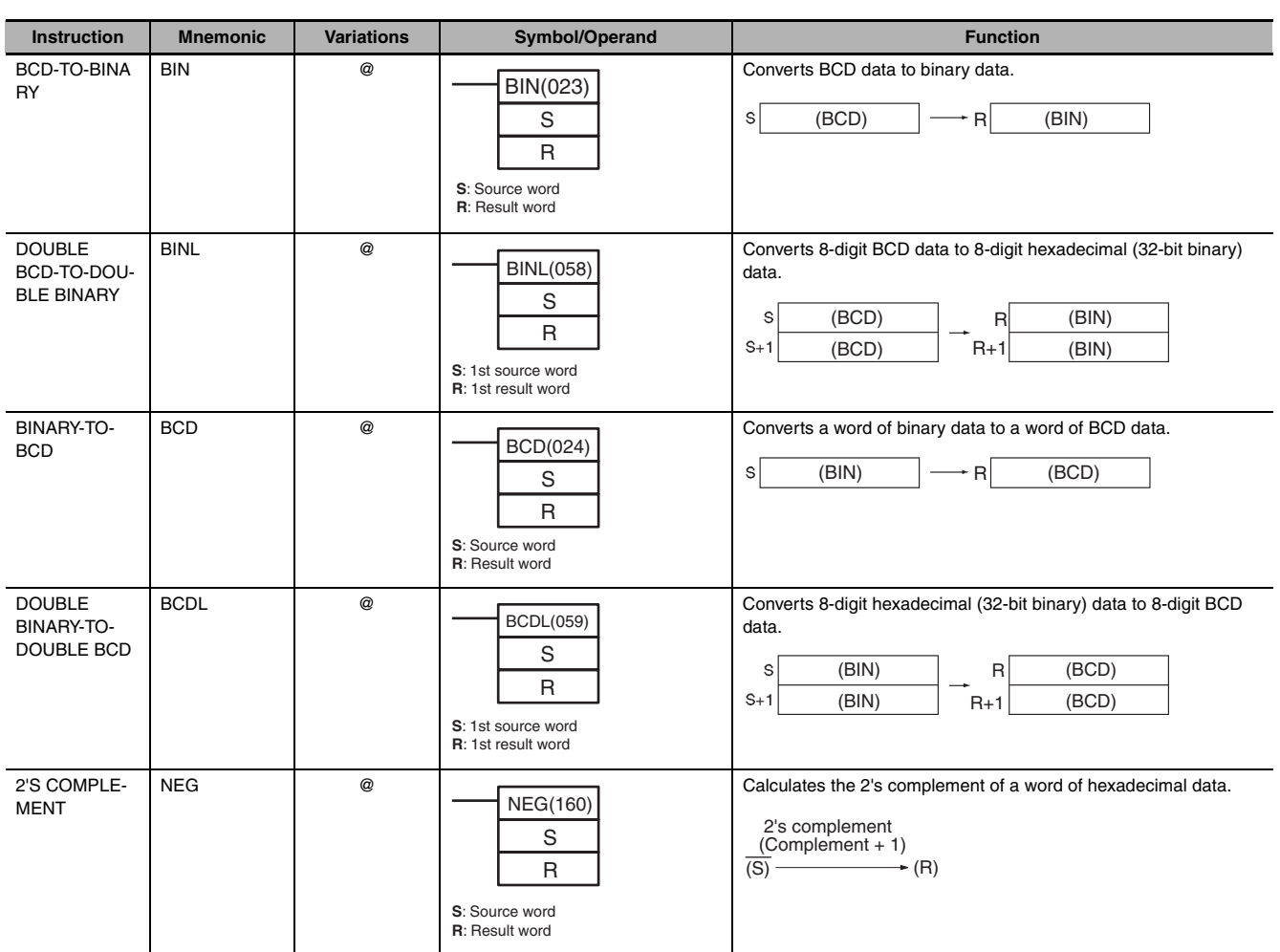

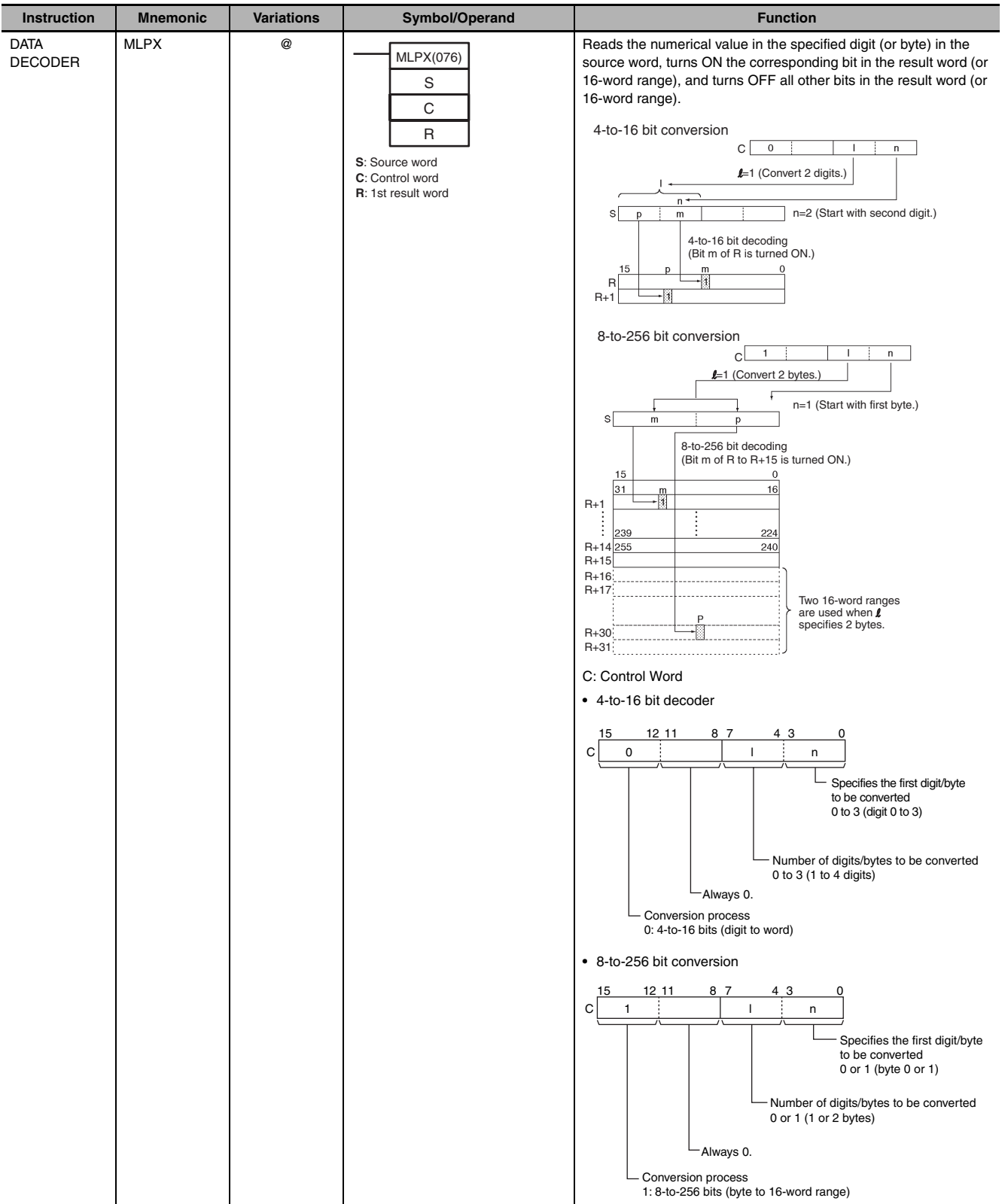

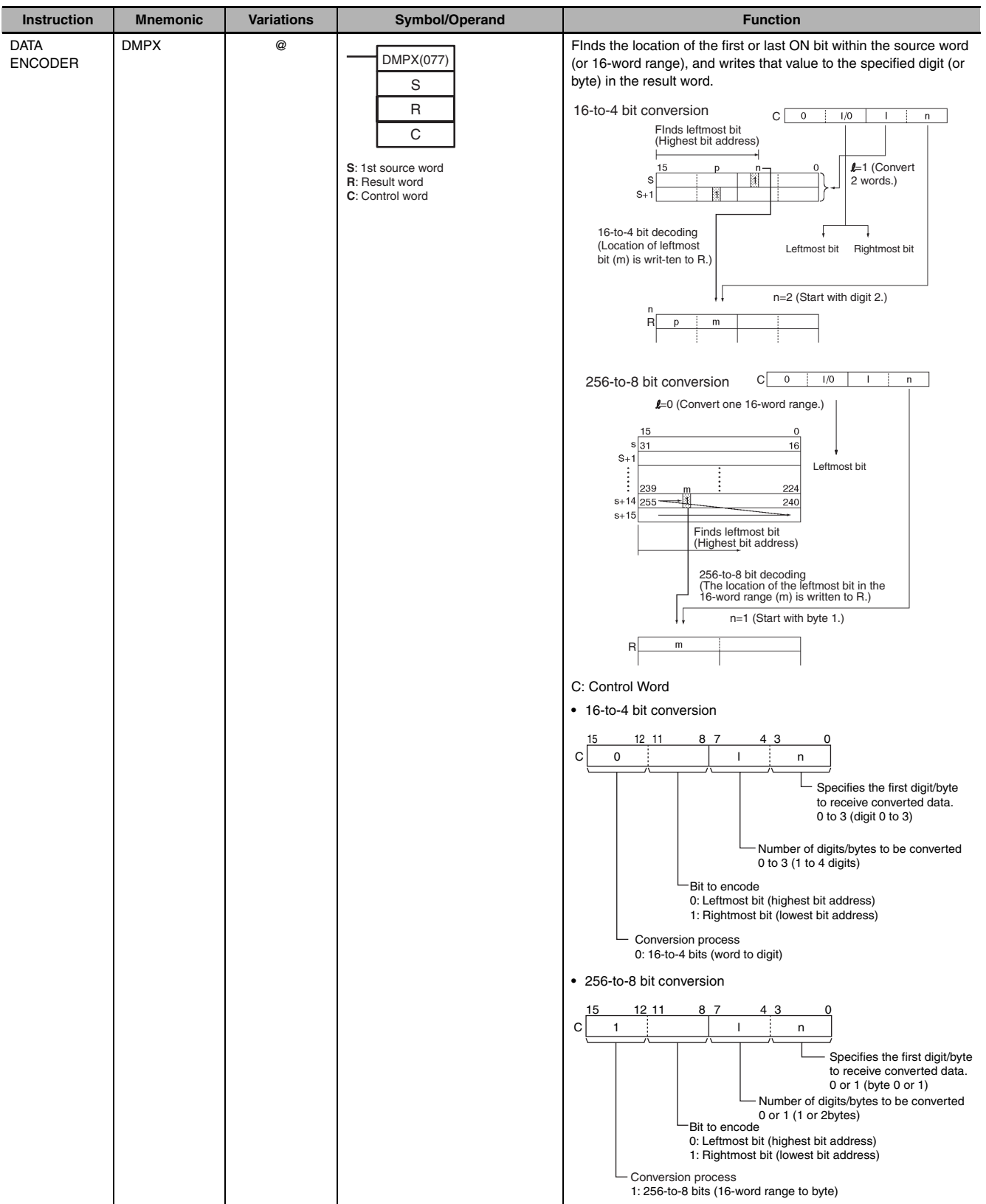

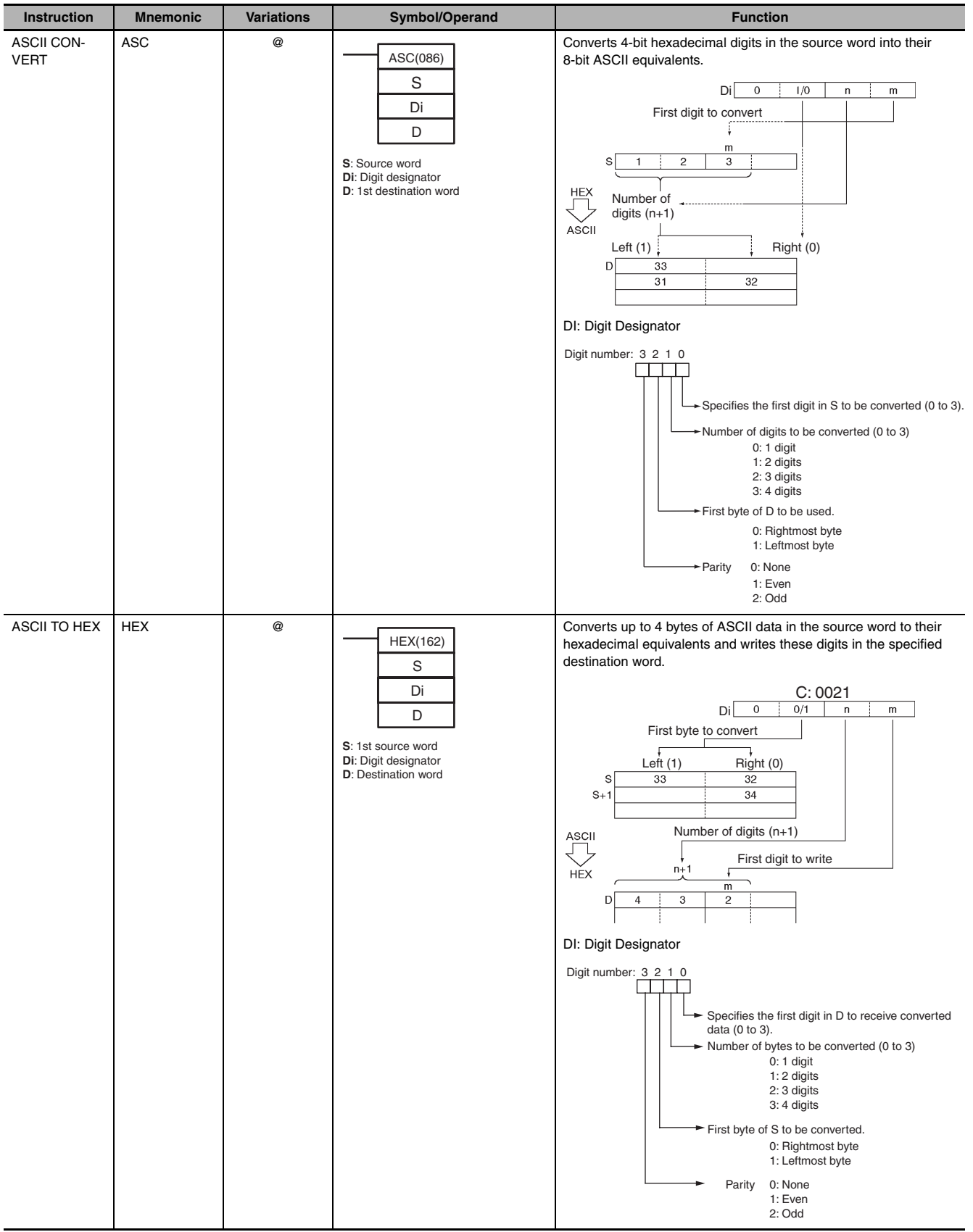

# **A-1-11 Logic Instructions**

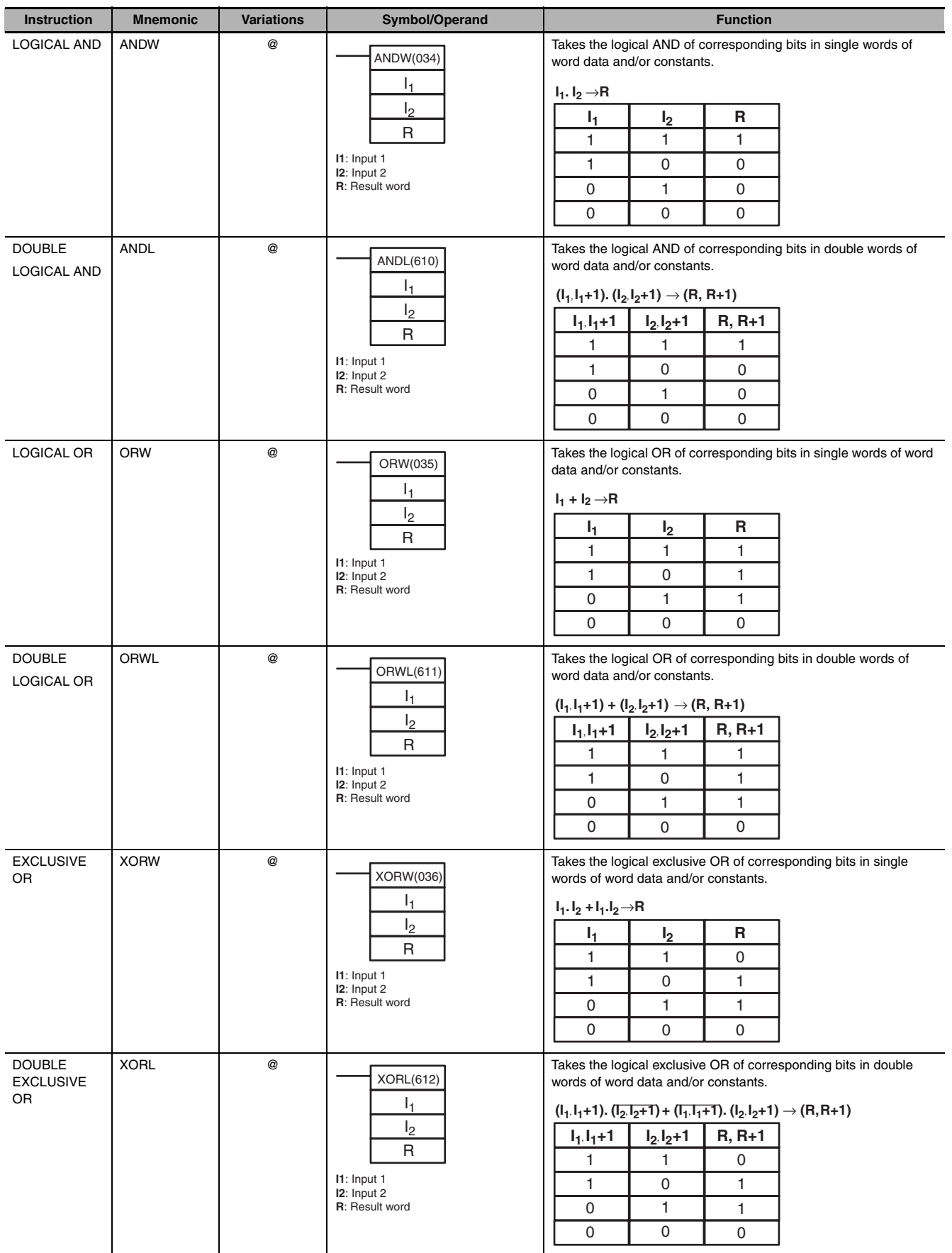

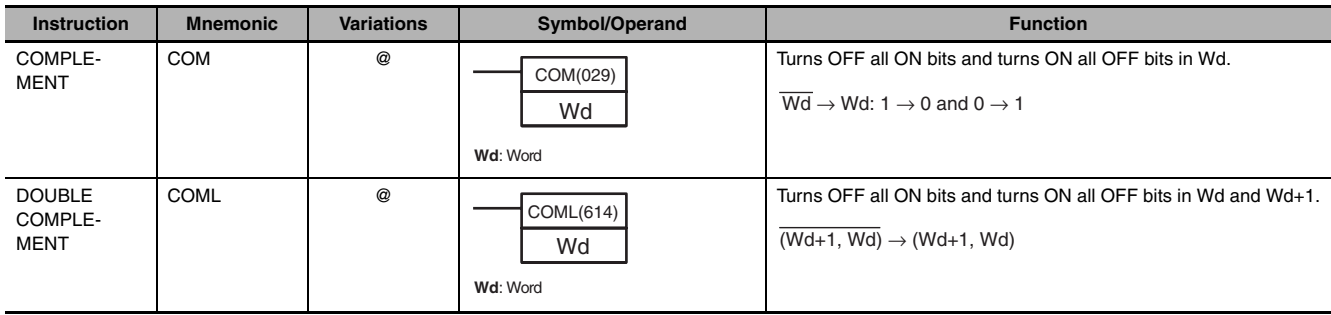

#### **A-1-12 Special Math Instructions**

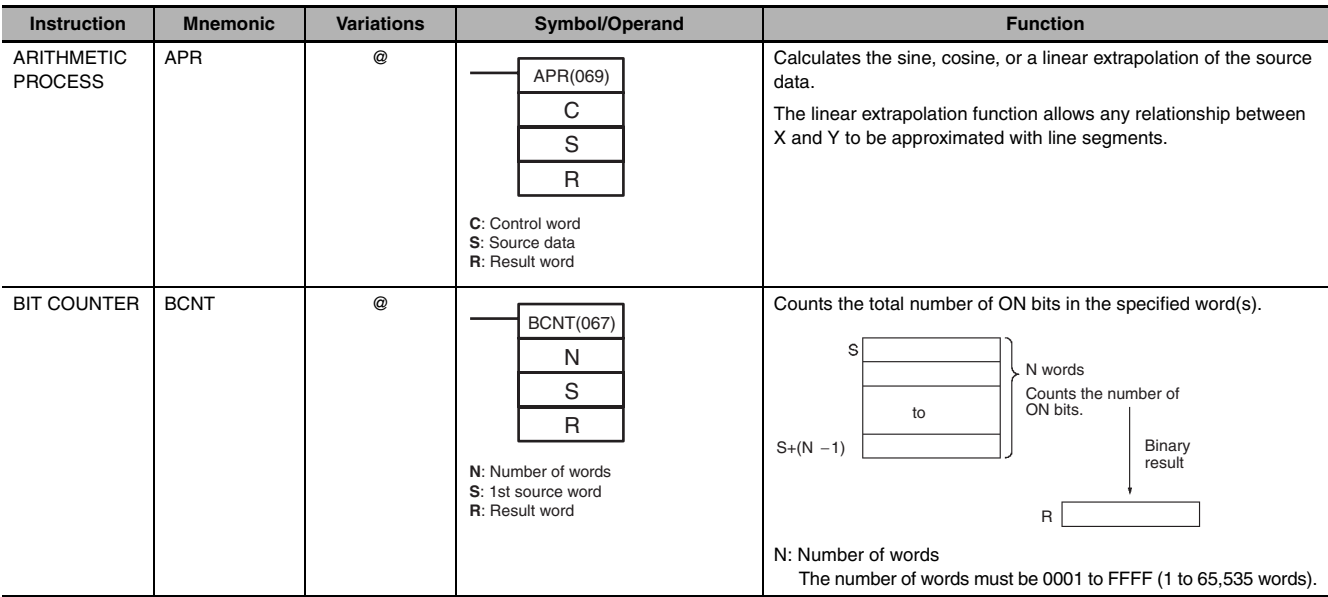

### **A-1-13 Floating-point Math Instructions**

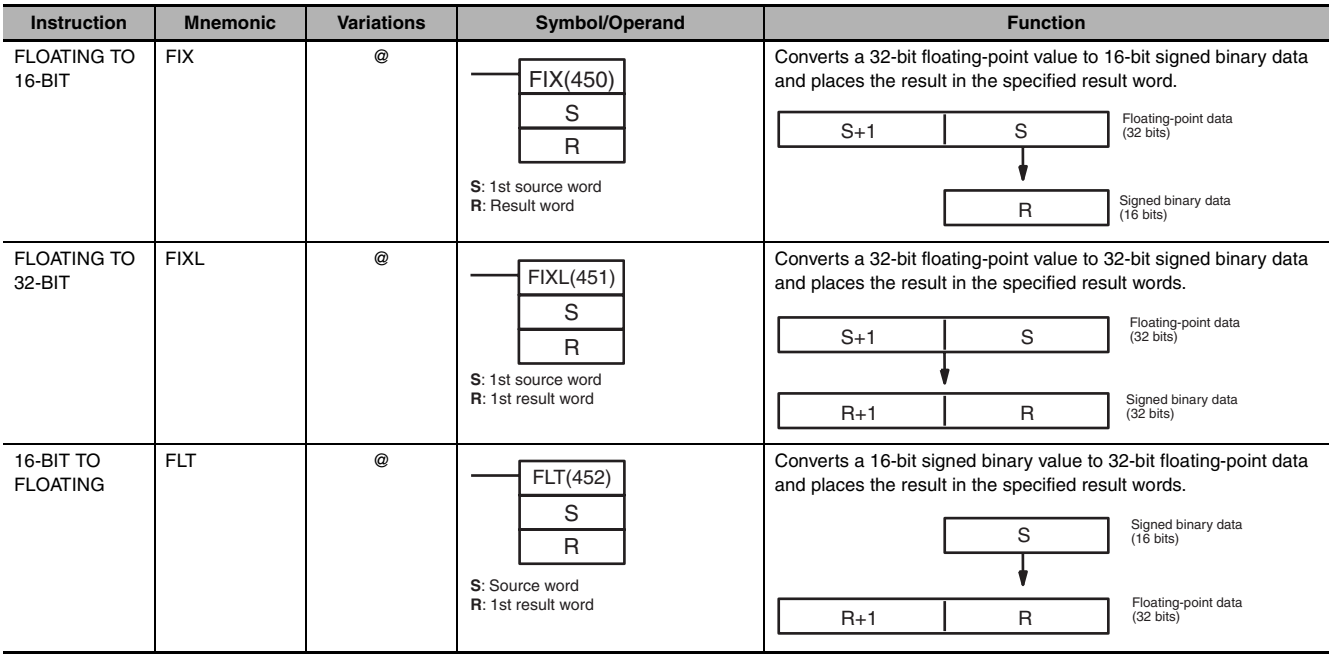

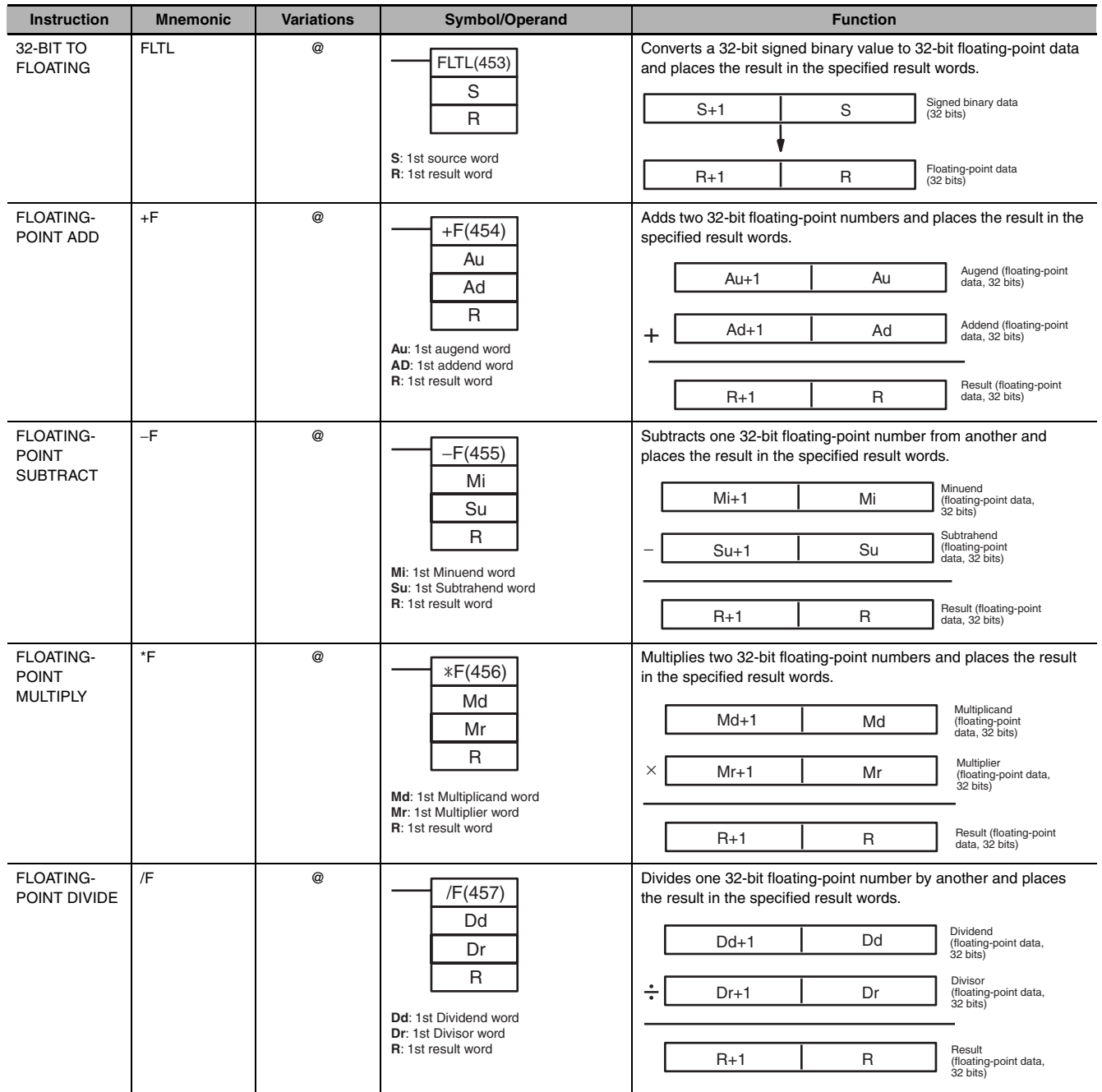

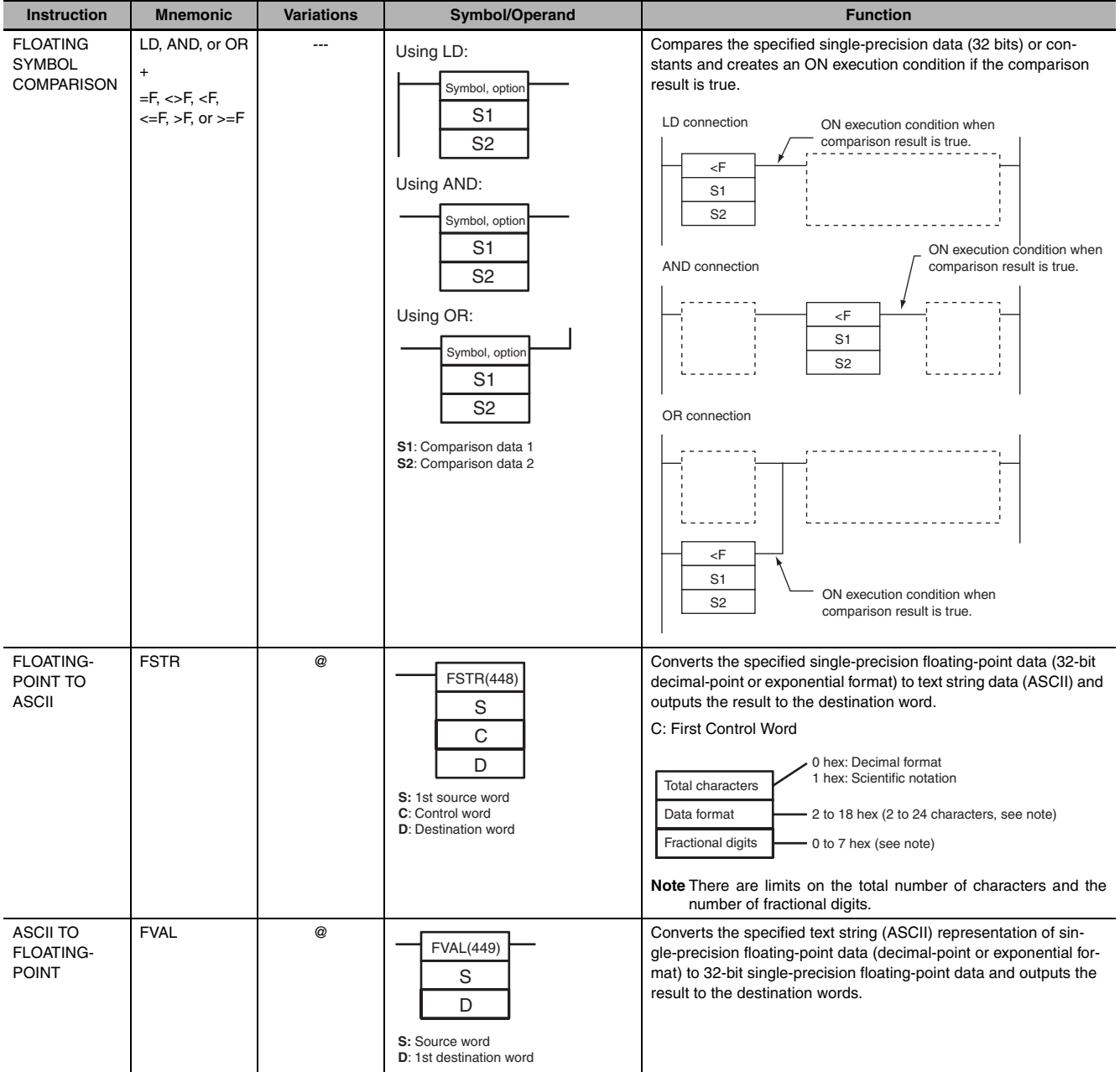

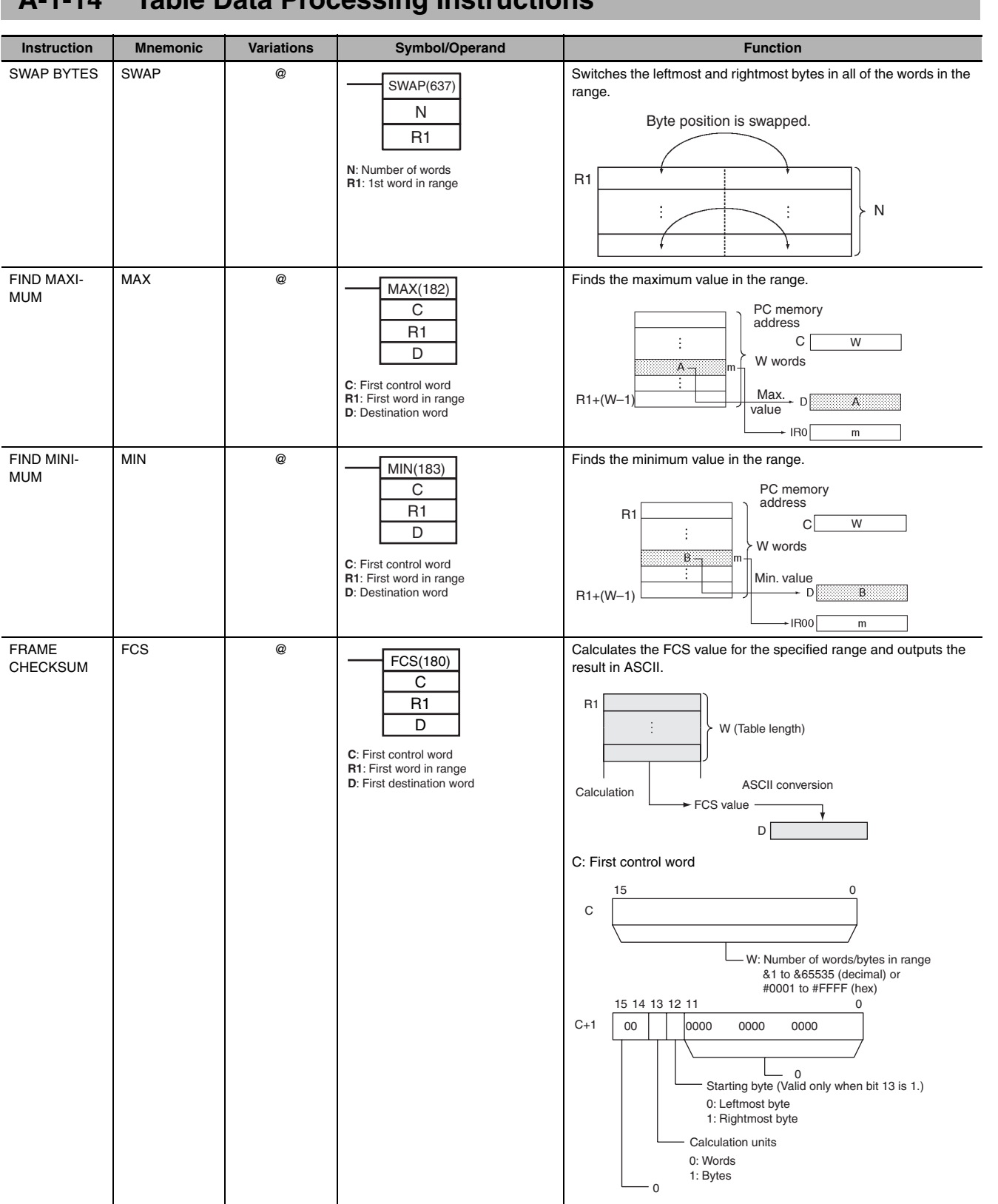

#### **A-1-14 Table Data Processing Instructions**

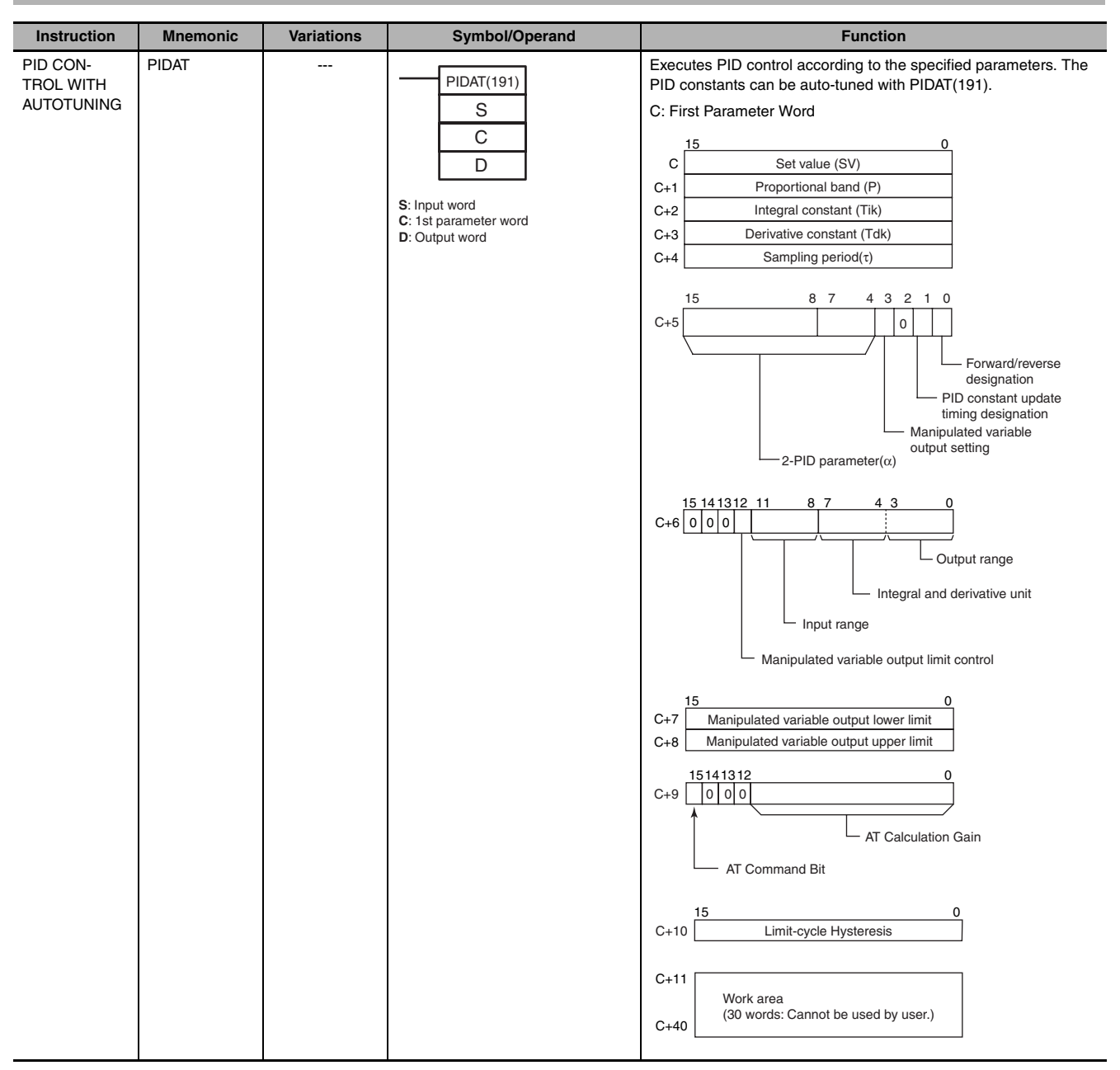

#### **A-1-15 Data Control Instructions**

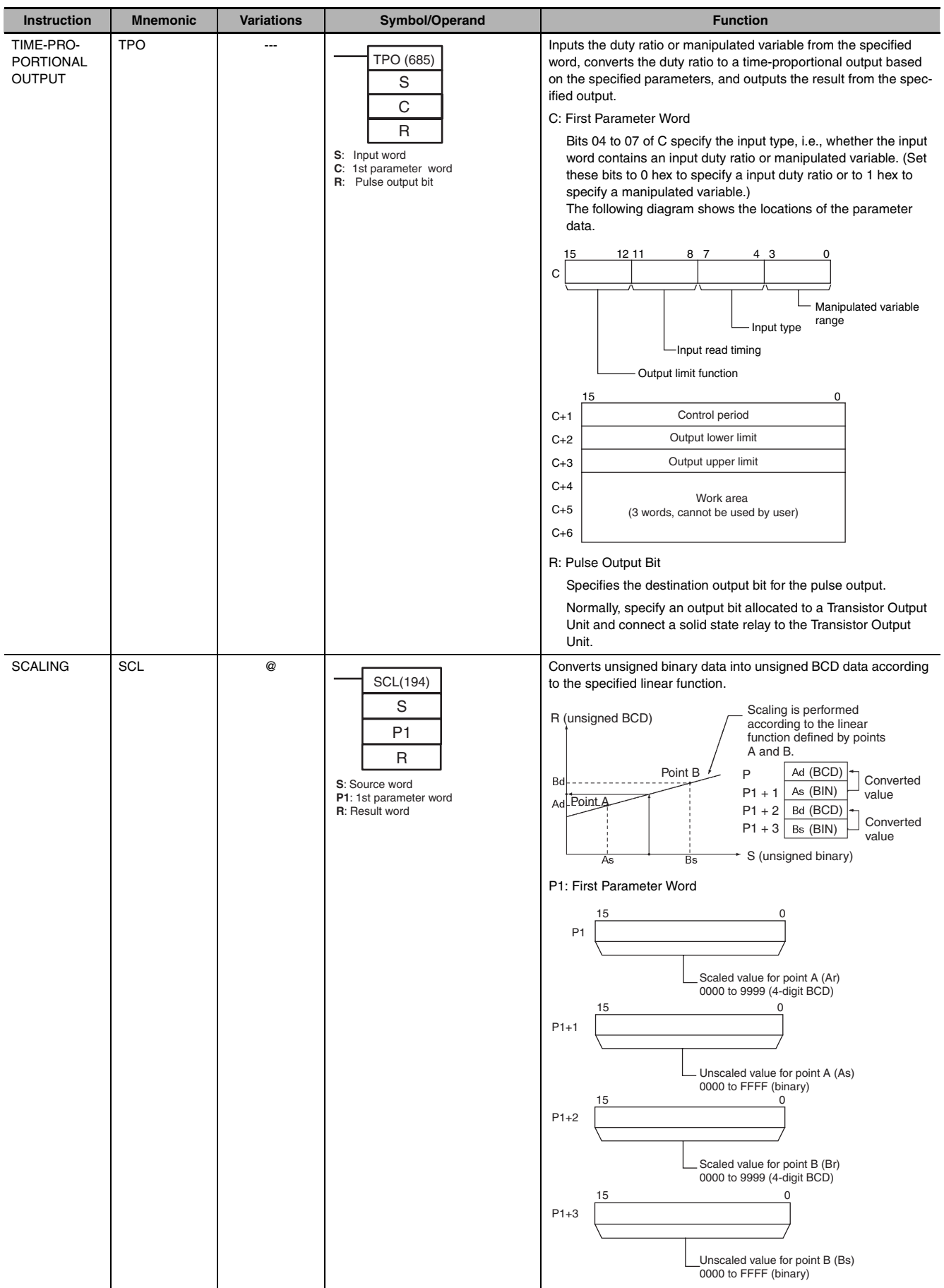

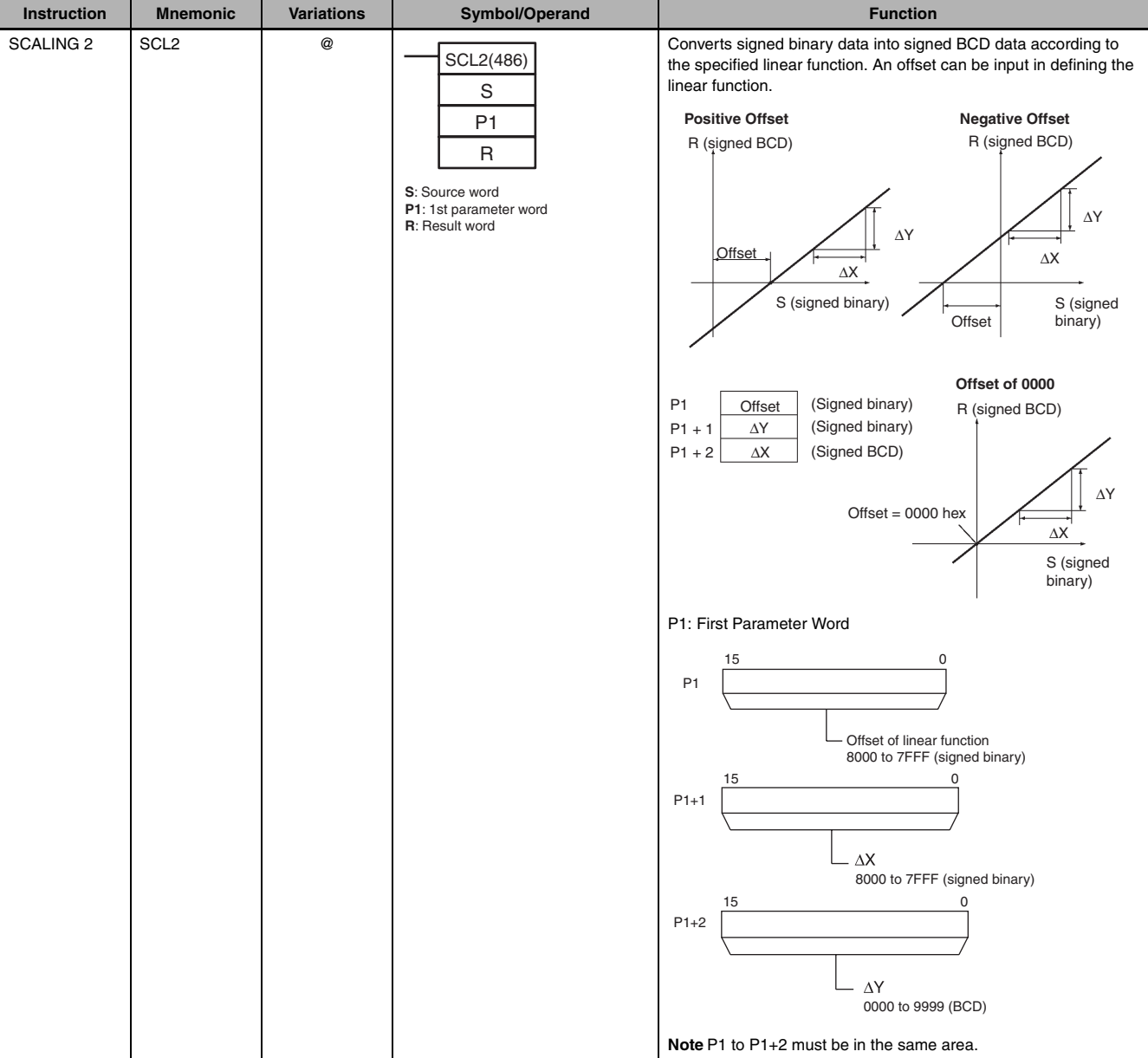

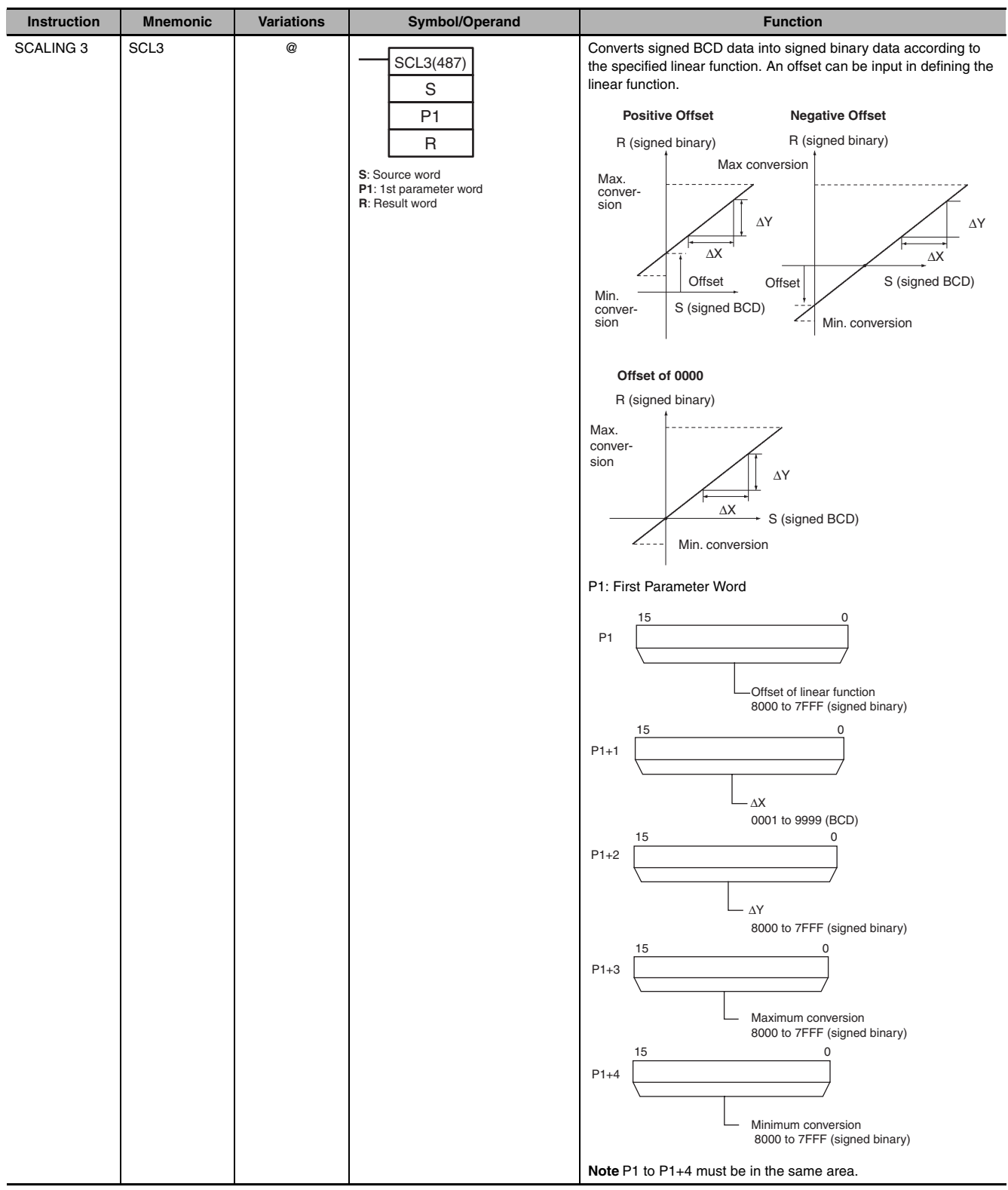

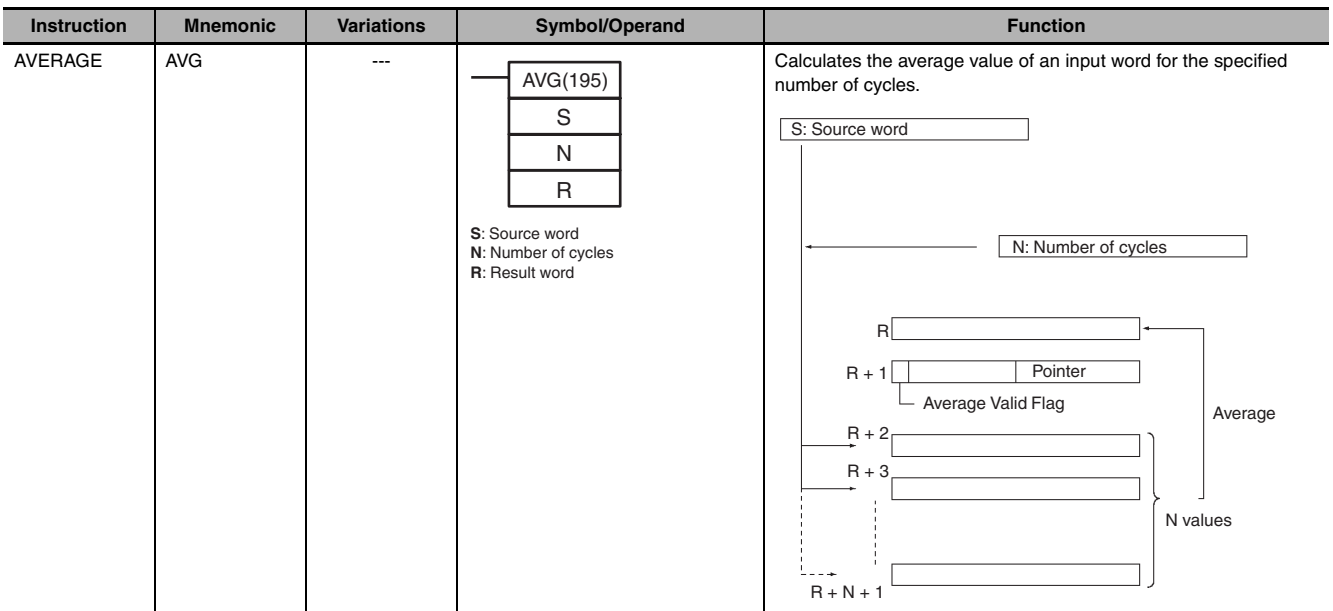

# **A-1-16 Subroutine Instructions**

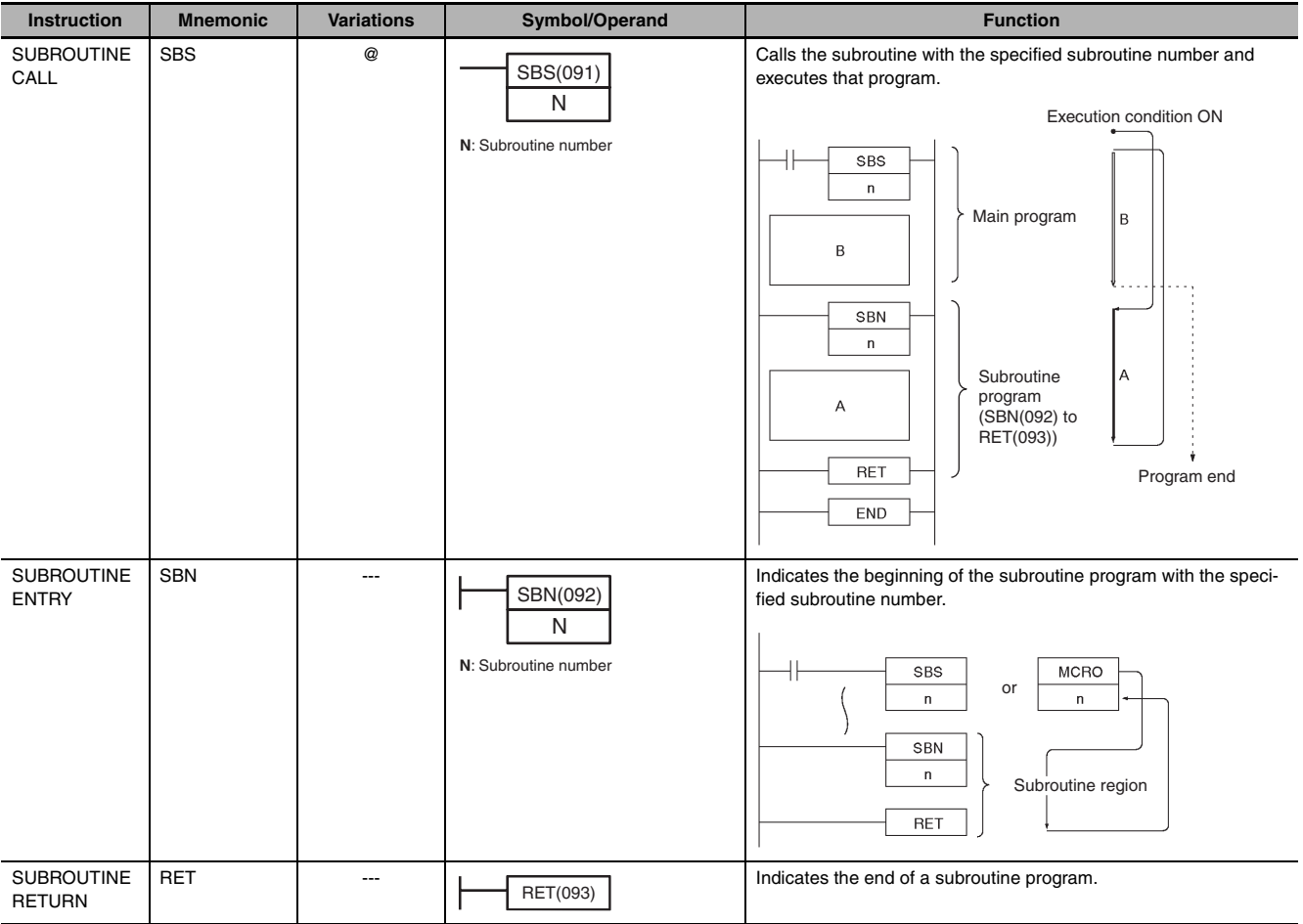

#### **Instruction Mnemonic Variations Symbol/Operand Function Function** SET INTER-MSKS and Sets up interrupt processing for I/O interrupts or scheduled inter-MSKS(690) RUPT MASK rupts. Both I/O interrupt tasks and scheduled interrupt tasks are masked (disabled) when the PC is first turned on. MSKS(690) can N be used to unmask or mask I/O interrupts and set the time inter-C vals for scheduled interrupts. **N**: Interrupt number **C**: Control data  $I/O$ Mask (1) or unmask (0) interrupt interrupt inputs 2 to 9. (IN8 and IN9 can only be used in CP2E-N20/30/40/  $60D \Box - \Box.$ Time interval Scheduled interrupt Set scheduled interrupt time interval. CLEAR CLI Q Clears or retains recorded interrupt inputs for I/O interrupts or sets CLI(691) the time to the first scheduled interrupt for scheduled interrupts. INTERRUPT N N = 102 to 109 (108 and 109 can only be used in CP2E-N20/30/40/  $\overline{\mathrm{c}}$  $60D\square$ - $\square$ .) Interrupt **N**: Interrupt number Interrupt input n **C**: Control data input n Internal Internal status status ł Recorded interrupt cleared Recorded interrupt retained  $N = 4$ MSKS(690) Execution of scheduled interrupt task.  $\bigtriangledown$ Time to first scheduled interrupt DISABLE DI **Q Disables execution of all interrupt tasks.** DI(693) INTERRUPTS ENABLE EI --- Enables execution of all interrupt tasks that were disabled with EI(694) INTERRUPTS DI(693).  $\overline{D}$ Disables execution of all interrupt tasks.  $EI$ Enables execution of all disabled interrupt tasks.

#### **A-1-17 Interrupt Control Instructions**

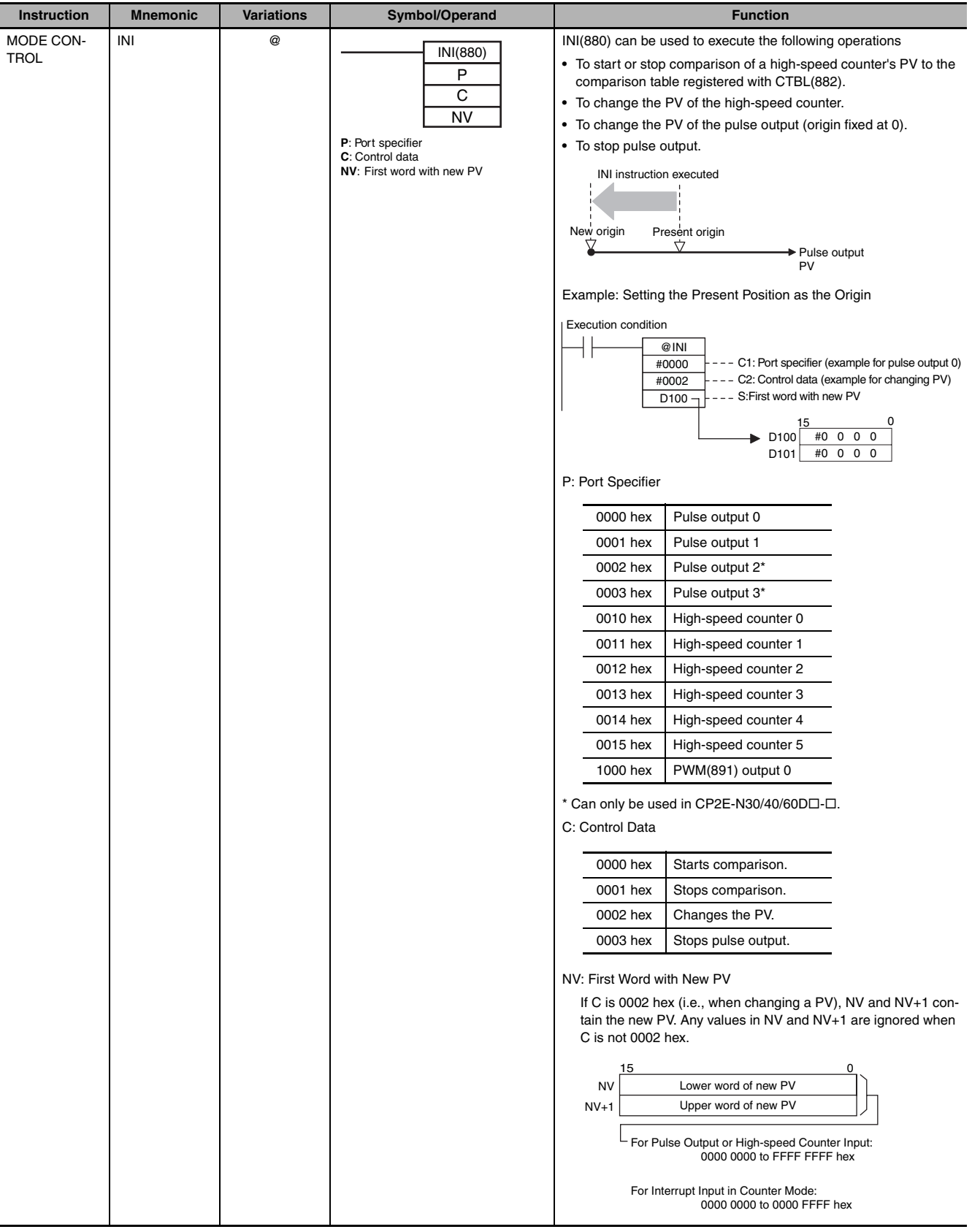

## **A-1-18 High-speed Counter/Pulse Output Instructions**

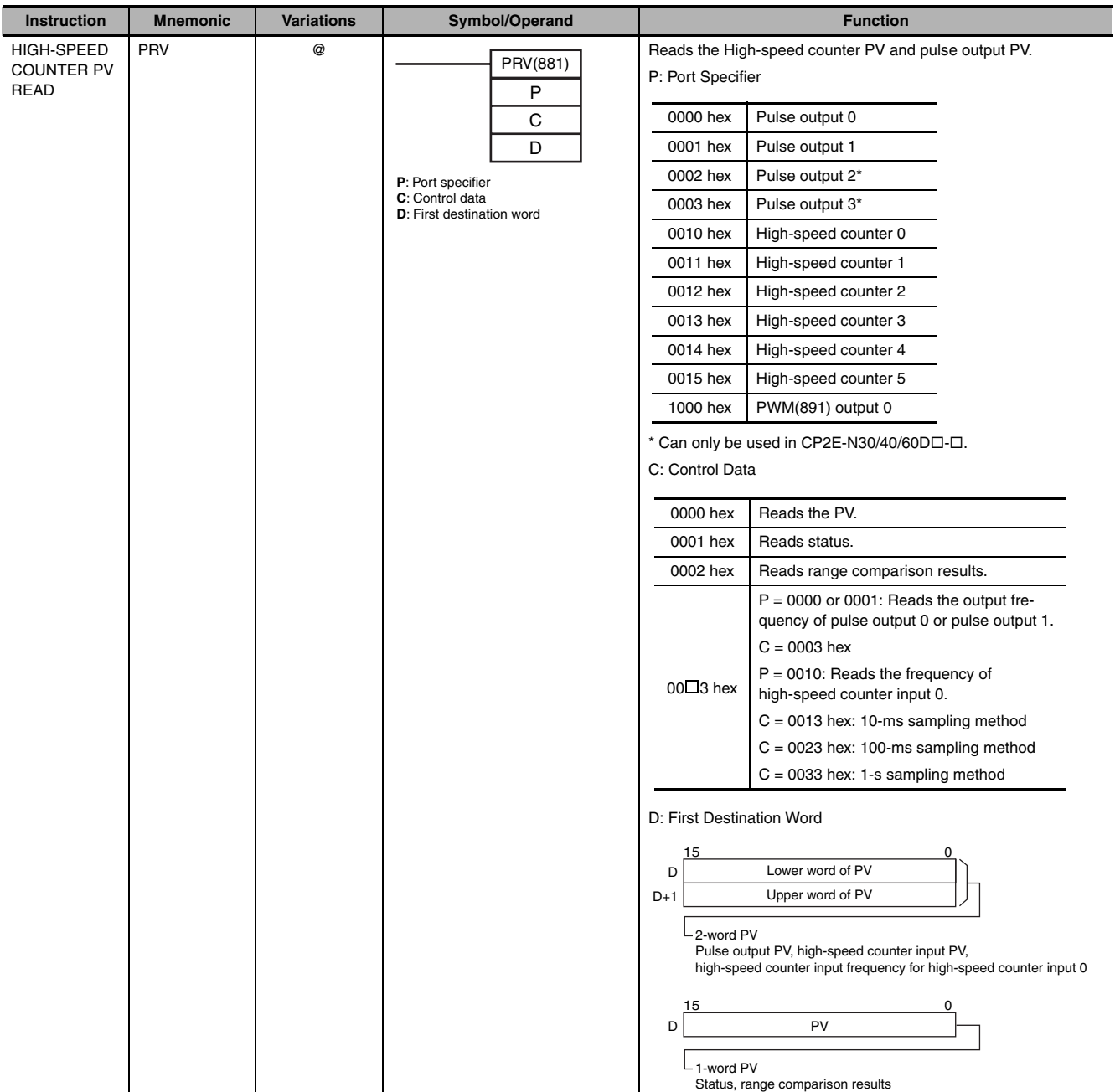

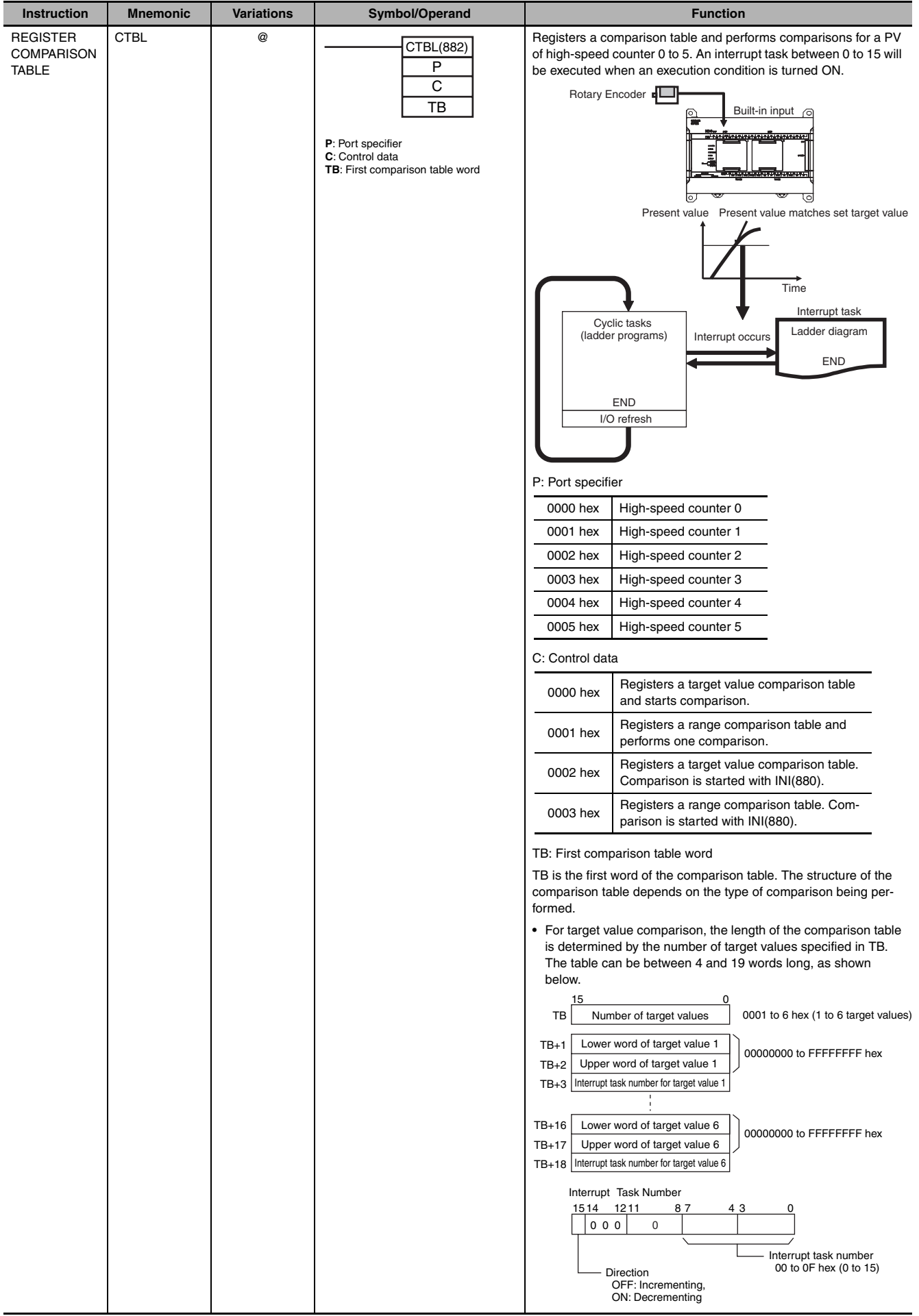

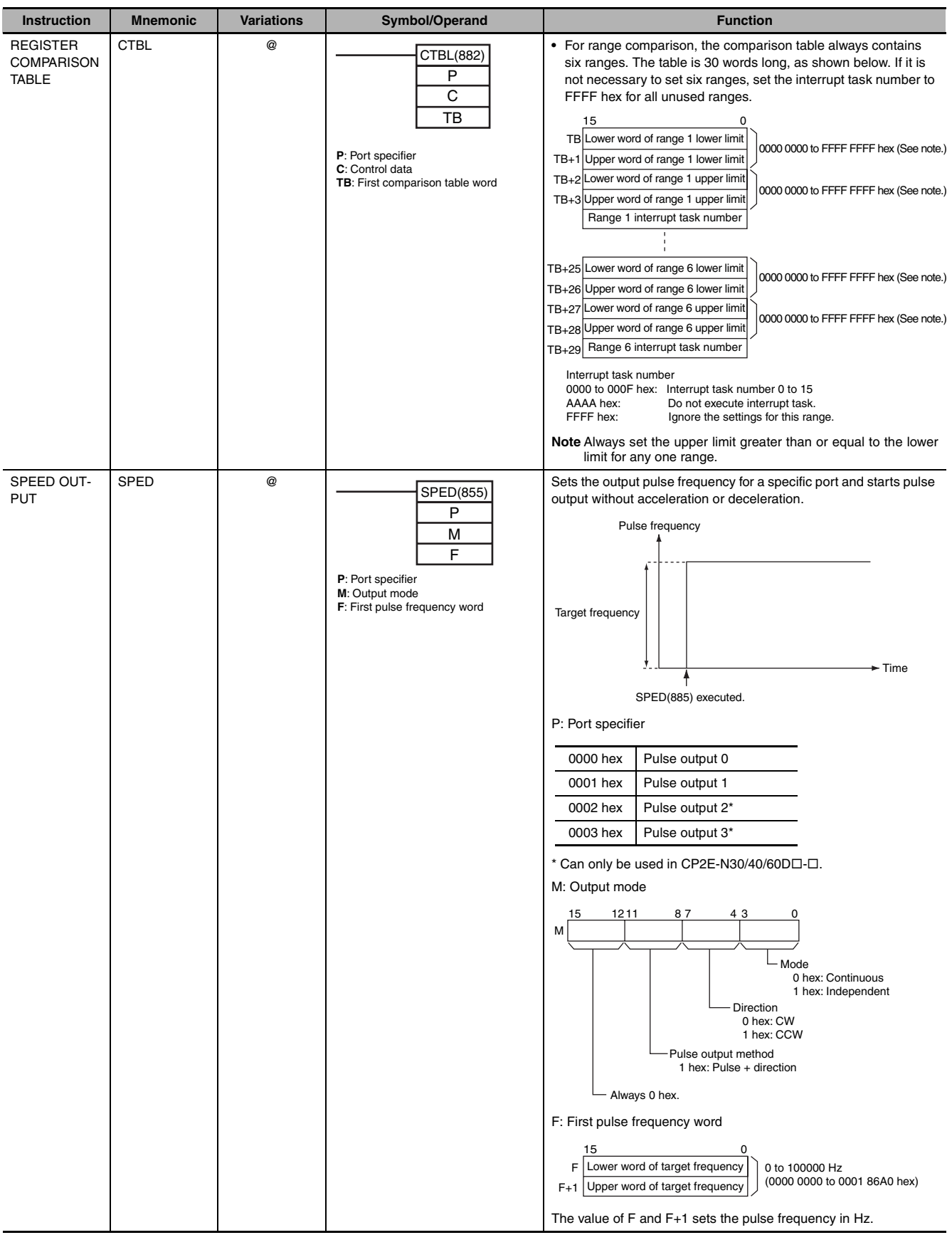

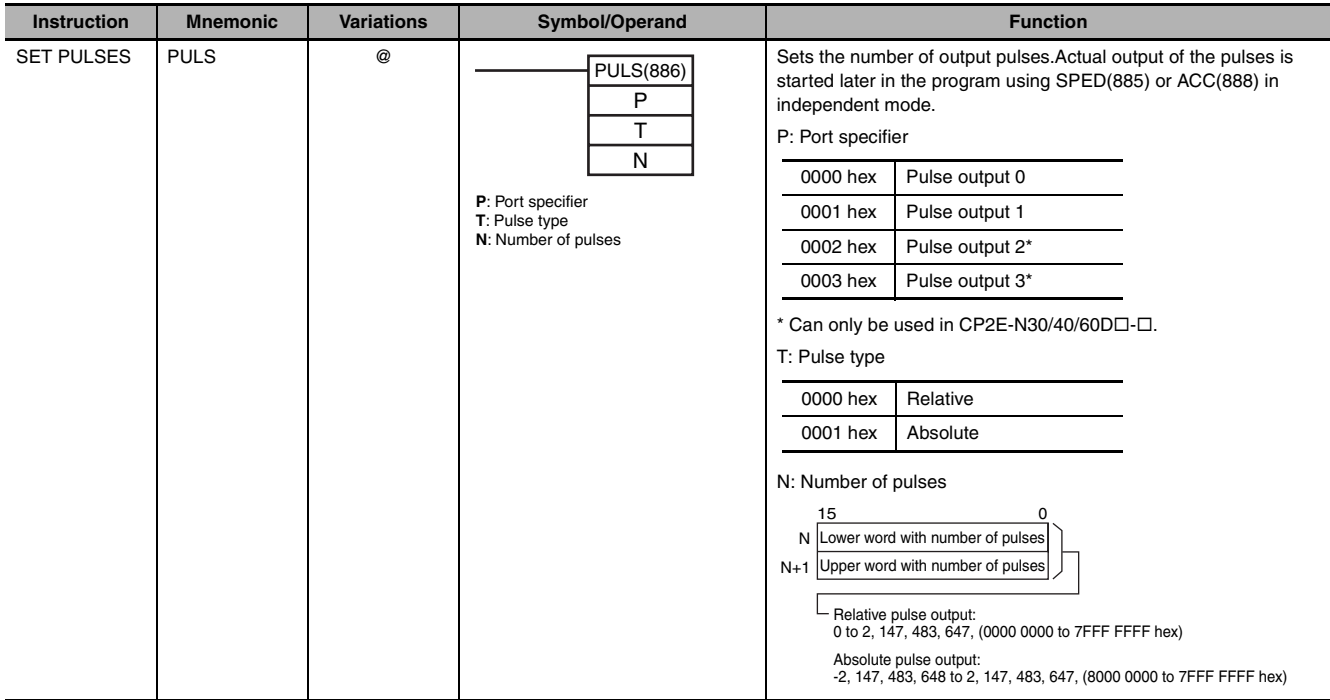

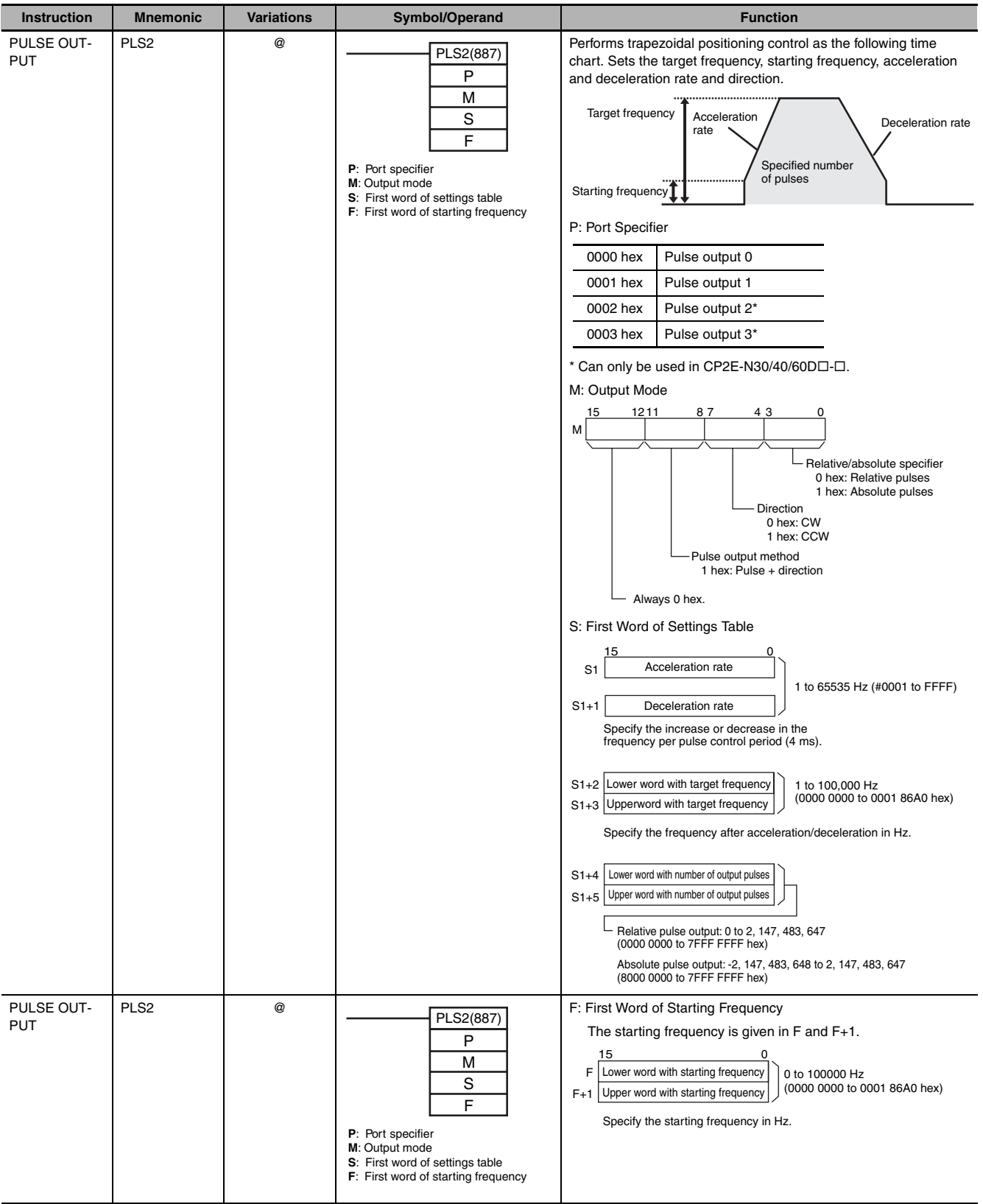
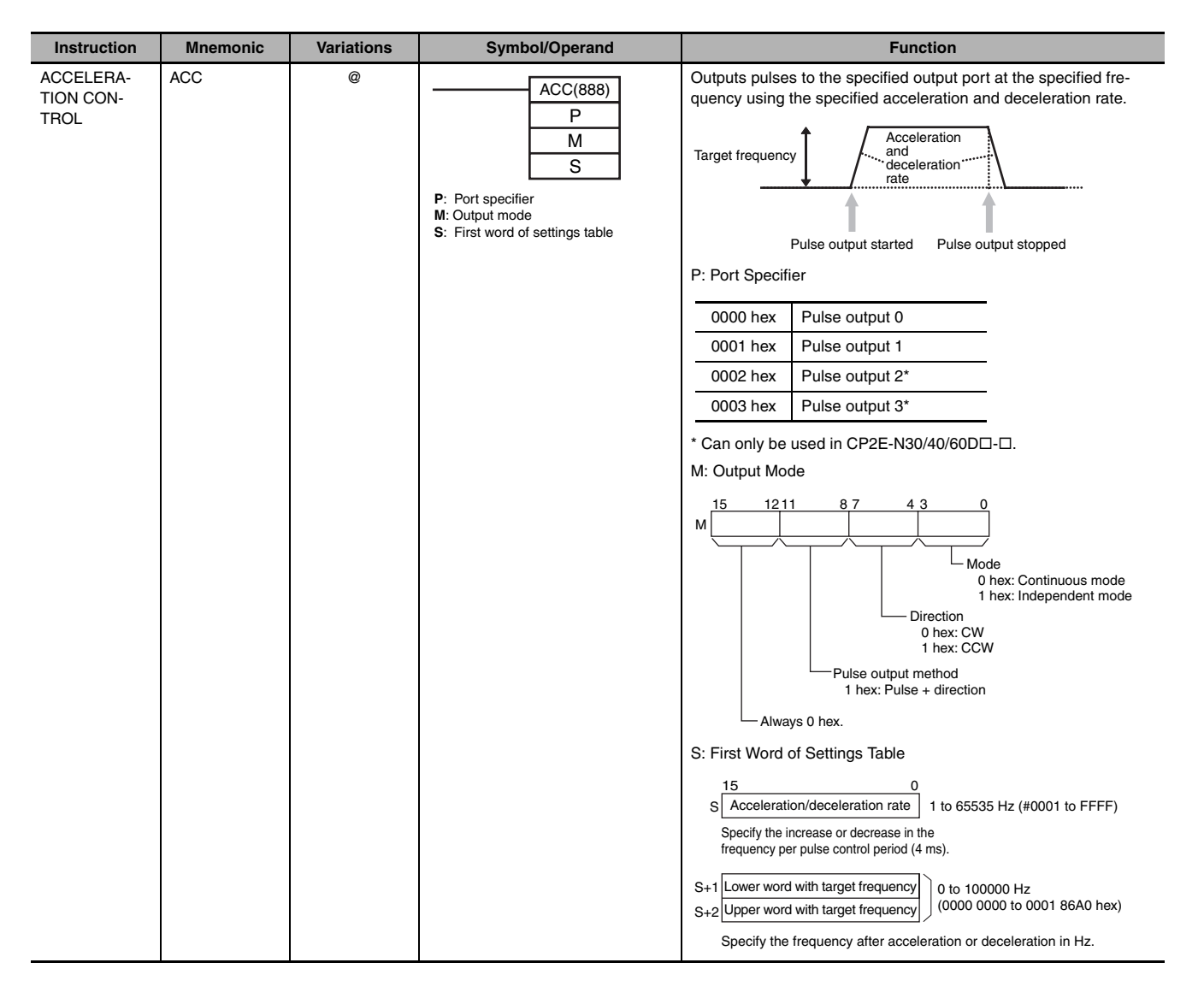

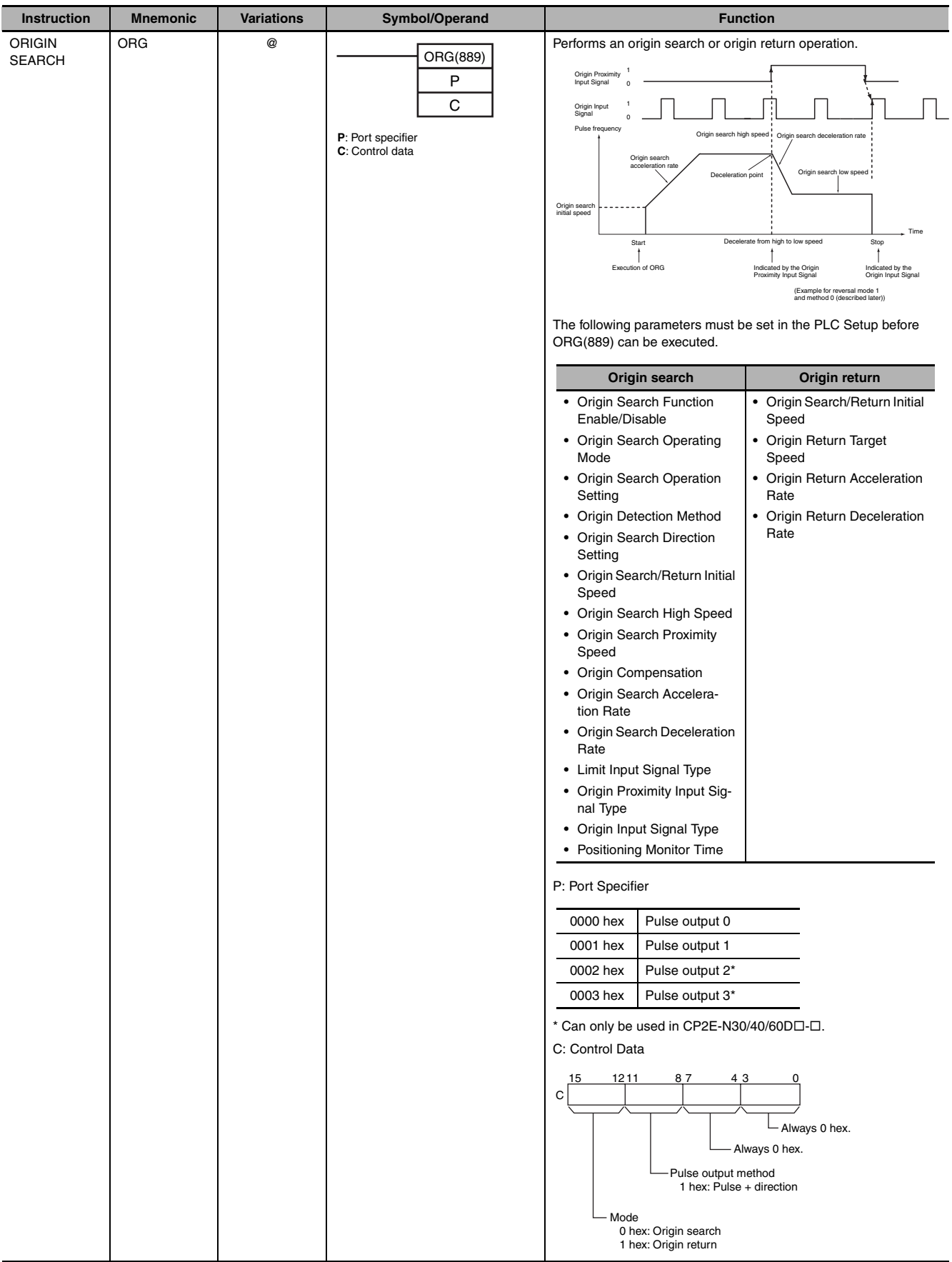

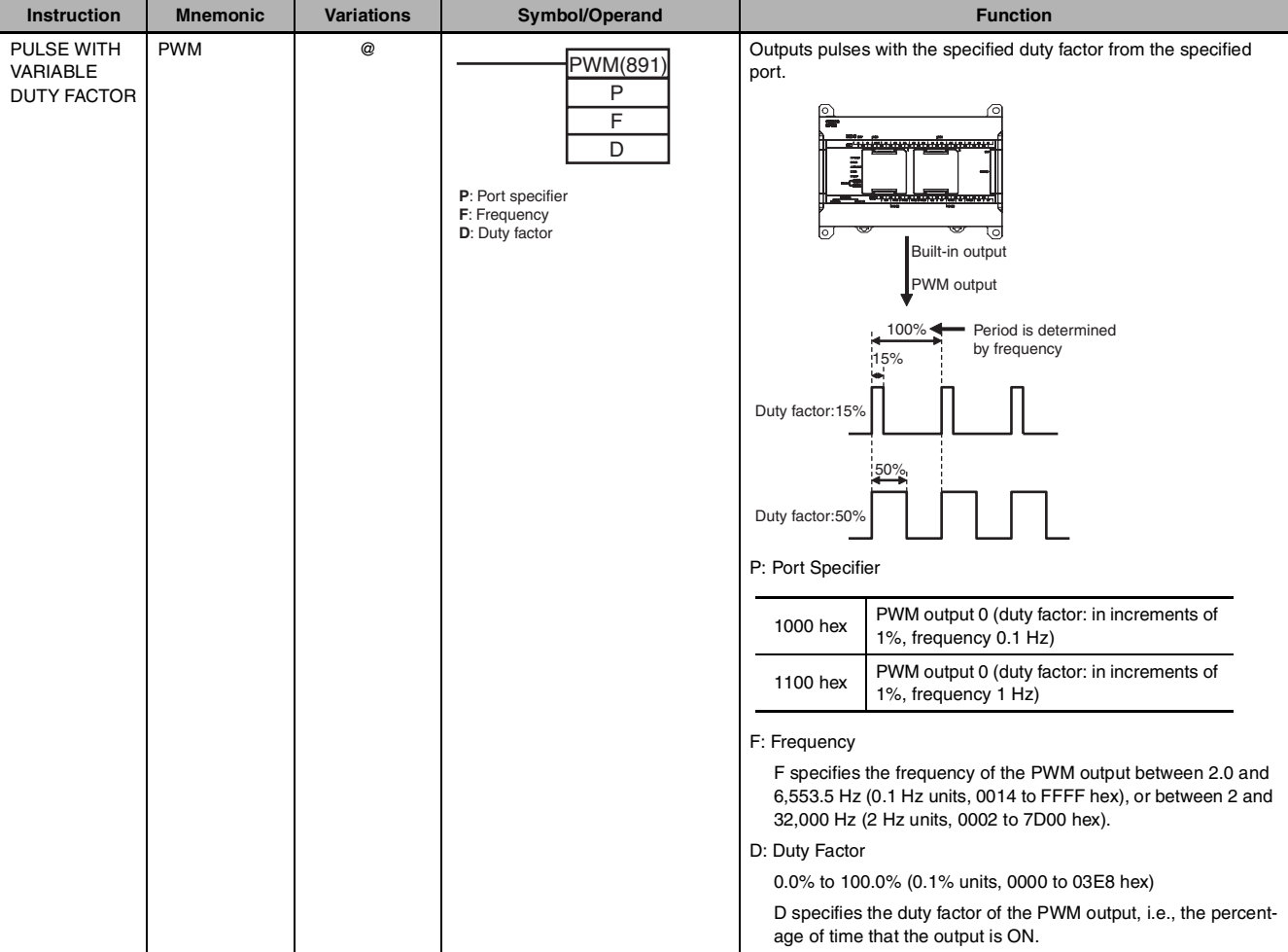

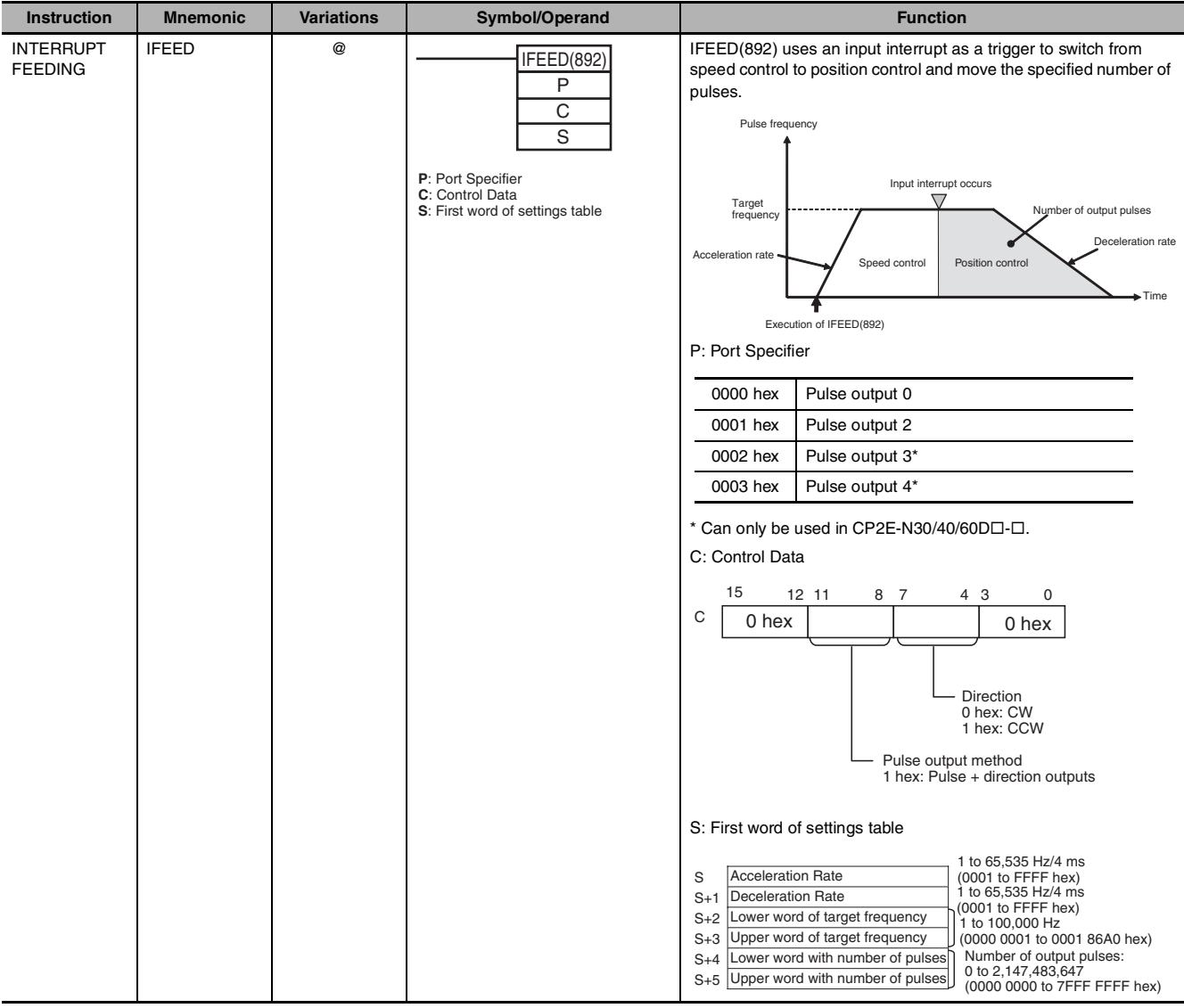

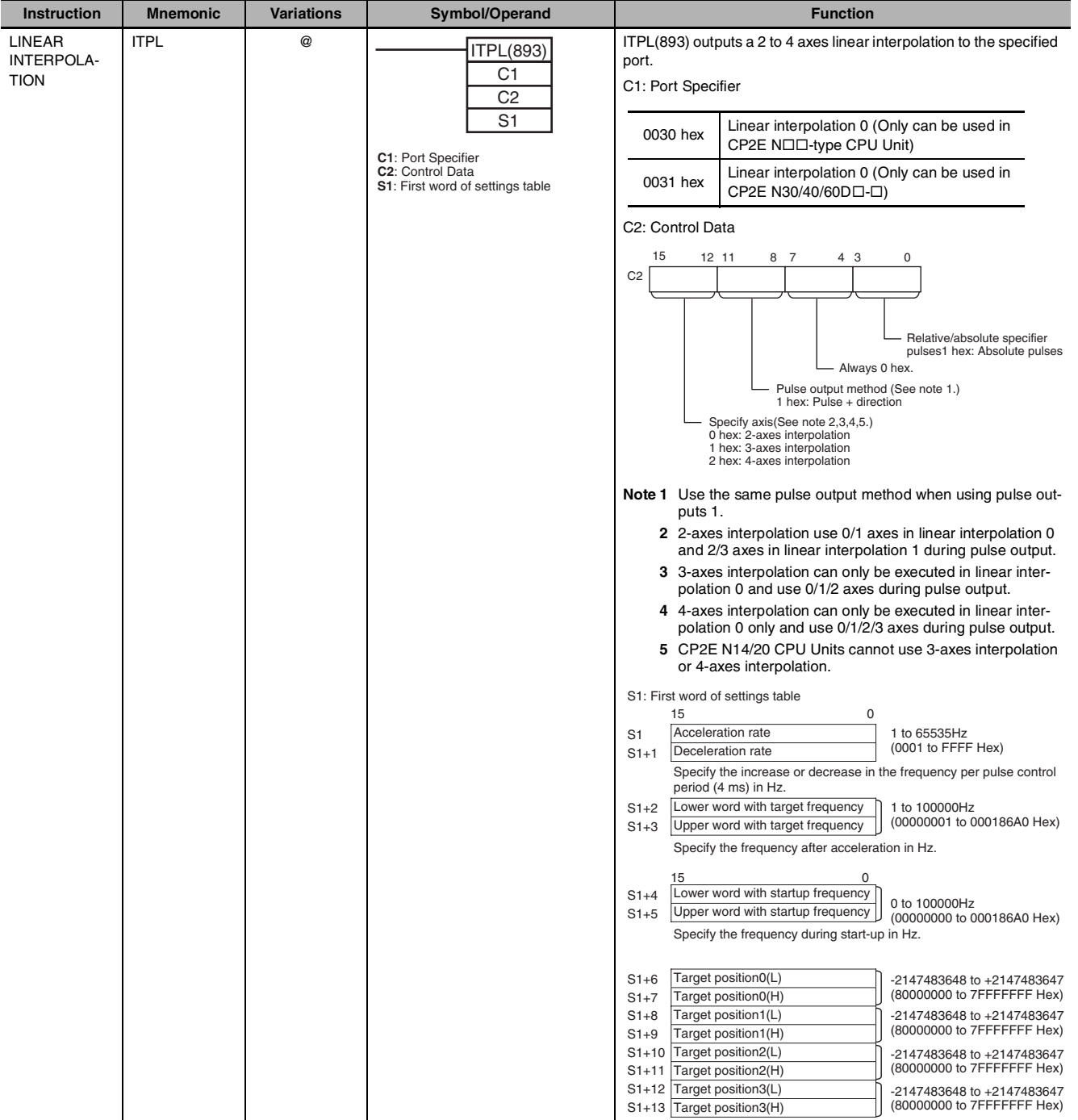

#### **A-1-19 Step Instructions**

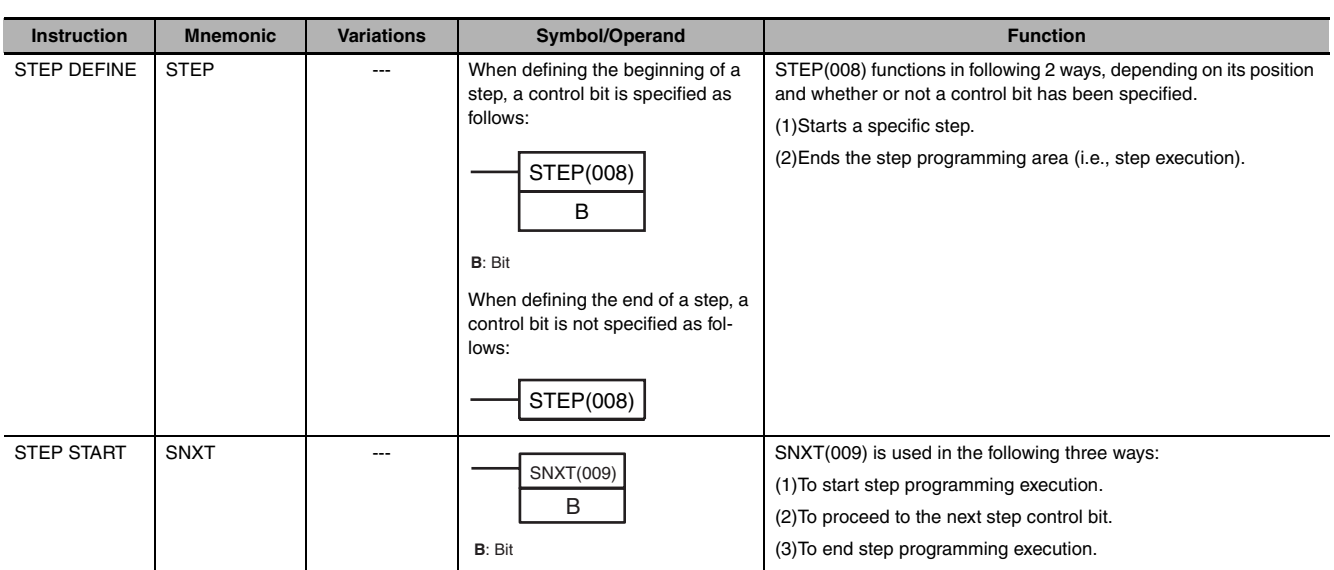

#### **A-1-20 Basic I/O Unit Instructions**

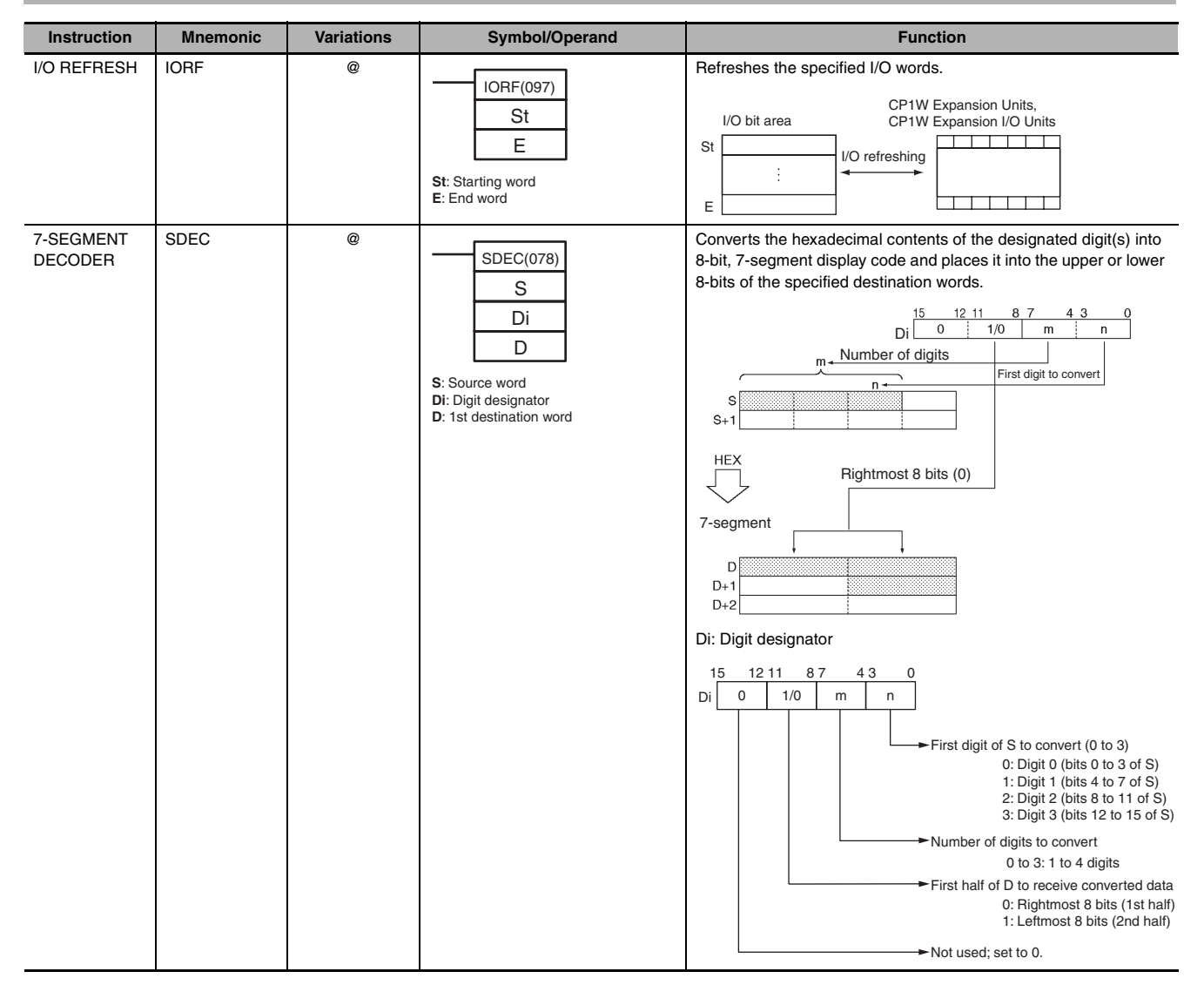

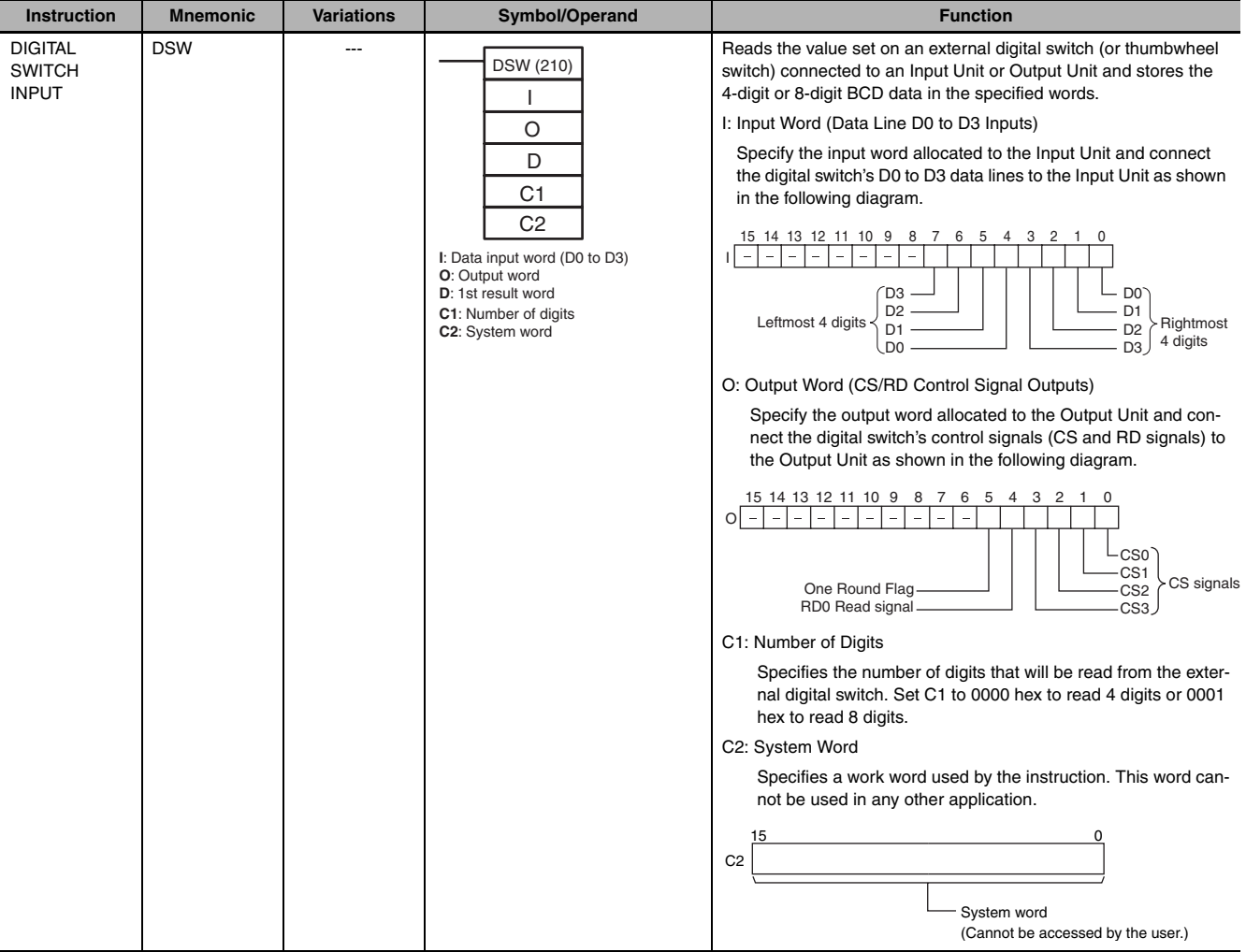

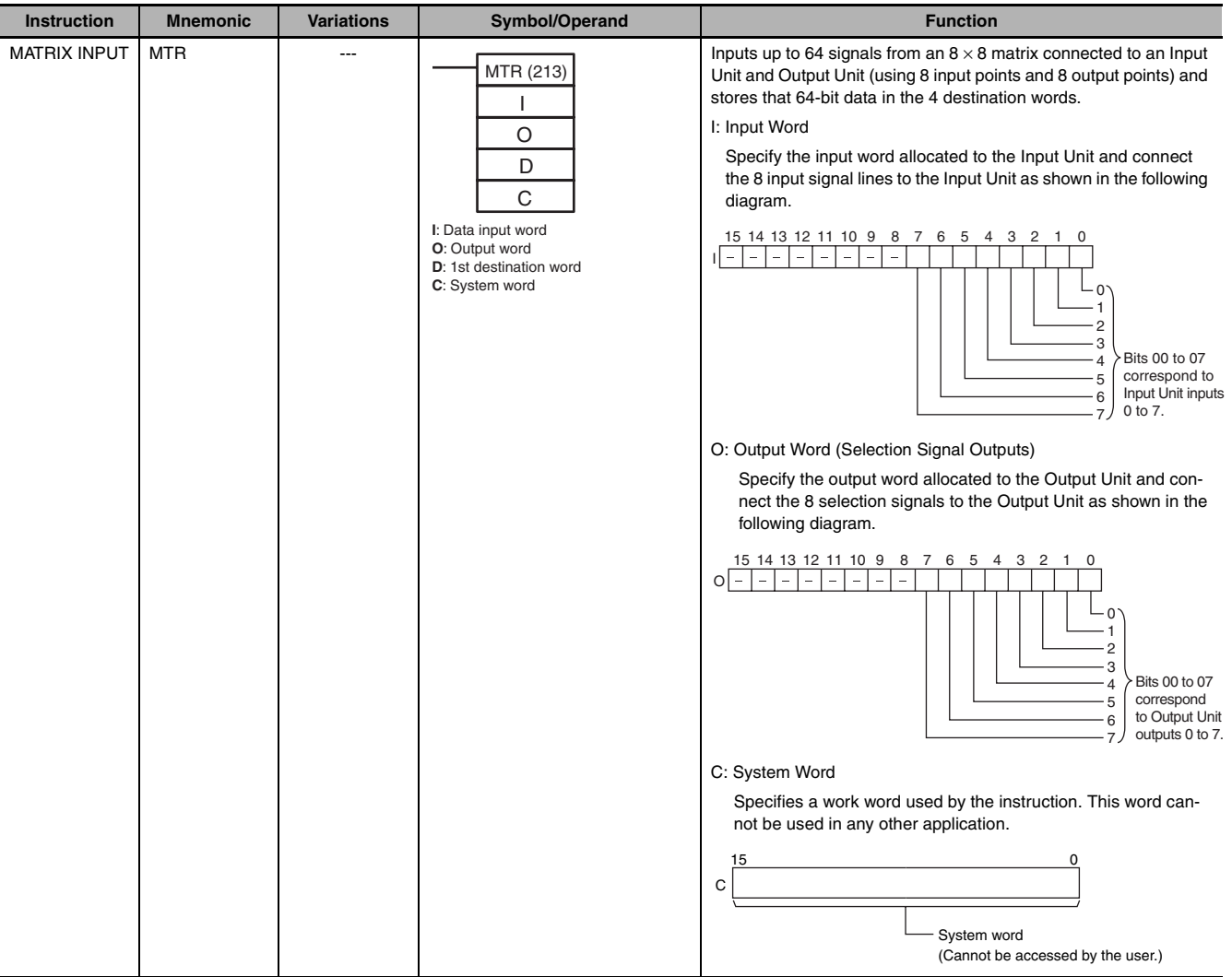

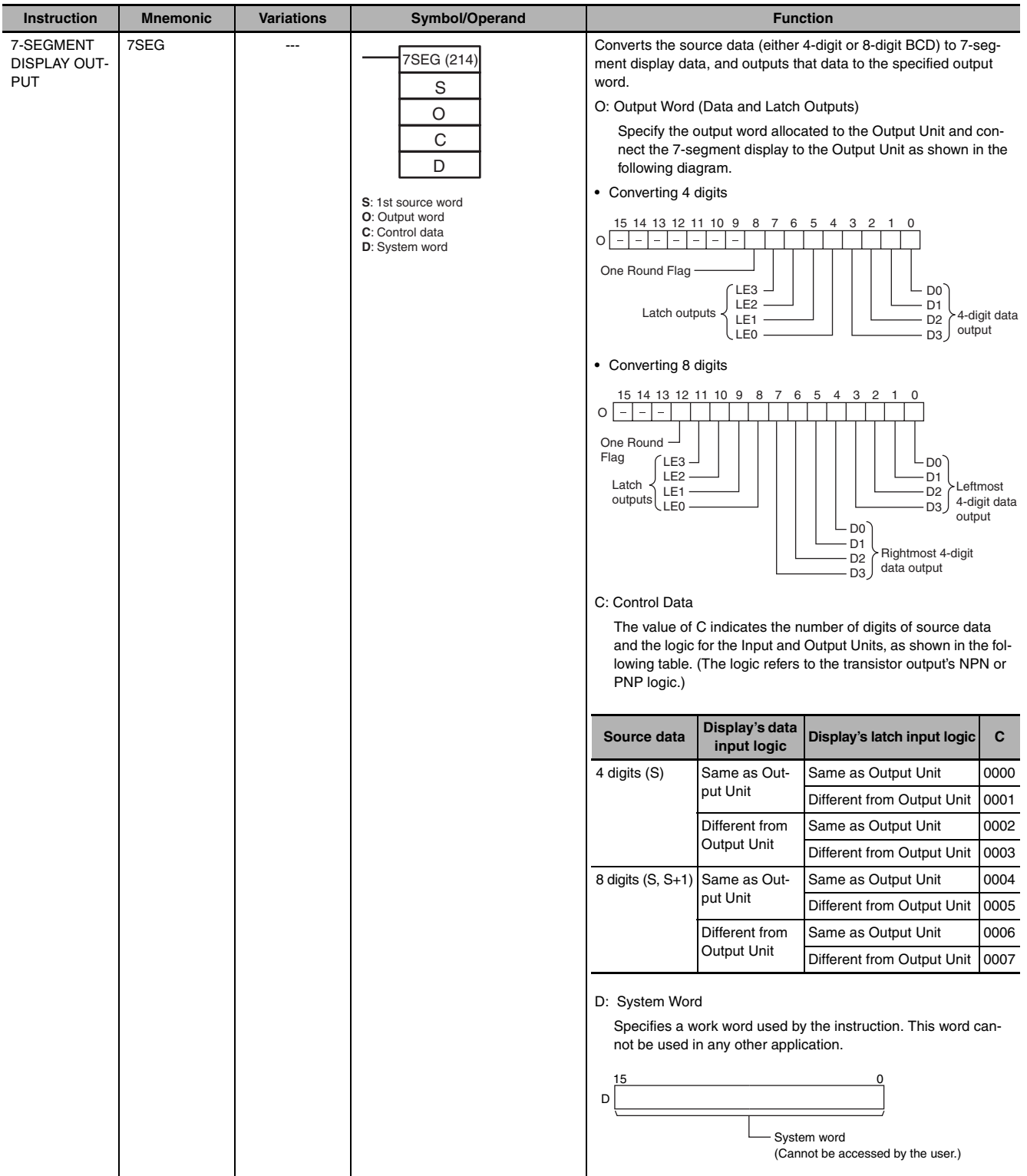

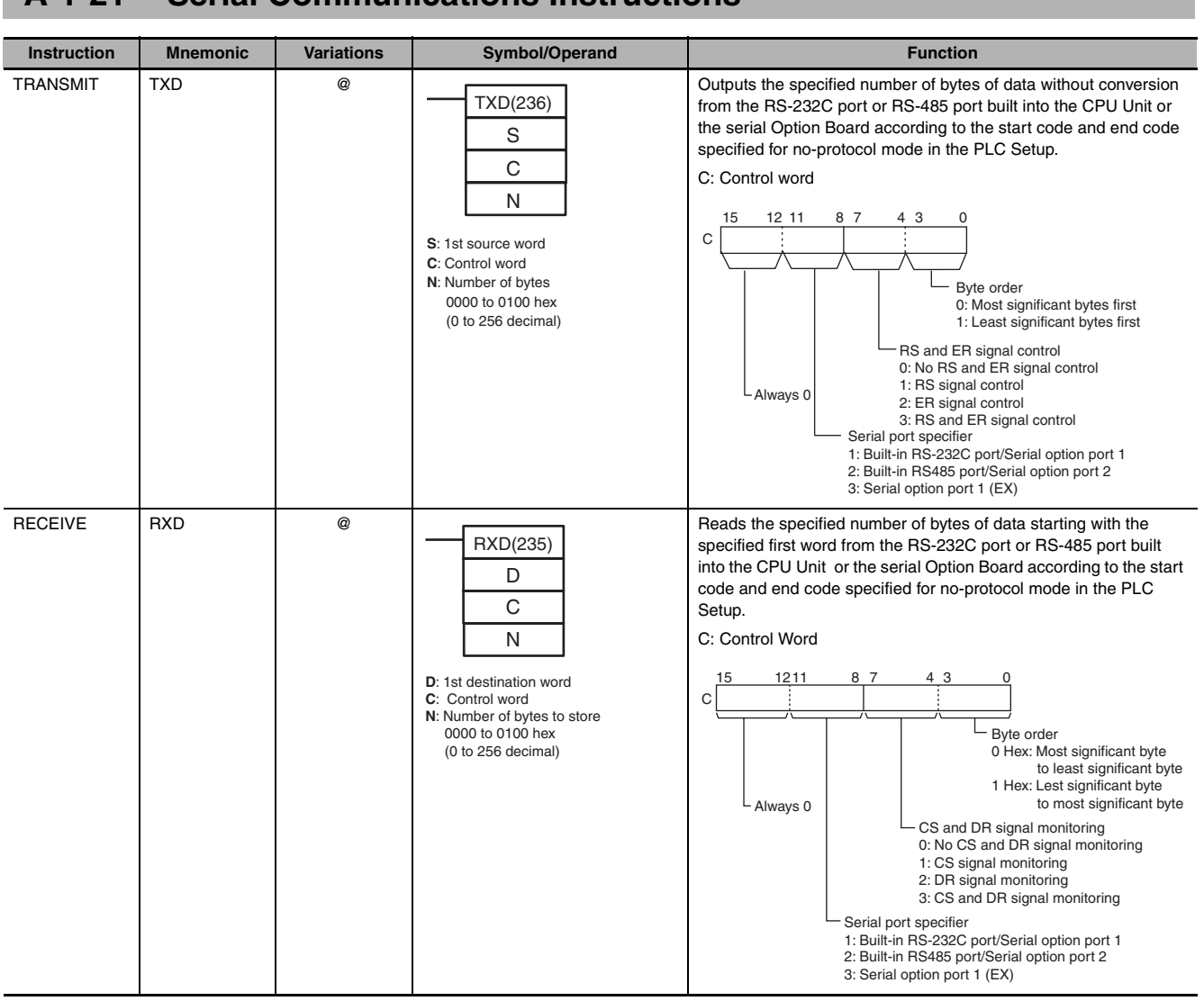

#### **A-1-21 Serial Communications Instructions**

# **A-1-22 Network Instructions**

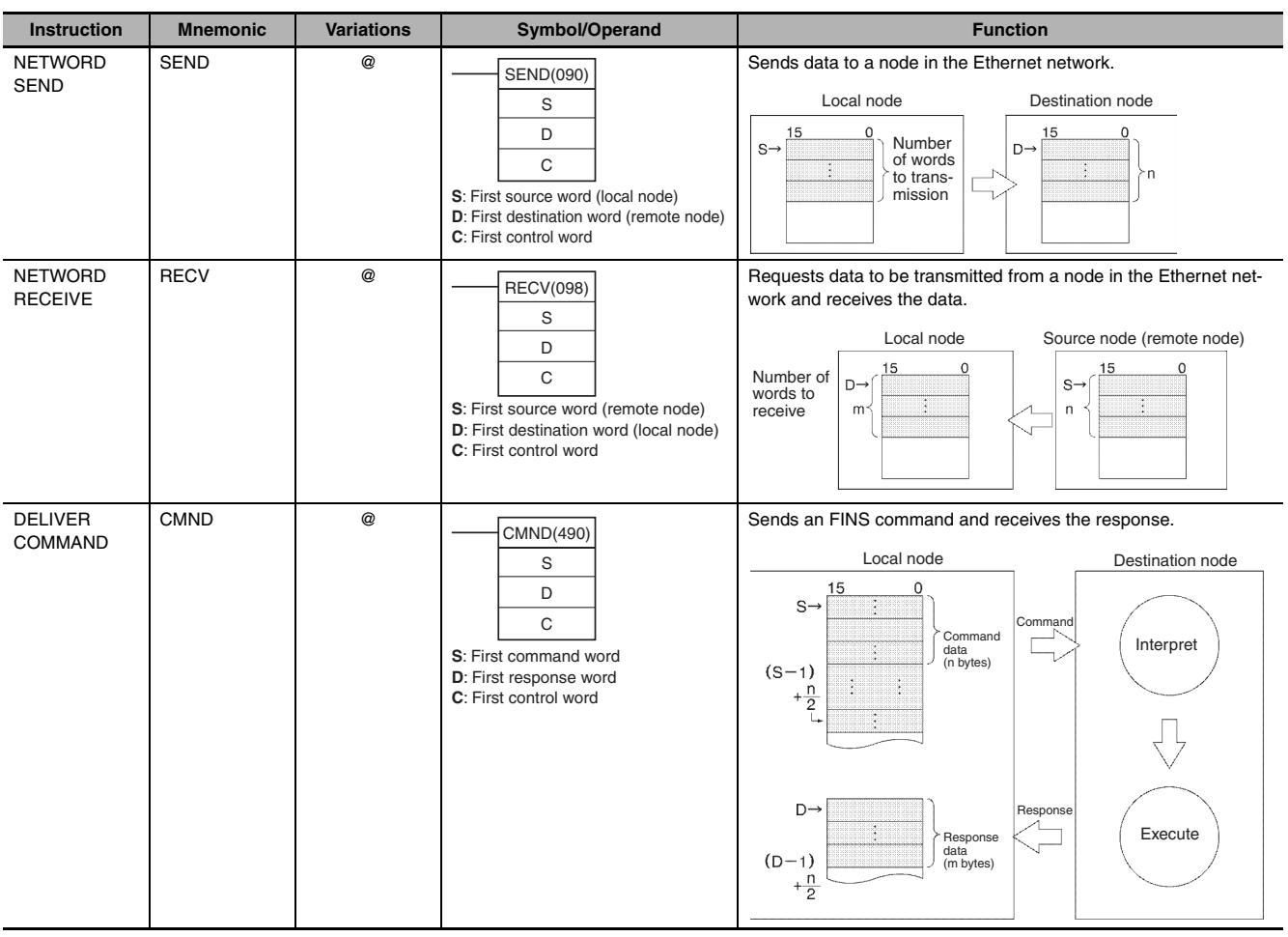

# **A-1-23 Clock Instructions**

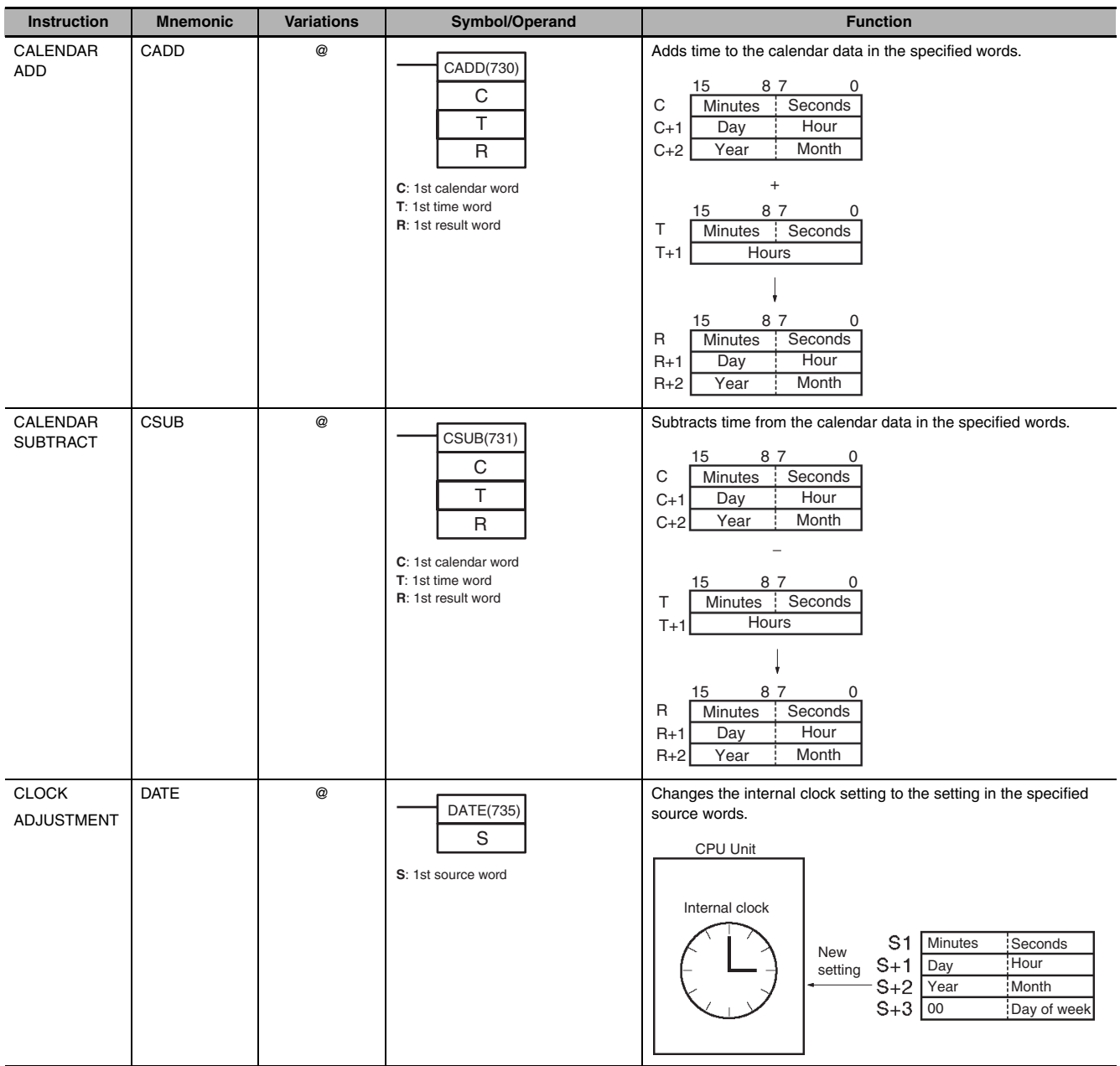

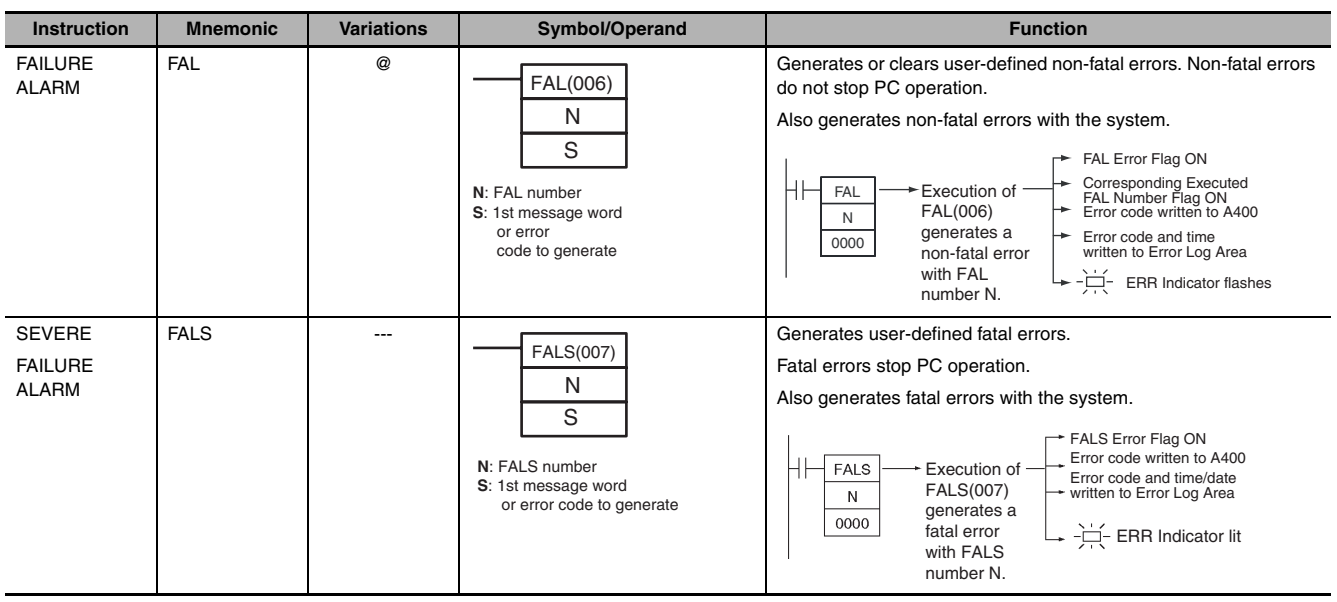

## **A-1-24 Failure Diagnosis Instructions**

## **A-1-25 Other Instructions**

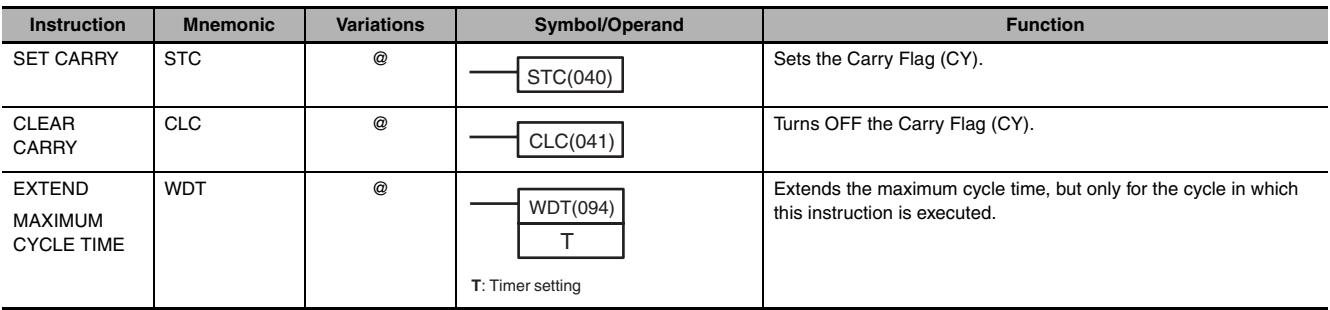

# **A-2 Auxiliary Area Allocations by Address**

The following table lists the data provided in the Auxiliary Area in order of the addresses of the data.

#### **A-2-1 Read-only Words**

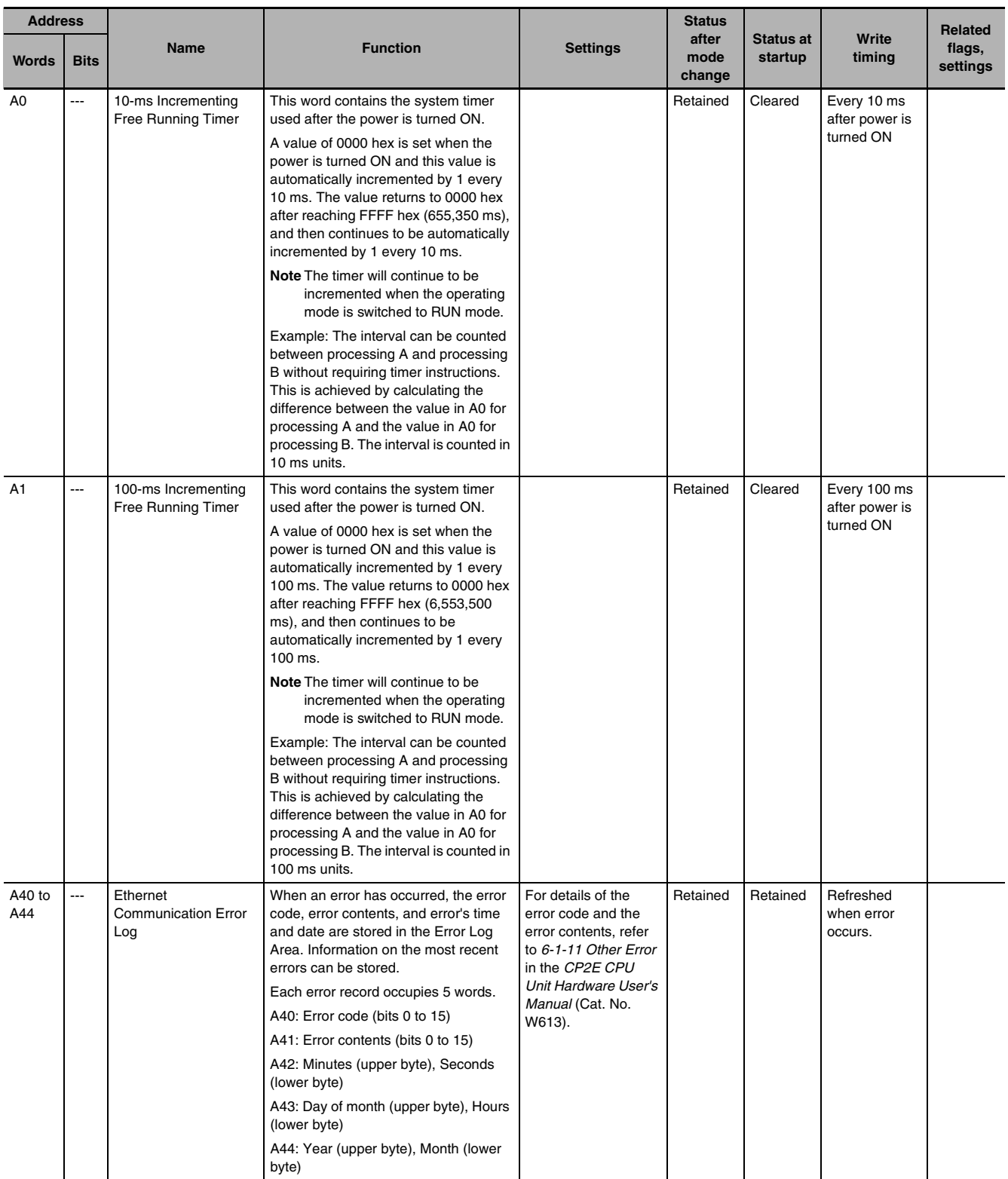

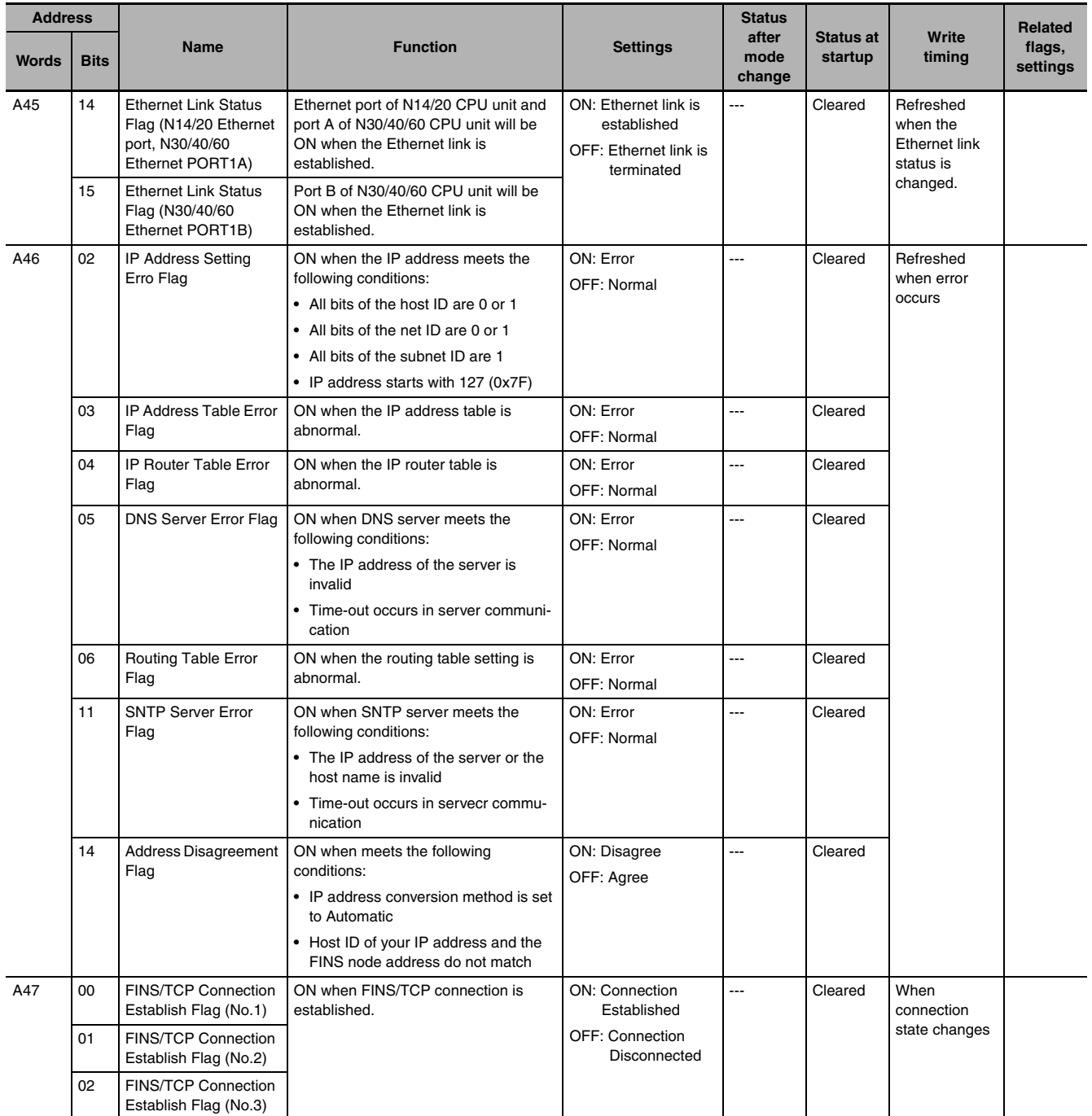

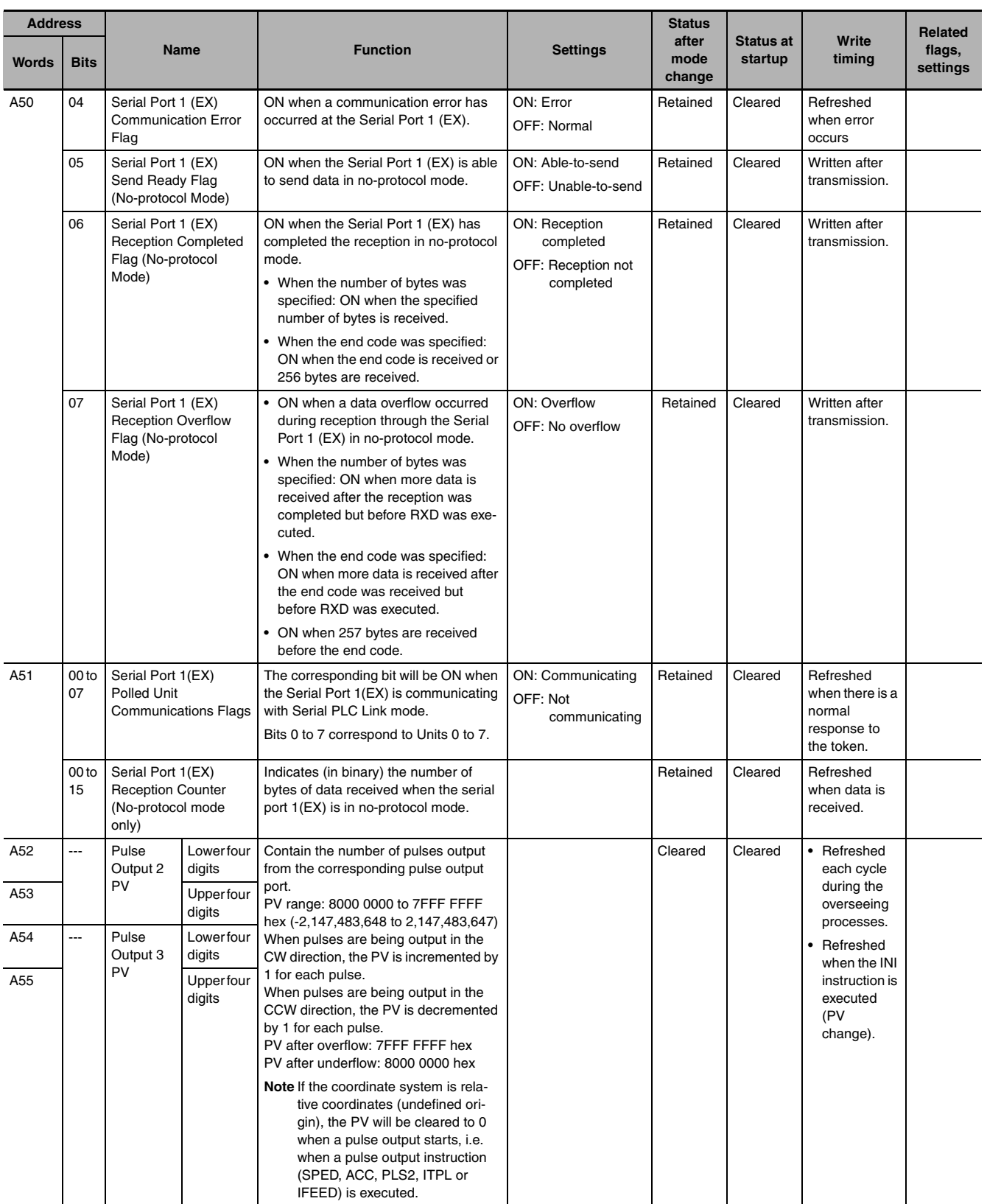

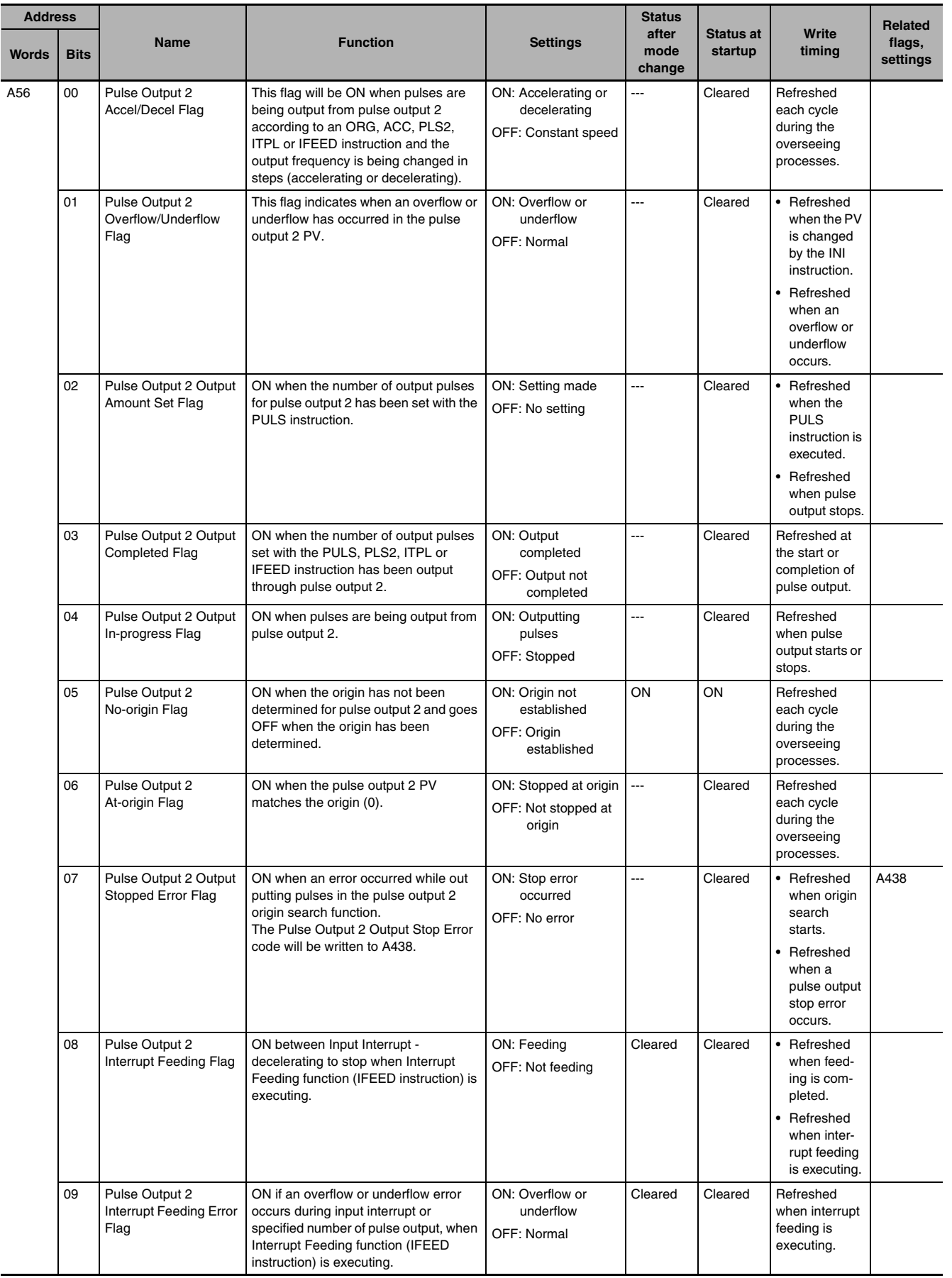

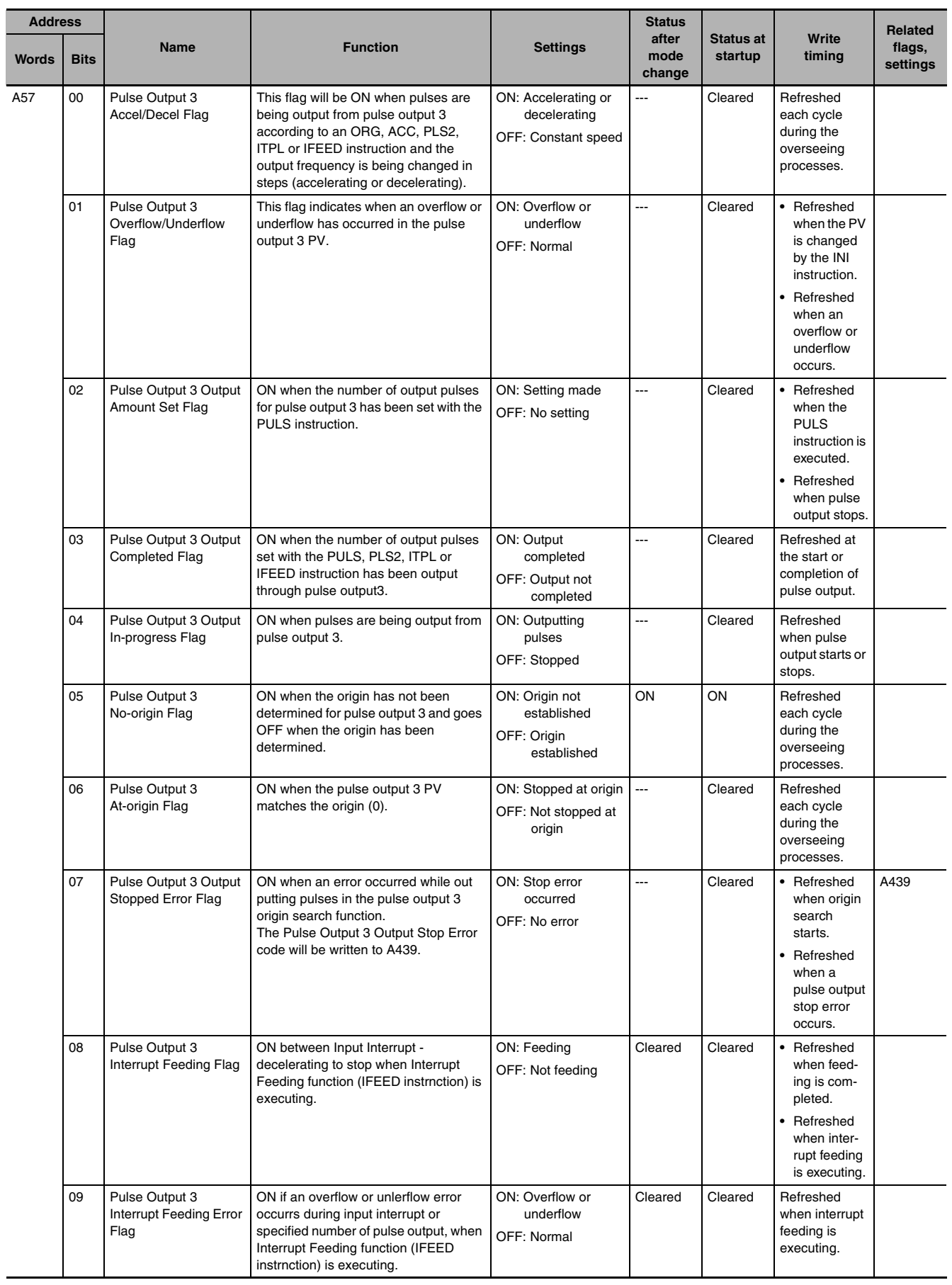

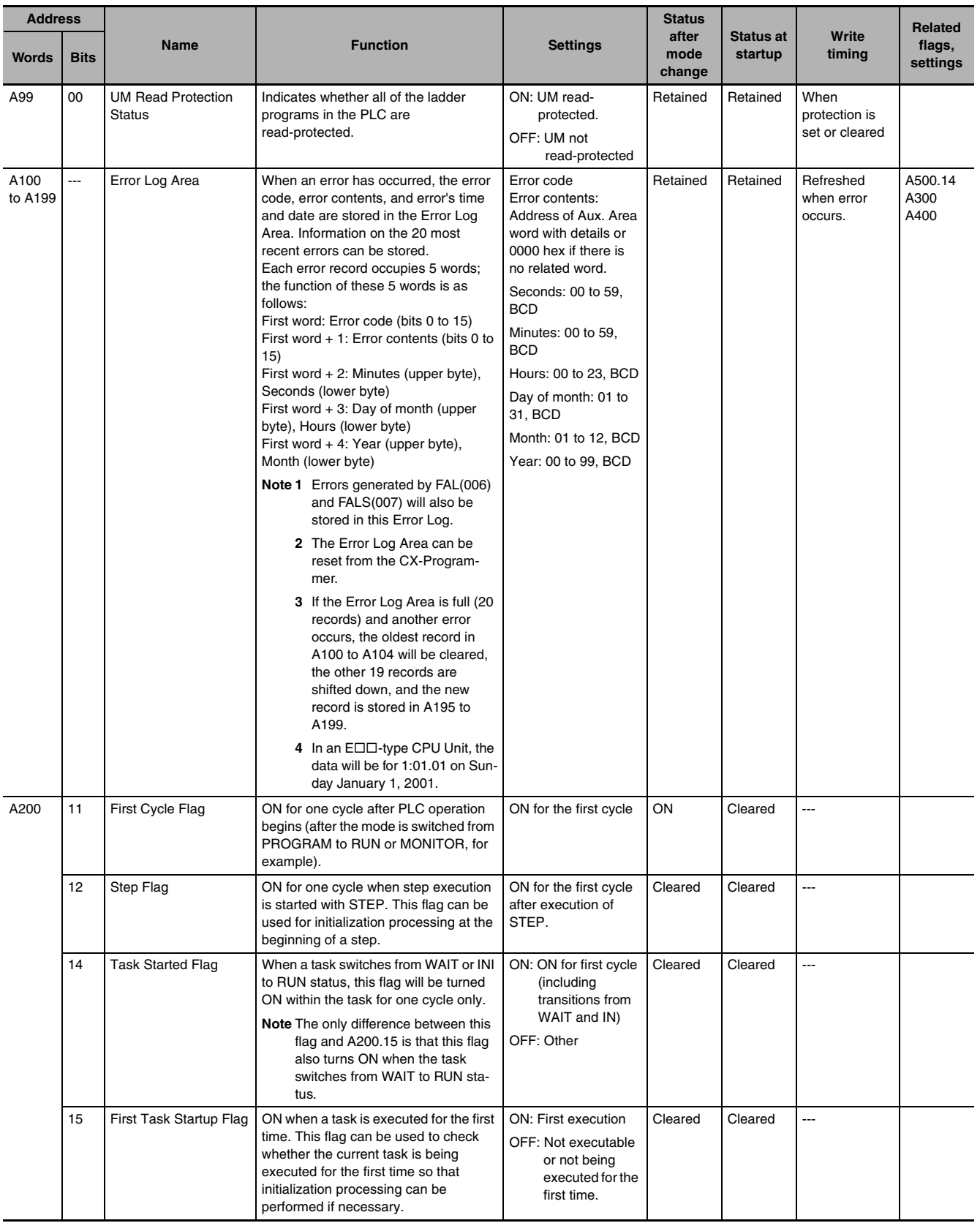

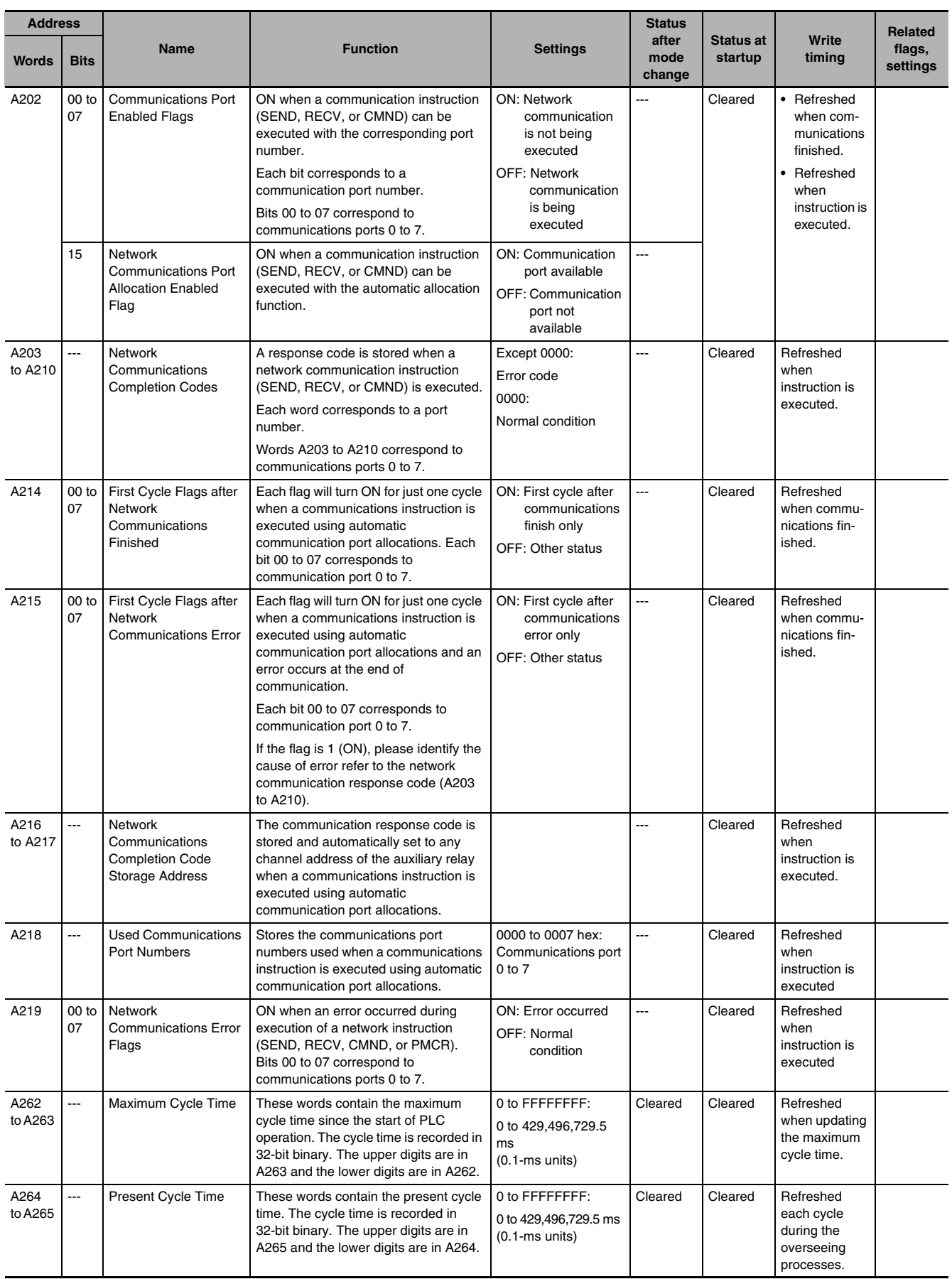

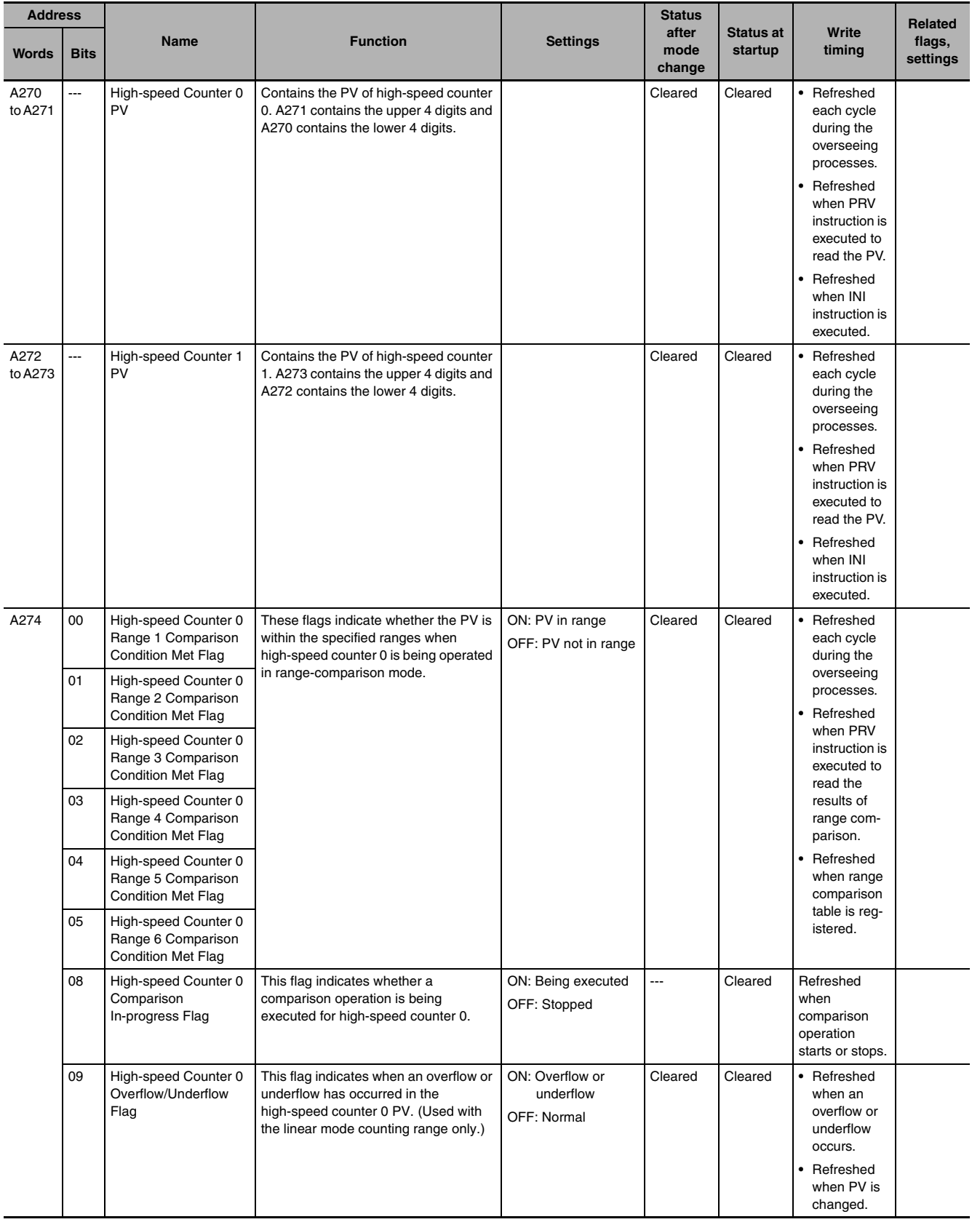

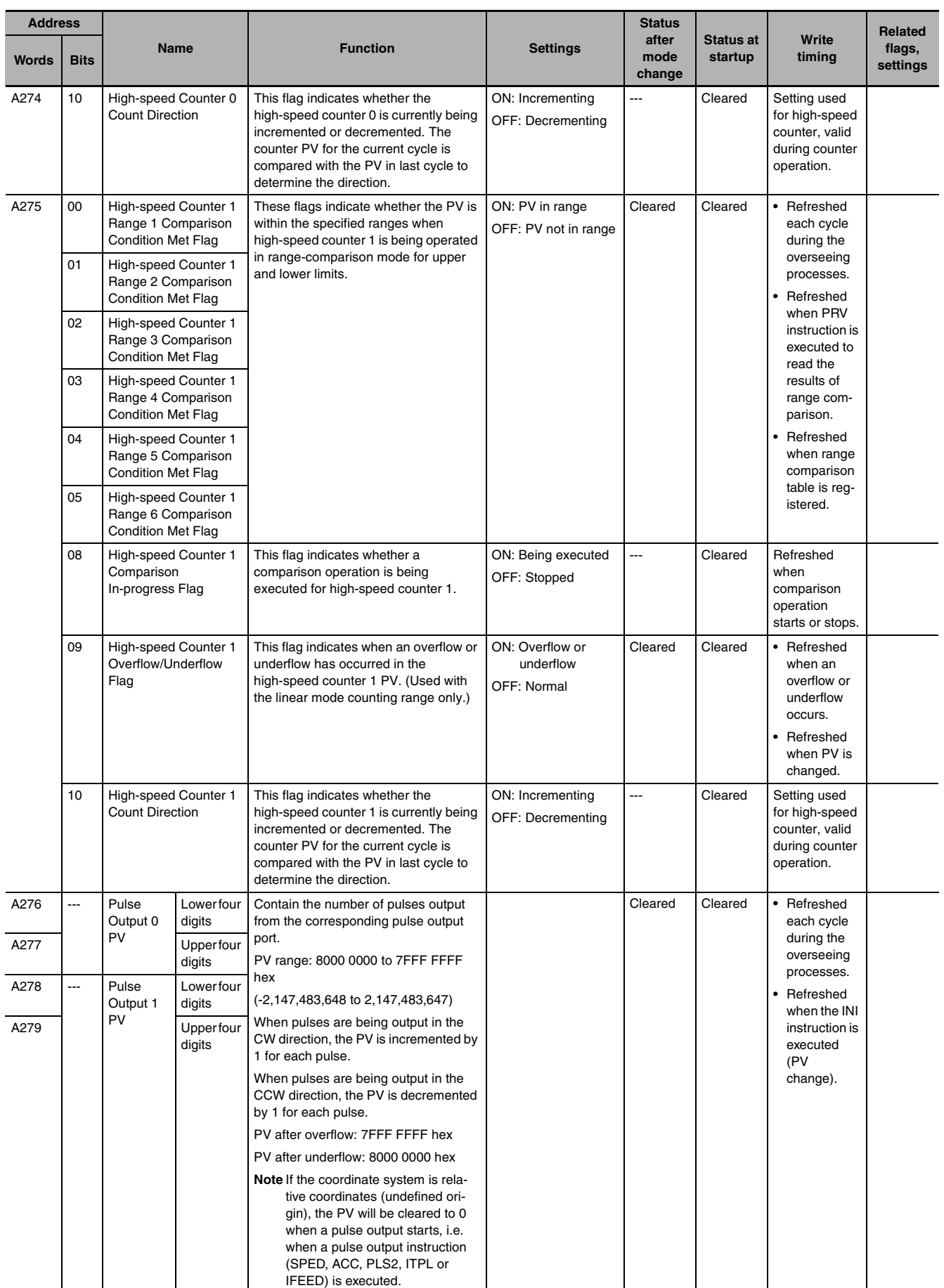

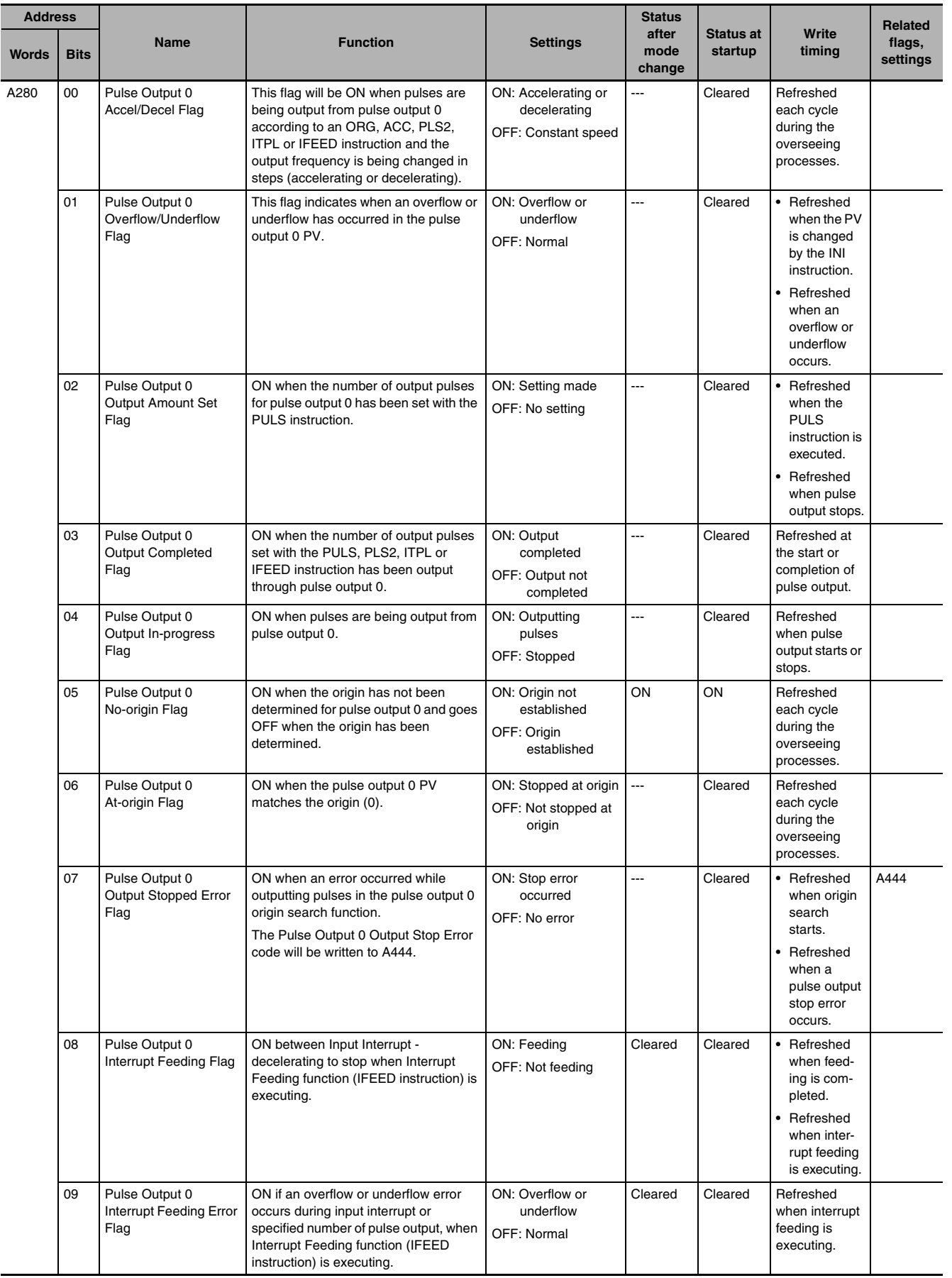

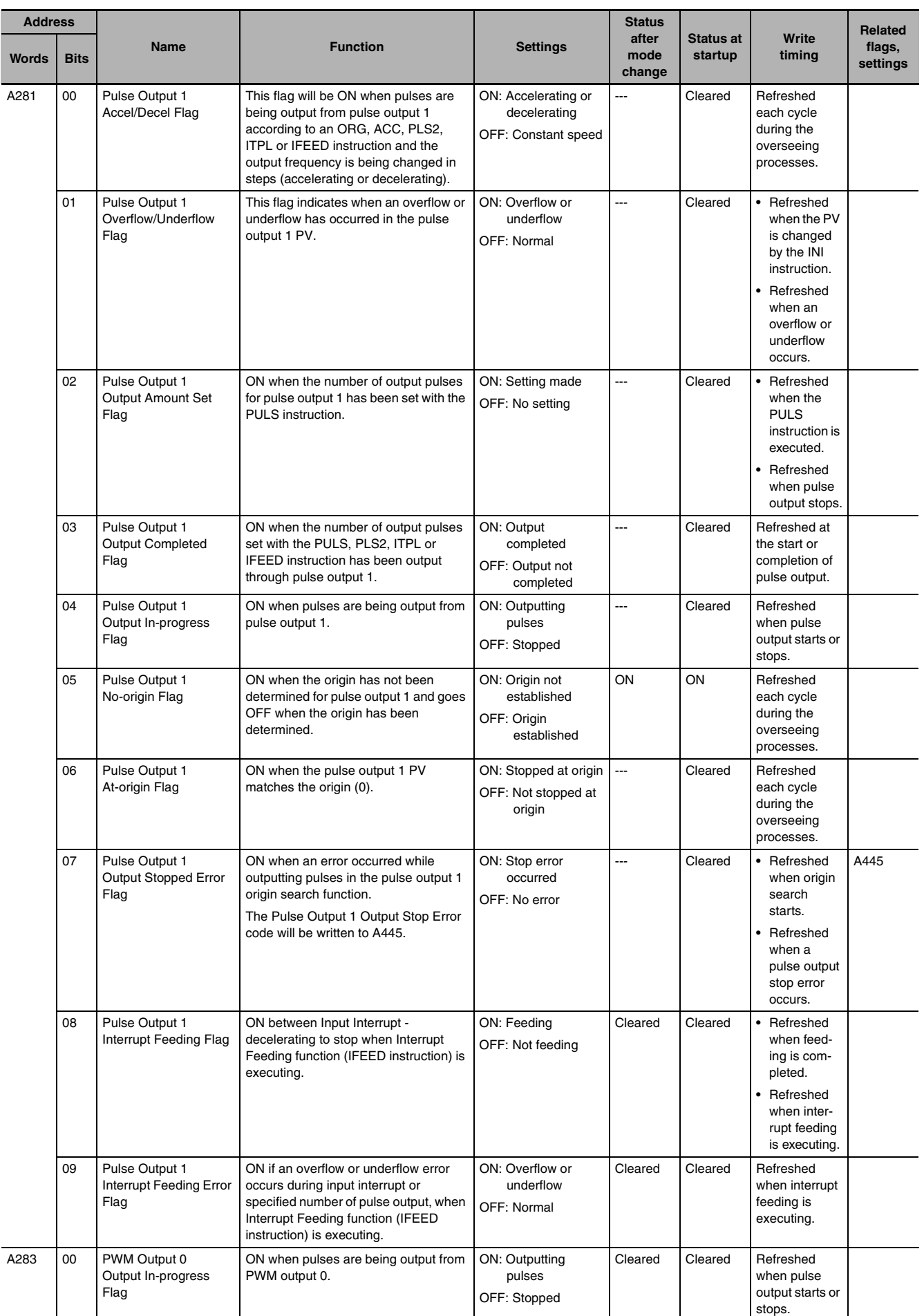

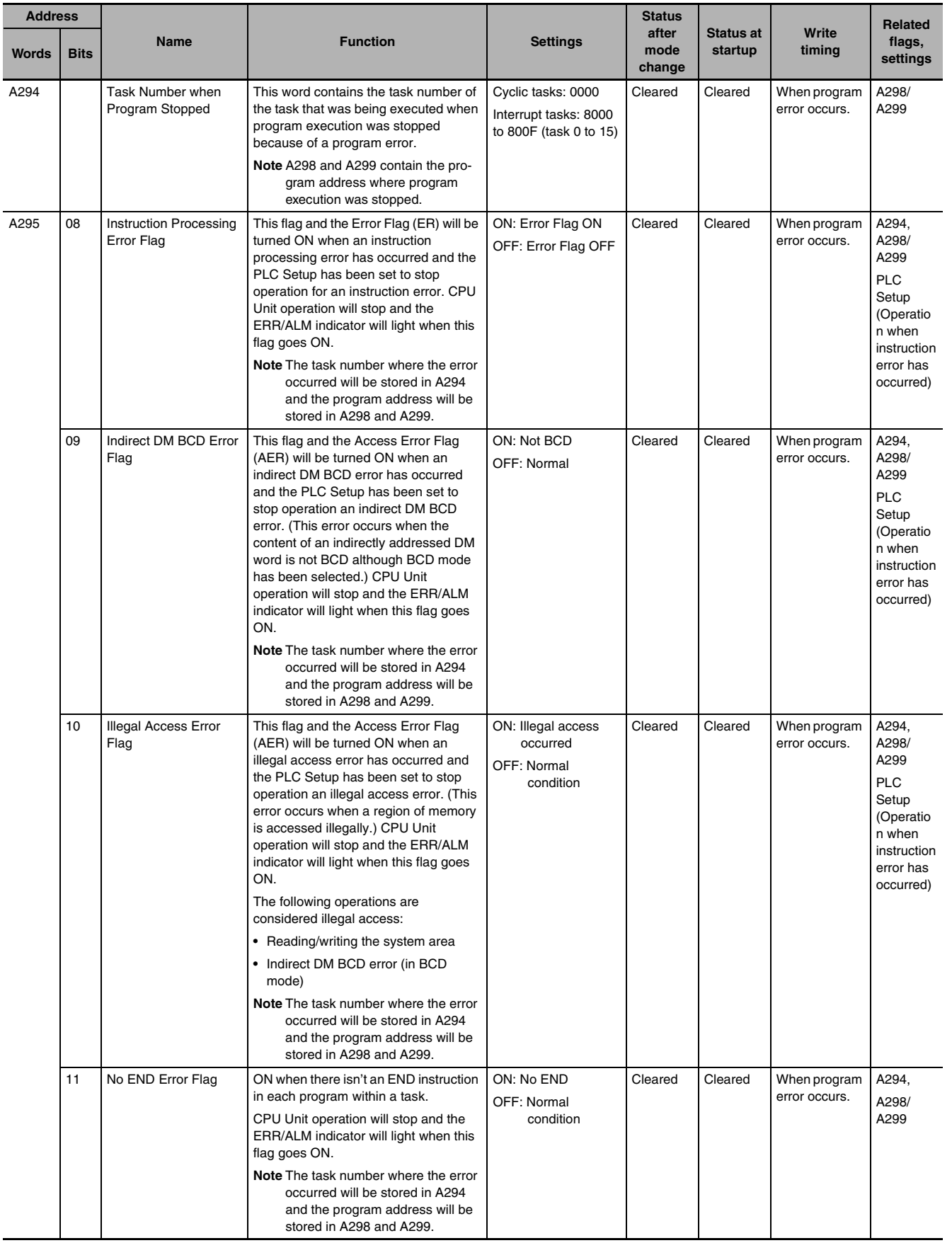

**CP2E CPU Unit Software User's Manual(W614)**

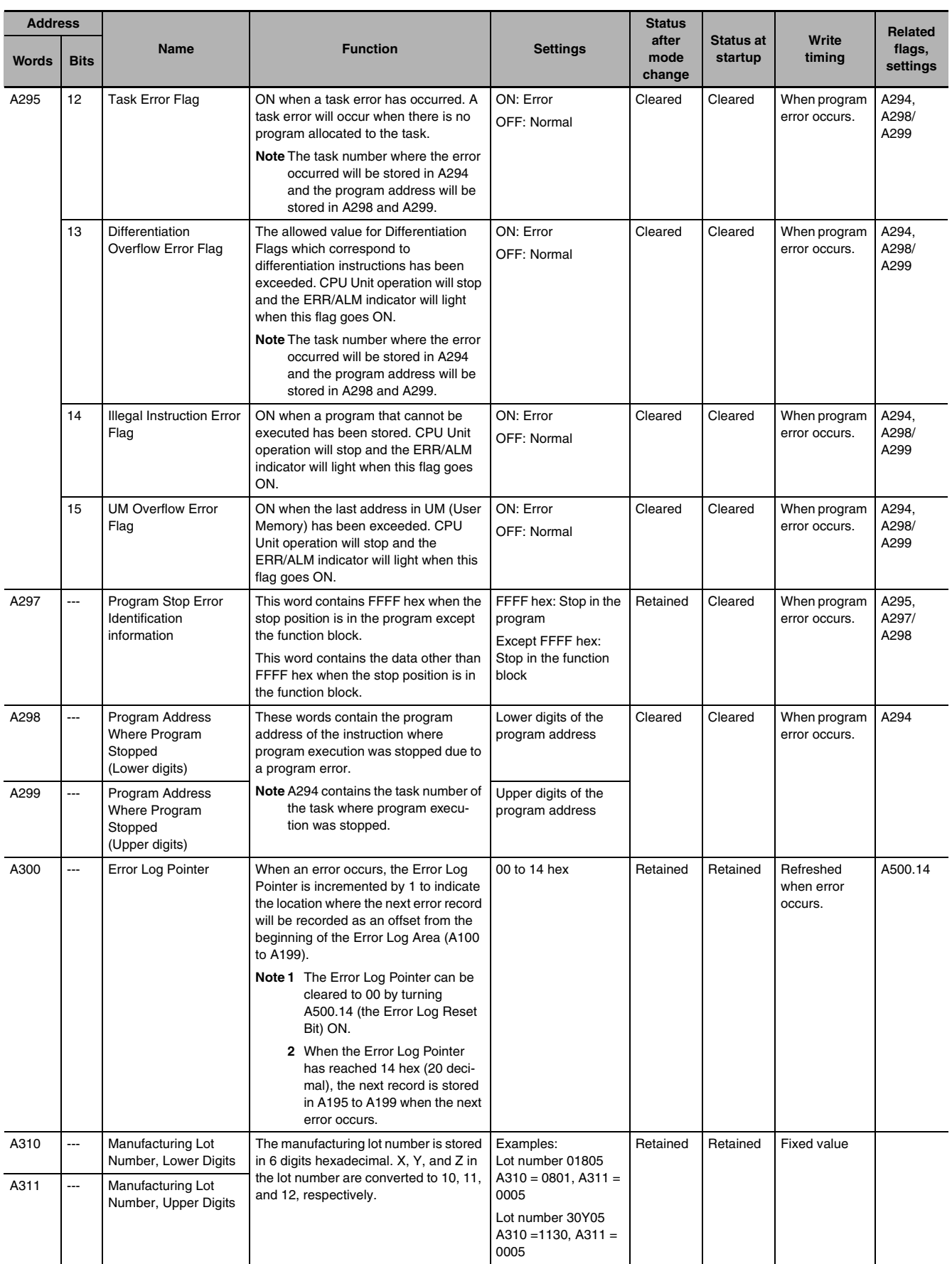

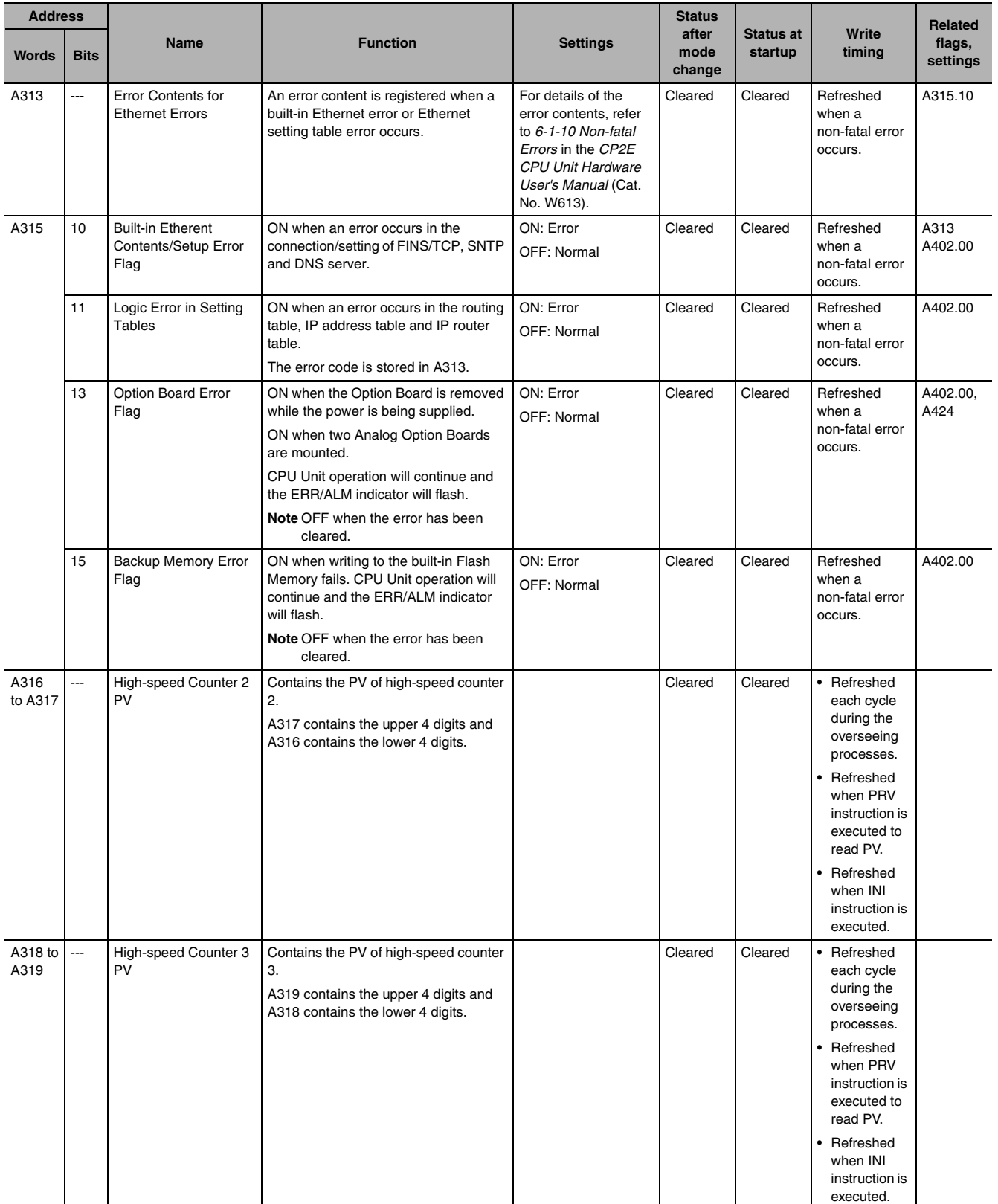

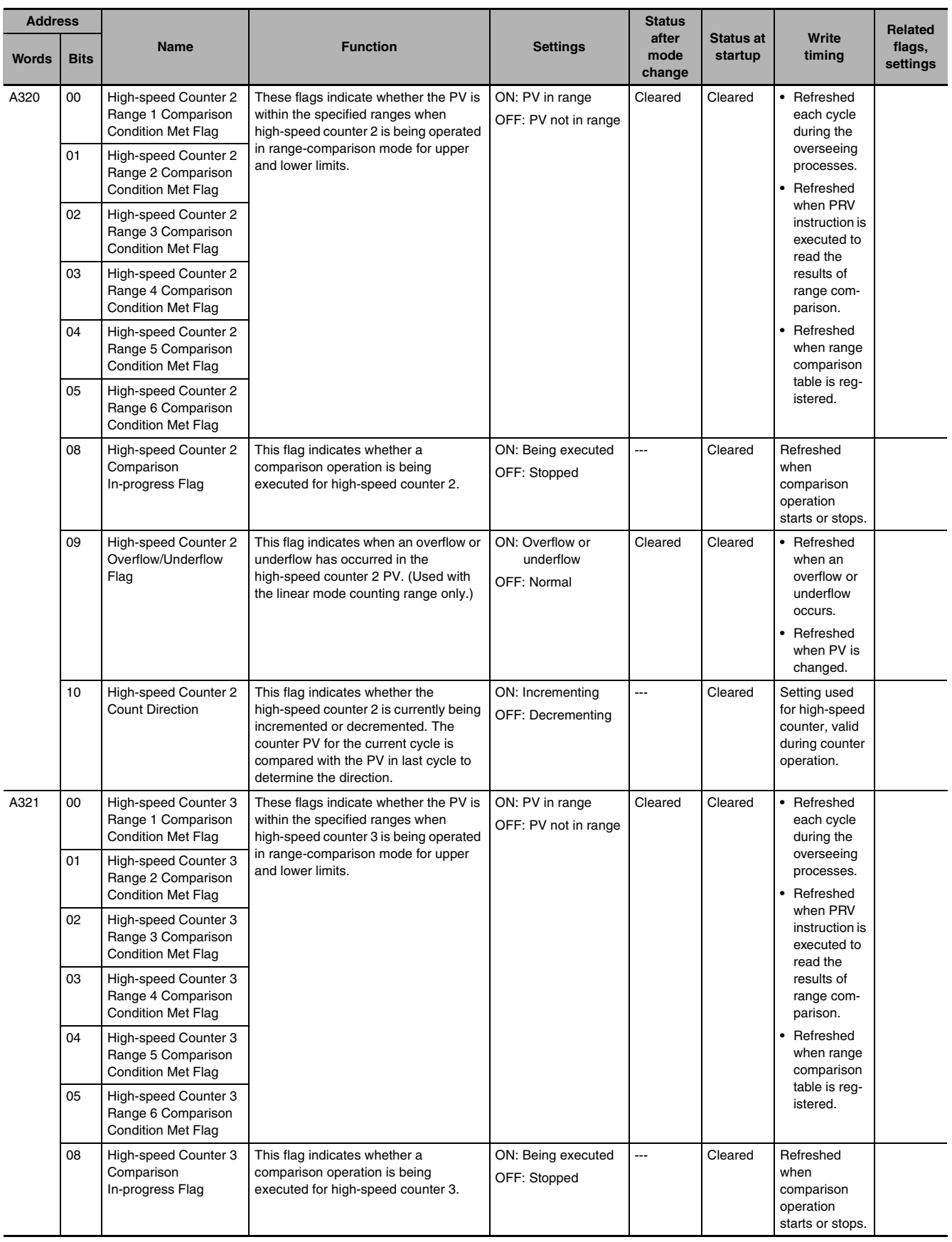

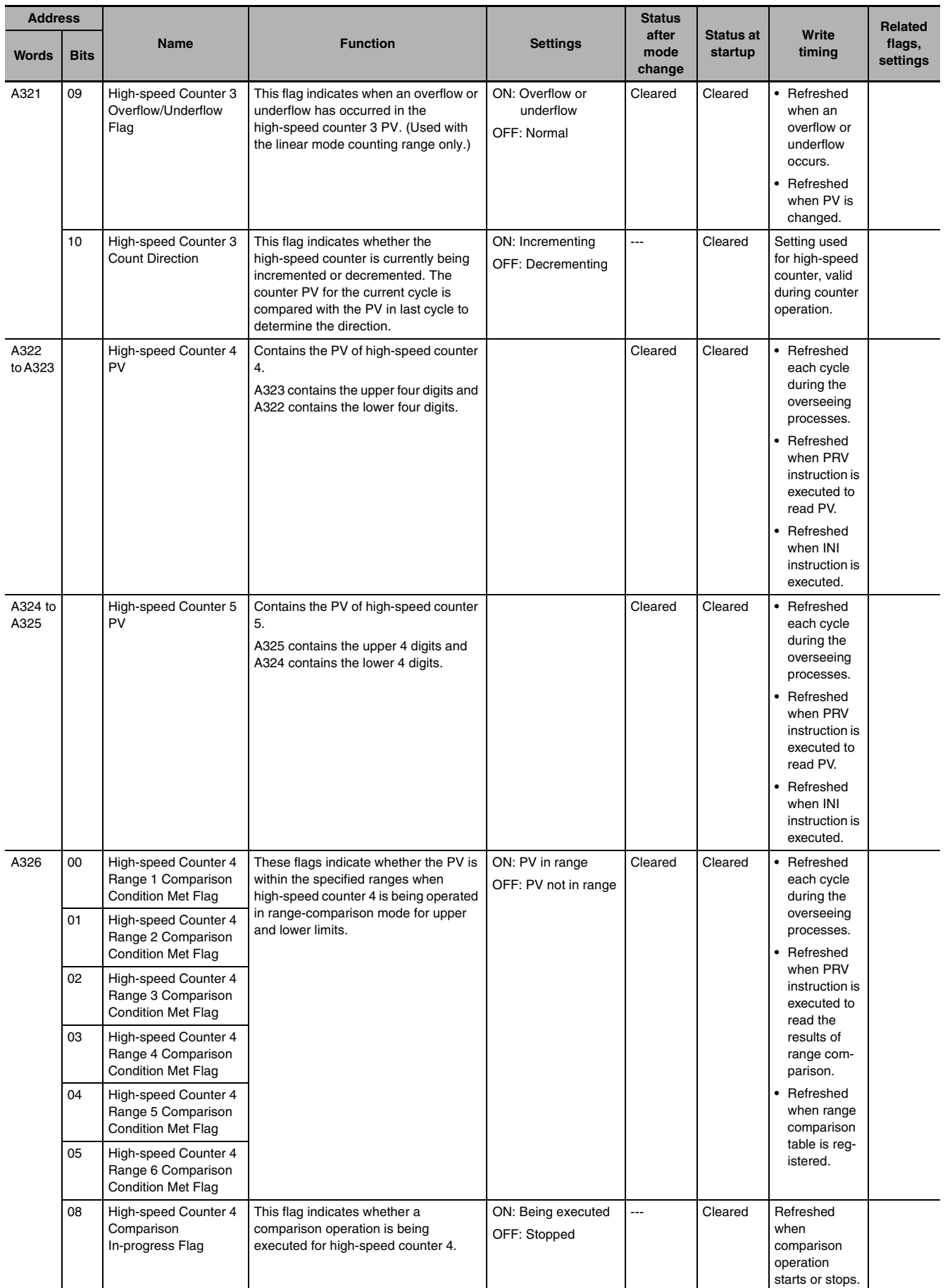

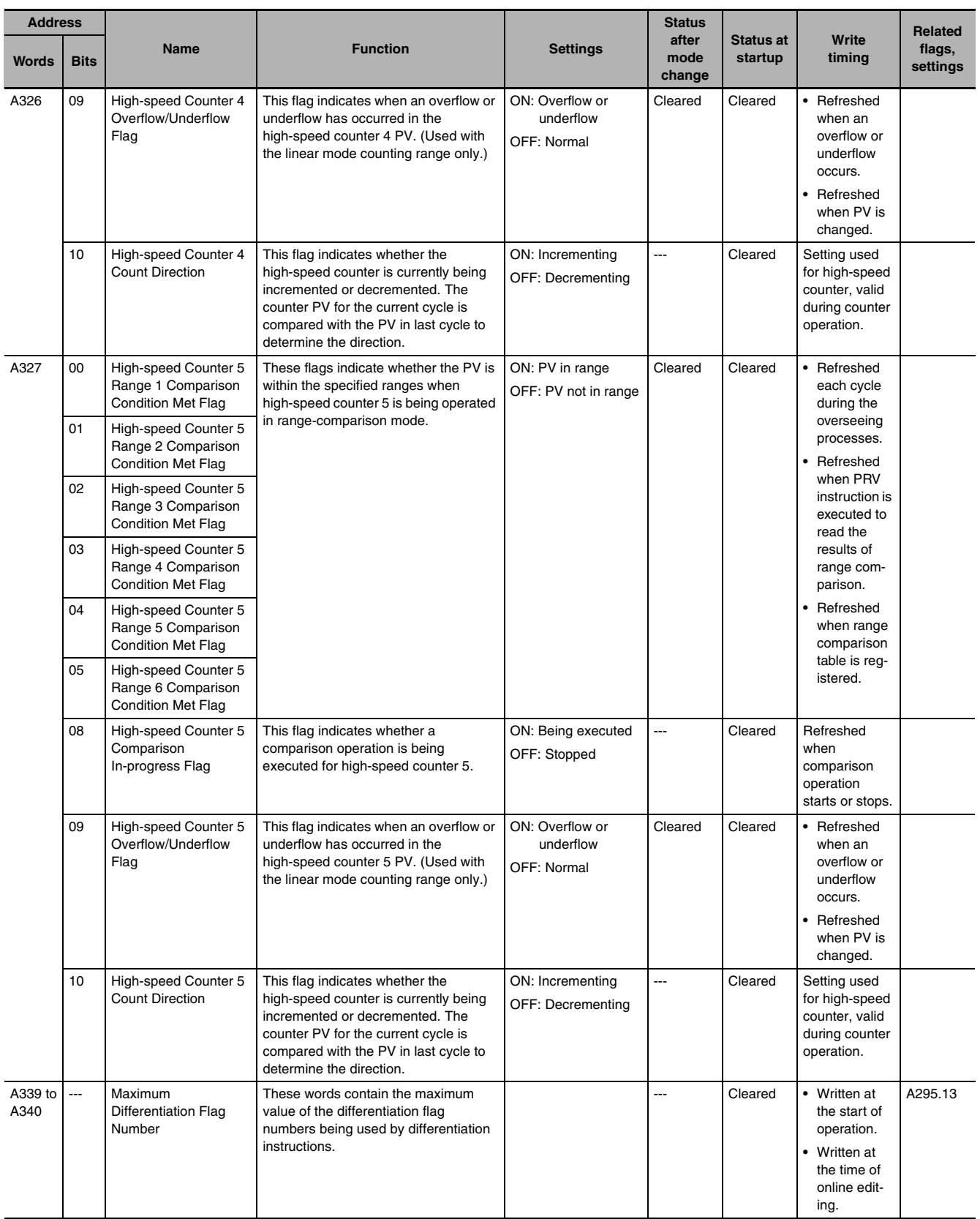

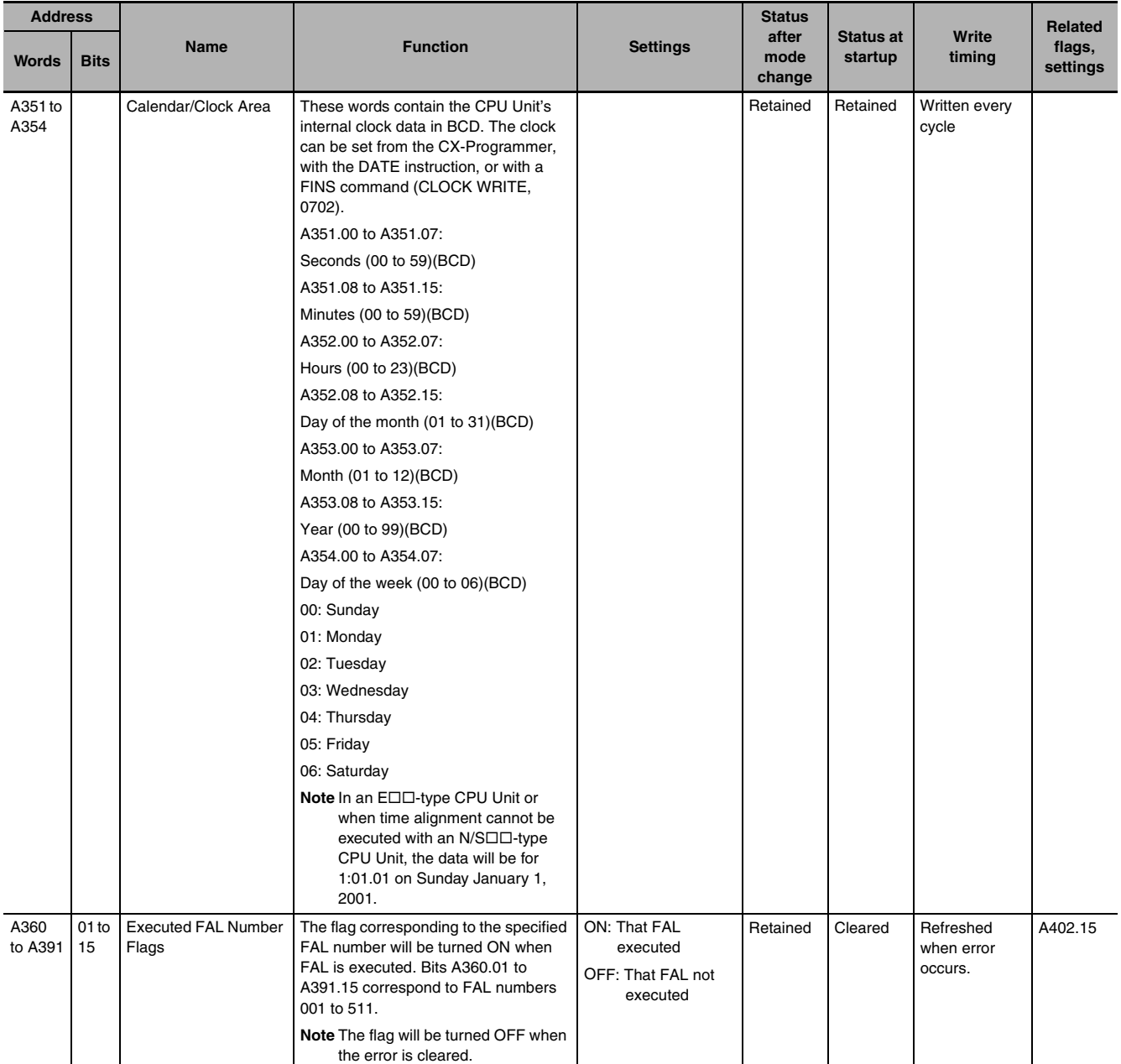

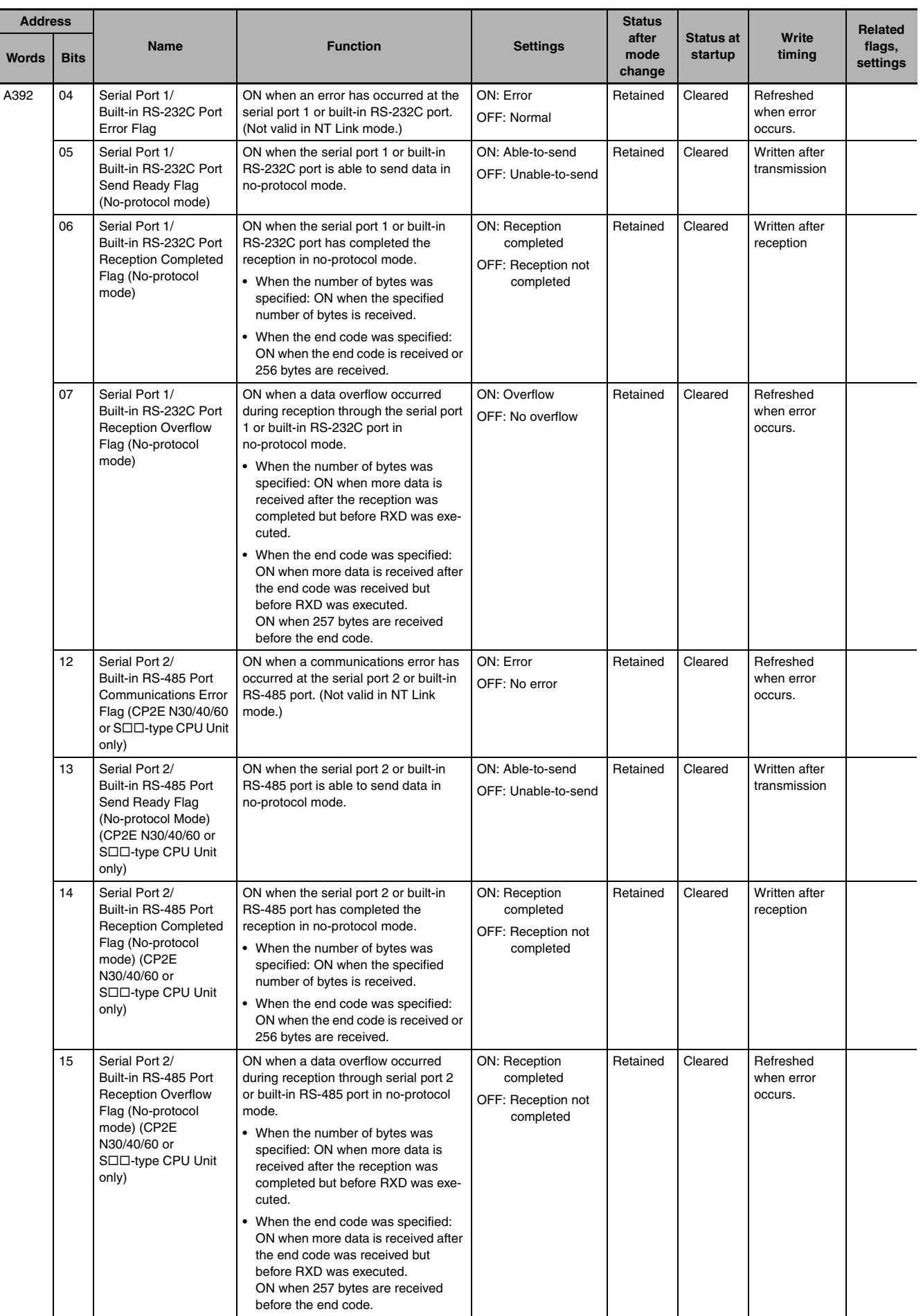

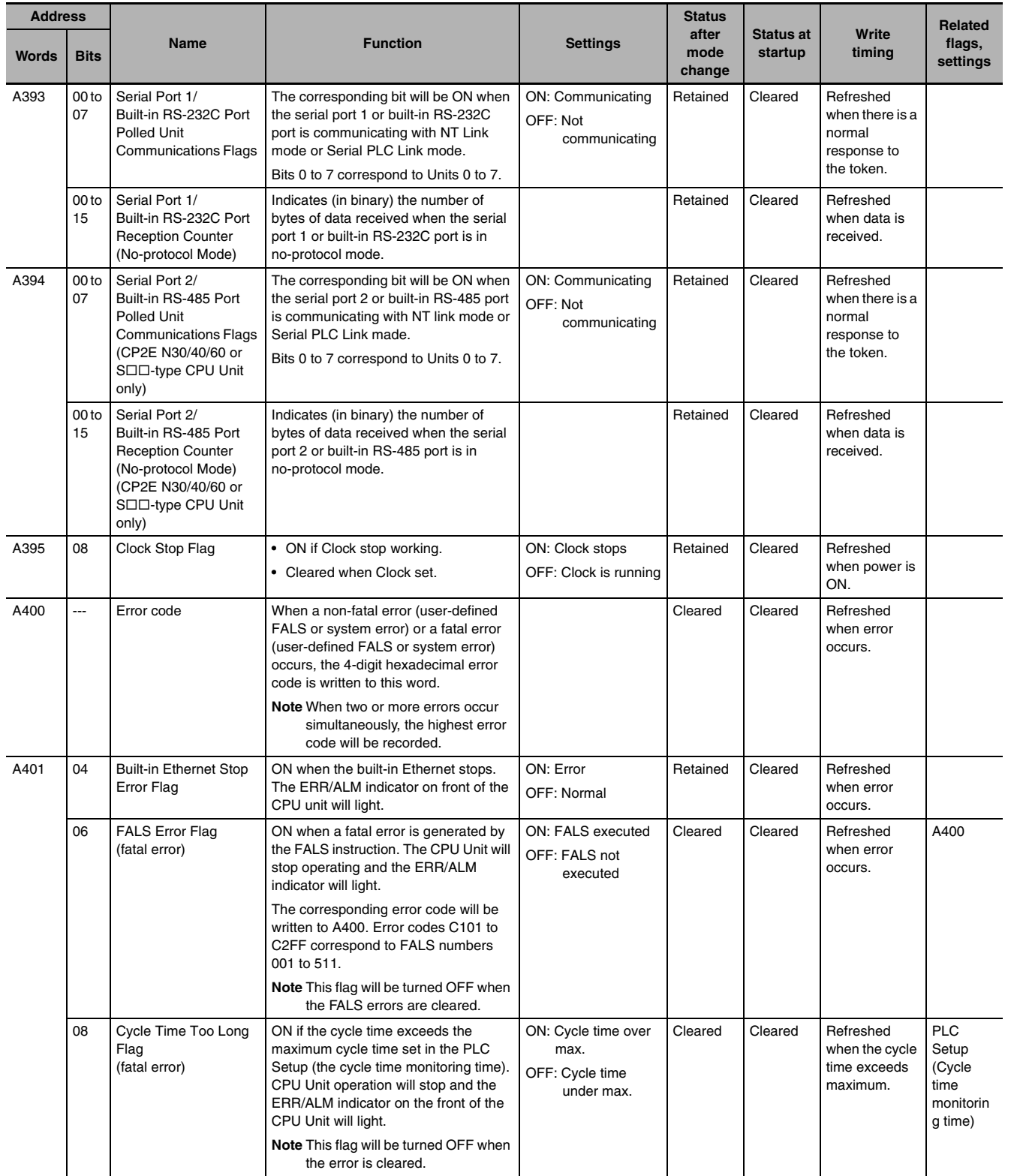

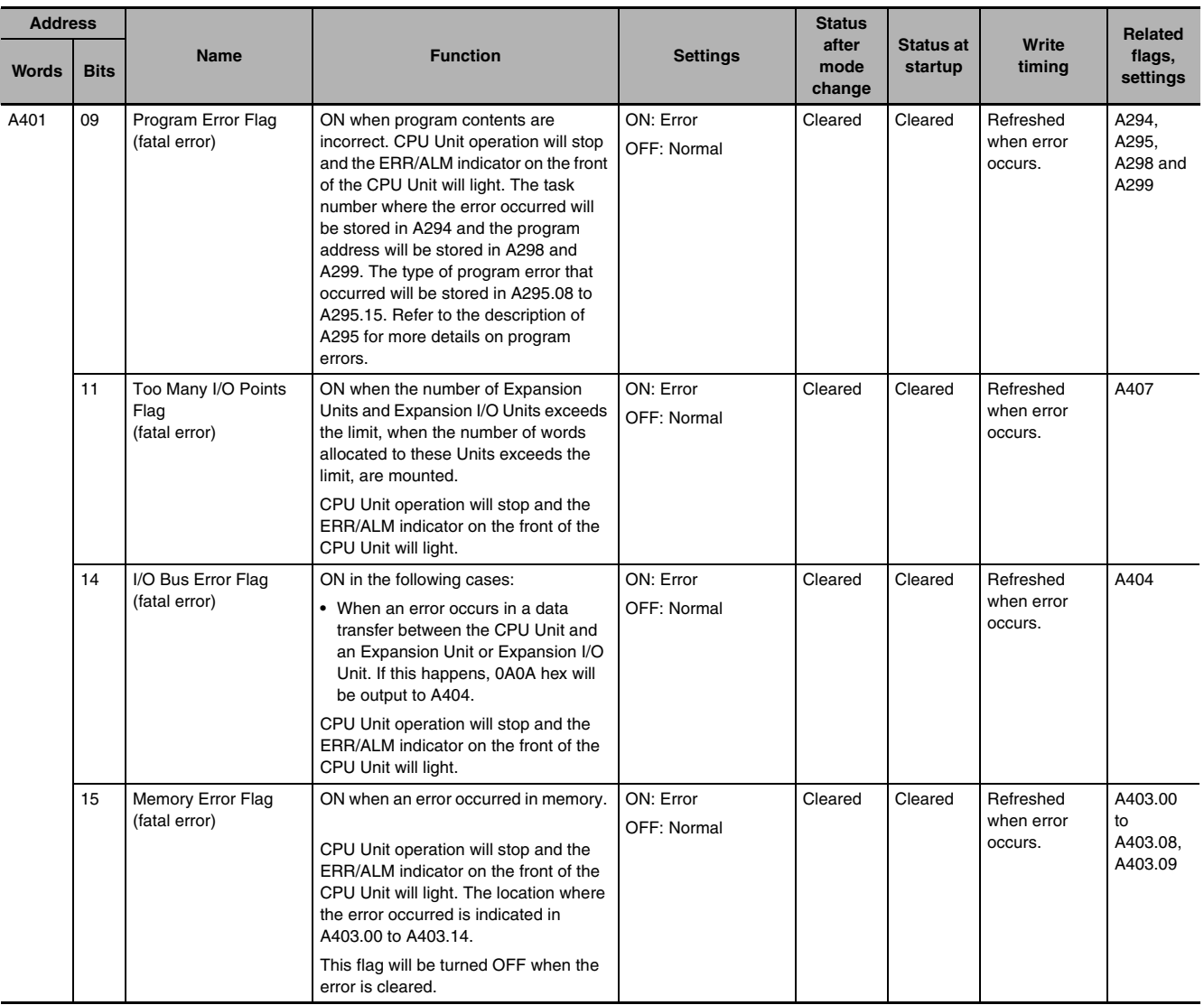

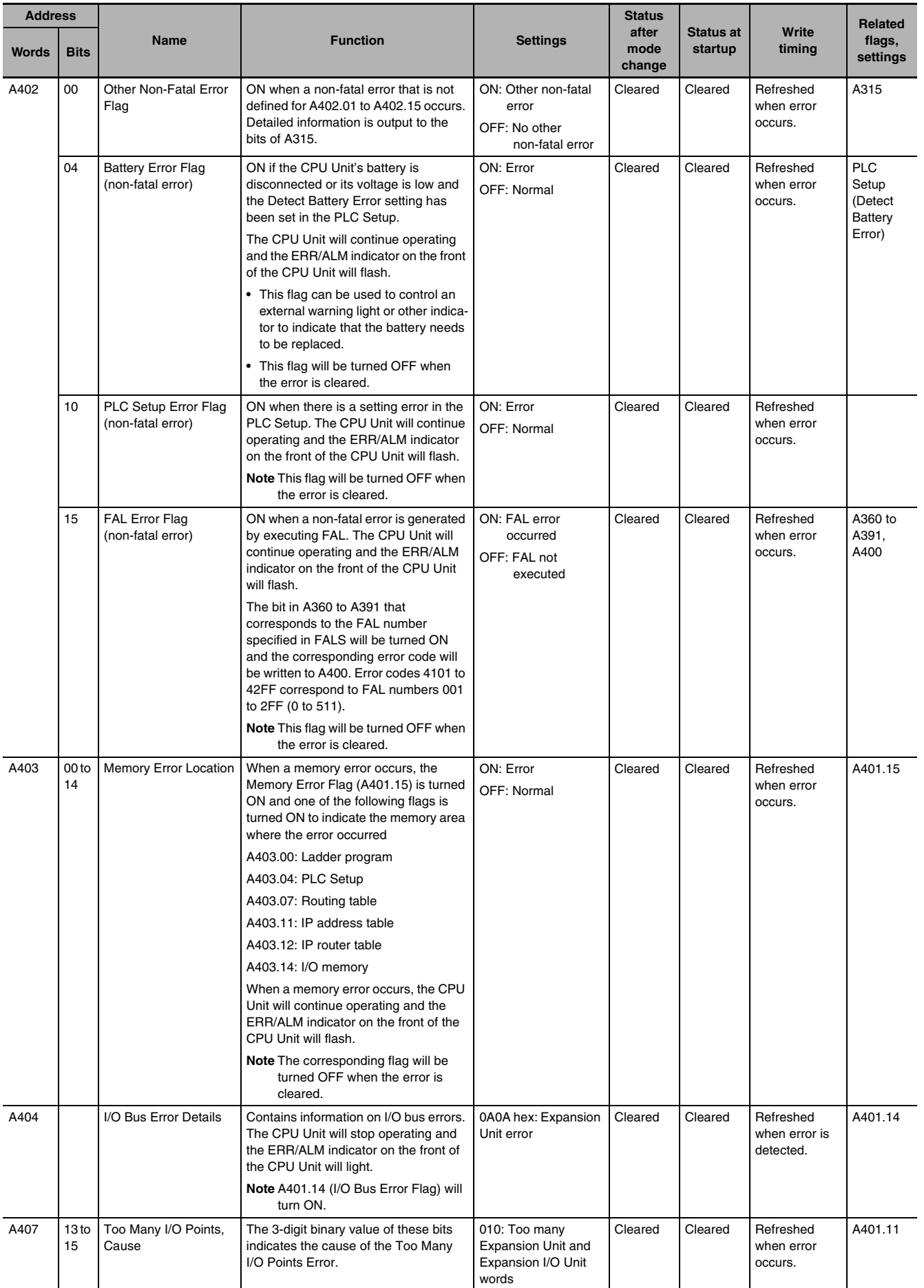

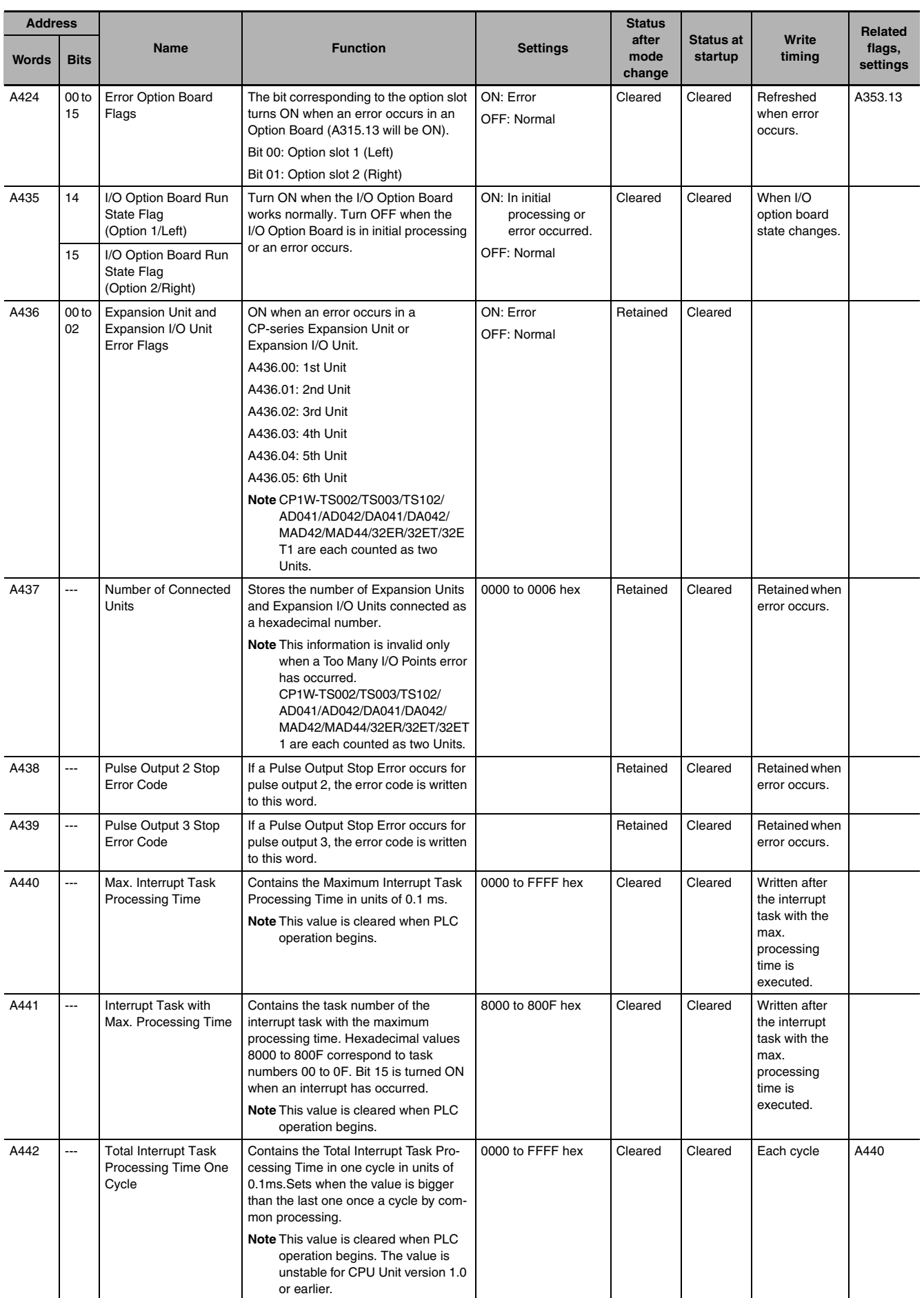
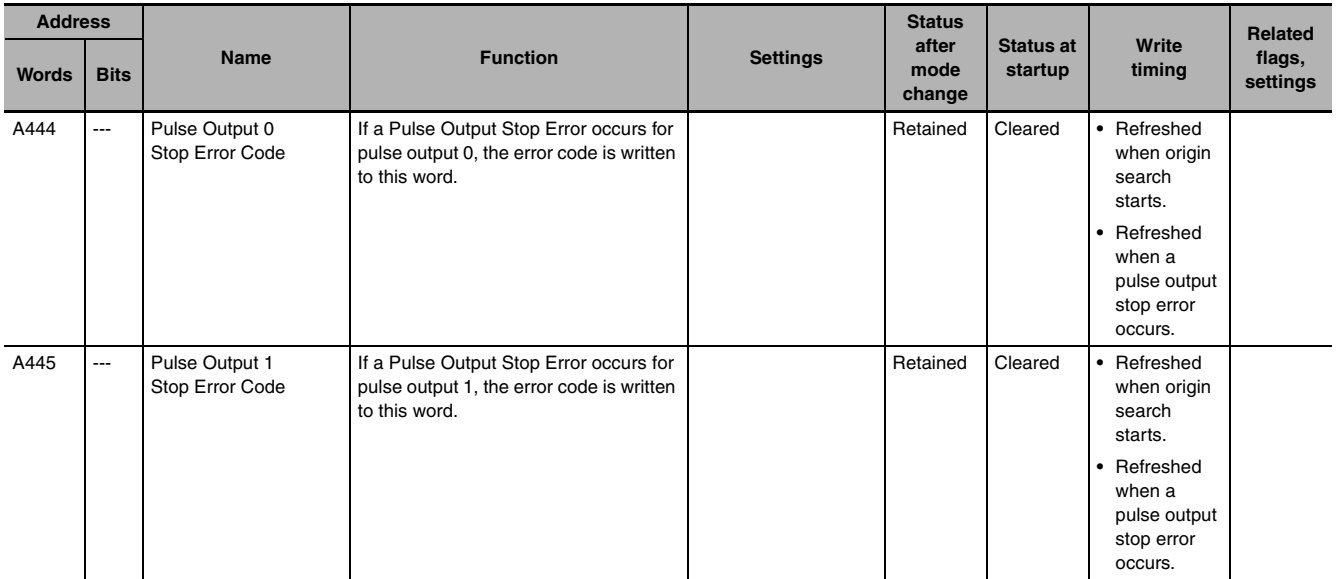

# **A-2-2 Read/Write Words**

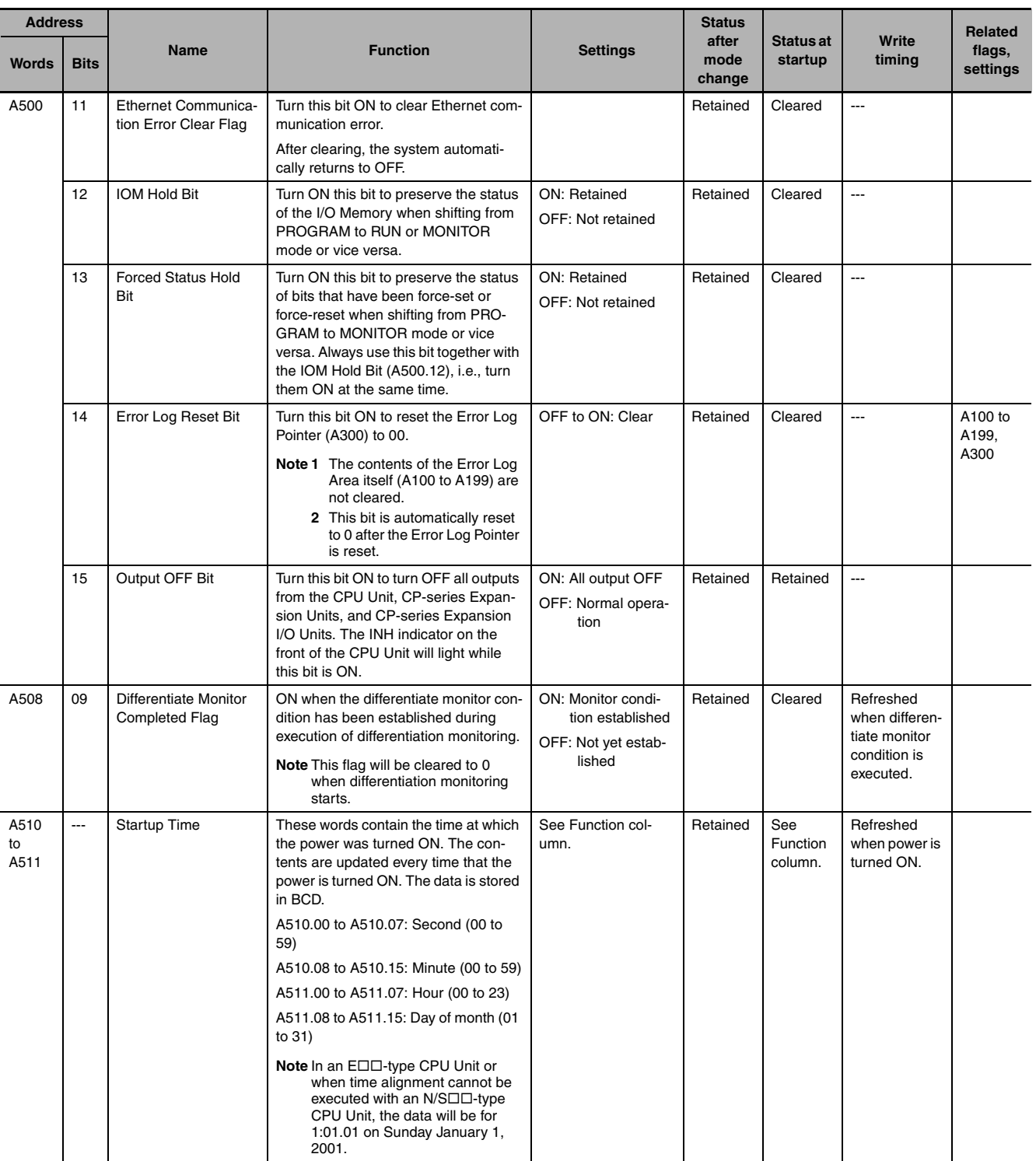

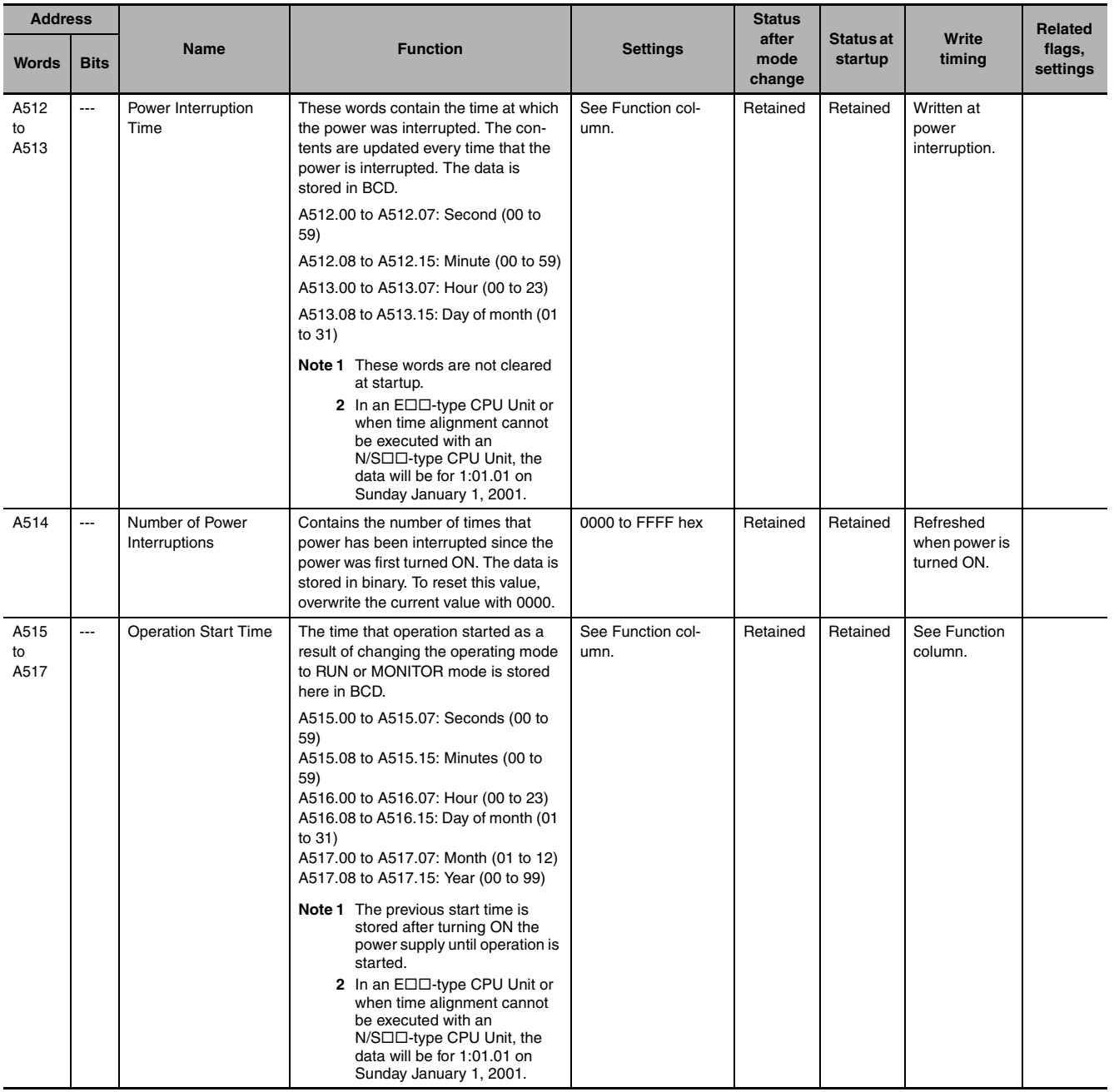

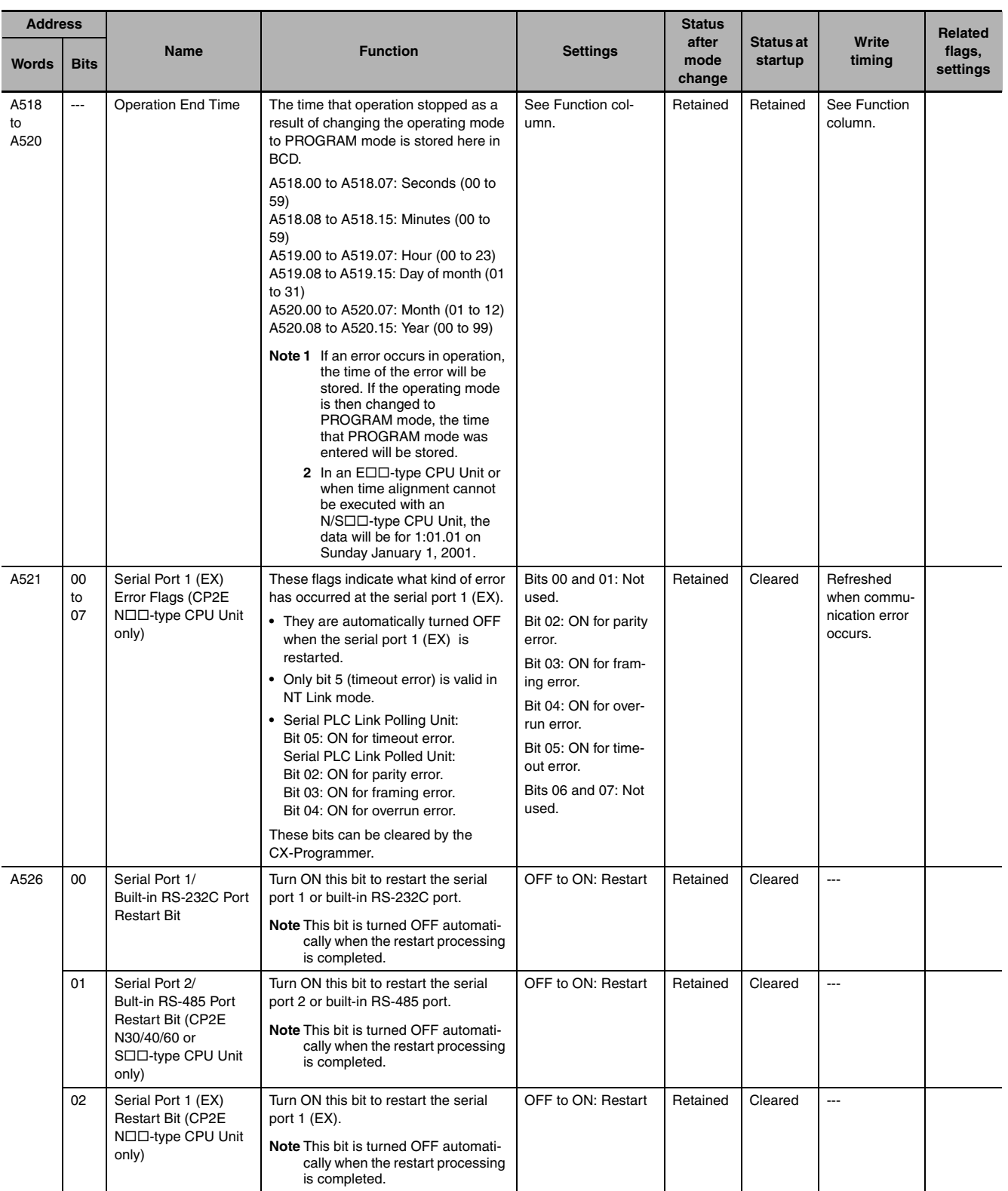

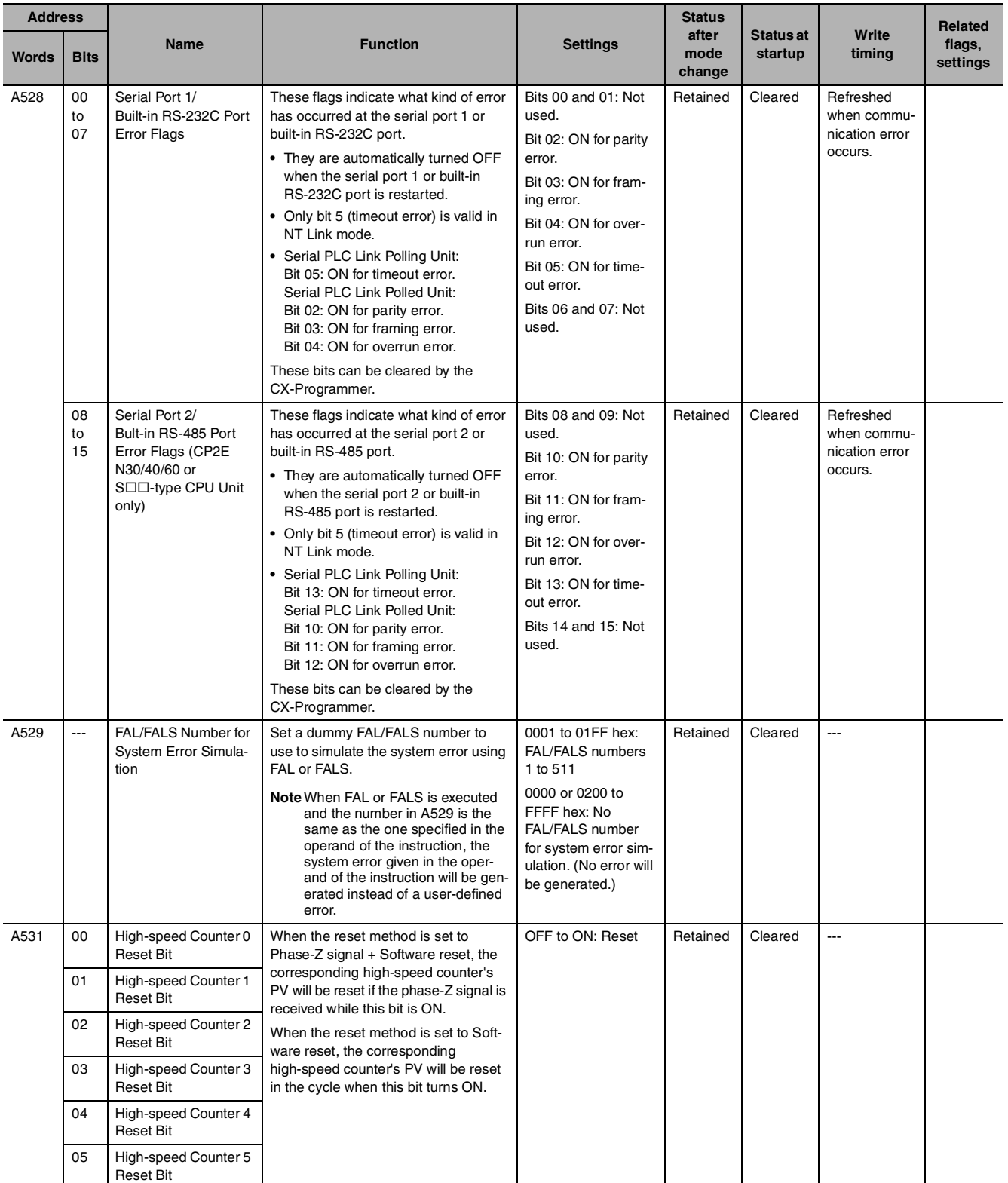

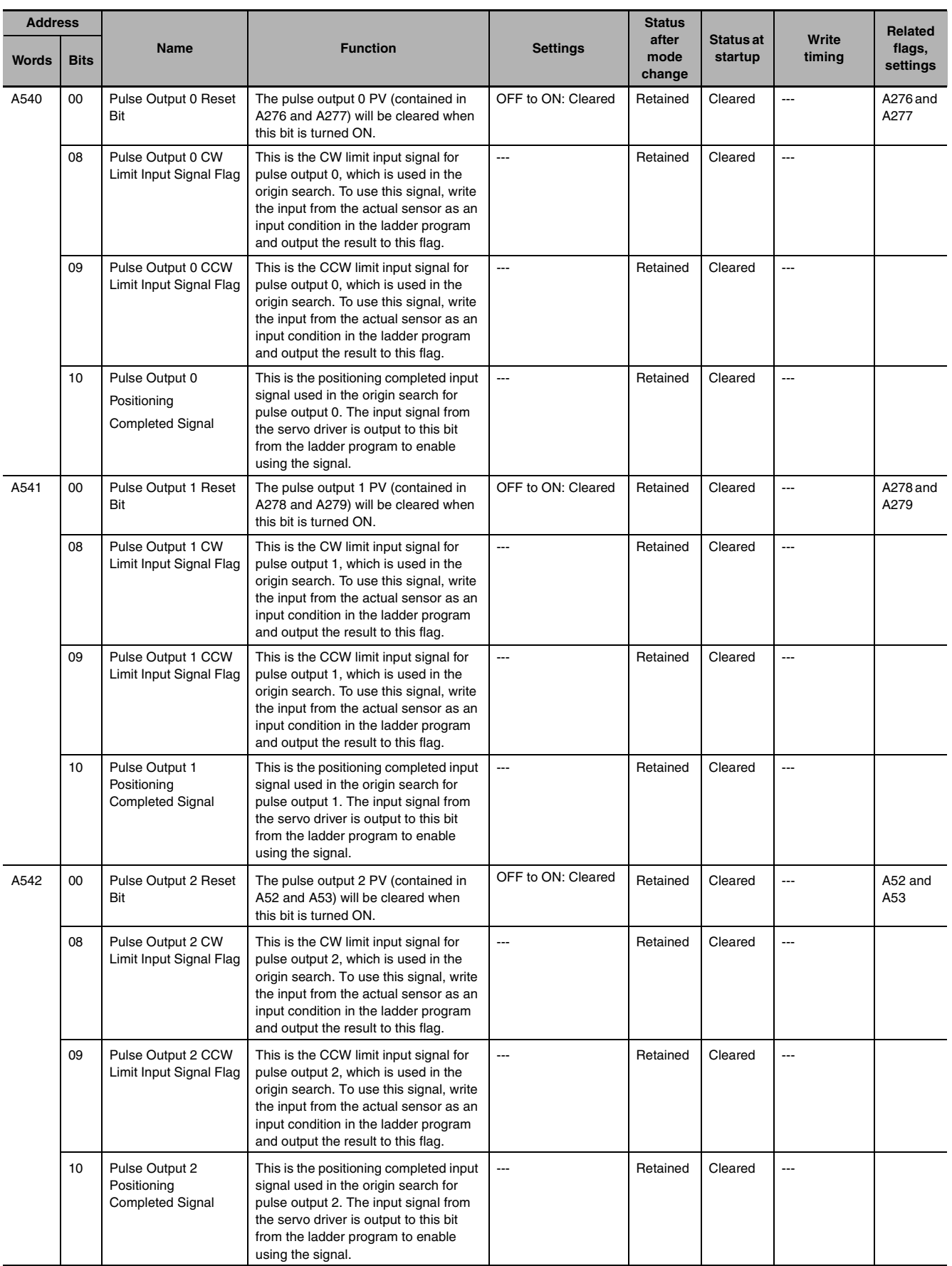

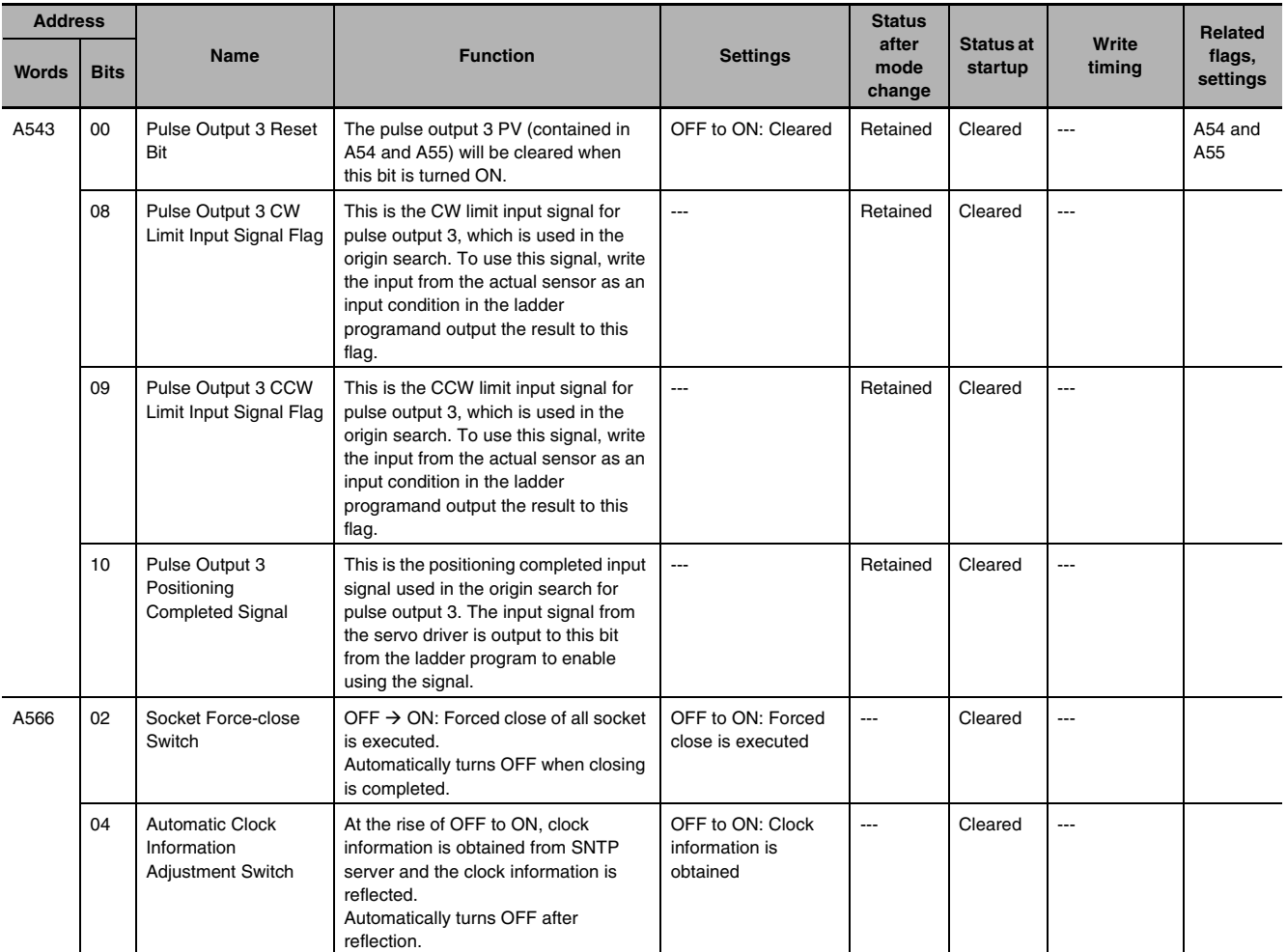

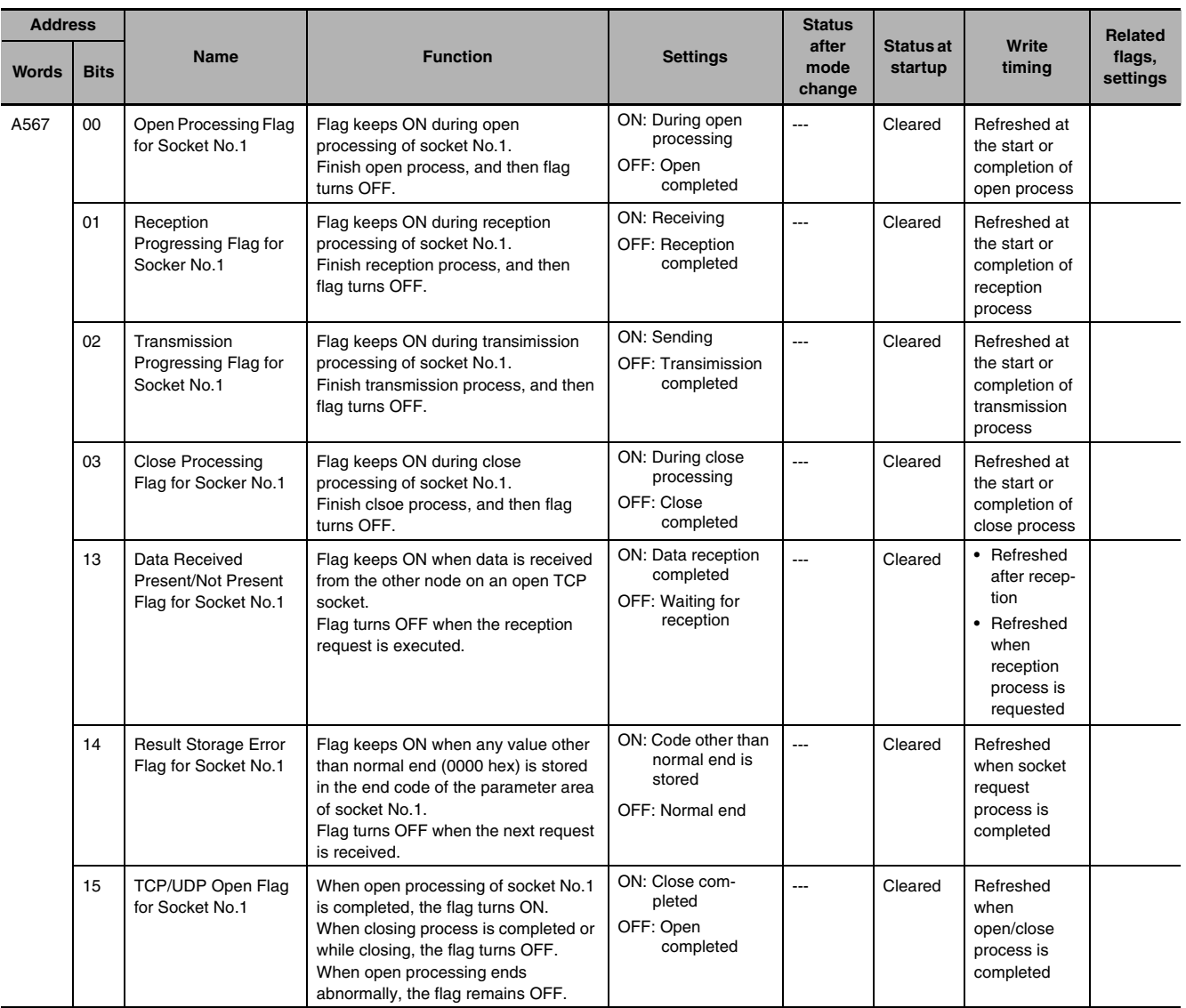

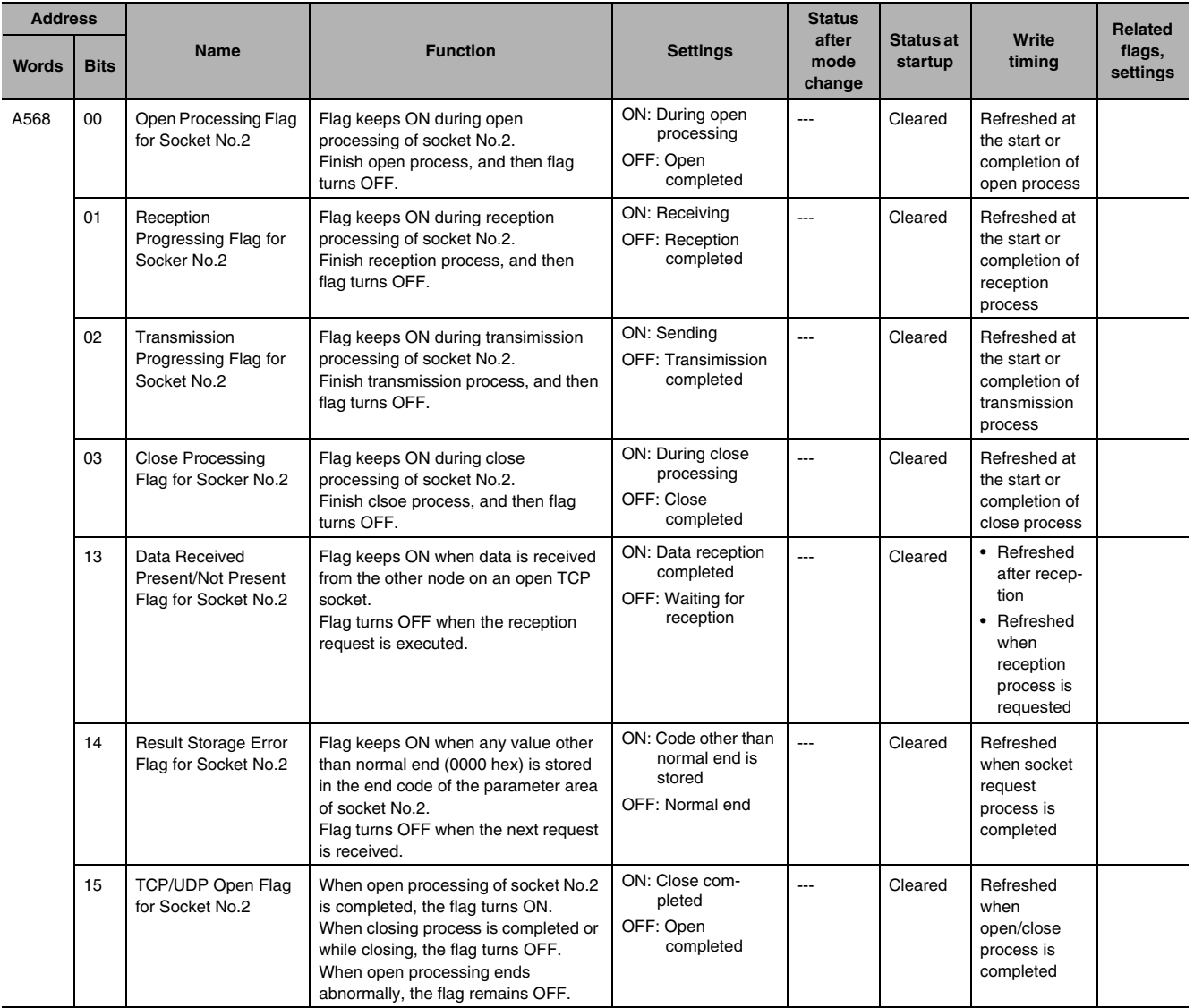

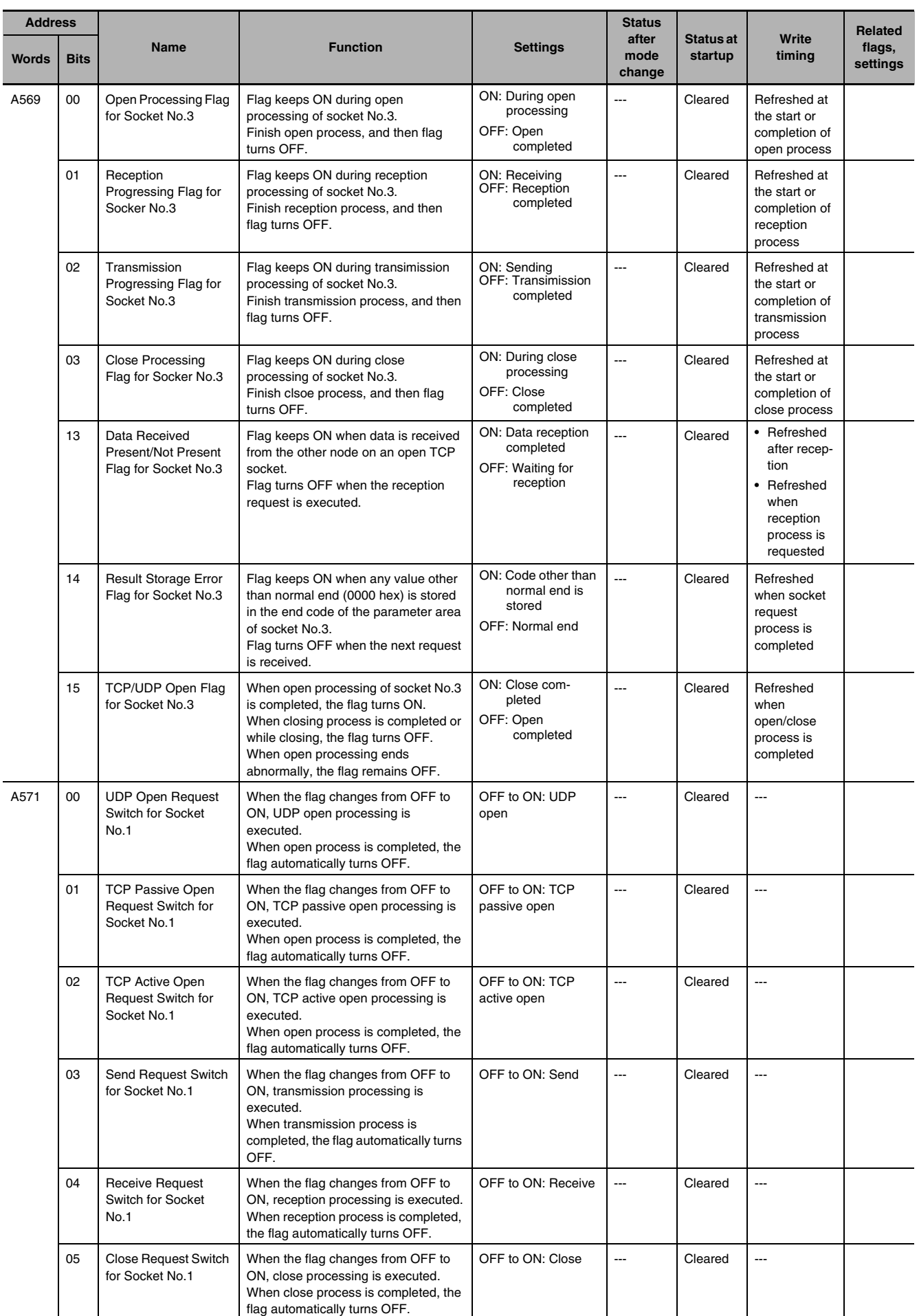

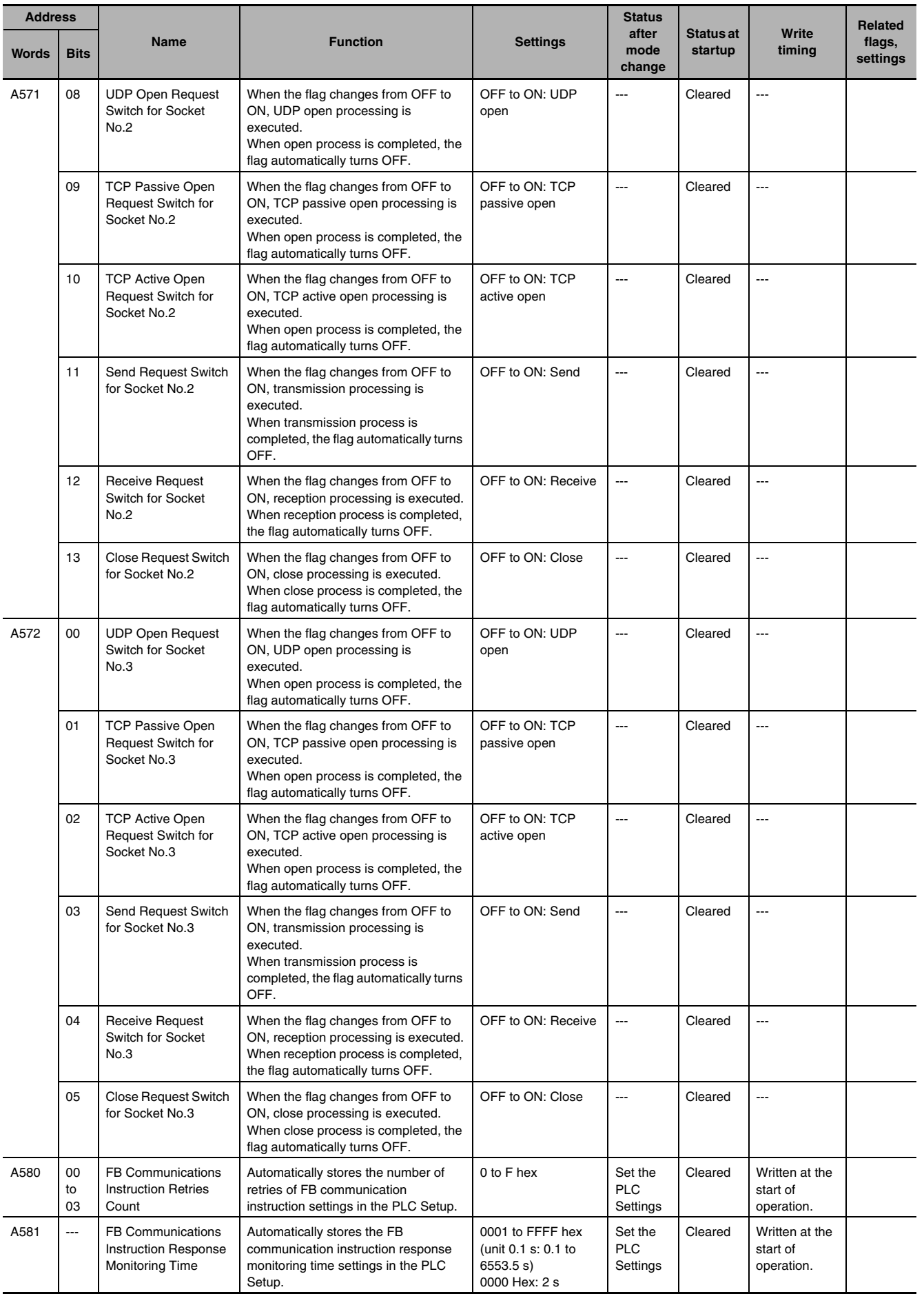

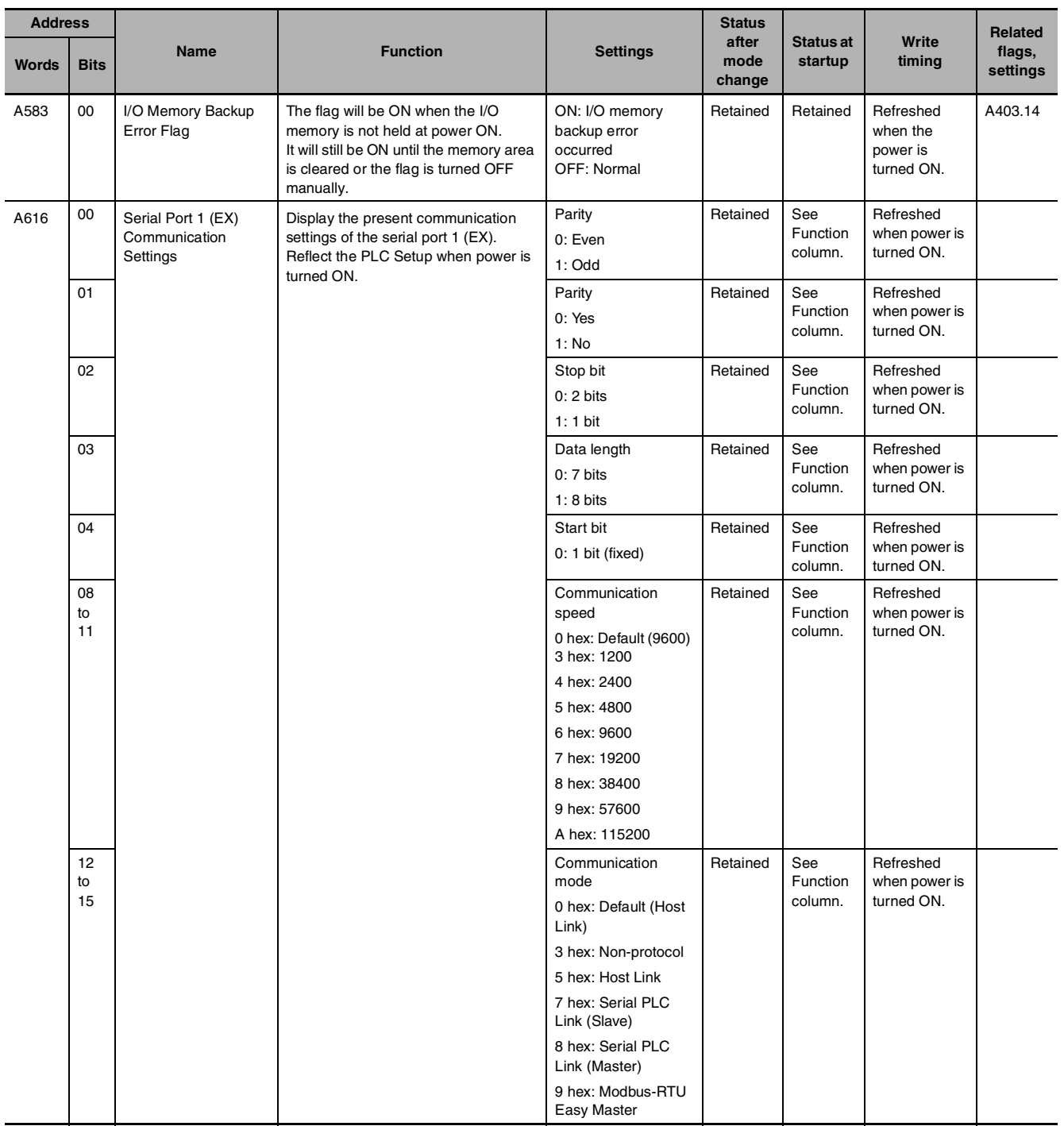

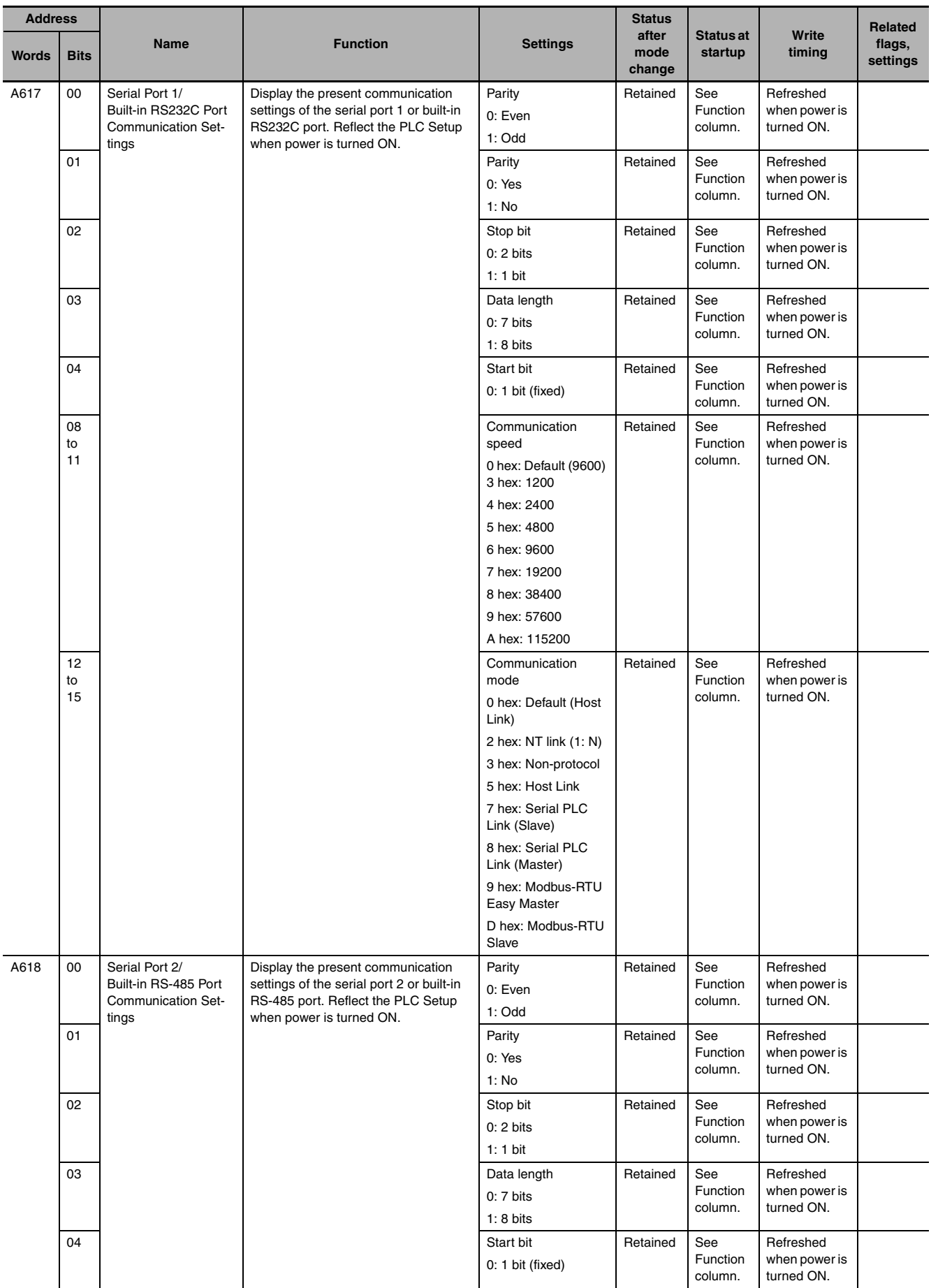

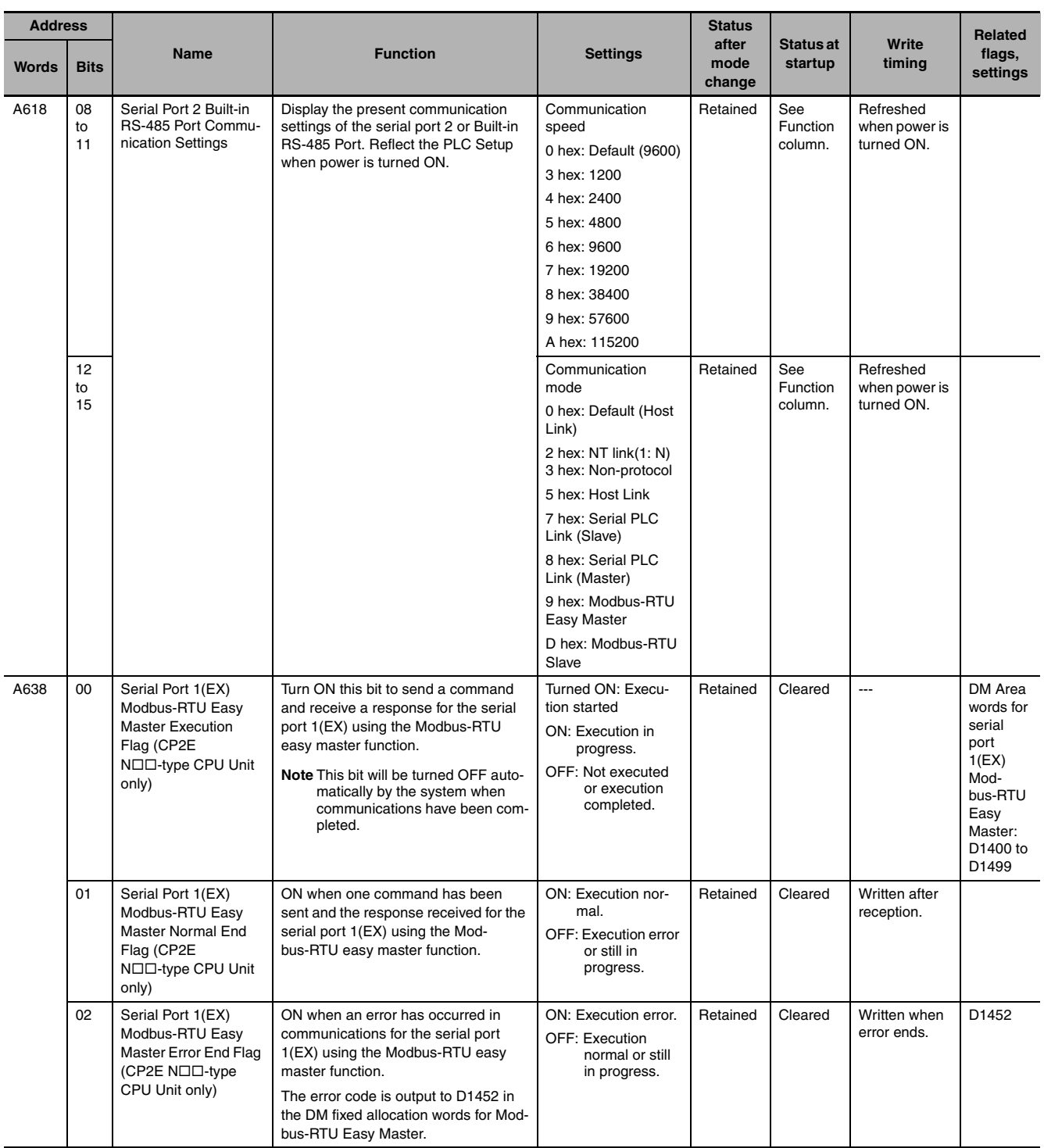

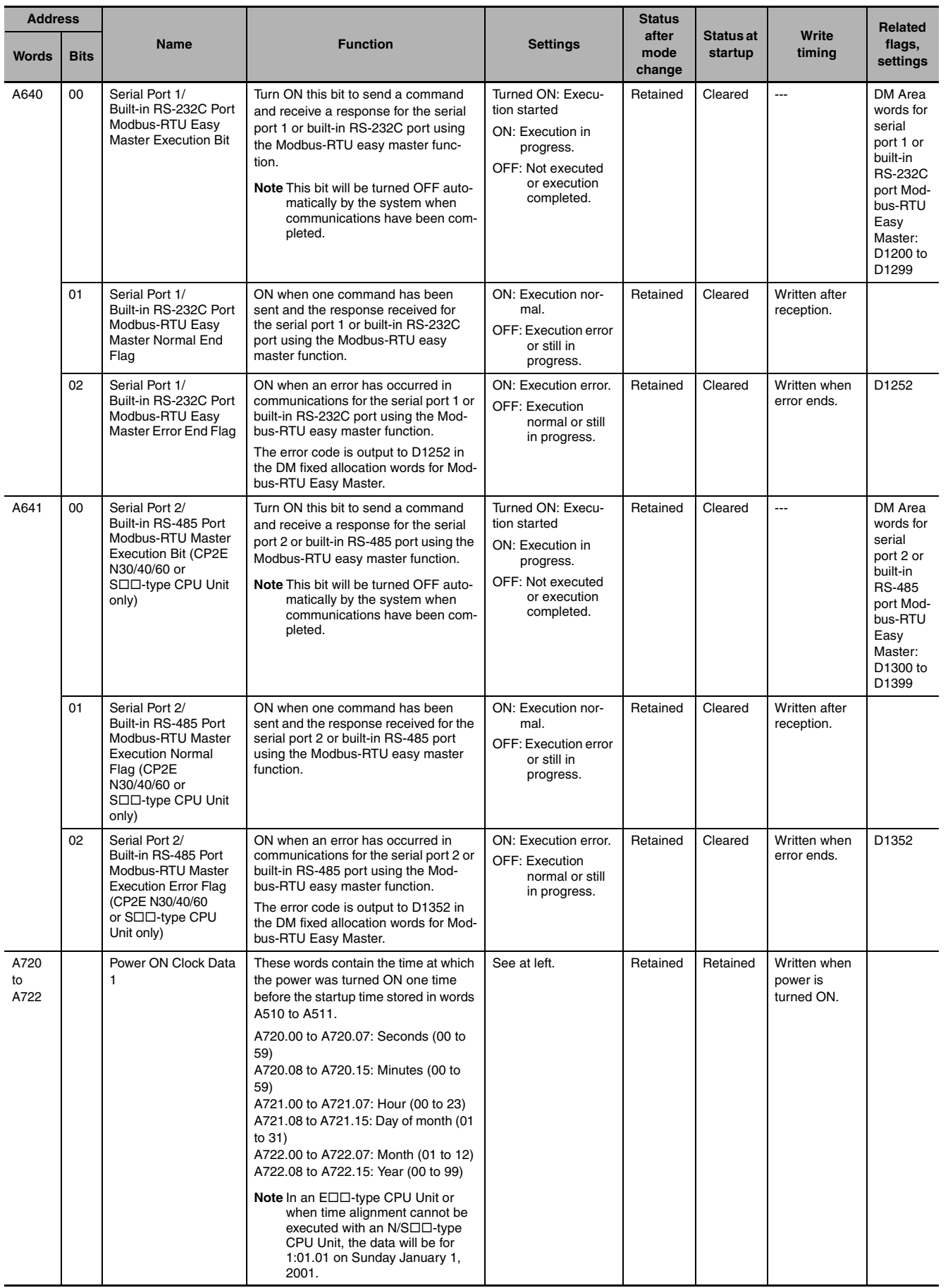

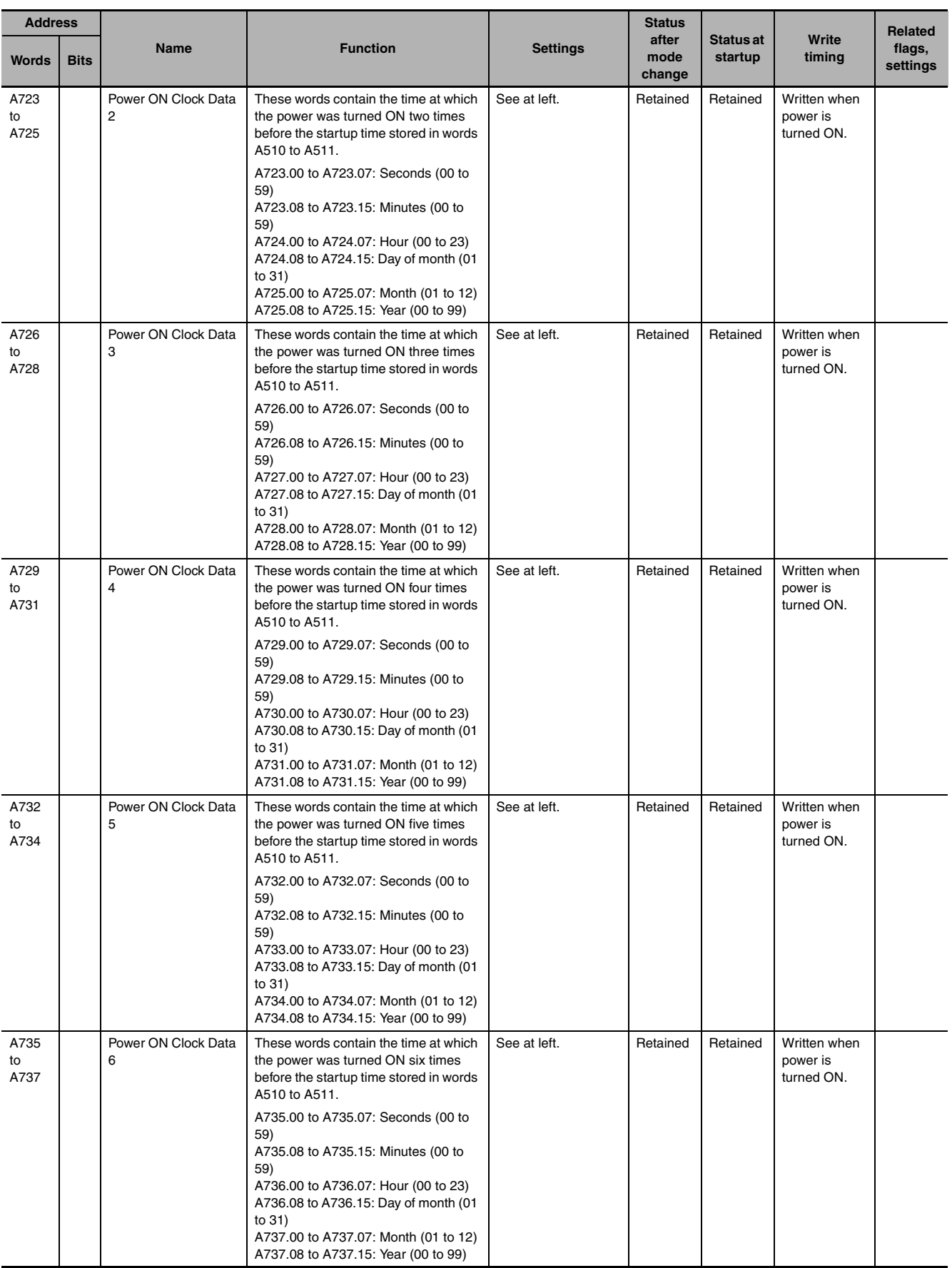

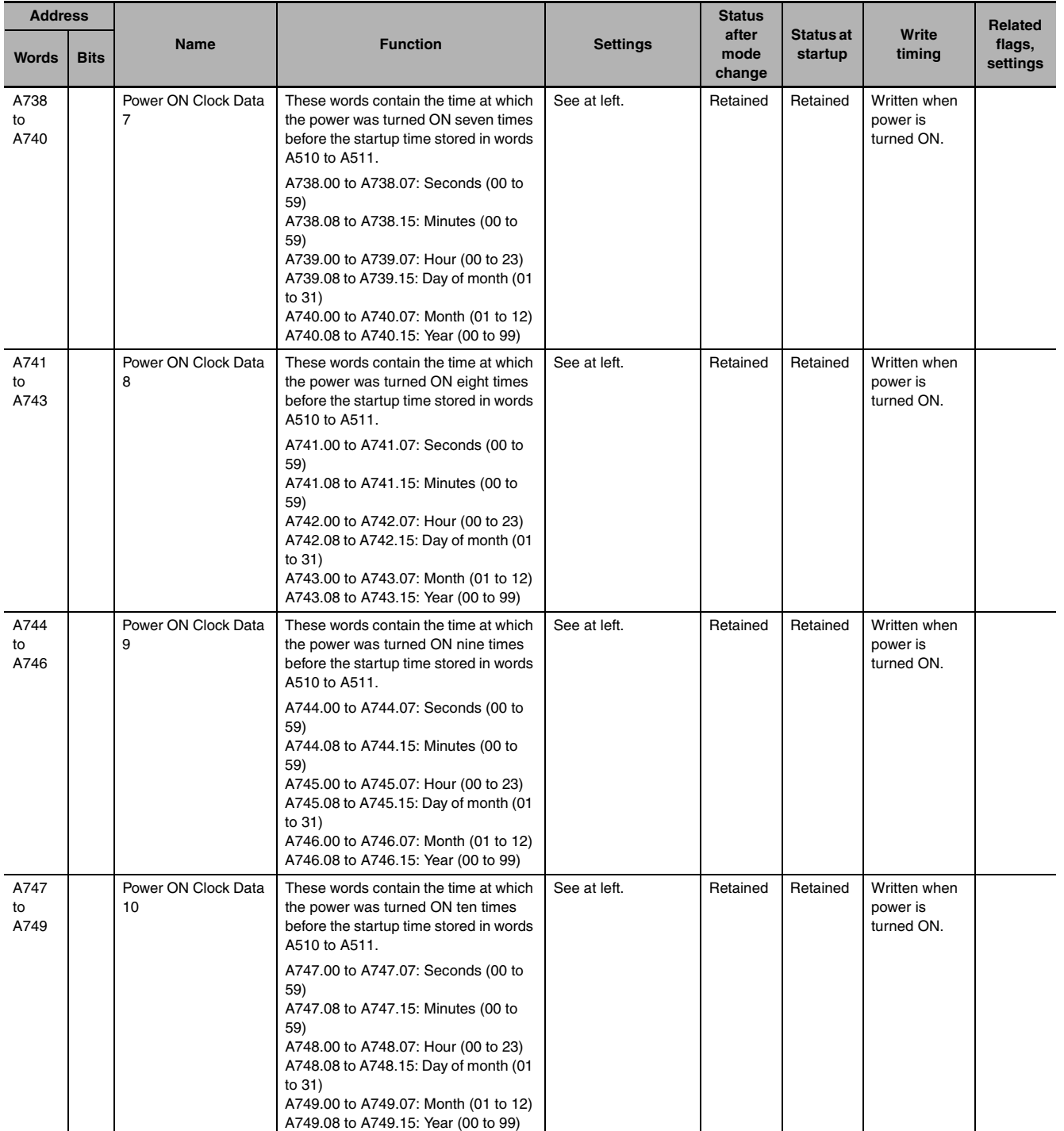

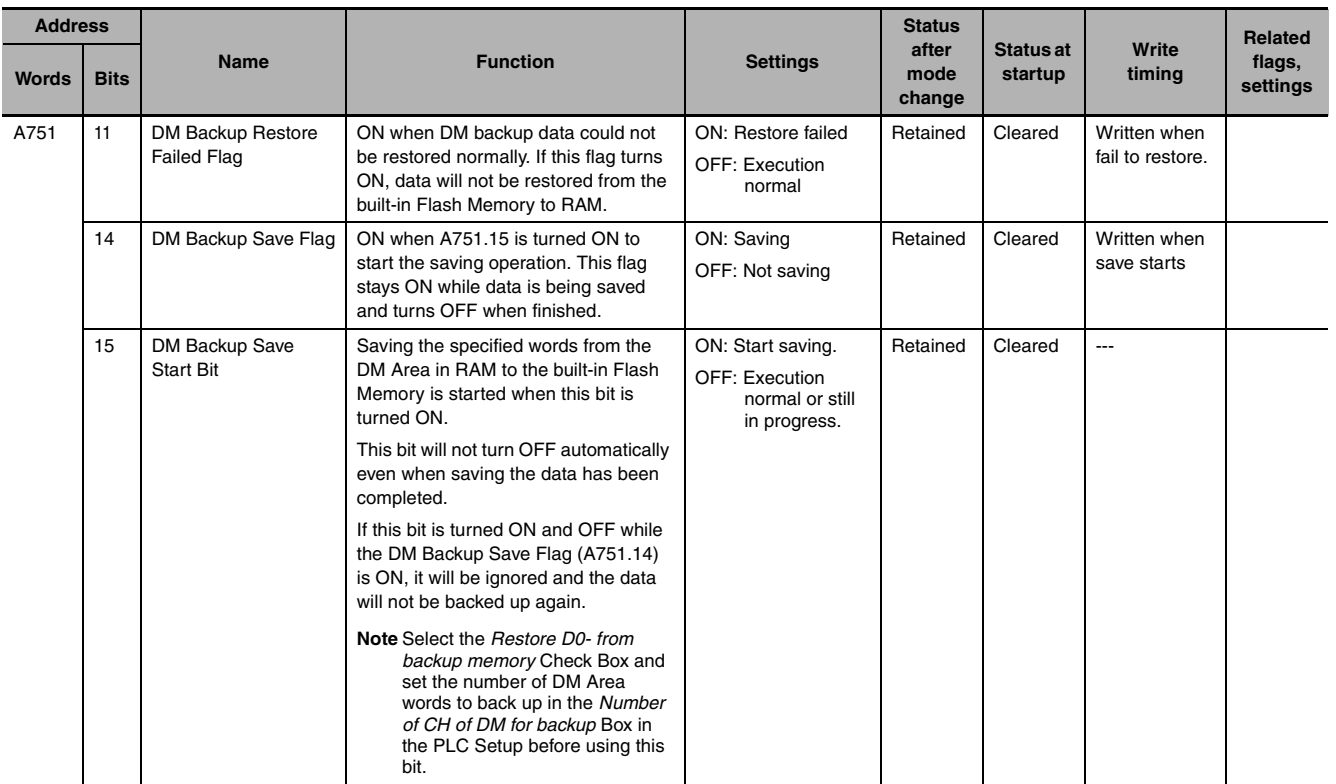

# <span id="page-558-1"></span>**A-3 Response Performance**

# **A-3-1 I/O Response Time**

<span id="page-558-2"></span><span id="page-558-0"></span>The I/O response time is the time it takes from when an input turns ON, the data is recognized by the CPU Unit, and the ladder programs are executed, up to the time for the result to be output to an output terminal.

The length of the I/O response time depends on the following conditions.

- **•** Timing of Input Bit turning ON.
- **•** The cycle time

## **• Minimum I/O Response Time**

The I/O response time is shortest when data is retrieved immediately before I/O refresh of the CPU Unit. The minimum I/O response time is calculated as follows:

Minimum I/O response time = Input ON delay + Cycle time + Output ON delay

**Note** The input and output ON delays depend on the type of terminals used on the CPU Unit or the model number of the Unit being used.

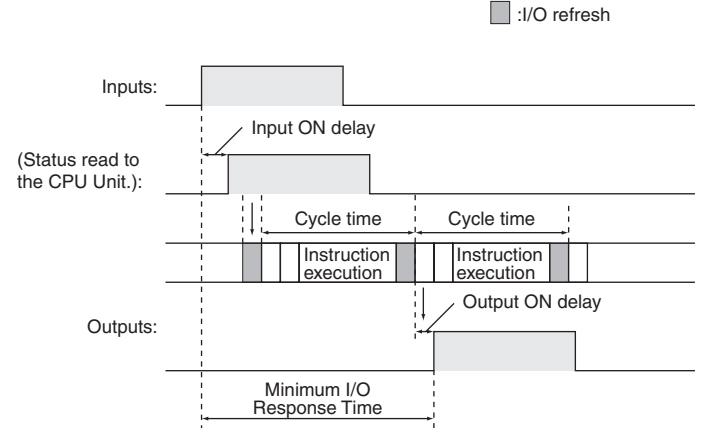

## **• Maximum I/O Response Time**

The I/O response time is longest when data is retrieved immediately after I/O refresh period of the CPU Unit.

The maximum I/O response time is calculated as follows:

Maximum I/O response time = Input ON delay + (Cycle time  $\times$  2) + Output ON delay

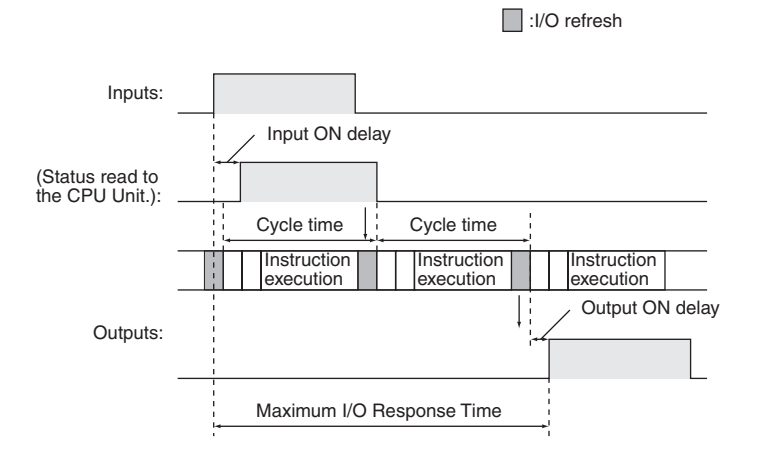

### **• Calculation Example**

Conditions:

Input ON delay: 1 ms (normal input 0.08 to 0.11 with input constant set to 0 ms)

Output ON delay: 0.1 ms (transistor output)

Cycle time: 20 ms

Minimum I/O response time  $= 1$  ms  $+ 20$  ms  $+ 0.1$  ms  $= 21.1$  ms

<span id="page-559-0"></span>Maximum I/O response time =  $1 \text{ ms} + (20 \text{ ms} \times 2) + 0.1 \text{ ms} = 41.1 \text{ ms}$ 

# **Input Constant Setting**

Input constant setting can be set in the PLC Setup.

Increasing the input constants slowers the input response time and reduces the effects of chattering and noise. Decreasing the input constants fasters the input response time and allows reception of shorter input pulses (but the pulse width must be longer than the cycle time).

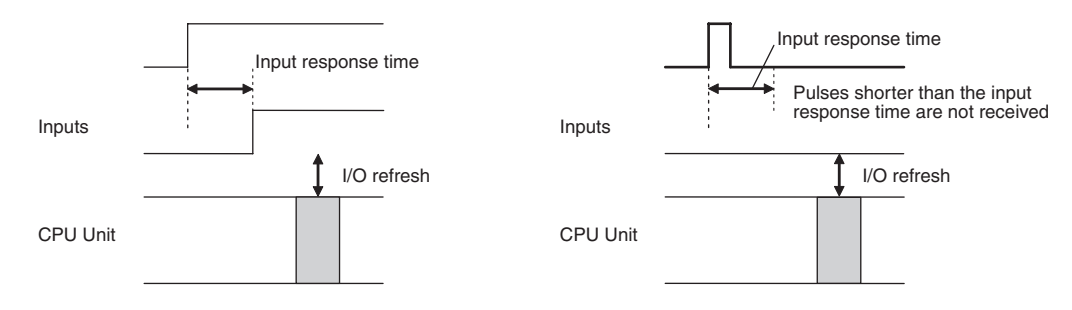

### **• PLC Setup**

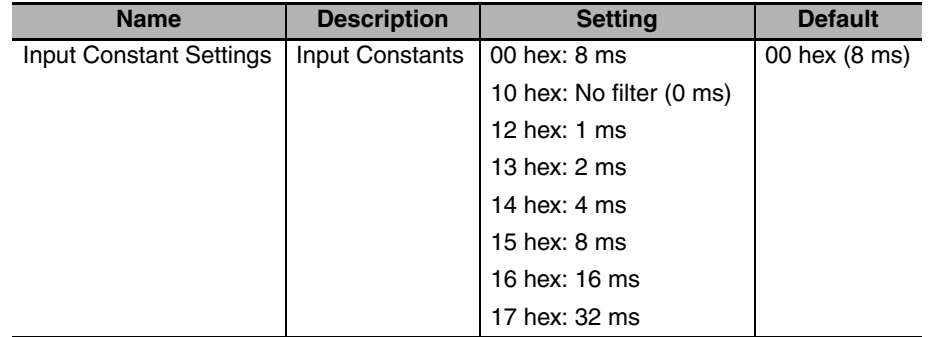

**Note** The input constants of CP1W-40EDR/EDT/EDT1 are always 16ms regardless of the settings.

## **A-3-2 Interrupt Response Time**

### <span id="page-560-2"></span> $\bullet$  **Interrupt Response Time for Input Interrupt Tasks**

<span id="page-560-1"></span><span id="page-560-0"></span>The interrupt response time for input interrupt tasks is the time taken from when a built-in input has turned ON (or OFF) until the input interrupt task has actually been executed.

The length of the interrupt response time for input interrupt tasks depends on the total of the hardware interrupt response time and software interrupt response time.

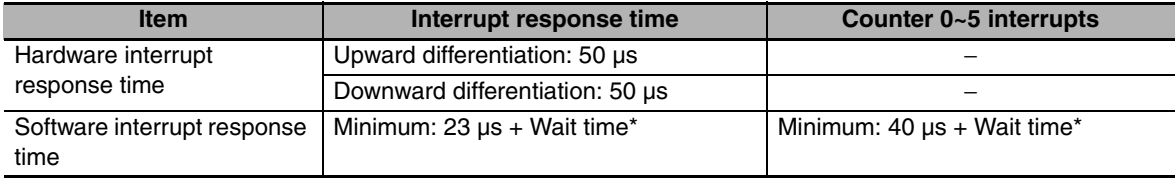

\* The wait time occurs when there is competition with other interrupts. As a guideline, the wait time will be 0 to 3 ms.

**Note** Input interrupt tasks can be executed during execution of the user program, I/O refresh, peripheral servicing, or overseeing. (Even if an instruction is being executed, execution of the instruction will be stopped to execute the interrupt task.)

The interrupt response time is not affected by the above processing operations during which the interrupt inputs turns ON.

Input interrupts, however, are not executed during execution of other interrupt tasks even if the input interrupt conditions are satisfied. Instead, the input interrupts are executed after the current interrupt task has completed execution and the software interrupt response time has elapsed.

The interrupt response time of input interrupt tasks is calculated as follows:

Interrupt response time = Input ON delay + Software interrupt response time

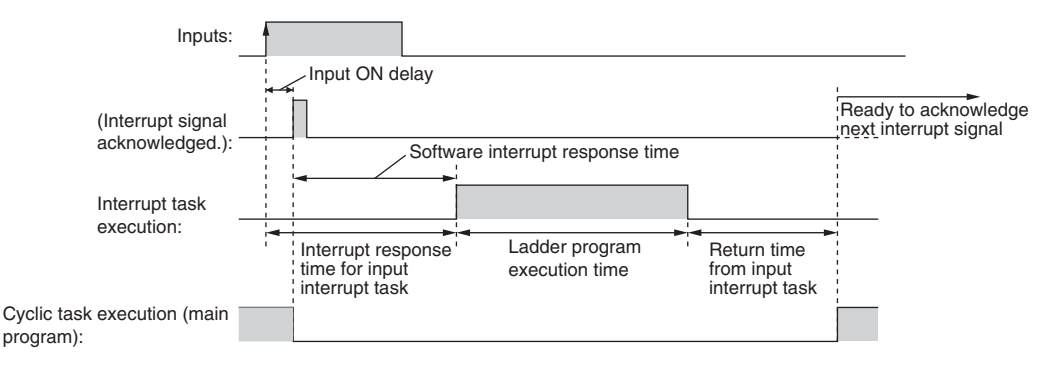

The time from when execution of the input interrupt task is completed until execution of the cyclic task is resumed is 11 μs.

**App**

### **• Interrupt Response Time for Scheduled Interrupt Tasks**

The interrupt response time for scheduled interrupt tasks is the time taken from after the scheduled time specified by the MSKS instruction has elapsed until the interrupt task has actually been executed.

The length of the interrupt response time for scheduled interrupt tasks is 0.1 ms max.

There is also an error of 10 us in the time to the first scheduled interrupt (1.0 ms min.).

**Note** Scheduled interrupt tasks can be executed during execution of the ladder program (even while an instruction is being executed by stopping the execution of an instruction), I/O refresh, peripheral servicing, or overseeing. The processing operation in which the scheduled interrupt occurs does not affect the interrupt processing time.

Scheduled interrupts, however, are not executed during execution of other interrupt tasks even if the interrupt conditions are satisfied. Instead, the interrupts are executed in order of priority after the current interrupt task has completed execution and the software interrupt response time has elapsed.As a guideline, the wait time will be 0 to 3ms.

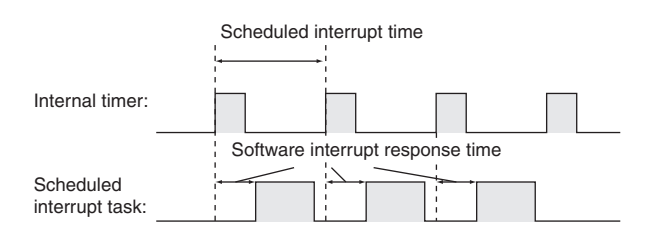

**Precautions for Correct Use**

<span id="page-561-0"></span>The scheduled task will not be executed while the CPU Unit suspends operation for online editing.

### **A-3-3 Serial PLC Link Response Performance**

The response times for CPU Units connected via a Serial PLC Link (polling unit to polled unit or polled unit to polling unit) can be calculated as shown below.

**Note** A PT cannot be used in the Serial PLC Link.

- **•** Maximum I/O response time (not including hardware delay) = Polling unit cycle time + Communications cycle time + Polled unit cycle time + 4 ms
- **•** Minimum I/O response time (not including hardware delay) = Polled unit communications time + 0.8 ms

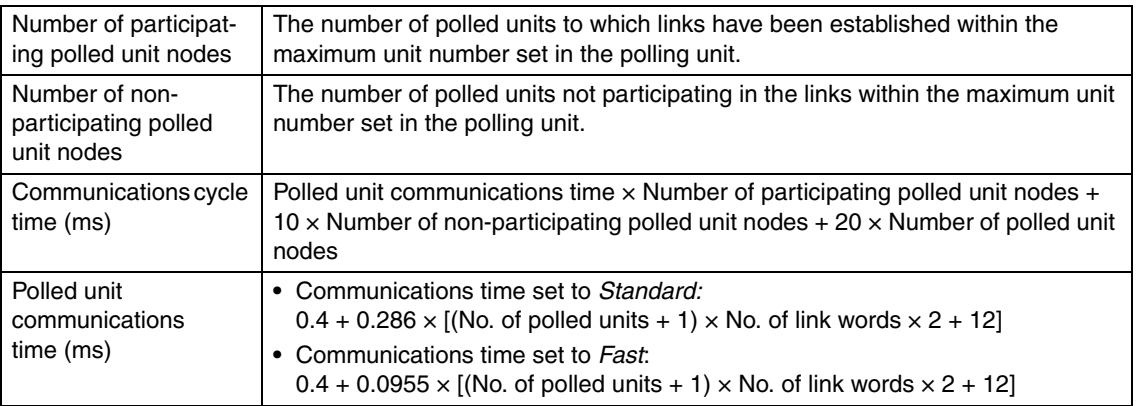

# **A-3-4 Pulse Output Start Time**

<span id="page-562-1"></span>The pulse output start time is the time required from executing a pulse output instruction until pulses are output externally.

This time depends on the pulse output instruction that is used and operation that is performed.

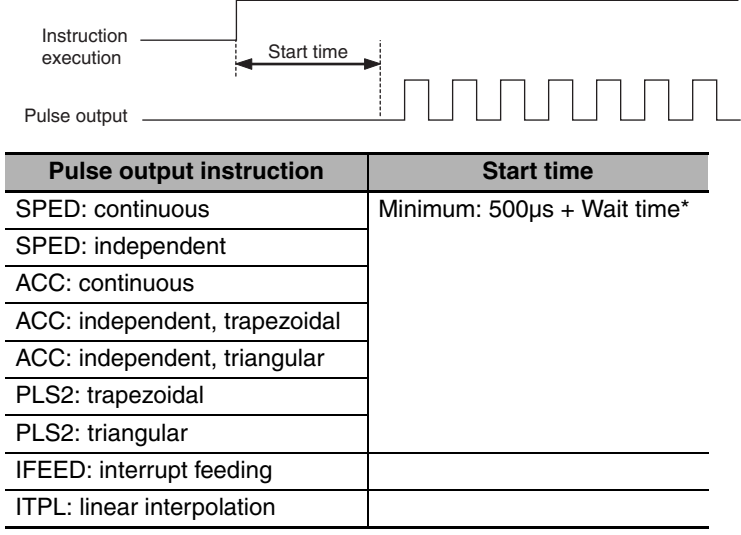

<span id="page-562-0"></span>\* The wait time occurs when there is competition with other interrupts. As a guideline, the wait time will be 0 to 3 ms.

### **A-3-5 Pulse Output Change Response Time**

The pulse output change response time is the time for any change made by executing an instruction during pulse output to actually affect the pulse output operation.

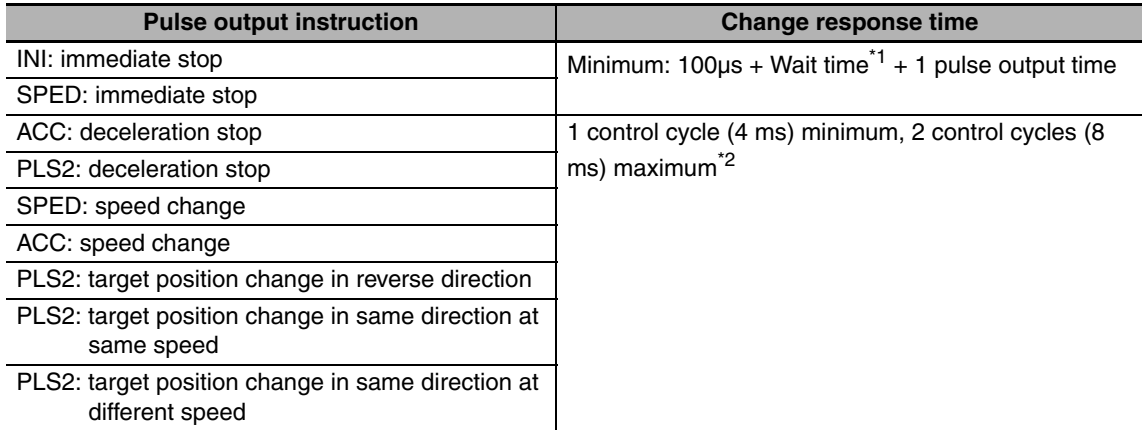

\*1 The wait time occurs when there is competition with other interrupts. As a guideline, the wait time will be 0 to 3 ms.

\*2 When the frequency of pulse output is lower than 250Hz, 1 control cycle will be equal to the time of pulse output. Example: The change response time of 100Hz pulse output is above 1 control cycle (10ms) and below 2 control cycles (20ms).

# **A-4 PLC Operation for Power Interruptions**

## **Overview of Operation for Power Interruptions**

### **• Power Supply Voltage Drop**

<span id="page-563-0"></span>If the power supply voltage falls below the specified value (85% of rated voltage) while the CPU Unit is in RUN or MONITOR mode, operation will be stopped and all outputs will be turned OFF.

### **• Detection of Momentary Power Interruptions**

The system will continue to run if the momentary power interruption lasts less than 10 ms (2ms for DC power supply). If power is interruped for longer than 10 ms (2ms for DC power supply), a momentary power interruption will be detected or undetected. If the momentary power interruption is detected, the CPU Unit will be stopped and outputs will be turned OFF.

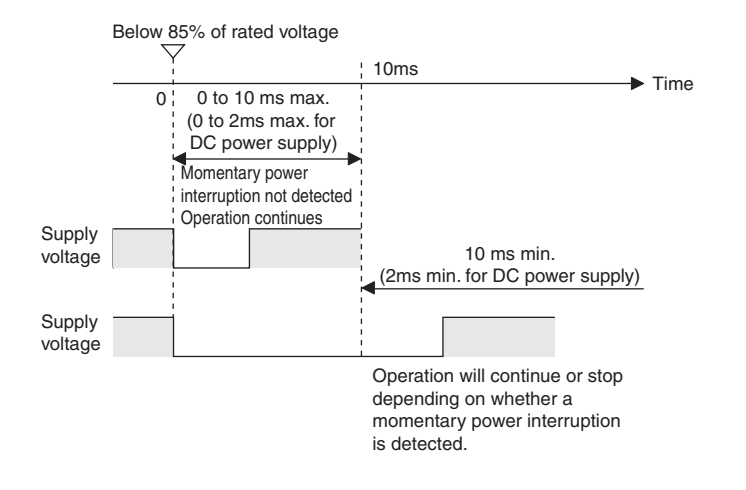

### $\bullet$  **Automatic Recovery**

Operation is automatically restarted when the power supply voltage is restored.

#### <span id="page-564-0"></span>**Power OFF Timing Chart** Power OFF Detection Time: The time from when the power supply voltage drops to 85% or less the rated voltage until the power interruption is detected. Power Holding Time: The maximum amount of time (fixed at 1 ms) that 5 V will be held internally after power shuts OFF.  $\Delta C: 10$ me DC: 2ms Power supply voltage: 85% Operation always stopped at this point Holding time for 5 V internal power supply after power OFF detection: 1 ms Power OFF detection Power OFF Detection Time Power OFF detected signal Program execution status CPU Unit reset signal Cyclic task or interrupt task Stop

## **• Description of Operation**

The power interruption will be detected if the 100 to 240 VAC power supply falls below 85% of the minimum rated voltage for the power OFF detection time (10 ms minimum for AC power supply and 2ms minimum for DC power supply, not fixed).

The CPU reset signal will turn ON and the CPU Unit will be reset immediately.

## **Instruction Execution for Power Interruptions**

The power OFF detection time of CP2E CPU Units is 10 ms minimum for AC power supply and 2ms minimum for DC power supply. If the power interruption is detected when operating in RUN or MONI-TOR mode, the instruction currently being executed will be stopped and then the CPU Unit will be reset.

# **Malfunction Countermeasures**

If only a couple of Expansion I/O Units or Expansion Units are connected to the CPU Unit resulting in a light power supply circuit load and a small current consumption, the time required by the CPU Unit to detect a power interruption will be longer. For this reason, inputs may be incorrectly identified as being OFF if external power supply used for an input turns OFF before the power interruption is detected. If an external NC contact input is used or the ladder program counts the number of ON to OFF transitions, a malfunction may occur if the external power supply turns OFF.

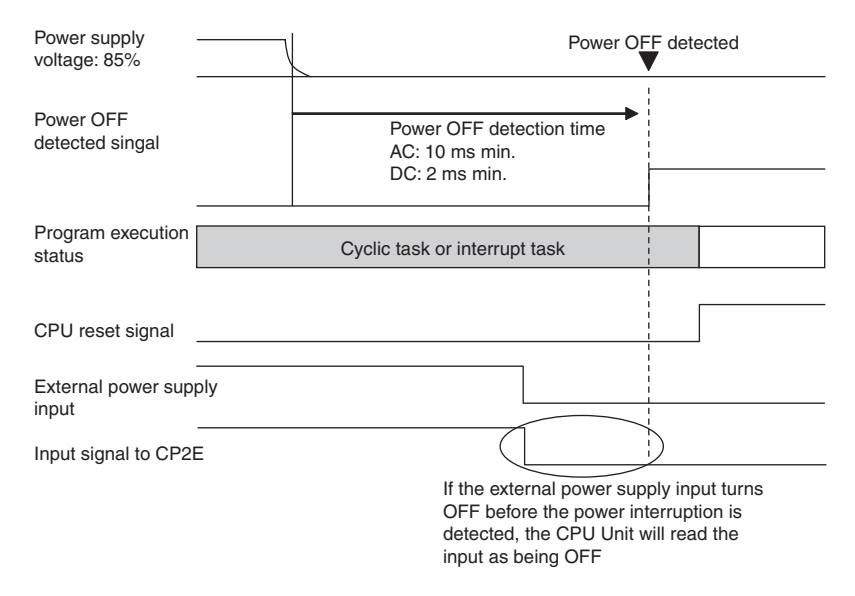

The following diagram shows an example countermeasure for this situation.

**•** Wiring

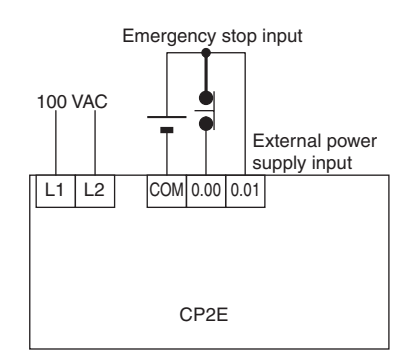

**•** Ladder Program

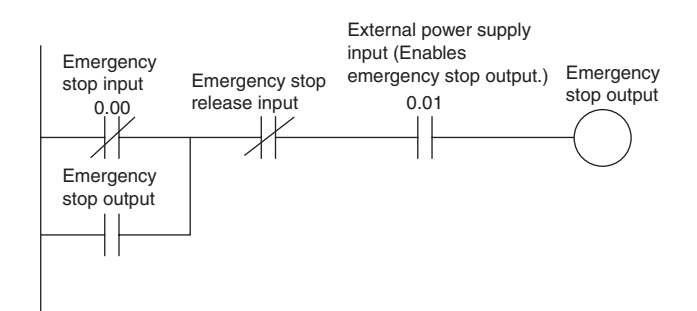

# **A-5 Memory Map**

# **PLC Memory Addresses**

<span id="page-566-1"></span><span id="page-566-0"></span>PLC memory addresses are set in Index Registers (IR00 to IR15) to indirectly address I/O memory. Normally, use the MOVE TO REGISTER (MOVR(560)) and MOVE TIMER/COUNTER PV TO REGIS-TER (MOVRW(561)) instructions to set PLC memory addresses into the Index Registers.

Some instructions, such as FIND MAXIMUM (MAX(182)), and FIND MINIMUM (MIN(183)), output the results of processing to an Index Register to indicate an PLC memory address.

There are also instructions for which Index Registers can be directly designated to use the PLC memory addresses stored in them by other instructions. These instructions include DOUBLE MOVE (MOVL(498)), some symbol comparison instructions (=L, <>L, <L, >L, <=L, and >=L), DOUBLE COM-PARE (CMPL(060)), DOUBLE INCREMENT BINARY (++L(591)), DOUBLE DECREMENT BINARY (––L(593)), DOUBLE SIGNED BINARY ADD WITHOUT CARRY (+L(401)), DOUBLE SIGNED BINARY SUBTRACT WITHOUT CARRY (–L(411)).

The PLC memory addresses all are continuous and the user must be aware of the order and boundaries of the memory areas. As reference, the PLC memory addresses are provided in a table at the end of this appendix.

**Note** Directly setting PLC memory addresses in the program should be avoided whenever possible. If PLC memory addresses are set in the program, the program will be less compatible with new CPU Unit models or CPU Units for which changes have been made to the layout of the memory.

# **Memory Configuration**

There are two classifications of the RAM memory in a CP-series CPU Unit.

**Parameter Areas:** These areas contain CPU Unit system setting data, such as the PLC Setup, CPU Bus Unit Setups, etc. An illegal access error will occur if an attempt is made to access any of the parameter areas from an instruction in the user program.

**I/O Memory Areas:** These are the areas that can be specified as operands in the instructions in user programs.

# **Memory Map**

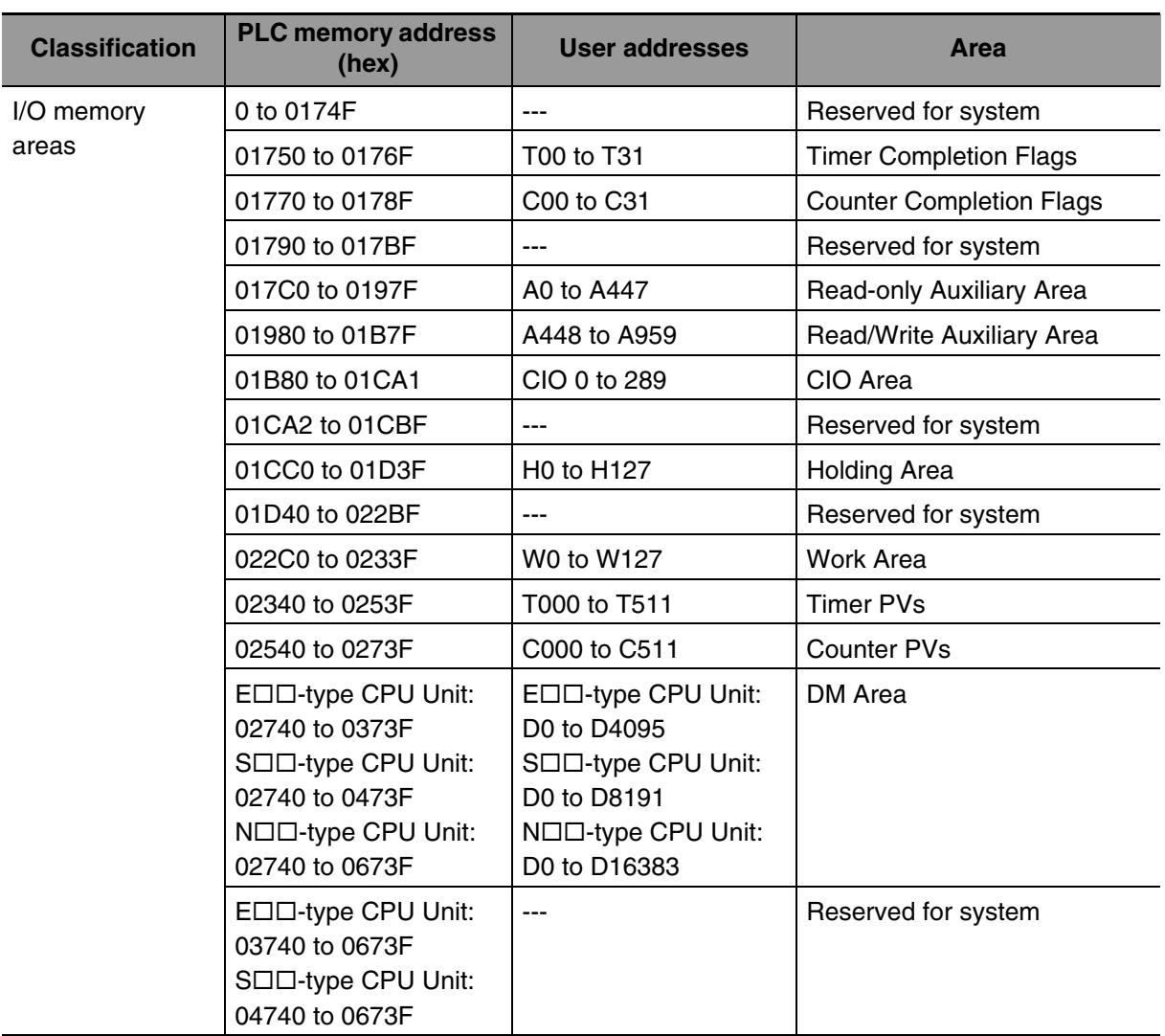

**Note** Do not access areas reserved for the system.

# **A-6 Ethernet Functions**

# **A-6-1 TCP Status Transitions**

<span id="page-568-0"></span>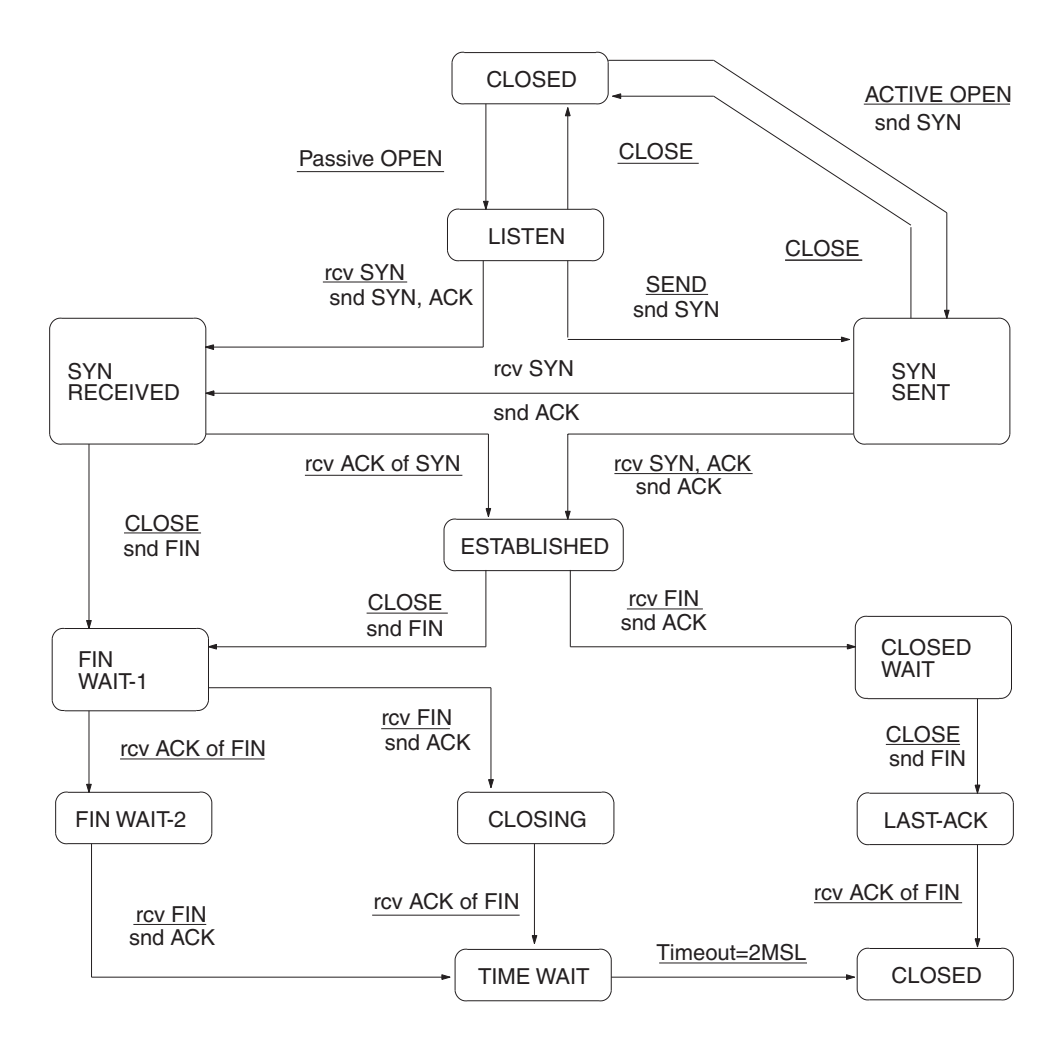

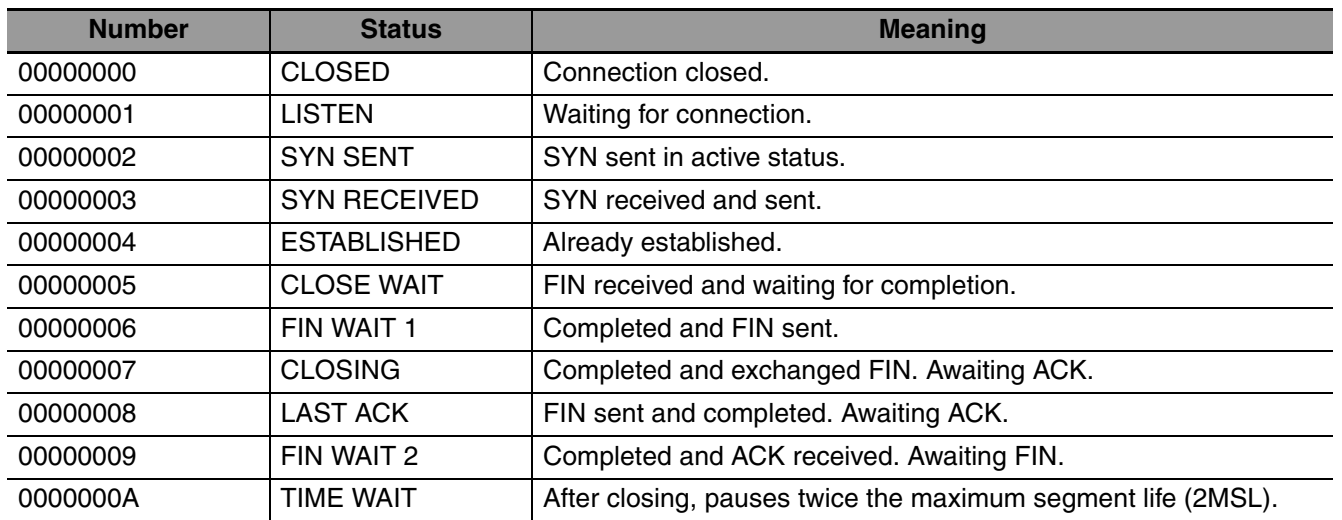

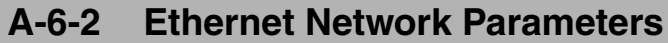

<span id="page-569-0"></span>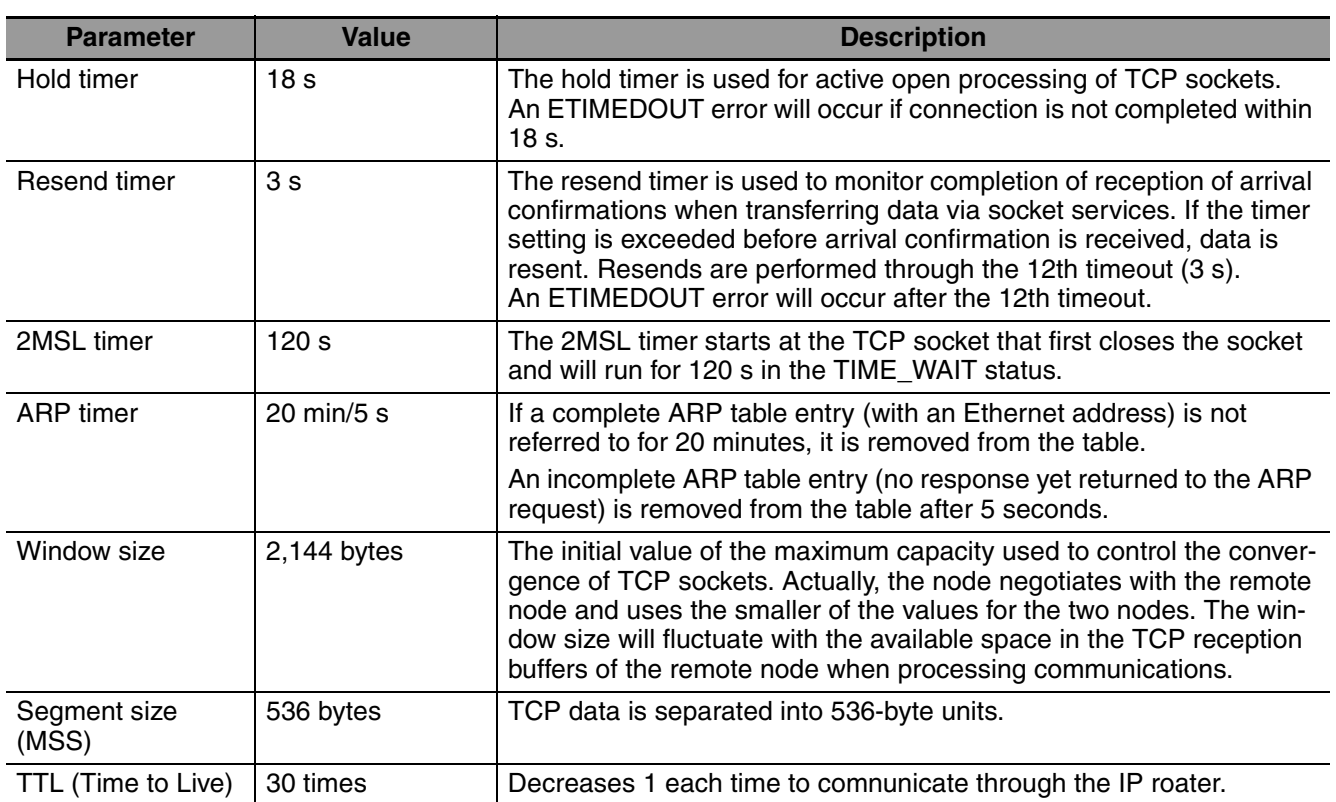

# **A-6-3 Buffer Configuration**

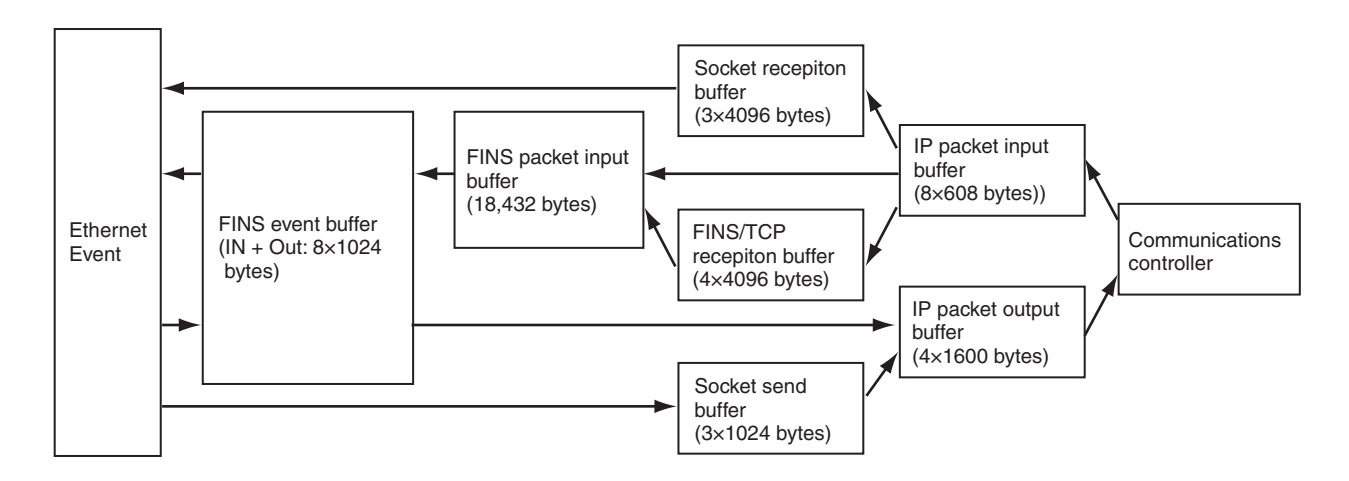

# **Index**

# **Symbols**

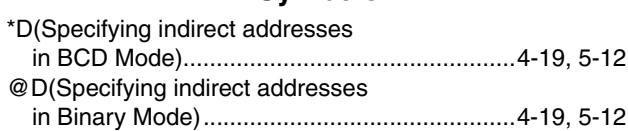

#### **Numerics**

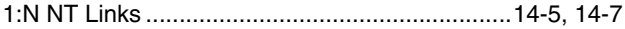

### **A**

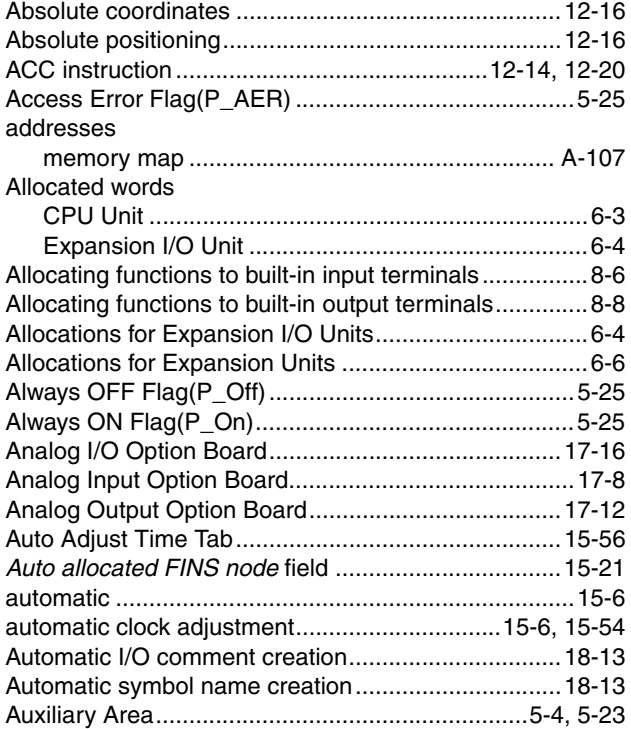

#### **B**

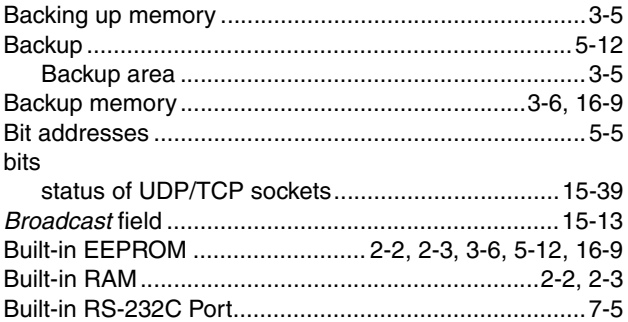

### **C**

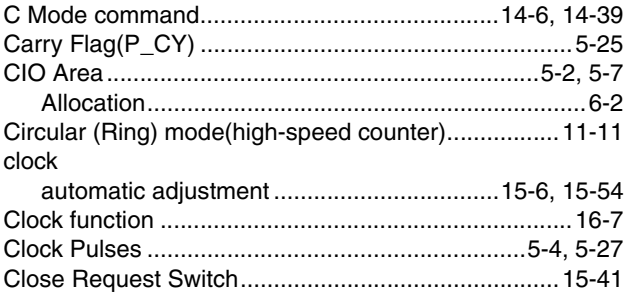

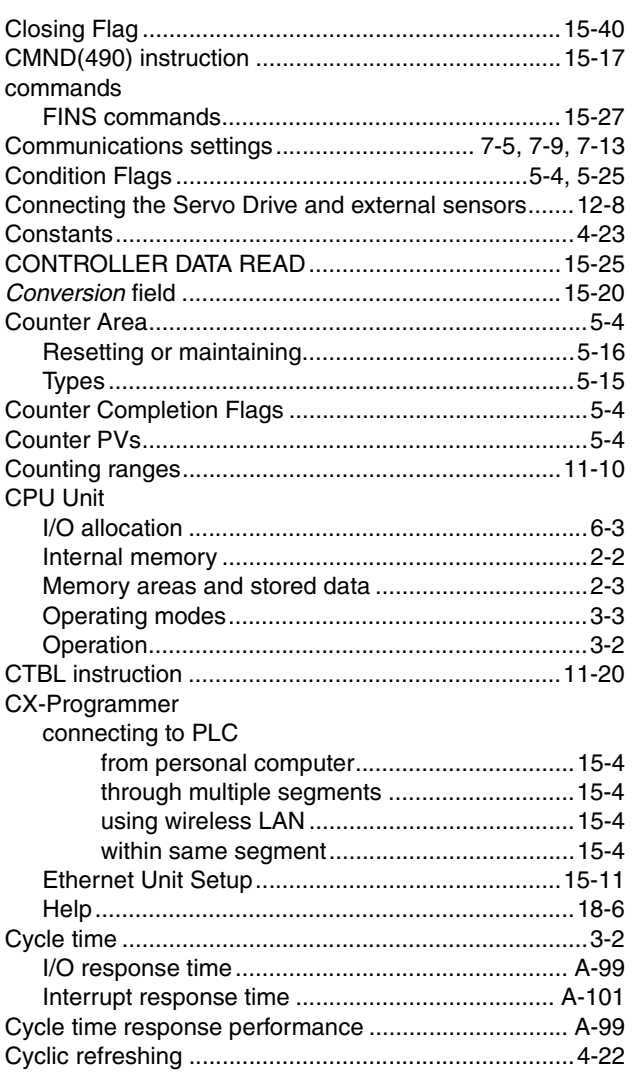

### **D**

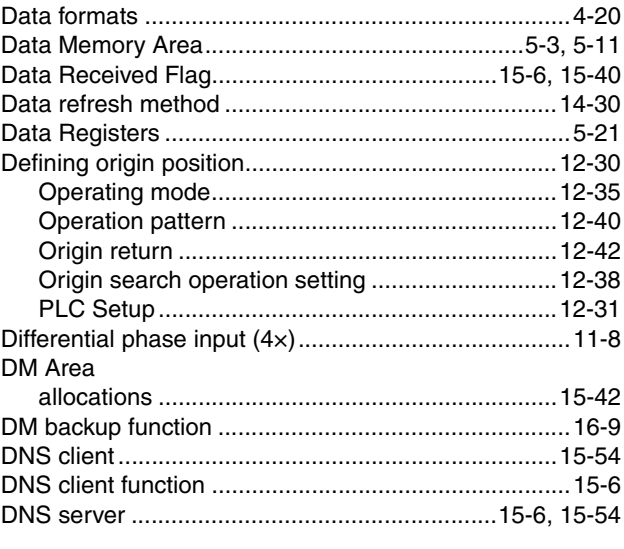

### **E**

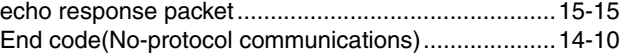

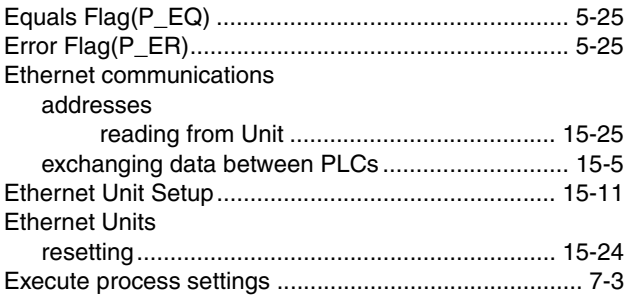

### $\overline{F}$

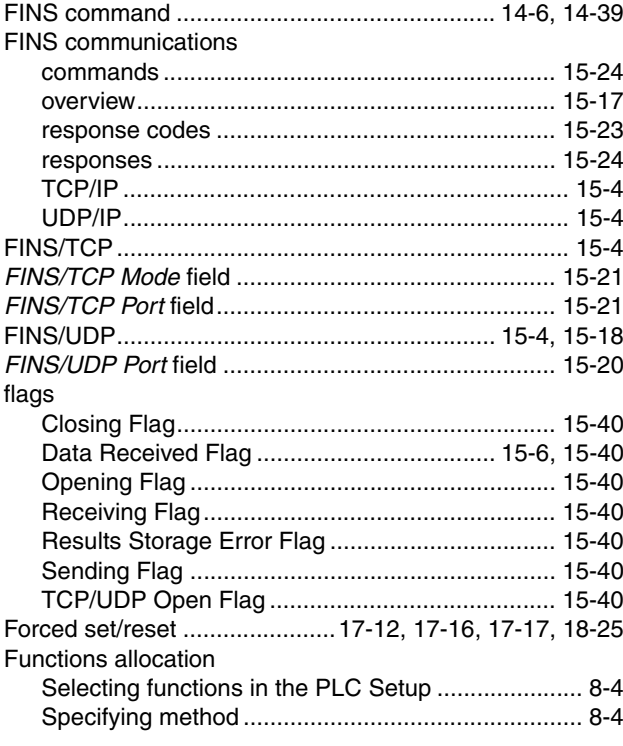

## G

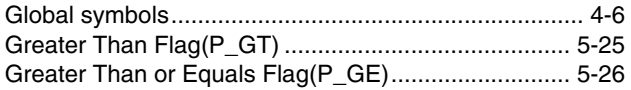

### $H$

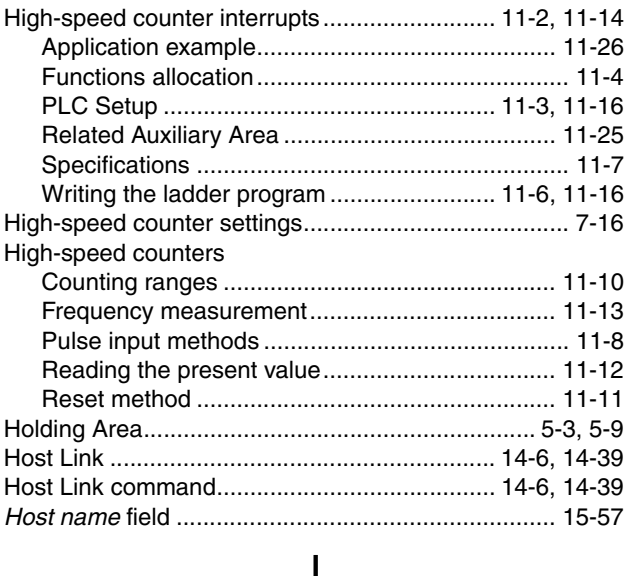

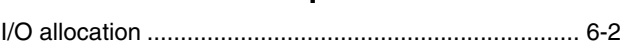

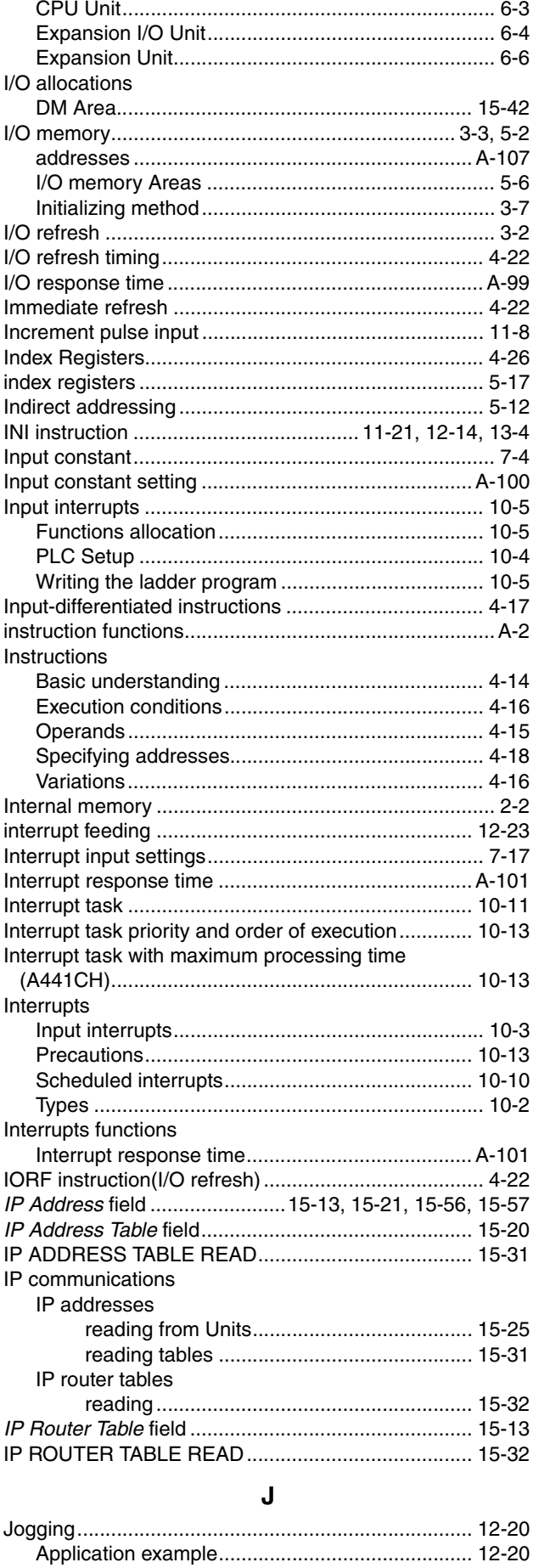

### **K**

*keep-alive* [field ...........................................................15-21](#page-350-4)

# **L**

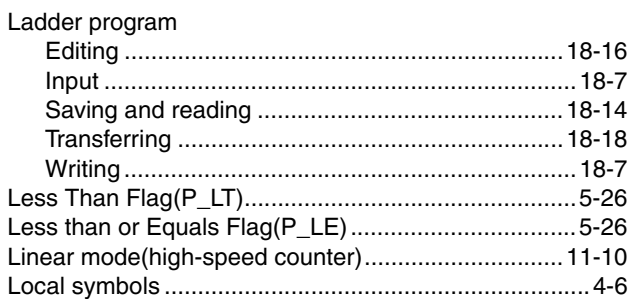

### **M**

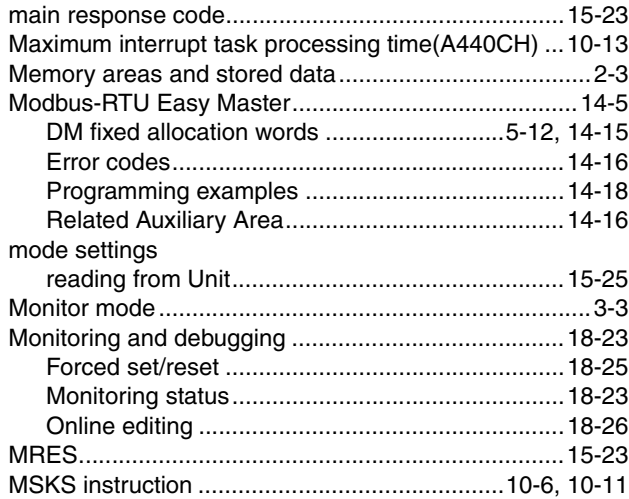

## **N**

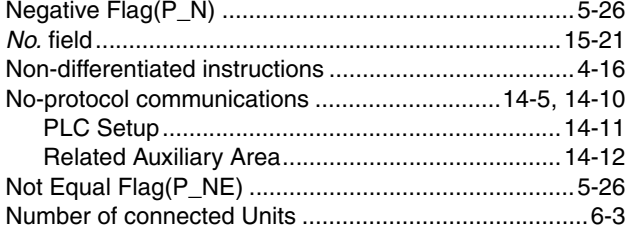

### **O**

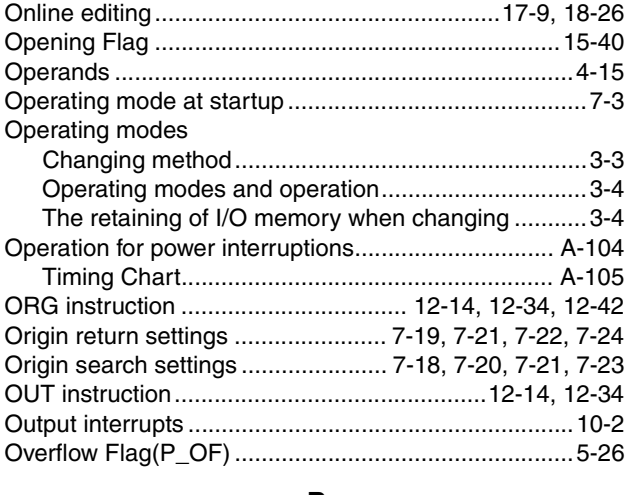

#### **P**

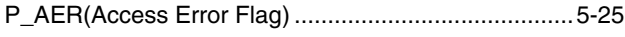

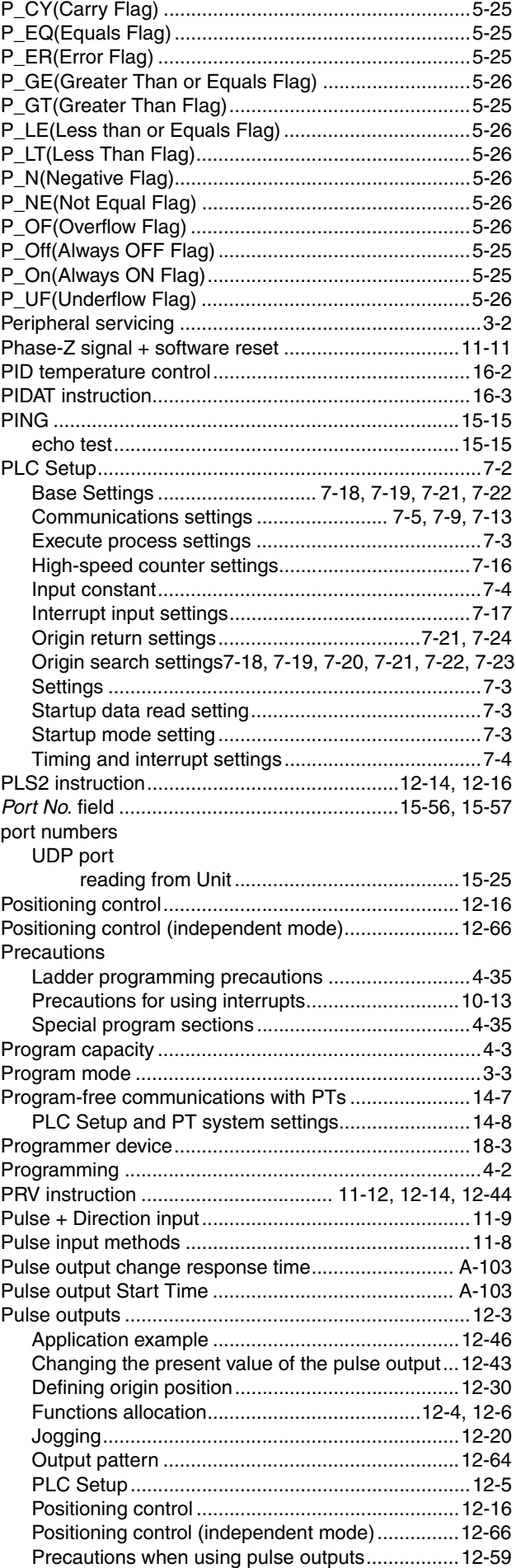

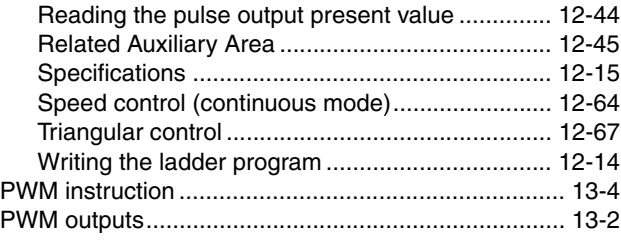

### **Q**

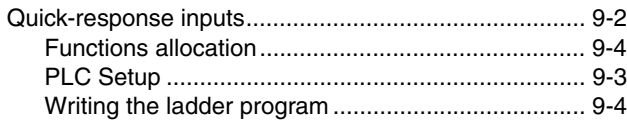

### **R**

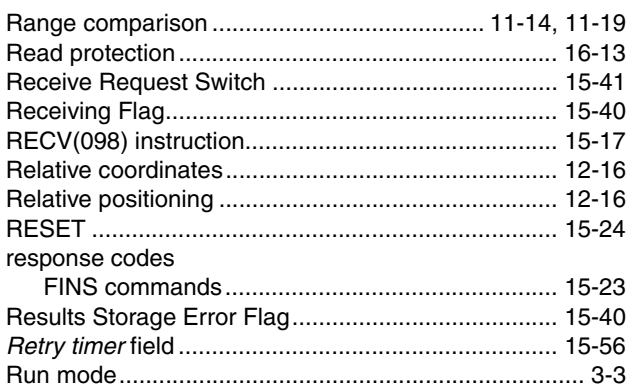

### **S**

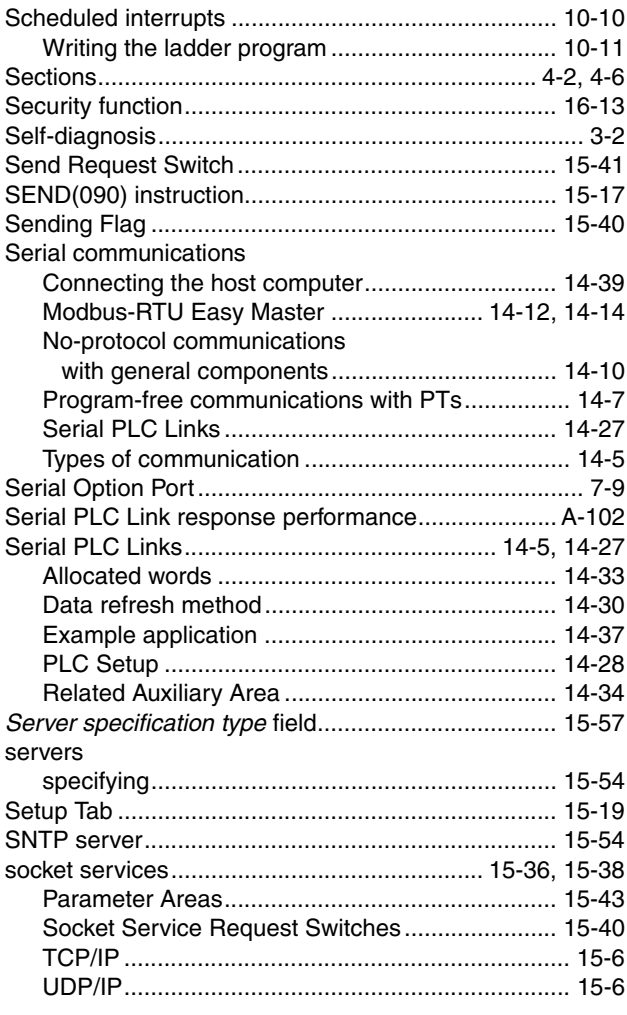

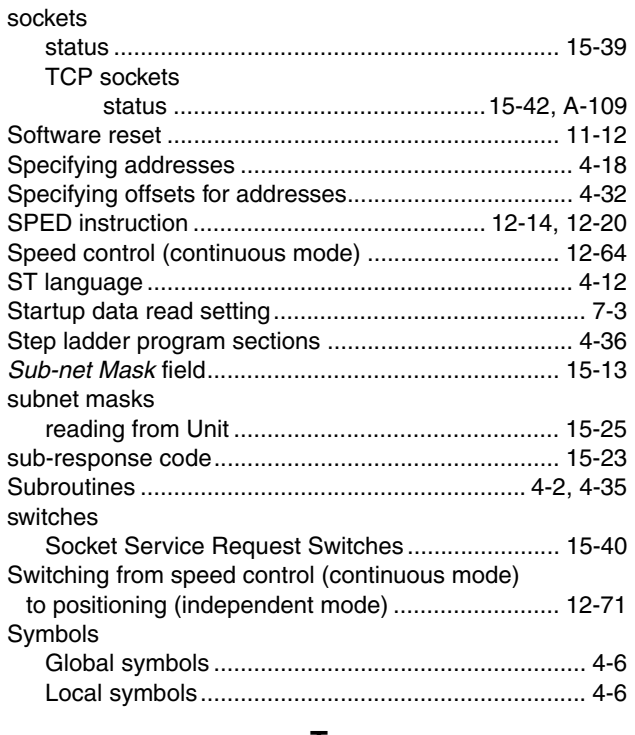

#### **T**

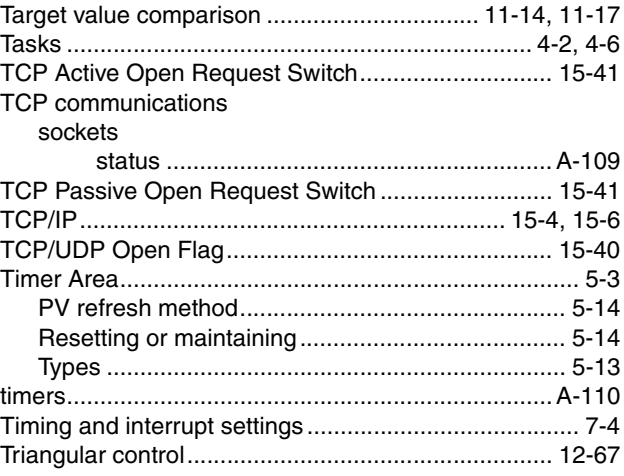

### **U**

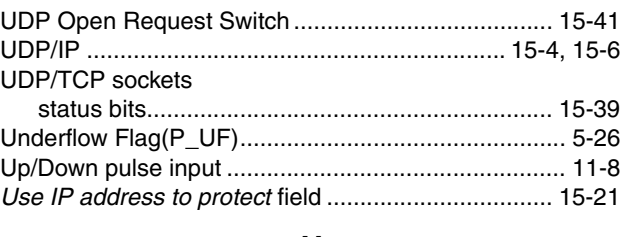

### **V**

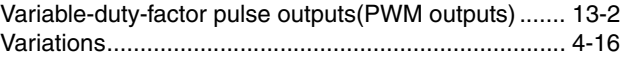

### **W**

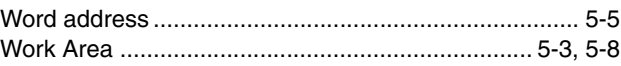

# **Revision History**

A manual revision code appears as a suffix to the catalog number on the front cover of the manual.

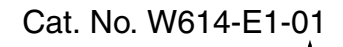

Revision code

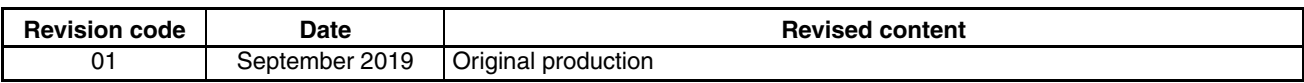
## **OMRON Corporation Industrial Automation Company Kyoto, JAPAN**

## **Contact: www.ia.omron.com**

#### *Regional Headquarters*

**OMRON EUROPE B.V.** Wegalaan 67-69, 2132 JD Hoofddorp The Netherlands Tel: (31)2356-81-300/Fax: (31)2356-81-388

# **OMRON ASIA PACIFIC PTE. LTD.**<br>No. 438A Alexandra Road # 05-05/08 (Lobby 2),<br>Alexandra Technopark,<br>Singapore 119967 Tel: (65) 6835-3011/Fax: (65) 6835-2711

## **OMRON ELECTRONICS LLC**

2895 Greenspoint Parkway, Suite 200 Hoffman Estates, IL 60169 U.S.A. Tel: (1) 847-843-7900/Fax: (1) 847-843-7787

**OMRON (CHINA) CO., LTD.**  Room 2211, Bank of China Tower, 200 Yin Cheng Zhong Road, PuDong New Area, Shanghai, 200120, China Tel: (86) 21-5037-2222/Fax: (86) 21-5037-2200

### **Authorized Distributor:**

In the interest of product improvement, specifications are subject to change without notice. © OMRON Corporation 2019 All Rights Reserved.

**Cat. No. W614-E1-01**